# Skapa appar och visualiseringar

Qlik Sense® May 2022 Copyright © 1993–2022 QlikTech International AB. Alla rättigheter förbehållna.

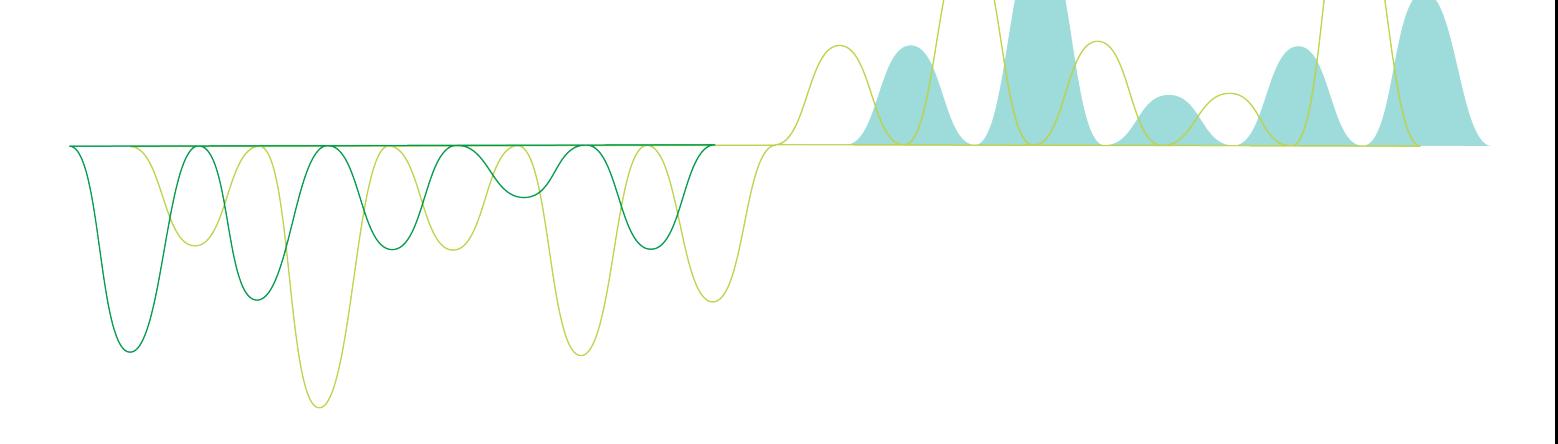

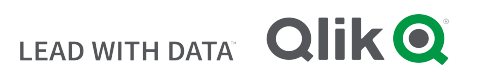

© 2022 QlikTech International AB. All rights reserved. All company and/or product names may be trade names, trademarks and/or registered trademarks of the respective owners with which they are associated.

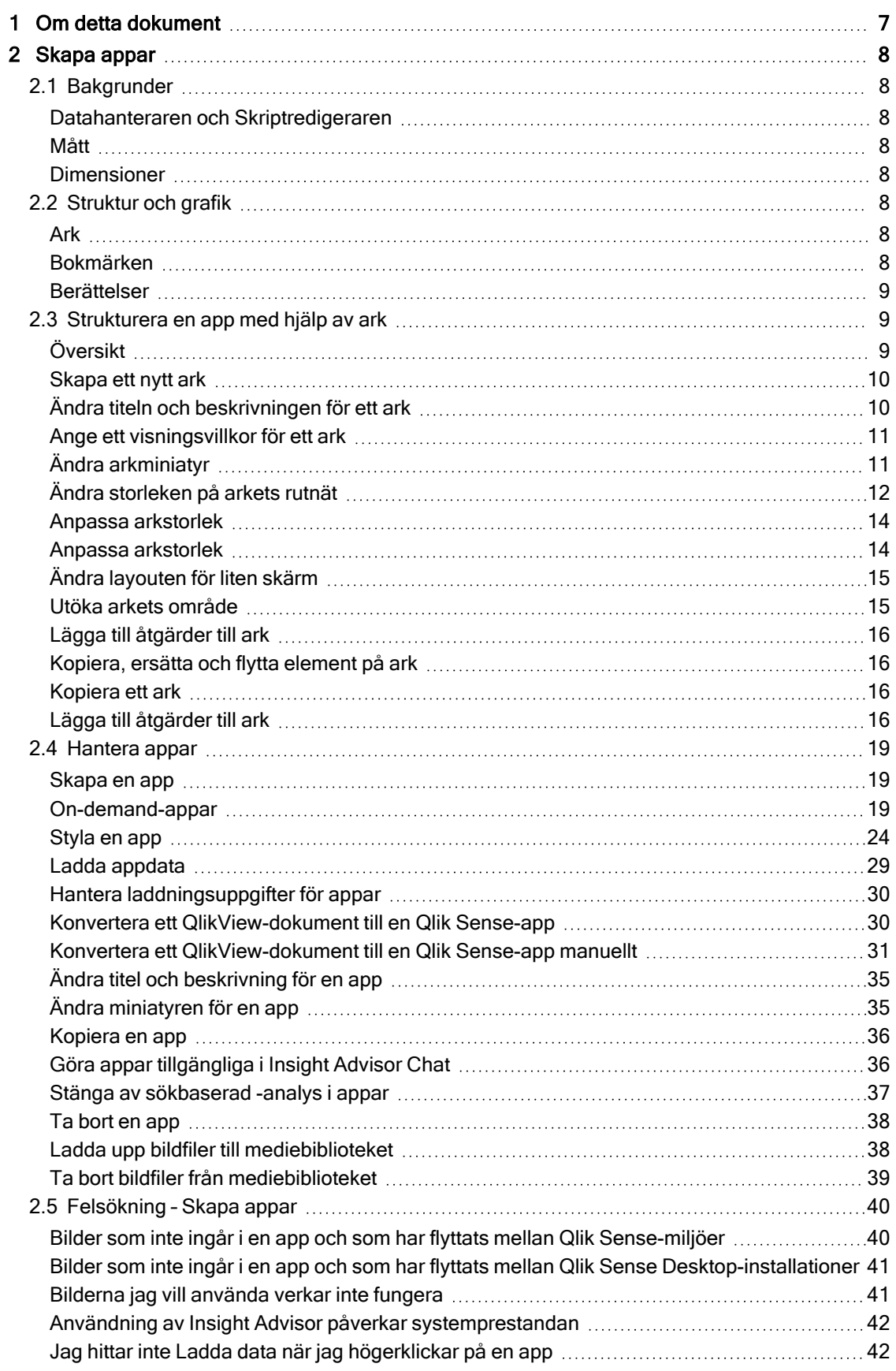

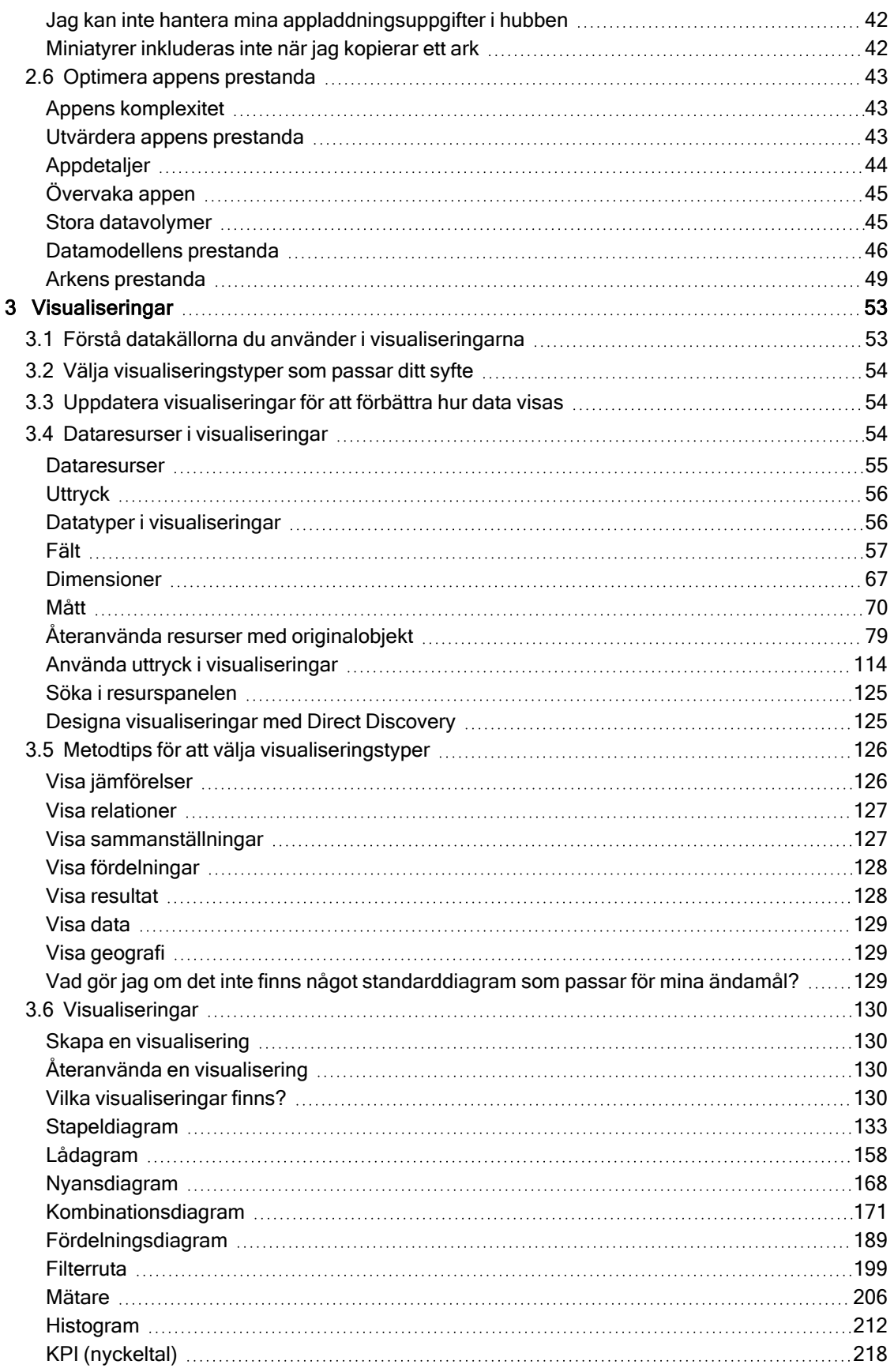

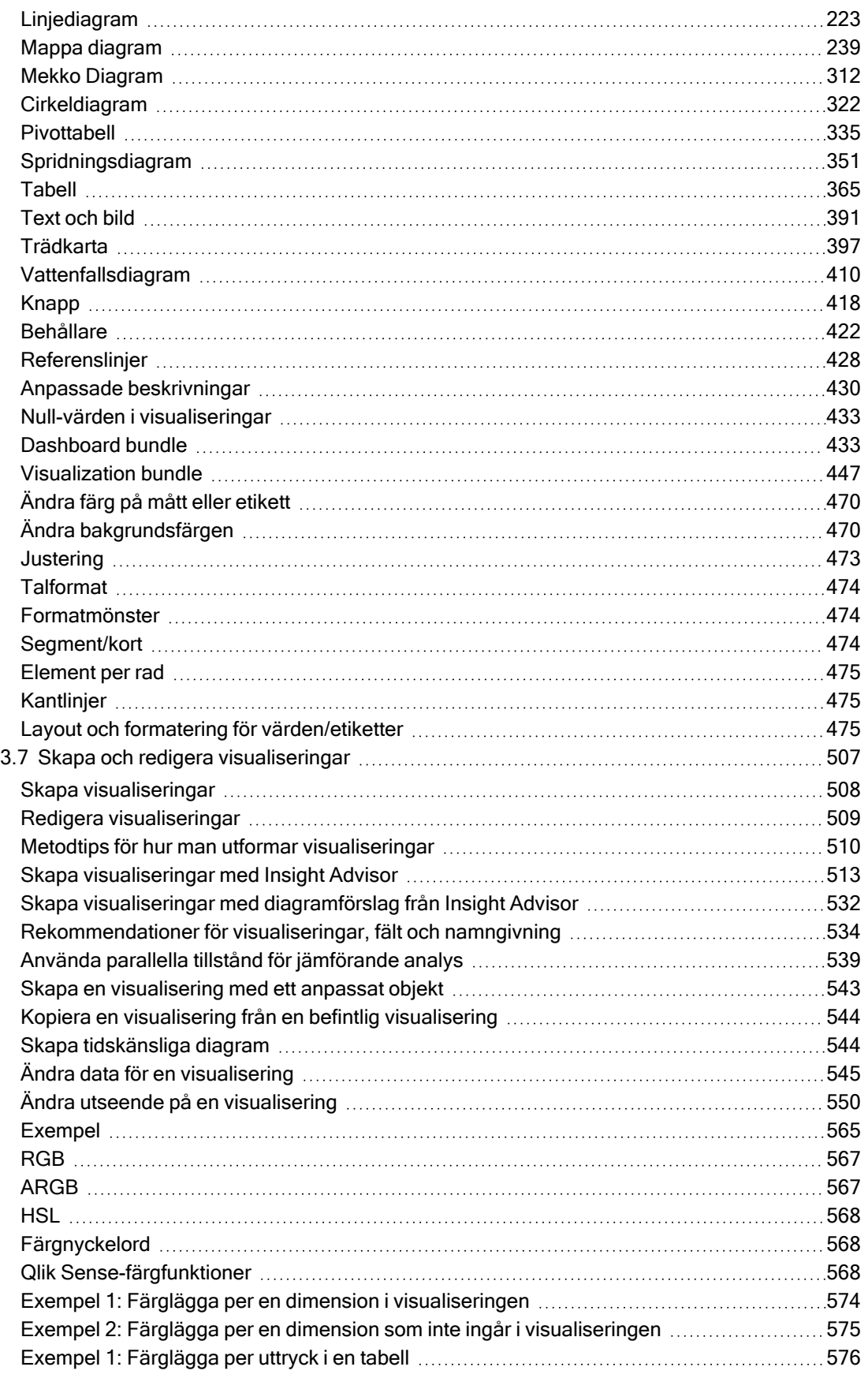

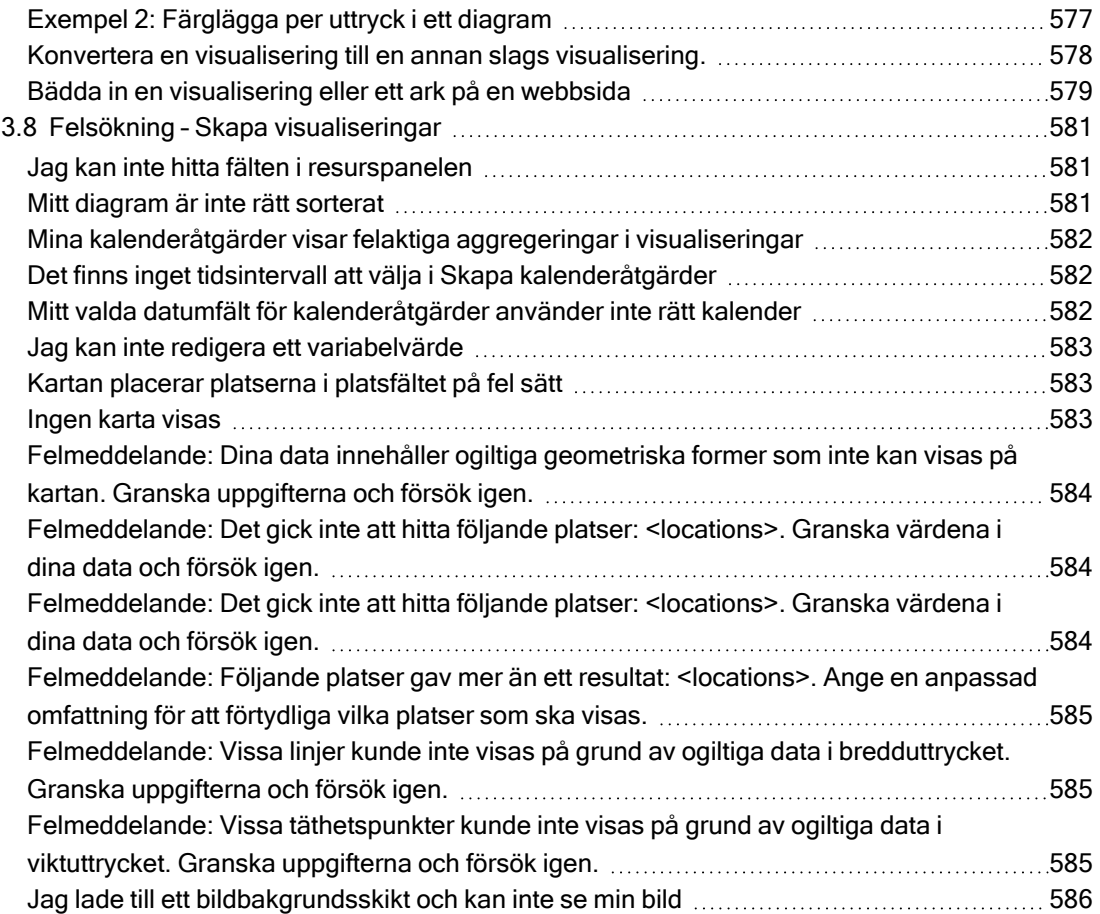

# <span id="page-6-0"></span>1 Om detta dokument

Visualiseringar används för att presentera data som har laddats in i appen. Valen du gör i appen påverkar alla associerade visualiseringar på alla ark.

Läs och lär dig skapa och anpassa ark och visualiseringar i din app. Du lär dig också att skapa återanvändbara originalobjekt, och om uttryck i visualiseringar.

Dokumentet härrör från onlinehjälpen för Qlik Sense. Det är avsett för användare som vill läsa delar av hjälpen offline eller enkelt skriva ut sidor. Det innehåller ingen ytterligare information jämfört med onlinehjälpen.

Du hittar onlinehjälp, fler guider och mycket annat på [help.qlik.com/sense.](http://help.qlik.com/sense)

# <span id="page-7-0"></span>2 Skapa appar

Qlik Sense-appar innehåller data och använder visualiseringar för att utforska dessa data. Gör upptäckter genom att använda urval i visualiseringar.

Appar baseras på en datamodell och ett laddningsskript. Mått och dimensioner är återanvändbara dataelement som används för att skapa diagram. Ark och berättelser visar och ordnar visualiseringarna. Bokmärken är ett enkelt sätt att spara ett visst urvalstillstånd på ett ark.

Den som skapar en app blir automatiskt dess ägare. En app kan återanvändas, ändras och delas med andra, beroende på behörighet. Det går att göra olika saker i appen beroende på om den är publicerad eller ej.

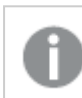

<span id="page-7-1"></span>Filformatet .qvf är ett internt filformat.

# <span id="page-7-2"></span>2.1 Bakgrunder

# Datahanteraren och Skriptredigeraren

<span id="page-7-3"></span>I Datahanteraren kan du snabbt lägga till och omvandla data. Du kan även skapa associationer mellan datatabeller. I Skriptredigeraren används skript för att ansluta till en datakälla och hämta data.

# Mått

<span id="page-7-4"></span>Mått är beräkningar som används i visualiseringar. Mått skapas från ett uttryck som är sammansatt av aggregeringsfunktioner, exempelvis Sum eller Max, i kombination med ett eller flera fält.

### Dimensioner

<span id="page-7-5"></span>Dimensioner är fält som används i visualiseringar. Dimensioner styr hur data i en visualisering grupperas. Exempel: total försäljning per land eller antal produkter per leverantör.

# <span id="page-7-6"></span>2.2 Struktur och grafik

# Ark

Ark innehåller datavisualiseringar, såsom diagram och tabeller. Du ger appen struktur genom att gruppera visualiseringar på ark. Du kan till exempel ha ett ark för försäljningen i Nordamerika och ett annat ark för Europa.

# <span id="page-7-7"></span>Bokmärken

Bokmärken är genvägar till en viss uppsättning urval och diagramexpansioner.

# <span id="page-8-0"></span>Berättelser

Berättelser bygger på ögonblicksbilder av visualiseringar. Du presenterar dina data genom att skapa en berättelse som guidar dig till nya insikter med hjälp av ögonblicksbilder från olika tidpunkter och urvalstillstånd.

<span id="page-8-1"></span>I Qlik Sense Desktop sparas appar normalt i <user>\Documents\Qlik\Sense\Apps som <Appnamn>.qvf, där <Appnamn> är namnet på appen. Om du döper om en app i Qlik Sense Desktop uppdateras inte .qvf.

# 2.3 Strukturera en app med hjälp av ark

Ark strukturerar dina idéer och syftet med appen. När du skapar en ny app är det en god vana att först bygga en struktur med tomma ark där varje ark motsvarar en idé eller ett mål. Detta ger en bra översikt av appen.

# <span id="page-8-2"></span>Översikt

Till exempel: Du skapar en översikt av ditt företags nyckelmätetal, försäljning och marginaler utifrån delstat, region och produkt. I stället för att samla all denna information på ett ställe kan du strukturera den genom att använda ett ark för vart och ett av dessa ändamål.

Varje ark har ett specifikt syfte och idé.

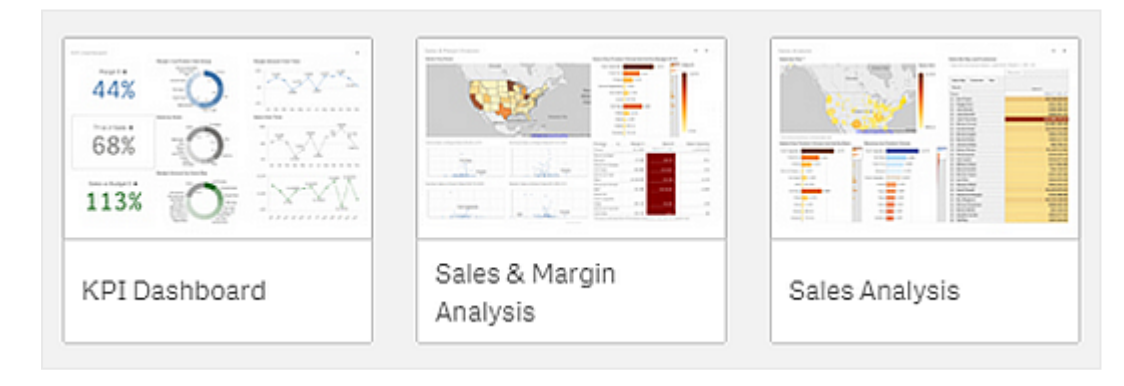

Arket är den plats där diagram och tabeller för datavisualisering ligger. En app kan innehålla flera ark. Urvalen som du gör påverkar visualiseringarna oavsett vilka ark de finns på.

Ett exempel på ett ark med boxar till vänster där man kan välja och filtrera ut de data som ska presenteras i visualiseringarna till höger.

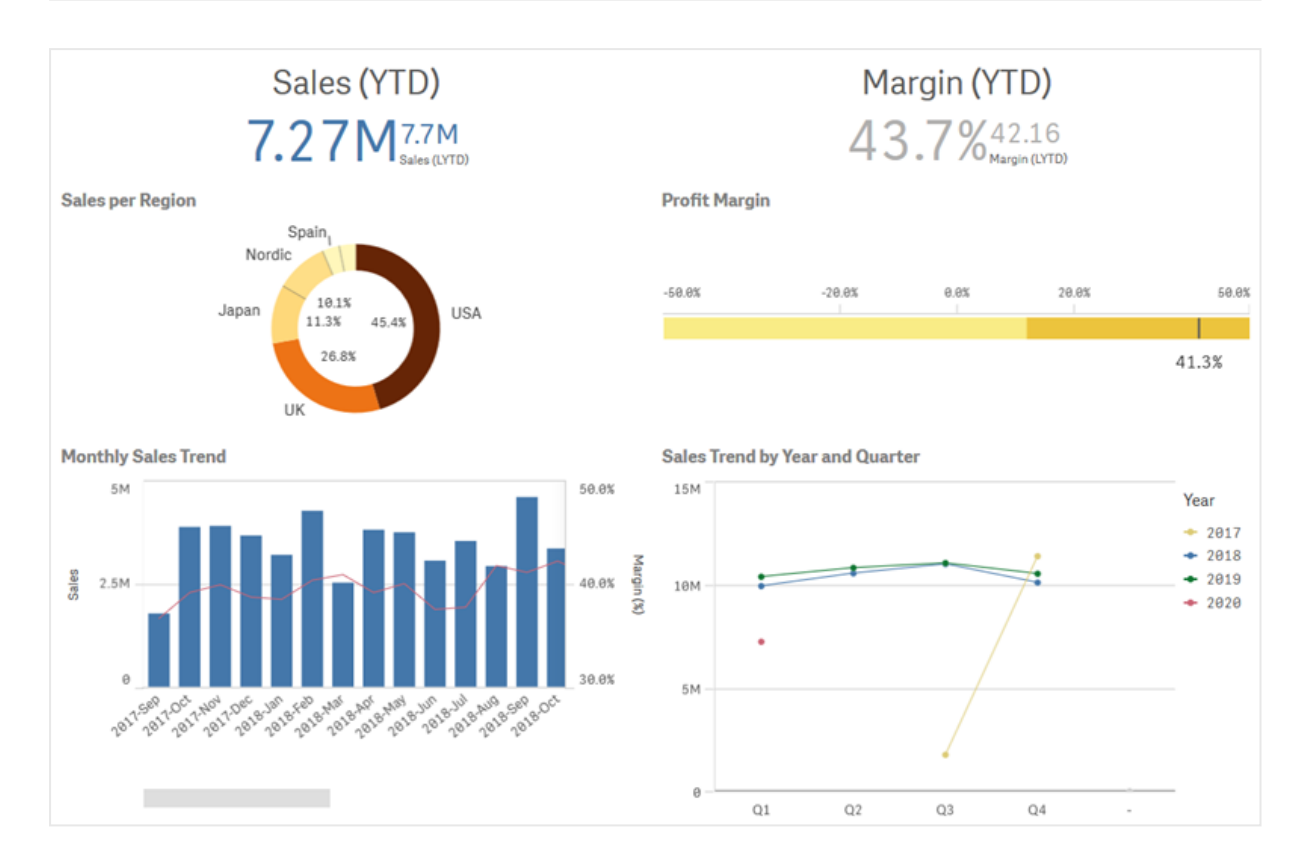

# <span id="page-9-0"></span>Skapa ett nytt ark

Du kan skapa ett nytt ark från appöversikten eller från arknavigeraren.

Du kommer åt arknavigeraren från arkvyn genom att klicka på $\Box$  i verktygsfältet.

Gör följande:

- 1. Från app-översikten klickar du på  $\Box$  för att visa arken.
- 2. Klicka på  $\bigodot$  eller Skapa nytt ark.
- 3. Ge arket ett namn och lägg till en beskrivning.
- 4. Klicka utanför textområdet för att spara namnet och beskrivningen.

### <span id="page-9-1"></span>Ett nytt ark skapas

# Ändra titeln och beskrivningen för ett ark

Ändra titeln och beskrivningen för dina ark. Du kan antingen använda en fast arkrubrik eller en dynamisk som baseras på ett uttryck.

- 1. I app-översikten klickar du på  $\Box$  för att visa arken.
- 2. Gör ett av följande:
	- Om du har rutnätsvyn öppen,  $\blacksquare$ , klickar du på arkets titel och därefter på  $\blacktriangle$ .
	- Om du har listvyn  $\equiv$  öppen klickar du på  $\sum$ .

### 3. Ange Rubrik och Beskrivning.

4. Klicka utanför textområdet.

Dina ändringar sparas.

Du kan också ändra titel och beskrivning för ett ark i arkets egenskapspanel.

### Använda en dynamisk arkrubrik

Du kan ange en dynamisk arktitel baserad på ett uttryck i egenskapen Rubrikuttryck i arkets egenskapspanel. Du kan använda vilket giltigt diagramuttryck som helst. Mer information finns här Använda uttryck i [visualiseringar](#page-113-0) (page 114).

<span id="page-10-0"></span>Om du anger en dynamisk arkrubrik används inte den fasta rubriken (Namn).

### Ange ett visningsvillkor för ett ark

I Visningsvillkor kan du ange ett villkor för om ett ark ska visas eller döljas i en app beroende på om ett uttryck utvärderas som sant eller falskt. Arket visas bara om uttrycket utvärderas som sant. Att ett ark döljs innebär inte att data döljs eller utesluts från appen.

Du kan till exempel skapa ett ark som bara är tillgängligt om vissa värden finns i dina data. Vanligtvis används en if-funktion.

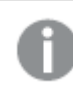

Visa villkor som tillämpas på ark som inte stöds i Qlik Sense Mobile for SaaS.

# <span id="page-10-1"></span>Ändra arkminiatyr

Du kan ersätta ett arks standardminiatyr för att göra det enklare att skilja på ark i appöversikten och i arknavigeraren. Du kan använda en av standardbilderna eller en egen bild.

Tänk på följande:

- Följande format stöds: .png, .jpg, .jpeg, och .gif.
- Det optimala bildförhållandet för en miniatyr är 8:5 (bredd:höjd).
- Du kan endast lägga till eller ändra en miniatyr för ett opublicerat ark.

- 1. I app-översikten klickar du på  $\Box$  för att visa arken.
- 2. Gör ett av följande:
	- Om du har rutnätsvyn öppen,  $\blacksquare$ , klickar du på arkets titel och därefter på  $\triangle$ .
	- Om du har listvyn  $\equiv$  öppen klickar du på  $\sum$ .
- 3. Klicka på **på standardminiatyren.** Mediebiblioteket öppnas.
- 4. Klicka på en mapp i mediebiblioteket, exempelvis I appen eller Standard.
- 5. Välj den bild du vill använda som miniatyr för arket och klicka på Infoga.
- 6. Klicka på  $\checkmark$  för att sluta redigera.

Den bild du har valt används nu som miniatyr för arket, och är synlig i arknavigeraren och i app-översikten.

Du kan även ändra arkets miniatyr i arknavigeraren uppe till höger eller i arkets egenskapspanel.

Följande format stöds: .png, .jpg, .jpeg, och .gif.

För Qlik Sense: Du kan ladda upp bilder till mappen I appen i mediabiblioteket. Du behöver använda Qlik Management Console för att ladda upp bilder till standardmappen.

För Qlik Sense Desktop: Du kan placera bilder i följande mapp på datorn:

C:\Users\<user>\Documents\Qlik\Sense\Content\Default. Bilder är tillgängliga i standardmappen i mediebiblioteket. När du flyttar en app mellan installationer sparas bilderna du använder i appen i qvf-filen tillsammans med appen. När du öppnar appen på en ny plats ligger bilderna i mappen I appen i mediebiblioteket för appen.

# <span id="page-11-0"></span>Ändra storleken på arkets rutnät

Du kan justera storleken på arkets rutnät för att rymma fler visualiseringar på ett ark, eller ha mer kontroll över hur visualiseringarna positioneras. Rutnätet visas när du lägger till, flyttar eller ändrar storlek på en visualisering.

Rutnätsstorlek kan ändras i arkegenskapsrutan

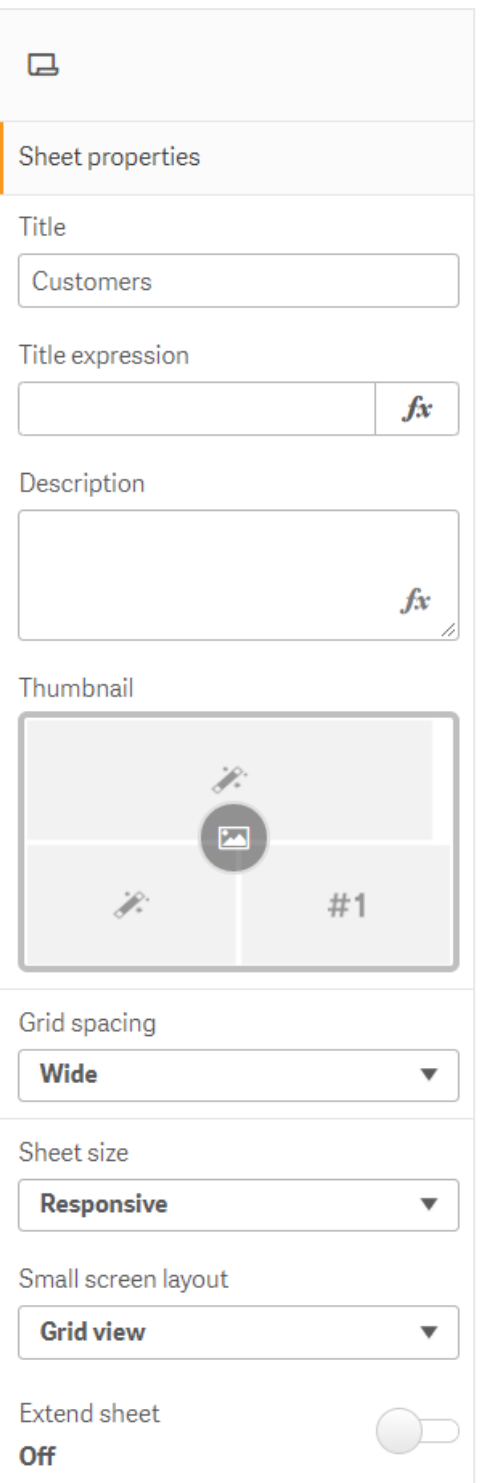

• Ändra inställningen av Rutnätets mellanrum i arkets egenskaper från Bred (standardalternativet) till Medel eller Smal.

Arkets rutnät är nu tätare och rutnätets rutor är mindre.

# <span id="page-13-0"></span>Anpassa arkstorlek

Qlik Sense använder som standard en responsiv layout för ark som justerar arket efter dimensionerna på användarens skärm. Du kan ställa in en anpassad bredd och höjd för arket om du vill använda en layout som inte är responsiv för dina ark. Det gör att din instrumentpanel garanterat ser likadan ut hos dina användare som när du skapar den, utan responsiva justeringar. Du kan ställa in arkets höjd och bredd på allt mellan 300 och 4 000 pixlar.

När ett ark har en anpassad storlek kan du ändra rutnätsmellanrummet, men du kan inte använda Utvidga ark för att ändra storleken.

När ett anpassat ark exporteras, hämtas det som responsivt ark. Håll det anpassade storleksförhållandet till 8:5 (bredd:höjd) för optimala standardarkminiatyrer.

I ark med anpassad storlek kan PDF:er visas med lägre kvalitet om arket är för stort för att visas tydligt på en enstaka PDF-sida.

### Gör följande:

- 1. Ändra inställningen Arkstorlek från Responsiv till Anpassad.
- 2. Ange en bredd för arket i pixlar.
- <span id="page-13-1"></span>3. Ange en höjd för arket i pixlar.

### Anpassa arkstorlek

Qlik Sense använder som standard en responsiv layout för ark som justerar arket efter dimensionerna på användarens skärm. Du kan ställa in en anpassad bredd och höjd för arket om du vill använda en layout som inte är responsiv för dina ark. Det gör att din instrumentpanel garanterat ser likadan ut hos dina användare som när du skapar den, utan responsiva justeringar. Du kan ställa in arkets höjd och bredd på allt mellan 300 och 4 000 pixlar.

När ett ark har en anpassad storlek kan du ändra rutnätsmellanrummet, men du kan inte använda Utvidga ark för att ändra storleken.

När ett anpassat ark exporteras, hämtas det som responsivt ark. Håll det anpassade storleksförhållandet till 8:5 (bredd:höjd) för optimala standardarkminiatyrer.

I ark med anpassad storlek kan PDF:er visas med lägre kvalitet om arket är för stort för att visas tydligt på en enstaka PDF-sida.

#### Gör följande:

- 1. Ändra inställningen Arkstorlek från Responsiv till Anpassad.
- 2. Ange en bredd för arket i pixlar.

<span id="page-14-0"></span>3. Ange en höjd för arket i pixlar.

# Ändra layouten för liten skärm

Som standard visas ark i listvy när de visas på små skärmar. Du kan ändra så att de visas som ett rutnät. Ark måste ställas in på responsiv layout för att visas som rutnät på små skärmar.

Ett ark som visas på en liten skärm i listvy (vänster) och rutnätsvy (höger)

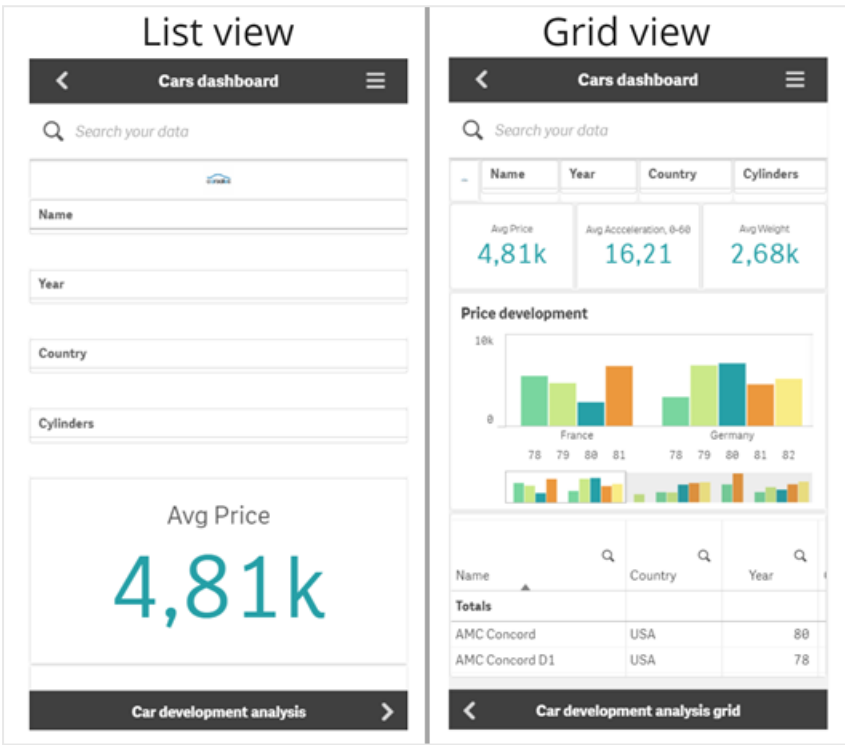

Rutnätsvy visar en liten förhandsgranskning av dina visualiseringar. Listvyn visar endast visualiseringstitlarna.

#### Gör följande:

- 1. Under Arkegenskaper går du till Layout för liten skärm.
- <span id="page-14-1"></span>2. I listrutan väljer du Rutnätsvy.

### Utöka arkets område

Du kan utöka arkets område vertikalt om du behöver lägga till fler visualiseringar än det som ryms på en skärm.

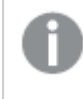

I hämtade utökade ark kan PDF:er visas med lägre kvalitet om arket är för stort för att visas tydligt på en enda PDF-sida.

Tänk på följande:

- Du måste aktivera Utöka ark under Arkegenskaper.
- Varje utökning lägger till 50 % av det ursprungliga arkets höjd.
- <sup>l</sup> Om du har visualiseringar som rullar kan rullningen störas på ett utökat ark. Du bör lämna tomt utrymme som tillåter rullning när du utformar arket.

Du kan utöka arket på två olika sätt:

### Gör följande:

- Dra ett objekt längst ner på arket och släpp det på släppzonen som visas.
- Växla inställning för Utöka ark under Arkegenskaper.

<span id="page-15-0"></span>Arket utökas nu med 50 % av den ursprungliga höjden. Du kan rulla vertikalt i arket för att komma åt allt innehåll.

# Lägga till åtgärder till ark

Du kan lägga till åtgärder till ark som aktiveras när användare navigerar till de aktuella arken. Du kan till exempel rensa urval i appen automatiskt när användare navigerar till ett visst ark.

<span id="page-15-1"></span>Mer information finns här Lägga till [åtgärder](#page-15-3) till ark (page 16).

### Kopiera, ersätta och flytta element på ark

Du kan kopiera, ersätta och flytta element på ett ark och mellan ark. Du kan göra detta på följande sätt:

- Via redigeringsfältet på arket  $(^{\circ}\!\!\mathscr{C},\Box)$  och  $\Box$ ).
- Genom att högerklicka och välja Klipp ut, Kopiera och Klistra in.
- <span id="page-15-2"></span>• Med snabbkommandona Ctrl+C, Ctrl+X och Ctrl+V.

### Kopiera ett ark

Du kan skapa kopior av alla ark, oavsett om det är ett ark som hör till appen eller ett ark som du har skapat själv. Fördelen med att skapa kopior av ark är att du sparar tid genom att återanvända innehåll. Dessutom kan du anpassa kopian efter dina behov. Ett kopierat ark innehåller samma visualiseringar som det ursprungliga arket och är länkat till samma originalobjekt som det. Det kopierade arket blir ett fristående ark utan kopplingar till det ursprungliga arket. Kopierade ark visas under Mina ark i appöversikten och i arknavigatorn.

Du kan kopiera ett ark på följande sätt:

- Klicka på Kopiera i arkets snabbmeny i appöversikten eller i arkets navigator.
- <span id="page-15-3"></span>• Klicka på Kopiera ark i den globala menyn i appöversikten eller i arkvyn.

### Lägga till åtgärder till ark

Du kan ställa in åtgärder på ark som aktiveras när användare navigerar till arket. Arkåtgärder är användbara när du vill hjälpa appanvändare med förinställda urval eller urvalskontroller när de navigerar till ett ark. Till exempel kan ett ark automatiskt lägga till ett bokmärke eller

rensa alla urval när användare navigerar till arket.

Arkåtgärder konfigureras i egenskapspanelen. Du kan lägga till flera åtgärder på ett ark. Åtgärderna utförs i den ordning de listas under Actions. Du kan ändra åtgärdernas ordning genom att dra dem till andra platser.

För en visuell demonstration av att lägga till åtgärder till ark se Lägga till [åtgärder](https://share.vidyard.com/watch/P2LTiTvmDTMcbkDuSxqVtG?) till ark.

Alla uttryck som används i arkåtgärder utvärderas innan åtgärderna utförs. Du kan till exempel inte använda ett uttryck som väljer resultat från en föregående åtgärd eftersom uttrycket utvärderas innan urvalet görs av åtgärden.

Arkåtgärder aktiveras inte om arket är inbäddat eller ingår i ett kombinationsprogram.

#### Gör följande:

- 1. Klicka på **L** Redigera ark i verktygsfältet i arkvyn.
- 2. Klicka på Åtgärder i arkets egenskapspanel.
- 3. Klicka på Lägg till åtgärd.
- 4. Välj åtgärden du vill använda. För vissa åtgärder måste du ange fler detaljer. För åtgärden Välj värden i ett fält måste du till exempel välja ett fält och ange vilket värde som ska väljas i fältet.
- 5. Du kan även ange ett namn för åtgärden efter Etikett (valfritt).

### Tillgängliga arkåtgärder

Du kan lägga till en eller flera åtgärder som ska utföras när användare navigerar till arket. För vissa åtgärder måste du ange fler detaljer.

#### Använd bokmärke

Du kan använda det urval som har definierats i ett bokmärke som du väljer.

#### Rensa alla val

Du kan radera alla urval i alla tillstånd i appen. Om du vill kan du skriva över låsta urval.

### Radera urval i andra fält

Du kan radera urval i alla fält utom det som du specificerar. Om du vill kan du skriva över låsta urval.

### Gå framåt i dina urval

Du kan gå ett steg framåt i din urvalshistorik.

#### Gå bakåt i dina urval

Du kan gå ett steg bakåt i din urvalshistorik.

#### Radera urval i fält

Du kan radera alla urval i ett fält som du specificerar.

### Lås alla urval

Du kan låsa alla urval i appen.

### Lås ett visst fält

Du kan låsa urval i ett fält som du specificerar.

### Lås upp alla urval

Du kan låsa upp alla urval i appen.

### Lås upp ett visst fält

Du kan låsa upp urval i ett fält som du specificerar.

### Välj alla värden i ett fält

Du kan välja alla värden i ett fält som du specificerar. Om du vill kan du skriva över låsta urval.

### Välj värden i ett fält

Du kan välja en lista med värden i ett fält som du specificerar. Avgränsa värdena du väljer med semikolon. Om du vill kan du skriva över låsta urval.

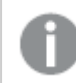

Du kan inte använda fält med datatyperna datum, tidsmarkör eller valuta.

### Välj värden som matchar sökkriterier

Du kan välja alla värden som matchar sökresultat från sökkriterier du specificerar. Sökkriterier måste specificeras som en sträng. Om du vill kan du skriva över låsta urval.

- Om du vill använda ett uttryck måste det omslutas av enkla citattecken, till exempel ='=Sum([Sales Amount]) <sup>&</sup>gt; 200000'.
- Om du vill söka efter en del av en sträng använder du jokertecken (\*, ?, ^). Om du inte använder jokertecken ingår bara strängar som är exakta matchningar i urvalet.

### Välj alternativ

Välj alla alternativa värden i ett fält som du specificerar. Om du vill kan du skriva över låsta urval.

### Välj uteslutna

Välj alla uteslutna värden i ett fält som du specificerar. Om du vill kan du skriva över låsta urval.

### Välj möjliga värden i ett fält

Välj alla möjliga värden i ett fält som du specificerar. Om du vill kan du skriva över låsta urval.

### Växla val i fält

Du kan ange att knappen ska växla mellan det aktuella urvalet och ett urval som lägger till urval som definieras av en söksträng. Du kan använda jokertecken i söksträngen. Om du vill definiera en lista med värden måste du använda formatet (A|B), där A och B är värden som ska väljas.

### Ange variabelvärde

<span id="page-18-0"></span>Du kan tilldela en variabel ett värde.

# 2.4 Hantera appar

När du har skapat och byggt en app med de ark och visualiseringar du vill att den ska ha kanske du vill finjustera den för att göra den lättare att använda och mer effektiv, inte bara för dig själv utan även för andra.

Följande åtgärder är tillgängliga för appägare:

- Tillämpa applayout (logotyp och rubrik)
- Skapa återanvändbara originalelement (visualiseringar, dimensioner och mått)
- <sup>l</sup> Lägga till bokmärken för att hålla reda på viktiga och intressanta dataval och -kopplingar
- <sup>l</sup> Göra appar tillgängliga i Insight Advisor Chat
- Stänga av Insight Advisor
- Ändra appens titel och beskrivning och lägga till en miniatyrbild till den
- Ladda appdata
- Hantera laddningsuppgifter för appar
- Publicera dina egna appar
- <span id="page-18-1"></span>• Flytta dina egna publicerade appar mellan strömmar

### Skapa en app

Det första du behöver göra när du bygger en app är att skapa en tom platshållare för den. Platshållaren skapar du från hubben.

#### Gör följande:

- 1. Klicka på Skapa ny app i hubben.
- 2. Ge din app ett namn.
- 3. Klicka på Skapa.
	- Appen skapas.
- 4. Klicka på Öppna app. Appen öppnas i app-översikten.

<span id="page-18-2"></span>Nästa steg är att lägga till data i den nya appen.

# On-demand-appar

Med on-demand-appar kan du ladda och analysera stordatakällor i Qlik Sense.

Det är ineffektivt att försöka analysera en hel Big Data-källa på en gång. Men för att alla visualiseringar ska vara representativa måste alla data kunna upptäckas. Qlik Sense on-demand-appar ger användarna summerade översikter över stordatakällor och låter dem identifiera och ladda relevanta delmängder av data för detaljerad analys.

On-demand-appar består av flera byggstenar eller komponenter, och vissa av komponenterna är byggda av användare som är mycket skickliga på att skriva skript.

### Generera en on-demand-app

Du kan generera en On-Demand-app när du har valt en hanterbar delmängd data med en On-Demandurvalsapp. Alla urvalsappar du arbetar med kommer att innehålla en eller flera navigeringslänkar för att generera On-Demand-appar i sitt -appnavigeringsfält.

On-demand-appar som visas i fältet Appnavigering har förloppsindikatorer som börjar bli gröna när du gör urval i urvalsappen. Varje On-demand-app i appnavigeringsfältet har en gräns för den mängd data som den kan innehålla. Varje on-demand-app i fältet Appnavigering har en gräns för den mängd data som den kan innehålla. När du gör urval i urvalsappen visar förloppsindikatorn när mängden data som väljs är inom gränsen för on-demand-appen.

När indikatorn för en On-demand-app är helt grön kan du generera den appen med alla valda data. Eller så kan du välja att öppna en instans av appen som skapats tidigare med ett annat urval av data. Varje ondemand-app i fältet appnavigering kan skapas flera gånger, och dessa genererade appar fortsätter att vara tillgängliga. När maxantalet appar har genererats måste du ta bort en av de befintliga apparna innan du kan generera en ny on-demand-app. On-demand-appar kan även ha en förfallotid, efter vilken de raderas automatiskt.

Anonyma användare kan bara generera on-demand-appar som publiceras automatiskt. Eftersom anonyma användare bara kan använda publicerade appar kan de inte använda en on-demand-app om den inte publiceras automatiskt när den genereras. Ett meddelande som indikerar att användaren inte kan generera en app från en särskild on-demand-apps navigeringspunkt visas om en anonym användare försöker generera en on-demand-app som inte är inställd för automatisk publicering.

Det maximala antalet appar och kvarhållningstiden ställs in på on-demand-appens navigeringslänk. Appnavigeringslänken är en av on-demand-appens komponenter, och det är ofta den som skapar urvalsappen som lägger till den.

#### Gör följande:

- 1. Öppna en on-demand-urvalsapp.
- 2. Välj visualiseringsobjekt i urvalsappen.
- 3. Klicka på on-demand-appen när indikatorn för den blir helt grön i fältet Appnavigering. Du kan välja en on-demand-app i fältet Appnavigering om du vill öppna en genereringspanel för den. Där kan du klicka på  $\bigoplus$  och se **Begränsning** (maximalt antal poster som tillåts) och antalet valda poster. Du kan även se antalet värden som valts för varje fält och eventuella begränsningar på fälten. Begränsningar kan placeras på individuella fält när on-demand-appar skapas. Ett fält för År kan exempelvis vara så begränsat att endast två värden kan väljas.

När antalet valda poster (Antal rader) är mindre än eller lika med det maximala antalet poster som tillåts blir förloppsindikatorn helt grön. En app kan dock inte genereras förrän samtliga krav uppfyllts. Om antalet rader ligger inom begränsningen men ett eller flera av fälten inte uppfyllt kraven inom sina begränsningar aktiveras inte knappen Generera ny app.

Om du väljer Generera ny app när begränsningspanelen är öppen visas inte den genererade appen. Klicka på  $\bigoplus$  för att stänga panelen. Den nya appen är listad om den har genererats.

4. Klicka på knappen Generera ny app om du vill skapa en ny instans av On-demand-appen med alla valda data.

<span id="page-20-0"></span>Den nya versionen av appen genereras och visas i genereringspanelen ovanför knappen Skapa ny app.

För att se mer om den genererade appen öppnar du dess informationsfönster.

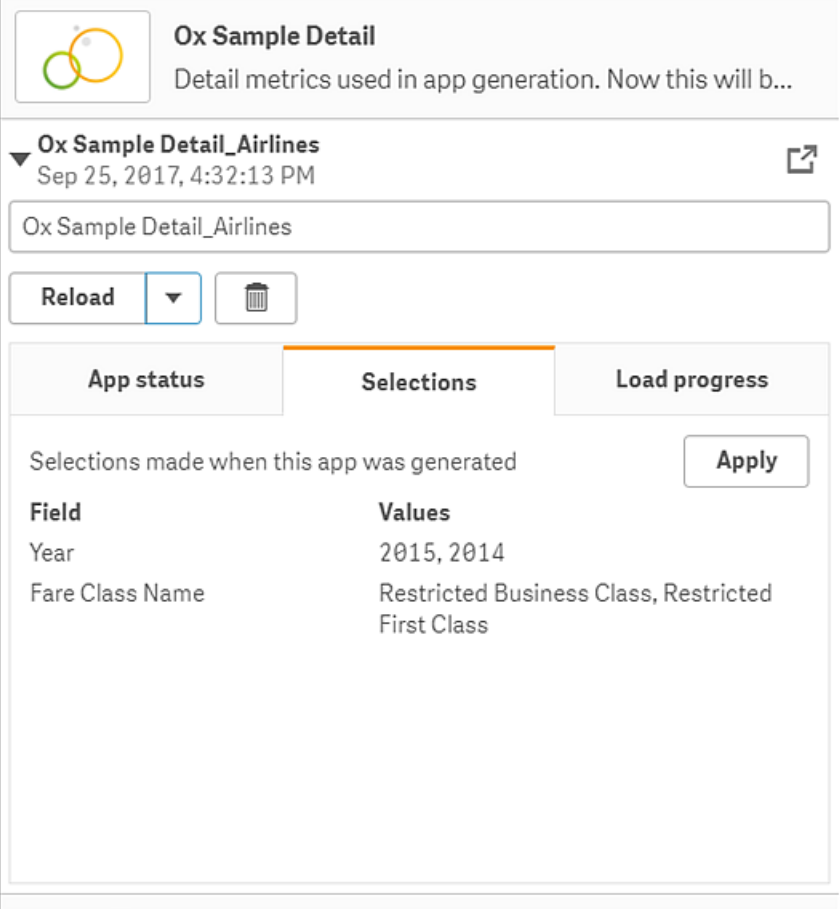

I den här vyn kan du även byta namn på on-demand-appar. On-demand-appar får som standard namnet på den navigeringspunkt varifrån de genererats, och till det läggs användarens namn. Om exempelvis navigeringspunkten heter "Ox Sample Detail", blir standardnamnet för den genererade On-Demand-appen "Ox Sample Detail\_John Doe" för användaren "John Doe". I illustrationen ovan har On-Demand-appens namn ändrats till "Ox Sample Detail\_Airlines". Du kan byta namn på en ondemand-app även om den har publicerats.

On-demand-appar som genereras av anonyma användare ges standardnamn som indikerar att de generats av en anonym, inte registrerad användare. Anonyma användare kan ändra namn på genererade appar precis som registrerade användare kan ändra namn på sina appar.

Knappen Tillämpa tillämpar de urval som finns i listan på on-demand-appens flik Urval på urvalsappen.

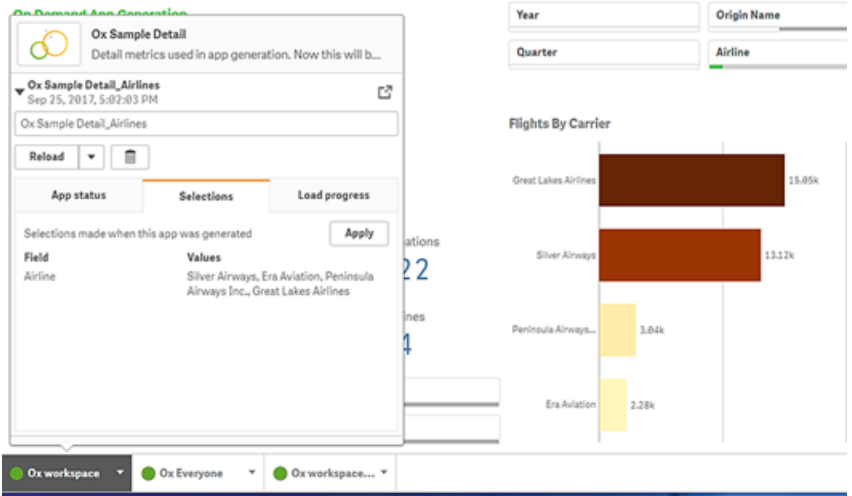

5. Välj Öppna app från menyn \*\*\*> för att öppna den genererade appen.

Du kan även ladda om data och generera om en on-demand-app. Menyn Ladda igen är tillgänglig när informationsfönstret är öppet:

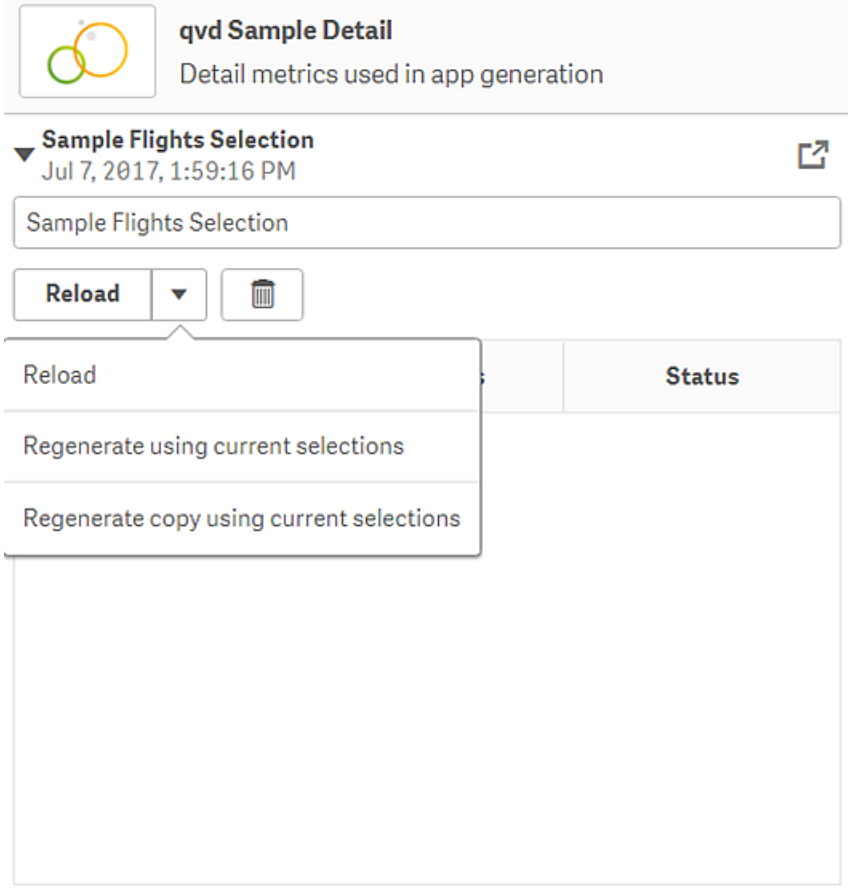

Urval på Ladda igen-menyn fungerar som följer:

- Ladda igen: laddar data igen baserat på de aktuella urvalen som gjorts inom on-demandappen.
- Genera om med aktuella urval: genererar om on-demand-appen med aktuella urval som har gjorts inom urvalsappen.

Knappen Tillämpa på fliken Urval tillämpar urvalen i on-demand-appen i urvalsappen. On-demand-appens urval är de som listas som Urval som gjordes när denna app genererades. Mer information finns i [illustrationen](#page-20-0) ovan. Detta är det omvända mot det som görs när Genera om med aktuella urval används.

• Genera om kopia med aktuella urval: genererar en ny on-demand-app med aktuella urval som har gjorts inom urvalsappen. Den tidigare genererade on-demand-appen förblir i sitt nuvarande tillstånd.

### Utforska en publicerad on-demand-app

De flesta som använder on-demand-appar för att utforska stora datauppsättningar kommer åt dem som publicerade appar. Det finns två tillfällen då de flesta användare använder on-demand-appar:

- 1. I en publicerad on-demand-urvalsapp där användaren väljer data och genererar en on-demand-app från fältet Appnavigering.
- 2. I en ström där en genererad on-demand-app publiceras.

Publicerade on-demand-appar har en förvald delmängd data från en mycket stor datakälla. Du kan utforska data genom visualiseringsobjekten i on-demand-appen. På så sätt liknar on-demand-appar appar som skapas från data från vilken annan källa som helst.

Du kan inte ändra dem när de väl publicerats, men som med andra publicerade appar kan du lägga till privata ark och berättelser om du har de rätta åtkomsträttigheterna. Du arbetar med publicerade ondemand-appar på samma sätt som med andra publicerade appar.

### <span id="page-23-0"></span>Styla en app

Du kan ändra appens standardutseende. Den valda layouten tillämpas på samtliga ark i appen. När appen väl har publicerats kan du inte ändra dess layout.

Följande layoutalternativ finns:

- Ändra riktningen för tecken i text- eller talsträngar.
- <sup>l</sup> Ändra standardtema för appar.
- Inaktivera hovringsmenyn på alla visualiseringar.
- <sup>l</sup> Ändra bakgrundsfärgen för arkrubrikerna
- <sup>l</sup> Ändra teckenfärgen för arkrubrikerna
- Lägga till och justera en bild, till exempel en logotyp.

Fler layoutalternativ kan tillämpas på en app av utvecklare via anpassade temakomplement.

Tabeller har stöd för anpassad formatering. Anpassad tabellformatering åsidosätter appformateringen.

### Öppna appalternativ

Du kan öppna appalternativ överallt i en opublicerad app.

### Gör följande:

- 1. I en opublicerad app klickar du på  $\cdots$  och sedan på  $\overset{\leftrightarrow}{\bullet}$  om du vill öppna appalternativ.
- 2. Klicka på  $\bullet$  om du vill stänga appalternativ.

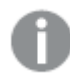

Appalternativ är inte tillgängliga på en mobil enhet.

Från och med Qlik Sense June 2018 är inte appalternativ tillgängliga i publicerade appar, även om anpassade säkerhetsregler har definierats med åtgärden *Update* på *App*-resurser.

### Ändra läsriktningen

### Gör följande:

- 1. I en opublicerad app klickar du på \*\*\* och sedan på  $\bigstar$  om du vill öppna appalternativ
- 2. Under Utseende > Höger till vänster väljer du På eller Av.

Om en visualisering delas med Qlik Sense-diagram påverkas även läsriktningen i det delade diagrammet om du ändrar läsriktningen i appen. .

### Ändra standardtema för appar

Du kan använda ett av Qliks standardteman eller valfritt anpassat tema som du har skapat och installerat.

Standardtemana för Qlik är:

- Sense Horizon är standardtemat när du skapar en ny app.
- Sense Classic ger en mer kompakt objektvy och begränsar avståndet mellan dem.
- Sense Focus justerar utfyllnaden och avstånden runt objekt och ger specificerade utrymmen för rubriker.
- Sense Breeze bygger på Sense Focus men har andra färginställningar.

#### Gör följande:

- 1. I en opublicerad app klickar du på \*\*\* och sedan på  $\mathbf{\ddot{w}}$  om du vill öppna appalternativ.
- 2. Välj temat som ska användas i listrutan Apptema.

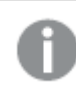

Du kan inte ändra teman i publicerade appar.

#### Anpassade teman

Det går även att skapa anpassade teman baserat på företagets standarder. Med teman blir det möjligt att skapa en exakt layout för en app genom att ändra färger, lägga till bilder och bakgrunder samt specificera teckensnitt, teckenstorlek, teckengrovlek och teckenstilar på global eller detaljerad nivå i appen. Du kan även definiera färgpaletter och anpassa specifikationerna för marginaler, utfyllnad och avstånd. ≤ Mer information finns i Sense för utvecklare: [Anpassade](/en-us/sense-developer/May2022/Subsystems/Extensions/Content/Sense_Extensions/custom-themes-introduction.htm) teman.

Anpassade teman är inte beroende av appen. Det innebär att om du till exempel ändrar färgerna som har definierats i ett anpassat tema uppdateras dessa i alla appar som använder temat, även om appen har publicerats.

När du har skapat ett anpassat tema lagrar du det som ett komplement i Qlik Sense. JSON-filen och alla övriga resurser, som CSS-filer, komprimeras och importeras som komplement i Qlik Management Console (QMC). På så sätt blir det möjligt att lägga till säkerhetsregler i QMC och styra vilka teman specifika användare har tillgång till.

Anpassade teman visas under Anpassat i listrutan Apptema.

Listrutan Apptema

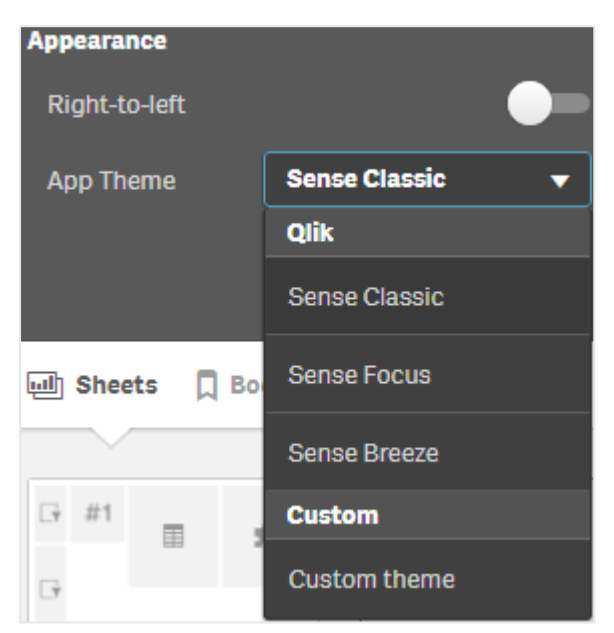

### Inaktivera hovringsmenyn

Du kan välja att inaktivera hovringsmenyn som visas på visualiseringar när användare hovrar över dem. Åtgärden påverkar alla visualiseringar i appen.

#### Gör följande:

- 1. I en opublicerad app klickar du på \*\*\* och sedan på  $\overset{\leftrightarrow}{\leftrightarrow}$  om du vill öppna appalternativ.
- 2. Klicka på Stäng av hovringsmenyn för visualiseringar.

Du kan stänga av hovringsmenyn för en enskild visualisering i redigeringsläge.

#### Gör följande:

- 1. Välj visualiseringen i redigeringsläge.
- 2. I egenskapspanelen går du till Utseende > Allmänt.
- 3. Välj Stäng av hovringsmenyn.

# Ändra färger på arkrubriken

Arkrubrikens bakgrundsfärg kan ställas in som en färg eller som en övertoning mellan färger (gradient) genom att välja två färger. Arkrubrikens teckensnitt kan bara ställas in som en färg.

Om du använder en mobil enhet visas arkrubrikens bakgrundsfärg som en färg även om två färger har ställts in.

Det finns följande alternativ när du väljer färger:

- Välj en färg från paletten med standardfärger.
- Ange en hexadecimal färgkod genom att skriva sex tecken i indatafältet #.
- Klicka på paletten för att visa fler färgalternativ:
	- Klicka på färghjulet för att välja färg.
	- Dra i reglaget för att ändra färgens mättnad.

Välja en färg från paletten med standardfärger

#### Gör följande:

- 1. Klicka på  $\blacktriangledown$  i listrutan med färger. Dialogrutan öppnas och standardfärgerna visas.
- 2. Klicka på en av färgerna i paletten. Färgen väljs.
- 3. Klicka utanför dialogrutan. Dialogrutan stängs.

Nu har du ställt in en färg genom att välja från paletten med standardfärger.

Färgdialog med standardfärgpaletten och en blå färg vald.

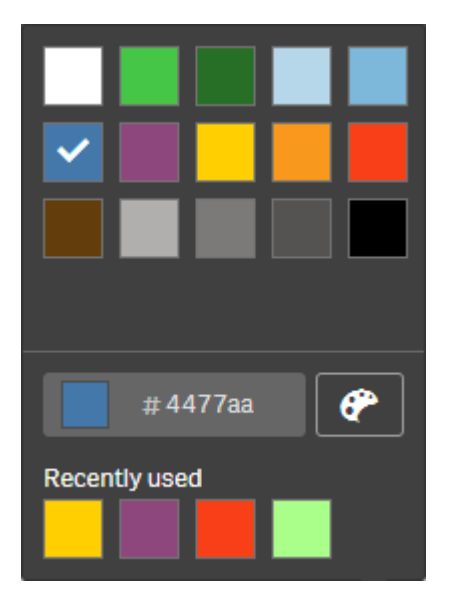

### Skriva in en hexadecimal färg

### Gör följande:

- 1. Klicka på  $\blacktriangledown$  i listrutan med färger. Dialogrutan öppnas och standardfärgerna visas.
- 2. Skriv sex tecken i indatafältet Hex: #. Färgen väljs i paletten.
- 3. Klicka utanför dialogrutan. Dialogrutan stängs.

Nu har du ställt in en färg genom att skriva den sexsiffriga hexadecimala koden.

Använda avancerade alternativ för färg

### Gör följande:

- 1. Klicka på  $\blacktriangledown$  i listrutan med färger. Dialogrutan öppnas och standardfärgerna visas.
- 2. Klicka på  $\bigcirc$  längst ned i dialogen.

Dialogrutan ändras och visar de avancerade alternativen.

- 3. Gör ett av följande:
	- Klicka på färghjulet. Färgen ändras och den hexadecimala färgkoden uppdateras.
	- Dra i reglaget. Mättnaden ändras och den hexadecimala färgkoden uppdateras.

I båda fallen väljs en färg.

4. Klicka utanför dialogrutan. Dialogrutan stängs.

Nu har du ställt in en färg med hjälp av färghjulet och/eller reglaget.

Färgdialog med de avancerade alternativen och en blå färg vald.

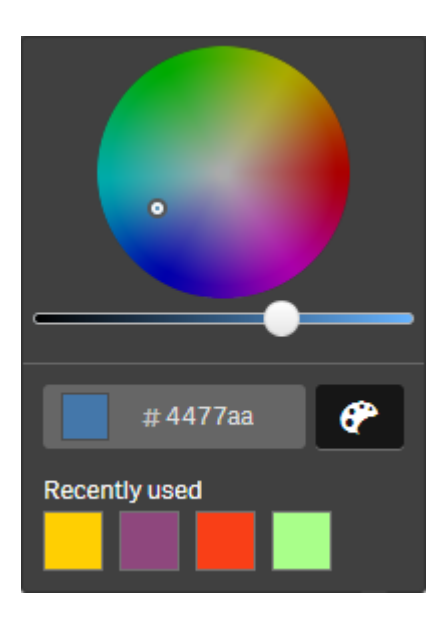

### Lägga till en bild

Du kan lägga till en bild till arkrubriken, till exempel en logotyp. Följande format stöds: .png, .jpg, .jpeg, och .gif.

### Gör följande:

- 1. Klicka på bildplatshållaren bredvid Bild. Mediebiblioteket öppnas.
- 2. Klicka på en mapp i mediebiblioteket, exempelvis I appen eller Standard.
- 3. Välj den bild som du vill lägga till i arkrubriken. En förhandsgranskning av bilden visas.
- 4. Klicka på Infoga. Bilden läggs till.

<span id="page-28-0"></span>Nu har du lagt till en bild till arkrubriken.

### Ladda appdata

Appar i hubben uppdateras inte automatiskt när datakällorna uppdateras. När en app laddas uppdateras den med aktuella data från appens datakällor.

För att ladda en app i hubben behöver du ha följande åtkomsträttigheter inställda i QMC:

- Uppdatera åtkomst till appen.
- Läsrättigheter till HubSection\_Task-resursfiltret.
- HubAdmin-rollen eller läs- och skapanderättigheter till ReloadTask-resursfiltret.

Appladdningar kan schemaläggas i QMC. Mer information finns i Skapa [laddningsuppgifter.](/en-US/sense-admin/Subsystems/DeployAdministerQSE/Content/Sense_DeployAdminister/QSEoW/Administer_QSEoW/Managing_QSEoW/create-reload-tasks.htm) Laddningsuppgifter kan hanteras i hubben. Mer information finns i Hantera [laddningsuppgifter](#page-29-0) för appar [\(page](#page-29-0) 30).

<span id="page-29-0"></span>· Högerklicka på appen och välj Ladda.

### Hantera laddningsuppgifter för appar

I hubben kan du visa och hantera laddningsuppgifter för appar. Du kan starta laddningsuppgifter manuellt från hubben.

För appar i hubben läggs laddningsuppgifter till i QMC. Du kan visa laddningsuppgifter för en app i hubben genom att högerklicka på appen och välja Hantera laddningsuppgifter.

Du måste ha läsbehörighet för HubSectionTask och läsbehörighet för laddningsuppgifter i hubben som angivits i QMC för att kunna hantera appladdningsuppgifter i hubben.

Hantera laddningsuppgifter visar följande information och alternativ:

- Namn: Uppgiftens namn.
- Aktiverad: Om laddningsuppgiften är aktiverad eller inaktiverad. Inaktiverade uppgifter kan inte hanteras eller aktiveras från hubben.
- Status: Visar aktuell status för uppgiften. Du kan klicka på  $\bigcirc$  och visa en sammanfattning av den senaste uppgiftsexekveringen. Du kan även hämta skriptloggen genom att klicka på Hämta skriptlogg.
- Senaste exekvering: Visar när uppgiften senast exekverades.
- Nästa exekvering: Visar när uppgiften ska köras nästa gång enligt schemat.
- Åtgärder: Hanteringsalternativ för uppgiften. Du kan starta uppgifter genom att klicka på  $\blacktriangleright$  och stoppa dem genom att klicka på  $\blacksquare$ .

<span id="page-29-1"></span>Du kan uppdatera uppgiftsvyn genom att klicka på  $\mathbf{\hat{C}}$ .

### Konvertera ett QlikView-dokument till en Qlik Sense-app

If you have a QlikView document, you can reuse part of your work in Qlik Sense. The load script and data model can be used to create an app in Qlik Sense. Visualizations, dimensions and measures, however, have to be created in Qlik Sense.

När dokumentet har konverterats till en app kan du behöva anpassa laddningsskriptet för att kunna ladda om skriptet i Qlik Sense. I en del fall kan du behöva göra en del ändringar i QlikView-skriptet innan du konverterar dokumentet.

Qlik Sense erbjuder ett verktyg för att hjälpa till att konvertera ett QlikView-dokument (QVW-fil) till en Qlik Sense-app. Detta verktyg omvandlar visualiseringar, dimensioner, mått och variabler. Du måste ha åtkomst till Dev Hub för att kunna konvertera från QlikView till Qlik Sense.

Instruktioner om hur du använder verktyget finns på Qlik Sense-webbplatsen för utvecklare. ≤ Mer information finns i QlikView [converter.](/en-US/sense-developer/May2022/Subsystems/Dev-Hub/Content/Sense_Dev-Hub/ConversionTool/conversion-tool.htm)

Om du inte har åtkomst till Dev Hub kan du konvertera QlikView-dokumentet manuellt.

Vi rekommenderar att du gör ändringar i en dubblett av en app som du ska konvertera så att dina ändringar inte skrivs över vid en senare konvertering.

## <span id="page-30-0"></span>Konvertera ett QlikView-dokument till en Qlik Sense-app manuellt

Du kan manuellt konvertera ett QlikView-dokument (QVW-fil) till en Qlik Sense-app. Om du har åtkomst till Dev Hub kan du använda verktyget för konvertering från QlikView till Qlik Sense för att förenkla processen.

Konverteringen från QlikView till Qlik Sense beskrivs på Qlik Sense-utvecklarplatsen.

### Förutsättningar

- Du måste ha Qlik Sense Desktop installerat för att kunna konvertera ett QlikView-dokument till en Qlik Sense-app.
- Det måste finnas tillräckligt med minne på datorn, minst 32 GB, för att kunna konvertera ett stort QlikView-dokument.
- <sup>l</sup> Om QlikView-dokumentet innehåller dolda skript eller har section access, måste du ha fullständig åtkomst till dokumentets dolda skript och section access.

### Innan du konverterar dokumentet

Egenskapen Alltid ett valt värde för QlikView listboxar och multiboxar måste vara inaktiverat för att radera val i Qlik Sense-appen. Om ditt QlikView-dokument innehåller dolda skript eller använder section access måste du anpassa dokumentet innan du omvandlar det.

#### Konvertera dolda skriptflikar

När ett QlikView-dokument med dolt skript konverteras, ignoreras delen med det dolda skriptet och det tas inte med i Qlik Sense-skriptet. Om du vill konvertera hela skriptet gör du följande innan du konverterar dokumentet. För detta måste du ha åtkomst till det dolda skriptet i QlikView-dokumentet.

#### Gör följande:

- 1. Öppna dokumentet i QlikView-Skriptredigeraren.
- 2. Kopiera koden från de dolda skriptflikarna och klistra in den i vanliga skriptflikar.
- 3. Spara dokumentet.

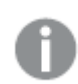

Det går inte att dölja skriptkoden i Qlik Sense.

#### Ta bort section access-kod

Ett QlikView-dokument med section access kan inte importeras till Qlik Sense, eftersom det finns skillnader när det gäller format och funktioner som stöds. Du kan fortfarande konvertera dokumentet manuellt.

- 1. Ta bort section access-koden i QlikView-Skriptredigeraren innan dokumentet konverteras. Detta kräver att du har fullständig åtkomst till skriptet för dokumentet.
- 2. Konvertera dokumentet till en app.
- 3. Tillämpa section access i Qlik Sense-appen igen. Det finns en del skillnader som du kan behöva ta hänsyn till:
	- Användarautentiseringen har ändrats. Fältet USERID används nu för att autentisera alla användare och fälten NTNAME och PASSWORD stöds inte längre.
	- Om du har åtkomst till skriptet med inte till data kan du öppna appen utan data och redigera skriptet, däribland section access.
	- Section access tillämpas med hjälp av strikt undantag i Qlik Sense. Det innebär att du endast kan se data som du har fått specifik åtkomst till.

#### QlikView variabler uteslutna från export

Ett antal variabler exporteras inte från ett QlikView-dokument (QVW) eftersom de endast är relevanta för QlikView eller hanteras annorlunda i Qlik Sense.

Följande variabler exporteras inte från ett QlikView-dokument:

- Alla variabler som börjar med CD
- Alla variabler som börjar med FLOPPY
- QvPath
- QvRoot
- QvWorkPath
- OvWorkRoot
- WinPath
- WinRoot
- ErrorMode
- StripComments
- ScriptErrorCount
- ScriptError
- ThousandSep
- DecimalSep
- MoneyThousandSep
- MoneyDecimalSep
- MoneyFormat
- TimeFormat
- DateFormat
- TimestampFormat
- MonthNames
- DayNames
- ScriptErrorDetails
- ScriptErrorList
- OpenUrlTimeout
- HidePrefix
- FirstWeekDay
- BrokenWeeks
- ReferenceDay
- FirstMonthOfYear
- CollationLocale
- LongMonthNames
- LongDayNames

### Konvertera dokumentet till en app

### Gör följande:

- 1. Kopiera QlikView-dokumentet (qvw-format) till den mapp där dina appar finns. Det är vanligtvis <user>\Documents\Qlik\Sense\Apps, men var katalogen Apps finns beror på vart Qlik Sense Desktop installerades.
- 2. Starta Qlik Sense Desktop. Du ser nu QlikView-dokumentet i hubben; namnet slutar på (qvw).
- 3. Klicka på appen för att öppna den.

Appen startas i formatet Qlik Sense (qvf-fil) i mappen där QlikView-dokumentet (qvw-fil) finns sparat. QlikView -dokumentfilen (qvw) tas också bort från mappen och omvandlas automatiskt till en säkerhetskopieringsfil (qvw.backup) som sparas här: <användare>\Dokument\Qlik\Sense\AppsBackup.

Du har nu migrerat ett QlikView-dokument till en Qlik Sense-app. Appen innehåller datamodellen, inklusive laddade data, och dataladdningsskriptet.

Du kan använda datamodellen för att bygga visualiseringar, kopiera den eller importera den till servermiljön via Qlik Management Console (QMC), men du behöver anpassa laddningsskriptet innan du kan ladda om datamodellen.

Du kan även dra och släppa en qvw-fil från en mapp till Qlik Sense Desktop-hubben, och öppna den som en Qlik Sense-app. Om Qlik Sense-appen (qvf-fil) sparas i en annan mapp än <user>\Documents\Qlik\Sense\Apps, flyttar du den till Apps-mappen för att göra den tillgänglig från hubben.

### Anpassa dataladdningsskript i Qlik Sense

Qlik Sense- och QlikView-dataladdningsskript är i allmänhet kompatibla, men det finns vissa skillnader som du kan behöva väga in, och anpassa skriptet i Skriptredigeraren innan du kan ladda om data. Du kan anpassa skriptet direkt i Qlik Sense Desktop eller också kan du importera appen till Qlik Sense och sedan anpassa skriptet.

### Ändra filsökvägsreferenserna till dataanslutningarna

QlikView använder absoluta eller relativa filsökvägar som inte stöds i Qlik Sense-standardläget, så man behöver använda mappdataanslutningar för att hänvisa till filplatserna i stället.

### Gör följande:

- 1. Skapa mappdataanslutningar för alla filsökvägar som används i dataladdningsskriptet. Du behöver kontrollera satser och funktioner som hänvisar till filer. LOAD-satser är de vanligaste men det finns en fullständig lista tillgänglig.
- 2. Ersätt alla referenser till absoluta eller relativa filsökvägar i skriptet med lib://-referenser till de dataanslutningar som du har skapat.

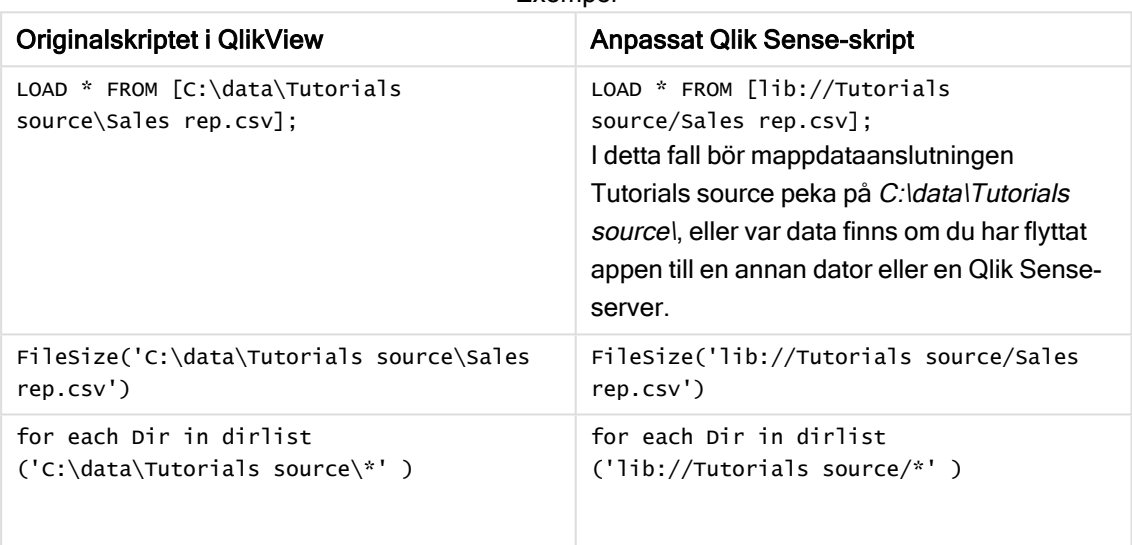

Exempel

### Hantera funktioner som inte stöds eller inte rekommenderas

Det finns vissa funktioner i QlikView som inte stöds eller rekommenderas i Qlik Sense, till exempel:

- Indatafält
- Meddelanderutor
- Bundle- och Info-laddning
- Kvalificeraren ALL

Vi rekommenderar att du kontrollerar skriptkoden mot de här listorna över satser och funktioner som inte stöds eller rekommenderas, och anpassar koden i enlighet med rekommendationerna.

#### Installera anpassade anslutningar

Om ditt QlikView-dokument har anpassade kopplingar för att komma åt data bör du kunna använda dem för att ladda data i Qlik Sense också utan att göra ändringar i skriptet. Detta kräver att samma koppling är installerad på Qlik Sense-datorn.

Om du vill göra ändringar i dataurvalet via den anpassade kopplingen måste du installera en version av den anpassade kopplingen som är anpassad till Qlik Sense.

# <span id="page-34-0"></span>Ändra titel och beskrivning för en app

Ändra titeln och beskrivningen för dina appar. När du skapar en ny app används appens namn som dess titel. När du byter titel ändras inte appens namn.

Gör följande:

- 1. I app-översikten klickar du på **2** i området för app-detaljer.
- 2. Ange Rubrik och Beskrivning.
- 3. Klicka på  $\checkmark$  för att sluta redigera.

Dina ändringar sparas.

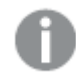

Du kan endast ändra titeln och beskrivningen på opublicerade appar.

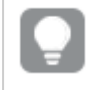

Du kan öppna eller stänga appdetaljsområdet genom att klicka på appnamnet i navigeringsfältet.

# <span id="page-34-1"></span>Ändra miniatyren för en app

Du kan ersätta en apps standardminiatyr med en annan miniatyr för att göra det enklare att skilja på appar i hubben. Du kan använda en av standardbilderna eller en egen bild.

### Gör följande:

- 1. I app-översikten klickar du på  $\sum$  i området för app-detalier.
- 2. Klicka på på standardminiatyren.

### Mediebiblioteket öppnas.

- 3. Klicka på en mapp i mediabiblioteket, exempelvis I appen eller Standard.
- 4. Välj den bild du vill använda som miniatyr för appen och klicka på Infoga.
- 5. Klicka på  $\checkmark$  för att sluta redigera.

Den bild som du har valt används nu som en miniatyr för appen.

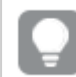

Det optimala bildförhållandet för en miniatyr är 8:5 (bredd:höjd).

Följande format stöds: .png, .jpg, .jpeg, och .gif.

För Qlik Sense: Du kan ladda upp bilder till mappen I appen i mediabiblioteket. Du behöver använda Qlik Management Console för att ladda upp bilder till standardmappen.

För Qlik Sense Desktop: Du kan placera bilder i följande mapp på datorn: C:\Users\<user>\Documents\Qlik\Sense\Content\Default. Bilder är tillgängliga i standardmappen i mediebiblioteket. När du flyttar en app mellan installationer sparas bilderna du använder i appen i qvf-filen tillsammans med appen. När du öppnar appen på en ny plats ligger bilderna i mappen I appen i mediebiblioteket för appen.

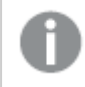

Du kan endast ändra miniatyren för en opublicerad app.

Du kan öppna eller stänga appdetaljsområdet genom att klicka på appnamnet i navigeringsfältet.

# <span id="page-35-0"></span>Kopiera en app

Du kan skapa en dubblett av en befintlig app för att kunna vidareutveckla den. Du kan bara skapa en dubblett av en app som du har skapat själv om inte administratören har gett dig en säkerhetsroll med rättigheten duplicera aktiverad.

Om du har en administratörsroll som ger dig tillräcklig administratörsbehörighet kan du skapa dubbletter av appar från QMC.

När du skapar en dubblett av en publicerad app kommer endast grundläggande ark och berättelser att inkluderas i dubbletten.

Gör följande:

• I hubben högerklickar du på appen du vill kopiera och väljer Skapa kopia. Ett popup-meddelande visas en stund längst ned på skärmen när dubbleringen inleds. Ett nytt popup-meddelande visas när appen har dubblerats där du kan välja att uppdatera applistan. Om dubbleringen misslyckas visas ett felmeddelande.

En kopia av appen skapas under Arbete. Du kan klicka på appen för att öppna den och börja anpassa den i enlighet med dina preferenser.

På grund av hur synkroniseringen av data fungerar på platser med flera noder kan appar som innehåller bilder visa uppdelade miniatyrbilder eller bilder inuti apparna om de öppnas direkt när de har kopierats eller importerats. De brutna bilderna återställs när synkroniseringen har slutförts. Uppdatera webbläsarfönstret för att kontrollera om bilderna har återställts.

# <span id="page-35-1"></span>Göra appar tillgängliga i Insight Advisor Chat

Du kan göra dina appar tillgängliga i Insight Advisor Chat i hubben.

När din app är tillgänglig kan användare med åtkomst till den söka i Insight Advisor i appen med Insight Advisor Chat.
Appar som använder Section Access kräver ytterligare konfiguration för tjänstanvändare för att vara tillgängliga i Insight Advisor Chat. Om du har känslig information i appnamn, fältnamn eller namn på originalobjekt kan dessa exponeras genom att göra appar som använder Section Access tillgängliga för Insight Advisor Chat. Appförslag för frågor omfattar appar i strömmar som användare har åtkomst till. Dessa kan omfatta appar som användare inte har åtkomst till i en apps Section Access. Om dessa appar väljs kommer det dock inte att hända något. När du klickar på Dimensioner eller Mått för att visa de tillgängliga elementen från en app med Section Access kan användare se objekt som de inte har åtkomst till. Om användaren klickar på dessa element kommer det dock inte att visas några data.

## Tillgänglighet för appinnehåll i Insight Advisor Chat

Vad användare kan söka efter och få åtkomst till med knapparna Mått och Dimension med Insight Advisor Chat beror på om appen är publicerad och om en logisk modell har tillämpats på appen.

För dina egna opublicerade appar kan du söka efter fält och originalobjekt från appen. För publicerade appar kan användare endast söka efter originalobjekt. Om du har affärslogik tillämpad på en opublicerad eller publicerad app kan användare söka efter tillgängliga fält och originalobjekt baserat på den logiska modellen.

Om du klickar på knappen Mått eller Dimension (eller skriver "show measure" eller "show dimension") visas motsvarande originalobjekt. Om inte appen har några originalobjekt visas fält som är kopplade till mått eller dimensioner istället. Fält eller originalobjekt som är dolda i den logiska modellen visas inte när du klickar på knappen, men du kan söka efter dem med en fråga.

## Aktivera Insight Advisor Chat

## Gör följande:

- 1. I din app klickar du på appnamnet i navigeringsfältet.
- 2. Klicka på  $\overset{\leftrightarrow}{\bullet}$  i appdetalisområdet.
- 3. Välj Insikter för chatt i hubben.
- 4. Aktivera Insight Advisor i hubben.

## Stänga av sökbaserad -analys i appar

Som standard är sökbaserad Insight Advisor-analys tillgänglig i appar. Du kan stänga av Insight Advisor om du vill förhindra att användare har åtkomst till sökbaserad analys i Insikter.

## Gör följande:

- 1. I din app klickar du på appnamnet i navigeringsfältet.
- 2. Klicka på  $\bigstar$  i appdetalisområdet.
- 3. Stäng av Insikter i appen.

## 4. Inaktivera Insight Advisor i denna app.

## Ta bort en app

Du kan ta bort en app som du inte längre behöver.

Från hubben kan du bara ta bort appar som du har skapat men som inte har publicerats än.

Om du har publicerat en app är den publicerade versionen låst och kan endast tas bort från Qlik Management Console. Den publicerade versionen är en kopia av originalappen. Du kan ta bort den ursprungliga versionen från ditt arbete i hubben.

Gör följande:

- 1. Högerklicka på appen i hubben och välj Ta bort. En bekräftelsedialog öppnas.
- 2. Klicka på Ta bort. Ett popup-meddelande visas en stund längst ned på skärmen när appen tas bort. Om borttagandet misslyckas visas ett felmeddelande.

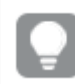

Du kan ta bort en publicerad app från Qlik Management Console.

Om en app tas bort av någon annan från strömmen du för närvarande ser på visas ett popup-meddelande där du kan välja att uppdatera applistan.

## Ladda upp bildfiler till mediebiblioteket

Mediabiblioteket innehåller de bilder som du kan använda i appen: i text- och bildvisualiseringar, på berättelsesidor och som miniatyrer för appar, ark och berättelser.

Du kan ladda upp bilder till mediabiblioteket. På grund av begränsningar i de webbläsare som Qlik Sense har stöd för bör du hålla höjden och bredden samt filstorleken på bilderna så liten som möjligt. Den maximala filstorleken är 5 MB.

Följande format stöds: .png, .jpg, .jpeg, och .gif.

För Qlik Sense: Du kan ladda upp bilder till mappen I appen i mediabiblioteket. Du behöver använda Qlik Management Console för att ladda upp bilder till standardmappen.

För Qlik Sense Desktop: Du kan placera bilder i följande mapp på datorn: C:\Users\<user>\Documents\Qlik\Sense\Content\Default. Bilder är tillgängliga i standardmappen i mediebiblioteket. När du flyttar en app mellan installationer sparas bilderna du använder i appen i qvf-filen tillsammans med appen. När du öppnar appen på en ny plats ligger bilderna i mappen I appen i mediebiblioteket för appen.

Du kan öppna mediabiblioteket på flera olika sätt. Gör ett av följande:

- . I appöversikten klickar du på  $\sum$  i området för app-detaljer och klickar sedan på  $\sum$  på miniatyren.
- Om du redigerar ett ark dubbelklickar du på text- och bildvisualiseringen för att öppna redigeringsverktygsfältet och klickar sedan på
- <sup>l</sup> I storytelling-vyn klickar du på i verktygsfältet och väljer en bild.

Dialogen Mediabibliotek öppnas och du kan nu ladda upp bilder.

### Gör följande:

- 1. Välj Ladda upp media.
- 2. Gör ett av följande:
	- Släpp en eller flera bildfiler i det avsedda området.
	- Klicka på det avsedda området för att öppna uppladdningsdialogen, bläddra och välja bilder och klicka sedan på Öppna.

En uppladdningsindikator visas när bildfilen laddas upp. Du kan avbryta en pågående uppladdning genom att klicka på  $\bullet$  på bilden.

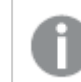

Du kan inte ladda upp en fil om filnamnet redan finns i mediabiblioteket.

Nu har du lagt till bilder i mediabiblioteket. Klicka på bilden och välj $\bigodot$  för att infoga den.

## Ta bort bildfiler från mediebiblioteket

Mediabiblioteket innehåller de bilder som du kan använda i appen: i text- och bildvisualiseringar, på berättelsesidor och som miniatyrer för appar, ark och berättelser.

Du kan ta bort bilder från mediebiblioteket.

Du kan öppna mediebiblioteket på flera olika sätt. Gör ett av följande:

- l appöversikten klickar du på  $\sum$  i området för app-detaljer och klickar sedan på  $\sum$  på miniatyren.
- Om du redigerar ett ark dubbelklickar du på text- och bildvisualiseringen för att öppna redigeringsverktygsfältet och klickar sedan på
- <sup>l</sup> I vyn för Data Storytelling klickar du på i panelen med berättelseverktyg och drar Bild till bildspelssidan. Dubbelklicka sedan inuti bildplatshållaren.

Dialogen Mediebibliotek öppnas och nu kan du ta bort bilder.

Ta bort bilder med Qlik Sense

## Gör följande:

- 1. Välj mappen I appen.
- 2. Markera den fil som du vill ta bort.

3. Klicka på  $\overline{\mathbb{m}}$ .

En bekräftelsedialog visas.

4. Klicka på Ta bort.

Nu har du tagit bort bilder från mediebiblioteket.

Du kan även högerklicka på en bildfil och välja Ta bort.

För Qlik Sense: Du måste använda Qlik Management Console för att ta bort bilder från standardmappen eller andra mappar som har skapats i Qlik Management Console.

## Ta bort bilder med Qlik Sense Desktop

Du kan ta bort bilder från standardmappen genom att ta bort filerna från den här platsen: <användare>\Documents\Qlik\Sense\Content\Default.

Bilderna i mappen I app är buntade, sparade i qvf-filen tillsammans med resten av appens innehåll. Om en buntad bild inte längre används i appen kommer den att tas bort från qvf-filen när appen sparas.

# 2.5 Felsökning – Skapa appar

I det här avsnittet beskrivs problem som kan uppstå när du skapar appar och visualiseringar i Qlik Sense.

## Bilder som inte ingår i en app och som har flyttats mellan Qlik Sensemiljöer

## Möjlig orsak

Du har skapat en app i Qlik Sense och flyttat appen till en annan Qlik Sense-miljö.

När du flyttar appar mellan Qlik Sense-miljöer är det inte säkert att bilderna flyttas med automatiskt. Bilderna måste hanteras manuellt, på olika sätt beroende på mellan vilka miljöer apparna har flyttats.

## Föreslagen åtgärd

Importera bilder från den Qlik Sense-miljö där appen skapades till målplatsen med hjälp av Qlik Management Console.

## Bilder som inte ingår i en app och som har importerats från Qlik Sense Desktop till Qlik Sense

## Möjlig orsak

Du har skapat en app i Qlik Sense Desktop och importerat appen till Qlik Sense.

När du flyttar appar mellan Qlik Sense-miljöer är det inte säkert att bilderna flyttas med automatiskt. Bilderna måste hanteras manuellt, på olika sätt beroende på mellan vilka miljöer apparna har flyttats.

### Föreslagen åtgärd

Importera bilderna från bildmappen i Qlik Sense Desktop-appen med hjälp av Qlik Management Console.

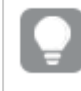

Bilder tas endast med automatiskt när du flyttar en app från en Qlik Sense Desktop-installation till en annan.

Standardplatsen för bilderna i Qlik Sense Desktop är <user>\Documents\Qlik\Sense\Content\Default.

Om du har organiserat bilderna i underordnade mappar i mappenContent\Default i Qlik Sense Desktop, ska dessa läggas till manuellt till appen tillsammans med dess ark, berättelser samt text- och bildobjekt efter att du har importerat bilderna.

## Bilder som inte ingår i en app och som har flyttats mellan Qlik Sense Desktop-installationer

#### Möjlig orsak

Du har flyttat en app mellan Qlik Sense Desktop-installationer.

När du flyttar appar mellan Qlik Sense-miljöer är det inte säkert att bilderna flyttas med automatiskt. Bilderna måste hanteras manuellt, på olika sätt beroende på mellan vilka miljöer apparna har flyttats.

#### Föreslagen åtgärd

#### Gör följande:

<sup>l</sup> Kopiera bilderna från datorn där appen skapades och klistra in dem i bildmappen på målplatsen.

Standardplatsen för bilderna i Qlik Sense Desktop är <user>\Documents\Qlik\Sense\Content\Default.

## Bilderna jag vill använda verkar inte fungera

Bilderna utgör en del av appar som miniatyrbilder för appar, ark och berättelser, i text- och bildobjekt samt i berättelsens bilder.

#### Möjlig orsak

Du använder en bild i ett format som inte stöds.

#### Föreslagen åtgärd

#### Gör följande:

• Konvertera bilden till ett av de format som stöds (png, jpg, jpeg eller gif).

## Användning av Insight Advisor påverkar systemprestandan

Insight Advisor använder originalobjekt som fält i rekommenderade diagram.

## Möjlig orsak

Diagrammen som genereras av Insikter väljer fält som resulterar i mindre effektiva diagram.

### Föreslagen åtgärd

### Gör följande:

• Ändra vilka fält som ska visas för användare av publicerade appar.

## Jag hittar inte Ladda data när jag högerklickar på en app

Jag vill ladda min app men jag ser inte Ladda data när jag högerklickar på appen.

### Möjlig orsak

Du saknar en eller flera av följande behörigheter i QMC:

- Uppdatera åtkomst till appen.
- Läsrättigheter till HubSection Task-resursfiltret.
- Läs- och skapanderättigheter till ReloadTask-resursfiltret.

### Föreslagen åtgärd

Kontakta en QMC-administratör för att få skapande- och läsrättigheter till ReloadTask\_Task-resursfiltret.

## Jag kan inte hantera mina appladdningsuppgifter i hubben

Jag vill visa mina appladdningsuppgifter i hubben, men jag ser inte Hantera laddningsuppgifter när jag högerklickar på en app.

#### Möjlig orsak

Säkerhetsregeln HubSectionTask är inaktiverad, eller du har inte läsbehörighet för resursfiltret HubSection\_Task. Alternativt kanske du inte har läsbehörighet för appladdningsuppgifterna i hubben som konfigureras i QMC.

## Föreslagen åtgärd

Kontakta en QMC-administratör och be om läsbehörighet för HubSection\_Task och appladdningsuppgifter i hubben.

## Miniatyrer inkluderas inte när jag kopierar ett ark

#### Möjlig orsak

Du har kopierat ett ark från en annan app. Miniatyrer lagras som appresurser och inkluderas inte när arket kopieras. Det går bra att kopiera ark inom en app.

## Föreslagen åtgärd

Du kan kopiera en hel app och utgå från den. Då inkluderas alla resurser, till exempel bilder.

## 2.6 Optimera appens prestanda

Du kan förbättra appens prestanda genom att minska dess storlek, använda enklare datamodeller och genom strategisk användning av set-analys. I det här avsnittet beskrivs vilka områden som kan påverka prestandan så att du kan undvika prestandaproblem, och hur du kan utvärdera och övervaka appens prestanda.

## Appens komplexitet

Här följer några kategorier som kan hjälpa dig att diagnostisera problem. De mest komplexa apparna har sämst prestanda.

Enkla appar:

- innehåller inte komplexa set-analys- eller If()-satser
- innehåller inte stora tabeller
- har en enkel datamodell
- innehåller enkla beräkningar
- kan använda stora datavolymer.

#### Medelkomplexa appar:

- har en datamodell med många tabeller, men är uppbyggda enligt bästa praxis
- använder set-analys och flera If()-satser
- har stora och breda tabeller på ark (15 kolumner och uppåt).

Komplexa appar:

- har en mycket komplex datamodell
- ansluter till stora datavolymer
- innehåller komplexa beräkningar, diagram och tabeller.

## Utvärdera appens prestanda

Du kan utvärdera appens prestanda när du utvecklar en app i Qlik Sense Enterprise SaaS eller Qlik Sense Business. Svarstider och resursanvändning undersöks för alla offentliga objekt i appen för att identifiera vilka objekt du ska koncentrera dig på när prestanda ska optimeras. Du kan även jämföra prestanda för olika versioner av en app, se utvärderingsresultaten och vilken effekt en optimering har. Tänk på att resultaten ska användas som vägledning. De garanterar inte att användarna faktiskt upplever bättre prestanda när appen används i en produktionsmiljö.

## Appdetaljer

Du måste fundera på appstorlek i förhållande till maskinvarumiljön, eftersom detta påverkar Qlik Sensedriftsättningens prestanda. Om du exempelvis inte optimerar dina appar kan de kräva mer maskinvaruresurser.

Genom att övervaka appstorleken kan du:

- förstå aktuella prestanda
- <sup>l</sup> förstå hur driftsättning av en ny app påverkar prestanda
- <sup>l</sup> förstå hur prestanda påverkas när du gör ändringar i en befintlig app
- lösa prestandaproblem
- planera för expansion i framtiden.

Qlik erbjuder verktyg som kan hjälpa dig att utvärdera dina appar. Mer information finns här: [Prestanda](/en-US/sense/May2022/Subsystems/DeployAdministerQSE/Content/Sense_DeployAdminister/Common/qse-performance-stability.htm) och [skalbarhet](/en-US/sense/May2022/Subsystems/DeployAdministerQSE/Content/Sense_DeployAdminister/Common/qse-performance-stability.htm) i Qlik Sense Enterprise.

Följande är de grundläggande appelementen som kan påverka prestanda:

| <b>Funktioner</b>                    | <b>Beskrivning</b>                                                                                                    |
|--------------------------------------|----------------------------------------------------------------------------------------------------|
| Appens storlek på disk<br>(MB)       | Appstorleken hittar du i QMC. Gå till Appar och öppna Kolumnväljare till<br>höger intill Åtgärder. Klicka på radiokontrollen intill Filstorlek (MB). Om du<br>använder Qlik Sense Desktop hittar du appstorleken i Windows Explorer.<br>Standardmappen är %USERPROFILE%\Documents\Qlik\Sense\Apps. I<br>mappen Apps listas namn och filstorlek för alla appar. |
| Appens storlek i RAM-<br>minnet (GB) | Så här kan du avgöra hur mycket plats en app tar i RAM-minnet:<br>1. Starta om Qlik Sense-servern.<br>2. Anteckna den aktuella RAM-användningen.<br>3. Öppna Qlik Sense-appen.<br>4. Notera skillnaden i RAM-minne.<br>Om du använder Qlik Sense June 2018 eller senare kan du hitta den här<br>siffran med App Metadata Analyzer.                             |
| Totalt antal rader i<br>appen (M)    | Du kan använda systemfält för att beräkna totalt antal rader. Skapa en KPI<br>med måttet Sum(\$Rows).                                                                                                    |
| Totalt antal fält i appen            | Du kan använda systemfält för att beräkna totalt antal fält. Skapa en KPI<br>med måttet Sum(\$Fields).                                                                                                    |
| <b>Totalt antal tabeller</b>         | Du kan använda systemfält för att beräkna totalt antal tabeller. Skapa en KPI<br>med måttet Count(DISTINCT \$Table).                                                                                                    |

Appdetaljer som kan påverka prestanda

## Övervaka appen

I Qlik Management Console (QMC) finns appar för övervakning av systemprestanda och användning i Qlik Sense Enterprise on Windows:

- Appen Operations Monitor ger information om utnyttjande av maskinvara, som serverminne och CPU-användning, aktiva användare och laddning av data. Här finns även en sammanfattning av och detaljerad information om fel, varningar och loggaktiviteter i Qlik Sense-servermiljön.
- Appen License Monitor registrerar licensanvändningen och gör det lättare att se ändringar i licenstilldelningen.
- Appen Log Monitor visar nästan alla tillgängliga loggdata och möjliggör trendanalys och felsökning.
- Appen Sessions Monitor visar loggdata om hur appar används.
- Appen Reloads Monitor visar detaljerad information om dataladdning, både från QMC och från appar som är öppna i hubben.
- Appen Sense System Performance Analyzer visar Qlik Sense-prestanda i alla noder.
- Appen Sense Connector Logs Analyzer visar användning av och fel för specifika Qlik-kopplingar.
- Appen App Metadata Analyzer ger en översikt över alla dina Qlik Sense-appar, inklusive detaljerad information om datamodell och resursanvändning för varje app.

## Stora datavolymer

Följande arkitekturstrategier kan du använda när du ansluter till stora datavolymer.

## **Segmentering**

Du kan segmentera QVDs efter dimensioner som tidsram, region eller aggregeringsnivå. Du kan till exempel ha

- en QVD som innehåller data från de två senaste åren
- en QVD som innehåller historiska data från mer än två år tillbaka
- <sup>l</sup> en QVD som innehåller alla data som har aggregerats på en högre nivå. Till exempel per månad istället för datum, eller per land istället för individuella kunder.
- en stor QVD med alla data, som bara används av en liten grupp av användarna.

Du kan segmentera apparna på ett liknande sätt. För de flesta användare kan en mindre app tillgodose analysbehoven. Detta sparar minne.

Du kan även ha flera appar som fokuserar på olika regioner. På så sätt kommer inte användarna att öppna appar med data de inte är intresserade av eller inte har åtkomst till. Även data som inte är tillgängliga via section access påverkar minnesanvändningen.

## Generera on-demand-appar (ODAG)

On-demand-appar i Qlik Sense ger användare aggregerade vyer av stora databaser. De kan identifiera och ladda relevanta underuppsättningar av data för analys på detaljnivå.

Ur användarens perspektiv finns det två appar:

- 1. en varukorg med aggregerade data
- 2. en tom mallapp som används för att visa information på detaljnivå.

Användaren gör urval i varukorgsappen. När en tröskel nås, skapas ett anpassat LOAD-skript som fyller mallappen med den begärda informationen.

## Dokumentkedjor

Dokumentkedjor innebär att det finns en aggregerad app som används ofta av användarna. Om en användare behöver mer detaljerad information kan urval överföras från den aggregerade appen till en detaljapp, där fler detaljer kan visas. Detta sparar minne eftersom användarna inte laddar information de inte behöver. Dokumentkedjor stöds via APIs:er.

## Datamodellens prestanda

Följande är faktorer som kan påverka datamodellens prestanda. De är alla rekommenderade metoder som gör appen mer användbar.

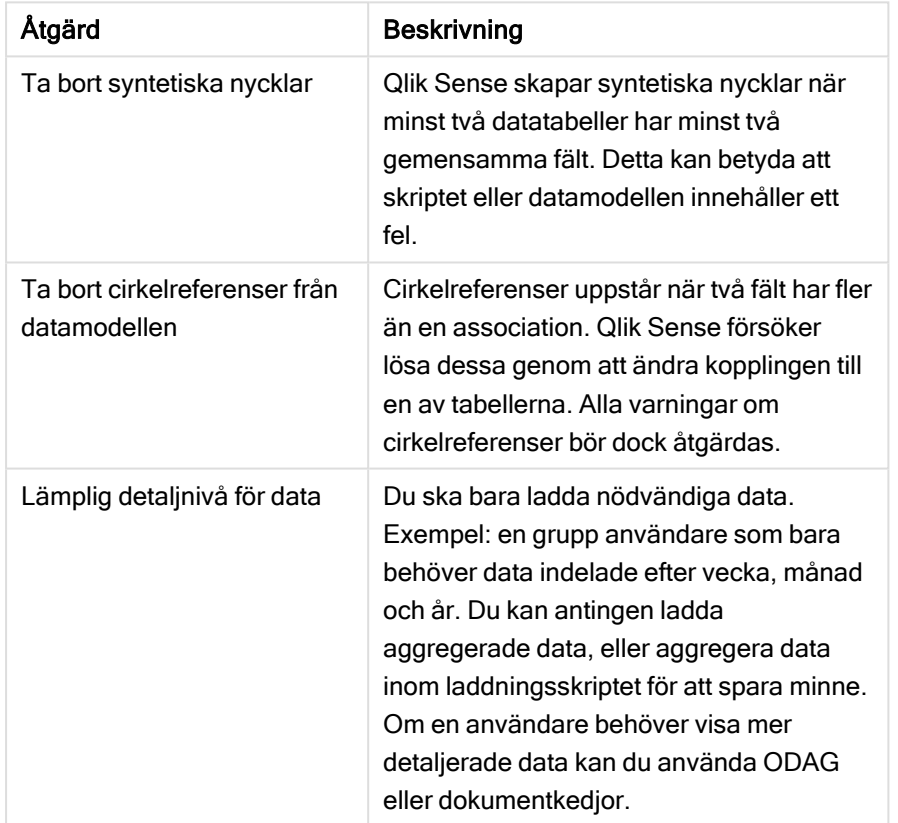

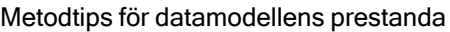

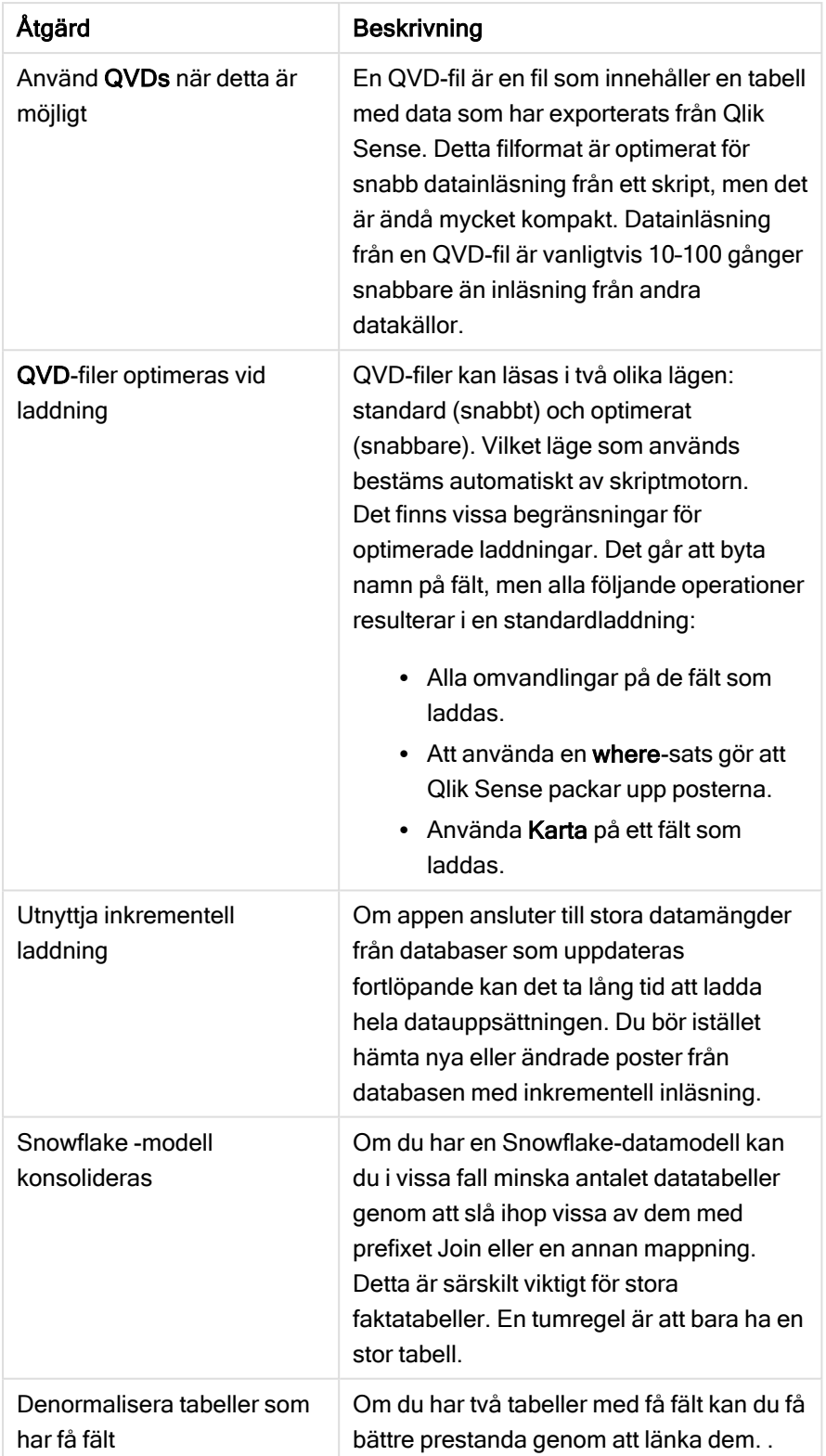

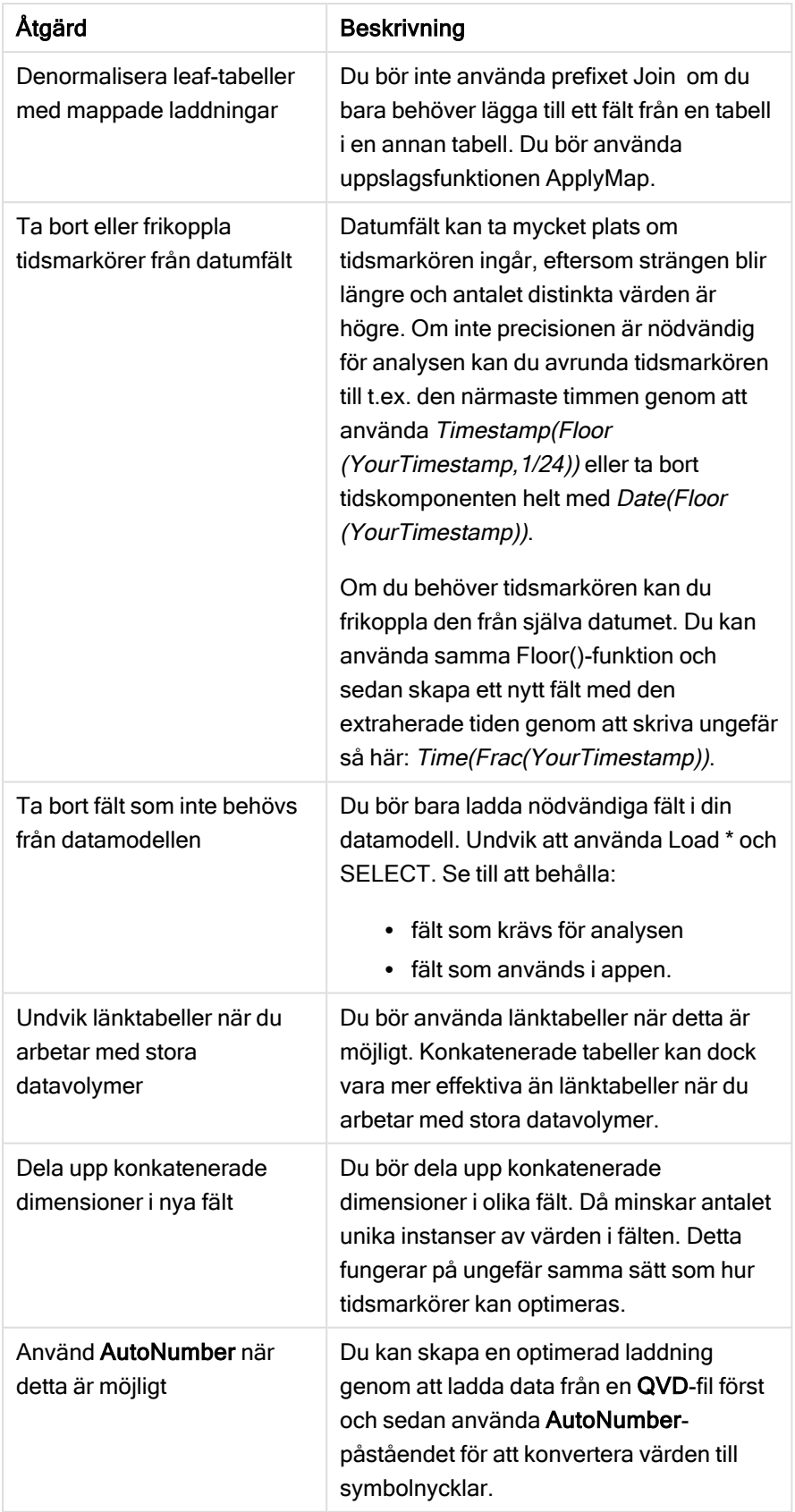

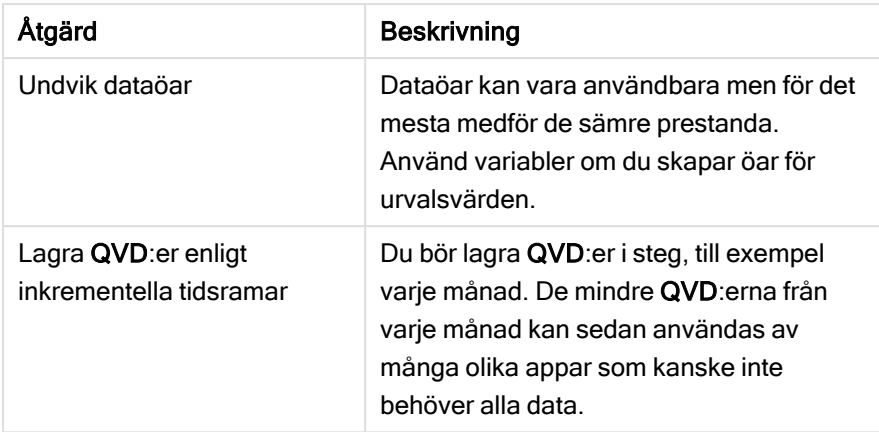

## Arkens prestanda

Här följer metodtips som ger bättre prestanda för ark och visualiseringar.

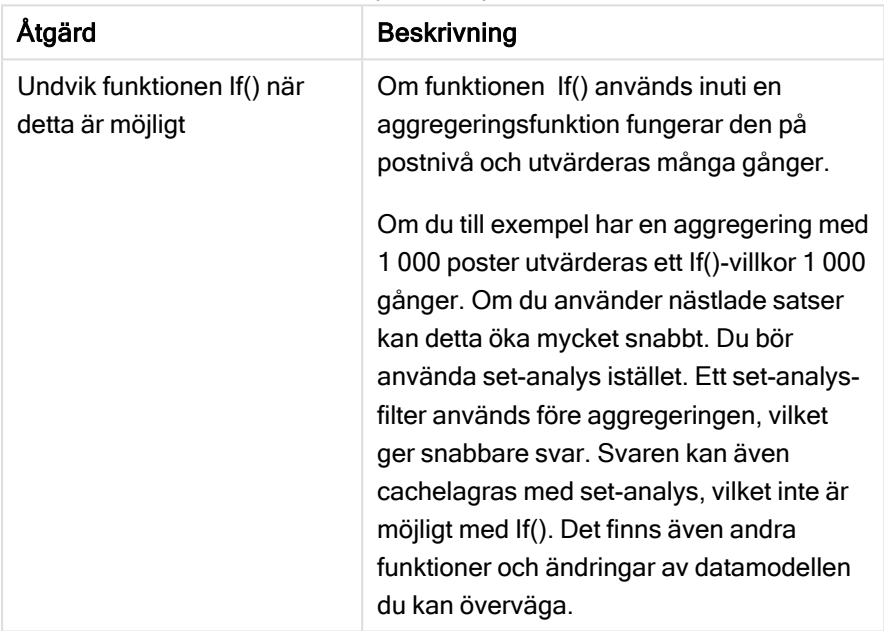

Metodtips för arkprestanda

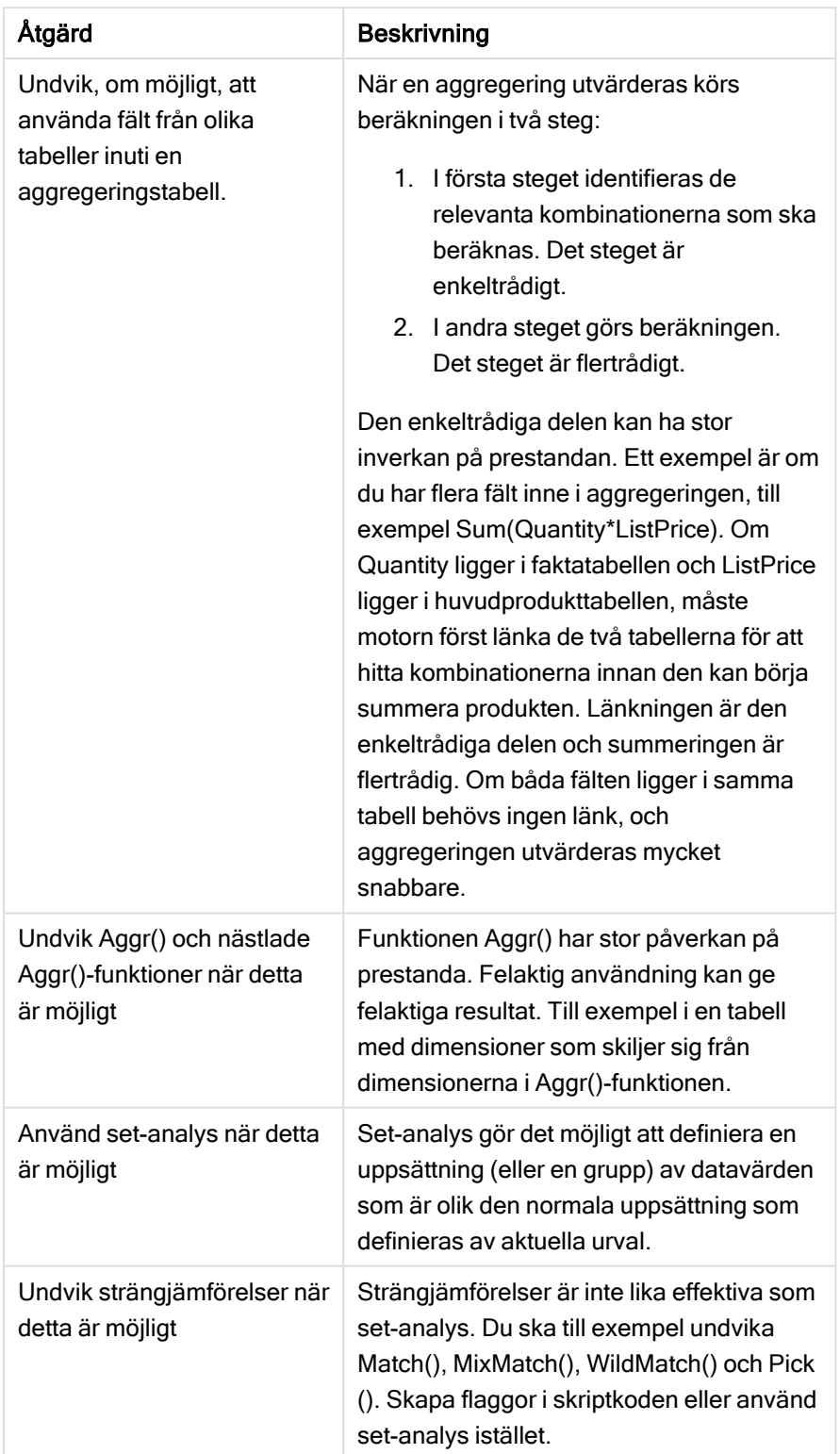

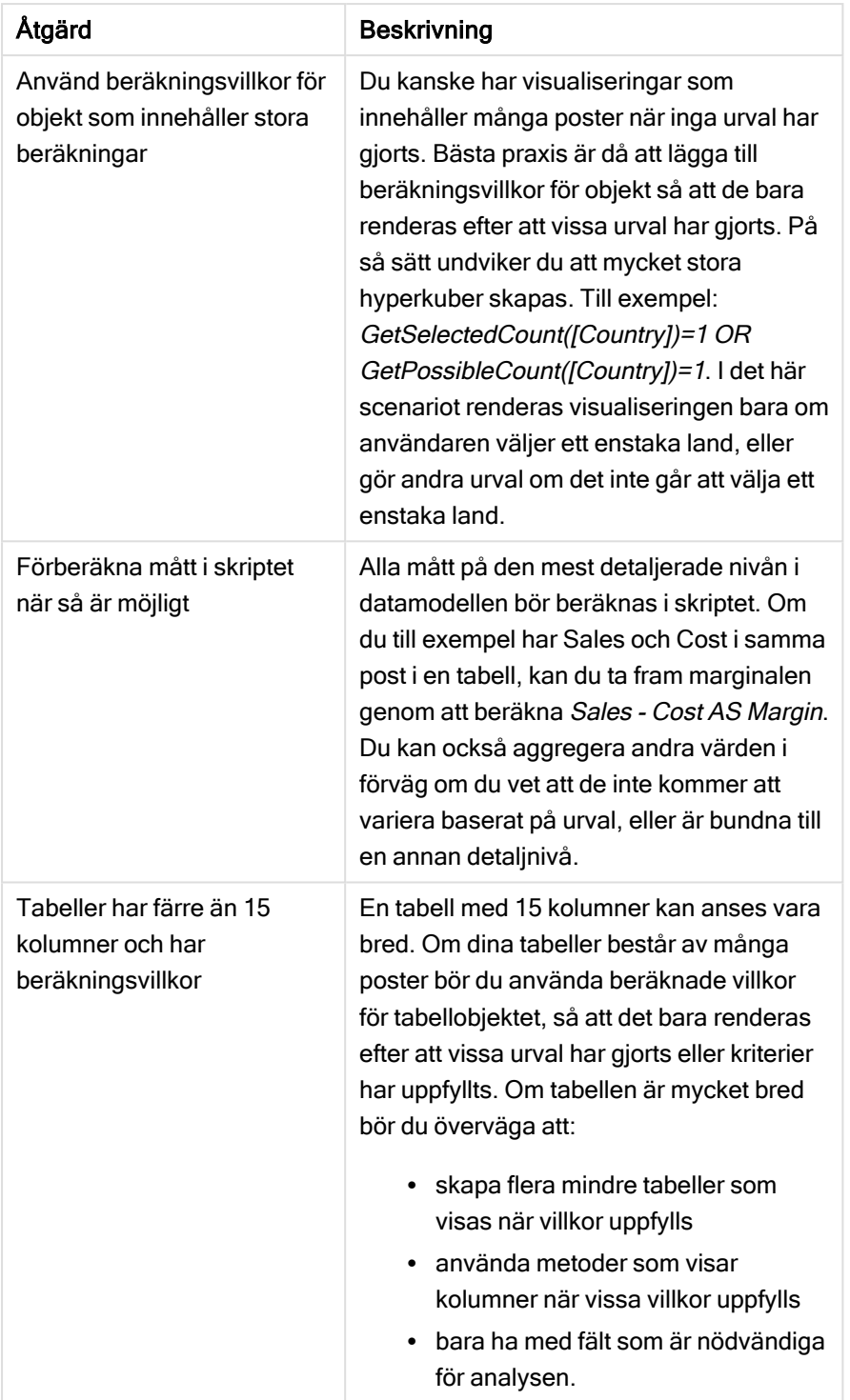

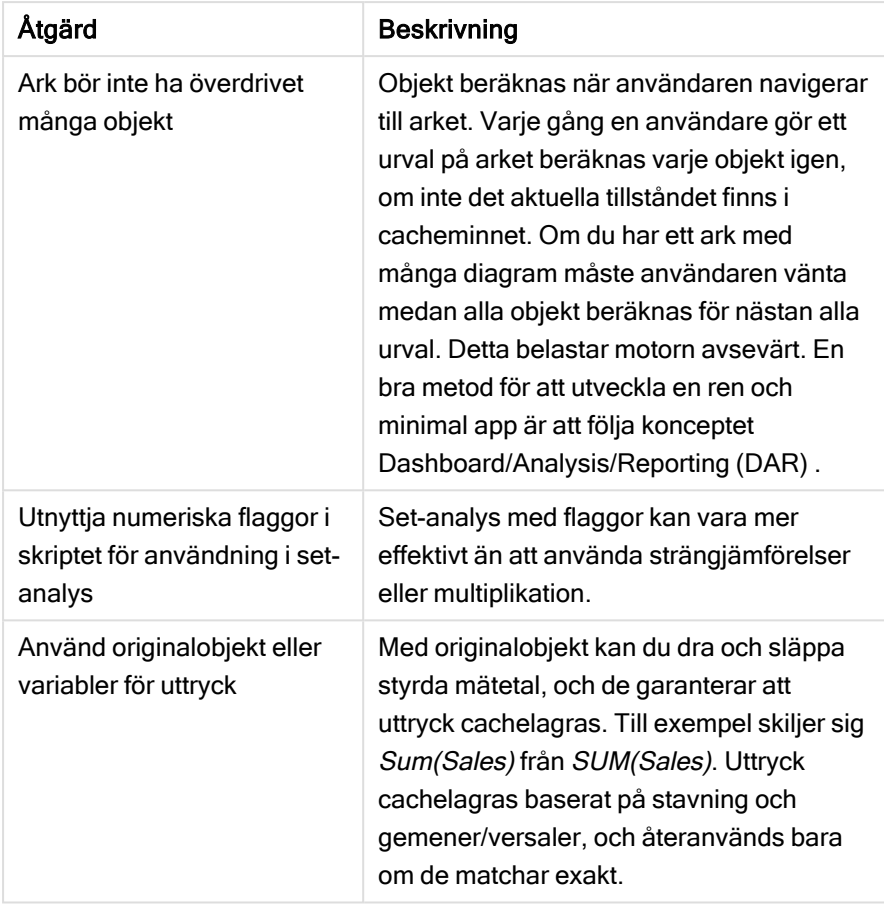

# 3 Visualiseringar

Med visualiseringar kan du presentera data så att dina appanvändare kan tolka och utforska dem. Till exempel ett stapeldiagram som jämför försäljningssiffror för olika regioner, eller en tabell med exakta värden för samma data. Bra visualiseringar hjälper dig att snabbt göra en korrekt tolkning av data som visas.

Visualiseringar är enkla att lägga till och anpassa. De kan vara diagram, som stapeldiagram, cirkeldiagram, tabeller, mätare och trädkartor. Varje diagramtyp har en unik funktion. I Qlik Sense Dev Hub kan du skapa anpassade objekt. Qlik Sense markerar automatiskt element som är associerade med dina urval så att du kan söka nedåt i hierarkin och använda filter.

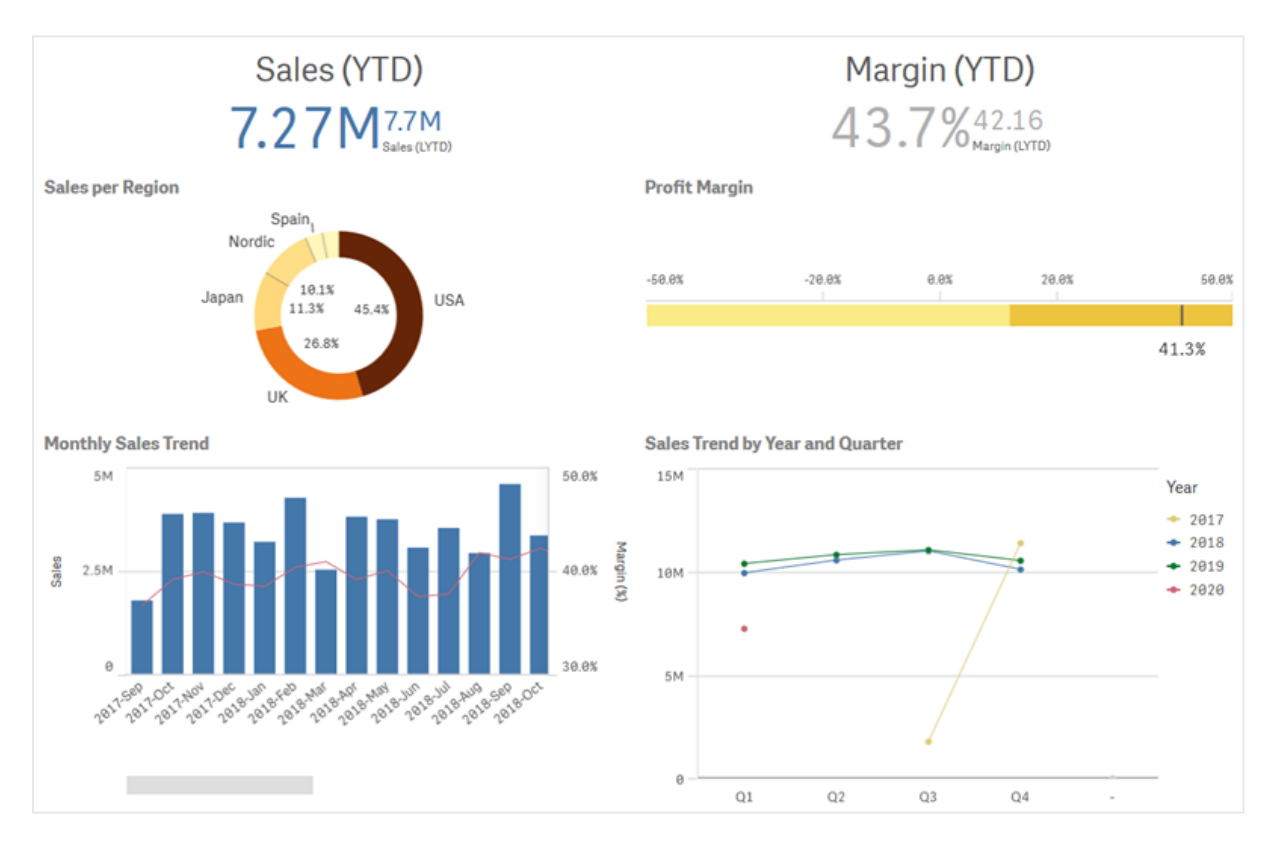

Ett ark med fyra olika visualiseringar

# 3.1 Förstå datakällorna du använder i visualiseringarna

För att kunna utforma en effektiv visualisering med ett tydligt syfte måste du förstå dina data. Fråga dig följande:

- Vilken typ av data är det? Nominella data, ordinaldata, intervalldata eller kvotdata?
- Hur hänger de olika delarna ihop?
- Kan du organisera dina data så att det blir enkelt att skapa visualiseringarna?
- Vad vill du kommunicera med dina data?
- Finns det dimensioner eller mått som du vill använda i fler visualiseringar?

Du måste också förstå dina data i egenskap av fält, dimensioner och mått. De påverkar hur dina data används i dina visualiseringar.

# 3.2 Välja visualiseringstyper som passar ditt syfte

Varje visualiseringstyp har ett specifikt mål. Du måste först fundera på syftet med visualiseringen, och välja en visualiseringstyp som låter dig utforska dina data på ett sätt som passar det syftet.

Exempel: Du vill visa hur ett mått, kvartalsförsäljning, utvecklas över tid. Du bör välja ett linjediagram eftersom en av dess starka sidor är att visa hur måttet värde förändras över tid.

Om du är osäker på vilka visualiseringstyper att använda med dina data erbjuder Qlik Sense två metoder att skapa visualiseringar med assistans:

- Med Insight Advisor kan du låta Qlik Sense analysera dina data och generera visualiseringar utifrån dina sökningar och urval. Du kan sedan välja att lägga till visualiseringarna på arken.
- <sup>l</sup> Du kan också skapa visualiseringar med diagramförslag genom att dra ett fält till arket från resurspanelen och sedan dra ytterligare fält som du vill ha i visualiseringen till det första fältet. Qlik Sense skapar sedan ett förslag på visualisering baserat på de valda fälten för visualiseringen.

## 3.3 Uppdatera visualiseringar för att förbättra hur data visas

När du har skapar visualiseringar kan du ändra dem så att data visas på bästa sätt och lyfts fram på arket. Du kan även ändra data, eller byta till en annan visualiseringstyp.

## 3.4 Dataresurser i visualiseringar

Visualiseringar använder data på många olika sätt. Dina visualiseringar påverkas av vad dina data består av och hur de har skapats. Dina dataresurser blir först och främst dimensioner och mått i dina visualiseringar. De definierar kategorierna i visualiseringarna och mätningen av de kategorierna. Ett fält kan användas för att gruppera data eller omvandlas med en aggregeringsfunktion för att vara ett mått i datakategorier.

Vilka typer av data du har i dina tabeller och fält påverkar även om de kan användas som dimensioner eller mått, samt vilka sorteringsalternativ som är mest effektiva. Kvantitativa och kvalitativa data rekommenderas till exempel för olika användning som dimensioner eller mått.

Från dataresurser kommer de data som ska visas, och de kan användas för att styra vilka data som visas och hur de presenteras. Du kan till exempel färglägga en visualisering med hjälp av en dimension eller ett mått som inte används i [visualisering](#page-549-0)en. Mer information finns här Ändra utseende på en visualisering [\(page](#page-549-0) 550).

Resurspanelen innehåller de olika datakällorna som kan användas i visualiseringen.

## **Dataresurser**

Följande dataresurser kan du använda när du skapar visualiseringar:

- Fält
- Mått
- Dimensioner
- Original

## Fält

Data som laddas i Qlik Sense lagras i fält. Fält innehåller ett eller flera värden och motsvarar kolumner i en databastabell. Fältdata kan innehålla kvantitativa eller kvalitativa data.

I en visualisering används fält för att skapa dimensioner och mått. Du kan även använda fält på olika sätt för att lägga till visualiseringar i din app. Vissa visualiseringar, som tabeller, kan presentera fält i ett oförändrat tillstånd.

Vissa fält kräver särskilda överväganden, till exempel fält för datum eller tid.

Mer information finns här Fält [\(page](#page-56-0) 57).

## Mått

Mått är de data du vill visa. Mått skapas från ett uttryck som är sammansatt av aggregeringsfunktioner, exempelvis Sum eller Max, i kombination med ett eller flera fält.

Mer information finns här Mått [\(page](#page-69-0) 70).

## Dimensioner

Dimensioner styr hur data i en visualisering grupperas. Exempel: total försäljning per land eller antal produkter per leverantör. Dimensioner visar distinkta värden från det fält som valts som en dimension. Dimensioner kan även beräknas med hjälp av uttryck.

Mer information finns här [Dimensioner](#page-66-0) (page 67).

## **Original**

Originalobjekt är dimensioner, mått eller visualiseringar, som kan återanvändas i andra dimensioner och ark i din app. Vid uppdatering av ett originalobjekt uppdateras även alla dess instanser. Det innebär att om du har samma mått i fem visualiseringar uppdateras samtliga varje gång originalobjektet ändras.

För originalobjekt finns även fler designalternativ. Du kan till exempel tilldela en originaldimensions specifika värden färger, så att de specifika värdena är enhetliga i visualiseringarna.

Originalobjekt har även särskilda dimensioner som hierarkiska dimensioner och kalendermått.

Mer information finns här Återanvända resurser med [originalobjekt](#page-78-0) (page 79).

## **Uttryck**

Ett uttryck är en kombination av funktioner, fält och matematiska operatorer (+ \* / =). Uttryck används för att bearbeta data i appen i syfte att skapa ett resultat som kan ses i en visualisering.

Uttryck används främst för att skapa mått. De kan också användas för att skapa beräknade dimensioner eller definiera egenskaper i olika visualiseringar. Du kan till exempel använda uttryck för att definiera intervallgränser för mätare och referenslinjer för stapeldiagram.

Mer information finns här Använda uttryck i [visualiseringar](#page-113-0) (page 114).

## Datatyper i visualiseringar

Olika sorters data har olika egenskaper. Vissa data kan fungera bäst som dimensioner eller mått. På ett liknande sätt kan en del datatyper fungera bättre än andra som en dimension i vissa visualiseringar, eller som ett mått med vissa aggregeringsfunktioner.

Fälten kan innehålla kvantitativa eller kvalitativa data. För kvantitativa data mäts värdena numeriskt på en stigande skala. Kvantitativa data vara kvotdata eller intervaller:

<sup>l</sup> Kvotdata: Kvotdata är kvantitativa data som du kan utföra aritmetiska operationer på, som kostnad eller ålder.

Du kan till exempel summera försäljningsvärden för en månad för att få totalvärdet.

• Intervalldata: Intervalldata är kvantitativa data som det inte går att utföra aritmetiska operationer på. Du kan till exempel inte beräkna summan av en veckas temperaturer, men för varje dag går det att beräkna medeltemperaturen eller det högsta/lägsta värdet.

Kvalitativa data kan inte mätas numeriskt, men kan beskrivas med språk. Kvalitativa data kan vara nominala eller ordinala:

<sup>l</sup> Nominella data: Fält med nominella data har distinkta kvalitativa värden utan någon definierad ordning.

Produktnamn och kundnamn är exempel på nominella data, eftersom de har distinkta värden men inte någon bestämd ordning.

• Ordinaldata: Fält med ordinaldata har kvalitativa värden med rangordning eller position. Ordinaldata sorteras efter sin ordning, inte alfabetiskt. Låg, medel och hög är exempel på ordinalvärden. Liten, mellan och stor är också ordinalvärden.

Följande tabell innehåller en allmän översikt av rekommenderade visualiseringstyper och aggregeringsfunktioner för datatyper. Dessa rekommendationer bör inte betraktas som absoluta.

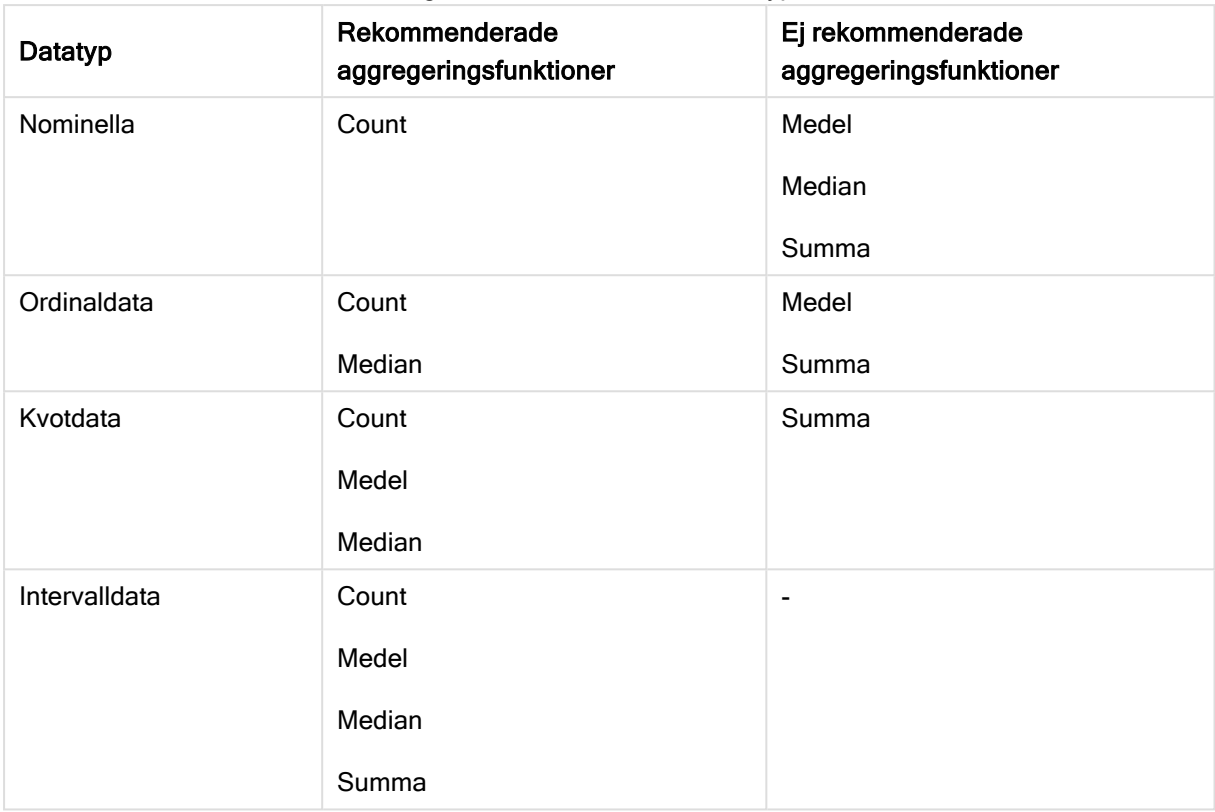

Visualiseringsrekommendationer för datatyper som mått

## <span id="page-56-0"></span>Fält

Fälten innehåller de data som används i Qlik Sense. Fälten kan ses som data som lästs in från laddningsskriptet.

Fälten innehåller ett eller flera värden, så kallade fältvärden, och motsvarar på grundnivå kolumner i en databastabell, men kan även finnas i fler än en tabell. Fältvärden består av numeriska eller alfanumeriska data. När de läses in från ett inläsningsskript kan fälten återges som en tabellvisualisering.

Exempel på data i ett inläsningsskript:

```
Temp:
LOAD * inline [
Customer Product UnitSales UnitPrice
Imagine Film 4 16
Imagine Film 10 15
Imagine Shutter 9 9
PhotoInc Shutter 5 10
PhotoInc Lens 2 20
PhotoInc Magnifier 4 25
Gallery Film 8 15
Gallery Lens 7 19
] (delimiter is ' ');
```
De fält som återges i en datamodellstabell efter att ha läst in data:

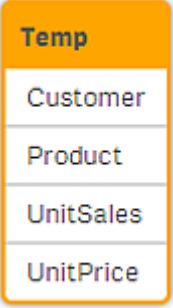

#### Samma fält som kolumner i en tabellvisualisering på ett ark:

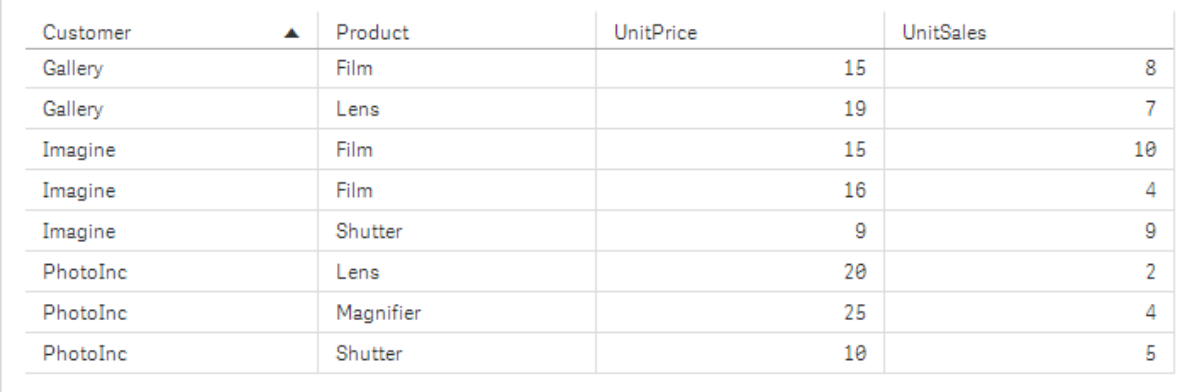

## Datum- och tidsfält

Om du arbetar med fält som innehåller datum- eller tidsmarkörinformation i din app kan du definiera att antal relaterade attribut för ett datum, till exempel år eller vecka, och använda dem i visualiseringen.

## Skapa datumfält i Datahanteraren

Datumfält skapas automatiskt för alla datafält som identifieras som ett datum eller en tidsmarkör när du använder Lägg till data med dataprofilering aktivt för att bygga en datamodell i Datahanteraren eller när du klickar på Ladda data i Datahanteraren.

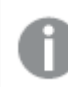

Datumfält som skapas i Datahanteraren läggs automatiskt till i autoCalendar.

Om datum- eller tidsmarkörsfältet inte identifieras automatiskt kan du anpassa indataformatet i tabellredigeraren **Datahanteraren**. Du kan även ställa in visningsformatet för användning i visualiseringar.

## Vilka datum- och tidsfält identifieras automatiskt?

Fälten för datum och tidsmarkering identifieras automatiskt utifrån de lokala systeminställningarna. Dessutom kan följande format identifieras:

- M/D/YYYY h:mm
- D/M/YYYY h:mm TT
- M/D/YYYY
- D/MM/YYYY
- YYYYMMDD
- YYYYMMDDhhmmss
- YYYYMMDDhhmmss.fff
- YYYYMMDDhhmmssK
- YYYY-MM-DD
- YYYY-MM-DDThh:mm:ss
- YYYY-MM-DD-Thh:mm:ss.fff
- YYYY-MM-DD-Thh:mm:ssK

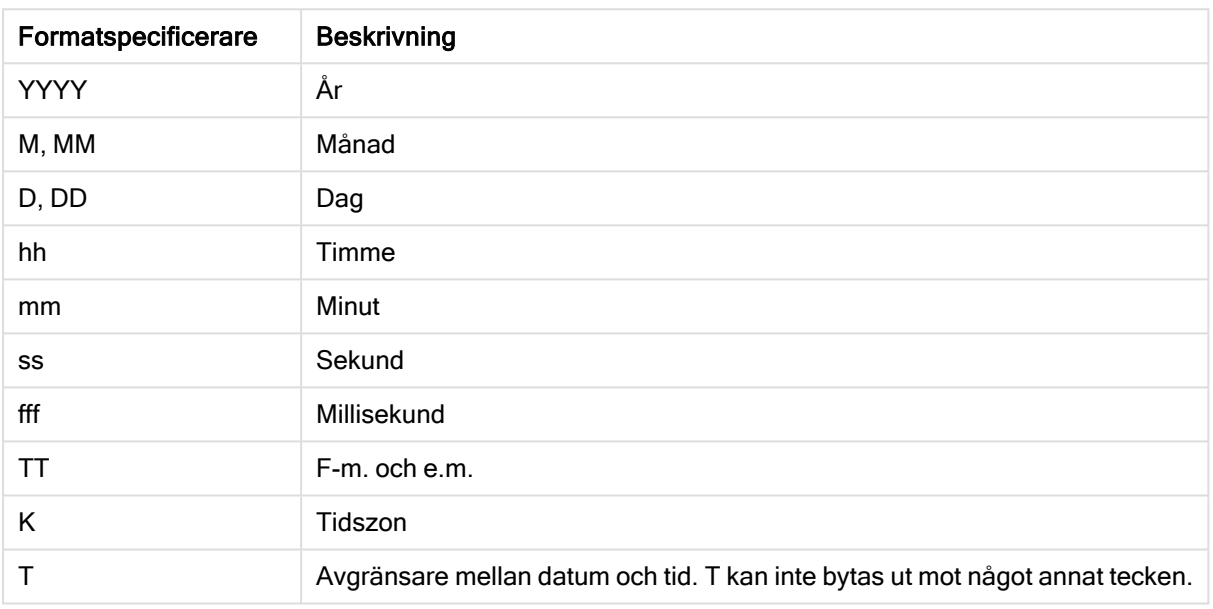

#### Datum- och tidsformat

#### Skapa datum- och tidsfält i dataladdningsskriptet

Om du använder dataladdningsskriptet för att bygga en datamodell måste du skapa en kalendermall där du definierar vilka fält som ska deriveras i dataladdningsskriptet. Fälten med härledda datum och tider kommer att genereras när skriptet körs och data laddas.

#### Använda datum- och tidsfält i appen

#### Datum- och tidsfält i visualiseringar

Alla datum- eller tidsmarkörfält på fliken Fält i resurspanelen är markerade med <sup>12</sup>, och du kan utöka dem för att använda de genererade datum- och tidsfälten. Du kan använda dem i visualiseringar på samma sätt som du använder andra data fält.

#### Datum- och tidsfält i dimensioner

Du kan även använda datum- och tidsfält när du skapar en dimension. Datum- och tidsfälten är listade under de fält som de har skapats från.

#### Datum- och tidsfält i uttryck

Du kan använda datum- och tidsfält i samtliga uttryck, exempelvis när du skapar ett mått. Datum- och tidsfälten är namngivna enligt:

[fältnamn].autoCalendar.[datum- och tidsfält].

- <sup>l</sup> [fältnamn] är namnen på de datafält som har använts för att skapa datum- och tidsfälten.
- <sup>l</sup> [datum- och tidsfält] är de datum- och tidsfält som du vill använda, till exempel, Year.

### Exempel:

Date.autoCalendar.Year

#### Datum- och tidfält i kalendermått

Kalendermåtten har datum- och tidfält som skapas i autoCalendar. Vart och ett av dessa datum- och tidfält beräknas genom ett fast analysuttryck som fastställer om data infaller inom tid- och datumperioden eller om datum är inom en definierad relativ position mot det aktuella datumet. Dessa datum- och tidfält är relativa och returnerar resultat baserat på aktuellt datum. Du kan använda dessa fält oberoende av kalendermåtten.

Kalenderns datum- och tidfält är formaterade enligt följande:

[fältnamn].autoCalendar.[datum- och tidsfält]={[value]}

- <sup>l</sup> [fältnamn] är namnet på det datafält som används för att generera datum- och tidfält.
- [datum- och tidfält] är namnet på det datum- och tidfält som används, till exempel InYTD.
- <sup>l</sup> [värde] är värdet för datum- och tidfältets analysuttryck och avgör vilka datum som ska ingå.

#### Exempel:

Date.autoCalendar.YearsAgo={1} Följande är de tillgängliga datum- och tidfälten med exempelvärden:

#### InYTD

Detta datum- och tidfält avgör om datumen i årsackumuleringsintervallet är inom eller utanför årsackumuleringsintervallet.

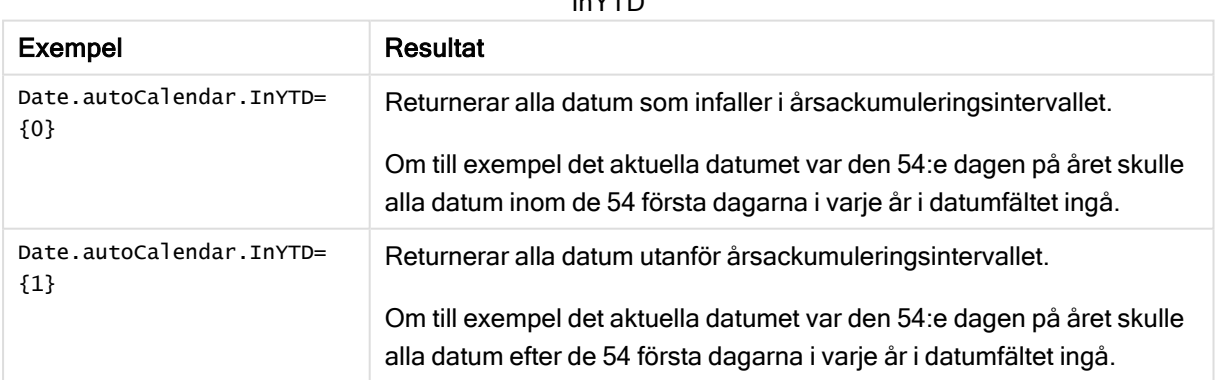

InYTD

#### YearsAgo

Detta datum- och tidfält avgör om datumen är från ett visst år i förhållande till aktuellt datum.

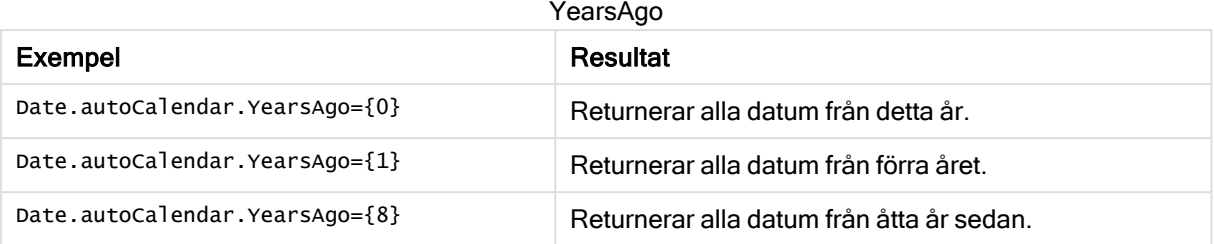

## InQTD

Detta datum- och tidfält avgör om datumen är inom eller utanför kvartalsackumuleringsintervallet i förhållande till det aktuella datumet.

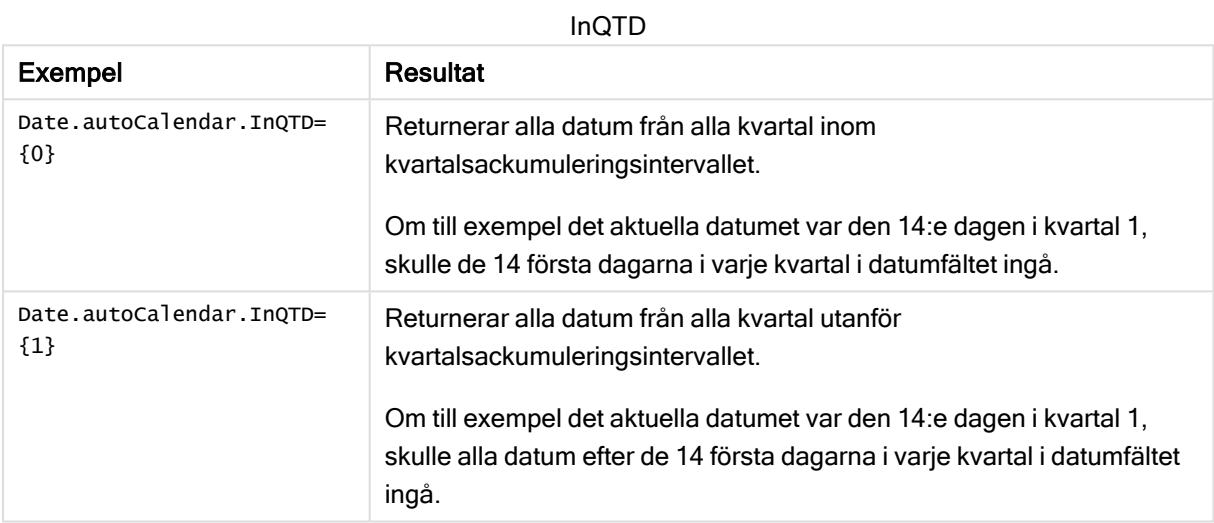

### QuartersAgo

Detta datum- och tidfält avgör om datumen är från ett visst kvartal i förhållande till aktuellt datum.

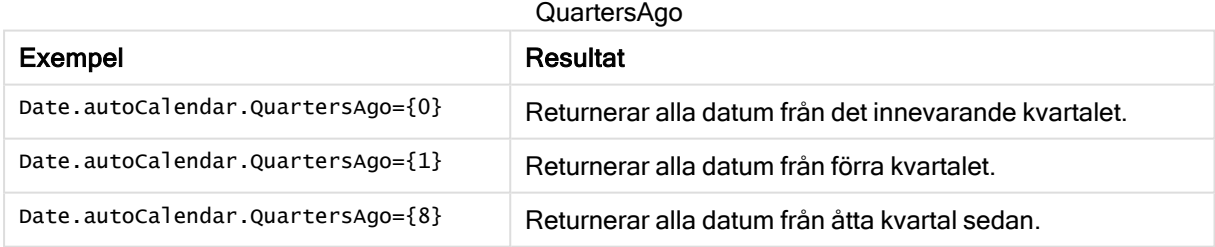

## QuarterRelNo

Detta datum- och tidfält avgör om datumen är från ett visst kvartal i förhållande till aktuellt datum.

#### QuarterRelNo

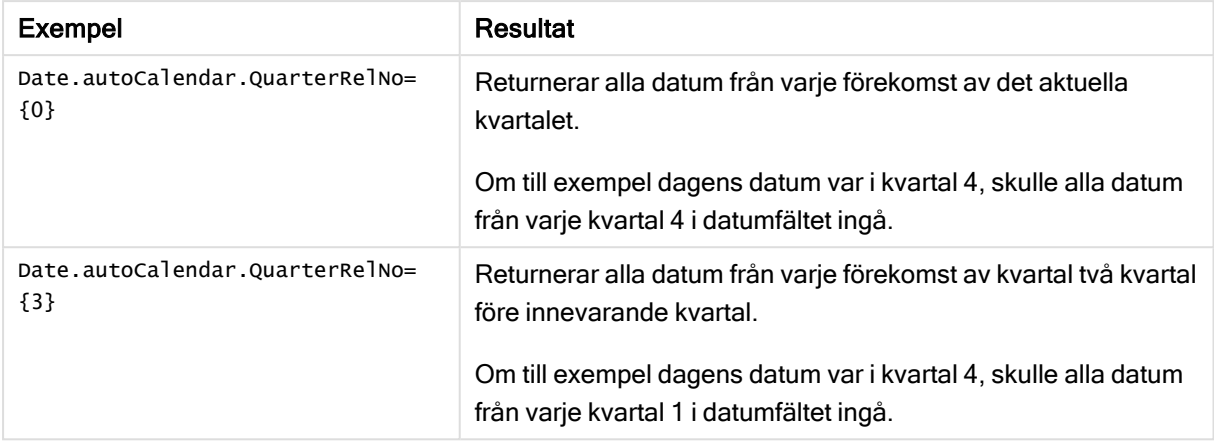

## InMTD

Detta datum- och tidfält avgör om datumen är inom eller utanför månadsackumuleringsintervallet i förhållande till det aktuella datumet.

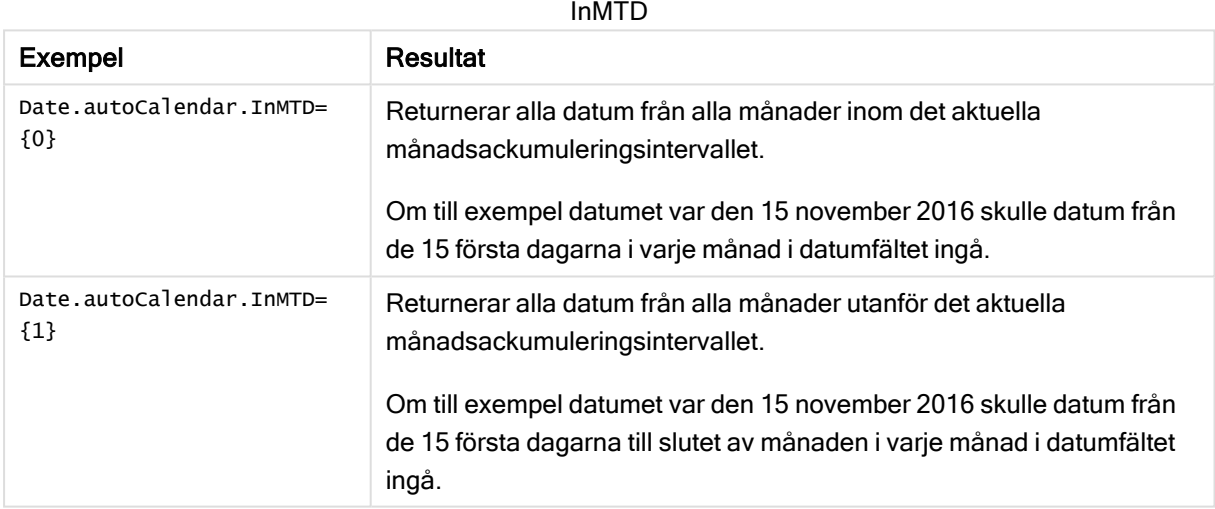

### MonthsAgo

Detta datum- och tidfält avgör om datumen är från en viss månad i förhållande till aktuellt datum.

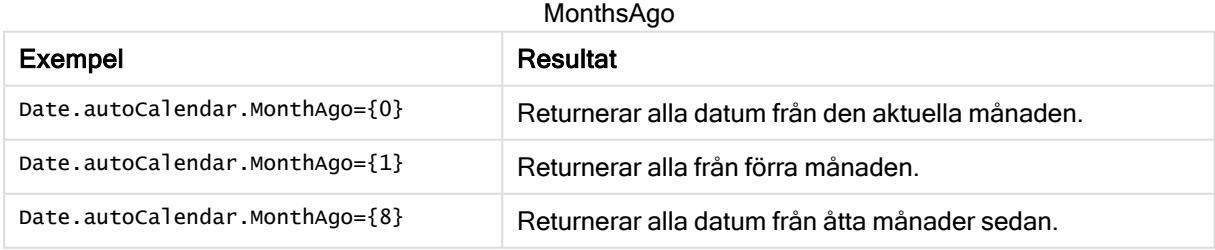

#### MonthRelNo

Detta datum- och tidfält avgör om datumen är från en viss månad i förhållande till aktuellt datum.

#### MonthRelNo

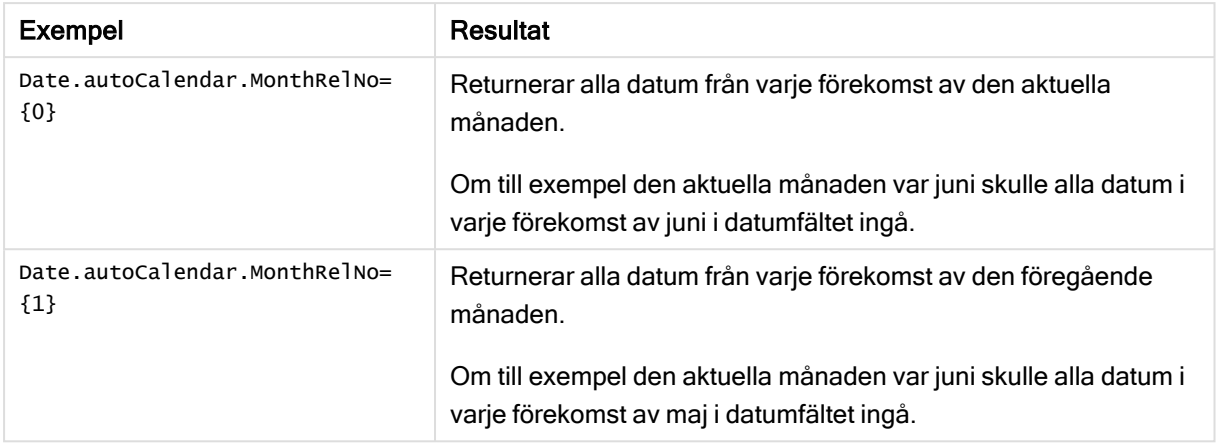

## InWTD

Detta datum- och tidfält avgör om datumen är inom eller utanför veckoackumuleringsintervallet i förhållande till det aktuella datumet.

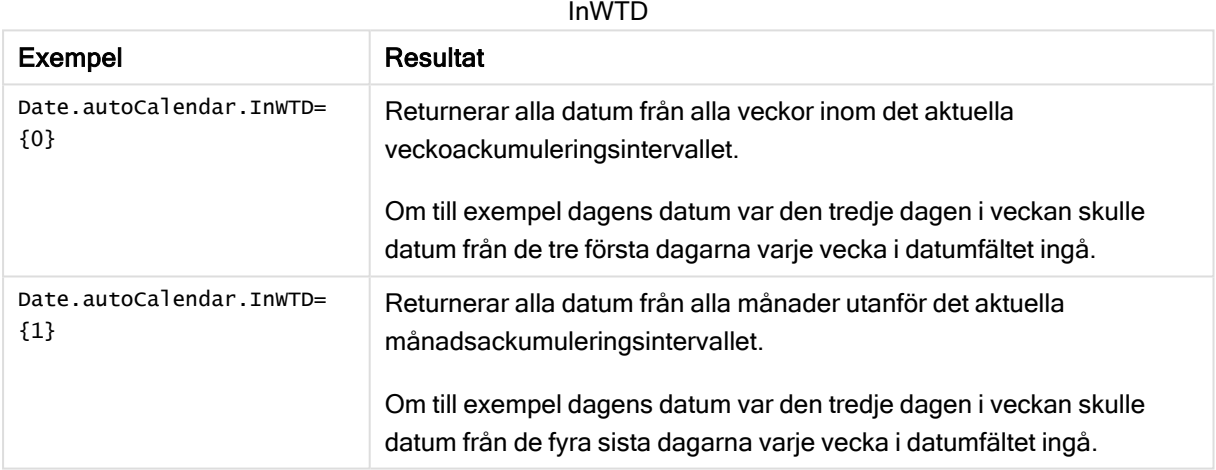

#### WeeksAgo

Detta datum- och tidfält avgör om datumen är från en viss vecka i förhållande till aktuell vecka.

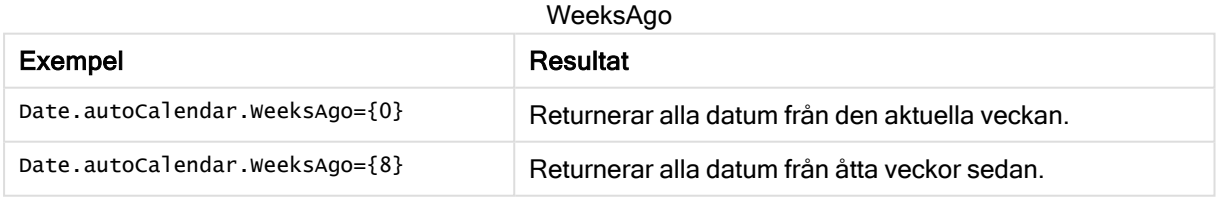

## WeekRelNo

Detta datum- och tidfält avgör om datumen är från en viss vecka i förhållande till aktuellt datum.

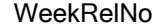

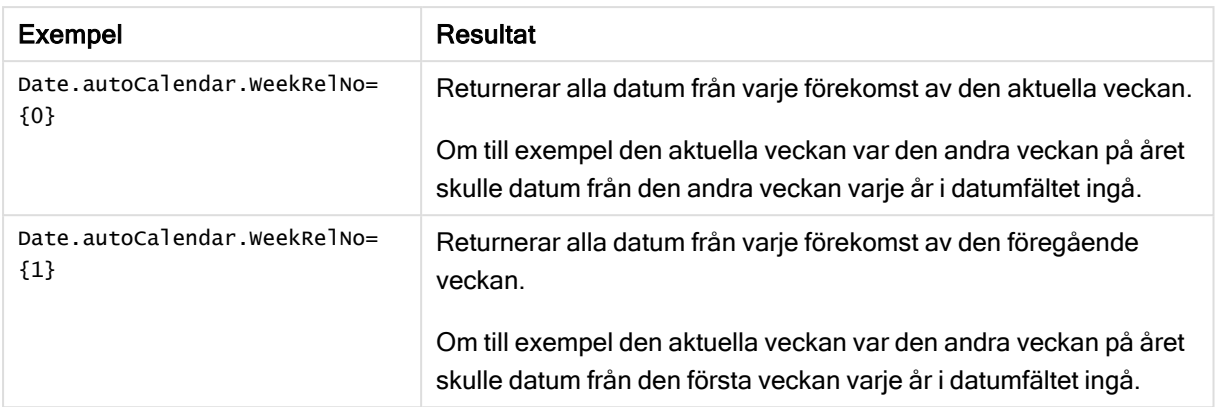

## Alltid ett valt värde

Du kan välja Alltid ett valt värde för ett fält i en app. Värdet anger att ett och bara ett värde alltid väljs för ett fält. Du kan använda detta värde för att ange, till exempel, att en valuta alltid är vald för ett fält.

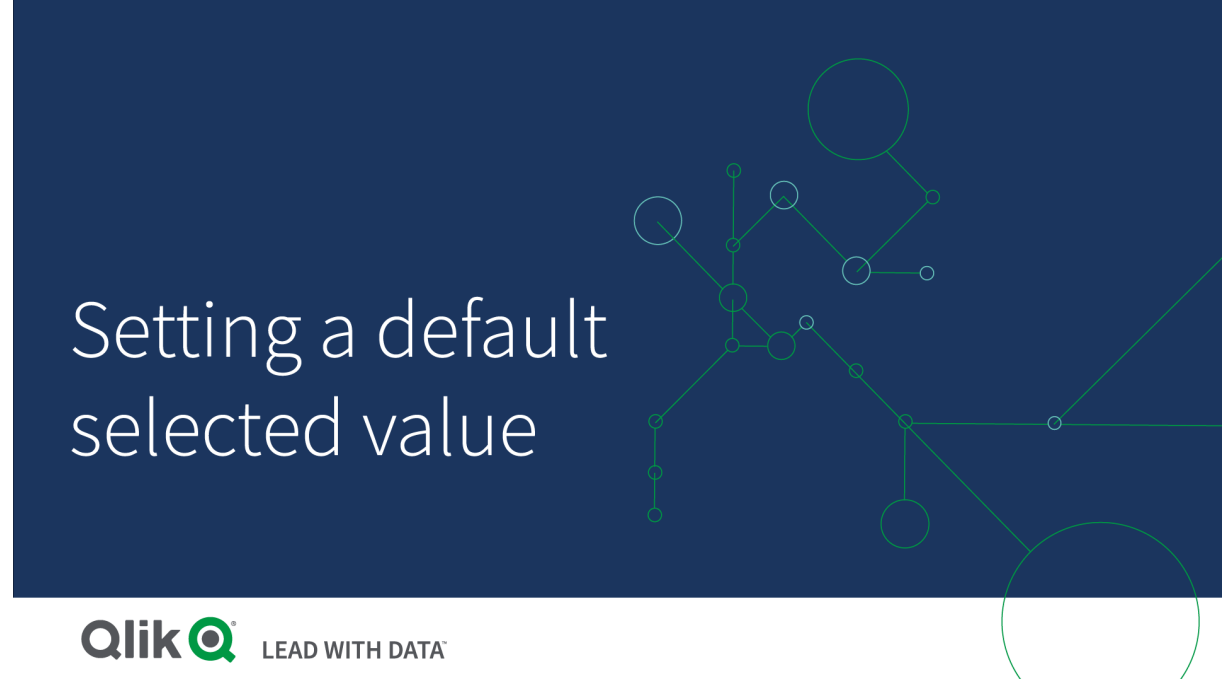

Tänk på detta när du använder Alltid ett valt värde:

- Du kan använda Alltid ett valt värde på ett eller flera fält.
- · Du kan inte rensa inställningen Alltid ett valt värde när du tittar på ett ark. Du kan emellertid rensa inställningen genom att redigera arket på din arbetsyta.
- · När du publicerar en app med Alltid ett valt värde markerat tillämpas värdet på alla ark i appen. Appkonsumenten kan inte rensa värdet.
- När du duplicerar en app dupliceras Alltid ett valt värde med appen.
- När du exporterar en app utan data exporteras inte Alltid ett valt värde tillsammans med appen.
- Alltid ett valt värde stödjs inte för härledda fält.

Du kan använda värdet med ett standardbokmärke i för att markera särskilda urval åt appkonsumenten.

Ställa in Alltid ett valt värde

### Gör följande:

- 1. Öppna ett ark i appen.
- 2. Klicka på  $\sum$  Redigera ark.
- 3. Klicka på Fält.
- 4. Högerklicka på ett fält och klicka sedan på Fältinställningar.
- 5. I fönstret som öppnas markerar du kryssrutan Alltid ett valt värde och sparar.
- 6. Klicka på  $\mathbb Z$  Klar för att slutföra redigeringen. Värdet visas som en flik i verktygsfältet längst upp. Det går inte att rensa valet, som du kan i ett bokmärke. Alltid ett valt värde i verktygsfältet

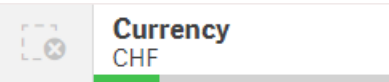

Alltid ett valt värde blir som standard den första posten i fältet. I exemplet nedan tillämpas värdet på Valuta. CHF är valutan som väljs som standard. Du eller appkonsumenten kan ändra det här valet, i det här fallet till en annan valuta.

7. För att testa att Alltid ett valt värde fungerar som det ska kan du stänga och öppna appen igen. Värdet ska visas i verktygsfältet längst upp.

Om du vill ta bort Alltid ett valt värde för ett fält ska du högerklicka i Redigeringsläge, klicka på Fältinställningar, och avmarkera kryssrutan Alltid ett valt värde.

Exempel på Alltid ett valt värde och bokmärke: Styra val för att leda konsumenter till insikter I det här exemplet ställer vi in Alltid ett valt värde för ett fält. Sedan anger vi ett standardbokmärke för appen. Genom att ange ett standardbokmärke och aktivera Alltid ett valt värde styr vi vad appkonsumenterna ser när de öppnar den publicerade appen.

1. Här är ett ark i appen innan Alltid ett valt värde markeras och ett standardbokmärke tillämpas. Detta ska vara arket du vill att appkonsumenterna ska se som landningssida när de öppnar appen.

## 3 Visualiseringar

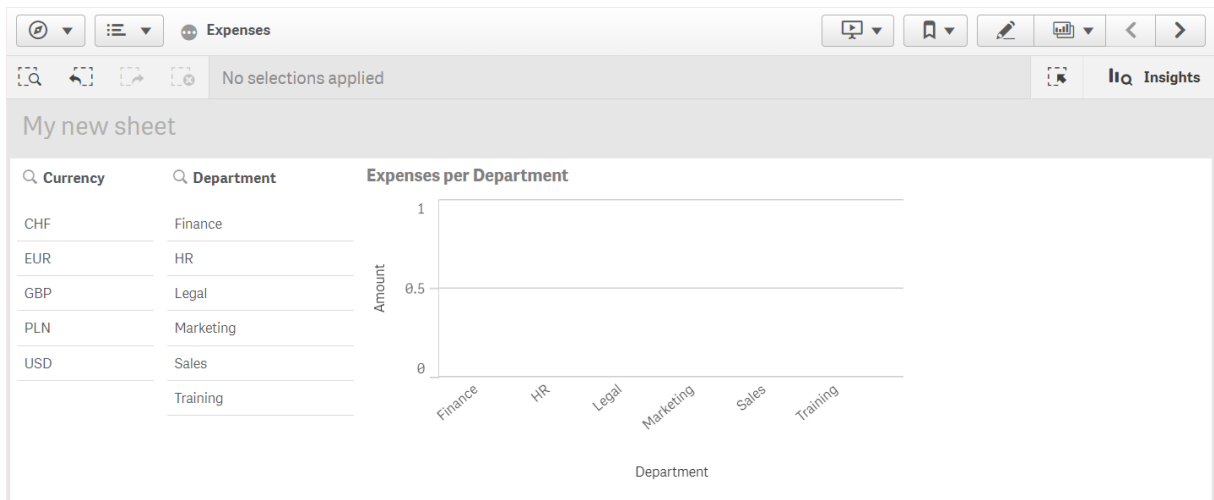

För måttet Amount i diagrammet ovan använde vi uttrycket: =sum(DISTINCT {<Currency=>} Amount\_LOCAL)\* RATE

- 2. För att se till att ett och bara ett värde alltid väljs för fältet Valuta redigerar vi arket och klickar på Fält och högerklickar sedan på Valuta.
- 3. Sedan markerar vi kryssrutan Alltid ett valt värde och sparar.

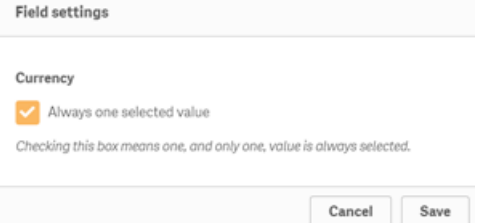

4. När vi stänger Redigeringsläget för appen visas värdet Alltid ett valt värde som en flik i verktygsfältet längst upp. Värdet går automatiskt till den första posten i fältet, i det här fallet värdet CHF.

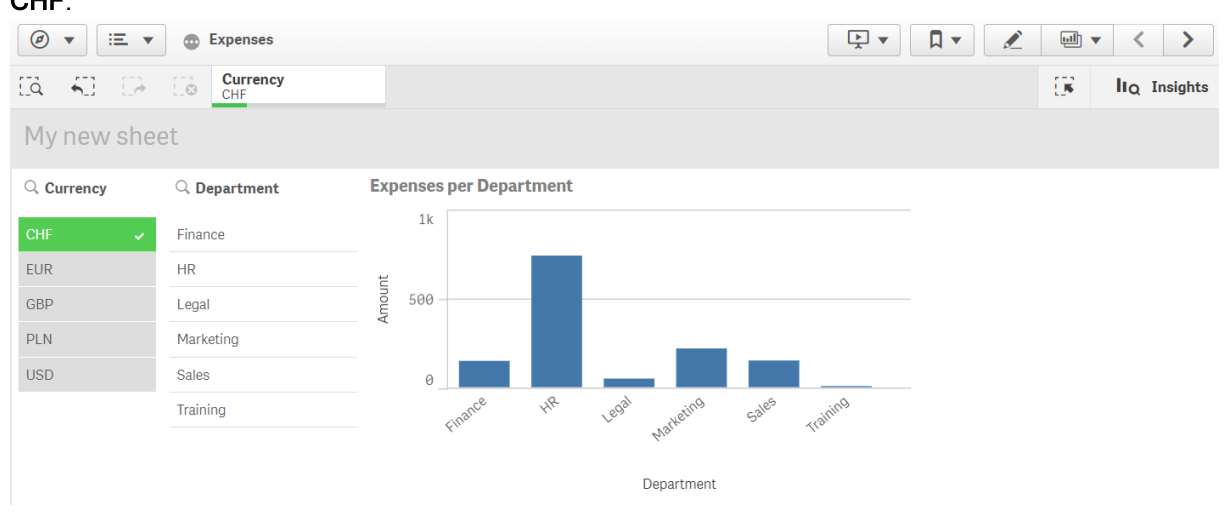

5. Vi vill dock visa utgifter i Euro när appen öppnas. Därför väljer vi Euro i fältet Valuta och klickar sedan på Bokmärken för att skapa ett nytt bokmärke för Currency("EUR"). Sedan högerklickar vi på bokmärket Currency("EUR") och klickar på Ange som standardbokmärke.

När vi nu öppnar appen eller publicerar den för appkonsumenter, öppnas appen med ett värde valt och standardbokmärket visas. Appen öppnas på bokmärkets ark istället för appöversikten.

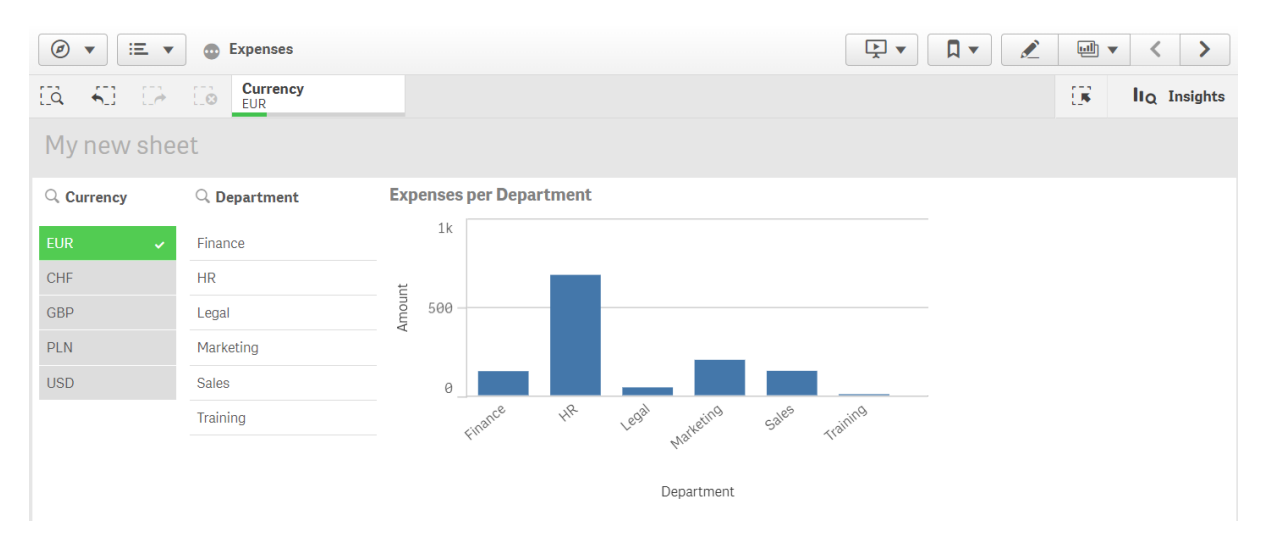

## <span id="page-66-0"></span>Dimensioner

Dimensioner styr hur data i en visualisering grupperas. Exempel: total försäljning per land eller antal produkter per leverantör. Dimensioner hittar du normalt som "tårtbitar" i ett cirkeldiagram eller på x-axeln i ett stapeldiagram med vertikala staplar.

Dimensioner skapas från fält i datamodelltabellerna.

## Exempel:

Product Type är ett fält i Product-tabellen som laddas i appen. Värdena i det här fältet är de olika typerna som produkter grupperas i.

Exempelvis kan du skapa ett stapeldiagram för att åskådliggöra kostnaden per typ, genom att lägga till dimensionen Product Type i diagrammet. Om du vill kunna slutföra visualiseringen måste du lägga till ett mått (i det här fallet Cost), som grupperas efter dimensionen Product Type.

Stapeldiagram med dimensionen Product Type och måttet Cost.

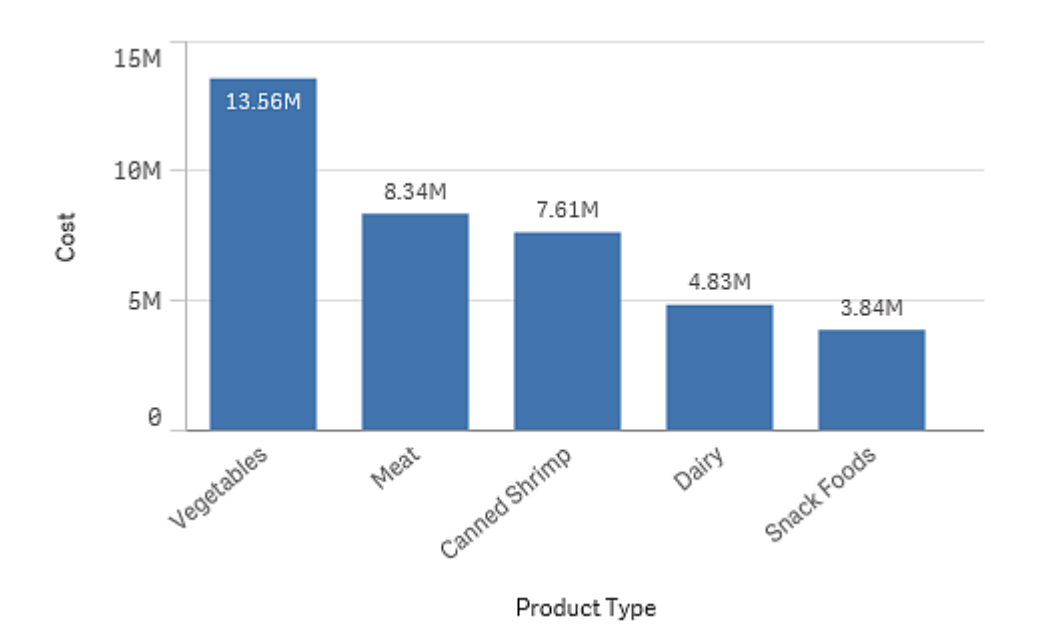

## Fältgrupper som dimensioner

En väsentlig skillnad mellan Qlik Sense och många andra databashanterare och onlineverktyg för analysprocesser (OLAP-system) är att man i Qlik Sense inte behöver definiera några hierarkier i förväg i de data som ska laddas. Qlik Senses unika interna logik ger dig fullständig frihet att komma åt alla fält som en fullständig dimension i vilken ordning som helst.

För de flesta syften räcker det gott och väl med den inbyggda funktionaliteten, men ibland kan en fördefinierad hierarki hjälpa dig visa data mer effektivt. I Qlik Sense kan du uppnå detta genom att definiera hierarkiska fältgrupper som hierarkiska dimensioner.

Vilka fält eller beräknade dimensioner som helst kan sammanföras till en grupp.

## Hierarkiska grupper

När flera fält bildar en naturlig hierarki skapar man lämpligen en hierarkisk grupp.

## Example 1:

Organization: Company, Department, Employee

#### Example 2:

#### Geography: Continent, Country, State, City

När du använder en hierarkisk grupp som dimension i ett diagram, använder diagrammet det första fältet i gruppens fältlista som innehåller fler än ett valbart värde. Om de aktuella valen gör att fältet endast innehåller ett valbart fältvärde, visas automatiskt nästa fält i listan, förutsatt att det innehåller mer än ett valbart värde. Om inget av fälten i listan innehåller mer än ett valbart värde, visas det sista fältet.

I det första av exemplen ovan kommer Company att användas som dimension i diagrammet till dess att endast ett företag är valt. Diagrammet kommer då att övergå till att visa Department. Om en enda avdelning väljs, går turen till variabeln Employee.

När val tas bort så att fler än ett värde blir valbart i de övre fälten i gruppens fältlista, går diagrammet automatiskt uppåt i hierarkin.

## Söka uppåt i hierarkin

Uppåt-funktionen kan användas i stapeldiagram, cirkeldiagram och linjediagram. Andra visualiseringar avspeglar de ändringar som görs i diagrammen, men kan inte själva användas för att navigera uppåt genom de olika dimensionerna. När du går nedåt i en dimensionsgrupp används dynamiska länkar för att länka tillbaka till föregående dimensioner. Klicka på den dimension som du vill gå upp till.

I följande stapeldiagram gör de dynamiska länkarna Year > Quarter > Month det möjligt att gå uppåt i hierarkin.

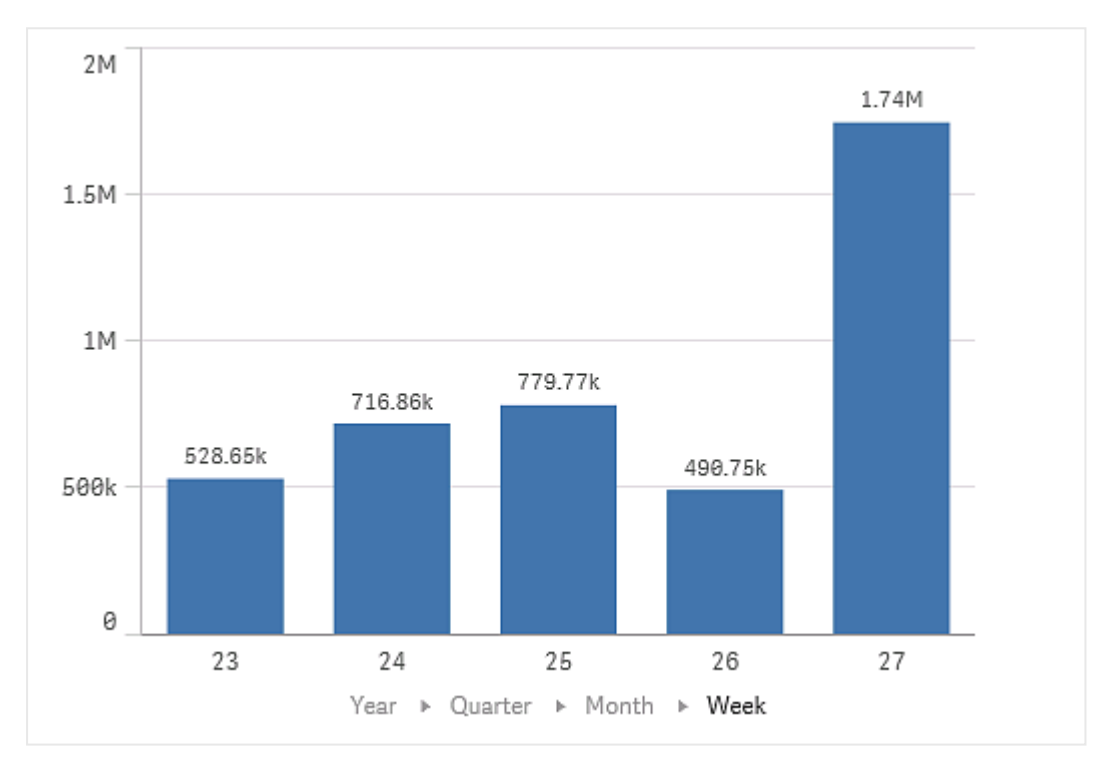

## Beräknade dimensioner

Du kan använda uttryck för att skapa beräknade dimensioner. En beräknad dimension består av ett uttryck där ett eller flera fält ingår. Alla standardfunktioner kan användas.

För bästa möjliga prestanda rekommenderar vi att göra alla beräkningar i Skriptredigeraren. När dimensioner beräknas i diagrammet beräknar Qlik Sense först dimensionsvärdena. Sedan aggregeras måtten för dessa beräknade värden, vilket påverkar prestanda mer än beräkningar i laddningsskriptet.

Det finns tillfällen när beräknade dimensioner är kraftfulla i dataanalys, exempelvis när du vill generera dimensionsvärdena under analysen och dimensionsvärdena beror på valen som görs.

Beräknade dimensioner är också användbara när du vill modifiera ett fält.

När du har skapat en beräknad dimension kan du använda den likadant som andra dimensioner.

## Exempel:

Du har ett fält som heter Calendar Month. Det innehåller alla årets månader. I appen kan du vilja lägga till en tabell som visar försäljningen för de sex första månaderna på året, månad för månad. För resten av månaderna vill du se en total. Du kan använda uttryck för att skapa denna beräknade dimension.

## Syntax:

<span id="page-69-0"></span>If ([Calendar Month] <7, [Calendar Month], 'Rest')

## Mått

Mått är beräkningar som används i visualiseringar, och representeras vanligen på y-axeln i ett stapeldiagram eller av en kolumn i en tabell. Mått skapas från ett uttryck som är sammansatt av aggregeringsfunktioner, exempelvis Sum eller Max, i kombination med ett eller flera fält.

Ett mått måste ha ett namn. Det kan även förses med beskrivande data, såsom beskrivning och taggar.

## Exempel:

Du kan exempelvis skapa ett stapeldiagram för att visualisera kostnaden för varje typ, genom att lägga till dimensionen Product Type till diagrammet och måttet Cost, som består av uttrycket Sum(Cost), som är resultatet av beräkningen av aggregeringsfunktionen Sum via fältet Cost. Resultaten grupperas per Product Type-dimensionen.

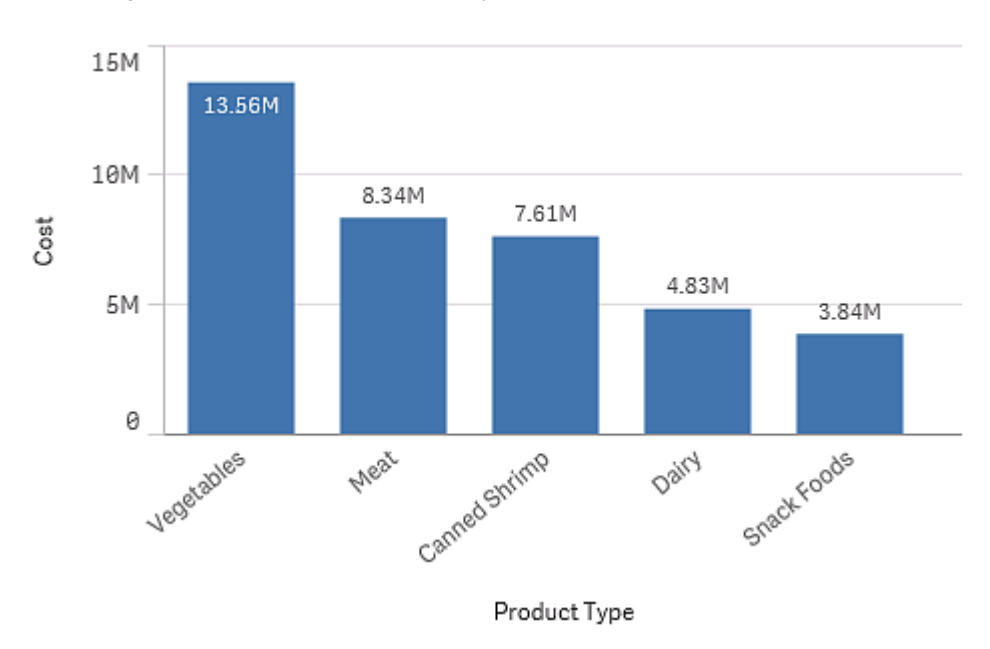

Stapeldiagram med dimensionen Product Type och måttet Cost.

## **Modifierare**

Mått är beräkningar som baseras på fält, till exempel Sum(Cost). Du kan använda modifierare för att ändra hur måttet beräknas i de tillgängliga dimensionerna.

Du kan till exempel låta värdena för ett mått ackumuleras i en eller två dimensioner eller beräkna genomsnittet för ditt mått i ett visst antal steg.

Vilka visualiseringar har modifierare?

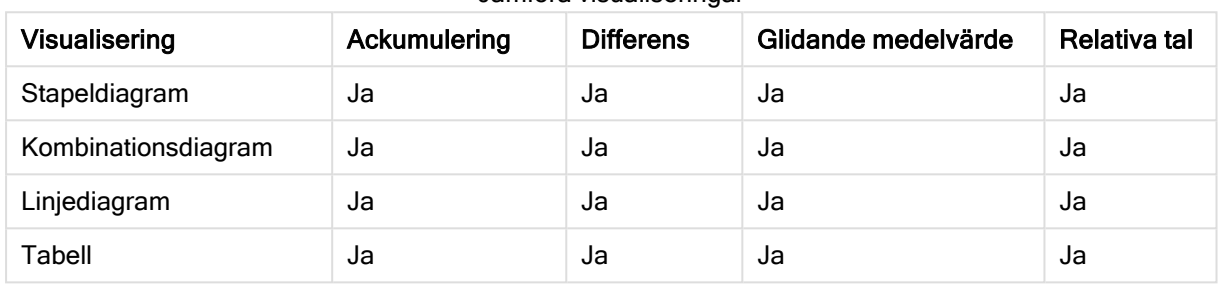

Jämföra visualiseringar

## Ackumulering

Ackumuleringsmodifieraren gör det möjligt att ackumulera värden för dina mått över en eller två dimensioner. Ackumulering av värden gör det enkelt att visualisera hur effekten av måttet byggs upp över en dimension.

I nedanstående kombinationsdiagram ackumuleras staplar och linjer över tiden.

Ett kombinationsdiagram där linjen visar den ackumulerade vinstmarginalen och staplarna visar de ackumulerade försäljningssiffrorna.

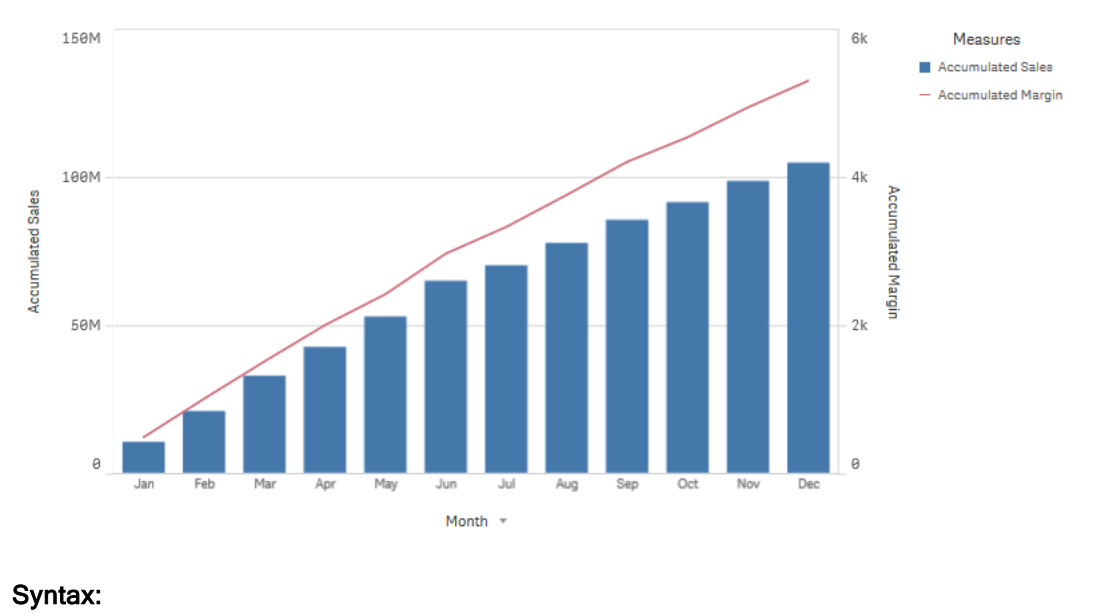

**RangeSum(**Above {\$M,0,Steps}**)**

## **Differens**

Differensmodifieraren gör det möjligt att visualisera skillnaden mellan konsekutiva värden för ett mått över en eller två dimensioner och är användbar för att visualisera förändringar i riktning för grupperade data.

I nedanstående stapeldiagram visas alla nedgångar i årsvinsten under en tioårsperiod som negativa staplar.

**Profit difference** 20<sub>k</sub> 10k Profit  $-10k$  $-20k$  $-30k$ 2010 2011 2012 2013 2014 2015 2016 2017 2018 2019

Ett stapeldiagram som visar vinstdifferenser från ett år till nästa.

#### Syntax:

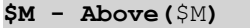

### Glidande medelvärde

Modifieraren för glidande medelvärde visar de genomsnittliga värdena för ett mått under en viss period. Använd den för att filtrera ut åtgärden från kortsiktiga värdeväxlingar. Du kan ändra antalet steg som genomsnittet avser, beroende på i hur stor utsträckning du vill att modifieraren ska följa förändringar i dina data. Ett glidande medelvärde används oftast med tidsseriedata för att framhäva trender eller cykler på längre sikt.

I nedanstående linjediagram visas glidande medelvärden med två olika differensintervall, ett med 20 steg och ett med det fullständiga intervallet.

Ett linjediagram som visar priset för en produkt under en femmånadersperiod.
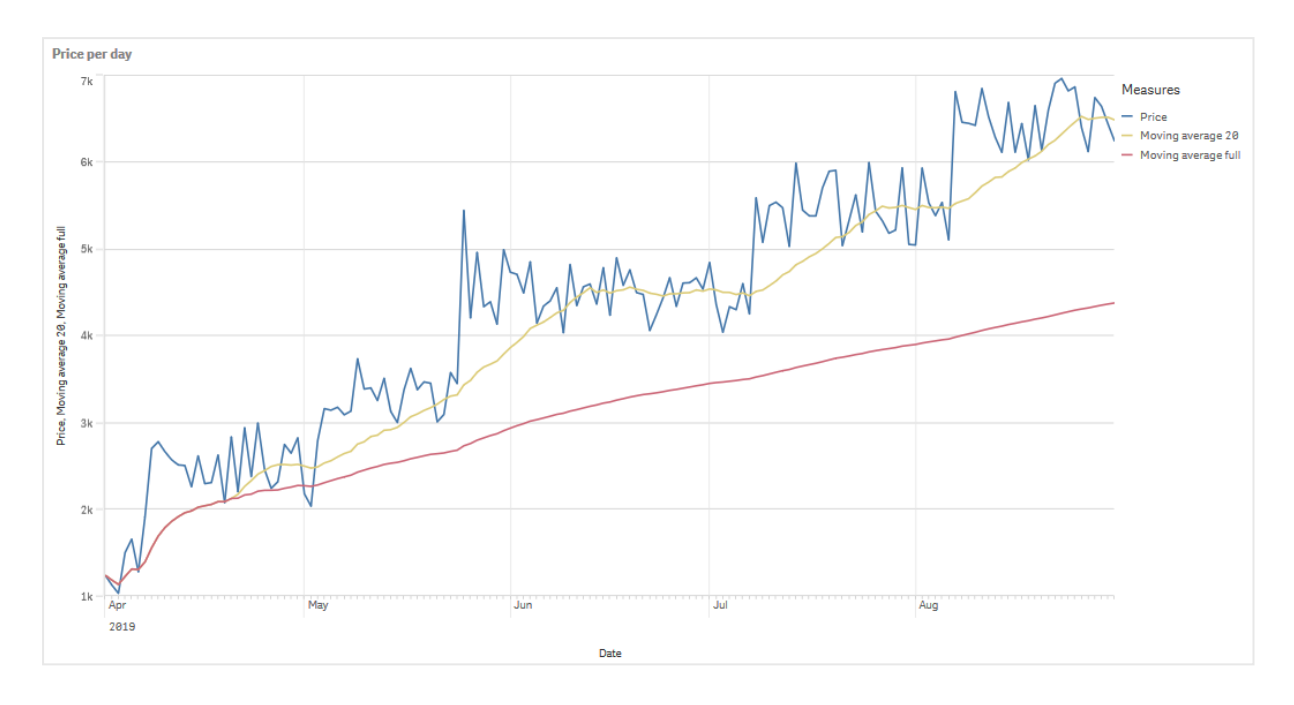

#### Syntax:

**RangeAvg(**Above (\$M,0,Steps)**)**

#### Relativa tal

Med modifieraren för relativa tal kan du se relativa procentandelar. Detta kan du använda för att se specifika urvals påverkan, relativt urvalet, relativt totalen eller relativt andra fält. Du kan ändra vad beräkningen av det relativa talet baseras på.

I följande tabell visas en kolumn med försäljningen för varje år i ett specifikt urval, och tre kolumner med relativa tal: en relativt det aktuella urvalet, en relativt den totala försäljningen för alla år och en relativt försäljningen för varje år.

En tabell som visar försäljningen i procentandelar relativt det aktuella urvalet, relativt total försäljning och relativt försäljningen för varje år.

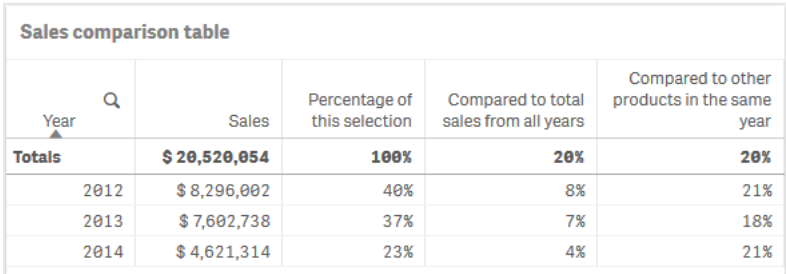

Följande är ett exempel på syntaxen för modifieraren relativt det totala urvalet.

#### Syntax:

```
$M / Sum( total Aggr( $M, dim ) )
```
# **Trendlinjer**

En trendlinje är en visuell presentation av riktningen för värden under en viss tid. Trendlinjer visar trender över tid genom att visualisera värdens riktning och hur snabbt de förändras.

Vilka visualiseringar har trendlinjer?

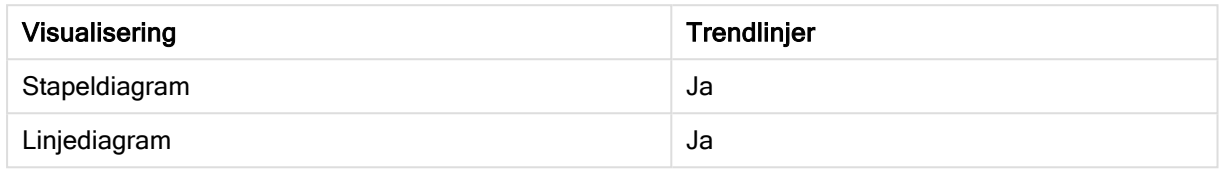

# När används trendlinjer?

En enstaka trendlinje kan läggas till i ett diagram för att jämna ut variationer i data samt för att illustrera trender tydligare.

Flera trendlinjer kan läggas till i ett diagram för att illustrera olika typer av trender eller olika värden.

# Typer av trendlinjer

# Medel

En medeltrendlinje visar det genomsnittliga värdet för data under den period som analyseras.

Ett stapeldiagram som visar försäljning per månad. En medeltrendlinje visas med en streckad röd linje.

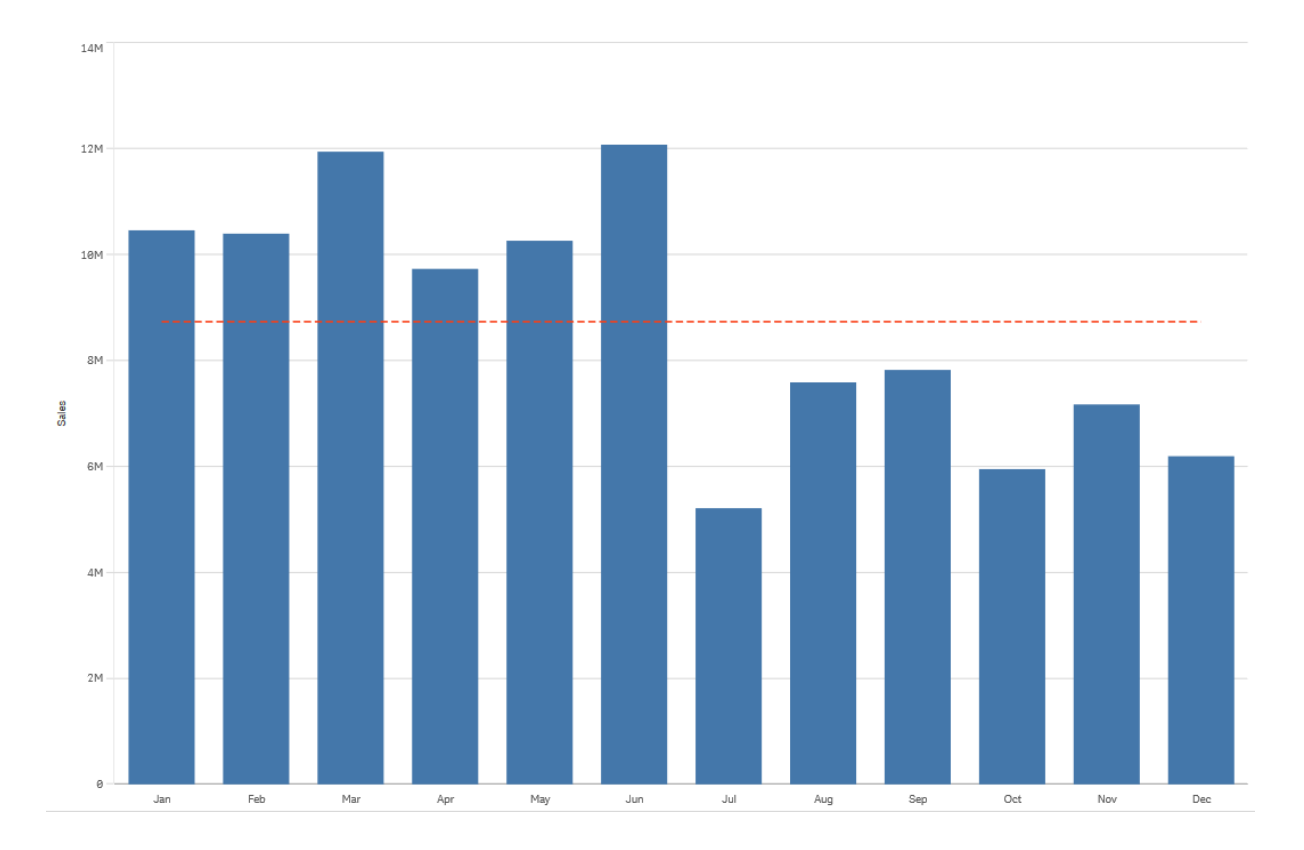

## Linjär

En linjär trend visar en ökning eller minskning av värden med en stabil hastighet. Linjära trendlinjer används oftast för enkla linjära datauppsättningar.

Ett stapeldiagram som visar försäljning per månad. En linjär trendlinje visas med en streckad röd linje.

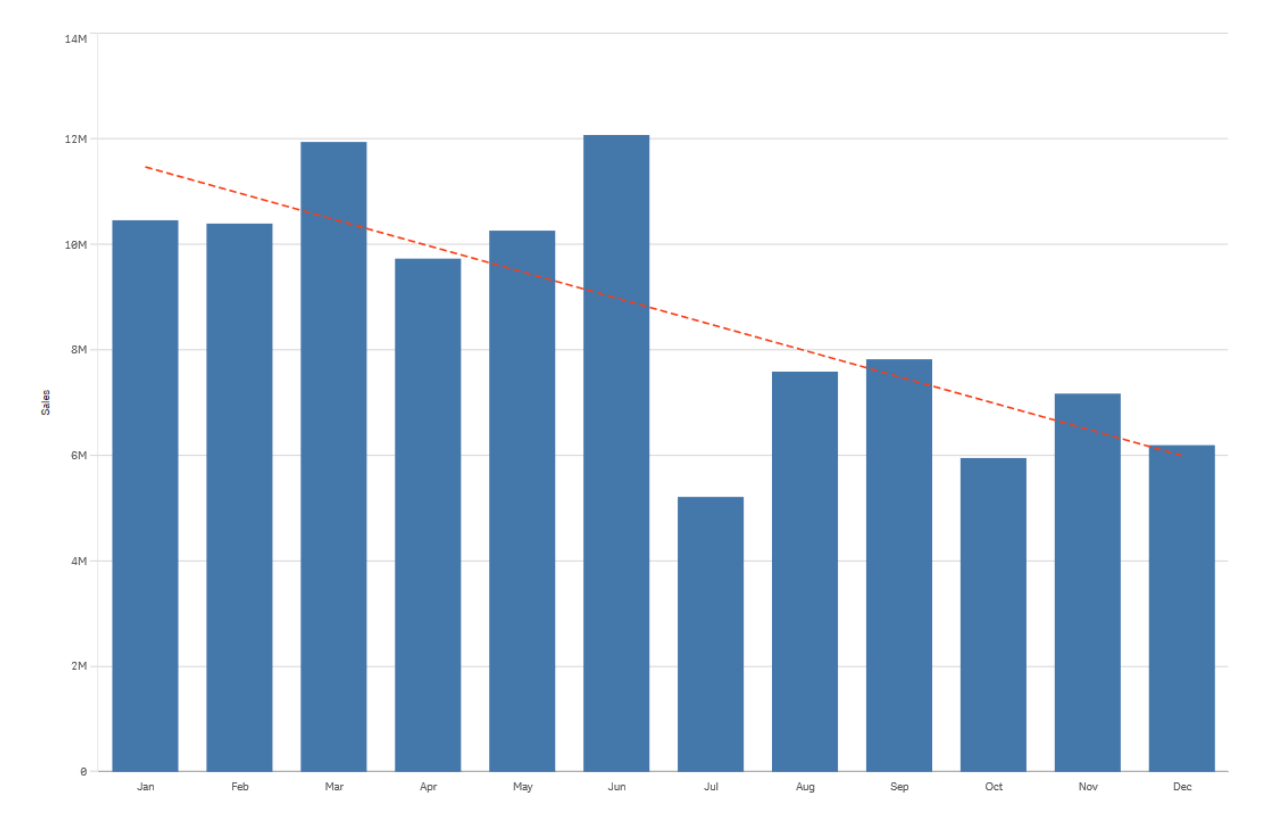

#### Polynom (andra, tredje, fjärde graden)

En polynomtrendlinje är en kurvformad linje som används för varierande data.

Antalet datavariationer kan avgöra polynomordningen. En andra gradens polynomtrendlinje har en topp eller dal, en tredje gradens polynomtrendlinje har upp till två toppar eller dalar och en fjärde gradens polynomtrendlinje har upp till tre toppar eller dalar.

Ett stapeldiagram som visar försäljning per månad. Andra, tredje och fjärde gradens polynomtrendlinje visas med en streckad röd, gul respektive grön linje.

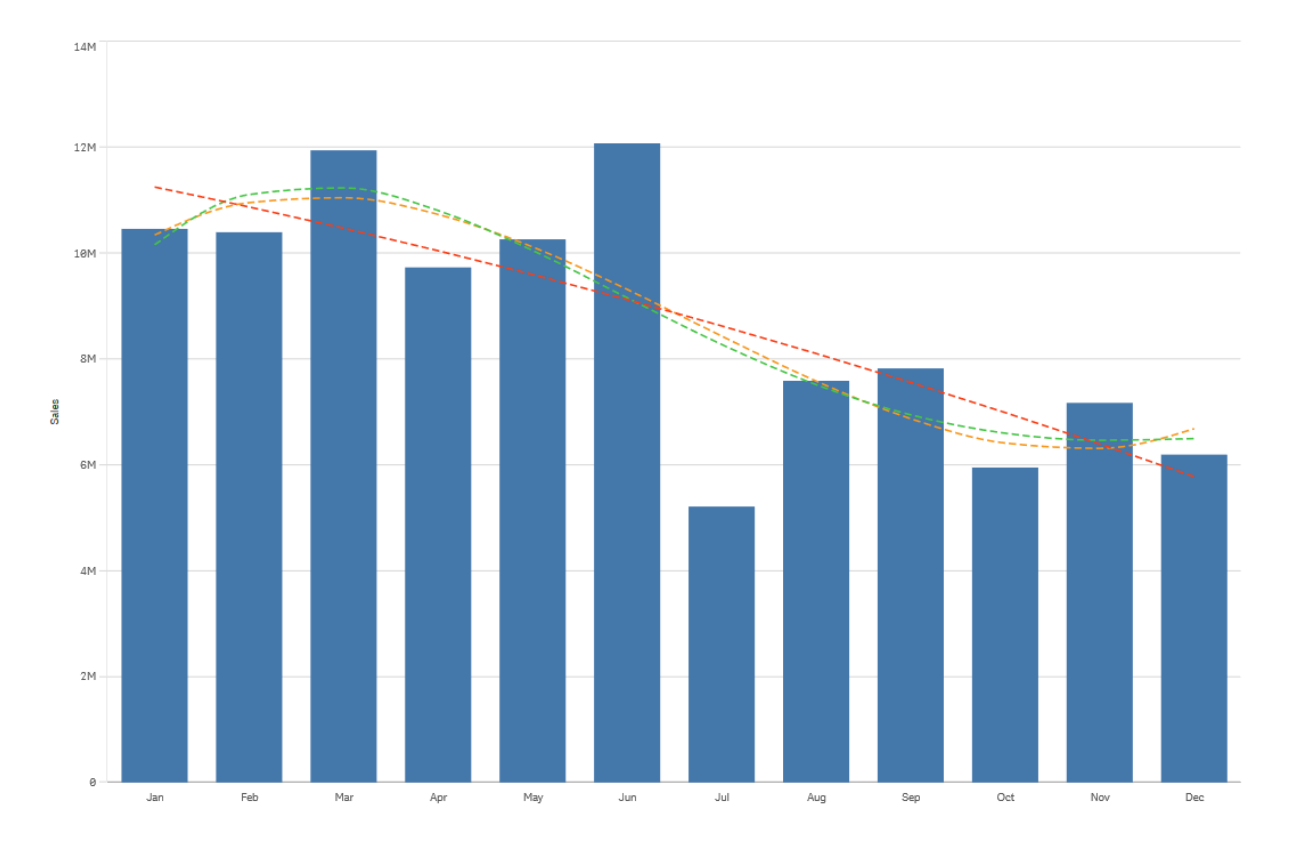

### Exponentiell

En exponentiell trendlinje är en kurvformad linje som används när datavärden ökar eller minskar allt snabbare.

Ett stapeldiagram som visar försäljning per månad. En exponentiell trendlinje visas med en streckad röd linje.

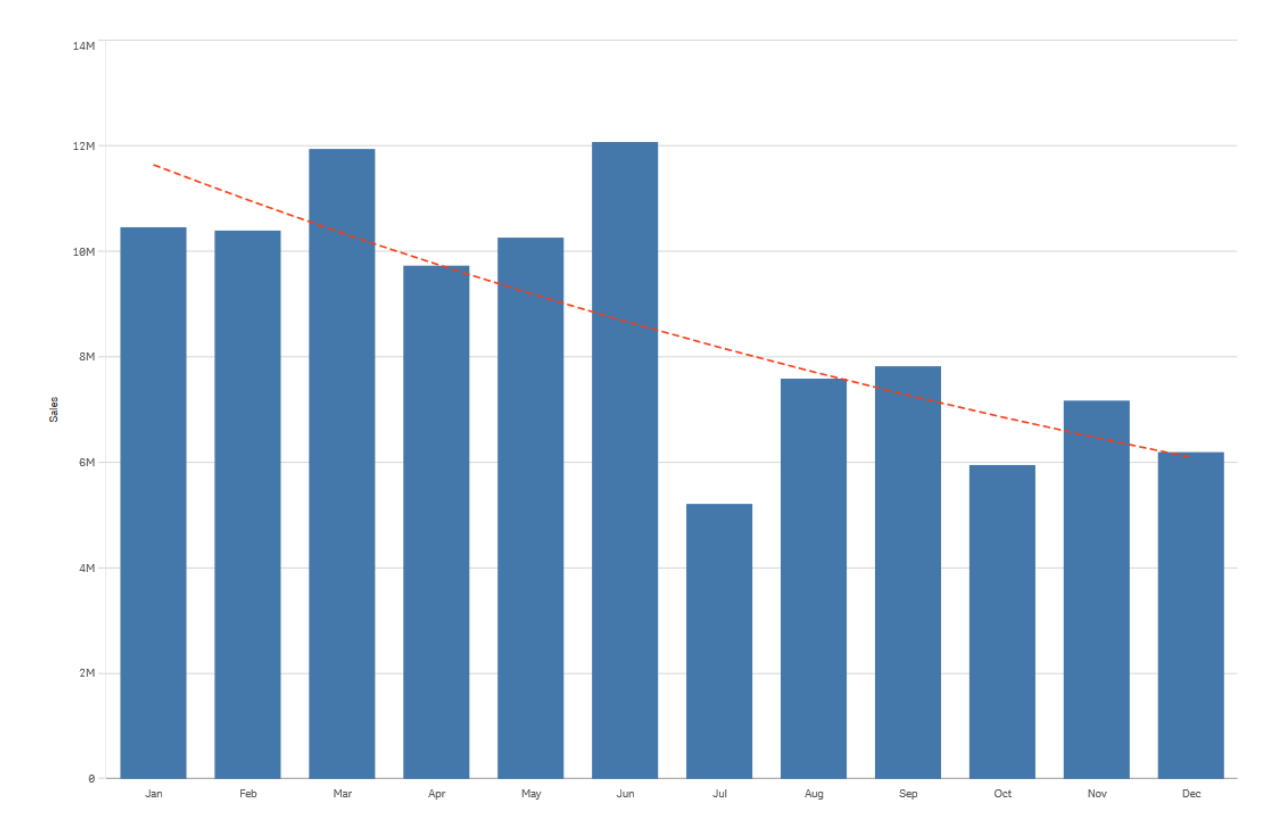

# Logaritmisk

En logaritmisk trendlinje är en kurvformad linje som används när datavärden ökar eller minskar snabbt för att sedan plana ut.

Ett stapeldiagram som visar försäljning per månad. En logaritmisk trendlinje visas med en streckad röd linje.

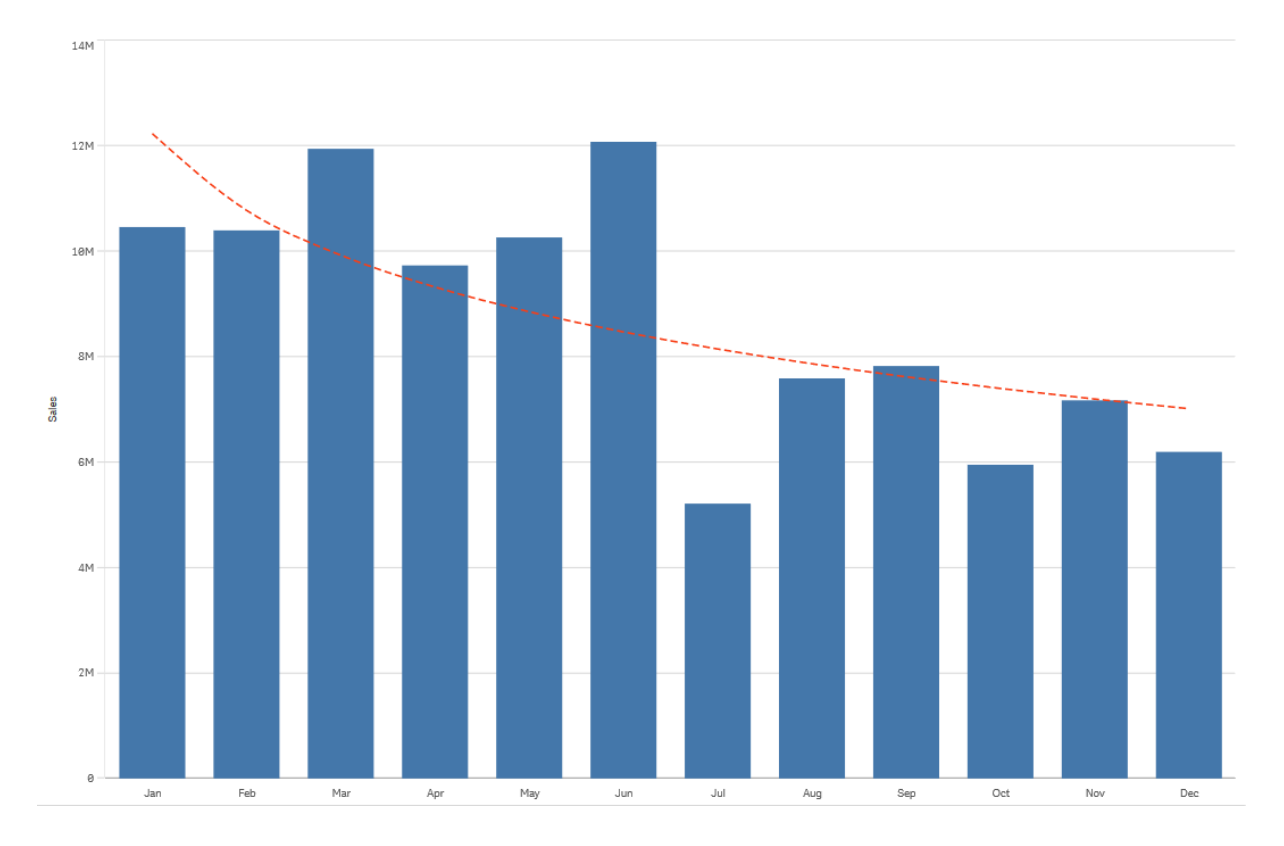

# Potens

En potenstrendlinje är en kurvformad linje som används för datauppsättningar som jämför mätvärden som ökar med en specifik hastighet.

Ett stapeldiagram som visar försäljning per månad. En potenstrendlinje visas med en prickad röd linje.

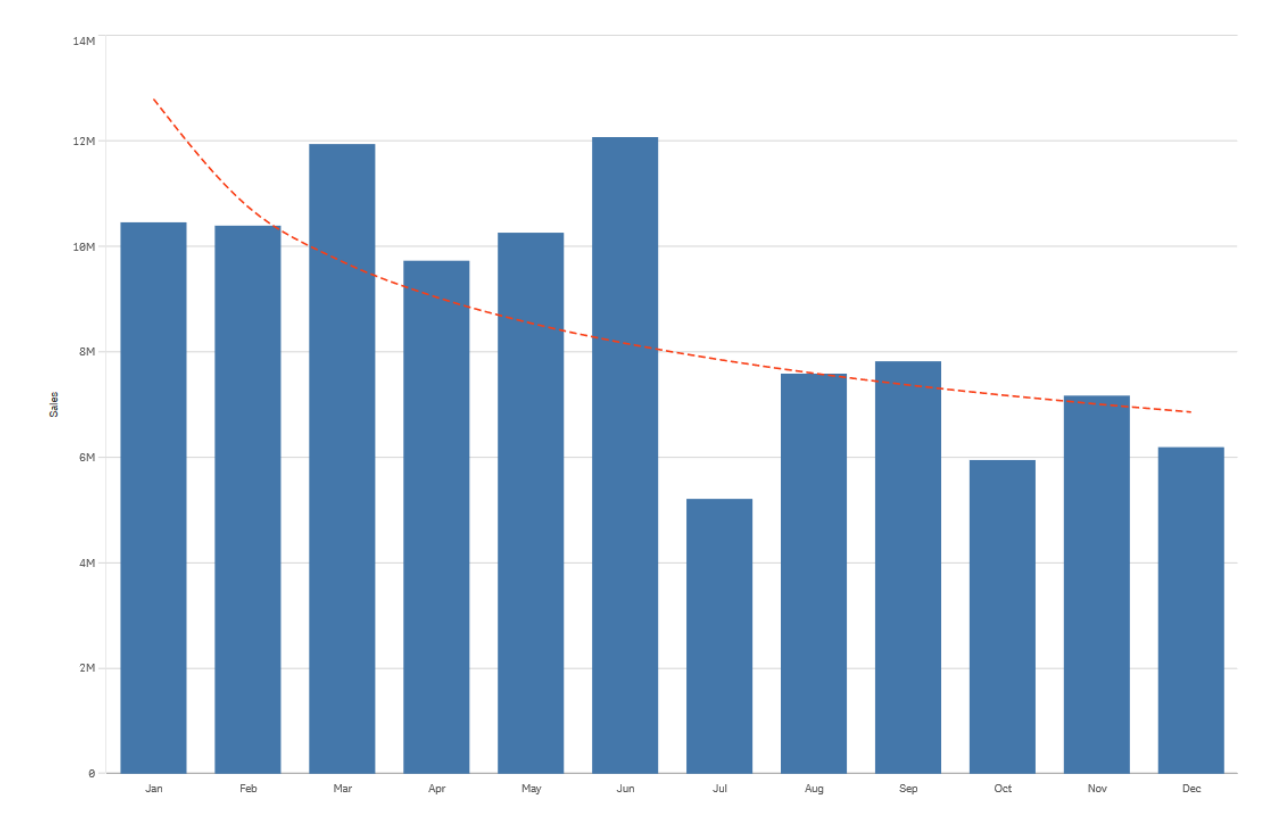

# Återanvända resurser med originalobjekt

När du skapar och bygger visualiseringar kan du spara resurser och använda dem igen i andra visualiseringar på andra ark. Du kan spara visualiseringar, dimensioner och mått som originalelement i resurspanelen. När appen publiceras kommer dessa originalelement att bli tillgängliga för andra som färdiga visualiseringar, dimensioner och mått.

Alla ändringar i originalobjektet tillämpas överallt där det används. Du kan till exempel använda ett originalmått i hur många visualiseringar som helst, och när du uppdaterar originalmåttet uppdateras det i alla visualiseringar där måttet används.

Ett av syftena med att skapa och underhålla original är att andra användare då får möjlighet att finna egna sätt och inriktningar för att hantera dataflödet, förutom vad du har tillhandahållit i appen som färdiga ark med visualiseringar. Användarna kommer att kunna skapa egna visualiseringar med dina färdiga originaldimensioner och originalmått, exempelvis.

# Återanvända visualiseringar med en originalvisualisering

Du kan skapa en originalvisualisering som du sedan kan återanvända. Den som använder en publicerad app kommer åt originalvisualiseringar men kan inte förändra dem.

Du kan bara skapa originalvisualiseringar när du arbetar med en opublicerad app. Visualiseringar med **Diagramförslag** aktiverat kan inte omvandlas till en originalvisualisering.

## Gör följande:

- 1. När du redigerar ett ark drar du en visualisering från arket till originalelementen. Om du har gett visualiseringen en rubrik, läggs den automatiskt till som namnet på originalvisualiseringen.
- 2. Lägg till ett namn, eller ändra namnet, om du vill.
- 3. Ange en beskrivning för visualiseringen (valbart).
- 4. Lägg till taggar (valbart).
- 5. Klicka på Lägg till.

Visualiseringen har nu sparats på fliken med originalobjekt.

Du kan även lägga till en visualisering bland originalobjekten genom att högerklicka på den på arket och välja $\mathscr P$  Lägg till bland originalen.

### Redigera en originalvisualisering

När du uppdaterar en visualisering bland originalelementen avspeglas ändringarna i alla instanser av originalvisualiseringen.

Gör följande:

- 1. Klicka på **2 Redigera ark** i verktygsfältet i arkvyn. Resurspanelen öppnas på vänster sida.
- 2. Klicka på  $\mathscr P$  för att visa originalobjekten.
- 3. Klicka på den visualisering som du vill redigera. Förhandsgranskningen öppnas.
- 4. Klicka på **2** längst ned i förhandsgranskningen.

Om visualiseringen används på ett ark visas en dialog där du informeras om att eventuella ändringar i originalvisualiseringen kommer att tillämpas på alla instanser på arken.

5. Klicka på OK.

Visualiseringen öppnas för redigering.

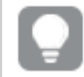

Du kan även högerklicka på originalobjektet och sedan klicka på Redigera.

6. Gör dina ändringar och klicka på Klart uppe till höger i visualiseringen för att avsluta redigeringen.

Visualisering är nu uppdaterad i alla förekomster.

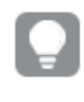

Du kan även redigera en originalvisualisering genom att välja en länkad visualisering på ett ark och klicka på Redigera i egenskapspanelen. Du måste vara i redigeringsläget för arket.

# Återanvända dimensioner med originaldimensioner

När du arbetar med en opublicerad app kan du skapa originaldimensioner som kan återanvändas. Den som använder en publicerad app kommer åt originaldimensioner men kan inte förändra dem.

Du kan skapa en originaldimension på olika sätt.

# Skapa en originaldimension från ett fält

När du arbetar med en opublicerad app kan du skapa originaldimensioner som kan återanvändas. Du kan skapa en beräknad dimension från avsnittet Fält på resurspanelen.

# Gör följande:

- 1. Klicka på **2. Redigera ark** i verktygsfältet. Resurspanelen öppnas på vänster sida.
- 2. Klicka på  $\blacktriangleright$  för att öppna fältfliken.
- 3. Klicka på det fält som du vill använda för att skapa en dimension. Förhandsgranskningen öppnas.
- 4. Klicka på nederst i förhandsgranskningen.

Dialogen Skapa nya dimensioner öppnas med det valda fältet. Fältnamnet används även som namn för dimensionen.

- 5. Ange om dimensionen ska vara enskild eller hierarkisk.
- 6. Redigera namnet om du vill.
- 7. Ange en beskrivning för dimensionen (valbart).
- 8. Om du vill ange en färg klickar du på  $\blacktriangledown$  i listrutan med färger och väljer en färg på något av följande sätt:
	- Klicka på en av färgerna i paletten.
	- Skriv en färgkod med sex tecken i indatafältet Hex: #.
	- Klicka på  $\bigcirc$  längst ned i dialogen, välj en färg i färg i färghjulet och justera mättnadsreglaget om det behövs.
- 9. Lägg till taggar (valbart).
- 10. Klicka på Skapa.
- 11. Välj Klar för att stänga dialogen.

Dimensionen sparas nu i kategorin Dimensioner bland originalen och du kan använda det i visualiseringar.

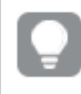

Du kan snabbt lägga till flera dimensioner som original genom att klicka på Lägg till dimension efter att du lagt till varje dimension. Klicka på **Klart** när du är klar.

Direct Discovery-fält markeras med $\Theta\hspace{-0.1cm}\to$  under Fält i resurspanelen.

Skapa en originaldimension från resurspanelen

När du arbetar med en opublicerad app kan du skapa originaldimensioner som kan återanvändas. Den som använder en publicerad app kommer åt originaldimensioner men kan inte förändra dem.

Du kan enbart skapa originaldimensioner när du arbetar med en opublicerad app.

# Gör följande:

- 1. Klicka på **2. Redigera ark** i verktygsfältet. Resurspanelen öppnas på vänster sida.
- 2. Klicka på  $\mathscr P$  för att öppna originalen.
- 3. Klicka på rubriken Dimensioner för att expandera kategorin.
- 4. Klicka på Skapa nytt. Dialogen Skapa nya dimensioner öppnas.
- 5. Ange om dimensionen ska vara enskild eller hierarkisk.
- 6. Klicka på ett fält till vänster för att välja det. Namnet på fältet läggs automatiskt till som namnet på dimensionen.
- 7. Ändra namnet om du vill.
- 8. Ange en beskrivning för dimensionen (valbart).
- 9. Om du vill ange en färg klickar du på ▼ i listrutan med färger och väljer en färg på något av följande sätt:
	- Klicka på en av färgerna i paletten.
	- Skriv en färgkod med sex tecken i indatafältet Hex:  $#$ .
	- Klicka på  $\bigcirc$  längst ned i dialogen, välj en färg i färg i färghjulet och justera mättnadsreglaget om det behövs.
- 10. Lägg till taggar (valbart).
- 11. Klicka på Skapa.
- 12. Välj Klar för att stänga dialogen.

Dimensionen sparas nu i kategorin Dimensioner bland originalen och du kan använda det i visualiseringar.

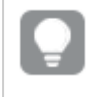

Du kan snabbt lägga till flera dimensioner som original genom att klicka på Lägg till dimension efter att du lagt till varje dimension. Klicka på **Klart** när du är klar.

# Skapa en hierarkisk dimension

När du lägger till en dimension kan du välja mellan att skapa en enstaka eller hierarkisk dimension.

I följande beskrivning ges en förklaring av hur du skapar en hierarkisk grupp från dialogen Skapa nya dimensioner.

Om urval gör så att det aktuella fältet för hierarkisk dimension endast har ett möjligt värde används nästa fält i listan istället.

## Gör följande:

- 1. Välj Hierarkisk som dimensionstyp.
- 2. Klicka på minst två fält från fältlistan på vänstra sidan för att infoga dem som referensfält.

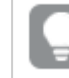

Du kan filtrera vilken tabell fälten ska väljas från i listrutan.

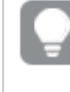

Du kan ändra ordningsföljden för de valda fälten genom att dra dem till nya placeringar i listan över valda fält.

- 3. Ange ett namn för dimensionen.
- 4. Ange en beskrivning för dimensionen (valbart).
- 5. Om du vill ange en färg klickar du på  $\blacktriangledown$  i listrutan med färger och väljer en färg på något av följande sätt:
	- Klicka på en av färgerna i paletten.
	- Skriv en färgkod med sex tecken i indatafältet Hex: #.
	- Klicka på  $\bigcirc$  längst ned i dialogen, välj en färg i färghjulet och justera mättnadsreglaget om det behövs.
- 6. Lägg till taggar (valbart).
- 7. Klicka på Skapa.
- 8. Välj Klar för att stänga dialogen.

Den hierarkiska dimensionen sparas nu i kategorin Dimensioner bland originalen.

När du klickar på dimensionen i panelen på vänster sida visar förhandsgranskningen dimensionstypen och vilka fält som ingår i den hierarkiska dimensionen.

Förhandsgranskningen visar dimensionstypen och vilka fält som ingår i den hierarkiska dimensionen.

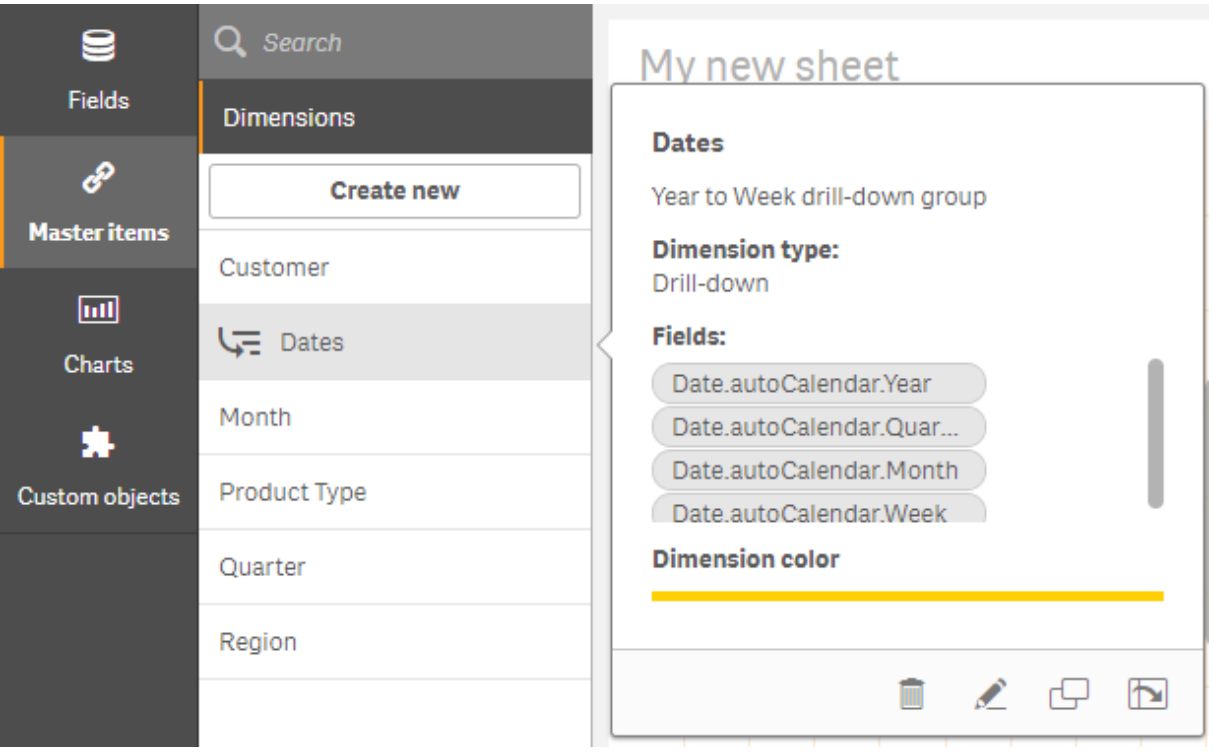

Skapa en beräknad dimension

Du kan skapa en beräknad dimension från fliken Original på resurspanelen. Uttrycksredigeraren öppnas från dialogen Skapa nya dimensioner.

# Gör följande:

- 1. Klicka på rubriken Dimensioner på fliken Original för att utvidga kategorin.
- 2. Klicka på Skapa nytt. Dialogen Skapa nya dimensioner öppnas.
- 3. Klicka på  $f x$  i textrutan Fält för att öppna dialogen Lägg till uttryck.

Du kommer nu att kunna lägga till uttryck av varierande komplexitet på olika sätt, beroende på vad du föredrar.

Du kan även lägga till ett uttryck genom att skriva direkt i textrutan Fält, men då kommer du inte att få del av syntaxmarkering eller syntaxkontroll.

#### Använda en vanlig funktion

- 1. Välj ett fält från listrutan.
- 2. Klicka på den aggregeringsfunktion som du vill använda.
- 3. Klicka på Infoga för att infoga funktionen och fältet i uttrycksredigeraren.

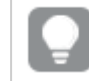

Du kan infoga endast en funktion eller endast ett fält genom att välja bara en av dem.

4. Klicka på Verkställ för att stänga dialogen Lägg till uttryck. Fortsätt genom att lägga till beskrivande data för dimensionen.

#### Lägga till ett uttryck genom att skriva

1. Skriv uttrycket direkt i uttrycksredigeraren. Fältnamnen du använder i uttrycket kontrolleras, och uttryckets syntax valideras.

Medan du skriver i uttrycksredigeraren valideras uttrycket kontinuerligt. Om ett fel uppstår får du tips om vad som inte stämmer. Ytterligare felinformation kan vara tillgänglig om du klickar på ikonen bredvid tipset.

Varje rad i uttrycksredigeraren är numrerad. Standardmarkeringen för syntax används.

2. Klicka på Verkställ för att stänga dialogen Lägg till uttryck. För ett mått kan du fortsätta genom att lägga till deskriptiva data för måttet.

### Lägga till ett uttryck med egenskapspanelen

Du kan lägga till ett uttryck till en visualisering med egenskapspanelen.

- 1. Öppna arket med visualiseringen som du vill redigera.
- 2. Klicka på  $\triangle$  Redigera ark för att öppna egenskapspanelen. (Om den är dold öppnar du den genom att klicka på Visa egenskaper $\square$  längst ned till höger.)
- 3. Klicka på den visualisering som du vill redigera. Egenskapspanelen för visualiseringen visas till höger.
- 4. Under Data klickar du på Lägg till data och väljer Dimension. En dimensionstextruta visas.
- 5. Skriv ditt uttryck. Uttrycket måste börja med ett likhetstecken (=), annars tolkas strängen som text.

#### Detaljerad syntaxhjälp

Du kan öppna onlinehjälpen med den fullständiga beskrivningen av hur den aktuella funktionen används genom att dubbelklicka på namnet på funktionen i uttrycksredigeraren och trycka på Ctrl+H på tangentbordet. Den här funktionen blir tillgänglig när du har angett den första parentesen av uttrycket efter funktionsnamnet.

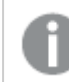

Den här funktionen stöds enbart om du använder en dator med ett tangentbord.

#### Lägga till beskrivande data för dimensionen

När du har lagt till uttrycket måste du lägga till beskrivande information.

- 1. Ange ett namn för dimensionen.
- 2. Ange en beskrivning för dimensionen (valbart).
- 3. Alternativt klickar du på  $\blacktriangledown$  i listrutan med färger och väljer en färg på något av följande sätt:
- Klicka på en av färgerna i paletten.
- Skriv en färgkod med sex tecken i indatafältet Hex:  $\sharp$ .
- Klicka på  $\bigcirc$  längst ned i dialogen, välj en färg i färg i färghjulet och justera mättnadsreglaget om det behövs.
- 4. Lägg till taggar (valbart).
- 5. Klicka på Skapa.
- 6. Välj Klar för att stänga dialogen.

Den beräknade dimensionen sparas nu i kategorin Dimensioner för Original, och du kan använda den i visualiseringar.

### Redigera en originaldimension

När du uppdaterar ett original återspeglas ändringarna i alla förekomster och alla visualiseringar som använder det.

Redigera en originaldimension från resurspanelen eller när du redigerar visualiseringsegenskaper.

#### Redigera en originaldimension från resurspanelen

Använd resurspanelen till att redigera en originaldimension när du vill förhandsvisa dimensionen eller redigera flera originaldimensioner.

Gör följande:

- 1. Klicka på **L** Redigera ark i verktygsfältet i arkvyn. Resurspanelen öppnas på vänster sida.
- 2. Klicka på  $\mathscr P$  för att visa originalobiekten.
- 3. Klicka på den dimension som du vill redigera. Förhandsgranskningen öppnas.
- 4. Klicka på  $\sum$  längst ned i förhandsgranskningen. Om dimensionen används på ett ark visas en dialog där du informeras om att eventuella ändringar i originaldimensionen kommer att tillämpas på alla instanser på arken.
- 5. Klicka på OK. Dialogen Redigera dimension öppnas, och du kan uppdatera fält eller uttryck, namn, beskrivning och taggar.
- 6. Klicka på Spara.

Originaldimensionen är nu uppdaterad.

Du kan även högerklicka på originalobjektet och sedan klicka på Redigera.

#### Redigera en originaldimension från visualiseringsegenskaper

När en dimension i en visualisering är kopplad till en originaldimension kan du redigera originaldimensionen från egenskapspanelen. Alla visualiseringar i appen som använder originaldimensionen kommer att uppdateras. Om du vill redigera en länkad dimension enbart i visualiseringen utan att originalobjektet påverkas, måste du först koppla bort den från originalobjektet. Se Ta bort länken till ett [original](#page-110-0) (page 111).

Gör följande:

- 1. Välj visualiseringen i redigeringsläge.
- 2. Klicka på fliken Data i egenskapspanelen. Om det är dolt klickar du på Visa egenskaper i det nedre högra hörnet.
- 3. Under Dimensioner klickar du på den länkade dimensionen för att redigera den.
- 4. Under Originalobjekt klickar du på Redigera. En dialog där du informeras om att eventuella ändringar i originaldimensionen kommer att tillämpas på alla visualiseringar som använder den dimensionen.
- 5. Gör dina ändringar av originaldimensionen och klicka sedan på Spara.

#### Ta bort en originaldimension eller ett originalmått

Du kan ta bort dimensioner och mått från originalobjekt så länge appen inte har publicerats.

Om du tar bort en originaldimension eller ett originalmått kommer visualiseringen som använder det borttagna originalelementet inte att fungera om du inte ersätter den med en ny dimension eller ett nytt mått.

Gör följande:

- 1. Klicka på **L** Redigera ark i verktygsfältet i arkvyn. Resurspanelen öppnas på vänster sida.
- 2. Klicka på  $\mathscr P$  för att visa originalobiekten.
- 3. Klicka på den dimension eller det mått som du vill ta bort. Förhandsgranskningen öppnas.
- 4. Klicka på **ill** nederst i förhandsgranskningen. En dialog visas med information om att alla visualiseringar som använder den borttagna dimensionen eller måttet kommer att sluta fungera.
- 5. Klicka på OK.

Dimensionen eller måttet tas bort från originalelementen och alla visualiseringar på arken som använde det borttagna elementet slutar fungera. Texten Dimensionen hittades inte eller Måttet hittades inte visas för dessa visualiseringar.

En visualisering som saknar både en dimension och ett mått. Båda har tagits bort från originalobjekten.

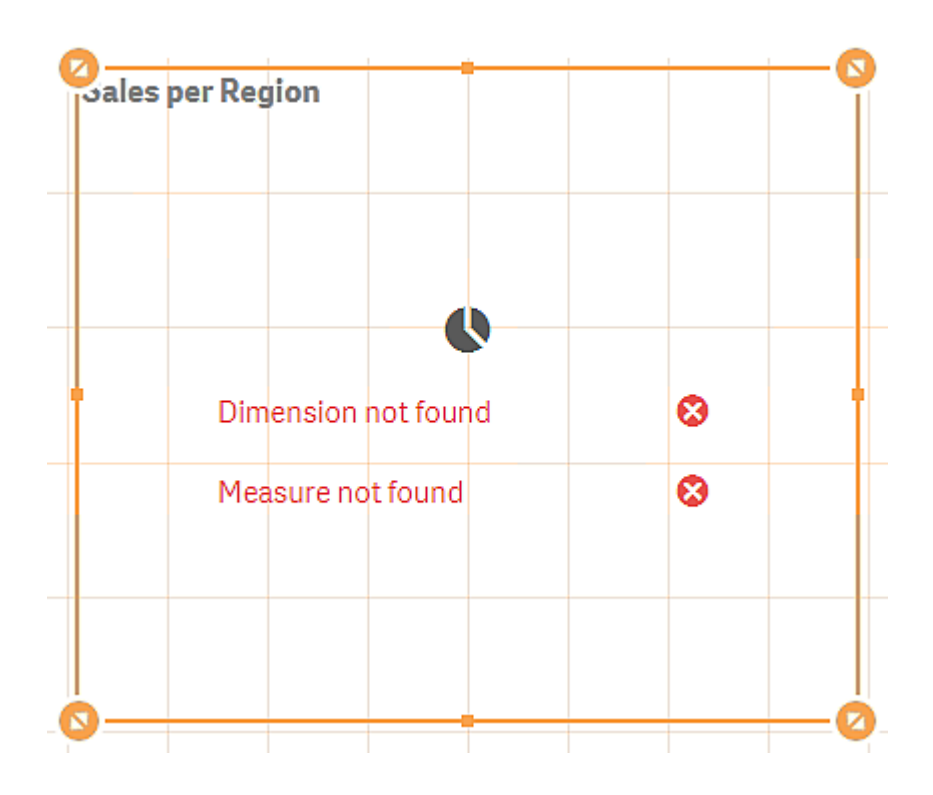

### Ersätta ogiltiga dimensioner och mått

När en dimension eller ett mått har plockats bort från originalelementen slutar alla visualiseringar som refererar till det borttagna originalelementet att fungera tills den saknade dimensionen eller det saknade måttet har ersatts.

Gör följande:

- 1. Klicka på **2. Redigera ark** i verktygsfältet i arkvyn. Resurspanelen öppnas på vänster sida. Klicka på  $\mathscr P$  för att visa originalobiekten.
- 2. Dra en dimension eller ett mått från avsnitten Dimensioner eller Mått till visualiseringen på arket. Snabbmenyn öppnas.
- 3. Välj Ersätt ogiltig dimension eller Ersätt ogiltigt mått.

Visualiseringen är färdig och fungerar igen.

# Återanvända mått med originalmått

När du arbetar med en opublicerad app kan du skapa originalmått som kan återanvändas. Den som använder en publicerad app kommer åt originalmåtten men kan inte förändra dem.

Ett originalmått är en kombination av ett uttryck och beskrivande data, såsom namn, beskrivning och taggar. Du kan skapa ett originalmått på olika sätt.

Du kan även skapa ett originalmått baserat på ett mått som skapats i en visualisering. Under måttet i egenskapspanelen för en visualisering klickar du på Lägg till nytt under Originalobjekt.

Skapa ett originalmått från ett fält

När du arbetar med en opublicerad app kan du skapa originalmått som kan återanvändas. Du kan skapa ett originalmått från avsnittet Fält på resurspanelen.

- 1. Klicka på **2. Redigera ark** i verktygsfältet. Resurspanelen öppnas på vänster sida.
- 2. Klicka på  $\mathbf{S}$  för att öppna fältfliken.
- 3. Klicka på det fält som du vill använda för att skapa ett mått. Förhandsgranskningen öppnas.
- 4. Klicka på  $\mathbf{\hat{f}\hat{x}}$  nederst i förhandsgranskningen.
- 5. Dialogen Skapa nytt mått öppnas med de fält du har valt som namn för måttet och som en del av uttrycket.
- 6. Klicka på  $f x$  i fältet Uttryck för att öppna dialogen Redigera uttryck.
- 7. Skriv uttrycket direkt i uttrycksredigeraren (huvudfönstret). Fältnamnen du använder i uttrycket kontrolleras, och uttryckets syntax valideras.

Medan du skriver i uttrycksredigeraren valideras uttrycket kontinuerligt. Om ett fel uppstår får du tips om vad som inte stämmer i det nedre vänstra hörnet. Ytterligare felinformation kan vara tillgänglig om du klickar på ikonen bredvid tipset.

Varje rad i uttrycksredigeraren är numrerad. Standardmarkeringen för syntax används.

Du kan öppna onlinehjälpen med den fullständiga beskrivningen av hur den aktuella funktionen används genom att dubbelklicka på namnet på funktionen i uttrycksredigeraren och trycka på Ctrl+H på tangentbordet. Den här funktionen blir tillgänglig när du har angett den första parentesen av uttrycket efter funktionsnamnet, och endast när du använder en dator med ett tangentbord.

- 8. Klicka på Verkställ för att stänga dialogen Lägg till uttryck. Nu ska du lägga till beskrivande data för måttet.
- 9. Redigera namnet om du vill.
- 10. Ange en beskrivning för måttet (valfritt).
- 11. Om du vill ange en färg klickar du på ▼ i listrutan med färger och väljer en färg på något av följande sätt:
	- Klicka på en av färgerna i paletten.
	- Skriv en färgkod med sex tecken i indatafältet Hex.
	- Klicka på  $\bigcirc$  längst ned i dialogen, välj en färg i färg i färghjulet och justera mättnadsreglaget om det behövs.
- 12. Lägg till taggar (valbart).
- 13. Under Talformat kan du välja:
- Auto
- Tal
- Money
- Datum
- Varaktighet
- Anpassad
- Måttuttryck
- 14. Klicka på Skapa.

Måttet sparas nu i kategorin Mått bland originalen och du kan använda det i visualiseringar.

Direct Discovery-fält markeras med $\Theta$  under Fält i resurspanelen.

Skapa ett originalmått med en vanlig aggregeringsfunktion

När du arbetar med en opublicerad app kan du skapa originalmått som kan återanvändas. Du kan lätt skapa ett mått med hjälp av en av de vanligaste aggregeringsfunktionerna genom att välja funktion och fält från listrutorna.

### Gör följande:

- 1. Klicka på **2. Redigera ark** i verktygsfältet. Resurspanelen öppnas på vänster sida.
- 2. Klicka på  $\mathscr P$  för att öppna originalen.
- 3. Klicka på rubriken Mått för att expandera kategorin.
- 4. Klicka på Skapa nytt. Dialogen Skapa nytt mått öppnas.
- 5. Klicka på  $\dot{Jx}$  i textrutan Uttryck för att öppna dialogen Lägg till uttryck. Listrutorna för att välja ett fält och en vanlig funktion hittar du till höger.
- 6. Om du vill visa fält från en viss tabell väljer du tabellen i listrutan (valbart).
- 7. Välj ett fält från listrutan Fält.
- 8. Välj en funktion från den undre listrutan.

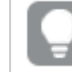

Du kan infoga bara ett fält genom att inte välja en funktion.

9. Klicka på Infoga för att infoga fältet och funktionen i uttrycksredigeraren.

Du kan öppna onlinehjälpen med den fullständiga beskrivningen av hur den aktuella funktionen används genom att dubbelklicka på namnet på funktionen i uttrycksredigeraren och trycka på Ctrl+H på tangentbordet. Den här funktionen blir tillgänglig när du har angett den första parentesen av uttrycket efter funktionsnamnet, och endast när du använder en dator med ett tangentbord.

- 10. Klicka på Verkställ för att stänga dialogen Lägg till uttryck. Nu ska du lägga till beskrivande data för måttet.
- 11. Ange ett namn för måttet.
- 12. Ange en beskrivning för måttet (valfritt).
- 13. Om du vill ange en färg klickar du på ▼ i listrutan med färger och väljer en färg på något av följande sätt:
	- Klicka på en av färgerna i paletten.
	- Skriv en färgkod med sex tecken i indatafältet Hex.
	- Klicka på  $\bigcirc$  längst ned i dialogen, välj en färg i färg i färghjulet och justera mättnadsreglaget om det behövs.
- 14. Lägg till taggar (valbart).
- 15. Under Talformat kan du välja:
	- Auto
	- $\cdot$  Tal
	- Money
	- Datum
	- Varaktighet
	- Anpassad
	- Måttuttryck
- 16. Klicka på Skapa.

Måttet sparas nu i kategorin Mått bland originalen och du kan använda det i visualiseringar.

Skapa ett originalmått genom att skriva in uttrycket

När du arbetar med en opublicerad app kan du skapa originalmått som kan återanvändas. Du kan lägga till komplicerade uttryck genom att skriva uttrycket i uttrycksredigeraren.

- 1. Klicka på **2. Redigera ark** i verktygsfältet. Resurspanelen öppnas på vänster sida.
- 2. Klicka på  $\mathscr P$  för att öppna originalen.
- 3. Klicka på rubriken Mått för att expandera kategorin.
- 4. Klicka på Skapa nytt. Dialogen Skapa nytt mått öppnas.
- 5. Klicka på  $f x$  i textrutan Uttryck för att öppna dialogen Lägg till uttryck.
- 6. Skriv uttrycket direkt i uttrycksredigeraren (huvudfönstret). Fältnamnen du använder i uttrycket kontrolleras, och uttryckets syntax valideras.

Medan du skriver i uttrycksredigeraren valideras uttrycket kontinuerligt. Om ett fel uppstår får du tips om vad som inte stämmer i det nedre vänstra hörnet. Ytterligare felinformation kan vara tillgänglig om du klickar på ikonen bredvid tipset.

Varje rad i uttrycksredigeraren är numrerad. Standardmarkeringen för syntax används.

Du kan öppna onlinehjälpen med den fullständiga beskrivningen av hur den aktuella funktionen används genom att dubbelklicka på namnet på funktionen i uttrycksredigeraren och trycka på Ctrl+H på tangentbordet. Den här funktionen blir tillgänglig när du har angett den första parentesen av uttrycket efter funktionsnamnet, och endast när du använder en dator med ett tangentbord.

- 7. Klicka på Verkställ för att stänga dialogen Lägg till uttryck. Nu ska du lägga till beskrivande data för måttet.
- 8. Ange ett namn för måttet.
- 9. Ange en beskrivning för måttet (valfritt).
- 10. Om du vill ange en färg klickar du på ▼ i listrutan med färger och väljer en färg på något av följande sätt:
	- Klicka på en av färgerna i paletten.
	- Skriv en färgkod med sex tecken i indatafältet Hex.
	- Klicka på  $\bigcirc$  längst ned i dialogen, välj en färg i färg i färghjulet och justera mättnadsreglaget om det behövs.
- 11. Lägg till taggar (valbart).
- 12. Under Talformat kan du välja:
	- Auto
	- $\cdot$  Tal
	- Money
	- Datum
	- Varaktighet
	- Anpassad
	- Måttuttryck
- 13. Klicka på Skapa.

Måttet sparas nu i kategorin Mått bland originalen och du kan använda det i visualiseringar.

#### Redigera ett originalmått

När du uppdaterar ett original återspeglas ändringarna i alla förekomster och alla visualiseringar som använder det.

Redigera ett originalmått från resurspanelen eller när du redigerar visualiseringsegenskaper.

#### Redigera ett originalmått från resurspanelen

Använd resurspanelen till att redigera ett originalmått när du vill förhandsvisa måttet eller redigera flera originalmått.

Gör följande:

1. Klicka på **L** Redigera ark i verktygsfältet i arkvyn. Resurspanelen öppnas på vänster sida.

- 2. Klicka på  $\mathscr P$  för att visa originalobjekten.
- 3. Klicka på det mått som du vill redigera. Förhandsgranskningen öppnas.
- 4. Klicka på  $\sum$  längst ned i förhandsgranskningen. Om måttet används på ett ark visas en dialog där du informeras om att eventuella ändringar i originalmåttet kommer att tillämpas på alla instanser på arken.
- 5. Klicka på OK. Dialogen Redigera mått öppnas, och du kan uppdatera uttrycket, namnet, beskrivningen, färgen och taggarna.
- 6. Klicka på Spara.

Måttet är nu uppdaterat.

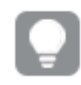

Du kan även högerklicka på originalobjektet och sedan klicka på Redigera.

#### Redigera ett originalmått från visualiseringsegenskaper

När ett mått i en visualisering är kopplad till ett originalmått kan du redigera originalmåttet från egenskapspanelen. Alla visualiseringar i appen som använder originalmåttet kommer att uppdateras. Om du vill redigera ett länkat mått enbart i visualiseringen utan att originalobjektet påverkas, måste du först koppla bort den från originalobjektet. Se Ta bort länken till ett [original](#page-110-0) (page 111).

Gör följande:

- 1. Välj visualiseringen i redigeringsläge.
- 2. Klicka på fliken Data i egenskapspanelen. Om det är dolt klickar du på Visa egenskaper i det nedre högra hörnet.
- 3. Under Mått klickar du på det länkade måttet som ska redigeras.
- 4. Under Originalobjekt klickar du på Redigera.

En dialog där du informeras om att eventuella ändringar i originalmåttet kommer att tillämpas på alla visualiseringar som använder det måttet.

5. Gör dina ändringar av originalmåttet och klicka sedan på Spara.

# Använda originalmått i uttryck

Du kan använda originalmått i uttryck. Du kan använda originalmåttet som det är, eller använda det för att skapa ett mer komplext uttryck.

När du skriver i uttrycksredigeraren öppnas en automatiskt ifylld lista över matchande originalmått.

Originalmått i uttrycksredigeraren

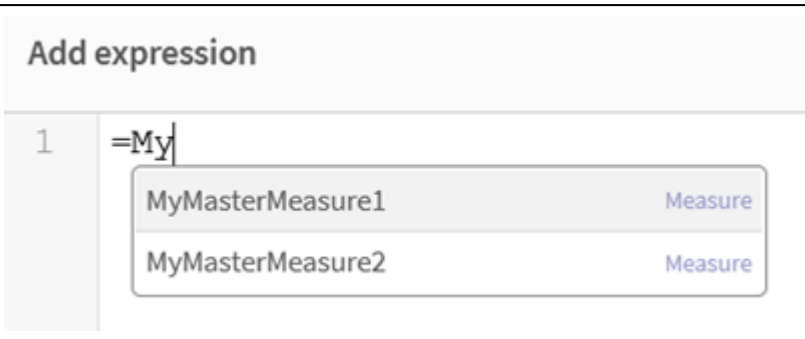

Om originalmåttet ges ett annat namn eller tas bort uppdateras inte referenser i uttryck automatiskt. Den gamla referensen returnerar NULL i uttrycket eftersom det inte finns något mått med det namnet.

### Exempel: Använda originalmått i uttryck

I det här exemplet skapas ett originalmått som sedan används i ett diagramuttryck.

- 1. Skapa originalmåttet.
	- i. I resurspanelen klickar du på Originalobjekt.
	- ii. Klicka på Skapa ny under Mått. Knappen Skapa nytt mått

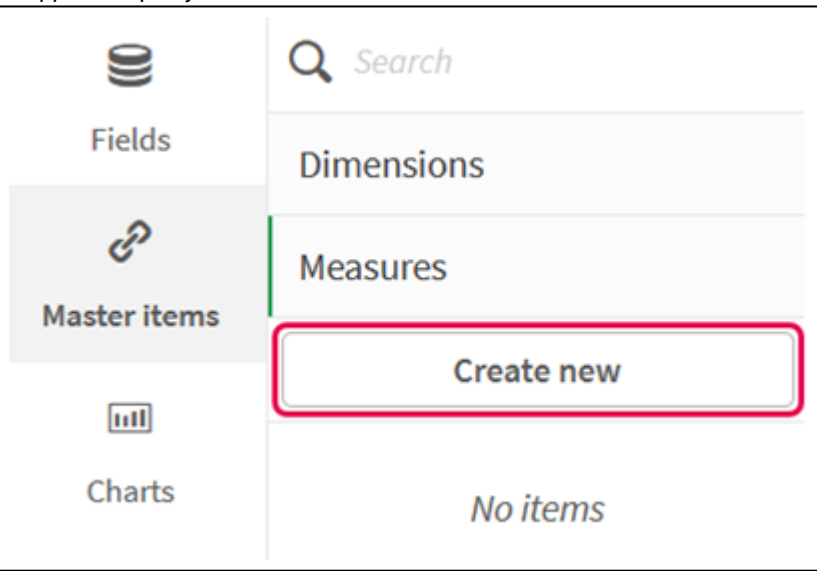

iii. I dialogrutan Skapa nytt mått anger du ett Namn för originalmåttet. Öppna sedan uttrycksredigeraren genom att klicka på  $\pmb{\mathit{fx}}$  . Dialogrutan Skapa nytt mått

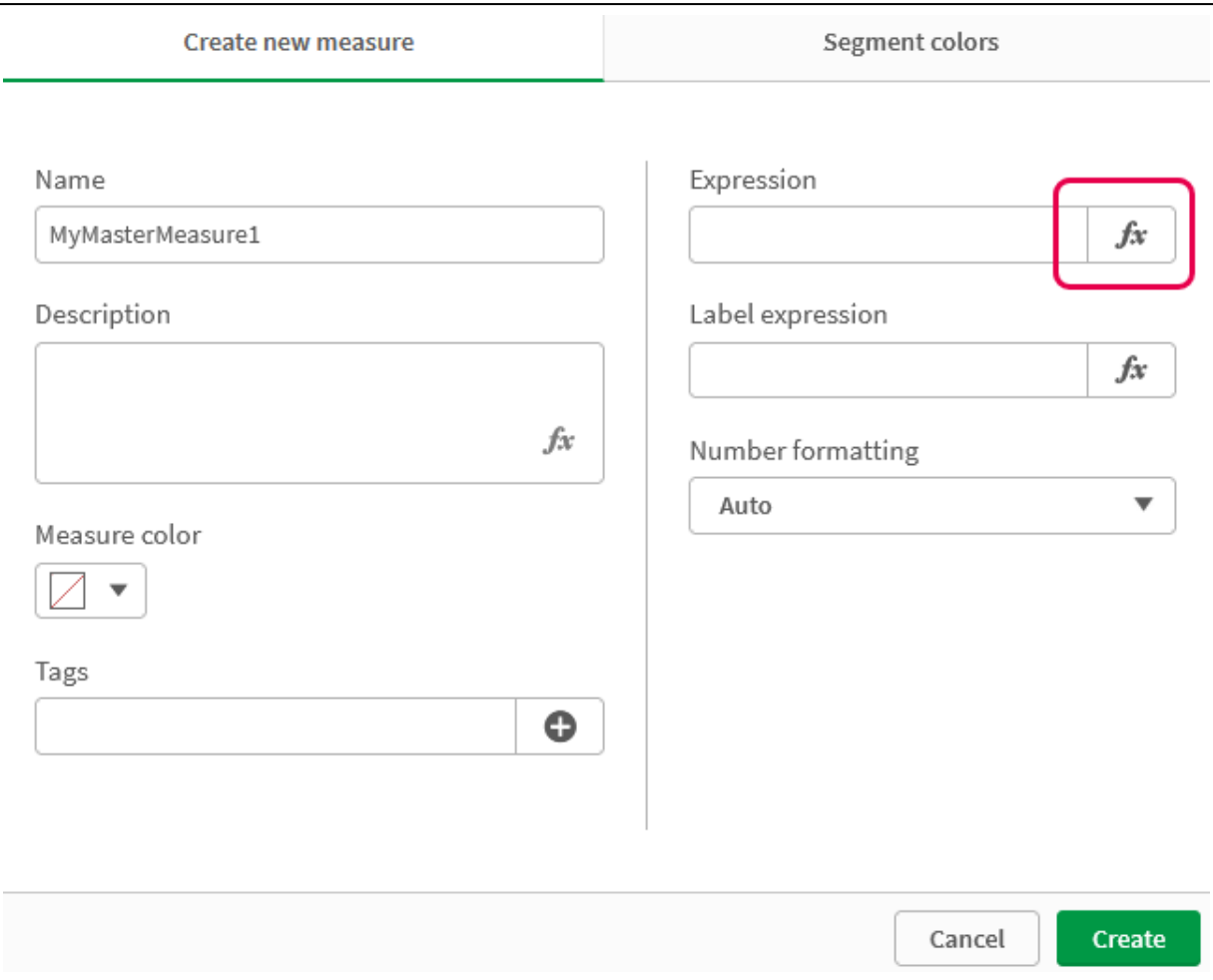

iv. Skapa uttrycket i uttrycksredigeraren.

Du kan skriva uttrycket eller använda alternativen i panelen där du bygger uttryck. Infoga uttrycket Count(distinct item) med hjälp av uttrycksredigeraren och klicka sedan på Använd.

Lägga till uttryck i uttrycksredigeraren

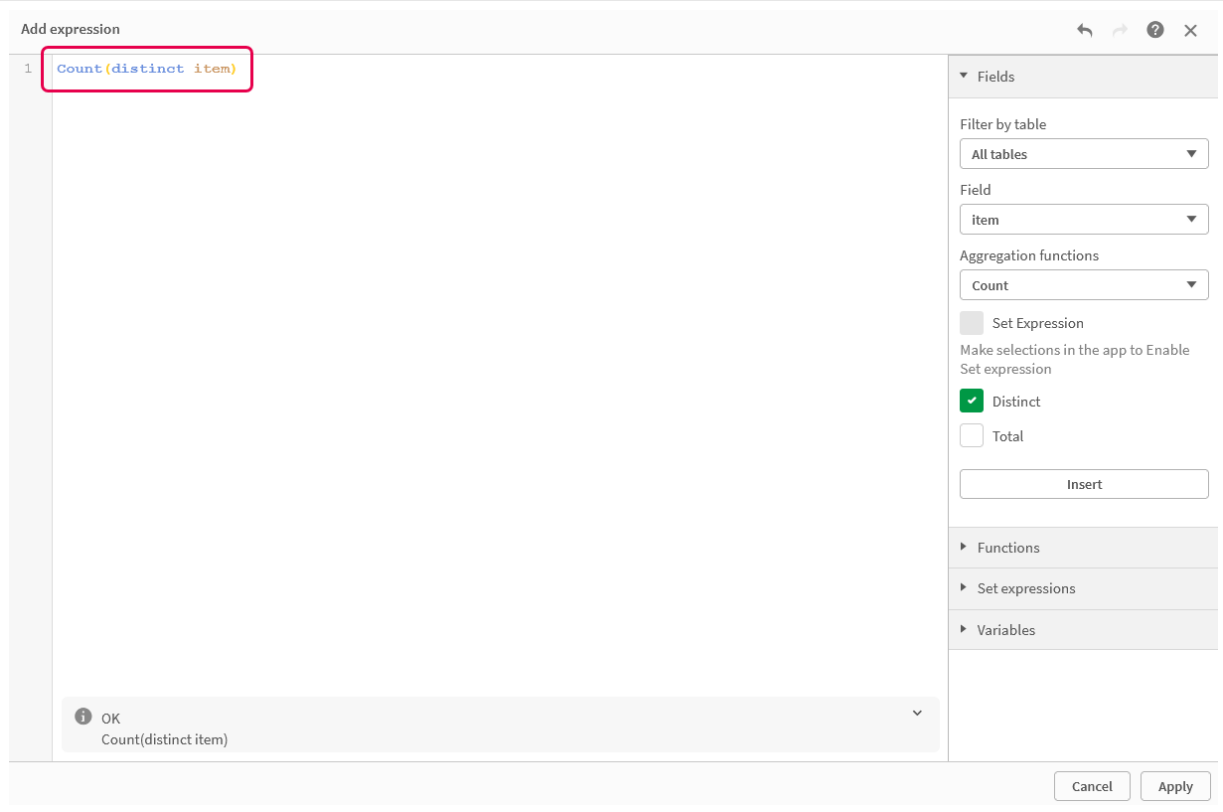

v. Gå till dialogrutan Skapa nytt mått och klicka på Skapa. Skapa mått

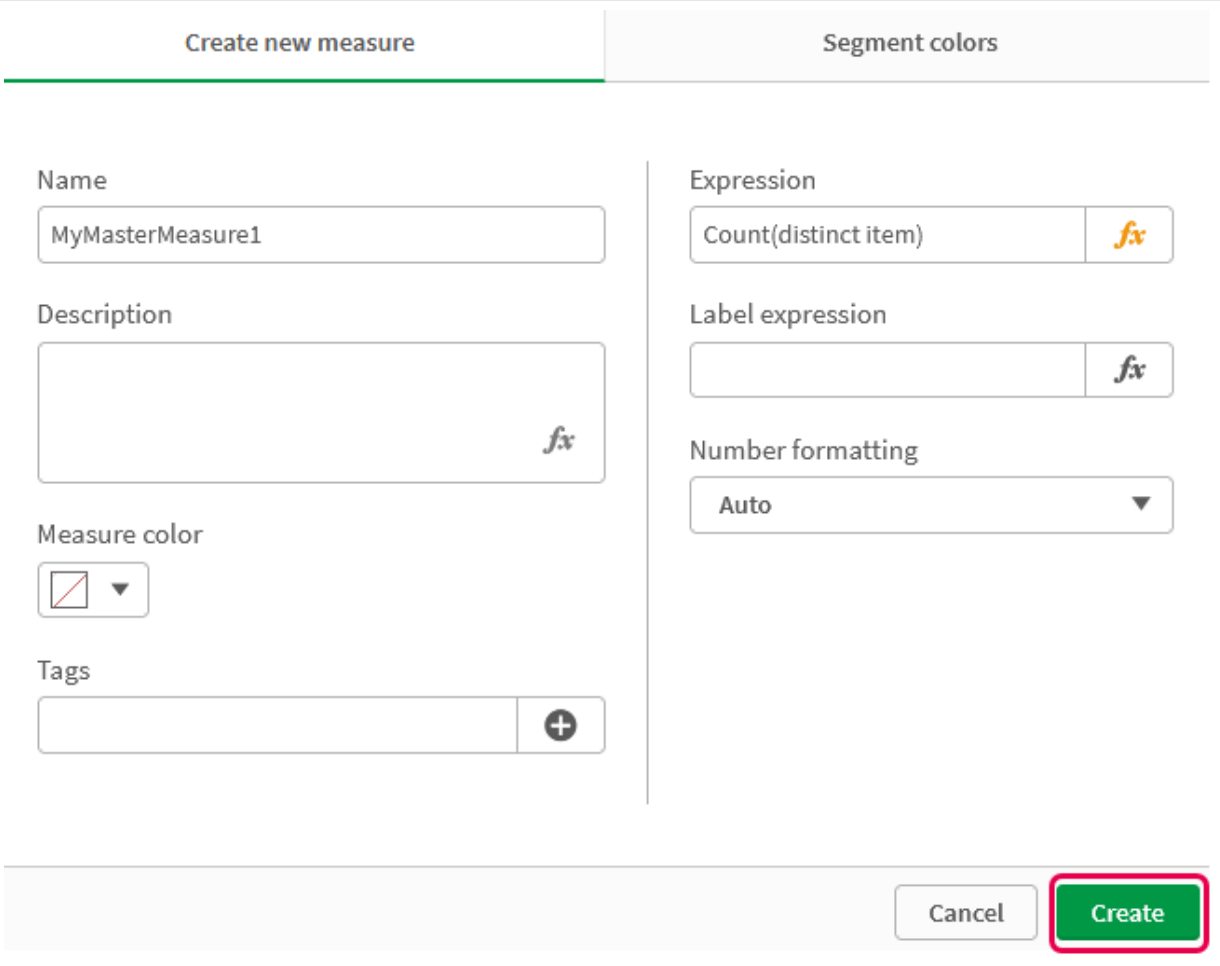

Det nya originalmåttet skapas. Nytt originalmått

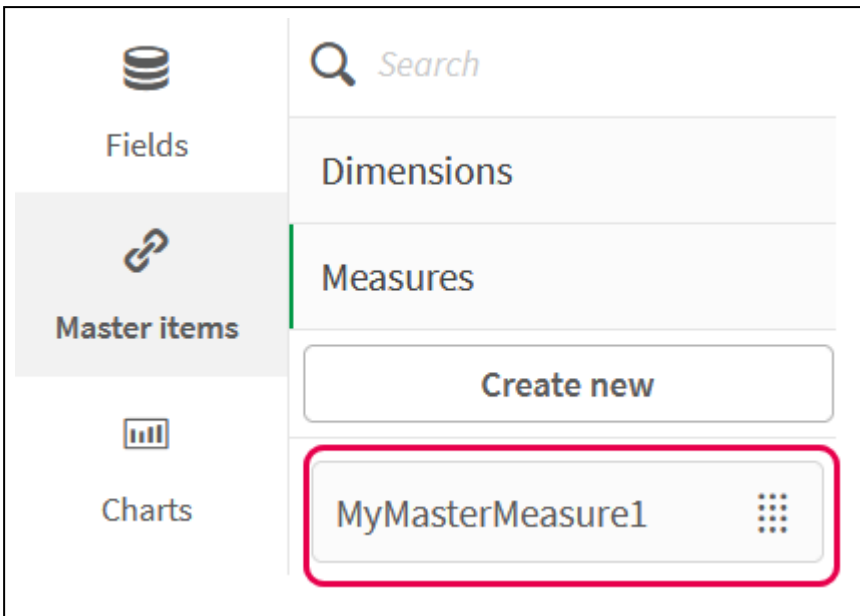

- 2. Använd originalmåttet i ett diagramuttryck.
	- i. Lägg till ett KPI-diagram i ett ark i en app. Nytt KPI

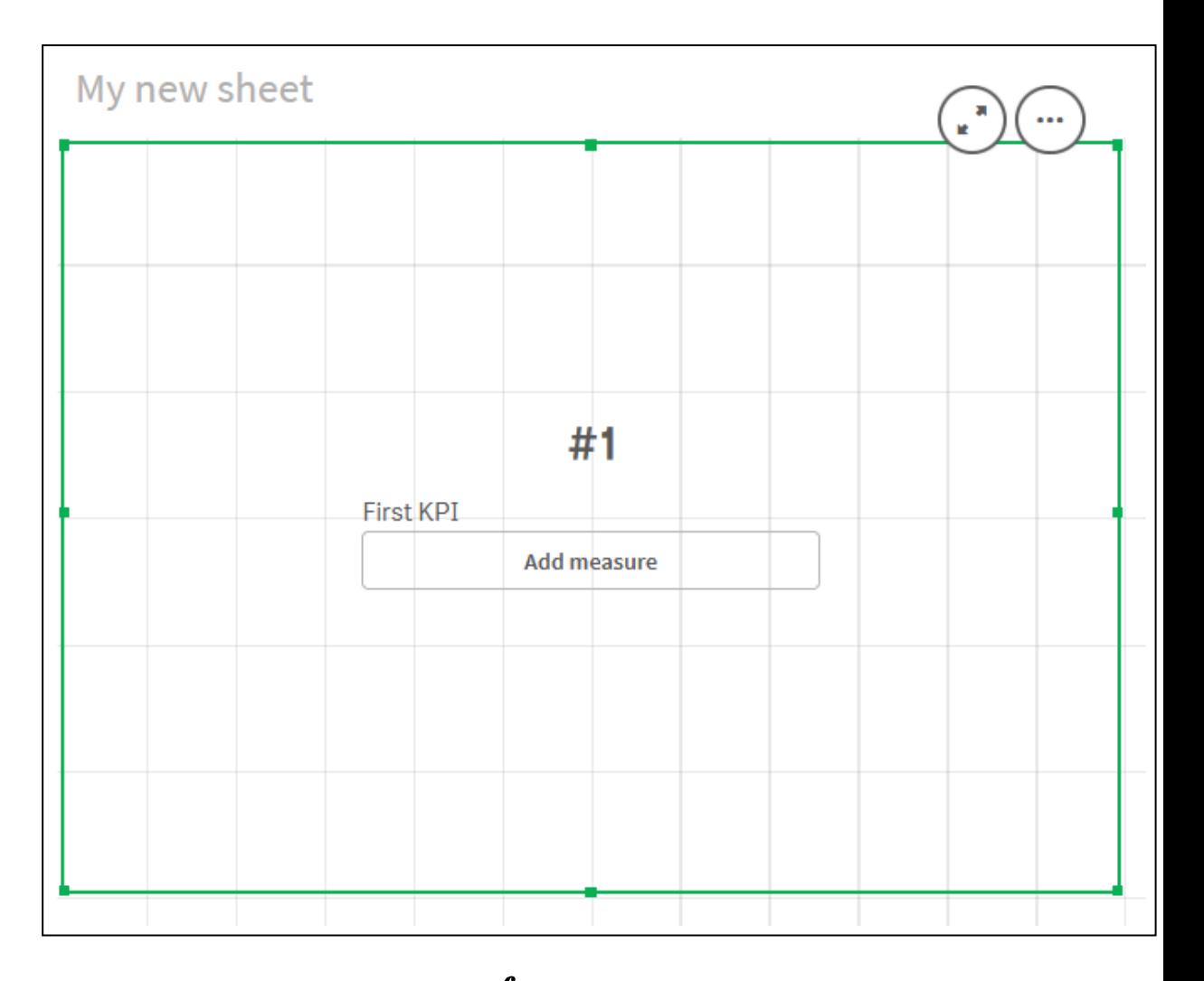

ii. Klicka på **Lägg till mått** och klicka sedan på  $f$  $\hat{\mathbf{x}}$  så att uttrycksredigeraren öppnas för KPI:t. Öppna uttrycksredigeraren

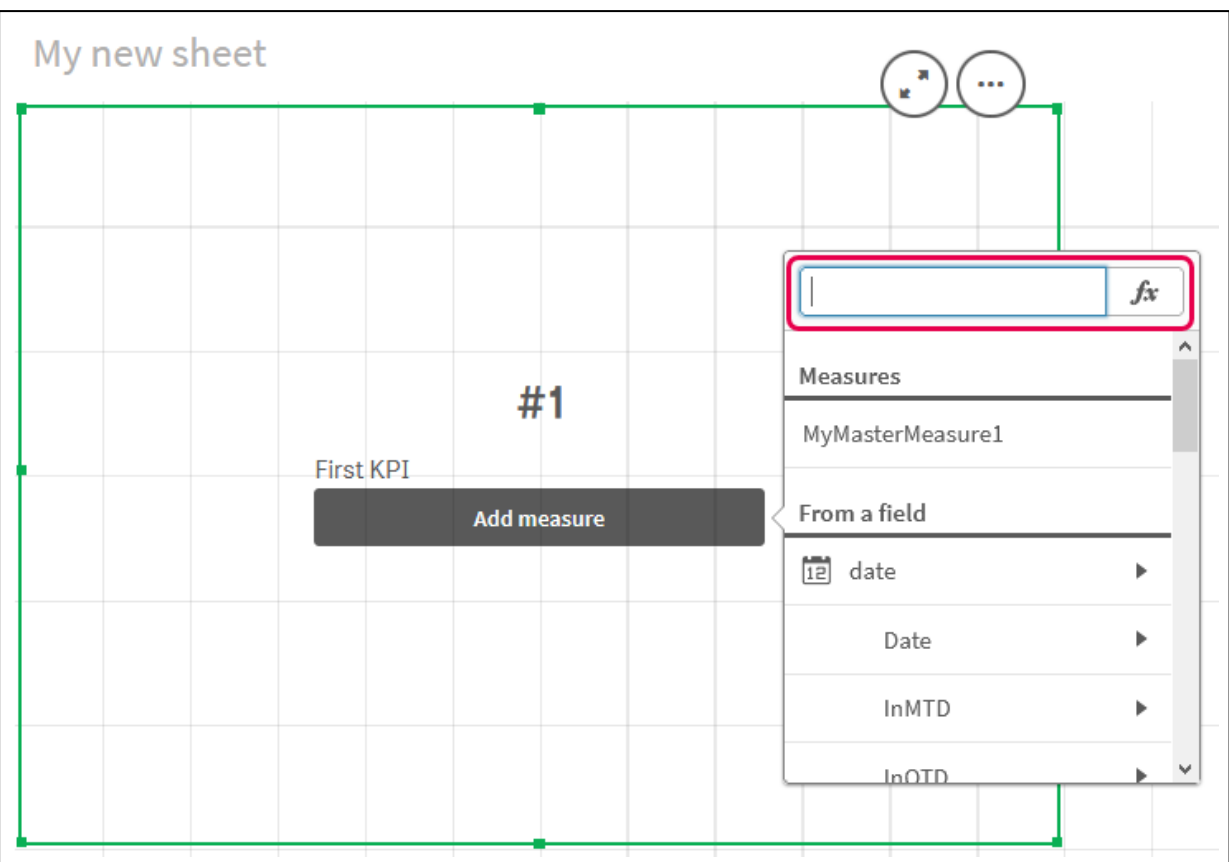

iii. Skriv originalmåttet i uttrycket. När du skriver får du en lista som fylls i automatiskt, med tillgängliga originalmått om det finns några. Om det behövs kan originalmått användas för att skapa mer komplexa uttryck i uttrycksredigeraren. Lägga till uttryck för KPI

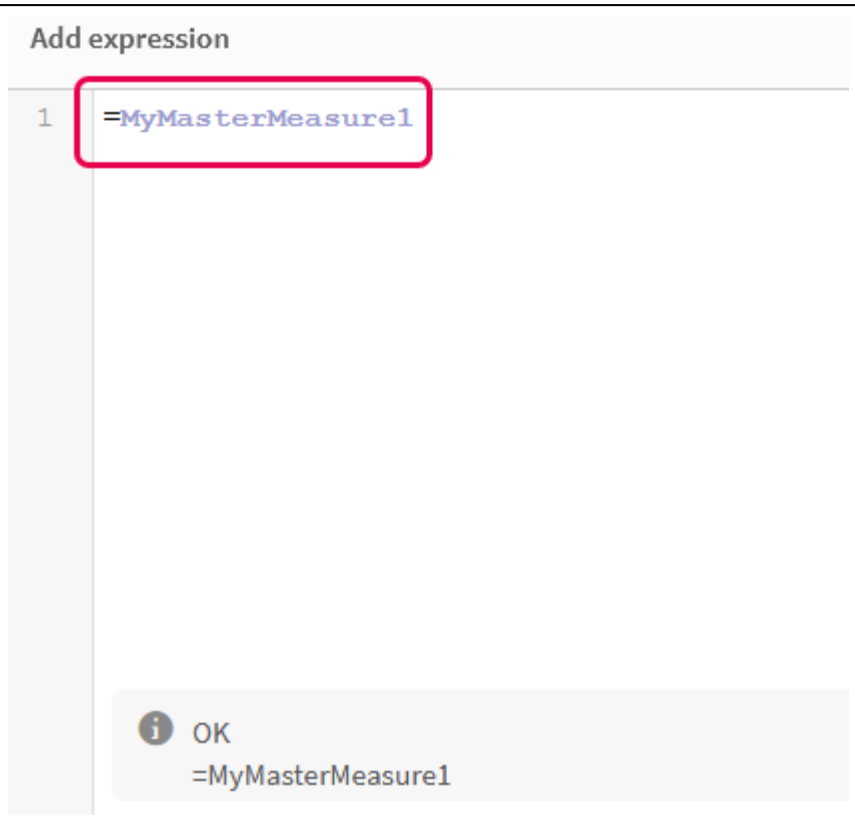

iv. Stäng uttrycksredigeraren så att KPI:t visas. I egenskapspanelen kan du ändra egenskaperna för KPI:t, inklusive etiketten. Originalmått i KPI

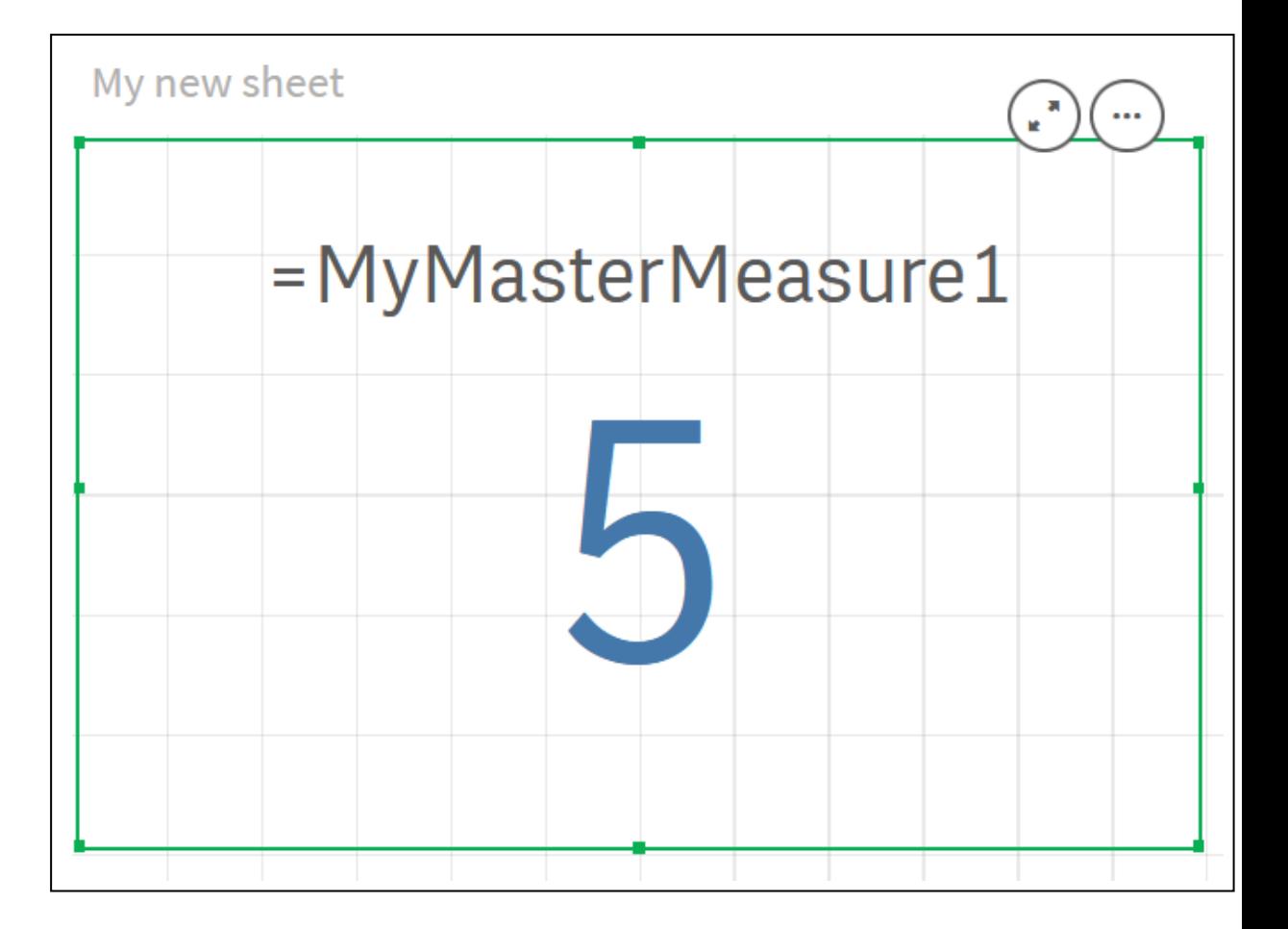

# Tilldela originalobjekt färger

Du kan tilldela dina originalobjekt färger. Färger som tilldelats originaldimensioner och originalmått behålls i alla förekomster av dessa originalobjekt i alla visualiseringar.

Du kan se till att färger används på ett enhetligt sätt för samma dimensioner och mått i visualiseringar genom att tilldela dina originalobjekt färger. Färger som tilldelats originaldimensioner och originalmått behålls i alla förekomster av dessa originalobjekt i alla visualiseringar. Om du ändrar färgen som används för originalobjektet uppdateras färgen i alla förekomster av detta originalobjekt. Valfritt kan originalobjektsfärgerna inaktiveras för individuella visualiseringar.

Visualiseringar använder originaldimensionens färger när En färg har valts i delavsnittet Färger och teckenförklaring i visualiseringens egenskapspanel. Originalmåttets färger används när En färg eller Flerfärgade har valts i delavsnittet Färger och teckenförklaring i visualiseringens egenskapspanel.

Som standard gäller att om standardinställningarna för Auto för en visualisering använder En färg eller Flerfärgade, används originalobjektsfärgerna automatiskt. I annat fall måste du växla till Anpassad och välja en inställning som stöds. Originalobjektsfärgerna kan inaktiveras i individuella visualiseringar.

I en visualisering med färger som specificerats både för originaldimensionen och originalmåttet använder Qlik Sense originaldimensionens färg som standard. Originalmåttets färger kan användas genom att du

# väljer listrutan Använd biblioteksfärger och sedan markerar Mått i delavsnittet Färger och

teckenförklaring i visualiseringens egenskapspanel. I en visualisering med en blandning av originalmått med tilldelade färger och mått utan tilldelade färger, använder övriga mått standardpalettens färger.

Originaldimensioner kan ha färger tilldelade till distinkta värden.

Värden för originalmått kan ges anpassade färgtoningar i visualiseringar. .

Du har följande alternativ när du tilldelar dina originalobjekt färger:

- Välj en färg från standardpaletten
- Skriv en hexadecimal färgkod
- Välj en färg från de avancerade färgalternativen

Tilldela en färg från paletten med standardfärger Gör följande:

- 1. Klicka på **2. Redigera ark** i verktygsfältet i arkvyn.
- 2. Klicka på  $\mathscr P$  för att visa originalobjekten.
- 3. Välj ett originalobjekt i ditt bibliotek.
- 4. Klicka på  $\sum$ .
- 5. Klicka på  $\blacktriangledown$  i listrutan med färger.
- 6. Välj en av färgerna i paletten.
- 7. Klicka utanför dialogrutan.
- 8. Klicka på Spara.

Färgdialogrutan med paletten med standardfärger och en blå färg vald.

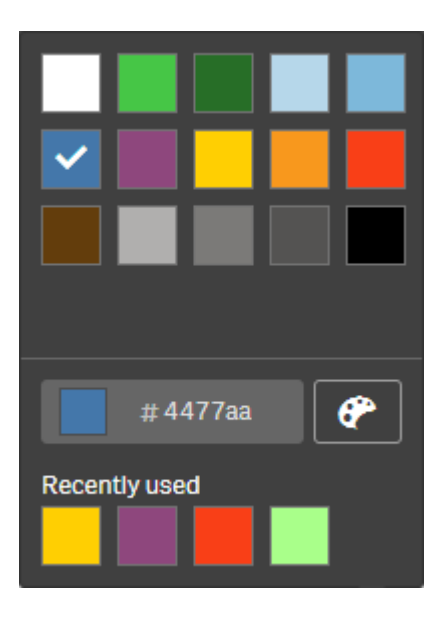

Tilldela en färg med en hexadecimal färgkod Gör följande:

- 1. Klicka på **2. Redigera ark** i verktygsfältet i arkvyn.
- 2. Klicka på  $\mathscr P$  för att visa originalobjekten.
- 3. Välj ett originalobjekt i ditt bibliotek.
- 4. Klicka på  $\sum$ .
- 5. Klicka på  $\blacktriangledown$  i listrutan med färger.
- 6. Skriv en färgkod med sex tecken i indatafältet: #.
- 7. Klicka utanför dialogrutan eller tryck på Retur.
- 8. Klicka på Spara.

Tilldela en färg från de avancerade färgalternativen Gör följande:

- 1. Klicka på **2. Redigera ark** i verktygsfältet i arkvyn.
- 2. Klicka på  $\mathscr P$  för att visa originalobjekten.
- 3. Välj ett originalobjekt i ditt bibliotek.
- 4. Klicka på  $\sum$ .
- 5. Klicka på  $\blacktriangledown$  i listrutan med färger.
- 6. Klicka på  $\bigcirc$  längst ned i dialogen. Dialogrutan visar de avancerade alternativen.
- 7. Välj en färg i färghjulet. Den valda färgen ändras och den hexadecimala färgkoden uppdateras.
- 8. Du kan även justera färgmättnaden med reglaget om du vill. Mättnaden ändras och den hexadecimala färgkoden uppdateras.
- 9. Klicka utanför dialogrutan.
- 10. Klicka på Spara.

Färgdialogrutan med färghjulet i de avancerade alternativen och en blå färg vald.

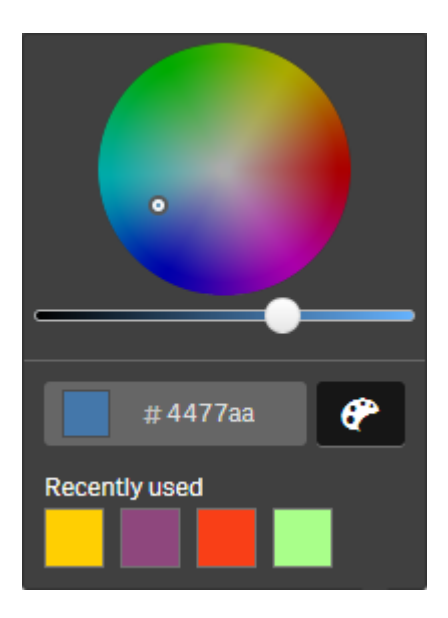

Tilldela originaldimensionsvärden färger

Du kan tilldela distinkta värden färger i en originaldimension. Det säkerställer att de distinkta värdena i dimensionerna använder samma färger i alla visualiseringar.

Färger som tilldelats värden används när du väljer att färglägga per dimension och har aktiverat Biblioteksfärger. Om du väljer att färglägga efter en färg används originaldimensionens färg istället.

Att tilldela originaldimensionsvärden färger har följande begränsningar:

- Maximalt 100 färger kan tilldelas en dimensions värden.
- <sup>l</sup> Dimensionsvärden kan inte vara längre än 1 024 tecken. Längre värden inaktiveras i listan med värden.
- Hierarkiska dimensioner stöder inte tilldelning av färger till dimensionsvärden.

Tilldela inte originaldimensionsvärden färger om du använder section access eller arbetar med känsliga data, eftersom värdena kan exponeras av färgkonfigurationen.

Avsnittet Värdefärger i Redigera dimensioner innehåller alternativ för tilldelning av färger till en dimensions distinkta värden. Du kan söka i listan med värden med $\mathsf{Q}_{\cdot}$ 

Qlik Sense tillämpar automatiskt autofyll på dina värden för att ge en standardfärg. Autofyll är antingen en färg eller ett färgschema. Ändringar av inställningarna för autofyll påverkar inte färger som du har tilldelat värden.

Utöver distinkta värden kan du även ställa in färger för värden som klassificeras som övriga i en visualisering, det vill säga den samling distinkta värden som faller utanför de värden som visas i en dimension. Du kan även ställa in färger för null-värden.

# Gör följande:

- 1. Klicka på **2. Redigera ark** i verktygsfältet i arkvyn.
- 2. Klicka på  $\mathscr P$  för att visa originalobiekten.
- 3. Välj en originaldimension i ditt bibliotek.
- 4. Klicka på  $\sum$ .
- 5. Klicka på Värdefärger.
- 6. Ange Autofyll till Anpassat, välj autofyllmetoden och välj antingen en färg eller ett färgschema om du vill ändra inställningarna för autofyll.
- 7. Välj ett värde och gör något av följande:
	- Välj en färg i färghjulet och justera eventuellt med reglaget för färgmättnad.
	- Skriv en färgkod med sex tecken i indatafältet Hex: #.

Värden med tilldelade färger visar  $\mathbf{P}$ .

8. Om du vill ta bort en tilldelad färg väljer du värdet och klickar på  $\overline{\mathbb{I}\mathbb{I}}$ .

- 9. Du kan även tilldela en färg till Övriga eller Null-värden genom att klicka på ▼ och göra något av följande:
	- Klicka på en av färgerna i paletten.
	- Skriv en färgkod med sex tecken i indatafältet Hex: #.
	- Klicka på  $\bigcirc$  längst ned i dialogen, välj en färg i färghjulet och justera mättnadsreglaget om det behövs.
- 10. Klicka på Spara.

# Tilldela originalmåttsvärden färger

Du kan tilldela en färgtoning eller ett segmentschema till ett originalmått, vilket gör det möjligt för dig att färglägga visualiseringar per mått med andra färger än de som ingår i standardfärgscheman.

Om du väljer att färglägga efter en färg används originalmåttets färg istället för färgschemat.

Så här ger du originalmåttsvärden anpassade tonade färger eller segmentfärger:

- 1. Kom åt och aktivera segementfärger.
- 2. Välj mallschemat.
- 3. Välj segmentformat.
- 4. Lägg till eller ta bort gränser (valfritt).
- 5. Redigera segmentgränserna (valfritt).
- 6. Tilldela segmenten färger.
- 7. Spara.

#### Komma åt och aktivera segementfärger

#### Gör följande:

- 1. Klicka på **2. Redigera ark** i verktygsfältet i arkvyn.
- 2. Klicka på  $\mathscr P$  för att visa originalobiekten.
- 3. Välj ett originalmått i ditt bibliotek.
- 4. Klicka på  $\sum$ .
- 5. Klicka på fliken Segmentfärger.
- 6. Ställ in knappen Segmentfärger på Standard för färger.

#### Välja mallschemat

Mallschemat är en standardmall som du kan redigera. Här kan du välja bland standardklasser och standardtoningar

# Gör följande:

• Under Välj ett mallschema väljer du ett mallschema.

### Välja segmentformat

Segmentformatet avgör hur färger ska tillämpas. Procentsatser lägger till värdeklasser baserat på var ett värde passar in i sin percentil. Fasta värden anger gränserna för varje segment med definierade värden.

#### Gör följande:

• Ange Segmentformat som Fast värde eller Procent.

#### Lägga till, redigera och ta bort gränser

Som standard beror antalet segment på det valda schemat. Du kan skapa fler segment genom att lägga till gränser. När ett nytt segment skapas markerar en pekare värdet för dess gräns.

### Gör följande:

- Klicka på knappen Lägg till gräns för att lägga till en gräns för mätaren.
- Använd skjutreglaget för att ändra en gräns värde. Du kan även skriva in ett värde för en vald gräns.
- Klicka på knappen Ta bort gräns för att ta bort den valda gränsen.

#### Redigera segment

Som standard beror segmentfärgerna på det valda schemat. Du kan ändra färg på ett segment och dess slutvärde.

### Gör följande:

- Klicka på segmentet för att ändra färg.
- Välj Toning om du vill använda olika nyanser av färger i övergången mellan segment för den valda gränsen.

# Skapa kalendermått

Om du vill analysera data över relativa tidsintervall använder du kalendermått. Du kanske vill jämföra aktuella årsackumulerade försäljningssiffror med siffrorna från samma period föregående år.

Med kalendermått summeras data från ett fält över ett tidsintervall och sparas i kategorin Mått i originalobjekten. Kalendermått omfattar ett fält som ska aggregeras, en aggregering, ett datumfält och ett tidsintervall för datumfältet som anger vilka data som ingår i aggregeringen. Du skapar kalendermått under Fält i resurspanelen, i dialogrutan Skapa kalendermått.

Du kan aggregera fält från tabellerna som laddas i Datahanteraren eller från ett skript i Skriptredigeraren så länge de är i samma tabell som datumfältet eller i en associerad tabell.

Datumfältet måste dock vara från en tabell som har laddats med Datahanteraren eftersom kalendermått använder uttryck med datum- och tidfältmärkning som anges i autoCalendar och datumfält som endast mappas till autoCalendar när de laddas i Datahanteraren. Kalendermått har stöd för följande aggregeringar med aggregeringsfältet: Sum, Count, Avg, Min och Max.

Kalenderåtgärder har inte stöd för kalendrar som skapats med Skriptredigeraren. Om du använder kalendrar som skapats med hjälp av Skriptredigeraren och vill skapa kalendermått måste du ladda en tabell som innehåller ett datumfält med Datahanteraren för användning med dina tabeller som du laddat i Skriptredigeraren.

Om datumfältet har mer än en associerad kalender och båda kalendrarna är kvalificerade för användning med kalendermått, används den första kalendern som laddats i dataimportskriptet i kalendermåttet.

Ett kalendermått kan använda ett av följande tidsintervall som finns tillgängliga för användning med kalendermått: veckovis, månadsvis, kvartalsvis och årsvis. Inom varje tidsintervall finns det olika mått för perioder som innevarande månad, årsackumulering och samma vecka förra året. Följande tidsintervall och mått finns tillgängliga för att skapa kalendermått:

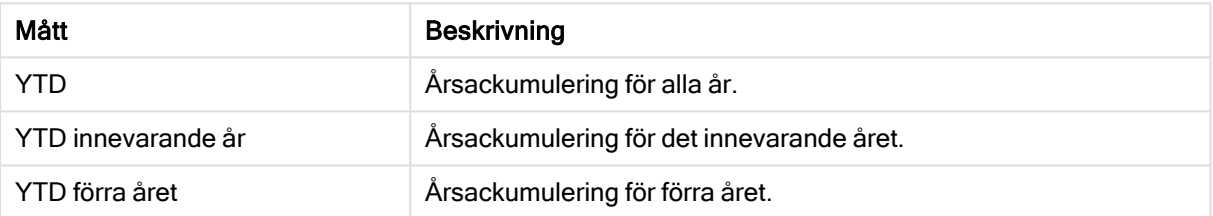

#### Kalendermått för tidsintervallet årsvis

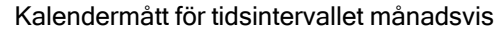

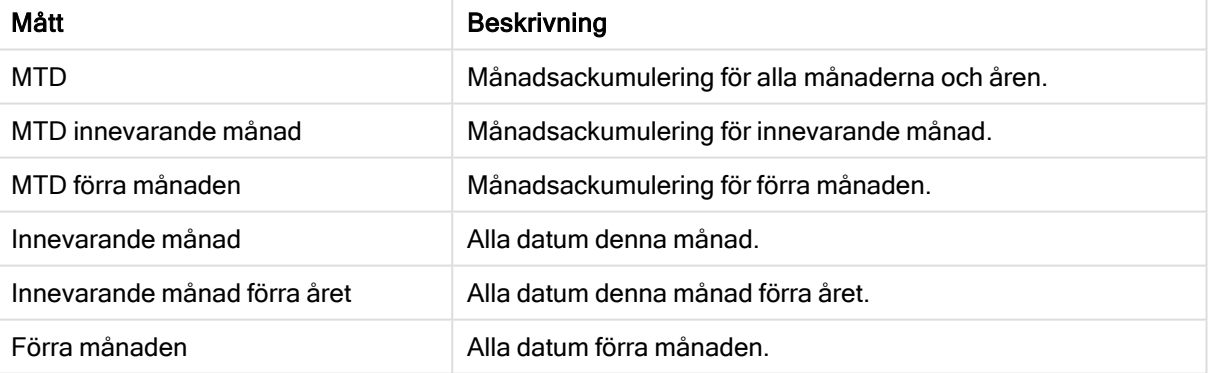

#### Kalendermått för tidsintervallet kvartalsvis

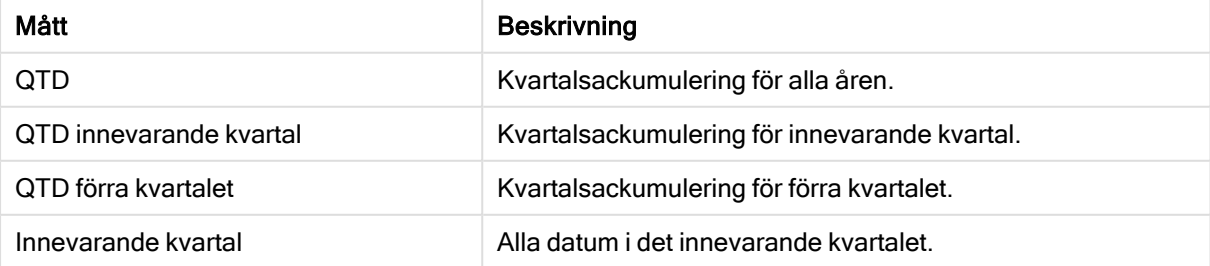
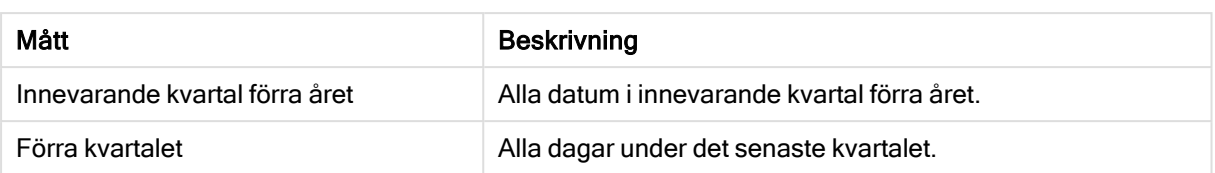

#### Kalendermått för tidsintervallet veckovis

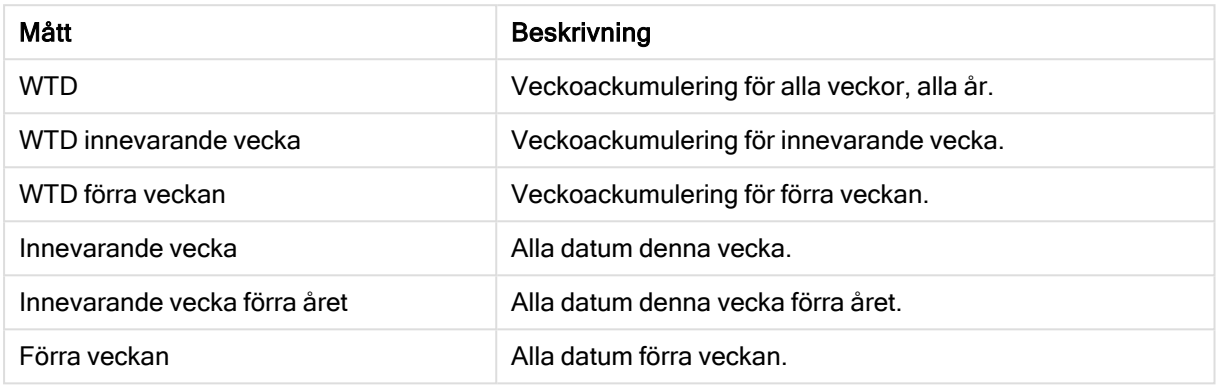

När du har skapat kalendermått behandlas de precis som originalmått. Dvs. kalendermåtten är återanvändbara och redigerbara så länge en app är opublicerad. Användare av en publicerad app kommer att ha åtkomst till kalendermåtten men kan inte ändra dem.

### Skapa ett kalendermått från ett fält

Gör följande på ett ark i redigeringsläge med fliken Fält öppen:

- 1. Högerklicka på ett fält och välj Skapa kalendermått. Som standard inkluderas fältet du högerklickat som aggregeringsfält.
- 2. Välj ett datum i listrutan med datumfält.
- 3. Välj ett fält från listrutan med aggregeringsfält.
- 4. Välj en aggregering från listrutan med aggregeringar.
- 5. Välj ett tidsintervall från listrutan med tidsintervall. En lista över tillgängliga mått visas under förhandsgranskningen av mått. Du kan byta visning av måttens uttryck genom att välja Förhandsgranskning av mått.
- 6. Välj kalendermått som du vill lägga till bland dina originalobjekt. Som standard är alla mått markerade.
- 7. Klicka på Spara bland originalen.
- 8. Klicka på Stäng.

## Tagga original

Du kan använda taggar för att organisera originalelement. Du hittar matchningar i taggar när du söker i resurspanelen. Du kan även tagga originalobjekt med synonymer för Insight Advisor. Använd formatet alt:<term> i synonymtaggar. Till exempel alt: cities.

Varje tagg kan högst innehålla 31 tecken, och varje originalelement kan innehålla upp till 30 taggar.

Tillföra taggar till ett originalelement

Du kan tillföra taggar när du skapar eller redigerar ett originalelement.

Lägga till taggar vid skapande av ett nytt mått.

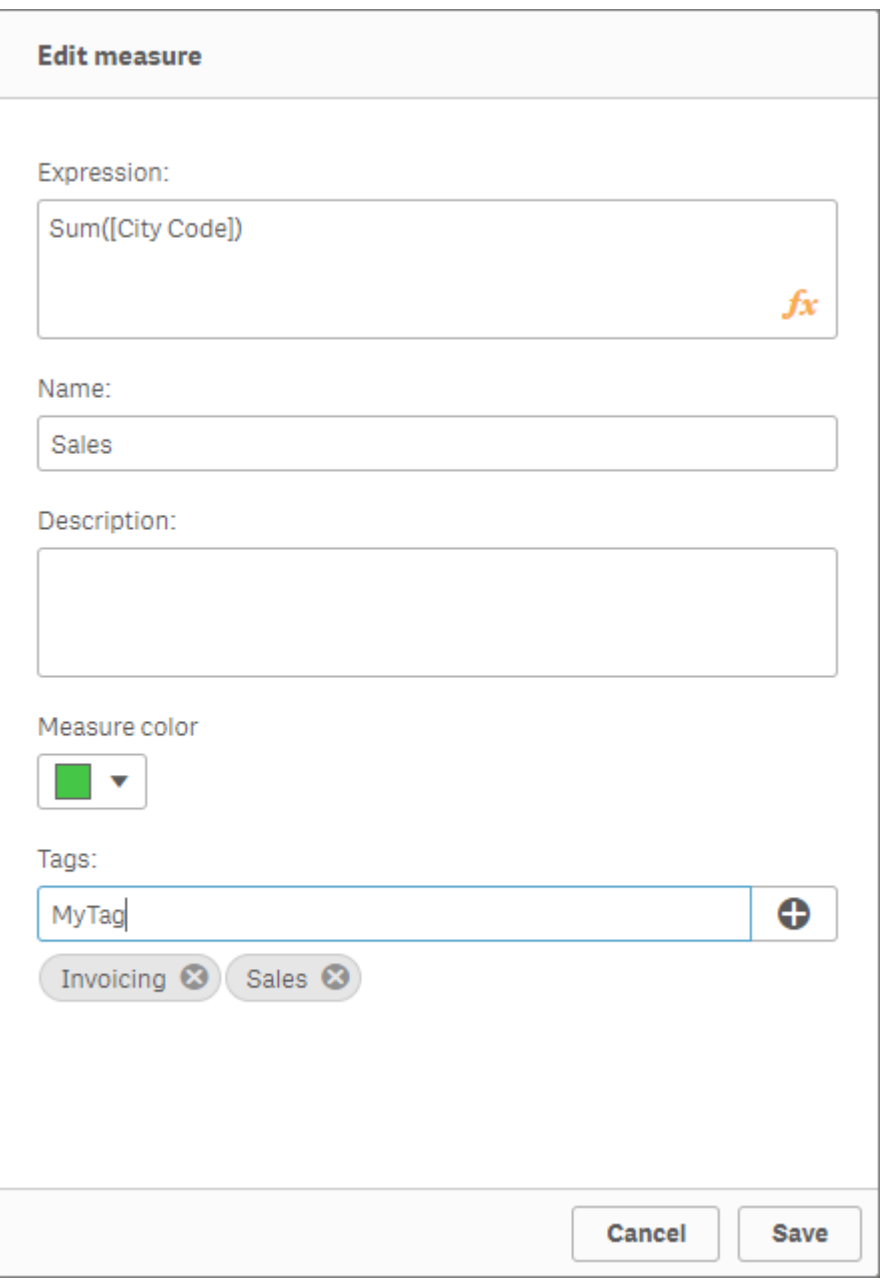

Du kan lägga till taggar genom att klicka på $\bigcirc$  eller genom att trycka på Retur.

#### Förhandsvisning av taggar

I resurspanelen visas taggar vid förhandsvisning av dimensioner, mått och visualiseringar.

Förhandsgranskningen visar dimensionstypen, vilka fält som ingår i den hierarkiska dimensionen och taggar.

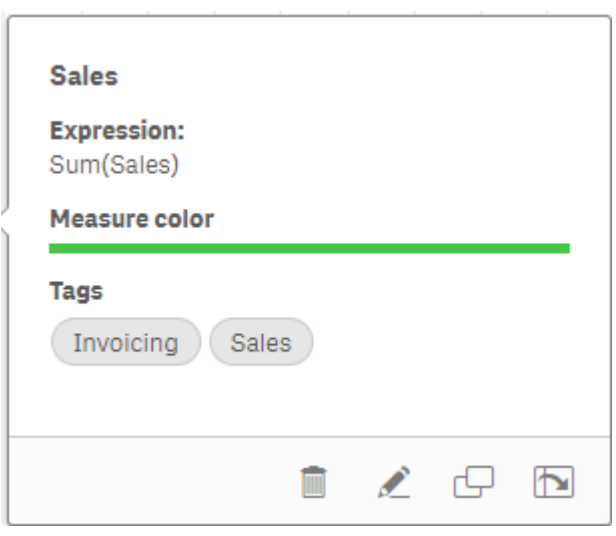

# Ta bort länken till ett original

Bryt länken till dimensionen eller måttet i en visualisering från dess originalobjekt när du endast vill redigera den nuvarande instansen av dimensionen eller måttet. Om du bryter länken försvinner kopplingen till originalobjektet och dimensionen eller måttet blir fristående. Om du vill uppdatera alla instanser av en länkad dimension eller ett länkat mått måste du redigera originalobjektet. Mer information finns i [Redigera](#page-85-0) en [originaldimension](#page-85-0) (page 86) eller Redigera ett [originalmått](#page-91-0) (page 92).

## Bryta länken med hjälp av egenskapspanelen

Koppla bort från en originaldimension eller ett originalmått i en visualisering med hjälp av egenskapspanelen.

Gör följande:

1. Klicka på  $\sum$  Redigera ark.

Egenskapspanelen öppnas på höger sida.

- 2. Markera visualiseringen på arket. Den markerade visualiseringens egenskaper visas i egenskapspanelen.
- 3. Under Data letar du upp och klickar på dimensionen eller måttet. Länkade dimensioner och mått indikeras med symbolen  $\mathscr{B}$ .
- 4. Klicka på  $\mathscr{P}$ .

En dialogruta visas med en upplysning om att du håller på att bryta länken till ett originalobjekt.

5. Klicka på OK.

Nu går det att redigera dimensioner eller mått i visualiseringen utan att det påverkar visualiseringar som använder originalobjekten.

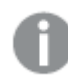

Du kan endast bryta länken från en enskild dimension, inte en hierarkisk dimension.

# Bryta länken till en originalvisualisering

Avlänka en visualisering från dess originalobjekt för att endast redigera den aktuella instansen. Om du avlänkar tas kopplingen mellan visualiseringen på ditt ark och originalobjektet bort. Den aktuella visualiseringen blir fristående. Om du vill redigera alla visualiseringar som är länkade till en originalvisualisering, se [Redigera](#page-79-0) en [originalvisualisering](#page-79-0) (page 80).

Gör följande:

- 1. Klicka på **2. Redigera ark.**
- 2. Klicka på \*\*\* längst upp till höger i en länkad visualisering och klicka sedan på Avlänka visualisering.

En dialog visas med en upplysning om att du håller på att bryta länken till en originalvisualisering.

3. Klicka på OK.

Visualiseringen på arket kan nu redigeras. Ändringarna påverkar inga andra visualiseringar.

Du kan även högerklicka i den länkade visualiseringen och sedan klicka på Avlänka visualisering på snabbmenyn.

## Ta bort en originaldimension eller ett originalmått

Du kan ta bort dimensioner och mått från originalobjekt så länge appen inte har publicerats.

Om du tar bort en originaldimension eller ett originalmått kommer visualiseringen som använder det borttagna originalelementet inte att fungera om du inte ersätter den med en ny dimension eller ett nytt mått.

Gör följande:

- 1. Klicka på **Z Redigera ark** i verktygsfältet i arkyyn. Resurspanelen öppnas på vänster sida.
- 2. Klicka på  $\mathscr P$  för att visa originalobiekten.
- 3. Klicka på den dimension eller det mått som du vill ta bort. Förhandsgranskningen öppnas.
- 4. Klicka på **III** nederst i förhandsgranskningen. En dialog visas med information om att alla visualiseringar som använder den borttagna dimensionen eller måttet kommer att sluta fungera.
- 5. Klicka på OK.

Dimensionen eller måttet tas bort från originalelementen och alla visualiseringar på arken som använde det borttagna elementet slutar fungera. Texten Dimensionen hittades inte eller Måttet hittades inte visas för dessa visualiseringar.

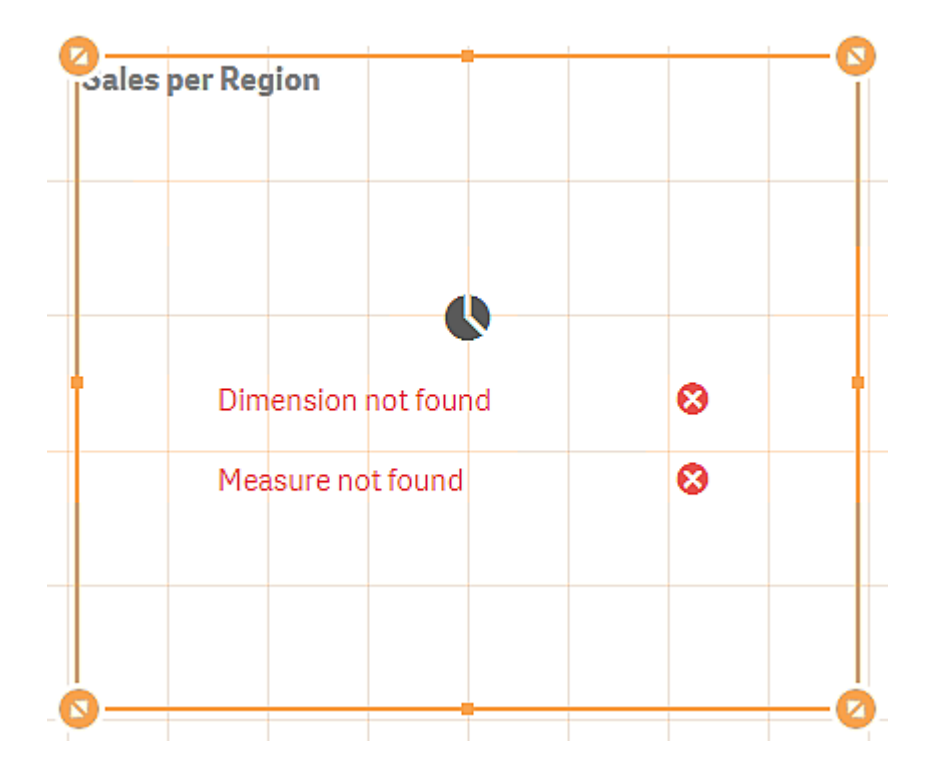

En visualisering som saknar både en dimension och ett mått. Båda har tagits bort från originalobjekten.

### Ersätta ogiltiga dimensioner och mått

När en dimension eller ett mått har plockats bort från originalelementen slutar alla visualiseringar som refererar till det borttagna originalelementet att fungera tills den saknade dimensionen eller det saknade måttet har ersatts.

Gör följande:

- 1. Klicka på **2. Redigera ark** i verktygsfältet i arkvyn. Resurspanelen öppnas på vänster sida. Klicka på  $\mathscr P$  för att visa originalobiekten.
- 2. Dra en dimension eller ett mått från avsnitten Dimensioner eller Mått till visualiseringen på arket. Snabbmenyn öppnas.
- 3. Välj Ersätt ogiltig dimension eller Ersätt ogiltigt mått.

Visualiseringen är färdig och fungerar igen.

## Ta bort en originalvisualisering

Du kan ta bort visualiseringar från originalobjekten så länge appen inte har publicerats.

Gör följande:

- 1. Klicka på **L** Redigera ark i verktygsfältet i arkvyn. Resurspanelen öppnas på vänster sida.
- 2. Klicka på  $\mathscr P$  för att visa originalobjekten.
- 3. Klicka på visualiseringen som du vill ta bort. Förhandsgranskningen öppnas.
- 4. Klicka på  $\overline{\mathbb{I}\mathbb{I}}$  nederst i förhandsgranskningen. En dialog informerar om att när den här visualiseringen används på ark kommer det att finnas ogiltiga instanser av den.
- 5. Klicka på OK.

Visualiseringen tas bort från originalelementet. På alla ark där visualiseringen användes ser du ogiltiga visualiseringar. Du måste nu ersätta den ogiltiga visualiseringen med andra objekt eller ta bort instanserna.

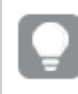

Du kan även ta bort visualiseringar från förhandsgranskningen som visas när du klickar på visualiseringen bland originalelementen.

Ersätta en ogiltig visualisering på ett ark

Ogiltiga visualiseringar visas för att du ska veta att det fanns en visualisering på den här platsen på arket. Den ogiltiga visualiseringen fyller ingen annan funktion.

Gör följande:

1. Klicka på **2. Redigera ark** i verktygsfältet i arkvyn.

Resurspanelen öppnas på vänster sida. Klicka på  $\mathscr P$  för att visa originalobjekten.

2. Dra en visualisering från originalelementen till platsen där den ogiltiga visualiseringen ligger på arket.

Den ogiltiga visualiseringen ersätts.

Ta bort en ogiltig visualisering

- 1. Klicka på **2. Redigera ark** i verktygsfältet i arkyyn.
- 2. Högerklicka på den ogiltiga visualiseringen och välj Ta bort i snabbmenyn.

Den ogiltiga visualiseringen tas bort.

# Använda uttryck i visualiseringar

Visualiseringar i Qlik Sense bygger på diagram, som i sin tur bygger på dimensioner och mått, beroende på vilken typ av diagram det är. Visualiseringar kan ha titlar, underrubriker, fotnoter och andra element för att förmedla information. Alla element som ingår i en visualisering kan vara enkla: en dimension som består av ett fält för data, en titel som består av text, till exempel.

För visualiseringar som innehåller mått är måtten aggregeringar som baseras på fält. Måtten är alltså beräkningar som omfattar flera poster. Till exempel innebär Sum(Cost) att alla värden för fältet Cost aggregeras med hjälp av funktionen Sum. Med andra ord är Sum(Cost) ett uttryck.

# Vad är ett uttryck?

Ett uttryck är en kombination av funktioner, fält, matematiska operatorer (+ \* / =) och andra mått. Uttryck används för att bearbeta data i appen i syfte att skapa ett resultat som kan ses i en visualisering. De är inte begränsade till användning i mått. Du kan bygga visualiseringar som är mer dynamiska och effektiva med uttryck för rubriker, underrubriker, fotnoter och till och med dimensioner.

Detta innebär till exempel att istället för att låta en visualiserings rubrik vara statisk text kan den skapas från ett uttryck som ger olika resultat beroende på vilka val som görs.

# Var kan jag använda uttryck?

Uttryck kan användas i alla visualiseringar där symbolen $f$ x visas i egenskapspanelen när du redigerar en visualisering. Symbolen  $\mathbf{\hat{f}\hat{x}}$  indikerar ett uttrycksfält. Genom att klicka på  $\mathbf{\hat{f}\hat{x}}$  kan du öppna uttrycksredigeraren som har utformats för att hjälpa dig bygga och redigera uttryck. Uttryck kan också matas in direkt i uttrycksfältet utan att använda uttrycksredigeraren.

Ett uttryck kan inte sparas direkt som ett original, men om ett uttryck används i ett mått eller en dimension som sedan sparas som ett original tillsammans med beskrivande data, till exempel namn, beskrivning och taggar, sparas uttrycket i måttet eller dimensionen.

Uttryck används i både skript och diagramvisualiseringar. De kan vara enkla och innehålla enbart grundläggande beräkningar, eller komplexa med funktionsfält och operatorer. Uttryck kan användas i flera olika situationer. Skillnaden mellan mått och uttryck är att uttryck inte har några namn eller beskrivande data.

I ett skript utvärderas ett uttryck när skriptexekveringen passerar förbi det. I visualiseringar (däribland diagram och tabeller) utvärderas uttryck automatiskt när något av de fält, variabler eller funktioner som uttrycket innehåller ändrar värde eller logiskt tillstånd. Det finns ett antal skillnader mellan skriptuttryck och diagramuttryck vad gäller syntax och tillgängliga funktioner.

En detaljerad referens om skriptfunktioner och diagramfunktioner finns i Skriptsyntax och diagramfunktioner.

# <span id="page-114-0"></span>Arbeta med uttrycksredigeraren

Du kan använda uttrycksredigeraren för att lägga till eller redigera ett uttryck när du ser symbolen  $\bm{f} \bm{\mathsf{x}}$  i egenskapspanelen när du redigerar visualiseringen. Symbolen  $\pmb{\mathit{fx}}$  indikerar ett uttrycksfält. Klicka på  $\pmb{f} \pmb{x}$ för att gå till uttrycksredigeraren.

Du kan lägga till uttryck på två sätt. Du kan skapa dem i delavsnitten Fält, Funktioner, Variabler och Setuttryck genom att göra urval och infoga dem i uttrycksfältet. Du kan redigera de infogade uttrycken och lägga till mer komplexa uttryck genom att skriva direkt i uttrycksfältet. Du kan ångra en åtgärd genom att klicka på knappen **Ångra** .

## Infoga ett uttryck med Fält

Du kan infoga ett uttryck genom att göra urval i delavsnittet Fält till höger i dialogen Uttrycksredigerare.

#### Gör följande:

- 1. Om du bara vill att fälten i en viss tabell i datamodellen ska vara tillgängliga väljer du en tabell i listrutan Filtrera efter tabell .
- 2. Välj ett fält från listrutan Fält.
- 3. Välj den aggregeringsfunktion som du vill använda. Funktionerna som är tillgängliga är från gruppen med grundläggande aggregeringsfunktioner.
- 4. Om du vill infoga det aktuella urvalet som ett set-uttryck i din aggregering använder du kryssrutan Set-uttryck. Det aktuella urvalet baseras alltid på standardtillståndet.
- 5. Om du vill infoga en Distinct- eller en Total-sats tillsammans med aggregeringsfunktionen använder du kryssrutorna för varje sats. Satserna kan användas var för sig.
- 6. Klicka på Infoga för att infoga fältet och funktionen i uttrycksfältet.

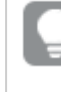

Om du inte väljer någon aggregeringsfunktion infogas endast fältet i uttrycket. Satser kan bara läggas till om du väljer en aggregeringsfunktion.

7. Klicka på Verkställ för att stänga dialogen Lägg till uttryck. För en dimension eller ett mått kan du fortsätta genom att lägga till deskriptiva data för måttet.

#### Infoga en funktion med Funktioner

Du kan infoga fler än de grundläggande aggregeringsfunktionerna genom att göra urval i delavsnittet Funktioner till höger i uttrycksredigeringsdialogen.

- 1. Om du vill filtrera listan med tillgängliga funktioner väljer du en funktionskategori i listrutan Funktionskategori.
- 2. Välj en funktion i listrutan Funktionsnamn. Du ser en förhandsgranskning av funktionen.
- 3. Klicka på Infoga för att infoga funktionen och den första parentesen i uttrycksfältet.
- 4. Skriv resten av uttrycket enligt syntaxen i uttrycksredigeraren.
- 5. Klicka på Verkställ för att stänga dialogen Lägg till uttryck. För en dimension eller ett mått kan du fortsätta genom att lägga till deskriptiva data för måttet.

### Infoga en variabel med Variabler

Du kan infoga en variabel genom att göra urval i delavsnittet Variabler till höger i uttrycksredigeringsdialogen.

- 1. Om du vill att systemvariabler ska visas i listan med tillgängliga variabler använder du kryssrutan Visa systemvariabler.
- 2. Välj en variabel i listrutan Variabler. Om dessa är tillgängliga ser du variabelns Definition och Värde.
- 3. Klicka på Infoga för att infoga variabeln i uttrycksfältet.

4. Klicka på Verkställ för att stänga dialogen Lägg till uttryck. För en dimension eller ett mått kan du fortsätta genom att lägga till deskriptiva data för måttet.

### Infoga ett set-uttryck med Set-uttryck

Du kan infoga ett set-uttryck genom att göra urval i delavsnittet Set-uttryck till höger i uttrycksredigerardialogen.

- 1. Välj att använda Använd aktuella urval eller Använd bokmärke som set-uttryck. Du kan endast använda Använd aktuella urval om ett urval har gjorts i appen. Du kan endast använda Använd bokmärke om ett bokmärke finns tillgängligt. Använd listrutan Bokmärke för att välja mellan bokmärken.
- 2. Om du har definierat parallella tillstånd kan du ändra det parallella tillstånd som set-uttrycket är baserat på. Välj det parallella tillståndet i listrutan Parallella tillstånd.
- 3. Klicka på Infoga för att infoga set-uttrycket i uttrycksfältet.
- 4. Klicka på Verkställ för att stänga dialogen Lägg till uttryck. För en dimension eller ett mått kan du fortsätta genom att lägga till deskriptiva data för måttet.

Lägga till eller redigera ett uttryck genom att skriva

#### Gör följande:

1. Skriv uttrycket direkt i uttrycksfältet. Fältnamnen du använder i uttrycket kontrolleras, och uttryckets syntax valideras.

> Medan du skriver i uttrycksredigerare valideras uttrycket. Om ett fel uppstår får du tips om vad som inte stämmer. Ytterligare felinformation kan vara tillgänglig om du klickar på ikonen bredvid tipset.

När du skriver namnet på en funktion i uttrycket visas en beskrivning med information som hjälper dig att ange funktionen korrekt, inklusive argumentnamn och -kvalificerare.

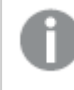

Beskrivningarna för vissa diagramfunktioner visar ALL-kvalificeraren. Du rekommenderas att inte använda ALL-kvalificeraren. Använd i stället set-uttrycket {1}.

Varje rad i uttrycksredigeraren är numrerad. Standardmarkeringen för syntax används.

2. Klicka på Verkställ för att stänga dialogen Lägg till uttryck. För en dimension eller ett mått kan du fortsätta genom att lägga till deskriptiva data för måttet.

### Fyll i automatiskt, utvärdering och färgkodning

När du skriver i uttrycksredigeraren får du en automatiskt ifylld lista över matchande fält, variabler och funktioner att välja bland. Listan minskar i takt med att du fortsätter skriva. Färgkodningen hjälper dig att se var fält, variabler och funktioner används i uttrycket.

Färgkodningen gäller både i listan för automatisk ifyllning och i själva uttrycket.

Om du har använt dollarteckensexpansioner i uttrycket kan du kontrollera att resultatet blir riktigt, genom att kontrollera utvärderingen i förhandsgranskningen med dollarteckensexpansion.

## Detaljerad syntaxhjälp

Du kan aktivera hjälpläget genom att klicka på knappen Hjälp  $\bullet$ . När det är aktivt fungerar alla funktioner i uttrycksredigeraren som hyperlänkar. Om du klickar på en funktion öppnas en webbläsarflik med onlinehjälpens delavsnitt med den fullständiga beskrivningen av hur du använder en viss funktion. När du klickar på en funktion lämnar du hjälpläget.

## Referenser till fält, mått och variabler

Ett uttryck kan innehålla referenser till fält, variabler och mått.

I de flesta fall är uttryck aggregeringar, dvs. beräkningar som kan omfatta flera poster. Det innebär att alla fältreferenser i ett uttryck måste omslutas av en aggregeringsfunktion. Om ingen aggregeringsfunktion används, används funktionen Only().

När namnet på ett mått används inuti ett uttryck tolkas det som ett alias för måttet. Det innebär att du kan återanvända element som redan har definierats. Etiketter för originalmått och diagrammått kan användas på det här sättet. Diagrammåttet måste dock finnas i samma diagram. Du kan inte använda etiketter för mått i andra diagram.

Du kan definiera ett mått rekursivt. Måttet kan alltså innehålla en referens till sig självt. Det ska du dock bara göra i diagram med få rader. Prestanda försämras om diagrammet har många rader. Om flera hundra rader ingår slutar den rekursiva definitionen att fungera.

En variabel kan användas på två olika sätt, i en direkt referens eller i en dollarexpansion. Om du använder en direkt referens används variabelvärdet i beräkningen. Om du använder en dollarexpansion ersätts hela dollarexpansionen av variabelvärdet innan uttrycket parsas. Därför kan de två metoderna returnera olika resultat.

### Hur namn tolkas

Ett namn inne i ett uttryck kan vara en referens till ett fält, en variabel, en funktion eller ett mått. Situationen avgör hur namnet tolkas.

### Exempel:

Strängen XXX representerar ett fält, en variabel, en funktion eller ett mått. XXX kommer att tolkas som någon av dessa, beroende på hur du skapar uttrycket.

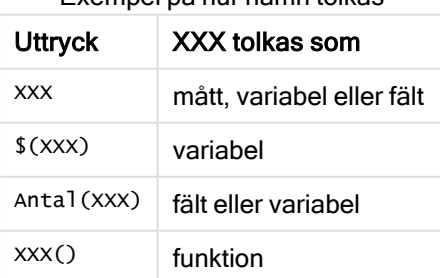

Exempel på hur namn tolkas

Du ska inte använda samma namn för ett fält och en variabel (eller ett mått). Men om du gör det, och en oklarhet föreligger, används följande prioritetsordning:

- <sup>l</sup> Om namnet är placerat inuti en aggregeringsfunktion prioriteras ett fält före en variabel.
- <sup>l</sup> Om namnet är placerat utanför en aggregeringsfunktion prioriteras ett mått före en variabel, som i sin tur prioriteras före ett fält.

#### Regler för uttryck

Följande regler gäller för diagramuttryck:

- Om en fältreferens inte omsluts av en aggregeringsfunktion använder motorn funktionen Only().
- Alla uttryck returnerar ett tal och/eller en sträng, beroende på vad som är aktuellt.
- Logiska funktioner och operatorer returnerar 0 för False, -1 för True. Nummer-till-strängkonverteringar och sträng-till-nummer-konverteringar är implicita.
- Logiska operatorer och funktioner tolkar 0 som False och alla andra som True.
- Uttryck som inte kan få en korrekt tolkning, exempelvis till följd av felaktiga parametrar eller funktioner, returnerar NULL.

## Använda funktioner i diagram

En funktion är en typ av process eller rutin som utför en viss uppgift för data i appar. Qlik Sense innehåller flera hundra färdiga funktioner som kan användas i diagram för att skapa visualiseringar. Funktioner kan till exempel vara matematiska eller logiska, de kan tillämpas på finansiell information eller datum och tid, användas för att modifiera strängar och i andra situationer.

Funktioner kan grupperas i följande typer:

- <sup>l</sup> Aggregeringsfunktioner, där flera poster används som indata och resultatet är ett enda värde.
- <sup>l</sup> Skalära funktioner, där ett enda värde är indata och ett enda värde är utdata.
- Intervallfunktioner, som ger ett enda värde baserat på ett intervall av indatavärden.
- Intervallproducerande funktioner som är som intervallfunktioner, men som ger ett intervall av värden som utdata.

Många av funktionerna kan användas för både diagramuttryck och skript, men vissa är specifika för diagramuttryck.

Följande lista visar några exempel på funktioner:

- Max: en aggregeringsfunktion som kan användas i skript och diagram. Exempel: Max(Sales) beräknar det högsta värdet i fältet Sales.
- IF: en villkorsfunktion som kan användas i skript och diagram. Exempel: IF(Amount>0, 'OK','Alarm') fastställer om villkoret "är värdet för Amount större än noll?" uppfylls. Om det är skrivs OK, annars skrivs Alarm.
- Date#: en tolkningsfunktion som kan användas i skript och diagram. Exempel: Date#(A) tar indatavärdet A och utvärderar det som ett datum.

Det finns ett antal skillnader mellan skriptuttryck och diagramuttryck vad gäller syntax och tillgängliga funktioner. Den viktigaste skillnaden ligger i aggregeringsfunktionerna och användningen av fältreferenser. Grundregeln är att ett fältnamn som används i ett diagramuttryck ska inneslutas av exakt en aggregeringsfunktion. En aggregeringsfunktion kan aldrig ha ett annat uttryck som innehåller en aggregeringsfunktion som argument.

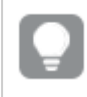

En detaljerad referens om skriptfunktioner och diagramfunktioner finns i Skriptsyntax och diagramfunktioner.

# Använda variabler i uttryck

En variabel i Qlik Sense är en behållare som lagrar ett statiskt värde eller en beräkning, till exempel ett numeriskt eller ett alfanumeriskt värde. När du använder variabeln i appen kan alla förändringar som görs för variabeln tillämpas överallt där variabeln används. Du kan definiera variabler med hjälp av variabelöversikten eller i skript med hjälp av Skriptredigeraren. Du ställer in värdet för en variabel med Let eller Set uttalanden i dataladdningsskriptet.

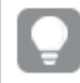

När du använder variabler i uttryck kan du ändra uttrycket som används i ett intervall av diagram samtidigt genom att bara redigera variabeln.

Du öppnar översikten med **variabler** genom att klicka på  $\boxed{x}$ i redigeringsfältet när du redigerar ett ark.

Variabler-översikten är inte tillgänglig i publicerade appar. Om du behöver lägga till eller ändra variabler i en publicerad app använder du kontrollen för variabelindata som finns i instrumentpanelspaketet.

Följande åtgärder finns tillgängliga i variabelöversikten:

- Skapa en ny variabel.
- Redigera en markerad variabel.
- Ta bort en markerad variabel.

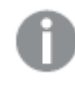

Om du vill redigera eller ta bort en variabel som har definierats i skriptet måste du redigera skriptet.

Få en överblick över alla variabler i en app

Du kan få en överblick av alla variabler i en opublicerad app.

#### Gör följande:

• När du redigerar ett ark klickar du på  $\boxed{x=}$  i redigeringsfältet på arket, så öppnas variabeldialogen. Variabeldialogen öppnas och en lista med alla variabler i appen och deras definitioner (om sådana finns) visas.

#### Se även:

Arbeta med [uttrycksredigeraren](#page-114-0) (page 115)

#### Skapa en variabel

I Qlik Sense är variabler namngivna enheter som innehåller ett datavärde. När en variabel används i ett uttryck ersätts den av sitt värde eller av variabelns definition. Variabler definieras med hjälp av variabeldialogen eller i skript med hjälp av Skriptredigeraren.

Du kan skapa en ny variabel från variabeldialogen när du redigerar ett ark i en opublicerad app.

Du kan kopiera en befintlig variabel genom att klicka på \*\*\* och välja Kopiera.

En visuell demo av hur du skapar variabler finns i Skapa en [variabel](https://share.vidyard.com/watch/bts3r8FuehLRkd2THrQ98m?).

#### Gör följande:

- 1. När du redigerar ett ark klickar du på  $\boxed{x=}$  i redigeringsfältet på arket, så öppnas variabeldialogen. Variabelöversikten öppnas.
- 2. Klicka på Skapa nytt. Följande indatafält för variabeln visas:
	- Namn (obligatoriskt)
	- Definition
	- Beskrivning
	- Taggar

Tryck på Esc eller klicka på Avbryt om du vill avbryta skapandet av den nya variabeln.

- 3. Ange ett namn på variabeln (obligatoriskt). Använd följande riktlinjer när du väljer ett namn:
	- Du kan inte byta namn när du har skapat variabeln.
	- Använd en bokstav som första tecken, inte en siffra eller en symbol.
	- Det rekommenderas inte att du ger en variabel samma namn som ett fält eller en funktion i Qlik Sense.

Mer information finns här Hur namn tolkas [\(page](#page-122-0) 123).

- Använd inte följande tecken när du namnger en variabel:  $\frac{1}{2}$  () [ ] "
- Namnet måste vara unikt. Det går inte att namnge en variabel med hjälp av ett namn som används för en reserverad variabel eller en systemvariabel. Dessa variabler anges inte i variabeldialogen, men om du inte har tillåtelse att använda ett visst namn finns det en

reserverad variabel eller en systemvariabel som har det här namnet även om du inte kan hitta en dubblett i variabeldialogen.

- Ett långt namn rekommenderas inte. Om ett variabelnamn är för långt kan namnet inte visas helt i variabelöversikten.
- 4. Du kan även skriva en beskrivning för variabeln.
- 5. Skapa en definition för variabeln. Du kan gå till uttrycksredigeraren genom att klicka på  $f\!{\hat\!}}$ . Mer information finns här Arbeta med [uttrycksredigeraren](#page-114-0) (page 115).

#### Exempel:

Ställ in variabelvärdet till dagens datum, presenterat som ett tal: Num(Today())

- 6. Alternativt kan du ange taggar för variabeln.
- 7. Klicka på Skapa för att spara variabeln.

#### Redigera en variabel

I Qlik Sense är variabler namngivna enheter som innehåller ett datavärde. När en variabel används i ett uttryck ersätts den av sitt värde eller av variabelns definition. Variabler definieras med hjälp av variabeldialogen eller i skript med hjälp av Skriptredigeraren.

Du kan välja att redigera en variabel från variabeldialogen.

Du kan redigera variabler som definierats i skriptet i variabeldialogen. Om du laddar om skriptet kommer dina ändringar att ångras.

#### Gör följande:

- 1. När du redigerar ett ark klickar du på  $\sqrt{x} = 1$  i redigeringsfältet på arket, så öppnas variabeldialogen. Variabeldialogen öppnas.
- 2. I raden med variabeln som du vill radera klickar du på \*\*\* och väljer Radera.
- 3. Redigera variabeln enligt önskemål:
- 4. Klicka på Spara.

### Ta bort en variabel

Du kan ta bort variabler från en opublicerad app genom att ta bort dem från variabeldialogen.

#### Gör följande:

- 1. När du redigerar ett ark klickar du på  $\boxed{x=}$  i redigeringsfältet på arket, så öppnas variabeldialogen. Variabeldialogen öppnas.
- 2. Välj variablerna som du vill radera och klicka på Radera. Du kan välja upp till 20 variabler. Du kan även klicka på \*\*\* i raden för variabeln som du vill radera och välja Radera.

Om du tar bort en variabel från skriptet och laddar data igen stannar variabeln kvar i appen. Om du vill ta bort variabeln helt från appen måste du även ta bort variabeln från variabeldialogen.

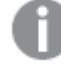

Det går inte att ångra borttagning av en variabel.

3. Klicka på Ta bort.

Exempel på användning av en variabel i ett uttryck

I Qlik Sense är variabler namngivna enheter som innehåller ett datavärde. När en variabel används i ett uttryck ersätts den av sitt värde eller av variabelns definition.

#### Exempel:

Variabeln <sup>x</sup> innehåller textsträngen Sum(Sales).

I ett diagram definierar du uttrycket  $\frac{f(x)}{12}$ . Resultatet blir exakt detsamma som med diagramuttrycket Sum(Sales)/12.

Men om du ändrar värdet på variabeln <sup>x</sup> till exempelvis Sum(Budget) beräknas data i diagrammet omedelbart om med uttrycket tolkat som Sum(Budget)/12.

När du använder variabler i uttryck kan du ändra uttrycket som används i ett intervall av diagram samtidigt genom att bara redigera variabeln.

#### <span id="page-122-0"></span>Hur namn tolkas

Det rekommenderas inte att du ger en variabel samma namn som ett fält eller en funktion i Qlik Sense. Om du gör detta måste du dock veta hur dessa kan användas i ett uttryck.

#### Exempel:

Strängen XXX representerar ett fält, en variabel, en funktion eller ett mått. XXX kommer att tolkas som någon av dessa, beroende på hur du skapar uttrycket.

Exempel på hur namn tolkas

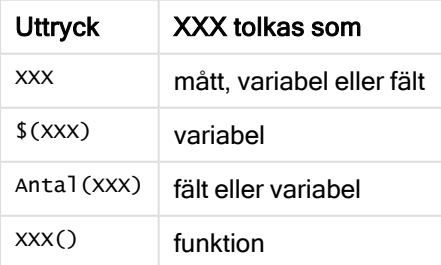

#### Beräkning med variabler

Det finns flera sätt att använda variabler med beräknade värden i Qlik Sense. Resultatet beror på hur du definierar den och hur du anropar den i ett uttryck.

Det här exemplet kräver att följande data laddas in i Skriptredigeraren:

```
LOAD * INLINE [
    Dim, Sales
    A, 150
    A, 200
    B, 240
    B, 230
    C, 410
    C, 330
];
```
Nu ska vi definiera två variabler från variabeldialogen:

- Namn vSales Definition'Sum(Sales)'
- Namn vSales2 Definition'=Sum(Sales)'

I den andra variabeln lägger vi till ett likhetstecken framför uttrycket. Nu beräknas variabeln innan den expanderas och innan uttrycket utvärderas.

Om du använder variabeln vSales som den är, exempelvis i ett mått, blir resultatet strängen Sum(Sales). Med andra ord görs ingen beräkning.

Om du lägger till en dollarteckenexpansion och anropar \$(vSales) i uttrycket, expanderas variabeln, och summan av Sales visas.

Om du i stället anropar \$(vSales2) beräknas variabeln innan den expanderas. Detta innebär att resultatet som visas är totalsumman för Sales. Skillnaden mellan att använda =\$(vSales) och =\$(vSales2) som måttuttryck visas i diagrammet nedan. Resultat:

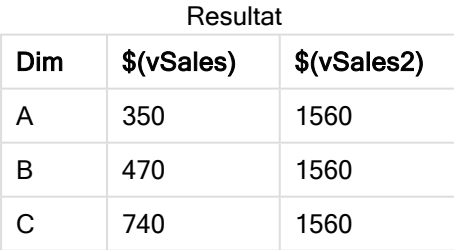

Som du ser resulterar \$(vSales) i delsumman för ett dimensionsvärde, medan \$(vSales2) resulterar i totalsumman.

#### Se även:

Arbeta med [uttrycksredigeraren](#page-114-0) (page 115)

# Söka i resurspanelen

Hitta tillgångar med hjälp av sökfältet. När du börjar skriva i sökfältet visas alla objekt som har ett namn eller en tagg som innehåller söksträngen.

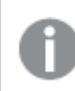

Sökfunktionen är inte skiftlägeskänslig.

När en matchande sträng hittas i en tagg anges det med en taggikon i sökresultatet. Om du markerar ett element i biblioteket visas en förhandsgranskning.

Om du söker efter "inv" bland måtten hittar du alla mått som innehåller den strängen i namnet eller en tagg.

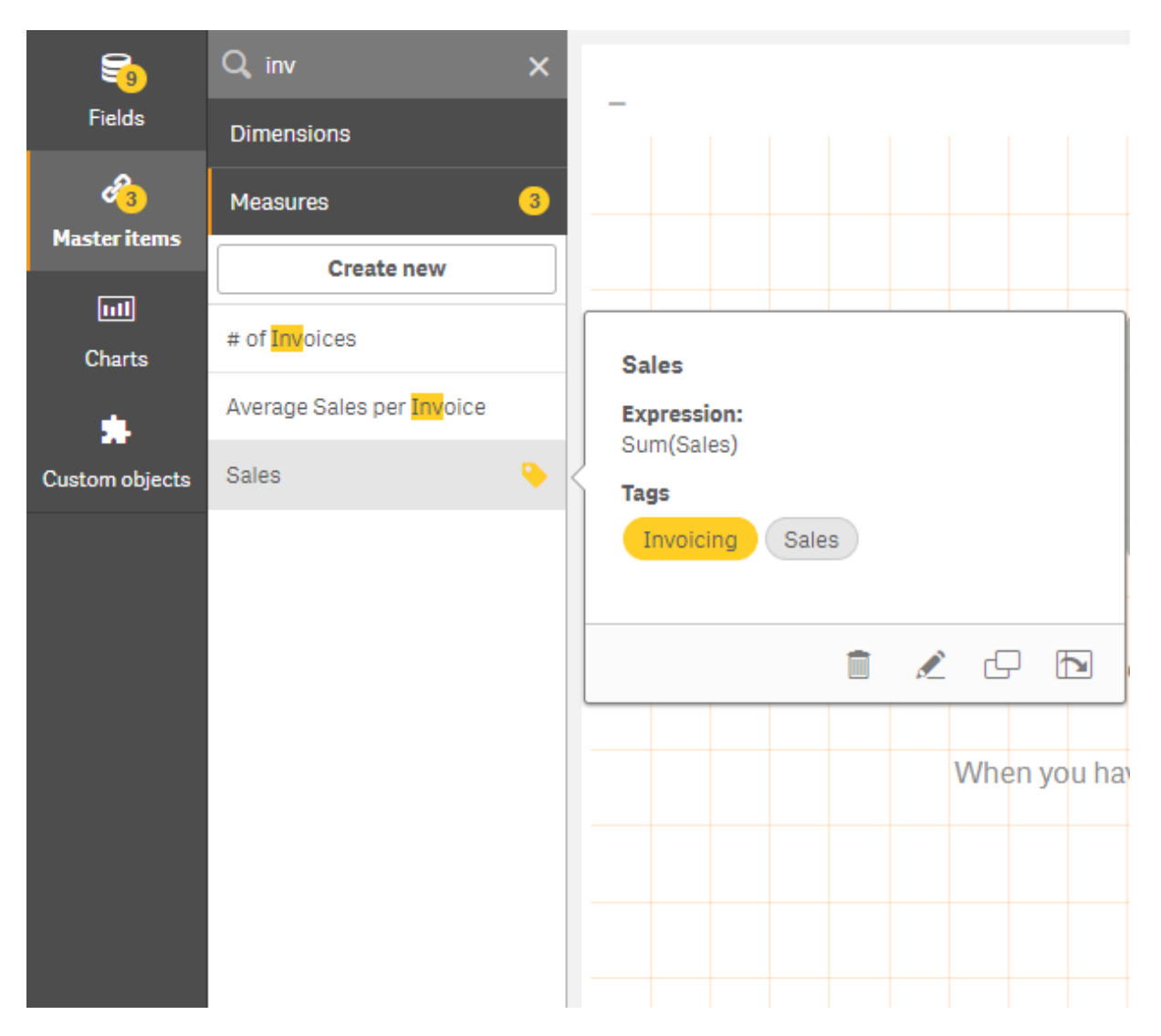

# Designa visualiseringar med Direct Discovery

Att designa visualiseringar från Direct Discovery-fält kräver vissa bakgrundskunskaper om naturen hos de fälttyper som kan användas.

# Direct Discovery-fält i visualiseringar

### DIMENSION

• Fälttypen Direct Discovery DIMENSION kan användas på samma sätt som alla andra dimensioner.

## MEASURE

- <sup>l</sup> Ett Direct Discovery MEASURE måste aggregeras med någon av de vanliga funktionerna innan det kan användas i en visualisering.
- Ett vanligt fält som släpps på ett ark blir en filterruta men inte ett Direct Discovery MEASURE eftersom det måste aggregeras först.

## DETAIL

Fälttypen Direct Discovery DETAIL kan endast användas i tabeller, inte i kombination med ett mått.

När du skapar en tabell med hjälp av ett Direct Discovery DETAIL-fält och antalet rader som hämtas överskrider ett angivet värde i laddningsskriptet (standardvärdet är 1 000 rader), kan du få se ett varningsmeddelande, och tabellen kan se ut att vara ogiltig. Prova att göra val i appen för att reducera datamängden. Detta kan få tabellen att fungera normalt.

Den här funktionaliteten är inte tillgänglig i alla utgåvor av Qlik Sense.

# 3.5 Metodtips för att välja visualiseringstyper

En bra visualisering visar tydligt förhållanden mellan många värden och man kan snabbt analysera informationen. I Qlik Sense finns ett antal visualiseringar och diagram. Varje diagram passar för att visualisera data på olika sätt för olika syften. Du ska välja diagram genom att bestämma vad du vill se i deras data.

Om du är osäker på vilka visualiseringar du ska använda så kan Qlik Sense ge rekommendationer. Mer information finns i Skapa [visualiseringar](#page-512-0) med Insight Advisor (page 513) och Skapa [visualiseringar](#page-531-0) med [diagramförslag](#page-531-0) från Insight Advisor (page 532).

Nedan kan du läsa om olika ändamål för att visa data och vilka diagramtyper som rekommenderas för ändamålen.

# Visa jämförelser

Jämförelsediagram används för att jämföra värden med varandra. Här visas skillnaden mellan värden, till exempel skillnaden mellan olika kategorier eller hur värden förändras över tid.

Jämförelsediagram kan till exempel ge svar på följande frågor:

- Vilken produkt har sålt bäst totalt i år?
- Hur har försäljningssiffrorna ökat eller minskat de senaste 24 månaderna?

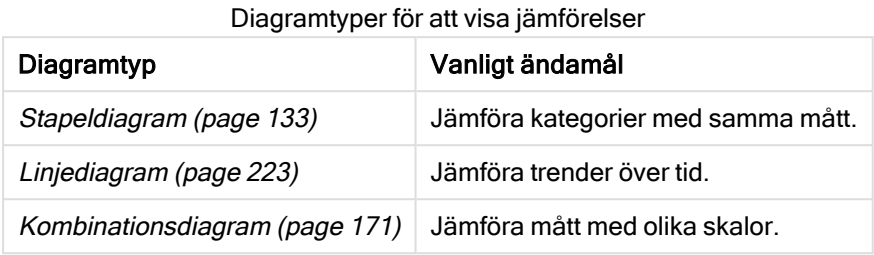

Om du vill jämföra olika värden i samma dimension kan du använda parallella tillstånd.

# Visa relationer

Relationsdiagram används för att utforska relationer mellan värden. Med ett relationsdiagram kan du undersöka samband, outliers och kluster i data.

Relationsdiagram kan till exempel ge svar på följande frågor:

- <sup>l</sup> Finns det något samband mellan annonskostnader och försäljning för våra produkter?
- Hur varierar utgifter och intäkter per region?

#### Diagramtyper för att visa relationer

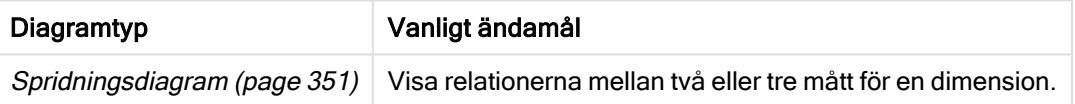

# Visa sammanställningar

Sammanställningsdiagram tar ett totalt värde och analysera vilka delvärden som utgör det totala värdet. Sammanställningsdiagram kan vara statiska och visa hur ett totalt värde är sammansatt just nu, eller också kan de visa hur sammanställningen av ett totalt värde förändras över tid. Sammanställningsdiagram kan visa sammanställningar i procent av totalvärdet eller de fasta värdena av totalvärdet.

Sammanställningsdiagram kan till exempel ge svar på följande frågor:

- Hur många procent av den totala försäljningen kommer från varje region?
- Hur stor del av den totala kvartalsbudgeten har gått till varje avdelning det senaste året?

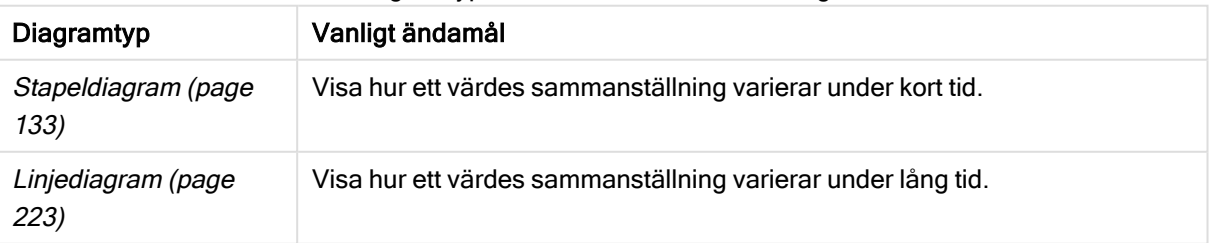

#### Diagramtyper för att visa sammanställningar

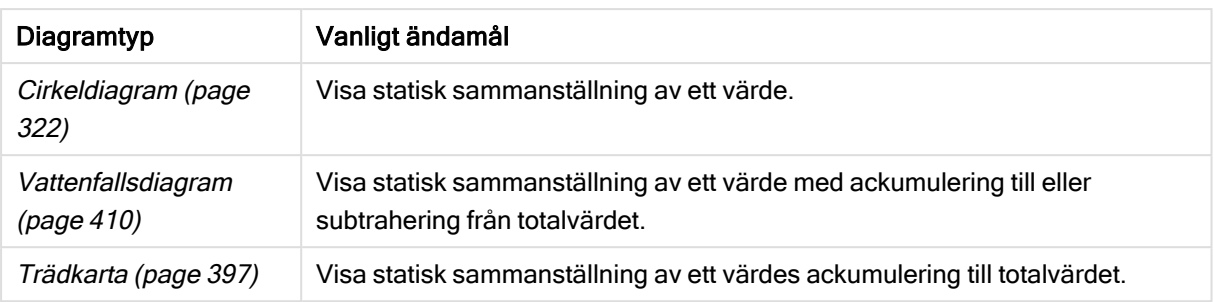

# Visa fördelningar

Fördelningsdiagram används för att utforska hur värden inom data är grupperade. Fördelningsdiagram visar formen av dina data, intervallet för dess värden och eventuella outliers.

Fördelningsdiagram kan till exempel ge svar på följande frågor:

- Hur många kunder har vi i varje åldersgrupp?
- I vilka städer används våra tjänster mest?

#### Diagramtyper för att visa fördelningar

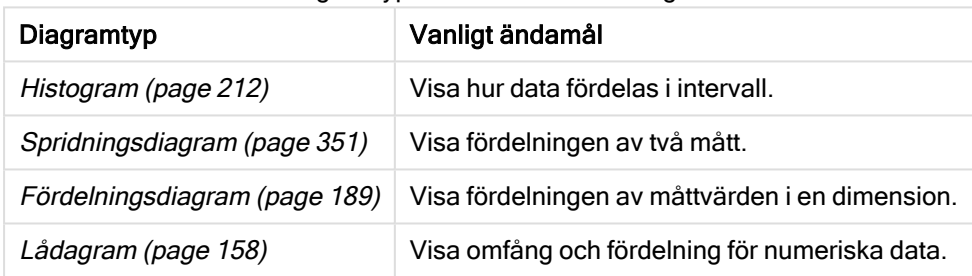

# Visa resultat

Resultatdiagram ger en snabbtitt på ett resultatmått. Genom att titta på ett resultatdiagram kan en användare snabbt identifiera måttvärdet och om resultatet är de förväntade.

Resultatdiagram kan till exempel inkludera svar på följande frågor:

- Vad är den aktuella totala försäljningen för det här kvartalet?
- Motsvarar aktuell total försäljning för det här kvartalet den planerade försäljningen?
- Vad är resultatet för den här produktlinjen jämfört med andra produktlinjer?

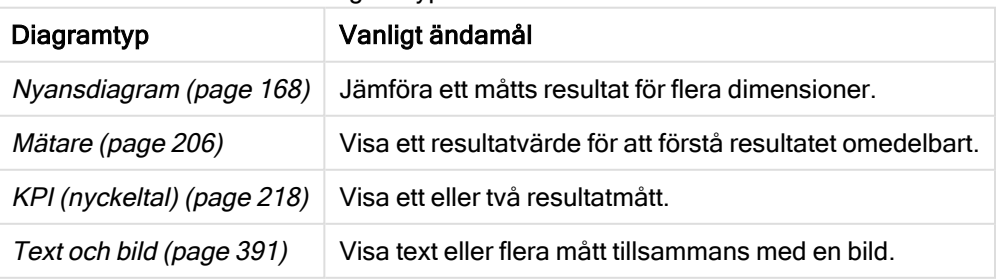

#### Diagramtyper för att visa resultat

# Visa data

I datadiagram presenteras detaljerade data istället för en visualisering av data. Datadiagram är bra när du behöver visa exakta värden och när du vill jämföra enstaka värden.

Datadiagram kan till exempel innehålla svar på följande frågor:

- Hur såg varje transaktion ut den här månaden?
- Hur många har vi sålt av varje artikel i varje produktgrupp till var och en av våra kunder, och till vilket belopp?

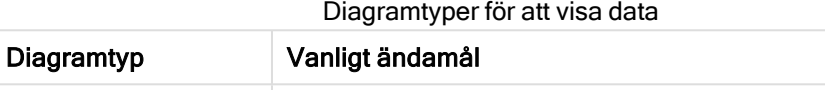

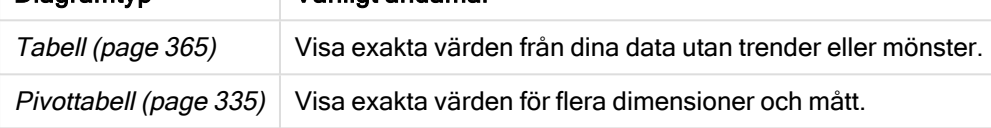

# Visa geografi

Geografiska diagram visualiserar dina data per geografi och visar dina data på en karta som punkter eller områden.

Geografiska diagram kan till exempel innehålla svar på följande vanliga frågor:

- <sup>l</sup> I vilka städer används våra tjänster mest?
- Vilka länder har flest kunder?

Diagramtyper för att visa geografi

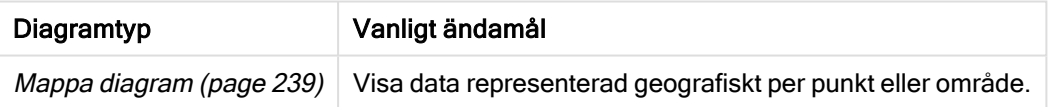

# Vad gör jag om det inte finns något standarddiagram som passar för mina ändamål?

Du kan använda kontroller eller objekt från ett paket från Qlik:

- [Dashboard](#page-432-0) bundle (page 433)
- [Visualization](#page-446-0) bundle (page 447)

Du kan även skapa anpassade visualiseringsobjekt om inget av standarddiagrammen som finns passar för din datavisualisering.

Mer information finns i Skapa en [visualisering](#page-542-0) med ett anpassat objekt (page 543).

# 3.6 Visualiseringar

Du kan använda visualiseringar för att visa uppgifterna som laddats i appen. I ett stapeldiagram kan du till exempel jämföra försäljningssiffror för olika regioner, eller så kan en tabell innehålla exakta värden för samma data.

Urval du gör i en visualisering påverkar alla associerade visualiseringar på alla ark.

# Skapa en visualisering

Visualiseringar skapas av fördefinierade diagram eller anpassade objekt. Du måste vara i $\triangle$  Redigeraläge för att kunna lägga till en visualisering på arket.

- 1. Dra visualiseringen från resurspanelen till arket eller dubbelklicka på visualiseringen.
- 2. Lägg till dimensioner och mått i visualiseringen. Hur många dimensioner och mått som krävs beror på vilken visualisering du har valt. Dimensioner styr hur data i en visualisering grupperas. Exempel: total försäljning per land eller antal produkter per leverantör. Mer information finns i [Dimensioner](#page-66-0) (page 67). Mått är beräkningar som används i visualiseringar, och representeras vanligen på y-axeln i ett stapeldiagram eller av en kolumn i en tabell. Mått skapas från ett uttryck som är sammansatt av aggregeringsfunktioner, exempelvis Sum eller Max, i kombination med ett eller flera fält. Mer information finns i Mått [\(page](#page-69-0) 70).
- 3. Justera presentationen med till exempel sortering, färger eller etiketter.

Du kan konvertera mellan olika visualiseringstyper genom att dra ett nytt diagram till visualiseringen på ett ark.

Information om andra sätt att skapa en visualisering finns i Skapa och redigera [visualiseringar](#page-506-0) (page 507).

# Återanvända en visualisering

Om du har skapat en visualisering som du vill återanvända på andra ark i appen kan du spara den som en originalvisualisering. Du kan bara skapa originalvisualiseringar i en opublicerad app. När appen har publicerats kan alla användare lägga till visualiseringen på sina egna ark, men de kan inte ändra den.

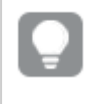

Högerklicka på en visualisering och välj $\mathscr P$  Lägg till bland originalen om du vill spara den som en originalvisualisering.

Originalvisualiseringar hittar du under  $\mathscr P$  på resurspanelen.

# Vilka visualiseringar finns?

Det finns två grundläggande typer av visualiseringar på resurspanelen.

- Diagram illustrerar data med visuella element som staplar, linjer och punkter.
- Textbaserade visualiseringar presenterar data som text, till exempel tabeller och filter.

Det finns instrumentpanelsobjekt i resurspanelen.

Olika diagram passar olika bra, beroende på vad du vill göra med din visualisering.

Om de fördefinierade visualiseringarna inte passar ditt syfte kan du använda ett visualiseringskomplement. Du hittar dem på resurspanelen under  $\blacktriangleright$ .

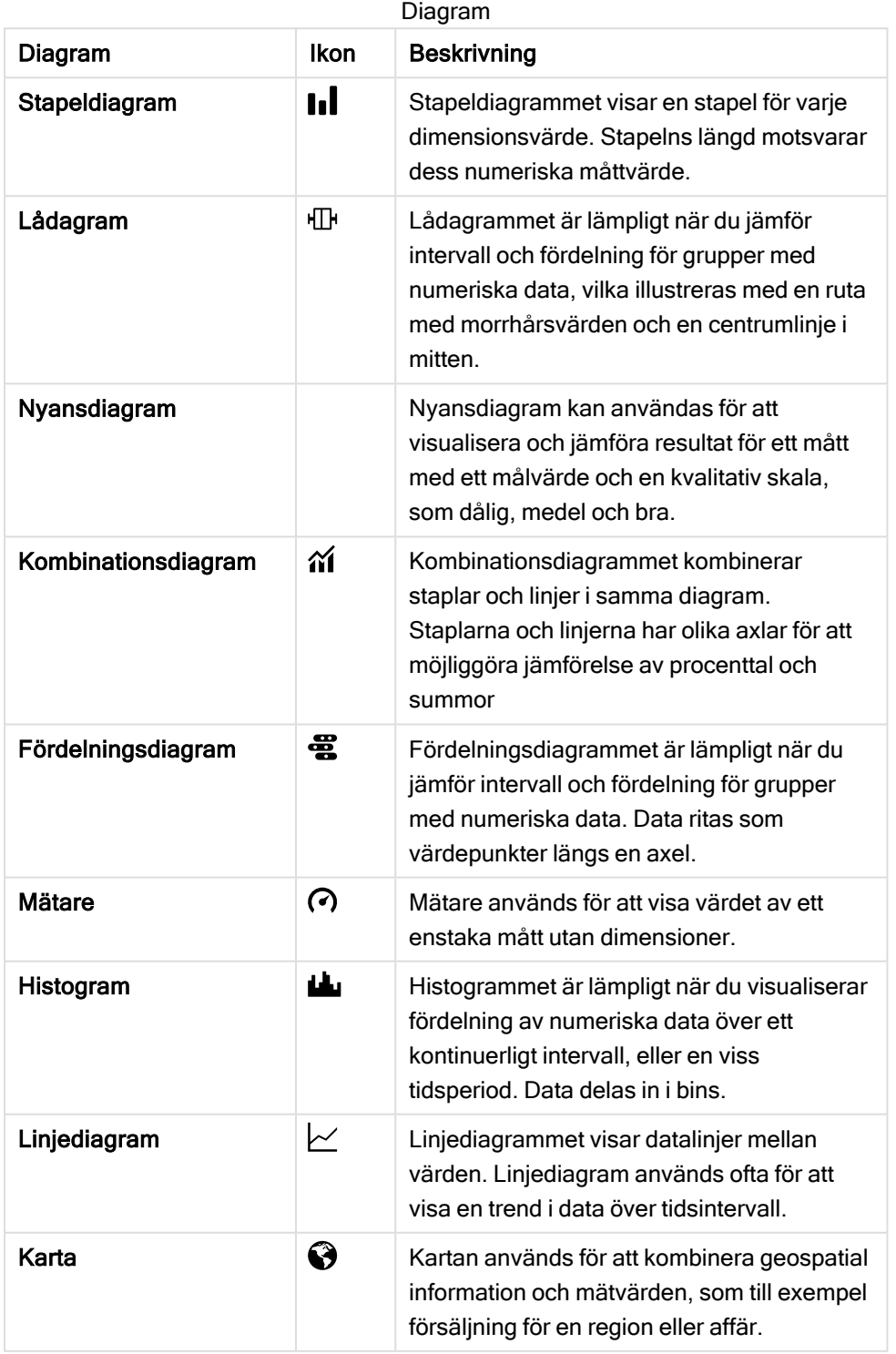

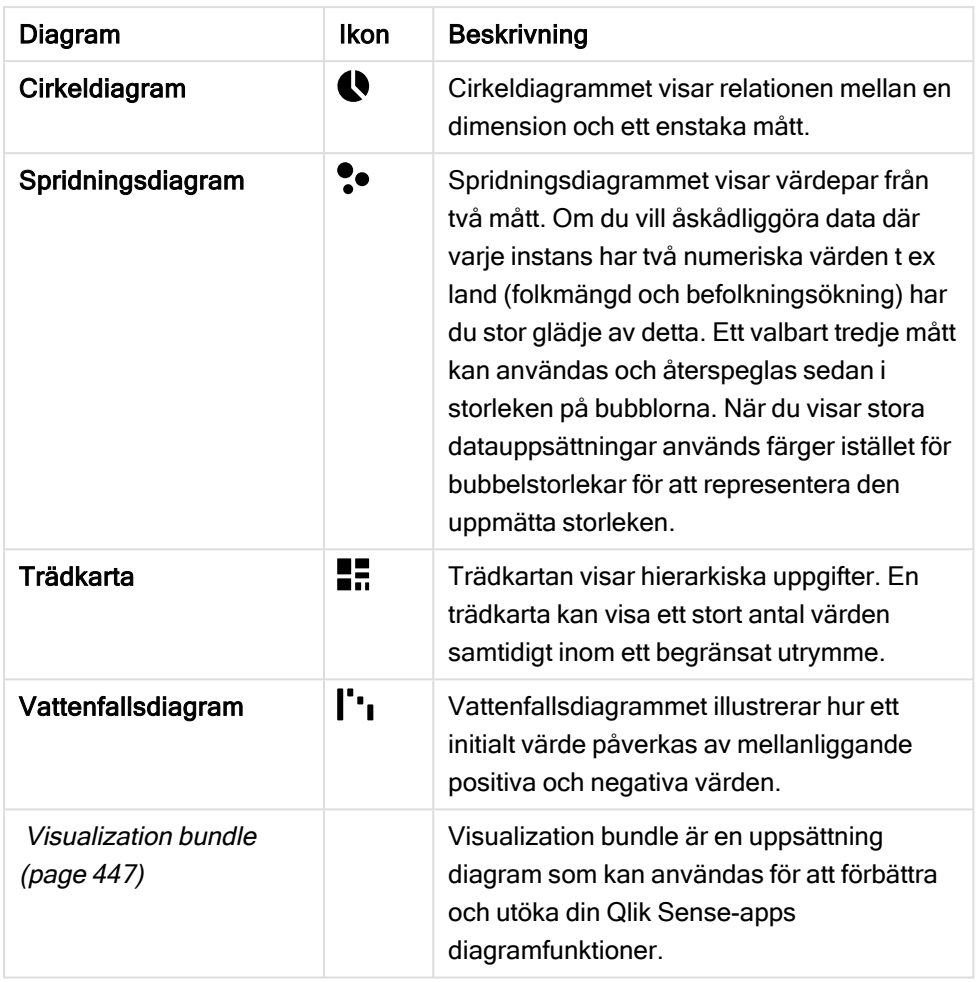

Textbaserade visualiseringar

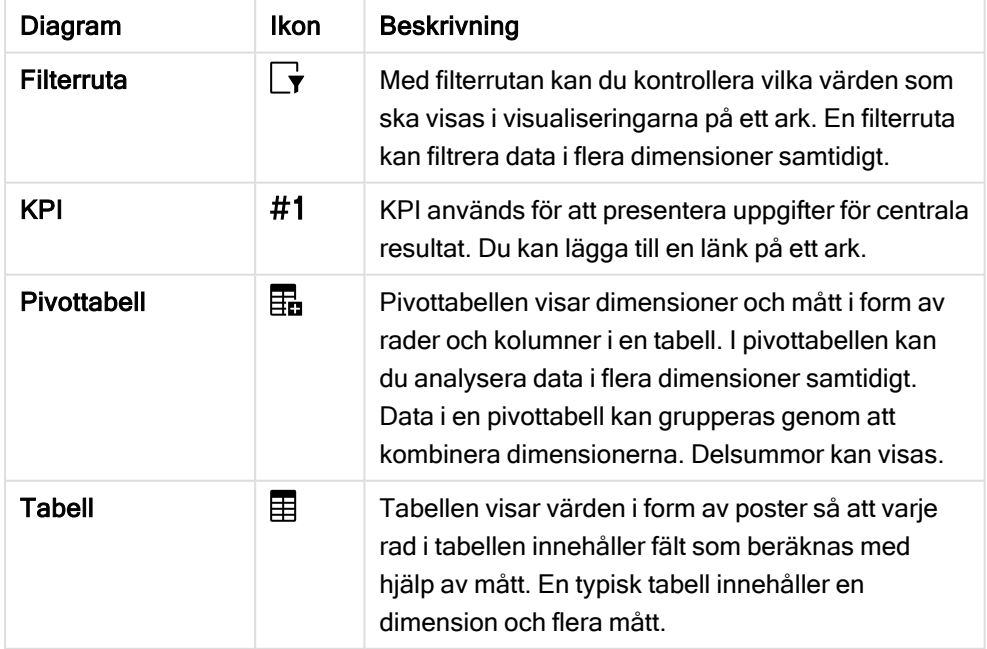

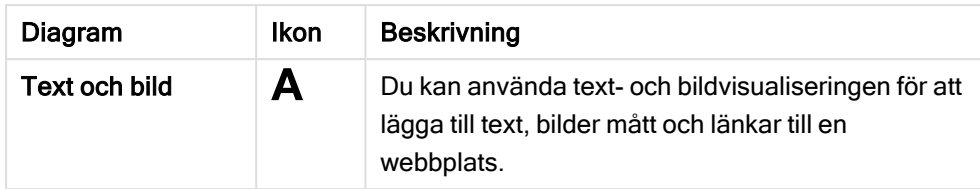

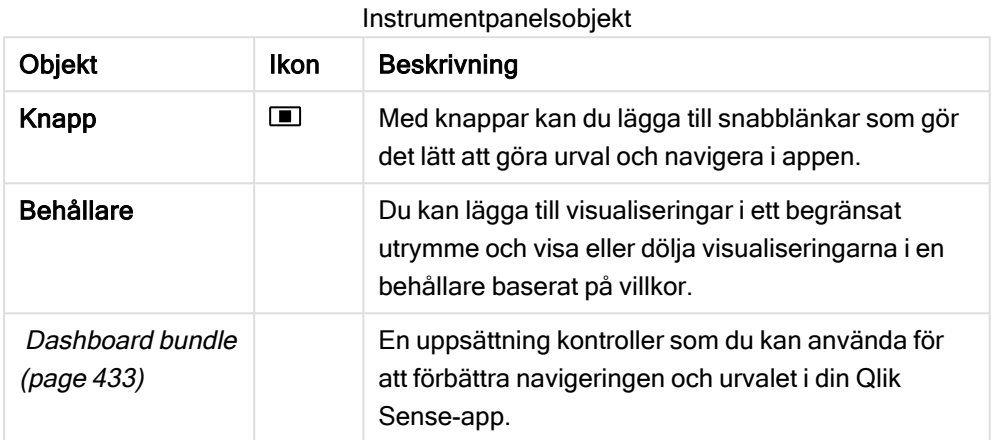

# <span id="page-132-0"></span>Stapeldiagram

Stapeldiagrammet lämpar sig väl för att jämföra ett antal värden. Dimensionsaxeln visar kategorielementen som jämförs och måttaxeln visar värdet för varje kategorielement.

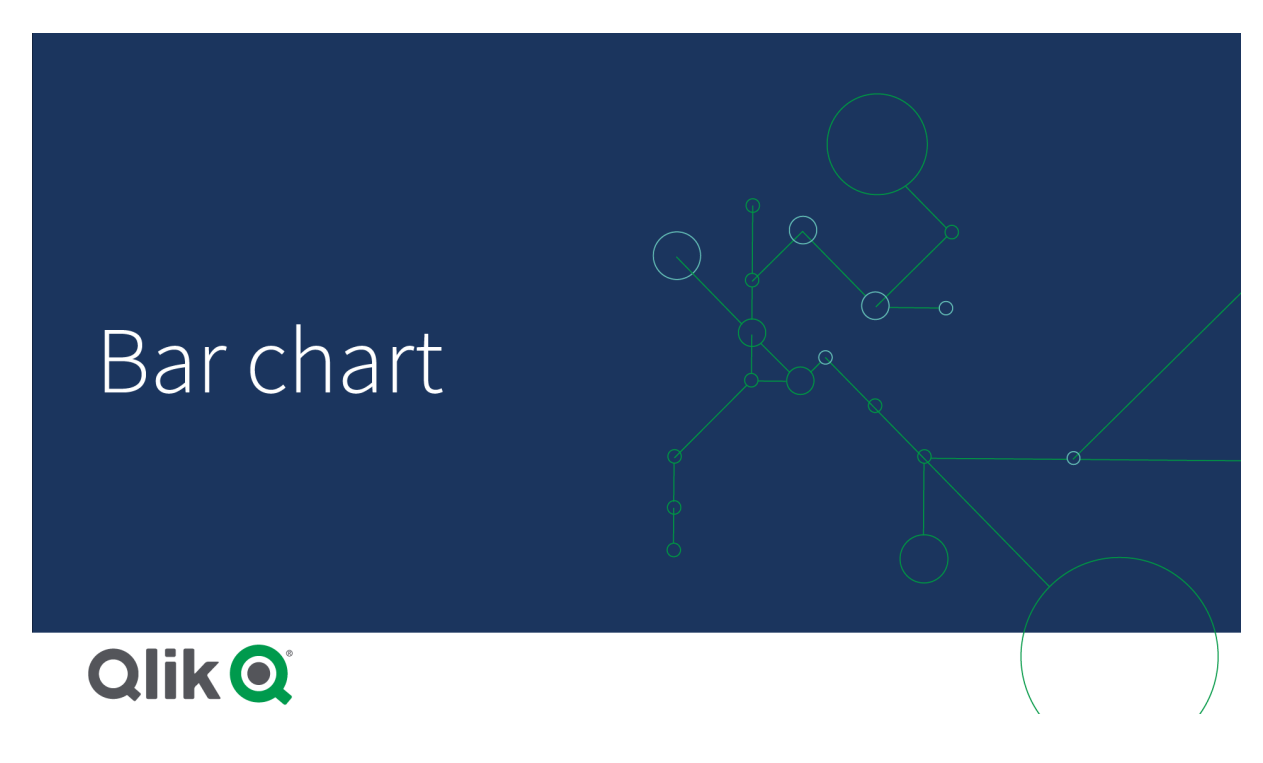

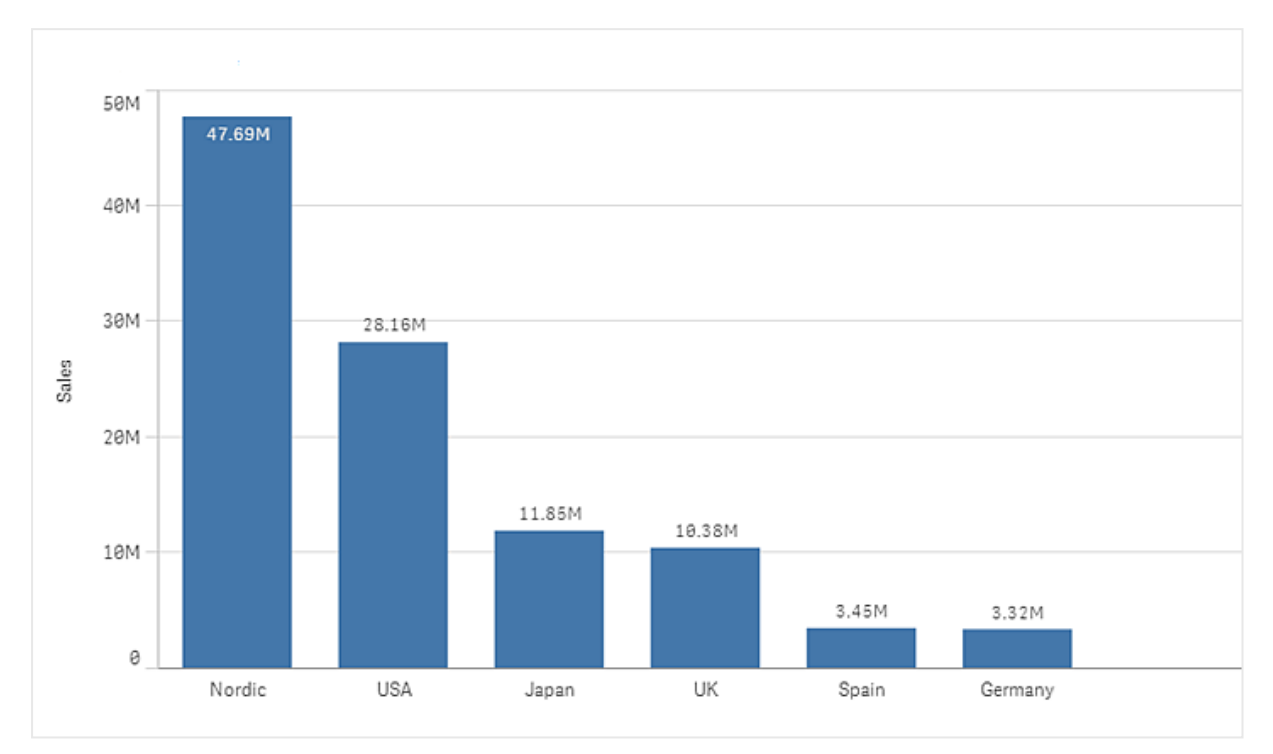

På bilden är dimensionsvärdena olika regioner: Nordic, USA, Japan, UK, Spain samt Germany. Varje region representerar ett dimensionsvärde och har en motsvarande stapel. Stapelhöjden motsvarar måttets värde (försäljning) för de olika regionerna.

Du kan göra mer komplexa jämförelser mellan data med hjälp av flervärdesstaplar eller staplade staplar. För detta krävs två dimensioner och ett mått. I de två exempeldiagrammen används samma dimensioner och mått:

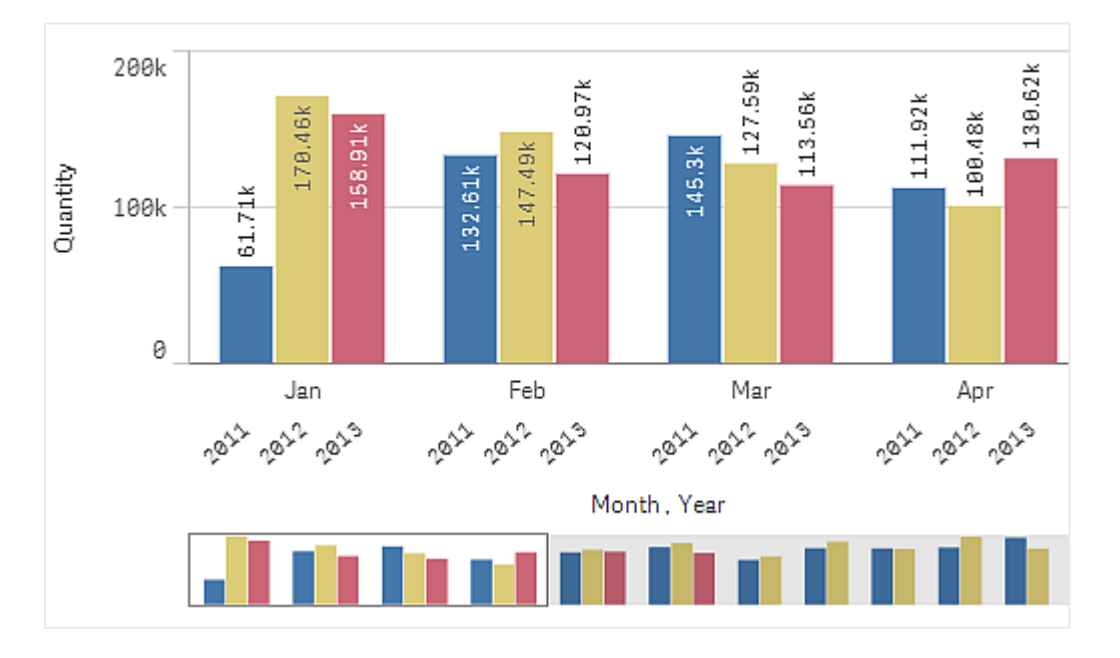

Grupperade staplar: Med grupperade staplar kan du enkelt jämföra två eller fler element i samma kategori.

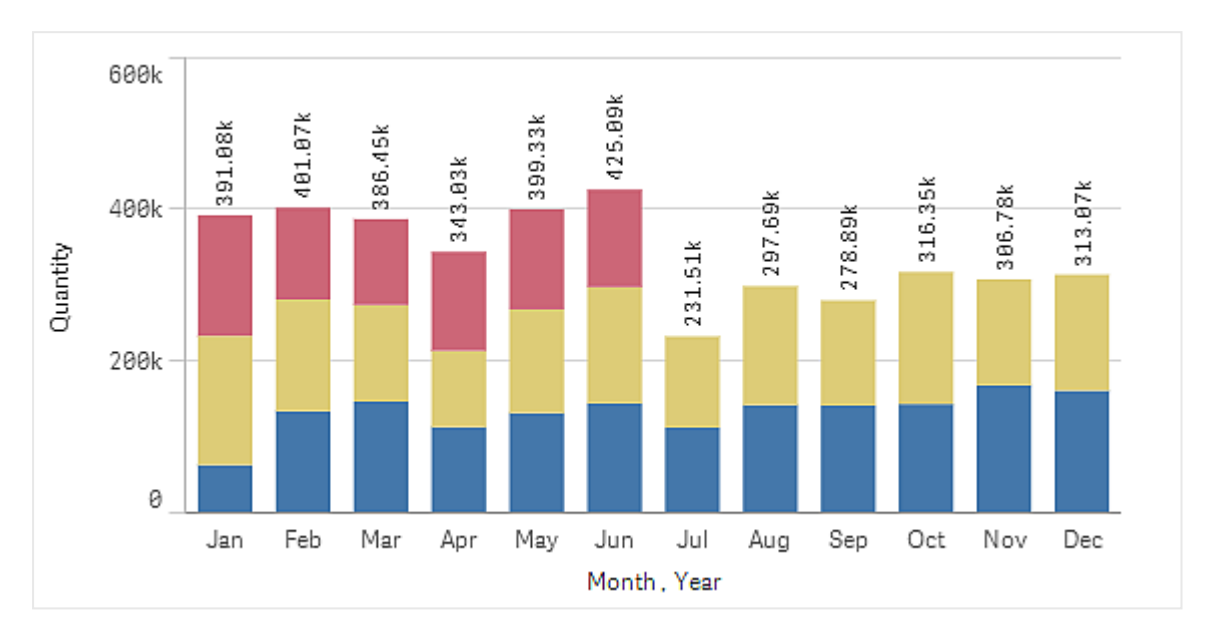

Flervärdesstaplar: Med flervärdesstaplar är det lättare att jämföra den totala mängden för olika månader. Flervärdesstaplar innehåller staplar från olika grupper ovanpå varandra. Stapelns totala höjd motsvarar det kombinerade resultatet.

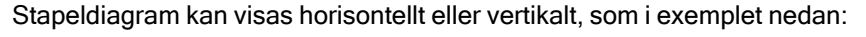

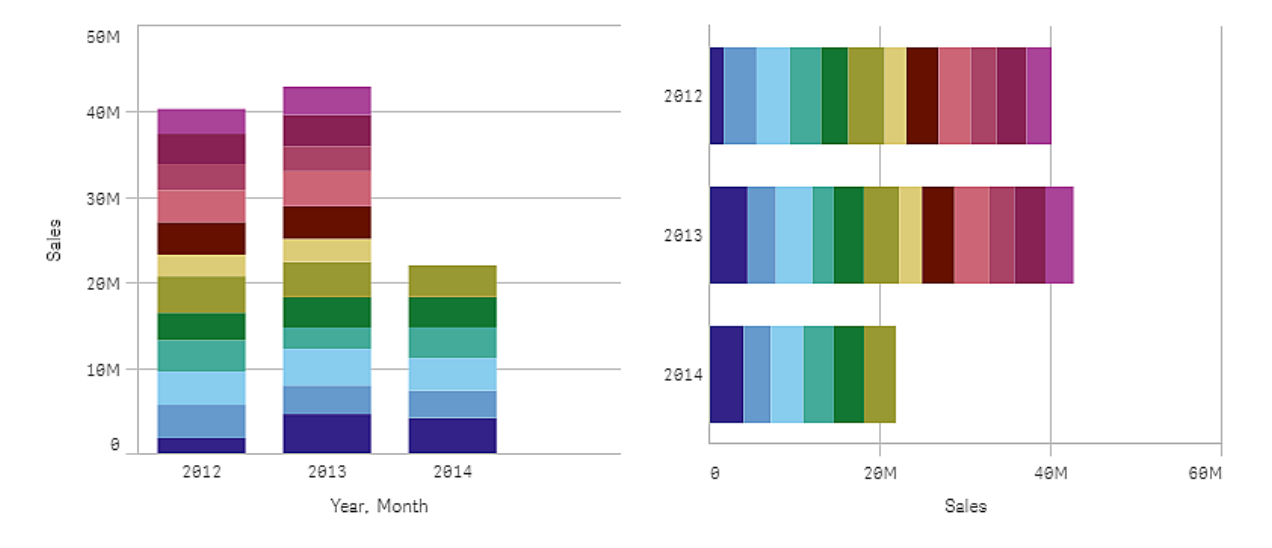

# Användning

Flervärdesstaplar och staplade staplar gör det lättare att visualisera grupperade data. Stapeldiagrammet är också användbart när du vill jämföra värden sida vid sida, till exempel försäljning mot prognos för olika år, eller när måtten (i detta fall försäljning och prognos) beräknas med samma måttenhet.

Fördelar: Stapeldiagrammet är enkelt att läsa och förstå. Stapeldiagram ger dig en god översikt över värden.

Nackdelar: Stapeldiagrammet fungerar inte så bra med många dimensionsvärden på grund av axlarnas längdbegränsningar. Om dimensionerna inte passar kan du bläddra med hjälp av bläddringslisten, men då kanske du inte får se hela bilden.

## Skapa ett stapeldiagram

Du kan skapa ett enkelt stapeldiagram på arket som du redigerar.

#### Gör följande:

- 1. Från resurspanelen drar du ett tomt stapeldiagram till arket.
- 2. Klicka på Lägg till dimension och välj en dimension eller ett fält.
- 3. Klicka på Lägg till mått och välj ett mått eller skapa ett mått från ett fält.

I ett stapeldiagram behöver du åtminstone ett mått.

Ett stapeldiagram kan innehålla högst två dimensioner och ett mått, eller en dimension och upp till 15 mått. Varje stapel motsvarar en dimension, och värdena på måtten avgör hur höga eller långa staplarna blir.

Du kan även skapa ett stapeldiagram utan dimension och med upp till 15 mått. I detta fall visas en stapel för varje mått. Måttets värde avgör hur hög eller lång en stapel är.

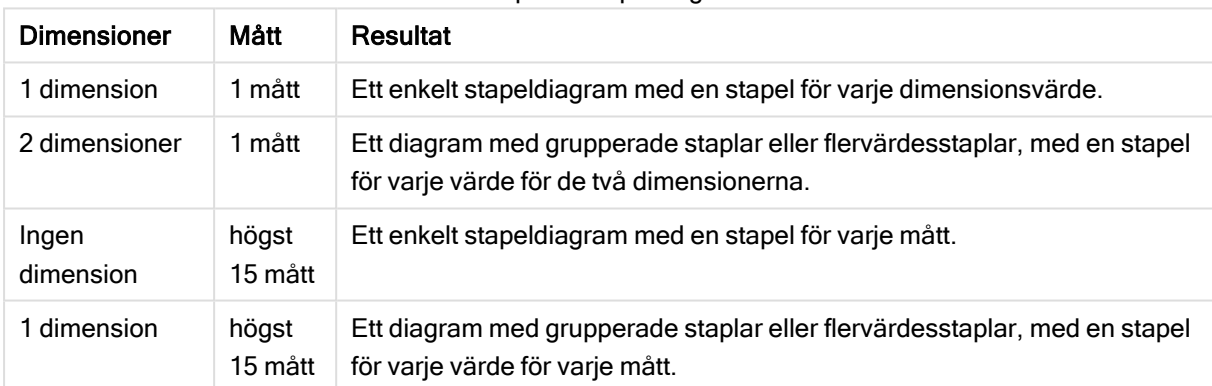

#### Skapa ett stapeldiagram

När du har skapat stapeldiagrammet kan du vilja ändra utseendet och andra inställningar i egenskapspanelen.

## Visa begränsningar

### Visa många dimensionsvärden

När antalet dimensionsvärden överskrider bredden på visualiseringen visas ett minidiagram med en bläddringslist. Du kan bläddra genom att använda bläddringslisten i minidiagrammet, eller beroende på enhet, genom att använda bläddringshjulet eller svepa med två fingrar. När ett stort antal värden används visas inte längre samtliga värden i minidiagrammet. Istället visar en kondenserad version av minidiagrammet (med elementen i grått) en översikt över värdena, men mycket låga och mycket höga värden är fortfarande synliga.

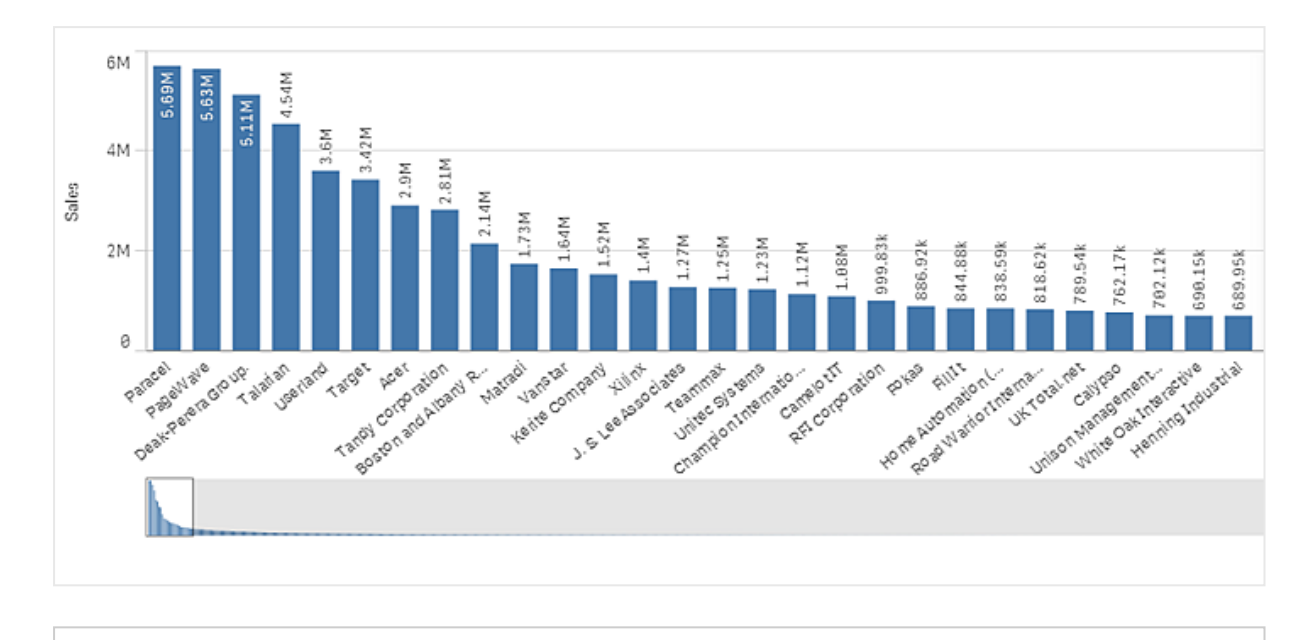

Du kan byta ut minidiagrammet mot en vanlig rullningslist, eller dölja det, med egenskapen Rullningslist.

### Visa värden som ligger utanför området

I egenskapsfönstret under Utseende kan du ange en gräns för åtgärdens måttaxelområde. Utan en gräns, omfattar området automatiskt det högsta positiva och lägsta negativa värdet, men om du anger en gräns kan du ha värden som överskrider den gränsen. En stapel som överskrider gränsen kommer att skäras diagonalt för att visa att den är utanför området.

När en referenslinje är utanför området visas en pil och antalet referenslinjer som är utanför området.

### Visa stora mängder data i ett diagram med flervärdesstaplar

Vid visning av stora datauppsättningar i ett stapeldiagram kan det finnas fall när inte varje dimensionsvärde i en stapel visas med rätt färg och storlek. Dessa återstående värden kommer istället att visas som grå, randiga områden. Storleken och det totala värdet i stapeln kommer fortfarande att vara rätt, men alla dimensionsvärden i stapeln är inte tydliga.

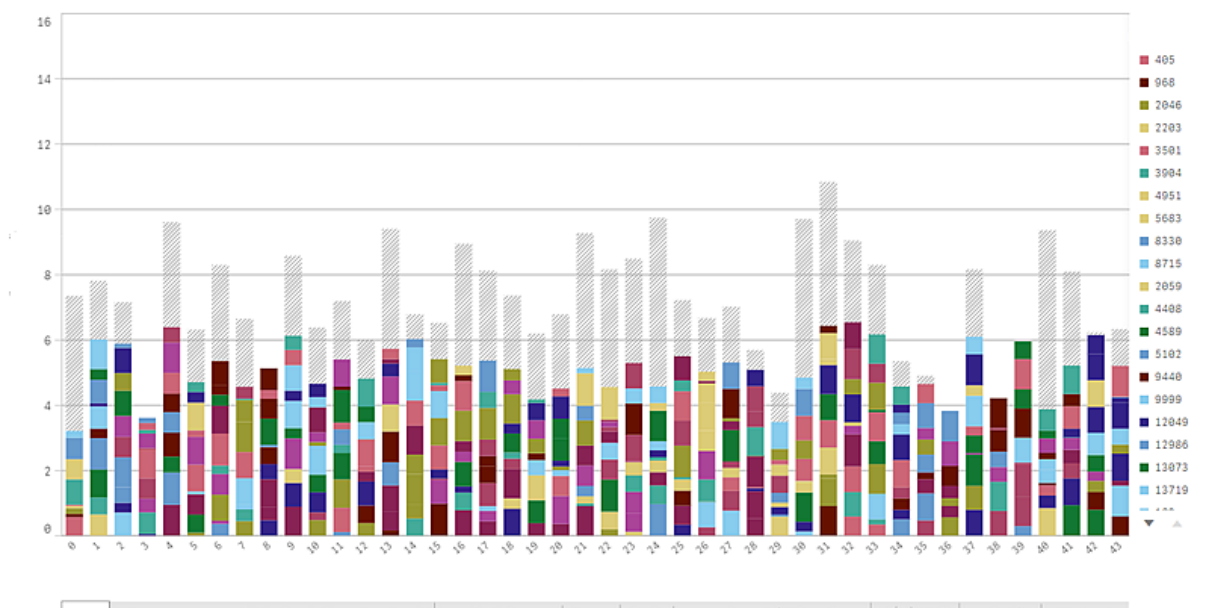

sunat s**iihdalaakooskaasaal lahalattiindlondustahaaltilemuniteiliskoost adodustanhalaskaasastaltattiisikuinkamosiallioliittiikuksaastattielistakkeutattu** 

Om du vill ta bort de grå områdena kan du antingen göra ett urval eller använda dimensionsgränser på panelen med egenskaper.

Den ungefärliga gränsen för hur många staplar som kan visas utan gråzoner är 5 000, under förutsättning att varje stapel består av 10 innerdimensionsvärden samt ett dimensionsvärde och ett måttvärde för hela stapeln.

Den ursprungliga dataladdningen är 500 dimensionsvärden eller dimensionsstackar. (Värdet 500 avser yttre dimensionsvärden och inte varje dimensionsvärde i en stack). När du har bläddrat förbi alla 500 värdena utförs en en stegvis laddning där värdena istället laddas baserat på den aktuella vyn eller på rullningsläget.

### Visa stora mängder data i ett stapeldiagram med kontinuerlig skala

Om diagrammet använder en kontinuerlig skala visas högst 2 000 datapunkter. Över detta antal visas inte datapunkter, och de inkluderas inte i urval som görs i diagrammet. Dessutom visas bara tolv dimensionsvärden för den andra dimensionen i ett diagram med två dimensioner och kontinuerlig skala.

För att undvika att visa begränsade datauppsättningar kan du antingen markera dem eller använda dimensionsgränser på panelen med egenskaper.

### Jämför kategorier mot ett mått med ett stapeldiagram

Det här exemplet visar hur du skapar ett stapeldiagram för att visualisera försäljningsinformation och hur man jämför olika produktgrupper mot samma mått.

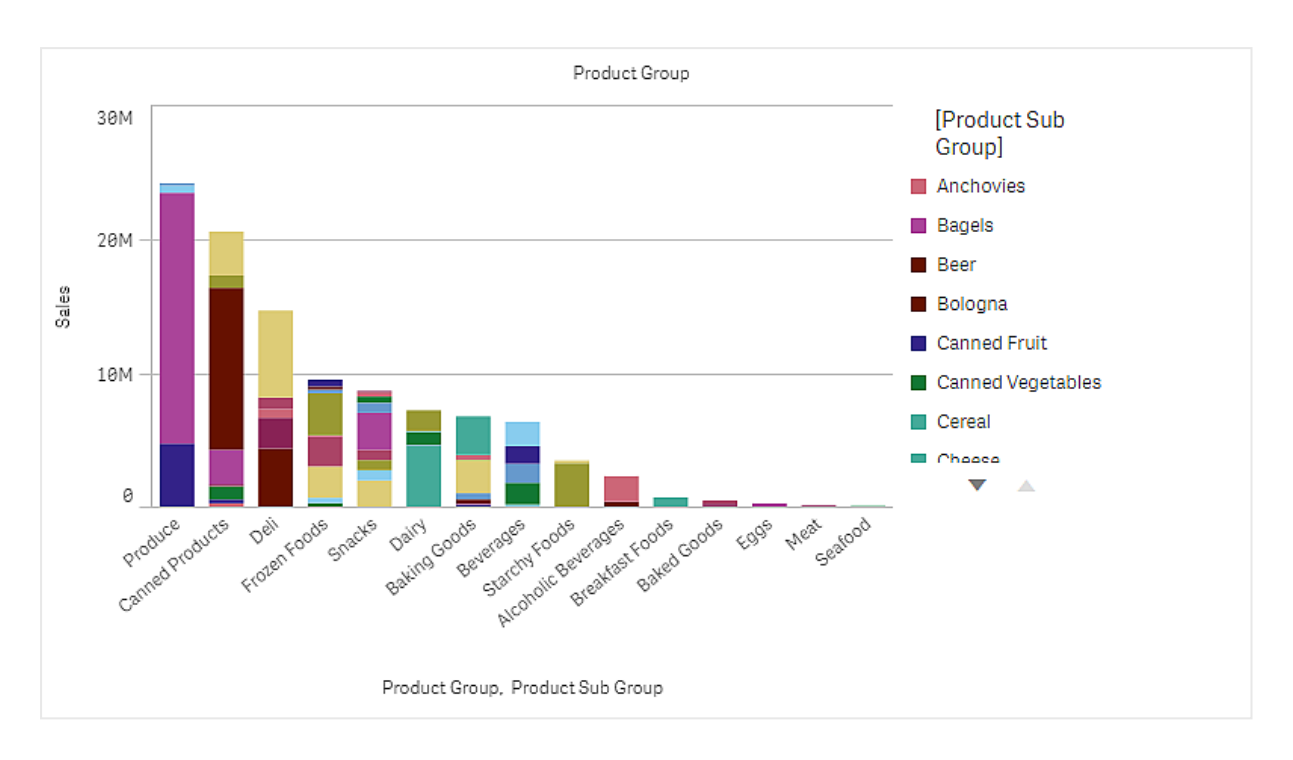

## Datauppsättning

I det här exemplet använder vi två datafiler från Qlik Sense Introduktionskurs – Bygga en app. Om du hämtar och expanderar introduktionskursen, så ligger filerna i mappen Tutorials source:

- Sales.xls
- Item master.xls

Gå till [Introduktionskurs](../../../../tutorials/Introduktionskurs � Bygga en app.zip) – Bygga en app för att ladda ner filerna.

Lägg till de två datafilerna i en tom app och se till att de associeras med Item Number.

Datauppsättningen som laddas innehåller försäljningsdata. Tabellen Item master innehåller information om beställda artiklar, till exempel produktgrupper.

### Mått

Vi använder försäljningsvolymen som mått genom att i Originalobjekt skapa ett mått som kallas Sales, samt uttrycket sum(sales).

### Visualisering

Vi lägger till ett stapeldiagram på arket och anger följande dataegenskaper:

- Dimension: Product Group (produktgrupp).
- Measure: Sales; det mått som skapades som ett originalobjekt.

Följande stapeldiagram skapas, med en stapel som visar försäljningen för varje produktgrupp:

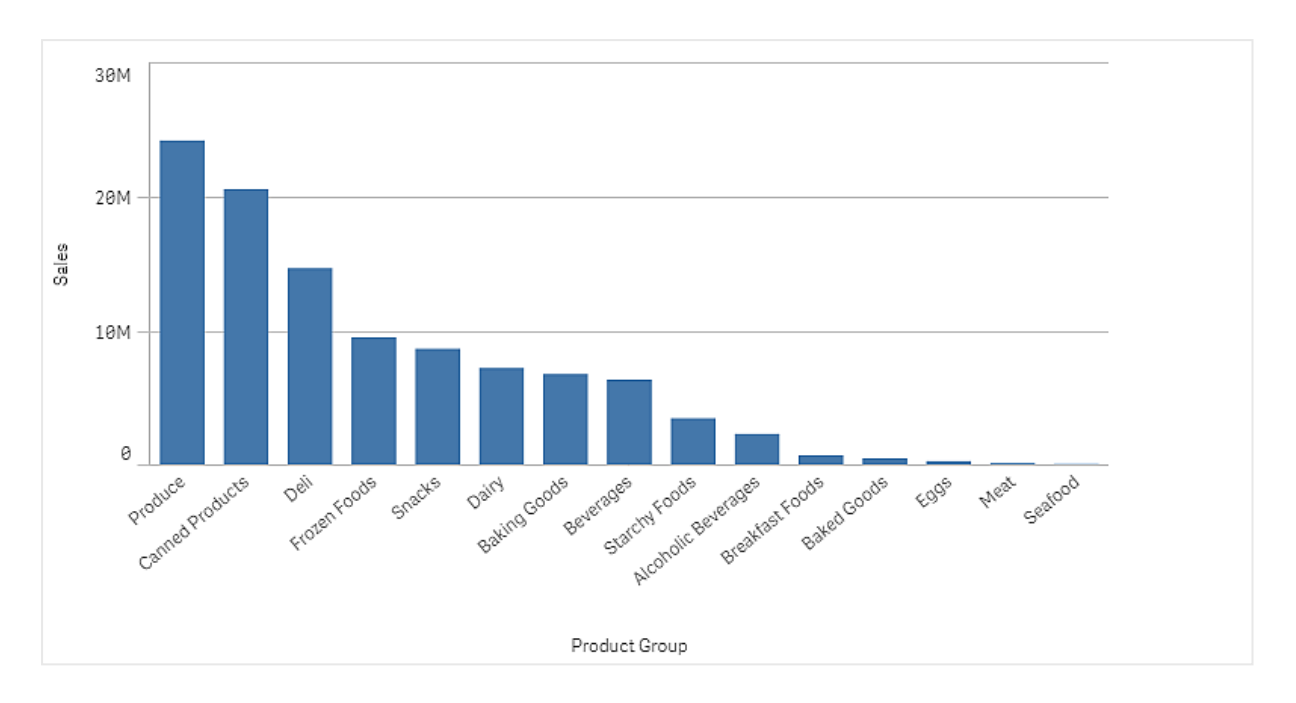

För att få lite mer detaljerad information om försäljningen lägger vi till dimensionen Product Sub Group. Fältet Product Sub Group delar upp produktgrupperna i undergrupper. När en andra dimension läggs till väljs som standard ett grupperat diagram. Vi vill visa flervärdesstaplar istället och ändrar detta under Utseende på egenskapspanelen.

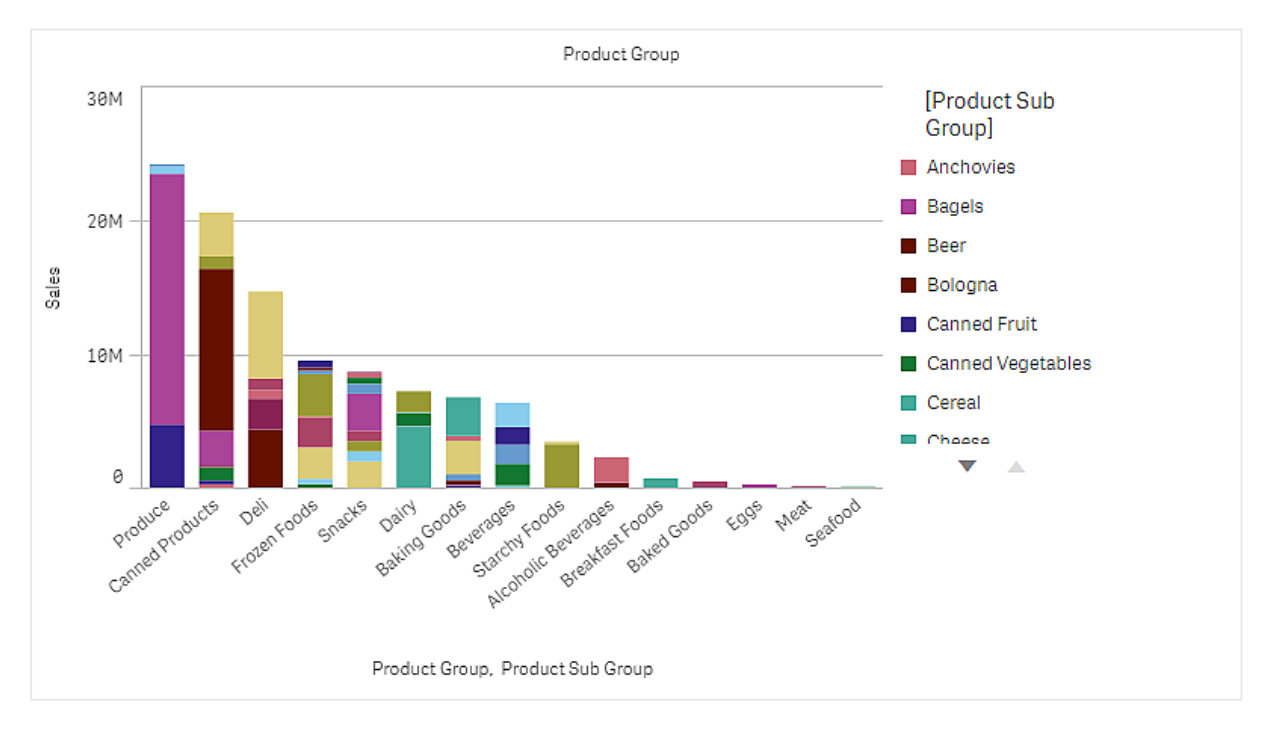

## Upptäckt

Stapeldiagrammet visar försäljningsvolymen för produktgrupper som är indelade i undergrupper. Visualiseringen är sorterad efter försäljningsvolym per produkt. Om du hovrar med muspekaren över en produktundergrupp visas informationen.

I stapeldiagrammet ser vi att Produce har den största försäljningsvolymen. En av undergrupperna säljer mest i Produce, och om vi hovrar över den delen av stapeln ser vi att det är Fresh Vegetables.

# Ackumulera värden över en dimension i ett stapeldiagram

Det här exemplet visar hur ett stapeldiagram används för att visualisera försäljningsdata som ackumuleras över en dimension.

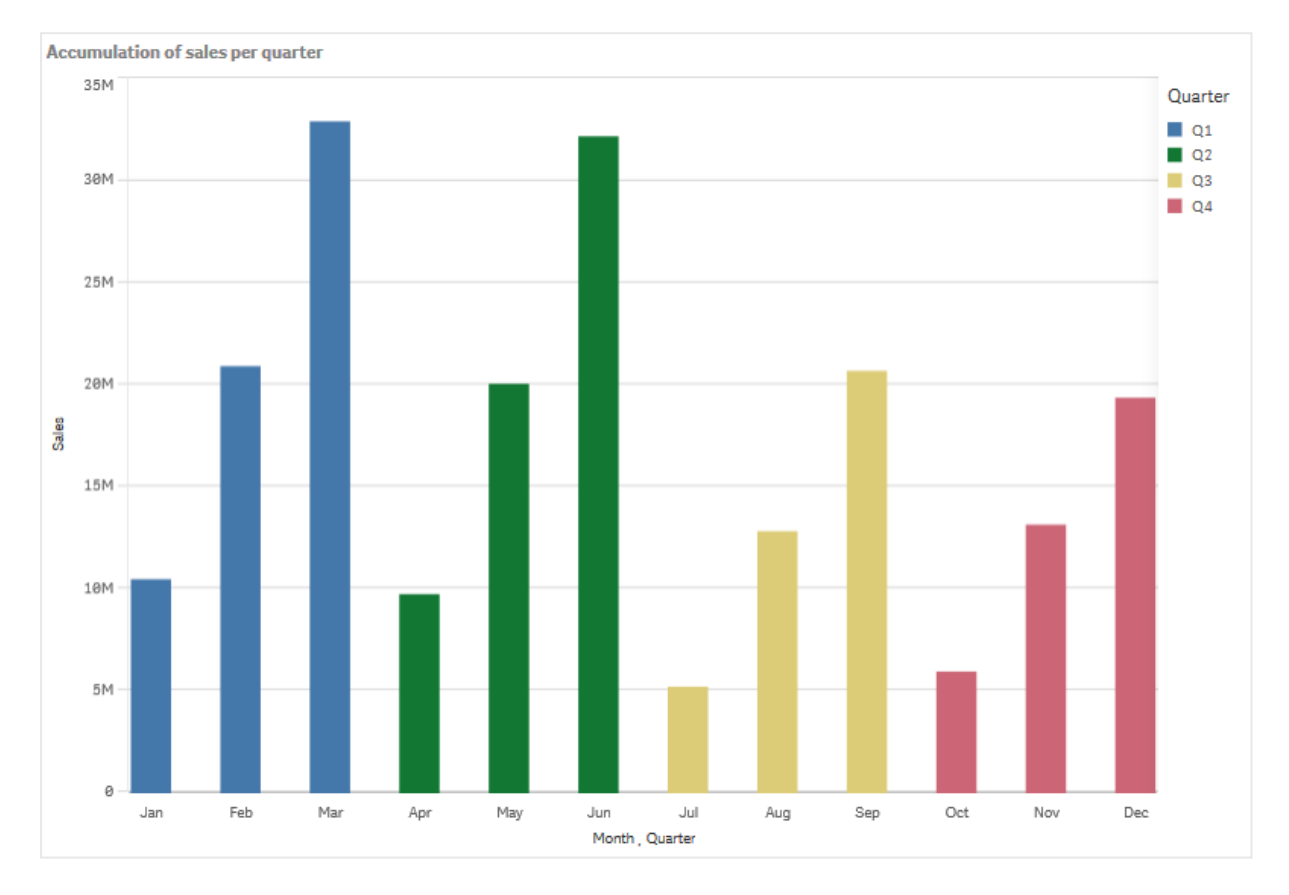

## Datauppsättning

I det här exemplet använder vi en datafil från Qlik Sense Introduktionskurs – Bygga en app. Hämta och expandera introduktionskursen. Filen ligger i mappen Tutorials source: Sales.xls

Gå till [Introduktionskurs](../../../../tutorials/Introduktionskurs � Bygga en app.zip) – Bygga en app för att hämta filen.

Lägg till datafilen i en tom app. Datauppsättningen som laddas innehåller försäljningsdata.

## Mått

Vi skapar måttet försäljningsvolym i Originalobjekt:

• Sales med uttrycket sum(sales). Det här är den totala försäljningsvolymen.

### Visualisering

Vi lägger till ett stapeldiagram på arket och anger följande dataegenskaper:

- Dimension: Month (Date.Month).
- Mått: Sales, vilket är måttet som skapades tidigare.

Följande stapeldiagram skapas, med en stapel som visar den totala försäljningen för varje månad.

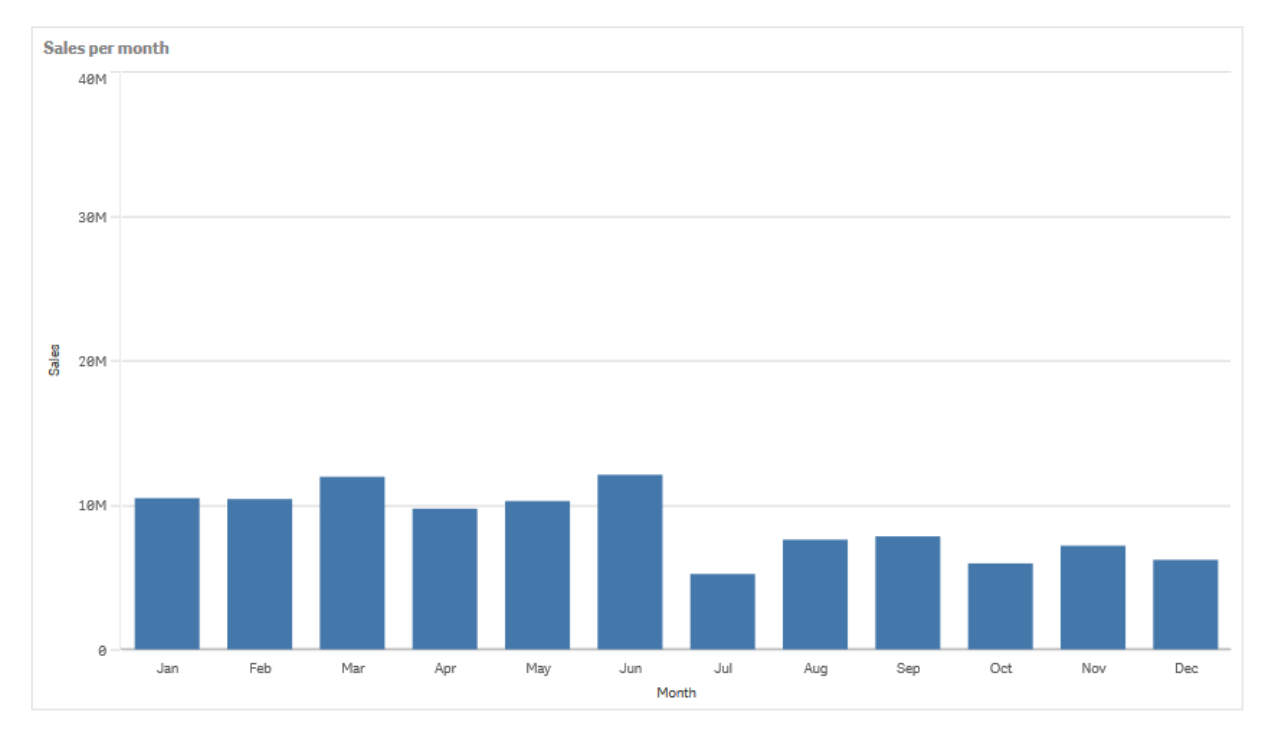

### Ackumulering

För att våra försäljningsdata ska ackumuleras över en dimension behöver vi tillämpa en modifierare på vårt Sales-mått.

#### Gör följande:

• Under Mått: Sales anger du Accumulation vid Modifierare. Den här inställningen anger att måttet ska ackumuleras över en dimension.

Vårt stapeldiagram ser nu ut så här; försäljningen ackumuleras från månad till månad.

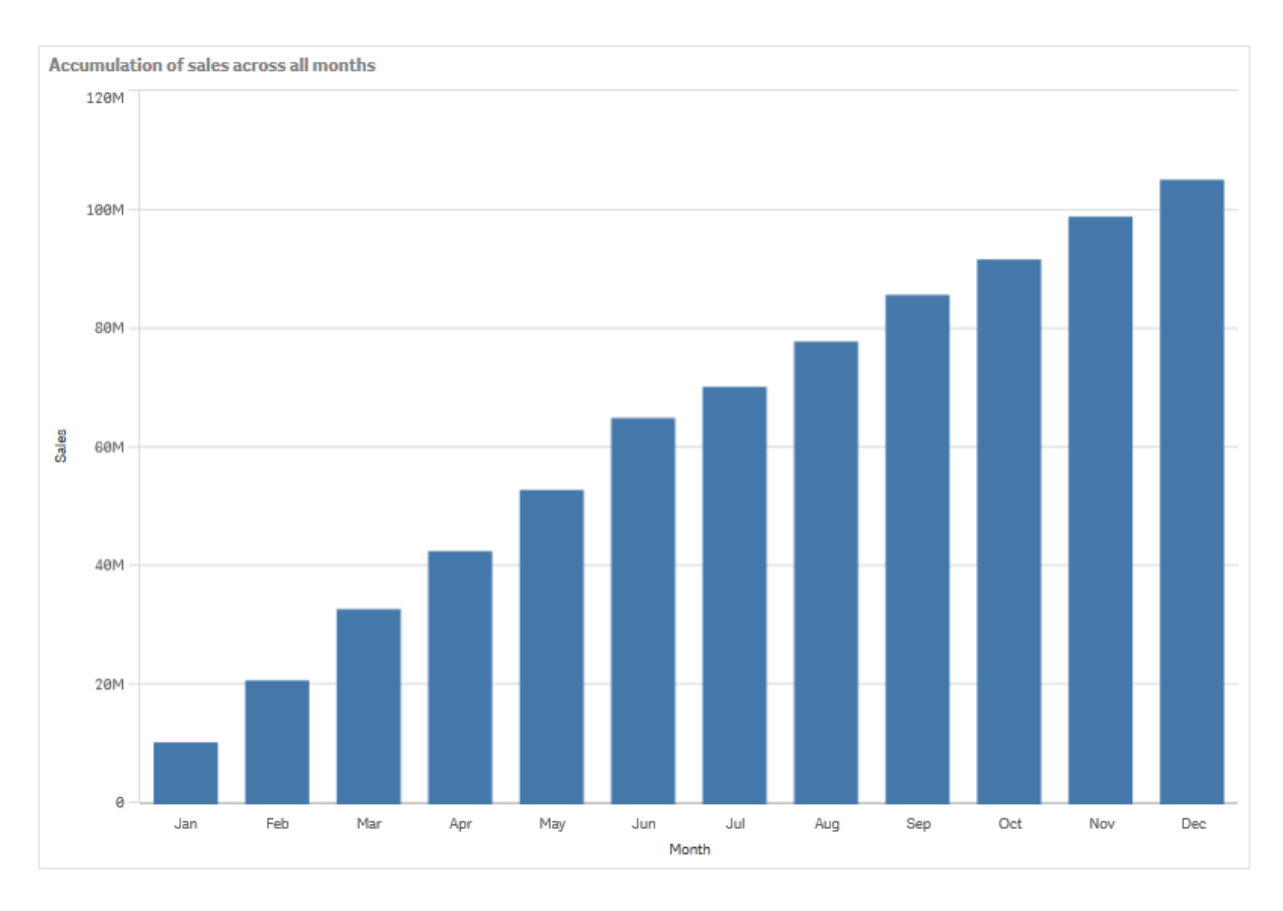

Vi vill kunna se skillnad på tidsperioderna och därför lägger vi till Quarter som en andra dimension. Fältet Quarter grupperar månadsstaplarna i större grupper. När en andra dimension läggs till väljs som standard ett grupperat diagram.

### Gör följande:

- 1. Lägg till Dimension: Quarter (Date.Quarter).
- 2. Under Mått: Sales anger du Month vid Modifierare>Dimension. Detta anger vilken dimension ackumuleringen ska ske för.

Om Över alla dimensioner är aktiverat fortsätter ackumuleringen över alla kvartal.

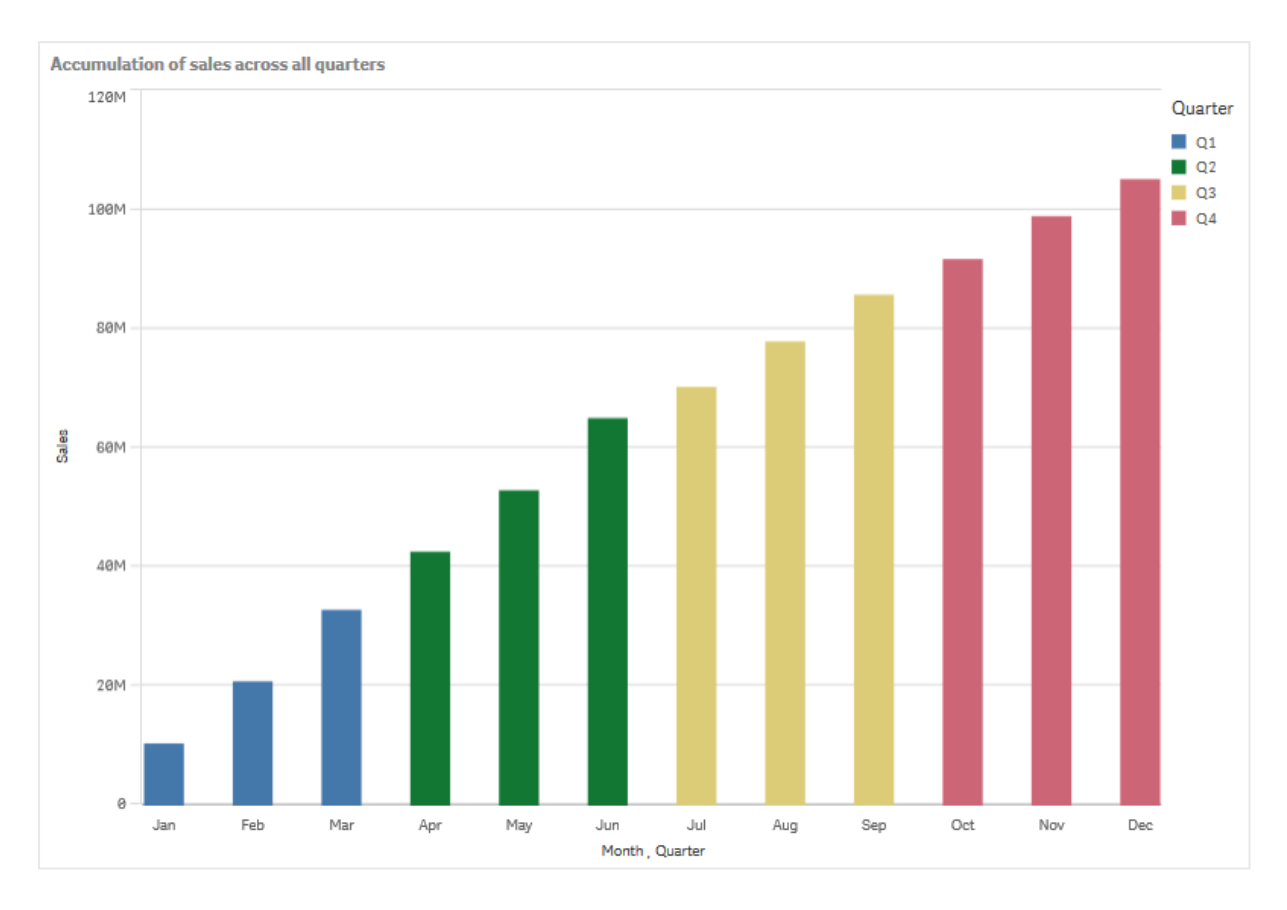

Lägg märke till hur de två föregående stapeldiagrammen har likadana staplar.

Om Över alla dimensioner inte är aktiverat börjar ackumuleringen om i början av varje kvartal. Vårt stapeldiagram ser nu ut så här; försäljningen ackumuleras från månad till månad inom varje kvartal.
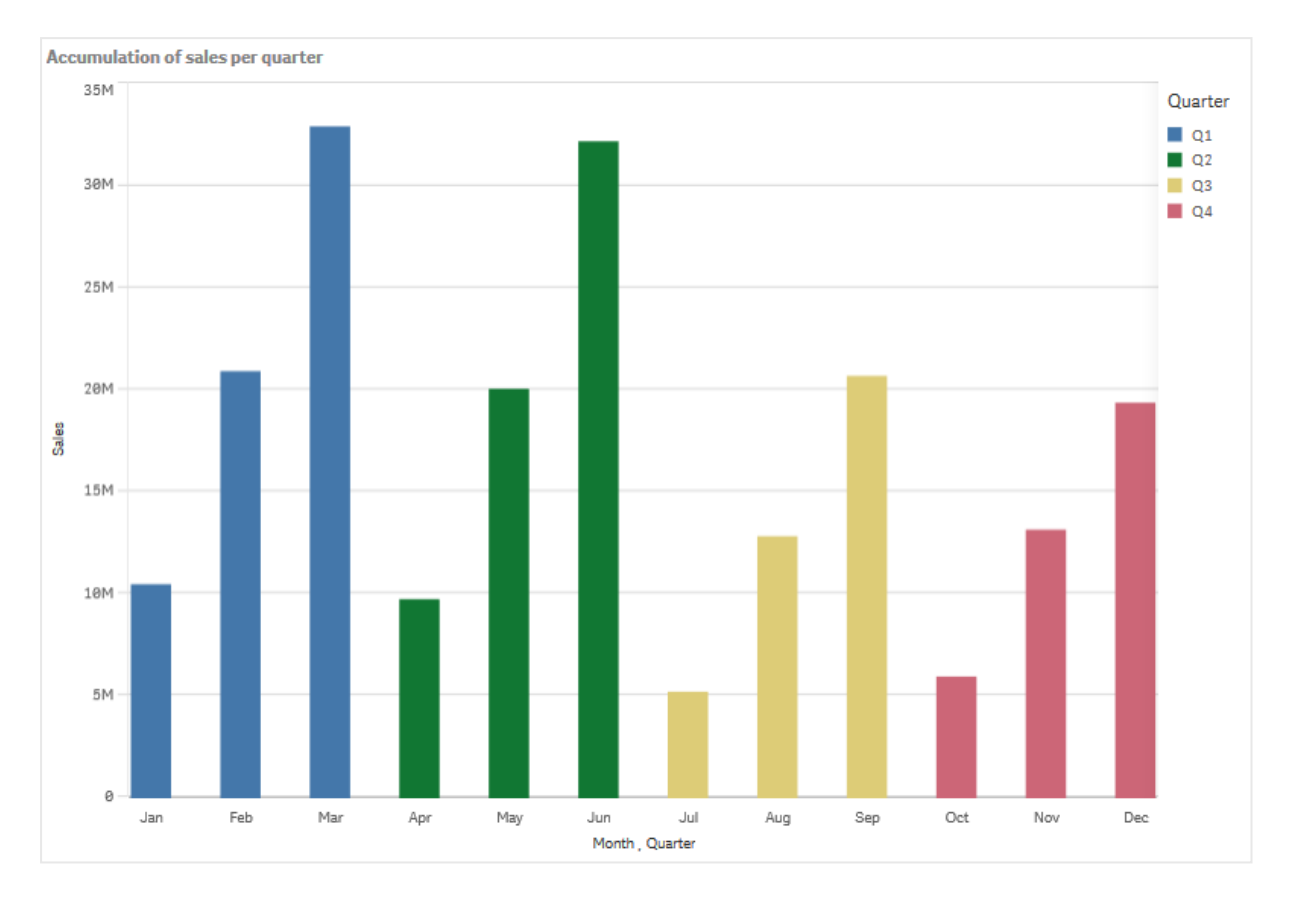

Det är bra att ge diagrammen namn som representerar innehållet. Överväg därför att ge ditt nya stapeldiagram ett annat namn som reflekterar att staplarna nu visar ackumulerad försäljning.

### Upptäckt

Stapeldiagrammet visar försäljningsvolymen för varje månad, i grupper per kvartal. Genom att ackumulera försäljningen inom varje kvartal får vi en tydligare bild av försäljningsvolymen för varje kvartal. Du kan hovra med muspekaren över en månad och visa detaljerna.

I stapeldiagrammet ser vi att Q1 har den största försäljningsvolymen. Vi kan också se att även om Q4 hade den lägsta försäljningsvolymen, var kvartalets två första månader bättre än i Q3.

# Egenskaper stapeldiagram

Du öppnar egenskapspanelen för en visualisering genom att klicka på **A Redigera ark** i verktygsfältet och sedan klicka på den visualisering som du vill redigera.

Om egenskapspanelen är dold klickar du på **Wisa egenskaper** längst ned till höger.

Om visualiseringen visar $\mathscr P$  Länkade visualiseringar i egenskapspanelen är visualiseringen länkad till ett originalobjekt. Du kan redigera originalobjektet eller avlänka visualiseringen från originalobjektet för att endast redigera den aktuella visualiseringen.

En del av inställningarna i egenskapspanelen är enbart tillgängliga under vissa omständigheter, exempelvis när du använder fler än en dimension eller fler än ett mått, eller när du väljer ett alternativ som gör andra alternativ tillgängliga.

### Data

Klicka på Lägg till om du vill lägga till en dimension eller ett mått.

#### Dimensioner

På fliken Data klickar du på Lägg till under Dimensioner för att öppna en lista över tillgängliga Dimensioner och Fält. Välj den dimension eller det fält som du vill använda.

Du kan även klicka på  $f^{\hat{x}}$  för att skapa en dimension i uttrycksredigeraren. Ett annat sätt att skapa en dimension är att skriva uttrycket direkt i textrutan. Uttryck som läggs till på det här sättet måste börja med likhetstecken (=). Här är ett exempel med en beräknad dimension:

=If (Week <sup>&</sup>lt; 14, Week, 'Sales')

Om Lägg till är nedtonat kan du inte lägga till fler dimensioner.

Du kan redigera en dimension som är länkad till ett originalobjekt genom att uppdatera originalobjektet eller genom att koppla bort dimensionen från originalobjektet och endast redigera den här instansen.

- < Dimension name>: Klicka på dimensionsnamnet för att öppna dimensionsinställningarna. Om du vill ta bort dimensionen högerklickar du på dimensionen och välier i dialogen. Alternativt kan du klicka på dimensionen och sedan på  $\overline{\mathbb{I}\mathbb{I}}$ .
	- Dimension: Visas enbart för original. Om du endast vill redigera den här instansen av dimensionen klickar du på  $\mathscr O$  för att koppla bort dimensionen från originalobiektet.
	- Fält: Om du har lagt till ett fält från Fält i resurspanelen visas fältnamnet automatiskt. Klicka på  $f$  $\dot{\mathbf{x}}$  för att öppna uttrycksredigeraren.
	- Etikett: Ange en etikett för dimensionen. Om du har lagt till ett fält från Fält i resurspanelen visas fältnamnet automatiskt.
	- Inkluderar null värden: När de är valda sammanfattas måttvärdena för alla null-dimensioner och presenteras som ett dimensionselement i en visualisering. Alla null-värden visas som mellanrum eller streck (-).
	- Begränsning: Begränsar antalet värden som visas. När du skapar en begränsning visas endast de dimensioner vars mätvärde uppfyller kriteriet för begränsningen:
		- Ingen begränsning: Standardvärdet.
		- Fast antal: Välj att visa de högsta eller lägsta värdena. Ange antalet värden. Du kan även använda ett uttryck för att ställa in numret. Klicka på  $\pmb{\mathit{f}}\pmb{\mathit{x}}$  för att öppna uttrycksredigeraren.
		- Exakt värde: Använd operatorerna för att ange ett exakt gränsvärde. Du kan även använda ett uttryck för att ställa in numret. Klicka på $\emph{\textbf{fx}}$  för att öppna uttrycksredigeraren.
- Relativt värde: Använd operatorerna och ange det relativa gränsvärdet i procent. Du kan även använda ett uttryck för att ställa in numret. Klicka på  $f\hspace{-1pt}x$  för att öppna uttrycksredigeraren.
- Beräknad på mått: <measure>: Visas när du gör en begränsning av antalet visade dimensionsvärden. De dimensioner vars måttvärde uppfyller kriteriet visas.
- Visa övriga: När det är valt summerar det sista värdet i visualiseringen (grå färg) alla återstående värden. När någon begränsning är angiven (Fast antal, Exakt värde eller Relativt tal), räknas värdet som ett värde med den inställningen. Om exempelvis Exakt värde är angivet till 10, är det tionde värdet Övriga.
- Etikett för övrig: Ange en etikett för de summerade värdena (när Visa övriga är valt). Du kan även använda ett uttryck som en etikett. Klicka på  $\bm{\mathit{fx}}$  för att öppna uttrycksredigeraren.
- Originalobjekt: Skapa en originaldimension baserad på dimensionsuttrycket genom att klicka på Lägg till nytt. Om dimensionen redan är länkad till ett originalobjekt klickar du på Redigera för att uppdatera originalobjektet. Alla instanser av den länkade dimensionen kommer att uppdateras.
- Lägg till alternativ: Alternativa dimensioner och mått är dimensioner och mått som läggs till i en visualisering, men som inte visas förrän en användare väljer att ändra vilka dimensioner och mått som visas under visuell utforskning.

Du kan dra i dimensionerna för att ange den ordningsföljd i vilken de visas i visualiseringen. Använd dragreglagen  $\equiv$ ) för att ändra ordningen.

Du kan dra ett fält från Mått till Dimensioner för att ändra hur det används. Om du flyttar ett mått till Dimensioner raderas dess aggregering. Du kan inte dra ett originalmått till Dimensioner. Du kan bara dra ett mått till Dimensioner om dess uttryck är enkelt. Mer information om uttryck finns i [Använda](#page-113-0) uttryck i [visualiseringar](#page-113-0) (page 114)Using expressions in visualizations.

### Mått

På fliken Data klickar du på Lägg till under Mått så att det öppnas en lista med tillgängliga mått. Välj det mått som du vill lägga till i visualiseringen. Om du markerar ett fält visas automatiskt några vanliga aggregeringsfunktioner som du kan välja mellan för måttet.

Om det inte finns något mått tillgängligt måste du skapa ett. Du kan ange uttrycket direkt i textrutan eller klicka på  $f\hat{\mathbf{x}}$  för att skapa ett mått i uttrycksredigeraren.

Du kan redigera ett mått som är länkat till ett originalobjekt genom att uppdatera originalobjektet eller genom att koppla bort måttet från originalobjektet och endast redigera den här instansen.

Om alternativet Lägg till saknas kan du inte lägga till fler mått.

- < Measure name>: Klicka på måttet för att öppna måttinställningarna. Om du vill ta bort måttet högerklickar du på det och väljer ▒ i dialogen. Alternativt kan du klicka på måttet och sedan på  $\overline{\mathbb{m}}$ .
	- Uttryck: Klicka på  $\mathbf{\hat{f}\hat{x}}$  för att öppna uttrycksredigeraren. Det befintliga uttrycket visas som standard.
- Modifierare: Väljer en modifierare för måttet. Följande alternativ finns: Ingen, Ackumulering, Glidande medelvärde, Differens och Relativa tal.
	- Ackumulering: Visas bara när Ackumulering är vald som modifierare. Gör det möjligt att ackumulera värden för dina mått över en eller två dimensioner.

Följande alternativ är tillgängliga:

- Dimension: Väljer vilken dimension ackumuleringen ska ske för. Om ackumuleringen görs över flera dimensioner blir det här den första dimensionen.
- Över alla dimensioner: Ackumuleringen fortsätter över alla tillgängliga dimensioner.
- Intervall: Välj om ackumuleringen ska ske i Hela intervallet eller ett Anpassat intervall i dimensionen.
- Steg: Visas bara när Intervall har värdet Anpassat. Antalet steg i dimensionen som utgör ett ackumuleringsintervall. Endast noll och positiva heltal kan användas.
- Visa uteslutna värden: Inkludera uteslutna värden i ackumuleringen.
- Utdatauttryck: Visar uttrycket som används av modifieraren.
- <sup>l</sup> Glidande medelvärde: Visas bara när Glidande medelvärde är valt som modifierare. Gör det möjligt att ackumulera värden för dina mått över en eller två dimensioner. Följande alternativ är tillgängliga:
	- Dimension: Väljer den dimension det glidande medelvärdet tas fram för. Om det glidande medelvärdet skapas över flera dimensioner blir det här den första dimensionen.
	- Över alla dimensioner: Det glidande medelvärdet fortsätter över alla tillgängliga dimensioner.
	- Intervall: Välj om det glidande medelvärdet ska tas fram för Hela intervallet eller för ett Anpassat intervall i dimensionen.
	- Steg: Visas bara när Intervall har värdet Anpassat. Antalet steg i dimensionen som utgör intervallet för ett glidande medelvärde. Endast noll och positiva heltal kan användas.
	- Visa uteslutna värden: Inkludera uteslutna värden i det glidande medelvärdet.
	- Utdatauttryck: Visar uttrycket som används av modifieraren.
- Differens: Visas bara när Differens är vald som modifierare. Gör det möjligt att beräkna differensen mellan flera värden i rad för ett mått över en eller två dimensioner.

Följande alternativ är tillgängliga:

- Dimension: Väljer den dimension differensen tas fram för. Om differensen skapas över flera dimensioner blir det här den första dimensionen.
- Över alla dimensioner: Fortsätter differensen över alla tillgängliga dimensioner.
- Visa uteslutna värden: Inkludera uteslutna värden i differensen.
- Utdatauttryck: Visar uttrycket som används av modifieraren.

• Relativa tal: Visas bara när Relativa tal är valt som modifierare. Gör det möjligt att beräkna procentandelar relativt ett specifikt urval, relativt totalen eller relativt ett fältvärde. Modifieraren kan beräknas över en eller två dimensioner.

Följande alternativ är tillgängliga:

- Urvalets omfattning: Anger om de relativa talen beräknas baserat på det aktuella urvalet eller på ett specifikt fältvärde. Du kan även ignorera det aktuella urvalet.
- Dimensionens omfattning: Anger om de relativa talen beräknas baserat på en dimension. Du kan välja att modifieraren ska respektera alla tillgängliga dimensioner, respektera en specifik dimension om det finns två, eller ignorera dimensionerna.
- Utdatauttryck: Visar uttrycket som används av modifieraren.
- Etikett: Ange en etikett för måttet. Mått som inte sparas i Original visas med uttrycket som etikett.
- Mått: Visas enbart för original. Om du endast vill redigera den här instansen av måttet klickar du på  $\mathscr O$  för att koppla bort måttet från originalobjektet.
- <sup>l</sup> Talformat: Olika alternativ för att formatera mätvärdena. Om du vill ändra talformat på appnivå, och inte bara för ett enda mått, är det bättre att göra det i de regionala inställningarna, det vill säga i SET-satserna i början på skriptet i Skriptredigeraren. Följande talformat är tillgängliga:
	- Auto: Qlik Sense anger automatiskt ett talformat baserat på källdata. För numeriska förkortningar används de internationella SI-enheterna, som k (tusen), M (miljon) och G (miljard).
	- Tal: Som standard är formateringen inställd på Enkel och du kan välja formatering bland alternativen i listan. Klicka på knappen för att Anpassa formateringen och använd rutan Formatsträng för att ändra formatsträngen.

### Exempel:

- ###0 beskriver talet som ett heltal med tusentalsavgränsare. I det här exemplet används " " som tusentalsavgränsare.
- ###0 beskriver talet som ett heltal utan tusentalsavgränsare.
- 0000 beskriver talet som ett heltal med minst fyra siffror. Med andra ord visas talet 123 som 0123.
- 0.000 beskriver talet med tre decimaler. I det här exemplet används "." som decimalavgränsare.

Om du lägger till procenttecknet (%) i formatmönstret multipliceras automatiskt mätvärdena med 100.

- Valuta: Som standard används samma formatmönster för valuta som har ställts in i operativsystemet. Använd rutan Formatmönster om du vill ändra formatmönstret.
- Datum: Som standard är formateringen inställd på Enkel och du kan välja formatering bland alternativen i listan. Klicka på knappen för att **Anpassa** formateringen och använd rutan Formatsträng för att ändra formatsträngen.
- Varaktighet: Som standard används samma formatmönster för varaktighet som har ställts in i operativsystemet. Varaktighet kan formateras som dagar eller som en kombination av dagar, timmar, minuter, sekunder och bråkdels sekunder. Använd rutan Formatmönster om du vill ändra formatmönstret.
- Anpassad: Som standard används samma formatmönster för anpassade värden som har ställts in i operativsystemet. Använd rutorna Formatmönster om du vill ändra formatmönstret.
- Måttuttryck: Formatmönstret bestäms av måttuttrycket. Använd det här alternativet för att visa anpassade talformat för ett mått i en visualisering. Begränsningar:

Fungerar bara med visualiseringar som accepterar mått. Kan inte användas med lådagram.

Påverkar inte axelns talformat.

- Lägg till trendlinje: Trendlinjer används för att visa trender över en tidsperiod.
	- Etikett: Ange en etikett för trendlinjen. Klicka på  $f$  $\hspace{-.08cm}$ för att öppna uttrycksredigeraren.
	- Typ. Ställ in trendlinjetypen. Följande typer finns tillgängliga:
		- Medel
		- Linjär
		- Polynomial, andra graden
		- Polynomial, tredje graden
		- Polynomial, fjärde graden
		- Exponentiell
		- Logaritmisk
		- Potens
	- Färger: Ställ in på Anpassad för att ändra färgen på trendlinjen.
	- Streckad Välj mellan streckad och heldragen linje.
- <sup>l</sup> Originalobjekt: Skapa ett originalmått baserat på måttuttrycket genom att klicka på Lägg till nytt. Om måttet redan är länkat till ett originalobjekt kan du uppdatera originalobjektet genom att klicka på Redigera. Alla instanser av den länkade dimensionen kommer att uppdateras.
- Lägg till alternativ: Alternativa dimensioner och mått är dimensioner och mått som läggs till i en visualisering, men som inte visas förrän en användare väljer att ändra vilka dimensioner och mått som visas under visuell utforskning.

Du kan dra i måtten för att ange i vilken ordningsföljd de ska visas i visualiseringen. Använd dragreglagen (  $\equiv$ ) för att ändra ordningen.

Du kan dra ett fält från Dimensioner till Mått för att ändra hur det används. Flytta en dimension till Mått tilldelas det en aggregering. Du kan inte dra en originaldimension till Mått.

### **Sortering**

Dra i dimensionerna och måtten för att ange prioriteringsordningen för sorteringen. Siffrorna anger ordningsföljden.

Dimensioner och mått kan även sorteras internt:

Klicka på dimensions- eller måttnamnet för att öppna inställningarna och klicka på sorteringsknappen för att växla till Egen sortering. Listan nedan visar intern prioriteringsordning och alternativ för sortering. Sorteringen är antingen Stigande eller Fallande.

- Sortera efter uttryck: Ange ett uttryck att sortera efter. Endast tillgängligt för dimensioner.
- Sortera numeriskt
- Sortera alfabetiskt

Du kan dessutom sortera i laddningsordning genom att växla till Anpassad och låta alla sorteringsalternativ vara omarkerade.

Om du har ställt in en anpassad ordning för ett fält kommer denna anpassade ordning att åsidosätta alla eventuella valda interna sorteringsordningar i Sortering.

#### Tilläggsprogram

- Datahantering:
	- Inkludera nollvärden: När det här alternativet är avmarkerat inkluderas mått med värdet noll i presentationen. Om det finns fler än ett mätvärde måste alla mätvärden ha värdet 0 för att uteslutas från presentationen.

Beräkningsvillkor: Ange ett uttryck i det här textfältet, som ska utgöra ett villkor som måste vara uppfyllt (sant) för att objektet ska visas. Värdet kan definieras som dynamisk formel. Till exempel: count(distinct Team)<3. Om villkoret inte uppfylls visas meddelandet eller uttrycket som anges i Visat meddelande.

- <sup>l</sup> Ett beräkningsvillkor är användbart när det tar lång tid för diagram eller tabeller att svara på grund av stora datamängder. Med beräkningsvillkoret kan du dölja ett objekt tills användaren har filtrerat ned data till en mer hanterbar nivå genom att använda urval. Använd egenskapen Visat meddelande för att visa användaren hur data kan filtreras.
- Referenslinjer: Lägg till referenslinje: Klicka för att lägga till en ny referenslinje.
	- Visningsvillkor: Ställer in ett villkor som måste uppfyllas för att referenslinjen ska visas. Klicka på  $\boldsymbol{f} \boldsymbol{x}$  för att öppna uttrycksredigeraren.
	- Etikett: Ange en ny etikett för referenslinjen.
	- Visa etikett: Välj för att visa referenslinjeetiketten.
	- Färg: Välj färg för referenslinjen och etiketten i färgblandaren.
	- Uttryck för referenslinje: Ange ett värde eller ett uttryck för referenslinjen. Klicka på  $f$ x för att öppna uttrycksredigeraren.
	- Visa värde: Välj för att visa referenslinjens värde.
	- Linjetyp: Du kan välja mellan fyllda och streckade linjetyper.
	- Färglagd bakgrund: Lägger till den valda färgen som bakgrund runt etikettexten.
	- $\cdot$   $\bar{\mathbb{m}}$ : Klicka för att ta bort referenslinien.
- Dimensionens referenslinjer: Lägg till referenslinje: Klicka för att lägga till en ny dimensionsreferenslinje.
	- Visningsvillkor: Ställer in ett villkor som måste uppfyllas för att dimensionsreferenslinjen ska visas. Klicka på  $f^{\hat{x}}$  för att öppna uttrycksredigeraren.
- Etikett: Ange en etikett för dimensionsreferenslinjen.
- Visa etikett: Välj för att visa referenslinjeetiketten för dimensionen.
- Färg: Välj färg för dimensionsreferenslinjen och etiketten i färgväljaren.
- Uttryck för referenslinje: Ange ett värde eller ett uttryck för dimensionsreferenslinjen. Klicka på  $f$  $x$  för att öppna uttrycksredigeraren.
- Visa värde: Välj för att visa dimensionsreferenslinjens värde.
- Linjetyp: Du kan välja mellan fyllda och streckade linjetyper.
- Färglagd bakgrund: Lägger till den valda färgen som bakgrund runt etikettexten.
- $\cdot$   $\overline{\mathbb{m}}$ : Klicka för att ta bort dimensionsreferenslinjen.

### Utseende

### Allmänt

• Visa rubriker: Välj för att aktivera eller avaktivera rubriker, underrubriker och fotnoter i diagrammet. Ange Rubrik, Underrubrik och Fotnot. Strängen tolkas standardmässigt som textsträng. Du kan även använda textfältet för ett uttryck, eller för en kombination av text och uttryck. Ett lika medtecken (=) i början av strängen visar att den innehåller ett uttryck.

Klicka på  $\dot{f}$ x om du vill skapa ett uttryck genom att använda uttrycksredigeraren.

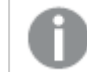

Rubriker visas på en rad. Om du infogar radbrytningar ignoreras dessa.

### Exempel:

Anta att följande sträng används, inklusive citattecken: 'Sales: ' & Sum(Sales) Strängen tolkas rutinmässigt som textsträng och visas enligt exemplet. Men om du börjar strängen med ett likhetstecken: (='Sales: ' & Sum(Sales)), tolkas strängen som ett uttryck i stället. Då blir resultatet Sales: <value of expression>, där <value of expression> är det beräknade värdet.

- Inaktivera hovringsmenyn: Välj att inaktivera hovringsmenyn i visualiseringen.
- Visa detaljer: Om du vill tillåta användarna att visa detaljer som beskrivningar, mått och dimensioner anger du Visa.
- Visa varning: Ställ in på Visa om du vill se visualiseringsvarningar längst ned i diagrammet, som begränsade data eller att diagrammet har negativa värden.

#### Parallella tillstånd

- Tillstånd: Ställ in tillståndet på att tillämpas på visualiseringen. Du kan välja:
	- Alla parallella tillstånd som finns definierade i Originalobjekt.
	- < inherited>, då tillståndet som är definierat för arket används.
	- < default state>, som representerar tillståndet när inget tillstånd är tillämpat.

#### Presentation

När du har minst två dimensioner eller två mått kan du presentera dimensionerna eller måtten grupperade eller staplade ovanpå varandra.

Välj horisontell eller vertikal orientering för visualiseringen.

- Bläddringsjustering Ställ in positionen för diagrammets rullningslist. Bläddringsjusteringen är som standard inställd på Start.
- Rullningslist Ställ in vilken typ av rullningslist som ska visas. Det finns tre inställningar:
	- Minidiagram Visa en miniatyr av diagrammet.
	- Stapel Visa en vanlig rullningslist.
	- Ingen: Det finns ingen rullningslist men du kan fortfarande rulla i visualiseringen.
- Linjeavstånd: Ange avståndet mellan rutnätslinjerna. Inställningen Auto är Medel.
- Värdeetiketter: Värdeetiketter: Som standard Av. Med inställningen Auto visas värdeetiketterna om det finns tillräckligt med plats.

Du kan välja att visa Etiketter för segment, Etiketter för totaler eller båda.

Du kan ändra staplarnas stil genom att klicka på Formatinställningar .

- Konturens bredd: Välj om staplarna ska ha en kontur och vad konturens bredd ska vara. Standardinställningen är Ingen.
- Konturfärg: Välj färg på konturen i färgblandaren. Det här alternativet är inte tillgängligt om Konturens bredd har angivits som Ingen.
- Stapelns bredd: Ställ in stapelns bredd. Det här alternativet är inte tillgängligt om du använder en kontinuerlig axel.
- Återställ allt: Återställer alla formatredigeraregenskaper till deras standardvärden.

### Färger och teckenförklaringar

- Färger: Välj hur diagramvärdena ska färgläggas. Det finns två inställningar:
	- Auto: Färglägger diagramvärdena enligt standardinställningarna.
	- Anpassad: Välj färgläggningsmetod för värdena i diagrammet manuellt. Följande metoder finns:
		- En färg: Färglägg diagrammet med en enstaka färg (standard är blå). Du kan ändra dimensionsfärg med hjälp av färgväljaren.
			- Använd biblioteksfärger: Alternativ som är tillgängligt när en originaldimension eller ett originalmått som används i visualiseringen har en tilldelad färg. Du kan välja att använda originalobjektsfärgerna eller inaktivera dem. I sådana fall där en visualisering använder både en originaldimension och ett originalmått med tilldelade färger, kan du välja vilken av dem som ska användas i visualiseringen.
		- Flerfärgade: Alternativ när fler än ett mått används. Som standard används tolv färger för måtten. Dessa färger återanvänds om det finns fler än 12 mätvärden.

När den är vald är följande inställningar tillgängliga:

• Använd biblioteksfärger: Alternativ som är tillgängligt när en originaldimension eller ett originalmått som används i visualiseringen har en tilldelad färg. Du kan välja att använda originalobjektsfärgerna eller inaktivera dem. I sådana fall där en visualisering använder både en originaldimension och ett originalmått med tilldelade färger, kan du välja vilken av dem som ska användas i visualiseringen.

- Färgschema: Välj 12 färger eller 100 färger som ska användas för de olika värdena. De tolv färgerna kan alla särskiljas av personer som är färgblinda, men inte samtliga 100 färger.
- Per dimension: Färglägg diagrammet efter dimensionsvärden. Som standard används tolv färger för dimensionerna. Dessa färger återanvänds om det finns fler än tolv dimensionsvärden. När den är vald är följande inställningar tillgängliga:
	- Välj dimension: Ange ett fält eller uttryck som innehåller de värden som ska färglägga objekten i diagrammet.
	- Biblioteksfärger: Välj om du vill använda originaldimensionsfärgen eller inaktivera originaldimensionsfärgen. Alternativet är endast tillgängligt när en originaldimension som används i visualiseringen har en färg tilldelad.
	- Låsta färger: Välj att låta färgerna förbli samma mellan urvalslägen.
	- Färgschema: Välj 12 färger eller 100 färger som ska användas för de olika värdena. De tolv färgerna kan alla särskiljas av personer som är färgblinda, men inte samtliga 100 färger.
- Efter mått:
	- Välj mått: Välj det mått som ska användas för att färglägga diagrammet.
	- Biblioteksfärger: Välj om du vill använda originalmåttets färg eller inaktivera originalmåttets färg. Alternativet är endast tillgängligt när ett originalmått som används i visualiseringen har en tilldelad färg.
	- Etikett: Ange text eller uttryck för måttet som visas i legenden.
	- Talformat: Du kan ställa in formatet för fält- eller uttrycksvärdena Följande talformat är tillgängliga:
		- Auto: Qlik Sense anger automatiskt ett talformat baserat på källdata. För numeriska förkortningar används de internationella SI-enheterna, som k (tusen), M (miljon) och G (miljard).
		- Tal: Som standard är formateringen inställd på Enkel och du kan välja formatering bland alternativen i listan. Klicka på knappen för att Anpassa formateringen och använd rutan Formatsträng för att ändra formatsträngen.

### Exempel:

- $\cdot$  # ##0 beskriver talet som ett heltal med tusentalsavgränsare. I det här exemplet används " " som tusentalsavgränsare.
- ###0 beskriver talet som ett heltal utan tusentalsavgränsare.
- 0000 beskriver talet som ett heltal med minst fyra siffror. Med andra ord visas talet 123 som 0123.
- 0.000 beskriver talet med tre decimaler. I det här exemplet används "." som decimalavgränsare.

Om du lägger till procenttecknet (%) i formatmönstret multipliceras automatiskt mätvärdena med 100.

- Valuta: Som standard används samma formatmönster för valuta som har ställts in i operativsystemet. Använd rutan Formatmönster om du vill ändra formatmönstret.
- Datum: Som standard är formateringen inställd på Enkel och du kan välja formatering bland alternativen i listan. Klicka på knappen för att Anpassa formateringen och använd rutan Formatsträng för att ändra formatsträngen.
- Varaktighet: Som standard används samma formatmönster för varaktighet som har ställts in i operativsystemet. Varaktighet kan formateras som dagar eller som en kombination av dagar, timmar, minuter, sekunder och bråkdels sekunder. Använd rutan Formatmönster om du vill ändra formatmönstret.
- Anpassad: Som standard används samma formatmönster för anpassade värden som har ställts in i operativsystemet. Använd rutorna Formatmönster om du vill ändra formatmönstret.
	- Decimalavgränsare: Ange decimalavgränsaren.
	- Tusentalsavgränsare: Ange tusentalsavgränsaren.
	- Formatmönster: Ange formatmönstret för tal.
	- Återställa mönster: Klicka för att återställa till standardmönstret.
- Måttuttryck: Formatmönstret bestäms av måttuttrycket. Använd det här alternativet för att visa anpassade talformat för ett mått i en visualisering.
- Färgschema: Välj ett färgschema bland följande alternativ:
	- Sekventiell toning: Övergången mellan de olika färggrupperna görs med hjälp av olika färgnyanser. Höga mätvärden har mörkare toner.
	- Sekventiella klasser: Övergången mellan de olika färggrupperna görs med hjälp av färger som tydligt skiljer sig åt.
	- Divergerande toning: Används vid arbete med data som ordnas från lägsta till högsta, exempelvis för att visa relationen mellan olika områden på ett diagram. Låga och höga värden har mörka färger, färger i mellanintervallet är ljusa.
	- Divergerande klasser: Kan ses som två sekventiella klasser i kombination, med delat mellanintervall. De två yttervärdena, det högsta och det lägsta, betonas med mörka färger med kontrasterande nyanser, och de kritiska värdena i mellanintervallet framhävs med ljusa färger.
- Motsatta färger: När det här alternativet är valt blir färgschemat omvänt.
- Intervall: Definiera värdeintervallet som används för att färglägga per mått eller uttryck.
	- Auto: Färgintervallet anges av mått- eller uttrycksvärdena.
	- Anpassad: Ange Min- och Max-värden för färgintervallet när anpassad är valt.
- Efter uttryck: Färglägg diagrammet med hjälp av ett uttryck som definierar färgerna för värdena. Följande färgformat stöds: RGB, ARGB och HSL.
	- Uttryck: Välj det uttryck som du vill använda. Klicka på  $\boldsymbol{f} \boldsymbol{x}$  för att öppna uttrycksredigeraren.
	- Uttrycket är en färgkod: Valt som standard. I de flesta fall är det bäst att behålla den här inställningen. Om valet raderas utvärderas uttrycket till en siffra, som i sin tur ritas mot någon av diagramgradienterna. Mer information finns i Färglägga en [visualisering](#page-557-0) (page 558) Vid färgläggning efter mått eller uttryck kan du ställa in färgintervallet (Min- och Max-värdena). Om du ställer in färgintervallet förblir färgerna oförändrade genom urval och sidväxlingar. Om du använder färg per uttryck måste alternativet Uttrycket är en färgkod avmarkeras innan du kan ställa in färgintervallet.
- Visa teckenförklaring: Ej tillgängligt när En färg är valt. Inställd på Av som standard. Teckenförklaringen visas om det finns tillräckligt med plats. Placeringen kan ändras med inställningen Teckenförklaringens placering.
- Teckenförklaringens placering: Ange var teckenförklaringen ska visas.
- Visa teckenförklaringens rubrik: När det här alternativet är valt visas rubriken för teckenförklaringen.

#### X-axel

- <Dimension>
	- Kontinuerlig: Ställ in till Anpassat för att kunna visa en kontinuerlig axel genom att välja Använd kontinuerlig skala. Använd kontinuerlig skala är bara tillgängligt för dimensioner med numeriska värden. Det går inte att ändra sorteringen vid användning av en kontinuerlig skala.
	- Visa minidiagram: Du kan välja om du vill visa minidiagrammet nedanför diagrammet. Det här alternativet är bara tillgängligt när du använder en kontinuerlig skala.
	- Etiketter och rubrik: Välj vad som ska visas av etiketter och rubrik.
	- **Etikettorientering**: Ange hur etiketterna visas. Följande alternativ är tillgängliga:
		- Auto: Väljer automatiskt ett av alternativen beroende på utrymmet som är tillgängligt i diagrammet.
		- Horisontell: Etiketter organiseras i en enda horisontell linje.
		- Lutad: Etiketter staplas horisontellt i en vinkel.
		- Skiktade: Etiketter staplas över två horisontella rader.

Om du vill se exempel på etikettorientering, se X-axel och [y-axel](#page-553-0) (page 554).

- Placering: Välj var dimensionsaxeln ska visas.
- Antal staplar: Ställ in den övre gränsen för antalet synliga staplar.
	- Auto: Hur många staplar som visas avgörs av hur många dimensioner och mått som används.
	- Max: Ett maxantal för hur många staplar som visas anges.

• Anpassad: När Anpassad väljs kan du direkt ange den övre gränsen för hur många staplar som ska visas med hjälp av Maximalt antal eller genom att ange ett uttryck. Klicka på  $f\hat{x}$  för att öppna uttrycksredigeraren.

### Y-axel

- <Mått>
	- Etiketter och rubrik: Välj vad som ska visas av etiketter och rubrik.
	- Placering: Välj var måttaxeln ska visas.
	- Skala: Anger avstånden för måttaxeln.
	- Intervall: Välj att ställa in minimivärde, maxvärde eller båda. Minimivärdet kan inte vara större än maximivärdet. Du kan använda uttryck för värdena.

#### **Beskrivning**

- Beskrivning: Ställ in på Anpassad för att lägga till valfri kombination av mått, diagram eller en bild i beskrivningen.
- <sup>l</sup> Dölj grundläggande rader: Dölj de rader i beskrivningen som visar grundläggande information. Om en anpassad beskrivning inte har några mått men har rubrik och beskrivning, kommer Dölj grundläggande rader även att dölja dimensionsvärden.
- Rubrik: Ange en titel på beskrivningen.
- Beskrivning: Ange en beskrivning av beskrivningen.
- Mått: Klicka på Lägg till mått om du vill visa måttet som en beskrivning.
	- <sup>o</sup> Välj ett mått från ett fält med hjälp av Från ett fält. Du kan även lägga till mått med hjälp av ett uttryck. Klicka på  $\bm{f} \!\!\! \bm{x}$  för att öppna uttrycksredigeraren. Det befintliga uttrycket visas som standard.
	- o Du kan ändra måttets etikett med hjälp av Etikett och ändra formateringen med Talformat. Om ett mått är ett originalobjekt kan du använda formatering med originalmått eller stänga av formatering och välja ett annat format med Talformat.
- Diagram: Klicka på Lägg till diagram för att lägga till ett diagram i beskrivningen.
	- o Originalobjekt: Välj en originalvisualisering från listan för att visa som beskrivning.
	- Diagrammets storlek: Välj storleken på behållaren för diagrammet.
		- <sup>o</sup> Liten. Ställer in bredd och höjd på behållaren på 140 pixlar.
			- o Medel. Ställer in bredd och höjd på behållaren på 200 pixlar.
			- <sup>o</sup> Stor. Ställer in bredd och höjd på behållaren på 340 pixlar.
	- o Redigera originalobjekt: Visas efter att du har valt en originalvisualisering. Klicka för att redigera originalobjektet.
- Bilder: Klicka på Lägg till en bild om du vill lägga till en bild i beskrivningen.
	- Typ: Välj plats för bilden från antingen ditt Mediebibliotek eller från en URL.
	- ∘ Storlek: Ange storleken på beskrivningsbehållaren. Qlik Sense passar in bilden i behållaren.
		- <sup>o</sup> Liten. Ställer in bredd och höjd på behållaren på 50 pixlar.
		- o Medel. Ställer in bredd och höjd på behållaren på 200 pixlar.
		- <sup>o</sup> Stor. Ställer in bredd och höjd på behållaren på 340 pixlar.
- <sup>o</sup> Ursprunglig. Qlik Sense passar in bilden i behållaren. Om bilden är större än 340 pixlar skalas den ned.
- o Mediabiblioteket. Visas när du väljer Mediebibliotek som Typ. Klicka för att välja en bild från ditt mediebibliotek.
- o URL: Visas när du väljer URL som Typ. Ange en URL.

# Lådagram

Lådagrammet är lämpligt när du jämför intervall och fördelning för grupper med numeriska data, vilka illustreras med en ruta med morrhårsvärden och en centrumlinje i mitten. Morrhårsvärdena motsvarar höga och låga referensvärden för uteslutning av outliervärden.

Du kan definiera rutans start- och slutpunkter och intervallen för morrhårsvärdena med några förinställningar. Det går även att definiera egna inställningar med hjälp av uttryck.

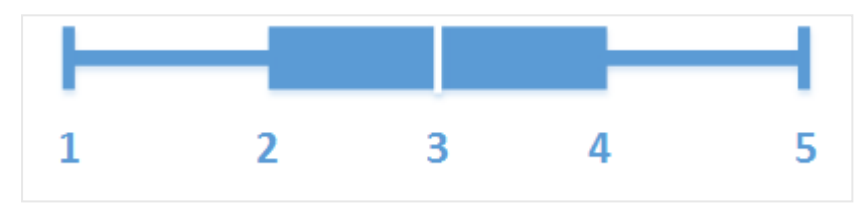

- 1. Första morrhårsvärdet
- 2. Rutans start
- 3. Centrumlinje
- 4. Rutans slut
- 5. Sista morrhårsvärdet

Du kan hovra över en ruta om du vill visa en popup med de olika värdena för lådagrammets element.

# Användning

Lådagrammet är lämpligt när du jämför intervall och fördelning för grupper med numeriska data.

Fördelar: Lådagrammet ordnar stora mängder data, och visualiserar outliervärden.

Nackdelar: Lådagrammet är inte relevant för detaljerade analyser av data eftersom syftet är att ge en sammanfattning av hur data är fördelade.

# Skapa ett lådagram

Du kan skapa ett lådagram på arket som du redigerar.

I ett lådagram måste du använda en eller två dimensioner, samt ett mått. Om du använder en enda dimension får du en visualisering med en ruta. Om du använder två dimensioner får du en ruta för varje värde i den andra, eller yttre dimensionen.

Du kan inte använda beräknade dimensioner i ett lådagram.

#### Gör följande:

- 1. Från resurspanelen drar du ett tomt låddiagram till arket.
- 2. Lägg till den första dimensionen. Det här är den inre dimensionen som definierar en ruta.
- 3. Lägg till en andra dimension. Det här är den yttre dimensionen som definierar rutorna som visas på dimensionsaxeln.
- 4. Klicka på Lägg till mått och skapa ett mått från ett fält. Måttet måste inte innehålla en aggregering.

När du har skapat lådagrammet kanske du vill ändra utseendet och andra inställningar i egenskapspanelen. Som standard används förinställningen Standard (Tukey).

### Ändra definitionen för ett lådagram

Du kan använda en av de tre förinställningarna som finns under Lådagramelement i egenskapspanelen när du definierar ditt lådagram.

#### • Standard (Tukey)

Denna förinställning är baserad på den ursprungliga lådagramsdefinitionen av J. Tukey. Centrumlinjen motsvarar medianen (andra kvartilen), och rutans start- respektive slutpunkter motsvarar den första och tredje kvartilen. Morrhårsvärdets längd kan ställas in till 1, 1,5 eller 2 kvartilöverskridande intervall. Ett kvartilöverskridande intervall representerar skillnaden mellan den första och tredje kvartilen.

#### • Percentilbaserad

Den här förinställningen definieras också med rutans start- och slutpunkter vilka motsvarar den första och tredje kvartilen, samt centrumlinjen som motsvarar medianen, men morrhårsvärdets längd justeras genom att du anger en percentilbaserad position för morrhårsvärdet.

#### • Standardavvikelse

Den här förinställningen är baserad på standardavvikelser, där centrumlinjen motsvarar medelvärdet och rutans start- och slutpunkter motsvarar en standardavvikelsevarians. Du kan ställa in morrhårsvärdets längd till flera standardavvikelser.

Du kan också definiera ett anpassat lådagram där du ställer in värdet för varje lådagramelement med ett uttryck.

## Visualisera intervall och fördelning av numeriska data med ett lådagram

Det här exemplet visar hur du gör ett lådagram för att visualisera intervall och fördelning av numeriska data med hjälp av dagliga temperaturmått.

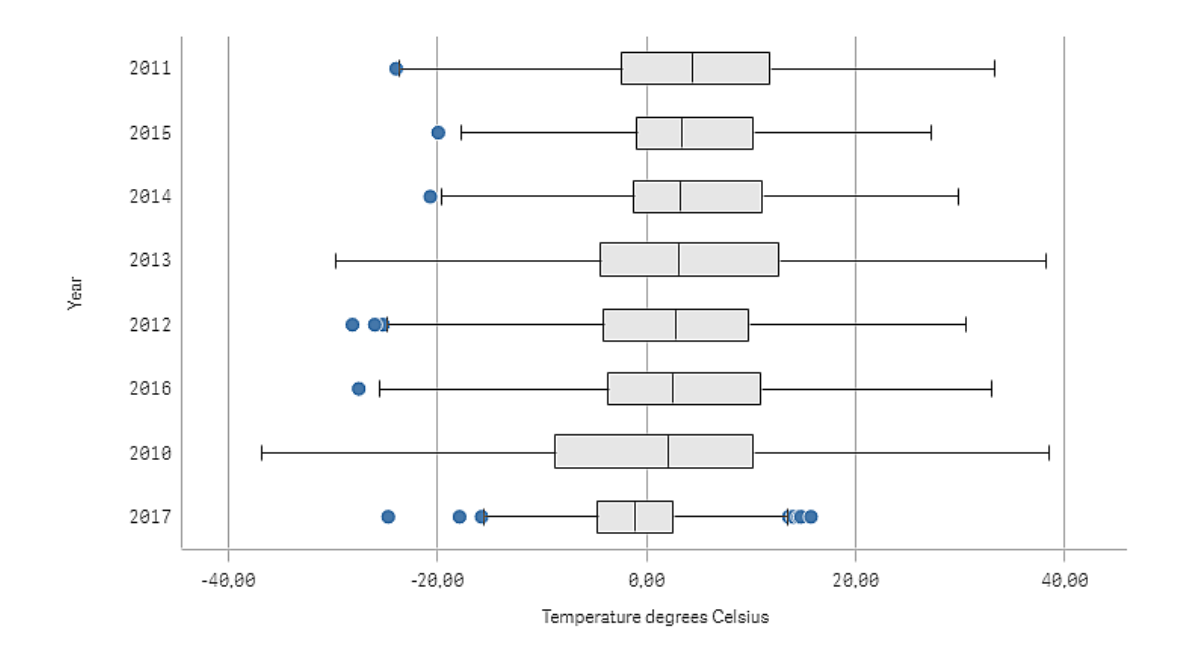

# Datauppsättning

I det här exemplet ska vi använda följande väderdata.

- Location: Sweden > Gällivare Airport
- Date range: all data from 2010 to 2017
- Measurement: Average of the 24 hourly temperature observations in degrees Celsius

Den hämtade datauppsättningen innehåller ett mått på den dagliga genomsnittstemperaturen från en väderstation i norra Sverige under perioden 2010–2017.

### Mått

Vi använder genomsnittstemperaturmåttet i datauppsättningen som mått genom att skapa ett mått i Originalobjekt som kallas Temperature degrees Celsius och uttrycket Avg([Average of the 24 hourly temperature observations in degrees Celsius]).

### Visualisering

Vi lägger till ett lådagram till arket och anger följande dataegenskaper:

- Dimension: Date (datum) och Year (år). Ordningen är viktig, Date måste vara den första dimensionen.
- Measure: Temperature degrees Celsius; det mått som skapades som ett originalobjekt.

I det här exemplet använder vi standardlådagrammets förinställningar, Standard (Tukey) med morrhårsvärdets längd 1,5 kvartilöverskridande intervall.

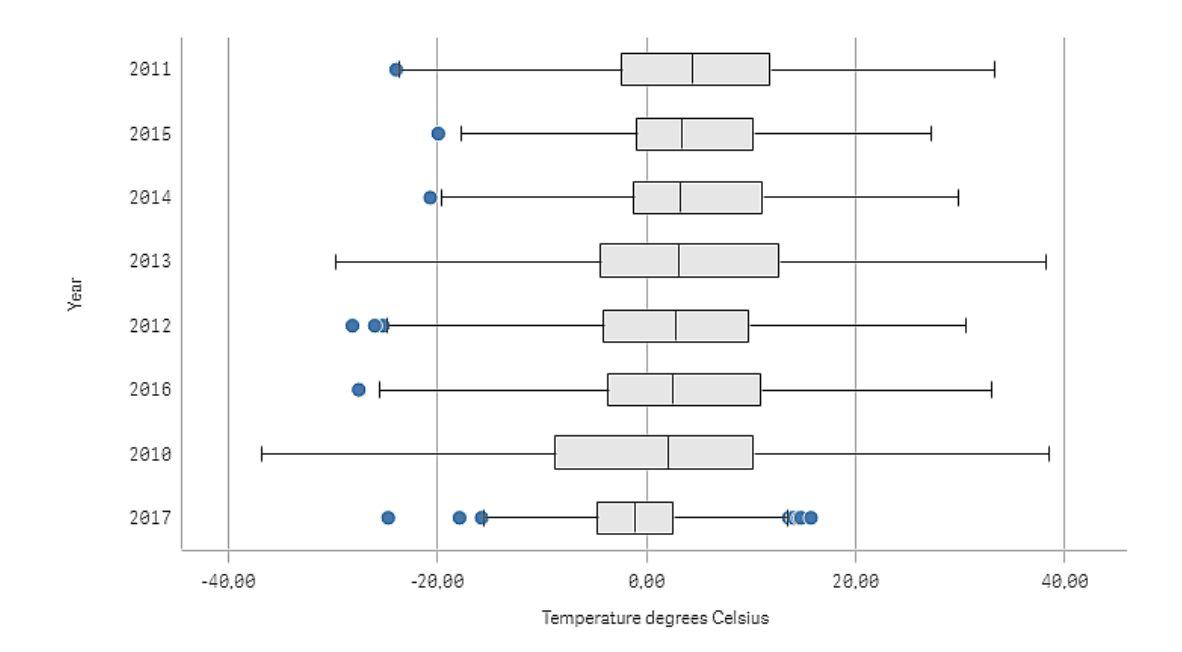

# Upptäckt

Lådagrammet visualiserar fördelningen av de dagliga temperaturmåtten. Visualiseringen sorteras i medeltemperaturs-ordning. Varje års medeltemperatur illustreras med en mittenlinje i varje låda. Rutan sträcker sig från den första kvartilen till den tredje kvartilen och morrhårsvärdet sträcker sin över intervallen på 1,5 interkvartiler. Det finns även ett antal outlier-värden, de punkter som är placerade utanför morrhårsvärdena. Du kan hovra med muspekaren över en outlier-punkt och visa informationen.

I lådagrammet ser vi att år 2010 har den längsta lådan och de längsta morrhårsvärdena. Det visar att år 2010 har den största fördelningen av uppmätta temperaturer. Det verkar även vara det i genomsnitt kallaste året.

Intervallet 2017 är litet eftersom datauppsättningen endast innehåller mått från årets första månader.

# Lådagramegenskaper

Du öppnar egenskapspanelen för en visualisering genom att klicka på **A Redigera ark** i verktygsfältet och sedan klicka på den visualisering som du vill redigera.

Om egenskapspanelen är dold klickar du på **Wisa egenskaper** längst ned till höger.

Om visualiseringen visar $\mathscr P$  Länkade visualiseringar i egenskapspanelen är visualiseringen länkad till ett originalobjekt. Du kan redigera originalobjektet eller avlänka visualiseringen från originalobjektet för att endast redigera den aktuella visualiseringen.

En del av inställningarna i egenskapspanelen är enbart tillgängliga under vissa omständigheter, exempelvis när du använder fler än en dimension eller fler än ett mått, eller när du väljer ett alternativ som gör andra alternativ tillgängliga.

# Data

Klicka på Lägg till om du vill lägga till en dimension eller ett mått.

## Dimensioner

På fliken Data klickar du på Lägg till under Dimensioner för att öppna en lista över tillgängliga Dimensioner och Fält. Välj den dimension eller det fält som du vill använda.

Du kan även klicka på  $f$  $\hat{x}$  för att skapa en dimension i uttrycksredigeraren. Ett annat sätt att skapa en dimension är att skriva uttrycket direkt i textrutan. Uttryck som läggs till på det här sättet måste börja med likhetstecken (=). Här är ett exempel med en beräknad dimension:

=If (Week <sup>&</sup>lt; 14, Week, 'Sales')

Om Lägg till är nedtonat kan du inte lägga till fler dimensioner.

Du kan redigera en dimension som är länkad till ett originalobjekt genom att uppdatera originalobjektet eller genom att koppla bort dimensionen från originalobjektet och endast redigera den här instansen.

Det går inte att sätta begränsningar på ett lådagrams inre dimension.

- < Dimension name>: Klicka på dimensionsnamnet för att öppna dimensionsinställningarna. Om du vill ta bort dimensionen högerklickar du på dimensionen och väljer **indelanden** i dialogen. Alternativt kan du klicka på dimensionen och sedan på  $\overline{\mathbb{m}}$ .
	- o Dimension: Visas enbart för original. Om du endast vill redigera den här instansen av dimensionen klickar du på  $\mathscr O$  för att koppla bort dimensionen från originalobjektet.
	- ∘ Fält: Om du har lagt till ett fält från Fält i resurspanelen visas fältnamnet automatiskt. Klicka på  $f$  $\dot{x}$  för att öppna uttrvcksredigeraren.
	- Etikett: Ange en etikett för dimensionen. Om du har lagt till ett fält från Fält i resurspanelen visas fältnamnet automatiskt.
	- ∘ Inkluderar null värden: När de är valda sammanfattas måttvärdena för alla null-dimensioner och presenteras som ett dimensionselement i en visualisering. Alla null-värden visas som mellanrum eller streck (-).
	- Originalobjekt: Skapa en originaldimension baserad på dimensionsuttrycket genom att klicka på Lägg till nytt. Om dimensionen redan är länkad till ett originalobjekt klickar du på Redigera för att uppdatera originalobjektet. Alla instanser av den länkade dimensionen kommer att uppdateras.
- Lägg till alternativ: Alternativa dimensioner och mått är dimensioner och mått som läggs till i en visualisering, men som inte visas förrän en användare väljer att ändra vilka dimensioner och mått som visas under visuell utforskning.

Du kan dra i dimensionerna för att ange den ordningsföljd i vilken de visas i visualiseringen. Använd dragreglagen  $\equiv$ ) för att ändra ordningen.

Du kan dra ett fält från Mått till Dimensioner för att ändra hur det används. Om du flyttar ett mått till Dimensioner raderas dess aggregering. Du kan inte dra ett originalmått till Dimensioner. Du kan bara dra ett mått till Dimensioner om dess uttryck är enkelt. Mer information om uttryck finns i [Använda](#page-113-0) uttryck i

[visualiseringar](#page-113-0) (page 114)Using expressions in visualizations.

#### Mått

På fliken Data klickar du på Lägg till under Mått så att det öppnas en lista med tillgängliga mått. Välj det mått som du vill lägga till i visualiseringen. Om du markerar ett fält visas automatiskt några vanliga aggregeringsfunktioner som du kan välja mellan för måttet.

Om det inte finns något mått tillgängligt måste du skapa ett. Du kan ange uttrycket direkt i textrutan eller klicka på  $f\hat{x}$  för att skapa ett mått i uttrycksredigeraren.

Du kan redigera ett mått som är länkat till ett originalobjekt genom att uppdatera originalobjektet eller genom att koppla bort måttet från originalobjektet och endast redigera den här instansen.

Om alternativet Lägg till är nedtonat kan du inte lägga till fler mått.

• <Measure name>: Klicka på måttet för att öppna måttinställningarna.

Om du vill ta bort måttet högerklickar du på det och väljer **iideta i dialogen. Alternativt kan du klicka** på måttet och sedan på  $\overline{\mathbb{m}}$ .

- $\,\circ\,$  Uttrvck: Klicka på  $\bm{f}\!\bm{x}$  för att öppna uttrycksredigeraren. Det befintliga uttrycket visas som standard.
- $\degree$  Etikett: Ange en etikett för måttet. Mått som inte sparas i Original visas med uttrycket som etikett.
- o Mått: Visas enbart för original. Om du endast vill redigera den här instansen av måttet klickar du på  $\mathscr O$  för att koppla bort måttet från originalobjektet.
- o Talformat: Olika alternativ för att formatera mätvärdena. Om du vill ändra talformat på appnivå, och inte bara för ett enda mått, är det bättre att göra det i de regionala inställningarna, det vill säga i SET-satserna i början på skriptet i Skriptredigeraren.

Följande talformat är tillgängliga:

- Auto: Qlik Sense anger automatiskt ett talformat baserat på källdata. För numeriska förkortningar används de internationella SI-enheterna, som k (tusen), M (miljon) och G (miljard).
- Tal: Som standard är formateringen inställd på Enkel och du kan välja formatering bland alternativen i listan. Klicka på knappen för att **Anpassa** formateringen och använd rutan Formatsträng för att ändra formatsträngen.

#### Exempel:

- # ##0 beskriver talet som ett heltal med tusentalsavgränsare. I det här exemplet används " " som tusentalsavgränsare.
- ###0 beskriver talet som ett heltal utan tusentalsavgränsare.
- 0000 beskriver talet som ett heltal med minst fyra siffror. Med andra ord visas talet 123 som 0123.
- 0.000 beskriver talet med tre decimaler. I det här exemplet används "." som decimalavgränsare.

Om du lägger till procenttecknet (%) i formatmönstret multipliceras automatiskt mätvärdena med 100.

- Valuta: Som standard används samma formatmönster för valuta som har ställts in i operativsystemet. Använd rutan Formatmönster om du vill ändra formatmönstret.
- Datum: Som standard är formateringen inställd på Enkel och du kan välja formatering bland alternativen i listan. Klicka på knappen för att Anpassa formateringen och använd rutan Formatsträng för att ändra formatsträngen.
- **Varaktighet**: Som standard används samma formatmönster för varaktighet som har ställts in i operativsystemet. Varaktighet kan formateras som dagar eller som en kombination av dagar, timmar, minuter, sekunder och bråkdels sekunder. Använd rutan Formatmönster om du vill ändra formatmönstret.
- Anpassad: Som standard används samma formatmönster för anpassade värden som har ställts in i operativsystemet. Använd rutorna Formatmönster om du vill ändra formatmönstret.
	- Decimalavgränsare: Ange decimalavgränsaren.
	- Tusentalsavgränsare: Ange tusentalsavgränsaren.
	- Formatmönster: Ange formatmönstret för tal.
	- Återställa mönster: Klicka för att återställa till standardmönstret.
- Måttuttryck: Formatmönstret bestäms av måttuttrycket. Använd det här alternativet för att visa anpassade talformat för ett mått i en visualisering. Begränsningar: Fungerar bara med visualiseringar som accepterar mått.

Kan inte användas med lådagram. Påverkar inte axelns talformat.

- o Originalobjekt: Skapa ett originalmått baserat på måttuttrycket genom att klicka på Lägg till nytt. Om måttet redan är länkat till ett originalobjekt kan du uppdatera originalobjektet genom att klicka på Redigera. Alla instanser av den länkade dimensionen kommer att uppdateras..
- Lägg till alternativ: Alternativa dimensioner och mått är dimensioner och mått som läggs till i en visualisering, men som inte visas förrän en användare väljer att ändra vilka dimensioner och mått som visas under visuell utforskning.

Du kan dra i måtten för att ange i vilken ordningsföljd de ska visas i visualiseringen. Använd dragreglagen (  $\equiv$ ) för att ändra ordningen.

Du kan dra ett fält från Dimensioner till Mått för att ändra hur det används. Flytta en dimension till Mått tilldelas det en aggregering. Du kan inte dra en originaldimension till Mått.

Lådagramelement

• < Använd förinställningar>: Om du väljer inställningen På kan du välja en av de tillgängliga förinställningarna som definierar elementen i lådagrammet: Standard (Tukey), Percentil-baserad eller Standardavvikelse.

Om du väljer inställningen Av måste du definiera alla element med anpassade uttryck.

• Standard (Tukey): Denna förinställning är baserad på den ursprungliga lådagramsdefinitionen av J. Tukey. Centrumlinjen motsvarar medianen (andra kvartilen), och rutans start- respektive slutpunkter motsvarar den första och tredje kvartilen.

Du kan ställa in morrhåren med morrhårslängd: 1 kvartilöverskridande intervall , 1.5 kvartilöverskridande intervall eller 2 kvartilöverskridande intervaller.

1 kvartilöverskridande intervall motsvarar rutans längd, det vill säga skillnaden mellan den första och tredje kvartilen.

- Percentilbaserad: Den här förinställningen definieras också med rutans start- och slutpunkter vilka motsvarar den första och tredje kvartilen, samt centrumlinjen som motsvarar medianen, men du justerar morrhårsvärdets längd genom att ange Morrhårsvärdets position som är percentilbaserat: Min/max. Den här inställningen anger start- och slutpunkterna för morrhårsvärden som minimioch maxvärdena: 1:a/99:e percentilen, 5:e/95:e percentilen eller 10:e/90:e percentilen.
- Standardavvikelse: Den här förinställningen är baserad på standardavvikelser, där centrumlinjen motsvarar medelvärdet och rutans start- och slutpunkter motsvarar en standardavvikelsevarians. Du kan ställa in morrhårsvärdets längd till flera standardavvikelser: En standardavvikelse, Två standardavvikelser eller Tre standardavvikelser.
- Inkludera outliers: Du kan välja att visa avvikande värden, det vill säga värden på var sida om morrhårsvärdena.
- Anpassade inställningar för lådagramelement: Om du ställer in Använd förinställningar på Av kan du definiera alla element med ett anpassat uttryck och en etikett. Uttrycken förifylls med uttrycken som används för att definiera elementen i den senast använda förinställningen. Centrumlinje: Namn och Uttryck Rutans kanter: Rutans startnamn, Rutans startuttryck, Rutans slutnamn eller Rutans slututtryck Morrhårsvärden:Första morrhårsvärdets namn, Första morrhårsvärdets uttryck, Sista morrhårsvärdets namn eller Sista morrhårsvärdets uttryck

### **Sortering**

Om du ställer in Sortering till Anpassat kan du sortera låddiagrammet med ett anpassat uttryck, eller efter den andra dimensionen i diagrammet i numerisk eller alfabetisk ordning. Sorteringen är antingen Stigande eller Fallande.

- <sup>l</sup> Sortera efter uttryck: Välj vilket element du vill sortera efter (Första morrhårsvärdet, Rutans start, Centrumlinje, Rutans slut eller Sista morrhårsvärdet).
- Sortera numeriskt: Aktivera detta för att sortera numeriskt efter diagrammets andra dimension. Om du ändrar den andra dimensionen kommer diagrammet att sorteras efter den nya dimensionen.
- Sortera alfabetiskt: Aktivera detta för att sortera alfabetiskt efter diagrammets andra dimension. Om du ändrar den andra dimensionen kommer diagrammet att sorteras efter den nya dimensionen.

Du kan även anpassa sorteringsuttrycket. Gör följande:

- 1. Klicka på  $\mathscr O$  om du vill bryta länken till sortering suttrycket.
- 2. Redigera sorteringsuttrycket.

Du kan sortera i laddningsordning genom att växla till Anpassad och låta alla sorteringsalternativ vara omarkerade.

Om du har ställt in en anpassad ordning för ett fält kommer denna anpassade ordning att åsidosätta alla eventuella valda interna sorteringsordningar i Sortering.

### Tilläggsprogram

• Datahantering:

Beräkningsvillkor: Ange ett uttryck i det här textfältet, som ska utgöra ett villkor som måste vara uppfyllt (sant) för att objektet ska visas. Värdet kan definieras som dynamisk formel. Till exempel: count(distinct Team)<3. Om villkoret inte uppfylls visas meddelandet eller uttrycket som anges i Visat meddelande.

Ett beräkningsvillkor är användbart när det tar lång tid för diagram eller tabeller att svara på grund av stora datamängder. Med beräkningsvillkoret kan du dölja ett objekt tills användaren har filtrerat ned data till en mer hanterbar nivå genom att använda urval. Använd egenskapen Visat meddelande för att visa användaren hur data kan filtreras.

- Referenslinjer:
	- <sup>o</sup> Lägg till referenslinje: Klicka för att lägga till en ny referenslinje.
	- o Visa: När det här alternativet är valt visas referenslinjen.
	- <sup>o</sup> Etikett: Ange en ny etikett för referenslinjen.
	- Färg: Välj färg för referenslinjen och etiketten i färgblandaren.
	- $^\circ~$  **Uttryck för referenslinje**: Ange ett värde eller ett uttryck för referenslinjen. Klicka på  $f$ x $^*$  för att öppna uttrycksredigeraren.
	- o : Klicka för att ta bort referenslinjen.

#### Utseende

#### Allmänt

• Visa rubriker: Välj för att aktivera eller avaktivera rubriker, underrubriker och fotnoter i diagrammet. Ange Rubrik, Underrubrik och Fotnot. Strängen tolkas standardmässigt som textsträng. Du kan även använda textfältet för ett uttryck, eller för en kombination av text och uttryck. Ett lika medtecken (=) i början av strängen visar att den innehåller ett uttryck.

Klicka på  $f\!x$  om du vill skapa ett uttryck genom att använda uttrycksredigeraren.

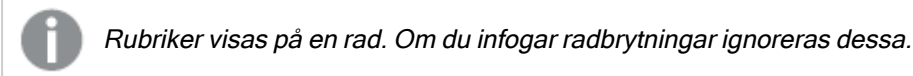

#### Exempel:

Anta att följande sträng används, inklusive citattecken: 'Sales: ' & Sum(Sales)

Strängen tolkas rutinmässigt som textsträng och visas enligt exemplet. Men om du börjar strängen med ett likhetstecken: (='Sales: ' & Sum(Sales)), tolkas strängen som ett uttryck i stället. Då blir resultatet Sales: <value of expression>, där <value of expression> är det beräknade värdet.

- Inaktivera hovringsmenyn: Välj att inaktivera hovringsmenyn i visualiseringen.
- Visa detaljer: Om du vill tillåta användarna att visa detaljer som beskrivningar, mått och dimensioner anger du Visa.
- Visa varning: Ställ in på Visa om du vill se visualiseringsvarningar längst ned i diagrammet, som begränsade data eller att diagrammet har negativa värden.

### Parallella tillstånd

Tillstånd: Ställ in tillståndet på att tillämpas på visualiseringen. Du kan välja:

- · Alla parallella tillstånd som finns definierade i Originalobjekt.
- < inherited>, då tillståndet som är definierat för arket används.
- < default state>, som representerar tillståndet när inget tillstånd är tillämpat.

#### Presentation

Du kan ställa in orienteringen till Vertikal eller Horisontell.

- Visa streck för morrhårsvärden: Visar vertikala streck i slutet av varje morrhårsvärde.
- Linjeavstånd för rutnät: Ställ in på Anpassat om du vill anpassa de horisontella stödlinjerna. Du kan välja mellan: Inga linjer, Medel och Smal.

#### Färger

- Färger: Du behöver bara välja Egen om du vill ändra inställningarna. Auto-inställningarna bygger på den visualisering som används och antalet dimensioner och mått, det vill säga att inställningarna inte är fasta utan beroende av indata.
	- <sup>o</sup> En färg: En enda färg (som standard blå) används för alla element i diagrammet. I visualiseringar som inte drar nytta av flera färger (stapeldiagram med en dimension och punktdiagram) är en färg standardinställningen. Du kan ändra dimensionsfärg med hjälp av färgväljaren.
	- Per uttryck: Du kan använda färgläggning per uttryck för att framhäva vissa värden. Format som stöds: RGB, ARGB och HSL.
	- $\degree$  Uttrvck: Väli det uttryck som du vill använda. Klicka på  $f$  $\alpha$  för att öppna uttrycksredigeraren.

#### X-axel

#### • <Mått>

- <sup>o</sup> Etiketter och rubrik: Välj vad som ska visas av etiketter och rubrik.
- <sup>o</sup> Etikettorientering: Ange hur etiketterna visas. För att du ska komma åt det här alternativet måste diagrammet ha två dimensioner. Följande alternativ är tillgängliga:
	- Auto: Väljer automatiskt ett av alternativen beroende på utrymmet som är tillgängligt i diagrammet.
	- Horisontell: Etiketter organiseras i en enda horisontell linje.
- Lutad: Etiketter staplas horisontellt i en vinkel.
- **F** Skiktade: Etiketter staplas över två horisontella rader.
- Om du vill se exempel på etikettorientering, se X-axel och [y-axel](#page-553-0) (page 554).
- o Placering: Välj var måttaxeln ska visas.

#### Y-axel

- <Dimension>
	- o Etiketter och rubrik: Välj vad som ska visas av etiketter och rubrik.
	- Placering: Välj var dimensionsaxeln ska visas.
	- o Skala: Ange avstånden för dimensionaxelns skala.
	- o Intervall: Välj att ställa in minimivärde, maxvärde eller båda. Minimivärdet kan inte vara större än maximivärdet. Du kan använda uttryck för värdena.

# Nyansdiagram

Nyansdiagrammet (Nyansdiagram) visar en mätare med utökade alternativ. Nyansdiagram kan användas för att visualisera och jämföra resultat för ett mått med ett målvärde och en kvalitativ skala, som dålig, medel och bra.

I ett nyansdiagram behöver du ett mått som avgör hur lång stapeln ska vara.

Du kan även lägga till en dimension. Detta visar en mätare för varje dimensionsvärde. Om du inte definierar någon dimension visar diagrammet en enda mätare.

#### Exempel:

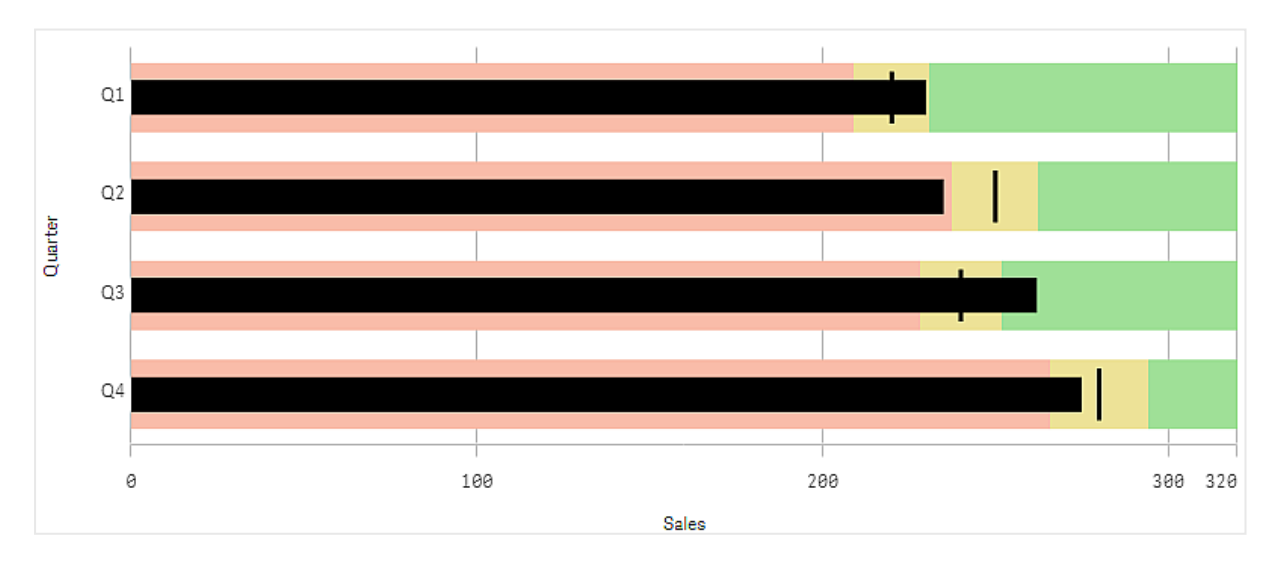

Ett nyansdiagram som visar försäljningsresultat för varje värde i dimensionen (kvartal)

I exemplet visas ett nyansdiagram med försäljningsresultat för varje kvartal. Du ser även resultat i förhållande till mål och resultatintervall som är olika för varje kvartal.

# Användning

Med nyansdiagram kan du jämföra och mäta resultat med mer detaljerad information än i en vanlig mätare. Detta är användbart när du jämför resultat med mål och en enkel resultatbedömning. Till exempel kan du visa hur säljresultat förhåller sig till ett målvärde och i förhållande till dåligt, bra eller överträffande resultat.

# Skapa ett nyansdiagram

Du kan skapa ett nyansdiagram på arket som du redigerar.

Gör följande:

- 1. Från resurspanelen drar du ett tomt nyansdiagram till arket.
- 2. Klicka på Lägg till dimension och välj dimensionen som definierar hur många mätare som visas.
- 3. Klicka på knappen Lägg till mått och välj värdemåttet för diagrammet, vilket definierar stapelns längd.

När måttet har valts visas nyansdiagrammet med standardinställningar. Varje mätare visas med ett eget intervall. Om du vill använda ett gemensamt intervall kan du ange det i Utseende>Yaxel>Gemensamt intervall.

- 4. Om du vill lägga till ett målvärde klickar du på Mål under måttet. Du kan definiera ett fast värde eller använda ett mått med målvärden.
- 5. Om du vill lägga till resultatintervall går du till Använd segment under måttet och väljer På. Ange en intervallgräns för segmenten genom att klicka på Lägg till gräns. Du kan justera färgen för varje segment genom att klicka på det. Du kan definiera ett fast gränsvärde eller använda ett uttryck.

Nyansdiagrammet visas nu med den dimension och det mått du har valt.

# Ange ett målvärde

Du kan lägga till ett målvärde som visas som en markeringslinje. Om måttet innehåller försäljningssiffror kan det till exempel vara budgeterad försäljning.

Du kan definiera ett fast värde eller använda ett mått med målvärden.

# Ange resultatintervall

Om du vill lägga till resultatintervall går du till Använd segment under måttet och väljer På.

Du måste lägga till gränser för intervallen du vill använda för visning av indikatorer med Lägg till gräns. Gränsvärden kan anges på tre olika sätt.

- Använd skjutreglaget.
- Skriv ett värde i textrutan.
- Ange ett uttryck som returnerar gränsvärdet.

# Byta färgschema

Du kan byta färgschema för värdestapeln och målet genom att gå till Utseende > Färger > Färger och välja Anpassad. Du kan ange enskilda färger eller använda ett uttryck.

Det är bra om stapelns färg framträder tydligare än intervallfärgerna.

När du har lagt till gränserna kan du välja indikatorns symbol och färg för de olika intervallen.

# Lägga till en anpassad beskrivning

Du kan lägga till mått, diagram och bilder som beskrivningar. Du lägger till anpassade beskrivningar genom att välja Utseende > Beskrivning > Anpassad.

- Om du vill lägga till ett mått som en beskrivning kan du lägga till det från ett fält med Från ett fält. Du kan även lägga till mått med hjälp av ett uttryck. Klicka på  $f$  $\cdots$  för att öppna uttrycksredigeraren. Det befintliga uttrycket visas som standard. Du kan lägga till en rubrik och en beskrivande text i beskrivningen. Du kan ändra beskrivningens etikett med hjälp av Etikett och ändra formateringen med Talformat.
- <sup>l</sup> Om du vill lägga till ett diagram som en beskrivning väljer du en originalvisualisering från listan med Originalobjekt.
	- Ange storleken på beskrivningsbehållaren. Qlik Sense passar in diagrammet i behållaren.
		- o Liten. Ställer in bredd och höjd på behållaren på 140 pixlar.
		- o Medel. Ställer in bredd och höjd på behållaren på 200 pixlar.
		- <sup>o</sup> Stor. Ställer in bredd och höjd på behållaren på 340 pixlar.

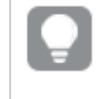

När du har lagt till diagrammet kan du redigera det genom att klicka på Redigera originalobjekt. Se Redigera en [originalvisualisering](#page-79-0) (page 80).

- Om du vill lägga till en bild som en beskrivning, kan du lägga till den från ditt Mediebibliotek eller från en URL.
	- <sup>o</sup> Ange storleken på beskrivningsbehållaren. Qlik Sense passar in bilden i behållaren.
		- <sup>o</sup> Liten. Ställer in bredd och höjd på behållaren på 50 pixlar.
		- o Medel. Ställer in bredd och höjd på behållaren på 200 pixlar.
		- <sup>o</sup> Stor. Ställer in bredd och höjd på behållaren på 340 pixlar.
		- <sup>o</sup> Ursprunglig. Qlik Sense passar in bilden i behållaren. Om bilden är större än 340 pixlar skalas den ned.
	- o Mediabiblioteket. Visas när du väljer Mediebibliotek som Typ. Klicka för att välja en bild från ditt mediebibliotek.
	- $\circ$  URL: Visas när du väljer URL som Typ. Ange en URL.

# Ange skala på axeln

Om du använder en dimension för att visa flera mätare kan du välja hur axelns skala ska se ut genom att gå till Utseende > Y-axel > Gemensamt intervall.

• Om du vill att alla dimensioner ska använda samma skala ska du aktivera Gemensamt intervall. Om intervallmåttet beror på dimensionsvärdet kommer intervallstaplarna att ha olika längder. Det är användbart om du vill kunna jämföra faktiska värden.

Du kan även ange en gemensam axel för alla mätare med Utseende > Y-axel > Gemensamt intervall.

• Om du vill att alla intervallstaplar ska vara lika långa ska du inaktivera Gemensamt intervall. Detta är användbart när du vill jämföra det relativa resultatet för varje dimensionsvärde.

# Ändra orientering på etiketterna

Om du vill ändra orienteringen på diagrammets etiketter måste diagrammets presentation vara vertikal. Det går att ställa in med Utseende > Presentation > Vertikal. Etikettorienteringen går sedan att välja med Utseende > X-axel > Etikettorientering. Följande orienteringar är möjliga:

- Auto: Väljer automatiskt ett av alternativen beroende på utrymmet som är tillgängligt i diagrammet.
- Horisontell: Etiketter organiseras i en enda horisontell linje.
- Lutad: Etiketter staplas horisontellt i en vinkel.
- Skiktade: Etiketter staplas över två horisontella rader.

Om du vill se exempel på etikettorientering, se X-axel och [y-axel](#page-553-0) (page 554).

# Kombinationsdiagram

Kombinationsdiagrammet lämpar sig att använda om du har två uppsättningar med måttvärden som normalt sett är svåra att jämföra på grund av skalolikheter. Det är i princip ett stapeldiagram kombinerat med ett linjediagram.

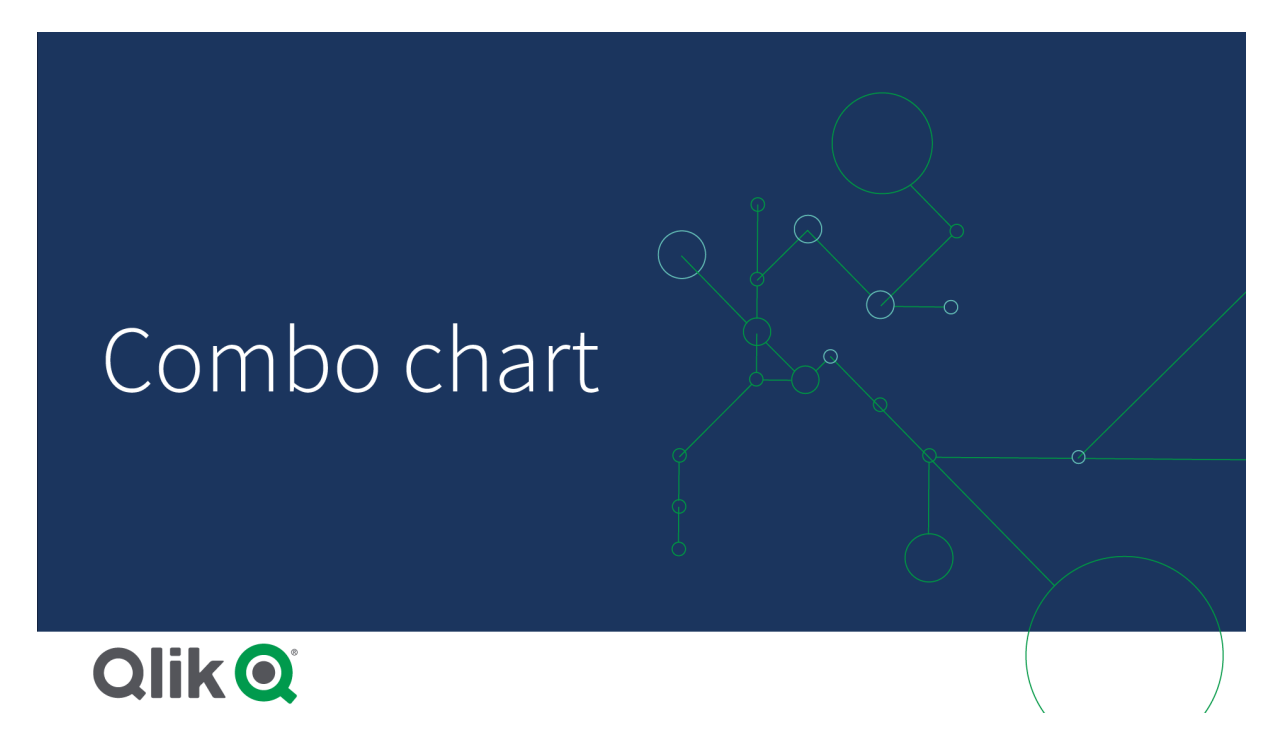

Ett typexempel är när du har ett stapeldiagram med försäljningssiffror och du vill kombinera dem med marginalvärdena (i procent). I ett vanligt stapeldiagram skulle staplarna för försäljning visas som vanligt, men marginalvärdena skulle bli nästan osynliga på grund av den mycket stora storleksskillnaden mellan de numeriska värdena för försäljning och marginal.

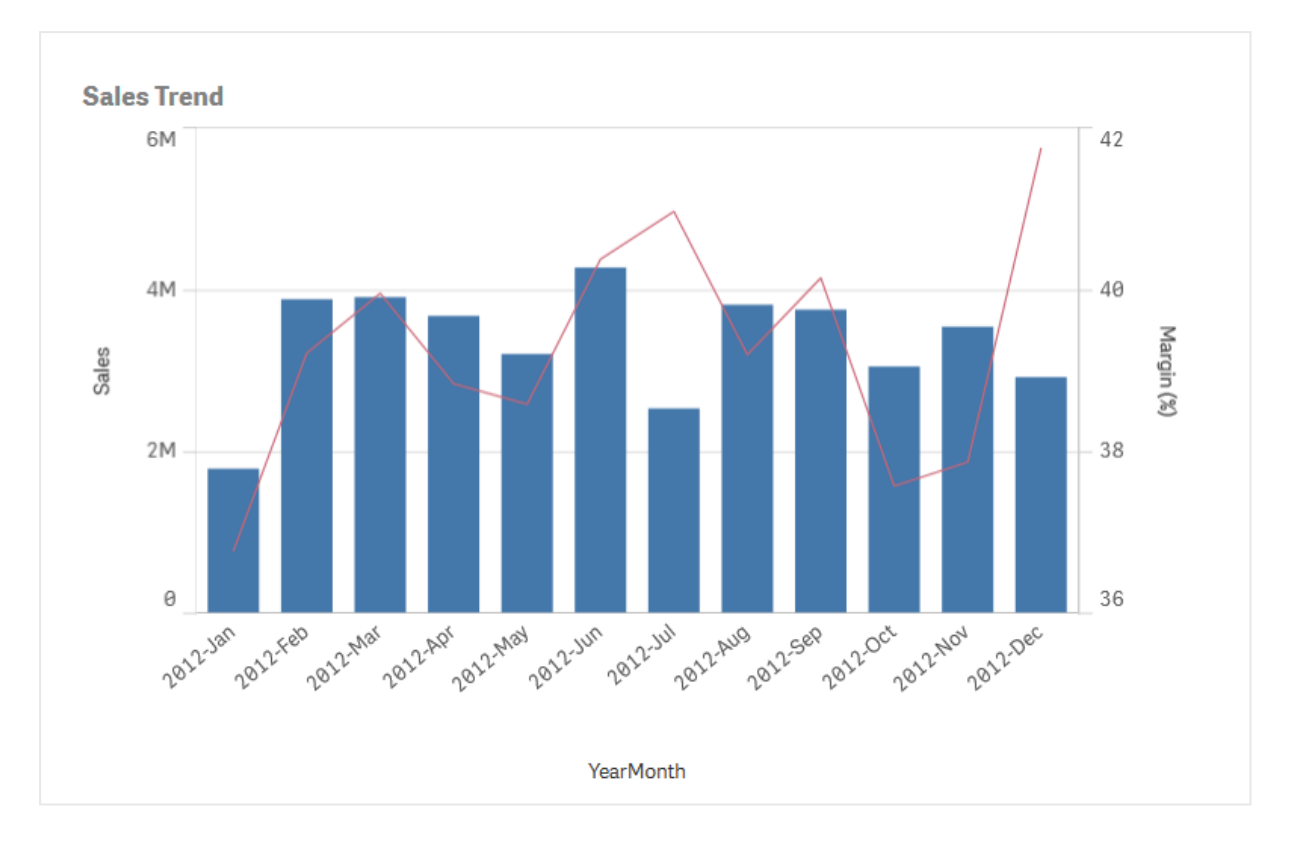

Ett kombinationsdiagram med marginalvärden (i procent) och staplar med försäljningstal.

Med ett kombinationsdiagram kan du kombinera de här värden genom att till exempel använda staplar för försäljningsvärdena och en linje för marginalvärdena. Som standard har staplarna måttaxeln till vänster och marginalvärdena har en separat axel till höger. De två måtten använder samma dimension (YearMonth).

Om du har ytterligare ett mått, till exempel bruttoförsäljning, med värden som är ungefär i samma intervall som försäljningsvärdena, kan du lägga till det tredje måttet som staplar och antingen stapla eller gruppera de nya måttvärdena med försäljningsvärdena. Med flervärdesstaplar kan du enkelt jämföra två eller fler element i samma kategori. Flervärdesstaplar innehåller staplar från olika grupper ovanpå varandra. Stapelns totala höjd motsvarar det kombinerade resultatet.

Ett kombinationsdiagram med tre mått, marginalvärden (i procent), staplar med försäljningstal och måttet bruttoförsäljning grupperat med försäljningsvärdena.

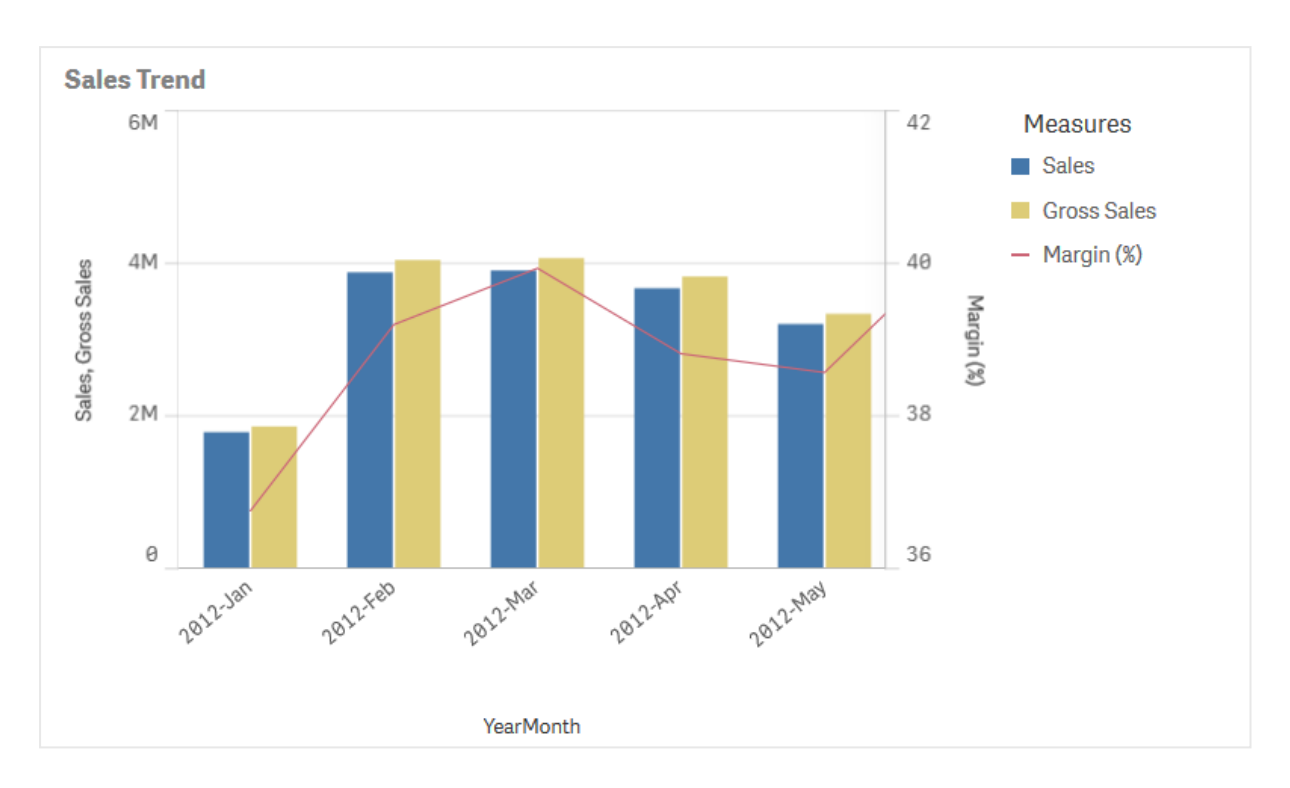

Kombinationsdiagrammet kan endast visas vertikalt.

# Användning

Med möjligheten att ha olika måttskalor, en till vänster och till höger, är kombinationsdiagrammet idealiskt om du vill presentera måttvärden som normalt är svåra att kombinera på grund av den stora skillnaden i värdeintervallen.

Men ett kombinationsdiagram kan också vara användbart när du jämför värden i samma värdeintervall. I bilden ovan har kombinationsdiagrammet enbart en måttaxel, men relationen mellan de två kategorierna försäljning och kostnad är tydlig.

### Fördelar

Kombinationsdiagrammet är det bästa valet när du kombinerar flera mått för olika värdeintervall.

### **Nackdelar**

Kombinationsdiagrammet har enbart stöd för en dimension och kan därför inte användas när du behöver ta med två eller fler dimensioner i visualiseringen.

# Skapa ett kombinationsdiagram

Du kan skapa ett kombinationsdiagram på arket som du redigerar. I ett kombinationsdiagram behöver du åtminstone en dimension och ett mått.

#### Gör följande:

- 1. Från resurspanelen drar du ett tomt kombinationsdiagram till arket.
- 2. Klicka på Lägg till dimension och välj en dimension eller ett fält.
- 3. Klicka på Lägg till mått och välj ett mått eller skapa ett mått från ett fält. Välj om du vill visa måttet som en stapel.
- 4. Lägg till ytterligare ett mått genom att välja Lägg till vid Linjens höjd. Ange ett uttryck, ett originalmåttsobjekt eller ett fält där en aggregeringsfunktion används. Som standard visas måttet som en linje. Du kan välja Fler egenskaper om du vill ange att måttets Presentation ska vara staplar, linje eller markör. Med alternativ i en listruta kan du växla mellan Primär axel till vänster eller Sekundär axel till höger (höger och vänster axel byter plats om Höger till vänster är aktiverat i Appinställningar). För markörer kan du välja mellan flera olika former.

Du kan bara ha en dimension men du kan fortsätta lägga till högst 15 mått. Du kan dock bara ha två måttaxlar. Det innebär att om du lägger till fler än två mått och det är stor skillnad på deras värden, kan det vara svårt att visa alla mått med en god fördelning av värdena.

När du har skapat kombinationsdiagrammet kan du vilja ändra utseendet och andra inställningar i egenskapspanelen.

# Visa begränsningar

## Visa värden som ligger utanför området

I egenskapsfönstret under Utseende kan du ange en gräns för åtgärdens måttaxelområde. Utan en gräns, omfattar området automatiskt det högsta positiva och lägsta negativa värdet, men om du anger en gräns kan du ha värden som överskrider den gränsen. En stapel som överskrider gränsen kommer att skäras diagonalt för att visa att den är utanför området. Om ett linjedatapunktsvärde är utanför området visar en pil värdets riktning.

### Visa stora mängder data i ett kombinationsdiagram

Om diagrammet använder en kontinuerlig skala visas högst 2 000 datapunkter. Över detta antal visas inte datapunkter, och de inkluderas inte i urval som görs i diagrammet.

För att undvika att visa begränsade datauppsättningar kan du antingen markera dem eller använda dimensionsgränser på panelen med egenskaper.

# Jämföra mått med olika skalor i ett kombinationsdiagram

Det här exemplet visar hur du skapar ett kombinationsdiagram som visualiserar försäljningsdata. Du kommer även att jämföra olika produktgrupper med två mått som har olika skalor.

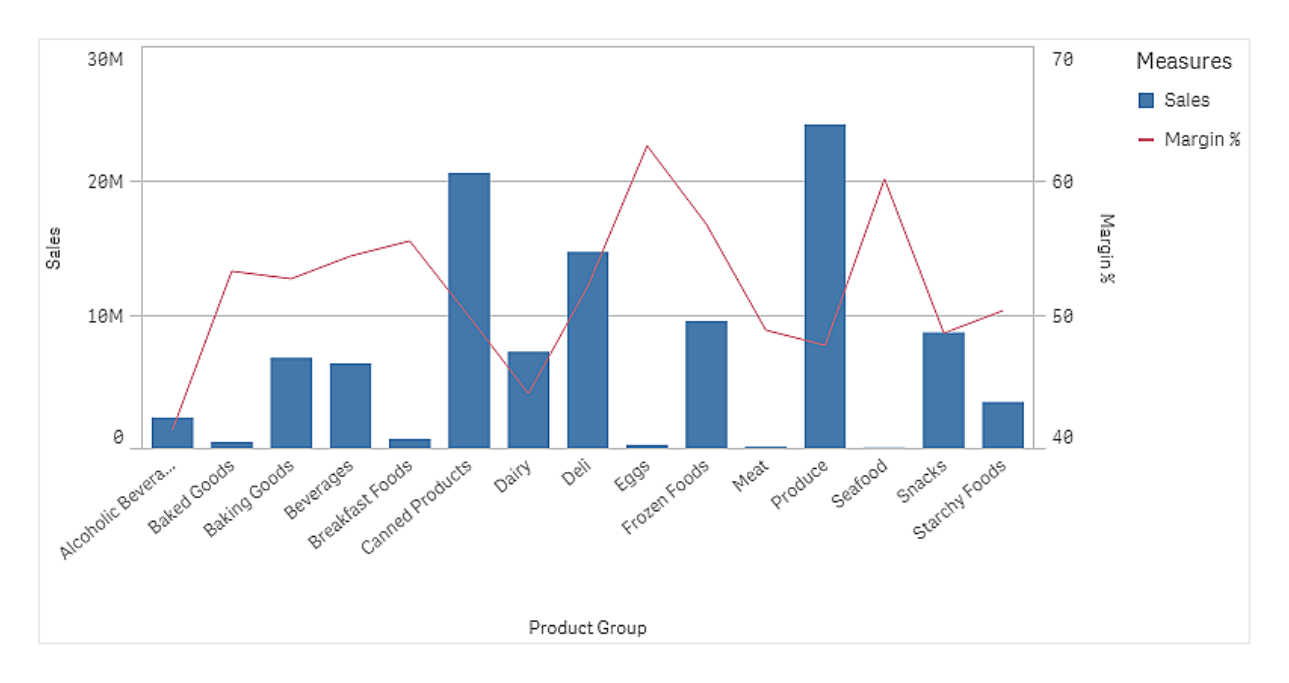

# Datauppsättning

I det här exemplet använder vi två datafiler från Qlik Sense Introduktionskurs – Bygga en app. Du hämtar filerna från [Introduktionskurs](../../../../tutorials/Tutorial - Building an App.zip) – Bygga en app. När du hämtar och packar upp introduktionskursen, så ligger filerna i mappen Tutorials source:

- Sales.xls
- Item master.xls

Skapa en ny app och lägg till båda datafilerna. Se till att de associeras med Item Number.

Datauppsättningen som laddas innehåller försäljningsdata. Tabellen Item master innehåller information om beställda artiklar, till exempel produktgrupper.

### Mått

Vi ska skapa två mått i Originalobjekt:

- Försäljningsvolym: med namnet Sales, och uttrycket sum(sales).
- Försäljningsmarginal i procent: med namnet Margin %, och uttrycket Avg(Margin/Sales)\*100.

### Visualisering

Vi lägger till ett kombinationsdiagram på arket och anger följande dataegenskaper:

- Dimension: Product Group (produktgrupp).
- Mått: Sales (originalmåttet du skapade).

Följande diagram skapas, med en stapel som visar försäljningen för varje produktgrupp. I det här skedet är det ett stapeldiagram.

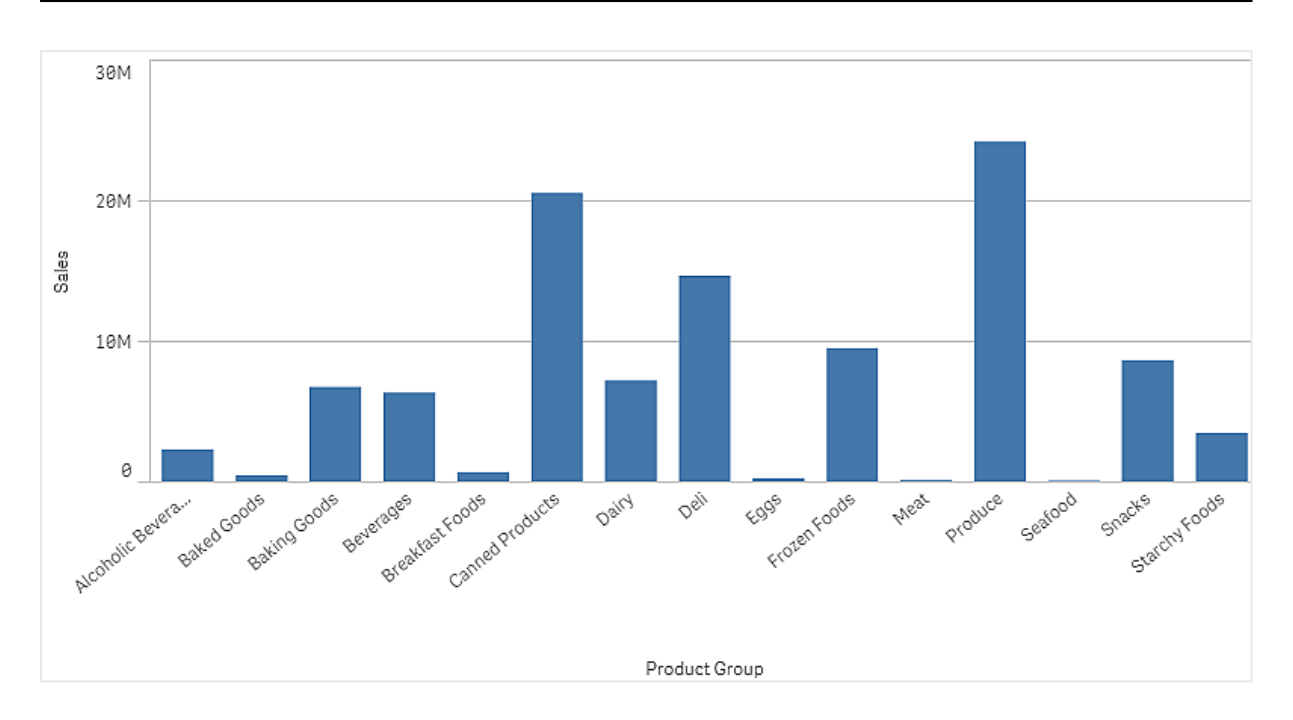

Men vi vill även visa försäljningsmarginalen, och den visas med en annan skala än försäljningsvolymen. Skalan för försäljningsvolymen är miljoner och marginalen visas i procent mellan 0 och 100. Om vi lägger till marginalen som en stapel intill försäljningsvolymen blir den för liten för att vi ska kunna tolka den.

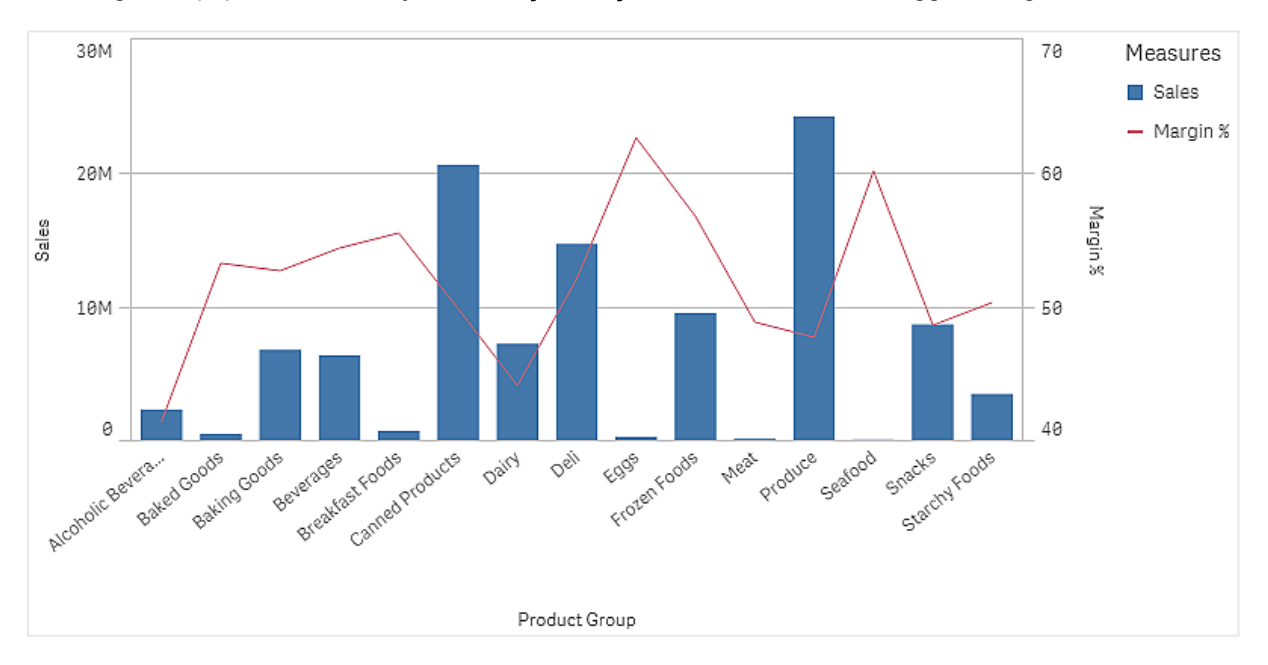

Gå till egenskapspanelen och välj Mått > Linjens höjd. Använd listrutan och lägg till Margin % som mått.

# Upptäckt

Kombinationsdiagrammet visar försäljningsvolymen och marginalen för olika produktgrupper. Om du håller muspekaren över en produktgrupp visas informationen. Staplarna visar försäljningsvolymen med skalan till vänster och linjen visar marginalen med skalan till höger.

I diagrammet kan vi se att Produce och Canned Products har de största försäljningsvolymerna. Båda grupperna har en lägre marginal än de flesta andra produktgrupper.

Några produktgrupper med låga försäljningsvolymer, som Eggs och Seafood, har en avsevärt högre marginal.

# Egenskaper för kombinationsdiagram

Du öppnar egenskapspanelen för en visualisering genom att klicka på  $\triangle$  Redigera ark i verktygsfältet och sedan klicka på den visualisering som du vill redigera.

Om egenskapspanelen är dold klickar du på **Wisa egenskaper** längst ned till höger.

Om visualiseringen visar $\mathscr O$  Länkade visualiseringar i egenskapspanelen är visualiseringen länkad till ett originalobjekt. Du kan redigera originalobjektet eller avlänka visualiseringen från originalobjektet för att endast redigera den aktuella visualiseringen.

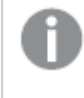

En del av inställningarna i egenskapspanelen är enbart tillgängliga under vissa omständigheter, exempelvis när du använder minst en linje eller om du har två mått.

## Data

Klicka på Lägg till om du vill lägga till en dimension eller ett mått.

#### Dimensioner

På fliken Data klickar du på Lägg till under Dimensioner för att öppna en lista över tillgängliga Dimensioner och Fält. Välj den dimension eller det fält som du vill använda.

Du kan även klicka på  $f\hspace{-1.2mm}x$  för att skapa en dimension i uttrycksredigeraren. Ett annat sätt att skapa en dimension är att skriva uttrycket direkt i textrutan. Uttryck som läggs till på det här sättet måste börja med likhetstecken (=). Här är ett exempel med en beräknad dimension:

=If (Week <sup>&</sup>lt; 14, Week, 'Sales')

Om Lägg till är nedtonat kan du inte lägga till fler dimensioner.

Du kan redigera en dimension som är länkad till ett originalobjekt genom att uppdatera originalobjektet eller genom att koppla bort dimensionen från originalobjektet och endast redigera den här instansen.

- <Dimension name>: Klicka på dimensionsnamnet för att öppna dimensionsinställningarna. Om du vill ta bort dimensionen högerklickar du på dimensionen och väljer **inderalerial** i dialogen. Alternativt kan du klicka på dimensionen och sedan på  $\overline{\mathbb{I}\mathbb{I}}$ .
	- o Dimension: Visas enbart för original. Om du endast vill redigera den här instansen av dimensionen klickar du på  $\mathscr P$  för att koppla bort dimensionen från originalobjektet.
	- ∘ Fält: Om du har lagt till ett fält från Fält i resurspanelen visas fältnamnet automatiskt. Klicka på  $\mathbf{\hat{f}x}$  för att öppna uttrvcksredigeraren.
- Etikett: Ange en etikett för dimensionen. Om du har lagt till ett fält från Fält i resurspanelen visas fältnamnet automatiskt.
- o Inkluderar null värden: När de är valda sammanfattas måttvärdena för alla null-dimensioner och presenteras som ett dimensionselement i en visualisering. Alla null-värden visas som mellanrum eller streck (-).
- $\degree$  Begränsning: Begränsar antalet värden som visas. När du skapar en begränsning visas endast de dimensioner vars mätvärde uppfyller kriteriet för begränsningen:
	- **n Ingen begränsning: Standardvärdet.**
	- Fast antal: Välj att visa de högsta eller lägsta värdena. Ange antalet värden. Du kan även använda ett uttryck för att ställa in numret. Klicka på  $f\!{\mathbf x}$  för att öppna uttrycksredigeraren.
	- **Exakt värde**: Använd operatorerna för att ange ett exakt gränsvärde. Du kan även använda ett uttryck för att ställa in numret. Klicka på $\emph{\textbf{fx}}$  för att öppna uttrycksredigeraren.
	- Relativt värde: Använd operatorerna och ange det relativa gränsvärdet i procent. Du kan även använda ett uttryck för att ställa in numret. Klicka på  $f\hspace{-1pt}x$  för att öppna uttrycksredigeraren.
	- Beräknad på mått: <measure>: Visas när du gör en begränsning av antalet visade dimensionsvärden. De dimensioner vars måttvärde uppfyller kriteriet visas.
- ∘ Visa övriga: När det är valt summerar det sista värdet i visualiseringen (grå färg) alla återstående värden. När någon begränsning är angiven (Fast antal, Exakt värde eller Relativt tal), räknas värdet som ett värde med den inställningen. Om exempelvis Exakt värde är angivet till 10, är det tionde värdet Övriga.

Det här alternativet är inte tillgängligt för dimensioner i lådagram.

- ∘ Etikett för övrig: Ange en etikett för de summerade värdena (när Visa övriga är valt). Du kan även använda ett uttryck som en etikett. Klicka på  $f$  $\cdots$  för att öppna uttrycksredigeraren.
- Originalobjekt: Skapa en originaldimension baserad på dimensionsuttrycket genom att klicka på Lägg till nytt. Om dimensionen redan är länkad till ett originalobjekt klickar du på Redigera för att uppdatera originalobjektet. Alla instanser av den länkade dimensionen kommer att uppdateras.
- Lägg till alternativ: Alternativa dimensioner och mått är dimensioner och mått som läggs till i en visualisering, men som inte visas förrän en användare väljer att ändra vilka dimensioner och mått som visas under visuell utforskning.

Du kan dra i dimensionerna för att ange den ordningsföljd i vilken de visas i visualiseringen. Använd dragreglagen  $\equiv$ ) för att ändra ordningen.

Du kan dra ett fält från Mått till Dimensioner för att ändra hur det används. Om du flyttar ett mått till Dimensioner raderas dess aggregering. Du kan inte dra ett originalmått till Dimensioner. Du kan bara dra ett mått till Dimensioner om dess uttryck är enkelt. Mer information om uttryck finns i [Använda](#page-113-0) uttryck i [visualiseringar](#page-113-0) (page 114)Using expressions in visualizations.

### Mått

På fliken Data klickar du på Lägg till under Mått så att det öppnas en lista med tillgängliga mått. Välj det mått som du vill lägga till i visualiseringen. Om du markerar ett fält visas automatiskt några vanliga aggregeringsfunktioner som du kan välja mellan för måttet.

Om det inte finns något mått tillgängligt måste du skapa ett. Du kan ange uttrycket direkt i textrutan eller klicka på  $\pmb{f}$  för att skapa ett mått i uttrycksredigeraren.

Du kan redigera ett mått som är länkat till ett originalobjekt genom att uppdatera originalobjektet eller genom att koppla bort måttet från originalobjektet och endast redigera den här instansen.

Om alternativet Lägg till är nedtonat kan du inte lägga till fler mått.

• <Measure name>: Klicka på måttet för att öppna måttinställningarna.

Om du vill ta bort måttet högerklickar du på det och väljer  $\overline{\mathbb{I}\mathbb{I}}$  i dialogen. Alternativt kan du klicka på måttet och sedan på  $\overline{\mathbb{I}}$ .

- $\,\circ\,$  Uttryck: Klicka på  $\bm{f} \bm{x}$  för att öppna uttrycksredigeraren. Det befintliga uttrycket visas som standard.
- o Modifierare: Väljer en modifierare för måttet. Följande alternativ finns: Ingen, Ackumulering, Glidande medelvärde, Differens och Relativa tal.
	- Ackumulering: Visas bara när Ackumulering är vald som modifierare. Gör det möjligt att ackumulera värden för dina mått över en eller två dimensioner. Följande alternativ är tillgängliga:
		- Dimension: Väljer vilken dimension ackumuleringen ska ske för. Om ackumuleringen görs över flera dimensioner blir det här den första dimensionen.
		- Över alla dimensioner: Ackumuleringen fortsätter över alla tillgängliga dimensioner.
		- Intervall: Välj om ackumuleringen ska ske i Hela intervallet eller ett Anpassat intervall i dimensionen.
		- Steg: Visas bara när Intervall har värdet Anpassat. Antalet steg i dimensionen som utgör ett ackumuleringsintervall. Endast noll och positiva heltal kan användas.
		- Visa uteslutna värden: Inkludera uteslutna värden i ackumuleringen.
		- Utdatauttryck: Visar uttrycket som används av modifieraren.
	- Glidande medelvärde: Visas bara när Glidande medelvärde är valt som modifierare. Gör det möjligt att ackumulera värden för dina mått över en eller två dimensioner. Följande alternativ är tillgängliga:
		- Dimension: Väljer den dimension det glidande medelvärdet tas fram för. Om det glidande medelvärdet skapas över flera dimensioner blir det här den första dimensionen.
		- Över alla dimensioner: Det glidande medelvärdet fortsätter över alla tillgängliga dimensioner.
- Intervall: Välj om det glidande medelvärdet ska tas fram för Hela intervallet eller för ett Anpassat intervall i dimensionen.
- Steg: Visas bara när Intervall har värdet Anpassat. Antalet steg i dimensionen som utgör intervallet för ett glidande medelvärde. Endast noll och positiva heltal kan användas.
- Visa uteslutna värden: Inkludera uteslutna värden i det glidande medelvärdet.
- Utdatauttryck: Visar uttrycket som används av modifieraren.
- Differens: Visas bara när Differens är vald som modifierare. Gör det möjligt att beräkna differensen mellan flera värden i rad för ett mått över en eller två dimensioner.

Följande alternativ är tillgängliga:

- Dimension: Väljer den dimension differensen tas fram för. Om differensen skapas över flera dimensioner blir det här den första dimensionen.
- Över alla dimensioner: Fortsätter differensen över alla tillgängliga dimensioner.
- Visa uteslutna värden: Inkludera uteslutna värden i differensen.
- Utdatauttryck: Visar uttrycket som används av modifieraren.
- Relativa tal: Visas bara när Relativa tal är vald som modifierare. Gör det möjligt att beräkna procentandelar relativt ett specifikt urval, relativt totalen eller relativt ett fältvärde. Modifieraren kan beräknas över en eller två dimensioner. Följande alternativ är tillgängliga:
	- - Urvalets omfattning: Anger om de relativa talen beräknas baserat på det aktuella urvalet eller på ett specifikt fältvärde. Du kan även ignorera det aktuella urvalet.
		- Dimensionens omfattning: Anger om de relativa talen beräknas baserat på en dimension. Du kan välja att modifieraren ska respektera alla tillgängliga dimensioner, respektera en specifik dimension om det finns två, eller ignorera dimensionerna.
		- Utdatauttryck: Visar uttrycket som används av modifieraren.
- <sup>o</sup> Etikett: Ange en etikett för måttet. Mått som inte sparas i Original visas med uttrycket som etikett.
- <sup>o</sup> Mått: Visas enbart för original. Om du endast vill redigera den här instansen av måttet klickar du på för att koppla bort måttet från originalobjektet.
- o Talformat: Olika alternativ för att formatera mätvärdena. Om du vill ändra talformat på appnivå, och inte bara för ett enda mått, är det bättre att göra det i de regionala inställningarna, det vill säga i SET-satserna i början på skriptet i Skriptredigeraren. Följande talformat är tillgängliga:
	- Auto: Qlik Sense anger automatiskt ett talformat baserat på källdata. För numeriska förkortningar används de internationella SI-enheterna, som k (tusen), M (miljon) och G (miljard).
■ Tal: Som standard är formateringen inställd på Enkel och du kan välja formatering bland alternativen i listan. Klicka på knappen för att Anpassa formateringen och använd rutan Formatsträng för att ändra formatsträngen.

### Exempel:

- $\cdot$  # ##0 beskriver talet som ett heltal med tusentalsavgränsare. I det här exemplet används " " som tusentalsavgränsare.
- ###0 beskriver talet som ett heltal utan tusentalsavgränsare.
- 0000 beskriver talet som ett heltal med minst fyra siffror. Med andra ord visas talet 123 som 0123.
- 0.000 beskriver talet med tre decimaler. I det här exemplet används "." som decimalavgränsare.

Om du lägger till procenttecknet (%) i formatmönstret multipliceras automatiskt mätvärdena med 100.

- <sup>n</sup> Valuta: Som standard används samma formatmönster för valuta som har ställts in i operativsystemet. Använd rutan Formatmönster om du vill ändra formatmönstret.
- Datum: Som standard är formateringen inställd på Enkel och du kan välja formatering bland alternativen i listan. Klicka på knappen för att Anpassa formateringen och använd rutan Formatsträng för att ändra formatsträngen.
- **Naraktighet:** Som standard används samma formatmönster för varaktighet som har ställts in i operativsystemet. Varaktighet kan formateras som dagar eller som en kombination av dagar, timmar, minuter, sekunder och bråkdels sekunder. Använd rutan Formatmönster om du vill ändra formatmönstret.
- Anpassad: Som standard används samma formatmönster för anpassade värden som har ställts in i operativsystemet. Använd rutorna Formatmönster om du vill ändra formatmönstret.
- Måttuttryck: Formatmönstret bestäms av måttuttrycket. Använd det här alternativet för att visa anpassade talformat för ett mått i en visualisering. Begränsningar:
	- Fungerar bara med visualiseringar som accepterar mått. Kan inte användas med lådagram. Påverkar inte axelns talformat.
- 
- <sup>o</sup> Fler egenskaper: Om du vill kan du ange presentation och färg för måttet.
	- **Presentation:** 
		- Staplar/Linje/Markör: Du kan välja att lägga till mått som staplar, som en linje eller som markörer.
			- Du kan använda Primär axel till vänster eller Sekundär axel till höger (höger och vänster axel byter plats om Höger till vänster är aktiverat i Appinställningar).
			- För markörer kan du välja mellan flera olika former.
		- Fyll markör: Välj detta om du vill visa markörer fyllda.
- <sup>n</sup> Färg:
	- Auto: Välj detta om du vill använda globala färginställningar.
	- Anpassad: Välj färgläggningsmetod för måtten i diagrammet manuellt. Följande metoder finns:
		- En färg: Välj färg för måttet genom att ange den hexadecimala koden eller med hjälp av färgväljaren.
		- Efter uttryck: Definiera färgen för ett mått med ett uttryck. Klicka på Uttryck om du vill öppna uttrycksredigeraren. Funktioner och strängar som stöds:
			- Färgfunktioner, till exempel RGB(0, 255, 255).
			- Fördefinierade färgfunktioner, till exempel blue().
			- Giltiga CSS-färger, till exempel 'green'.
- $\circ$  Originalobjekt: Skapa ett originalmått baserat på måttuttrycket genom att klicka på Lägg till nytt. Om måttet redan är länkat till ett originalobjekt kan du uppdatera originalobjektet genom att klicka på Redigera. Alla instanser av den länkade dimensionen kommer att uppdateras. Originalobjekt: Du kan skapa ett originalmått baserat på måttuttrycket genom att klicka på Skapa ny.
- Lägg till alternativ: Alternativa dimensioner och mått är dimensioner och mått som läggs till i en visualisering, men som inte visas förrän en användare väljer att ändra vilka dimensioner och mått som visas under visuell utforskning.

Du kan dra i måtten för att ange i vilken ordningsföljd de ska visas i visualiseringen. Använd dragreglagen (  $\equiv$ ) för att ändra ordningen.

Du kan dra ett fält från Dimensioner till Mått för att ändra hur det används. Flytta en dimension till Mått tilldelas det en aggregering. Du kan inte dra en originaldimension till Mått.

## **Sortering**

Dra i dimensionerna och måtten för att ange prioriteringsordningen för sorteringen. Siffrorna anger ordningsföljden.

Dimensioner och mått kan även sorteras internt:

Klicka på dimensions- eller måttnamnet för att öppna inställningarna och klicka på sorteringsknappen för att växla till Egen sortering. Listan nedan visar intern prioriteringsordning och alternativ för sortering. Sorteringen är antingen Stigande eller Fallande.

- Sortera efter uttryck: Ange ett uttryck att sortera efter. Endast tillgängligt för dimensioner.
- Sortera numeriskt
- Sortera alfabetiskt

Du kan dessutom sortera i laddningsordning genom att växla till Anpassad och låta alla sorteringsalternativ vara omarkerade.

Om du har ställt in en anpassad ordning för ett fält kommer denna anpassade ordning att åsidosätta alla eventuella valda interna sorteringsordningar i Sortering.

## Tilläggsprogram

- Datahantering:
	- <sup>o</sup> Beräkningsvillkor: Ange ett uttryck i det här textfältet, som ska utgöra ett villkor som måste vara uppfyllt (sant) för att objektet ska visas. Värdet kan definieras som dynamisk formel. Till exempel: count(distinct Team)<3. Om villkoret inte uppfylls visas meddelandet eller uttrycket som anges i Visat meddelande.

Ett beräkningsvillkor är användbart när det tar lång tid för diagram eller tabeller att svara på grund av stora datamängder. Med beräkningsvillkoret kan du dölja ett objekt tills användaren har filtrerat ned data till en mer hanterbar nivå genom att använda urval. Använd egenskapen Visat meddelande för att visa användaren hur data kan filtreras.

- ∘ Inkludera nollvärden: När det här alternativet är avmarkerat inkluderas mått med värdet noll i presentationen. Om det finns fler än ett mätvärde måste alla mätvärden ha värdet 0 för att uteslutas från presentationen.
- Referenslinjer för den primära axeln: Lägg till referenslinje: Klicka för att lägga till en ny referenslinje.
	- Visningsvillkor: Ställer in ett villkor som måste uppfyllas för att referenslinjen ska visas. Klicka på  $f$  $\hat{\mathbf{x}}$  för att öppna uttrycksredigeraren.
	- <sup>o</sup> Etikett: Ange en ny etikett för referenslinjen.
	- o Visa etikett: Välj för att visa referenslinjeetiketten.
	- <sup>o</sup> Färg: Välj färg för referenslinjen och etiketten i färgblandaren.
	- $\,^\circ$  Uttryck för referenslinje: Ange ett värde eller ett uttryck för referenslinjen. Klicka på  $f$ x för att öppna uttrycksredigeraren.
	- <sup>o</sup> Visa värde: Välj för att visa referenslinjens värde.
	- **Färg:** Ger linjen vald färg.
	- Linjetyp: Du kan välja mellan fyllda och streckade linjetyper.
	- Färglagd bakgrund: Lägger till den valda färgen som bakgrund runt etikettexten.
	- $\,^{\circ} \,$   $\,$   $\,$   $\,$   $\,$   $\,$   $\,$  Klicka för att ta bort referenslinjen.
- Referenslinjer för den sekundära axeln: Lägg till referenslinje: Klicka för att lägga till en ny referenslinje.
	- o Visningsvillkor: Ställer in ett villkor som måste uppfyllas för att referenslinjen ska visas. Klicka på  $\emph{fx}$  för att öppna uttrycksredigeraren.
	- <sup>o</sup> Etikett: Ange en ny etikett för referenslinjen.
	- o Visa etikett: Välj för att visa referenslinjeetiketten.
	- <sup>o</sup> Färg: Välj färg för referenslinjen och etiketten i färgblandaren.
	- $^\circ~$  Uttryck för referenslinje: Ange ett värde eller ett uttrvck för referenslinien. Klicka på  $\bm{f}$ x för att öppna uttrycksredigeraren.
	- <sup>o</sup> Visa värde: Välj för att visa referenslinjens värde.
	- $\circ$  Färg: Ger linjen vald färg.
	- <sup>o</sup> Linjetyp: Du kan välja mellan fyllda och streckade linjetyper.
- Färglagd bakgrund: Lägger till den valda färgen som bakgrund runt etikettexten.
- $\,^{\circ} \,$   $\,$   $\,$   $\,$   $\,$   $\,$   $\,$   $\,$  Klicka för att ta bort referenslinjen.
- Dimensionens referenslinjer: Lägg till referenslinje: Klicka för att lägga till en ny dimensionsreferenslinje.
	- Visningsvillkor: Ställer in ett villkor som måste uppfyllas för att dimensionsreferenslinjen ska visas. Klicka på  $f$  $\hat{\mathbf{x}}$  för att öppna uttrycksredigeraren.
	- <sup>o</sup> Etikett: Ange en etikett för dimensionsreferenslinjen.
	- o Visa etikett: Välj för att visa referenslinjeetiketten för dimensionen.
	- o Uttryck för referenslinje: Ange ett värde eller ett uttryck för dimensionsreferenslinjen. Klicka på  $f^{\chi}$  för att öppna uttrycksredigeraren.
	- o Visa värde: Välj för att visa dimensionsreferenslinjens värde.
	- **Färg: Välj färg för dimensionsreferenslinjen och etiketten i färgväljaren.**
	- Linjetyp: Du kan välja mellan fyllda och streckade linjetyper.
	- Färglagd bakgrund: Lägger till den valda färgen som bakgrund runt etikettexten.
	- $\text{\degree} \quad \text{\texttt{III}}$ : Klicka för att ta bort dimensionsreferenslinjen.

## Utseende

### Allmänt

• Visa rubriker: Välj för att aktivera eller avaktivera rubriker, underrubriker och fotnoter i diagrammet. Ange Rubrik, Underrubrik och Fotnot. Strängen tolkas standardmässigt som textsträng. Du kan även använda textfältet för ett uttryck, eller för en kombination av text och uttryck. Ett lika medtecken (=) i början av strängen visar att den innehåller ett uttryck.

Klicka på  $\cancel{f}x$  om du vill skapa ett uttryck genom att använda uttrycksredigeraren.

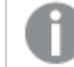

Rubriker visas på en rad. Om du infogar radbrytningar ignoreras dessa.

## Exempel:

Anta att följande sträng används, inklusive citattecken: 'Sales: ' & Sum(Sales) Strängen tolkas rutinmässigt som textsträng och visas enligt exemplet. Men om du börjar strängen med ett likhetstecken: (='Sales: ' & Sum(Sales)), tolkas strängen som ett uttryck i stället. Då blir resultatet Sales: <value of expression>, där <value of expression> är det beräknade värdet.

- Inaktivera hovringsmenyn: Välj att inaktivera hovringsmenyn i visualiseringen.
- Visa detaljer: Om du vill tillåta användarna att visa detaljer som beskrivningar, mått och dimensioner anger du Visa.

### Parallella tillstånd

- Tillstånd: Ställ in tillståndet på att tillämpas på visualiseringen. Du kan välja:
	- Alla parallella tillstånd som finns definierade i Originalobjekt.
	- < inherited >, då tillståndet som är definierat för arket används.

• < default state>, som representerar tillståndet när inget tillstånd är tillämpat.

### Presentation

## Formatinställningar

- Stapel: Välj stapelformat. Det finns två inställningar:
	- <sup>o</sup> Konturens bredd
	- <sup>o</sup> Stapelns bredd
	- <sup>o</sup> Återställ allt: Ta bort formatering.
- Linje: Välj linjeformat. Det finns fyra inställningar:
	- <sup>o</sup> Datapunktstorlek
	- <sup>o</sup> Linjetjocklek
	- <sup>o</sup> Linjetyp
	- <sup>o</sup> Linjens kurva
	- o **Återställ allt**: Ta bort formatering.

När du har minst två dimensioner eller två mått kan du presentera dimensionerna eller måtten grupperade eller staplade ovanpå varandra.

Välj horisontell eller vertikal orientering för visualiseringen.

- Bläddringsjustering: Ställ in positionen för diagrammets bläddringslist. Bläddringsjusteringen är som standard inställd på Start.
- Saknade värden: Ange beteende för när värden saknas.
- Visa datapunkter: Klicka om du vill visa datapunkter på linjen.
- <sup>l</sup> Linjeavstånd: Ange avståndet mellan rutnätslinjerna. Inställningen Auto är Medel.
- Värdeetiketter: Som standard Av. Med inställningen Auto visas värdeetiketterna om det finns tillräckligt med plats.

Värdeetiketter är tillgängliga för staplar och linjer, men de är inte tillgängliga för markör.

#### Färger och teckenförklaringar

- Färger: Välj hur diagramvärdena ska färgläggas. Det finns två inställningar:
	- $\degree$  Auto: Färginställningarna beror på den visualisering som används och antalet dimensioner och mått, det vill säga att inställningarna inte är fasta utan beroende av indata.
	- o Anpassad: Välj färgläggningsmetod för värdena i diagrammet manuellt. Följande metoder finns:
		- En färg: En enda färg (som standard blå) används för alla element i diagrammet. I visualiseringar som inte drar nytta av flera färger (stapeldiagram med en dimension och punktdiagram) är en färg standardinställningen. Du kan ändra dimensionsfärg med hjälp av färgväljaren.
- Använd biblioteksfärger: Alternativ som är tillgängligt när en originaldimension eller ett originalmått som används i visualiseringen har en tilldelad färg. Du kan välja att använda originalobjektsfärgerna eller inaktivera dem. I sådana fall där en visualisering använder både en originaldimension och ett originalmått med tilldelade färger, kan du välja vilken av dem som ska användas i visualiseringen.
- Flerfärgade: Alternativ när fler än ett mått används. Som standard används tolv färger för dimensionerna. Dessa färger återanvänds om det finns fler än tolv dimensionsvärden.
	- Använd biblioteksfärger: Alternativ som är tillgängligt när en originaldimension eller ett originalmått som används i visualiseringen har en tilldelad färg. Du kan välja att använda originalobjektsfärgerna eller inaktivera dem. I sådana fall där en visualisering använder både en originaldimension och ett originalmått med tilldelade färger, kan du välja vilken av dem som ska användas i visualiseringen.
	- Färgschema: Välj 12 färger eller 100 färger som ska användas för de olika värdena. De tolv färgerna kan alla särskiljas av personer som är färgblinda, men inte samtliga 100 färger.
- Per dimension: Som standard används tolv färger för dimensionerna. Dessa färger återanvänds om det finns fler än tolv dimensionsvärden. När den är vald är följande inställningar tillgängliga:
	- Välj dimension: Ange ett fält eller uttryck som innehåller de värden som ska färglägga objekten i diagrammet.
	- Biblioteksfärger: Välj om du vill använda originaldimensionsfärgen eller inaktivera originaldimensionsfärgen. Alternativet är endast tillgängligt när en originaldimension som används i visualiseringen har en färg tilldelad.
	- Låsta färger: När det här alternativet är valt är färgerna låsta mellan olika valtillstånd. Enbart tillgängligt när du använder en dimension och inställningen Per dimension eller Flerfärgade.
	- Färgschema: Välj 12 färger eller 100 färger som ska användas för de olika värdena. De tolv färgerna kan alla särskiljas av personer som är färgblinda, men inte samtliga 100 färger.
- <sup>n</sup> Efter mått: Som standard är Sekventiell toning valt. Ju högre mätvärdet är, desto mörkare är färgen.
	- Välj mått: Välj det mått som ska användas för att färglägga diagrammet.
	- Biblioteksfärger: Välj om du vill använda originalmåttets färg eller inaktivera originalmåttets färg. Alternativet är endast tillgängligt när ett originalmått som används i visualiseringen har en tilldelad färg.
	- Färgschema: Välj ett färgschema bland följande alternativ:
		- Sekventiell toning: Övergången mellan de olika färggrupperna görs med hjälp av olika färgnyanser. Höga mätvärden har mörkare toner.
		- Sekventiella klasser: Övergången mellan de olika färggrupperna görs med hjälp av färger som tydligt skiljer sig åt.
- o Divergerande toning: Används vid arbete med data som ordnas från lägsta till högsta, exempelvis för att visa relationen mellan olika områden på ett diagram. Låga och höga värden har mörka färger, färger i mellanintervallet är ljusa.
- **Divergerande klasser:** Kan ses som två sekventiella klasser i kombination, med delat mellanintervall. De två yttervärdena, det högsta och det lägsta, betonas med mörka färger med kontrasterande nyanser, och de kritiska värdena i mellanintervallet framhävs med ljusa färger.
- Motsatta färger: När det här alternativet är valt blir färgschemat omvänt.
- **Efter uttryck:** Färglägg diagrammet med hjälp av ett uttryck som definierar färgerna för värdena. Följande färgformat stöds: RGB, ARGB och HSL.
	- Uttryck: Välj det uttryck som du vill använda. Klicka på  $\boldsymbol{f} \!\boldsymbol{x}$  för att öppna uttrycksredigeraren.
	- Uttrycket är en färgkod: Valt som standard. I de flesta fall är det bäst att behålla den här inställningen. Om valet raderas utvärderas uttrycket till en siffra, som i sin tur ritas mot någon av diagramgradienterna. Mer information finns i Färglägga en [visualisering](#page-557-0) (page 558) Vid färgläggning efter mått eller uttryck kan du ställa in färgintervallet (Min- och Max-värdena). Om du ställer in färgintervallet förblir färgerna oförändrade genom urval och sidväxlingar. Om du använder färg per uttryck måste alternativet Uttrycket är en färgkod avmarkeras innan du kan ställa in färgintervallet.
	- Intervall: Vid färgläggning efter mått eller uttryck kan du ställa in färgintervallet (Min- och Max-värdena). Om du ställer in färgintervallet förblir färgerna oförändrade genom urval och sidväxlingar. Om du använder färg per uttryck måste alternativet Uttrycket är en färgkod avmarkeras innan du kan ställa in färgintervallet.
- Visa teckenförklaring: Ej tillgängligt när En färg är valt. Inställd på Av som standard. Teckenförklaringen visas om det finns tillräckligt med plats. Placeringen kan ändras med inställningen Teckenförklaringens placering.
- Teckenförklaringens placering: Ange var teckenförklaringen ska visas.
- Visa teckenförklaringens rubrik: När det här alternativet är valt visas rubriken för teckenförklaringen.

## X-axel

- <Dimension>
	- <sup>o</sup> Kontinuerlig: Ställ in till Anpassat för att kunna visa en kontinuerlig axel genom att välja Använd kontinuerlig skala. Använd kontinuerlig skala är bara tillgängligt för dimensioner med numeriska värden. Det går inte att ändra sorteringen vid användning av en kontinuerlig skala.
	- Visa minidiagram: Du kan välja om du vill visa minidiagrammet nedanför diagrammet. Det här alternativet är bara tillgängligt när du använder en kontinuerlig skala.
	- **Etiketter och rubrik**: Välj vad som ska visas av etiketter och rubrik.
- <sup>o</sup> Etikettorientering: Ange hur etiketterna visas. Följande alternativ är tillgängliga:
	- Auto: Väljer automatiskt ett av alternativen beroende på utrymmet som är tillgängligt i diagrammet.
	- Horisontell: Etiketter organiseras i en enda horisontell linje.
	- Lutad: Etiketter staplas horisontellt i en vinkel.
	- Skiktade: Etiketter staplas över två horisontella rader.
	- Om du vill se exempel på etikettorientering, se X-axel och [y-axel](#page-553-0) (page 554).
- Placering: Välj var dimensionsaxeln ska visas.
- <sup>o</sup> Antal axelvärden:
	- <sup>n</sup> Antal staplar: Ställ in den övre gränsen för antalet synliga staplar.
	- Auto: Hur många staplar som visas avgörs av hur många dimensioner och mått som används.
	- **Max:** Ett maxantal för hur många staplar som visas anges.
	- Anpassad: När Anpassad väljs kan du direkt ange den övre gränsen för hur många staplar som ska visas med hjälp av Maximalt antal eller genom att ange ett uttryck. Klicka på Uttryck om du vill öppna uttrycksredigeraren.

#### Y-axel

- <Mått>
	- <sup>o</sup> Etiketter och rubrik: Välj vad som ska visas av etiketter och rubrik.
	- o Placering: Välj var måttaxeln ska visas.
	- <sup>o</sup> Skala: Anger avstånden för måttaxeln.
	- ∘ Intervall: Välj att ställa in minimivärde, maxvärde eller båda. Minimivärdet kan inte vara större än maximivärdet. Du kan använda uttryck för värdena.

#### **Beskrivning**

- Beskrivning: Ställ in på Anpassad för att lägga till valfri kombination av mått, diagram eller en bild i beskrivningen.
- <sup>l</sup> Dölj grundläggande rader: Dölj de rader i beskrivningen som visar grundläggande information. Om en anpassad beskrivning inte har några mått men har rubrik och beskrivning, kommer Dölj grundläggande rader även att dölja dimensionsvärden.
- Rubrik: Ange en titel på beskrivningen.
- Beskrivning: Ange en beskrivning av beskrivningen.
- Mått: Klicka på Lägg till mått om du vill visa måttet som en beskrivning.
	- <sup>o</sup> Välj ett mått från ett fält med hjälp av Från ett fält. Du kan även lägga till mått med hjälp av ett uttryck. Klicka på  $f\hspace{-0.9ex}\rule[1.2ex]{0.9ex}{.1ex}$  för att öppna uttrycksredigeraren. Det befintliga uttrycket visas som standard.
	- **Du kan ändra måttets etikett med hjälp av Etikett och ändra formateringen med Talformat.** Om ett mått är ett originalobjekt kan du använda formatering med originalmått eller stänga av formatering och välja ett annat format med Talformat.
- Diagram: Klicka på Lägg till diagram för att lägga till ett diagram i beskrivningen.
	- o Originalobjekt: Välj en originalvisualisering från listan för att visa som beskrivning.
	- o Diagrammets storlek: Välj storleken på behållaren för diagrammet.
		- o Liten. Ställer in bredd och höjd på behållaren på 140 pixlar.
		- o Medel. Ställer in bredd och höjd på behållaren på 200 pixlar.
		- <sup>o</sup> Stor. Ställer in bredd och höjd på behållaren på 340 pixlar.
	- Redigera originalobjekt: Visas efter att du har valt en originalvisualisering. Klicka för att redigera originalobjektet.
- Bilder: Klicka på Lägg till en bild om du vill lägga till en bild i beskrivningen.
	- Typ: Välj plats för bilden från antingen ditt Mediebibliotek eller från en URL.
	- o Storlek: Ange storleken på beskrivningsbehållaren. Qlik Sense passar in bilden i behållaren.
		- o Liten. Ställer in bredd och höjd på behållaren på 50 pixlar.
		- o Medel. Ställer in bredd och höjd på behållaren på 200 pixlar.
		- <sup>o</sup> Stor. Ställer in bredd och höjd på behållaren på 340 pixlar.
		- <sup>o</sup> Ursprunglig. Qlik Sense passar in bilden i behållaren. Om bilden är större än 340 pixlar skalas den ned.
	- ∘ Mediabiblioteket. Visas när du väljer Mediebibliotek som Typ. Klicka för att välja en bild från ditt mediebibliotek.
	- o URL: Visas när du väljer URL som Typ. Ange en URL.

# Fördelningsdiagram

Fördelningsdiagrammet är lämpligt när du jämför intervall och fördelning för grupper med numeriska data. Data ritas som värdepunkter längs en axel.

Du kan välja att visa endast värdepunkterna för att se fördelningen av värden, en omskrivande rektangel för att se intervallet av värden, eller en kombination av dessa så som det visas här:

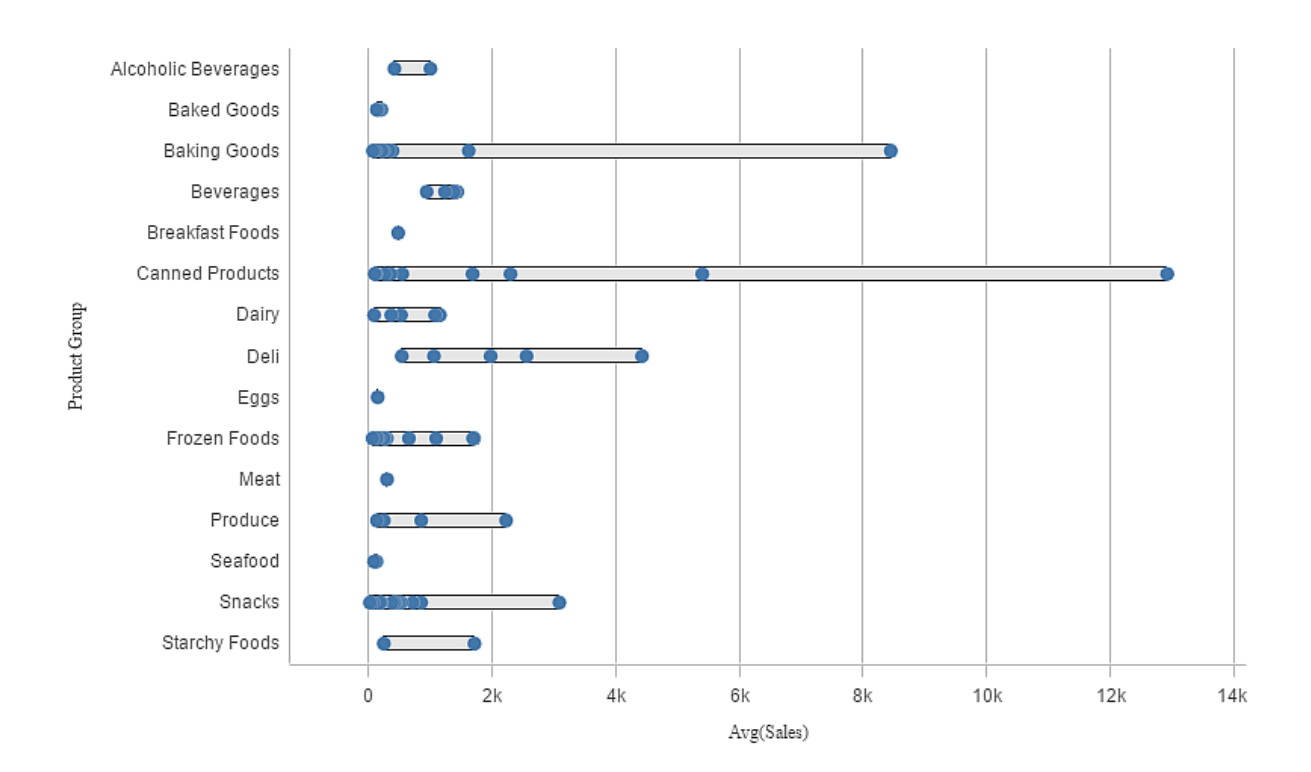

# Användning

Fördelningsdiagrammet är lämpligt när du jämför intervall och fördelning för grupper med numeriska data.

## Fördelar

Fördelningsdiagrammet visualiserar fördelningen av data.

## **Nackdelar**

Fördelningsdiagrammet är inte relevant för detaljerade analyser av data eftersom syftet är att ge en sammanfattning av hur data är fördelade.

## Skapa ett fördelningsdiagram

Du kan skapa ett fördelningsdiagram på arket som du redigerar.

I ett spridningsdiagram måste du använda en eller två dimensioner, samt ett mått. Om du använder en enda dimension får du en visualisering med en linje. Om du använder två dimensioner får du en linje för varje värde i den andra, eller yttre dimensionen.

## Gör följande:

- 1. Från resurspanelen drar du ett tomt fördelningsdiagram till arket.
- 2. Lägg till den första dimensionen. Det här är den inre dimensionen som definierar värdepunkterna.
- 3. Lägg till en andra dimension. Det här är den yttre dimensionen som definierar grupperna med värdepunkter som visas på dimensionsaxeln.
- 4. Klicka på Lägg till mått och skapa ett mått från ett fält.

p Visa fördelningen av måttvärden i en dimension med ett [fördelningsdiagram.](#page-190-0) (page 191)

När du har skapat fördelningsdiagrammet kanske du vill ändra utseendet och andra inställningar i egenskapspanelen.

**[Fördelningsdiagramegenskaper](#page-191-0) (page 192)** 

## Visa begränsningar

Visa stora mängder data i ett fördelningsdiagram

Vid visning av stora datauppsättningar i ett fördelningsdiagram visas meddelandet "Just nu visas en begränsad uppsättning data." för att indikera att alla data inte visas.

<span id="page-190-0"></span>• Om diagrammet använder fler än en dimension visas 3 000 datapunkter.

Visa fördelningen av måttvärden i en dimension med ett fördelningsdiagram.

Det här exemplet visar hur ett fördelningsdiagram används för att visa fördelningen av måttvärden i en dimension med väderdata som exempel.

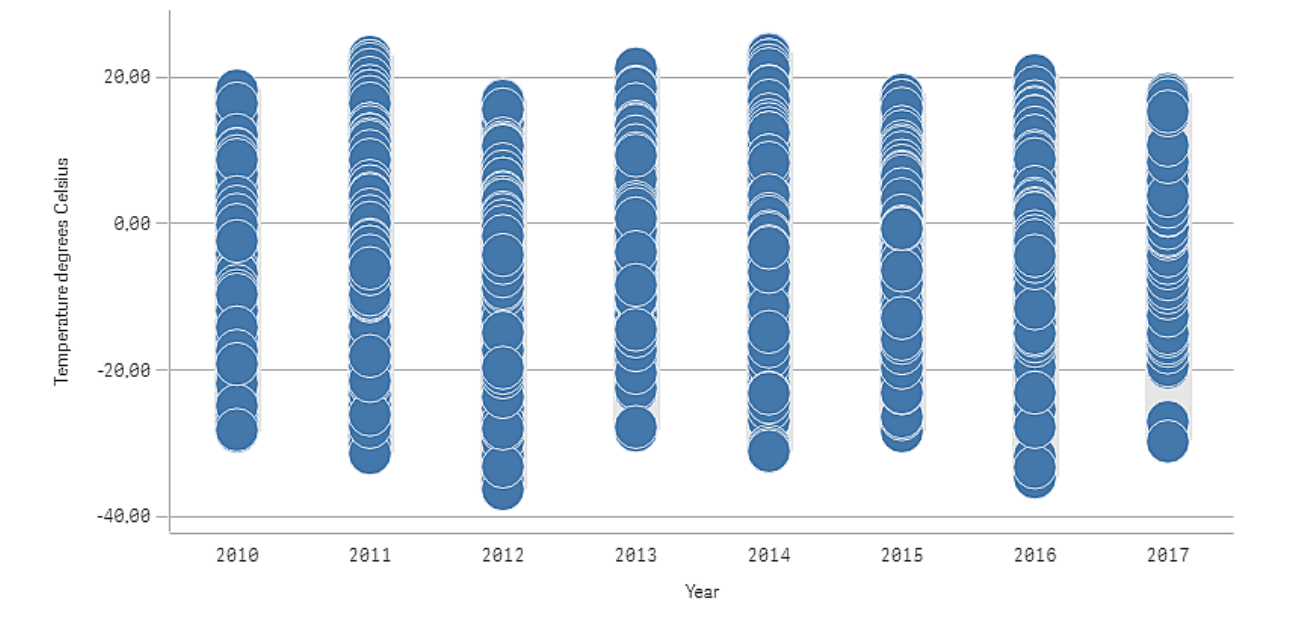

## Datauppsättning

I det här exemplet ska vi använda följande väderdata.

- Location: Sweden > Gällivare Airport
- Date range: all data from 2010 to 2017
- Measurement: Average of the 24 hourly temperature observations in degrees Celsius

Den hämtade datauppsättningen innehåller ett mått på den dagliga genomsnittstemperaturen från en väderstation i norra Sverige under perioden 2010–2017.

## Mått

Vi använder genomsnittstemperaturmåttet i datauppsättningen som mått genom att skapa ett mått i Originalobjekt som kallas Temperature degrees Celsius och uttrycket Avg([Average of the 24 hourly temperature observations in degrees Celsius]).

## Visualisering

Vi lägger till ett fördelningsdiagram till arket och anger följande dataegenskaper:

- Dimension: Date (datum) och Year (år). Ordningen är viktig, Date måste vara den första dimensionen.
- Mått: Temperature degrees Celsius; det mått som skapades som ett originalobjekt.

Fördelningsdiagram med dimensionerna Date (datum) och Year (år) och måttet Temperature degrees Celsius.

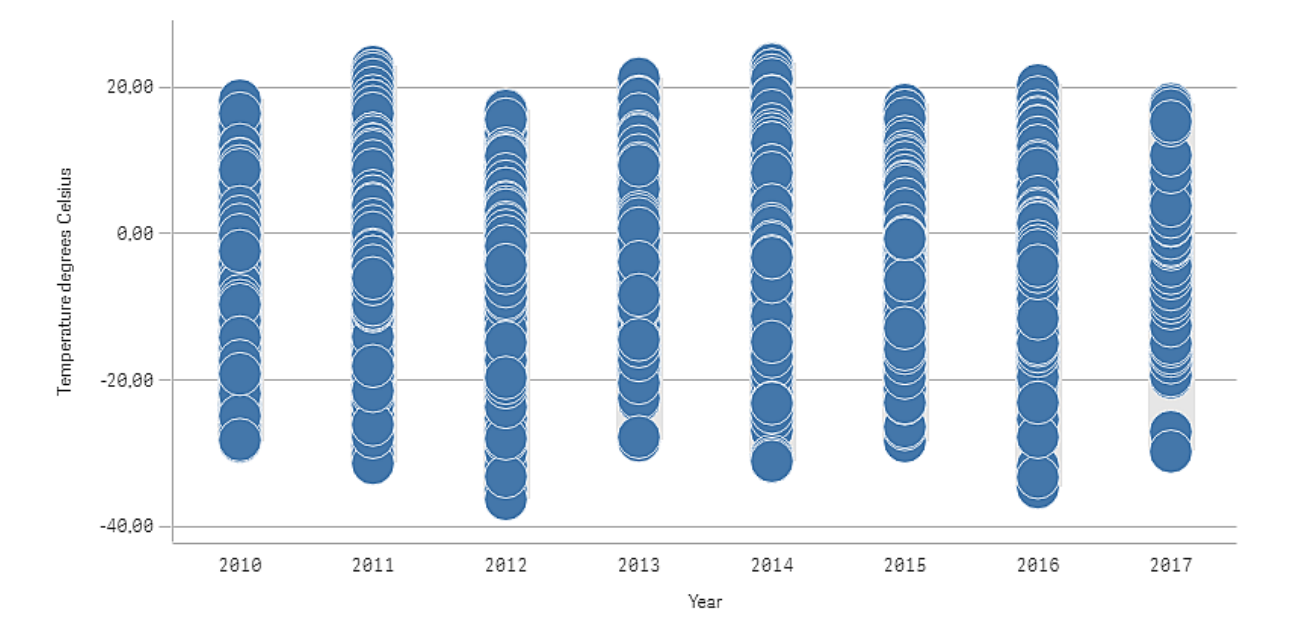

## Upptäckt

Fördelningsdiagrammet visualiserar fördelningen av de dagliga temperaturmåtten. Visualiseringen sorteras efter år, och varje punkt representerar ett temperaturmått.

I visualiseringen kan vi se att år 2012 har det lägsta extrema temperaturmåttet, nära -40 grader Celsius. Vi kan även se att år 2016 verkar ha den största fördelningen av temperaturmått. Det kan vara svårt att få syn på kluster och outliers med så många punkter i fördelningsdiagrammet, men år 2017 har två låga temperaturmått som sticker ut. Du kan hovra med muspekaren över en punkt och visa informationen.

## <span id="page-191-0"></span>Fördelningsdiagramegenskaper

Du öppnar egenskapspanelen för en visualisering genom att klicka på **A Redigera ark** i verktygsfältet och sedan klicka på den visualisering som du vill redigera.

Om egenskapspanelen är dold klickar du på **Wisa egenskaper** längst ned till höger.

Om visualiseringen visar $\mathscr P$  Länkade visualiseringar i egenskapspanelen är visualiseringen länkad till ett originalobjekt. Du kan redigera originalobjektet eller avlänka visualiseringen från originalobjektet för att endast redigera den aktuella visualiseringen.

En del av inställningarna i egenskapspanelen är enbart tillgängliga under vissa omständigheter, exempelvis när du använder fler än en dimension eller fler än ett mått, eller när du väljer ett alternativ som gör andra alternativ tillgängliga.

### Data

Klicka på Lägg till om du vill lägga till en dimension eller ett mått.

#### Dimensioner

På fliken Data klickar du på Lägg till under Dimensioner för att öppna en lista över tillgängliga Dimensioner och Fält. Välj den dimension eller det fält som du vill använda.

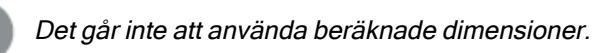

Om Lägg till är nedtonat kan du inte lägga till fler dimensioner.

- <Dimension name>: Klicka på dimensionsnamnet för att öppna dimensionsinställningarna. Om du vill ta bort dimensionen högerklickar du på dimensionen och väljer i dialogen. Alternativt kan du klicka på dimensionen och sedan på  $\overline{\mathbb{I}\mathbb{I}}$ .
	- Dimension: Visas enbart för original. Om du endast vill redigera den här instansen av dimensionen klickar du på  $\mathscr P$  för att koppla bort dimensionen från originalobjektet.
	- Fält: Om du har lagt till ett fält från Fält i resurspanelen visas fältnamnet automatiskt. Klicka på  $\boldsymbol{f} \!\boldsymbol{x}$  för att öppna uttrycksredigeraren.
	- Etikett: Ange en etikett för dimensionen. Om du har lagt till ett fält från Fält i resurspanelen visas fältnamnet automatiskt.
	- Inkluderar null värden: När de är valda sammanfattas måttvärdena för alla null-dimensioner och presenteras som ett dimensionselement i en visualisering. Alla null-värden visas som mellanrum eller streck (-).
	- Begränsning: Begränsar antalet värden som visas. När du skapar en begränsning visas endast de dimensioner vars mätvärde uppfyller kriteriet för begränsningen:
		- Ingen begränsning: Standardvärdet.
		- Fast antal: Välj att visa de högsta eller lägsta värdena. Ange antalet värden. Du kan även använda ett uttryck för att ställa in numret. Klicka på  $\boldsymbol{f} \!\boldsymbol{x}$  för att öppna uttrycksredigeraren.
		- Exakt värde: Använd operatorerna för att ange ett exakt gränsvärde. Du kan även använda ett uttrvck för att ställa in numret. Klicka på $\emph{\textbf{fx}}$  för att öppna uttrycksredigeraren.
- Relativt värde: Använd operatorerna och ange det relativa gränsvärdet i procent. Du kan även använda ett uttryck för att ställa in numret. Klicka på  $f\hspace{-1pt}x$  för att öppna uttrycksredigeraren.
- Beräknad på mått: <measure>: Visas när du gör en begränsning av antalet visade dimensionsvärden. De dimensioner vars måttvärde uppfyller kriteriet visas.
- Visa övriga: När det är valt summerar det sista värdet i visualiseringen (grå färg) alla återstående värden. När någon begränsning är angiven (Fast antal, Exakt värde eller Relativt tal), räknas värdet som ett värde med den inställningen. Om exempelvis Exakt värde är angivet till 10, är det tionde värdet Övriga. Det här alternativet är inte tillgängligt för dimensioner i lådagram.
- Etikett för övrig: Ange en etikett för de summerade värdena (när Visa övriga är valt). Du kan även använda ett uttryck som en etikett. Klicka på  $f\!x$  för att öppna uttrycksredigeraren.
- Originalobjekt: Skapa en originaldimension baserad på dimensionsuttrycket genom att klicka på Lägg till nytt. Om dimensionen redan är länkad till ett originalobjekt klickar du på Redigera för att uppdatera originalobjektet. Alla instanser av den länkade dimensionen kommer att uppdateras..
- Lägg till alternativ: Alternativa dimensioner och mått är dimensioner och mått som läggs till i en visualisering, men som inte visas förrän en användare väljer att ändra vilka dimensioner och mått som visas under visuell utforskning.

Du kan dra i dimensionerna för att ange den ordningsföljd i vilken de visas i visualiseringen. Använd dragreglagen  $\equiv$ ) för att ändra ordningen.

Du kan dra ett fält från Mått till Dimensioner för att ändra hur det används. Om du flyttar ett mått till Dimensioner raderas dess aggregering. Du kan inte dra ett originalmått till Dimensioner. Du kan bara dra ett mått till Dimensioner om dess uttryck är enkelt. Mer information om uttryck finns i [Använda](#page-113-0) uttryck i [visualiseringar](#page-113-0) (page 114)Using expressions in visualizations.

## Mått

På fliken Data klickar du på Lägg till under Mått så att det öppnas en lista med tillgängliga mått. Välj det mått som du vill lägga till i visualiseringen. Om du markerar ett fält visas automatiskt några vanliga aggregeringsfunktioner som du kan välja mellan för måttet.

Om det inte finns något mått tillgängligt måste du skapa ett. Du kan ange uttrycket direkt i textrutan eller klicka på  $f\hat{\mathbf{x}}$  för att skapa ett mått i uttrycksredigeraren.

Du kan redigera ett mått som är länkat till ett originalobjekt genom att uppdatera originalobjektet eller genom att koppla bort måttet från originalobjektet och endast redigera den här instansen.

Om alternativet Lägg till är nedtonat kan du inte lägga till fler mått.

• <Measure name>: Klicka på måttet för att öppna måttinställningarna. Om du vill ta bort måttet högerklickar du på det och välier  $\overline{\mathbb{I}\mathbb{I}}$  i dialogen. Alternativt kan du klicka på måttet och sedan på  $\overline{\mathbb{m}}$ .

- Uttryck: Klicka på  $\mathbf{\hat{f}\hat{x}}$  för att öppna uttrycksredigeraren. Det befintliga uttrycket visas som standard.
- Etikett: Ange en etikett för måttet. Mått som inte sparas i Original visas med uttrycket som etikett.
- Mått: Visas enbart för original. Om du endast vill redigera den här instansen av måttet klickar du på  $\mathscr O$  för att koppla bort måttet från originalobjektet.
- Talformat: Olika alternativ för att formatera mätvärdena. Om du vill ändra talformat på appnivå, och inte bara för ett enda mått, är det bättre att göra det i de regionala inställningarna, det vill säga i SET-satserna i början på skriptet i Skriptredigeraren.

Följande talformat är tillgängliga:

- Auto: Qlik Sense anger automatiskt ett talformat baserat på källdata. För numeriska förkortningar används de internationella SI-enheterna, som k (tusen), M (miljon) och G (miljard).
- Tal: Som standard är formateringen inställd på Enkel och du kan välja formatering bland alternativen i listan. Klicka på knappen för att Anpassa formateringen och använd rutan Formatsträng för att ändra formatsträngen.

### Exempel:

- ###0 beskriver talet som ett heltal med tusentalsavgränsare. I det här exemplet används " " som tusentalsavgränsare.
- ###0 beskriver talet som ett heltal utan tusentalsavgränsare.
- 0000 beskriver talet som ett heltal med minst fyra siffror. Med andra ord visas talet 123 som 0123.
- 0.000 beskriver talet med tre decimaler. I det här exemplet används "." som decimalavgränsare.

Om du lägger till procenttecknet (%) i formatmönstret multipliceras automatiskt mätvärdena med 100.

- Valuta: Som standard används samma formatmönster för valuta som har ställts in i operativsystemet. Använd rutan Formatmönster om du vill ändra formatmönstret.
- Datum: Som standard är formateringen inställd på Enkel och du kan välja formatering bland alternativen i listan. Klicka på knappen för att Anpassa formateringen och använd rutan Formatsträng för att ändra formatsträngen.
- Varaktighet: Som standard används samma formatmönster för varaktighet som har ställts in i operativsystemet. Varaktighet kan formateras som dagar eller som en kombination av dagar, timmar, minuter, sekunder och bråkdels sekunder. Använd rutan Formatmönster om du vill ändra formatmönstret.
- Anpassad: Som standard används samma formatmönster för anpassade värden som har ställts in i operativsystemet. Använd rutorna Formatmönster om du vill ändra formatmönstret.
	- Decimalavgränsare: Ange decimalavgränsaren.
	- Tusentalsavgränsare: Ange tusentalsavgränsaren.
	- Formatmönster: Ange formatmönstret för tal.
- Återställa mönster: Klicka för att återställa till standardmönstret.
- Måttuttryck: Formatmönstret bestäms av måttuttrycket. Använd det här alternativet för att visa anpassade talformat för ett mått i en visualisering. Begränsningar: Fungerar bara med visualiseringar som accepterar mått.

Kan inte användas med lådagram. Påverkar inte axelns talformat.

- <sup>l</sup> Originalobjekt: Skapa ett originalmått baserat på måttuttrycket genom att klicka på Lägg till nytt. Om måttet redan är länkat till ett originalobjekt kan du uppdatera originalobjektet genom att klicka på Redigera. Alla instanser av den länkade dimensionen kommer att uppdateras..
- Lägg till alternativ: Alternativa dimensioner och mått är dimensioner och mått som läggs till i en visualisering, men som inte visas förrän en användare väljer att ändra vilka dimensioner och mått som visas under visuell utforskning.

Du kan dra i måtten för att ange i vilken ordningsföljd de ska visas i visualiseringen. Använd dragreglagen (  $\equiv$ ) för att ändra ordningen.

Du kan dra ett fält från Dimensioner till Mått för att ändra hur det används. Flytta en dimension till Mått tilldelas det en aggregering. Du kan inte dra en originaldimension till Mått.

### **Sortering**

Du kan sortera fördelningsdiagrammet efter fördelningsdiagrammets element eller ett anpassat uttryck, eller efter den andra dimensionen i diagrammet i numerisk eller alfabetisk ordning.

Klicka på dimensions- eller måttnamnet för att öppna inställningarna och klicka på sorteringsknappen för att växla till Egen sortering. Listan nedan visar intern prioriteringsordning och alternativ för sortering. Sorteringen är antingen Stigande eller Fallande.

- Sortera efter uttryck: Ange ett uttryck att sortera efter. Endast tillgängligt för dimensioner.
- **· Sortera numeriskt**
- **· Sortera alfabetiskt**

Du kan dessutom sortera i laddningsordning genom att växla till Anpassad och låta alla sorteringsalternativ vara omarkerade.

Om du har ställt in en anpassad ordning för ett fält kommer denna anpassade ordning att åsidosätta alla eventuella valda interna sorteringsordningar i Sortering.

#### Tilläggsprogram

- Datahantering:
	- Inkludera nollvärden: När det här alternativet är avmarkerat inkluderas mått med värdet noll i presentationen. Om det finns fler än ett mätvärde måste alla mätvärden ha värdet 0 för att uteslutas från presentationen.
	- Beräkningsvillkor: Ange ett uttryck i det här textfältet, som ska utgöra ett villkor som måste vara uppfyllt (sant) för att objektet ska visas. Värdet kan definieras som dynamisk formel. Till exempel: count(distinct Team)<3. Om villkoret inte uppfylls visas meddelandet eller uttrycket

som anges i Visat meddelande.

Ett beräkningsvillkor är användbart när det tar lång tid för diagram eller tabeller att svara på grund av stora datamängder. Med beräkningsvillkoret kan du dölja ett objekt tills användaren har filtrerat ned data till en mer hanterbar nivå genom att använda urval. Använd egenskapen Visat meddelande för att visa användaren hur data kan filtreras.

### • Referenslinjer:

- Lägg till referenslinje: Klicka för att lägga till en ny referenslinje.
- Visa: När det här alternativet är valt visas referenslinjen.
- Etikett: Ange en ny etikett för referenslinjen.
- Färg: Välj färg för referenslinjen och etiketten i färgblandaren.
- $\cdot$  Uttryck för referenslinje: Ange ett värde eller ett uttryck för referenslinjen. Klicka på  $\emph{fx}$  för att öppna uttrycksredigeraren.
- $\cdot$   $\overline{\mathbb{I}\mathbb{I}}$ : Klicka för att ta bort referenslinjen.

### Utseende

#### Allmänt

• Visa rubriker: Standardinställningen är På i alla visualiseringar utom filterrutor, KPI:er samt textoch bildvisualiseringar.

Ange Rubrik, Underrubrik och Fotnot. Strängen tolkas standardmässigt som textsträng. Du kan även använda textfältet för ett uttryck, eller för en kombination av text och uttryck. Ett lika medtecken (=) i början av strängen visar att den innehåller ett uttryck.

Klicka på  $\dot{J}$ x om du vill skapa ett uttryck genom att använda uttrycksredigeraren.

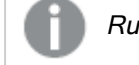

Rubriker visas på en rad. Om du infogar radbrytningar ignoreras dessa.

#### Exempel:

Anta att följande sträng används, inklusive citattecken: 'Sales: ' & Sum(Sales) Strängen tolkas rutinmässigt som textsträng och visas enligt exemplet. Men om du börjar strängen med ett likhetstecken: (='Sales: ' & Sum(Sales)), tolkas strängen som ett uttryck i stället. Då blir resultatet Sales: <value of expression>, där <value of expression> är det beräknade värdet.

- Inaktivera hovringsmenyn: Välj att inaktivera hovringsmenyn i visualiseringen.
- Visa detaljer: Om du vill tillåta användarna att visa detaljer som beskrivningar, mått och dimensioner anger du Visa.
- Visa varning: Ställ in på Visa om du vill se visualiseringsvarningar längst ned i diagrammet, som begränsade data eller att diagrammet har negativa värden.

#### Parallella tillstånd

- Tillstånd: Ställ in tillståndet på att tillämpas på visualiseringen. Du kan välja:
	- Alla parallella tillstånd som finns definierade i Originalobjekt.
	- <inherited>, då tillståndet som är definierat för arket används.

• < default state>, som representerar tillståndet när inget tillstånd är tillämpat.

#### Presentation

Du kan ställa in orienteringen till Vertikal eller Horisontell.

Du kan presentera fördelningsdiagrammet på tre sätt:

- Punkter och bakgrund detta alternativ visar en omskrivande rektangel som visar värdenas intervall, och värdepunkter.
- Endast punkter detta alternativ visar endast värdepunkter.
- Endast bakgrund detta alternativ visar en omskrivande rektangel som endast visar värdenas intervall.
- Linjeavstånd för rutnät: Ställ in på Anpassat om du vill anpassa de horisontella stödlinjerna. Du kan välja mellan: Inga linjer, Medel eller Smal.
- Bubblans storlek: Du kan justera storleken på bubblorna som illustrerar värdepunkterna.
- Jitterpunkter: Du kan använda det här alternativet för att sprida ut (jittra) flera värdepunkter som ligger ovanpå varandra. Då flyttas några av punkterna en aning så att de täcker ett större område och det syns att det finns fler än ett värde bakom punkten.

#### Färger och teckenförklaringar

Du kan ställa in presentationsfärgerna för fördelningsdiagrammet. Du behöver bara välja Egen om du vill ändra inställningarna.

Anpassad: Välj färgläggningsmetod för värdena i diagrammet manuellt. Följande metoder finns:

- En färg: En enda färg (som standard blå) används för alla element i diagrammet.
- Per dimension: Som standard används tolv färger för dimensionerna. Dessa färger återanvänds om det finns fler än tolv dimensionsvärden. När den är vald är följande inställningar tillgängliga:
	- Låsta färger: När det här alternativet är valt är färgerna låsta mellan olika valtillstånd.
	- Färgschema: Välj 12 färger eller 100 färger som ska användas för de olika värdena. De tolv färgerna kan alla särskiljas av personer som är färgblinda, men inte samtliga 100 färger.
- Efter uttryck: Färglägg diagrammet med hjälp av ett uttryck som definierar färgerna för värdena. Följande färgformat stöds: RGB, ARGB och HSL.
	- Uttryck: Välj det uttryck som du vill använda. Klicka på  $f\hspace{-1.9mm}x$  för att öppna uttrvcksredigeraren.
	- Uttrycket är en färgkod: Valt som standard. I de flesta fall är det bäst att behålla den här inställningen. Om valet raderas utvärderas uttrycket till en siffra, som i sin tur ritas mot någon av diagramgradienterna.

Mer information finns i Färglägga en [visualisering](#page-557-0) (page 558)

- Intervall: Vid färgläggning efter mått eller uttryck kan du ställa in färgintervallet (Min- och Max-värdena). Om du ställer in färgintervallet förblir färgerna oförändrade genom urval och sidväxlingar. Om du använder färg per uttryck måste alternativet Uttrycket är en färgkod avmarkeras innan du kan ställa in färgintervallet.
- Visa teckenförklaring: Ej tillgängligt när En färg är valt. Inställt på Auto som standard. Teckenförklaringen visas om det finns tillräckligt med plats. Placeringen kan ändras med

inställningen Teckenförklaringens placering.

- Teckenförklaringens placering: Ange var teckenförklaringen ska visas.
- Visa teckenförklaringens rubrik: När det här alternativet är valt visas rubriken för teckenförklaringen.

#### X-axel

- <Measure>
	- Etiketter och rubrik: Välj vad som ska visas av etiketter och rubrik.
	- Placering: Välj var måttaxeln ska visas.
	- Etikettorientering: Ange hur etiketterna visas. För att komma åt det här alternativet måste diagrammet ha två dimensioner och vara inställt på en vertikal orientering. Följande alternativ är tillgängliga:
		- Auto: Väljer automatiskt ett av alternativen beroende på utrymmet som är tillgängligt i diagrammet.
		- Horisontell: Etiketter organiseras i en enda horisontell linje.
		- Lutad: Etiketter staplas horisontellt i en vinkel.
		- Skiktade: Etiketter staplas över två horisontella rader.

Om du vill se exempel på etikettorientering, se X-axel och [y-axel](#page-553-0) (page 554).

- Skala: Anger avstånden för måttaxeln.
- Intervall: Välj att ställa in minimivärde, maxvärde eller båda. Minimivärdet kan inte vara större än maximivärdet. Du kan använda uttryck för värdena.

#### Y-axel

- <Dimension>
	- Etiketter och rubrik: Välj vad som ska visas av etiketter och rubrik.
	- Placering: Välj var dimensionsaxeln ska visas.

## **Filterruta**

Du kan skapa en filterruta för att ange vilka värden som ska visas i visualiseringarna på arket. En filterruta kan filtrera data i flera dimensioner samtidigt.

Om du till exempel har ett diagram som visar försäljningen över tid kan du använda en filterruta för att begränsa diagrammet så att endast försäljningen från en vald tidsperiod, valda produktkategorier och en viss region visas.

När en dimension läggs till placeras den till höger om föregående dimensioner, eller nedanför, beroende på utrymmet. Så länge som det finns tillräckligt med utrymme visas dimensionerna som expanderade listor. Om det inte finns tillräckligt med utrymme görs dimensionerna som lades till först om till filterrutor.

Valen har gjorts i dimensionerna för år, kvartal och vecka.

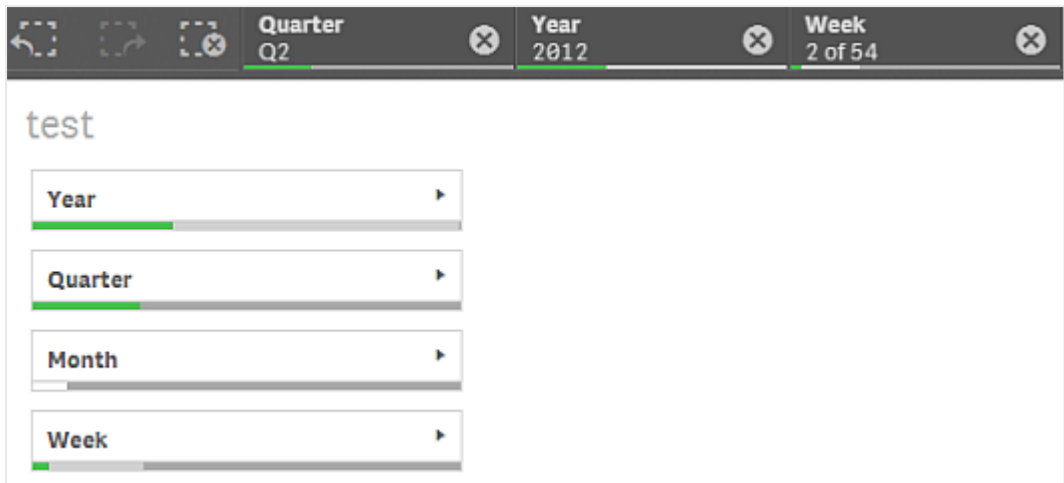

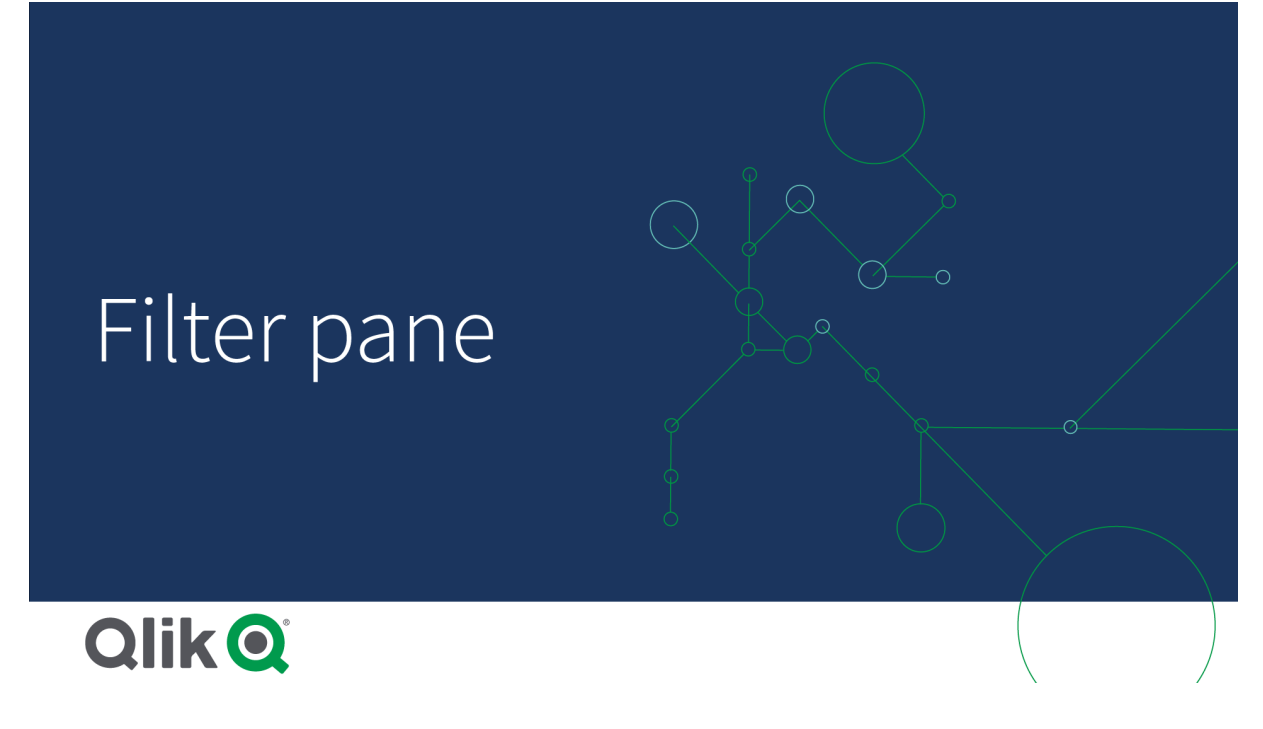

## Användning

Med filterrutor kan du enkelt göra flera urval för att definiera din datauppsättning precis som du vill ha den. Med din väldefinierade datauppsättning kan du utforska data som är särskilt intressanta.

Med hjälp av valmenyalternativen i filterrutorna (välj möjliga, välj alternativ och välj uteslutna) kan du göra justeringar i datauppsättningen och jämföra resultaten med det tidigare valet.

## Fördelar

Filterrutor är användbara för att göra val och definiera datauppsättningar. Men de visar även relationerna mellan olika värden, associationer. De gröna, vita och grå färgerna avspeglar de dataassociationer som finns – och de som inte finns. Och genom att analysera de här associationerna kan du göra nya upptäckter, exempelvis att en säljare har för många kunder eller att en region saknar säljare.

## **Nackdelar**

Om dimensionerna innehåller ett mycket stort antal värden kan det vara svårt att hantera data.

## Skapa en filterruta

Du kan skapa en filterruta på arket som du redigerar.

I en filterruta kan du använda högst 1 000 dimensioner.

### Gör följande:

- 1. Från resurspanelen drar du en tom filterruta till arket.
- 2. Klicka på Lägg till dimension och välj en dimension eller ett fält.
- 3. Om du vill lägga till fler dimensioner klickar du på Lägg till dimension igen.

När du har skapat filterrutan kan du vilja ändra utseendet och andra inställningar i egenskapspanelen.

Om du dubbelklickar på eller drar ett fält eller en dimension från resurspanelen läggs en filterruta till på arket med denna dimension. Om du sedan dubbelklickar på fler dimensioner så läggs de automatiskt till i den nya filterrutan.

## Visa frekvensen för värden

Du kan visa frekvensen intill varje värde, som ett absolut tal eller som en procentandel. Detta väljer du med Visa frekvens under varje dimension.

I vissa fall kan inte frekvensen beräknas och den visas då som -. Nyckelfält är ett sådant exempel.

## Val i filterrutor

Vid en analys klickar du på en komprimerad filterrutedimension för att öppna en urvalslista.

När du gör ett urval återspeglas det i de små staplarna nederst i varje filterrutedimension. Fyra tillstånd visas i staplarna: vald (grön), valbar (vit), alternativ (ljusgrå) och utesluten (mörkgrå). Låsta värden indikeras med en låsikon. Detaljerna för valen visas på urvalsraden ovanför arket. Du kan klicka på ett element för att se detaljerna och ändra ditt urval.

Fälten filtreras ut från varje dimension för att visas i visualiseringarna på arket.

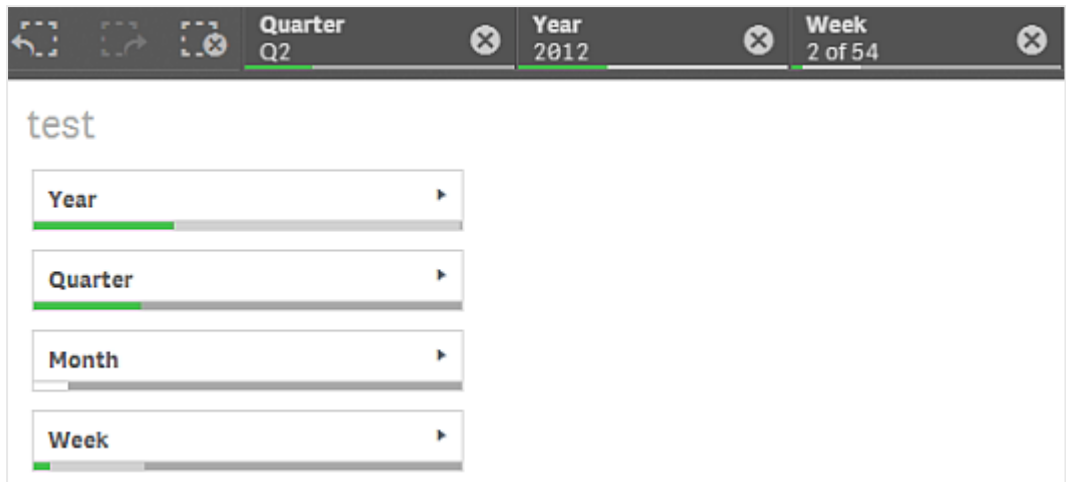

### Göra val i listor i filterrutor

När det finns tillräckligt med plats i en filterruta visas dimensionsvärden i en lista. I listor kan du klicka för att välja ett enskilt värde eller rita för att välja flera värden. På en pekenhet, kan du också trycka med två fingrar i listan för att välja ett värdeintervall.

Tyskland, Japan och Norden valda i filterrutan Region.

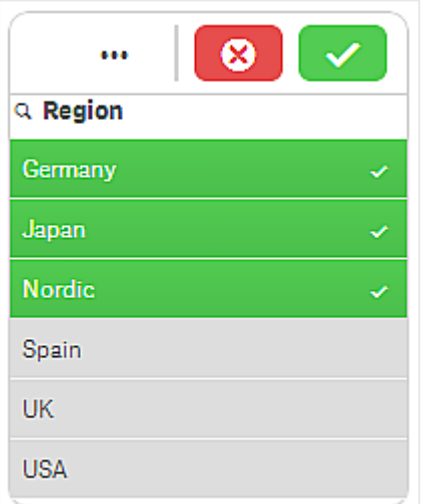

#### Valverktyget

Urvalsverktyget ger ett alternativ att få en översikt av fälten och dimensionerna i en app. I urvalsverktyget kan du välja bland alla fält och dimensioner i appen, oberoende av om de används i appen eller inte.

Under en analys klickar du på Urval för att öppna urvalsvyn.

### Visa begränsningar

#### Responsiv design

Filterrutan är responsivt utformad och ger så många dimensioner som möjligt. När det är ont om plats kan detta innebära att storleken på varje dimension reduceras så att alla dimensioner visas.

### Exempel:

Bilden nedan visar en filterruta medan den redigeras. Bara tre av fem dimensioner visas. Övriga dimensioner ersätts av en knapp med ellips (...), som visar att det finns fler dimensioner som inte visas. Du kan klicka på knappen för att öppna filterrutan i helskärmsvisning.

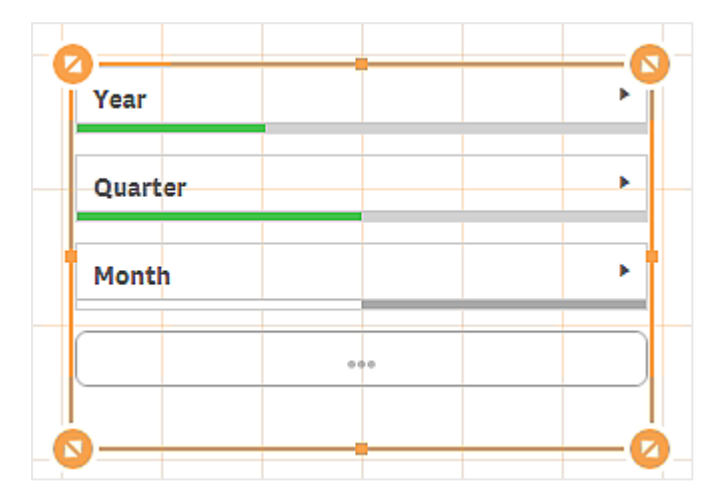

När du har avslutat redigeringen av filterrutan och går över till analysläge ser du filterrutan där alla dimensioner visas. Om alla element inte kan visas i analysläget, på grund av att det saknas plats, visas ellipsen för att markera att det finns fler dimensioner.

Fem dimensioner visas under dataanalysen.

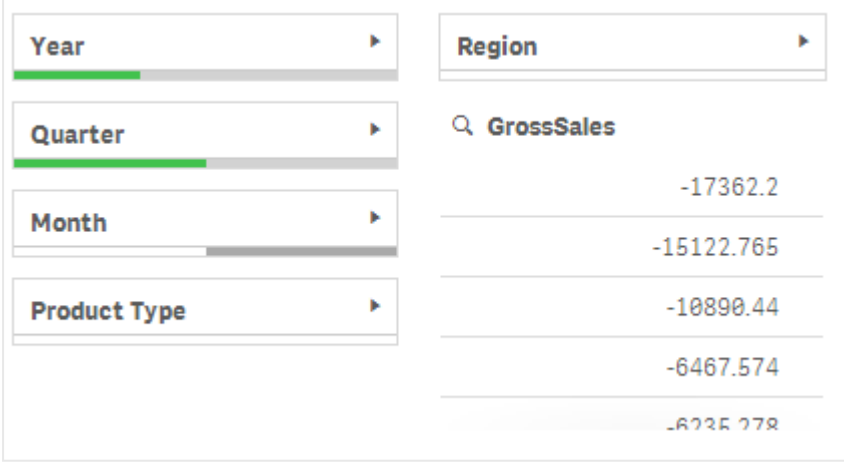

### Helskärmsläge

I helskärmsläge är filterrutan maximerad och visar så många dimensioner som möjligt expanderade. När alla dimensioner inte kan visas expanderade är prioriteringen att de som lagts till senast expanderas till höger. Du kan ändra prioritetsordningen i egenskapspanelen, under Dimensioner. Dra i dimensionerna för att ändra ordningen.

## Egenskaper för filterrutor

Du öppnar egenskapspanelen för en visualisering genom att klicka på  $\triangle$  Redigera ark i verktygsfältet och sedan klicka på den visualisering som du vill redigera.

Om egenskapspanelen är dold klickar du på **Wisa egenskaper** längst ned till höger.

Om visualiseringen visar $\mathscr O$  Länkade visualiseringar i egenskapspanelen är visualiseringen länkad till ett originalobjekt. Du kan redigera originalobjektet eller avlänka visualiseringen från originalobjektet för att endast redigera den aktuella visualiseringen.

## Data

Klicka på Lägg till om du vill lägga till en dimension eller skapa en dimension från ett fält. Om alternativet är nedtonat är det inte tillgängligt.

#### Dimensioner

Du kan även klicka på  $f^{\hat{x}}$  för att skapa en dimension i uttrycksredigeraren. Ett annat sätt att skapa en dimension är att skriva uttrycket direkt i textrutan. Uttryck som läggs till på det här sättet måste börja med likhetstecken (=). Här är ett exempel med en beräknad dimension:

=If (Week <sup>&</sup>lt; 14, Week, 'Sales')

Om Lägg till är nedtonat kan du inte lägga till fler dimensioner.

Du kan redigera en dimension som är länkad till ett originalobjekt genom att uppdatera originalobjektet eller genom att koppla bort dimensionen från originalobjektet och endast redigera den här instansen.

Följande egenskaper är tillgängliga för dimensioner:

- < Dimension name>: Klicka på dimensionsnamnet för att öppna dimensionsinställningarna. Om du vill ta bort dimensionen högerklickar du på dimensionen och väljer $\overline{\mathbb{I}\mathbb{I}}$  i dialogen. Alternativt kan du klicka på dimensionen och sedan på  $\overline{\mathbb{I}\mathbb{I}}$ .
	- o Dimension: Visas enbart för original. Om du endast vill redigera den här instansen av dimensionen klickar du på  $\mathscr O$  för att koppla bort dimensionen från originalobjektet.
	- ∘ Fält: Om du har lagt till ett fält från Fält i resurspanelen visas fältnamnet automatiskt. Klicka på  $\mathbf{\hat{f}x}$  för att öppna uttrvcksredigeraren.
	- Rubrik: Ange en titel för dimensionen. Om du har lagt till ett fält från Fält i resurspanelen visas fältnamnet automatiskt.
	- Visa frekvens: Du kan visa frekvensen för varje värde. Du kan visa den som ett absolut tal med Frekvens (antal) eller som procentandel med Relativ frekvens (%).
	- <sup>o</sup> Textjustering: När du ställer in den på Anpassad, kan du välja hur innehållet ska visas: Vänsterjustera, Centrera eller Högerjustera. Om Textjustering är inställt på Auto, justeras texten automatiskt till vänster eller höger beroende på innehållet.
	- Originalobjekt: Skapa en originaldimension baserad på dimensionsuttrycket genom att klicka på Lägg till nytt. Om dimensionen redan är länkad till ett originalobjekt klickar du på

Redigera för att uppdatera originalobjektet. Alla instanser av den länkade dimensionen kommer att uppdateras.

Du kan dra i dimensionerna för att ange den ordningsföljd i vilken de visas i visualiseringen. Använd dragreglagen  $\equiv$ ) för att ändra ordningen.

## **Sortering**

Standardinställningen är att dimensionerna sorteras i den ordningen som de lades till, men den senast tillagda dimensionen sist. För filterrutor ändrar du sorteringsordningen för dimensionerna under Dimensioner i avsnittet Data. Dra i dimensionerna för att ändra ordningen. Under Sortering kan du ändra på den interna sorteringsordningen för dimensionerna.

Varje dimension sorteras sedan internt på det vanligaste sättet för den typen av data. Tal sorteras numeriskt, stigande. Text sorteras alfabetiskt, stigande. Om du vill ändra på den interna sorteringen av en dimension klickar du på sorteringsknappen. Listan nedan visar intern prioriteringsordning och alternativ för sortering. Sorteringen är antingen Stigande eller Fallande.

- Sortera efter tillstånd: Sorterar efter valt, möjligt och uteslutet tillstånd.
- Sortera efter uttryck: Ange ett uttryck att sortera efter. Endast tillgängligt för dimensioner.
- Sortera efter frekvens: Endast tillgängligt för filterrutor
- Sortera numeriskt
- Sortera alfabetiskt

Du kan dessutom sortera i laddningsordning genom att växla till Anpassad och låta alla sorteringsalternativ vara omarkerade.

Om du har ställt in en anpassad ordning för ett fält kommer denna anpassade ordning att åsidosätta alla eventuella valda interna sorteringsordningar i Sortering.

## Utseende

#### Allmänt

• Visa rubriker: Standardinställningen är På i alla visualiseringar utom filterrutor, KPI:er samt textoch bildvisualiseringar.

Ange Rubrik, Underrubrik och Fotnot. Strängen tolkas standardmässigt som textsträng. Du kan även använda textfältet för ett uttryck, eller för en kombination av text och uttryck. Ett lika medtecken (=) i början av strängen visar att den innehåller ett uttryck.

Klicka på  $f\!x$  om du vill skapa ett uttryck genom att använda uttrycksredigeraren.

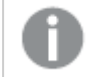

Rubriker visas på en rad. Om du infogar radbrytningar ignoreras dessa.

#### Exempel:

Anta att följande sträng används, inklusive citattecken: 'Sales: ' & Sum(Sales)

Strängen tolkas rutinmässigt som textsträng och visas enligt exemplet. Men om du börjar strängen med ett likhetstecken: (='Sales: ' & Sum(Sales)), tolkas strängen som ett uttryck i stället. Då blir resultatet Sales: <value of expression>, där <value of expression> är det beräknade värdet.

- Inaktivera hovringsmenyn: Välj att inaktivera hovringsmenyn i visualiseringen.
- Visa detaljer: Om du vill tillåta användarna att kunna välja att visa detaljer som beskrivningar, mått och dimensioner anger du Visa.

## Parallella tillstånd

Tillstånd: Ställ in tillståndet på att tillämpas på visualiseringen. Du kan välja:

- Alla parallella tillstånd som finns definierade i Originalobjekt.
- < inherited>, då tillståndet som är definierat för arket används.
- < default state>, som representerar tillståndet när inget tillstånd är tillämpat.

# Mätare

Mätaren visar ett enda måttvärde och visualiserar hur värdet ska tolkas.

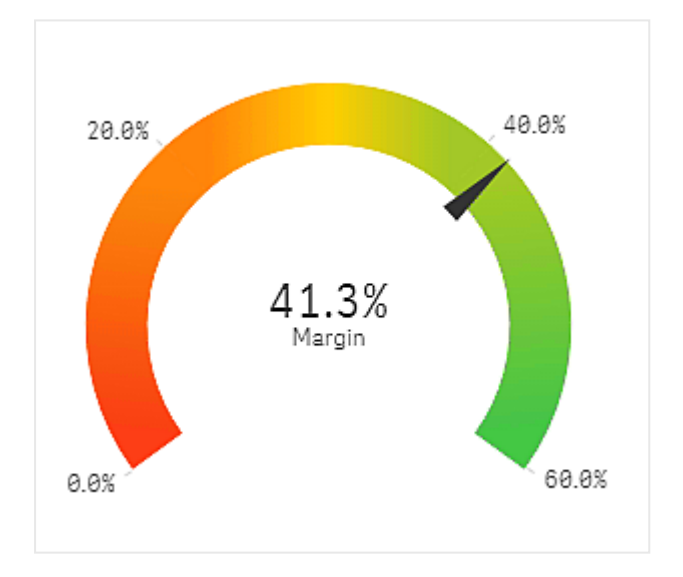

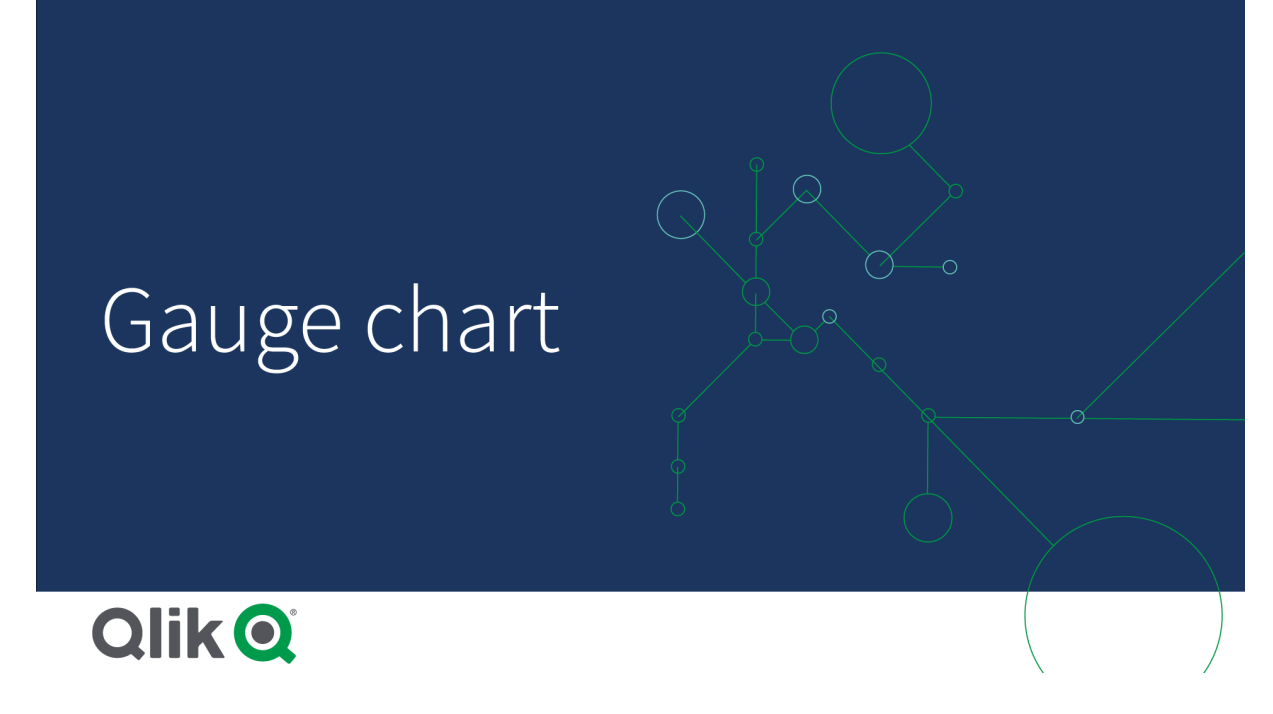

# Användning

Mätare används ofta för att presentera KPI:er, t.ex. på en instrumentpanel, och tillsammans med segmentering och färgkodning utgör den ett effektivt sätt att illustrera ett resultat.

Det är viktigt att ställa in relevanta max- och minimivärden för att underlätta tolkningen av värdet. Du kan använda en referenslinje för att ge ytterligare sammanhang.

## Fördelar

En mätare är enkel att läsa och förstå. Den ger direkt återkoppling om resultatet inom ett område.

## **Nackdelar**

Mätaren kräver mycket plats i förhållande till det enda värde den visualiserar.

Även om den är visuellt tilltalande är mätaren inte alltid det bästa valet för att presentera ett enskilt mätvärde. Problem med att fastställa max- och minimivärden kan indikera att en annan visualisering ska användas.

Om du bara vill visa ett resultatvärde utan en mätare kan du fundera på att använda ett KPI istället.

## Skapa en mätare

Du kan skapa en mätare på arket som du redigerar. I en mätare kan du bara ha ett mått och inga dimensioner.

## Gör följande:

- 1. Från resurspanelen drar du en tom mätare till arket.
- 2. Klicka på Lägg till mått och välj ett mått eller skapa ett mått från ett fält.

När du har skapat mätaren kan du vilja ändra utseendet och andra inställningar i egenskapspanelen.

Följande inställningar används som standard för en mätare:

- En radial mätare.
- En enda (blå) färg.
- $\bullet$  Intervallgränser: min (0), max (100).
- Inga segment.
- Etiketten och rubriken är medelstora.

Den radiala mätaren kan du till exempel ändra till en stapel med färgtoning.

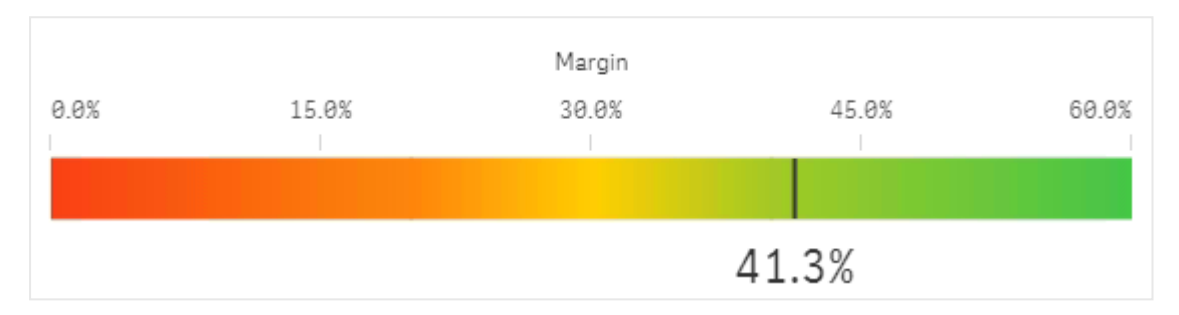

### Visa begränsningar

När ett måttvärde ligger utanför intervallgränserna anger en pil om måttvärdet är högre eller lägre än intervallvärdena.

## Egenskaper för mätare

Du öppnar egenskapspanelen för en visualisering genom att klicka på **A Redigera ark** i verktygsfältet och sedan klicka på den visualisering som du vill redigera.

Om egenskapspanelen är dold klickar du på **Wisa egenskaper** längst ned till höger.

Om visualiseringen visar $\mathscr O$  Länkade visualiseringar i egenskapspanelen är visualiseringen länkad till ett originalobjekt. Du kan redigera originalobjektet eller avlänka visualiseringen från originalobjektet för att endast redigera den aktuella visualiseringen.

En del av inställningarna i egenskapspanelen är enbart tillgängliga under vissa omständigheter, exempelvis när du använder fler än en dimension eller fler än ett mått, eller när du väljer ett alternativ som gör andra alternativ tillgängliga.

## Data

#### Mått

På fliken Data klickar du på Lägg till mått under Mått så öppnas en lista med tillgängliga mått. Välj det mått som du vill lägga till i visualiseringen. Om du markerar ett fält visas automatiskt några vanliga aggregeringsfunktioner som du kan välja mellan för måttet.

Om det inte finns något mått tillgängligt måste du skapa ett. Du kan ange uttrycket direkt i textrutan eller klicka på  $\dot{f}$ r för att skapa ett mått i uttrycksredigeraren.

Du kan redigera ett mått som är länkat till ett originalobjekt genom att uppdatera originalobjektet eller genom att koppla bort måttet från originalobjektet och endast redigera den här instansen.

Om alternativet Lägg till mått är nedtonat kan du inte lägga till fler mått.

Följande egenskaper är tillgängliga för mått:

- <Measure name>:
	- Mått: Visas enbart för original. Om du endast vill redigera den här instansen av måttet klickar du på  $\mathscr O$  för att koppla bort måttet från originalobjektet.
	- Uttrvck: Klicka på  $\mathbf{\hat{f}\hat{x}}$  för att öppna uttrycksredigeraren. Det befintliga uttrycket visas som standard.
	- Etikett: Ange en etikett för måttet. Mått som inte sparas i Original visas med uttrycket som etikett.
	- Talformat: Olika alternativ för att formatera mätvärdena. Om du vill ändra talformat på appnivå, och inte bara för ett enda mått, är det bättre att göra det i de regionala inställningarna, det vill säga i SET-satserna i början på skriptet i Skriptredigeraren. Följande talformat är tillgängliga:
		- Auto: Qlik Sense anger automatiskt ett talformat baserat på källdata. För numeriska förkortningar används de internationella SI-enheterna, som k (tusen), M (miljon) och G (miljard).
		- Tal: Som standard är formateringen inställd på Enkel och du kan välja formatering bland alternativen i listan. Klicka på knappen för att Anpassa formateringen och använd rutan Formatsträng för att ändra formatsträngen.

#### Exempel:

- ###0 beskriver talet som ett heltal med tusentalsavgränsare. I det här exemplet används " " som tusentalsavgränsare.
- ###0 beskriver talet som ett heltal utan tusentalsavgränsare.
- 0000 beskriver talet som ett heltal med minst fyra siffror. Med andra ord visas talet 123 som 0123.
- 0.000 beskriver talet med tre decimaler. I det här exemplet används "." som decimalavgränsare.

Om du lägger till procenttecknet (%) i formatmönstret multipliceras automatiskt mätvärdena med 100.

- Valuta: Som standard används samma formatmönster för valuta som har ställts in i operativsystemet. Använd rutan Formatmönster om du vill ändra formatmönstret.
- Datum: Som standard är formateringen inställd på Enkel och du kan välja formatering bland alternativen i listan. Klicka på knappen för att Anpassa formateringen och använd rutan Formatsträng för att ändra formatsträngen.
- Varaktighet: Som standard används samma formatmönster för varaktighet som har ställts in i operativsystemet. Varaktighet kan formateras som dagar eller som en kombination av dagar, timmar, minuter, sekunder och bråkdels sekunder. Använd rutan Formatmönster om du vill ändra formatmönstret.
- Anpassad: Som standard används samma formatmönster för anpassade värden som har ställts in i operativsystemet. Använd rutorna Formatmönster om du vill ändra formatmönstret.
	- Decimalavgränsare: Ange decimalavgränsaren.
	- Tusentalsavgränsare: Ange tusentalsavgränsaren.
	- Formatmönster: Ange formatmönstret för tal.
	- Återställa mönster: Klicka för att återställa till standardmönstret.
- Måttuttryck: Formatmönstret bestäms av måttuttrycket. Använd det här alternativet för att visa anpassade talformat för ett mått i en visualisering. Begränsningar:
	- Fungerar bara med visualiseringar som accepterar mått.
	- Påverkar inte axelns talformat.
- <sup>l</sup> Originalobjekt: Skapa ett originalmått baserat på måttuttrycket genom att klicka på Lägg till nytt. Om måttet redan är länkat till ett originalobjekt kan du uppdatera originalobjektet genom att klicka på Redigera. Alla instanser av den länkade dimensionen kommer att uppdateras..

## Tillägg

• Datahantering: Beräkningsvillkor: Ange ett uttryck i det här textfältet, som ska utgöra ett villkor som måste vara uppfyllt (sant) för att objektet ska visas. Värdet kan definieras som dynamisk formel. Till exempel: count(distinct Team)<3. Om villkoret inte uppfylls visas meddelandet eller uttrycket som anges i Visat meddelande.

Ett beräkningsvillkor är användbart när det tar lång tid för diagram eller tabeller att svara på grund av stora datamängder. Med beräkningsvillkoret kan du dölja ett objekt tills användaren har filtrerat ned data till en mer hanterbar nivå genom att använda urval. Använd egenskapen Visat meddelande för att visa användaren hur data kan filtreras.

- Referenslinjer: Lägg till referenslinje: Klicka för att lägga till en ny referenslinje.
	- Visa: När det här alternativet är valt visas referenslinjen.
	- Etikett: Ange en ny etikett för referenslinjen.
	- Färg: Välj färg för referenslinjen och etiketten i färgblandaren.
	- $\cdot$  Uttryck för referenslinje: Ange ett värde eller ett uttryck för referenslinjen. Klicka på  $f$ v för att öppna uttrycksredigeraren.
	- $\cdot$   $\overline{\mathbb{I}\mathbb{I}}$ : Klicka för att ta bort referenslinien.

## Utseende

### Allmänt

• Visa rubriker: Välj för att aktivera eller avaktivera rubriker, underrubriker och fotnoter i diagrammet. Ange Rubrik, Underrubrik och Fotnot. Strängen tolkas standardmässigt som textsträng. Du kan även använda textfältet för ett uttryck, eller för en kombination av text och uttryck. Ett lika medtecken (=) i början av strängen visar att den innehåller ett uttryck.

Klicka på  $\dot{f}$ x om du vill skapa ett uttryck genom att använda uttrycksredigeraren.

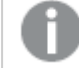

Rubriker visas på en rad. Om du infogar radbrytningar ignoreras dessa.

#### Exempel:

Anta att följande sträng används, inklusive citattecken: 'Sales: ' & Sum(Sales) Strängen tolkas rutinmässigt som textsträng och visas enligt exemplet. Men om du börjar strängen med ett likhetstecken: (='Sales: ' & Sum(Sales)), tolkas strängen som ett uttryck i stället. Då blir resultatet Sales: <value of expression>, där <value of expression> är det beräknade värdet.

- Inaktivera hovringsmenyn: Välj att inaktivera hovringsmenyn i visualiseringen.
- Visa detaljer: Om du vill tillåta användarna att visa detaljer som beskrivningar, mått och dimensioner anger du Visa.

#### Parallella tillstånd

- Tillstånd: Ställ in tillståndet på att tillämpas på visualiseringen. Du kan välja:
	- · Alla parallella tillstånd som finns definierade i Originalobjekt.
	- <inherited>, då tillståndet som är definierat för arket används.
	- < default state>, som representerar tillståndet när inget tillstånd är tillämpat.

#### Presentation

- Intervallgränser
	- Min: Anger lägsta tillåtna värde för mätaren. Klicka på  $\pmb{\mathit{fx}}$  om du vill skapa ett uttryck.
	- Max: Anger högsta tillåtna värde för mätaren. Klicka på  $\pmb{\mathit{fx}}$  om du vill skapa ett uttryck.
- Radiellt/Stapel: Välj att visa mätaren radiellt eller som en stapel.
- Orientering: Välj horisontell eller vertikal orientering för visualiseringen. Endast tillgängligt för stapelmätare.
- Använd segment: När alternativet Använd segment inte är valt används en enskild färg (normalt blå) för att illustrera måttvärdet. När alternativet Använd segment är valt och Använd bibliotek inte är valt, kan du dela upp mätaren i segment med olika färger. När segment används, markerar en pekare måttvärdet.

Klicka på Lägg till gräns för att lägga till ett segment i mätaren. Använd skjutreglaget eller skriv in ett uttryck för att skapa gränsen. Klicka på  $f^{\chi}$  för att skapa ett uttryck. Du kan lägga till flera segment. Klicka på segmentet för att ändra färg.

Du kan klicka på Ta bort gräns för att ta bort en vald gräns.

Välj Toning för att använda olika typer av toningar mellan segmenten.

• Använd bibliotek: Du kan använda det här alternativet när ett originalmått som används i visualiseringen har en tilldelad färg. Du kan välja att använda originalmåttets färger eller inaktivera originalmåttets färg.

#### Måttaxel

- Etiketter och rubrik: Välj vad som ska visas av etiketter och rubrik.
- Skala: Anger avstånden för måttaxeln.

# Histogram

Histogrammet är lämpligt när du visualiserar fördelning av numeriska data över ett kontinuerligt intervall, eller en viss tidsperiod. Data delas i bins, och varje stapel i ett histogram motsvarar den tabulerade frekvensen vid varje bin.

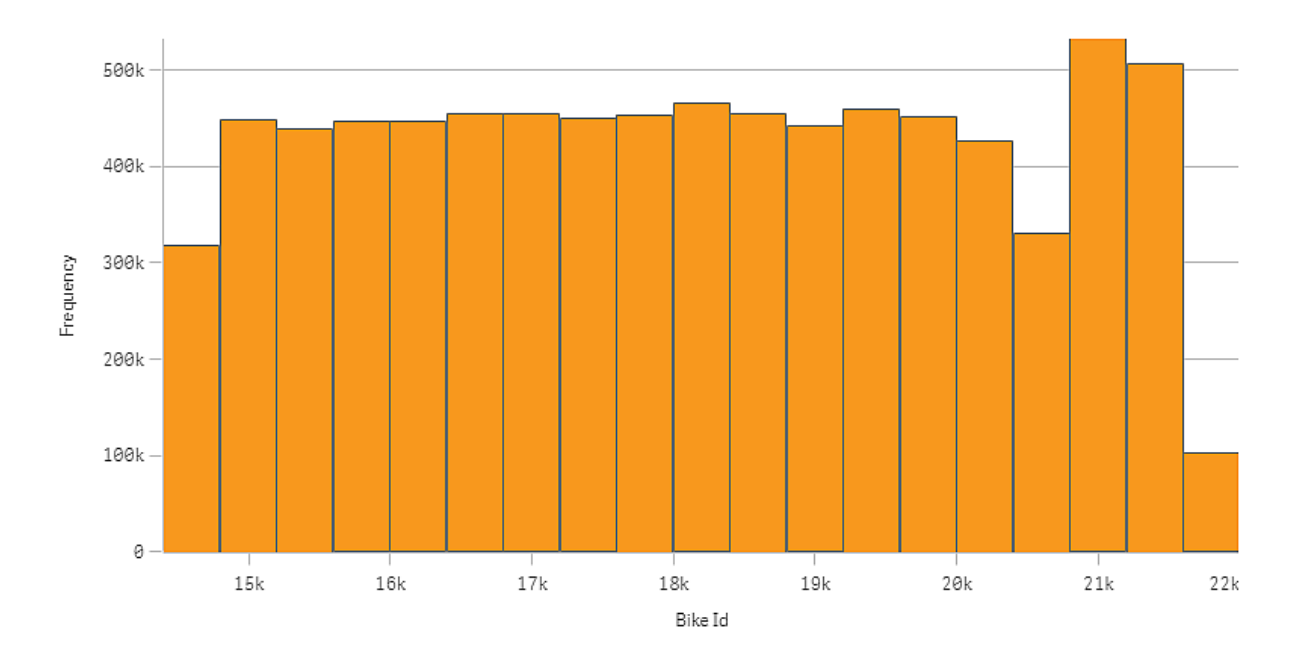

## Användning

Histogrammet är lämpligt när du visualiserar fördelning av numeriska data över ett kontinuerligt intervall, eller en viss tidsperiod.

## Fördelar

Histogrammet ordnar stora mängder data och skapar snabbt en visualisering med en enda dimension.

## **Nackdelar**

Histogrammet är inte relevant för detaljerade analyser av data eftersom syftet är att ge en sammanfattning av hur data är fördelade.

## Skapa ett histogram

Du kan skapa en histogram på arket som du redigerar. Du kan bara använda en dimension på ett histogram. Histogram behöver inget mått eftersom frekvensen på avrundade data beräknas automatiskt.

## Gör följande:

- 1. Från resurspanelen drar du ett tomt histogram till arket.
- 2. Lägg till den dimension du vill beräkna frekvensen för.

När du har skapat histogrammet vill du kanske ändra utseendet och andra inställningar i egenskapspanelen.

### Begränsningar av dimension

Dimensionen som används i ett histogram har vissa begränsningar.

- Dimensionen måste vara ett numeriskt fält.
- Du kan inte använda en originaldimension som skapades med uttrycksredigeraren även om det resulterande fältet är numeriskt.
- Dimensionen kan inte baseras på en aggregeringsfunktion.

## Visa hur data fördelas i intervall med ett histogram

Det här exemplet visar hur man gör ett histogram av datafördelningen över intervaller med väderdata.

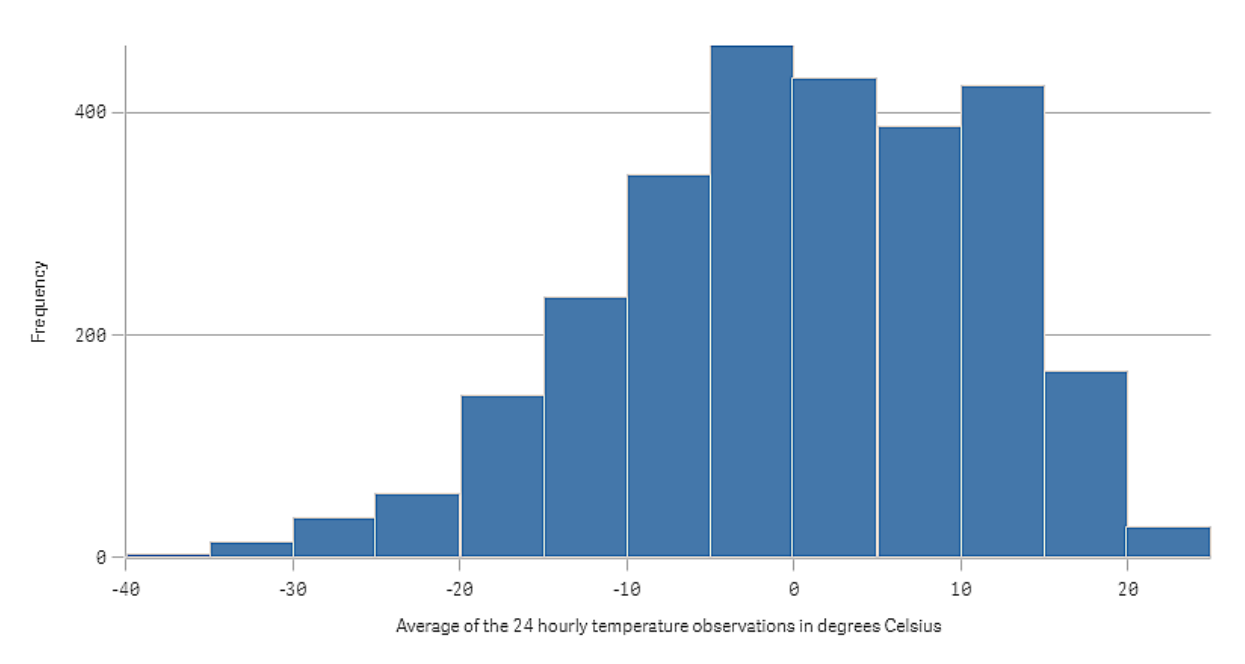

## Datauppsättning

I det här exemplet ska vi använda följande väderdata.

- Location: Sweden > Gällivare Airport
- Date range: all data from 2010 to 2017
- Measurement: Average of the 24 hourly temperature observations in degrees Celsius

Den hämtade datauppsättningen innehåller ett mått på den dagliga genomsnittstemperaturen från en väderstation i norra Sverige under perioden 2010–2017.

### Visualisering

Vi lägger till ett histogram till arket lägger till fältet Average of the 24 hourly temperature observations in degrees Celsius som dimension.

Visualiseringen skapar automatiskt ett frekvensmått, och sorterar temperaturmåtten i ett antal staplar i förhållande till frekvensfördelningen.

Vi kan anpassa staplarnas storlek för att få jämna intervall, genom att ställa in Staplar till Anpassade och Stapelbredd (x-axel) med en bredd på 5. Detta justerar staplarna till intervall på fem grader Celsius som visas nedan:

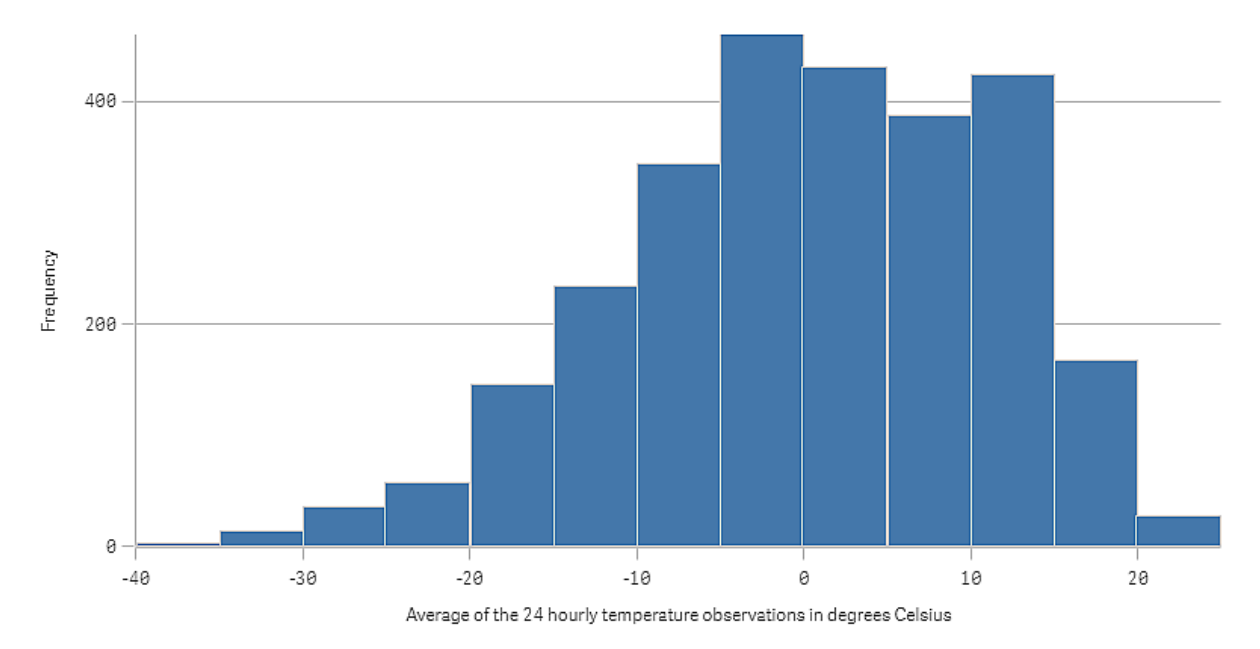

## Upptäckt

Histogrammet visualiserar frekvensfördelningen av temperaturmåtten. Du kan hovra med musen över en stapel för att visa

Vi kan se att de flesta dagarna ligger temperaturen på mellan -5 och 15 grader Celsius. Det finns dagar på under -30, men de är få.

## Histogramegenskaper

Du öppnar egenskapspanelen för en visualisering genom att klicka på **A Redigera ark** i verktygsfältet och sedan klicka på den visualisering som du vill redigera.

Om egenskapspanelen är dold klickar du på **Wisa egenskaper** längst ned till höger.

Om visualiseringen visar $\mathscr O$  Länkade visualiseringar i egenskapspanelen är visualiseringen länkad till ett originalobjekt. Du kan redigera originalobjektet eller avlänka visualiseringen från originalobjektet för att endast redigera den aktuella visualiseringen.

En del av inställningarna i egenskapspanelen är enbart tillgängliga under vissa omständigheter, exempelvis när du använder fler än en dimension eller fler än ett mått, eller när du väljer ett alternativ som gör andra alternativ tillgängliga.

#### Data

#### Klicka på Lägg till fält.

#### Fält

På fliken Data under Fält klickar du på Lägg till för att öppna en lista med tillgängliga Fält. Välj det fält du vill använda.

Du kan också klicka på  $f\!{\hat x}$  för att skapa ett fält i uttrycksredigeraren. Ett annat sätt att skapa ett fält är att skriva uttrycket direkt i textrutan. Uttryck som läggs till på det här sättet måste börja med likhetstecken (=). Här är ett exempel med ett beräknat fält:

=If (Week <sup>&</sup>lt; 14, Week, 'Sales')

Om alternativet Lägg till är nedtonat kan du inte lägga till fler fält.

#### • <Fältnamn>

Fält: Klicka på fältnamnet för att öppna fältinställningarna.

Om du vill ta bort fältet högerklickar du på fältet och väljer  $\overline{\mathbb{I}\mathbb{I}}$  i dialogen. Alternativt kan du klicka på fältet och sedan på  $\overline{\mathbb{I}}$ .

- Fält: Om du har lagt till ett fält från Fält i resurspanelen visas fältnamnet automatiskt. Klicka på  $\mathbf{\hat{f}x}$  för att öppna uttrycksredigeraren.
- Etikett: Ange en etikett för fältet.
- Inkludera null värden: När de är valda sammanfattas måttvärdena för alla null-dimensioner och presenteras som ett dimensionselement i en visualisering. Alla null-värden visas som mellanrum eller streck (-).
- Originalobjekt: Skapa en originaldimension baserad på dimensionsuttrycket genom att klicka på Lägg till nytt. Om dimensionen redan är länkad till ett originalobjekt klickar du på Redigera för att uppdatera originalobjektet. Alla instanser av den länkade dimensionen kommer att uppdateras.
- Lägg till alternativ: Alternativa fält är fält som läggs till i en visualisering, men som inte visas förrän en användare väljer att ändra vilka fält som visas under visuell utforskning.

## Histograminställningar

- Staplar: Du kan ställa in Staplar till Auto eller Anpassat: Auto delar upp data i det optimala antalet staplar utifrån aktuellt dataval. Du behöver inte göra några andra inställningar. Beräkningen baseras på Sturges formel. Anpassat låter dig ange hur data ska delas upp i staplar.
- Antal staplar: I Maximalt antal anger du det antal staplar du vill dela upp data på.
- Stapelbredd (x-axel): I Bredd anger du hur bred varje stapel är. Detta baseras på värdena på xaxeln.

Du kan förskjuta staplarna genom att ändra inställningen Förskjutning.

### Exempel:

Om du ger Bredd värdet 2 och behåller standardinställningen 0 på Förskjutning, kan dina staplar definieras som 0 till 2, 2 till 4, 4 till 6 och så vidare. Om du ändrar Förskjutning till 1, kommer staplarna att definieras som -1 till 1, 1 till 3, 3 till 5 och så vidare.

• Räkna endast distinkta värden: Välja detta för att utesluta dubblettvärden.

## Tilläggsprogram

- Datahantering: Inkludera nollvärden: När det här alternativet är avmarkerat inkluderas mått med värdet noll i presentationen. Om det finns fler än ett mätvärde måste alla mätvärden ha värdet 0 för att uteslutas från presentationen.
	- Beräkningsvillkor: Ange ett uttryck i det här textfältet, som ska utgöra ett villkor som måste vara uppfyllt (sant) för att objektet ska visas. Värdet kan definieras som dynamisk formel. Till exempel: count(distinct Team)<3. Om villkoret inte uppfylls visas meddelandet eller uttrycket som anges i Visat meddelande.

Ett beräkningsvillkor är användbart när det tar lång tid för diagram eller tabeller att svara på grund av stora datamängder. Med beräkningsvillkoret kan du dölja ett objekt tills användaren har filtrerat ned data till en mer hanterbar nivå genom att använda urval. Använd egenskapen Visat meddelande för att visa användaren hur data kan filtreras.

- Referenslinjer: Lägg till referenslinje: Klicka för att lägga till en ny referenslinje.
	- Visa: När det här alternativet är valt visas referenslinjen.
	- Etikett: Ange en ny etikett för referenslinjen.
	- Färg: Välj färg för referenslinjen och etiketten i färgblandaren.
	- $\cdot$  Uttryck för referenslinje: Ange ett värde eller ett uttryck för referenslinjen. Klicka på  $f$ v för att öppna uttrycksredigeraren.
- $\cdot$   $\mathbb{H}$ : Klicka för att ta bort referenslinien.

#### Utseende

#### Allmänt

• Visa rubriker: Standardinställningen är På i alla visualiseringar utom filterrutor, KPI:er samt textoch bildvisualiseringar.
Ange Rubrik, Underrubrik och Fotnot. Strängen tolkas standardmässigt som textsträng. Du kan även använda textfältet för ett uttryck, eller för en kombination av text och uttryck. Ett lika medtecken (=) i början av strängen visar att den innehåller ett uttryck.

Klicka på  $\dot{f}$ x om du vill skapa ett uttryck genom att använda uttrycksredigeraren.

Rubriker visas på en rad. Om du infogar radbrytningar ignoreras dessa.

#### Exempel:

Anta att följande sträng används, inklusive citattecken: 'Sales: ' & Sum(Sales) Strängen tolkas rutinmässigt som textsträng och visas enligt exemplet. Men om du börjar strängen med ett likhetstecken: (='Sales: ' & Sum(Sales)), tolkas strängen som ett uttryck i stället. Då blir resultatet Sales: <value of expression>, där <value of expression> är det beräknade värdet.

- Inaktivera hovringsmenyn: Välj att inaktivera hovringsmenyn i visualiseringen.
- Visa detaljer: Om du vill tillåta användarna att visa detaljer som beskrivningar, mått och dimensioner anger du Visa.

#### Parallella tillstånd

- Tillstånd: Ställ in tillståndet på att tillämpas på visualiseringen. Du kan välja:
	- Alla parallella tillstånd som finns definierade i Originalobjekt.
	- < inherited>, då tillståndet som är definierat för arket används.
	- < default state>, som representerar tillståndet när inget tillstånd är tillämpat.

### Presentation

Linjeavstånd för rutnät: Ställ in på Anpassat om du vill anpassa de horisontella stödlinjerna. Du kan välja mellan: Inga linjer, Medel eller Smal.

Värdeetiketter: Som standard Av. Med inställningen Auto visas värdeetiketterna om det finns tillräckligt med plats.

- Färger: Du an bara ställa in histogrammets stapelfärg.
- Y-axel: Frekvens När alternativet är inställt på Auto visas etiketten om det finns tillräckligt med plats.
	- Etiketter och rubrik: Välj vad som ska visas av etiketter och rubrik.
	- Placering: Välj var frekvensaxeln ska visas.
	- Skala: Ange skalavståndet för frekvensaxeln.
	- Intervall: Välj att ställa in minimivärde, maxvärde eller båda. Minimivärdet kan inte vara större än maximivärdet. Du kan använda uttryck för värdena.
	- **Etikett:** Ställ in etiketten för frekvensaxeln.
- X-axel: <Fält>
	- Etiketter och rubrik: Välj vad som ska visas av etiketter och rubrik.
	- Placering: Välj var fältaxeln ska visas.

# KPI (nyckeltal)

KPI-visualisering kan visa ett eller fler måttvärden och används för att följa resultat.

En KPI-visualisering med två mätvärden använder villkorsfärger och symboler.

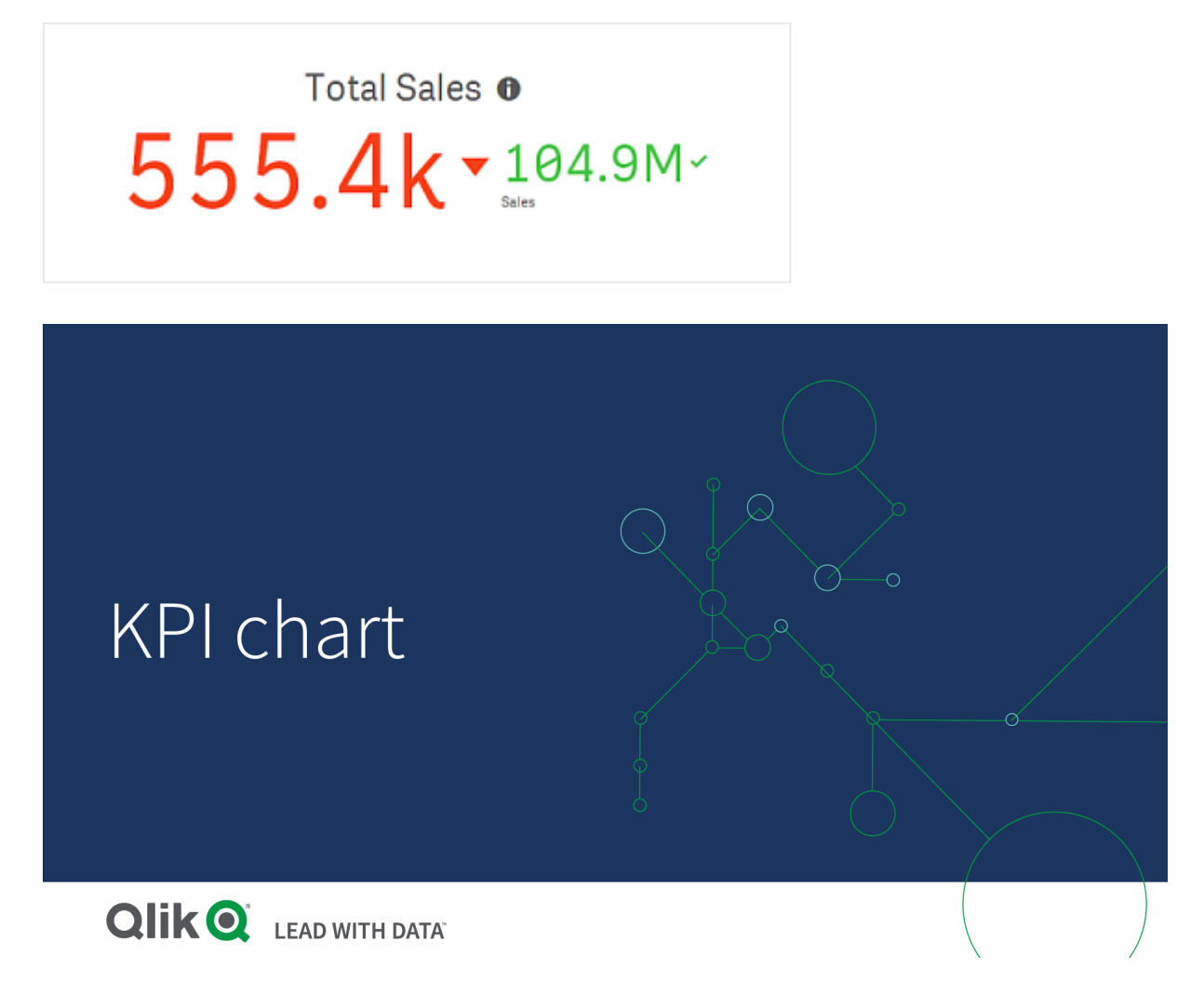

## Användning

Använd KPI för att få en överblick över resultatvärden som är viktiga för en organisation. Använd färgkodning och symboler för att indikera hur data kan relateras till det förväntade resultatet.

## Fördelar

KPI ger en snabb inblick i resultatet inom ett område.

## **Nackdelar**

KPI är något begränsat när det gäller de grafiska komponenterna. Du kan använda symbolen för att göra det lättare att illustrera resultaten, men om du vill har en mer framträdande komponent kan du fundera på att använda en mätare.

## Skapa ett KPI

Du kan skapa en KPI-visualisering på arket som du redigerar.

#### Gör följande:

- 1. Från resurspanelen drar du ett tomt KPI-diagram till arket.
- 2. Klicka på Lägg till mått och välj ett mått eller skapa ett mått från ett fält.

I en KPI-visualisering kan du ha ett eller flera mått och inga dimensioner. Med två mått blir det andra värdet automatiskt ett kompletterande värde och visas med mindre teckenstorlek. Du kan lätt ändra ordningsföljd genom att dra måtten i egenskapspanelen under Mått.

När du har skapat KPI-visualiseringen kan du vilja ändra utseendet och andra inställningar i egenskapspanelen.

Följande inställningar används som standard för en KPI-visualisering:

- Centrerad justering.
- Svart textfärg.
- Ingen bakgrundsfärg.
- Responsivt layoutbeteende.
- Medelstor teckenstorlek.
- $\cdot$  Inga titlar.
- Måttetikett visas.
- Villkorsfärger och symboler stängs av.
- Ingen länk till arket.

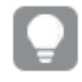

Om du dubbelklickar på eller drar ett mått från resurspanelen läggs en KPI-visualisering till på arket med detta mått.

## Använda villkorsfärger och symboler

När du använder villkorsfärger för KPI-visualiseringen har du möjlighet att använda symboler som ska visas invid ditt mätvärde. Du kan även använda följande alternativ:

- Ställa in intervallgränser.
- Lägga till gränser för att skapa underordnade avsnitt med olika färger för att indikerar resultat, till exempel bra (grön), under förväntan (gul) eller kritisk (röd).
- Lägga till symboler i till värdena.
- Lägga till tonade färger mellan färgavsnitten.

Du kan använda uttryck för gränserna. Alla de här inställningarna görs i egenskapspanelen som visa på höger sida om fönstret när du redigerar ett ark.

## Länka till ett annat ark

Du kan länka från KPI-visualiseringen till ett ark i appen. När du gör dataanalyser och klickar på visualiseringen kan du klicka en andra gång för att gå till ett fördefinierat ark. Arket öppnas i en ny flik. När du hovrar över  $\bigoplus$  visas arkets namn. Ikonen visas endast när Visa rubrik är valt under Presentation.

## Egenskaper för KPI:er

Du öppnar egenskapspanelen för en visualisering genom att klicka på  $\triangle$  Redigera ark i verktygsfältet och sedan klicka på den visualisering som du vill redigera.

Om egenskapspanelen är dold klickar du på **Wisa egenskaper** längst ned till höger.

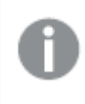

Om visualiseringen visar $\mathscr O$  Länkade visualiseringar i egenskapspanelen är visualiseringen länkad till ett originalobjekt. Du kan redigera originalobjektet eller avlänka visualiseringen från originalobjektet för att endast redigera den aktuella visualiseringen.

En del av inställningarna i egenskapspanelen är enbart tillgängliga under vissa omständigheter, exempelvis när du använder fler än en dimension eller fler än ett mått, eller när du väljer ett alternativ som gör andra alternativ tillgängliga.

## Data

Klicka på Lägg till för att lägga till ett mått.

### Mått

På fliken Data klickar du på Lägg till under Mått så att det öppnas en lista med tillgängliga mått. Välj det mått som du vill lägga till i visualiseringen. Om du markerar ett fält visas automatiskt några vanliga aggregeringsfunktioner som du kan välja mellan för måttet. Cirkeldiagram kräver ett mått för Vinkel, men ett mått för Radie kan också läggas till, och avgör då radien för varje del av cirkeldiagrammet.

Om det inte finns något mått tillgängligt måste du skapa ett. Du kan ange uttrycket direkt i textrutan eller klicka på  $f$  $\dot{x}$  för att skapa ett mått i uttrvcksredigeraren.

Du kan redigera ett mått som är länkat till ett originalobjekt genom att uppdatera originalobjektet eller genom att koppla bort måttet från originalobjektet och endast redigera den här instansen.

Om alternativet Lägg till mått är nedtonat kan du inte lägga till fler mått.

Följande egenskaper är tillgängliga för mått:

- <Measure name>:
	- Uttryck: Klicka på  $\mathbf{\hat{f}\hat{x}}$  för att öppna uttrycksredigeraren. Det befintliga uttrycket visas som standard.
- Etikett: Ange en etikett för måttet. Mått som inte sparas i Original visas med uttrycket som etikett.
- Mått: Visas enbart för original. Om du endast vill redigera den här instansen av måttet klickar du på  $\mathscr O$  för att koppla bort måttet från originalobjektet.
- Talformat: Olika alternativ för att formatera mätvärdena. Om du vill ändra talformat på appnivå, och inte bara för ett enda mått, är det bättre att göra det i de regionala inställningarna, det vill säga i SET-satserna i början på skriptet i Skriptredigeraren. Följande talformat är tillgängliga:
	- Auto: Qlik Sense anger automatiskt ett talformat baserat på källdata. För numeriska förkortningar används de internationella SI-enheterna, som k (tusen), M (miljon) och G (miljard).
	- Tal: Som standard är formateringen inställd på Enkel och du kan välja formatering bland alternativen i listan. Klicka på knappen för att Anpassa formateringen och använd rutan Formatsträng för att ändra formatsträngen.

#### Exempel:

- ###0 beskriver talet som ett heltal med tusentalsavgränsare. I det här exemplet används " " som tusentalsavgränsare.
- ###0 beskriver talet som ett heltal utan tusentalsavgränsare.
- 0000 beskriver talet som ett heltal med minst fyra siffror. Med andra ord visas talet 123 som 0123.
- 0.000 beskriver talet med tre decimaler. I det här exemplet används "." som decimalavgränsare.

Om du lägger till procenttecknet (%) i formatmönstret multipliceras automatiskt mätvärdena med 100.

- Valuta: Som standard används samma formatmönster för valuta som har ställts in i operativsystemet. Använd rutan Formatmönster om du vill ändra formatmönstret.
- Datum: Som standard är formateringen inställd på Enkel och du kan välja formatering bland alternativen i listan. Klicka på knappen för att Anpassa formateringen och använd rutan Formatsträng för att ändra formatsträngen.
- Varaktighet: Som standard används samma formatmönster för varaktighet som har ställts in i operativsystemet. Varaktighet kan formateras som dagar eller som en kombination av dagar, timmar, minuter, sekunder och bråkdels sekunder. Använd rutan Formatmönster om du vill ändra formatmönstret.
- Anpassad: Som standard används samma formatmönster för anpassade värden som har ställts in i operativsystemet. Använd rutorna Formatmönster om du vill ändra formatmönstret.
	- Decimalavgränsare: Ange decimalavgränsaren.
	- Tusentalsavgränsare: Ange tusentalsavgränsaren.
	- Formatmönster: Ange formatmönstret för tal.
	- Återställa mönster: Klicka för att återställa till standardmönstret.
- Måttuttryck: Formatmönstret bestäms av måttuttrycket. Använd det här alternativet för att visa anpassade talformat för ett mått i en visualisering.
- Originalobjekt: Skapa ett originalmått baserat på måttuttrycket genom att klicka på Lägg till nytt. Om måttet redan är länkat till ett originalobjekt kan du uppdatera originalobjektet genom att klicka på Redigera. Alla instanser av den länkade dimensionen kommer att uppdateras.

#### Tillägg

• Datahantering: Beräkningsvillkor: Ange ett uttryck i det här textfältet, som ska utgöra ett villkor som måste vara uppfyllt (sant) för att objektet ska visas. Värdet kan definieras som dynamisk formel. Till exempel: count(distinct Team)<3. Om villkoret inte uppfylls visas meddelandet eller uttrycket som anges i Visat meddelande.

Ett beräkningsvillkor är användbart när det tar lång tid för diagram eller tabeller att svara på grund av stora datamängder. Med beräkningsvillkoret kan du dölja ett objekt tills användaren har filtrerat ned data till en mer hanterbar nivå genom att använda urval. Använd egenskapen Visat meddelande för att visa användaren hur data kan filtreras.

#### Utseende

#### Allmänt

• Visa rubriker: Välj för att aktivera eller avaktivera rubriker, underrubriker och fotnoter i diagrammet. Ange Rubrik, Underrubrik och Fotnot. Strängen tolkas standardmässigt som textsträng. Du kan även använda textfältet för ett uttryck, eller för en kombination av text och uttryck. Ett lika medtecken (=) i början av strängen visar att den innehåller ett uttryck.

Klicka på  $\dot{J}$ x om du vill skapa ett uttryck genom att använda uttrycksredigeraren.

Rubriker visas på en rad. Om du infogar radbrytningar ignoreras dessa.

#### Exempel:

Anta att följande sträng används, inklusive citattecken: 'Sales: ' & Sum(Sales) Strängen tolkas rutinmässigt som textsträng och visas enligt exemplet. Men om du börjar strängen med ett likhetstecken: (='Sales: ' & Sum(Sales)), tolkas strängen som ett uttryck i stället. Då blir resultatet Sales: <value of expression>, där <value of expression> är det beräknade värdet.

- Inaktivera hovringsmenyn: Välj att inaktivera hovringsmenyn i visualiseringen.
- Visa detaljer: Om du vill tillåta användarna att visa detaljer som beskrivningar, mått och dimensioner anger du Visa.

#### Parallella tillstånd

Tillstånd: Ställ in tillståndet på att tillämpas på visualiseringen. Du kan välja:

- Alla parallella tillstånd som finns definierade i Originalobjekt.
- < inherited >, då tillståndet som är definierat för arket används.
- < default state>, som representerar tillståndet när inget tillstånd är tillämpat.

#### Presentation

- Visa rubrik: På som standard. När detta väljs visas måttiteln ovanför KPI-värdet.
- Justering: Ställ in justering av KPI-värdet och rubriken.
- Layoutens beteende: Ställer in layoutläget för texten. Alternativen är: Fast, vilket innebär att teckenstorleken är oberoende av rutans storlek och hur lång texten är, Flytande, vilket innebär att teckenstorleken anpassas efter hur stor rutan är och Responsiv, vilket innebär att teckenstorleken anpassas efter rutans storlek och textens längd.
- <sup>l</sup> Teckenstorlek: Ställ in relativ teckenstorlek för måttvärdet. När diagrammets storlek ändras kan teckenstorleken justeras efter diagrammet, beroende på vad som har valts för Layoutens beteende.
- Länka till ark: Av som standard. När den är På kan du länka från KPI:t till vilket ark som helst i appen. Välj arket i listan. Du kan också välja om det länkade arket ska öppnas i en ny flik.

#### Du kan ändra bakgrundfärgen genom att klicka på Formatering.

- Bakgrundsfärg: Ställ in bakgrundsfärgen på en färg eller färglägg efter uttryck.
	- En färg: En färg kan användas på bakgrunden. Du kan välja en färg från standardpaletten, ange ett hexadecimalt värde för en färg eller välja en färg från färghjulet. Ingen bakgrundsfärg tillämpas som standard. Mer information finns här Färglägga en [visualisering](#page-557-0) [\(page](#page-557-0) 558).
	- Efter uttryck: Använd ett uttryck för att definiera bakgrundsfärgen. Du kan ange uttrycket direkt i textrutan **Uttryck** eller klicka på  $f\!{\hat{x}}$  för att öppna uttrycksredigeraren. Följande färgformat stöds: RGB, ARGB och HSL. Mer information finns här [Exempel](#page-564-0) (page 565).
- Återställ allt: Återställer alla formatredigeraregenskaper till deras standardvärden.

#### Färger

- Villkorsfärger: När du använder detta kan du lägga till intervallgränser och använda olika färger och symboler för de olika avsnitten.
- Lägg till gräns: Använd reglaget för att ställa in gränsen. Du kan lägga till flera avsnitt. Klicka på avsnittet för att ändra färg.
- Du kan även använda ett uttryck som en gräns. Klicka på  $\pmb{f} \pmb{x}$  om du vill skapa ett uttryck.
- Toning: Välj att använda olika typer av färgtoningar i övergången mellan avsnitten.
- Ta bort gräns  $\overline{\mathbb{I}\mathbb{I}}$ : Klicka för att ta bort den markerade gränsen. Om ingen gräns har valts tas den senast tillagda gränsen bort.

## **Linjediagram**

Linjediagram används för att visa trender över en tidsperiod. Dimensionen ligger alltid på xaxeln, och måtten ligger alltid på y-axeln.

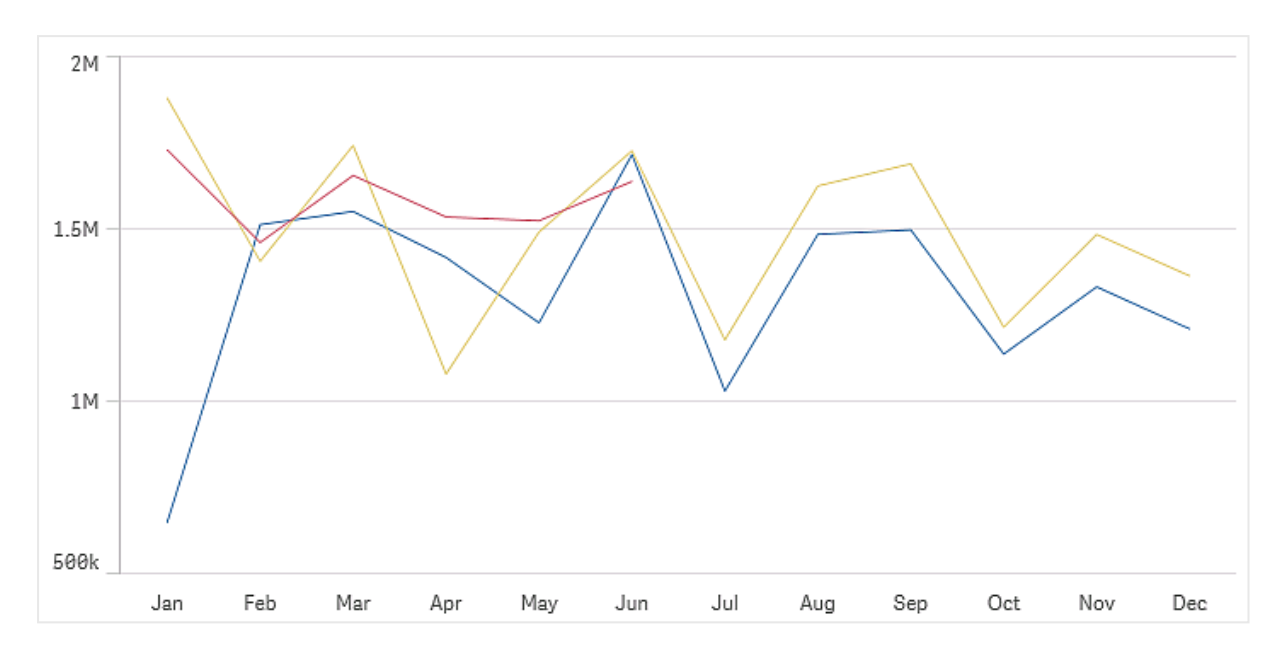

Din datauppsättning måste bestå av minst två datapunkter för att rita en linje. En datauppsättning med ett enda värde visas som en punkt.

Om du har en datauppsättning där data saknas för en viss månad kan du visa saknade värden på ett av följande sätt:

- Visa som mellanrum
- Visa som anslutningar
- Visa som nollor

När en månad inte är med alls i datakällan utesluts den också från presentationen.

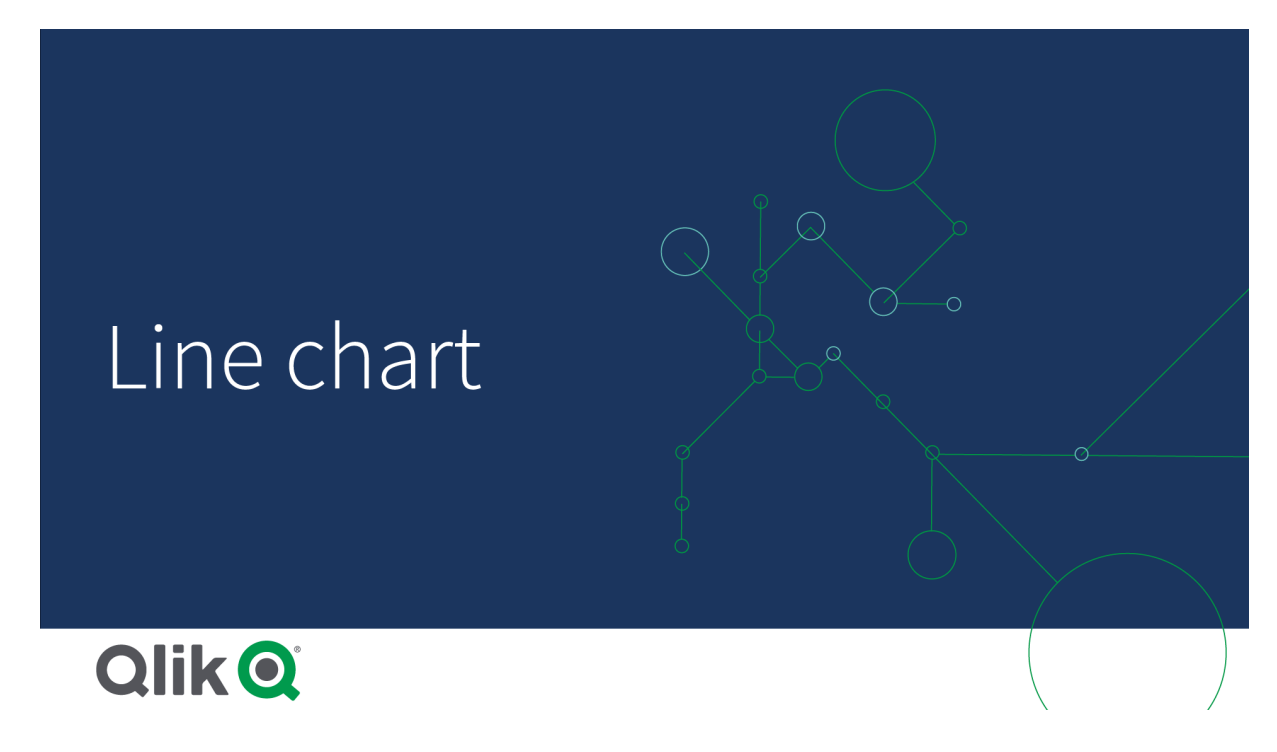

## Användning

Linjediagrammet är framför allt lämpligt när du vill visualisera trender och rörelser över tid och när dimensionsvärdena är jämnt fördelade, exempelvis månader, kvartal eller budgetår.

## Fördelar

Linjediagrammet är enkelt att förstå och ger en omedelbar förståelse för trender.

## **Nackdelar**

Om alltför många linjer används i ett linjediagram blir det svårt att tolka. Därför bör du undvika att använda fler än två eller tre mått.

## Skapa ett linjediagram

Du kan skapa ett linjediagram på arket som du redigerar.

#### Gör följande:

- 1. Från resurspanelen drar du ett tomt linjediagram till arket.
- 2. Klicka på Lägg till dimension och välj en dimension eller ett fält.
- 3. Klicka på Lägg till mått och välj ett mått eller skapa ett mått från ett fält.

I ett linjediagram behöver du åtminstone en dimension och ett mått.

Ett linjediagram kan visa upp till två dimensioner och ett mått, eller en dimension och upp till 15 mått.

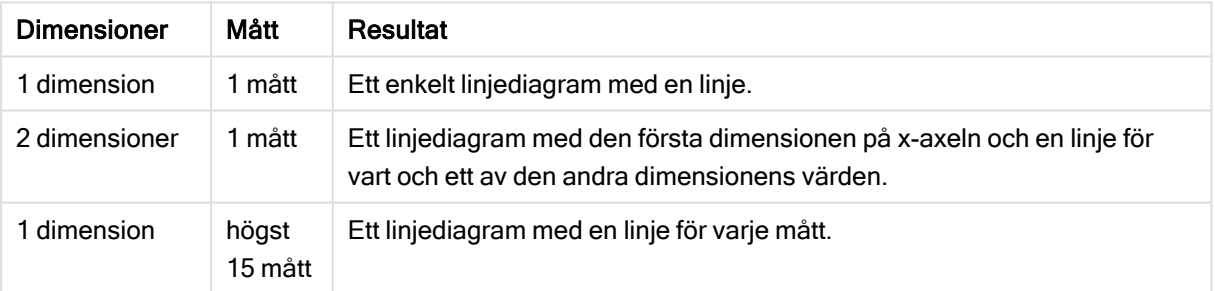

#### Skapa ett linjediagram

När du har skapat linjediagrammet kan du vilja ändra utseendet och andra inställningar i egenskapspanelen.

## Visa begränsningar

### Visa många dimensionsvärden

När antalet dimensionsvärden överskrider bredden på visualiseringen visas ett minidiagram med en bläddringslist. Du kan bläddra genom att använda bläddringslisten i minidiagrammet, eller beroende på enhet, genom att använda bläddringshjulet eller svepa med två fingrar. När ett stort antal värden används visas inte längre samtliga värden i minidiagrammet. Istället visar en kondenserad version av

minidiagrammet (med elementen i grått) en översikt över värdena, men mycket låga och mycket höga värden är fortfarande synliga. Observera att för linjediagram med två dimensioner är minidiagrammet endast tillgängligt i staplat områdesläge.

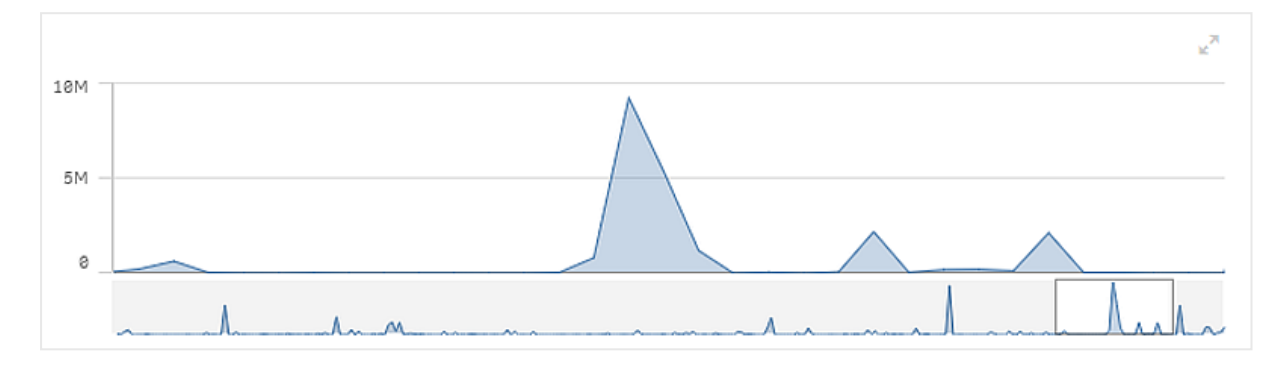

Linjediagram med ett minidiagram eftersom dimensionsvärdena överstiger visualiseringens bredd.

#### Visa värden som ligger utanför området

I egenskapsfönstret under Utseende kan du ange en gräns för åtgärdens måttaxelområde. Utan en gräns, omfattar området automatiskt det högsta positiva och lägsta negativa värdet, men om du anger en gräns kan du ha värden som överskrider den gränsen. När ett datapunktsvärde inte kan visas på grund av intervallgränserna indikeras värdets riktning av en pil.

När en referenslinje är utanför området visas en pil och antalet referenslinjer som är utanför området.

#### Visa stora mängder data i ett linjediagram

Vid visning av stora datauppsättningar i ett linjediagram visas meddelandet "Just nu visas en begränsad uppsättning data." för att indikera att alla data inte visas.

- Om diagrammet använder en kontinuerlig skala visas 2 000 datapunkter.
- Om diagrammet använder en icke kontinuerlig skala blir antalet datapunkter som visas i intervallet 2 500 till 5 000. Begränsningen beror på om diagrammet har en eller två dimensioner, och om färg används.

Utöver detta antal kan datapunkter varken visas eller ingå i val i linjediagrammet.

Dessutom visas bara tolv dimensionsvärden för den andra dimensionen i ett diagram med två dimensioner och kontinuerlig skala.

För att undvika att visa begränsade datauppsättningar kan du antingen markera dem eller använda dimensionsgränser på panelen med egenskaper.

## Egenskaper för linjediagram

Du öppnar egenskapspanelen för en visualisering genom att klicka på **A Redigera ark** i verktygsfältet och sedan klicka på den visualisering som du vill redigera.

Om egenskapspanelen är dold klickar du på **Wisa egenskaper** längst ned till höger.

Om visualiseringen visar $\mathscr P$  Länkade visualiseringar i egenskapspanelen är visualiseringen länkad till ett originalobjekt. Du kan redigera originalobjektet eller avlänka visualiseringen från originalobjektet för att endast redigera den aktuella visualiseringen.

En del av inställningarna i egenskapspanelen är enbart tillgängliga under vissa omständigheter, exempelvis när du använder fler än en dimension eller fler än ett mått, eller när du väljer ett alternativ som gör andra alternativ tillgängliga.

#### Data

Klicka på Lägg till om du vill lägga till en dimension eller ett mått.

#### Dimensioner

På fliken Data klickar du på Lägg till under Dimensioner för att öppna en lista över tillgängliga Dimensioner och Fält. Välj den dimension eller det fält som du vill använda.

Du kan även klicka på  $f^{\hat{x}}$  för att skapa en dimension i uttrycksredigeraren. Ett annat sätt att skapa en dimension är att skriva uttrycket direkt i textrutan. Uttryck som läggs till på det här sättet måste börja med likhetstecken (=). Här är ett exempel med en beräknad dimension:

#### =If (Week <sup>&</sup>lt; 14, Week, 'Sales')

Om Lägg till är nedtonat kan du inte lägga till fler dimensioner.

Du kan redigera en dimension som är länkad till ett originalobjekt genom att uppdatera originalobjektet eller genom att koppla bort dimensionen från originalobjektet och endast redigera den här instansen.

- < Dimension name>: Klicka på dimensionsnamnet för att öppna dimensionsinställningarna. Om du vill ta bort dimensionen högerklickar du på dimensionen och väljer i dialogen. Alternativt kan du klicka på dimensionen och sedan på  $\overline{\mathbb{I}\!I}$ .
	- Dimension: Visas enbart för original. Om du endast vill redigera den här instansen av dimensionen klickar du på  $\mathscr P$  för att koppla bort dimensionen från originalobiektet.
	- Fält: Om du har lagt till ett fält från Fält i resurspanelen visas fältnamnet automatiskt. Klicka på  $f$  $\dot{x}$  för att öppna uttrycksredigeraren.
	- Etikett: Ange en etikett för dimensionen. Om du har lagt till ett fält från Fält i resurspanelen visas fältnamnet automatiskt.
	- Inkluderar null värden: När de är valda sammanfattas måttvärdena för alla null-dimensioner och presenteras som ett dimensionselement i en visualisering. Alla null-värden visas som mellanrum eller streck (-).
	- Begränsning: Begränsar antalet värden som visas. När du skapar en begränsning visas endast de dimensioner vars mätvärde uppfyller kriteriet för begränsningen:
- Ingen begränsning: Standardvärdet.
- Fast antal: Välj att visa de högsta eller lägsta värdena. Ange antalet värden. Du kan även använda ett uttryck för att ställa in numret. Klicka på  $\bm{\mathit{fx}}$  för att öppna uttrycksredigeraren.
- Exakt värde: Använd operatorerna för att ange ett exakt gränsvärde. Du kan även använda ett uttryck för att ställa in numret. Klicka på $\emph{fx}$  för att öppna uttrycksredigeraren.
- Relativt värde: Använd operatorerna och ange det relativa gränsvärdet i procent. Du kan även använda ett uttryck för att ställa in numret. Klicka på  $f\hspace{-1pt}x$  för att öppna uttrycksredigeraren.
- Beräknad på mått: <measure>: Visas när du gör en begränsning av antalet visade dimensionsvärden. De dimensioner vars måttvärde uppfyller kriteriet visas.
- Visa övriga: När det är valt summerar det sista värdet i visualiseringen (grå färg) alla återstående värden. När någon begränsning är angiven (Fast antal, Exakt värde eller Relativt tal), räknas värdet som ett värde med den inställningen. Om exempelvis Exakt värde är angivet till 10, är det tionde värdet Övriga.
- Etikett för övrig: Ange en etikett för de summerade värdena (när Visa övriga är valt). Du kan även använda ett uttryck som en etikett. Klicka på  $f\!x$  för att öppna uttrycksredigeraren.
- Originalobjekt: Skapa en originaldimension baserad på dimensionsuttrycket genom att klicka på Lägg till nytt. Om dimensionen redan är länkad till ett originalobjekt klickar du på Redigera för att uppdatera originalobjektet. Alla instanser av den länkade dimensionen kommer att uppdateras.
- Lägg till alternativ: Alternativa dimensioner och mått är dimensioner och mått som läggs till i en visualisering, men som inte visas förrän en användare väljer att ändra vilka dimensioner och mått som visas under visuell utforskning.

Du kan dra i dimensionerna för att ange den ordningsföljd i vilken de visas i visualiseringen. Använd dragreglagen  $\equiv$ ) för att ändra ordningen.

Du kan dra ett fält från Mått till Dimensioner för att ändra hur det används. Om du flyttar ett mått till Dimensioner raderas dess aggregering. Du kan inte dra ett originalmått till Dimensioner. Du kan bara dra ett mått till Dimensioner om dess uttryck är enkelt. Mer information om uttryck finns i [Använda](#page-113-0) uttryck i [visualiseringar](#page-113-0) (page 114)Using expressions in visualizations.

#### Mått

- <Measure name>: Klicka på måttet för att öppna måttinställningarna. Om du vill ta bort måttet högerklickar du på det och väljer  $\overline{m}$  i dialogen. Alternativt kan du klicka på måttet och sedan på  $\overline{\mathbb{m}}$ .
	- Uttryck: Klicka på  $\hat{f}$ x för att öppna uttrycksredigeraren. Det befintliga uttrycket visas som standard.
	- Modifierare: Väljer en modifierare för måttet. Följande alternativ finns: Ingen, Ackumulering, Glidande medelvärde, Differens och Relativa tal.

• Ackumulering: Visas bara när Ackumulering är vald som modifierare. Gör det möjligt att ackumulera värden för dina mått över en eller två dimensioner.

Följande alternativ är tillgängliga:

- Dimension: Väljer vilken dimension ackumuleringen ska ske för. Om ackumuleringen görs över flera dimensioner blir det här den första dimensionen.
- Över alla dimensioner: Ackumuleringen fortsätter över alla tillgängliga dimensioner.
- Intervall: Välj om ackumuleringen ska ske i Hela intervallet eller ett Anpassat intervall i dimensionen.
- Steg: Visas bara när Intervall har värdet Anpassat. Antalet steg i dimensionen som utgör ett ackumuleringsintervall. Endast noll och positiva heltal kan användas.
- Visa uteslutna värden: Inkludera uteslutna värden i ackumuleringen.
- Utdatauttryck: Visar uttrycket som används av modifieraren.
- Glidande medelvärde: Visas bara när Glidande medelvärde är valt som modifierare. Gör det möjligt att ackumulera värden för dina mått över en eller två dimensioner.

Följande alternativ är tillgängliga:

- Dimension: Väljer den dimension det glidande medelvärdet tas fram för. Om det glidande medelvärdet skapas över flera dimensioner blir det här den första dimensionen.
- Över alla dimensioner: Det glidande medelvärdet fortsätter över alla tillgängliga dimensioner.
- Intervall: Välj om det glidande medelvärdet ska tas fram för Hela intervallet eller för ett Anpassat intervall i dimensionen.
- Steg: Visas bara när Intervall har värdet Anpassat. Antalet steg i dimensionen som utgör intervallet för ett glidande medelvärde. Endast noll och positiva heltal kan användas.
- Visa uteslutna värden: Inkludera uteslutna värden i det glidande medelvärdet.
- Utdatauttryck: Visar uttrycket som används av modifieraren.
- Differens: Visas bara när Differens är vald som modifierare. Gör det möjligt att beräkna differensen mellan flera värden i rad för ett mått över en eller två dimensioner.

Följande alternativ är tillgängliga:

- Dimension: Väljer den dimension differensen tas fram för. Om differensen skapas över flera dimensioner blir det här den första dimensionen.
- Över alla dimensioner: Fortsätter differensen över alla tillgängliga dimensioner.
- Visa uteslutna värden: Inkludera uteslutna värden i differensen.
- Utdatauttryck: Visar uttrycket som används av modifieraren.

• Relativa tal: Visas bara när Relativa tal är valt som modifierare. Gör det möjligt att beräkna procentandelar relativt ett specifikt urval, relativt totalen eller relativt ett fältvärde. Modifieraren kan beräknas över en eller två dimensioner.

Följande alternativ är tillgängliga:

- Urvalets omfattning: Anger om de relativa talen beräknas baserat på det aktuella urvalet eller på ett specifikt fältvärde. Du kan även ignorera det aktuella urvalet.
- Dimensionens omfattning: Anger om de relativa talen beräknas baserat på en dimension. Du kan välja att modifieraren ska respektera alla tillgängliga dimensioner, respektera en specifik dimension om det finns två, eller ignorera dimensionerna.
- Utdatauttryck: Visar uttrycket som används av modifieraren.
- Etikett: Ange en etikett för måttet. Mått som inte sparas i Original visas med uttrycket som etikett.
- Mått: Visas enbart för original. Om du endast vill redigera den här instansen av måttet klickar du på  $\mathscr O$  för att koppla bort måttet från originalobjektet.
- <sup>l</sup> Talformat: Olika alternativ för att formatera mätvärdena. Om du vill ändra talformat på appnivå, och inte bara för ett enda mått, är det bättre att göra det i de regionala inställningarna, det vill säga i SET-satserna i början på skriptet i Skriptredigeraren. Följande talformat är tillgängliga:
	- Auto: Qlik Sense anger automatiskt ett talformat baserat på källdata. För numeriska förkortningar används de internationella SI-enheterna, som k (tusen), M (miljon) och G (miljard).
	- Tal: Som standard är formateringen inställd på Enkel och du kan välja formatering bland alternativen i listan. Klicka på knappen för att Anpassa formateringen och använd rutan Formatsträng för att ändra formatsträngen.

### Exempel:

- ###0 beskriver talet som ett heltal med tusentalsavgränsare. I det här exemplet används " " som tusentalsavgränsare.
- ###0 beskriver talet som ett heltal utan tusentalsavgränsare.
- 0000 beskriver talet som ett heltal med minst fyra siffror. Med andra ord visas talet 123 som 0123.
- 0.000 beskriver talet med tre decimaler. I det här exemplet används "." som decimalavgränsare.

Om du lägger till procenttecknet (%) i formatmönstret multipliceras automatiskt mätvärdena med 100.

- Valuta: Som standard används samma formatmönster för valuta som har ställts in i operativsystemet. Använd rutan Formatmönster om du vill ändra formatmönstret.
- Datum: Som standard är formateringen inställd på Enkel och du kan välja formatering bland alternativen i listan. Klicka på knappen för att Anpassa formateringen och använd rutan Formatsträng för att ändra formatsträngen.
- Varaktighet: Som standard används samma formatmönster för varaktighet som har ställts in i operativsystemet. Varaktighet kan formateras som dagar eller som en kombination av dagar, timmar, minuter, sekunder och bråkdels sekunder. Använd rutan Formatmönster om du vill ändra formatmönstret.
- Anpassad: Som standard används samma formatmönster för anpassade värden som har ställts in i operativsystemet. Använd rutorna Formatmönster om du vill ändra formatmönstret.
- Måttuttryck: Formatmönstret bestäms av måttuttrycket. Använd det här alternativet för att visa anpassade talformat för ett mått i en visualisering. Begränsningar:

Fungerar bara med visualiseringar som accepterar mått. Kan inte användas med lådagram.

Påverkar inte axelns talformat.

- Lägg till trendlinje: Trendlinjer används för att visa trender över en tidsperiod.
	- Etikett: Ange en etikett för trendlinjen. Klicka på  $f$  $\hspace{-.08cm}$ för att öppna uttrycksredigeraren.
	- Typ. Ställ in trendlinjetypen. Följande typer finns tillgängliga:
		- Medel
		- Linjär
		- Polynomial, andra graden
		- Polynomial, tredje graden
		- Polynomial, fjärde graden
		- Exponentiell
		- Logaritmisk
		- Potens
	- Färger: Ställ in på Anpassad för att ändra färgen på trendlinjen.
	- Streckad Välj mellan streckad och heldragen linje.
- <sup>l</sup> Originalobjekt: Skapa ett originalmått baserat på måttuttrycket genom att klicka på Lägg till nytt. Om måttet redan är länkat till ett originalobjekt kan du uppdatera originalobjektet genom att klicka på Redigera. Alla instanser av den länkade dimensionen kommer att uppdateras.
- Lägg till alternativ: Alternativa dimensioner och mått är dimensioner och mått som läggs till i en visualisering, men som inte visas förrän en användare väljer att ändra vilka dimensioner och mått som visas under visuell utforskning.

Du kan dra i måtten för att ange i vilken ordningsföljd de ska visas i visualiseringen. Använd dragreglagen (  $\equiv$ ) för att ändra ordningen.

Du kan dra ett fält från Dimensioner till Mått för att ändra hur det används. Flytta en dimension till Mått tilldelas det en aggregering. Du kan inte dra en originaldimension till Mått.

### **Sortering**

Dra i dimensionerna och måtten för att ange prioriteringsordningen för sorteringen. Siffrorna anger ordningsföljden.

Dimensioner och mått kan även sorteras internt:

Klicka på dimensions- eller måttnamnet för att öppna inställningarna och klicka på sorteringsknappen för att växla till Egen sortering. Listan nedan visar intern prioriteringsordning och alternativ för sortering. Sorteringen är antingen Stigande eller Fallande.

- Sortera efter uttryck: Ange ett uttryck att sortera efter. Endast tillgängligt för dimensioner.
- Sortera numeriskt
- Sortera alfabetiskt

Du kan dessutom sortera i laddningsordning genom att växla till Anpassad och låta alla sorteringsalternativ vara omarkerade.

Om du har ställt in en anpassad ordning för ett fält kommer denna anpassade ordning att åsidosätta alla eventuella valda interna sorteringsordningar i Sortering.

#### Tilläggsprogram

- Datahantering:
	- Inkludera nollvärden: När det här alternativet är avmarkerat inkluderas mått med värdet noll i presentationen. Om det finns fler än ett mätvärde måste alla mätvärden ha värdet 0 för att uteslutas från presentationen.

Beräkningsvillkor: Ange ett uttryck i det här textfältet, som ska utgöra ett villkor som måste vara uppfyllt (sant) för att objektet ska visas. Värdet kan definieras som dynamisk formel. Till exempel: count(distinct Team)<3. Om villkoret inte uppfylls visas meddelandet eller uttrycket som anges i Visat meddelande.

- <sup>l</sup> Ett beräkningsvillkor är användbart när det tar lång tid för diagram eller tabeller att svara på grund av stora datamängder. Med beräkningsvillkoret kan du dölja ett objekt tills användaren har filtrerat ned data till en mer hanterbar nivå genom att använda urval. Använd egenskapen Visat meddelande för att visa användaren hur data kan filtreras.
- Referenslinjer: Lägg till referenslinje: Klicka för att lägga till en ny referenslinje.
	- Visningsvillkor: Ställer in ett villkor som måste uppfyllas för att referenslinjen ska visas. Klicka på  $f$  $\dot{\mathbf{x}}$  för att öppna uttrycksredigeraren.
	- Etikett: Ange en ny etikett för referenslinjen.
	- Visa etikett: Välj för att visa referenslinjeetiketten.
	- Färg: Välj färg för referenslinjen och etiketten i färgblandaren.
	- Uttryck för referenslinje: Ange ett värde eller ett uttryck för referenslinjen. Klicka på  $f$ v för att öppna uttrycksredigeraren.
	- Visa värde: Välj för att visa referenslinjens värde.
	- Linjetyp: Du kan välja mellan fyllda och streckade linjetyper.
	- Färglagd bakgrund: Lägger till den valda färgen som bakgrund runt etikettexten.
	- $\cdot$   $\overline{\mathbb{m}}$ : Klicka för att ta bort referenslinien.
- Dimensionens referenslinjer: Lägg till referenslinje: Klicka för att lägga till en ny dimensionsreferenslinje.
	- Visningsvillkor: Ställer in ett villkor som måste uppfyllas för att dimensionsreferenslinjen ska visas. Klicka på  $\pmb{f} \pmb{\mathscr{X}}$  för att öppna uttrvcksredigeraren.
- Etikett: Ange en etikett för dimensionsreferenslinjen.
- Visa etikett: Välj för att visa referenslinjeetiketten för dimensionen.
- Färg: Välj färg för dimensionsreferenslinjen och etiketten i färgväljaren.
- Uttryck för referenslinje: Ange ett värde eller ett uttryck för dimensionsreferenslinjen. Klicka på  $f$  $x$  för att öppna uttrycksredigeraren.
- Visa värde: Välj för att visa dimensionsreferenslinjens värde.
- Linjetyp: Du kan välja mellan fyllda och streckade linjetyper.
- Färglagd bakgrund: Lägger till den valda färgen som bakgrund runt etikettexten.
- $\cdot$   $\overline{\mathbb{m}}$ : Klicka för att ta bort dimensionsreferenslinjen.

#### Utseende

### Allmänt

• Visa rubriker: Välj för att aktivera eller avaktivera rubriker, underrubriker och fotnoter i diagrammet. Ange Rubrik, Underrubrik och Fotnot. Strängen tolkas standardmässigt som textsträng. Du kan även använda textfältet för ett uttryck, eller för en kombination av text och uttryck. Ett lika medtecken (=) i början av strängen visar att den innehåller ett uttryck.

Klicka på  $\boldsymbol{f\!x}$  om du vill skapa ett uttryck genom att använda uttrycksredigeraren.

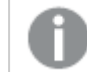

Rubriker visas på en rad. Om du infogar radbrytningar ignoreras dessa.

#### Exempel:

Anta att följande sträng används, inklusive citattecken: 'Sales: ' & Sum(Sales) Strängen tolkas rutinmässigt som textsträng och visas enligt exemplet. Men om du börjar strängen med ett likhetstecken: (='Sales: ' & Sum(Sales)), tolkas strängen som ett uttryck i stället. Då blir resultatet Sales: <value of expression>, där <value of expression> är det beräknade värdet.

- Inaktivera hovringsmenyn: Välj att inaktivera hovringsmenyn i visualiseringen.
- Visa detaljer: Om du vill tillåta användarna att visa detaljer som beskrivningar, mått och dimensioner anger du Visa.
- Visa varning: Ställ in på Visa om du vill se visualiseringsvarningar längst ned i diagrammet, som begränsade data eller att diagrammet har negativa värden.

#### Parallella tillstånd

- Tillstånd: Ställ in tillståndet på att tillämpas på visualiseringen. Du kan välja:
	- Alla parallella tillstånd som finns definierade i Originalobjekt.
	- < inherited>, då tillståndet som är definierat för arket används.
	- < default state>, som representerar tillståndet när inget tillstånd är tillämpat.

#### Presentation

- Formatinställningar: Ändra format för linjerna. Följande alternativ är tillgängliga:
	- <sup>l</sup> Datapunktstorlek Justera skjutreglaget för att ställa in storleken för datapunkter.
	- Linjetjocklek Ställ in linjernas tjocklek med reglaget.
	- Linjetyp Ställ in linjen som Streckad eller Fylld.
	- Linjens krökning: Ställ in linjens krökning som Linjär eller Monoton.
- Linje/Område: Välj det här alternativet för att visa diagrammet som en linje eller som ett område.
- Vertikal/Horisontell: Välj horisontell eller vertikal orientering för diagrammet.
- Rullningslist: Ställ in vilken typ av rullningslist som ska visas. Det finns tre inställningar:
	- Minidiagram Visa en miniatyr av diagrammet.
	- Stapel Visa en vanlig rullningslist.
	- Ingen: Det finns ingen rullningslist men du kan fortfarande rulla i visualiseringen.
- Bläddringsjustering Ställ in positionen för diagrammets rullningslist. Bläddringsjusteringen är som standard inställd på Start.
- Staplat område: När det här alternativet är valt visas de olika områdena ovanpå varandra. Endast tillgänglig med typen Område.
- Stapla positiva och negativa värden separat: Endast tillgänglig med typen Område.
- Saknade värden

Ställa in hur saknade värden ska visas.

- Visa som mellanrum: Linjen har ett mellanrum, som står för det saknade värdet.
- Visa som anslutningar: Linjen ansluter de värden som finns på vardera sida av det saknade värdet. Om det saknade värdet kommer först eller sist ritas ingen linje.
- Visa som nollor: Linjen ritas till noll och därifrån till nästa befintliga värde. Om det saknade värdet kommer först eller sist ritas ingen linje.
- Visa datapunkter: När det här alternativet är valt visas datapunkterna. Värdeetiketter: Som standard Av. Med inställningen Auto visas värdeetiketterna om det finns tillräckligt med plats. Du kan också använda Alla för att visa alla etiketter hela tiden.
- Linjeavstånd: Ange avståndet mellan rutnätslinjerna. Inställningen Auto är Medel.

#### Färger och teckenförklaringar

- Färger: Välj hur diagramvärdena ska färgläggas. Det finns två inställningar:
	- Auto: Färglägger diagramvärdena enligt standardinställningarna.
	- Anpassad: Välj färgläggningsmetod för värdena i diagrammet manuellt. Följande metoder finns:
		- En färg: Färglägg diagrammet med en enstaka färg (standard är blå). Du kan ändra dimensionsfärg med hjälp av färgväljaren.
			- Använd biblioteksfärger: Alternativ som är tillgängligt när en originaldimension eller ett originalmått som används i visualiseringen har en tilldelad färg. Du kan välja att använda originalobjektsfärgerna eller inaktivera dem. I sådana fall där en visualisering använder både en originaldimension och ett originalmått med tilldelade färger, kan du välja vilken av dem som ska användas i visualiseringen.
- Flerfärgade: Alternativ när fler än ett mått används. Som standard används tolv färger för dimensionerna. Dessa färger återanvänds om det finns fler än tolv dimensionsvärden.
	- Använd biblioteksfärger: Alternativ som är tillgängligt när en originaldimension eller ett originalmått som används i visualiseringen har en tilldelad färg. Du kan välja att använda originalobjektsfärgerna eller inaktivera dem. I sådana fall där en visualisering använder både en originaldimension och ett originalmått med tilldelade färger, kan du välja vilken av dem som ska användas i visualiseringen.
	- Färgschema: Välj 12 färger eller 100 färger som ska användas för de olika värdena. De tolv färgerna kan alla särskiljas av personer som är färgblinda, men inte samtliga 100 färger.
- Per dimension: Färglägg diagrammet efter dimensionsvärden. Som standard används tolv färger för dimensionerna. Dessa färger återanvänds om det finns fler än tolv dimensionsvärden. När den är vald är följande inställningar tillgängliga:
	- Välj dimension: Ange ett fält eller uttryck som innehåller de värden som ska färglägga objekten i diagrammet.
	- Biblioteksfärger: Välj om du vill använda originaldimensionsfärgen eller inaktivera originaldimensionsfärgen. Alternativet är endast tillgängligt när en originaldimension som används i visualiseringen har en färg tilldelad.
	- Låsta färger: Välj att låta färgerna förbli samma mellan urvalslägen.
	- Färgschema: Välj 12 färger eller 100 färger som ska användas för de olika värdena. De tolv färgerna kan alla särskiljas av personer som är färgblinda, men inte samtliga 100 färger.
- Efter mått:
	- Välj mått: Välj det mått som ska användas för att färglägga diagrammet.
	- Biblioteksfärger: Välj om du vill använda originalmåttets färg eller inaktivera originalmåttets färg. Alternativet är endast tillgängligt när ett originalmått som används i visualiseringen har tilldelade färger.
	- Etikett: Ange text eller uttryck för måttet som visas i legenden.
	- Talformat: Du kan ställa in formatet för fält- eller uttrycksvärdena Följande talformat är tillgängliga:
		- Auto: Qlik Sense anger automatiskt ett talformat baserat på källdata. För numeriska förkortningar används de internationella SI-enheterna, som k (tusen), M (miljon) och G (miljard).
		- Tal: Som standard är formateringen inställd på Enkel och du kan välja formatering bland alternativen i listan. Klicka på knappen för att Anpassa formateringen och använd rutan Formatsträng för att ändra formatsträngen.

#### Exempel:

• ###0 beskriver talet som ett heltal med tusentalsavgränsare. I det här exemplet används " " som tusentalsavgränsare.

- ###0 beskriver talet som ett heltal utan tusentalsavgränsare.
- 0000 beskriver talet som ett heltal med minst fyra siffror. Med andra ord visas talet 123 som 0123.
- 0.000 beskriver talet med tre decimaler. I det här exemplet används "." som decimalavgränsare.

Om du lägger till procenttecknet (%) i formatmönstret multipliceras automatiskt mätvärdena med 100.

- <sup>l</sup> Valuta: Som standard används samma formatmönster för valuta som har ställts in i operativsystemet. Använd rutan Formatmönster om du vill ändra formatmönstret.
- Datum: Som standard är formateringen inställd på Enkel och du kan välja formatering bland alternativen i listan. Klicka på knappen för att Anpassa formateringen och använd rutan Formatsträng för att ändra formatsträngen.
- Varaktighet: Som standard används samma formatmönster för varaktighet som har ställts in i operativsystemet. Varaktighet kan formateras som dagar eller som en kombination av dagar, timmar, minuter, sekunder och bråkdels sekunder. Använd rutan Formatmönster om du vill ändra formatmönstret.
- Anpassad: Som standard används samma formatmönster för anpassade värden som har ställts in i operativsystemet. Använd rutorna Formatmönster om du vill ändra formatmönstret.
	- Decimalavgränsare: Ange decimalavgränsaren.
	- Tusentalsavgränsare: Ange tusentalsavgränsaren.
	- Formatmönster: Ange formatmönstret för tal.
	- Återställa mönster: Klicka för att återställa till standardmönstret.
- Måttuttryck: Formatmönstret bestäms av måttuttrycket. Använd det här alternativet för att visa anpassade talformat för ett mått i en visualisering.
- Färgschema: Välj ett färgschema bland följande alternativ:
	- Sekventiell toning: Övergången mellan de olika färggrupperna görs med hjälp av olika färgnyanser. Höga mätvärden har mörkare toner.
	- Sekventiella klasser: Övergången mellan de olika färggrupperna görs med hjälp av färger som tydligt skiljer sig åt.
	- Divergerande toning: Används vid arbete med data som ordnas från lägsta till högsta, exempelvis för att visa relationen mellan olika områden på ett diagram. Låga och höga värden har mörka färger, färger i mellanintervallet är ljusa.
	- Divergerande klasser: Kan ses som två sekventiella klasser i kombination, med delat mellanintervall. De två yttervärdena, det högsta och det lägsta, betonas med mörka färger med kontrasterande nyanser, och de kritiska värdena i mellanintervallet framhävs med ljusa färger.
- Motsatta färger: När det här alternativet är valt blir färgschemat omvänt.
- Intervall: Definiera värdeintervallet som används för att färglägga per mått eller uttryck.
	- Auto: Färgintervallet anges av mått- eller uttrycksvärdena.
	- Anpassad: Ange Min- och Max-värden för färgintervallet när anpassad är valt.
- Efter uttryck: Färglägg diagrammet med hjälp av ett uttryck som definierar färgerna för värdena. Följande färgformat stöds: RGB, ARGB och HSL.
	- Uttryck: Välj det uttryck som du vill använda. Klicka på  $\boldsymbol{f} \boldsymbol{x}$  för att öppna uttrycksredigeraren.
	- Uttrycket är en färgkod: Valt som standard. I de flesta fall är det bäst att behålla den här inställningen. Om valet raderas utvärderas uttrycket till en siffra, som i sin tur ritas mot någon av diagramgradienterna. Mer information finns i Färglägga en [visualisering](#page-557-0) (page 558) Vid färgläggning efter mått eller uttryck kan du ställa in färgintervallet (Min- och Max-värdena). Om du ställer in färgintervallet förblir färgerna oförändrade genom urval och sidväxlingar. Om du använder färg per uttryck måste alternativet Uttrycket är en färgkod avmarkeras innan du kan ställa in färgintervallet.
- Visa teckenförklaring: Ej tillgängligt när En färg är valt. Inställd på Av som standard. Teckenförklaringen visas om det finns tillräckligt med plats. Placeringen kan ändras med inställningen Teckenförklaringens placering.
- Teckenförklaringens placering: Ange var teckenförklaringen ska visas.
- Visa teckenförklaringens rubrik: När det här alternativet är valt visas rubriken för teckenförklaringen.

#### X-axel/y-axel

X-axelns och y-axelns egenskaper beror på om axeln visar en dimension eller ett mått.

- <Dimension>
	- <sup>o</sup> Kontinuerlig: Ställ in till Anpassat för att kunna visa en kontinuerlig axel genom att välja Använd kontinuerlig skala. Använd kontinuerlig skala är bara tillgängligt för dimensioner med numeriska värden. Det går inte att ändra sorteringen vid användning av en kontinuerlig skala.
	- <sup>o</sup> Etiketter och rubrik: Välj vad som ska visas av etiketter och rubrik.
	- <sup>o</sup> Etikettorientering: Ange hur etiketterna visas. Följande alternativ är tillgängliga:
		- Auto: Väljer automatiskt ett av alternativen beroende på utrymmet som är tillgängligt i diagrammet.
		- Horisontell: Etiketter organiseras i en enda horisontell linje.
		- Lutad: Etiketter staplas horisontellt i en vinkel.
		- Skiktade: Etiketter staplas över två horisontella rader.

Om du vill se exempel på etikettorientering, se X-axel och [y-axel](#page-553-0) (page 554).

- <sup>o</sup> Placering: Välj var dimensionsaxeln ska visas.
- o Antal axelvärden: Ange maximalt antal värden på axeln.
- <Mått>
	- **Etiketter och rubrik**: Välj vad som ska visas av etiketter och rubrik.
	- Placering: Välj var måttaxeln ska visas.
	- <sup>o</sup> Skala: Anger avstånden för måttaxeln.
	- o Intervall: Välj att ställa in minimivärde, maxvärde eller båda. Minimivärdet kan inte vara större än maximivärdet. Du kan använda uttryck för värdena.
	- **Logaritmisk**: När detta alternativ väljs används en logaritmisk skala för måttvärdena. För att en logaritmisk skala ska kunna användas måste värdena vara enbart positiva eller enbart negativa.

#### Beskrivning

- Beskrivning: Ställ in på Anpassad för att lägga till valfri kombination av mått, diagram eller en bild i beskrivningen.
- Dölj grundläggande rader: Dölj de rader i beskrivningen som visar grundläggande information. Om en anpassad beskrivning inte har några mått men har rubrik och beskrivning, kommer Dölj grundläggande rader även att dölja dimensionsvärden.
- Rubrik: Ange en titel på beskrivningen.
- Beskrivning: Ange en beskrivning av beskrivningen.
- Mått: Klicka på Lägg till mått om du vill visa måttet som en beskrivning.
	- <sup>o</sup> Välj ett mått från ett fält med hjälp av Från ett fält. Du kan även lägga till mått med hjälp av ett uttryck. Klicka på  $f\hspace{-0.9ex}x$  för att öppna uttrycksredigeraren. Det befintliga uttrycket visas som standard.
	- $\circ$  Du kan ändra måttets etikett med hjälp av Etikett och ändra formateringen med Talformat. Om ett mått är ett originalobjekt kan du använda formatering med originalmått eller stänga av formatering och välja ett annat format med Talformat.
- Diagram: Klicka på Lägg till diagram för att lägga till ett diagram i beskrivningen.
	- o Originalobjekt: Välj en originalvisualisering från listan för att visa som beskrivning.
	- o Diagrammets storlek: Välj storleken på behållaren för diagrammet.
		- o Liten. Ställer in bredd och höjd på behållaren på 140 pixlar.
		- o Medel. Ställer in bredd och höjd på behållaren på 200 pixlar.
		- <sup>o</sup> Stor. Ställer in bredd och höjd på behållaren på 340 pixlar.
	- o Redigera originalobjekt: Visas efter att du har valt en originalvisualisering. Klicka för att redigera originalobjektet.
- Bilder: Klicka på Lägg till en bild om du vill lägga till en bild i beskrivningen.
	- o Typ: Välj plats för bilden från antingen ditt Mediebibliotek eller från en URL.
	- o Storlek: Ange storleken på beskrivningsbehållaren. Qlik Sense passar in bilden i behållaren.
		- o Liten. Ställer in bredd och höjd på behållaren på 50 pixlar.
			- o Medel. Ställer in bredd och höjd på behållaren på 200 pixlar.
			- <sup>o</sup> Stor. Ställer in bredd och höjd på behållaren på 340 pixlar.
- <sup>o</sup> Ursprunglig. Qlik Sense passar in bilden i behållaren. Om bilden är större än 340 pixlar skalas den ned.
- o Mediabiblioteket. Visas när du väljer Mediebibliotek som Typ. Klicka för att välja en bild från ditt mediebibliotek.
- o URL: Visas när du väljer URL som Typ. Ange en URL.

# Mappa diagram

Med kartor kan du visa data geografiskt.

Kartor har många sätt att presentera dina data. Du kan lägga till flera skikt till kartan för att visa olika typer av information på samma karta. Du kan ställa in en egen omfattning för platser så att om två platser har samma namn visas platserna och deras data korrekt. Du kan använda öka detaljnivån på dimensioner för att skapa en hierarki med geografiska områden för urvalet. Du kan begränsa en kartas panorering till en specifik vy och omfattning av kartan, såsom en intressant region som användare inte kan panorera eller zooma ut. Du han använda egna baskartor för kartan och använda icke-WGS-84 koordinater.

Karta med täthetsskikt som visar antal globala vulkanutbrott.

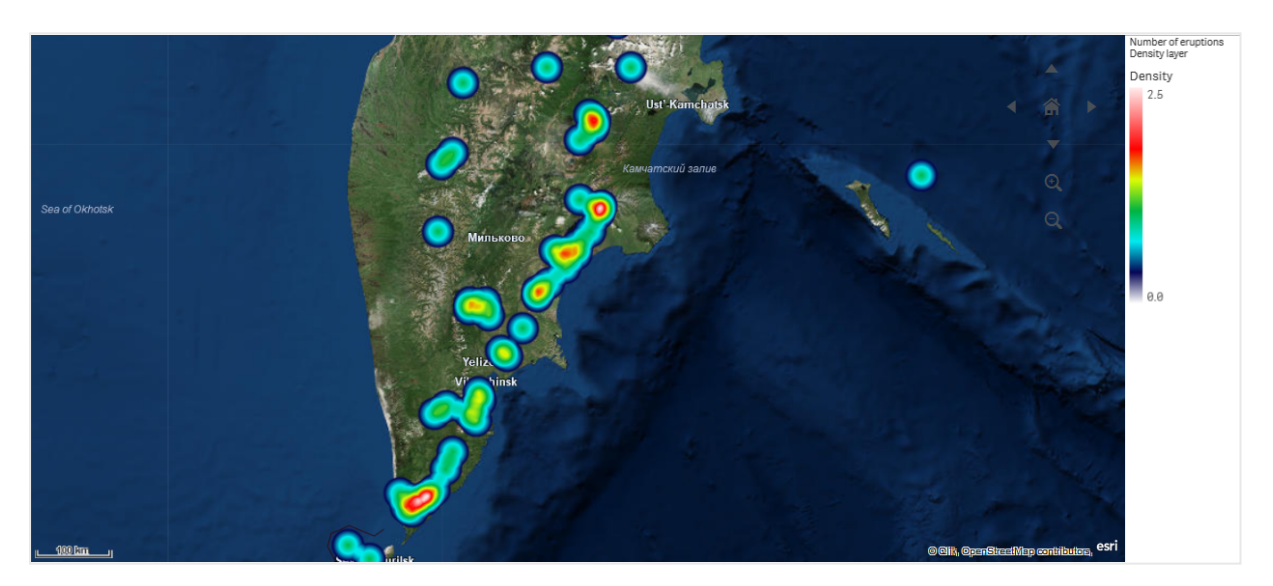

## När ska kartor användas?

Du kan använda en karta för att visa den geografiska fördelningen av kontor, butiker och andra platser som är av intresse för verksamheten. Du kan visualisera inte enbart platser utan även försäljningsvärden och andra mått och visa värdeskillnaderna efter bubbelstorlek eller färg.

### Fördelar

Kartan är en mångsidig visualisering som effektivt presenterar den geografiska fördelningen av nyckelvärden knutna till en plats eller en yta.

## Nackdelar

Med ett stort antal värden kan det vara svårt att få en bra översikt. Värdena kan placeras ovanpå varandra och är eventuellt inte synliga förrän de zoomas in.

## Baskarta

Baskartan är bakgrunden för de data som visas i dina skikt. Du kan välja en baskarta i Kartinställningar. Qlik Sense har fyra standardbaskartor:

- Standard: En OpenStreetMap-baserad karta.
- Blek: En blekare version av Standard.
- Mörk: En mörkare version av Standard.
- Satellit: En satellitbildskarta.
- Ingen: Ingen baskarta.

Från och med 7 december 2021 har kartfälttjänsten som används av Qlik Sense för satellitbaserade kartor ändrats från services.arcgisonline.com till ibasemaps-api.arcgis.com. Om dina kartor inte fungerar som förväntat kan du kontakta din Qlik-administratör. Administratören kan behöva tillåta den här tjänsten.

Du kan även lägga till egna anpassade baskartor genom att använda bakgrundsskikt. Du kan till exempel lägga till planritningen för en flygplats eller ett kontor som en anpassad baskarta.

### Skikt

Skikt innehåller visualiserade dimensioner och mäter data som visas över kartan. Du kan stapla skikten ovanpå varandra. Du kan också kontrollera vilken zoomnivå olika skikt visas i eller ha skikt som bara visas om andra värden i en ökad detaljnivå väljs. Det gör det möjligt att skapa olika detaljnivåer när du gör dina val och zooma in och ut på intressanta områden på kartan. Följande skikt finns:

• Punktskikt: Ett punktskikt lägger till överlägg av individuella platser på en karta och visar dem som former.

[Punktskikt](#page-243-0) (page 244)

- Ytskikt: Ett ytskikt visar områden på kartan som länder eller delstater. Med polygongeometri laddat i ett fält kan det presentera ett anpassat område. Ytskikt [\(page](#page-244-0) 245)
- Linjeskikt: Med ett linjeskikt kan du visa linjer mellan punkter på kartan. [Linjeskikt](#page-245-0) (page 246)
- Täthetsskikt: Med ett täthetsskikt kan du visualisera punkttätheten på en yta med en färgtoning. [Täthetsskikt](#page-246-0) (page 247)
- Diagramskikt: Ett diagramskikt gör att du kan visa små cirkeldiagram eller stapeldiagram över platser på din karta. [Diagramskikt](#page-247-0) (page 248)
- Bakgrundsskikt: Med bakgrundsskikt kan du visa en anpassad baskarta för kartvisualiseringen. [Bakgrundsskikt](#page-249-0) (page 250)

Skikt som använder hierarkiska dimensioner kan användas för att skapa hierarkiska skikt. Med hierarkiska skikt kan du söka dig nedåt i olika hierarkiska dimensioner i ett enda eller flera skikt. Du kan till exempel

växla mellan ytskikt och punktskikt efter hand som du gör urval. Mer information finns i [Hierarkiska](#page-252-0) skikt [\(page](#page-252-0) 253). En exempelkarta som använder hierarkiska dimensioner och skikt finns i [Kontrollera](#page-269-0) synliga kartdata med [hierarkiska](#page-269-0) skikt (page 270).

## Platsdata för kartskikt

Kartor stöder flera sätt att fastställa platser i ett skikt. Du kan använda dimensionen som läggs till i skiktet. Eller också kan du specificera fält som innehåller platsdata för skiktet, om inte skiktets dimension innehåller geografiska data. I Plats-egenskaperna kan du specificera ytterligare parametrar för platsfältet, till exempel lägga till ytterligare fält med information om land eller administrativt område. Till exempel om du har ett fält med anpassad områdesgeometri och ett fält som innehåller namnen på anpassade områden, kan du ställa in namnfältet som dimension och sedan ställa in områdets geometrifält som platsfält i Plats i kartegenskaper.

Platser kan antingen vara geometri eller namn på platser, som t.ex. namn på länder, regioner, orter, postnummer m.m. Skiktplatser kan definieras med fält som innehåller namn och koder. Qlik Sense kan identifiera följande platstyper:

- Namn på kontinenter
- Namn på länder
- ISO alfa 2 landskoder
- ISO alfa 3 landskoder
- <sup>l</sup> Första ordningens administrativa områdesnamn, som namn på delstater eller provinser
- Andra ordningens administrativa områdesnamn
- Tredje ordningens administrativa områdesnamn
- <sup>l</sup> Fjärde ordningens administrativa områdesnamn
- Postnummer
- Stad, by eller andra namn på bebodda områden
- IATA flygplatskoder
- ICAO flygplatskoder

Platstillgänglighet kan variera enligt land. Om nämnd plats inte är tillgänglig kan du använda koordinater eller områdesdata för platsen.

Qlik Sense använder kart- och platsdata från erkända ledare inom sina fält som använder accepterade metodologier och bästa praxis när de visar gränser och landsnamn i sina kartor. Qlik Sense ger flexibilitet så att användare kan integrera sina egna separata bakgrundskartor. Om standardkartorna inte passar erbjuder Qlik Sense alternativet att ladda bakgrundskartor, gränser och områden som kunder bedragit med.

Geometrier kan antingen läggas till vid laddningstillfället med en dataprepareringstjänst eller laddas från geografiska källor som KML. Punktskikt stöder också latitud och longitud i separata fält. För ytskikt kan områden definieras med geometrier från en geografisk datakälla som KML-källor. Linjeskikt stöder samma punktdata som punktskikt. Linjeskikt stöder också strängar med linjegeometrier i GeoJSONLineStringeller MultiLineString-format.

Om du använder en anpassad karta i ett bakgrundsskikt som använder icke-WGS-84 koordinater kan du använda ett fält med platser definierade i koordinatsystemet som kartan använder (antingen grader eller meter). Mer information finns i Använda icke-WGS-84 [koordinatsystem](#page-242-0) (page 243).

## Skapa kartor

Du kan lägga till en karta på arket som du redigerar.

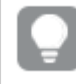

Du kan skapa flera kartvisualiseringar baserade på olika punktdata eller områdesdata, men med samma dimensionsdata.

#### Gör följande:

- 1. Från resurspanelen drar du en tom karta till arket.
- 2. Välj Baskarta från Kartinställningar.
- 3. Lägg till skikt på din karta från Skikt i Egenskapspanelen.

Skikt placeras ovanpå skikt av samma typ. Du kan ange skiktens ordning genom att dra skikt uppåt och nedåt i listan. Skiktet högst upp på din lista läggs även överst de andra skikten på din karta. Information om hur du konfigurerar skikt finns i:

- [Punktskikt](#page-243-0) (page 244)
- Ytskikt [\(page](#page-244-0) 245)
- [Linjeskikt](#page-245-0) (page 246)
- [Täthetsskikt](#page-246-0) (page 247)
- [Diagramskikt](#page-247-0) (page 248)
- [Bakgrundsskikt](#page-249-0) (page 250)

När kartan har skapats kan du kan justera utseende och andra inställningar för den och dess skikt i egenskapspanelen. Mer information om inställningar finns här [Egenskaper](#page-252-1) för kartor (page 253).

 $\bullet$  visas längst upp till vänster på din karta om det uppstår problem med det tillagda skiktet. Klicka på ikonen för att se felmeddelandet.

## <span id="page-241-0"></span>Begränsa platsomfattning i kartskikt

Som standard söker Qlik Sense en bred omfattning av platser för platsfältet när namn används. I de fall där det finns flera möjliga matchningar kan du behöva begränsa omfattningen av sökta platser för att säkerställa att Qlik Sense visar önskad plats.

#### Gör följande:

- 1. Klicka på Plats i Skikt i Egenskapspanelen.
- 2. Ställ in Platsens omfattning till Anpassad.
- 3. Efter Platstyp, välj den typ av data som finns i fältet eller uttrycket som valts som Platsfält.
- 4. Alternativt kan du efter Land, ange ett fält, uttryck eller en text som anger det land där platserna i Platsfältet finns.
- 5. Alternativt kan du efter Administrativt område (nivå 1), ange ett fält, uttryck eller en text som anger det administrativa område på första nivå som platserna i Platsfältet finns.
- 6. Alternativt kan du efter Administrativt område (nivå 2), ange ett fält, uttryck eller en text som anger det administrativa område på andra nivå som platserna i Platsfältet finns.

## Begränsa panorering på kartan

Du kan begränsa panoreringsinställningarna på kartan för att begränsa kartvyn till ett visst område, som en specifik region. När du begränsar panoreringen på en karta låser du kartan till aktuell vy. Karta zoomar inte ut mer än aktuell vy. Du kan inte panorera kartan utöver gränserna för aktuell vy. Om du zoomar in kan du panorera men du är begränsad till panoreringsgränsen.

### Gör följande:

- 1. Klicka på Utseende i egenskapspanelen.
- 2. I Presentation ställer du in Begränsa panoreringsnavigering till Anpassad.
- 3. Ställ in kartan för den vy du vill ha till hur du vill begränsa panoreringen.
- 4. Klicka på Ställ in panoreringsgräns.

<span id="page-242-0"></span>Du kan växla inställd panoreringsgräns på eller av med **Begränsa panoreringsnavigering**. Du kan radera sparad panoreringsgräns genom att klicka på Radera panoreringsgräns.

## Använda icke-WGS-84 koordinatsystem

Om du har data och en bakgrundskarta i en annan projektion än WGS-84, ska du ställa in baskartan till Ingen, lägga till bakgrundskartan som ett bakgrundsskikt och sedan ställa in projektionen till att använda icke-definierade grader eller meter beroende på det längdmått som används i baskartan.

Om icke-WGS-84 koordinater används måste du använda geometrier som laddats i ett fält. Platsnamn får inte användas.

#### Gör följande:

- 1. Klicka på Kartinställningar i egenskapspanelen.
- 2. I Baskarta, välj Tom (användardefinierat grader) eller Tom (användardefinierat meter).
- 3. Välj Bakgrundsskikt.
- 4. Ange URL:en till en slippy map-server efter URL. Till exempel http://a.tile.opencyclemap.org/cycle/\${z}/\${x}/\${y}.png.
- 5. Ange kartans attribueringssträng efter Attribuering. Exempel: © <a href='http://www.opencyclemap.org/' target='\_blank'>OpenCycleMap</a>. Map data © <a href='http://www.openstreetmap.org/copyright' target='\_blank'>OpenStreetMap</a> contributors.
- 6. Klicka på Lägg till skikt i Skikt.
- 7. Välj typ av skikt.
- 8. I Dimensioner, klicka på Lägg till och välj ett fält som innehåller data i kartans koordinatsystem.

## <span id="page-243-0"></span>Punktskikt

Ett punktskikt lägger till överlägg av individuella platser på en karta och visar dem som former.

Som standard använder punktskikt runda bubblor men du kan också använda flera andra former. Du kan även använda anpassade bilder som punkter i ett punktskikt. Storleken på punkterna i ditt skikt kan fixeras eller så kan du ange ett mått eller uttryck för att ställa in storleken på de olika punkterna. Du kan ytterligare betona dessa skillnader i värden genom att ange färg enligt mått.

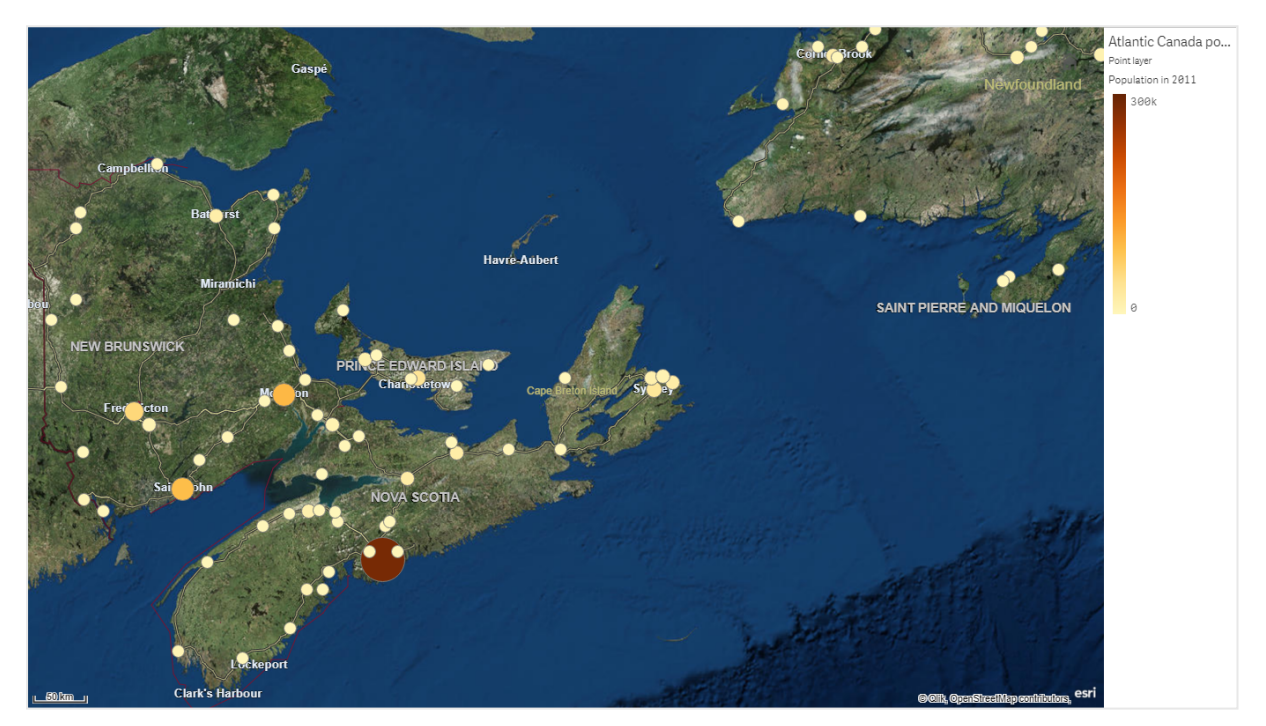

Karta med punktskikt som visar orter i Kanada vid Atlantkusten i färg och storlek enligt befolkning.

## Lägga till ett punktskikt

### Gör följande:

- 1. Dra och släpp ett fält på kartan, välj Lägg till som nytt skikt och välj Lägg till som punktskikt.
- 2. I Skikt i egenskapspanelen, klicka på Lägg till skikt och välj Punktskikt. Klicka på Lägg till i Dimensioner, och välj ett fält som innehåller punktdata som kan användas som dimension.
- 3. Om det finns problem med punktplatser kan du justera platsinställningar i Platser på egenskapspanelen. Mer information finns i Begränsa [platsomfattning](#page-241-0) i kartskikt (page 242).

När skiktet har lagts till kan du justera dess utseende och andra inställningar i egenskapspanelen. Mer information om inställningar finns här [Egenskaper](#page-252-1) för kartor (page 253).

## <span id="page-244-0"></span>Ytskikt

Ett ytskikt visar områden på kartan som länder eller delstater. Med polygongeometri laddat i ett fält kan det presentera ett anpassat område.

Med ett ytskikt motsvarar varje dimensions värde en visad yta. Genom att använda färger med ytskiktet kan du visa olika måttvärden för områdena. I egenskapspanelen under Utseende > Färger och teckenförklaring, ändrar du Färger till Anpassad där alternativen Per mått och Per uttryck är tillgängliga.

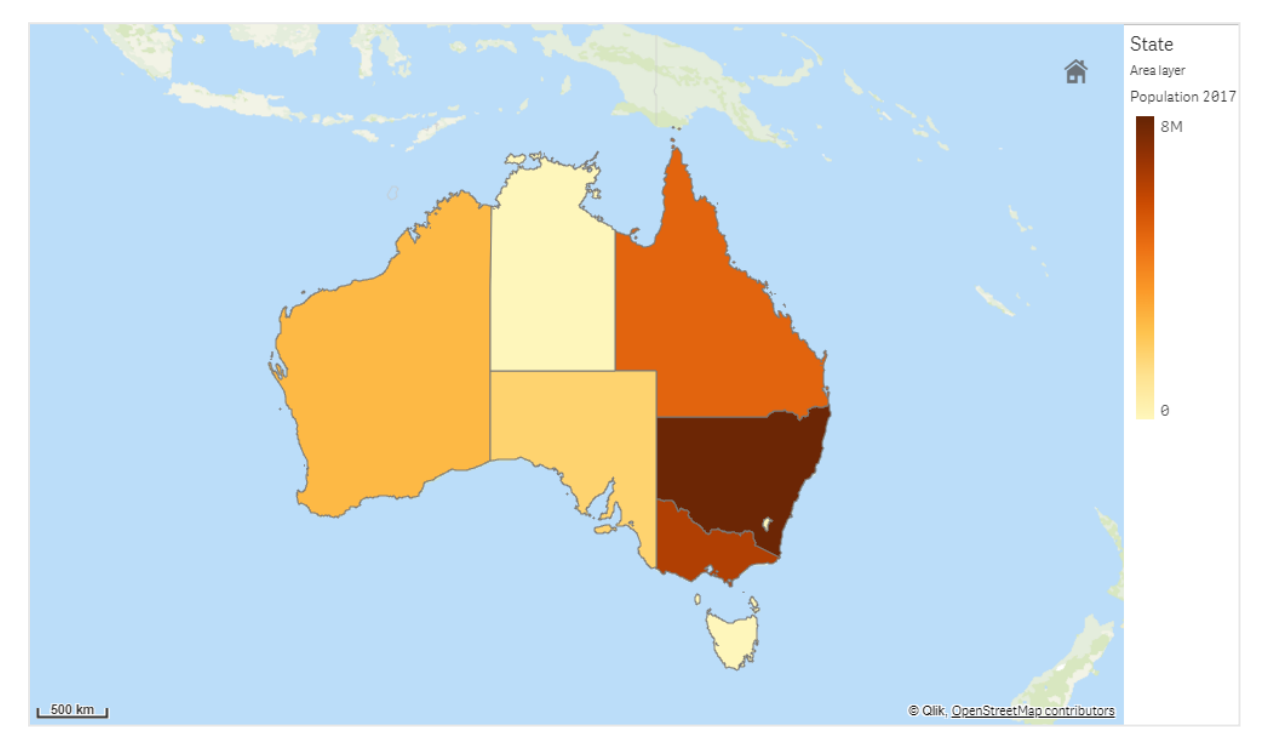

Karta med ytskikt som visar delstater och territorier i Australien färglagda enligt befolkning.

## Lägga till ett ytskikt

### Gör följande:

- 1. Gör ett av följande:
	- Dra och släpp ett fält på kartan, välj Lägg till som nytt skikt och välj Lägg till som områdesskikt.
	- I Skikt i egenskapspanelen, klicka på Lägg till skikt och välj Områdesskikt. Klicka på Lägg till i Dimensioner, och välj ett fält som innehåller ytdata som kan användas som dimension.
- 2. Om det finns problem med punktplatser kan du justera platsinställningar i Platser på egenskapspanelen. Begränsa [platsomfattning](#page-241-0) i kartskikt (page 242)

När skiktet har lagts till kan du justera dess utseende och andra inställningar i egenskapspanelen. Mer information om inställningar finns här [Egenskaper](#page-252-1) för kartor (page 253).

## <span id="page-245-0"></span>Linjeskikt

Med ett linjeskikt kan du visa linjer mellan punkter på kartan.

Du kan till exempel använda ett linjeskikt för att visa flygningar mellan orter. Med ett linjeskikt kan du använda två fält med punktdata till att definiera startpunkter och slutpunkter för linjerna i skiktet. Alternativt kan du använda ett fält med linjegeometri i antingen GeoJSON LineString- eller MultiLineString-format. Du kan anpassa linjernas bredd och böjning i linjeskiktet och lägga till riktningspilar till linjerna.

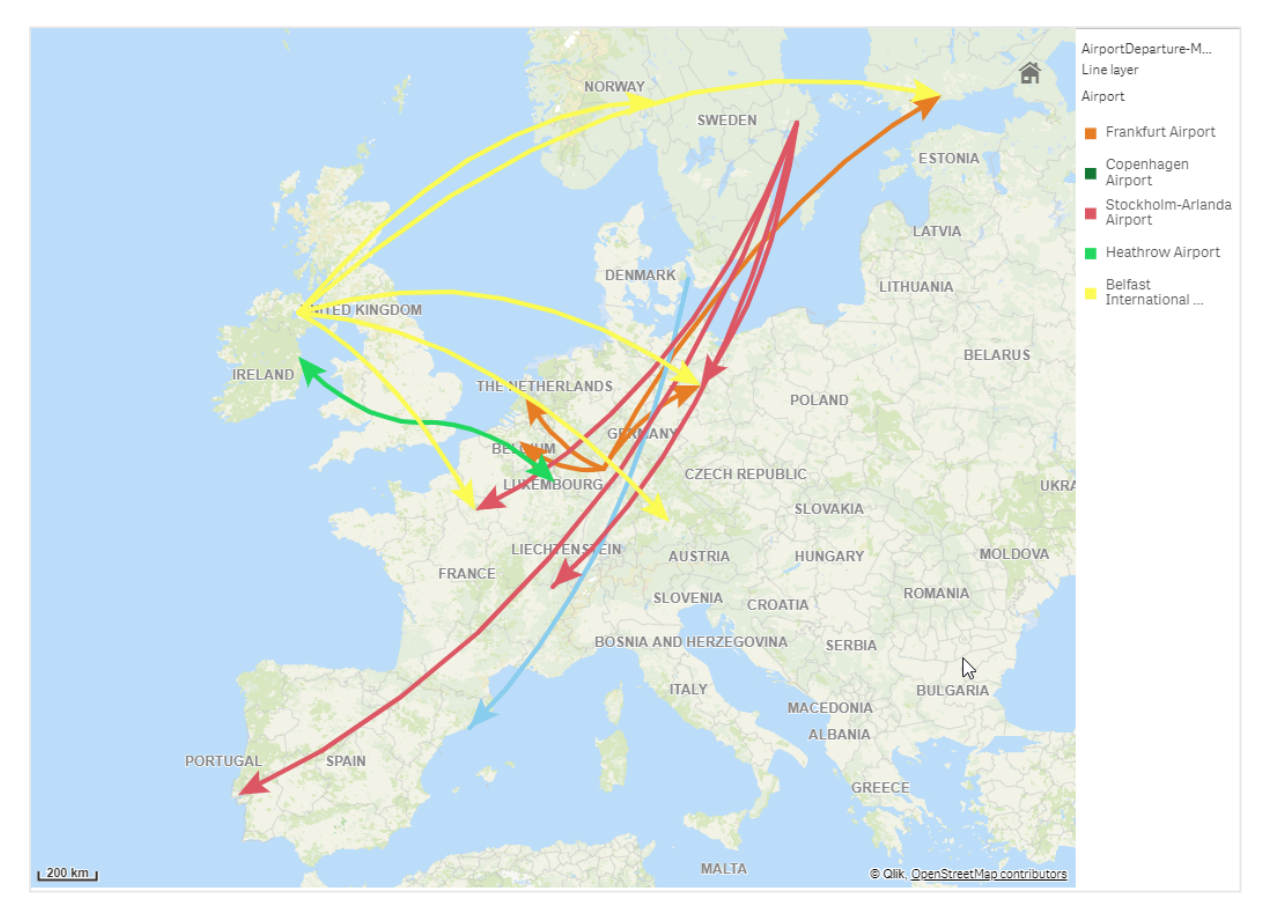

Karta med linjeskikt som visar avgående flyg mellan flygplatser i Europa.

### Lägga till ett linjeskikt

Linjeskikt visar linjer med antingen start- och slutpunkter, där två fält används för att fastställa var linjerna börjar och slutar, eller med linjegeometri i GeoJSONLineString- eller MultiLineString-format.

Om du använder ett linjeskikt med start- och slutpunkter bör de dimensioner du väljer för linjeskiktet motsvara fälten som väljs som start- och slutpunkter i Plats-inställningar. Till exempel om du vill visualisera vart leveranserna skickas kan du ställa in Leveranser som dimension och sedan använda Distributionscentralens plats och Fraktdestination som startpunkt och slutpunkt i Plats.

Alternativt kan du lägga till två dimensioner till linjeskiktet och använda dessa som start- och slutpunkter. Detta är användbart om du vill visa linjer mellan alla platser i första dimensionerna till alla platser i andra dimensionen, som har en association till den första dimensionen.

### Lägga till ett linjeskikt med start- och slutpunkter.

#### Gör följande:

- 1. Gör ett av följande:
	- Dra och släpp ett fält med startpunktsdata på kartan, välj Lägg till som nytt skikt och välj Lägg till som linjeskikt.
	- <sup>l</sup> I Skikt i egenskapspanelen, klicka på Lägg till skikt och välj Linjeskikt. Klicka på Lägg till i Dimensioner, och välj ett fält som kan användas som dimension.
- 2. Om dimensionen innehåller startpunktsdata lägger du till ett fält som innehåller slutpunktsdata. Gör ett av följande:
	- Dra och släpp ett fält som innehåller slutpunktsdata på kartan, välj Använd i <skiktets namn>, och välj Lägg till <fältets namn> som en andra dimension.
	- I Data, klicka på Lägg till och välj ett fält som innehåller slutpunktsdata.
- 3. Om dimensionen inte har start- och slutpunktsdata kan du i Plats lägga till de fält som innehåller startpunktsdata och slutpunktsdata som platsfält.
- 4. Om det finns problem med start- och slutpunkternas platser kan du justera platsinställningar i Plats på egenskapspanelen.

Linjeskikt med startpunktsfält och slutpunktsfält har vardera separata platsinställningar i Plats. Mer information finns i Begränsa [platsomfattning](#page-241-0) i kartskikt (page 242).

När skiktet har lagts till kan du justera dess utseende och andra inställningar i egenskapspanelen. Mer information om inställningar finns här [Egenskaper](#page-252-1) för kartor (page 253).

#### Lägga till ett linjeskikt med linjegeometri

#### Gör följande:

- 1. Gör ett av följande:
	- Dra och släpp ett fält med linjegeometri på kartan, välj Lägg till som nytt skikt och välj Lägg till som linjeskikt.
	- · I Skikt i egenskapspanelen, klicka på Lägg till skikt och välj Linjeskikt. Klicka på Lägg till i Dimensioner, och välj ett fält som kan användas som dimension.
- 2. I Plats, välj Linjegeometri och välj sedan ett fält i Linjegeometrifält. Som standard väljs dimensionen som Linjegeometrifält.

<span id="page-246-0"></span>När skiktet har lagts till kan du justera dess utseende och andra inställningar i egenskapspanelen. Mer information om inställningar finns här [Egenskaper](#page-252-1) för kartor (page 253).

## **Täthetsskikt**

Med ett täthetsskikt kan du visualisera punkttätheten på en yta med en färgtoning.

Varje punkt påverkar en cirkulär yta med högst påverkan i mitten och avtagande mot utkanten. Du kan ange punkternas påverkansradie, ändra dess färg och skala den för att passa din visualisering. Tätskikt kan användas för att visa hotspots av aktivitet, befolkningstäthet med mera.

Karta med täthetsskikt som visar antal globala vulkanutbrott.

#### Lägga till ett täthetsskikt

#### Gör följande:

- 1. Gör ett av följande:
	- Dra och släpp ett fält med punktdata på kartan, välj Lägg till som nytt skikt och välj Lägg till som täthetsskikt.
	- I Skikt i egenskapspanelen, klicka på Lägg till skikt och välj Täthetsskikt. Klicka på Lägg till i Dimensioner, och välj ett fält som innehåller punktdata som kan användas som dimension.
- 2. Om det finns problem med punktplatser kan du justera platsinställningar i Platser på egenskapspanelen.

Mer information finns i Begränsa [platsomfattning](#page-241-0) i kartskikt (page 242).

<span id="page-247-0"></span>När skiktet har lagts till kan du justera dess utseende och andra inställningar i egenskapspanelen. Mer information om inställningar finns här [Egenskaper](#page-252-1) för kartor (page 253).

### Diagramskikt

Ett diagramskikt gör att du kan visa små cirkeldiagram eller stapeldiagram över platser på din karta. Det använder en dimension för att identifiera platserna och en andra dimension för att skapa cirkel- eller stapeldiagrammen.

Du kan lägga till etiketter för diagrammen och använda ett uttryck för att styra deras storlek. Informationsbubblan visar användbar information om innehållet i det valda diagrammet.

Karta med diagramlager som visar kapitalkälla i länder i Europeiska unionen som cirkeldiagram. Storleken på varje cirkeldiagram visar den genomsnittliga utnyttjandegraden av kapital.

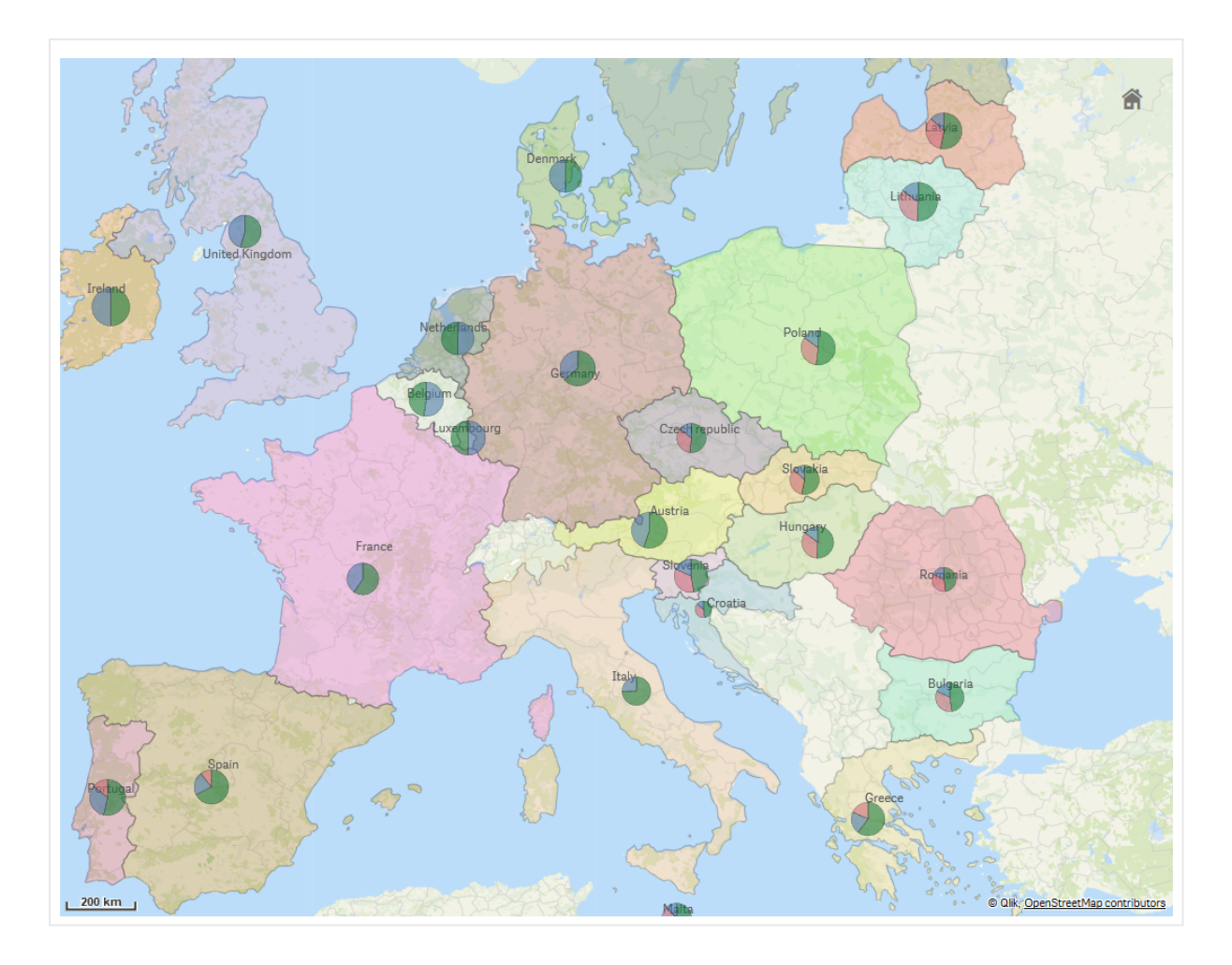

Lägga till ett diagramskikt

### Gör följande:

- 1. Gör ett av följande:
	- Dra och släpp ett fält med punktdata på kartan, välj Lägg till som nytt skikt och välj Lägg till som diagramskikt.
	- I Skikt i egenskapspanelen, klicka på Lägg till skikt och välj Diagramskikt.
- 1. I Dimensioner under Plats klickar du på Lägg till och väljer ett fält som innehåller punktdata som ska användas som platser på din karta. Klicka på Lägg till och välj ett fält som innehåller data som ska användas som dimensionen i dina diagram.
- 2. I Mått klickar du på Lägg till och väljer ett fält som innehåller data som ska användas som måttet i dina diagram.
- 3. Om du har problem med punktplatser kan du justera platsinställningar i Plats på egenskapspanelen. Begränsa [platsomfattning](#page-241-0) i kartskikt (page 242)

När skiktet har lagts till kan du justera dess utseende och andra inställningar i egenskapspanelen. Mer information om inställningar finns här [Egenskaper](#page-252-1) för kartor (page 253).

## <span id="page-249-0"></span>Bakgrundsskikt

Med bakgrundsskikt kan du visa en anpassad baskarta för kartvisualiseringen.

Ett bakgrundsskikt kan till exempel vara en karta av en flygplats som sedan har ett punktskikt med WIFIhotspotplatser ovanpå. Om det anpassade baskarteformatet stödjer transparens kan du placera det ovanpå en annan karta. Qlik Sense stödjer följande anpassade kartformat som bakgrundsskikt:

- Karttjänster för slippy eller rutor (TMS)
- Webbkarttjänst (WMS)
- Bild-URL (Bild)

Karttjänster måste befinna sig på en egen server. Till skillnad från andra skikt använder bakgrundsskiktet inte några dimensioner eller mått och visar bara en extern baskarta.

Om ditt WMS innehåller ytor utan data kan du ställa in att dessa ytor ska vara transparenta. Detta gör att WMS-bakgrundsskiktet kan läggas ovanpå en annan baskarta eller ett annat bakgrundskikt. Du kan även välja vilka WMS-skikt som ska inkluderas i bakgrundsskiktet.

Du kan infoga en bild som ett bakgrundsskikt. Detta kan användas som en anpassad baskarta Du kan lägga till en bild av en planritning och använda den som en anpassad baskarta. Ett bakgrundsskikt i form av en bild kan även läggas över ett annat bakgrundsskikt. Du kan till exempel infoga en bild av en detaljerad lokal karta som bakgrundsskikt ovanpå en annan karta. Bakgrundsskikt stöder följande bildtyper:

- .png
- $\cdot$  .jpg
- .jpeg
- .gif

Karta med bakgrundsskikt som visar en TMS OpenStreetMap-karta.

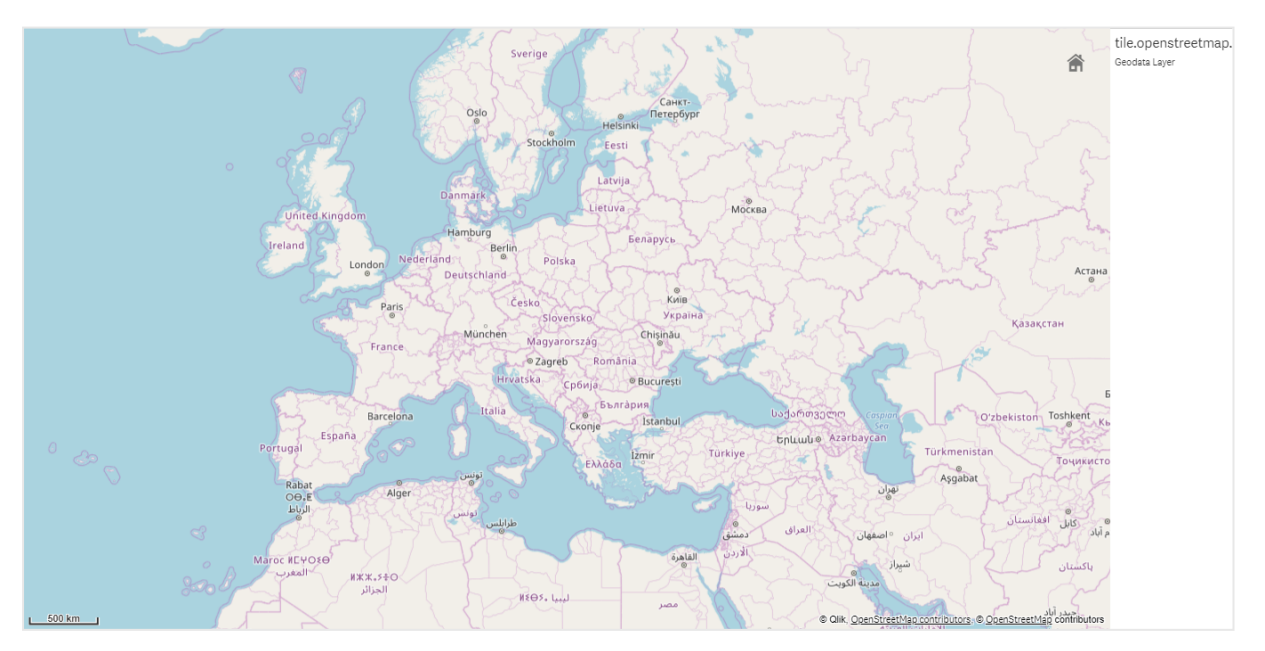

## Lägga till ett bakgrundsskikt

Bakgrundsskiktets konfiguration varierar beroende på typen av bakgrundskarta.

## Lägga till ett TMS-bakgrundsskikt

## Gör följande:

- 1. Klicka på Lägg till skikt i Skikt i Egenskapspanelen.
- 2. Välj Bakgrundsskikt.
- 3. Efter Format väljer du TMS.
- 4. Ange URL:en till en kartserver för slippy eller rutor efter URL. Exempel: http://a.tile.opencyclemap.org/cycle/\${z}/\${x}/\${y}.png.
- 5. Ange kartans attribueringssträng efter Attribuering. Exempel: © <a href='http://www.opencyclemap.org/' target='\_blank'>OpenCycleMap</a>. Map data © <a href='http://www.openstreetmap.org/copyright' target='\_blank'>OpenStreetMap</a> contributors.

När skiktet har lagts till kan du justera dess utseende och andra inställningar i egenskapspanelen. Mer information om inställningar finns här [Egenskaper](#page-252-1) för kartor (page 253).

## Lägga till ett WMS-bakgrundsskikt

### Gör följande:

- 1. Klicka på Lägg till skikt i Skikt i Egenskapspanelen.
- 2. Välj Bakgrundsskikt.
- 3. Under Format väljer du WMS.
- 4. Klicka på WMS-konfiguration.
- 5. Under URL för WMS-server anger du URL:en.
- 6. Under Version väljer du WMS-version.
- 7. Klicka på Ladda WMS.

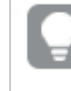

Om laddningen misslyckas väljer du Via server (CORS) om du vill försöka ladda med Qlik GeoAnalytics-servern, och klickar på Ladda WMS.

- 8. Efter CRS anger du koordinatreferenssystemet som används av WMS-kartan.
- 9. Välj Transparens om du vill generera kartbilder som är genomskinliga där det inte finns några data.

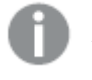

Detta stöds inte av alla WMS.

- 10. Under Bildformat väljer du WMS-bildformatet.
- 11. Under Skikt väljer du kartskikten som sin WMS-server stödjer.
- 12. Klicka på Spara.

13. Ange kartans attribueringssträng efter Attribuering.

Exempel: © <a href='http://www.opencyclemap.org/' target='\_blank'>OpenCycleMap</a>. Map data © <a href='http://www.openstreetmap.org/copyright' target='\_blank'>OpenStreetMap</a> contributors.

När skiktet har lagts till kan du justera dess utseende och andra inställningar i egenskapspanelen. Mer information om inställningar finns här [Egenskaper](#page-252-1) för kartor (page 253).

## Lägga till ett bildbakgrundsskikt

Bilder kan användas som anpassade baskartor, till exempel planritningar. När du använder ett bildbakgrundsskikt som anpassad baskarta ska du ställa in Baskarta i Kartinställningar på Ingen. Välj Användardefinierat (meter) eller Användardefinierat (grader) som projektion. Platsdata för dina andra lager måste använda samma koordinatsystem som det här bakgrundsskiktet.

När du lägger till ett bildbakgrundsskikt för ett mindre geografiskt område, som en anpassad baskarta, kan du lägga till ett lager som innehåller data, som ett punktskikt, på samma gång. Detta gör att kartan automatiskt kan zooma in på ditt bildbakgrundsskikts position.

Den minsta enheten på skallinjalen är 10 meter. Om det måttet är för stort för din bild kan du inaktivera skallinjalen i Presentation och sedan proportionellt justera upp din bild i bakgrundsskiktet till den skala du vill ha. Skalanpassa de platsdata du vill använda i andra skikt också.

#### Gör följande:

- 1. Klicka på Lägg till skikt i Skikt i Egenskapspanelen.
- 2. Välj Bakgrundsskikt.
- 3. Under Format väljer du Bild.
- 4. Efter URL anger du URL för bilden.
- 5. Positionera bilden genom att ange koordinaterna för det övre vänstra och nedre högra hörnet av bilden.

Koordinaterna måste vara av samma typ som de som valdes i Projektion.

Om du är osäker på koordinaterna i ditt bildbakgrundsskikt kan du aktivera Visa felsökningsinformation. Då visas koordinaterna för den nuvarande mittpunkten i din karta.

6. Ange kartans attribueringssträng efter Attribuering. Exempel: © <a href='http://www.opencyclemap.org/' target='\_blank'>OpenCycleMap</a>. Map data © <a href='http://www.openstreetmap.org/copyright' target='\_blank'>OpenStreetMap</a> contributors.
När skiktet har lagts till kan du justera dess utseende och andra inställningar i egenskapspanelen. För bildbakgrundsskikt som används som anpassade baskartor rekommenderar vi att du ändrar inställningarna för Begränsa zoomnivåer och Begränsa panoreringsnavigeringen för att ställa in fokus på din anpassade karta. Mer information om inställningar finns här [Egenskaper](#page-252-0) för kartor (page 253).

# Hierarkiska skikt

När du skapar en karta med många datapunkter inom ett brett geografiskt område kan du använda hierarkiska dimensioner för att visa dina skikt i en urvalshierarki.

Detta gör det möjligt för dig att använda olika skikt på olika nivåer inom din karta, och säkerställer att bara den mest relevanta informationen visas.

När du väljer i ett hierarkiskt skikt ändras den dimension som används för platser till nästa dimension i den hierarkiska dimensionen. Hierarkin tillämpas över skikt som använder samma hierarkiska dimension. Om du har ett område och ett punktskikt som använder samma hierarkiska dimension kan du ställa in vilket skikt som visas med vilken dimension i hierarkisk dimension.

Om urval gör så att det aktuella fältet för hierarkisk dimension endast har ett möjligt värde används nästa fält i listan istället.

Hierarkiska dimensioner som används för hierarkiska skikt bör ha fälten ordnade enligt största geografiska område till minsta geografiska område.

För information om hur du skapar hierarkiska [dimension](#page-81-0)er, se Skapa en hierarkisk dimension (page 82).

#### Gör följande:

- 1. Klicka på Lägg till skikt i Skikt i Egenskapspanelen.
- 2. Välj Punktskikt, Ytskikt, Linjeskikt , Täthetsskikt eller Diagramskikt.
- 3. Klicka på Dimensioner, sedan på Lägg till och välj din hierarkiska dimension.
- 4. Klicka på Alternativ i skiktet.
- 5. Klicka på Visning av skikt.
- <span id="page-252-0"></span>6. Efter Synliga hierarkiska nivåer, välj vilka dimensioner som ska visas i skiktet.

# Egenskaper för kartor

Du öppnar egenskapspanelen för en visualisering genom att klicka på  $\triangle$  Redigera ark i verktygsfältet och sedan klicka på den visualisering som du vill redigera.

Om egenskapspanelen är dold klickar du på **Wisa egenskaper** längst ned till höger.

Om visualiseringen visar $\mathscr O$  Länkade visualiseringar i egenskapspanelen är visualiseringen länkad till ett originalobjekt. Du kan redigera originalobjektet eller avlänka visualiseringen från originalobjektet för att endast redigera den aktuella visualiseringen.

En del av inställningarna i egenskapspanelen är enbart tillgängliga under vissa omständigheter, exempelvis när du använder fler än en dimension eller fler än ett mått, eller när du väljer ett alternativ som gör andra alternativ tillgängliga.

### Gemensamma egenskaper

#### Kartinställningar

- <sup>l</sup> Grundkarta: Välj baskartan för kartdiagrammet. Följande alternativ är tillgängliga:
	- o Standard: Använd en OpenStreetMap-baserad karta.
	- Blek: Använd en blekare version av Standard.
	- <sup>o</sup> Mörk: Använd en mörkare version av Standard.
	- <sup>o</sup> Satellit: Använd en satellitbildkarta.
	- Ingen: Använd inte någon karta för baskartan. Det här urvalet ska användas om ett bakgrundsskikt ska läggas till på kartan. Ingen använder bakgrundsfärgen från aktuellt tema eller det värde som definierats för mapChart.backgroundColor i aktuellt tema.
- Projektion: Ställ in vilken projektion kartan använder för platser och definierar vilka slags koordinater kartan använder. Varje baskarta stöder en uppsättning projektioner. Följande projektioner är tillgängliga:
	- o Mercator: Visa kartan med Mercator-projektion. Mercator-projektioner kräver koordinator som använder WGS-84.

Tillgänglig med baskartorna Standard, Blek, Mörk, Satellit och Ingen.

- Anpassad: Visa kartan i anpassad projektion som inte överdriver storleken på områdena vid polerna vid utzoomning.
	- Tillgänglig med baskartorna Standard, Blek och Mörk.
- o Användardefinierat (grader): Visa kartan med koordinater i ett gradbaserat koordinatsystem. Välj det här alternativet om du använder en anpassad baskarta med anpassade koordinater som använder grader. Alla inställningar i Plats förutom Platsfält är inte kompatibla med den här projektionen. Tillgänglig med Ingen.
- Användardefinierat (meter): Visa kartan med koordinater i ett gradbaserat koordinatsystem. Välj det här alternativet om du använder en anpassad baskarta med anpassade koordinater som använder meter.

Alla inställningar i Plats förutom Platsfält är inte kompatibla med den här projektionen. Tillgänglig med Ingen.

- Kartspråk: Ange språk för etiketter på kartan.
	- ∘ Auto: Använd engelska etiketter (om sådana finns tillgängliga) vid utzoomning och lokala etiketter vid inzoomning av kartan.
	- <sup>o</sup> Lokalt: Använd etiketter på det lokala språket för det land eller den region som visas när de finns tillgängliga.

Engelska: Använd engelska etiketter när de finns tillgängliga.

- Kartenheter: Ange måttenhet för kartan. Följande alternativ är tillgängliga:
	- <sup>o</sup> Metersystemet
	- <sup>o</sup> Brittisk standard
- Urvalsmetod: Anger hur användare kan välja flera värden på kartan genom att hålla nere skifttangenten:
	- Ingen: Inaktivera flera val på kartan med Skift-tangenten och genom att klicka och dra markören.
	- $\circ$  Cirkel med avstånd: Välj genom att dra från mittpunkten och utåt i en cirkel. Cirkeln mäter och presenterar cirkelns radie.
	- <sup>o</sup> Lasso: Välj genom att rita ett områdes omkrets.
- Automatisk zoom: Ställ in om kartan zoomar till en vald plats när urvalet ändras.
- Ange standardvy: Ställ in aktuell kartvy som kartans standardvisning när appen öppnas.

## Utseende

## Allmänt

• Visa rubriker: Markera för att aktivera eller avaktivera rubriker, underrubriker och fotnoter i kartan. Ange Rubrik, Underrubrik och Fotnot. Strängen tolkas standardmässigt som textsträng. Du kan även använda textfältet för ett uttryck, eller för en kombination av text och uttryck. Ett lika medtecken (=) i början av strängen visar att den innehåller ett uttryck.

Klicka på  $\dot{f}$ x om du vill skapa ett uttryck genom att använda uttrycksredigeraren.

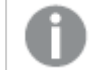

Rubriker visas på en rad. Om du infogar radbrytningar ignoreras dessa.

#### Exempel:

Anta att följande sträng används, inklusive citattecken: 'Sales: ' & Sum(Sales) Strängen tolkas rutinmässigt som textsträng och visas enligt exemplet. Men om du börjar strängen med ett likhetstecken: (='Sales: ' & Sum(Sales)), tolkas strängen som ett uttryck i stället. Då blir resultatet Sales: <value of expression>, där <uttryckets värde> är det beräknade värdet.

• Inaktivera hovringsmenyn: Välj att inaktivera hovringsmenyn i visualiseringen.

#### Parallella tillstånd

Tillstånd: Ställ in tillståndet på att tillämpas på visualiseringen. Du kan välja:

- Alla parallella tillstånd som finns definierade i Originalobjekt.
- < inherited>, då tillståndet som är definierat för arket används.
- < default state>, som representerar tillståndet när inget tillstånd är tillämpat.

#### **Teckenförklaring**

- Visa teckenförklaring: Visa eller dölj teckenförklaringen för alla skikt.
- Teckenförklaringens placering: Ange teckenförklaringens placering relativt kartan.

## **Presentation**

- Navigering: Visa navigeringskontroller överst på kartan med knappar för att panorera, zooma och återgå till den ursprungliga placeringen.
- Platssökare: Visa platsknappen på kartan. När användaren klickar på platsknappen markeras användarens plats med en nål på kartan. Användaren måste välja att tillåta platsdelning. Platssökaren stöds inte vid
	- <sup>o</sup> Hämta visualiseringar
	- <sup>o</sup> Storytelling.
- Skallinjal: Välj för att visa en skallinjal för kartan.
- Begränsa zoomnivåer: Ange gränser för zoomning i kartan. Om du anger Ingen kan kartan zoomas in och ut inom de fördefinierade gränserna i baskartan. Reglaget kan användas till att ange gränser om du anger Anpassad.
	- <sup>o</sup> Justera vänster sida av reglaget för att ange utzoomningsgräns.
	- <sup>o</sup> Justera höger sida av reglaget för att ange inzoomningsgräns.
- Begränsa panoreringsnavigering: Ställ in gränser för vertikal och horisontell förflyttning av kartvyn, samt begränsa zoomning av kartan.

Det finns inga gränser för panorering om du anger Ingen.

Om du anger Anpassad kan panoreringsgränsen ställas in till den aktuella kartvyn genom att klicka på Ange panoreringsgräns. Om en panoreringsgräns har ställts in kan användare inte flytta kartvyn utanför gränserna för nuvarande visning eller zooma ut utanför nuvarande zoomnivå.

- Felsökningsinformation: Visa upplösning, skala, zoomnivå och koordinater för mitten av visningsområdet.
- Etikettfärger: Ställer in färgkontrasten som ska användas för etiketter på kartan. Etiketterna måste vara aktiverade i [Skiktegenskaper](#page-255-0) (page 256) för att du ska kunna se effekten på kartan. När etikettfärgerna ställs in på Auto anpassas de för att ge bästa möjliga kontrast i förhållande till baskartans färg. Etiketterna kommer till exempel att använda mörka färger på en blek baskarta men ljusa färger på en mörk baskarta. Välj Mörk eller Ljus om du vill ställa in specifika etikettfärger att använda oberoende av baskartans färg.

Du kan också ändra etikettfärgningen i menyn Utforskning, under

Kartinställningar>Etikettfärgning. När du tillämpar ändringar som gjorts i menyn Utforskning kommer kartans egenskaper att uppdateras automatiskt enligt denna inställning.

#### <span id="page-255-0"></span>Skiktegenskaper

#### Data (punktskikt, ytskikt och linjeskikt, och täthetsskikt)

- Dimensioner
	- <sup>o</sup> Fält: Det fält eller uttryck som valts till dimension för skiktet. Dimensionen definierar vanligtvis platserna på skiktet, även om du kan ändra det fält som definierar platserna i egenskapsinställningarna för Plats.
	- <sup>o</sup> Etikett: Ange en etikett för dimensionen. Om du har lagt till ett fält från Fält i resurspanelen visas fältnamnet automatiskt.
	- ∘ Inkludera nullvärden: Välj att inkludera nullvärden i kartan. Som standard är detta valt.

## Data (Diagramskikt)

- Dimensioner
	- Fält: Det fält eller uttryck som valts till dimension för skiktet. Den första dimensionen definierar vanligtvis platserna på skiktet, även om du kan ändra det fält som definierar platserna i egenskapsinställningarna för Plats. Den andra dimensionen definierar dimensionen på skiktets diagram.
	- Etikett: Ange en etikett för dimensionen. Om du har lagt till ett fält från Fält i resurspanelen visas fältnamnet automatiskt.
	- ∘ Inkludera nullvärden: Välj att inkludera nullvärden i kartan. Som standard är detta valt.
	- $\degree$  Begränsning: Begränsar antalet värden som visas. När du skapar en begränsning visas endast de dimensioner vars mätvärde uppfyller kriteriet för begränsningen:
		- **n Ingen begränsning: Standardvärdet.**
		- Fast antal: Välj att visa de högsta eller lägsta värdena. Ange antalet värden. Du kan även använda ett uttryck för att ställa in numret. Klicka på  $\boldsymbol{f} \!\boldsymbol{x}$  för att öppna uttrycksredigeraren.
		- Exakt värde: Använd operatorerna för att ange ett exakt gränsvärde. Du kan även använda ett uttryck för att ställa in numret. Klicka på $\emph{\textbf{fx}}$  för att öppna uttrycksredigeraren.
		- Relativt värde: Använd operatorerna och ange det relativa gränsvärdet i procent. Du kan även använda ett uttryck för att ställa in numret. Klicka på  $f\hspace{-1pt}x$  för att öppna uttrycksredigeraren.
		- Beräknad på mått: <measure>: Visas när du gör en begränsning av antalet visade dimensionsvärden. De dimensioner vars måttvärde uppfyller kriteriet visas.
	- Visa övriga: När det är valt summerar det sista värdet i visualiseringen (grå färg) alla återstående värden. När någon begränsning är angiven (Fast antal, Exakt värde eller Relativt tal), räknas värdet som ett värde med den inställningen. Om exempelvis Exakt värde är angivet till 10, är det tionde värdet Övriga.
	- <sup>o</sup> Etikett för övriga: Ange en etikett för de summerade värdena (när Visa övriga är valt). Du kan även använda ett uttryck som en etikett.
- Mått
	- Uttryck: Det fält eller uttryck som valts till mått för diagrammen på skiktet.
	- Etikett: Ange en etikett för måttet. Om du har lagt till ett fält från Fält i resurspanelen visas fältnamnet automatiskt.
	- Talformat: Välj att inkludera nullvärden i kartan. Som standard är detta valt.

## Data (bakgrundsskikt)

- Etikett: Ställ in namnet på kartans bakgrundsskikt.
- Format: Formatet för tjänsten som bakgrundsskiktet kopplas till. Följande format stöds:
	- <sup>o</sup> TMS
	- <sup>o</sup> WMS
	- <sup>o</sup> Bild: Bakgrundsskikt stöder följande bildtyper:
- .png
- .jpg
- .jpeg
- <sup>n</sup> .gif
- URL: (TMS och endast bild)
	- <sup>o</sup> TMS: Ange URL för en slippy- eller panelkartserver. Du kan använda \${z}, \${x}, \${y} i URL:en för att välja korrekt panel. Exempel: http://tile.openstreetmap.org/\${z}/\${x}/\${y}.png. Du kan även använda Bing Maps \$(quadkey) i URL:en för att välja korrekt panel. Du kan använda uttryck mellan klammerparanteser i URL:en när du definierar \${z}, \${x}, \${y} eller \${quadkey}.

URL :en är ett uttryck och om URL:en ändras laddas bakgrundsdata om. Kartservern måste producera paneler i samma projektionstyp som är inställd för karta i Projektion i Kartinställningar för att visa skiktinformationen korrekt.

- <sup>o</sup> Bild: Ange URL för bilden.
- Attribuering: Ange kartans attribueringssträng som ställts in i URL. Tecken som undantas i HTMLversionen, som & copy och HTML -länkar, (<a> element med href attribut) tillåts.
- Avancerade alternativ: (endast TMS) Aktiverar ytterligare konfigureringsalternativ för TMS formatkartor. Följande inställningar finns tillgängliga:
	- <sup>o</sup> Panelstorlek, pixlar: Ställ in bredd och höjd på kartpaneler i pixlar.
	- o Panelbredd: Ställ in en panelbredd på nivå 0 (maximal utzoomning) i baskartan. Den geografiska enheten är den som används av baskartan.

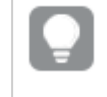

För baskartor använder det interna koordinatsystemet Mercator med bredd i meter, även om det externa koordinatsystemet använder WGS-84 formatgrader.

 $\degree$  Panelhöjd: Ställ in en panelhöjd på nivå 0 (maximal utzoomning) i baskartan. Den geografiska enheten är den som används av baskartan.

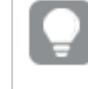

För baskartor använder det interna koordinatsystemet Mercator med höjd i meter, även om det externa koordinatsystemet använder WGS-84 formatgrader.

- o Ursprung Y: Ursprung för paneler i x-axeln. Fältet använder samma enhet som Panelhöjd. Alla paneler till vänster med det här ursprunget använder ett negativt värde.
- o Ursprung Y: Ursprung för paneler i y-axeln. Fältet använder samma enhet som Panelbredd. Alla titlar ovanför med det här ursprunget använder ett negativt värde.

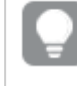

Om \${-y} används i URL:en är y-axeln omvänd och alla paneler under det här värdet har ett negativt värde.

- WMS -konfiguration: (endast WMS) Klicka för att konfigurera WMS-formatbakgrundsskiktet.
	- <sup>o</sup> URL för WMS-server Ange URL för WMS-servern.
	- <sup>o</sup> Version: Välj WMS-versionen. Qlik Sense stödjer:
		- $-1.1.0$
		- $-1.1.1$
		- $-1.3.0$
	- Via server (CORS): Välj det här alternativet om Qlik Sense misslyckas med att ladda information när du klickar på Ladda WMS. Om en webbläsare inte tillåter laddning av data från en annan plats, kan Qlik GeoAnalytics-servern ladda funktionsinformation istället, så att delning av resurser med olika ursprung bli möjlig (CORS).
	- <sup>o</sup> Referenskoordinatsystem Välj det koordinatreferenssystem som används av WMS-kartan.
	- Transparens Välj för att göra områden i WMS-kartan som inte har några data genomskinliga. Detta gör så att WMS-kartan kan läggas över en annan baskarta.

Stöd för transparens beror på WMS.

- $\circ$  Skikt: Välj WMS-skikten som ska visas i kartdiagrammet. Tillgängliga skikt beror på din käll-WMS-karta.
- Bildens position: (Endast bild) Ställ bildens koordinaterna i bakgrundsskiktet.
	- <sup>o</sup> Övre vänstra hörnet Ange platsens koordinater i bildens övre vänstra hörn.
	- o Nedre högra hörnet Ange platsens koordinater i bildens nedre högra hörn.

#### Sortera (punktskikt, ytskikt, täthetsskikt och diagramskikt)

Klicka på dimensionsnamnet för att öppna inställningarna och klicka på sorteringsknappen för att växla till Egen sortering. Sortering fastställer i vilken ordning kartplatser läggs till. Till exempel om du har tre överlappande punkter i ett skikt fastställer sorteringen vilken punkt som är överst. Sortering fastställer också vilka platser som visas i ett skikt om du begränsar antalet synliga kartobjekt med Max synliga objekt. Sorteringen är antingen Stigande eller Fallande. Följande sorteringsalternativ är tillgängliga:

- Sortera efter uttryck: Ange ett uttryck att sortera efter.
- Sortera numeriskt
- Sortera alfabetiskt

Du kan dessutom sortera i laddningsordning genom att växla till Anpassad och låta alla sorteringsalternativ vara omarkerade.

Om du har ställt in en anpassad ordning för ett fält kommer denna anpassade ordning att åsidosätta alla eventuella valda interna sorteringsordningar i Sortering.

#### Plats

- <sup>l</sup> (Endast linjeskikt) Ställ in vilka slags data du använder för linjerna.
	- <sup>o</sup> Start- och slutpunkt: Välj för att använda två fält till att ställa in start- och slutpunkter. När denna är vald läggs separata sektioner till i Plats för startpunktens och slutpunktens platsinställningar.
- Linjegeometri: Välj för att använda GeoJSONLineString eller MultiLineString formatets linjegeometri från ett fält. Om markerad ersätts alla andra platsinställningar med Linjegeometrifält.
- Latitud- och longitudfält: (Enbart punkt-, linje, täthets- och diagramskikt) Välj för att använda separata latitud- och longitudfält.

Om markerad ersätts, Platsfälten med följande fält:

- ∘ Latitud: (Enbart punkt linje, täthets- och diagramskikt) Ange det fält eller uttryck som innehåller latituddata.
- <sup>o</sup> Longitud: (Enbart punkt linje, täthets- och diagramskikt) Ange det fält eller uttryck som innehåller longituddata.
- Platsfält: Ange det fält eller uttryck som innehåller de platser som ska användas i det här skiktet. Fältet kan innehålla geometrier eller namn på platser som länder, orter eller postnummer.

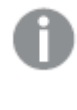

Om det finns flera platser associerade med dimensionsvärden ska du ställa in en anpassad omfattning för platser eller använda ett uttryck som innehåller kvalificerare.

- Platsers omfattning: Ställ in omfattningen för de platsnamn som kartdiagrammet använder för att söka efter värden som finns Platsfältet. Detta förbättrar exaktheten när namnet på en plats inte är globalt unikt eller om du vill ha en plats per dimensionsvärde.
	- <sup>o</sup> Auto: Ställ in platsernas omfattning till alla typer av platser.
	- o Anpassad: Ställ in platsernas omfattning till en anpassad platsuppsättning.
		- **Platstyp**: Välj den typ av platser som finns i Platsfältet:
			- Auto: Vilken typ av plats som helst.
			- Kontinent: Namn på kontinenter.
			- Land: Namn på länder.
			- Landskod (ISO 2): ISO alfa 2 landskoder.
			- Landskod (ISO 3): ISO alfa 3 landskoder.
			- Förvaltningsområde (Nivå 1): Första nivåns namn på förvaltningsområden, som namn på delstater eller provinser.
			- Förvaltningsområde (Nivå 2): Andra ordningens namn på förvaltningsområden.
			- Förvaltningsområde (Nivå 3): Tredje ordningens namn på förvaltningsområden.
			- <sup>l</sup> Förvaltningsområde (Nivå 4): Fjärde ordningens namn på förvaltningsområden.
			- Postnummer: Postnummer.
			- Stad, plats: Stad, by eller andra namn på bebodda områden.
			- Flygplatskod (IATA): IATA flygplatskoder.
			- Flygplatskod (ICAO): ICAO flygplatskoder.
		- Land: Ange ett fält eller ett uttryck som innehåller landsnamn eller landskoder för platser i Platsfält.
- Förvaltningsområde (Nivå 1): Ange ett fält eller ett uttryck som innehåller första ordningens administrativa områdesnamn eller platskoder för platserna i Platsfält.
- Förvaltningsområde (Nivå 2): Ange ett fält eller ett uttryck som innehåller andra ordningens administrativa områdesnamn eller platskoder för platserna i Platsfält.

### Storlek och form (Punktskikt)

• Storlek utifrån: Ange ett fält eller ett uttryck för att kontrollera symbolens storlek. Minimi- och maximivärden i dessa data mappas till minimi- och maximistorlekar för fältet i <Symbol> storleksintervall, om inte Intervallet har ställts in på Anpassat. Du kan ställa in formatet för fälteller uttrycksvärdena i Talformat.

Följande talformat är tillgängliga:

- <sup>o</sup> Auto: Qlik Sense anger automatiskt ett talformat baserat på källdata. För numeriska förkortningar används de internationella SI-enheterna, som k (tusen), M (miljon) och G (miljard).
- $\degree$  Tal: Som standard är formateringen inställd på **Enkel** och du kan välja formatering bland alternativen i listan. Klicka på knappen för att Anpassa formateringen och använd rutan Formatsträng för att ändra formatsträngen.

#### Exempel:

- ###0 beskriver talet som ett heltal med tusentalsavgränsare. I det här exemplet används " " som tusentalsavgränsare.
- ###0 beskriver talet som ett heltal utan tusentalsavgränsare.
- 0000 beskriver talet som ett heltal med minst fyra siffror. Med andra ord visas talet 123 som 0123.
- 0.000 beskriver talet med tre decimaler. I det här exemplet används "." som decimalavgränsare.

Om du lägger till procenttecknet (%) i formatmönstret multipliceras automatiskt mätvärdena med 100.

- $\degree$  Valuta: Som standard används samma formatmönster för valuta som har ställts in i operativsystemet. Använd rutan Formatmönster om du vill ändra formatmönstret.
- o Datum: Som standard är formateringen inställd på Enkel och du kan välja formatering bland alternativen i listan. Klicka på knappen för att Anpassa formateringen och använd rutan Formatsträng för att ändra formatsträngen.
- o Varaktighet: Som standard används samma formatmönster för varaktighet som har ställts in i operativsystemet. Varaktighet kan formateras som dagar eller som en kombination av dagar, timmar, minuter, sekunder och bråkdels sekunder. Använd rutan Formatmönster om du vill ändra formatmönstret.
- Anpassad: Som standard används samma formatmönster för anpassade värden som har ställts in i operativsystemet. Använd rutorna Formatmönster om du vill ändra formatmönstret.
	- Decimalavgränsare: Ange decimalavgränsaren.
	- Tusentalsavgränsare: Ange tusentalsavgränsaren.
- Formatmönster: Ange formatmönstret för tal.
- Återställa mönster: Klicka för att återställa till standardmönstret.
- o Måttuttryck: Formatmönstret bestäms av måttuttrycket. Använd det här alternativet för att visa anpassade talformat för ett mått i en visualisering.
- Etikett: Ställ in en etikett för egenskapen Storlek utifrån.
- < Symbol> storleksområde: Ställ in ett minsta och största storleksintervall för punktskiktets valda symbol.
- Intervall: Ställ in värdegränsen för storleksintervallet.
	- o Auto: Symbolens storleksintervall kartlägger till minimi- och maximivärden i fältet Storlek enligt.
	- o Anpassad: Symbolens storleksintervall kartlägger till minimi- och maximivärden som ställts in i Minsta storleksvärde och Maximalt storleksvärde. Värden som överskrider minimi- och maximivärden använder samma inställningar som minimi- och maximivärdena.
- Form: Välj punktskiktets form. Följande former finns:
	- <sup>o</sup> Bubbla
	- <sup>o</sup> Triangel
	- <sup>o</sup> Fyrkant
	- <sup>o</sup> Pentagon
	- <sup>o</sup> Sexhörning
	- **<sup>o</sup>** Bild från mediebibliotek
	- <sup>o</sup> Bild från URL
- <sup>l</sup> Bild: (Endast bildform från mediebiblioteket) Klicka på för att öppna mediebiblioteket där du kan välja en bild. För att ta bort bilden klickar du på  $\bullet$ .
- <sup>l</sup> Bild: (Endast bildform från URL) Ange URL till bilden. Formaten PNG, JPEG och GIF stöds. Bilder med transparent bakgrund stöds.
- Bildrotation: (Endast bildform) Ange rotationsgraden. Du kan ange ett numeriskt värde för rotationsgraden. Du kan även ställa in rotationsgraden för bilden med hjälp av ett uttryck.

## Storlek och Form (Diagramskikt)

- Cirkeldiagram
	- Storlek utifrån: Ange ett fält eller ett uttryck för att kontrollera cirkeldiagrammets storlek. Minimi- och maximivärden i dessa data mappas till minimi- och maximistorlekar för cirkeldiagrammen om inte Intervallet har ställts in på Anpassat. Du kan ställa in formatet för fält- eller uttrycksvärdena i Talformat. Följande talformat är tillgängliga:
		- Auto: Qlik Sense anger automatiskt ett talformat baserat på källdata.
			- För numeriska förkortningar används de internationella SI-enheterna, som k (tusen), M (miljon) och G (miljard).
			- Tal: Som standard är formateringen inställd på Enkel och du kan välja formatering bland alternativen i listan. Klicka på knappen för att Anpassa formateringen och använd rutan Formatsträng för att ändra formatsträngen.

### Exempel:

- ###0 beskriver talet som ett heltal med tusentalsavgränsare. I det här exemplet används " " som tusentalsavgränsare.
- ###0 beskriver talet som ett heltal utan tusentalsavgränsare.
- 0000 beskriver talet som ett heltal med minst fyra siffror. Med andra ord visas talet 123 som 0123.
- 0.000 beskriver talet med tre decimaler. I det här exemplet används "." som decimalavgränsare.

Om du lägger till procenttecknet (%) i formatmönstret multipliceras automatiskt mätvärdena med 100.

- <sup>n</sup> Valuta: Som standard används samma formatmönster för valuta som har ställts in i operativsystemet. Använd rutan Formatmönster om du vill ändra formatmönstret.
- **Datum**: Som standard är formateringen inställd på Enkel och du kan välja formatering bland alternativen i listan. Klicka på knappen för att Anpassa formateringen och använd rutan Formatsträng för att ändra formatsträngen.
- **Naraktighet:** Som standard används samma formatmönster för varaktighet som har ställts in i operativsystemet. Varaktighet kan formateras som dagar eller som en kombination av dagar, timmar, minuter, sekunder och bråkdels sekunder. Använd rutan Formatmönster om du vill ändra formatmönstret.
- **Anpassad**: Som standard används samma formatmönster för anpassade värden som har ställts in i operativsystemet. Använd rutorna Formatmönster om du vill ändra formatmönstret.
	- Decimalavgränsare: Ange decimalavgränsaren.
	- Tusentalsavgränsare: Ange tusentalsavgränsaren.
	- Formatmönster: Ange formatmönstret för tal.
	- Återställa mönster: Klicka för att återställa till standardmönstret.
- Måttuttryck: Formatmönstret bestäms av måttuttrycket. Använd det här alternativet för att visa anpassade talformat för ett mått i en visualisering.
- Etikett: Ställ in en etikett för egenskapen Storlek utifrån.
- o Cirkeldiagrammets storleksintervall: Ställ in ett minsta och största storleksintervall för diagramskiktets cirkeldiagram.
- o Intervall: Ställ in värdegränsen för storleksintervallet.
	- Auto: Storleksintervallet mappar till minimi- och maximivärden i fältet Storlek enligt.
	- Anpassad: Storleksintervallet mappar till minimi- och maximivärden som ställts in i Minsta storleksvärde och Maximalt storleksvärde. Värden som överskrider minimioch maximivärden använder samma inställningar som minimi- och maximivärdena.

#### • Stapeldiagram

- <sup>o</sup> Höjd: Ställ in en höjdstorlek för ditt diagramskikts stapeldiagram.
- <sup>o</sup> Bredd: Ställ in en breddstorlek för ditt diagramskikts stapeldiagram.

## Bredd och stil (endast linjeskikt)

• Bredd efter: Ange ett fält eller uttryck för att kontrollera linjernas bredd. Minimi- och maximivärden i dessa data mappas till minimi- och maximistorlekar för fältet i Linjestorlek med intervall, om inte Intervallet har ställts in på Anpassat. Du kan ställa in formatet för fält- eller uttrycksvärdena i Talformat.

Följande talformat är tillgängliga:

- <sup>o</sup> Auto: Qlik Sense anger automatiskt ett talformat baserat på källdata. För numeriska förkortningar används de internationella SI-enheterna, som k (tusen), M (miljon) och G (miljard).
- **Tal:** Som standard är formateringen inställd på Enkel och du kan välja formatering bland alternativen i listan. Klicka på knappen för att Anpassa formateringen och använd rutan Formatsträng för att ändra formatsträngen.

#### Exempel:

- $#$ ##0 beskriver talet som ett heltal med tusentalsavgränsare. I det här exemplet används " " som tusentalsavgränsare.
- ###0 beskriver talet som ett heltal utan tusentalsavgränsare.
- 0000 beskriver talet som ett heltal med minst fyra siffror. Med andra ord visas talet 123 som 0123.
- 0.000 beskriver talet med tre decimaler. I det här exemplet används "." som decimalavgränsare.

Om du lägger till procenttecknet (%) i formatmönstret multipliceras automatiskt mätvärdena med 100.

- $\circ$  Valuta: Som standard används samma formatmönster för valuta som har ställts in i operativsystemet. Använd rutan Formatmönster om du vill ändra formatmönstret.
- $\degree$  Datum: Som standard är formateringen inställd på Enkel och du kan välja formatering bland alternativen i listan. Klicka på knappen för att Anpassa formateringen och använd rutan Formatsträng för att ändra formatsträngen.
- o Varaktighet: Som standard används samma formatmönster för varaktighet som har ställts in i operativsystemet. Varaktighet kan formateras som dagar eller som en kombination av dagar, timmar, minuter, sekunder och bråkdels sekunder. Använd rutan Formatmönster om du vill ändra formatmönstret.
- $\degree$  Anpassad: Som standard används samma formatmönster för anpassade värden som har ställts in i operativsystemet. Använd rutorna Formatmönster om du vill ändra formatmönstret.
	- **Decimalavgränsare:** Ange decimalavgränsaren.
	- **Tusentalsavgränsare**: Ange tusentalsavgränsaren.
	- Formatmönster: Ange formatmönstret för tal.
	- <sup>n</sup> Återställa mönster: Klicka för att återställa till standardmönstret.
- Måttuttryck: Formatmönstret bestäms av måttuttrycket. Använd det här alternativet för att visa anpassade talformat för ett mått i en visualisering.
- Etikett: Ställ in en etikett för egenskapen Bredd utifrån
- Intervall för linjestorlekens bredd: Om du använder Bredd efter, ställs minimi- och maximibredden in för dessa linjer.
- Linjebredd: Ställ in linjernas bredd.
- Intervall: Ställ in linjevärdena för linjebredden.
	- Auto: Linjens breddintervall kartlägger till minimi- och maximivärde av fältet Bredd efter.
	- Anpassad: Symbolens storleksintervall kartlägger till minimi- och maximivärden som ställts in i Minsta linjevärde och Största linjevärde. Värden som överskrider minimi- och maximivärden använder samma inställningar som minimi- och maximivärdena.
- Linjens krökning: Ställ in linjernas krökning i linjeskiktet.
- Pil: Ställ in pilarnas stil för linjerna. Följande alternativ är tillgängliga:
	- $\blacksquare$  Ingen: Ingen pil har lagts till linjen.
	- Framåt: En pil läggs till i riktningen för linjens sista punkt.
	- Bakåt: En pil läggs till i riktningen för linjens första punkt.
	- Båda: Pilar läggs till i båda riktningarna för linjens första och sista punkt.
- Pilens position: Ställ in pilens position för linjen.

#### Vikt och radie (endast täthetsskikt)

- Vikt efter: Ange ett fält eller ett uttryck för att kontrollera hur mycket varje punkt bidrar med till tätheten. Standardviktvärdet är 1.
- Etikett: Ställ in en etikett för egenskapen Vikt utifrån.
- <sup>l</sup> Påverkansradie: Ställ in radien för den cirkulära yta som varje punkt påverkar. Måttenheten för radien ställs in utifrån Radieenhet.
- Radieenhet: Ställ in måttenheten för påverkansradien. Följande alternativ är tillgängliga:
	- <sup>o</sup> Pixlar: Skärmpixlar.
	- <sup>o</sup> Meter: Kartmeter.
	- <sup>o</sup> Fot: Kartfot.

#### Färger (punktskikt, ytskikt, linjeskikt och diagramskikt)

- Färger: Välj hur kartvärdena ska färgläggas. Det finns två inställningar:
	- <sup>o</sup> Auto: Färglägger kartvärdena enligt standardinställningarna.
	- Anpassad: Välj färgläggningsmetod för värdena i kartan manuellt. Följande metoder finns
		- En färg: Färglägg kartan med en enstaka färg (standardblå). När den är vald är följande inställningar tillgängliga:
			- Färg: Välj den färg som ska användas för skiktets objekt.
			- Konturfärg: Välj kantlinjefärg för skiktets objekt.
		- Per dimension: Färglägg kartan efter dimensionsvärden. Som standard används tolv färger för dimensionerna. Dessa färger återanvänds om det finns fler än tolv dimensionsvärden. När den är vald är följande inställningar tillgängliga:
			- Välj dimension: Ange ett fält eller uttryck som innehåller de värden som ska färglägga objekten i skiktet.
- Biblioteksfärger: Välj om du vill använda originaldimensionsfärgen eller inaktivera originaldimensionsfärgen. Alternativet är endast tillgängligt när en originaldimension som används i visualiseringen har en färg tilldelad.
- Låsta färger: Välj att låta färgerna förbli samma mellan urvalslägen.
- Färgschema: Välj 12 färger eller 100 färger som ska användas för de olika värdena. De tolv färgerna kan alla särskiljas av personer som är färgblinda, men inte samtliga 100 färger.
- **F** Efter mått:
	- Välj mått: Välj det mått som ska användas för att färglägga skiktet.
	- Etikett: Ange text eller uttryck för måttet som visas i legenden.
	- Talformat: Du kan ställa in formatet för fält- eller uttrycksvärdena Följande talformat är tillgängliga:
		- Auto: Qlik Sense anger automatiskt ett talformat baserat på källdata. För numeriska förkortningar används de internationella SI-enheterna, som k (tusen), M (miljon) och G (miljard).
		- ∘ Tal: Som standard är formateringen inställd på Enkel och du kan välja formatering bland alternativen i listan. Klicka på knappen för att Anpassa formateringen och använd rutan Formatsträng för att ändra formatsträngen.

#### Exempel:

- ###0 beskriver talet som ett heltal med tusentalsavgränsare. I det här exemplet används " " som tusentalsavgränsare.
- ###0 beskriver talet som ett heltal utan tusentalsavgränsare.
- 0000 beskriver talet som ett heltal med minst fyra siffror. Med andra ord visas talet 123 som 0123.
- 0.000 beskriver talet med tre decimaler. I det här exemplet används "." som decimalavgränsare.

Om du lägger till procenttecknet (%) i formatmönstret multipliceras automatiskt mätvärdena med 100.

- Valuta: Som standard används samma formatmönster för valuta som har ställts in i operativsystemet. Använd rutan Formatmönster om du vill ändra formatmönstret.
- o Datum: Som standard är formateringen inställd på Enkel och du kan välja formatering bland alternativen i listan. Klicka på knappen för att Anpassa formateringen och använd rutan Formatsträng för att ändra formatsträngen.
- o Varaktighet: Som standard används samma formatmönster för varaktighet som har ställts in i operativsystemet. Varaktighet kan formateras som dagar eller som en kombination av dagar, timmar, minuter, sekunder och bråkdels sekunder. Använd rutan Formatmönster om du vill ändra formatmönstret.
- o Anpassad: Som standard används samma formatmönster för anpassade värden som har ställts in i operativsystemet. Använd rutorna Formatmönster om du vill ändra formatmönstret.
	- **Decimalavgränsare:** Ange decimalavgränsaren.
	- **Tusentalsavgränsare:** Ange tusentalsavgränsaren.
	- Formatmönster: Ange formatmönstret för tal.
	- <sup>n</sup> Återställa mönster: Klicka för att återställa till standardmönstret.
- <sup>o</sup> Måttuttryck: Formatmönstret bestäms av måttuttrycket. Använd det här alternativet för att visa anpassade talformat för ett mått i en visualisering.
- Färgschema: Välj ett färgschema bland följande alternativ:
	- Sekventiell toning: Övergången mellan de olika färggrupperna görs med hjälp av olika färgnyanser. Höga mätvärden har mörkare toner.
	- ∘ Sekventiella klasser: Övergången mellan de olika färggrupperna görs med hjälp av färger som tydligt skiljer sig åt.
	- o Divergerande toning: Används vid arbete med data som ordnas från lägsta till högsta, exempelvis för att visa relationen mellan olika områden på en karta. Låga och höga värden har mörka färger, färger i mellanintervallet är ljusa.
	- o Divergerande klasser: Kan ses som två sekventiella klasser i kombination, med delat mellanintervall. De två yttervärdena, det högsta och det lägsta, betonas med mörka färger med kontrasterande nyanser, och de kritiska värdena i mellanintervallet framhävs med ljusa färger.
- Motsatta färger: När det här alternativet är valt blir färgschemat omvänt.
- Intervall: Definiera värdeintervallet som används för att färglägga per mått eller uttryck.
	- o Auto: Färgintervallet anges av mått- eller uttrycksvärdena.
	- <sup>o</sup> Anpassad: Ange Min- och Max-värden för färgintervallet när anpassad är valt.
- Efter uttryck: Färglägg kartan med ett uttryck som definierar värdenas färg. Följande färgformat stöds: RGB, ARGB och HSL.
	- $^\circ$  Uttryck: Välj det uttryck som du vill använda. Klicka på  $\mathit{fx}$  för att öppna uttrycksredigeraren.
	- o Uttrycket är en färgkod: Valt som standard. I de flesta fall är det bäst att behålla den här inställningen. Om valet raderas utvärderas uttrycket till en siffra, som i sin tur ritas mot någon av diagramgradienterna. Vid färgläggning efter mått eller uttryck kan du ställa in färgintervallet (Min- och Max-värdena). Om du ställer in färgintervallet förblir färgerna oförändrade genom urval och sidväxlingar. Om du använder färg per uttryck måste alternativet Uttrycket är en färgkod avmarkeras innan du kan ställa in färgintervallet.
- Konturfärg: Välj konturfärg till kartans former.
- Konturernas ogenomskinlighet: (endast punkt-, diagram- och ytskikt) Ställ in hur ogenomskinliga formkonturerna i kartan är.
- Opacitet: Ställ in hur ogenomskinligt skiktet är över baskartan.

#### Färger (täthetsskikt)

- Segmentfärger: Välj hur punkternas påverkansområde är färglagt. Det finns två inställningar:
	- <sup>o</sup> Auto: Färglägger påverkansområdet enligt standardinställningarna.
	- o Anpassad: Välj färgläggningsmetod för påverkansområdet i kartan manuellt.
		- Lägg till gräns: Lägger till ett segment i mätaren. Använd skjutreglaget eller skriv in ett uttryck för att skapa segmentets gräns. Klicka på  $f\hspace{-1pt}x$  för att öppna uttrycksredigeraren. Du kan lägga till flera segment. Klicka på segmentet för att ändra färg.
			- Toning: Välj att använda olika typer av toningar mellan segmenten.
		- Ta bort gräns: Klicka för att ta bort den markerade gränsen.
- Intervall: Definiera det värdeintervall som används för att färglägga påverkansområdet. Det finns två inställningar:
	- <sup>o</sup> Auto: Ställer in värdeintervallet enligt standardinställningarna.
	- o Anpassad: Välj värdeintervallets färgläggning för påverkansområdet manuellt.
		- **n Min**: Ange lägsta tillåtna värde för intervall. Klicka på  $f^{\hat{x}}$  om du vill skapa ett uttryck.
		- **n Max**: Ange högsta tillåtna värde för intervall. Klicka på  $f^x$  om du vill skapa ett uttryck.
- Opacitet: Ställ in hur ogenomskinligt skiktet är över baskartan.

#### Alternativ

#### Allmänt

- Visa teckenförklaring: Visa en teckenförklaring om det finns tillräckligt med plats på kartan. Du kan ställa in en storlek för teckenförklaringen eller låta Qlik Sense automatiskt fastställa storleken. Placeringen kan ändras med Teckenförklaringens position.
- <sup>l</sup> Visa storleksförklaring: (Endast punkt-, linje- och diagramskikt) Visa en förklaring för punkt-, linjeeller diagramstorlek.
- Visa beskrivning: (Endast punkt-, yt-, diagram- och linjeskikt) Visa ett verktygstips över visade platser i ett skikt med platsens värde.
- Största antal synliga objekt: (Endast punkt-, yt-, täthets-, diagram- och linjeskikt) Ställ in maximalt antal platser att visa i skiktet. Maximalt antal värden i ett kartskikt är 50 000. Som standard visar kartskikt högst 4 000 värden för punktskikt och 1 000 för andra skikt.
- Visa etikett: (Endast punkt-, yt-, diagram- och linjeskikt) Ställ in om en textetikett ska inkluderas med skiktets platser på kartan.
	- <sup>o</sup> Etiketter: Ställ in etiketten för platserna på det här skiktet.
	- <sup>o</sup> Etikettposition: Ställ in etikettens position i relation till platsen.
	- o Visa zoomnivåer: Ställ in så att etiketten visas på alla zoomnivåer eller på ett visst intervall av zoomnivåer.

• Inaktivera urval: Om det här alternativet har valts kan användaren inte välja data från detta skikt i kartan.

# **Skiktvisning**

- Visa skikt: Välj att visa eller dölja skiktet.
- Uteslut från autozoom Välj om du vill utesluta det här skiktet när kartvisualiseringen bestämmer den automatiska zoomnivån utifrån data i kartan.
- Visa zoomnivåer: Ställ in så att skiktet visas på alla zoomnivåer eller på ett visst intervall av zoomnivåer.
- Synliga nivåer i hierarkin: Ställ in vilka dimensioner i hierarkin som visas med det här skiktet.
- Beräkningsvillkor: Ange ett uttryck i det här textfältet, som ska utgöra ett villkor som måste vara uppfyllt (sant) för att objektet ska visas. Värdet kan definieras som dynamisk formel. Till exempel: count(distinct Team)<3. Om villkoret inte uppfylls visas meddelandet eller uttrycket som anges i Visat meddelande.

Ett beräkningsvillkor är användbart när det tar lång tid för diagram eller tabeller att svara på grund av stora datamängder. Med beräkningsvillkoret kan du dölja ett objekt tills användaren har filtrerat ned data till en mer hanterbar nivå genom att använda urval. Använd egenskapen Visat meddelande för att visa användaren hur data kan filtreras.

• Dölj beräkningsmeddelande: Välj att dölja meddelandet eller uttrycket som anges i Visat meddelande .

## Beskrivning (punktskikt, ytskikt, linjeskikt och diagramskikt)

- Beskrivning: Ställ in på Anpassad för att lägga till valfri kombination av mått, diagram eller en bild i beskrivningen.
- Dölj grundläggande rader: Dölj de rader i beskrivningen som visar grundläggande information. Om en anpassad beskrivning inte har några mått men har rubrik och beskrivning, kommer Dölj grundläggande rader även att dölja dimensionsvärden.
- Rubrik: Ange en titel på beskrivningen.
- Beskrivning: Ange en beskrivning av beskrivningen.
- Mått: Klicka på Lägg till mått om du vill visa måttet som en beskrivning.
	- <sup>o</sup> Välj ett mått från ett fält med hjälp av Från ett fält. Du kan även lägga till mått med hjälp av ett uttrvck. Klicka på  $f\hspace{-1.9mm}x$  för att öppna uttrycksredigeraren. Det befintliga uttrycket visas som  $\hspace{0.9mm}$ standard.
	- o Du kan ändra måttets etikett med hjälp av Etikett och ändra formateringen med Talformat. Om ett mått är ett originalobjekt kan du använda formatering med originalmått eller stänga av formatering och välja ett annat format med Talformat.
- Diagram: Klicka på Lägg till diagram för att lägga till ett diagram i beskrivningen.
	- $\circ$  Originalobjekt: Välj en originalvisualisering från listan för att visa som beskrivning.
	- Diagrammets storlek: Välj storleken på behållaren för diagrammet.
		- o Liten. Ställer in bredd och höjd på behållaren på 140 pixlar.
		- o Medel. Ställer in bredd och höjd på behållaren på 200 pixlar.
		- o Stor. Ställer in bredd och höjd på behållaren på 340 pixlar.
- o Redigera originalobjekt: Visas efter att du har valt en originalvisualisering. Klicka för att redigera originalobjektet.
- Bilder: Klicka på Lägg till en bild om du vill lägga till en bild i beskrivningen.
	- o Typ: Välj plats för bilden från antingen ditt Mediebibliotek eller från en URL.
	- o Storlek: Ange storleken på beskrivningsbehållaren. Qlik Sense passar in bilden i behållaren.
		- o Liten. Ställer in bredd och höjd på behållaren på 50 pixlar.
		- o Medel. Ställer in bredd och höjd på behållaren på 200 pixlar.
		- <sup>o</sup> Stor. Ställer in bredd och höjd på behållaren på 340 pixlar.
		- o Ursprunglig. Qlik Sense passar in bilden i behållaren. Om bilden är större än 340 pixlar skalas den ned.
	- Mediabiblioteket. Visas när du väljer Mediebibliotek som Typ. Klicka för att välja en bild från ditt mediebibliotek.
	- o URL: Visas när du väljer URL som Typ. Ange en URL.

# Presentation (Bakgrundsskikt)

• Opacitet: Ställ in hur ogenomskinligt skiktet är över de andra skikten.

# Kontrollera synliga kartdata med hierarkiska skikt

Det här exemplet visar dig hur du skapar en karta med ett ytskikt på den översta nivån som söker neråt i hierarkin till två punktskikt.

När du skapar en karta med många datapunkter inom ett brett geografiskt område kan du använda hierarkiska dimensioner för att visa dina skikt i en urvalshierarki. När du väljer i ett hierarkiskt skikt ändras den dimension som används för platser till nästa dimension i den hierarkiska dimensionen. Detta gör det möjligt för dig att visa data på olika urvalsnivåer inom din karta, och säkerställer att bara den mest relevanta informationen visas.

Vi har en lista över samtliga historiska minnesmärken i United States National Park Service's National Register of Historic places (ung. USA:s nationalparkers register över historiska platser). När vi lägger till de städer som har historiska minnesmärken på en karta i form av ett punktskikt får vi korrekta placeringar av våra bubblor. Den kan dock göras mer förståeligt med bättre organisering.

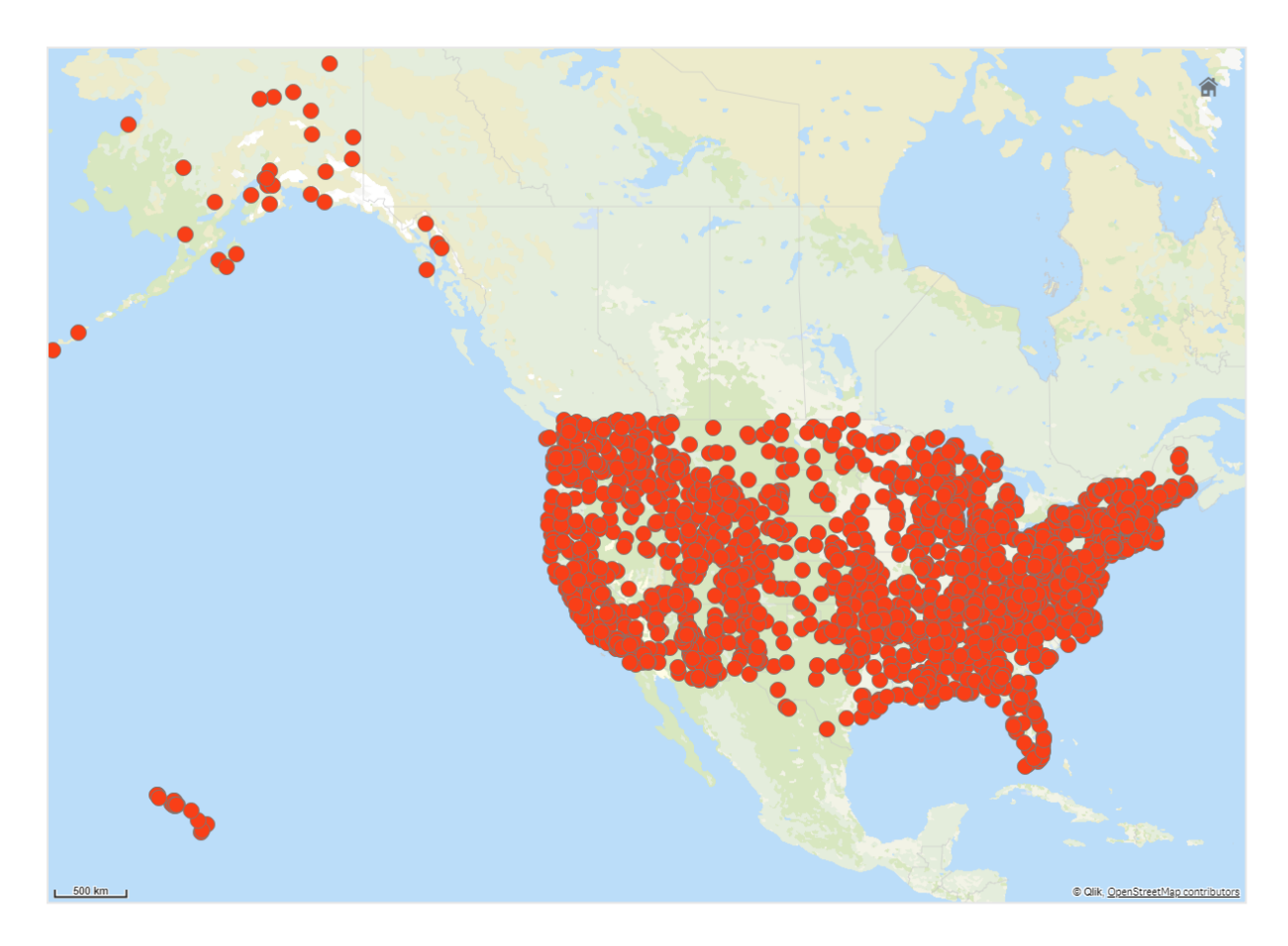

Hur ska vi då organisera den här informationen bättre, särskilt som vi dessutom vill lägga till ytterligare ett punktskikt med flygplatser för att planera hur man kommer till de olika platserna?

För att lösa detta problem skapar vi en USA-karta med ett skikt av delstater som kan sökas nedåt i hierarkin till county-nivå. Vid sökning nedåt i hierarkin till kommunnivå visas även vilka städer som har historiska minnesmärken i form av datapunkter, samt alla flygplatser i den delstaten och närliggande delstater.

# 3 Visualiseringar

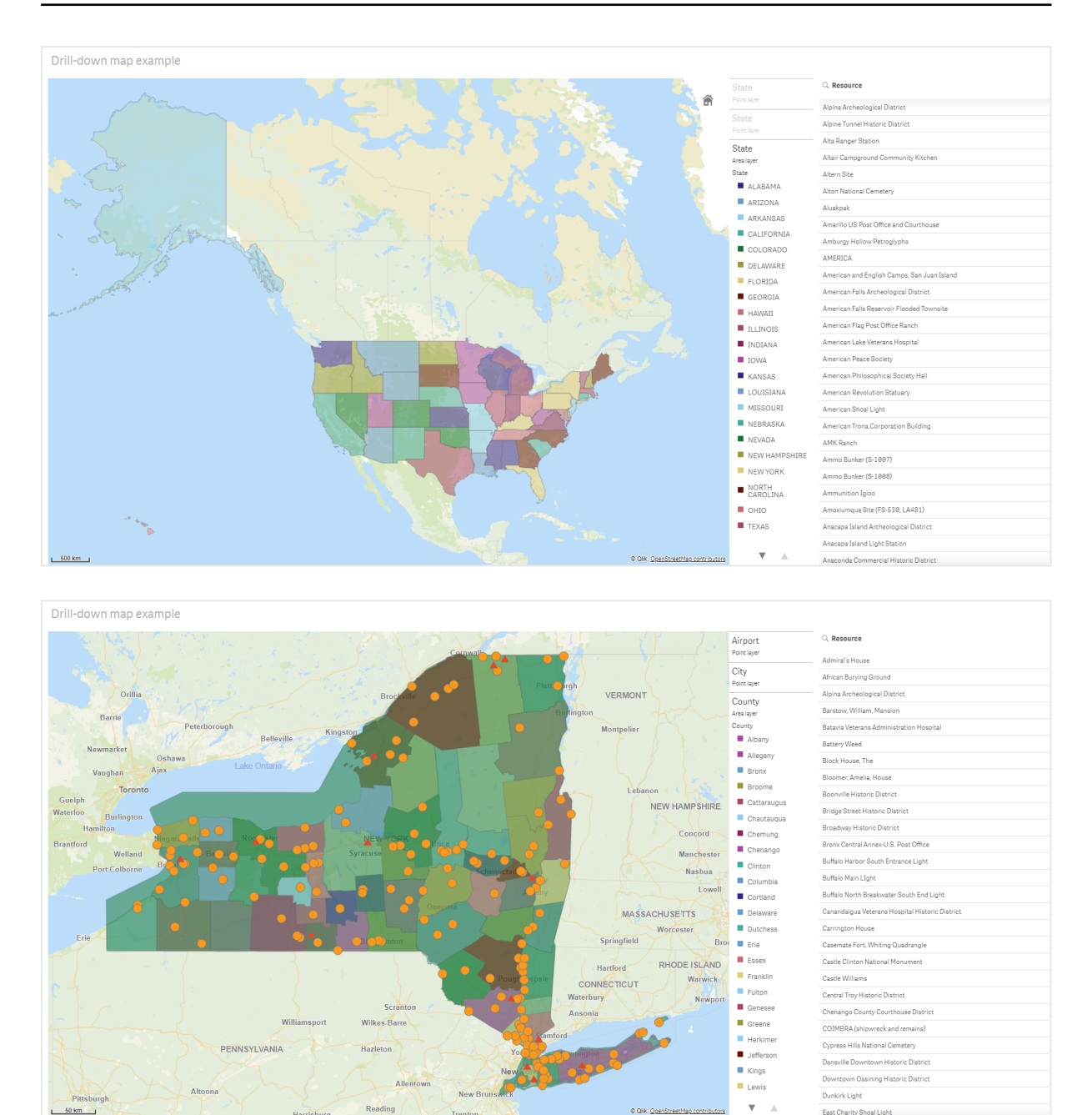

#### Datauppsättning

Det här exemplet innehåller två datauppsättningar:

- Federal listings: National Register of Historic Places listed properties from federal agencies (federal\_listed\_20190404.xlsx) Denna datauppsättning är tillgänglig från National Park Service's National Register of Historic Places. Den innehåller data om alla registrerade historiska platser, var de finns och vilka federal myndigheter som är knutna till dem. ■ [federal\\_listed\\_20190404.xlsx.](https://www.nps.gov/subjects/nationalregister/upload/federal_listed_20190404.xlsx)
- Airport data

East Charity S

Denna tabell innehåller data för flygplatser i USA. Den består av varje flygplats International Air Transport Association-kod (IATA), stad och delstat eller territorium.

Du måste importera dessa data till Qlik Sense antingen genom att lägga till dem i ett kalkylblad som du sedan importerar till Qlik Sense eller genom att importera tabellen från den här hjälpsidan som en webbfil.

Airport data

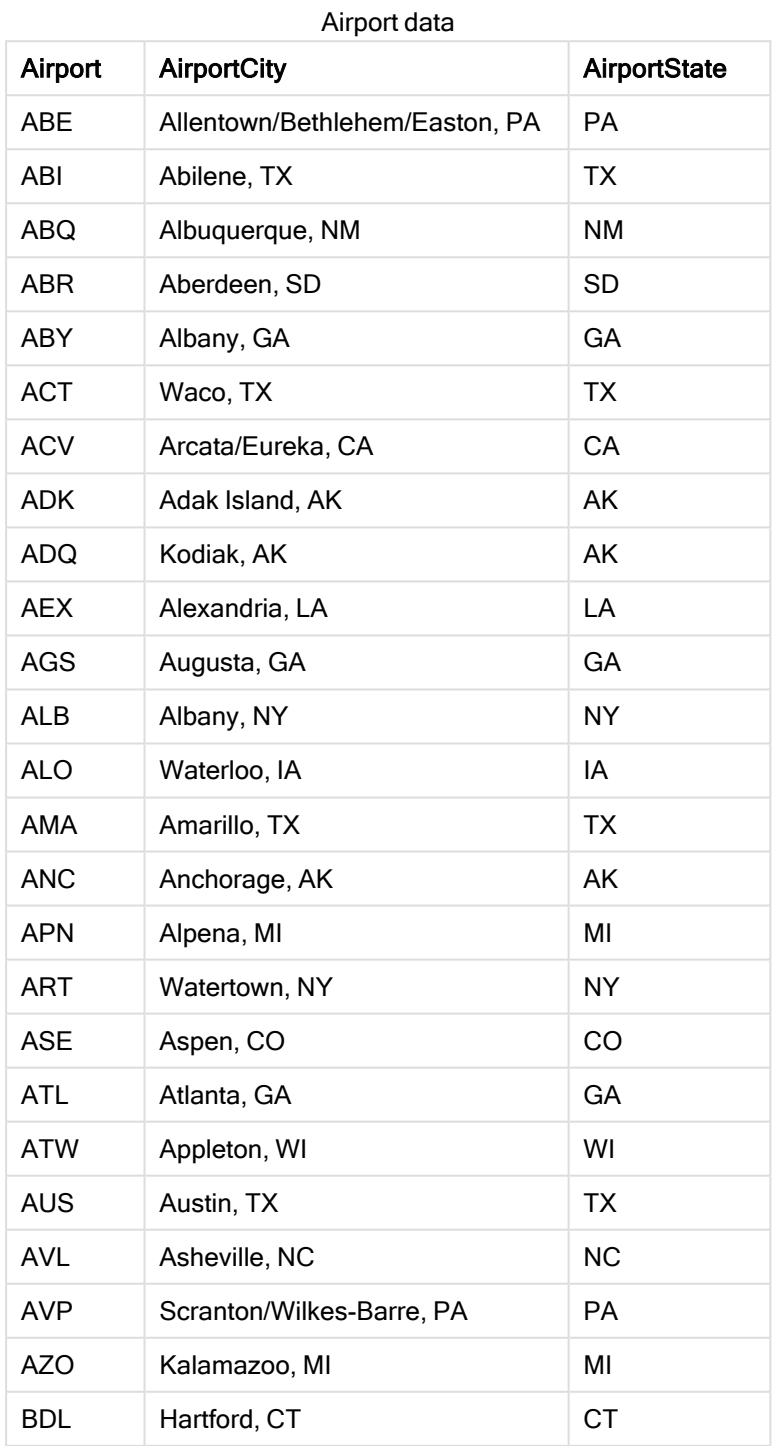

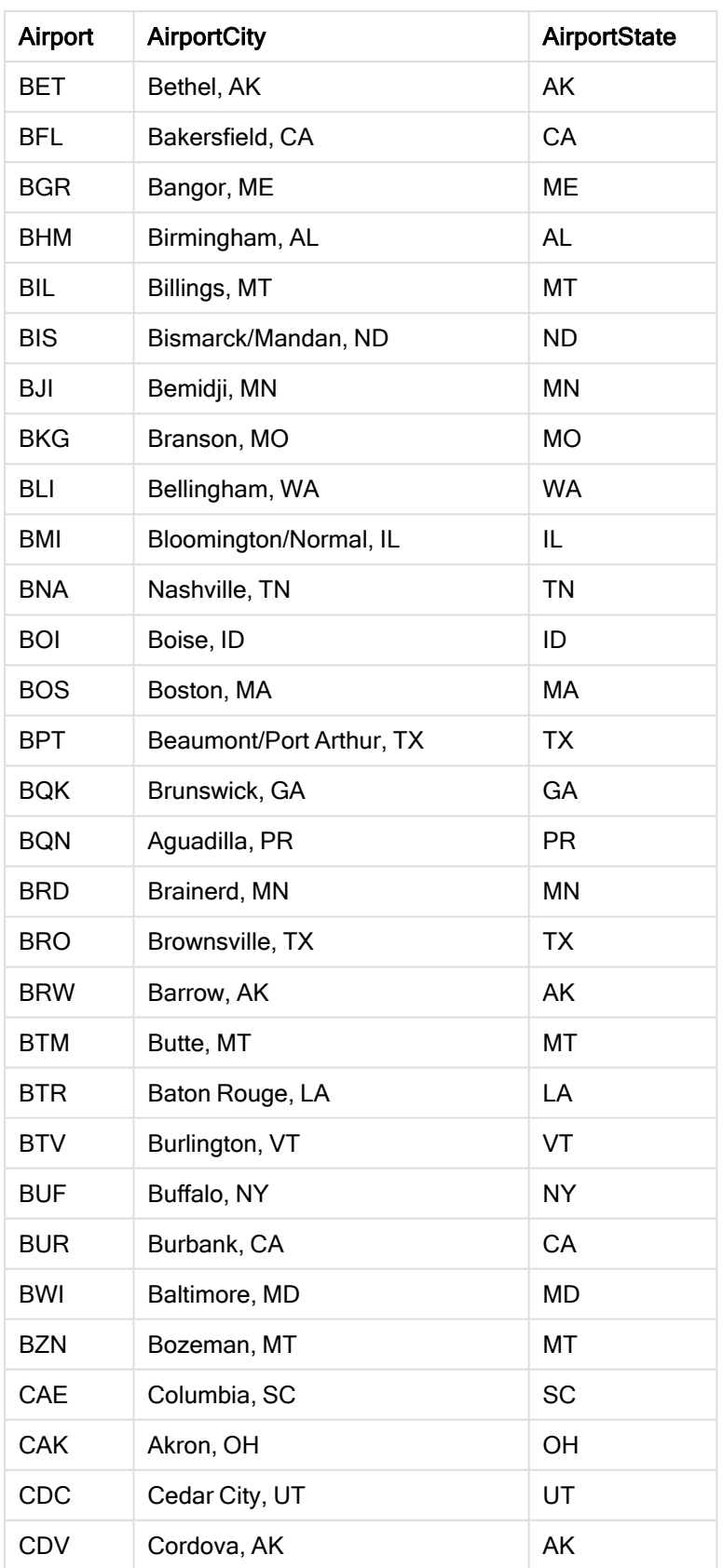

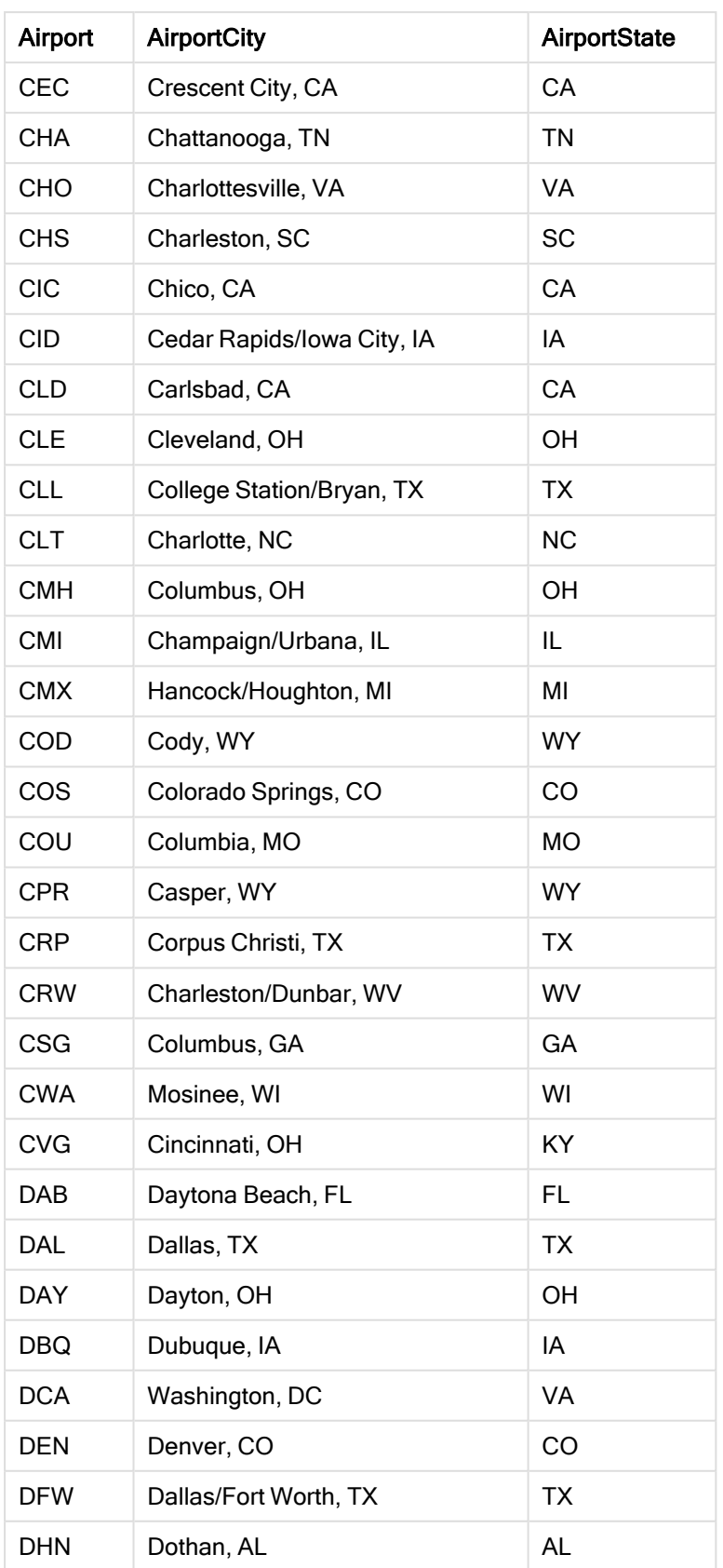

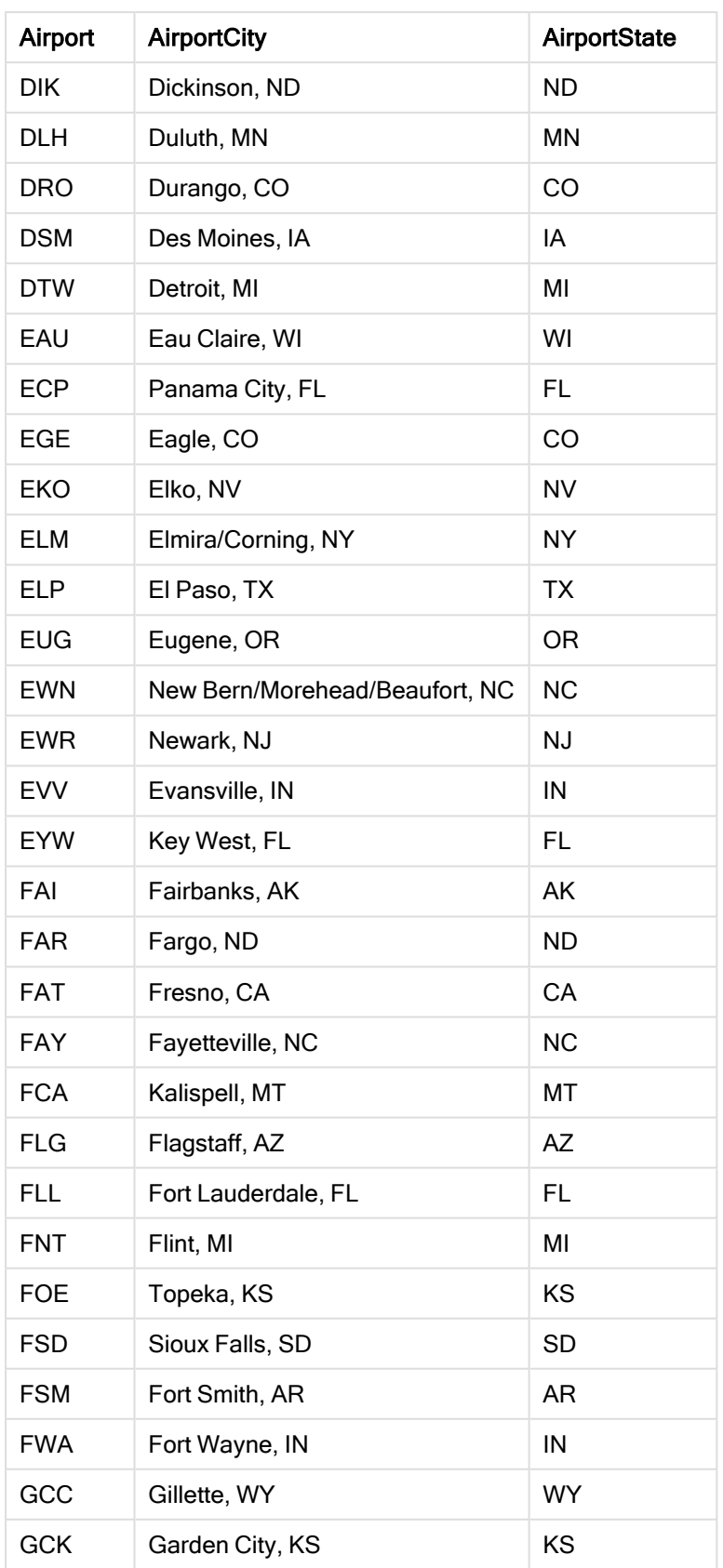

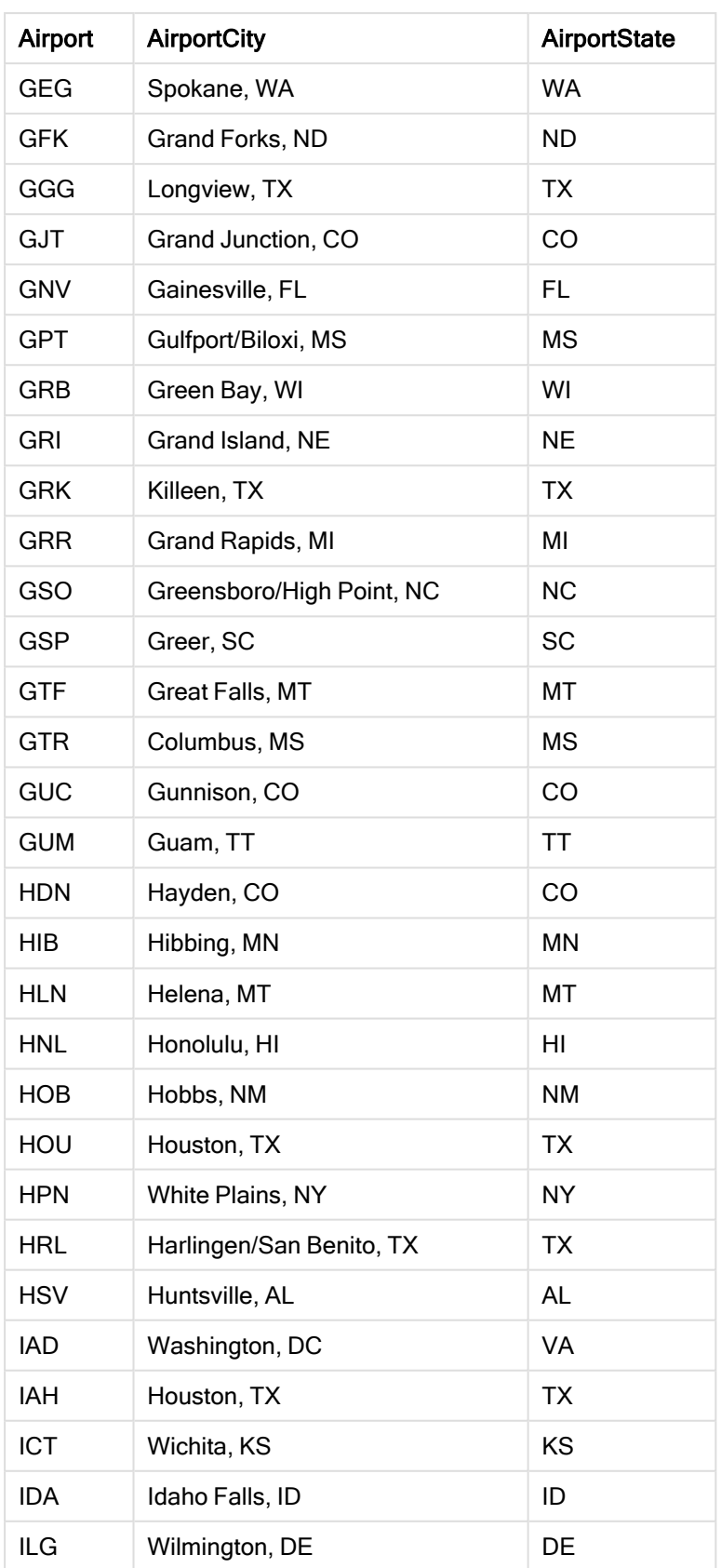

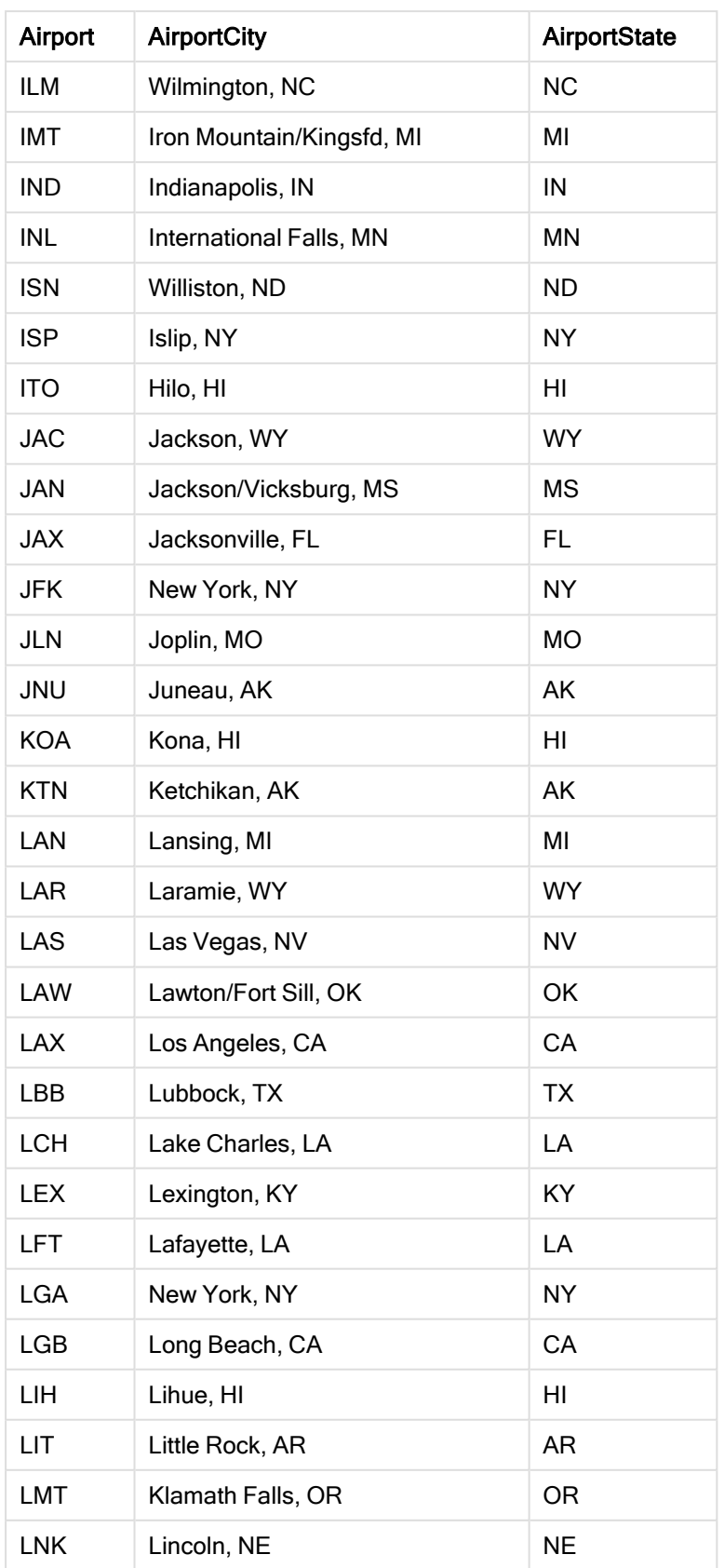

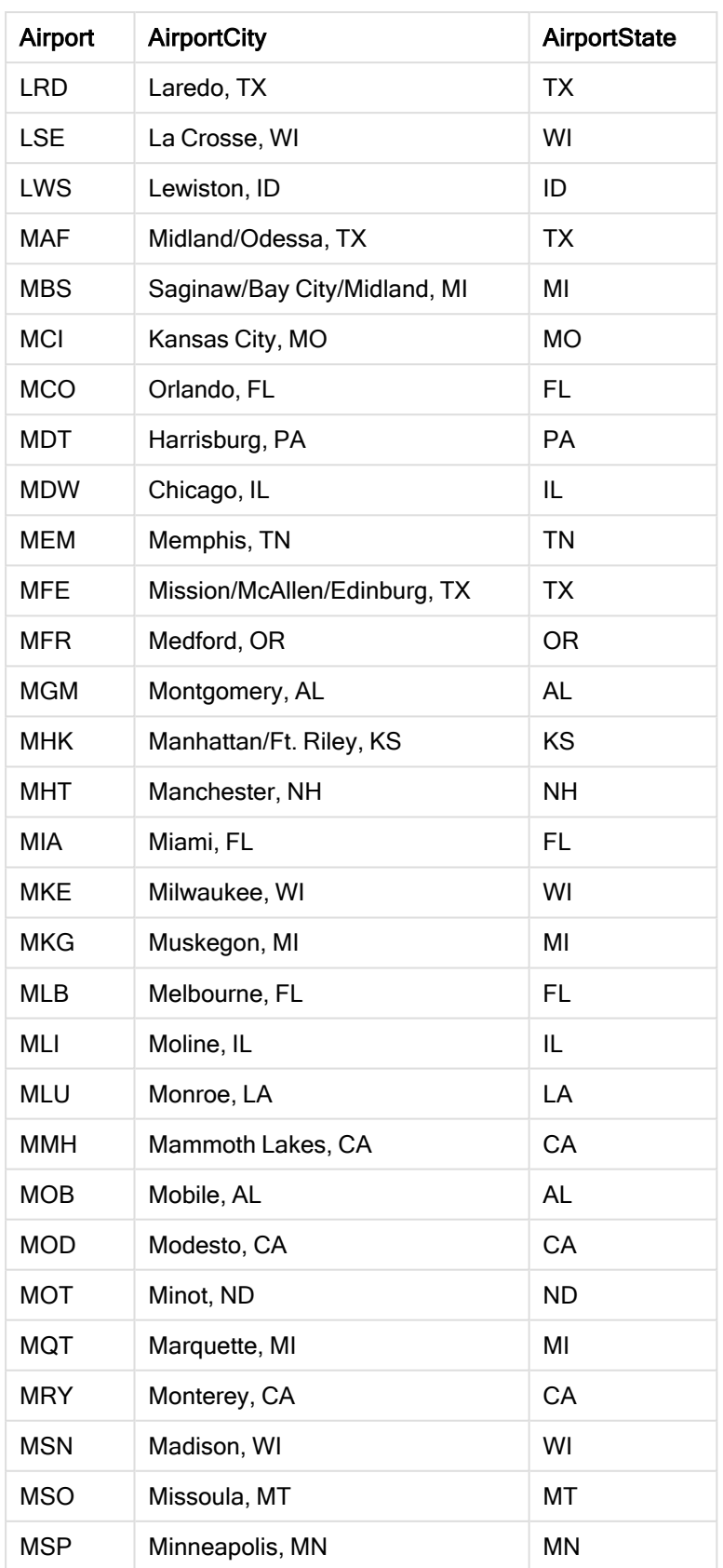

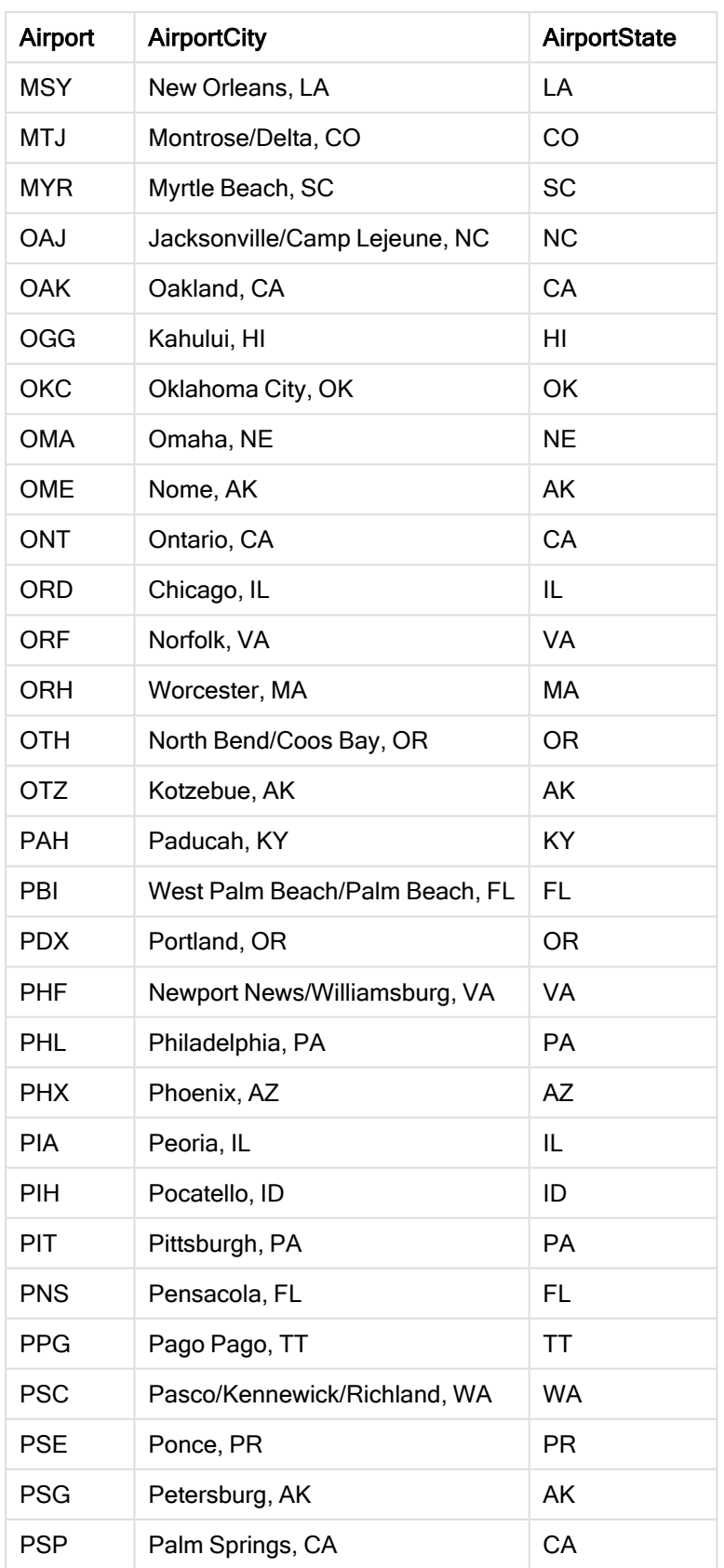

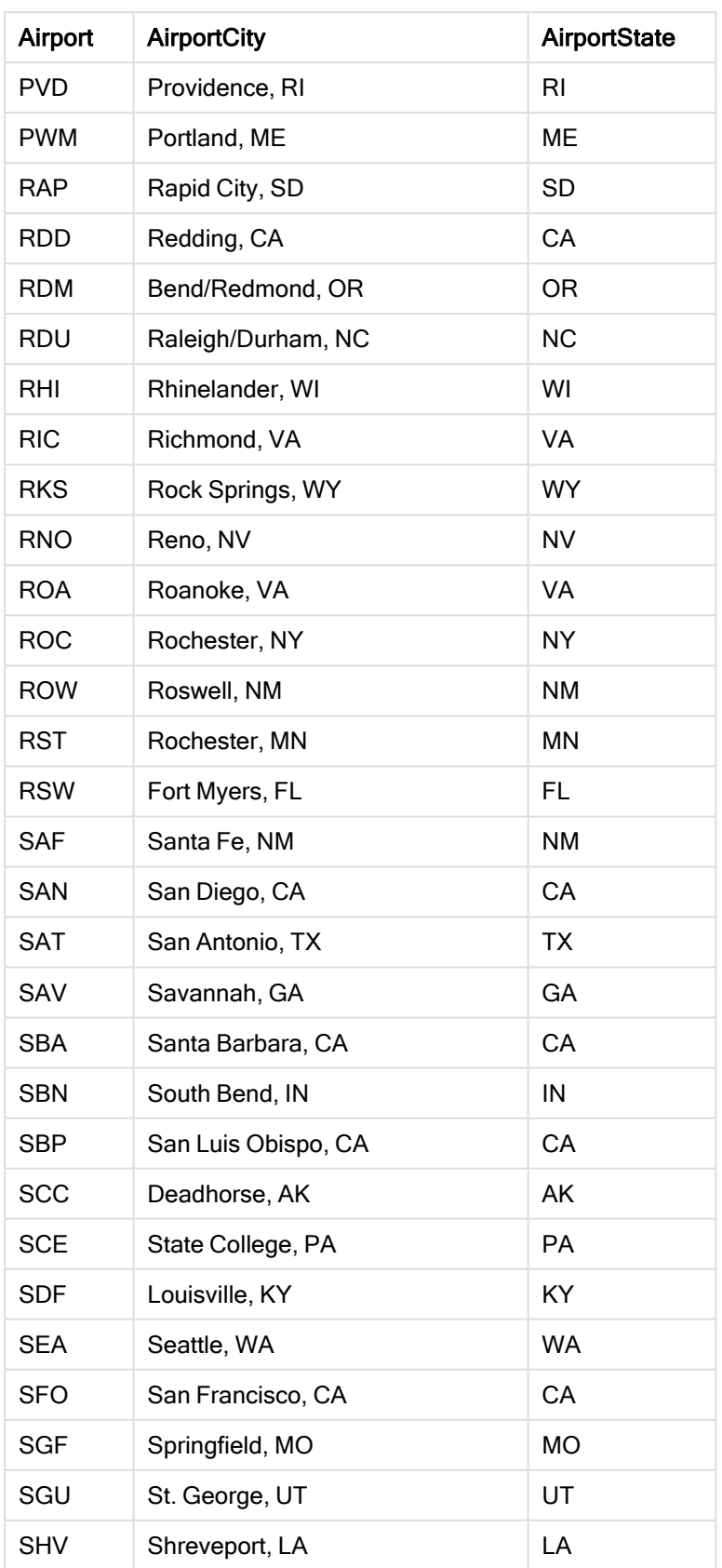

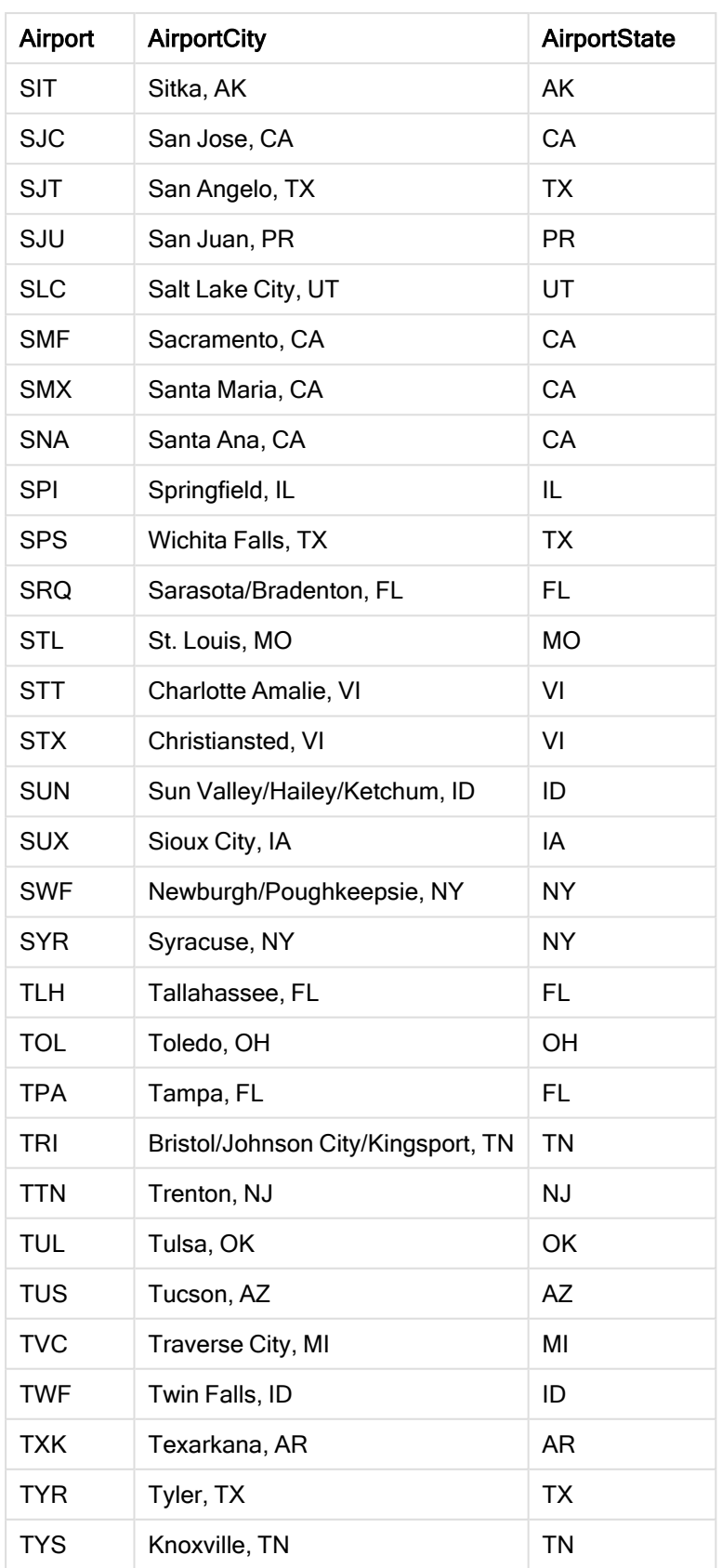

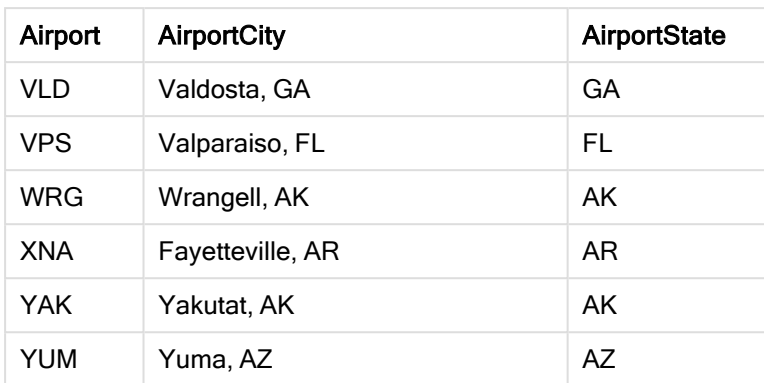

## Instruktioner

När du har laddat in datauppsättningarna i en ny app i Qlik Sense kan du börja att bygga din karta. För att skapa exempelkartan måste du fullfölja följande uppgifter:

- 1. Skapa de hierarkiska dimensionerna.
- 2. Lägg till kartan på vårt ark.
- 3. Lägg till ytskiktet State-County.
- 4. Lägg till State-City punktskikt.
- 5. Lägg till State-Airport punktskikt.
- 6. Lägg till filterrutan Resource.

## Skapa de hierarkiska dimensionerna

Först måste du skapa tre hierarkiska dimensioner. Detta skapar relationerna mellan State och fälten County, City, och Airport, och gör det möjligt för skikten County, City och Airport att bli synliga när ett tillstånd i skiktet State har valts.

- 1. Klicka på **2. Redigera ark** i verktygsfältet i arkvyn.
- 2. Klicka på  $\mathscr P$  för att visa originalobjekten.
- 3. Klicka på Dimensioner.
- 4. Klicka på Skapa nytt.
- 5. Välj Hierarkisk.
- 6. Lägg till fältet State i dimensionen.
- 7. Lägg till fältet County i dimensionen.
- 8. Skriv State-County efter Namn.
- 9. Klicka på Skapa..
- 10. Lägg till fältet State i dimensionen.
- 11. Lägg till fältet City i dimensionen.
- 12. Skriv State-City efter Namn.
- 13. Klicka på Skapa..
- 14. Lägg till fältet State i dimensionen.
- 15. Lägg till fältet Airport i dimensionen.
- 16. Skriv State-Airport efter Namn.
- 17. Klicka på Skapa..
- 18. Klicka på **V** Redigering klar.

### Lägga till kartan i arket

Nästa steg är att lägga till en karta i arket.

#### Gör följande:

- 1. Klicka på **L** Redigera ark i verktygsfältet i arkvyn.
- 2. Från resurspanelen drar du en tom karta till arket.

#### Lägga till ytskiktet State-County

Det första skiktet du lägger till är ett ytskikt till vilket du senare lägger till dimensionen State-County. Du anger dessutom landet som 'USA' för att säkerställa att vi mappar till delstaten Georgia och inte landet Georgien.

#### Gör följande:

- 1. Klicka på Lägg till skikt i Skikt i Egenskapspanelen.
- 2. Välj Ytskikt.
- 3. I Dimensioner, klicka på Lägg till och välj State-County.
- 4. Klicka på Plats.
- 5. Ställ in Platsernas omfattning till Anpassad.
- 6. Efter Land anger du 'USA'.
- 7. Efter Förvaltningsområde (Nivå 1) väljer du State.
- 8. Klicka på Färger.
- 9. Ställ in Färger på Anpassade, välj Per dimension, och välj 100 färger.
- 10. Välj Låsta färger.
- 11. Justera skjutreglaget Opacitet till halv opacitet.
- 12. Klicka på **V** Redigering klar.

## Lägga till State-City punktskikt.

Nästa skikt som du lägger till är ett punktskikt. Du lägger till State-City som dimension och ställer sedan in land som 'USA'. Ställ sedan in State som första nivåns förvaltningsområde, eftersom vissa kommunorter i olika delstater har samma namn.

- 1. Klicka på Lägg till skikt i Skikt i Egenskapspanelen.
- 2. Välj Ytskikt.
- 3. I Dimensioner, klicka på Lägg till och välj State-City.
- 4. Klicka på Plats.
- 5. Ställ in Platsernas omfattning till Anpassad.
- 6. Efter Land anger du 'USA'.
- 7. Efter Förvaltningsområde (Nivå 1) väljer du State.
- 8. Klicka på Färger.
- 9. Ställ in Färger på Anpassade, välj En färg, och välj en färg.
- 10. Klicka på Alternativ.
- 11. I Skikt-displayen ställer du in Synliga hierarkinivåer till Anpassat.
- 12. Radera Delstat.
- 13. Klicka på  $\blacktriangledown$  Redigering klar.

#### Lägga till State-Airport punktskikt.

Det sista skiktet du lägger till på kartan är ett punktskikt där du lägger till State-Airport-fältet som dimension. Qlik Sense känner igen IATA -koder för placering och säkerställer att flygplatserna är placerade på deras faktiska position i stället för bara i staden.

#### Gör följande:

- 1. Klicka på Lägg till skikt i Skikt i Egenskapspanelen.
- 2. Välj Ytskikt.
- 3. I Dimensioner, klicka på Lägg till och välj State-Airport.
- 4. Klicka på Plats.
- 5. Ställ in Platsernas omfattning till Anpassad.
- 6. Efter Land anger du 'USA'.
- 7. Efter Förvaltningsområde (Nivå 1) väljer du State.
- 8. Klicka på Storlek och form.
- 9. Från Form, väljer du Triangel.
- 10. Klicka på Färger.
- 11. Ställ in Färger på Anpassade, välj En färg, och välj en färg.
- 12. Klicka på Alternativ.
- 13. I Skikt-displayen ställer du in Synliga hierarkinivåer som Anpassat.
- 14. Radera Delstat.
- 15. Klicka på **V** Redigering klar.

#### Lägg till filterrutan Resource

Du kan slutligen välja om du vill ha en filterruta som innehåller fältet Resource. Det ger dig en lista över de tillgängliga historiska minnesmärken när du gör urval inuti din karta.

- 1. Dra en tom filterruta från resurspanelen och släpp den på arket.
- 2. Klicka på Lägg till dimension.
- 3. Lägg till en filterruta som innehåller fältet Resource.

# Skapa en karta med flera bakgrundsskikt

Du kan använda flera bakgrundsskikt i ett kartdiagram. På så sätt kan du skapa baskartor med flera dataskikt för dina kartdiagram.

I vissa WMS-källor finns transparenta skikt. Med dessa källor kan du placera WMS-bakgrundsskiktet över baskartan eller andra skikt. Bilder kan även placeras över andra bakgrundsskikt. På så sätt kan du skapa mer komplexa baskartor för dina data.

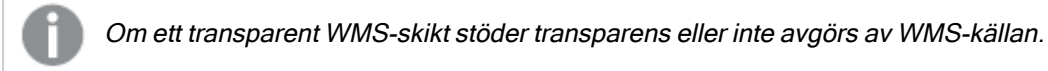

I det här kartexemplet används ett anpassat TMS i ett bakgrundsskikt. Två WMS-bakgrundsskikt placeras ovanpå, med hjälp av WMS-slutpunkter från National Ocean and Atmospheric Administration. Det första innehåller information om havstemperatur. Det andra innehåller nederbörden under 24 timmar. Ett punktskikt med städer har placerats över dessa bakgrundsskikt.

Kartdiagram med ett punktskikt som är placerat över ett TMS-bakgrundsskikt och två WMS-bakgrundsskikt.

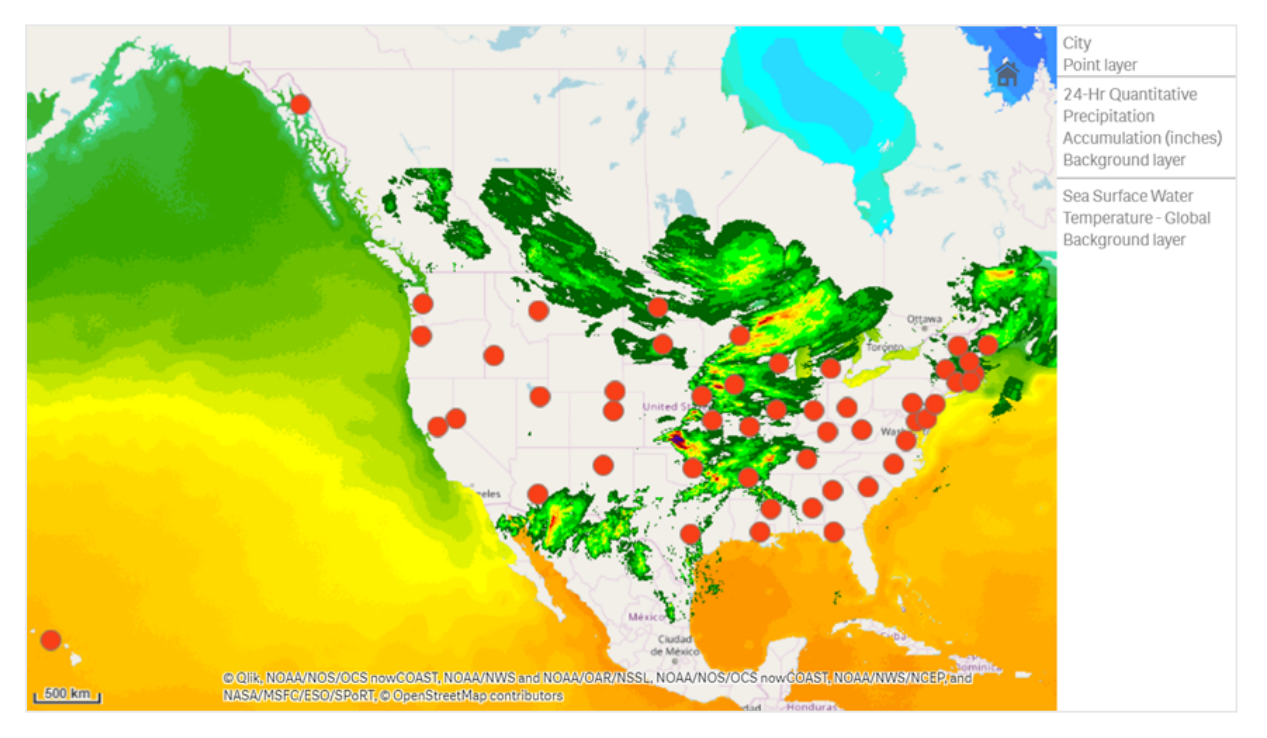

# Datauppsättning

Det här exemplet använder data från en tabell, Cities, med ett externt TMS och WMS-data från externa källor. Du kan importera de två tabellerna till appen med hjälp av webbfilskopplingen.

Cities

**Cities** 

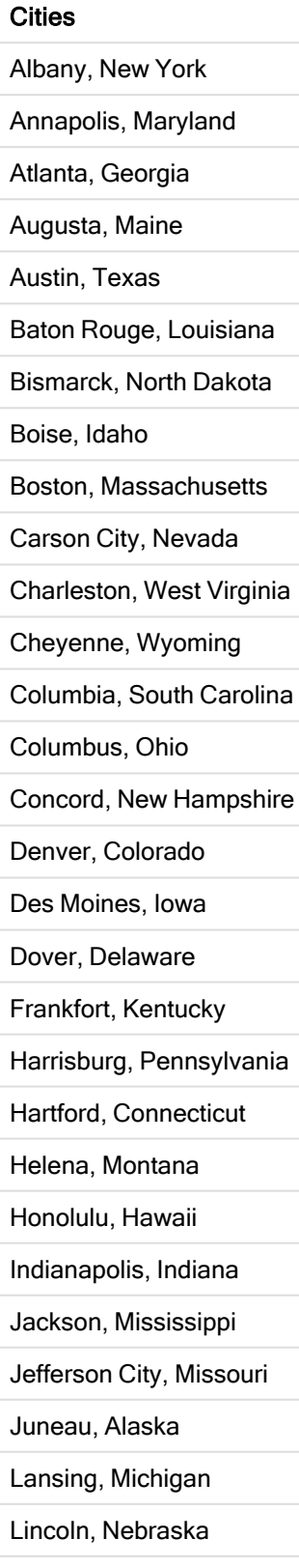

## **Cities**

Little Rock, Arkansas

Madison, Wisconsin Montgomery, Alabama

Montpelier, Vermont

Nashville, Tennessee

Oklahoma City, Oklahoma

Olympia, Washington

Phoenix, Arizona

Pierre, South Dakota

Providence, Rhode Island

Raleigh, North Carolina

Richmond, Virginia

Sacramento, California

Saint Paul, Minnesota

Salem, Oregon

Salt Lake City, Utah

Santa Fe, New Mexico

Springfield, Illinois

Tallahassee, Florida

Topeka, Kansas

Trenton, New Jersey

# Så här byggde jag detta

I det här exemplet läggs skikten till ovanpå varandra i den slutliga ordningen. Om du lägger till skikten i en annan ordning går du till Skikt där du kan klicka och dra skikten till den ordning du vill ha.

- 1. Lägg till tabellen Cities i din app. Du kan kopiera och klistra in tabellen manuellt eller också kan du importera tabellen till appen med hjälp av webbfilskopplingen.
- 2. Lägg till ett kartdiagram i ett ark.
- 3. I Kartinställningar ställer du in Baskarta på Ingen.
- 4. Lägg till ett bakgrundsskikt och gör följande:
	- Gör följande under Data:
		- Vid Format väljer du TMS.
		- Vid URL anger du https://a.tile.openstreetmap.org/\${z}/\${x}/\${y}.png.
		- Vid Attribuering anger du © OpenStreetMap contributors.
	- Gör följande i Alternativ:
		- Vid Visa teckenförklaring anger du Ingen.
- 5. Lägg till ett bakgrundsskikt och gör följande:
	- Vid Etikett anger du Vattentemperatur vid havsytan global.
	- Vid Format väljer du WMS och klickar på WMS-konfiguration. Gör följande:
		- Vid URL för WMS-server anger du https://nowcoast.noaa.gov/arcgis/services/nowcoast/analysis\_ocean\_sfc\_sst\_ time/MapServer/WMSServer.
		- Vid Version väljer du 1.3.0.
		- Klicka på Ladda WMS.
		- I Steg 2 (inställningar) väljer du det första Bild-skiktet.
		- Klicka på Spara.
	- Vid Attribuering anger du NOAA/NOS/OCS nowCOAST, NOAA/NWS/NCEP och NASA/MSFC/ESO/SPoRT.
- 6. Lägg till ett bakgrundsskikt och gör följande:
	- Vid Etikett anger du Kvantitativ ackumulering av nederbörd under 24 timmar (tum).
	- Vid Format väljer du WMS och klickar på WMS-konfiguration. Gör följande:
		- Vid URL för WMS-server anger du https://nowcoast.noaa.gov/arcgis/services/nowcoast/analysis\_meteohydro\_sfc\_qpe\_ time/MapServer/WMSServer.
		- Vid Version väljer du 1.3.0.
		- Klicka på Ladda WMS.
		- I Steg 2 (inställningar) väljer du det tredje Bild-skiktet under skikt.
		- Klicka på Spara.
	- Vid Attribuering anger du NOAA/NOS/OCS nowCOAST, NOAA/NWS och NOAA/OAR/NSSL.
- 7. Lägg till ett punktskikt och gör följande:
	- I Data lägger du till Cities som dimension.
	- Gör följande i Plats:
		- Ställ in Platsernas omfattning till Anpassad.
		- Vid Land anger du USA.
	- I Färger ställer du in Färger på Anpassad och Färg på f93f17.

## Skapa en karta med ett bildbakgrundsskikt

Du kan använda bilder som anpassade baskartor i kartvisualiseringar. Du kanske vill visa data på en planritning.

Här är ett exempel på ett kartdiagram, där en planritning för ett kontor visas med ett punktskikt. Varje bubbla är placerad över en medarbetares skrivbord. Bubblornas storlek och färg bestäms av veckogenomsnittet för hur många kundärenden medarbetaren hanterar per dag.

Kartexempel med en planritning för ett kontor som bildbakgrund, med ett punktskikt som visar medarbetare vars storlek baseras på hur många kundärenden de har löst.

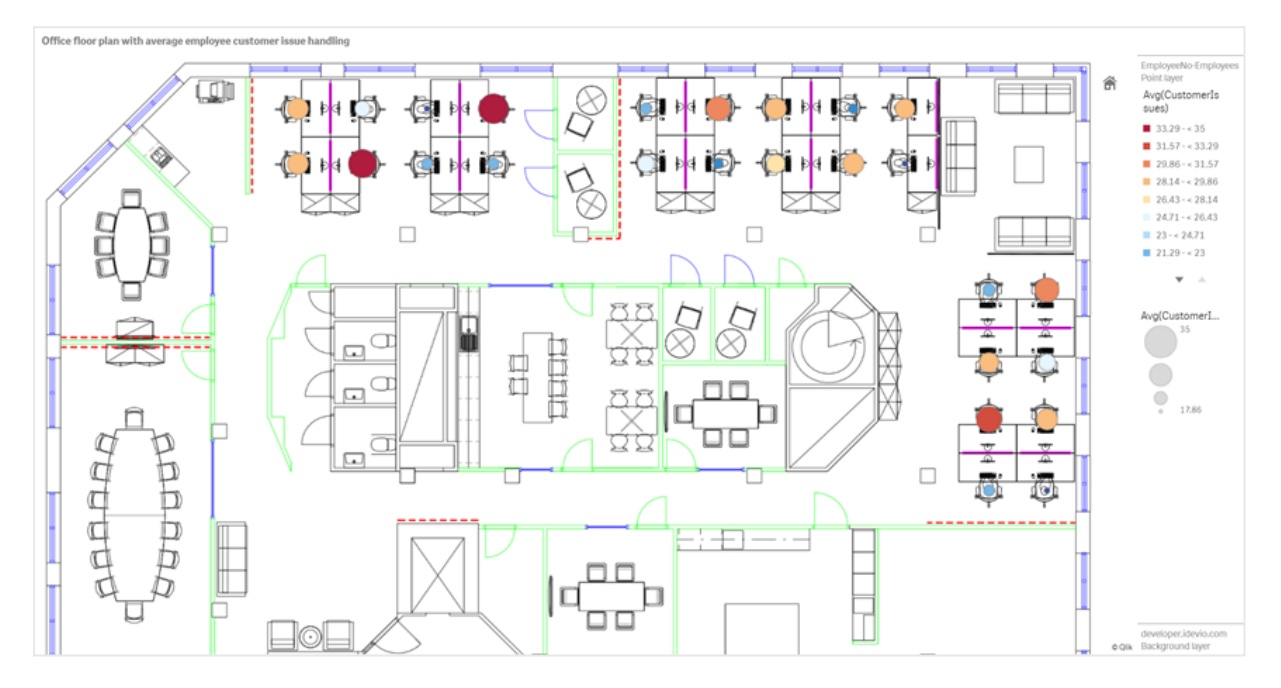

Exemplet döljer standardskalan. Bilder har inte någon konsekvent skala för storlek. Bildens storlek i ett kartbakgrundsskikt avgörs även av vilka koordinater användaren anger för bildens hörn.

## Datauppsättning

I det här exemplet används två tabeller och en bakgrundsbild. Du kan importera de två tabellerna till appen med hjälp av webbfilskopplingen.

**CustomerIssues** 

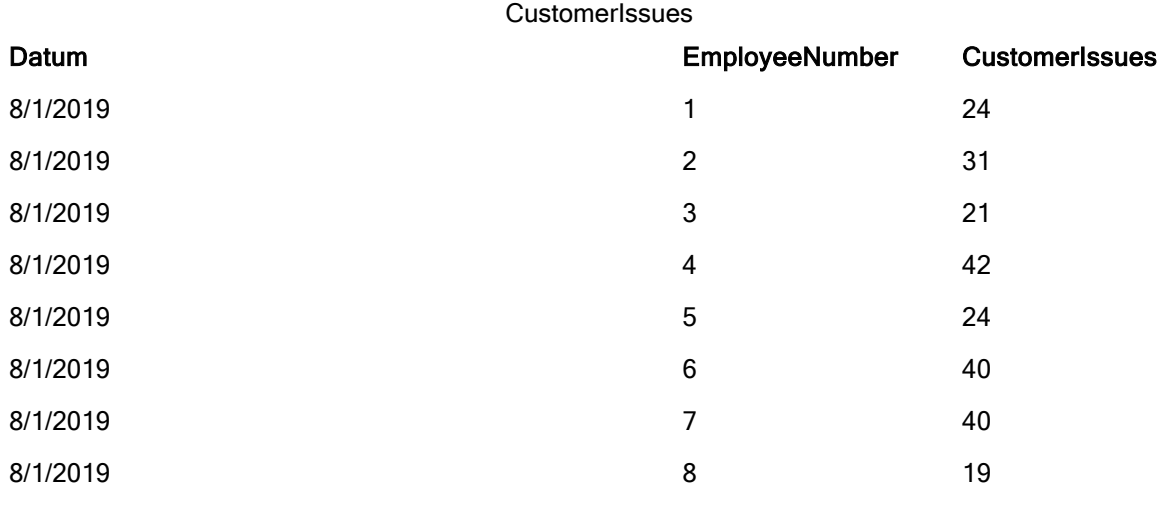

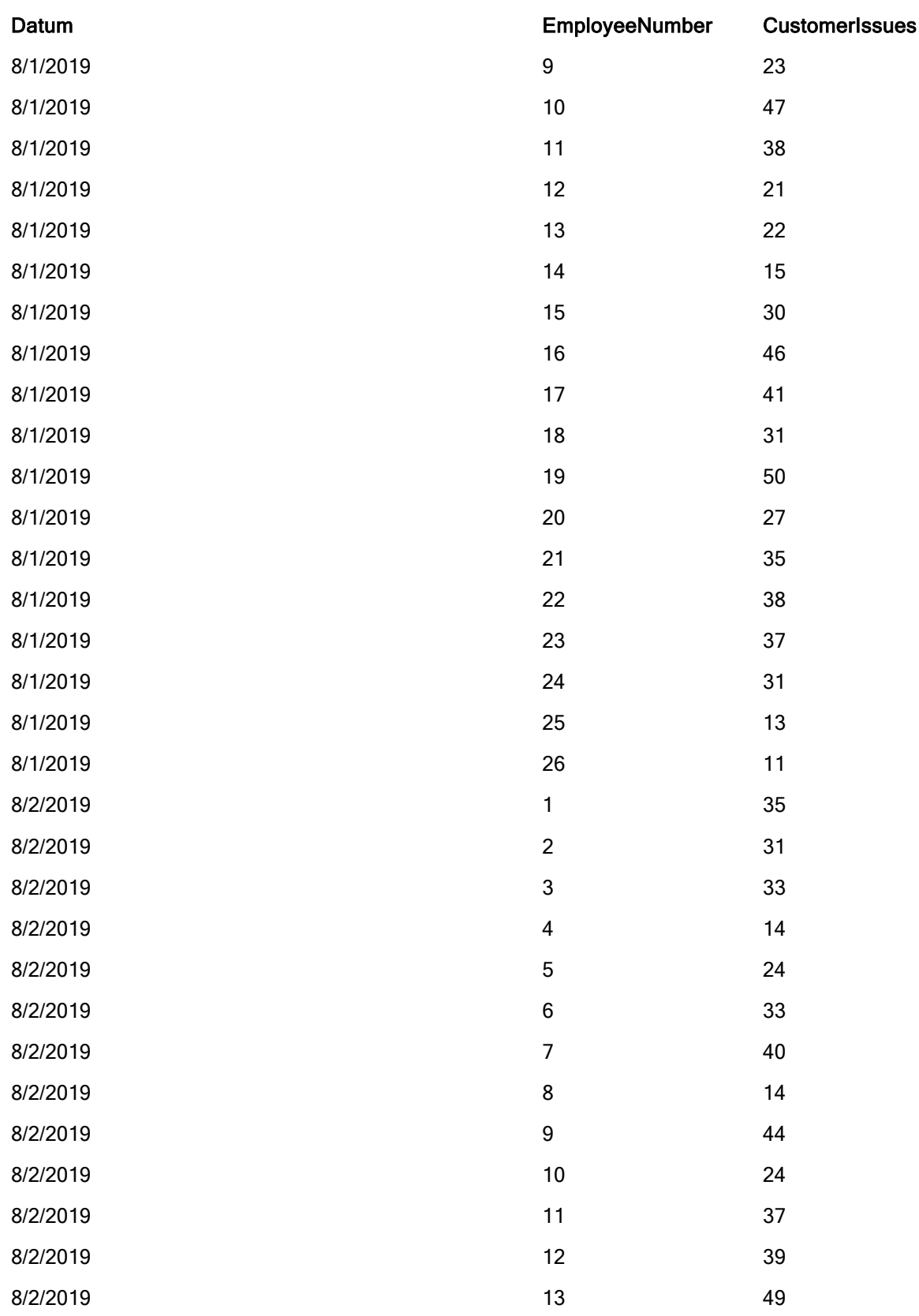

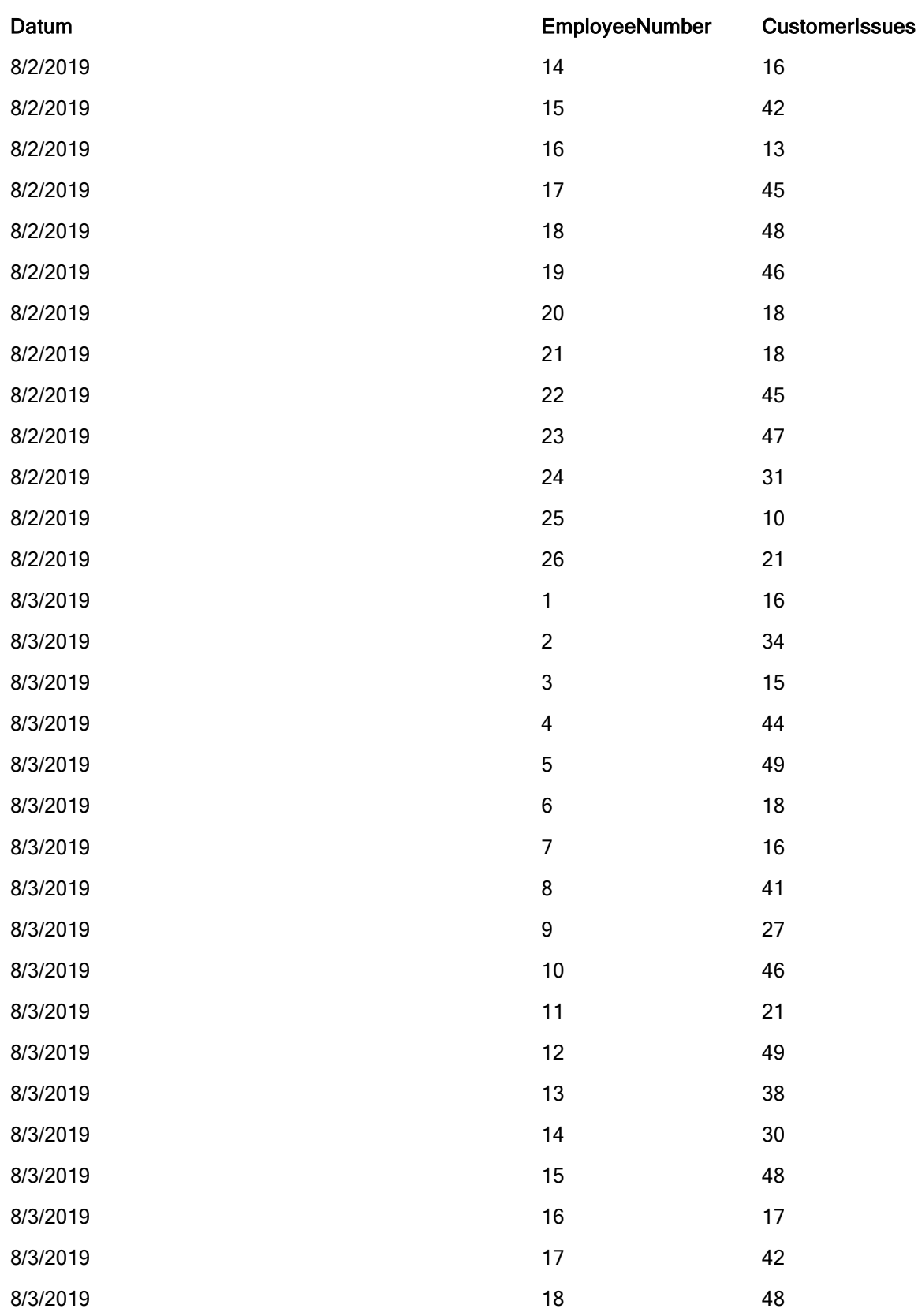

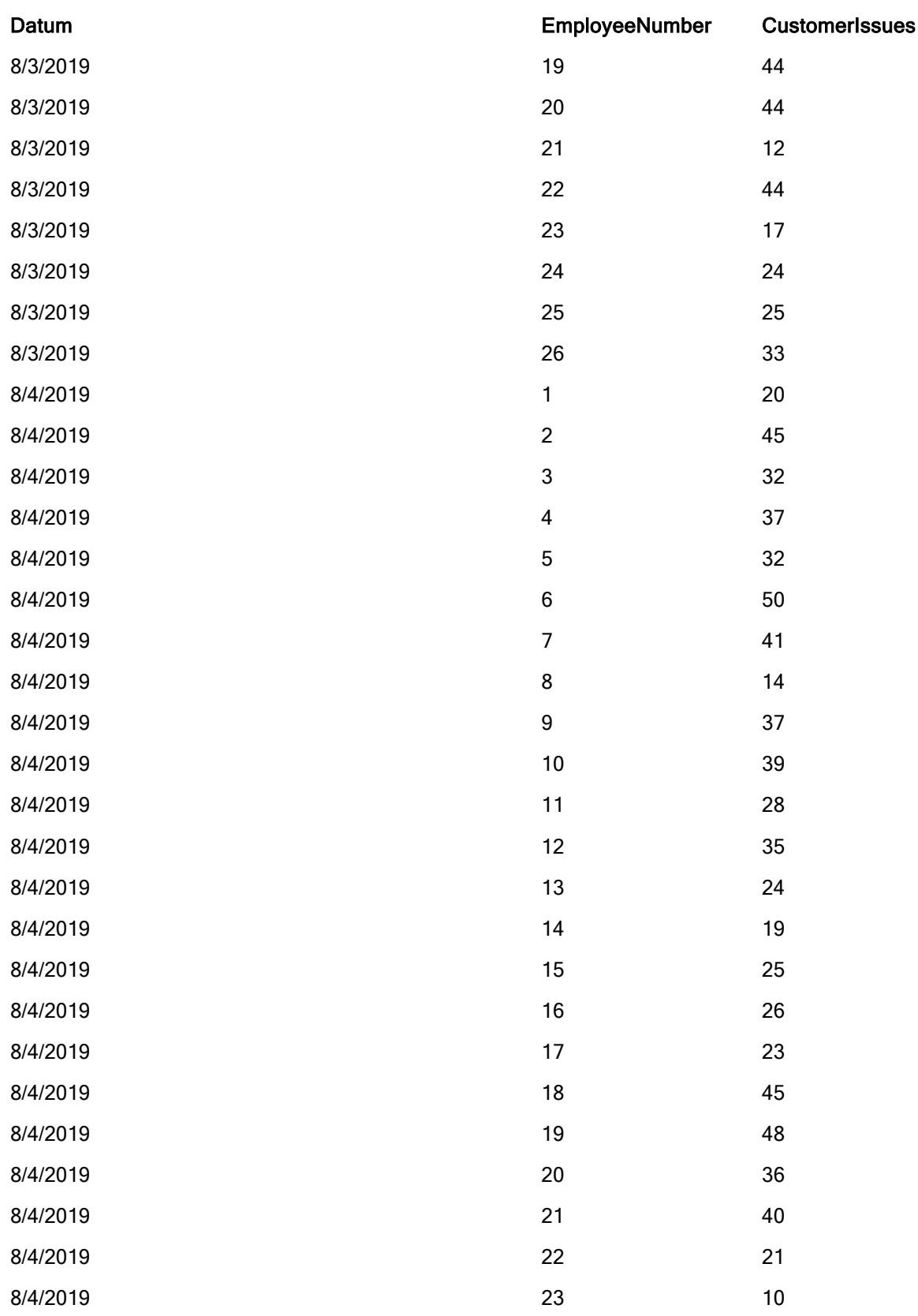

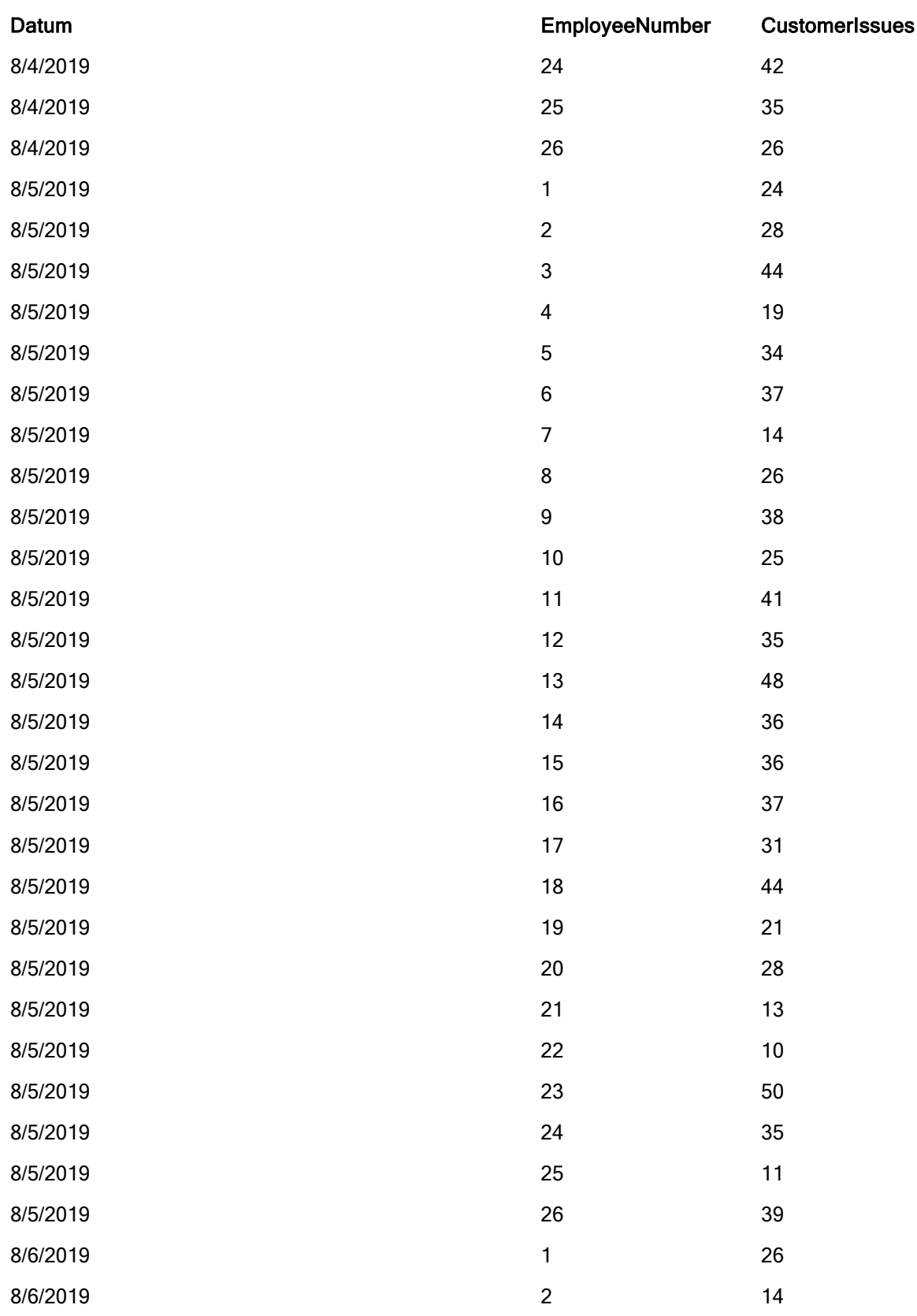

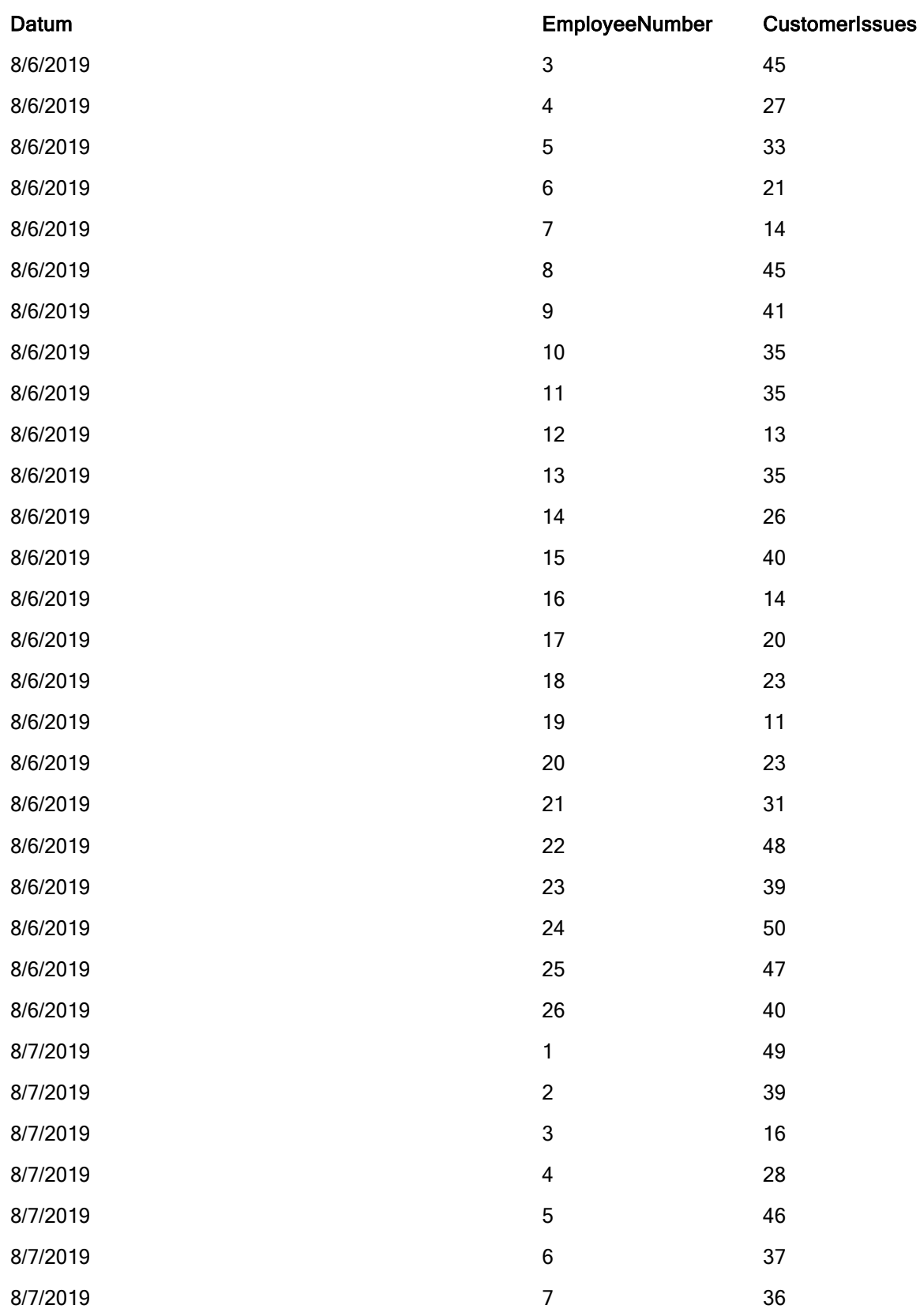

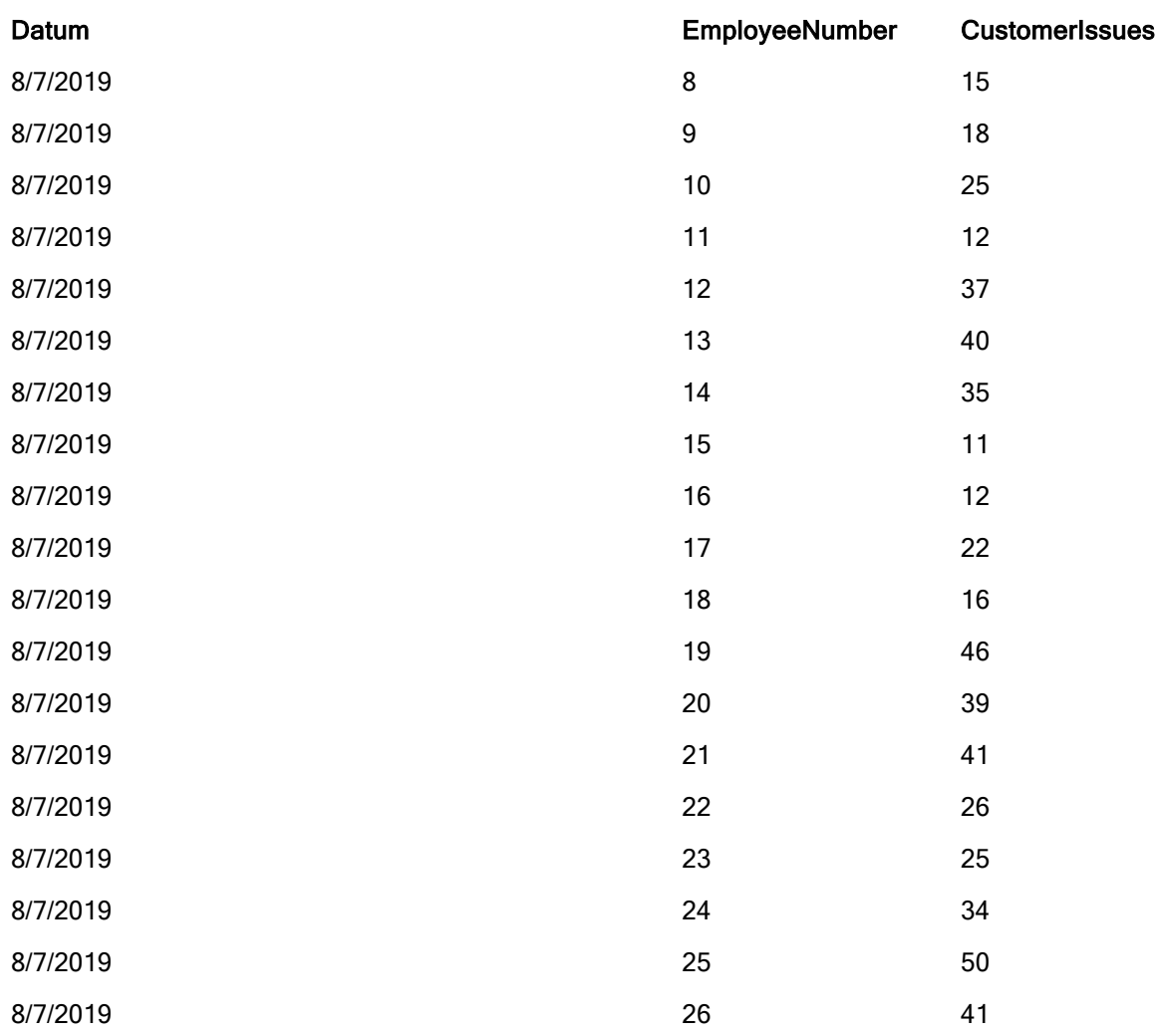

## EmployeeData

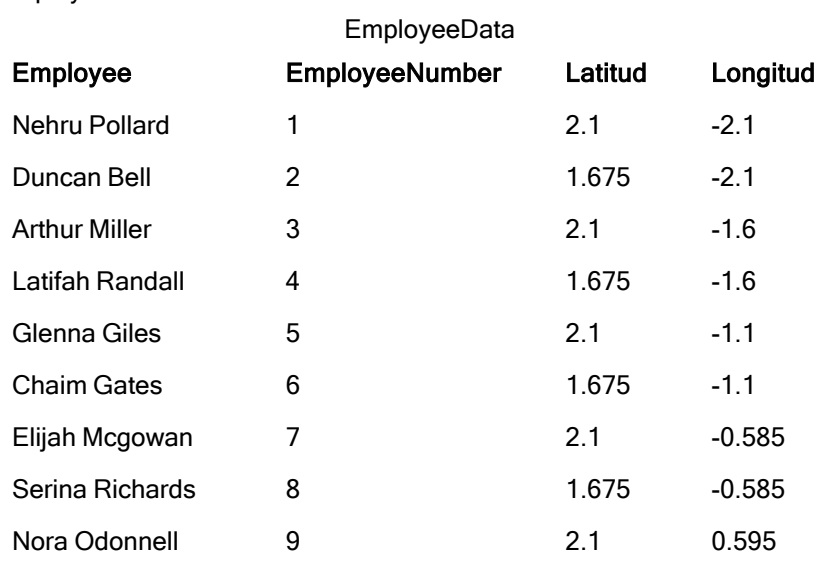

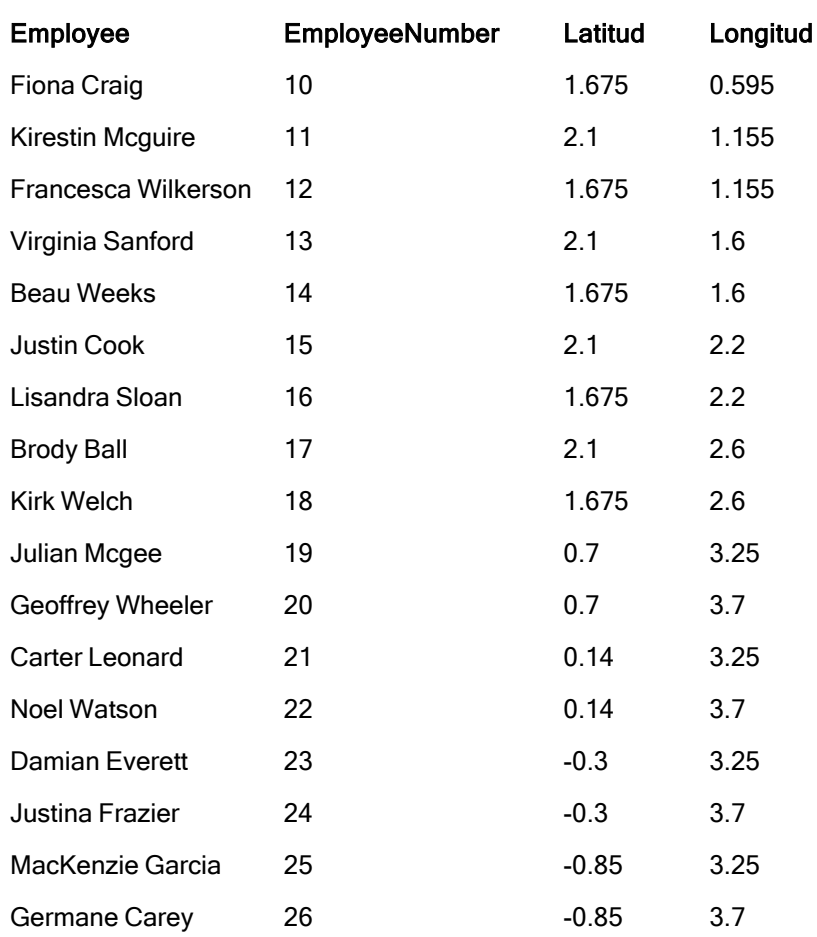

Bakgrundsbild Exempel på bakgrundsbild

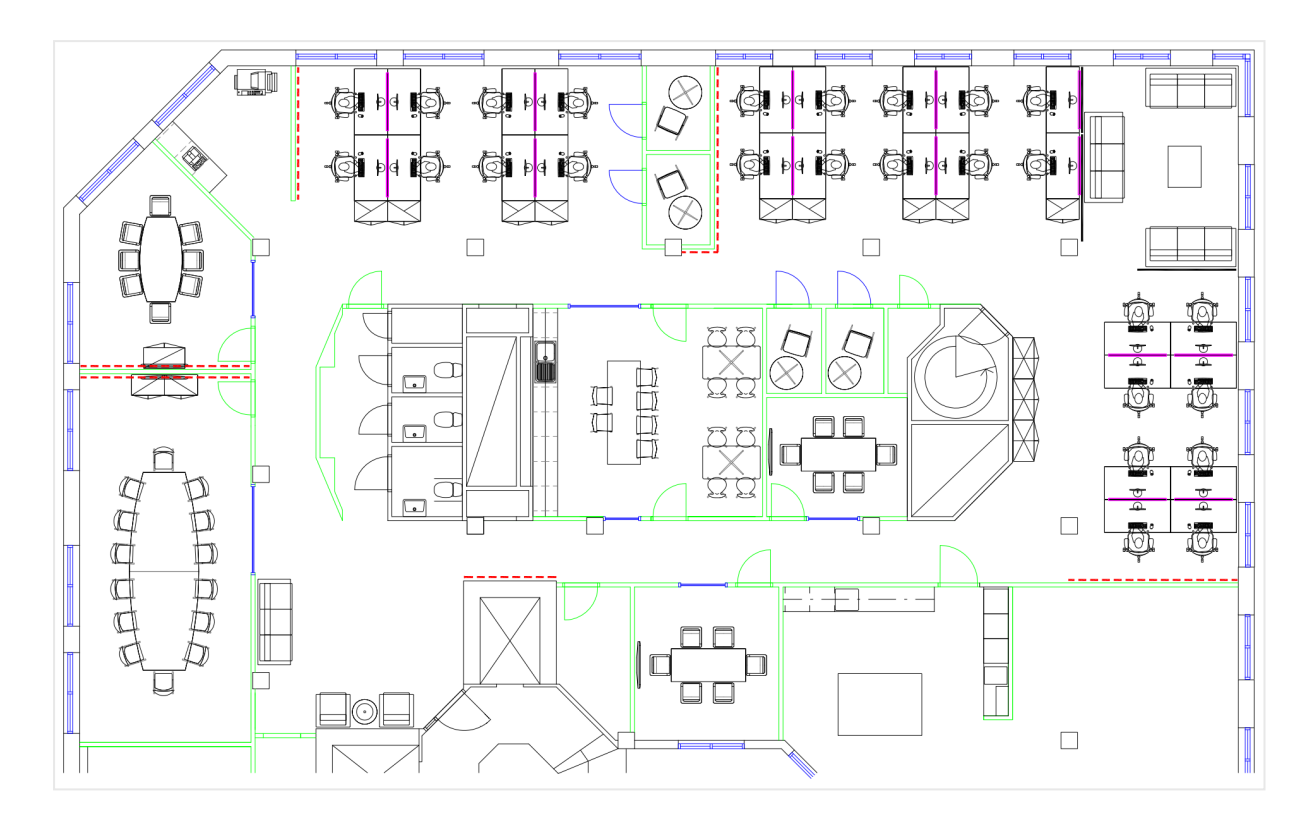

# Så här byggde jag detta

## Gör följande:

- 1. Lägg till datakällorna i din app och associera tabellerna med EmployeeNumber-fälten i varje tabell.
- 2. Lägg till ett kartdiagram i ett ark.
- 3. Gör följande i Kartinställningar:
	- Ändra Baskarta till Ingen.
	- Ändra Projektion till Användardefinierat (grader).
- 4. Gör följande i Utseende > Presentation:
	- Växla Skallinjal till Av.
	- Ställ in Begränsa zoomnivåer på Anpassad och ställ in zoomen på 7 x zoom-8 x zoom.
- 5. Lägg till ett bakgrundsskikt i kartdiagrammet och gör följande i Data:
	- Under Format väljer du Bild.
	- Ställ in URL på https://help.qlik.com/en-US/sense/Subsystems/Hub/Content/Resources/Images/ui\_map-image-backgroundexample.png.
	- Vid Övre vänstra hörnet anger du 2,5 för Övre (latitud) och -4,1 för Vänster (longitud).
	- Vid Nedre högra hörnet anger du -2,5 för Nedre (latitud) och 4,1 för Höger (longitud).
- 6. Lägg till ett punktskikt i kartdiagrammet och gör följande:
	- I Data lägger du till Employee som fält.
	- I Plats väljer du Latitud- och longitudfält. Ange Lat som Latitudfält och Long som Longitudfält.
- · I Storlek & form anger du Storlek utifrånAvg(CustomerIssues).
- Gör följande i Färg:
	- För Färg anger du Anpassad och färg Per mått.
	- Välj Avg(CustomerIssues) som mått.
	- Välj Divergerande klasser som färgschema.

## Skapa en karta med fokus på en region

Du kan konfigurera dina kartdiagram så att du fokuserar på en region av intresse, som ett land. Du kan även ange lägsta och högsta zoomnivåer för din karta. Detta styr hur långt Qlik Sense zoomar in på kartan när du gör urval.

I följande exempel förklaras hur du gör en karta med fokus låst på en enda region och med en anpassad maximal zoomnivå.

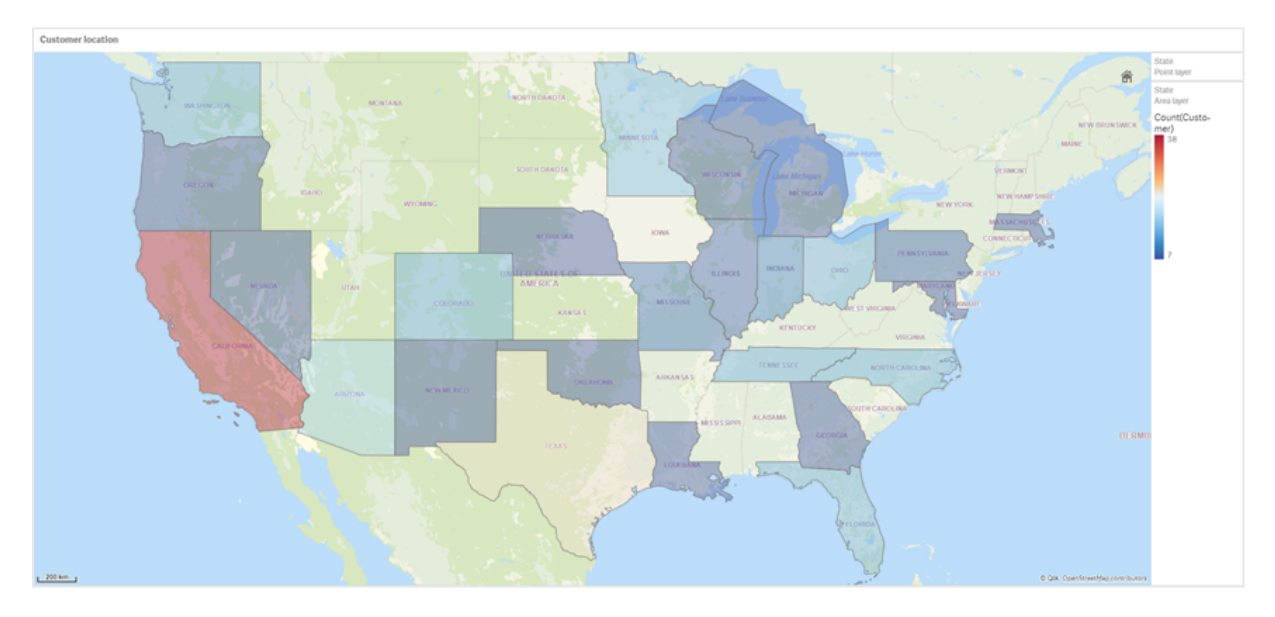

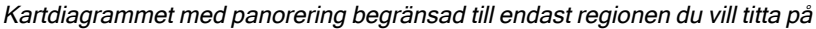

Den här kartan har en panoreringsgräns inställd så att användare inte kan panorera fokus för kartvisualiseringen bort från vald region. Användare kan söka nedåt i hierarkin mellan separata kartskikt, men de kan inte rulla utanför den ursprungliga vyn.

Den här kartvisualiseringen använder ett punktskikt och ett ytskikt med två hierarkiska dimensioner. En hierarkisk dimension gör att ytskiktet kan visa counties när delstater väljs. Den andra hierarkiska dimensionen gör att punktskiktet kan visa orter som punkter när en delstat väljs i ytskiktet.

En zoomningsgräns tillämpas på kartdiagrammet. När en delstat väljs i ytskiktet söker kartan nedåt i hierarkin och visar counties i ytskiktet och orterna i ett separat punktskikt. Kartan förblir zoomad på en passande nivå för en allmän överblick av regionen.

Ett kartdiagram med ett delstatsurval tillämpat

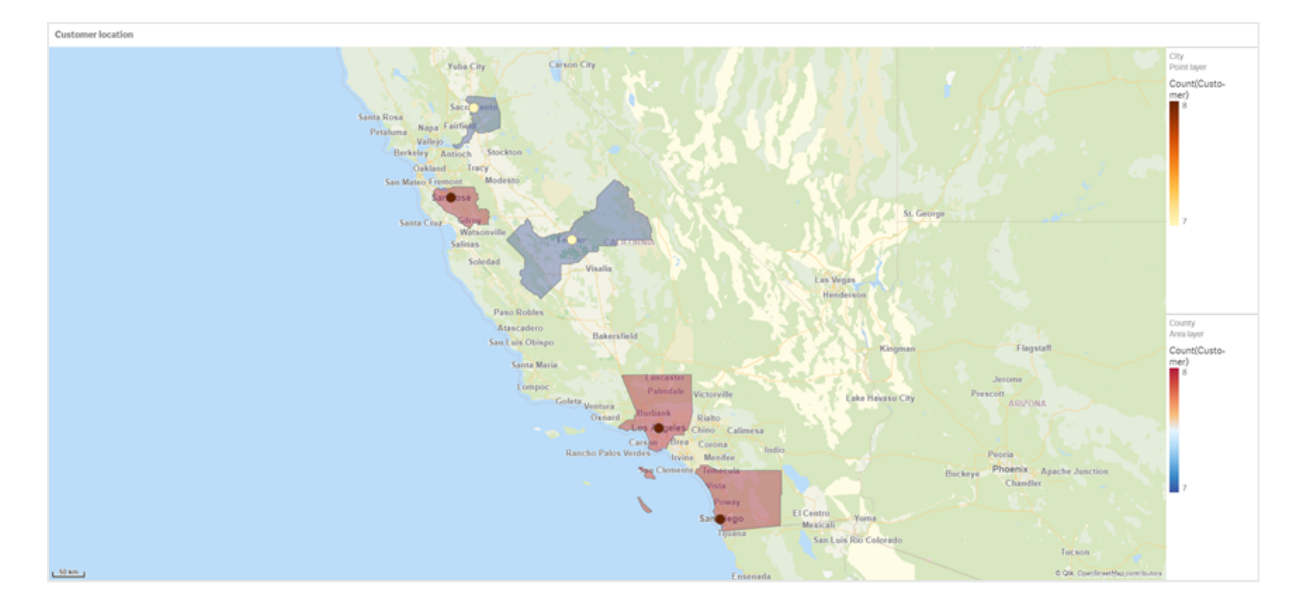

# Datauppsättning

Det här exemplet innehåller två datauppsättningar. Du måste importera dessa data i Qlik Sense. Du kan lägga till data i ett kalkylblad och importera det i Qlik Sense. Du kan även importera tabellen från den här hjälpsidan som en webbfil.

Exempeldata för ort

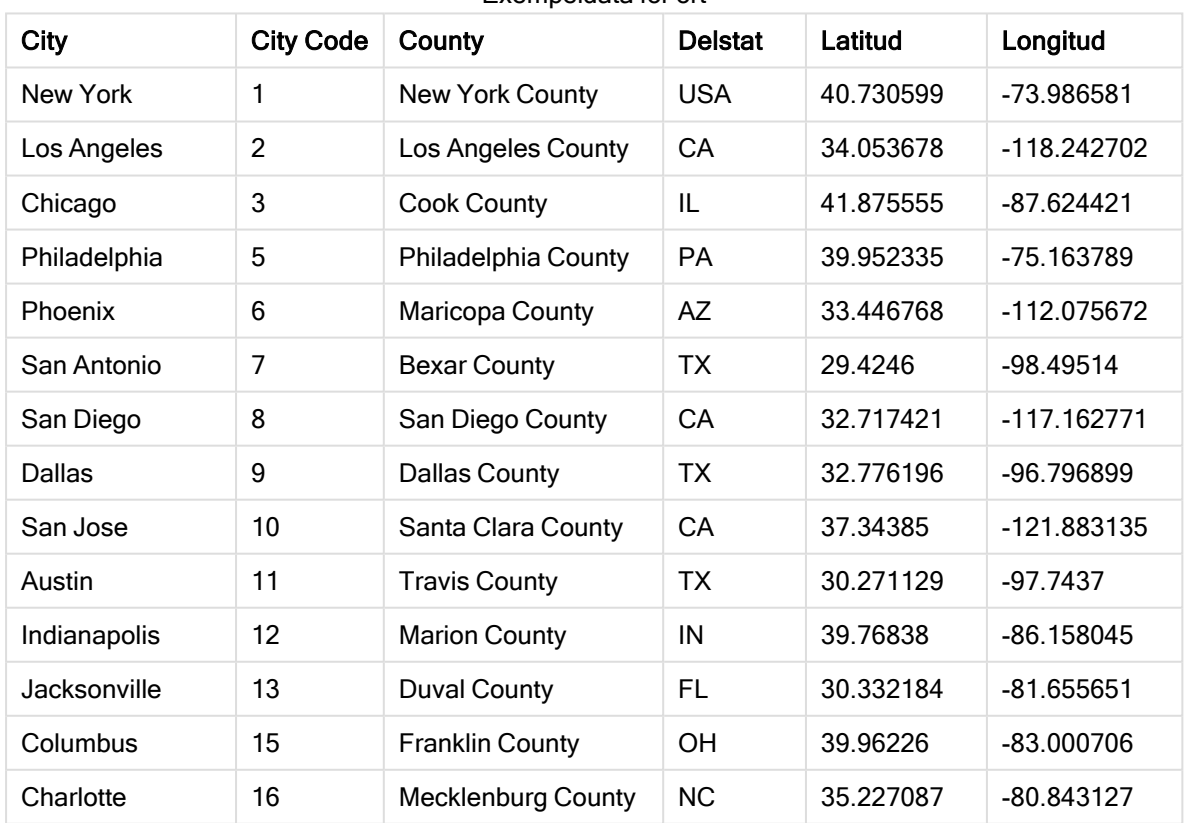

City Data

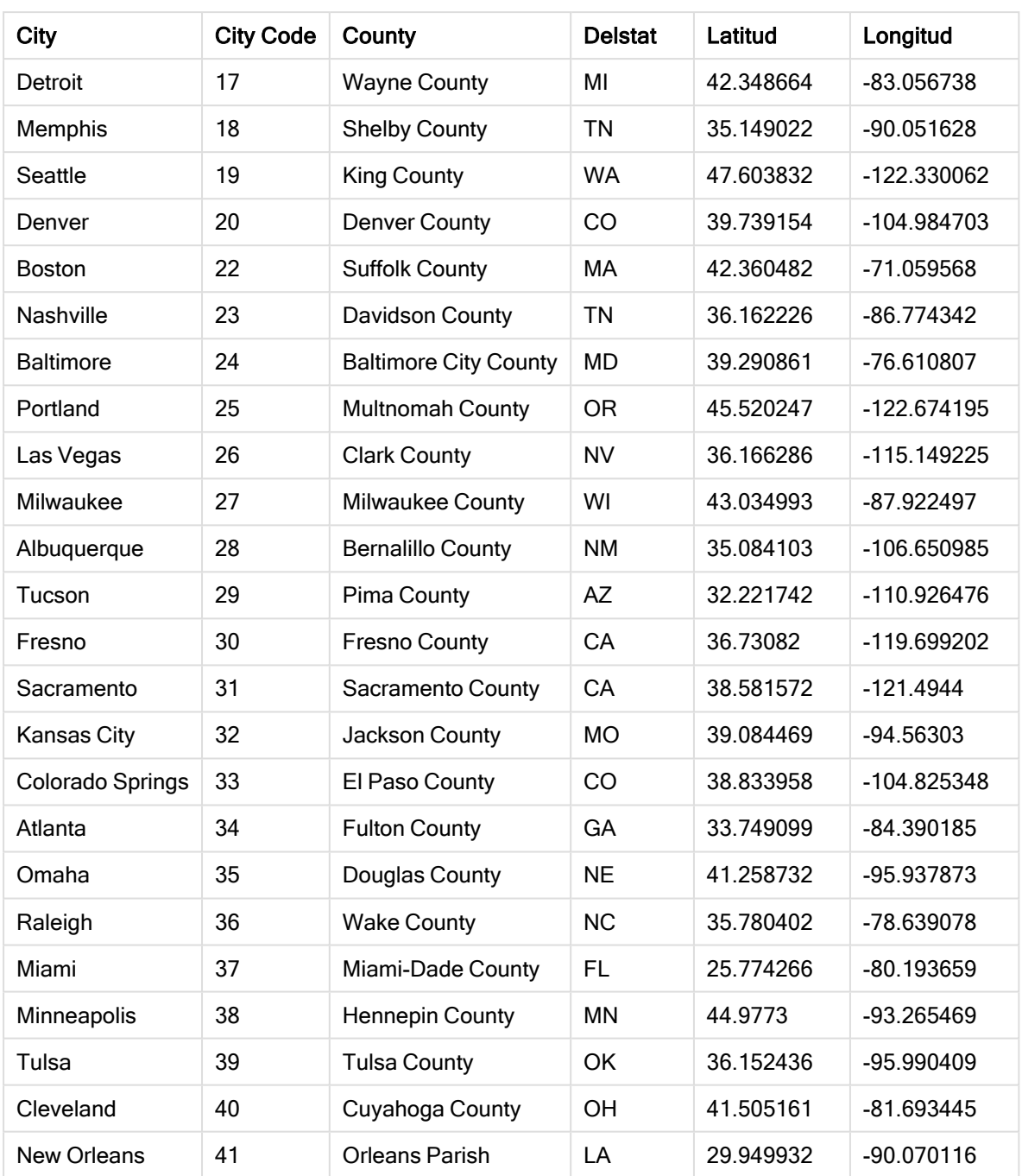

# Customer

## Exempeldata för kund

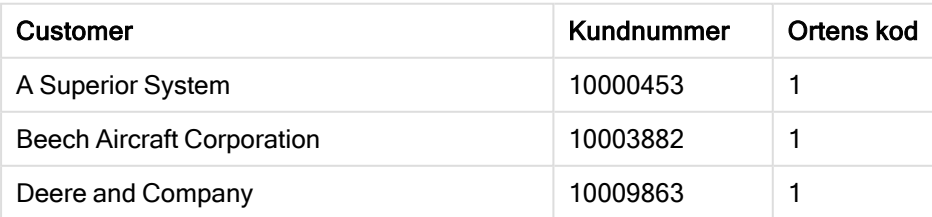

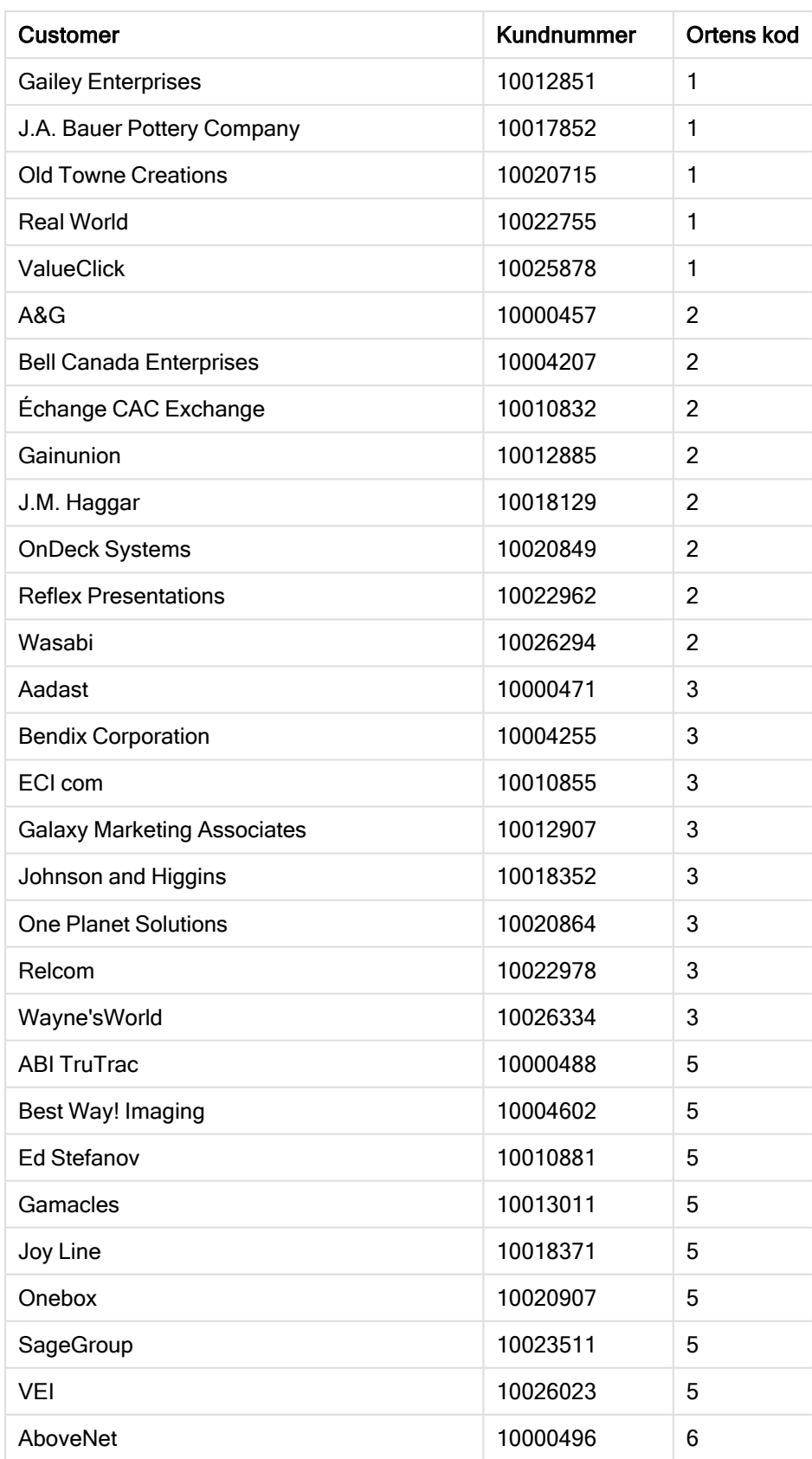

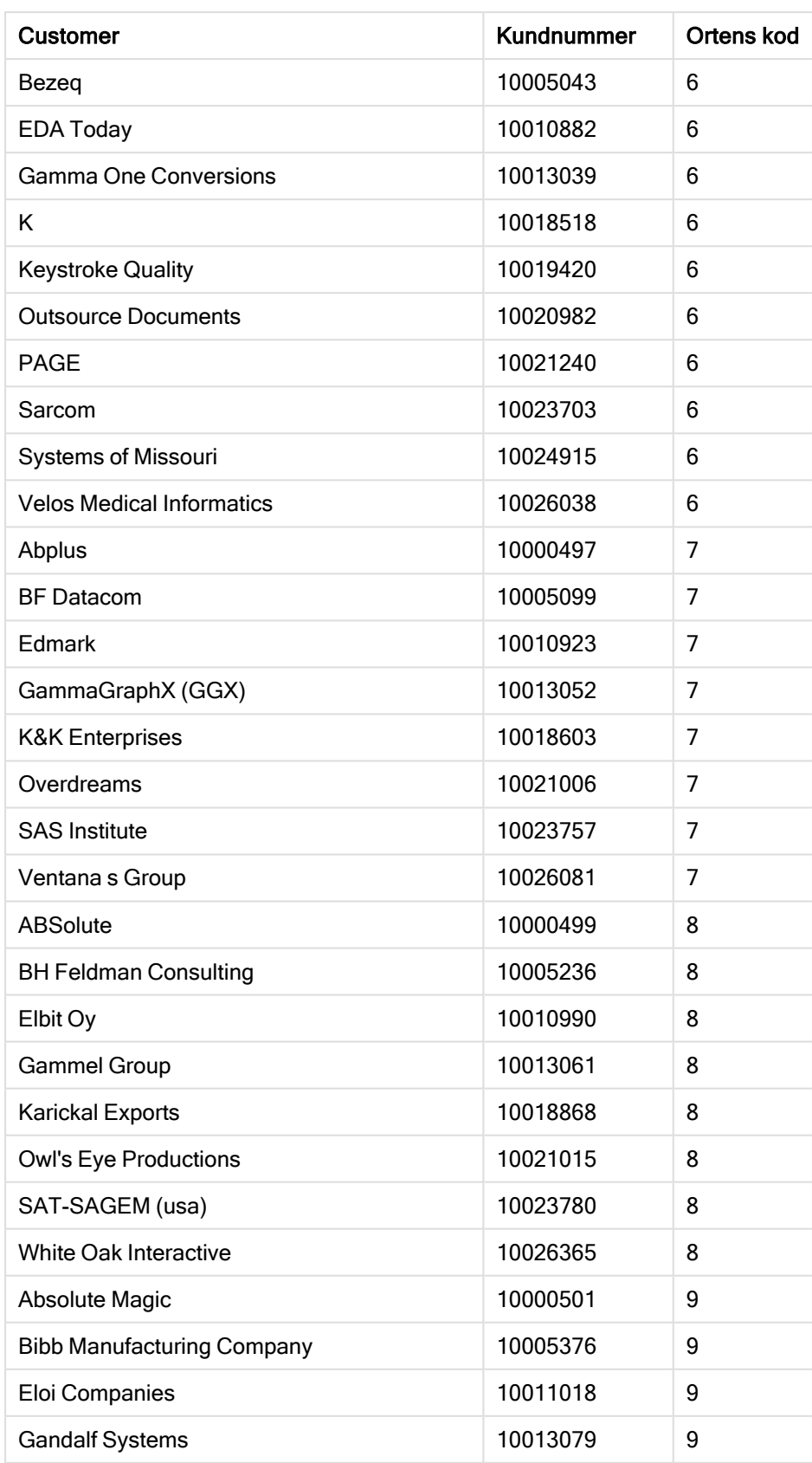

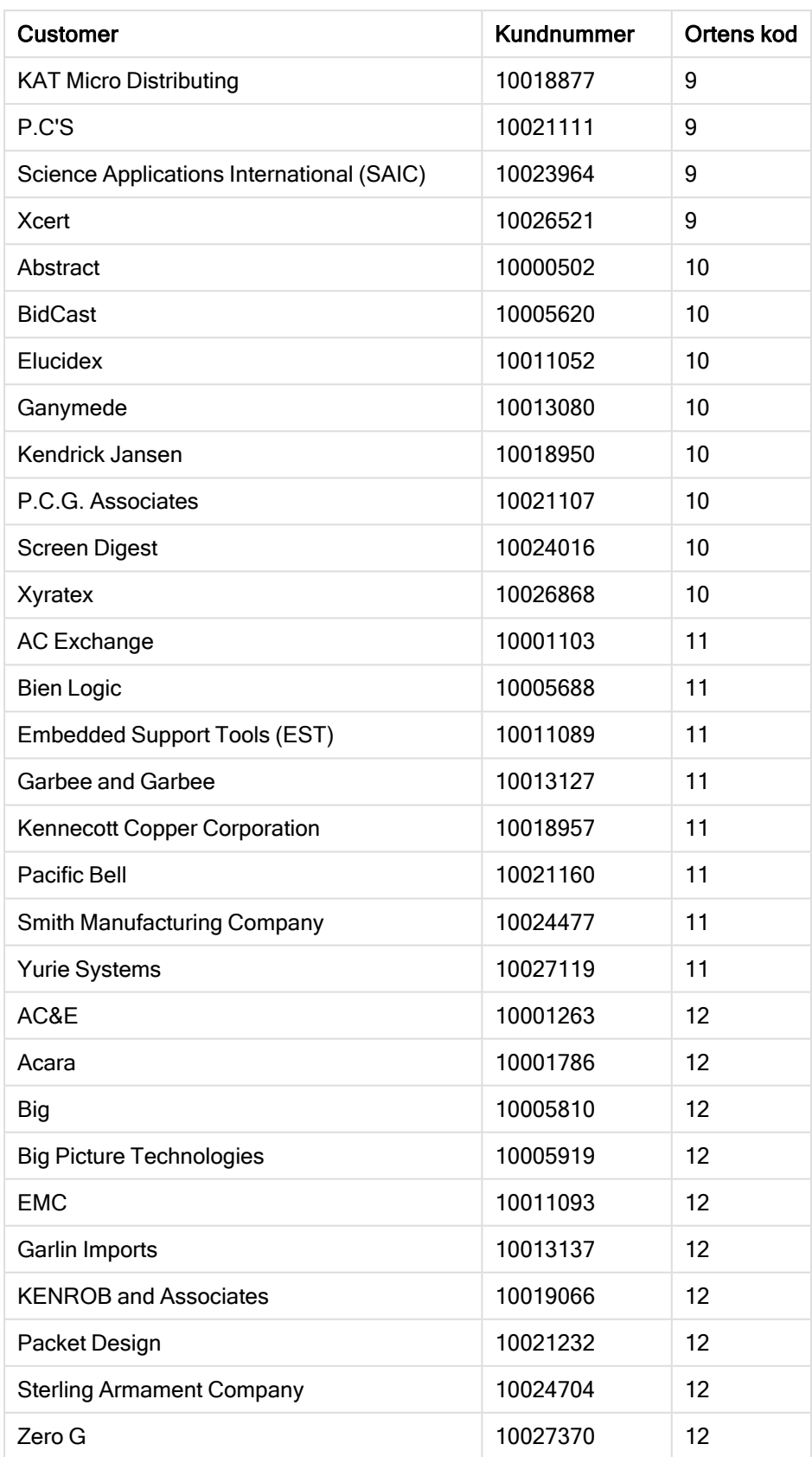

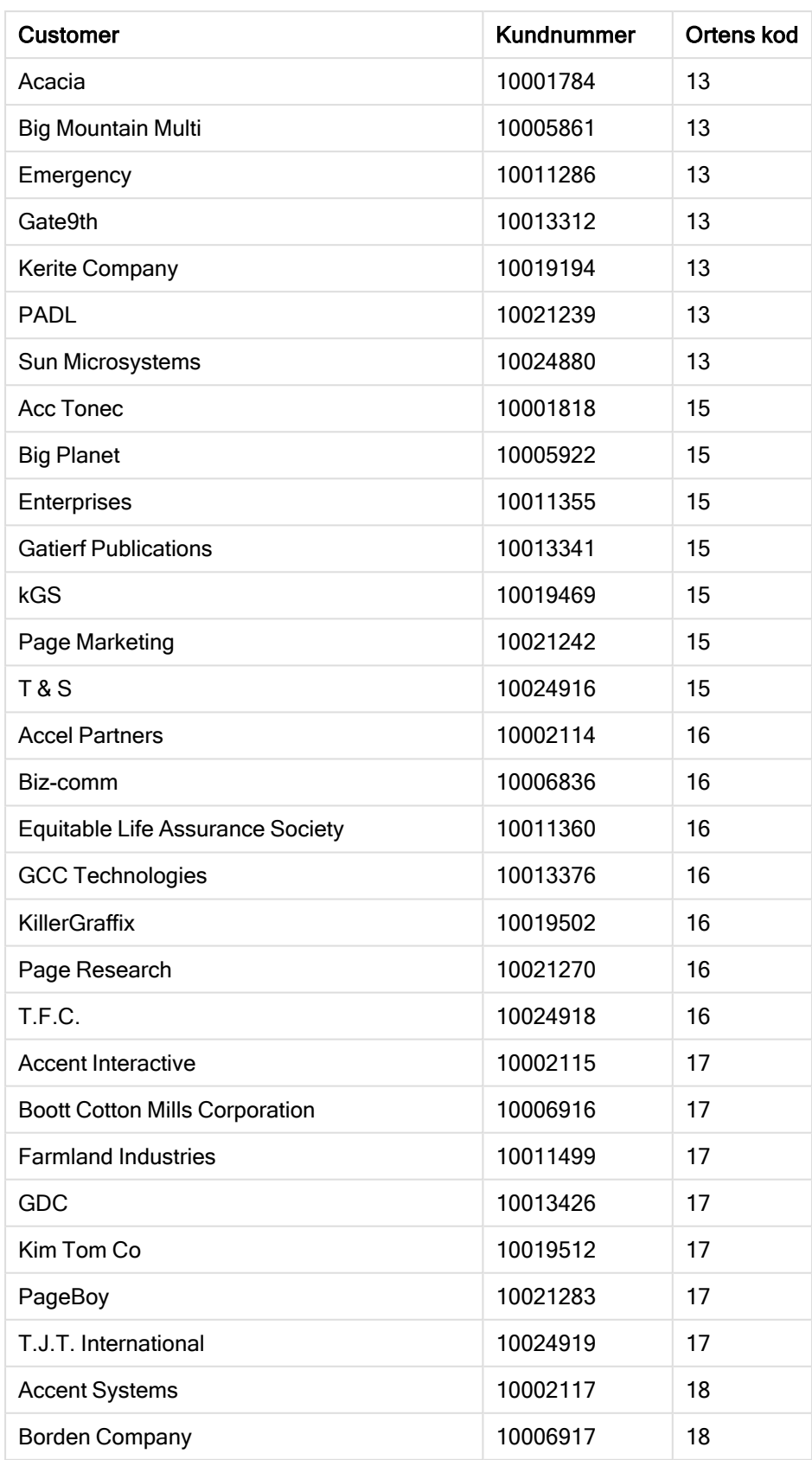

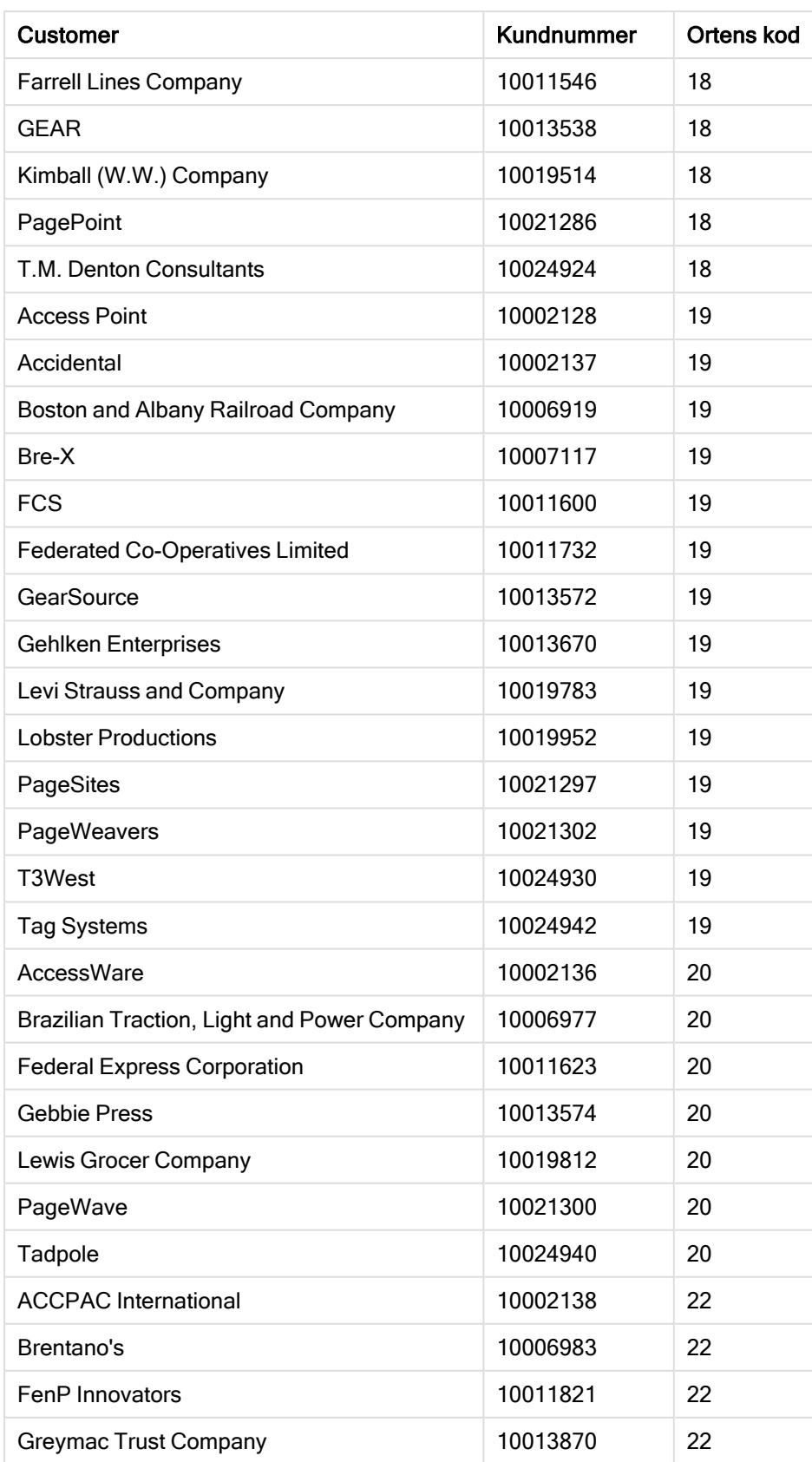

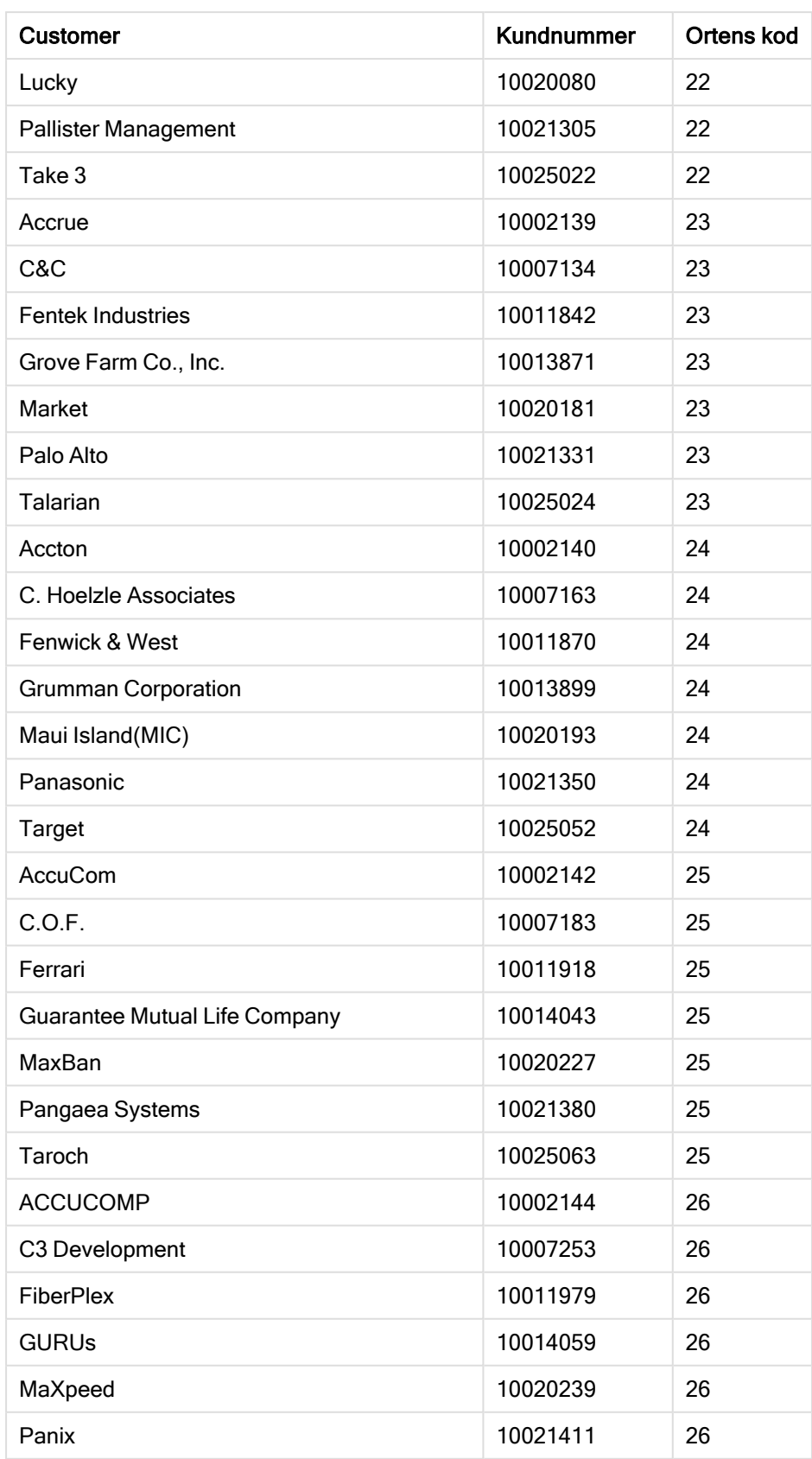

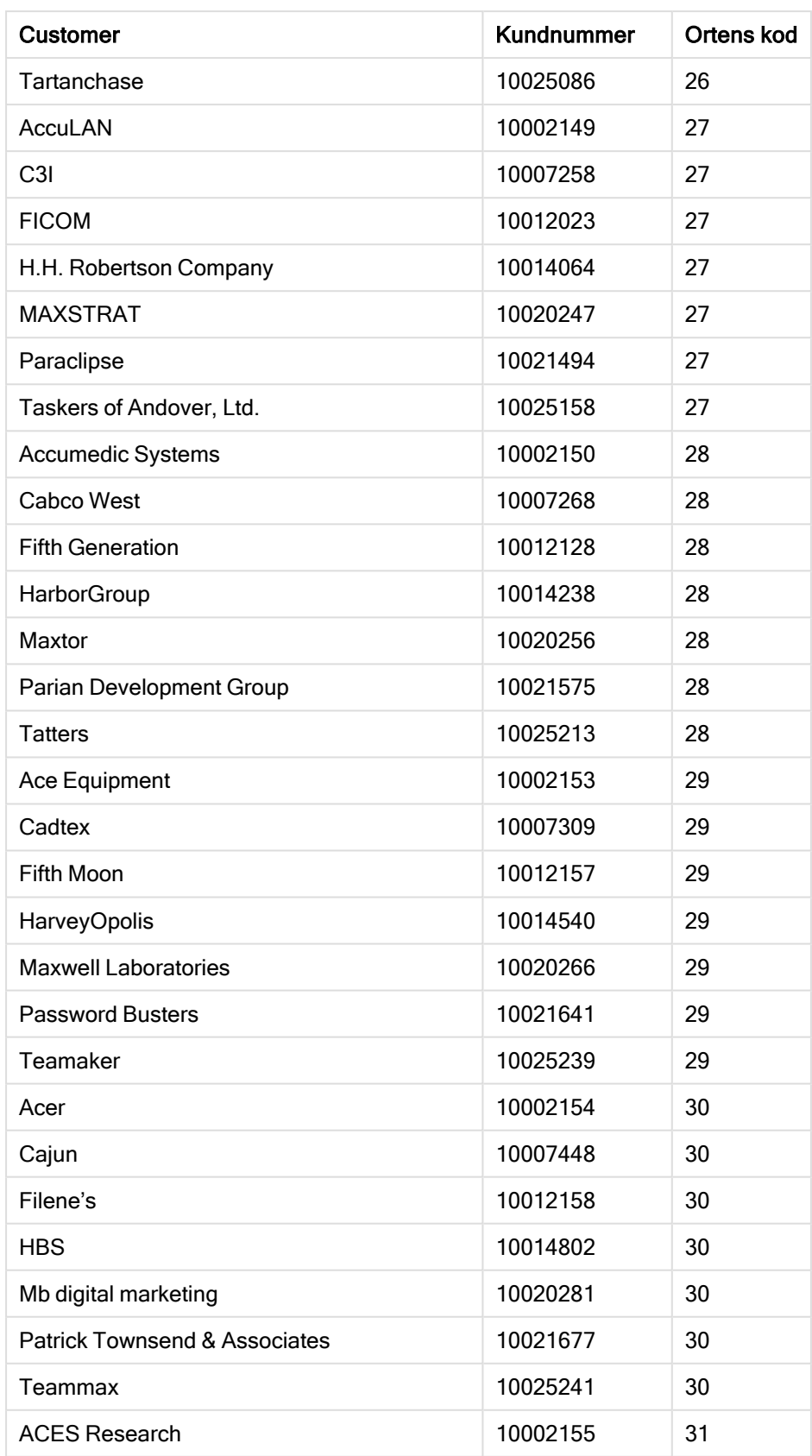

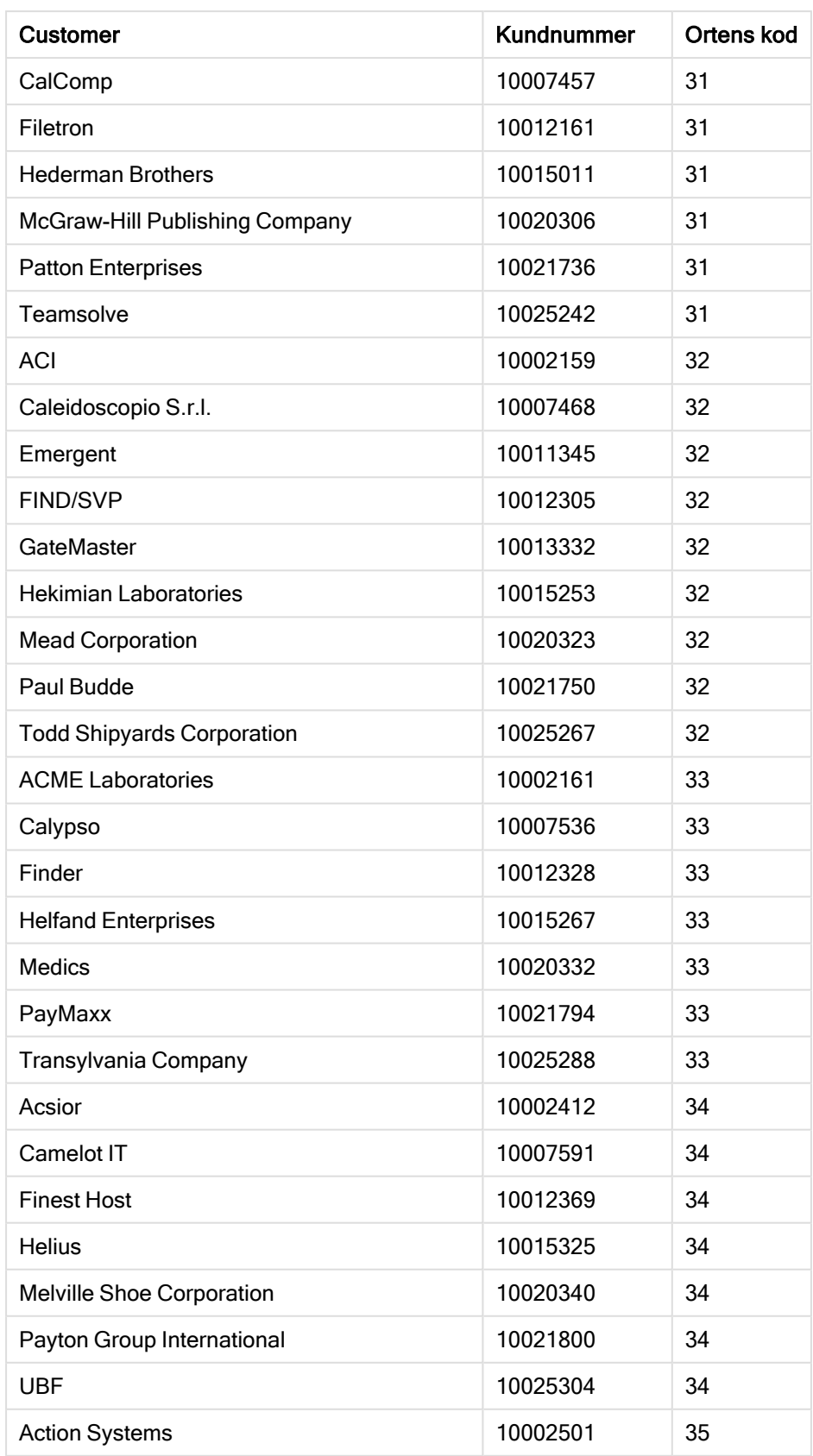

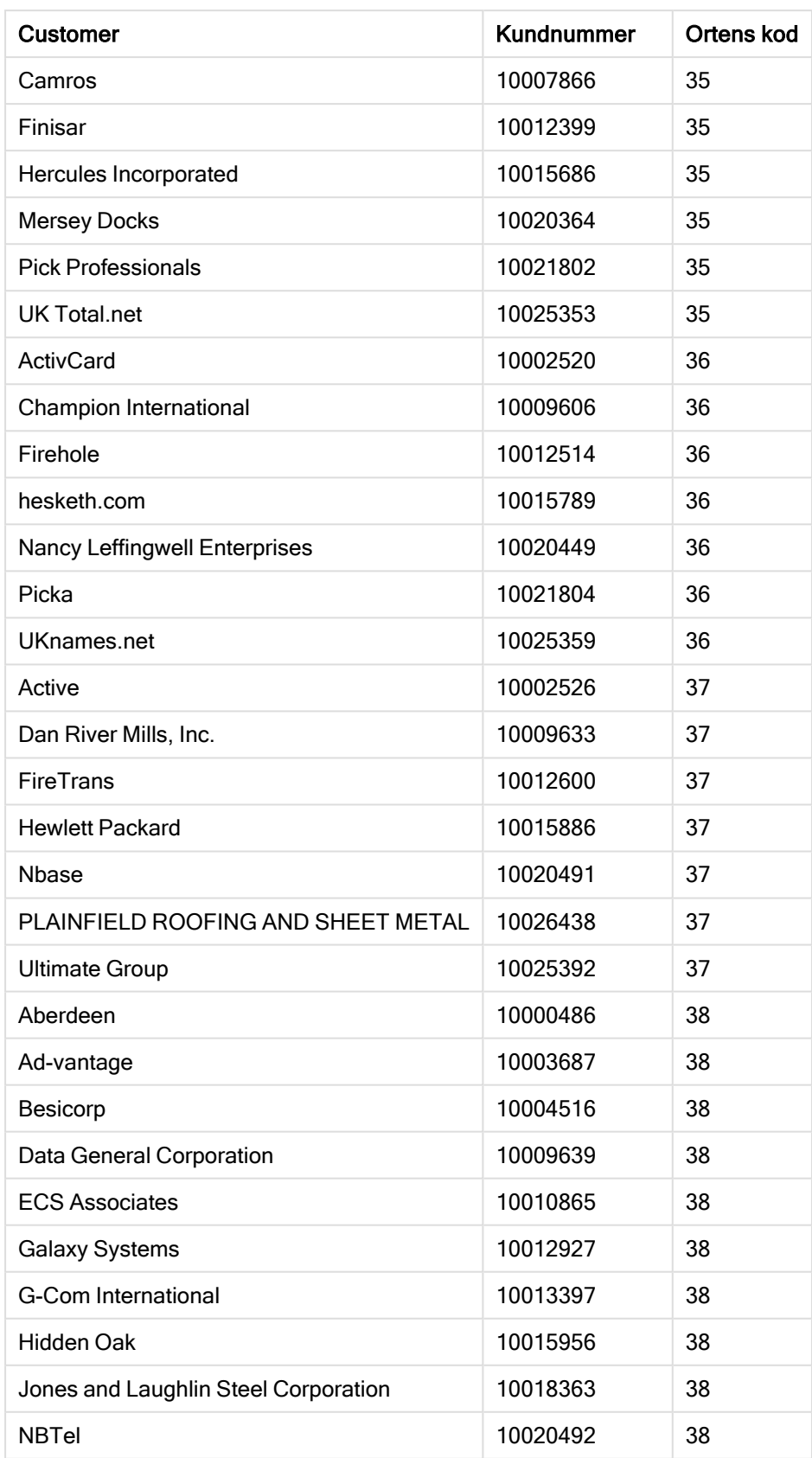

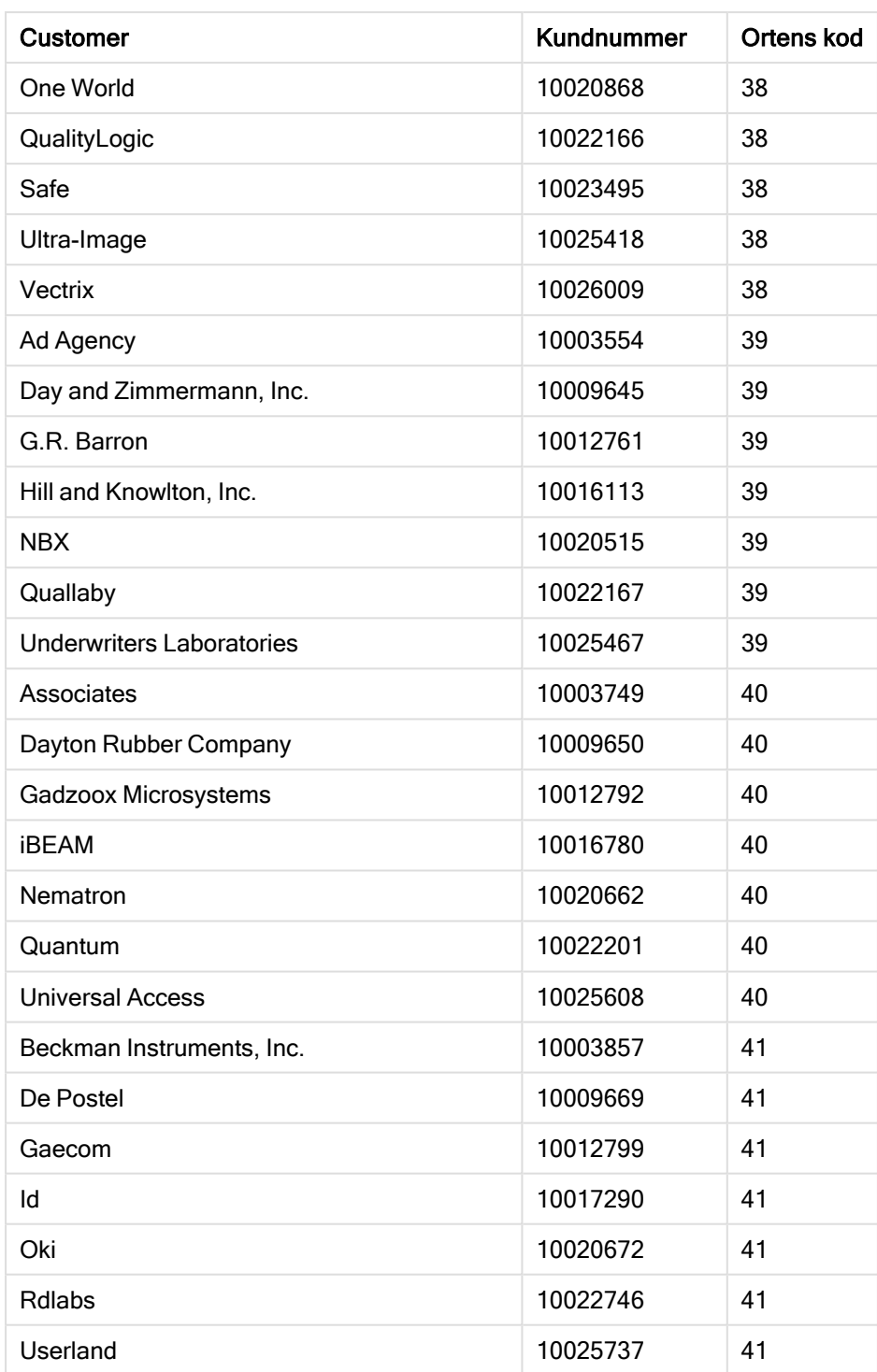

# Så här byggde jag detta

# Gör följande:

- 1. Importera data i Datahanteraren.
- 2. Gör de rekommenderade associationerna mellan de två tabellerna i Datahanteraren.
- 3. Skapa två hierarkiska dimensioner, en för delstat och kommun och en för delstat och ort.
- 4. Lägg till en karta, och i Presentationställer du in Anpassad zoomnivå med ett maximum på 7 x zoom.
- 5. Lägg till ett punktskikt med Delstat-Ort som dimension. Ställ in följande egenskaper:
	- I Plats anger du intervallet som Anpassat och anger 'USA' i Land.
	- I Storlek & form anger du Sortera storlek utifrån som Count(Distinct(Customer)).
	- I Färger färglägger du per mått med Count(Distinct(Customer)).
	- I Alternativ>Visa skikt anger du Synliga nivåer i hierarkin som Anpassat och väljer Ort.
- 6. Lägg till ett ytskikt med Delstat-Kommun som dimension. Ställ in följande egenskaper:
	- I Plats anger du intervallet som Anpassat och anger 'USA' som Land och Delstat i Förvaltningsområde (Nivå 1).
	- I Färger färglägger du per mått med Count(Distinct(Customer)) och ställer in skjutreglaget Ogenomskinlighet på 40 %.
- 7. Centrera regionen på kartan och ställ sedan in Begränsa panoreringsnavigeringen som Anpassad och klicka på Ange panoreringsgränser.

# Mekko Diagram

mekko-diagrammet är lämpligt när du vill jämföra grupper och samtidigt jämföra kategorielement som finns inom grupperna. På dimensionsaxeln visas grupperna och på måttaxeln visas värdet för den normaliserade procentandelen för varje kategorielement. Gruppernas storlek visar deras värde.

I den här bilden representerar dimensionsgrupperna olika kvartal på året. Bredden på varje kvartal visar värdet för den normaliserade procentandelen av den totala försäljningen för det kvartalet. Varje kvartal är indelat i flera produktkategorier som Produce, Canned Products och Frozen Foods. Höjden på varje produktkategori motsvarar värdet för den normaliserade procentandelen av den totala försäljningen för den produktkategorin, inom det kvartalet. Du kan enkelt jämföra produktkategorier inom ett visst kvartal och för olika kvartal.

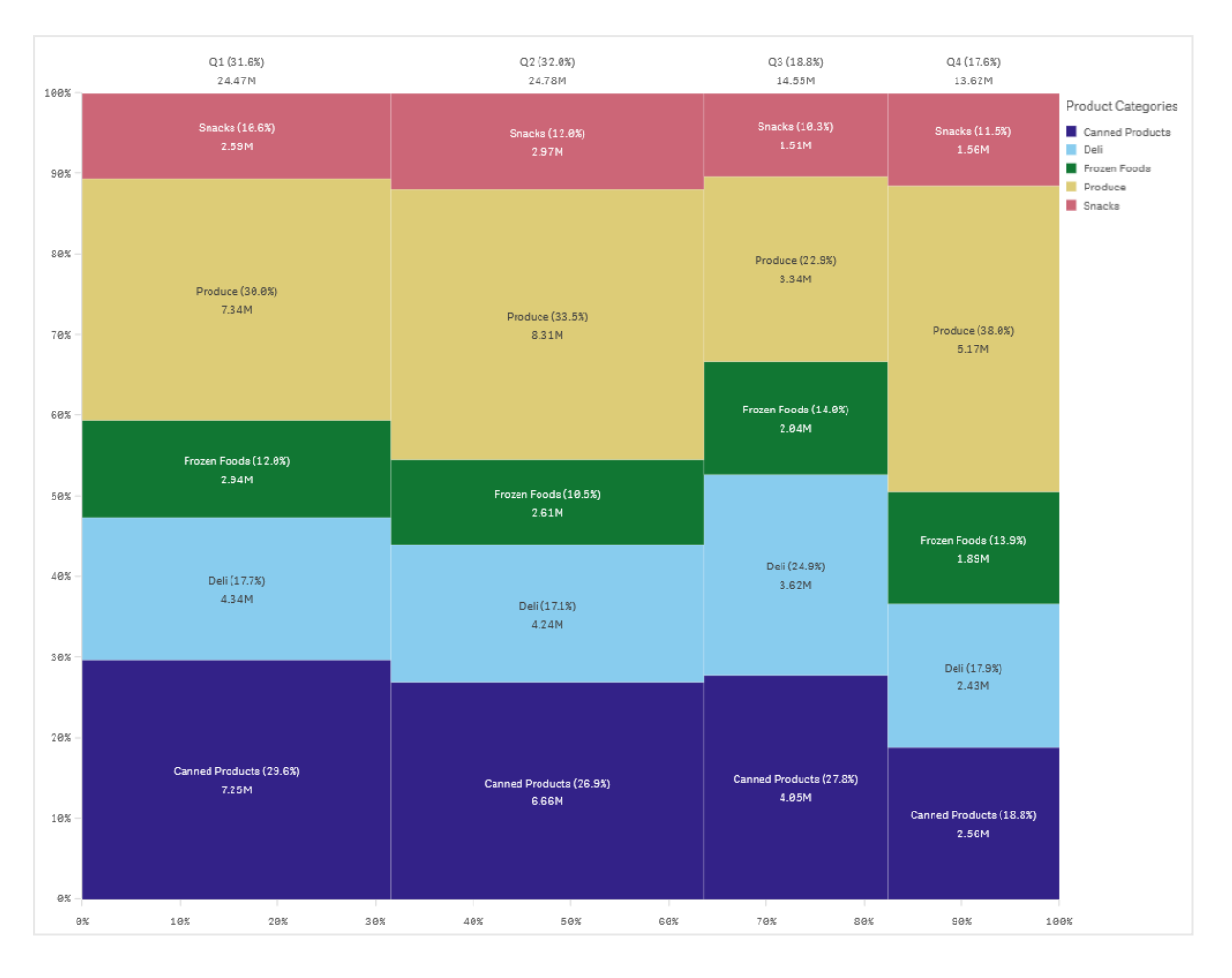

Sortering sker automatiskt utifrån storlek. Färger appliceras automatiskt per dimension, med 12 färger, men det kan du förändra i egenskapspanelen. Du kan bestämma enligt vilken dimension färgerna ska tilldelas. I det här exemplet är färgerna tilldelade per produktkategori så att du tydligt kan se skillnaden mellan de olika kategorierna och hur deras bidrag till försäljningen varierar per kvartal.

Om datauppsättningen innehåller negativa värden visas ett textmeddelande som anger att negativa värden inte kan visas.

# Användning

Använd ett mekko-diagram när du behöver visualisera värden för normaliserade procentandelar för grupperade data. Mekko-diagram bör i första hand användas med värden som kan aggregeras.

#### Fördelar

mekko-diagrammet är enkelt att läsa av och förstå. Du får en bra jämförelse mellan grupper, och kan även jämföra hur kategorier inom varje grupp påverkar resultatet.

#### Nackdelar

mekko-diagrammet fungerar inte så bra när du har många dimensionsvärden, eftersom axelns längd är begränsad.

Mekko-diagram är inte bra när skillnaden mellan mätvärdena är stor. mekko-diagram passar inte heller när du har både absoluta och relativa värden.

Negativa värden kan inte visas i mekko-diagram.

## Skapa ett mekko-diagram

Du kan skapa ett enkelt mekko-diagram på arket som du redigerar.

#### Gör följande:

- 1. Från resurspanelen drar du ett tomt mekko-diagram till arket.
- 2. Klicka på Lägg till dimension och välj en dimension eller ett fält. Den här dimensionen definierar grupperingen.
- 3. Lägg till en andra dimension i samma ordning som hierarkinivåerna. Den andra dimensionen du lägger till definierar kategorierna.
- 4. Klicka på Lägg till mått och välj ett mått eller skapa ett mått från ett fält.

I ett mekko-diagram behöver du två dimensioner och ett mått.

Varje stapel motsvarar den första dimensionen, och är indelad i mindre kategorier utifrån den andra dimensionen. Måttens värden avgör hur höga kategorierna ska vara inom varje stapel, och även staplarnas storlek.

När du har skapat diagrammet kanske du vill ändra utseendet i egenskapspanelen.

# Jämföra grupper och gruppkategorier mot ett mått med ett mekko-diagram

I det här exemplet visas hur du skapar ett mekko-diagram som jämför både försäljningen för olika år och hur specifika produktgrupper påverkar försäljningen under ett år, och hur detta ser ut jämfört med andra år.

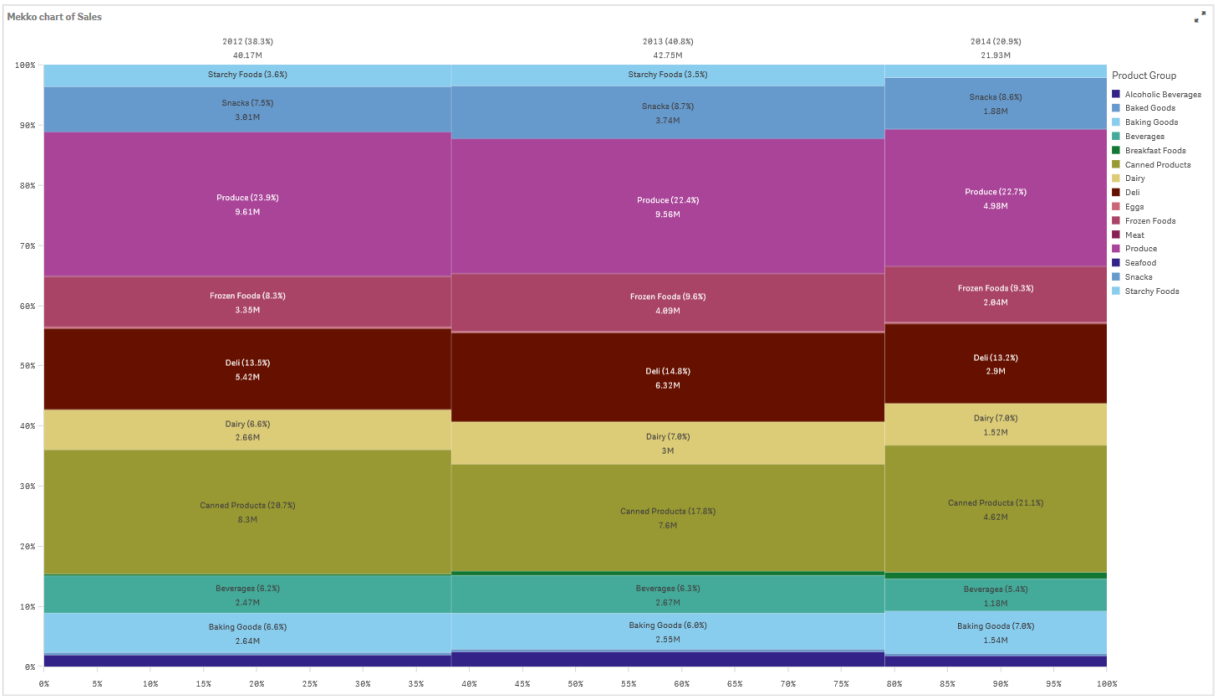

#### Datauppsättning

I det här exemplet använder vi två datafiler från Qlik Sense Introduktionskurs – Bygga en app. Om du hämtar och expanderar introduktionskursen, så ligger filerna i mappen Tutorials source:

- Sales.xls
- $\cdot$  Item master.xls

Gå till [Introduktionskurs](../../../../../tutorials/Tutorial - Building an App.zip) – Bygga en app för att ladda ner filerna.

Lägg till de två datafilerna i en tom app och se till att de associeras med Item Number.

Datauppsättningen som laddas innehåller försäljningsdata. Tabellen Item master innehåller information om beställda artiklar, till exempel produktgrupper.

#### Mått

Vi använder försäljningsvolymen som mått genom att i Originalobjekt skapa ett mått som kallas Sales, samt uttrycket sum(sales).

#### Visualisering

Vi lägger till ett mekko-diagram på arket och anger följande dataegenskaper:

- Dimension: Date.autoCalendar.Quarter (år).
- Dimension: Product Group (produktgrupp)
- Measure: Sales; det mått som skapades som ett originalobjekt.

Följande mekko-diagram skapas:

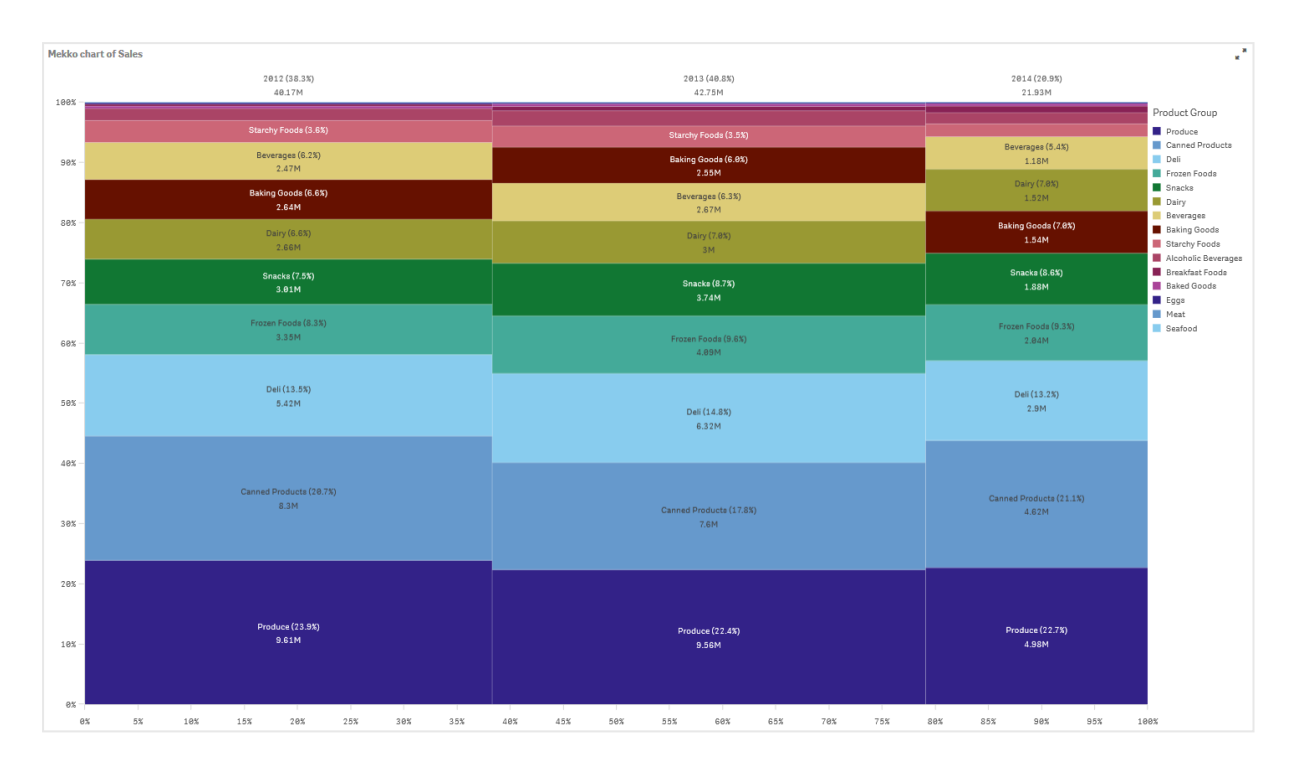

Kolumnernas storlek representerar försäljningsvolymen för varje år. Storleken på de olika delarna inom varje kolumn representerar försäljningsvolymen för varje produktgrupp det året.

Lägg märke till hur summan av de tre procentandelarna för året är 100 %. Samma sak gäller för delarna som visar procentandelarna för produktgrupperna varje år. Det beror på att procentandelarna är normaliserade, så storleken på varje del är relevant för summan.

Vi vill ha en bättre överblick över hur försäljningen för varje produktgrupp ändras från år till år. Det syns inte tydligt för produktgrupper som Baking Goods, Dairy eller Beverages eftersom de inte är placerade intill varandra i alla kolumner. Vi behöver visa en annan sorteringsordning, en som är baserad på produktgrupperna.

Detta kan ändras under Sortering i egenskapspanelen.

Ange följande sorteringsordning:

- 1. Date.Year
- 2. Product Group
- 3. Sum(Sales)

Då ser diagrammet ut så här:

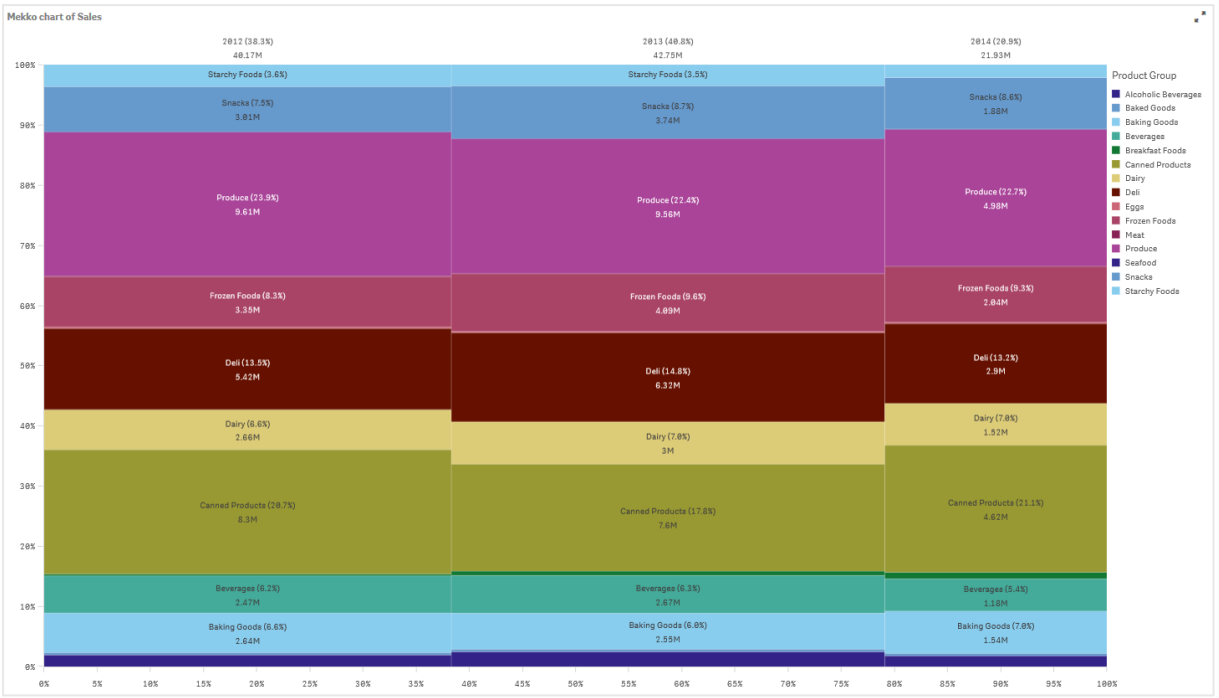

## Upptäckt

mekko-diagrammet visar normaliserade procentandelar av försäljningen per år för olika produktgrupper, och den normaliserade procentandelen av försäljningen för varje år. Visualiseringen är sorterad efter produktgrupp, per år. Om du hovrar med muspekaren över en produktgrupp visas informationen.

I mekko-diagrammet ser vi att Produce har den största försäljningsvolymen under alla tre åren.

## Egenskaper för mosaikdiagram

Du kan ändra layout och formatering för ett mosaikdiagram.

Du öppnar egenskapspanelen för en visualisering genom att klicka på **A Redigera ark** i verktygsfältet och sedan klicka på den visualisering som du vill redigera.

Om egenskapspanelen är dold klickar du på **Wisa egenskaper** längst ned till höger.

Om visualiseringen visar $\mathscr P$  Länkade visualiseringar i egenskapspanelen är visualiseringen länkad till ett originalobjekt. Du kan redigera originalobjektet eller avlänka visualiseringen från originalobjektet för att endast redigera den aktuella visualiseringen.

En del av inställningarna i egenskapspanelen är enbart tillgängliga under vissa omständigheter, exempelvis när du använder fler än en dimension eller fler än ett mått, eller när du väljer ett alternativ som gör andra alternativ tillgängliga.

# Data

Klicka på Lägg till om du vill lägga till en dimension eller ett mått.

## Dimensioner

På fliken Data klickar du på Lägg till under Dimensioner för att öppna en lista över tillgängliga Dimensioner och Fält. Välj den dimension eller det fält som du vill använda.

Du kan även klicka på  $f$  $\cdots$  för att skapa en dimension i uttrycksredigeraren. Ett annat sätt att skapa en dimension är att skriva uttrycket direkt i textrutan. Uttryck som läggs till på det här sättet måste börja med likhetstecken (=). Här är ett exempel med en beräknad dimension:

=If (Week <sup>&</sup>lt; 14, Week, 'Sales')

Om Lägg till är nedtonat kan du inte lägga till fler dimensioner.

Du kan redigera en dimension som är länkad till ett originalobjekt genom att uppdatera originalobjektet eller genom att koppla bort dimensionen från originalobjektet och endast redigera den här instansen.

- <Dimension name>: Klicka på dimensionsnamnet för att öppna dimensionsinställningarna. Om du vill ta bort dimensionen högerklickar du på dimensionen och väljer  $\overline{m}$  i dialogen. Alternativt kan du klicka på dimensionen och sedan på  $\overline{\mathbb{m}}$ .
	- o Dimension: Visas enbart för original. Om du endast vill redigera den här instansen av dimensionen klickar du på  $\mathscr O$  för att koppla bort dimensionen från originalobjektet.
	- ∘ Fält: Om du har lagt till ett fält från Fält i resurspanelen visas fältnamnet automatiskt. Klicka på  $f$  $\dot{\bm{x}}$  för att öppna uttrvcksredigeraren.
	- Etikett: Ange en etikett för dimensionen. Om du har lagt till ett fält från Fält i resurspanelen visas fältnamnet automatiskt.
	- ∘ Inkluderar null värden: När de är valda sammanfattas måttvärdena för alla null-dimensioner och presenteras som ett dimensionselement i en visualisering. Alla null-värden visas som mellanrum eller streck (-).
	- ∘ Begränsning: Begränsar antalet värden som visas. När du skapar en begränsning visas endast de dimensioner vars mätvärde uppfyller kriteriet för begränsningen:
		- **n Ingen begränsning: Standardvärdet.**
		- Fast antal: Välj att visa de högsta eller lägsta värdena. Ange antalet värden. Du kan även använda ett uttrvck för att ställa in numret. Klicka på  $\pmb{\mathit{fx}}$  för att öppna uttrycksredigeraren.
		- Exakt värde: Använd operatorerna för att ange ett exakt gränsvärde. Du kan även använda ett uttryck för att ställa in numret. Klicka på $\emph{\textbf{fx}}$  för att öppna uttrycksredigeraren.
		- Relativt värde: Använd operatorerna och ange det relativa gränsvärdet i procent. Du kan även använda ett uttryck för att ställa in numret. Klicka på  $f\hspace{-1em}x$  för att öppna uttrycksredigeraren.
- Beräknad på mått: <measure>: Visas när du gör en begränsning av antalet visade dimensionsvärden. De dimensioner vars måttvärde uppfyller kriteriet visas.
- Visa övriga: När det är valt summerar det sista värdet i visualiseringen (grå färg) alla återstående värden. När någon begränsning är angiven (Fast antal, Exakt värde eller Relativt tal), räknas värdet som ett värde med den inställningen. Om exempelvis Exakt värde är angivet till 10, är det tionde värdet Övriga.
- ∘ Etikett för övrig: Ange en etikett för de summerade värdena (när Visa övriga är valt). Du kan även använda ett uttryck som en etikett. Klicka på  $f\!{\hat x}$  för att öppna uttrycksredigeraren.
- o Originalobjekt: Skapa en originaldimension baserad på dimensionsuttrycket genom att klicka på Lägg till nytt. Om dimensionen redan är länkad till ett originalobjekt klickar du på Redigera för att uppdatera originalobjektet. Alla instanser av den länkade dimensionen kommer att uppdateras.

Du kan dra i dimensionerna för att ange den ordningsföljd i vilken de visas i visualiseringen. Använd dragreglagen  $\equiv$ ) för att ändra ordningen.

#### Mått

På fliken Data klickar du på Lägg till under Mått så att det öppnas en lista med tillgängliga mått. Välj det mått som du vill lägga till i visualiseringen. Om du markerar ett fält visas automatiskt några vanliga aggregeringsfunktioner som du kan välja mellan för måttet.

Om det inte finns något mått tillgängligt måste du skapa ett. Du kan ange uttrycket direkt i textrutan eller klicka på  $f\hat{x}$  för att skapa ett mått i uttrycksredigeraren.

Du kan redigera ett mått som är länkat till ett originalobjekt genom att uppdatera originalobjektet eller genom att koppla bort måttet från originalobjektet och endast redigera den här instansen.

Om alternativet Lägg till saknas kan du inte lägga till fler mått.

• <Measure name>: Klicka på måttet för att öppna måttinställningarna.

Om du vill ta bort måttet högerklickar du på det och välier <sup>|||||</sup> i dialogen. Alternativt kan du klicka på måttet och sedan på  $\overline{\mathbb{I}\mathbb{I}}$ .

- $\degree$  Uttryck: Klicka på  $f\!{\!x}$  för att öppna uttrycksredigeraren. Det befintliga uttrycket visas som standard.
- <sup>o</sup> Etikett: Ange en etikett för måttet. Mått som inte sparas i Original visas med uttrycket som etikett.
- <sup>o</sup> Mått: Visas enbart för original. Om du endast vill redigera den här instansen av måttet klickar du på  $\mathscr O$  för att koppla bort måttet från originalobiektet.
- o Talformat: Olika alternativ för att formatera mätvärdena. Om du vill ändra talformat på appnivå, och inte bara för ett enda mått, är det bättre att göra det i de regionala inställningarna, det vill säga i SET-satserna i början på skriptet i Skriptredigeraren.

Följande talformat är tillgängliga:

■ Auto: Qlik Sense anger automatiskt ett talformat baserat på källdata. För numeriska förkortningar används de internationella SI-enheterna, som k (tusen), M (miljon) och G (miljard).

■ Tal: Som standard är formateringen inställd på Enkel och du kan välja formatering bland alternativen i listan. Klicka på knappen för att Anpassa formateringen och använd rutan Formatsträng för att ändra formatsträngen.

#### Exempel:

- $\cdot$  # ##0 beskriver talet som ett heltal med tusentalsavgränsare. I det här exemplet används " " som tusentalsavgränsare.
- ###0 beskriver talet som ett heltal utan tusentalsavgränsare.
- 0000 beskriver talet som ett heltal med minst fyra siffror. Med andra ord visas talet 123 som 0123.
- 0.000 beskriver talet med tre decimaler. I det här exemplet används "." som decimalavgränsare.

Om du lägger till procenttecknet (%) i formatmönstret multipliceras automatiskt mätvärdena med 100.

- Valuta: Som standard används samma formatmönster för valuta som har ställts in i operativsystemet. Använd rutan Formatmönster om du vill ändra formatmönstret.
- Datum: Som standard är formateringen inställd på Enkel och du kan välja formatering bland alternativen i listan. Klicka på knappen för att Anpassa formateringen och använd rutan Formatsträng för att ändra formatsträngen.
- **Naraktighet:** Som standard används samma formatmönster för varaktighet som har ställts in i operativsystemet. Varaktighet kan formateras som dagar eller som en kombination av dagar, timmar, minuter, sekunder och bråkdels sekunder. Använd rutan Formatmönster om du vill ändra formatmönstret.
- Anpassad: Som standard används samma formatmönster för anpassade värden som har ställts in i operativsystemet. Använd rutorna Formatmönster om du vill ändra formatmönstret.
- Måttuttryck: Formatmönstret bestäms av måttuttrycket. Använd det här alternativet för att visa anpassade talformat för ett mått i en visualisering. Begränsningar: Fungerar bara med visualiseringar som accepterar mått.
	- Kan inte användas med lådagram.

Påverkar inte axelns talformat.

o Originalobjekt: Skapa ett originalmått baserat på måttuttrycket genom att klicka på Lägg till nytt. Om måttet redan är länkat till ett originalobjekt kan du uppdatera originalobjektet genom att klicka på Redigera. Alla instanser av den länkade dimensionen kommer att uppdateras..

Du kan dra i måtten för att ange i vilken ordningsföljd de ska visas i visualiseringen. Använd dragreglagen (  $\equiv$ ) för att ändra ordningen.

Du kan dra ett fält från Dimensioner till Mått för att ändra hur det används. Flytta en dimension till Mått tilldelas det en aggregering. Du kan inte dra en originaldimension till Mått.

# **Sortering**

Dra i dimensionerna och måtten för att ange prioriteringsordningen för sorteringen. Siffrorna anger ordningsföljden.

Dimensioner och mått kan även sorteras internt:

Klicka på dimensions- eller måttnamnet för att öppna inställningarna och klicka på sorteringsknappen för att växla till Egen sortering. Listan nedan visar intern prioriteringsordning och alternativ för sortering. Sorteringen är antingen Stigande eller Fallande.

- Sortera efter uttryck: Ange ett uttryck att sortera efter. Endast tillgängligt för dimensioner.
- Sortera numeriskt
- Sortera alfabetiskt

Du kan dessutom sortera i laddningsordning genom att växla till Anpassad och låta alla sorteringsalternativ vara omarkerade.

Om du har ställt in en anpassad ordning för ett fält kommer denna anpassade ordning att åsidosätta alla eventuella valda interna sorteringsordningar i Sortering.

## Tilläggsprogram

#### Datahantering:

- Beräkningsvillkor: Ange ett uttryck i det här textfältet, som ska utgöra ett villkor som måste vara uppfyllt (sant) för att objektet ska visas. Värdet kan definieras som dynamisk formel. Till exempel: count(distinct Team)<3. Om villkoret inte uppfylls visas meddelandet eller uttrycket som anges i Visat meddelande.
- <sup>l</sup> Ett beräkningsvillkor är användbart när det tar lång tid för diagram eller tabeller att svara på grund av stora datamängder. Med beräkningsvillkoret kan du dölja ett objekt tills användaren har filtrerat ned data till en mer hanterbar nivå genom att använda urval. Använd egenskapen Visat meddelande för att visa användaren hur data kan filtreras.

## Utseende

## Allmänt

• Visa rubriker: Välj för att aktivera eller avaktivera rubriker, underrubriker och fotnoter i diagrammet. Ange Rubrik, Underrubrik och Fotnot. Strängen tolkas standardmässigt som textsträng. Du kan även använda textfältet för ett uttryck, eller för en kombination av text och uttryck. Ett lika medtecken (=) i början av strängen visar att den innehåller ett uttryck.

Klicka på  $\mathbf{f} \mathbf{x}$  om du vill skapa ett uttryck genom att använda uttrycksredigeraren.

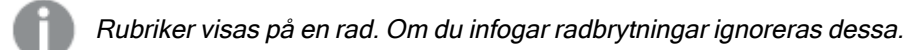

#### Exempel:

Anta att följande sträng används, inklusive citattecken: 'Sales: ' & Sum(Sales)

Strängen tolkas rutinmässigt som textsträng och visas enligt exemplet. Men om du börjar strängen med ett likhetstecken: (='Sales: ' & Sum(Sales)), tolkas strängen som ett uttryck i stället. Då blir resultatet Sales: <value of expression>, där <value of expression> är det beräknade värdet.

- Inaktivera hovringsmenyn: Välj att inaktivera hovringsmenyn i visualiseringen.
- Visa detaljer: Om du vill tillåta användarna att visa detaljer som beskrivningar, mått och dimensioner anger du Visa.

#### Parallella tillstånd

Tillstånd: Ställ in tillståndet på att tillämpas på visualiseringen. Du kan välja:

- Alla parallella tillstånd som finns definierade i Originalobjekt.
- < inherited>, då tillståndet som är definierat för arket används.
- < default state>, som representerar tillståndet när inget tillstånd är tillämpat.

#### Färger och teckenförklaringar

- Färger: Välj hur diagramvärdena ska färgläggas. Det finns två inställningar:
	- <sup>o</sup> Auto: Färglägger diagramvärdena enligt standardinställningarna.
	- Anpassad: Välj färgläggningsmetod för värdena i diagrammet manuellt. Följande metoder finns:
		- **Per dimension:** Färglägg diagrammet efter dimensionsvärden. Som standard används tolv färger för dimensionerna. Dessa färger återanvänds om det finns fler än tolv dimensionsvärden. När den är vald är följande inställningar tillgängliga:
			- Välj dimension: Ange ett fält eller uttryck som innehåller de värden som ska färglägga objekten i diagrammet.
			- Låsta färger: Välj att låta färgerna förbli samma mellan urvalslägen.
			- Färgschema: Välj 12 färger eller 100 färger som ska användas för de olika värdena. De tolv färgerna kan alla särskiljas av personer som är färgblinda, men inte samtliga 100 färger.
- Visa teckenförklaring: Inställd på Av som standard. Teckenförklaringen visas om det finns tillräckligt med plats. Placeringen kan ändras med inställningen Teckenförklaringens placering.
- Visa teckenförklaringens rubrik: När det här alternativet är valt visas rubriken för teckenförklaringen.

# Cirkeldiagram

Cirkeldiagrammet visar relationen mellan värden såväl som relationen mellan ett enskilt värde och totalvärdet. Ett cirkeldiagram är lämpligt när du har en enda dataserie som endast innehåller positiva värden.

I cirkeldiagrammet utgör dimensionerna sektorer av måttvärdena. Ett cirkeldiagram kan ha en dimension och upp till två mått. Det första måttet används för att avgöra vinkeln för varje sektor av diagrammet.

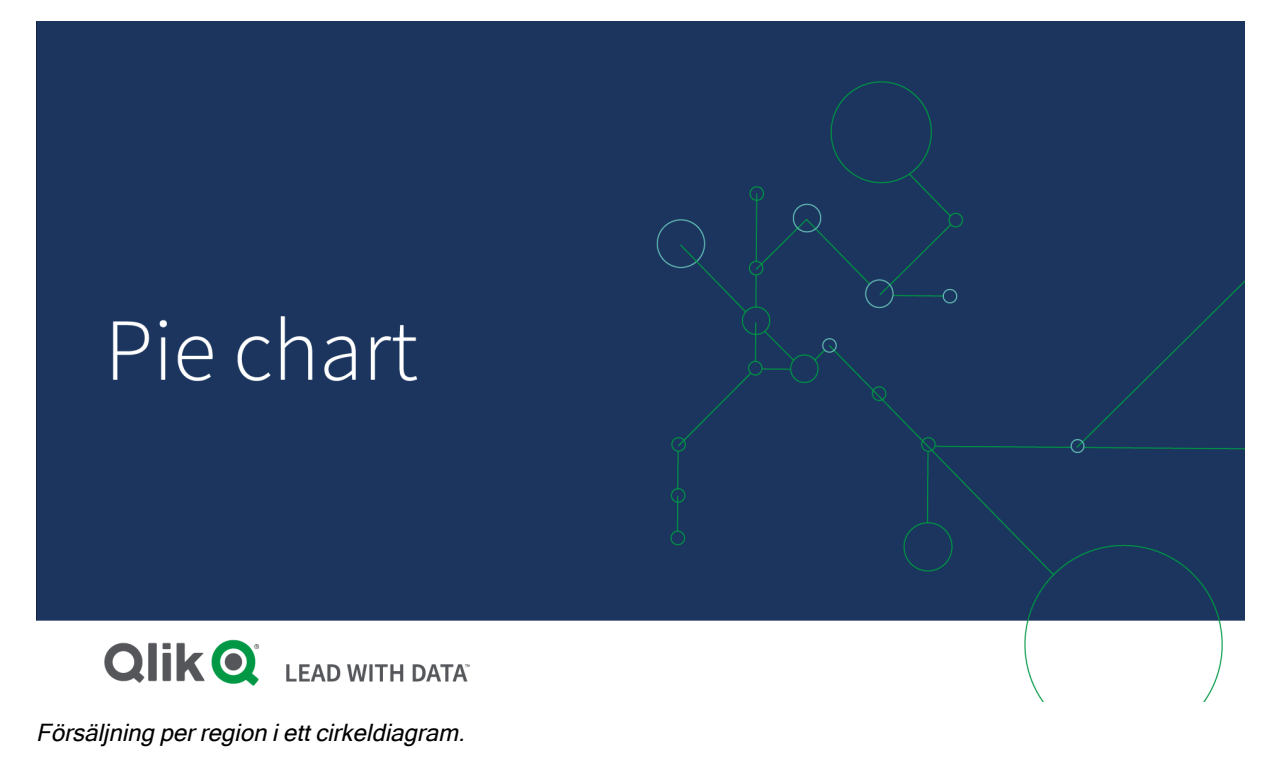

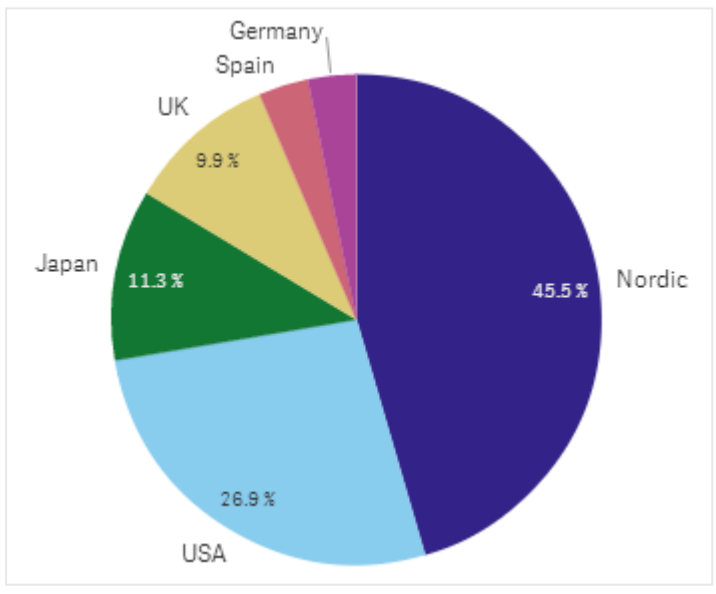

Om du vill kan ett andra mått användas för att avgöra radien för varje sektor av cirkeldiagrammet. Den här typen av cirkeldiagram kallas även rosendiagram.

Försäljning utifrån produktundergrupp i ett cirkeldiagram med genomsnittlig försäljning per fakturaförsäljning som avgör sektorradie

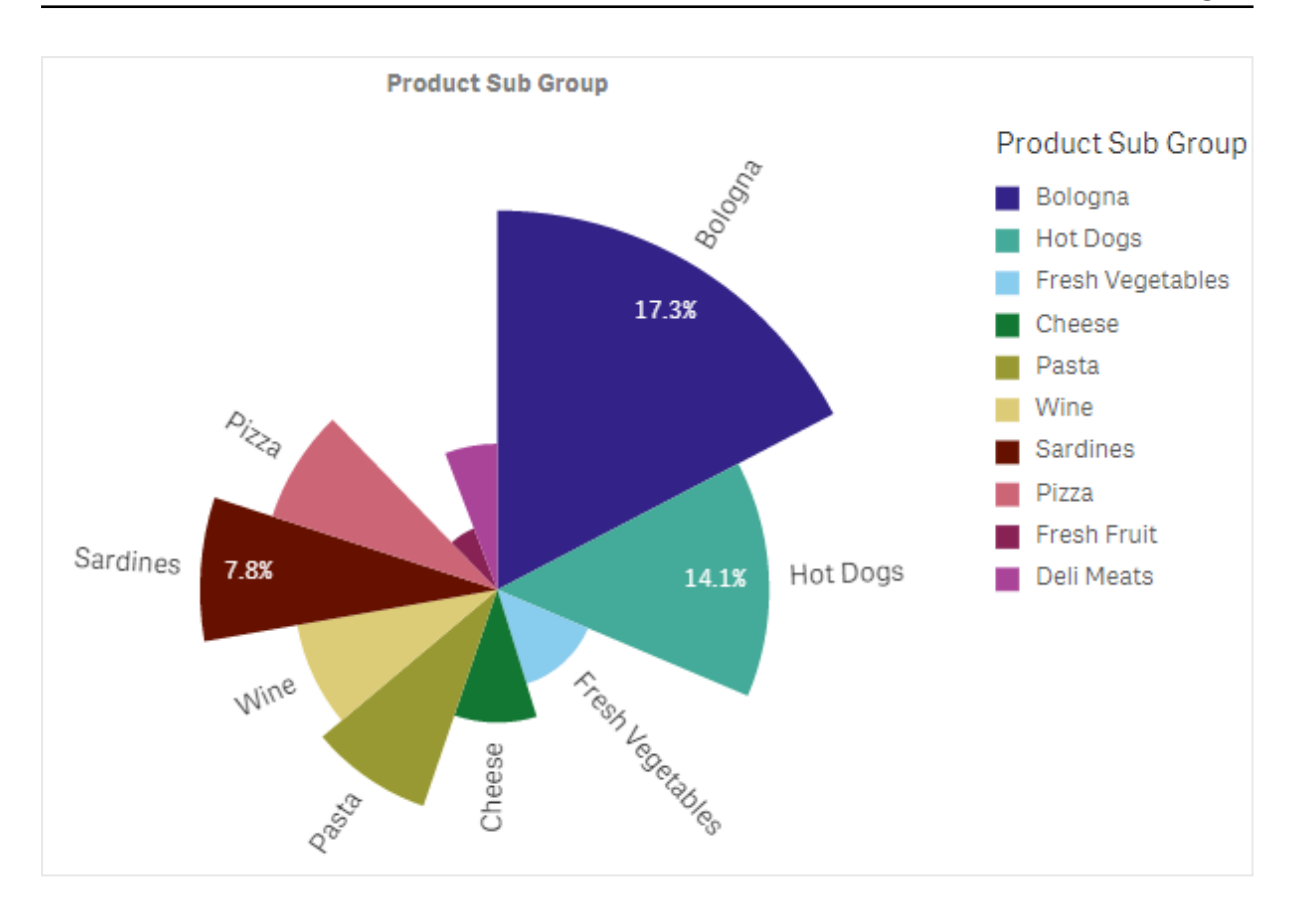

I cirkelpresentationen av cirkeldiagrammet stöds inte negativa värden i radiemåttet och utesluts. Negativa värden i radiemåttet stöds inte i ringpresentationen och pekar inåt mot mitten av cirkeldiagrammet.

Försäljning utifrån produktundergrupp i ett cirkeldiagram med radiemått som innehåller en jämförelse av försäljning från det föregående året
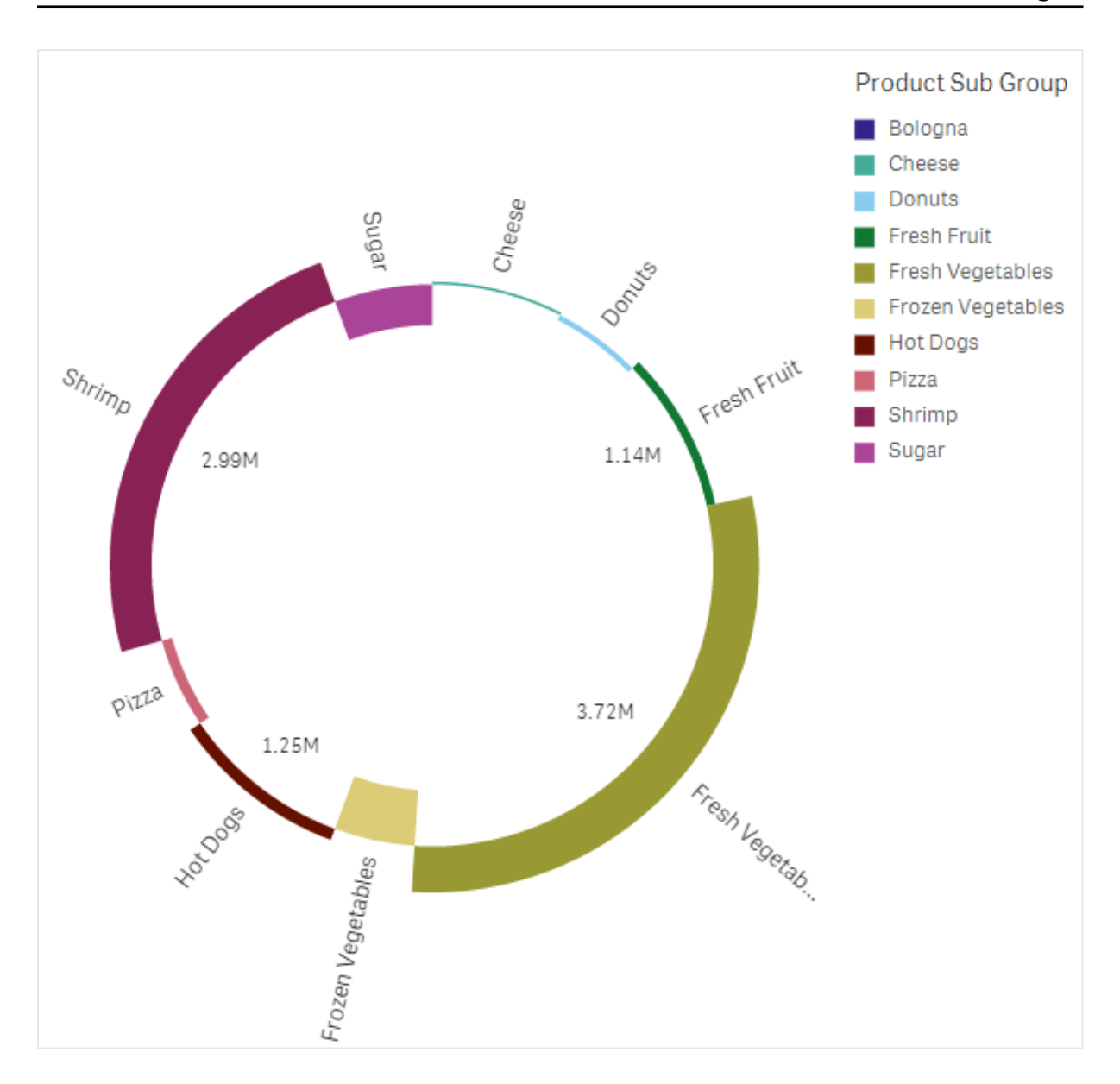

# Användning

Cirkeldiagrammet är bäst när du vill jämföra en viss sektor mot totalen. Cirkeldiagrammet är speciellt användbart när man bara har två sektorer, till exempel ja/nej eller väntelista/avslutade.

Vi rekommenderar inte att du jämför resultaten i två cirkeldiagram med varandra.

# Fördelar

Cirkeldiagrammet ger en omedelbar förståelse för proportioner när få sektorer används som dimensioner. När du använder färre än tio sektorer ger cirkeldiagrammet en mycket bra visuell överblick.

# Nackdelar

Det kan vara svårt att jämföra olika sektorer i ett cirkeldiagram, framför allt om diagrammet har många sektorer.

Cirkeldiagrammet tar upp mycket plats på arket relativt de värden det visualiserar.

# Skapa ett cirkeldiagram

Du kan skapa ett cirkeldiagram på arket som du redigerar.

#### Gör följande:

- 1. Från resurspanelen drar du ett tomt cirkeldiagram till arket.
- 2. Klicka på Lägg till dimension och välj en dimension eller ett fält.
- 3. Klicka på Lägg till mått och välj ett mått eller skapa ett mått från ett fält.

Följande inställningar används standardmässigt i ett cirkeldiagram:

- De 10 översta sektorerna presenteras i fallande storleksordning, medurs.
- Färger presenteras per dimension.
- Värdeetiketter presenteras i procent.

När du har skapat cirkeldiagrammet kan du vilja lägga till ett radiemått eller ändra utseendet och andra inställningar i egenskapspanelen.

# Egenskaper cirkeldiagram

Du öppnar egenskapspanelen för en visualisering genom att klicka på **A Redigera ark** i verktygsfältet och sedan klicka på den visualisering som du vill redigera.

Om egenskapspanelen är dold klickar du på **Wisa egenskaper** längst ned till höger.

Om visualiseringen visar $\mathscr P$  Länkade visualiseringar i egenskapspanelen är visualiseringen länkad till ett originalobjekt. Du kan redigera originalobjektet eller avlänka visualiseringen från originalobjektet för att endast redigera den aktuella visualiseringen.

En del av inställningarna i egenskapspanelen är enbart tillgängliga under vissa omständigheter, exempelvis när du använder fler än en dimension eller fler än ett mått, eller när du väljer ett alternativ som gör andra alternativ tillgängliga.

# Data

Klicka på Lägg till om du vill lägga till en dimension eller ett mått.

Du kan dra ett fält från Mått till Dimensioner för att ändra hur det används. Om du flyttar ett mått till Dimensioner raderas dess aggregering. Du kan inte dra ett originalmått till Dimensioner. Du kan bara dra ett mått till Dimensioner om dess uttryck är enkelt. Mer information om uttryck finns i [Använda](#page-113-0) uttryck i [visualiseringar](#page-113-0) (page 114)Using expressions in visualizations.

#### Dimensioner

På fliken Data klickar du på Lägg till under Dimensioner för att öppna en lista över tillgängliga Dimensioner och Fält. Välj den dimension eller det fält som du vill använda.

Du kan även klicka på  $\hat{f}$  för att skapa en dimension i uttrycksredigeraren. Ett annat sätt att skapa en dimension är att skriva uttrycket direkt i textrutan. Uttryck som läggs till på det här sättet måste börja med likhetstecken (=). Här är ett exempel med en beräknad dimension:

=If (Week <sup>&</sup>lt; 14, Week, 'Sales')

Om Lägg till är nedtonat kan du inte lägga till fler dimensioner.

Du kan redigera en dimension som är länkad till ett originalobjekt genom att uppdatera originalobjektet eller genom att koppla bort dimensionen från originalobjektet och endast redigera den här instansen.

Följande egenskaper är tillgängliga för dimensioner:

- < Dimension name>: Klicka på dimensionsnamnet för att öppna dimensionsinställningarna. Om du vill ta bort dimensionen högerklickar du på dimensionen och väljer  $\overline{\mathbb{I}\mathbb{I}}$  i dialogen. Alternativt kan du klicka på dimensionen och sedan på  $\overline{\mathbb{I}\mathbb{I}}$ .
	- Fält: Om du har lagt till ett fält från Fält i resurspanelen visas fältnamnet automatiskt. Klicka på  $f$  $\dot{x}$  för att öppna uttrycksredigeraren.
	- Etikett: Ange en etikett för dimensionen. Om du har lagt till ett fält från Fält i resurspanelen visas fältnamnet automatiskt.
	- Dimension: Visas enbart för original. Om du endast vill redigera den här instansen av dimensionen klickar du på  $\mathscr O$  för att koppla bort dimensionen från originalobjektet.
	- Inkluderar null värden: När de är valda sammanfattas måttvärdena för alla null-dimensioner och presenteras som ett dimensionselement i en visualisering. Alla null-värden visas som mellanrum eller streck (-).
	- Begränsning: Begränsar antalet värden som visas. När du skapar en begränsning visas endast de dimensioner vars mätvärde uppfyller kriteriet för begränsningen:
		- Ingen begränsning: Standardvärdet.
		- Fast antal: Välj att visa de högsta eller lägsta värdena. Ange antalet värden. Du kan även använda ett uttryck för att ställa in numret. Klicka på  $f\!{\mathbf x}$  för att öppna uttrycksredigeraren.
		- Exakt värde: Använd operatorerna för att ange ett exakt gränsvärde. Du kan även använda ett uttrvck för att ställa in numret. Klicka på  $f\hspace{-1.9mm}x$  för att öppna uttrycksredigeraren.
		- Relativt värde: Använd operatorerna och ange det relativa gränsvärdet i procent. Du kan även använda ett uttryck för att ställa in numret. Klicka på  $\pmb{\mathit{fx}}$  för att öppna uttrycksredigeraren.
		- Beräknad på mått: <measure>: Visas när du gör en begränsning av antalet visade dimensionsvärden. De dimensioner vars måttvärde uppfyller kriteriet visas.
	- Visa övriga: När det är valt summerar det sista värdet i visualiseringen (grå färg) alla återstående värden. När någon begränsning är angiven (Fast antal, Exakt värde eller Relativt tal), räknas värdet som ett värde med den inställningen. Om exempelvis Exakt värde är angivet till 10, är det tionde värdet Övriga.
- Etikett för övrig: Ange en etikett för de summerade värdena (när Visa övriga är valt). Du kan även använda ett uttryck som en etikett. Klicka på  $\bm{\mathit{fx}}$  för att öppna uttrycksredigeraren.
- Originalobjekt: Skapa en originaldimension baserad på dimensionsuttrycket genom att klicka på Lägg till nytt. Om dimensionen redan är länkad till ett originalobjekt klickar du på Redigera för att uppdatera originalobjektet. Alla instanser av den länkade dimensionen kommer att uppdateras.
- Lägg till alternativ: Alternativa dimensioner och mått är dimensioner och mått som läggs till i en visualisering, men som inte visas förrän en användare väljer att ändra vilka dimensioner och mått som visas under visuell utforskning.

#### Mått

På fliken Data klickar du på Lägg till under Mått så att det öppnas en lista med tillgängliga mått. Välj det mått som du vill lägga till i visualiseringen. Om du markerar ett fält visas automatiskt några vanliga aggregeringsfunktioner som du kan välja mellan för måttet. Cirkeldiagram kräver ett mått för Vinkel, men ett mått för Radie kan också läggas till, och avgör då radien för varje del av cirkeldiagrammet.

Om det inte finns något mått tillgängligt måste du skapa ett. Du kan ange uttrycket direkt i textrutan eller klicka på  $f\hat{x}$  för att skapa ett mått i uttrycksredigeraren.

Du kan redigera ett mått som är länkat till ett originalobjekt genom att uppdatera originalobjektet eller genom att koppla bort måttet från originalobjektet och endast redigera den här instansen.

Om alternativet Lägg till är nedtonat kan du inte lägga till fler mått.

Du kan dra ett fält från Dimensioner till Mått för att ändra hur det används. Flytta en dimension till Mått tilldelas det en aggregering. Du kan inte dra en originaldimension till Mått.

Följande egenskaper är tillgängliga för mått:

- <Measure name>:
	- $\circ$  Uttrvck: Klicka på  $\mathbf{\hat{f}\hat{x}}$  för att öppna uttrycksredigeraren. Det befintliga uttrycket visas som standard.
	- $\degree$  Etikett: Ange en etikett för måttet. Mått som inte sparas i Original visas med uttrycket som etikett.
	- o Mått: Visas enbart för original. Om du endast vill redigera den här instansen av måttet klickar du på  $\mathscr O$  för att koppla bort måttet från originalobjektet.
	- o Talformat: Olika alternativ för att formatera mätvärdena. Om du vill ändra talformat på appnivå, och inte bara för ett enda mått, är det bättre att göra det i de regionala inställningarna, det vill säga i SET-satserna i början på skriptet i Skriptredigeraren. Följande talformat är tillgängliga:
		- Auto: Qlik Sense anger automatiskt ett talformat baserat på källdata. För numeriska förkortningar används de internationella SI-enheterna, som k (tusen), M (miljon) och G (miljard).

■ Tal: Som standard är formateringen inställd på Enkel och du kan välja formatering bland alternativen i listan. Klicka på knappen för att Anpassa formateringen och använd rutan Formatsträng för att ändra formatsträngen.

#### Exempel:

- $\cdot$  # ##0 beskriver talet som ett heltal med tusentalsavgränsare. I det här exemplet används " " som tusentalsavgränsare.
- ###0 beskriver talet som ett heltal utan tusentalsavgränsare.
- 0000 beskriver talet som ett heltal med minst fyra siffror. Med andra ord visas talet 123 som 0123.
- 0.000 beskriver talet med tre decimaler. I det här exemplet används "." som decimalavgränsare.

Om du lägger till procenttecknet (%) i formatmönstret multipliceras automatiskt mätvärdena med 100.

- <sup>n</sup> Valuta: Som standard används samma formatmönster för valuta som har ställts in i operativsystemet. Använd rutan Formatmönster om du vill ändra formatmönstret.
- Datum: Som standard är formateringen inställd på Enkel och du kan välja formatering bland alternativen i listan. Klicka på knappen för att Anpassa formateringen och använd rutan Formatsträng för att ändra formatsträngen.
- **Naraktighet:** Som standard används samma formatmönster för varaktighet som har ställts in i operativsystemet. Varaktighet kan formateras som dagar eller som en kombination av dagar, timmar, minuter, sekunder och bråkdels sekunder. Använd rutan Formatmönster om du vill ändra formatmönstret.
- Anpassad: Som standard används samma formatmönster för anpassade värden som har ställts in i operativsystemet. Använd rutorna Formatmönster om du vill ändra formatmönstret.
	- Decimalavgränsare: Ange decimalavgränsaren.
	- Tusentalsavgränsare: Ange tusentalsavgränsaren.
	- Formatmönster: Ange formatmönstret för tal.
	- Återställa mönster: Klicka för att återställa till standardmönstret.
- Måttuttryck: Formatmönstret bestäms av måttuttrycket. Använd det här alternativet för att visa anpassade talformat för ett mått i en visualisering.
- $\degree$  Originalobjekt: Skapa ett originalmått baserat på måttuttrycket genom att klicka på Lägg till nytt. Om måttet redan är länkat till ett originalobjekt kan du uppdatera originalobjektet genom att klicka på Redigera. Alla instanser av den länkade dimensionen kommer att uppdateras.
- Lägg till alternativ: Alternativa dimensioner och mått är dimensioner och mått som läggs till i en visualisering, men som inte visas förrän en användare väljer att ändra vilka dimensioner och mått som visas under visuell utforskning.

# **Sortering**

Dra i dimensionen och måttet för att ange prioriteringsordningen för sorteringen. Siffrorna anger ordningsföljden.

Dimensionen och måttet kan sorteras internt.

Klicka på dimensions- eller måttnamnet för att öppna inställningarna och klicka på sorteringsknappen för att växla till Egen sortering. Listan nedan visar intern prioriteringsordning och alternativ för sortering:

- Sortera efter uttryck: Ange ett uttryck att sortera efter. Endast tillgängligt för dimensioner.
- Sortera numeriskt
- Sortera alfabetiskt

Sorteringen är antingen Stigande eller Fallande.

Du kan dessutom sortera i laddningsordning genom att växla till Anpassad och låta alla sorteringsalternativ vara omarkerade.

Om du har ställt in en anpassad ordning för ett fält kommer denna anpassade ordning att åsidosätta alla eventuella valda interna sorteringsordningar i Sortering.

Tilläggsprogram

• Datahantering: Beräkningsvillkor: Ange ett uttryck i det här textfältet, som ska utgöra ett villkor som måste vara uppfyllt (sant) för att objektet ska visas. Värdet kan definieras som dynamisk formel. Till exempel: *count(distinct Team)<3*. Om villkoret inte uppfylls visas meddelandet eller uttrycket som anges i Visat meddelande.

Ett beräkningsvillkor är användbart när det tar lång tid för diagram eller tabeller att svara på grund av stora datamängder. Med beräkningsvillkoret kan du dölja ett objekt tills användaren har filtrerat ned data till en mer hanterbar nivå genom att använda urval. Använd egenskapen Visat meddelande för att visa användaren hur data kan filtreras.

#### Utseende

#### Allmänt

• Visa rubriker: Välj för att aktivera eller avaktivera rubriker, underrubriker och fotnoter i diagrammet. Ange Rubrik, Underrubrik och Fotnot. Strängen tolkas standardmässigt som textsträng. Du kan även använda textfältet för ett uttryck, eller för en kombination av text och uttryck. Ett lika medtecken (=) i början av strängen visar att den innehåller ett uttryck.

Klicka på  $\pmb{f} \pmb{x}$  om du vill skapa ett uttryck genom att använda uttrycksredigeraren.

Rubriker visas på en rad. Om du infogar radbrytningar ignoreras dessa.

#### Exempel:

Anta att följande sträng används, inklusive citattecken: 'Sales: ' & Sum(Sales) Strängen tolkas rutinmässigt som textsträng och visas enligt exemplet. Men om du börjar strängen med ett likhetstecken: (='Sales: ' & Sum(Sales)), tolkas strängen som ett uttryck i stället. Då blir resultatet Sales: <value of expression>, där <value of expression> är det beräknade värdet.

- Inaktivera hovringsmenyn: Välj att inaktivera hovringsmenyn i visualiseringen.
- Visa detaljer: Om du vill tillåta användarna att visa detaljer som beskrivningar, mått och dimensioner anger du Visa.
- Visa varning: Ställ in på Visa om du vill se visualiseringsvarningar längst ned i diagrammet, som begränsade data eller att diagrammet har negativa värden.

# Parallella tillstånd

Tillstånd: Ställ in tillståndet på att tillämpas på visualiseringen. Du kan välja:

- Alla parallella tillstånd som finns definierade i Originalobjekt.
- <inherited>, då tillståndet som är definierat för arket används.
- < default state>, som representerar tillståndet när inget tillstånd är tillämpat.

#### Presentation

- Cirkel/Ring: Välj det här alternativet för att visa diagrammet som en cirkel eller som en ring.
- Dimensionsetikett: När alternativet är inställt på Auto visas etiketten om det finns tillräckligt med plats.
- Värdeetiketter:
	- <sup>o</sup> Auto: Mätvärdena visas som en procentandel av helheten.
	- o Anpassad: Välj hur mätvärdena ska visas.
		- **n** Ingen: Inget mätvärde visas.
		- Andel: Mätvärdena visas som en procentandel av helheten (standardinställning).
		- Värden: Vanliga mätvärden visas.
			- Mått på etikett: Välj om du vill använda värdena från måttet för Vinkel eller måttet för Radie.

Du kan ändra cirkeldiagrammets utseende genom att klicka på Formatinställningar.

- Konturens bredd: Välj om cirkeldiagrammet ska ha en kontur och hur bred konturen ska vara. Standardinställningen är Ingen.
- Konturfärg: Välj färg på konturen i färgblandaren. Det här alternativet är inte tillgängligt om Konturens bredd har angivits som Ingen.
- Hörnradie: Ange rundningen för bitarnas hörn.
- Innerradie: Ange innerradien för diagrammet när det visas som en ring. Det här alternativet är bara tillgängligt när Ring är valt.
- Återställ allt: Återställer alla formatredigeraregenskaper till deras standardvärden.

#### Färger och teckenförklaringar

- Färger: Välj hur diagramvärdena ska färgläggas. Det finns två inställningar:
	- <sup>o</sup> Auto: Färglägger diagramvärdena enligt standardinställningarna.
	- <sup>o</sup> Anpassad: Välj färgläggningsmetod för värdena i diagrammet manuellt. Följande metoder finns:
		- En färg: Färglägg diagrammet med en enstaka färg (standard är blå). Du kan ändra dimensionsfärg med hjälp av färgväljaren.
			- Använd biblioteksfärger: Alternativ som är tillgängligt när en originaldimension eller ett originalmått som används i visualiseringen har en tilldelad färg. Du kan välja att använda originalobjektsfärgerna eller inaktivera dem. I sådana fall där en visualisering använder både en originaldimension

och ett originalmått med tilldelade färger, kan du välja vilken av dem som ska användas i visualiseringen.

- Per dimension: Färglägg diagrammet efter dimensionsvärden. Som standard används tolv färger för dimensionerna. Dessa färger återanvänds om det finns fler än tolv dimensionsvärden. När den är vald är följande inställningar tillgängliga:
	- Välj dimension: Ange ett fält eller uttryck som innehåller de värden som ska färglägga objekten i diagrammet.
	- Biblioteksfärger: Välj om du vill använda originaldimensionsfärgen eller inaktivera originaldimensionsfärgen. Alternativet är endast tillgängligt när en originaldimension som används i visualiseringen har en färg tilldelad.
	- Låsta färger: Välj att låta färgerna förbli samma mellan urvalslägen.
	- Färgschema: Välj 12 färger eller 100 färger som ska användas för de olika värdena. De tolv färgerna kan alla särskiljas av personer som är färgblinda, men inte samtliga 100 färger.
- <sup>n</sup> Efter mått:
	- Välj mått: Välj det mått som ska användas för att färglägga diagrammet.
	- Etikett: Ange text eller uttryck för måttet som visas i legenden.
	- Talformat: Du kan ställa in formatet för fält- eller uttrycksvärdena Följande talformat är tillgängliga:
		- o Auto: Qlik Sense anger automatiskt ett talformat baserat på källdata. För numeriska förkortningar används de internationella SI-enheterna, som k (tusen), M (miljon) och G (miljard).
		- ∘ Tal: Som standard är formateringen inställd på Enkel och du kan välja formatering bland alternativen i listan. Klicka på knappen för att Anpassa formateringen och använd rutan Formatsträng för att ändra formatsträngen.

#### Exempel:

- $\blacksquare$  ###0 beskriver talet som ett heltal med tusentalsavgränsare. I det här exemplet används " " som tusentalsavgränsare.
- $\blacksquare$  ###0 beskriver talet som ett heltal utan tusentalsavgränsare.
- 0000 beskriver talet som ett heltal med minst fyra siffror. Med andra ord visas talet 123 som 0123.
- 0.000 beskriver talet med tre decimaler. I det här exemplet används "." som decimalavgränsare.

Om du lägger till procenttecknet (%) i formatmönstret multipliceras automatiskt mätvärdena med 100.

- Valuta: Som standard används samma formatmönster för valuta som har ställts in i operativsystemet. Använd rutan Formatmönster om du vill ändra formatmönstret.
- o Datum: Som standard är formateringen inställd på Enkel och du kan välja formatering bland alternativen i listan. Klicka på knappen för att

Anpassa formateringen och använd rutan Formatsträng för att ändra formatsträngen.

- o Varaktighet: Som standard används samma formatmönster för varaktighet som har ställts in i operativsystemet. Varaktighet kan formateras som dagar eller som en kombination av dagar, timmar, minuter, sekunder och bråkdels sekunder. Använd rutan Formatmönster om du vill ändra formatmönstret.
- o Anpassad: Som standard används samma formatmönster för anpassade värden som har ställts in i operativsystemet. Använd rutorna Formatmönster om du vill ändra formatmönstret.
	- **Decimalavgränsare:** Ange decimalavgränsaren.
	- **Tusentalsavgränsare:** Ange tusentalsavgränsaren.
	- Formatmönster: Ange formatmönstret för tal.
	- Återställa mönster: Klicka för att återställa till standardmönstret.
- <sup>o</sup> Måttuttryck: Formatmönstret bestäms av måttuttrycket. Använd det här alternativet för att visa anpassade talformat för ett mått i en visualisering.
- Färgschema: Välj ett färgschema bland följande alternativ:
	- Sekventiell toning: Övergången mellan de olika färggrupperna görs med hjälp av olika färgnyanser. Höga mätvärden har mörkare toner.
	- ∘ Sekventiella klasser: Övergången mellan de olika färggrupperna görs med hjälp av färger som tydligt skiljer sig åt.
	- o Divergerande toning: Används vid arbete med data som ordnas från lägsta till högsta, exempelvis för att visa relationen mellan olika områden på ett diagram. Låga och höga värden har mörka färger, färger i mellanintervallet är ljusa.
	- <sup>o</sup> Divergerande klasser: Kan ses som två sekventiella klasser i kombination, med delat mellanintervall. De två yttervärdena, det högsta och det lägsta, betonas med mörka färger med kontrasterande nyanser, och de kritiska värdena i mellanintervallet framhävs med ljusa färger.
- Motsatta färger: När det här alternativet är valt blir färgschemat omvänt.
- Intervall: Definiera värdeintervallet som används för att färglägga per mått eller uttryck.
	- o Auto: Färgintervallet anges av mått- eller uttrycksvärdena.
	- Anpassad: Ange Min- och Max-värden för färgintervallet när anpassad är valt.
- **Efter uttryck**: Färglägg diagrammet med hjälp av ett uttryck som definierar färgerna för värdena. Följande färgformat stöds: RGB, ARGB och HSL.
	- Uttryck: Välj det uttryck som du vill använda. Klicka på  $\boldsymbol{f} \boldsymbol{x}$  för att öppna uttrycksredigeraren.
- Uttrycket är en färgkod: Valt som standard. I de flesta fall är det bäst att behålla den här inställningen. Om valet raderas utvärderas uttrycket till en siffra, som i sin tur ritas mot någon av diagramgradienterna. Mer information finns i Färglägga en [visualisering](#page-557-0) (page 558) Vid färgläggning efter mått eller uttryck kan du ställa in färgintervallet (Min- och Max-värdena). Om du ställer in färgintervallet förblir färgerna oförändrade genom urval och sidväxlingar. Om du använder färg per uttryck måste alternativet Uttrycket är en färgkod avmarkeras innan du kan ställa in färgintervallet.
- Visa teckenförklaring: Ej tillgängligt när En färg är valt. Inställd på Av som standard. Teckenförklaringen visas om det finns tillräckligt med plats. Placeringen kan ändras med inställningen Teckenförklaringens placering.
- Teckenförklaringens placering: Ange var teckenförklaringen ska visas.
- Visa teckenförklaringens rubrik: När det här alternativet är valt visas rubriken för teckenförklaringen.

#### Beskrivning

- Beskrivning: Ställ in på Anpassad för att lägga till valfri kombination av mått, diagram eller en bild i beskrivningen.
- <sup>l</sup> Dölj grundläggande rader: Dölj de rader i beskrivningen som visar grundläggande information. Om en anpassad beskrivning inte har några mått men har rubrik och beskrivning, kommer Dölj grundläggande rader även att dölja dimensionsvärden.
- Rubrik: Ange en titel på beskrivningen.
- Beskrivning: Ange en beskrivning av beskrivningen.
- Mått: Klicka på Lägg till mått om du vill visa måttet som en beskrivning.
	- <sup>o</sup> Välj ett mått från ett fält med hjälp av Från ett fält. Du kan även lägga till mått med hjälp av ett uttrvck. Klicka på  $f\hspace{-1.6mm}x$  för att öppna uttrvcksredigeraren. Det befintliga uttrvcket visas som i standard.
	- <sup>o</sup> Du kan ändra måttets etikett med hjälp av Etikett och ändra formateringen med Talformat. Om ett mått är ett originalobjekt kan du använda formatering med originalmått eller stänga av formatering och välja ett annat format med Talformat.
- Diagram: Klicka på Lägg till diagram för att lägga till ett diagram i beskrivningen.
	- o Originalobjekt: Välj en originalvisualisering från listan för att visa som beskrivning.
	- o Diagrammets storlek: Välj storleken på behållaren för diagrammet.
		- <sup>o</sup> Liten. Ställer in bredd och höjd på behållaren på 140 pixlar.
		- o Medel. Ställer in bredd och höjd på behållaren på 200 pixlar.
		- <sup>o</sup> Stor. Ställer in bredd och höjd på behållaren på 340 pixlar.
	- Redigera originalobjekt: Visas efter att du har valt en originalvisualisering. Klicka för att redigera originalobjektet.
- Bilder: Klicka på Lägg till en bild om du vill lägga till en bild i beskrivningen.
	- o Typ: Välj plats för bilden från antingen ditt Mediebibliotek eller från en URL.
	- Storlek: Ange storleken på beskrivningsbehållaren. Qlik Sense passar in bilden i behållaren.
		- <sup>o</sup> Liten. Ställer in bredd och höjd på behållaren på 50 pixlar.
		- o Medel. Ställer in bredd och höjd på behållaren på 200 pixlar.
		- <sup>o</sup> Stor. Ställer in bredd och höjd på behållaren på 340 pixlar.
		- <sup>o</sup> Ursprunglig. Qlik Sense passar in bilden i behållaren. Om bilden är större än 340 pixlar skalas den ned.
	- o Mediabiblioteket. Visas när du väljer Mediebibliotek som Typ. Klicka för att välja en bild från ditt mediebibliotek.
	- o URL: Visas när du väljer URL som Typ. Ange en URL.

# <span id="page-334-0"></span>**Pivottabell**

Pivottabellen visar dimensioner och mått i form av rader och kolumner i en tabell. I en pivottabell kan du analysera data efter flera mått och i flera dimensioner samtidigt.

Du kan omorganisera mått och dimensioner genom att pivotera rader och kolumner.

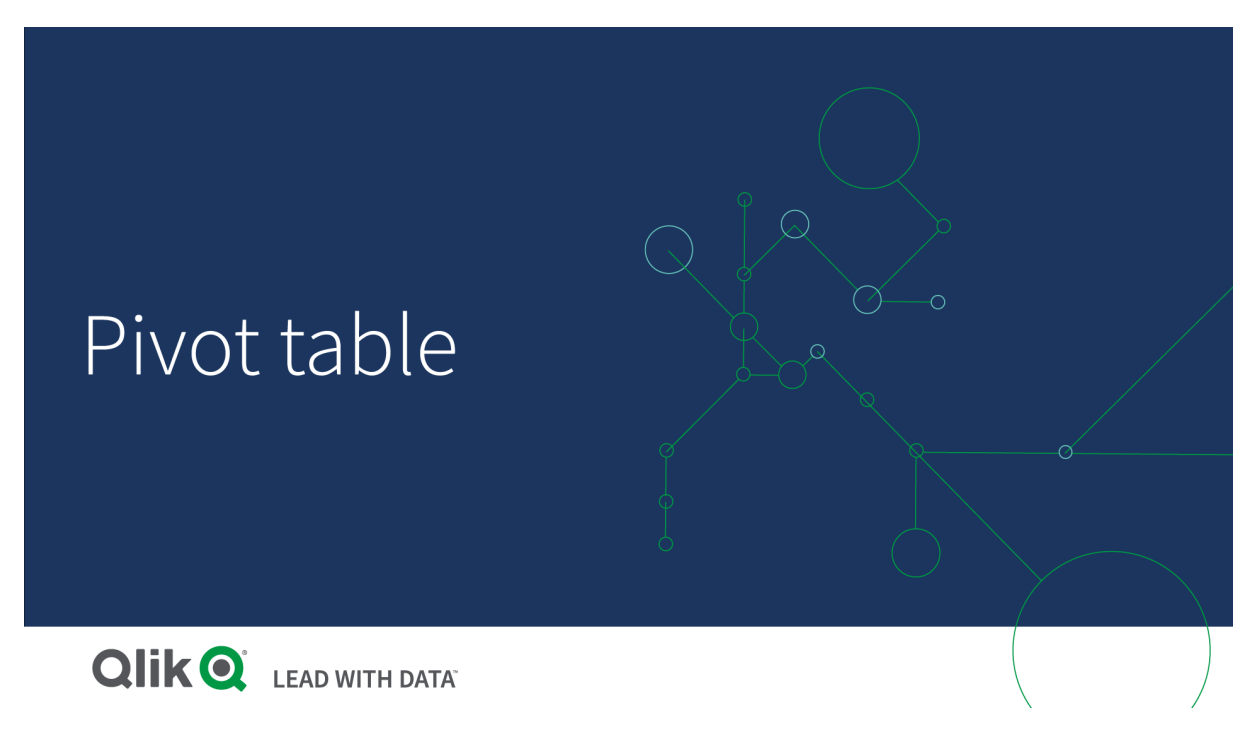

# Användning

Pivottabellen är användbar om du vill inkludera flera dimensioner eller mått i en enda tabell och sedan omorganisera dem för att se olika delsummor.

# Fördelar

Pivottabellen är ett kraftfullt verktyg för att analysera flera dimensioner och mått samtidigt, och sedan kunna omorganisera dem för att få ett annat perspektiv på dina data. Du kan expandera raderna du är intresserad av samtidigt som raderna i resten av tabellen är dolda.

# Nackdelar

Pivottabellen kan verka lite komplicerad och ger inga direkt insikter på ett ögonblick.

# Skapa en pivottabell

Du kan skapa en ny pivottabell på arket som du redigerar.

# Gör följande:

- 1. Från resurspanelen drar du en tom pivottabell till arket.
- 2. Klicka på Lägg till dimension och välj en dimension eller ett fält.
- 3. Klicka på Lägg till mått och välj ett mått eller skapa ett mått från ett fält.

Du kan justera utseendet och andra inställningar i egenskapspanelen.

Kolumnbredden ställs in automatiskt för att hålla i hop kolumnerna, vilket förbättrar läsbarheten. Du kan justera dimensionskolumnens bredd genom att dra i rubrikavgränsaren. Bredden för enskilda måttkolumner ställs fortfarande in automatiskt. Dubbelklicka på rubrikavgränsaren för att återgå till automatisk kolumnbredd.

# Pivotera data i tabellen

När du vill omorganisera dina data drar du elementen till en ny kolumn eller rad.

I följande pivottabell har dimensionen Customer dragits till positionen efter Product Group. Dimensionen Item Desc har flyttats till positionen före Product Group. Som en följd av detta sorteras dimensionerna nu huvudsakligen efter Item. Fokus har ändrats från Customer till Item Desc. Du kan se antal och försäljning för varie kund genom att klicka på  $\bigodot$ . Denna åtgärd expanderar en dimension.

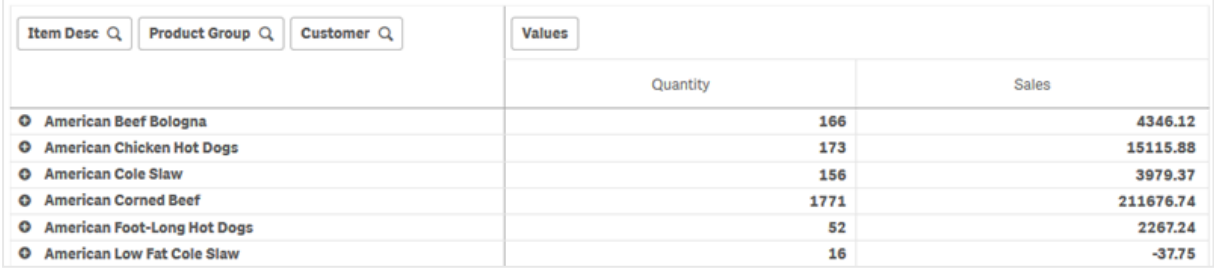

Genom att flytta dimensionen Customer från rader till kolumner kan du bibehålla fokus på Item Descdimensionen, men också visa distribution av element per kund. Flyttningen har gjort pivottabellen mer informationsrik.

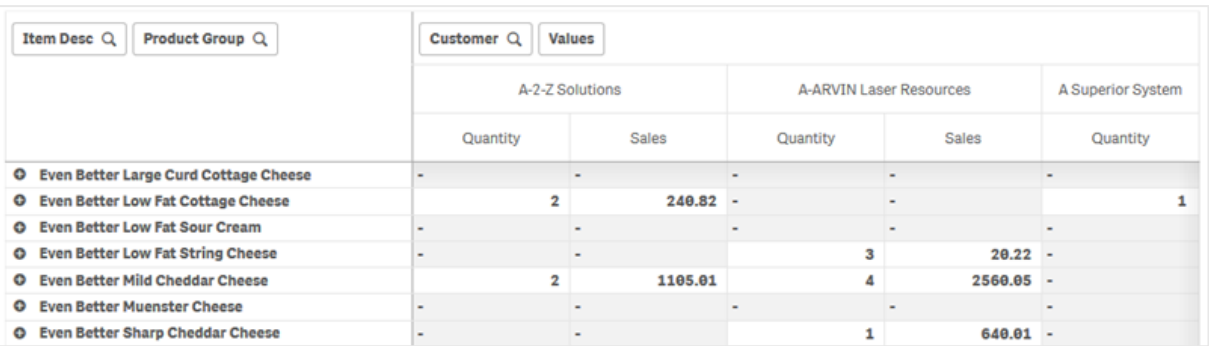

# Gruppera mått

Som du kanske har lagt märke till så presenteras inte Quantity och Sales som separata mått i den övre kolumnraden. Intill dimensionen Customer hittar du ett element som kallas Värden. När du använder fler än ett mått grupperas de automatiskt i måttgruppen Värden. Den här gruppen kan läggas till i delavsnittet med rader eller delavsnittet med kolumner. Måttgruppen kan inte redigeras eller väljas i tabellen. Du kan inte dela upp måttelementet och använda ett mått som en rad och ett annat som en kolumn.

# Pivotera data i egenskapspanelen

I egenskapspanelen kan du lägga till mått och dimensioner i pivottabellen och även pivotera rader eller kolumner.

# Data

I datarutan kan du lägga till dimensioner och mått. Du kan flytta element mellan rader och kolumner. Du kan även ändra elementens ordning inom rader eller kolumner. Om du använder fler än ett mått grupperas de i ett element som kallas Värden.

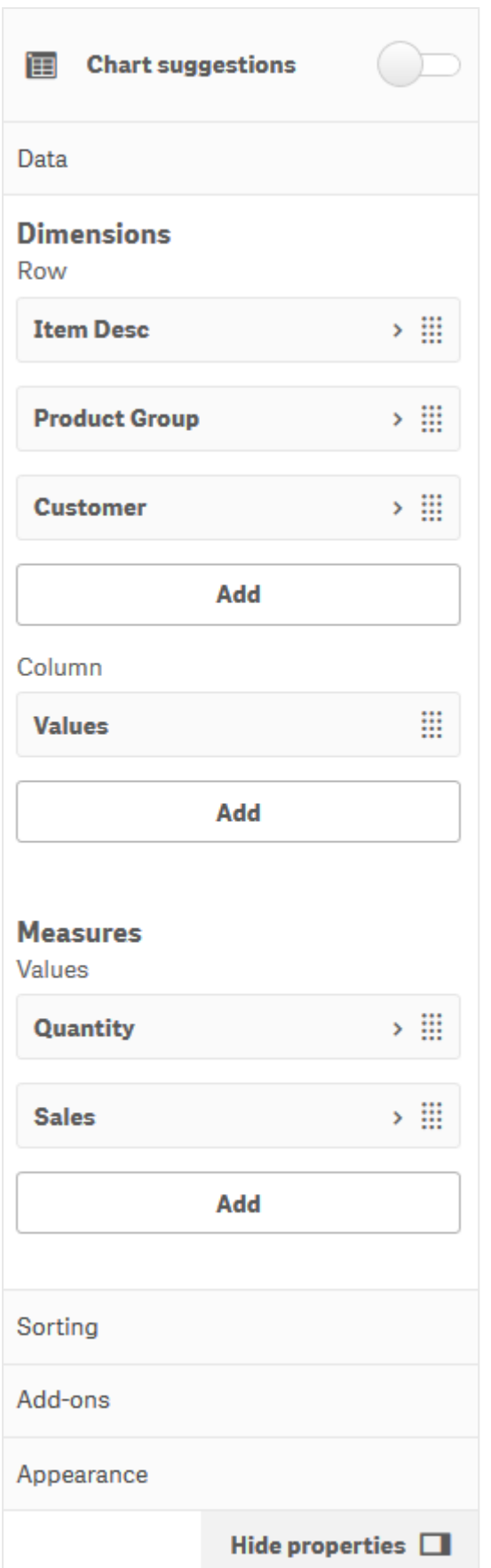

# **Sortering**

I sorteringsrutan kan du ändra den interna ordningen för dimensioner och mått.

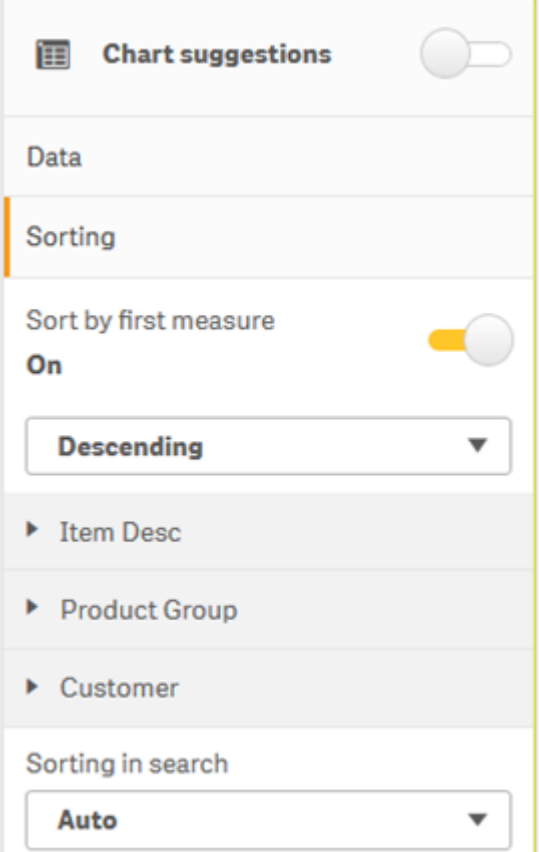

#### Sortera efter första måttet

Om du har fler än ett mått skapas en måttgrupp. Alternativet Sortera efter första måttet sorterar dimensionsvärdena efter det första måttets numeriska värde. Den här sorteringsordningen påverkar alla dimensioner, och har företräde före alla andra sorteringsordningar som definieras under dimensionerna.

Du kan till exempel ha två mått: Quantity och Sales. I egenskapspanelen, under Data > Mått, listas Quantity först. Om du har valt Sortera efter första måttet i fallande ordning, sorteras tabellen så att den börjar med dimensionen med störst Quantity.

Pivottabell i redigeringsläge. Sortera efter första måttet är På.

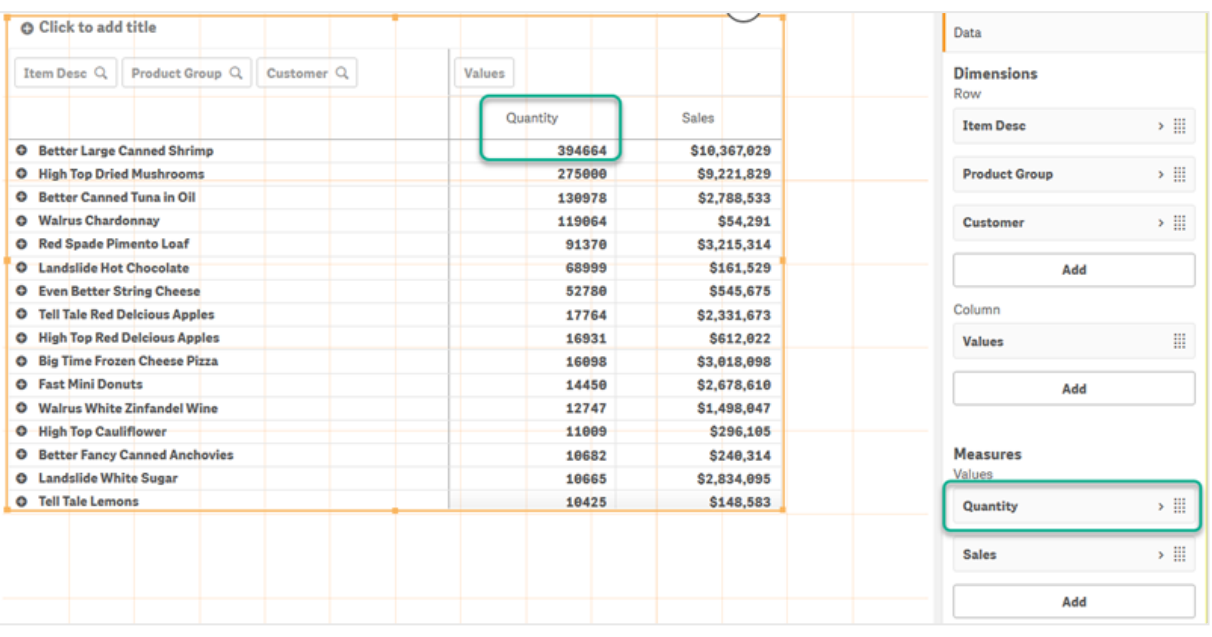

Begränsningar:

- Det här alternativet stöds bara om deltotaler beräknas. Du kan beräkna deltotaler genom att göra något av följande:
	- <sup>o</sup> Gå till Data i egenskapspanelen och klicka på en dimension. Ange På för Visa totalvärden.
	- o I egenskapspanelen går du till Utseende > Presentation. Ange På för Dra in rader.
- Det här alternativet stöds inte för beräknade dimensioner.
- Det här alternativet stöds bara om alla dimensioner finns i delavsnittet Rad och alla mått finns i delavsnittet Kolumn.

#### Sortera efter uttryck

När du sorterar efter uttryck tillämpas uttrycket endast på den första dimensionen i en pivottabell. Efterföljande dimensioner sorteras i samma ordning som den första dimensionen.

# Global gruppering

Med global gruppering kan du skapa en begränsad datauppsättning och inom den datauppsättningen välja ut värden som du vill fokusera på. Till exempel de bästa kvartalen, säljarna med bäst resultat eller produkterna som säljer minst.

#### Exempel:

I följande pivottabell tillämpas ingen begränsning. Värdena sorteras i Sales, i sjunkande ordning. Listan är lång och värdena för 2013 visas inte.

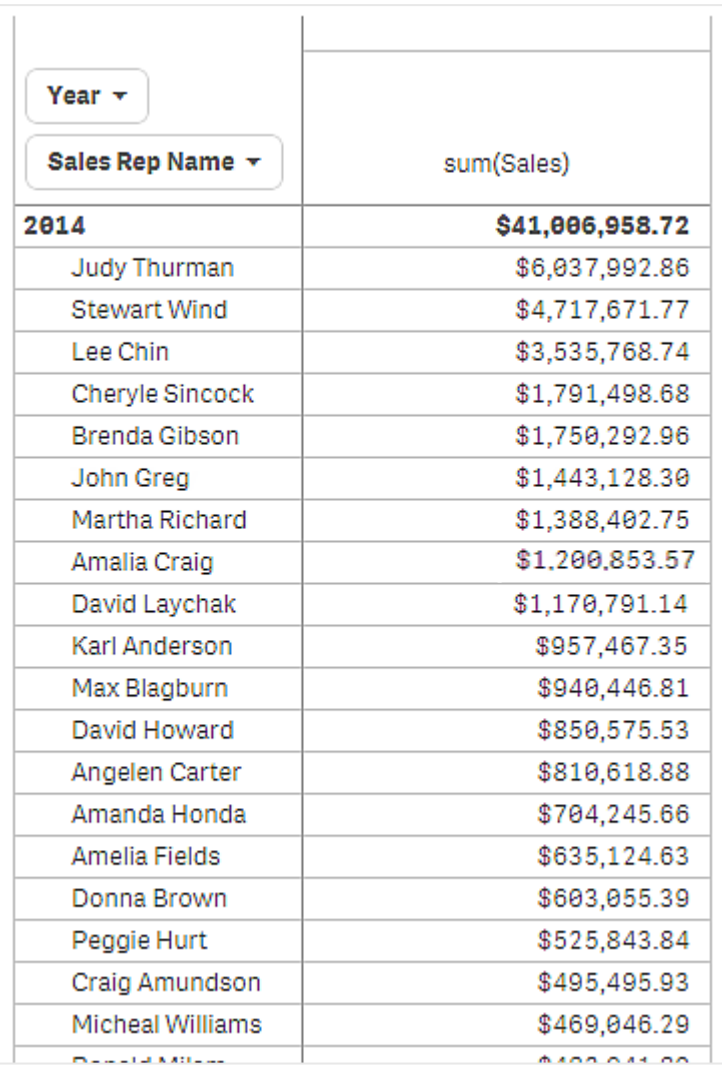

I följande pivottabell har en begränsning tillämpats på (den inre) dimensionen Sales Rep Name, så att endast de fem bästa säljarna för 2013 och 2014 visas.

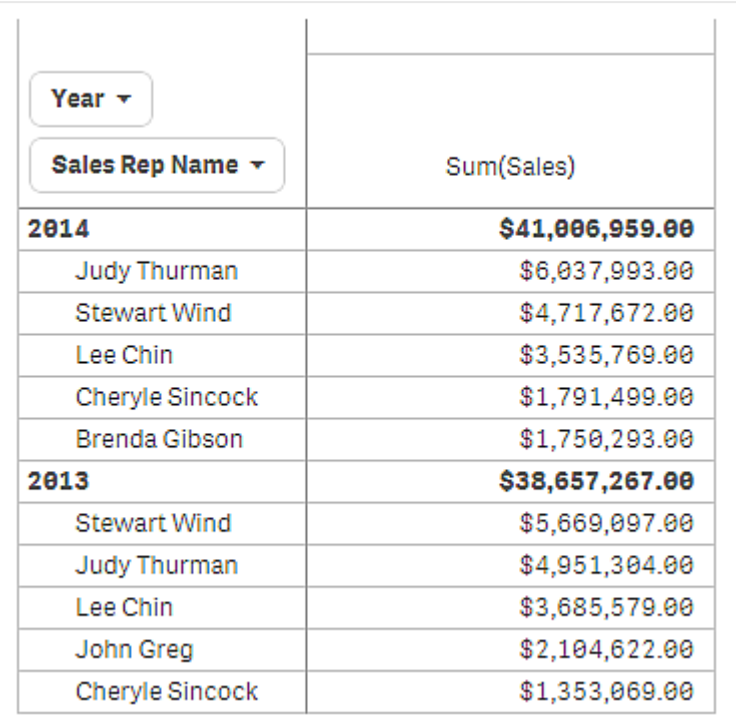

Nästa steg är att välja en global gruppering i egenskapspanelen. Alternativet Global gruppering är bara tillgängligt om du har tillämpat en begränsning för dimensionen.

När global gruppering är valt tillämpas begränsningen på de fem bästa säljarna en gång till, men denna gång ignoreras dimensionen Year. De fem säljarna som sålt mest (antingen under 2013 eller 2014) är de enda som presenteras i den slutliga pivottabellen.

Följande bild visar de sex bästa resultaten för 2014 och 2013. De fyra bästa resultaten är från 2014, men det femte (John Greg) är från 2013. Eftersom fem andra säljare har sålt mer än Brenda Gibson (som var nummer fem under 2014), tas hon bort.

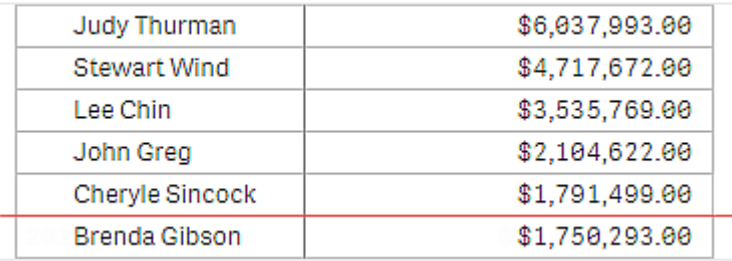

Följande bild visar pivottabellen där global gruppering har tillämpats. Pivottabellen innehåller bara säljresultaten för de fem bästa säljrepresentanterna. Även om Brenda Gibson hade bättre resultat 2014 än John Greg, kvalificerar hans resultat för 2013 honom för listan.

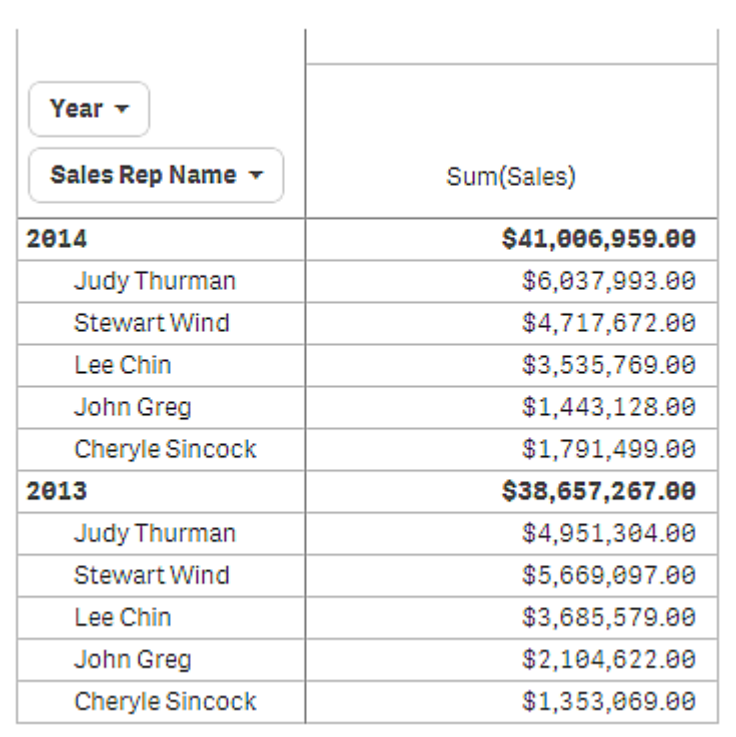

# Skapa ett bokmärke med en expanderad pivottabell

Om du skapar ett bokmärke som innehåller en pivottabell är standard att pivottabellen visas som dold. Om du har expanderat rader med hjälp av  $\bigoplus$  kommer de inte att visas. Du kan dock välja att visa pivottabellen som expanderad.

# Gör följande:

- 1. Klicka på  $\Box$  i verktygsfältet.
- 2. Klicka på Skapa nytt bokmärke. Om du vill kan du ändra namnet och beskrivningen.
- 3. Ange På för Spara layout.
- 4. Klicka på Spara.

# Enkla tabeller jämfört med pivottabeller

Du kan se hur effektiv en pivottabell är om du jämför den med en vanlig tabell som innehåller samma data.

# Enkel tabell

I följande tabell har du:

- Tre dimensioner: Customer, Product Group och Item Desc
- Två mått: Quantity och Sales

Tabellen visar försäljning av livsmedel. Om du vill omorganisera data för att förenkla analysen är möjligheterna begränsade. Du kan ändra ordning för kolumnerna, men det förbättrar inte översikten. Du kan också ändra sorteringsordning, antingen i delen för sortering i tabellen för egenskaper, eller genom att klicka på kolumnerna för dimension. Problemet kvarstår dock. Kunderna, produktgrupperna och artiklarna visas alla flera gånger. Det går inte att få någon bra sammanfattning av informationen.

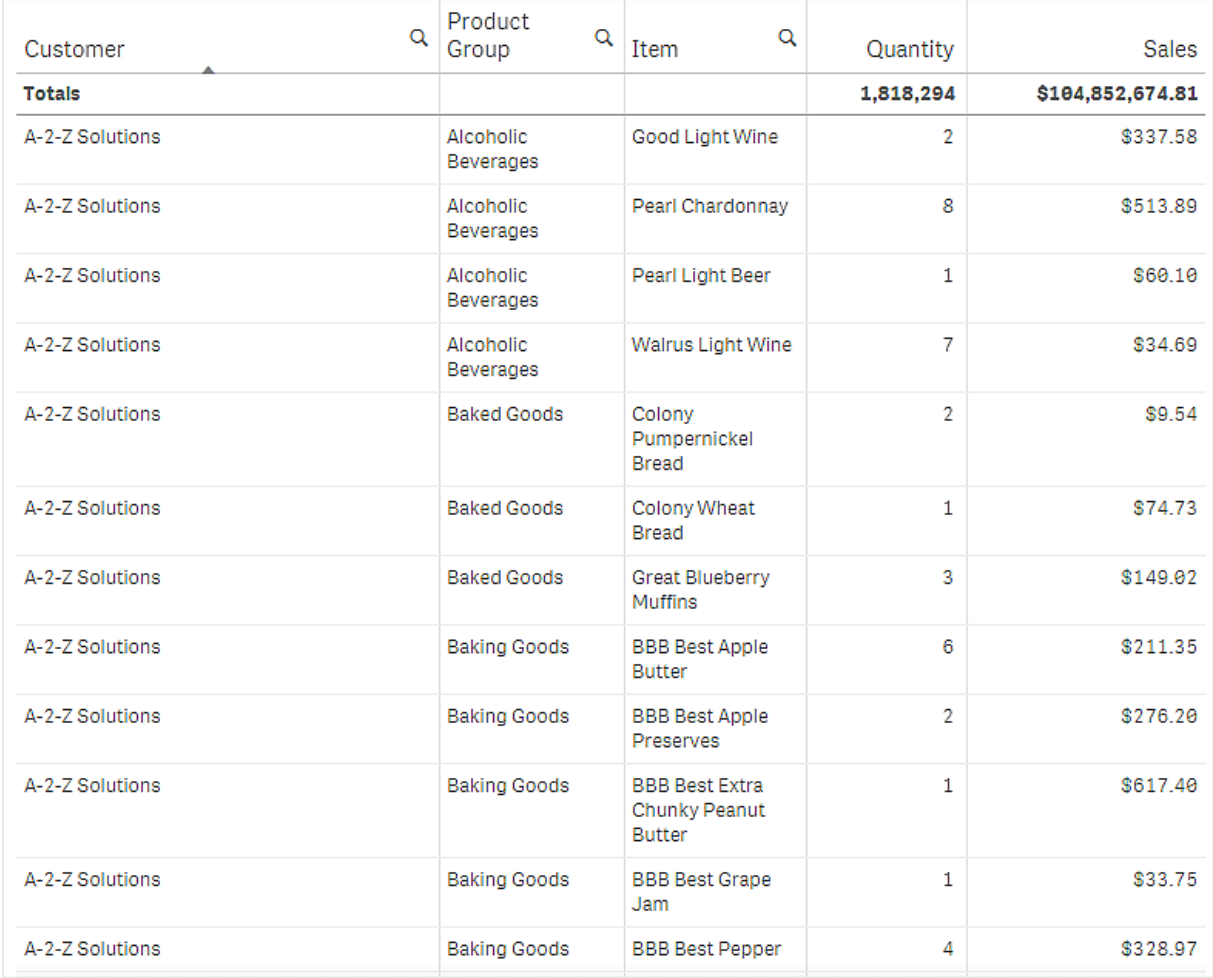

#### Pivottabell

Vi lägger till en pivottabell i arket och använder samma information:

- Tre dimensioner: Customer, Product Group och Item Desc
- Två mått: Quantity och Sales

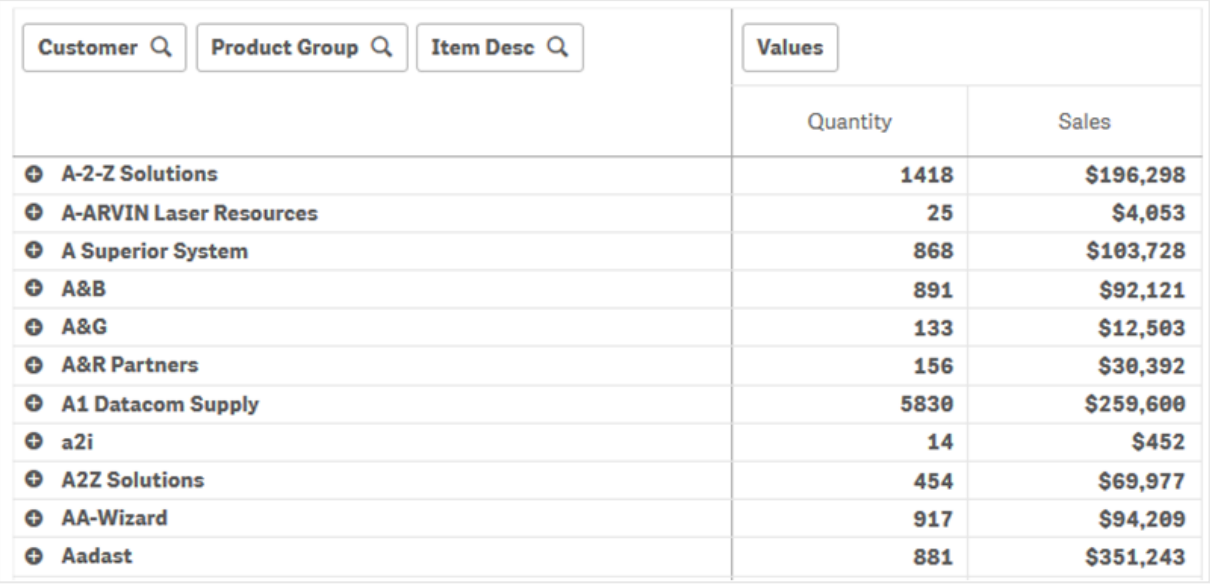

# Upptäckt

Som du kan se presenterar pivottabellen data på ett mycket mer kondenserat sätt. Jämfört med den vanliga tabellen är det hälften så många rader och den har tre kolumner istället för fem.

En av fördelarna med en pivottabell är utbytbarheten: det går att flytta radelement till kolumner och kolumnelement till rader. Du kan omorganisera data och få flera olika vyer av samma datauppsättning. Du kan flytta dimensioner och mått för att lyfta fram data du är intresserad av och dölja data som antingen är för detaljerade eller irrelevanta för analysen.

Pivottabellerna visar dimensionerna Customer, Product Group och Item Desc samt måtten Quantity och Sales. I den här vyn får du en sammanfattning av mängd och försäljning för varje kund. Om du vill veta vilka artiklar och produktgrupper som kunderna har köpt kan du expandera kundfälten genom att klicka på  $\bm{\Theta}$ . En  $\bm{\Theta}$  -ikon indikerar att ett fält kan expanderas vtterligare och visa fler detalier. En  $\bm{\Theta}$  -ikon indikerar att fältet kan döljas så att antalet fält och detaljer reduceras.

# Egenskaper för pivottabell

Du kan använda egenskapspanelen för att ändra utseendet och sorteringen för en pivottabell.

Du öppnar egenskapspanelen för en visualisering genom att klicka på **∠ Redigera ark** i verktygsfältet och sedan klicka på den visualisering som du vill redigera.

Om egenskapspanelen är dold klickar du på  $\square$  Visa egenskaper längst ned till höger.

Om visualiseringen visar $\mathscr P$  Länkade visualiseringar i egenskapspanelen är visualiseringen länkad till ett originalobjekt. Du kan redigera originalobjektet eller avlänka visualiseringen från originalobjektet för att endast redigera den aktuella visualiseringen.

En del av inställningarna i egenskapspanelen är enbart tillgängliga under vissa omständigheter, exempelvis när du använder fler än en dimension eller fler än ett mått, eller när du väljer ett alternativ som gör andra alternativ tillgängliga.

#### Data

#### Dimensioner

- <Dimension name>: Klicka på dimensionsnamnet för att öppna dimensionsinställningarna. Om du vill ta bort dimensionen högerklickar du på dimensionen och väljer **indela i dialogen. Alternativt** kan du klicka på dimensionen och sedan på  $\overline{\mathbb{I}\mathbb{I}}$ .
	- o Dimension: Visas enbart för original. Om du endast vill redigera den här instansen av dimensionen klickar du på  $\mathscr O$  för att koppla bort dimensionen från originalobjektet.
	- ∘ Fält: Om du har lagt till ett fält från Fält i resurspanelen visas fältnamnet automatiskt. Klicka på  $f$  $\dot{x}$  för att öppna uttrycksredigeraren.
	- Etikett: Ange en etikett för dimensionen. Om du har lagt till ett fält från Fält i resurspanelen visas fältnamnet automatiskt.
	- $\circ$  Inkluderar null värden: När de är valda sammanfattas måttvärdena för alla null-dimensioner och presenteras som ett dimensionselement i en visualisering. Alla null-värden visas som mellanrum eller streck (-).
	- <sup>o</sup> Begränsning: Begränsar antalet värden som visas. När du skapar en begränsning visas endast de dimensioner vars mätvärde uppfyller kriteriet för begränsningen:
		- **n Ingen begränsning: Standardvärdet.**
		- Fast antal: Välj att visa de högsta eller lägsta värdena. Ange antalet värden. Du kan även använda ett uttryck för att ställa in numret. Klicka på  $\bm{\mathit{fx}}$  för att öppna uttrycksredigeraren.
		- Exakt värde: Använd operatorerna för att ange ett exakt gränsvärde. Du kan även använda ett uttryck för att ställa in numret. Klicka på  $f$  $\mathrm{\hat{x}}$  för att öppna uttrycksredigeraren.
		- Relativt värde: Använd operatorerna och ange det relativa gränsvärdet i procent. Du kan även använda ett uttryck för att ställa in numret. Klicka på  $\pmb{f} \pmb{\hat{x}}$  för att öppna uttrycksredigeraren.
		- Beräknad på mått: <measure>: Visas när du gör en begränsning av antalet visade dimensionsvärden. De dimensioner vars måttvärde uppfyller kriteriet visas.
	- o Visa kolumn om: Du kan visa eller dölja en kolumn beroende på om villkoret är sant eller falskt. Kolumnen visas bara om uttrycket i fältet utvärderas som sant. Om fältet är tomt visas alltid kolumnen. Du kan använda den till att kräva ett fälturval innan du beräknar och visar stora mängder data.
	- Bakgrundsfärguttryck: Lägg till ett uttryck för bakgrundsfärgen. Textfärgen ändras automatiskt till vit när en mörk bakgrundsfärg används.
	- Textfärguttryck: Lägg till ett uttryck för textfärgen. Om du använder samma uttryck som i bakgrundsfärgen blir texten inte synlig.
- Visa övriga: När det är valt summerar det sista värdet i visualiseringen (grå färg) alla återstående värden. När någon begränsning är angiven (Fast antal, Exakt värde eller Relativt tal), räknas värdet som ett värde med den inställningen. Om exempelvis Exakt värde är angivet till 10, är det tionde värdet Övriga.
- ∘ Etikett för övrig: Ange en etikett för de summerade värdena (när Visa övriga är valt). Du kan även använda ett uttryck som en etikett. Klicka på  $f\hspace{-0.1cm}x$  för att öppna uttrycksredigeraren.
	- Lägg till: Klicka på Lägg till för att öppna en lista med tillgängliga Dimensioner och Fält. Välj den dimension eller det fält som du vill använda. Du kan även klicka på  $\bm{f}\!\!\bm{\mathit{x}}$  för att skapa en dimension i uttrycksredigeraren. Om du endast vill redigera den här instansen av dimensionen klickar du på  $\mathscr P$  för att koppla bort dimensionen från originalobjektet.
- <sup>o</sup> Global gruppering: Om en begränsning har angetts kan du använda global gruppering.
- Visa totalvärden: Lägger till en övre rad i pivottabellen som visar totalt värde för underliggande rader. Visa totalvärden är inte tillgängligt för dimensioner (utom för den första) om Dra in rader har valts för egenskapen Utseende.
- o Totalvärdeetiketten: Ange en etikett för raden för totalvärden.
- ∘ Textjustering: När du ställer in den på Anpassad, kan du välja hur innehållet ska visas: Vänster, Centrerad eller Höger. Om Textjustering är inställt på Auto justeras texten automatiskt beroende på innehållet.
- Originalobjekt: Skapa en originaldimension baserad på dimensionsuttrycket genom att klicka på Lägg till nytt. Om dimensionen redan är länkad till ett originalobjekt klickar du på Redigera för att uppdatera originalobjektet. Alla instanser av den länkade dimensionen kommer att uppdateras.

Du kan dra ett fält från Mått till Dimensioner för att ändra hur det används. Om du flyttar ett mått till Dimensioner raderas dess aggregering. Du kan inte dra ett originalmått till Dimensioner. Du kan bara dra ett mått till Dimensioner om dess uttryck är enkelt. Mer information om uttryck finns i [Använda](#page-113-0) uttryck i [visualiseringar](#page-113-0) (page 114)Using expressions in visualizations.

# Mått

• <Measure name>: Klicka på måttet för att öppna måttinställningarna.

Om du vill ta bort måttet högerklickar du på det och väljer  $\overline{m}$  i dialogen. Alternativt kan du klicka på måttet och sedan på  $\overline{\mathbb{I}\mathbb{I}}$ .

- $\degree$  Uttryck: Klicka på  $\emph{fx}$  för att öppna uttrycksredigeraren. Det befintliga uttrycket visas som standard.
- <sup>o</sup> Etikett: Ange en etikett för måttet. Mått som inte sparas i Original visas med uttrycket som etikett.
- o Mått: Visas enbart för original. Om du endast vill redigera den här instansen av måttet klickar du på  $\mathscr O$  för att koppla bort måttet från originalobiektet.
- <sup>o</sup> Talformat: Olika alternativ för att formatera mätvärdena. Om du vill ändra talformat på appnivå, och inte bara för ett enda mått, är det bättre att göra det i de regionala inställningarna, det vill säga i SET-satserna i början på skriptet i Skriptredigeraren. Följande talformat är tillgängliga:
- Auto: Qlik Sense anger automatiskt ett talformat baserat på källdata. För numeriska förkortningar används de internationella SI-enheterna, som k (tusen), M (miljon) och G (miljard).
- Tal: Som standard är formateringen inställd på Enkel och du kan välja formatering bland alternativen i listan. Klicka på knappen för att Anpassa formateringen och använd rutan Formatsträng för att ändra formatsträngen.

#### Exempel:

- ###0 beskriver talet som ett heltal med tusentalsavgränsare. I det här exemplet används " " som tusentalsavgränsare.
- ###0 beskriver talet som ett heltal utan tusentalsavgränsare.
- 0000 beskriver talet som ett heltal med minst fyra siffror. Med andra ord visas talet 123 som 0123.
- 0.000 beskriver talet med tre decimaler. I det här exemplet används "." som decimalavgränsare.

Om du lägger till procenttecknet (%) i formatmönstret multipliceras automatiskt mätvärdena med 100.

- Valuta: Som standard används samma formatmönster för valuta som har ställts in i operativsystemet. Använd rutan Formatmönster om du vill ändra formatmönstret.
- Datum: Som standard är formateringen inställd på Enkel och du kan välja formatering bland alternativen i listan. Klicka på knappen för att Anpassa formateringen och använd rutan Formatsträng för att ändra formatsträngen.
- **Naraktighet:** Som standard används samma formatmönster för varaktighet som har ställts in i operativsystemet. Varaktighet kan formateras som dagar eller som en kombination av dagar, timmar, minuter, sekunder och bråkdels sekunder. Använd rutan Formatmönster om du vill ändra formatmönstret.
- Anpassad: Som standard används samma formatmönster för anpassade värden som har ställts in i operativsystemet. Använd rutorna Formatmönster om du vill ändra formatmönstret.
	- Decimalavgränsare: Ange decimalavgränsaren.
	- Tusentalsavgränsare: Ange tusentalsavgränsaren.
	- Formatmönster: Ange formatmönstret för tal.
	- Återställa mönster: Klicka för att återställa till standardmönstret.
- Måttuttryck: Formatmönstret bestäms av måttuttrycket. Använd det här alternativet för att visa anpassade talformat för ett mått i en visualisering. Begränsningar:
	- Fungerar bara med visualiseringar som accepterar mått.
	- Kan inte användas med lådagram.
	- Påverkar inte axelns talformat.
- ∘ Visa kolumn om: Du kan visa eller dölja en kolumn beroende på om villkoret är sant eller falskt. Kolumnen visas bara om uttrycket i fältet utvärderas som sant. Om fältet är tomt visas alltid kolumnen.
- Bakgrundsfärguttryck: Lägg till ett uttryck för bakgrundsfärgen. Textfärgen ändras automatiskt till vit när en mörk bakgrundsfärg används.
- o Textfärguttryck: Lägg till ett uttryck för textfärgen. Om du använder samma uttryck som i bakgrundsfärgen blir texten inte synlig.
- o Textiustering: När du ställer in den på Anpassad, kan du välja hur innehållet ska visas: Vänsterjustera eller Högerjustera. Om Textjustering är inställt på Auto, justeras texten automatiskt till vänster eller höger beroende på innehållet.
- Originalobjekt: Skapa ett originalmått baserat på måttuttrycket genom att klicka på Lägg till nytt. Om måttet redan är länkat till ett originalobjekt kan du uppdatera originalobjektet genom att klicka på Redigera. Alla instanser av den länkade dimensionen kommer att uppdateras.

Du kan dra ett fält från Dimensioner till Mått för att ändra hur det används. Flytta en dimension till Mått tilldelas det en aggregering. Du kan inte dra en originaldimension till Mått.

#### **Sortering**

Inställningen Sortera efter första måttet sorterar dimensionsvärdena efter det första måttets numeriska värde. Den här sorteringsordningen påverkar alla dimensioner, och har företräde före alla andra sorteringsordningar som definieras under dimensionerna. Se: [Pivottabell](#page-334-0) (page 335).

Dra i dimensionerna och måtten för att ange prioriteringsordningen för sorteringen. Siffrorna anger ordningsföljden.

Dimensioner och mått kan även sorteras internt:

Klicka på dimensionen eller måttet för att visa sorteringsalternativ. Ställ in Sortering på Anpassad sortering. Listan nedan visar intern prioriteringsordning och alternativ för sortering. Sorteringen är antingen Stigande eller Fallande.

• Sortera efter uttryck: Ange ett uttryck att sortera efter. Endast tillgängligt för dimensioner.

Uttrycket tillämpas endast på den första dimensionen i en pivottabell. Efterföljande dimensioner sorteras i samma ordning som den första dimensionen.

- Sortera numeriskt
- Sortera alfabetiskt

Du kan dessutom sortera i laddningsordning genom att växla till Anpassad och låta alla sorteringsalternativ vara omarkerade.

Om du har ställt in en anpassad ordning för ett fält kommer denna anpassade ordning att åsidosätta alla eventuella valda interna sorteringsordningar i Sortering.

Tilläggsprogram Datahantering:

- <sup>l</sup> Inkludera nollvärden: När det här alternativet är avmarkerat inkluderas mått med värdet noll i presentationen. Om det finns fler än ett mätvärde måste alla mätvärden ha värdet 0 för att uteslutas från presentationen.
- Beräkningsvillkor: Ange ett uttryck i det här textfältet, som ska utgöra ett villkor som måste vara uppfyllt (sant) för att objektet ska visas. Värdet kan definieras som dynamisk formel. Till exempel: count(distinct Team)<3. Om villkoret inte uppfylls visas meddelandet eller uttrycket som anges i Visat meddelande. Ett beräkningsvillkor är användbart när det tar lång tid för diagram eller tabeller att svara på grund av stora datamängder. Med beräkningsvillkoret kan du dölja ett objekt tills användaren har filtrerat ned data till en mer hanterbar nivå genom att använda urval. Använd egenskapen Visat meddelande för att visa användaren hur data kan filtreras.

#### Utseende

#### Allmänt

• Visa rubriker: Välj för att aktivera eller avaktivera rubriker, underrubriker och fotnoter i diagrammet. Ange Rubrik, Underrubrik och Fotnot. Strängen tolkas standardmässigt som textsträng. Du kan även använda textfältet för ett uttryck, eller för en kombination av text och uttryck. Ett lika medtecken (=) i början av strängen visar att den innehåller ett uttryck.

Klicka på  $\mathbf{f} \mathbf{x}$  om du vill skapa ett uttryck med uttrycksredigeraren.

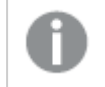

Rubriker visas på en rad. Om du infogar radbrytningar ignoreras dessa.

#### Exempel:

Anta att följande sträng används, inklusive citattecken: 'Sales: ' & Sum(Sales) Strängen tolkas rutinmässigt som textsträng och visas enligt exemplet. Men om du börjar strängen med ett likhetstecken: (='Sales: ' & Sum(Sales)), tolkas strängen som ett uttryck i stället. Då blir resultatet Sales: <value of expression>, där <value of expression> är det beräknade värdet.

- Inaktivera hovringsmenyn: Välj att inaktivera hovringsmenyn i visualiseringen.
- Visa detaljer: Om du vill tillåta användarna att visa detaljer som beskrivningar, mått och dimensioner anger du Visa.

#### Parallella tillstånd

Tillstånd: Ställ in tillståndet på att tillämpas på visualiseringen. Du kan välja:

- Alla parallella tillstånd som finns definierade i Originalobjekt.
- < inherited >, då tillståndet som är definierat för arket används.
- < default state>, som representerar tillståndet när inget tillstånd är tillämpat.

# Presentation

- Formatinställningar: Anpassa pivottabellens formatering och åsidosätt apptemat. Du kan lägga till anpassad storlek och färg på rubriker och innehåll. Du kan ange att rader ska markeras när användaren hovrar över dem och ange färger för rad och text. Du kan även ange rullningslistens storlek.
- Helt expanderad: Om detta alternativ väljs visas alla värden i pivottabellen.
- Dra in rader: Om detta alternativ väljs görs ett indrag i början av varje rad.

# Spridningsdiagram

Spridningsdiagrammet visar värdepar från två eller tre mått.

Detta är användbart om man vill visa data där varje instans har två nummer, till exempel relationen mellan Sales och Quantity per Customer. I spridningsdiagrammet nedan används ett tredje mått (Cost) för att generera bubbelstorleken.

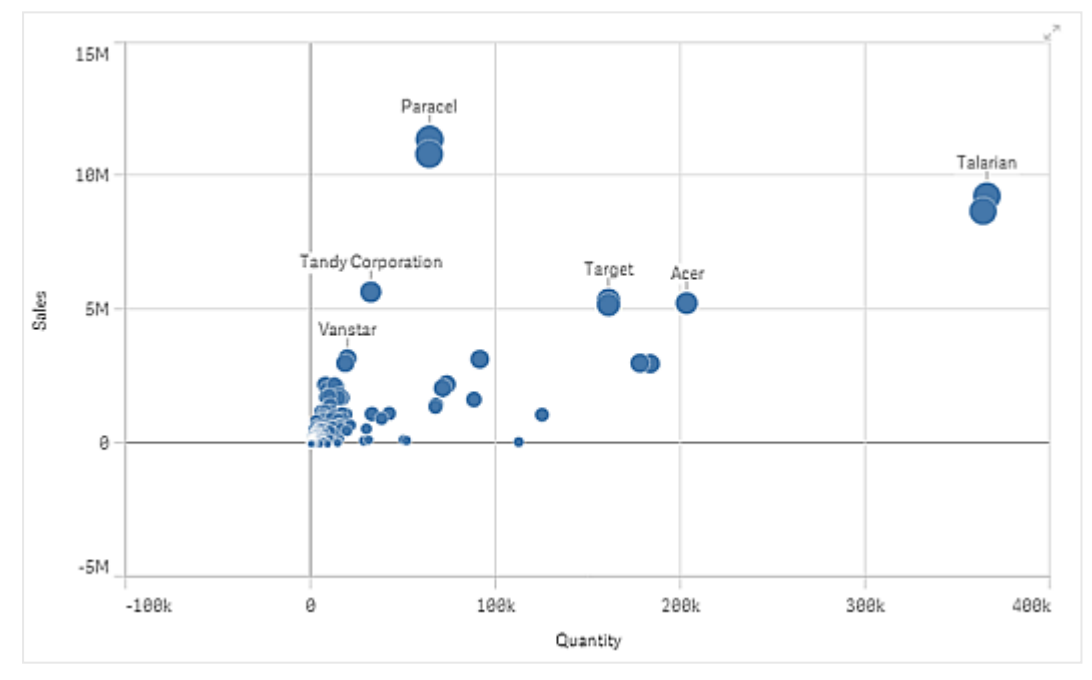

Spridningsdiagrammet visar relationen mellan Försäljning och Kvantitet per kund.

Spridningsdiagrammet visar värden från olika mått över en dimension i form av en samling punkter. I de flesta diagram hittar du din dimension på en av axlarna, men i spridningsdiagrammet motsvaras dimensionen av punkterna i diagrammet. Måtten ligger på var och en av de två axlarna. När ett tredje, valfritt, mått används avspeglas värdet i bubbelstorleken. Om du analyserar stora datauppsättningar och visar komprimerade data indikeras densiteten för datapunkterna av färger.

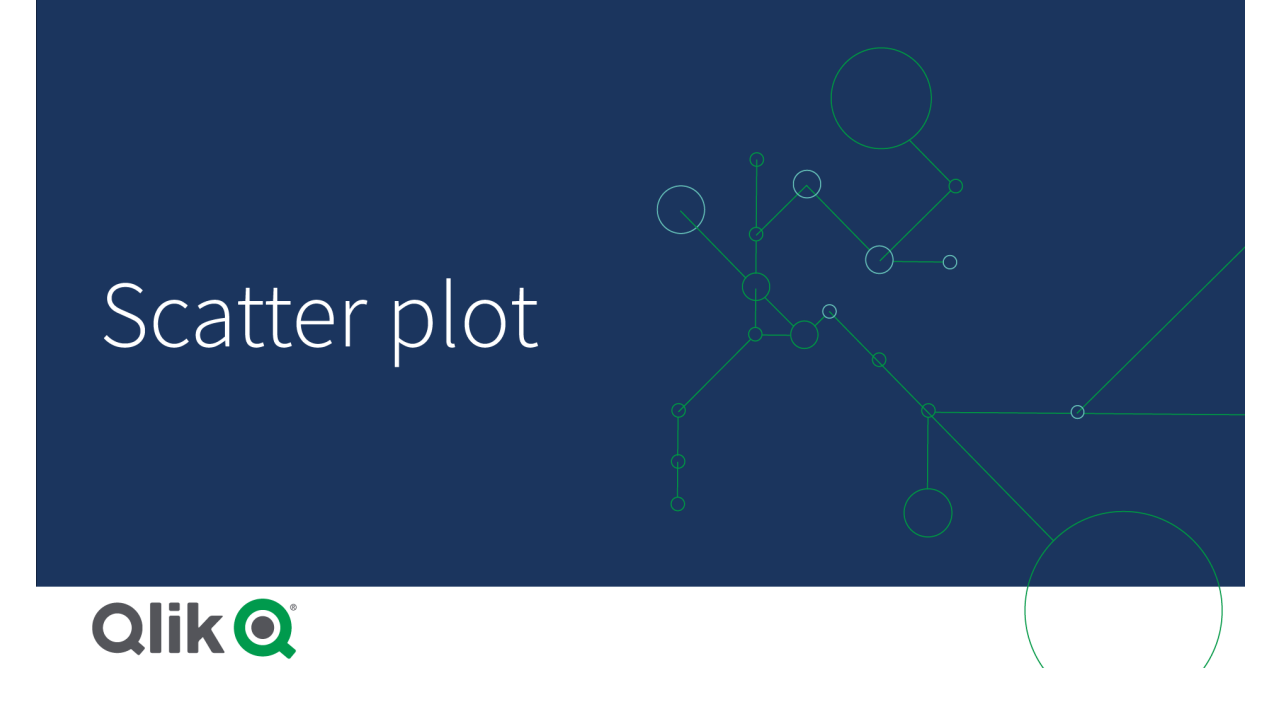

# Användning

Spridningsdiagrammet hjälper dig att hitta möjliga relationer mellan värden och hitta avvikande värden i datauppsättningar. Spridningsdiagrammet är också användbart om du vill visa data där varje instans har minst två nyckeltal, exempelvis medellivslängd och bruttonationalprodukt per capita i olika länder.

# Fördelar

Spridningsdiagrammet är ett fantastiskt sätt att visualisera korrelationen mellan två eller fler mått samtidigt. Det tredje måttet är ett effektivt sätt att skilja mellan värden och förenkla identifieringen av, exempelvis, stora länder, stora kunder, stora kvantiteter och så vidare.

# Nackdelar

Spridningsdiagrammet kan vara svårt att förstå för en oerfaren användare, eftersom det har måttvärde på båda axlar, och de tredje, valfria, måttet lägger till komplexitet till tolkningen. Se till att även en person som inte är så insatt kan tolka spridningsdiagrammet korrekt. Användning av beskrivande etiketter är ett bra sätt att göra det enklare att tolka visualiseringen.

Värdena kan placeras ovanpå varandra och är då inte synliga förrän du zoomar in.

# Skapa ett spridningsdiagram

Du kan skapa ett spridningsdiagram på arket som du redigerar.

I ett spridningsdiagram behöver du en dimension och minst två mått. Du kan ha maximalt en dimension och tre mått, där det tredje måttet visualiseras som bubbelstorlek.

#### Gör följande:

- 1. Från resurspanelen drar du ett tomt spridningsdiagram till arket.
- 2. Klicka på Lägg till dimension och välj en dimension eller ett fält.
- 3. Klicka på Lägg till mått och välj ett mått eller skapa ett mått från ett fält.
- 4. Klicka på Lägg till mått och välj ett mått eller skapa ett mått från ett fält.
- 5. Valfritt, om du vill att bubblornas storlek ska bestämmas av ett tredje mått: Klicka på Lägg till mått och välj ett mått eller skapa ett mått från ett fält.

När du har skapat spridningsdiagrammet kan du vilja ändra utseendet och andra inställningar i egenskapspanelen.

# Visa begränsningar

# Stora datauppsättningar i spridningsdiagram

Om du har ett spridningsdiagram med stora mängder data (fler än 1 000 datapunkter) använder Qlik Sense en algoritm för att skapa en översikt över data, så som visas i spridningsdiagrammet nedan. Men om du zoomar in eller gör urval så att antalet datapunkter som visas minskas till mindre än 1 000 datapunkter så kommer data visas som enskilda bubblor. Växlingen mellan den komprimerade vyn och bubbelvyn görs automatiskt. Densiteten för datapunkterna visas av färg.

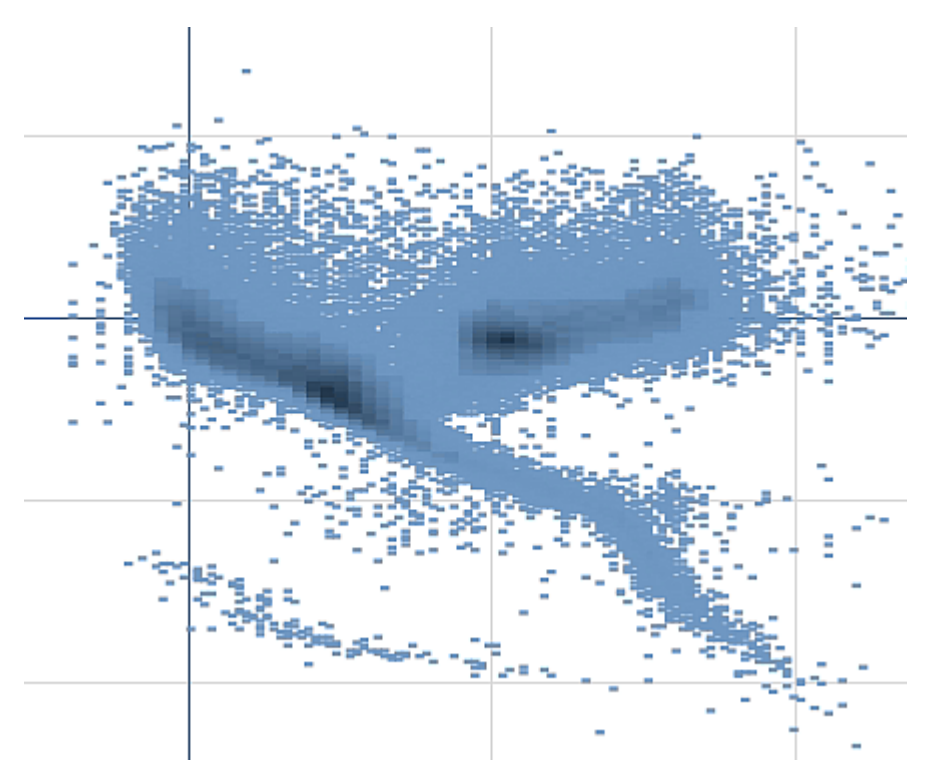

# Zoomning och panorering

I ett spridningsdiagram kan du zooma och panorera runt bland dina data. Interaktionen ser olika ut beroende på vilken typ av enhet du använder. Om du zoomar in kan du se var i datauppsättningen du är genom att titta på minidiagrammet i det nedre högra hörnet. Om du zoomar in på större datauppsättningar kan du se rutor med värden inuti. Värdena representerar antal punkter i varje ruta. Om du zoomar in så att det finns < 1 000 datapunkter kommer du istället se datapunkter representerade av bubblor.

Zoomning och panorering är inte möjlig när du har gjort ett urval i vyn för komprimerade data.

Du kan ändra komprimeringsupplösningen i menyn för visuell utforskning eller i egenskapspanelen.

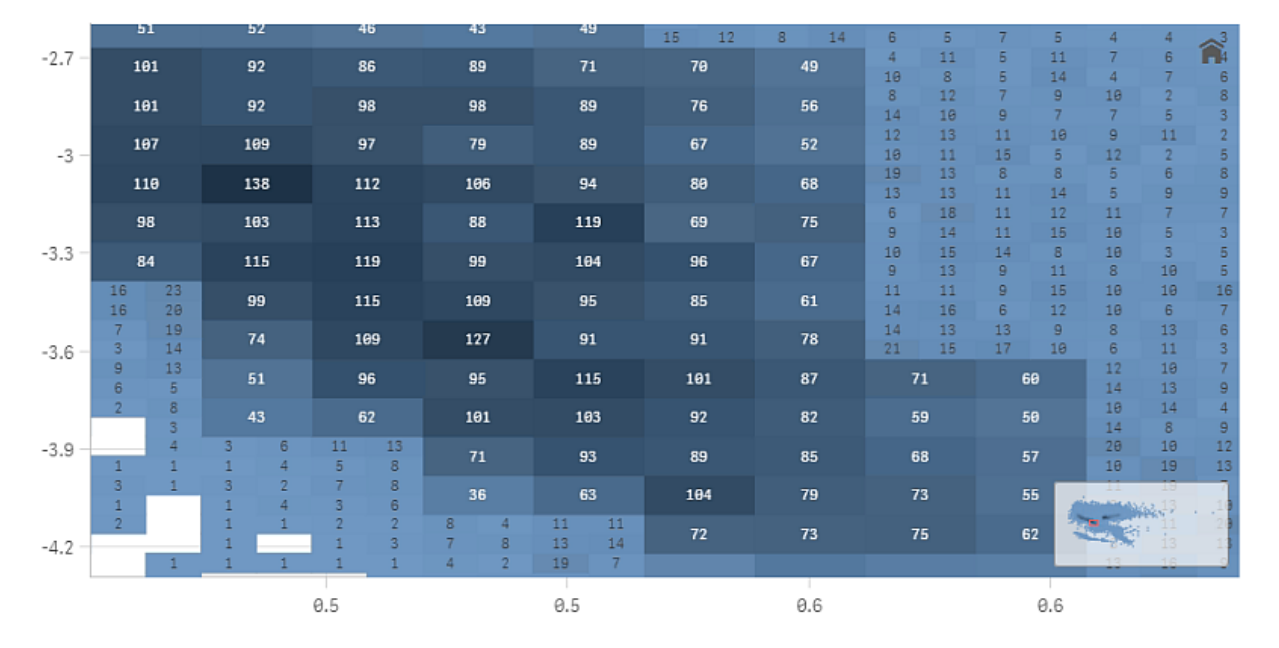

# Färgning

Komprimerade spridningsdiagram färgas alltid automatiskt med den huvudsakliga datafärgen. Det innebär att all definition av anpassad färg inte påverkar komprimerade data.

Men om du zoomar in eller gör urval så att antalet datapunkter som visas minskas till mindre än 1 000 datapunkter så kommer data att färgas enligt det som definierats.

# Korrelera två mått med ett spridningsdiagram för att hitta outliers

Det här exemplet visar hur du skapar ett spridningsdiagram för att visa korrelationen mellan två mått. Vi vill jämföra hur den genomsnittliga försäljningsvolymen korrelerar med den genomsnittliga marginalen för en grupp säljare och identifiera outliers.

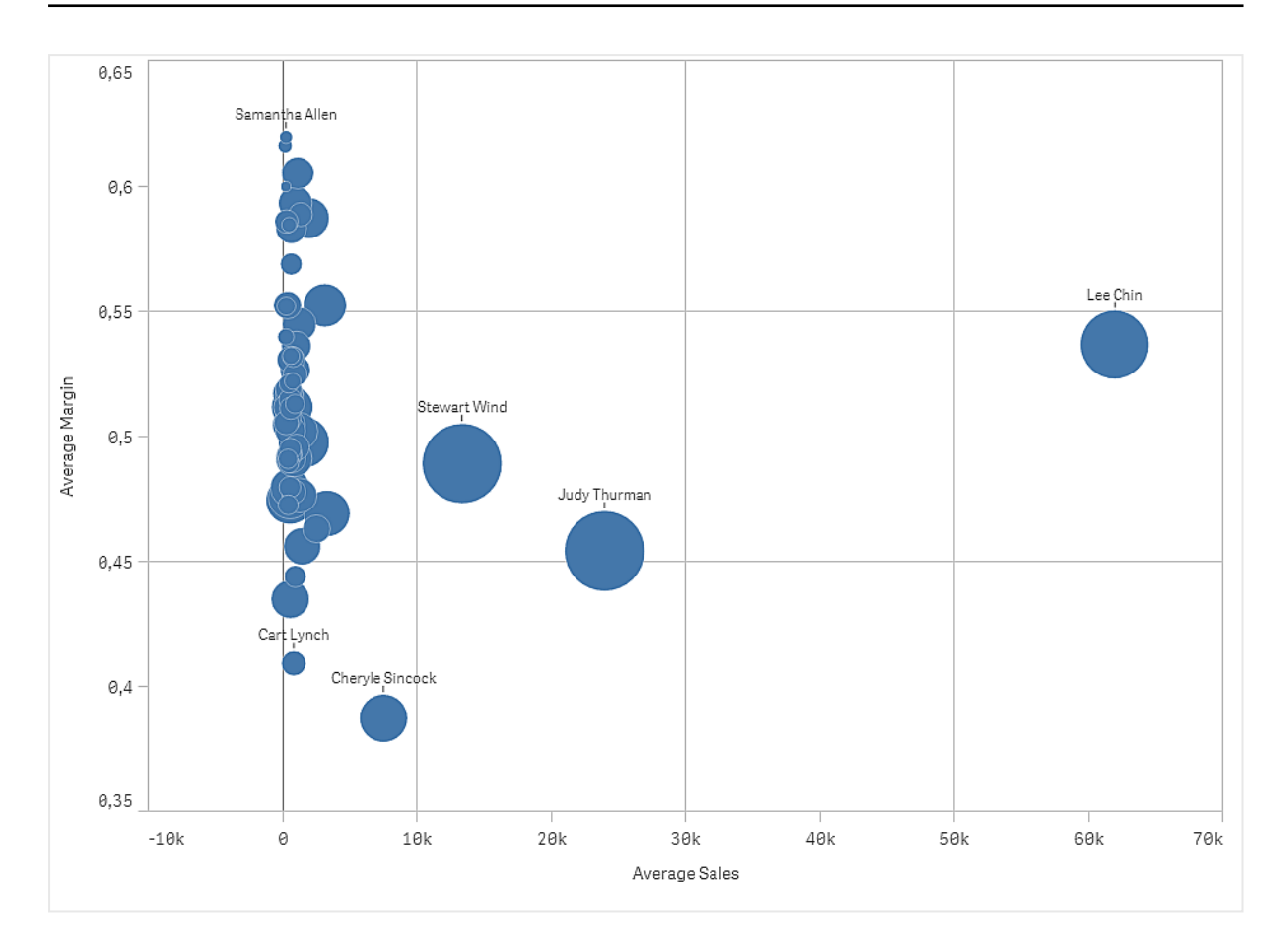

# Datauppsättning

I det här exemplet använder vi två datafiler från Qlik Sense Introduktionskurs – Bygga en app. Om du hämtar och expanderar introduktionskursen, så ligger filerna i mappen Tutorials source:

- $\cdot$  Sales.xls
- Sales rep.csv

Gå till [Introduktionskurs](../../../../tutorials/Tutorial - Building an App.zip) – Bygga en app för att ladda ner filerna.

Lägg till båda datafilerna i en tom app och se till att de associeras med Sales Rep ID - Sales Rep Number.

Datauppsättningen som laddas innehåller försäljningsdata. I tabellen Sales rep finns informationen om säljarna.

# Mått

Vi behöver två mått som vi skapar i Originalobjekt:

- AverageSales med uttrycket Avg(Sales). Det här är genomsnittet av försäljningsvärdet för alla ordrar.
- AverageMargin med uttrycket Avg(Margin/Sales). Det här är genomsnittet av försäljningsmarginalen för alla ordrar.

# Visualisering

Vi lägger till ett spridningsdiagram på arket och anger följande dataegenskaper:

- Dimensioner > Bubbla: Sales Rep Name (säljare)
- Mått > X-axel: AverageSales
- Mått > Y-axel: AverageMargin

Ett spridningsdiagram skapas, med en bubbla för varje säljare.

Vi vill också ha information om den totala försäljningen för varje säljare, och lägger till det tredje måttet Avg (Sales). Bubblornas storlek representerar den totala försäljningen för varje säljare.

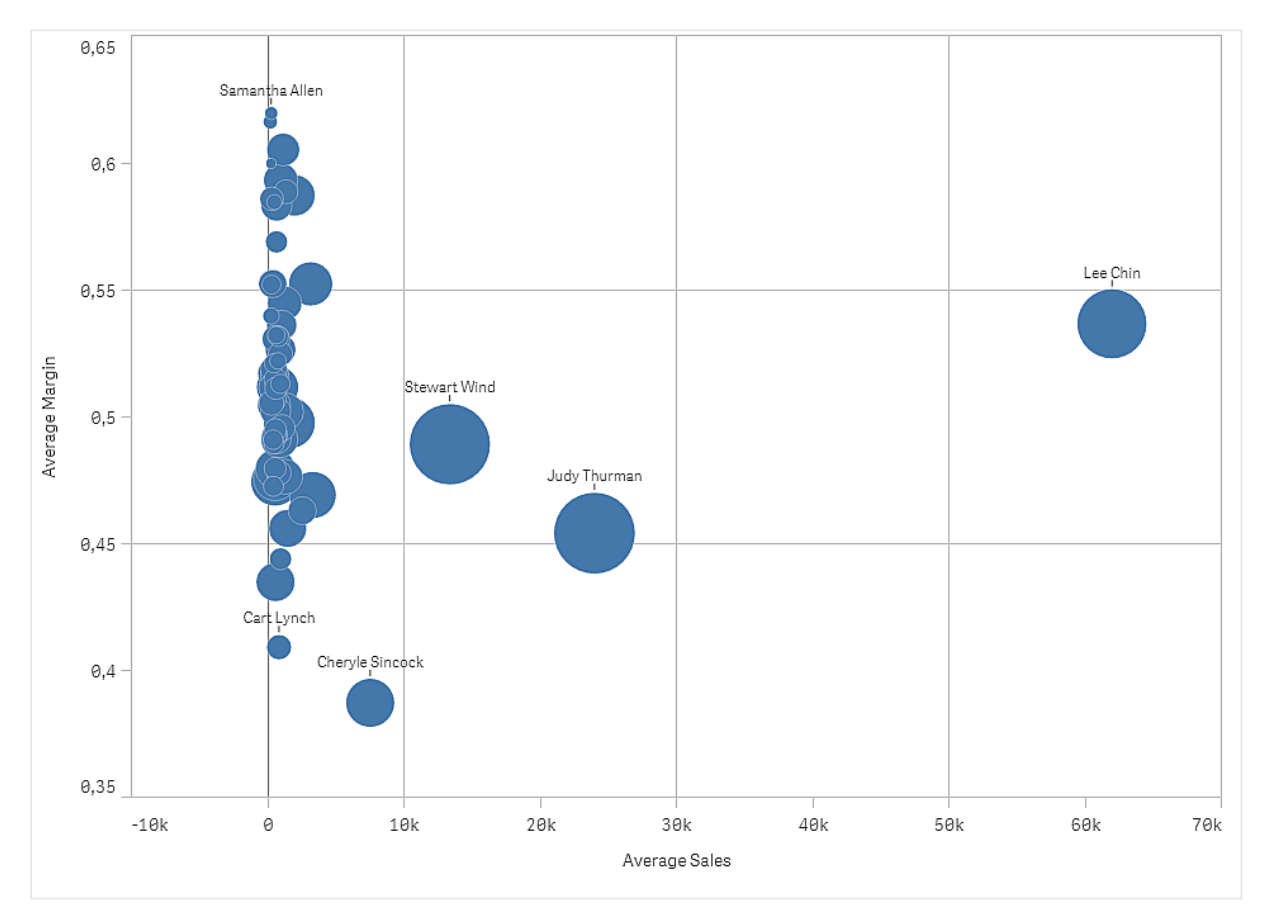

# Upptäckt

Spridningsdiagrammet visualiserar den genomsnittliga försäljningen jämfört med den genomsnittliga marginalen för varje säljare, och vi kan se hur säljarna utmärker sig. Du kan hovra med muspekaren över en säljare och visa informationen.

I diagrammet ser vi att Lee Chin har det högsta genomsnittliga försäljningsvärdet. Stewart Wind har den största totala försäljningsvolymen, följd av Judy Thurman. Cheryle Sincock har en markant lägre genomsnittlig marginal än andra säljare, men har en större genomsnittlig försäljningsvolym än de flesta andra.

# Egenskaper spridningsdiagram

Du kan ändra layout och formatering för spridningsdiagram i Qlik Sense.

Du öppnar egenskapspanelen för en visualisering genom att klicka på  $\triangle$  Redigera ark i verktygsfältet och sedan klicka på den visualisering som du vill redigera.

Om egenskapspanelen är dold klickar du på **Wisa egenskaper** längst ned till höger.

Om visualiseringen visar $\mathscr O$  Länkade visualiseringar i egenskapspanelen är visualiseringen länkad till ett originalobjekt. Du kan redigera originalobjektet eller avlänka visualiseringen från originalobjektet för att endast redigera den aktuella visualiseringen.

En del av inställningarna i egenskapspanelen är enbart tillgängliga under vissa omständigheter, exempelvis när du använder fler än en dimension eller fler än ett mått, eller när du väljer ett alternativ som gör andra alternativ tillgängliga.

# Data

Klicka på Lägg till om du vill lägga till en dimension eller ett mått.

#### Dimensioner

På fliken Data klickar du på Lägg till under Dimensioner för att öppna en lista över tillgängliga Dimensioner och Fält. Välj den dimension eller det fält som du vill använda.

Du kan även klicka på  $f^{\hat{x}}$  för att skapa en dimension i uttrycksredigeraren. Ett annat sätt att skapa en dimension är att skriva uttrycket direkt i textrutan. Uttryck som läggs till på det här sättet måste börja med likhetstecken (=). Här är ett exempel med en beräknad dimension:

#### =If (Week <sup>&</sup>lt; 14, Week, 'Sales')

Om Lägg till är nedtonat kan du inte lägga till fler dimensioner.

Du kan redigera en dimension som är länkad till ett originalobjekt genom att uppdatera originalobjektet eller genom att koppla bort dimensionen från originalobjektet och endast redigera den här instansen.

- <Dimension name>: Klicka på dimensionsnamnet för att öppna dimensionsinställningarna. Om du vill ta bort dimensionen högerklickar du på dimensionen och välier i dialogen. Alternativt kan du klicka på dimensionen och sedan på  $\overline{\mathbb{m}}$ .
	- o Dimension: Visas enbart för original. Om du endast vill redigera den här instansen av dimensionen klickar du på  $\mathscr P$  för att koppla bort dimensionen från originalobjektet.
	- ∘ Fält: Om du har lagt till ett fält från Fält i resurspanelen visas fältnamnet automatiskt. Klicka på  $\dot{J\!x}$  för att öppna uttrvcksredigeraren.
	- <sup>o</sup> Etikett: Ange en etikett för dimensionen. Om du har lagt till ett fält från Fält i resurspanelen visas fältnamnet automatiskt.
	- Inkluderar null värden: När de är valda sammanfattas måttvärdena för alla null-dimensioner och presenteras som ett dimensionselement i en visualisering. Alla null-värden visas som mellanrum eller streck (-).
- **Begränsning**: Begränsar antalet värden som visas. När du skapar en begränsning visas endast de dimensioner vars mätvärde uppfyller kriteriet för begränsningen:
	- **n Ingen begränsning: Standardvärdet.**
	- Fast antal: Välj att visa de högsta eller lägsta värdena. Ange antalet värden. Du kan även använda ett uttryck för att ställa in numret. Klicka på  $f\!{\mathbf x}$  för att öppna uttrycksredigeraren.
	- Exakt värde: Använd operatorerna för att ange ett exakt gränsvärde. Du kan även använda ett uttryck för att ställa in numret. Klicka på  $f$  $\!\dot{\!x}$  för att öppna uttrycksredigeraren.
	- Relativt värde: Använd operatorerna och ange det relativa gränsvärdet i procent. Du kan även använda ett uttryck för att ställa in numret. Klicka på  $f\hspace{-1pt}x$  för att öppna uttrycksredigeraren.
	- Beräknad på mått: <measure>: Visas när du gör en begränsning av antalet visade dimensionsvärden. De dimensioner vars måttvärde uppfyller kriteriet visas.
- Visa övriga: När det är valt summerar det sista värdet i visualiseringen (grå färg) alla återstående värden. När någon begränsning är angiven (Fast antal, Exakt värde eller Relativt tal), räknas värdet som ett värde med den inställningen. Om exempelvis Exakt värde är angivet till 10, är det tionde värdet Övriga. Det här alternativet är inte tillgängligt för dimensioner i lådagram.
- ∘ Etikett för övrig: Ange en etikett för de summerade värdena (när Visa övriga är valt). Du kan även använda ett uttryck som en etikett. Klicka på  $f^{\!\mathscr{K}}$  för att öppna uttrycksredigeraren.
- o Originalobjekt: Skapa en originaldimension baserad på dimensionsuttrycket genom att klicka på Lägg till nytt. Om dimensionen redan är länkad till ett originalobjekt klickar du på Redigera för att uppdatera originalobjektet. Alla instanser av den länkade dimensionen kommer att uppdateras.
- Lägg till alternativ: Alternativa dimensioner och mått är dimensioner och mått som läggs till i en visualisering, men som inte visas förrän en användare väljer att ändra vilka dimensioner och mått som visas under visuell utforskning.

Du kan dra ett fält från Mått till Dimensioner för att ändra hur det används. Om du flyttar ett mått till Dimensioner raderas dess aggregering. Du kan inte dra ett originalmått till Dimensioner. Du kan bara dra ett mått till Dimensioner om dess uttryck är enkelt. Mer information om uttryck finns i [Använda](#page-113-0) uttryck i [visualiseringar](#page-113-0) (page 114)Using expressions in visualizations.

# Mått

På fliken Data klickar du på Lägg till under Mått så att det öppnas en lista med tillgängliga mått. Välj det mått som du vill lägga till i visualiseringen. Om du markerar ett fält visas automatiskt några vanliga aggregeringsfunktioner som du kan välja mellan för måttet.

Om det inte finns något mått tillgängligt måste du skapa ett. Du kan ange uttrycket direkt i textrutan eller klicka på  $f\hat{x}$  för att skapa ett mått i uttrycksredigeraren.

Du kan redigera ett mått som är länkat till ett originalobjekt genom att uppdatera originalobjektet eller genom att koppla bort måttet från originalobjektet och endast redigera den här instansen.

Om alternativet Lägg till är nedtonat kan du inte lägga till fler mått.

#### • <Measure name>:

- $\degree$  Uttryck: Klicka på  $\mathbf{f} \mathbf{x}$  för att öppna uttrycksredigeraren. Det befintliga uttrycket visas som standard.
- $\degree$  Etikett: Ange en etikett för måttet. Mått som inte sparas i Original visas med uttrycket som etikett.
- o Mått: Visas enbart för original. Om du endast vill redigera den här instansen av måttet klickar du på  $\mathscr O$  för att koppla bort måttet från originalobjektet.
- o Talformat: Olika alternativ för att formatera mätvärdena. Om du vill ändra talformat på appnivå, och inte bara för ett enda mått, är det bättre att göra det i de regionala inställningarna, det vill säga i SET-satserna i början på skriptet i Skriptredigeraren. Följande talformat är tillgängliga:
	- Auto: Qlik Sense anger automatiskt ett talformat baserat på källdata. För numeriska förkortningar används de internationella SI-enheterna, som k (tusen), M (miljon) och G (miljard).
	- Tal: Som standard är formateringen inställd på Enkel och du kan välja formatering bland alternativen i listan. Klicka på knappen för att Anpassa formateringen och använd rutan Formatsträng för att ändra formatsträngen.

#### Exempel:

- $\cdot$  ###0 beskriver talet som ett heltal med tusentalsavgränsare. I det här exemplet används " " som tusentalsavgränsare.
- ###0 beskriver talet som ett heltal utan tusentalsavgränsare.
- 0000 beskriver talet som ett heltal med minst fyra siffror. Med andra ord visas talet 123 som 0123.
- 0.000 beskriver talet med tre decimaler. I det här exemplet används "." som decimalavgränsare.

Om du lägger till procenttecknet (%) i formatmönstret multipliceras automatiskt mätvärdena med 100.

- Valuta: Som standard används samma formatmönster för valuta som har ställts in i operativsystemet. Använd rutan Formatmönster om du vill ändra formatmönstret.
- Datum: Som standard är formateringen inställd på Enkel och du kan välja formatering bland alternativen i listan. Klicka på knappen för att Anpassa formateringen och använd rutan Formatsträng för att ändra formatsträngen.
- Varaktighet: Som standard används samma formatmönster för varaktighet som har ställts in i operativsystemet. Varaktighet kan formateras som dagar eller som en kombination av dagar, timmar, minuter, sekunder och bråkdels sekunder. Använd rutan Formatmönster om du vill ändra formatmönstret.
- Anpassad: Som standard används samma formatmönster för anpassade värden som har ställts in i operativsystemet. Använd rutorna Formatmönster om du vill ändra formatmönstret.
- Decimalavgränsare: Ange decimalavgränsaren.
- Tusentalsavgränsare: Ange tusentalsavgränsaren.
- Formatmönster: Ange formatmönstret för tal.
- Återställa mönster: Klicka för att återställa till standardmönstret.
- Måttuttryck: Formatmönstret bestäms av måttuttrycket. Använd det här alternativet för att visa anpassade talformat för ett mått i en visualisering. Begränsningar: Fungerar bara med visualiseringar som accepterar mått.
	- Påverkar inte axelns talformat.
- o Originalobjekt: Skapa ett originalmått baserat på måttuttrycket genom att klicka på Lägg till nytt. Om måttet redan är länkat till ett originalobjekt kan du uppdatera originalobjektet genom att klicka på Redigera. Alla instanser av den länkade dimensionen kommer att uppdateras.
- Lägg till alternativ: Alternativa dimensioner och mått är dimensioner och mått som läggs till i en visualisering, men som inte visas förrän en användare väljer att ändra vilka dimensioner och mått som visas under visuell utforskning.

Du kan dra ett fält från Dimensioner till Mått för att ändra hur det används. Flytta en dimension till Mått tilldelas det en aggregering. Du kan inte dra en originaldimension till Mått.

# Tilläggsprogram

#### Referenslinjer för x-axeln:

- Lägg till referenslinje: Klicka för att lägga till en ny referenslinje.
- Visa: När det här alternativet är valt visas referenslinjen.
- Etikett: Ange en ny etikett för referenslinjen.
- Färg: Välj färg för referenslinjen och etiketten i färgblandaren.
- Uttryck för referenslinje: Ange ett värde eller ett uttryck för referenslinjen. Klicka på  $f^{\chi}$  för att öppna uttrycksredigeraren.
- Ta bort: Klicka för att ta bort referensraden.

#### Referenslinjer för y-axeln:

- Lägg till referenslinje: Klicka för att lägga till en ny referenslinje.
- Visa: När det här alternativet är valt visas referenslinjen.
- Etikett: Ange en ny etikett för referenslinjen.
- Färg: Välj färg för referenslinjen och etiketten i färgblandaren.
- Uttryck för referenslinje: Ange ett värde eller ett uttryck för referenslinien. Klicka på  $f\!x$  för att öppna uttrycksredigeraren.
- Ta bort: Klicka för att ta bort referensraden.

#### Datahantering:

• Inkludera nollvärden: När det här alternativet är avmarkerat inkluderas mått med värdet noll i presentationen. Om det finns fler än ett mätvärde måste alla mätvärden ha värdet 0 för att uteslutas från presentationen.
• Beräkningsvillkor: Ange ett uttryck i det här textfältet, som ska utgöra ett villkor som måste vara uppfyllt (sant) för att objektet ska visas. Värdet kan definieras som dynamisk formel. Till exempel: count(distinct Team)<3. Om villkoret inte uppfylls visas meddelandet eller uttrycket som anges i Visat meddelande.

Ett beräkningsvillkor är användbart när det tar lång tid för diagram eller tabeller att svara på grund av stora datamängder. Med beräkningsvillkoret kan du dölja ett objekt tills användaren har filtrerat ned data till en mer hanterbar nivå genom att använda urval. Använd egenskapen Visat meddelande för att visa användaren hur data kan filtreras.

# Regressionslinjer:

- Lägg till regressionslinje: Klicka för att lägga till en ny regressionslinje.
- Etikett: Ange en etikett för regressionslinjen.
- Typ: Välj typen av regressionslinje.
	- o Medel: Visar det genomsnittliga värdet för data.
	- <sup>o</sup> Linjär. Visar en linjär ökning eller minskning av värden.
	- Polynomial, andra graden: Visar en böjd linje som representerar varierande data med ett berg eller en dal.
	- o Polynomial, tredje graden: Visar en böjd linje som representerar varierande data med upp till två berg eller dalar.
	- Polynomial, fjärde graden: Visar en böjd linje som representerar varierande data med upp till tre berg eller dalar.
	- Exponentiell: Visar en böjd linje. Använd när datavärden stiger eller faller i allt högre takt.
	- <sup>o</sup> Logaritmisk: Visar en böjd linje. Använd när förändringstakten i data ökar eller minskar snabbt och sedan planar ut.
	- ∘ Potens: Visar en böjd linje. Använd med datauppsättningar som jämför mått som ökar i en specifik takt.
- Färger: Välj färg för regressionslinjen och etiketten i färgblandaren.
- Streckad Välj eller radera för att göra regressionslinjen streckad eller fast.
- Passningsriktning: Välj riktning för passformen.
	- ∘ Minimera vertikalt: Skapar en linje där y är en funktion av x och kvadraten av y-avståndet minimeras. En regressionslinje som visar Medel är en horisontell linje.
	- o Minimera horisontellt: Skapar en linje där x är en funktion av y och kvadraten av x-avståndet minimeras. En regressionslinje som visar Medel är en vertikal linje.

### Utseende

#### Allmänt

• Visa rubriker: Standardinställningen är På i alla visualiseringar utom filterrutor, KPI:er samt textoch bildvisualiseringar.

Ange Rubrik, Underrubrik och Fotnot. Strängen tolkas standardmässigt som textsträng. Du kan även använda textfältet för ett uttryck, eller för en kombination av text och uttryck. Ett lika medtecken (=) i början av strängen visar att den innehåller ett uttryck.

Klicka på  $\cancel{f}x$  om du vill skapa ett uttryck genom att använda uttrycksredigeraren.

Rubriker visas på en rad. Om du infogar radbrytningar ignoreras dessa.

### Exempel:

Anta att följande sträng används, inklusive citattecken: 'Sales: ' & Sum(Sales) Strängen tolkas rutinmässigt som textsträng och visas enligt exemplet. Men om du börjar strängen med ett likhetstecken: (='Sales: ' & Sum(Sales)), tolkas strängen som ett uttryck i stället. Då blir resultatet Sales: <value of expression>, där <value of expression> är det beräknade värdet.

- Inaktivera hovringsmenyn: Välj att inaktivera hovringsmenyn i visualiseringen.
- Visa detaljer: Om du vill tillåta användarna att visa detaljer som beskrivningar, mått och dimensioner anger du Visa.
- Visa varning: Ställ in på Visa om du vill se visualiseringsvarningar längst ned i diagrammet, som begränsade data eller att diagrammet har negativa värden.

### Parallella tillstånd

Tillstånd: Ställ in tillståndet på att tillämpas på visualiseringen. Du kan välja:

- Alla parallella tillstånd som finns definierade i Originalobjekt.
- < inherited>, då tillståndet som är definierat för arket används.
- < default state>, som representerar tillståndet när inget tillstånd är tillämpat.

#### Presentation

- Navigering: Som standard av. När inställningen är Auto visas navigeringsverktyget med alternativ för att panorera och zooma.
- Bubblans storlek: Ställ in storleken på datapunktsbubblorna. För ett spridningsdiagram med två mått anger inställningen en enhetlig storlek på alla bubblor. För ett spridningsdiagram med tre mått anger inställningen skalan för bubblornas storlek. I ett spridningsdiagram med tre mått är det det tredje måttet som bestämmer storleken på de enskilda bubblorna.
- Etiketter: Välj vilka etiketter som ska visas, du har tre alternativ:
	- o Auto: Antalet etiketter som visas varierar med storleken på visualiseringen
	- Alla: Alla etiketter visas. Det här alternativet kan leda till att etiketter överlappar varandra.
	- o Ingen: Ingen etikett visas.
- Upplösning för komprimering: Ställ in upplösning för komprimerade data. Endast tillgänglig för stora datauppsättningar (> 1 000 datapunkter).
- Linjeavstånd: Ange avståndet mellan rutnätslinjerna. Inställningen Auto är Medel.

#### Färger och teckenförklaringar

Du kan ställa in presentationsfärgerna för fördelningsdiagrammet. Du behöver bara välja Egen om du vill ändra inställningarna.

- Färger: Välj hur diagramvärdena ska färgläggas. Det finns två inställningar:
	- o Auto: Färglägger diagramvärdena enligt standardinställningarna.
	- Anpassad: Välj färgläggningsmetod för värdena i diagrammet manuellt. Följande metoder finns:
		- En färg: Färglägg diagrammet med en enstaka färg (standard är blå). Du kan ändra dimensionsfärg med hjälp av färgväljaren.
			- Använd biblioteksfärger: Alternativet är tillgängligt när en originaldimension som används i visualiseringen har en färg tilldelad. Du kan välja om du vill använda originaldimensionsfärgen eller inaktivera originaldimensionsfärgen.
		- Per dimension: Färglägg diagrammet efter dimensionsvärden. Som standard används tolv färger för dimensionerna. Dessa färger återanvänds om det finns fler än tolv dimensionsvärden. När den är vald är följande inställningar tillgängliga:
			- Välj dimension: Ange ett fält eller uttryck som innehåller de värden som ska färglägga objekten i diagrammet.
			- Biblioteksfärger: Välj om du vill använda originaldimensionsfärgen eller inaktivera originaldimensionsfärgen. Alternativet är endast tillgängligt när en originaldimension som används i visualiseringen har en färg tilldelad.
			- Låsta färger: Välj att låta färgerna förbli samma mellan urvalslägen.
			- Färgschema: Välj 12 färger eller 100 färger som ska användas för de olika värdena. De tolv färgerna kan alla särskiljas av personer som är färgblinda, men inte samtliga 100 färger.
		- <sup>n</sup> Efter mått:
			- Välj mått: Välj det mått som ska användas för att färglägga diagrammet.
			- Biblioteksfärger: Välj om du vill använda originalmåttets färg eller inaktivera originalmåttets färg. Alternativet är endast tillgängligt när ett originalmått som används i visualiseringen har tilldelade färger.
			- Etikett: Ange text eller uttryck för måttet som visas i legenden.
			- Färgschema: Välj ett färgschema bland följande alternativ:
				- Sekventiell toning: Övergången mellan de olika färggrupperna görs med hjälp av olika färgnyanser. Höga mätvärden har mörkare toner.
				- Sekventiella klasser: Övergången mellan de olika färggrupperna görs med hjälp av färger som tydligt skiljer sig åt.
				- o Divergerande toning: Används vid arbete med data som ordnas från lägsta till högsta, exempelvis för att visa relationen mellan olika områden på ett diagram. Låga och höga värden har mörka färger, färger i mellanintervallet är ljusa.
				- <sup>o</sup> Divergerande klasser: Kan ses som två sekventiella klasser i kombination, med delat mellanintervall. De två yttervärdena, det högsta och det lägsta, betonas med mörka färger med kontrasterande nyanser, och de kritiska värdena i mellanintervallet framhävs med ljusa färger.
			- Motsatta färger: När det här alternativet är valt blir färgschemat omvänt.
- Intervall: Definiera värdeintervallet som används för att färglägga per mått eller uttryck.
	- <sup>o</sup> Auto: Färgintervallet anges av mått- eller uttrycksvärdena.
	- o Anpassad: Ange Min- och Max-värden för färgintervallet när anpassad är valt.
- **Efter uttryck**: Färglägg diagrammet med hjälp av ett uttryck som definierar färgerna för värdena. Följande färgformat stöds: RGB, ARGB och HSL.
	- Uttryck: Välj det uttryck som du vill använda. Klicka på  $f\hspace{-1.9pt}x$  för att öppna uttrycksredigeraren.
	- Uttrycket är en färgkod: Valt som standard. I de flesta fall är det bäst att behålla den här inställningen. Om valet raderas utvärderas uttrycket till en siffra, som i sin tur ritas mot någon av diagramgradienterna. Mer information finns i Färglägga en [visualisering](#page-557-0) (page 558) Vid färgläggning efter mått eller uttryck kan du ställa in färgintervallet (Min- och Max-värdena). Om du ställer in färgintervallet förblir färgerna oförändrade genom urval och sidväxlingar. Om du använder färg per uttryck måste alternativet Uttrycket är en färgkod avmarkeras innan du kan ställa in färgintervallet.
- Visa teckenförklaring: Ej tillgängligt när En färg är valt. Inställd på Av som standard. Teckenförklaringen visas om det finns tillräckligt med plats. Placeringen kan ändras med inställningen Teckenförklaringens placering.
- Teckenförklaringens placering: Ange var teckenförklaringen ska visas.
- Visa teckenförklaringens rubrik: När det här alternativet är valt visas rubriken för teckenförklaringen.

#### X-axel

- Etiketter och rubrik: Välj vad som ska visas av etiketter och rubrik.
- Placering: Välj var axeln ska visas.
- Skala: Anger skalavstånden för axeln.
- Intervall: Välj att ställa in minimivärde, maxvärde eller båda. Minimivärdet kan inte vara större än maximivärdet. Du kan använda uttryck för värdena.

#### Y-axel

- Etiketter och rubrik: Välj vad som ska visas av etiketter och rubrik.
- Placering: Välj var axeln ska visas.
- Skala: Anger skalavstånden för axeln.
- Intervall: Välj att ställa in minimivärde, maxvärde eller båda. Minimivärdet kan inte vara större än maximivärdet. Du kan använda uttryck för värdena.

#### **Beskrivning**

• Beskrivning: Ställ in på Anpassad för att lägga till valfri kombination av mått, diagram eller en bild i beskrivningen.

- Dölj grundläggande rader: Dölj de rader i beskrivningen som visar grundläggande information. Om en anpassad beskrivning inte har några mått men har rubrik och beskrivning, kommer Dölj grundläggande rader även att dölja dimensionsvärden.
- Rubrik: Ange en titel på beskrivningen.
- Beskrivning: Ange en beskrivning av beskrivningen.
- Mått: Klicka på Lägg till mått om du vill visa måttet som en beskrivning.
	- <sup>o</sup> Välj ett mått från ett fält med hjälp av Från ett fält. Du kan även lägga till mått med hjälp av ett uttrvck. Klicka på  $f\hspace{-0.9ex}\rule[1.2ex]{0.9ex}{.1ex}$  för att öppna uttrycksredigeraren. Det befintliga uttrycket visas som standard.
	- o Du kan ändra måttets etikett med hjälp av Etikett och ändra formateringen med Talformat. Om ett mått är ett originalobjekt kan du använda formatering med originalmått eller stänga av formatering och välja ett annat format med Talformat.
- Diagram: Klicka på Lägg till diagram för att lägga till ett diagram i beskrivningen.
	- o Originalobjekt: Välj en originalvisualisering från listan för att visa som beskrivning.
	- o Diagrammets storlek: Välj storleken på behållaren för diagrammet.
		- o Liten. Ställer in bredd och höjd på behållaren på 140 pixlar.
		- o Medel. Ställer in bredd och höjd på behållaren på 200 pixlar.
		- o Stor. Ställer in bredd och höjd på behållaren på 340 pixlar.
	- Redigera originalobjekt: Visas efter att du har valt en originalvisualisering. Klicka för att redigera originalobjektet.
- Bilder: Klicka på Lägg till en bild om du vill lägga till en bild i beskrivningen.
	- o Typ: Välj plats för bilden från antingen ditt Mediebibliotek eller från en URL.
	- Storlek: Ange storleken på beskrivningsbehållaren. Qlik Sense passar in bilden i behållaren.
		- <sup>o</sup> Liten. Ställer in bredd och höjd på behållaren på 50 pixlar.
		- o Medel. Ställer in bredd och höjd på behållaren på 200 pixlar.
		- <sup>o</sup> Stor. Ställer in bredd och höjd på behållaren på 340 pixlar.
		- <sup>o</sup> Ursprunglig. Qlik Sense passar in bilden i behållaren. Om bilden är större än 340 pixlar skalas den ned.
	- Mediabiblioteket. Visas när du väljer Mediebibliotek som Typ. Klicka för att välja en bild från ditt mediebibliotek.
	- $\circ$  URL: Visas när du väljer URL som Typ. Ange en URL.

# Tabell

Tabellen visar flera fält samtidigt. Innehållet i varje rad är logiskt sammankopplat. En typisk tabell innehåller en dimension och flera mått.

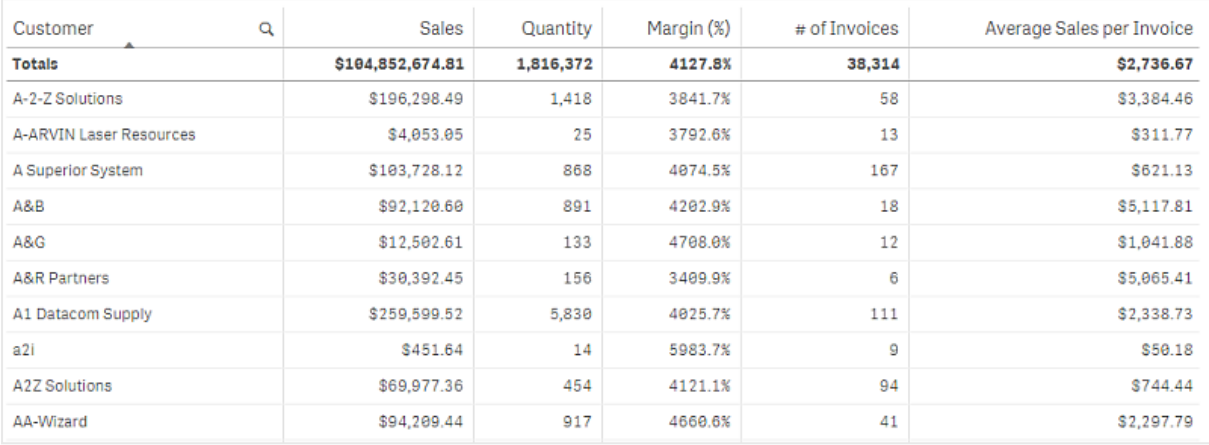

Valen gör du enbart i dimensionskolumnerna. Alla dimensionskolumner har en sökikon ${\sf Q}$  i rubriken.

# Användning

Använd en tabell när du vill visa detaljerade uppgifter och precisa värden snarare än visualiseringar av värden. Tabeller är användbara när du vill jämföra flera värden. Dimensioner med hierarkiska grupper är mycket effektiva att använda i tabeller. På ett begränsat utrymme kan du söka nedåt i hierarkin till nästa detaljnivå och analysera uppdaterade måttvärden.

# Fördelar

Du kan filtrera och sortera tabellen på olika sätt. Många värden kan ingå i en tabell, och när du använder de hierarkiska funktionerna i en tabell använder du arkets begränsade yta effektivt. En tabell är utmärkt när du vill se exakta värden i stället för trender och mönster.

# Nackdelar

Om tabellen innehåller många värden blir det svårt att få en överblick över hur värden är kopplade. Det blir även svårt att se oregelbundenhet inom tabellen.

# Skapa en tabell

Du kan skapa en ny tabell på arket som du redigerar.

# Gör följande:

- 1. Från resurspanelen drar du en tom tabell till arket.
- 2. Klicka på Lägg till dimension och välj en dimension eller ett fält.
- 3. Klicka på Lägg till mått och välj ett mått eller skapa ett mått från ett fält.

När du har skapat tabellen kan du vilja ändra utseendet och andra inställningar i egenskapspanelen.

Kolumnbredden ställs in automatiskt för att hålla i hop kolumnerna, vilket förbättrar läsbarheten. Du kan justera bredden på en kolumn genom att dra i rubrikavgränsaren. Dubbelklicka på rubrikavgränsaren för att återställa till standardbredden.

# Justera data

Om Textjustering har ställts in på Auto, justeras kolumndata i enlighet med datatyp: textvärdena vänsterjusteras och talvärden, inklusive datarelaterade värden, högerjusteras. Om du ställer in den på Anpassad kan du justera data till vänster, centrera dem eller justera dem till höger.

# Sortera tabellen

Det finns flera sätt att anpassa hur tabellen sorteras:

- Kolumnsortering: justerar dimensionernas och måttens ordning från vänster till höger
- Radsortering: justerar med vilken prioritering raderna ska sorteras
- Intern sortering: använder dimensionernas och måttens interna sorteringsordning
- Interaktiv sortering: under analysen kan du sortera tabellen genom att klicka på en kolumnrubrik

# Kolumnsortering

Sorteringsordningen anges normalt av den ordning i vilken dimensioner och mått läggs till i tabellen. Om du lägger till måttet Salesförst, presenteras det först (till vänster) i tabellen. Nästa dimension eller mått som läggs till presenteras i den andra kolumnen och så vidare. Sorteringsordningen för kolumner kan ändras i egenskapspanelen, under Kolumner.

# **Radsortering**

Sorteringsordningen för rader styrs normalt av den dimension eller det mått som lades till först. Standardordning är fallande för numeriska värden och stigande för textvärden. En liten pil under kolumnens rubrik visar utifrån vilken kolumn tabellen sorteras.

Du kan ändra sorteringen i egenskapspanelen, under Sortering. Dra i dimensionerna och måtten för att ändra prioriteringsordningen för sorteringen. I många fall påverkas sorteringen inte bara av den första dimensionen eller det första måttet i Sortering, utan också av dem som följer.

#### Exempel:

I skärmdumpen nedan sorteras raderna först efter Customer, sedan efter Month och sedan efter Product Type. Som du kan se, innehåller kolumnerna Customer och Month flera rader med samma värden (A-2-Z Solutions och Month). Raderna i Product Type är sorterade alfabetiskt, men endast försäljningen i januari till kunden A-2-Z Solutions visas.

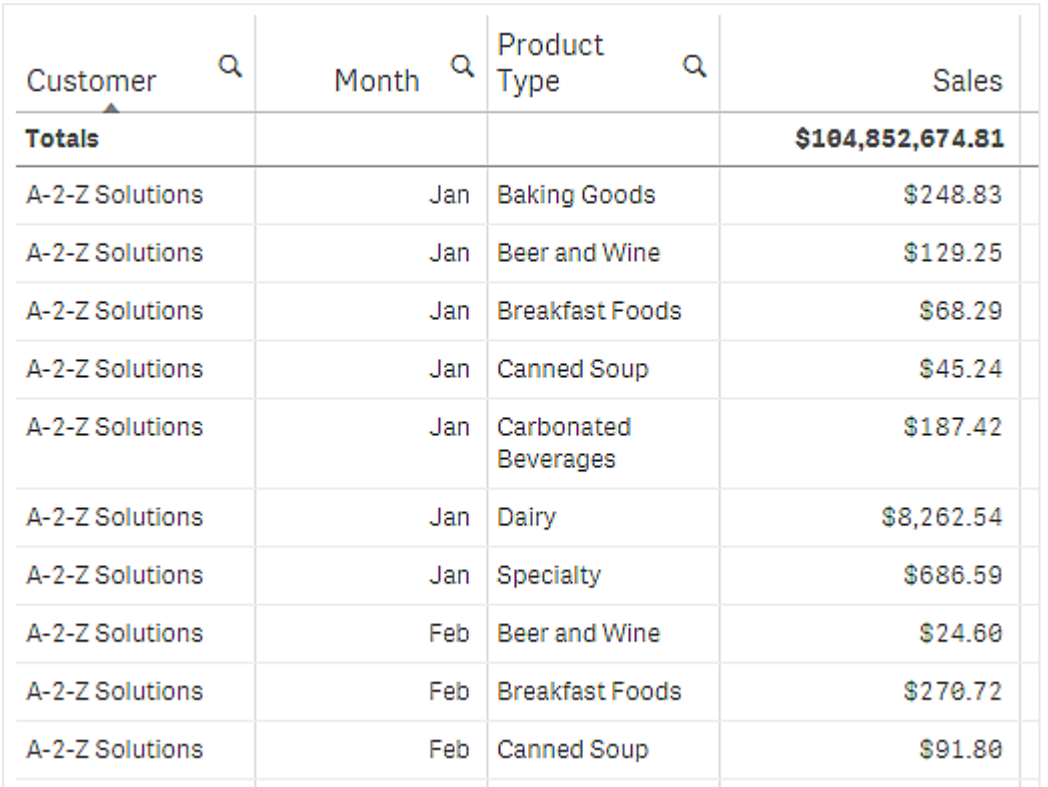

Om du ändrar sorteringsordningen så att den sekundära sorteringen sker på Product Type, följt av Month, kommer alla Product Type-poster som visar försäljning till kunden A-2-Z Solutions att presenteras i alfabetisk ordning. Månaderna då de såldes visas däremot under Month.

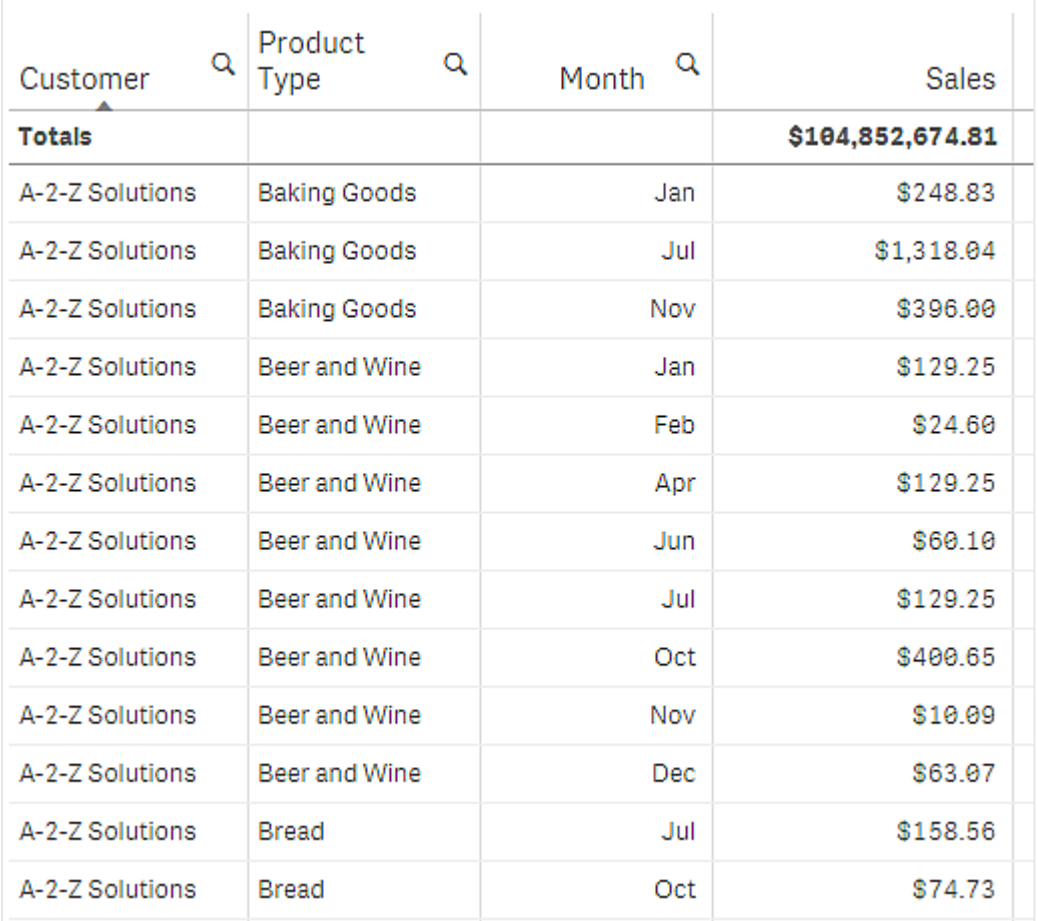

# Intern sorteringsordning

Varje dimension och mått har en standardsorteringsordning (Auto) som kan ändras. Under Sortering klickar du på den post du vill ändra och klickar på knappen för att växla till anpassad sortering, Anpassa. Ändringar du gör i den interna sorteringsordningen för ett objekt får ingen effekt om sorteringen står i motsats till ett objekt med högre prioritet.

# Interaktiv sortering

Under analysens gång kan du ange vilken kolumn dina data ska sorteras efter genom att klicka på kolumnrubriken. Första klicket sorterar tabellen enligt standardsorteringsreglerna för det valda elementet. Med ett andra klick vänder du på sorteringsordningen. Interaktiv sortering sparas inte efter sessionens slut. Om du vill göra varaktiga sorteringsinställningar gör du ändringarna i egenskapspanelen.

# Visa totalvärden

Totalvärdena för numeriska värden visas som standard under kolumnnamnen. I egenskapspanelen kan du ändra detta till att visa totalvärdena nederst i en kolumn, eller inte alls.

# Visa mer data

Du kan frysa den första kolumnen så att den inte rullar, och sedan välja att radbryta text med flera rader i rubriker och celler var för sig. Dessa inställningar ändrar du i egenskapspanelen under Utseende > Presentation. Du kan även inaktivera horisontell rullning och aktivera kolumnväljarfunktionen. Detta låter appanvändare ändra ordningen på tabellkolumner.

# Lägga till en trendindikator för ett mått

Du kan lägga till en trendindikator i en måttkolumn. Då visas en symbol intill måttvärdet. Du kan definiera intervallen som avgör vilken symbol som visas och vilken färg den har. Aktivera indikatorn genom att vid Representation ange Indikator i måttets egenskaper.

# Ange gränser för indikatorn

Du måste lägga till gränser för intervallen du vill använda för visning av indikatorer med Lägg till gräns. Gränsvärden kan anges på tre olika sätt.

- Använd skjutreglaget.
- Skriv ett värde i textrutan.
- Ange ett uttryck som returnerar gränsvärdet.

När du har lagt till gränserna kan du välja indikatorns symbol och färg för de olika intervallen.

#### Formatera indikatorn

Du kan ange hur indikatorn ska visas.

- Du kan visa både indikatorn och måttvärdet genom att välja Visa värden.
- Du kan ange att värdet ska ha samma färg som indikatorn genom att välja Använd färg för värdet.
- Du kan visa indikatorn till höger eller till vänster om värdet genom att välja Indikatorplacering.

#### Exempel

I det här exemplet har vi lagt till en trendindikator för måttet Sales som indikerar vilka värden som ligger under målvärdet. Indikatorgränserna är:

- En röd flagga visas för värden under 3 000 000.
- En gul flagga visas för värden mellan 3 000 000 och 3 500 000.
- <sup>l</sup> En grön bock visas för värden över 3 500 000.

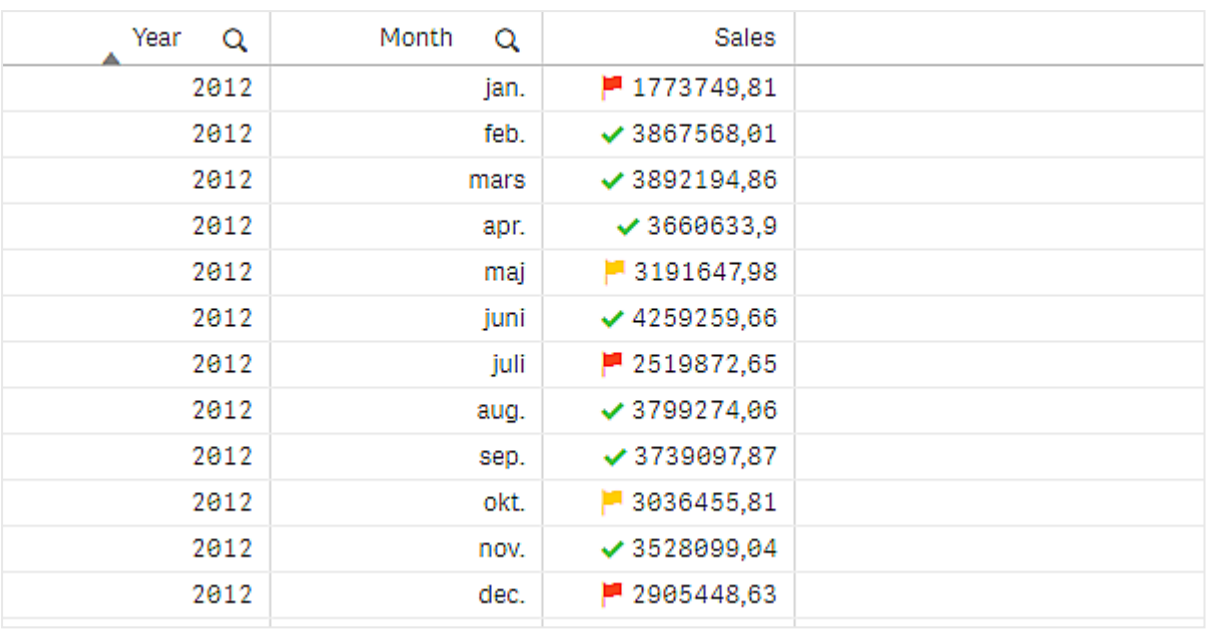

# Lägga till ett minidiagram till ett mått

Du kan lägga till ett minidiagram i en måttkolumn. Då visas ett litet diagram istället för måttets värde. Du kan definiera dimensionen som avgör vilka data som visas och vilken färg som används. Aktivera indikatorn genom att vid Representation ange Minidiagram i måttets egenskaper.

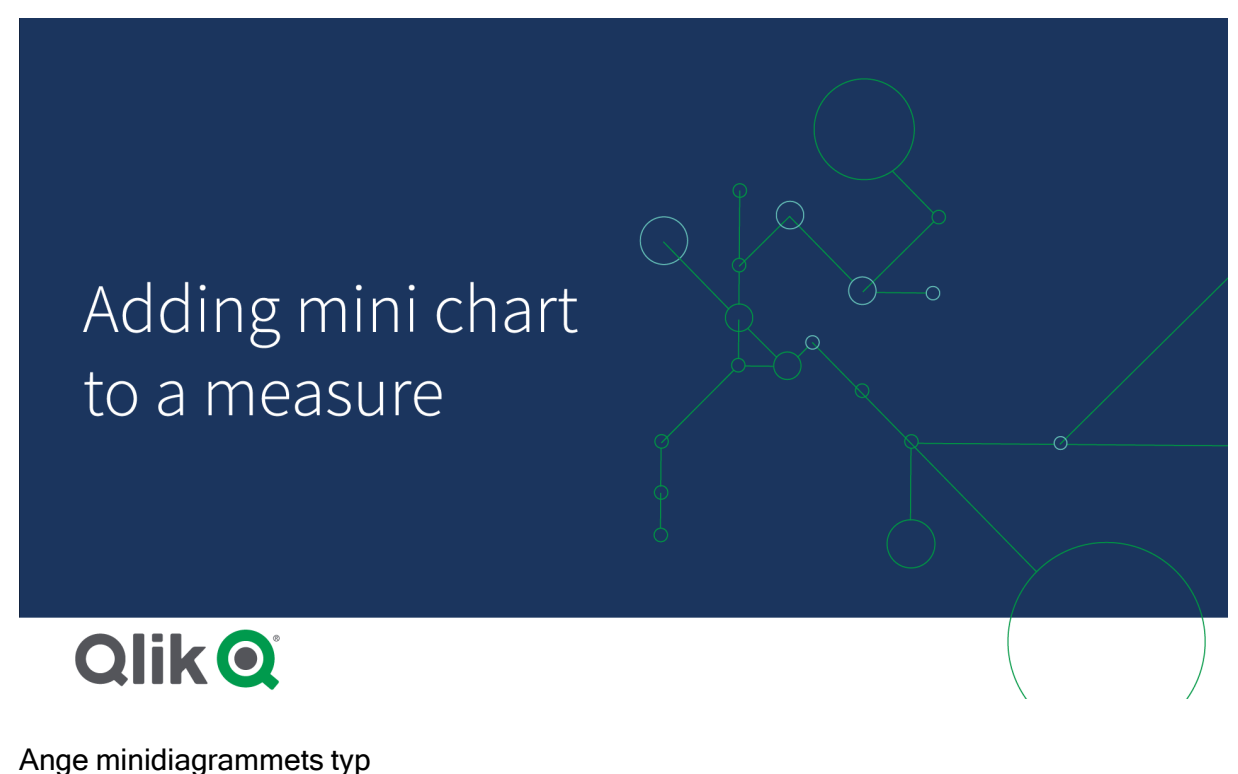

När du har specificerat vilken dimension minidiagrammet ska baseras på, måste du välja ett Läge.

- Staplar skapar ett stapeldiagram.
- Punkter skapar ett punktdiagram.
- Miniatyrdiagram skapar ett miniatyrdiagram. Du kan visa punkter vid alla datapunkter längs miniatyrdiagrammet genom att välja Visa punkter.
- Positivt/negativt skapar ett diagram där varje värde representeras av en punkt över eller under nollan.

När du har valt läge kan du specificera minidiagrammets Y-axel längst ned i alternativen för minidiagrammet.

#### Formatera minidiagrammet

Du kan ange färger för staplar och linjer i Staplar, Punkter och Miniatyrdiagram.

- Om du vill kan du ange Färg för högsta värdet och Färg för lägsta värdet, vilket betonar det högsta och lägsta synliga värdet i diagrammet.
- Om du vill kan du ange färger för Markera första och Markera sista, vilket markerar det första och sista synliga värdet i diagrammet.

Du kan ange färgen för positiva och negativa värden för ett minidiagram av typen Positivt/negativt.

# Visa begränsningar

### Antal rader och kolumner

I en tabell kan du ha miljontals rader och så gott som oändliga antal kolumner med dimensioner och mått. Men eftersom gigantiska tabeller är opraktiska och svåra att hantera, är gränsen för det rimliga långt snävare än teoretiskt maximum. I de flesta fall vill man kunna se alla kolumner utan att behöva använda bläddringslister.

# Tabeller som har innehåll med varierande storlek

I en tabell kan du ha både kolumner där innehållet får plats på en rad och kolumner med text som radbryts över flera rader. I vissa fall kommer du att se hur justeringen och antalet rader ändras när kolumnen med radbrytningar rullas in i och ut ur vyn. När vyn bara har innehåll som får plats på en rad kommer tabellen att anpassas och visa allt innehåll på enkelrader, vilket innebär att fler rader visas.

För att inte användaren ska bli förvirrad rekommenderar vi att du i de här situationerna inaktiverar radbrytning av text över flera rader.

# Söka i tabeller

I en tabell kan du söka i dimensionskolumnerna och göra val i resultatlistan.

Gör följande:

- 1. Klicka på $\mathsf Q$  i den dimensionskolumn som du vill söka i. Ett popup-fönster för urval visas med en lista över alla värden för fältet. Värden som har uteslutits genom urval ingår här. Uteslutna värden är mörkgrå.
- 2. Ange din söksträng. Medan du skriver filtreras listan så att enbart matchande element visas.
- 3. Gör ett val genom att klicka eller rita.
- 4. Bekräfta ditt val.

Du kan bekräfta urvalet av alla matchande element genom att trycka på Retur.

Det nya urvalet är aktivt och påverkar även alla visualiseringar med associerad information.

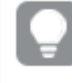

Du kan ta bort söksträngen genom att klicka på  $\bullet$  eller trycka på Esc. Söksträngen tas alltid bort när du trycker på Retur.

# Val i tabeller

Du kan göra val i en tabell genom att klicka på eller rita i dimensionskolumnerna.

Måttvärden kan inte väljas. När du gör ett val är det alltid dimensionsvärdena du väljer. Du kan endast göra val i en kolumn åt gången.

Tabeller med tre valda fält i dimensionen

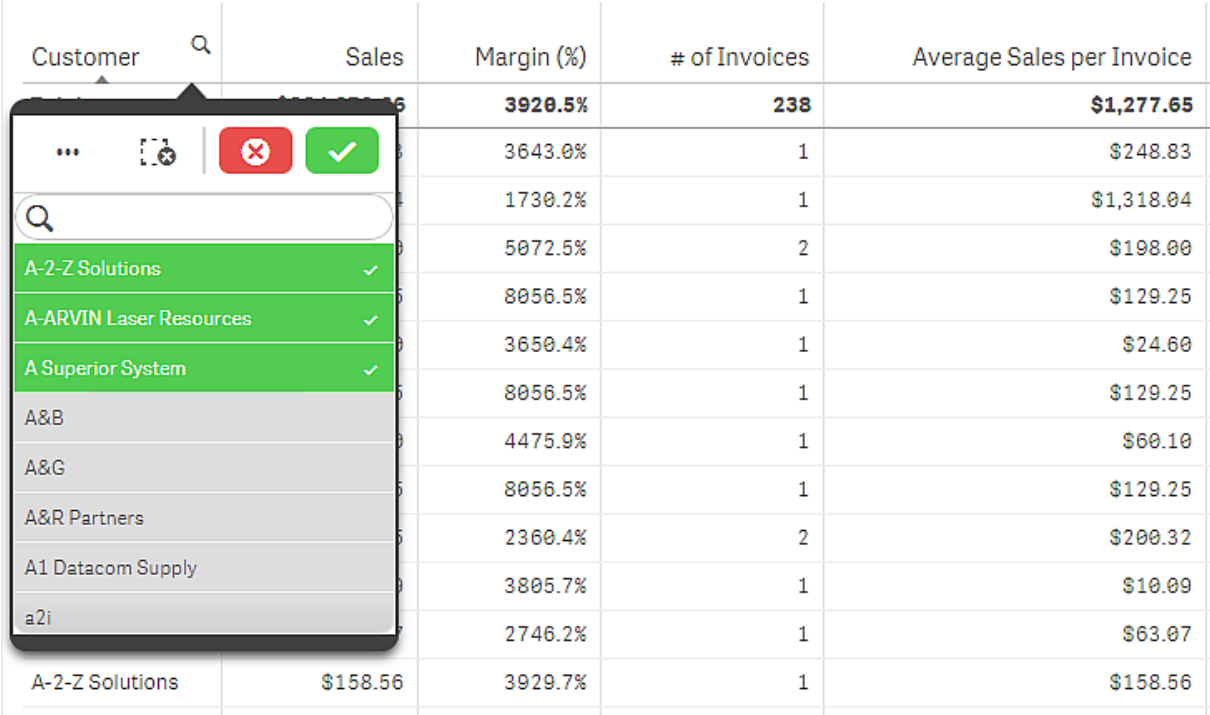

Om du vill avmarkera en rad klickar du på den. Du bekräftar ett urval genom att klicka på ↓ eller genom att klicka utanför visualiseringen. Du kan även trycka på returtangenten. Du avbryter genom att klicka på  $\bullet$ eller trycka på Esc. Om du bekräftar visas konsekvenserna av ditt val i alla visualiseringar som är associerade med tabellen.

Du kan inte välja dimensionsvärden som är null. Null-värden i en tabell representeras av streck (–). Rader utan giltiga dimensionsvärden tas inte med i valet.

# Ackumulera värden över en dimension i en tabell

Det här exemplet visar hur en tabell används för att jämföra data som ackumuleras över en dimension.

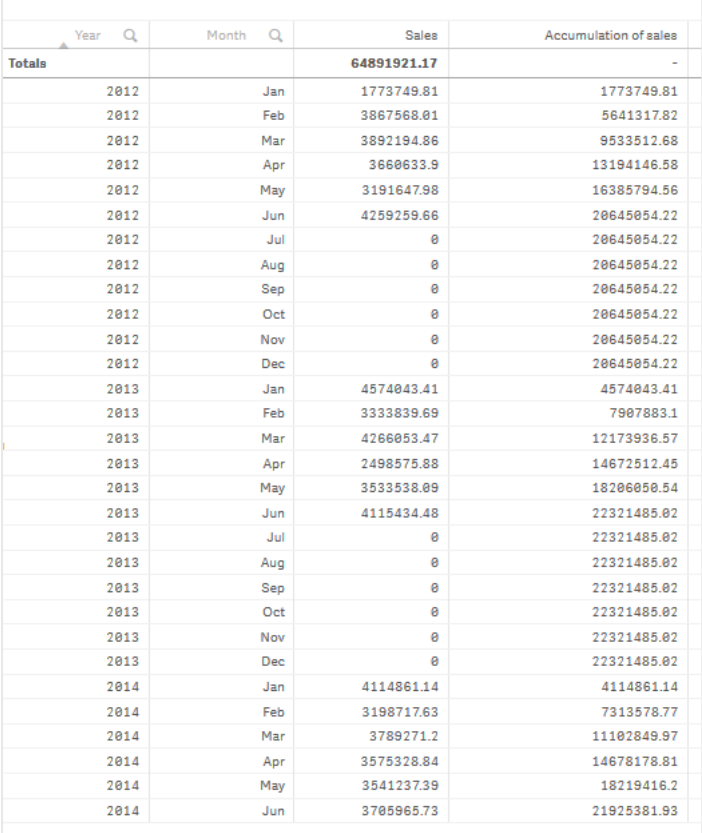

# Datauppsättning

I det här exemplet använder vi en datafil från Qlik Sense Introduktionskurs – Bygga en app. Hämta och expandera introduktionskursen. Filen ligger i mappen Tutorials source: Sales.xls

Gå till [Introduktionskurs](../../../../tutorials/Tutorial - Building an App.zip) – Bygga en app för att hämta filen.

Lägg till datafilen i en tom app. Datauppsättningen som laddas innehåller försäljningsdata.

#### Mått

Vi skapar måttet försäljningsvolym i Originalobjekt:

• Sales med uttrycket sum(sales). Det här är den totala försäljningsvolymen.

#### Visualisering

Vi lägger till en tabell på arket och anger följande dataegenskaper:

- Dimension: Year (Date.Year).
- Dimension: Month (Date.Month).
- Mått: Sales, vilket är måttet som skapades tidigare.

Följande tabell skapas med kolumner som visar år, månad och den totala försäljningen för varje månad.

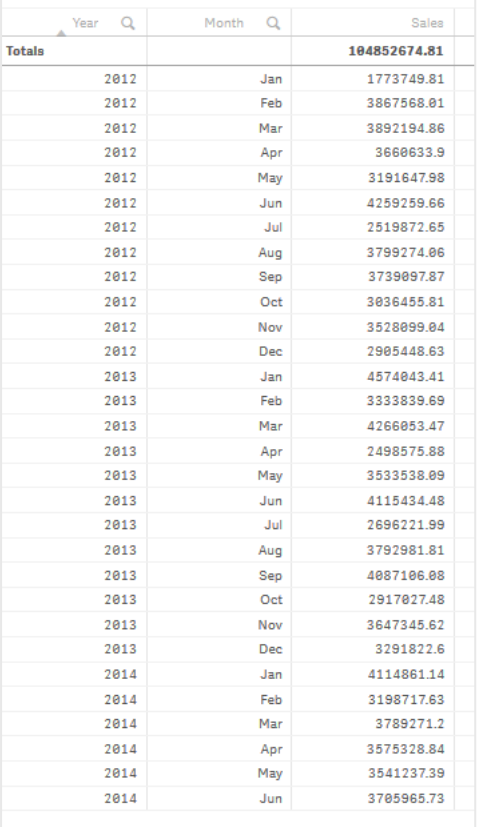

#### Ange följande för Sortering: Year > Month > Sales.

#### Ackumulering

För att kunna ackumulera våra försäljningsdata över en dimension behöver vi ytterligare en dataegenskap:

• Mått: Sales, vilket är måttet som skapades tidigare.

Vi lägger till det här måttet två gängar för att kunna använda det igen för ackumulering. Då behöver vi använda en modifierare för måttet Sales.

#### Gör följande:

- 1. Under Mått: Sales anger du Accumulation vid Modifierare. Den här inställningen anger att måttet ska ackumuleras över en dimension.
- 2. Vid Modifierare > Dimension anger du Month. Detta anger vilken dimension ackumuleringen ska ske för.
- 3. Kontrollera att Över alla dimensioner inte är aktiverat. Vi vill att ackumuleringen ska börja om i början av varje år.

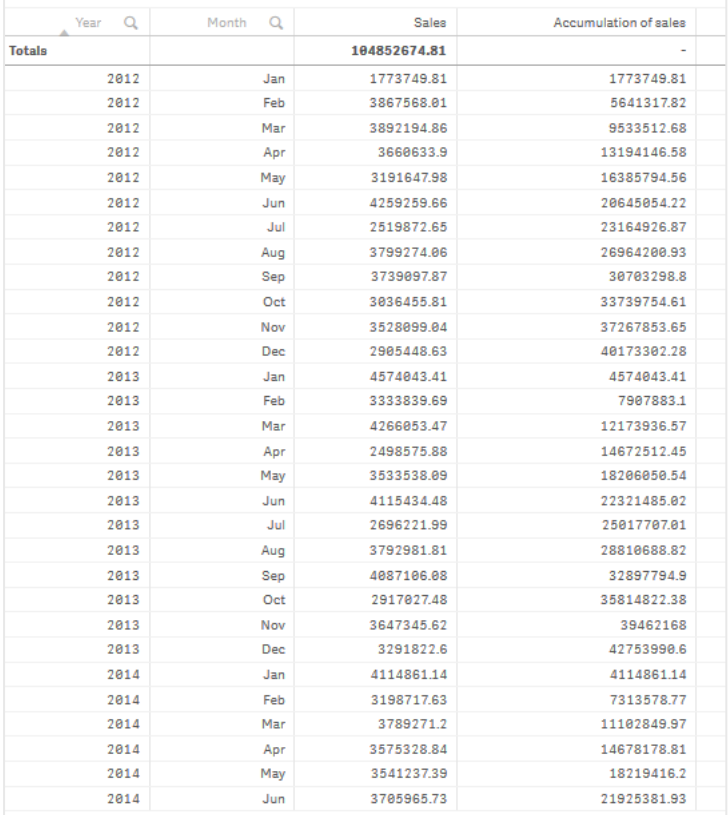

Vår tabell ser nu ut så här, och i den sista kolumnen visas hur försäljningen ackumuleras från månad till månad för varje år.

Det är bra att ge diagrammen namn som representerar innehållet. Överväg därför att ändra namnen på kolumnerna i din tabell så att det framgår att den sista kolumnen innehåller ackumulerad försäljning.

Våra data för 2014 är inte fullständiga eftersom sista värdet vi har är för June. För bättre kunna jämföra den ackumulerade försäljningen för alla tre åren ska vi välja ett lämpligare tidsintervall, från January till June.

# Gör följande:

- 1. Klicka på Klart.
- 2. Välj alla månader från January till June och bekräfta urvalet.

Vår tabell ser nu ut så här, med ackumulerad försäljning från January till June inom varje år.

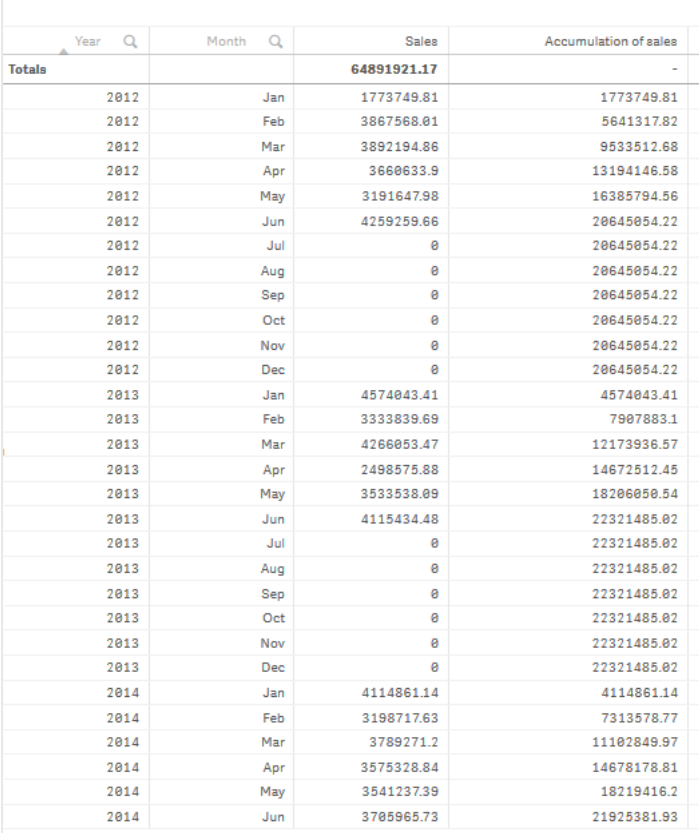

# Upptäckt

Tabellen visar försäljningsvolymen per månad, grupperad årsvis. Genom att försäljningen ackumuleras inom varje år får vi en tydligare bild av försäljningsvolymen för varje år. Vi har valt månaderna från January till June, så att vi kan jämföra samma tidsperiod för alla tre åren. I tabellens sista kolumn kan vi se att den ackumulerade försäljningen under 2014 hittills har varit större än den ackumulerade försäljningen under 2012, men inte lika stor som försäljningen under 2013.

# Använda relativa tal i en tabell för att beräkna bidrag

I det här exemplet visas hur du använder modifieraren för relativa tal för att beräkna bidrag i en tabell med en dimension.

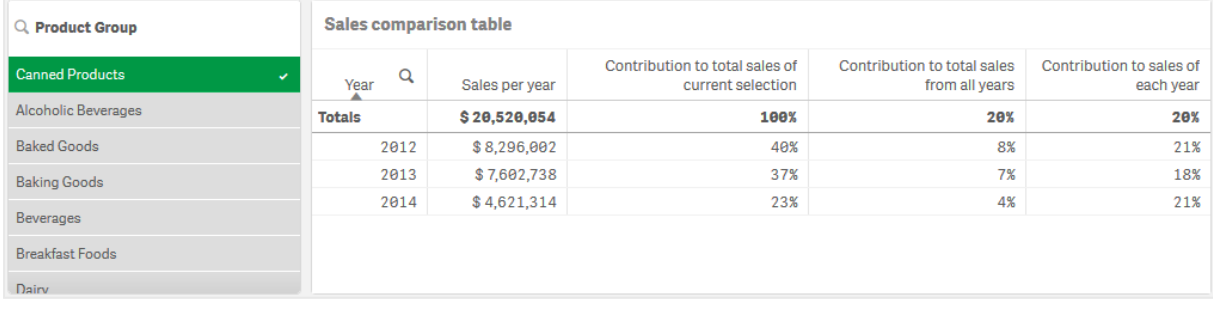

# Datauppsättning

I det här exemplet använder vi en datafil från Qlik Sense Introduktionskurs – Bygga en app. Hämta och expandera introduktionskursen. Filen ligger i mappen Tutorials source: Sales.xls

Gå till [Introduktionskurs](../../../../tutorials/Tutorial - Building an App.zip) – Bygga en app för att hämta filen.

Lägg till datafilen i en tom app. Datauppsättningen som laddas innehåller försäljningsdata.

# Mått

Vi skapar måttet försäljningsvolym i Originalobjekt:

• Sales med uttrycket sum (sales). Det här är den totala försäljningsvolymen.

# Visualisering

Vi börjar med att lägga till en filterruta i arket och ange följande dataegenskaper:

• Dimension: Product Group.

Vi lägger även till en tabell på arket och anger följande dataegenskaper:

- Dimension: Year (Date.Year).
- Mått: Sales, vilket är måttet som skapades tidigare.

Följande tabell skapas, med kolumner som visar året och den totala försäljningen för varje år.

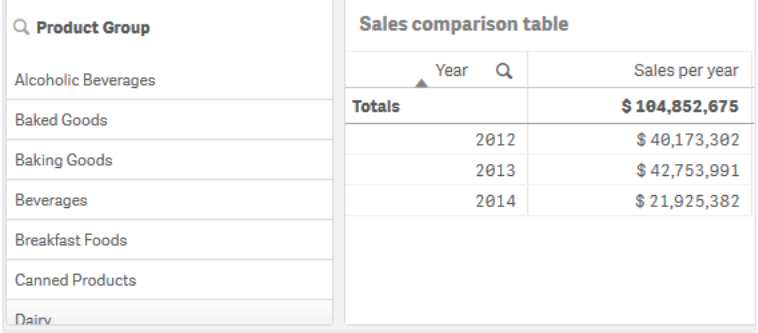

#### Ställ in Talformat på Valuta och Formatmönster på \$#,##0;-\$#,##0.

Det är bra att ge diagrammen namn som representerar innehållet. Överväg även att ändra rubriken för varje kolumn så att den reflekterar vad kolumnen representerar. Den första kolumnen vi lade till är Year och den andra kolumnen innehåller Sales per year.

# Relativa tal

Vi skulle kunna använda filterrutan för att välja specifika produktgrupper och se årsförsäljning och total försäljning för dessa. Det skulle inte ge någon god jämförelse av vad de bidrar med. Vi kommer i stället att använda relativa tal för att få fram procentandelar som indikerar produktgruppens bidrag. Genom att ändra parametrarna som beräkningen av de relativa talen baseras på får vi fram olika bidrag och får en bättre förståelse.

### Ett års bidrag till försäljningen för produktgrupp

För att kunna se hur mycket varje år har bidragit till den totala försäljningen för en specifik produktgrupp när vi gör ett urval måste vi lägga till en tredje kolumn:

#### Gör följande:

· Gå till egenskapspanelen, högerklicka på Sales per year och välj Kopiera.

För att kunna använda det här kopierade måttet som ett relativt tal kommer vi att använda en modifierare.

#### Gör följande:

- 1. Under Mått: Sales per year anger du Relative numbers vid Modifierare. Då kommer måttet att fungera som ett relativt tal.
- 2. Ställ in Modifierare > Urvalets omfattning på Current selection. Det innebär att modifieraren beräknas relativt de urval som görs.
- 3. Som standard ställs Modifierare > Urvalets omfattning in på Disregard dimension. Det innebär att modifieraren beräknas relativt totalen.
- 4. Ställ in Talformat på Anpassat och Formatmönster på #,##0%.
- 5. Ändra Etikett till något meningsfullt som Contribution to total sales of current selection.

Vår tabell ser ut som följer: den sista kolumnen visar varje års bidrag till den totala försäljningen för den valda produktgruppen.

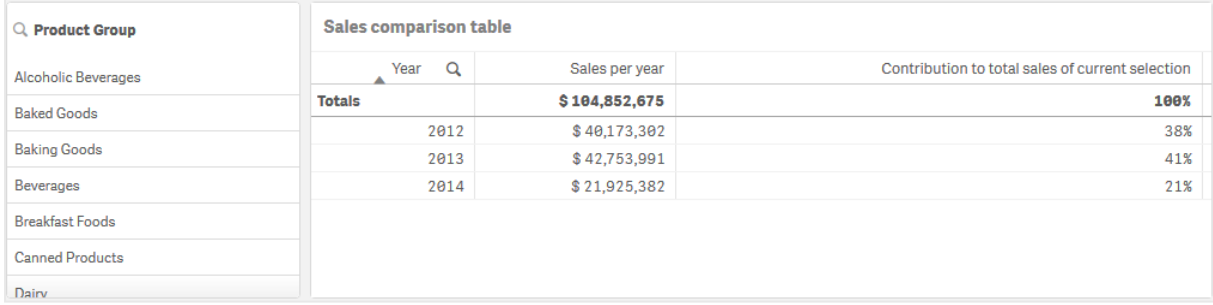

#### En produktgrupps bidrag till total försäljning

För att kunna se hur mycket varje års försäljning av en specifik produktgrupp har bidragit till den totala försäljningen av alla produktgrupper måste vi lägga till en fjärde kolumn:

#### Gör följande:

• Gå till egenskapspanelen, högerklicka på Contribution to total sales of current selection och välj Kopiera.

Vi ska använda modifieraren Relative numbers igen, men med andra egenskaper den här gången.

#### Gör följande:

- 1. Ställ in Modifierare > Urvalets omfattning på Disregard selection. Det innebär att gjorda urval kommer att ignoreras när modifieraren beräknas.
- 2. Modifierare > Urvalets omfattning är redan inställt på Disregard dimension. Det innebär att modifieraren beräknas relativt totalen.
- 3. Ändra Etikett till något meningsfullt som Contribution to total sales from all years.

Talformat och Formatmönster är redan inställda eftersom vi kopierade det tidigare måttet.

Vår tabell ser ut som följer: den sista kolumnen visar den valda produktgruppens bidrag till den totala försäljningen för alla tre åren.

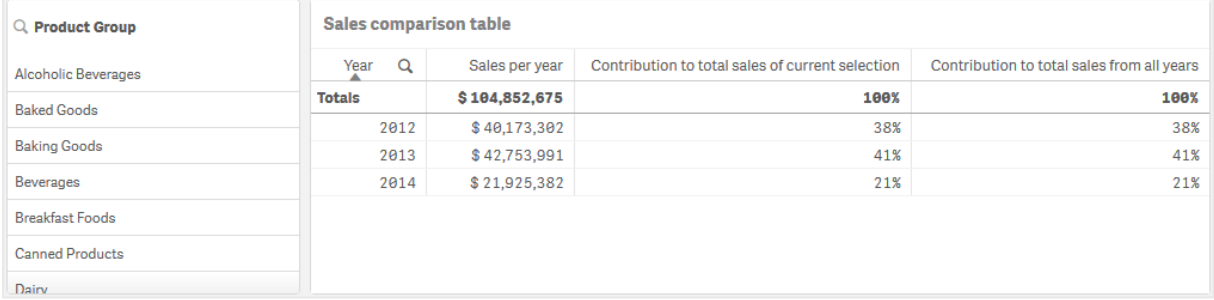

Eftersom vi inte har gjort några urval ännu har de två sista kolumnerna samma värde.

#### En produktgrupps bidrag till årsförsäljningen

För att kunna se hur mycket försäljningen av en specifik produktgrupp har bidragit till det årets försäljning jämfört med alla andra produktgrupper måste vi lägga till en femte kolumn:

#### Gör följande:

• Gå till egenskapspanelen, högerklicka på Contribution to total sales from all years och välj Kopiera.

Vi ska använda modifieraren Relative numbers igen, men med andra egenskaper den här gången.

#### Gör följande:

- 1. Ställ in Modifierare > Urvalets omfattning på Disregard selection. Det innebär att gjorda urval kommer att ignoreras när modifieraren beräknas.
- 2. Modifierare > Urvalets omfattning är redan inställt på Respect dimension. Det innebär att modifieraren beräknas relativt varje dimensionsvärde.
- 3. Ändra Etikett till något meningsfullt som Contribution to sales of each year.

Vår tabell ser ut som följer: den sista kolumnen visar den valda produktgruppens bidrag till den totala försäljningen för alla tre åren.

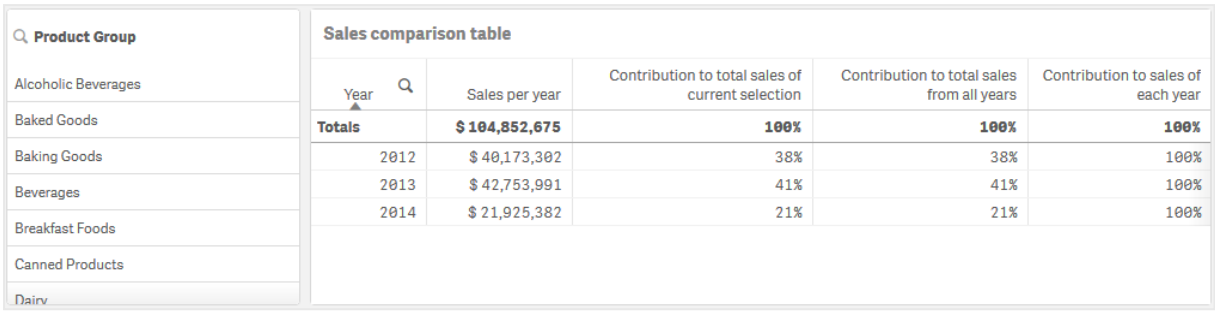

Eftersom vi inte har gjort några urval ännu, visar den sista kolumnen alla produktgruppers årliga bidrag för varje år.

# Göra urval

Nu kan vi börja göra urval och ändra våra relativa tal till något som ger bättre förståelse.

#### Gör följande:

- 1. Klicka på **√ Klar med redigeringen** i verktygsfältet.
- 2. Välj Canned Products i filterrutan för produktgrupper.

#### Vår tabell ser ut så här.

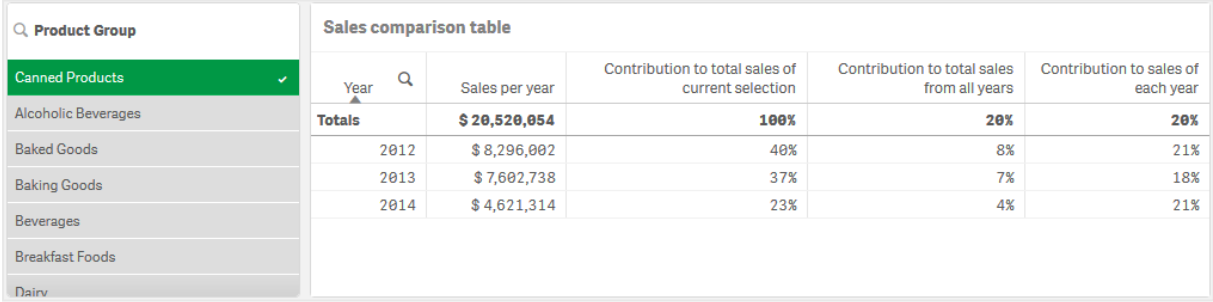

# Upptäckt

Tabellen visar den relativa försäljningen för varje år. Genom att ha de olika bidragskolumnerna och använda relativa tal som måttmodifierare får vi en bättre förståelse för hur varje produktgrupp bidrar till den totala försäljningen. I kolumnen Contribution to total sales of current selection kan vi se att 40 % av försäljningen av Canned Product skedde under år 2012, med en drastisk nedgång under 2014. Kolumnen Contribution to total sales from all years visar att 8 % av den totala försäljningen över alla tre åren kom från försäljningen av Canned Product under 2012. Kolumnen Contribution to sales of each year säger oss också att under 2012 bidrog försäljningen av Canned Product med 21 % av försäljningen det året, och att samma sak gäller för försäljningen under 2014.

# Tabellegenskaper

Du kan ändra layout och formatering för tabeller i Qlik Sense.

Du öppnar egenskapspanelen för en visualisering genom att klicka på  $\triangle$  Redigera ark i verktygsfältet och sedan klicka på den visualisering som du vill redigera.

Om egenskapspanelen är dold klickar du på **Wisa egenskaper** längst ned till höger.

Om visualiseringen visar $\mathscr O$  Länkade visualiseringar i egenskapspanelen är visualiseringen länkad till ett originalobjekt. Du kan redigera originalobjektet eller avlänka visualiseringen från originalobjektet för att endast redigera den aktuella visualiseringen.

En del av inställningarna i egenskapspanelen är enbart tillgängliga under vissa omständigheter, exempelvis när du använder fler än en dimension eller fler än ett mått, eller när du väljer ett alternativ som gör andra alternativ tillgängliga.

### Data

Klicka på Lägg till kolumn om du vill lägga till en dimension eller ett mått. Alternativ som är nedtonade är inte tillgängliga.

#### Kolumner

I tabellen presenteras dimensioner och mått tillsammans under rubriken Kolumner.

### Dimensionsinställningar

På fliken Data klickar du på Lägg till kolumn och väljer Dimension för att öppna en lista över tillgängliga Dimensioner och Fält. Välj den dimension eller det fält som du vill använda.

En dimension kan antingen väljas från listan över befintliga Dimensioner eller skapas från listan över befintliga Fält.

Du kan redigera en dimension som är länkad till ett originalobjekt genom att uppdatera originalobjektet eller genom att koppla bort dimensionen från originalobjektet och endast redigera den här instansen.

- < Dimension name>: Klicka på dimensionsnamnet för att öppna dimensionsinställningarna. Om du vill ta bort dimensionen högerklickar du på dimensionen och väljer $\overline{\mathbb{I}\mathbb{I}}$  i dialogen. Alternativt kan du klicka på dimensionen och sedan på  $\overline{\mathbb{I}\mathbb{I}}$ .
	- ∘ Fält: Om du har lagt till ett fält från Fält i resurspanelen visas fältnamnet automatiskt. Klicka på  $\mathbf{\hat{f}x}$  för att öppna uttrvcksredigeraren.
	- <sup>o</sup> Etikett: Ange en etikett för dimensionen. Om du har lagt till ett fält från Fält i resurspanelen visas fältnamnet automatiskt.
	- o Dimension: Visas enbart för original. Om du endast vill redigera den här instansen av dimensionen klickar du på för att koppla bort dimensionen från originalobjektet.
	- o Inkluderar null värden: När de är valda sammanfattas måttvärdena för alla null-dimensioner och presenteras som ett dimensionselement i en visualisering. Alla null-värden visas som mellanrum eller streck (-).
	- <sup>o</sup> Begränsning: Begränsar antalet värden som visas. När du skapar en begränsning visas de dimensioner vars måttvärde uppfyller kriteriet för begränsningen.
- **n Ingen begränsning: Standardvärdet.**
- Fast antal: Välj att visa de högsta eller lägsta värdena. Ange antalet värden. Du kan även använda ett uttryck för att ställa in numret. Klicka på  $\bm{\mathit{f}}\bm{\mathit{x}}$  för att öppna uttrycksredigeraren.
- Exakt värde: Använd operatorerna för att ange ett exakt gränsvärde. Du kan även använda ett uttryck för att ställa in numret. Klicka på  $f\hspace{-1.9mm}x$  för att öppna uttrycksredigeraren.
- Relativt värde: Använd operatorerna och ange det relativa gränsvärdet i procent. Du kan även använda ett uttryck för att ställa in numret. Klicka på  $f\hspace{-1pt}x$  för att öppna uttrycksredigeraren.
- Beräknad på mått <measure>: Visas när du gör en begränsning av antalet visade dimensionsvärden. De dimensioner vars måttvärde uppfyller kriteriet visas.
- <sup>o</sup> Visa kolumn om: Du kan visa eller dölja en kolumn beroende på om villkoret är sant eller falskt. Kolumnen visas bara om uttrycket i fältet utvärderas som sant. Om fältet är tomt visas alltid kolumnen.

Du kan använda den till att kräva ett fälturval innan du beräknar och visar stora mängder data.

- $\degree$  Bakgrundsfärguttryck: Lägg till ett uttryck för bakgrundsfärgen. Textfärgen ändras automatiskt till vit när en mörk bakgrundsfärg används.
- Textfärguttryck: Lägg till ett uttryck för textfärgen. Om du använder samma uttryck som i bakgrundsfärgen blir texten inte synlig.
- $\degree$  Textiustering: När du ställer in den på Anpassad, kan du välja hur innehållet ska visas: Vänsterjustera, Centrera eller Högerjustera. Om Textjustering är inställt på Auto, justeras texten automatiskt till vänster eller höger beroende på innehållet.
- <sup>o</sup> Representation:
	- När inställningen är Text visas alla värden som statisk text.
	- När inställningen är Länk visas värden som innehåller en URL som klickbara länkar. Klickbara länkar öppnar en ny webbläsarflik. Användare väljer en Länkinställning, antingen Lägg till etikett eller Lägg till URL. När du gör en länkinställning visas endast motsvarande alternativ.
		- Länkinställning: Lägg till etikett
			- Länketikett: Ange en beskrivande text för din destinations-URL. Observera att när vald Länkinställning är Lägg till etikett måste dimensionen innehålla destinations-URL:en, antingen i dimensionsuttrycket eller i datatabellen. Länkarna visas och sorteras enligt destinations-URL-uttrycket. Klicka på  $f\hspace{-1em}\rule{0.1mm}{1.5pt}$  för att öppna uttrycksredigeraren.
		- Länkinställning: Lägg till URL
			- Länkens URL: Ange ett destinations-URL-uttryck. Observera att när vald Länkinställning är Lägg till URL, kan dimensionsuttrycket bara innehålla en etikett (som blir den valbara textlänken). Länkarna visas

och sorteras enligt länketikettsuttrycket. Klicka på  $f\hspace{-1em}x$  för att öppna uttrycksredigeraren.

- <sup>n</sup> När Bild är valt kommer värden som innehåller en absolut URL till en bild att visas som bilder. Användare väljer en Bildinställning, antingen Lägg till etikett eller Lägg till URL. När du gör en bildinställning visas endast motsvarande alternativ.
	- Bildinställning: Lägg till etikett
		- Bildens etikett: Ange en beskrivande text för bilden, som visas som Alternative Text när användaren pekar på bilden. Observera att när vald Bildinställning är Lägg till etikett måste dimensionen innehålla bildens absoluta URL, antingen i dimensionsuttrycket eller i datatabellen. Länkarna visas och sorteras enligt URL-uttrycket (bildens absoluta URL). Klicka på  $\bm{f} \bm{\hat{x}}$  för att öppna uttrycksredigeraren.
	- Bildinställning: Lägg till URL
		- Bildens URL: Ange det URL-uttryck (bildens absoluta URL) som ska visas när användaren pekar på bilden. Observera att när vald Bildinställning är Lägg till URL behöver användaren bara ange en etikett i dimensionsuttrycket. Länkarna visas och sorteras enligt länketikettsuttrycket. Klicka på  $\pmb{f} \pmb{\hat{x}}$  för att öppna uttrycksredigeraren.

Bildens placering bestäms av Textjustering-inställningarna.

Du kan ändra bildstorleken och tabellayouten genom att justera Radhöjdinställningarna med Textstorlek för innehåll i Formatinställningar: Presentation.

Bilder i tabeller kan bara nås om de ligger på servrar och domäner som har listats som säkra. Administratörer gör dessa resurser tillgängliga i Hanteringskonsol genom att lägga till Content Security Policy (CSP) för varje server eller domän. CSP hjälper till att förhindra XSS-angrepp (skriptkörning över flera webbplatser) genom att styra vilka resurser en webbläsare kan begära från en server.

Tecknet ; kan inte användas som frågeparameteravgränsare i en URL.

- <sup>o</sup> Visa övriga: När det är valt summerar det sista värdet i visualiseringen (grå färg) alla återstående värden. När någon begränsning är angiven (Fast antal, Exakt värde eller Relativt tal), räknas värdet som ett värde med den inställningen. Om exempelvis Exakt värde är angivet till 10, är det tionde värdet Övriga.
	- Etikett för övriga: Ange en etikett för de summerade värdena (när Visa övriga är valt). Du kan även använda ett uttryck som en etikett. Klicka på  $\boldsymbol{f} \!\boldsymbol{x}$  för att öppna uttrycksredigeraren.

o Originalobjekt: Skapa en originaldimension baserad på dimensionsuttrycket genom att klicka på Lägg till nytt. Om dimensionen redan är länkad till ett originalobjekt klickar du på Redigera för att uppdatera originalobjektet. Alla instanser av den länkade dimensionen kommer att uppdateras.

Du kan dra ett fält från Mått till Dimensioner för att ändra hur det används. Om du flyttar ett mått till Dimensioner raderas dess aggregering. Du kan inte dra ett originalmått till Dimensioner. Du kan bara dra ett mått till Dimensioner om dess uttryck är enkelt. Mer information om uttryck finns i [Använda](#page-113-0) uttryck i [visualiseringar](#page-113-0) (page 114)Using expressions in visualizations.

# Måttinställningar

På fliken Data klickar du på Lägg till kolumn och väljer Mått för att öppna en lista över tillgängliga mått. Välj måttet som du vill använda. Om du markerar ett fält visas automatiskt några vanliga aggregeringsfunktioner som du kan välja mellan för måttet.

Du kan redigera ett mått som är länkat till ett originalobjekt genom att uppdatera originalobjektet eller genom att koppla bort måttet från originalobjektet och endast redigera den här instansen.

- <Measure name>: Klicka på måttet för att öppna måttinställningarna. Om du vill radera måttet klickar du på Ta bort $\mathbb I$ .
	- $\degree$  Uttryck: Klicka på  $f\!x$  för att öppna uttrycksredigeraren. Det befintliga uttrycket visas som standard.
	- Modifierare: Väljer en modifierare för måttet. Följande alternativ finns: Ingen, Ackumulering, Glidande medelvärde, Differens och Relativa tal.
		- **Ackumulering:** Visas bara när Ackumulering är vald som modifierare. Gör det möjligt att ackumulera värden för dina mått över en eller två dimensioner.

Följande alternativ är tillgängliga:

- Dimension: Väljer vilken dimension ackumuleringen ska ske för. Om ackumuleringen görs över flera dimensioner blir det här den första dimensionen.
- Över alla dimensioner: Ackumuleringen fortsätter över alla tillgängliga dimensioner.
- Intervall: Välj om ackumuleringen ska ske i Hela intervallet eller ett Anpassat intervall i dimensionen.
- Steg: Visas bara när Intervall har värdet Anpassat. Antalet steg i dimensionen som utgör ett ackumuleringsintervall. Endast noll och positiva heltal kan användas.
- Visa uteslutna värden: Inkludera uteslutna värden i ackumuleringen.
- Utdatauttryck: Visar uttrycket som används av modifieraren.
- Glidande medelvärde: Visas bara när Glidande medelvärde är valt som modifierare. Gör det möjligt att ackumulera värden för dina mått över en eller två dimensioner. Följande alternativ är tillgängliga:
- Dimension: Väljer den dimension det glidande medelvärdet tas fram för. Om det glidande medelvärdet skapas över flera dimensioner blir det här den första dimensionen.
- Över alla dimensioner: Det glidande medelvärdet fortsätter över alla tillgängliga dimensioner.
- Intervall: Välj om det glidande medelvärdet ska tas fram för Hela intervallet eller för ett Anpassat intervall i dimensionen.
- Steg: Visas bara när Intervall har värdet Anpassat. Antalet steg i dimensionen som utgör intervallet för ett glidande medelvärde. Endast noll och positiva heltal kan användas.
- Visa uteslutna värden: Inkludera uteslutna värden i det glidande medelvärdet.
- Utdatauttryck: Visar uttrycket som används av modifieraren.
- Differens: Visas bara när Differens är vald som modifierare. Gör det möjligt att beräkna differensen mellan flera värden i rad för ett mått över en eller två dimensioner.

Följande alternativ är tillgängliga:

- Dimension: Väljer den dimension differensen tas fram för. Om differensen skapas över flera dimensioner blir det här den första dimensionen.
- Över alla dimensioner: Fortsätter differensen över alla tillgängliga dimensioner.
- Visa uteslutna värden: Inkludera uteslutna värden i differensen.
- Utdatauttryck: Visar uttrycket som används av modifieraren.
- Relativa tal: Visas bara när Relativa tal är vald som modifierare. Gör det möjligt att beräkna procentandelar relativt ett specifikt urval, relativt totalen eller relativt ett fältvärde. Modifieraren kan beräknas över en eller två dimensioner.

Följande alternativ är tillgängliga:

- Urvalets omfattning: Anger om de relativa talen beräknas baserat på det aktuella urvalet eller på ett specifikt fältvärde. Du kan även ignorera det aktuella urvalet.
- Dimensionens omfattning: Anger om de relativa talen beräknas baserat på en dimension. Du kan välja att modifieraren ska respektera alla tillgängliga dimensioner, respektera en specifik dimension om det finns två, eller ignorera dimensionerna.
- Utdatauttryck: Visar uttrycket som används av modifieraren.
- Etikett: Ange en etikett för måttet. Mått som inte sparas i Original visas med uttrycket som etikett.
- Mått: Visas enbart för original. Om du endast vill redigera den här instansen av måttet klickar du på  $\mathscr{O}$  för att koppla bort måttet från originalobiektet.
- Talformat: Olika alternativ för att formatera mätvärdena. Om du vill ändra talformat på appnivå, och inte bara för ett enda mått, är det bättre att göra det i de regionala inställningarna, det vill säga i SET-satserna i början på skriptet i Skriptredigeraren.

Följande talformat är tillgängliga:

- <sup>o</sup> Auto: Qlik Sense anger automatiskt ett talformat baserat på källdata. För numeriska förkortningar används de internationella SI-enheterna, som k (tusen), M (miljon) och G (miljard).
- Tal: Som standard är formateringen inställd på Enkel och du kan välja formatering bland alternativen i listan. Klicka på knappen för att Anpassa formateringen och använd rutan Formatsträng för att ändra formatsträngen.

### Exempel:

- $*$  ###0 beskriver talet som ett heltal med tusentalsavgränsare. I det här exemplet används " " som tusentalsavgränsare.
- $\blacksquare$  ###0 beskriver talet som ett heltal utan tusentalsavgränsare.
- 0000 beskriver talet som ett heltal med minst fyra siffror. Med andra ord visas talet 123 som 0123.
- 0.000 beskriver talet med tre decimaler. I det här exemplet används "." som decimalavgränsare.

Om du lägger till procenttecknet (%) i formatmönstret multipliceras automatiskt mätvärdena med 100.

- $\circ$  Valuta: Som standard används samma formatmönster för valuta som har ställts in i operativsystemet. Använd rutan Formatmönster om du vill ändra formatmönstret.
- o Datum: Som standard är formateringen inställd på Enkel och du kan välja formatering bland alternativen i listan. Klicka på knappen för att Anpassa formateringen och använd rutan Formatsträng för att ändra formatsträngen.
- o Varaktighet: Som standard används samma formatmönster för varaktighet som har ställts in i operativsystemet. Varaktighet kan formateras som dagar eller som en kombination av dagar, timmar, minuter, sekunder och bråkdels sekunder. Använd rutan Formatmönster om du vill ändra formatmönstret.
- o Anpassad: Som standard används samma formatmönster för anpassade värden som har ställts in i operativsystemet. Använd rutorna Formatmönster om du vill ändra formatmönstret.
- o Måttuttryck: Formatmönstret bestäms av måttuttrycket. Använd det här alternativet för att visa anpassade talformat för ett mått i en visualisering. Begränsningar: Fungerar bara med visualiseringar som accepterar mått.
	- Kan inte användas med lådagram. Påverkar inte axelns talformat.
- Visa kolumn om: Du kan visa eller dölja en kolumn beroende på om villkoret är sant eller falskt. Kolumnen visas bara om uttrycket i fältet utvärderas som sant. Om fältet är tomt visas alltid kolumnen.
- Bakgrundsfärguttryck: Lägg till ett uttryck för bakgrundsfärgen. Textfärgen ändras automatiskt till vit när en mörk bakgrundsfärg används.
- Textfärguttryck: Lägg till ett uttryck för textfärgen. Om du använder samma uttryck som i bakgrundsfärgen blir texten inte synlig. Mer information finns i Färglägga en [visualisering](#page-557-0) (page 558).
- Textjustering: När du ställer in den på Anpassad, kan du välja hur innehållet ska visas: Vänsterjustera eller Högerjustera. Om Textjustering är inställt på Auto, justeras texten automatiskt till vänster eller höger beroende på innehållet.
- Totalvärdefunktionen: Välj vilken aggregeringsfunktion du vill använda för raden för Totalvärden i tabellen. Om Totalvärdefunktionen är inställd på Auto använder den samma funktion som används i måttuttrycket. Du kan ställa in positionen för raden för Totalvärden under Presentation.
- Representation: Du kan välja att visa ett värde (Text), en indikator (Indikator), ett minidiagram (Minidiagram) eller en bild (Bild).

Följande egenskaper är tillgängliga om du väljer Indikator:

- <sup>o</sup> Lägg till gräns: Lägg till indikatorgränser.
- o Toning: Ange att indikatorns färg ska tonas enligt gränsfärgerna.
- o Visa värden: Visa både värdet och indikatorn.
- o Använd färg för värdet: Visa värdet med samma färg som indikatorn. Alternativet är bara tillgängligt när Visa värden är valt.
- o Indikatorplacering: Välj på vilken sida av värdet indikatorn ska visas. Alternativet är bara tillgängligt när Visa värden är valt.

Följande egenskaper är tillgängliga om du väljer Minidiagram:

- o Välj dimension: Välj en dimension för minidiagrammet.
- <sup>o</sup> Läge: Välj ett visualiseringsläge för minidiagrammet. Följande är tillgängliga: Staplar, Punkter, Miniatyrdiagram och Positivt/negativt.
- Färger: Om du vill kan du ange färger för minidiagrammet.
- o Visa punkter: Lägg till punkter för alla datapunkter i miniatyrdiagrammet.
- o Inkludera nullvärden: När de är valda sammanfattas måttvärdena för alla null-dimensioner och presenteras som ett dimensionselement i en visualisering. Alla null-värden visas som mellanrum eller streck (-).
- Visa övriga: När det är valt summerar det sista värdet i visualiseringen (grå färg) alla återstående värden. När någon begränsning är angiven (Fast antal, Exakt värde eller Relativt tal), räknas värdet som ett värde med den inställningen. Om exempelvis Exakt värde är angivet till 10, är det tionde värdet Övriga.
- Y-axel: Välj vilket värde som ska användas för minidiagrammets y-axel.

Följande egenskaper är tillgängliga om du väljer Bild:

- <sup>o</sup> Bildinställning: Välj Lägg till etikett eller Lägg till URL
	- *<b>Bildinställning: Lägg till etikett* 
		- Bildens etikett: Ange en beskrivande text för bilden, som visas som Alternative Text när användaren pekar på bilden. Observera att när vald Bildinställning är Lägg till etikett måste måttuttrycket innehålla bildens absoluta URL, antingen i måttuttrycket eller i datatabellen. Länkarna visas och sorteras enligt URL-uttrycket (bildens absoluta URL). Klicka på  $f\hspace{-1em}x$  för att öppna uttrycksredigeraren.
	- **<sup>o</sup> Bildinställning: Lägg till URL** 
		- Bildens URL: Ange den URL (bildens absoluta URL) som ska visas när användaren pekar på bilden. Observera att när vald Bildinställning är Lägg till

URL visas och sorteras bilderna enligt måttets etikettuttryck. Klicka på  $f$ r för att öppna uttrycksredigeraren.

Bildens placering bestäms av Textjustering-inställningarna.

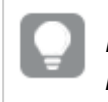

Du kan ändra bildstorleken och tabellayouten genom att justera Radhöjdinställningarna med Textstorlek för innehåll i Formatinställningar: Presentation.

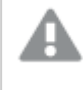

Bilder i tabeller kan bara nås om de ligger på servrar och domäner som har listats som säkra. Administratörer gör dessa resurser tillgängliga i Hanteringskonsol genom att lägga till Content Security Policy (CSP) för varje server eller domän. CSP hjälper till att förhindra XSS-angrepp (skriptkörning över flera webbplatser) genom att styra vilka resurser en webbläsare kan begära från en server.

• Originalobjekt: Skapa ett originalmått baserat på måttuttrycket genom att klicka på Lägg till nytt. Om måttet redan är länkat till ett originalobjekt kan du uppdatera originalobjektet genom att klicka på Redigera. Alla instanser av den länkade dimensionen kommer att uppdateras.

Du kan dra ett fält från Dimensioner till Mått för att ändra hur det används. Flytta en dimension till Mått tilldelas det en aggregering. Du kan inte dra en originaldimension till Mått.

# **Sortering**

Dra i dimensionerna och måtten för att ange prioriteringsordningen för sorteringen. Siffrorna anger ordningsföljden.

Dimensioner och mått kan även sorteras internt:

Klicka på dimensions- eller måttnamnet för att öppna inställningarna och klicka på sorteringsknappen för att växla till Egen sortering. Listan nedan visar intern prioriteringsordning och alternativ för sortering. Sorteringen är antingen Stigande eller Fallande.

- Sortera efter uttryck: Ange ett uttryck att sortera efter. Endast tillgängligt för dimensioner.
- Sortera numeriskt
- <sup>l</sup> Sortera alfabetiskt

Du kan dessutom sortera i laddningsordning genom att växla till Anpassad och låta alla sorteringsalternativ vara omarkerade.

Om du har ställt in en anpassad ordning för ett fält kommer denna anpassade ordning att åsidosätta alla eventuella valda interna sorteringsordningar i Sortering.

# Tilläggsprogram

- Datahantering:
	- <sup>l</sup> Inkludera nollvärden: När det här alternativet är avmarkerat inkluderas mått med värdet noll i presentationen. Om det finns fler än ett mätvärde måste alla mätvärden ha värdet 0 för att uteslutas från presentationen.
	- Beräkningsvillkor: Ange ett uttryck i det här textfältet, som ska utgöra ett villkor som måste vara uppfyllt (sant) för att objektet ska visas. Värdet kan definieras som dynamisk formel. Till exempel: count(distinct Team)<3. Om villkoret inte uppfylls visas meddelandet eller uttrycket som anges i Visat meddelande.

Ett beräkningsvillkor är användbart när det tar lång tid för diagram eller tabeller att svara på grund av stora datamängder. Med beräkningsvillkoret kan du dölja ett objekt tills användaren har filtrerat ned data till en mer hanterbar nivå genom att använda urval. Använd egenskapen Visat meddelande för att visa användaren hur data kan filtreras.

# Utseende

# Allmänt

• Visa rubriker: Standardinställningen är På i alla visualiseringar utom filterrutor, KPI:er samt textoch bildvisualiseringar.

Ange Rubrik, Underrubrik och Fotnot. Strängen tolkas standardmässigt som textsträng. Du kan även använda textfältet för ett uttryck, eller för en kombination av text och uttryck. Ett lika medtecken (=) i början av strängen visar att den innehåller ett uttryck.

Klicka på  $\mathbf{f} \mathbf{x}$  om du vill skapa ett uttryck genom att använda uttrycksredigeraren.

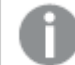

Rubriker visas på en rad. Om du infogar radbrytningar ignoreras dessa.

# Exempel:

Anta att följande sträng används, inklusive citattecken: 'Sales: ' & Sum(Sales) Strängen tolkas rutinmässigt som textsträng och visas enligt exemplet. Men om du börjar strängen med ett likhetstecken: (='Sales: ' & Sum(Sales)), tolkas strängen som ett uttryck i stället. Då blir resultatet Sales: <uttryckets värde>, där <uttryckets värde> är det beräknade värdet.

- Inaktivera hovringsmenyn: Välj att inaktivera hovringsmenyn i visualiseringen.
- Visa detaljer: Om du vill tillåta användarna att kunna välja att visa detaljer som beskrivningar, mått och dimensioner anger du Visa.

#### Parallella tillstånd

Tillstånd: Ställ in tillståndet på att tillämpas på visualiseringen. Du kan välja:

- · Alla parallella tillstånd som finns definierade i Originalobjekt.
- <inherited>, då tillståndet som är definierat för arket används.
- < default state>, som representerar tillståndet när inget tillstånd är tillämpat.

### **Presentation**

- <sup>l</sup> Formatinställningar: Anpassa tabellens formatering och åsidosätta apptemat. Du kan lägga till anpassad rubrik, textstorlek för innehåll, radhöjd (i rader) och färger. Du kan ange att rader ska markeras när användaren hovrar över dem och ange färger för rad och text. Du kan även ange rullningslistens storlek.
- Totalvärden:
	- o Auto: Totalvärdena (resultatet av uttrycket) tas automatiskt med överst i tabellen.
	- $\degree$  Anpassad: Välj om totalvärdena ska visas och var de ska visas, antingen överst eller nederst.
- Totalvärdeetiketten: Ställ in etiketten för raden med totalvärden. Du kan även använda ett uttryck som en etikett.
- Horisontell rullning: Använd listrutan för att välja mellan:
	- o Rulla: Aktivera horisontell rullning. Använd växlingsfunktionen till att frysa den första kolumnen vid rullning.
	- o Kolumnväljare: Aktivera kolumnväljarfunktionen. Appanvändare kan ändra kolumnordningen i tabellen.
- Radbrytning av text: Aktivera eller inaktivera radbrytning av text över flera rader i rubriker och celler var för sig.

# Text och bild

Text- och bildvisualiseringen kompletterar andra visualiseringar genom att erbjuda alternativ för att lägga till text, bilder, hyperlänkar och mått.

Du kan formatera och färga texten och anpassa paragraferna. Bakgrundsbilden har alternativ för dimensionering och positionering. Du kan också ställa in responsivt beteende för text och bilder.

# Användning

Text- och bildvisualisering är avsett för presentationer, och har inte stöd för urval. Dock uppdateras måtten i text- och bildvisualiseringen dock när urval görs. Några vanliga användningsområden:

- Används på det första arket i en app för att visa grundläggande information.
- <sup>l</sup> Visa en företagsbild, eller använd en bakgrundsbild tillsammans med formaterad text och mätvärden för att presentera siffror på ett tilltalande sätt.
- Länk till platser med ytterligare information.
- Använd det responsiva beteendet för att säkerställa att visualiseringen återges väl på alla enheter.

#### Fördelar

Text- och bildvisualiseringen kontrasterar mot andra visualiseringar. Det finns många alternativ för att få text- och bildvisualiseringen att bli något utöver ett vanligt diagram.

#### **Nackdelar**

Du är begränsad till några få måttvärden och granska korta texter, annars kommer text- och bildvisualiseringen att se plottrig ut.

# Skapa en text och bild

Du kan skapa ett text- och bilddiagram på arket som du redigerar.

#### Gör följande:

- 1. Från resurspanelen drar du ett tomt text- och bilddiagram till arket.
- 2. Klicka på text- och bilddiagrammet för att öppna redigeringsverktygsfältet.
- 3. Lägg till och formatera text, bilder, länkar och mått i text- och bilddiagrammet.

Om du dubbelklickar på ett text- och bilddiagram i resurspanelen läggs det omedelbart till på arket.

# Redigera en text och bild

I text- och bildvisualiseringen kan du lägga till och formatera text, bilder, mått och länkar på olika sätt.

När du redigerar ett ark och text- och bildvisualiseringen inte har fokus, måste du klicka två gånger för att öppna verktygsfältet för redigering. I verktygsfältet för redigering kan du formatera textegenskaper som färg, storlek och stil, och även anpassa texten. Dessutom har du möjlighet att lägga till länkar och bilder.

#### Skapa en länk

Du kan markera en textdel och använda den som en länk.

Om du inte lägger till ett prefix läggs http:// till automatiskt, förutsatt att du lägger till en webbadress.

Gör följande:

- 1. Välj den textdel som du vill använda för länken.
- 2. Klicka på  $\mathscr O$  i verktygsfältet för redigering så öppnas länkdialogen.
- 3. Ange webbadressen som du vill länka till.
- 4. Klicka på  $\mathscr{P}$ .

### Ta bort en länk

Du kan ta bort en länk från en textdel.

#### Gör följande:

- 1. Klicka på länken så att markören är någonstans inuti.
- 2. Klicka på  $\mathscr O$  i verktygsfältet för redigering så öppnas länkdialogen.
- 3. Klicka på  $\overline{\mathbb{I}\mathbb{I}}$ .

Länken tas bort, men inte texten.

# Lägga till en bild

Du kan lägga till en bild genom verktygsfältet för redigering. Du kan använda en av standardbilderna eller en egen bild.

# Gör följande:

1. Klicka på i verktygsfältet för redigering.

# Mediebiblioteket öppnas.

Följande format stöds: .png, .jpg, .jpeg, och .gif.

För Qlik Sense: Du kan ladda upp bilder till mappen I appen i mediabiblioteket. Du behöver använda Qlik Management Console för att ladda upp bilder till standardmappen. För Qlik Sense Desktop: Du kan placera bilder i följande mapp på datorn: C:\Users\<user>\Documents\Qlik\Sense\Content\Default. Bilder är tillgängliga i standardmappen i

mediebiblioteket. När du flyttar en app mellan installationer sparas bilderna du använder i appen i qvf-filen tillsammans med appen. När du öppnar appen på en ny plats ligger bilderna i mappen I appen i mediebiblioteket för appen.

- 2. Klicka på en mapp i mediabiblioteket, exempelvis I appen eller Standard.
- 3. Välj den bild som du vill lägga till.
- 4. Klicka på Infoga.

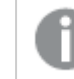

Alternativt högerklickar du på den bildfil du vill lägga till och väljer Infoga.

I egenskapsfönstret, kan du lägga till en bakgrundsbild, som till exempel kan användas när du vill infoga text i bilden. Bilderna som läggs till genom verktygsfältet för redigering är inte bakgrundsbilder.

# Lägga till ett mått

Du kan lägga till ett mått på följande sätt:

- Genom att dra ett fält från resurspanelen och lägga till det som ett mått.
- Genom att lägga till ett mått från Original.
- Genom att lägga till ett mått (befintligt eller nytt) från egenskapspanelen.

När du redigerar måttet visas det som en token, som du kan ändra stil på och flytta runt i visualiseringen. Du kan även använda talformat på det. När du avslutar redigeraren visas måttvärdet. Värden som inte kan aggregeras visas som ett bindestreck (-).

# Ta bort ett mått

Du kan ta bort ett mått på följande sätt:

- Placera markören före token och tryck på Ta bort.
- Placera markören efter token och tryck på Backsteg.
- · I egenskapspanelen högerklickar du på måttet och väljer Ta bort i dialogen.
- I egenskapspanelen klickar du på måttet och klickar på Ta bort $\mathbb{I}$ .

# Egenskaper för text och bild

Du kan ändra layout och formatering för text och bilder i Qlik Sense.

Du öppnar egenskapspanelen för en visualisering genom att klicka på  $\triangle$  Redigera ark i verktygsfältet och sedan klicka på den visualisering som du vill redigera.

Om egenskapspanelen är dold klickar du på **Wisa egenskaper** längst ned till höger.

Om visualiseringen visar $\mathscr O$  Länkade visualiseringar i egenskapspanelen är visualiseringen länkad till ett originalobjekt. Du kan redigera originalobjektet eller avlänka visualiseringen från originalobjektet för att endast redigera den aktuella visualiseringen.

En del av inställningarna i egenskapspanelen är enbart tillgängliga under vissa omständigheter, exempelvis när du använder fler än en dimension eller fler än ett mått, eller när du väljer ett alternativ som gör andra alternativ tillgängliga.

### Data

Klicka på Lägg till mått och välj ett mått eller skapa ett mått från ett fält.

#### Mått

På fliken Data klickar du på Lägg till mått under Mått så öppnas en lista med tillgängliga mått. Välj det mått som du vill lägga till i visualiseringen. Om du markerar ett fält visas automatiskt några vanliga aggregeringsfunktioner som du kan välja mellan för måttet.

Om det inte finns något mått tillgängligt måste du skapa ett. Du kan ange uttrycket direkt i textrutan eller klicka på  $f\hat{\mathbf{x}}$  för att skapa ett mått i uttrycksredigeraren.

Du kan redigera ett mått som är länkat till ett originalobjekt genom att uppdatera originalobjektet eller genom att koppla bort måttet från originalobjektet och endast redigera den här instansen.

Om alternativet Lägg till mått är nedtonat kan du inte lägga till fler mått.

- <Measure name>: Klicka på måttet för att öppna måttinställningarna. Om du vill ta bort måttet högerklickar du på det och välier  $\overline{\mathbb{I}\mathbb{I}}$  i dialogen. Alternativt kan du klicka på måttet och sedan på  $\overline{\mathbb{I}}$ .
	- $\circ$  Uttrvck: Klicka på  $\mathbf{\hat{f}\hat{x}}$  för att öppna uttrycksredigeraren. Det befintliga uttrycket visas som standard.
	- <sup>o</sup> Etikett: Ange en etikett för måttet. Mått som inte sparas i Original visas med uttrycket som etikett.
- o Mått: Visas enbart för original. Om du endast vill redigera den här instansen av måttet klickar du på  $\mathscr O$  för att koppla bort måttet från originalobjektet.
- ∘ Talformat: Olika alternativ för att formatera mätvärdena. Om du vill ändra talformat på appnivå, och inte bara för ett enda mått, är det bättre att göra det i de regionala inställningarna, det vill säga i SET-satserna i början på skriptet i Skriptredigeraren. Följande talformat är tillgängliga:
	- Auto: Qlik Sense anger automatiskt ett talformat baserat på källdata. För numeriska förkortningar används de internationella SI-enheterna, som k (tusen), M (miljon) och G (miljard).
	- Tal: Som standard är formateringen inställd på Enkel och du kan välja formatering bland alternativen i listan. Klicka på knappen för att Anpassa formateringen och använd rutan Formatsträng för att ändra formatsträngen.

#### Exempel:

- $\blacksquare$  ###0 beskriver talet som ett heltal med tusentalsavgränsare. I det här exemplet används " " som tusentalsavgränsare.
- $\blacksquare$  ###0 beskriver talet som ett heltal utan tusentalsavgränsare.
- 0000 beskriver talet som ett heltal med minst fyra siffror. Med andra ord visas talet 123 som 0123.
- 0.000 beskriver talet med tre decimaler. I det här exemplet används "." som decimalavgränsare.

Om du lägger till procenttecknet (%) i formatmönstret multipliceras automatiskt mätvärdena med 100.

- Valuta: Som standard används samma formatmönster för valuta som har ställts in i operativsystemet. Använd rutan Formatmönster om du vill ändra formatmönstret.
- Datum: Som standard är formateringen inställd på Enkel och du kan välja formatering bland alternativen i listan. Klicka på knappen för att Anpassa formateringen och använd rutan Formatsträng för att ändra formatsträngen.
- Varaktighet: Som standard används samma formatmönster för varaktighet som har ställts in i operativsystemet. Varaktighet kan formateras som dagar eller som en kombination av dagar, timmar, minuter, sekunder och bråkdels sekunder. Använd rutan Formatmönster om du vill ändra formatmönstret.
- Anpassad: Som standard används samma formatmönster för anpassade värden som har ställts in i operativsystemet. Använd rutorna Formatmönster om du vill ändra formatmönstret.
- Måttuttryck: Formatmönstret bestäms av måttuttrycket. Använd det här alternativet för att visa anpassade talformat för ett mått i en visualisering. Begränsningar: Fungerar bara med visualiseringar som accepterar mått. Kan inte användas med lådagram. Påverkar inte axelns talformat.
- **Decimalavgränsare:** Ange decimalavgränsaren.
- o Tusentalsavgränsare: Ange tusentalsavgränsaren.
- **Eormatmönster:** Ange formatmönstret för tal.
- o Originalobjekt: Skapa ett originalmått baserat på måttuttrycket genom att klicka på Lägg till nytt. Om måttet redan är länkat till ett originalobjekt kan du uppdatera originalobjektet genom att klicka på Redigera. Alla instanser av den länkade dimensionen kommer att uppdateras.

### Utseende

#### Allmänt

• Visa rubriker: Välj för att aktivera eller avaktivera rubriker, underrubriker och fotnoter i diagrammet. Ange Rubrik, Underrubrik och Fotnot. Strängen tolkas standardmässigt som textsträng. Du kan även använda textfältet för ett uttryck, eller för en kombination av text och uttryck. Ett lika medtecken (=) i början av strängen visar att den innehåller ett uttryck.

Klicka på  $\dot{f\!x}$  om du vill skapa ett uttryck genom att använda uttrycksredigeraren.

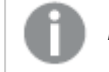

Rubriker visas på en rad. Om du infogar radbrytningar ignoreras dessa.

#### Exempel:

Anta att följande sträng används, inklusive citattecken: 'Sales: ' & Sum(Sales) Strängen tolkas rutinmässigt som textsträng och visas enligt exemplet. Men om du börjar strängen med ett likhetstecken: (='Sales: ' & Sum(Sales)), tolkas strängen som ett uttryck i stället. Då blir resultatet Sales: <value of expression>, där <value of expression> är det beräknade värdet.

- Inaktivera hovringsmenyn: Välj att inaktivera hovringsmenyn i visualiseringen.
- Visa detaljer: Om du vill tillåta användarna att visa detaljer som beskrivningar, mått och dimensioner anger du Visa.

#### Parallella tillstånd

Tillstånd: Ställ in tillståndet på att tillämpas på visualiseringen. Du kan välja:

- Alla parallella tillstånd som finns definierade i Originalobjekt.
- < inherited>, då tillståndet som är definierat för arket används.
- < default state>, som representerar tillståndet när inget tillstånd är tillämpat.

#### Presentation

I listan ska du ställa in om text och bilder ska ha ett responsivt beteende. Om responsivt beteende har valts, justeras storleken på texten och bilderna till storleken på visualiseringsområdet. De går dock inte att expandera utöver normal storlek.

#### Bakgrundsbild

Använd bakgrundsbild: Av som standard. Klicka på knappen för att aktivera valet eller ta bort en bakgrundsbild. Du kan bara ha en bakgrundsbild i taget.

<sup>l</sup> Bild: Klicka på för att öppna mediabiblioteket där du kan välja en bakgrundsbild. För att ta bort bakgrundsbilden klickar du på  $\mathbf{\Omega}$ .
- Dimensionering: Ange bildens dimensionering. Med inställningen Auto skalas inte bilden när textoch bildvisualiseringen storleksändras.
- Placering: Ange bildens position.

# Trädkarta

Trädkartor visar hierarkiska data genom att använda kapslade rektanglar, det vill säga mindre rektanglar inom en större rektangel.

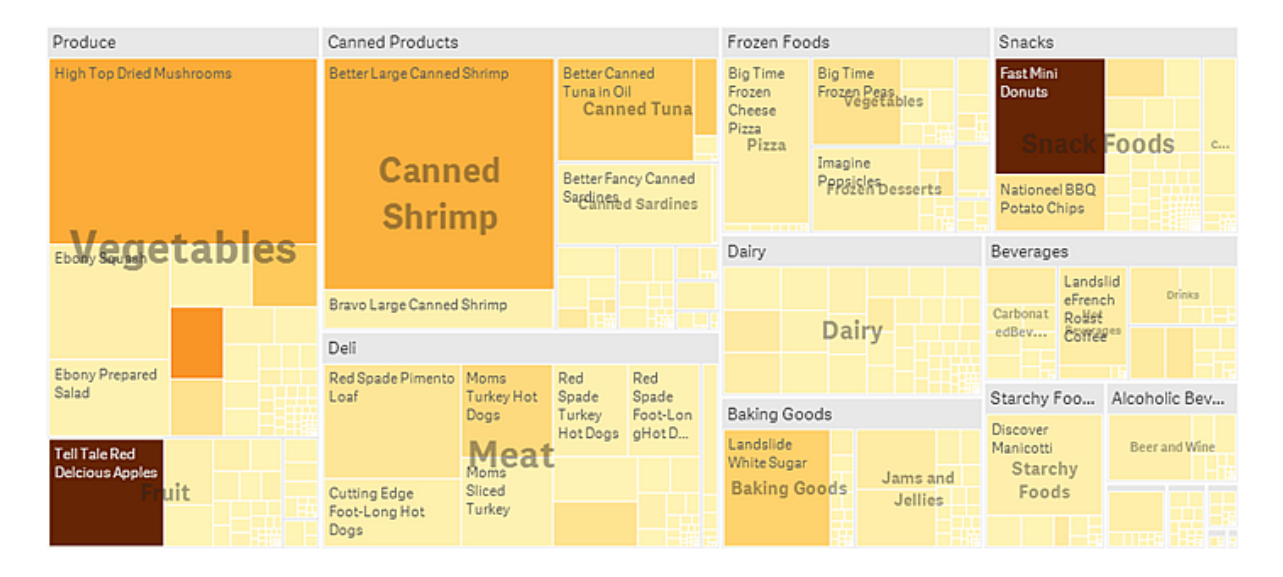

I den här bilden ser du ett antal produktgrupper, bland annat Produce, Canned Products och Frozen Foods. Varje produktgrupp består av en stor rektangel. Du kan tänka dig produktgrupperna som trädgrenar. När du väljer en produktgrupp går du ner på nästa nivå, produkttypen. Exempel: Vegetables, Meat och Dairy. Du kan tänka dig produkttyperna som kvistar. Kvistarna har löv. Lövnodens rektangel har en yta som är proportionerlig till en viss dimension i data. I detta exempel utgörs löven av elementen Ebony Squash, Bravo Large Canned Shrimp, Red Spade Pimento Loaf och så vidare. Lövnoderna är färgade för att visa en separat dimension av data.

Sortering sker automatiskt utifrån storlek. Färger appliceras automatiskt per dimension, med 12 färger, men det kan du förändra i egenskapspanelen. När du har mer än en dimension, kan du bestämma utifrån vilken dimension du vill färglägga. I det här exemplet, sker färgläggning inte per dimension, utan per uttryck (Avg(Margin)), ett beräknat mått, och med hjälp av det här uttrycket kan du se vilka element som har högsta genomsnittliga marginal. Ju mörkare färgen är desto högre är den genomsnittliga marginalen.

Om datauppsättningen innehåller negativa värden visas ett textmeddelande som anger att negativa värden inte kan visas.

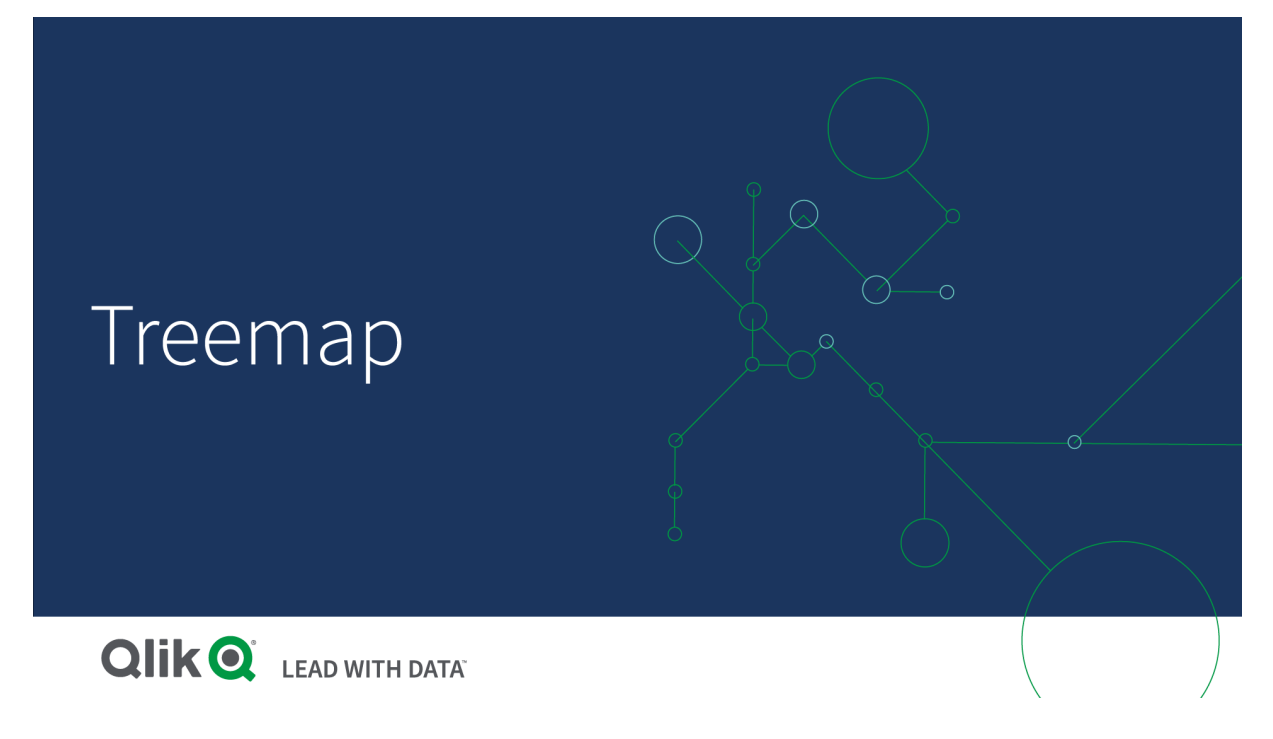

## Användning

Använd en trädkarta när utrymmet är begränsat och du har en stor mängd hierarkiska data som du behöver få en överblick över. Trädkartor bör i första hand användas med värden som kan aggregeras.

## Fördelar

Trädkartor är ekonomiska i att de kan användas inom ett begränsat utrymme och ändå visa ett stort antal element samtidigt.

När det finns ett samband mellan färg och storlek i trädstrukturen, kan man se mönster som skulle vara svåra att upptäcka annars, till exempel när en viss färg är särskilt relevant.

## Nackdelar

Trädkartor är inte bra när det finns en stor skillnad i mätvärden. Trädkartor är inte heller rätt val vid blandning av absoluta och relativa värden.

Negativa värden kan inte visas i trädkartor.

## Skapa en trädkarta

Du kan skapa en trädkarta på arket som du redigerar.

#### Gör följande:

- 1. Från resurspanelen drar du en tom trädkarta till arket.
- 2. Klicka på Lägg till dimension och välj en dimension eller ett fält. Detta bör vara den högsta nivån i hierarkin. Den kommer att visas som huvudgrupp i diagrammet.
- 3. Klicka på Lägg till mått och välj ett mått eller skapa ett mått från ett fält. Måttet kommer att definiera en rektangels storlek.

4. Lägg till fler dimensioner i samma ordning som hierarkinivåerna. Den sista dimensionen du lägger till definierar rektanglarna. De andra dimensionerna definierar hur rektanglarna grupperas.

I en trädkarta behöver du minst en dimension och ett mått, men för att utnyttja trädkartan helt är det bättre att ha två eller tre dimensioner. Du kan bara ha ett mått men upp till 15 dimensioner. Vi rekommenderar inte fler än tre dimensioner eftersom trädkartan då kan bli omöjlig att hantera.

När du har skapat trädkartan kan du vilja ändra utseendet och andra inställningar i egenskapspanelen.

## Visa begränsningar

Vid visning av stora datauppsättningar i en trädkarta kan det finnas fall när inte varje dimensionsvärde i en rektangel visas med rätt färg och storlek. Dessa återstående värden kommer istället att visas som grå, randiga områden. Storleken och det totala värdet i rektangeln kommer fortfarande att vara rätt, men alla dimensionsvärden i rektangeln är inte tydliga.

Om du vill ta bort de grå områdena kan du antingen göra ett urval eller använda dimensionsgränser på panelen med egenskaper.

## Visa hierarkiska data med en trädkarta

I det här exemplet visas hur du skapar en trädkarta för att visa hierarkiska data. Du kan visa många värden på ett begränsat utrymme och upptäcka mönster som kan vara svåra att se i andra diagram.

Vi ska titta på försäljningssiffror för olika produkter som är kategoriserade i fyra nivåer.

- Produktgrupp
- Produktundergrupp
- Produktobjekt

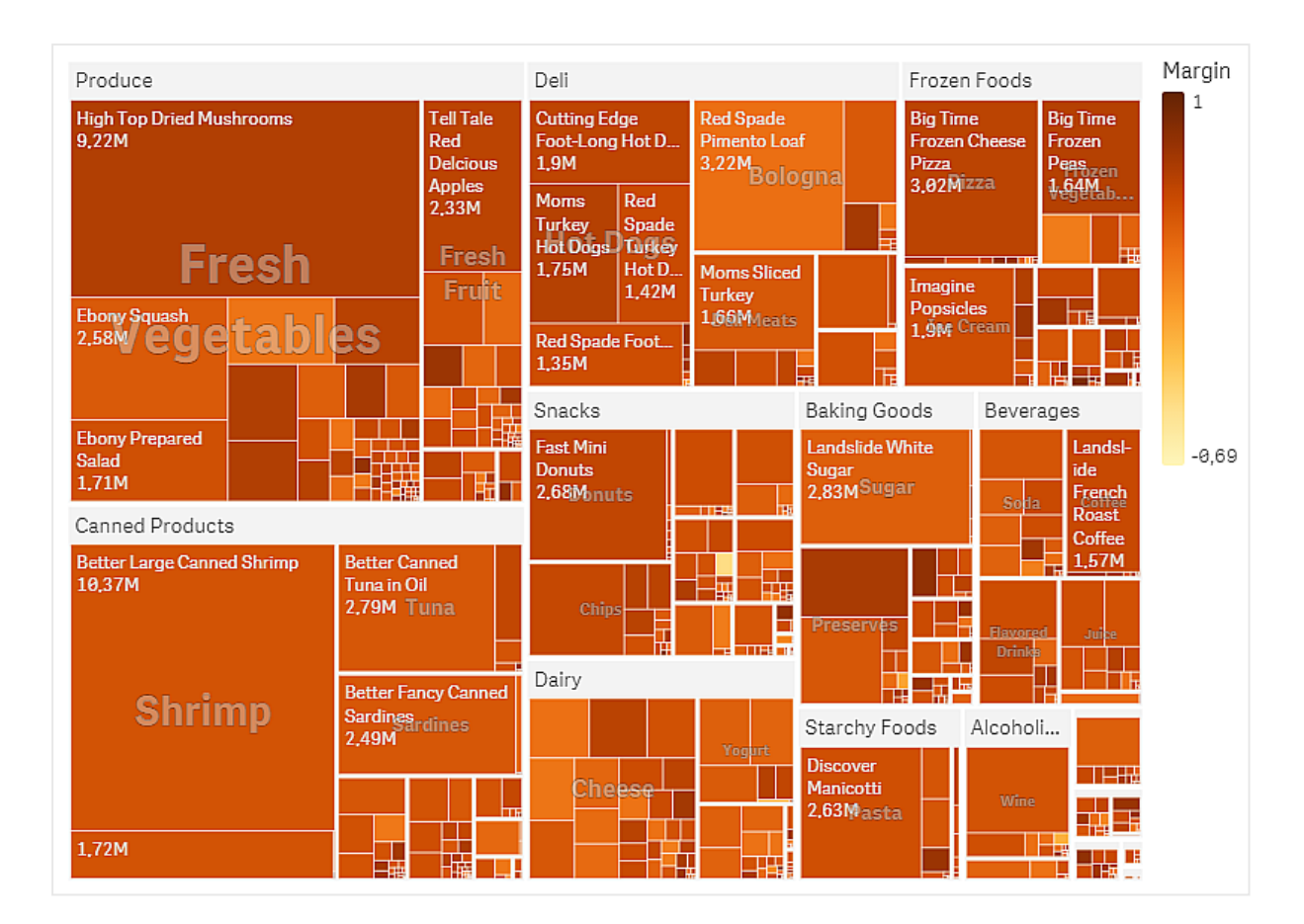

## Datauppsättning

I det här exemplet använder vi två datafiler från Qlik Sense Introduktionskurs – Bygga en app. Om du hämtar och expanderar introduktionskursen, så ligger filerna i mappen Tutorials source:

- Sales.xlsx
- Item master.xlsx

Gå till [Introduktionskurs](../../../../tutorials/Tutorial - Building an App.zip) – Bygga en app för att ladda ner filerna.

Lägg till de två datafilerna i en tom app och se till att de associeras med Item Number.

Datauppsättningen som laddas innehåller försäljningsdata för produkter inom mat och dryck. Tabellen Item Master innehåller information om produktkategorierna.

## Visualisering

Vi lägger till en trädkarta på arket och anger följande dimensioner och mått:

- Dimensioner > Grupp: Product Group (produktgrupp).
- Dimensioner > Grupp: Product Sub Group (produktundergrupp)
- Dimensioner > Rektangel: Item Desc (beskrivning av produktobjekt)
- Mått > Storlek: sum(sales) (total försäljning)

En trädkarta skapas med en rektangel för varje produktobjekt. Rektanglarnas storlek motsvarar försäljningen och grupperas efter Product Group och Product Sub Group.

Men vi vill lägga till lite mer information i diagrammet. Rektanglarnas färg baseras på dimensionen produktgrupp, men vi vill ge dem färg efter marginal så att vi även kan se vilka objekt som är mest lönsamma. Det kan du göra i Utseende > Färger och teckenförklaring.

- Vid Färger anger du Anpassad.
- Vid Färglägg per mått anger du Avg(Margin/Sales).

Vi vill även se försäljningsvärdena i diagrammet. Du kan aktivera dem under Värdeetiketter Utseende > Presentation.

Upptäckt

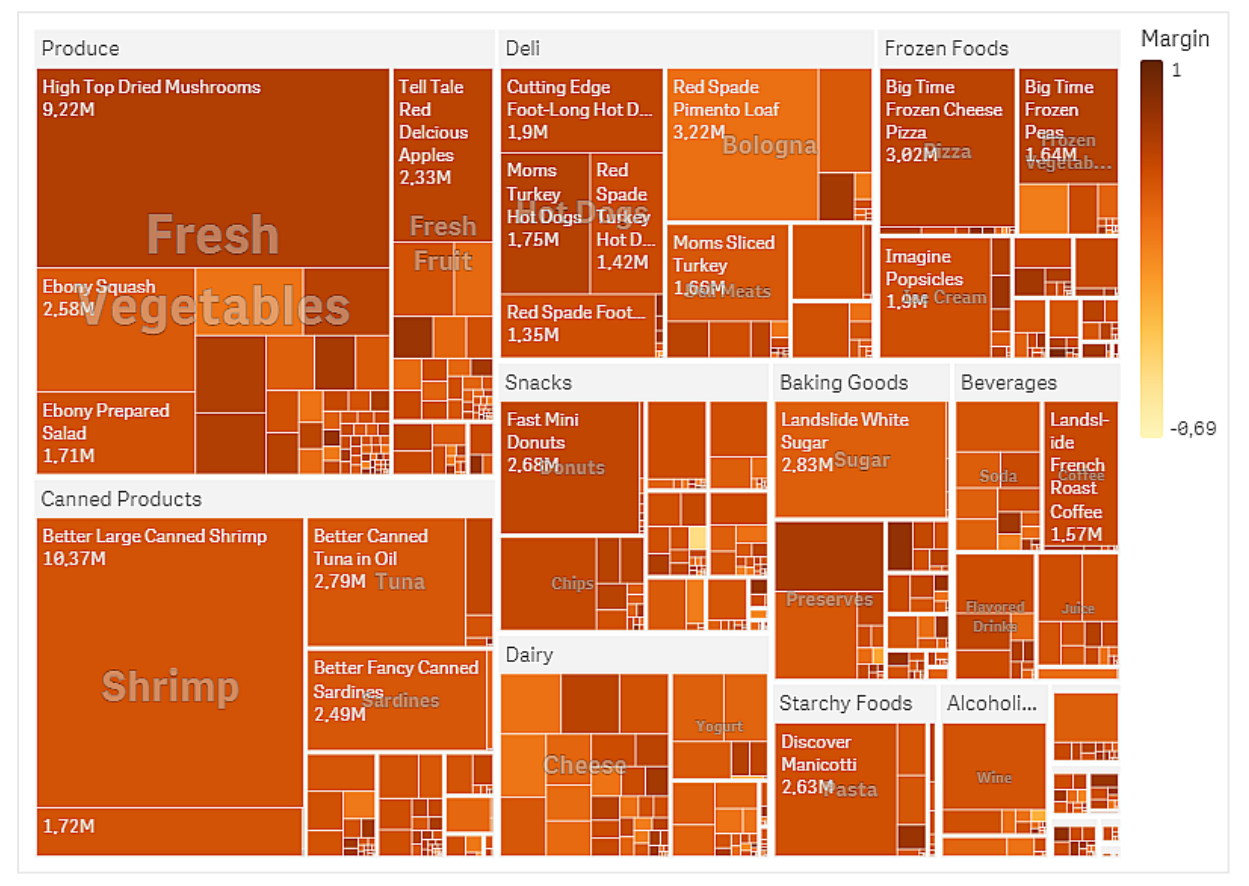

I diagrammet kan vi se att Produce säljer mest, följt av Canned Products. Genom att tilldela färger per marginal kan du identifiera produktobjekt eller produktgrupper som utmärker sig. Du kan söka nedåt i trädets hierarki genom att välja en produktgrupp.

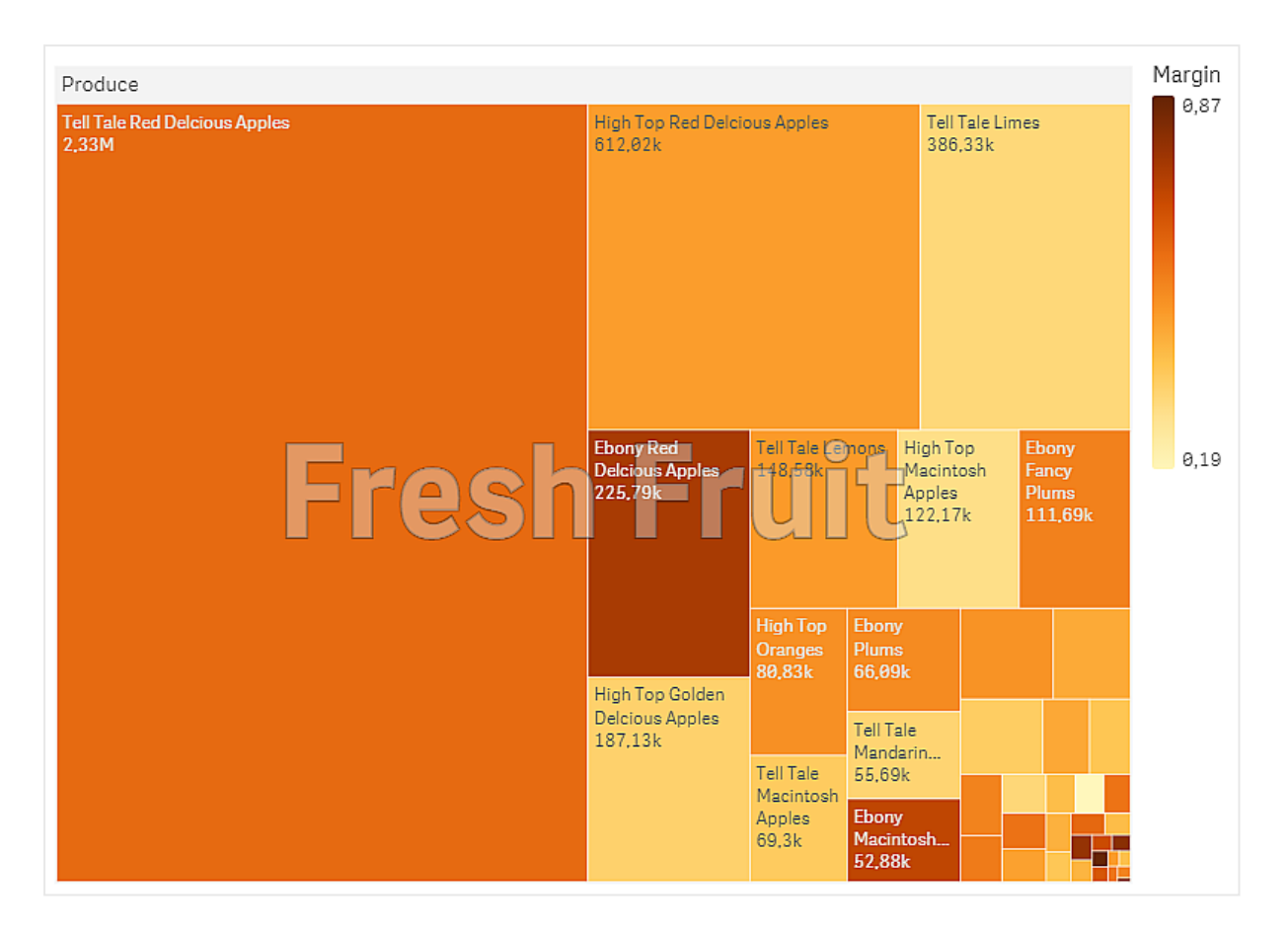

Här har vi valt Produce och sedan Fresh Fruit. Tell Tale Red Delcious Apples säljer mest, men marginalen är högre för Ebony Red Delicious Apples.

## Egenskaper för trädkartor

Du öppnar egenskapspanelen för en visualisering genom att klicka på **A Redigera ark** i verktygsfältet och sedan klicka på den visualisering som du vill redigera.

Om egenskapspanelen är dold klickar du på **Wisa egenskaper** längst ned till höger.

Om visualiseringen visar $\mathscr P$  Länkade visualiseringar i egenskapspanelen är visualiseringen länkad till ett originalobjekt. Du kan redigera originalobjektet eller avlänka visualiseringen från originalobjektet för att endast redigera den aktuella visualiseringen.

En del av inställningarna i egenskapspanelen är enbart tillgängliga under vissa omständigheter, exempelvis när du använder fler än en dimension eller fler än ett mått, eller när du väljer ett alternativ som gör andra alternativ tillgängliga.

## Data

Klicka på Lägg till om du vill lägga till en dimension eller ett mått.

## Dimensioner

På fliken Data klickar du på Lägg till under Dimensioner för att öppna en lista över tillgängliga Dimensioner och Fält. Välj den dimension eller det fält som du vill använda.

Du kan även klicka på  $f^{\hat{x}}$  för att skapa en dimension i uttrycksredigeraren. Ett annat sätt att skapa en dimension är att skriva uttrycket direkt i textrutan. Uttryck som läggs till på det här sättet måste börja med likhetstecken (=). Här är ett exempel med en beräknad dimension:

=If (Week <sup>&</sup>lt; 14, Week, 'Sales')

Om Lägg till är nedtonat kan du inte lägga till fler dimensioner.

Du kan redigera en dimension som är länkad till ett originalobjekt genom att uppdatera originalobjektet eller genom att koppla bort dimensionen från originalobjektet och endast redigera den här instansen.

- < Dimension name>: Klicka på dimensionsnamnet för att öppna dimensionsinställningarna. Om du vill ta bort dimensionen högerklickar du på dimensionen och väljer i dialogen. Alternativt kan du klicka på dimensionen och sedan på  $\overline{\mathbb{m}}$ .
	- Dimension: Visas enbart för original. Om du endast vill redigera den här instansen av dimensionen klickar du på  $\mathscr P$  för att koppla bort dimensionen från originalobjektet.
	- Fält: Om du har lagt till ett fält från Fält i resurspanelen visas fältnamnet automatiskt. Klicka på  $f$  $\dot{x}$  för att öppna uttrycksredigeraren.
	- Etikett: Ange en etikett för dimensionen. Om du har lagt till ett fält från Fält i resurspanelen visas fältnamnet automatiskt.
	- Inkluderar null värden: När de är valda sammanfattas måttvärdena för alla null-dimensioner och presenteras som ett dimensionselement i en visualisering. Alla null-värden visas som mellanrum eller streck (-).
	- Begränsning: Begränsar antalet värden som visas. När du skapar en begränsning visas endast de dimensioner vars mätvärde uppfyller kriteriet för begränsningen:
		- Ingen begränsning: Standardvärdet.
		- Fast antal: Välj att visa de högsta eller lägsta värdena. Ange antalet värden. Du kan även använda ett uttrvck för att ställa in numret. Klicka på  $\pmb{\mathit{fx}}$  för att öppna uttrycksredigeraren.
		- Exakt värde: Använd operatorerna för att ange ett exakt gränsvärde. Du kan även använda ett uttryck för att ställa in numret. Klicka på $\emph{\textbf{fx}}$  för att öppna uttrycksredigeraren.
		- Relativt värde: Använd operatorerna och ange det relativa gränsvärdet i procent. Du kan även använda ett uttrvck för att ställa in numret. Klicka på  $f^\mathrm{w}$  för att öppna uttrycksredigeraren.
		- Beräknad på mått: <measure>: Visas när du gör en begränsning av antalet visade dimensionsvärden. De dimensioner vars måttvärde uppfyller kriteriet visas.
	- Visa övriga: När det är valt summerar det sista värdet i visualiseringen (grå färg) alla återstående värden. När någon begränsning är angiven (Fast antal, Exakt värde eller

Relativt tal), räknas värdet som ett värde med den inställningen. Om exempelvis Exakt värde är angivet till 10, är det tionde värdet Övriga.

- Etikett för övrig: Ange en etikett för de summerade värdena (när Visa övriga är valt). Du kan även använda ett uttryck som en etikett. Klicka på  $\pmb{f} \pmb{x}$  för att öppna uttrycksredigeraren.
- Originalobjekt: Skapa en originaldimension baserad på dimensionsuttrycket genom att klicka på Lägg till nytt. Om dimensionen redan är länkad till ett originalobjekt klickar du på Redigera för att uppdatera originalobjektet. Alla instanser av den länkade dimensionen kommer att uppdateras.
- Lägg till alternativ: Alternativa dimensioner och mått är dimensioner och mått som läggs till i en visualisering, men som inte visas förrän en användare väljer att ändra vilka dimensioner och mått som visas under visuell utforskning.

Du kan dra i dimensionerna för att ange den ordningsföljd i vilken de visas i visualiseringen. Använd dragreglagen  $\equiv$ ) för att ändra ordningen.

Du kan dra ett fält från Mått till Dimensioner för att ändra hur det används. Om du flyttar ett mått till Dimensioner raderas dess aggregering. Du kan inte dra ett originalmått till Dimensioner. Du kan bara dra ett mått till Dimensioner om dess uttryck är enkelt. Mer information om uttryck finns i [Använda](#page-113-0) uttryck i [visualiseringar](#page-113-0) (page 114)Using expressions in visualizations.

#### Mått

På fliken Data klickar du på Lägg till under Mått så att det öppnas en lista med tillgängliga mått. Välj det mått som du vill lägga till i visualiseringen. Om du markerar ett fält visas automatiskt några vanliga aggregeringsfunktioner som du kan välja mellan för måttet.

Om det inte finns något mått tillgängligt måste du skapa ett. Du kan ange uttrycket direkt i textrutan eller klicka på  $f\hat{\mathbf{x}}$  för att skapa ett mått i uttrycksredigeraren.

Du kan redigera ett mått som är länkat till ett originalobjekt genom att uppdatera originalobjektet eller genom att koppla bort måttet från originalobjektet och endast redigera den här instansen.

Om alternativet Lägg till är nedtonat kan du inte lägga till fler mått.

• <Measure name>: Klicka på måttet för att öppna måttinställningarna.

Om du vill ta bort måttet högerklickar du på det och väljer  $\overline{m}$  i dialogen. Alternativt kan du klicka på måttet och sedan på  $\overline{\mathbb{m}}$ .

- Uttryck: Klicka på  $\hat{f}$ x för att öppna uttrycksredigeraren. Det befintliga uttrycket visas som standard.
- Etikett: Ange en etikett för måttet. Mått som inte sparas i Original visas med uttrycket som etikett.
- Mått: Visas enbart för original. Om du endast vill redigera den här instansen av måttet klickar du på  $\mathscr O$  för att koppla bort måttet från originalobjektet.
- Talformat: Olika alternativ för att formatera mätvärdena. Om du vill ändra talformat på appnivå, och inte bara för ett enda mått, är det bättre att göra det i de regionala inställningarna, det vill säga i SET-satserna i början på skriptet i Skriptredigeraren.

Följande talformat är tillgängliga:

- Auto: Qlik Sense anger automatiskt ett talformat baserat på källdata. För numeriska förkortningar används de internationella SI-enheterna, som k (tusen), M (miljon) och G (miljard).
- Tal: Som standard är formateringen inställd på Enkel och du kan välja formatering bland alternativen i listan. Klicka på knappen för att Anpassa formateringen och använd rutan Formatsträng för att ändra formatsträngen.

#### Exempel:

- ###0 beskriver talet som ett heltal med tusentalsavgränsare. I det här exemplet används " " som tusentalsavgränsare.
- ###0 beskriver talet som ett heltal utan tusentalsavgränsare.
- 0000 beskriver talet som ett heltal med minst fyra siffror. Med andra ord visas talet 123 som 0123.
- 0.000 beskriver talet med tre decimaler. I det här exemplet används "." som decimalavgränsare.

Om du lägger till procenttecknet (%) i formatmönstret multipliceras automatiskt mätvärdena med 100.

- Valuta: Som standard används samma formatmönster för valuta som har ställts in i operativsystemet. Använd rutan Formatmönster om du vill ändra formatmönstret.
- Datum: Som standard är formateringen inställd på Enkel och du kan välja formatering bland alternativen i listan. Klicka på knappen för att Anpassa formateringen och använd rutan Formatsträng för att ändra formatsträngen.
- Varaktighet: Som standard används samma formatmönster för varaktighet som har ställts in i operativsystemet. Varaktighet kan formateras som dagar eller som en kombination av dagar, timmar, minuter, sekunder och bråkdels sekunder. Använd rutan Formatmönster om du vill ändra formatmönstret.
- Anpassad: Som standard används samma formatmönster för anpassade värden som har ställts in i operativsystemet. Använd rutorna Formatmönster om du vill ändra formatmönstret.
	- Decimalavgränsare: Ange decimalavgränsaren.
	- Tusentalsavgränsare: Ange tusentalsavgränsaren.
	- Formatmönster: Ange formatmönstret för tal.
	- Återställa mönster: Klicka för att återställa till standardmönstret.
- Måttuttryck: Formatmönstret bestäms av måttuttrycket. Använd det här alternativet för att visa anpassade talformat för ett mått i en visualisering. Begränsningar:

Fungerar bara med visualiseringar som accepterar mått. Kan inte användas med lådagram.

Påverkar inte axelns talformat.

• Originalobjekt: Skapa ett originalmått baserat på måttuttrycket genom att klicka på Lägg till nytt. Om måttet redan är länkat till ett originalobjekt kan du uppdatera originalobjektet genom att klicka på Redigera. Alla instanser av den länkade dimensionen kommer att uppdateras.

• Lägg till alternativ: Alternativa dimensioner och mått är dimensioner och mått som läggs till i en visualisering, men som inte visas förrän en användare väljer att ändra vilka dimensioner och mått som visas under visuell utforskning.

Du kan dra ett fält från Dimensioner till Mått för att ändra hur det används. Flytta en dimension till Mått tilldelas det en aggregering. Du kan inte dra en originaldimension till Mått.

## **Sortering**

Sortering görs automatiskt i måttens storleksordning.

## Tilläggsprogram

- Datahantering:
	- Inkludera nollvärden: När det här alternativet är avmarkerat inkluderas mått med värdet noll i presentationen. Om det finns fler än ett mätvärde måste alla mätvärden ha värdet 0 för att uteslutas från presentationen.
	- Beräkningsvillkor: Ange ett uttryck i det här textfältet, som ska utgöra ett villkor som måste vara uppfyllt (sant) för att objektet ska visas. Värdet kan definieras som dynamisk formel. Till exempel: count(distinct Team)<3. Om villkoret inte uppfylls visas meddelandet eller uttrycket som anges i Visat meddelande.

Ett beräkningsvillkor är användbart när det tar lång tid för diagram eller tabeller att svara på grund av stora datamängder. Med beräkningsvillkoret kan du dölja ett objekt tills användaren har filtrerat ned data till en mer hanterbar nivå genom att använda urval. Använd egenskapen Visat meddelande för att visa användaren hur data kan filtreras.

## Utseende

#### Allmänt

• Visa rubriker: Välj för att aktivera eller avaktivera rubriker, underrubriker och fotnoter i diagrammet. Ange Rubrik, Underrubrik och Fotnot. Strängen tolkas standardmässigt som textsträng. Du kan även använda textfältet för ett uttryck, eller för en kombination av text och uttryck. Ett lika medtecken (=) i början av strängen visar att den innehåller ett uttryck.

Klicka på  $\cancel{f}x$  om du vill skapa ett uttryck genom att använda uttrycksredigeraren.

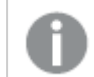

Rubriker visas på en rad. Om du infogar radbrytningar ignoreras dessa.

#### Exempel:

Anta att följande sträng används, inklusive citattecken: 'Sales: ' & Sum(Sales) Strängen tolkas rutinmässigt som textsträng och visas enligt exemplet. Men om du börjar strängen med ett likhetstecken: (='Sales: ' & Sum(Sales)), tolkas strängen som ett uttryck i stället. Då blir resultatet Sales: <value of expression>, där <value of expression> är det beräknade värdet.

- Inaktivera hovringsmenyn: Välj att inaktivera hovringsmenyn i visualiseringen.
- Visa detaljer: Om du vill tillåta användarna att visa detaljer som beskrivningar, mått och dimensioner anger du Visa.

• Visa varning: Ställ in på Visa om du vill se visualiseringsvarningar längst ned i diagrammet, som begränsade data eller att diagrammet har negativa värden.

#### Parallella tillstånd

- Tillstånd: Ställ in tillståndet på att tillämpas på visualiseringen. Du kan välja:
	- Alla parallella tillstånd som finns definierade i Originalobjekt.
	- <inherited>, då tillståndet som är definierat för arket används.
	- < default state>, som representerar tillståndet när inget tillstånd är tillämpat.

#### Presentation

- Rubriker och etiketter: Med inställningen Auto varierar visningen med storleken på trädkartan. Mycket små trädkartor har inga rubriker eller etiketter på bladen. Små trädkartor har etiketter i överlägg och inga etiketter på bladen. Stora trädkartor har rubriker och (vissa) etiketter på bladen. Med alternativet Anpassa kan du göra inställningar för rubriker och etiketter på bladen:
	- Rubriker: När inställningen är Av kan du antingen använda Etiketter i överlägg eller inga etiketter alls genom att ställa in Etiketter i överlägg på Av.
	- Etiketter på blad: Med inställningen Auto visas bladetiketterna om det finns tillräckligt med plats.
	- Värdeetiketter: Ställ in detta på Av om du vill dölja värdeetiketter på staplar. Med inställningen Auto visas värdeetiketterna om det finns tillräckligt med plats.

#### Färger och teckenförklaringar

- Färger: Välj hur diagramvärdena ska färgläggas. Det finns två inställningar:
	- Auto: Färglägger diagramvärdena enligt standardinställningarna.
	- Anpassad: Välj färgläggningsmetod för värdena i diagrammet manuellt. Följande metoder finns:
		- En färg: Färglägg diagrammet med en enstaka färg (standard är blå). Du kan ändra dimensionsfärg med hjälp av färgväljaren.
			- Använd biblioteksfärger: Alternativ som är tillgängligt när en originaldimension eller ett originalmått som används i visualiseringen har en tilldelad färg. Du kan välja att använda originalobjektsfärgerna eller inaktivera dem. I sådana fall där en visualisering använder både en originaldimension och ett originalmått med tilldelade färger, kan du välja vilken av dem som ska användas i visualiseringen.
		- Per dimension: Färglägg diagrammet efter dimensionsvärden. Som standard används tolv färger för dimensionerna. Dessa färger återanvänds om det finns fler än tolv dimensionsvärden. När den är vald är följande inställningar tillgängliga:
			- Välj dimension: Ange ett fält eller uttryck som innehåller de värden som ska färglägga objekten i diagrammet.
			- Biblioteksfärger: Välj om du vill använda originaldimensionsfärgen eller inaktivera originaldimensionsfärgen. Alternativet är endast tillgängligt när en originaldimension som används i visualiseringen har en färg tilldelad.
			- Låsta färger: Välj att låta färgerna förbli samma mellan urvalslägen.
- Färgschema: Välj 12 färger eller 100 färger som ska användas för de olika värdena. De tolv färgerna kan alla särskiljas av personer som är färgblinda, men inte samtliga 100 färger.
- **·** Efter mått:
	- Välj mått: Välj det mått som ska användas för att färglägga diagrammet.
	- Biblioteksfärger: Välj att använda originalmåttets färger eller att inaktivera originalmåttets färger. Alternativ som är tillgängligt när ett originalmått som används i visualiseringen har tilldelade färger.
	- Etikett: Ange text eller uttryck för måttet som visas i legenden.
	- Färgschema: Välj ett färgschema bland följande alternativ:
		- Sekventiell toning: Övergången mellan de olika färggrupperna görs med hjälp av olika färgnyanser. Höga mätvärden har mörkare toner.
		- Sekventiella klasser: Övergången mellan de olika färggrupperna görs med hjälp av färger som tydligt skiljer sig åt.
		- Divergerande toning: Används vid arbete med data som ordnas från lägsta till högsta, exempelvis för att visa relationen mellan olika områden på ett diagram. Låga och höga värden har mörka färger, färger i mellanintervallet är ljusa.
		- Divergerande klasser: Kan ses som två sekventiella klasser i kombination, med delat mellanintervall. De två yttervärdena, det högsta och det lägsta, betonas med mörka färger med kontrasterande nyanser, och de kritiska värdena i mellanintervallet framhävs med ljusa färger.
	- Motsatta färger: När det här alternativet är valt blir färgschemat omvänt.
	- Intervall: Definiera värdeintervallet som används för att färglägga per mått eller uttryck.
		- Auto: Färgintervallet anges av mått- eller uttrycksvärdena.
		- Anpassad: Ange Min- och Max-värden för färgintervallet när anpassad är valt.
- Efter uttryck: Färglägg diagrammet med hjälp av ett uttryck som definierar färgerna för värdena. Följande färgformat stöds: RGB, ARGB och HSL.
	- Uttryck: Välj det uttryck som du vill använda. Klicka på  $f\!x$  för att öppna uttrycksredigeraren.
	- Uttrycket är en färgkod: Valt som standard. I de flesta fall är det bäst att behålla den här inställningen. Om valet raderas utvärderas uttrycket till en siffra, som i sin tur ritas mot någon av diagramgradienterna. Mer information finns i Färglägga en [visualisering](#page-557-0) (page 558) Vid färgläggning efter mått eller uttryck kan du ställa in färgintervallet (Min- och Max-värdena). Om du ställer in färgintervallet förblir färgerna oförändrade genom urval och sidväxlingar. Om du använder färg per uttryck måste alternativet Uttrycket är en färgkod avmarkeras innan du kan ställa in färgintervallet.
- Visa teckenförklaring: Ej tillgängligt när En färg är valt. Inställd på Av som standard. Teckenförklaringen visas om det finns tillräckligt med plats. Placeringen kan ändras med inställningen Teckenförklaringens placering.
- Teckenförklaringens placering: Ange var teckenförklaringen ska visas.
- Visa teckenförklaringens rubrik: När det här alternativet är valt visas rubriken för teckenförklaringen.

#### **Beskrivning**

- Beskrivning: Ställ in på Anpassad för att lägga till valfri kombination av mått, diagram eller en bild i beskrivningen.
- Dölj grundläggande rader: Dölj de rader i beskrivningen som visar grundläggande information. Om en anpassad beskrivning inte har några mått men har rubrik och beskrivning, kommer Dölj grundläggande rader även att dölja dimensionsvärden.
- Rubrik: Ange en titel på beskrivningen.
- Beskrivning: Ange en beskrivning av beskrivningen.
- Mått: Klicka på Lägg till mått om du vill visa måttet som en beskrivning.
	- ∘ Välj ett mått från ett fält med hjälp av Från ett fält. Du kan även lägga till mått med hjälp av ett uttryck. Klicka på  $f\!{\!x}$  för att öppna uttrycksredigeraren. Det befintliga uttrycket visas som standard.
	- o Du kan ändra måttets etikett med hjälp av Etikett och ändra formateringen med Talformat. Om ett mått är ett originalobjekt kan du använda formatering med originalmått eller stänga av formatering och välja ett annat format med Talformat.
- · Diagram: Klicka på Lägg till diagram för att lägga till ett diagram i beskrivningen.
	- o Originalobjekt: Välj en originalvisualisering från listan för att visa som beskrivning.
	- o Diagrammets storlek: Välj storleken på behållaren för diagrammet.
		- o Liten. Ställer in bredd och höjd på behållaren på 140 pixlar.
		- o Medel. Ställer in bredd och höjd på behållaren på 200 pixlar.
		- <sup>o</sup> Stor. Ställer in bredd och höjd på behållaren på 340 pixlar.
	- $\degree$  Redigera originalobjekt: Visas efter att du har valt en originalvisualisering. Klicka för att redigera originalobjektet.
- Bilder: Klicka på Lägg till en bild om du vill lägga till en bild i beskrivningen.
	- <sup>o</sup> Typ: Välj plats för bilden från antingen ditt Mediebibliotek eller från en URL.
	- Storlek: Ange storleken på beskrivningsbehållaren. Qlik Sense passar in bilden i behållaren.
		- o Liten. Ställer in bredd och höjd på behållaren på 50 pixlar.
		- o Medel. Ställer in bredd och höjd på behållaren på 200 pixlar.
		- <sup>o</sup> Stor. Ställer in bredd och höjd på behållaren på 340 pixlar.
		- o Ursprunglig. Qlik Sense passar in bilden i behållaren. Om bilden är större än 340 pixlar skalas den ned.
	- ∘ Mediabiblioteket. Visas när du väljer Mediebibliotek som Typ. Klicka för att välja en bild från ditt mediebibliotek.
	- o URL: Visas när du väljer URL som Typ. Ange en URL.

Du kan bara lägga till trädkartor med en dimension i en beskrivning.

# Vattenfallsdiagram

Vattenfallsdiagrammet är lämpligt för att visa hur ett initialt värde påverkas av mellanliggande positiva och negativa värden. Start- och slutvärden representeras av hela staplar och mellanvärden av flytande staplar. Du kan även visa deltotaler i diagrammet.

Vattenfallsdiagram som visar Försäljning, Försäljningskostnad och Försäljningsmarginalvärde.

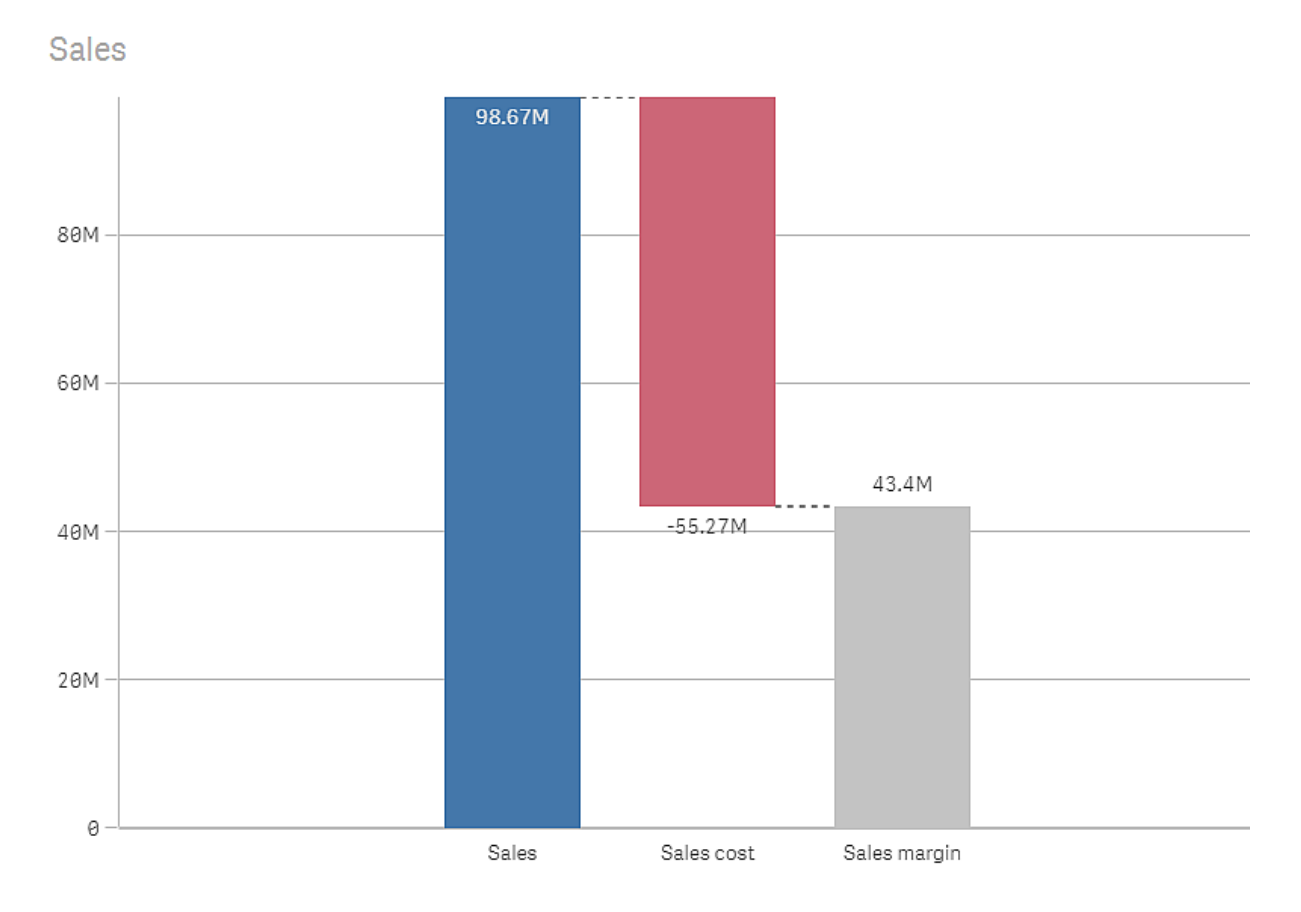

## Användning

Vattenfallsdiagrammet är lämpligt för att visa hur ett initialt värde påverkas av mellanliggande positiva och negativa värden. Ett exempel är resultaträkning, när du vill visa positiv och negativ påverkan från olika konton.

## Fördelar

Vattenfallsdiagrammet ger snabb förståelse för värdets övergång.

## **Nackdelar**

Vattenfallsdiagrammet är inte relevant för detaljerad dataanalys eftersom du inte kan göra urval i diagrammet eller expandera data.

## Skapa ett vattenfallsdiagram

Du kan skapa ett vattenfallsdiagram på arket som du redigerar.

I ett vattenfallsdiagram måste du använda ett mått för varje stapel i diagrammet. Måttens ordning definierar staplarnas ordning i diagrammet. Du måste definiera hur varje mått påverkar det föregående värdet. Du kan lägga till upp till 15 mått i ett vattenfallsdiagram.

#### Gör följande:

- 1. Från resurspanelen drar du ett tomt vattenfallsdiagram till arket.
- 2. Lägg till det första måttet. Det är diagrammets första stapel. Den kommer att använda måttåtgärden Lägg till, och visa ett positivt värde som standard.
- 3. Lägg till ett andra mått. Det är diagrammets andra stapel. Ändra Måttåtgärd till Subtrahera om du vill visa detta mått som negativ påverkan.
- 4. Fortsätt att lägga till mått ställer du in Måttåtgärd till Lägg till eller Subtrahera beroende på hur du vill att de ska påverka.
- 5. Lägg till deltotaler. Det finns två sätt att lägga till deltotalsstaplar i diagrammet:
	- Lägg till ett mått med deltotaldata och välj Deltotaler som Måttåtgärd om du har ett datafält som innehåller deltotaldata.
	- Om du inte har ett datafält med deltotaldata kan du lägga till en automatiskt beräknad deltotal genom att markera kryssrutan Deltotaler för måttet som du vill ha deltotalstapeln för.

När du har skapat vattenfallsdiagrammet kan du vilja ändra utseendet och andra inställningar i egenskapspanelen.

## Definiera dina mått

Du kan använda alternativet Måttåtgärd på varje mått för att ange hur det påverkar det föregående värdet.

• Lägg till

Mätvärdet läggs till i den tidigare stapeln. Om detta är det första måttet visas en hel stapel som startar på 0.

• Subtrahera

Mätvärdet subtraheras från den tidigare stapeln.

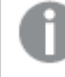

Om data redan innehåller ett negativt tecken kommer resultatet av subtraktionen att bli en positiv ändring.

#### • Deltotaler

Mätvärdet anses vara en deltotal.

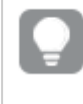

Om du inte har deltotaler som ett fält kan du lägga samman deltotaler automatiskt genom att aktivera Deltotaler för måttet du vill ha deltotalen för.

I vattenfallsdiagrammet som visas ovan definieras den första stapeln, Sales, som Lägg till. Den andra stapeln, Sales cost, definieras som Subtrahera, och den tredje stapeln, Sales margin, som Deltotaler.

## Visa positiva och negativa bidrag till resultatet med ett vattenfallsdiagram

Det här exemplet visar hur du skapar ett vattenfallsdiagram för att visualisera hur positiva och negativa värden bidrar till slutresultatet.

Vi vill se de positiva bidragen till koldioxid i atmosfären, som olja och gas, i relation till negativa faktorer som marksänkning.

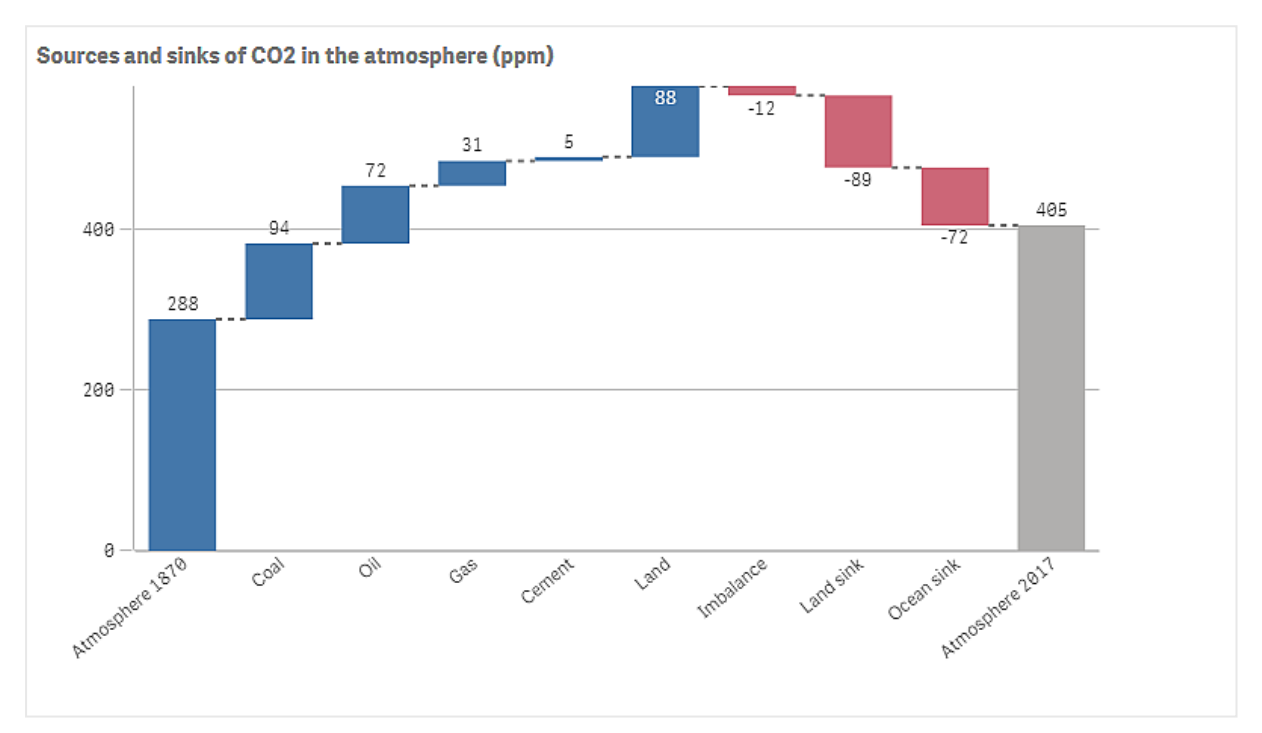

## Datauppsättning

I det här exemplet använder vi en enkel datauppsättning som du kan kopiera till en textfil och använda som datakälla. Den innehåller koldioxidnivån i atmosfären från 1870, uttryckt i ppm, samt de positiva och negativa bidragen till koldioxid i atmosfären mellan 1870 och 2017.

```
Atmosphere 1870,Coal,Oil,Gas,Cement,Land,Imbalance,Land sink,Ocean sink,Atmosphere 2017
288,94,72,31,5,88,-12,-89,-72,405
(Källa: CDIAC/GCP/NOAA-ESRL/UNFCCC/BP/USGS)
```
Lägg till textfilen som datakälla i en tom app och ladda dess data. Använd kommatecken som fältavgränsare.

## Visualisering

Vi lägger till ett vattenfallsdiagram i arket och lägger till fälten som mått i följande ordning. Redigera etiketten för varje mått och ta bort Sum()-delen.

- Sum(Atmosphere1870)
- Sum(Coal)
- $\cdot$  Sum(Oil)
- Sum(Gas)
- Sum(Cement)
- Sum(Land)
- Sum(Imbalance)
- Sum(Land\_sink)
- Sum(Ocean\_sink)

Lägg till en stapel som visar det beräknade resultatet, koldioxidnivån 2017, genom att öppna det sista måttet och välja Deltotaler. Vid Etikett för deltotal kan du ange Atmosfär 2017.

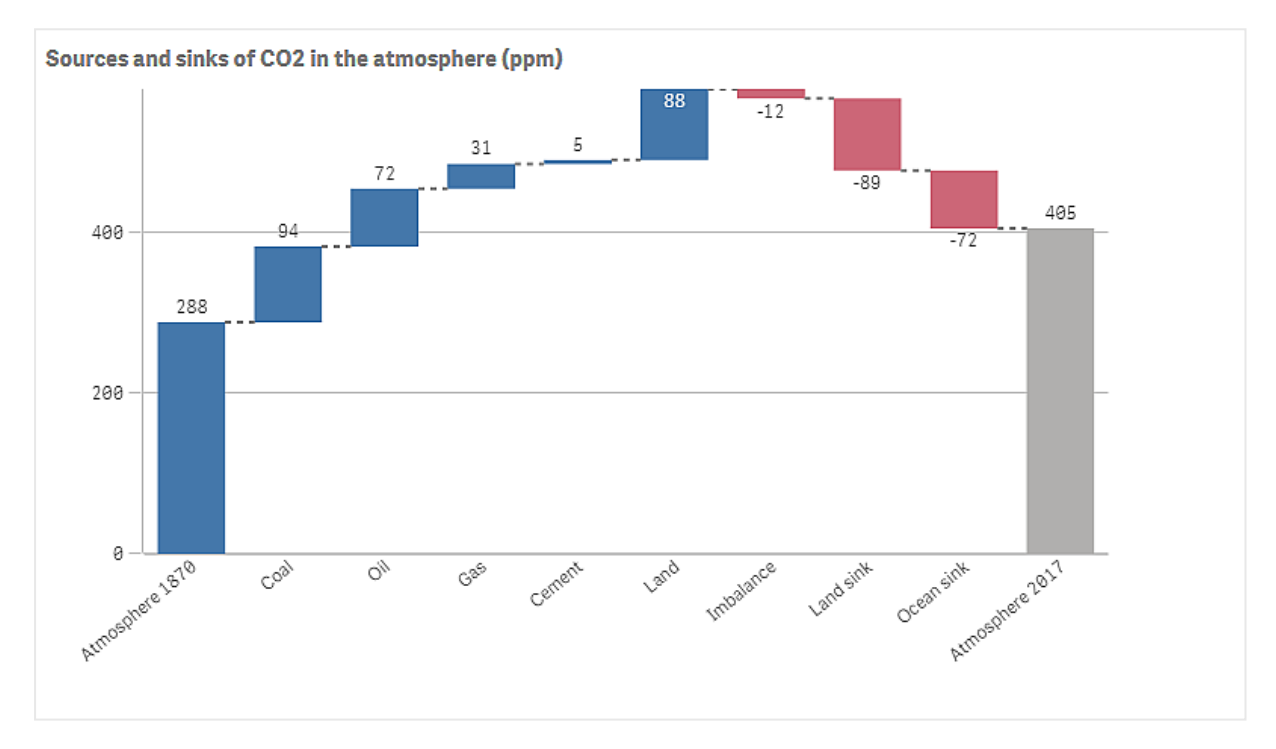

## Upptäckt

I diagrammet kan du se att koldioxidnivån i atmosfären var högre år 2017 än 1870. Kol bidrar med mest koldioxid. En del av ökningen vägs upp av kolsänkor som absorberar koldioxid, t.ex. havet. Som du ser är detta tyvärr inte tillräckligt för att stoppa ökningen av koldioxid i atmosfären.

## Egenskaper vattenfallsdiagram

Du öppnar egenskapspanelen för en visualisering genom att klicka på **A Redigera ark** i verktygsfältet och sedan klicka på den visualisering som du vill redigera.

Om egenskapspanelen är dold klickar du på **Visa egenskaper** längst ned till höger.

Om visualiseringen visar $\mathscr P$  Länkade visualiseringar i egenskapspanelen är visualiseringen länkad till ett originalobjekt. Du kan redigera originalobjektet eller avlänka visualiseringen från originalobjektet för att endast redigera den aktuella visualiseringen.

En del av inställningarna i egenskapspanelen är enbart tillgängliga under vissa omständigheter, exempelvis när du använder fler än en dimension eller fler än ett mått, eller när du väljer ett alternativ som gör andra alternativ tillgängliga.

## Data

Klicka på Lägg till om du vill lägga till en dimension eller ett mått.

På fliken Data klickar du på Lägg till under Mått så att det öppnas en lista med tillgängliga mått. Välj det mått som du vill lägga till i visualiseringen. Om du markerar ett fält visas automatiskt några vanliga aggregeringsfunktioner som du kan välja mellan för måttet.

Om det inte finns något mått tillgängligt måste du skapa ett. Du kan ange uttrycket direkt i textrutan eller klicka på  $\dot{J}$ x för att skapa ett mått i uttrycksredigeraren.

Du kan redigera ett mått som är länkat till ett originalobjekt genom att uppdatera originalobjektet eller genom att koppla bort måttet från originalobjektet och endast redigera den här instansen.

Om alternativet Lägg till är nedtonat kan du inte lägga till fler mått.

#### Mått

- <Measure name>: Klicka på måttet för att öppna måttinställningarna. Om du vill ta bort måttet högerklickar du på det och väljer  $\overline{m}$  i dialogen. Alternativt kan du klicka på måttet och sedan på  $\overline{\mathbb{I}}$ .
	- Uttryck: Klicka på  $\emph{fix}$  för att öppna uttrycksredigeraren. Det befintliga uttrycket visas som standard.
	- Etikett: Ange en etikett för måttet. Mått som inte sparas i Original visas med uttrycket som etikett.
	- Mått: Visas enbart för original. Om du endast vill redigera den här instansen av måttet klickar du på  $\mathscr O$  för att koppla bort måttet från originalobjektet.
	- Måttåtgärd: Välj hur måttet ska användas i diagrammet:
		- Lägg till: Måttvärdet läggs till.
		- Subtrahera: Måttvärdet subtraheras.
		- <sup>l</sup> Deltotaler: Måttvärdet behandlas som ett deltotalsvärde för de senaste måtten med samma måttåtgärd.
	- Deltotaler: Välj Deltotaler för att lägga till ett automatiskt beräknat deltotalmått baserat på resultatet av samtliga tidigare måttåtgärder.
	- Etikett för deltotal: Ange en etikett för det automatiskt beräknade deltotalsmåttet.

<sup>l</sup> Originalobjekt: Skapa ett originalmått baserat på måttuttrycket genom att klicka på Lägg till nytt. Om måttet redan är länkat till ett originalobjekt kan du uppdatera originalobjektet genom att klicka på Redigera. Alla instanser av den länkade dimensionen kommer att uppdateras.

## Du kan lägga till upp till 15 mått i ett vattenfallsdiagram.

Du kan dra i måtten för att ange i vilken ordningsföljd de ska visas i visualiseringen. Använd dragreglagen (  $\equiv$ ) för att ändra ordningen.

#### Talformat

<sup>l</sup> Talformat: Olika alternativ för att formatera mätvärdena. Om du vill ändra talformat på appnivå, och inte bara för ett enda mått, är det bättre att göra det i de regionala inställningarna, det vill säga i SET-satserna i början på skriptet i Skriptredigeraren.

Följande talformat är tillgängliga:

- Auto: Qlik Sense anger automatiskt ett talformat baserat på källdata. För numeriska förkortningar används de internationella SI-enheterna, som k (tusen), M (miljon) och G (miljard).
- Tal: Som standard är formateringen inställd på Enkel och du kan välja formatering bland alternativen i listan. Klicka på knappen för att Anpassa formateringen och använd rutan Formatsträng för att ändra formatsträngen.

#### Exempel:

- ###0 beskriver talet som ett heltal med tusentalsavgränsare. I det här exemplet används " " som tusentalsavgränsare.
- ###0 beskriver talet som ett heltal utan tusentalsavgränsare.
- 0000 beskriver talet som ett heltal med minst fyra siffror. Med andra ord visas talet 123 som 0123.
- 0.000 beskriver talet med tre decimaler. I det här exemplet används "." som decimalavgränsare.

Om du lägger till procenttecknet (%) i formatmönstret multipliceras automatiskt mätvärdena med 100.

- Valuta: Som standard används samma formatmönster för valuta som har ställts in i operativsystemet. Använd rutan Formatmönster om du vill ändra formatmönstret.
- Datum: Som standard är formateringen inställd på Enkel och du kan välja formatering bland alternativen i listan. Klicka på knappen för att Anpassa formateringen och använd rutan Formatsträng för att ändra formatsträngen.
- Varaktighet: Som standard används samma formatmönster för varaktighet som har ställts in i operativsystemet. Varaktighet kan formateras som dagar eller som en kombination av dagar, timmar, minuter, sekunder och bråkdels sekunder. Använd rutan Formatmönster om du vill ändra formatmönstret.
- Anpassad: Som standard används samma formatmönster för anpassade värden som har ställts in i operativsystemet. Använd rutorna Formatmönster om du vill ändra formatmönstret.
- Decimalavgränsare: Ange decimalavgränsaren.
- Tusentalsavgränsare: Ange tusentalsavgränsaren.
- Formatmönster: Ange formatmönstret för tal.
- Återställa mönster: Klicka för att återställa till standardmönstret.
- Måttuttryck: Formatmönstret bestäms av måttuttrycket. Använd det här alternativet för att visa anpassade talformat för ett mått i en visualisering. Begränsningar: Fungerar bara med visualiseringar som accepterar mått. Kan inte användas med lådagram.
	- Påverkar inte axelns talformat.

#### Tilläggsprogram

- Datahantering:
	- Beräkningsvillkor: Ange ett uttryck i det här textfältet, som ska utgöra ett villkor som måste vara uppfyllt (sant) för att objektet ska visas. Värdet kan definieras som dynamisk formel. Till exempel: count(distinct Team)<3. Om villkoret inte uppfylls visas meddelandet eller uttrycket som anges i Visat meddelande.

Ett beräkningsvillkor är användbart när det tar lång tid för diagram eller tabeller att svara på grund av stora datamängder. Med beräkningsvillkoret kan du dölja ett objekt tills användaren har filtrerat ned data till en mer hanterbar nivå genom att använda urval. Använd egenskapen Visat meddelande för att visa användaren hur data kan filtreras.

- Referenslinjer: Lägg till referenslinje: Klicka för att lägga till en ny referenslinje.
	- Visa: När det här alternativet är valt visas referenslinjen.
	- Etikett: Ange en ny etikett för referenslinjen.
	- Färg: Välj färg för referenslinjen och etiketten i färgblandaren.
	- Uttryck för referenslinje: Ange ett värde eller ett uttryck för referenslinjen. Klicka på  $f$ x för att öppna uttrycksredigeraren.
	- $\cdot$   $\overline{\mathbb{I}\mathbb{I}}$ : Klicka för att ta bort referenslinien.

## Utseende

## Allmänt

• Visa rubriker: Välj för att aktivera eller avaktivera rubriker, underrubriker och fotnoter i diagrammet. Ange Rubrik, Underrubrik och Fotnot. Strängen tolkas standardmässigt som textsträng. Du kan även använda textfältet för ett uttryck, eller för en kombination av text och uttryck. Ett lika medtecken (=) i början av strängen visar att den innehåller ett uttryck.

Klicka på  $\boldsymbol{f} \!\boldsymbol{x}$  om du vill skapa ett uttryck genom att använda uttrycksredigeraren.

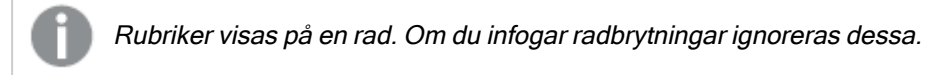

#### Exempel:

Anta att följande sträng används, inklusive citattecken:'Sales: ' & Sum(Sales)

Strängen tolkas rutinmässigt som textsträng och visas enligt exemplet. Men om du börjar strängen med ett likhetstecken: (='Sales: ' & Sum(Sales)), tolkas strängen som ett uttryck i stället. Då blir resultatet Sales: <value of expression>, där <value of expression> är det beräknade värdet.

- Inaktivera hovringsmenyn: Välj att inaktivera hovringsmenyn i visualiseringen.
- Visa detaljer: Om du vill tillåta användarna att visa detaljer som beskrivningar, mått och dimensioner anger du Visa.

#### Parallella tillstånd

- Tillstånd: Ställ in tillståndet på att tillämpas på visualiseringen. Du kan välja:
	- Alla parallella tillstånd som finns definierade i Originalobjekt.
	- <inherited>, då tillståndet som är definierat för arket används.
	- < default state>, som representerar tillståndet när inget tillstånd är tillämpat.

#### Presentation

- Linjeavstånd för rutnät: Ställ in på Anpassat om du vill anpassa de horisontella stödlinjerna. Du kan välja mellan: Inga linjer, Medel eller Smal.
- Värdeetiketter: Ställ in detta på Av om du vill dölja värdeetiketter på staplar.

#### Färger och teckenförklaring

- <sup>l</sup> Färger: Du kan ställa in presentationsfärgen för de olika måttåtgärderna: Färg för positivt värde, Färg för negativt värde eller Färg för deltotal
- Visa teckenförklaring: Ställ in på Auto för att visa en teckenförklaring för måttåtgärderna. Du kan ställa in teckenförklaringens placering med Teckenförklaringens placering:
	- o Auto: Teckenförklaringen placeras automatiskt där det finns tillräckligt med plats.
	- <sup>o</sup> Höger
	- <sup>o</sup> Nederst
	- <sup>o</sup> Vänster
	- <sup>o</sup> Överst

#### Y-axel

- Etiketter: Välj om du vill visa etiketter på Y-axeln.
- Placering: Välj var dimensionsaxeln ska visas.
- Skala: Välj hur många linjer du vill visa på Y-axeln. Smal visar många linjer medan Bred visar få linjer.
- Intervall: Välj att ställa in minimivärde, maxvärde eller båda. Minimivärdet kan inte vara större än maximivärdet. Du kan använda uttryck för värdena.

#### X-axel

- Etiketter: Välj om du vill visa etiketter på X-axeln.
- Etikettorientering: Välj orientering på etiketterna. Följande alternativ är tillgängliga:
	- <sup>o</sup> Auto: Väljer automatiskt ett av alternativen beroende på utrymmet som är tillgängligt i diagrammet.
- <sup>o</sup> Horisontell: Etiketter organiseras i en enda horisontell linje.
- o Lutad: Etiketter staplas horisontellt i en vinkel.
- <sup>o</sup> Skiktade: Etiketter staplas över två horisontella rader.

Om du vill se exempel på etikettorientering, se X-axel och [y-axel](#page-553-0) (page 554).

• Placering: Välj var måttaxeln ska visas.

# Knapp

Med knappar kan du:

- · lägga till snabblänkar som gör det lätt att göra urval och navigera i appen
- ladda data

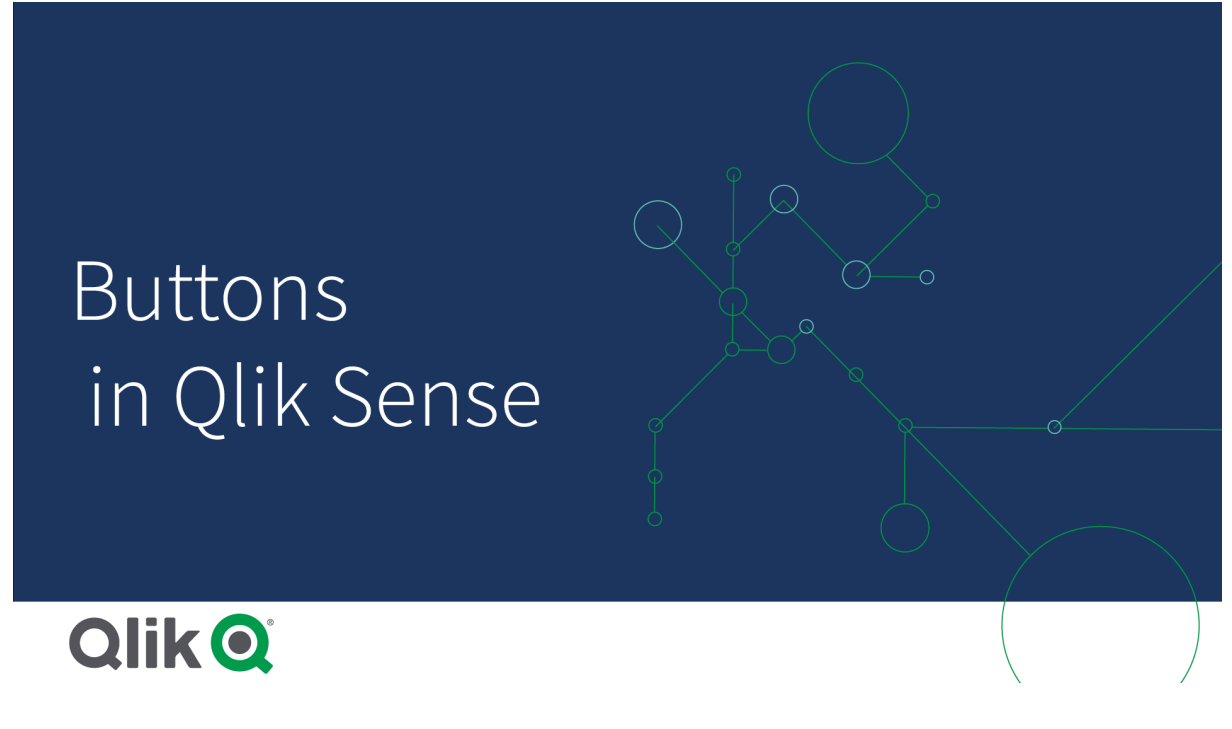

## Användning

Knappen är användbar när du vill hjälpa appanvändare genom att ge dem:

- fördefinierade urval eller urvalskontroller
- navigeringslänkar till andra ark, berättelser eller webbplatser
- funktioner för att ladda data i en app

Du kan ladda data i en app som du äger. Appanvändare behöver rätt åtkomstbehörighet.

## Skapa en knapp

Du kan skapa en knapp på arket som du redigerar. Här visas hur du skapar en knapp som gör ett urval och sedan navigerar till ett annat ark. Det går också att skapa en knapp som bara utför åtgärden eller navigerar.

#### Gör följande:

- 1. Från resurspanelen drar du ett Knapp-objekt till arket.
- 2. Klicka på Add action under Actions i egenskapspanelen.
- 3. Välj åtgärden du vill använda. För vissa åtgärder måste du ange fler detaljer. För åtgärden Välj värden i ett fält måste du till exempel välja ett fält och ange vilket värde som ska väljas i fältet.
- 4. Under Navigering väljer du vilket navigeringsalternativ som ska användas. Du kan navigera till ett annat ark, till en berättelse eller till en webbplats.
- 5. Ange knappens etikett i Label under General i egenskapspanelen.

Nu har du en knapp som gör ett dataurval och sedan navigerar till den plats i appen som du har valt.

## Ange åtgärden

Du kan lägga till en eller flera åtgärder som ska utföras när användaren klickar på knappen. För vissa åtgärder måste du ange fler detaljer.

Åtgärderna utförs i den ordning de listas under Actions. Du kan ändra åtgärdernas ordning genom att dra dem till andra platser.

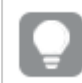

Om du bara vill att knappen ska navigera behöver du inte lägga till någon åtgärd.

## Använd bokmärke

Du kan använda det urval som har definierats i ett bokmärke som du väljer.

#### Rensa alla val

Du kan radera alla urval i alla tillstånd i appen. Om du vill kan du skriva över låsta urval.

## Radera urval i andra fält

Du kan radera urval i alla fält utom det som du specificerar. Om du vill kan du skriva över låsta urval.

## Gå framåt i dina urval

Du kan gå ett steg framåt i din urvalshistorik.

## Gå bakåt i dina urval

Du kan gå ett steg bakåt i din urvalshistorik.

## Radera urval i fält

Du kan radera alla urval i ett fält som du specificerar.

#### Lås alla urval

Du kan låsa alla urval i appen.

## Lås ett visst fält

Du kan låsa urval i ett fält som du specificerar.

## Lås upp alla urval

Du kan låsa upp alla urval i appen.

## Lås upp ett visst fält

Du kan låsa upp urval i ett fält som du specificerar.

## Välj alla värden i ett fält

Du kan välja alla värden i ett fält som du specificerar. Om du vill kan du skriva över låsta urval.

## Välj värden i ett fält

Du kan välja en lista med värden i ett fält som du specificerar. Avgränsa värdena du väljer med semikolon. Om du vill kan du skriva över låsta urval.

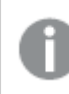

Du kan inte använda fält med datatyperna datum, tidsmarkör eller valuta.

## Välj värden som matchar sökkriterier

Du kan välja alla värden som matchar sökresultat från sökkriterier du specificerar. Sökkriterier måste specificeras som en sträng. Om du vill kan du skriva över låsta urval.

- Om du vill använda ett uttryck måste det omslutas av enkla citattecken, till exempel ='=Sum([Sales Amount]) <sup>&</sup>gt; 200000'.
- Om du vill söka efter en del av en sträng använder du jokertecken  $(*, ?, \hat{?}, \hat{?})$ . Om du inte använder jokertecken ingår bara strängar som är exakta matchningar i urvalet.

## Välj alternativ

Välj alla alternativa värden i ett fält som du specificerar. Om du vill kan du skriva över låsta urval.

## Välj uteslutna

Välj alla uteslutna värden i ett fält som du specificerar. Om du vill kan du skriva över låsta urval.

## Välj möjliga värden i ett fält

Välj alla möjliga värden i ett fält som du specificerar. Om du vill kan du skriva över låsta urval.

## Växla val i fält

Du kan ange att knappen ska växla mellan det aktuella urvalet och ett urval som lägger till urval som definieras av en söksträng. Du kan använda jokertecken i söksträngen. Om du vill definiera en lista med värden måste du använda formatet (A|B), där A och B är värden som ska väljas.

## Ange variabelvärde

Du kan tilldela en variabel ett värde.

## Uppdatera dynamiska vyer

Uppdaterar visningen av alla dynamiska objekt i arket baserat på det aktuella urvalet.

## Ladda data

Du kan ladda data genom att köra laddningsskriptet.

## Du kan även välja Delvis laddning.

## Navigering

Du kan välja att navigera till ett annat ark, till en berättelse eller till en webbplats när du klickar på knappen. Om du bara vill skapa en enkel navigeringsknapp behöver du inte ange någon åtgärd.

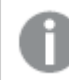

Navigering stöds inte i berättelser.

## Navigera till ett specifikt blad

Om du vill navigera till ett visst ark måste du ange arkets ID. Du hittar ID för ett ark i URL:en i webbläsaren där du har öppnat arket. Arkets ID står efter /sheet/ och det följs av /.

#### Exempel: Arkets URL

```
qlik.com/sense/app/8f8ffa0e-3fde-48a5-a127-59645923a1fc/sheet/7300b241-f221-43db-bb8b-
8c8cc1887531/state/analysis
Arkets ID är 7300b241-f221-43db-bb8b-8c8cc1887531 i det här exemplet.
```
## Generera en on-demand-app

Skapar en on-demand-app baserat på det aktuella urvalet. Du måste välja en navigeringslänk till en ondemand-app . Statusen för appen visas när appen skapas.

## Bestäm knappens utseende

Under Utseende finns flera formateringsalternativ.

- Etikettens text anger du under Allmänt.
- Textens storlek, färg och format anger du under Teckeninställningar.
- Du kan ange att bakgrunden ska vara en färg eller en bild under Bakgrund. Om du använder en bakgrundsbild kan du bestämma bildens storlek och placering.
- Du kan lägga till en ikon på knappen under Ikon.
- Du kan justera knappens kantlinje under Kantlinjer. Du kan ange hörnens radie och kantlinjens bredd. Du kan även ange kantlinjens färg, antingen med en färg eller med ett uttryck.

## Aktivera och inaktivera knappen

Under Aktivera diagram kan du ange ett beräkningsvillkor som styr när diagrammet aktiveras. Om villkoret utvärderas till 0 är knappen inaktiverad.

## Konvertera från Button for navigation i Dashboard bundle

Du kan konvertera en befintlig Button for navigation-kontroll till en knapp. Vissa begränsningar gäller för konverteringen.

- Det finns inte stöd för navigationsalternativet för att växla till redigeringsläge (Switch to edit mode).
- Det finns inte stöd för åtgärden att välja ett värde och sedan låsa fältet (Select a value and lock field). Detta konverteras till två konsekutiva åtgärder: välja värden i ett fält och låsa ett visst fält.

# Behållare

Behållaren är ett objekt som gör att du kan lägga till visualiseringar i ett begränsat utrymme. Du kan även visa eller dölja visualiseringarna i en behållare baserat på villkor.

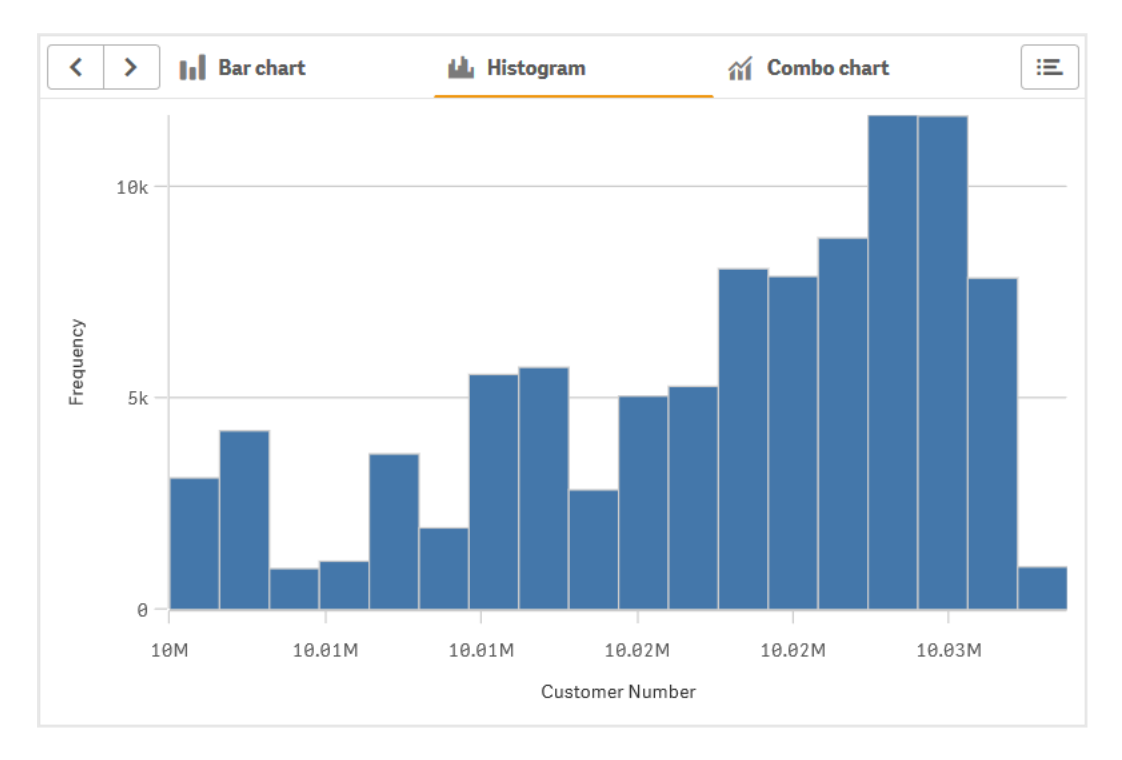

# Användning

Behållaren är användbar när du snabbt vill växla mellan olika visualiseringar på en instrumentpanel som har begränsat utrymme på skärmen. En behållare är även användbar när du vill visa olika visualiseringar baserat på:

- Vilken användare som använder diagrammet.
- Värdet på en variabel.
- Det möjliga antalet värden i ett fält, genom att använda funktionen GetPossibleCount() i villkorsuttrycket. Visa olika [diagram](#page-423-0) som baseras på urval med en behållare (page 424)

## Skapa en behållare

Du kan skapa en behållare på arket som du redigerar.

## Gör följande:

- 1. Från resurspanelen drar du ett Container-objekt (behållarobjekt) till arket.
- 2. Klicka på Add under Content i egenskapspanelen.
- 3. Välj en originalvisualisering i Master items eller skapa en ny visualisering i Charts. Alternativt kan du lägga till innehåll i behållaren genom att dra tillgängliga visualiseringar från ditt ark eller från dina Master items (originalvisualiseringar) direkt till behållaren.
- 4. Dra diagrammen i egenskapspanelen för att ange flikordningen.

Du har nu en behållare med en flik för varje visualisering du lagt till. Du kan växla mellan flikarna för att visa olika visualiseringar.

#### Lägga till visningsvillkor

Du kan lägga till visningsvillkor för flikarna du skapat.

#### Gör följande:

- 1. Klicka på diagrammet du vill lägga till ett visningsvillkor i under Content (Innehåll) i egenskapspanelen
- 2. Lägg till ett visningsvillkor i diagrammet i Show condition. Vanligtvis använder du en If()-funktion.
- 3. Lägg till ett annat visningsvillkor i ett annat diagram. Diagrammen visas eller döljs nu beroende på resultaten av villkoren du lagt till. Om villkoret för ett diagram resulterar i True visas det och om det resulterar i False döljs det.

## Ändra vilken flik som är aktiv som standard

Som standard visas den första fliken när du visar en behållare. Du kan ändra det här i egenskapspanelen.

#### Gör följande:

- 1. Gå till Utseende > Behållare i egenskapspanelen.
- 2. Använd listrutan Standardflik för att välja vilket diagram som visas när användare visar ett ark. I listrutan visas de tillgängliga diagrammen i samma ordning som de har ordnats i behållaren.
- 3. Om du vill se den nya standardfliksinställningen stänger och öppnar du webbläsaren.

## Skapa ett bokmärke med ett behållarobjekt

Om du skapar ett bokmärke som innehåller ett behållarobjekt med urval, är det som standard den första fliken som är aktiv när bokmärket väljs. Vill du att en annan flik ska vara aktiv i behållaren som standard, kan du aktivera Spara layout när du skapar bokmärket med den fliken öppen. Om du anger att bokmärket ska vara standardbokmärke genom att högerklicka i listan med bokmärken och välja Ange som standardbokmärke, kommer arket att öppnas med de urval och den flik som var aktiva när bokmärket skapades.

## Gör följande:

- 1. Klicka på  $\Box$  i verktygsfältet.
- 2. Klicka på Skapa nytt bokmärke. Om du vill kan du ändra namnet och beskrivningen.
- 3. Om du vill att en annan flik än standardfliken ska vara aktiv aktiverar du Spara layout när den fliken är öppen. Det åsidosätter inställningen Standardflik i egenskapspanelen.
- 4. Klicka på Spara.

## Visa begränsningar

- Du kan inte använda en originalvisualisering som har en behållare inuti en annan behållare.
- Du kan inte lägga till samma originalvisualisering två gånger i en behållare.
- Du kan inte skapa ett diagram inuti en behållare genom att släppa mått eller dimensioner på behållaren.

## <span id="page-423-0"></span>Visa olika diagram som baseras på urval med en behållare

Det här exemplet visar hur du kan visa olika diagraminnehåll utifrån val som användaren gör med hjälp av en behållare.

- <sup>l</sup> När en enstaka produktgrupp väljs, visas ett diagram med produktens undergrupper.
- När flera produktgrupper väljs, visas ett diagram med produktgrupper.

## Datauppsättning

I det här exemplet använder vi två datafiler från Qlik Sense Introduktionskurs – Bygga en app. Du hämtar filerna från [Introduktionskurs](../../../../tutorials/Tutorial - Building an App.zip) – Bygga en app. När du hämtar och packar upp introduktionskursen, så ligger filerna i mappen Tutorials source:

- Sales.xls
- Item master.xls

Skapa en ny app och lägg till båda datafilerna. Se till att de associeras med Item Number.

Datauppsättningen som laddas innehåller försäljningsdata. Tabellen Item master innehåller information om beställda artiklar, till exempel produktgrupper.

## Mått

Vi ska skapa två mått i Originalobjekt:

- Försäljningsvolym: med namnet Sales, och uttrycket sum(Sales).
- Försäljningsmarginal i procent: med namnet Margin %, och uttrycket Avg(Margin/Sales)\*100.

## Visualiseringar

Vi behöver två olika originalvisualiseringar utifrån valen av produktgrupp. En av dem har produktgrupp som dimension och den andra har produktundergrupp som dimension.

#### Visualisering för produktgrupper

Den här visualiseringen vill vi visa när fler än en produktgrupp är vald.

Vi lägger till ett kombinationsdiagram på arket och anger följande dataegenskaper:

- Dimension: Product Group (produktgrupp).
- Mått: Sales (originalmåttet du skapade).

Följande diagram skapas, med en stapel som visar försäljningen för varje produktgrupp. I det här skedet är det ett stapeldiagram.

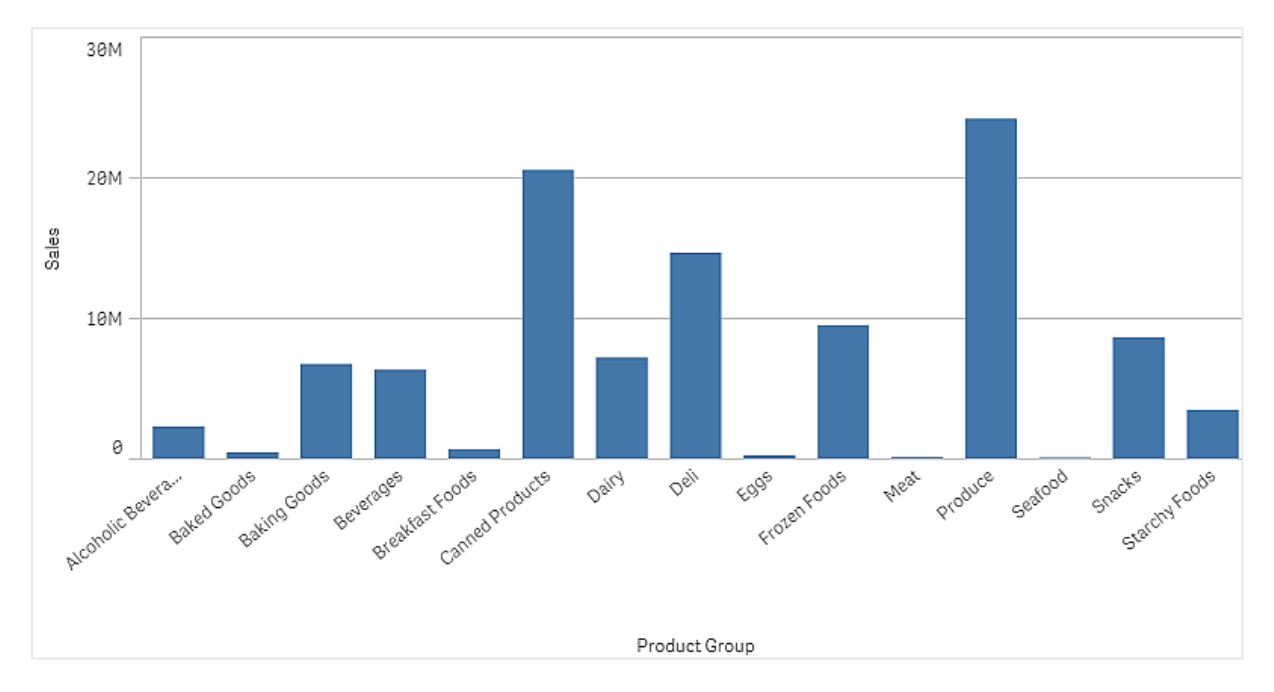

Men vi vill även visa försäljningsmarginalen, och den visas med en annan skala än försäljningsvolymen. Skalan för försäljningsvolymen är miljoner och marginalen visas i procent mellan 0 och 100. Om vi lägger till marginalen som en stapel intill försäljningsvolymen blir den för liten för att vi ska kunna tolka den.

Gå till egenskapspanelen och välj Mått > Linjens höjd. Använd listrutan och lägg till Margin % som mått.

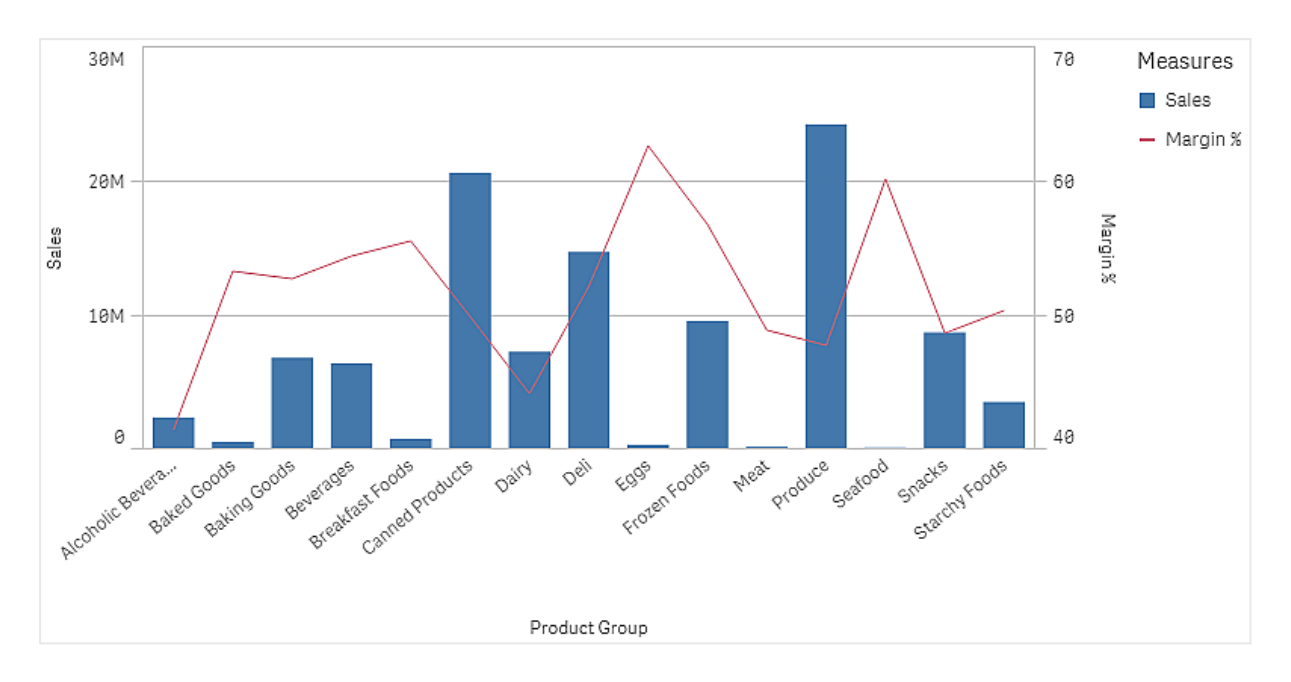

#### Visualisering för produktundergrupper

Den här visualiseringen vill vi visa när en enda produktgrupp är vald.

Skapa en kopia av produktgruppsvisualiseringen och ändra dimensionen till Product Sub Group.

#### Originalvisualiseringar

Du måste skapa två originalvisualiseringar om du vill använda behållaren.

- Lägg till visualiseringen för produktgrupper som en originalvisualisering med namnet Product Group - sales and margin.
- Lägg till visualiseringen för produktundergrupper som en originalvisualisering med namnet Product Sub Group - sales and margin

Nu kan du ta bort de två visualiseringarna du skapade tidigare. De har sparats som originalvisualiseringar.

#### Behållare

Du måste lägga till en behållare på arket. Lägg till båda visualiseringarna i behållaren.

- Product Group sales and margin Vid Visningsvillkor anger du =GetPossibleCount([Product Group])>1
- Product Sub Group sales and margin Vid Visningsvillkor anger du =GetPossibleCount([Product Group])=1

Du kan även dölja behållarens urvalsflikar under Utseende>Behållare>Flikar.

Om du vill se hur det fungerar kan du lägga till en filterruta med Product Group.

## Upptäckt

Nu kan du göra urval i Product Group. När en enstaka produktgrupp väljs, visar diagrammet data för produktgruppens undergrupper. Annars visar diagrammet data för produktgrupper.

## Behållaregenskaper

Du öppnar egenskapspanelen för en behållare genom att klicka på ∠Redigera ark i verktygsfältet och sedan klicka på den behållare som du vill redigera.

Om egenskapspanelen är dold klickar du på Visa egenskaper i det nedre högra hörnet för att öppna den.

Om behållaren har $\mathscr O$  i det övre högra hörnet är behållaren länkad till ett originalobjekt. Det går inte att redigera en länkad behållare, men du kan redigera originalobjektet. Du kan även koppla bort behållaren för att göra det möjligt att redigera den.

En del av inställningarna i egenskapspanelen är enbart tillgängliga under vissa omständigheter, exempelvis när du använder fler än en dimension eller fler än ett mått, eller när du väljer ett alternativ som gör andra alternativ tillgängliga.

## Innehåll

Klicka på Lägg till om du vill lägga till ett diagram till behållaren. Om behållaren har fler än ett diagram kan du dra diagrammen för att ange flikordningen.

Du kan redigera varje diagram under Content:

- Label: Ändra hur diagrammets etikett visas på fliken.
- Show condition: Lägg till ett visningsvillkor i diagrammet. Vanligtvis använder du en If()-funktion
- Edit properties: Låter dig redigera diagrammets egenskaper inuti behållaren.
- Delete Tar bort diagrammet från behållaren.

## Utseende

## Allmänt

• Visa rubriker: Markera för att aktivera eller avaktivera rubriker, underrubriker och fotnoter i behållaren.

Ange Rubrik, Underrubrik och Fotnot. Strängen tolkas standardmässigt som textsträng. Du kan även använda textfältet för ett uttryck, eller för en kombination av text och uttryck. Ett lika medtecken (=) i början av strängen visar att den innehåller ett uttryck.

Klicka på  $\cancel{f}x$  om du vill skapa ett uttryck genom att använda uttrycksredigeraren.

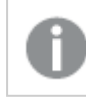

Rubriker visas på en rad. Om du infogar radbrytningar ignoreras dessa.

#### Exempel:

Anta att följande sträng används, inklusive citattecken:'Sales: ' & Sum(Sales) Strängen tolkas rutinmässigt som textsträng och visas enligt exemplet. Men om du börjar strängen med ett likhetstecken: (='Sales: ' & Sum(Sales)), tolkas strängen som ett uttryck i stället. Då blir resultatet Sales: <value of expression>, där <value of expression> är det beräknade värdet.

• Visa detaljer: Om du vill tillåta användarna att visa detaljer som beskrivningar, mått och dimensioner anger du Visa.

#### Parallella tillstånd

Tillstånd: Ställ in tillståndet på att tillämpas på visualiseringen. Du kan välja:

- Alla parallella tillstånd som finns definierade i Originalobjekt.
- <inherited>, då tillståndet som är definierat för arket används.
- < default state>, som representerar tillståndet när inget tillstånd är tillämpat.

#### Behållare

- Flikar: Ange om varje diagram i behållaren ska visas i en flik. Om du ställer in Av visas endast det översta diagrammet. Inställd på På som standard.
- Meny: Ange om en menyknapp ska visas när det inte finns nog plats för alla flikar. Inställt på Auto som standard.
- Navigeringspilar Ange om navigeringspilar ska visas när det inte finns nog plats för alla flikar. Inställt på Auto som standard.
- Visa ikoner Som standard Av. Med inställningen På visas diagramikoner på varje flik.
- Standardflik: Ställ in vilken flik som visas när en användare öppnar ett ark. Som standard är den första fliken i en behållare den aktiva fliken.

# Egenskaper

## Kantlinjer:

- Auto: Standardinställning. En behållare har eller har inte en kantlinje beroende på apptemats inställningar.
- Kantlinje: Behållaren har en kantlinje.
- Ingen kantlinje: Behållaren har ingen kantlinje.

# Referenslinjer

En referenslinje är en linje som genomskär diagrammets yta från en given plats på måttaxeln.

Du kan använda en referenslinje för att visa på en viss nivå av diagramdata. Referenslinjen ritas bara ut om den faller inom det aktuella intervallet för måttaxeln. Du kan lägga flera referenslinjer i samma diagram.

Stapeldiagrammet 5 bästa kunderna med en referenslinje vid 5 miljoner.

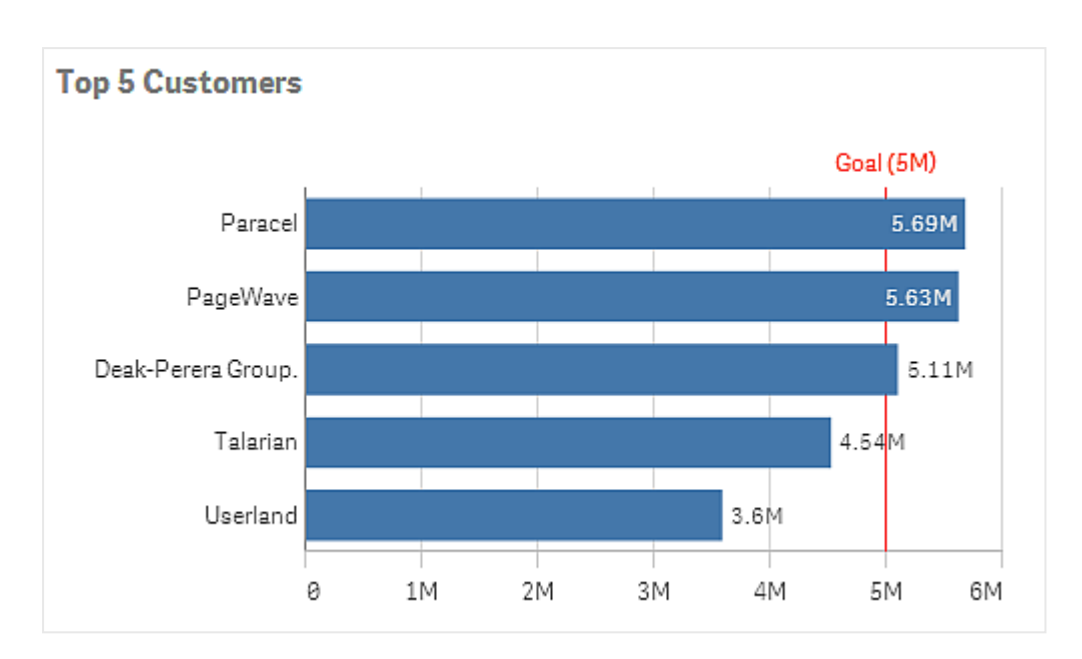

Referenslinjer är tillgängliga i följande visualiseringstyper:

- Stapeldiagram
- Lådagram
- Kombinationsdiagram
- Fördelningsdiagram
- Mätare
- Histogram
- Linjediagram
- Spridningsdiagram
- Vattenfallsdiagram

## Uttryck för referenslinje

Du kan antingen ange referenslinjens uttryck till ett absolut numeriskt värde eller ange valfritt numeriskt uttryck.

## Dimensionsreferenslinjer

Du kan även lägga till referenslinjer längs dimensionens axel. Både kontinuerliga och diskreta axlar stöds. Det går att ange textvärden för diskreta dimensionsaxlar och numeriska värden eller uttryck för kontinuerliga axlar. På en tidsaxel går det att ange ett uttryck som ger ett tidsbaserat resultat som ett datum eller en månad.

Linjediagram med genomsnittlig försäljning per månad, men en referenslinje vid 3 500 och en dimensionsreferenslinje i september.

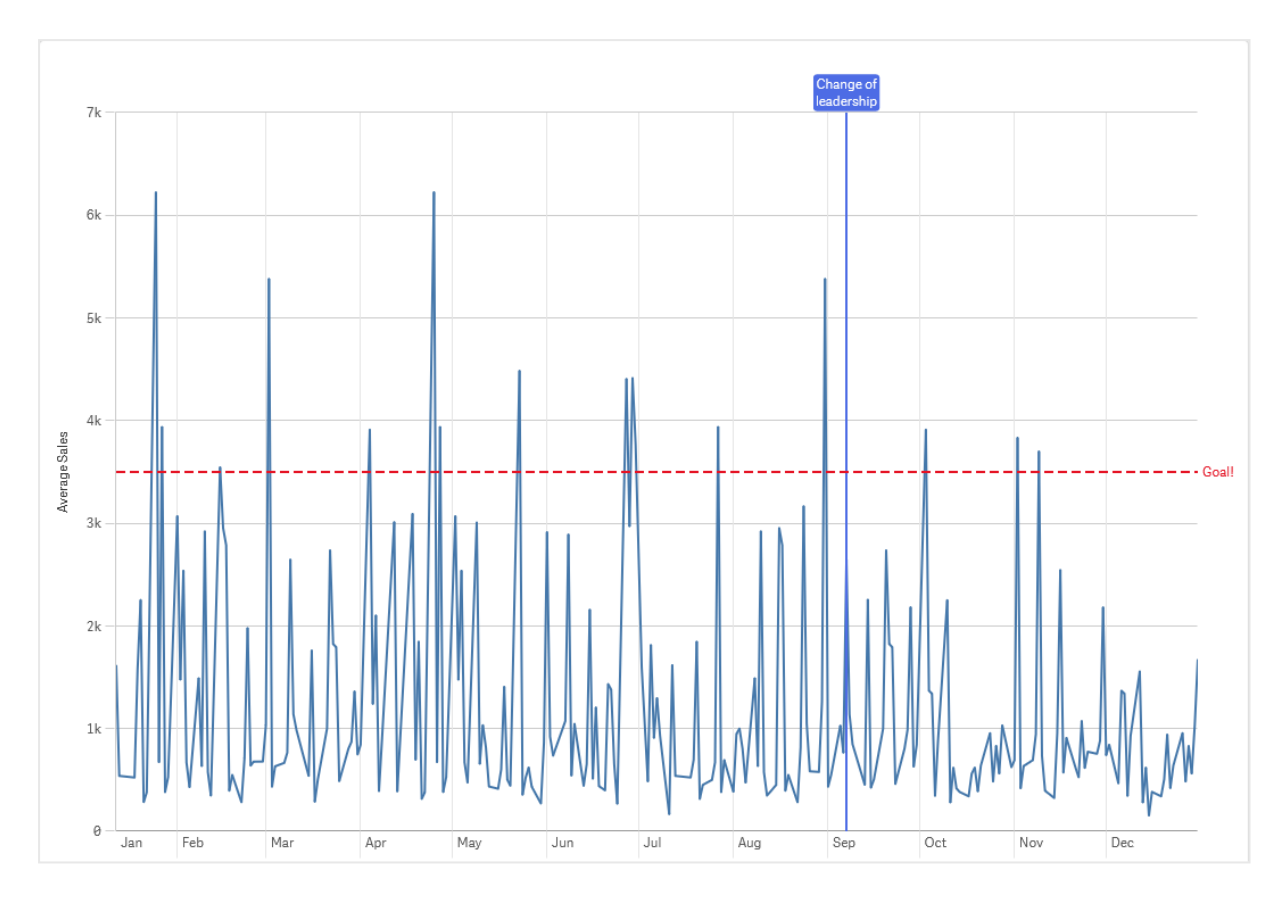

Dimensionsreferenslinjer är tillgängliga i följande visualiseringstyper:

- Stapeldiagram
- Kombinationsdiagram
- Linjediagram

# Anpassade beskrivningar

Skapa en anpassad beskrivning för att lägga till extra information, däribland mått, ett originalvisualiseringsdiagram eller en bild, i en visualisering. Beskrivningarna visas när du håller muspekaren över en visualisering.

Anpassad beskrivning över ett segment i ett cirkeldiagram

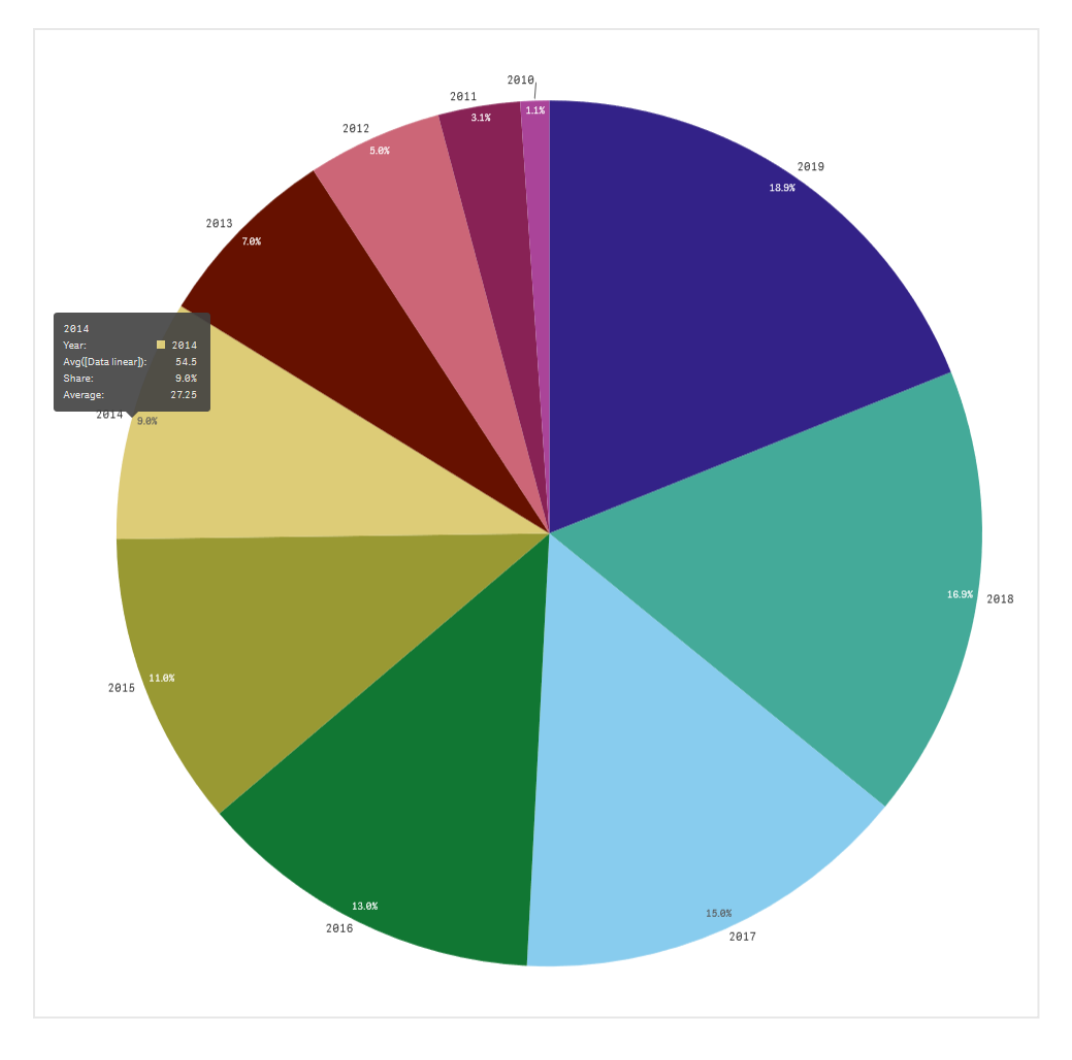

Anpassade beskrivningar kan användas med följande typer av visualiseringar:

- Stapeldiagram
- Nyansdiagram
- Kombinationsdiagram
- Linjediagram
- Karta
- Cirkeldiagram
- Spridningsdiagram
- Trädkarta

## Skapa en anpassad beskrivning

Lägg till valfri kombination av mått, ett diagram eller en bild för att skapa en anpassad beskrivning. Lägg till ett mått från ett fält eller använd ett uttryck. Välj ett diagram från originalvisualiseringarna som är tillgängliga i appen. Välj en bild från mediebiblioteket eller med URL. Du kan även dölja grundläggande rader som visas i en beskrivning som standard.

## Gör följande:

- 1. Klicka på **2. Redigera ark** i verktygsfältet i arkvyn.
- 2. Välj diagrammet för att redigera.
- 3. Klicka på Utseende och sedan på Beskrivning i egenskapspanelen.
- 4. Ställ in växlingen på Anpassad.
- 5. Du kan även ange en Rubrik och Beskrivning för beskrivningen.

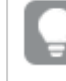

Du kan ta bort grundläggande rader i beskrivningen som visas som standard genom att klicka på Dölj grundläggande rader.

- 6. Klicka på Lägg till mått under Mått om du vill lägga till ett mått. Välj ett mått från ett fält med hjälp av Från ett fält eller använd ett uttryck. Det befintliga uttrycket visas som standard men du kan även skapa ett anpassat uttryck. Klicka på  $f$  $x$  för att öppna uttrycksredigeraren. Du kan ändra beskrivningens etikett med hjälp av Etikett och ändra formateringen med Talformat.
- 7. Klicka på Lägg till diagram under Diagram om du vill lägga till ett diagram.
	- Från listan Originalobjekt väljer du originalvisualiseringen för att lägga till beskrivningen.
	- Under Diagramstorlek väljer du storleken på diagrambehållaren i beskrivningen.
		- Liten. Ställer in bredd och höjd på behållaren på 140 pixlar.
		- Medel. Ställer in bredd och höjd på behållaren på 200 pixlar.
		- Stor. Ställer in bredd och höjd på behållaren på 340 pixlar.

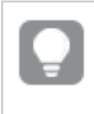

När du har lagt till diagrammet kan du redigera det genom att klicka på Redigera originalobjekt. Se Redigera en [originalvisualisering](#page-79-0) (page 80).

- 8. Klicka på Lägg till en bild under Bilder om du vill lägga till en bild.
	- <sup>l</sup> Under Typ väljer du om du vill lägga till bilden från Mediebibliotek eller från en URL.
		- Mediabiblioteket. Välj bilden från mediebiblioteket.
		- URL: Ange en URL.
	- Under Storlek väljer du storleken på bildbehållaren i beskrivningen.
		- Liten. Ställer in bredd och höjd på behållaren på 50 pixlar.
		- Medel. Ställer in bredd och höjd på behållaren på 200 pixlar.
		- Stor. Ställer in bredd och höjd på behållaren på 340 pixlar.
		- Ursprunglig. Qlik Sense passar in bilden i behållaren. Om bilden är större än 340 pixlar skalas den ned.

#### Begränsningar av diagram i anpassade beskrivningar

Diagram har följande begränsningar med anpassade beskrivningar:
- Diagram kommer inte att visas i anpassade beskrivningar när du väljer visualiseringar på enheter med pekskärm.
- Trädkartan får endast ha en dimension för att använda diagrammet i en anpassad beskrivning.
- Diagram i beskrivning stöds inte i Storytelling.
- Användning av diagram med behållare och spaljébehållare i en anpassad beskrivning stöds inte.

# Null-värden i visualiseringar

Data saknas ibland eller kan inte beräknas eftersom fälten innehåller värden som är null eller not a number (NaN). I visualiseringarna visas null- och NaN-värden på olika sätt, enligt tabellen nedan.

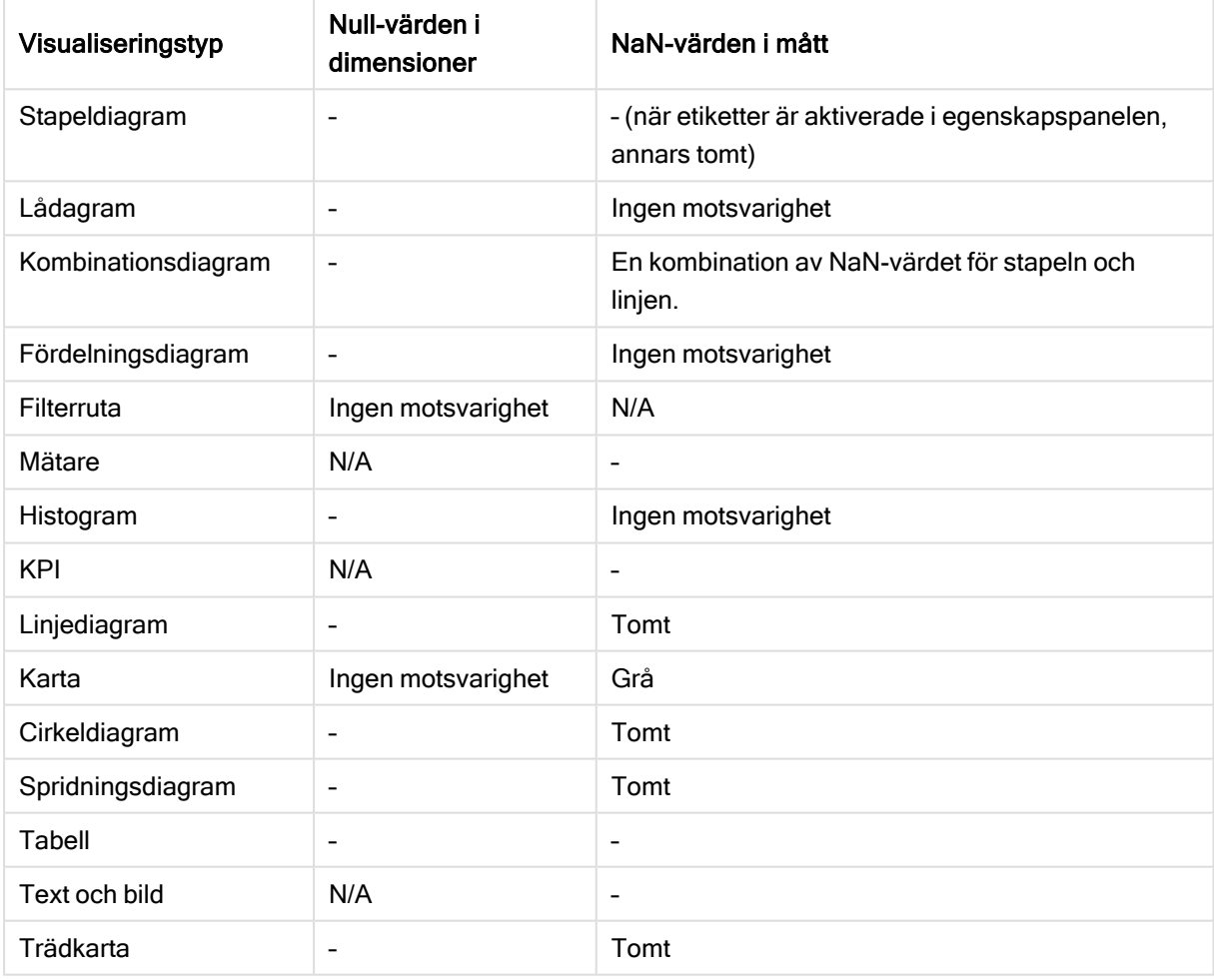

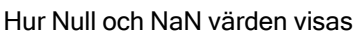

# Dashboard bundle

Dashboard bundle är en uppsättning kontroller som du kan använda för att förbättra navigering och urval i din Qlik Sense-app. Det är valfritt att använda kontrollerna. Du behöver inte installera eller aktivera dem för att använda Qlik Sense.

# Aktivera Dashboard bundle

Du kan installera Dashboard bundle när du installerar Qlik Sense. Om du behöver justera installationen, se: Ändra på installation av [objektpaket](/en-US/sense-admin/Subsystems/DeployAdministerQSE/Content/Sense_DeployAdminister/QSEoW/Deploy_QSEoW/Installing-Qlik-Sense-Basic.htm#Modifyin).

# Dashboard bundle-kontroller

Instrumentpanelskontroller finns i resurspanelen under Anpassade objekt.

Följande kontroller ingår:

- [Animering](#page-435-0) (page 436) Du kan animera förändringar i visualiseringarna för en tidsperiod.
- [Datumintervallsväljare](#page-436-0) (page 437) Du kan välja ett enda datum eller ett datumintervall i en kalender.
- Kontrollen [On-Demand-rapport](#page-438-0) (page 439) Du kan lägga till en knapp som skapar en Qlik NPrinting-rapport med hjälp av de aktuella urvalen i appen.
- Kontrollen för [variabelinmatning](#page-443-0) (page 444) Du kan ställa in värdet för en variabel.
- [Videospelare](#page-444-0) (page 445) Du kan lägga till en video i ditt ark.

# Utfasade kontroller

De här kontrollerna har fasats ut och ersatts av en inbyggd kontroll. Befintliga förekomster av de här kontrollerna fungerar fortfarande, men det går inte att lägga till nya. Vi rekommenderar att du ersätter utfasade kontroller med den inbyggda kontrollen.

### Kontrollen Dela-knapp

Om du behöver konfigurera befintliga förekomster av den här kontrollen finns information i den sista versionen av hjälpen före utfasningen.

### Visa/dölja-behållare

Utfasad och ersatt av Behållare.

Om du behöver konfigurera befintliga förekomster av den här kontrollen finns information i den sista versionen av hjälpen före utfasningen.

### Behållare med flikar

Utfasad och ersatt av Behållare.

Om du behöver konfigurera befintliga förekomster av den här kontrollen finns information i den sista versionen av hjälpen före utfasningen.

### Navigeringsknapp

Utfasad och ersatt av Knapp.

<span id="page-434-0"></span>Om du behöver konfigurera befintliga förekomster av den här kontrollen finns information i den sista versionen av hjälpen före utfasningen.

# Begränsningar

När du använder objekt från Dashboard bundle gäller några begränsningar jämfört med inbyggda kontroller. Följande begränsningar gäller för alla kontroller från Dashboard bundle:

- Visualiseringens användargränssnitt är inte lokaliserat till det språk som Qlik Sense använder.
- Läsriktningen höger till vänster stöds inte.
- Hjälpmedelsfunktioner stöds inte.
- Objekt från ett objektpaket från Qlik kan inte redigeras med Dev Hub.

Följande tabell visar vilka ytterligare funktioner som stöds, eller inte stöds, för alla objektpaket.

• Utskrift

Skriva ut en visualisering som har skapats i ett objekt.

• Qlik NPrinting

Det finns en Kontrollen [On-Demand-rapport](#page-438-0) (page 439). Visualiseringar som har skapats i vissa objekt kan dock inte användas i Qlik NPrinting-rapporter.

- Hämta Hämta som bild, PDF eller Excel.
- Storytelling

Använda en ögonblicksbild av en visualisering som har skapats med ett objekt i en berättelse.

- Parallella tillstånd Göra olika urval på samma dimension och jämföra urvalen i en enda visualisering eller i två eller flera visualiseringar sida vid sida.
- Qlik Sense Mobile Client Managed offline

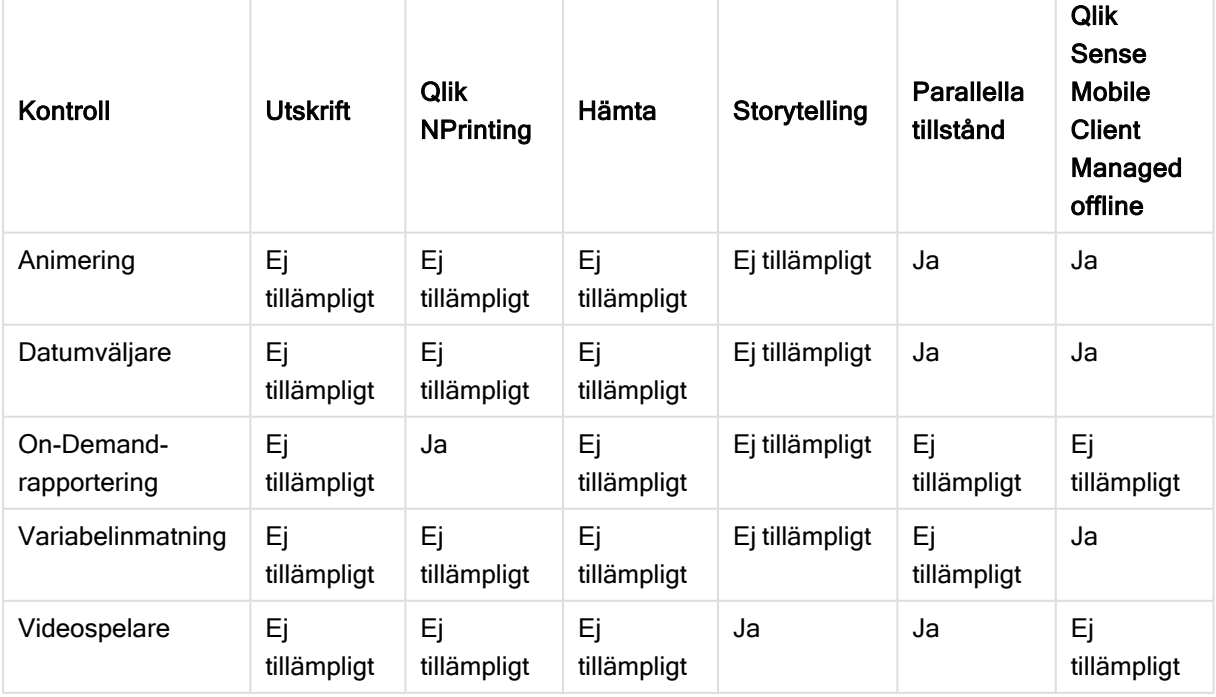

### Funktionsstöd för instrumentpanelspaket

# <span id="page-435-0"></span>Animering

Animeringskontrollen animerar ändringar i värdena i dina visualiseringar för ett värdeintervall. Du kan till exempel visa förändringar i visualiseringarna för en tidsperiod. Det ingår i instrumentpanelspaketet.

Med animeringskontrollen läggs en knapp och ett förloppsreglage till i arket. När du trycker animeras värdena i dimensionen. Användaren kan använda reglaget för att manuellt välja värden från dimensionen att visa.

Animering

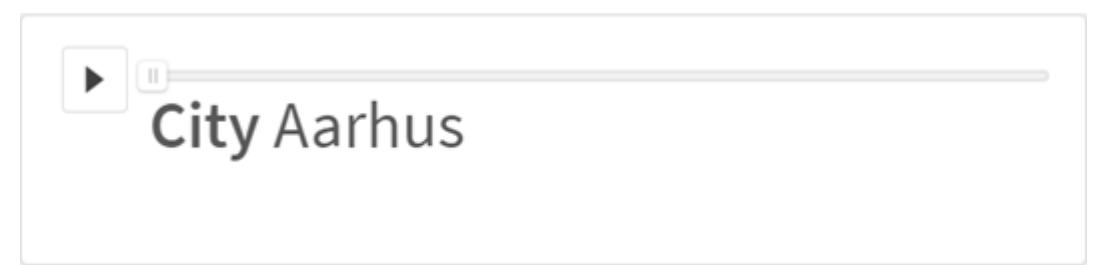

# Användning

Animering är användbar när du vill visa visualiseringarnas förändring över ett visst intervall, som en tidsperiod. Du kan till exempel använda animeringskontrollen till att visa hur visualiseringar i ditt ark ändras från månad till månad under en period på ett år. Animering kan användas för att animera valfria dimensionsvärden. Du kan till exempel animera hur dina försäljningsvisualiseringar ändras från stad till stad genom att välja en dimension som innehåller värden för städer att använda med animering.

De urval som animeringen gör när den kör genom värden tillämpas på dina befintliga urval.

### Skapa animeringar

Du kan skapa en animering på arket som du redigerar. Dimensionen du väljer att använda med animeringen innehåller det värdeintervall som du vill animera. Som standard används varje värde i dimensionen som ett steg. Du kan anpassa antalet steg i animeringen och hur snabbt animeringen går mellan stegen. Animeringen går igenom dimensionsvärdena i den ordning de har i Sortering.

### Gör följande:

- 1. Gå till resurspanelen, under Anpassade objekt > Instrumentpanelspaket , och dra ett animeringsobjekt till arket.
- 2. Välj ett fält att lägga till som dimensionen.

När du har skapat animeringen kanske du vill justera animeringsalternativen eller andra inställningar.

### Ställa in animeringsalternativ

### Animeringsalternativ ställs in i Animeringsalternativ i Egenskapspanelen.

Du kan styra hur snabbt en animering går mellan värden i den valda dimensionen i Tid mellan steg. Tid mellan steg kräver att värden anges i millisekunder.

Du rekommenderas inte att ställa in Tid mellan steg lägre än 300 millisekunder.

Du kan ställa in de totala steg som animeringen kör igenom i Totalt antal steg. Animeringen delar upp det totala antalet steg jämnt över dimensionsvärdena. Om det till exempel finns 10 värden i den valda tidsdimensionen och Totalt antal steg är inställt på 5, går animeringen till värdena 2, 4, 6, 8, 10). Om Totalt antal steg är inställt på 0, använder animeringen alla värden.

Om du vill att animeringen ska visa den sammanlagda ökningen med tiden för dina valda värden ska du välja Aggregera. När Aggregera väljs, läggs varje steg samman med det föregående steget.

Som standard kör animeringen igenom stegen i en loop. Du kan styra detta med alternativet Loop.

Du kan styra om dimensionen och det aktuella värdet visas i animeringen eller inte när den körs med Visa dimensionsetikett och Visa dimensionsvärde.

# Begränsningar

Animering har följande begränsningar:

- <sup>l</sup> Animering stödjer inte dimensioner med sökning nedåt i hierarkin som dimension.
- <span id="page-436-0"></span>• Animering stödjer inte animering av spaljédiagram.

# Datumintervallsväljare

Med datumintervallsväljaren (Date picker) kan du välja ett enda datum eller ett datumintervall i en kalender. Den ingår i Dashboard bundle.

Date picker har två lägen:

- I läget för ett värde väljer du i en enkel kalender.
- <sup>l</sup> I läget för datumintervall kan du välja ett intervall i en kalender, eller ett fördefinierat intervall som är tillgängligt.

Datum som har associationer till data är svarta i kalendern. Datum som inte har associationer till data är grå. Användare kan välja vilka datum som helst.

### Användning

Datumintervallsväljaren är användbar när du har ett eller flera datafält som du behöver använda för att filtrera dina urval. Till skillnad från en filterruta visar datumintervallsväljaren bara datumfält.

### Skapa en datumintervallsväljare

Du kan skapa en datumintervallsväljare på arket som du redigerar.

### Gör följande:

- 1. Gå till resurspanelen, under Anpassade objekt > Dashboard bundle, och dra ett Date pickerobjekt till arket.
- 2. Välj datafältet att använda som filter i Date field.

Listan innehåller endast fält som känns igen som datafält av Qlik Sense.

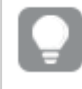

Om du vill använda ett tidsmarkörsfält måste du konvertera det till ett datum. Använd uttrycket=date(floor(myTimeStamp\_Field)) instead of myTimeStamp\_Field.

3. Välj om du vill kunna välja ett enda datum eller ett datumintervall i Single date / interval. Date interval gör att du kan välja ett intervall av datum. Single date gör att du endast kan välja ett enda datum.

När du har skapat datumintervallsväljaren kan du vilja ändra utseendet och andra inställningar.

### Ställa in tillgängligt datumintervall

Du kan ställa in intervallet av datum som finns tillgängliga att välja genom att ställa in alternativet Advanced setup påOn. Du kan använda uttryck eller explicita datumvärden. Uttrycken som används nedan hänvisar till ett fält med namnet DateField.

- Ställ in det första datumet i kalendern med Min date. Standardvärde är =Min( {1} [DateField]). Det här uttrycket returnerar det första datumet i DateField i den fullständiga datauppsättningen.
- Ställ in det sista datumet i kalendern med Max date. Standardvärde är =Max( {1} [DateField]). Det här uttrycket returnerar det sista datumet i DateField i den fullständiga datauppsättningen.
- Ställ in datumet att visa när datumintervallsväljaren öppnas med Start date. Standardvärde är =Min([DateField]). Det här uttrycket returnerar det första datumet i DateField i det nuvarande urvalet.

### Ställa in kalenderns nationella inställningar

Du kan ställa in kalenderns nationella inställningar så att dagar och månader får lokala namn. Ställ in inställningen Locale under Calendar Settings > Language and labels på den kod i två bokstäver som representerar det språk du vill använda. Du kan exempelvis ändra standardvärdet en för engelska till de för tyska.

### Använda fördefinierade intervall

I läget för datumintervall finns det ett antal fördefinierade intervall att välja på om Show predefined ranges är inställt på On. Du kan anpassa textetiketterna för de fördefinierade intervallurvalen med inställningarna under Calendar Settings > Predefined ranges:

- Custom Range representerar alternativet där du väljer ett datumintervall fritt i kalendern. Standardvärdet är Range.
- Today representerar datumvärdet för idag. Standardvärdet är Today.
- Yesterday representerar datumvärdet för igår. Standardvärdet är Yesterday.
- Last \$ days representerar de två alternativen för att visa de senaste 7 eller 30 dagarna. \$ ersätts av 7 eller 30 i strängen. Standardvärdet är Last \$ days.
- This representerar den aktuella perioden. Month är valt som standard. Du kan välja:
	- $\cdot$  Day
	- Month
	- Quarter
	- Year
	- None
- Last representerar föregående period. Month är valt som standard. Du kan välja:
	- Day
	- Month
	- Quarter
	- Year
	- None

Du kan specificera hur många av de tidigare perioderna som ska inkluderas i Last number of. Du kan inkludera den aktuella perioden genom att välja Include current.

### Anpassa textetiketter

Du kan anpassa textetiketterna som visas när datumintervallsväljaren används.

Du kan ändra textuppmaningen som visas när datumintervallsväljaren minimeras med inställningen Default Text under Calendar Settings > Language and labels. Standardinställningen är "Select date range".

### Begränsningar

<span id="page-438-0"></span>Information om allmänna begränsningar finns i [Begränsningar](#page-434-0) (page 435).

# Kontrollen On-Demand-rapport

Kontrollen On-Demand-rapport lägger till en knapp som används för att skapa Qlik NPrintingrapporter on demand. Den ingår i Dashboard bundle.

Krav

- <sup>l</sup> Qlik NPrinting Server (September 2019 eller senare) med en Qlik NPrinting-app som är kopplad till Qlik Sense-appen som du utformar. Den här Qlik NPrinting-appen innehåller dina rapportmallar.
- Alla användare som genererar On-Demand-rapporter måste läggas till som användare i Qlik NPrinting, med en säkerhetsroll som stödjer körning av On-Demand-rapporter.
- <sup>l</sup> Användare måste vara inloggade på Qlik Sense via NTML-autentisering (Windows) för att kunna generera rapporter eller skapa rapporteringsknappar.

### Användning

Kontrollen On-Demand-rapport är användbar när du vill att användaren ska kunna skriva ut fördefinierade Qlik NPrinting-rapporter i Qlik Sense med sina urval i appen som filter.

### Installera Dashboard bundle

Du kan installera Dashboard bundle när du installerar Qlik Sense.

Du kan lägga till eller ta bort objektpaket från din Qlik Sense-driftsättning när som helst. Om du har en installation med flera noder installeras objektpaket på den centrala noden.

Du kan visa komplementen som finns installerade i din driftsättning i avsnittet Komplement i Qlik Management Console (QMC).

#### Gör följande:

- 1. I Kontrollpanelen i Windows öppnar du Program och funktioner.
- 2. I listan med program dubbelklickar du på objektpaketet du vill ändra på.

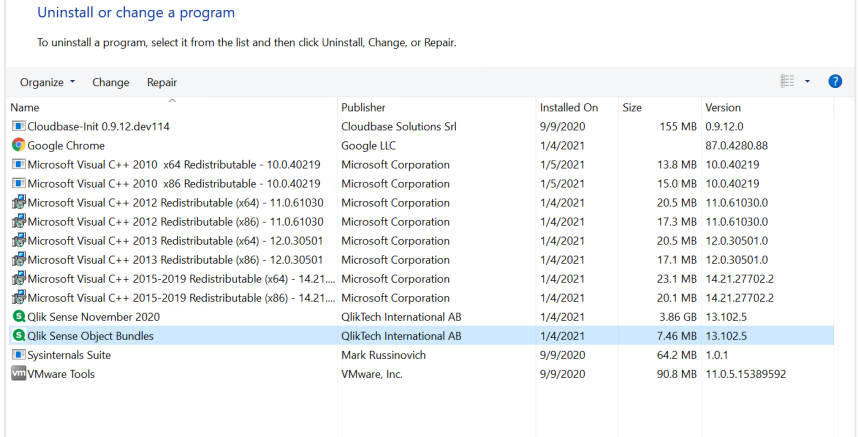

- 3. Guiden för att konfigurera objektpaket öppnas. Klicka på Nästa.
- 4. Välj Ändra.
- 5. På skärmen Anpassade konfiguration klickar du på paketikonen för att välja hur du vill ändra på paketinstallationen:
	- o Om paketet är installerat väljer du Hela funktionen blir otillgänglig för att avinstallera det.
	- $\degree$  Om paketet inte är installerat väljer du Hela funktionen installeras på lokal hårddisk för att installera det.

Klicka sedan på Nästa.

- 6. Klicka på Ändra. När modifieringen har slutförts måste du manuellt starta om Qlik Sense Repository Service.
- 7. Klicka på Slutför för att stänga guiden för att konfigurera objektpaket.
- 8. Starta om Qlik Sense Repository Service manuellt för att verkställa ändringarna.

Du kan kontrollera att ändringarna har verkställts korrekt genom att kontrollera delavsnittet Komplement i QMC.

Lägga till en server som betrott ursprung

Om du skapar On-Demand-rapporter i Qlik Sense eller i en QlikView AccessPoint med QlikView Web Server som värd måste du lägga till dessa servrar som betrott ursprung i Qlik NPrinting web console.

Du måste lägga till ett betrott ursprung för varje serversökväg som används för åtkomst till Qlik NPrinting web console. Exempel: Om din server kan nås via en lokal domän, via en förkortad värdsökväg eller via helt kvalificerade URL:er måste du lägga till ett betrott ursprung för var och en av de serversökvägarna.

Hur du anger serversökvägar i fältet Adress för det betrodda ursprunget beror på din säkerhetskonfiguration.

### Konfiguration 1: SSL -säkerhet har inte installerats med Qlik NPrinting web console

Ett betrott ursprung krävs för varje serversökväg som används för att logga in på Qlik NPrinting web console. Exempel: Om din server är qlikserver1 och har IP-adressen 192.168.0.101 ska du ange följande betrodda ursprung:

- http://qlikserver1
- http://qlikserver1.domain.local
- $\cdot$  http://192.168.0.101

### Konfiguration 2: SSL -säkerhetsinstallation med Qlik NPrinting web console och tredje part

Ett betrott ursprung krävs för varje serversökväg som används för att logga in på Qlik NPrinting web console. URL:er måste använda HTTPS. Exempel: Om din server är qlikserver1 och har IP-adressen 192.168.0.101 ska du ange följande betrodda ursprung:

- https://qlikserver1
- https://qlikserver1.domain.local
- https://192.168.0.101

### Lägga till ett betrott ursprung

Gör följande:

- 1. I Qlik NPrinting klickar du på Admin > Inställningar.
- 2. Klicka på On-demand-inställningar.
- 3. Klicka på Lägg till betrott ursprung.
- 4. Efter Namn anger du namnet för det betrodda ursprunget.
- 5. Efter Beskrivning anger du en beskrivning för det betrodda ursprunget.
- 6. Efter Adress anger du URL:en för QlikView Server. I URL:en får bara bas-URL:en (schema och värd) anges. Exempel: Ange http://qlikserver1, inte http://qlikserver1/qlikview/index.htm.
- 7. Klicka på Skapa.

### Konfigurera On-Demand-inställningar på Qlik NPrinting Server

Du måste konfigurera följande inställningar på din Qlik NPrinting Server:

- Du måste ha en anslutning till en QlikView Server eller till en Qlik Sense-server. QlikView Server- och QlikView-klusteranslutningar stöds med On-Demand. Lokala anslutningar stöds inte. Se: Skapa [anslutningar.](/en-US/nprinting/Content/NPrinting/GettingStarted/HowCreateConnections/Create-Connections.htm)
- Om du ansluter till en QlikView Server eller till ett kluster med en QlikView Server-extranätslicens måste följande alternativ vara aktiverade när du konfigurerar anslutningen:
- <sup>o</sup> Anslutningen kräver autentisering
- <sup>o</sup> Använd section access för användare för rapporter
- Du måste aktivera dina Qlik NPrinting-rapporter för On-Demand.
- Med säkerhetsroller kan du begränsa hur rapporter skapas via On-Demand. Se: [Rollbaserad](/en-US/nprinting/Content/NPrinting/DeployingQVNprinting/Security-management.htm) [säkerhet.](/en-US/nprinting/Content/NPrinting/DeployingQVNprinting/Security-management.htm)

On-Demand är kompatibelt med Chrome, Firefox och Explorer. Det fungerar inte i Microsoft Edge, eftersom certifikaten inte hämtas.

### Aktivera att Qlik NPrinting-rapporter kan skapas via On-Demand

Qlik NPrinting-rapporter måste aktiveras manuellt för att kunna skapas i On-Demand. Rapporter måste tilldelas till det QlikView-dokument eller den Qlik Sense-app du vill generera On-Demand-rapporterna med. On-Demand -generering kan aktiveras samtidigt som en ny rapport skapas.

Gör följande:

- 1. I Qlik NPrinting web console klickar du på Rapporter.
- 2. Öppna en rapport eller skapa en ny rapport.
- 3. Välj en app i den App-listruta som är kopplad till det QlikView-dokument eller den Qlik Sense-app du vill generera en rapport för.

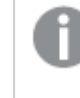

On-Demand -begäranden fungerar bara med rapporter som baseras på en enda koppling. MultiDoc-rapporter stöds inte.

- 4. Markera kryssrutan Aktivera on-demand.
- 5. Klicka på Spara.

Nu är rapportmallen tillgänglig.

### Godkänna Qlik NPrinting web console-certifikatet

Standardinstallationscertifikatet för Qlik NPrinting web console kan vara registrerat som ogiltigt av din webbläsare. Om webbläsaren registrerar Qlik NPrinting web console-certifikatet som ogiltigt måste du godkänna det innan du kan använda On-Demand i QlikView AccessPoint eller Qlik Sense.

Om du vill byta till en annan webbläsare eller rensa webbläsarens cacheminne måste du godkänna Qlik NPrinting-certifikatet igen. On-Demand fungerar i Chrome, Firefox och Explorer. Det fungerar inte i Microsoft Edge, eftersom certifikaten inte kommer att hämtas.

Gör följande:

- 1. Öppna Qlik NPrinting web console.
- 2. Beroende på vilken webbläsare du använder, gör du något av följande:
	- Fortsätt till Qlik NPrinting web console.
	- Lägg till ett säkerhetsundantag och fortsätt till Qlik NPrinting web console.
- 3. Logga in på din Qlik NPrinting web console.

Nu kan du använda Qlik NPrintingOn-Demand med den här webbläsaren.

### Skapa en knapp för On-Demand-rapportering

Du kan skapa en knapp för On-Demand-rapportering på arket som du redigerar.

### Gör följande:

- 1. Gå till Anpassade objekt > Dashboard bundle på resurspanelen, och dra On-demand reporting till arket.
- 2. Gå till egenskapspanelen och ställ in serverkopplingen under NPrinting Connection > NPrinting server URL. URL:en måste avslutas med /. Till exempel: https://<servernamn>:4993/
- 3. Under NPrinting App väljer du den Qlik NPrinting-app som innehåller rapportmallen.
- 4. Under NPrinting connection väljer du Qlik NPrinting-kopplingen. Som standard visar listan endast Qlik NPrinting-kopplingar till den Qlik Sense-app du arbetar i. Du kan använda växlaren för app-/kopplingsfilter för att visa kopplingar som inte är associerade med den aktuella Qlik Sense-appen.
- 5. Under Report Configuration > Choose Report väljer du rapporten som ska kopplas till knappen.
- 6. I Default Export Format väljer du ett standardexportformat.
- 7. Under Appearances > Button Label ställer du in knappens etikett. Exempel: Generera rapport.

Du har nu skapat en knapp för On-Demand-rapportering.

### Generera en rapport

Du kan generera en rapport som filtreras enligt de nuvarande urvalen i Qlik Sense-appen. Du måste befinna dig i analysläge.

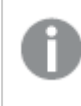

Du kan endast filtrera på fält som finns med i Qlik NPrinting-rapportmallen, annars misslyckas rapporten. Det går inte att filtrera på urval med hjälp av ett uttryck.

### Gör följande:

- 1. Klicka på knappen som du skapade. Dialogen Export öppnas.
- 2. Du kan välja mellan två knappar:
	- a. Snabbrapport: genererar en enda rapport med det utdataformat som används som standard.
- b. Ny rapport: välj i en lista med rapporter som har gjorts tillgängliga för dig. Du kan även välja utdataformat.
- 3. När rapporten har genererats aktiveras en hämtningsknapp. Klicka på knappen Hämta om du vill hämta rapporten.

# Begränsningar

Information om allmänna begränsningar finns i [Begränsningar](#page-434-0) (page 435).

- <sup>l</sup> Om Qlik NPrinting-rapportmallen innehåller ett filter kan du inte göra urval som skapar konflikt i Qlik Sense-appen, för då kommer rapporten att misslyckas.
- <sup>l</sup> När du använder kontrollen On-Demand-rapportering i ett kombinationsprogram måste du använda Windows-autentisering. Autentisering av huvud stöds inte. Om kombinationsprogrammet innehåller flera appar kan du dessutom bara filtrera on-demandrapporter i appen som on-demand-begäran kommer från.

# <span id="page-443-0"></span>Kontrollen för variabelinmatning

Kontrollen för variabelinmatning används för att ange värdet för en variabel. Den ingår i Dashboard bundle.

# Användning

Om du har visualiseringar med uttryck som innehåller en variabel kan du använda kontrollen för variabelinmatning för att låta användaren styra variabelvärdet.

### Skapa en kontroll för variabelinmatning

Du kan skapa en kontroll för variabelinmatning på arket som du redigerar.

### Gör följande:

- 1. Gå till resurspanelen, under Anpassade objekt > Instrumentpanelspaket , och dra ett Variable input-objekt till arket.
- 2. Välj variabeln att använda i Name under Utseende > Variable i egenskapspanelen.
- 3. Välj hur du vill mata in data i Show as:
	- Buttons gör att du kan lägga till ett antal knappar med en knapp för varje definierat variabelvärde.

Du kan välja hur du visar knapparna i Display, antingen Row för att visa dem i en horisontell rad eller Column för att visa dem i en vertikal kolumn.

Du kan definiera knapparna på två olika sätt, fast (Fixed) eller (dynamiskt) Dynamic med Fixed or dynamic values-inställningen under Values.

Om du väljer att använda fasta värden behöver du lägga till varje knapp med Add Alternative och definiera ett värde (Value) och en etikett (Label) för varje knapp. Om du använder dynamiska värden definierar du knapparna med en sträng i Dynamic values. Använd | för att separerar knapparna och ~ för att separera värde från etikett. Till exempel, 'Germany~GER|France~FRA' skapar två knappar med etiketterna GER och FRA. Den första strängen ändrar variabelvärdet till Germany och den andra ändrar värdet till France. Du behöver inte ange etiketter om du vill använda värdena som etiketter.

- Drop down lägger till en listruta med ett element för varje definierat variabelvärde. Du kan definiera elementen på två olika sätt, fast (Fixed) eller (dynamiskt) Dynamic med Fixed or dynamic values-inställningen under Values. Om du väljer att använda fasta värden behöver du lägga till varje element med Add Alternative och definiera ett värde (Value) och en etikett (Label) för varje element. Om du använder dynamiska värden definierar du elementen med en sträng i Dynamic values. Använd | för att separerar elementen och ~ för att separera värde från etikett. Till exempel, 'Germany~GER|France~FRA' skapar två element med etiketterna GER och FRA. Den första strängen ändrar variabelvärdet till Germany och den andra ändrar värdet till
- France. Du behöver inte ange etiketter om du vill använda värdena som etiketter. • Input box ger en enkel indatabox som uppdaterar variabelvärdet.
- Slider skapar ett skjutreglage som uppdaterar variabelvärdet. Du skapar en minimiinställning med Min och en maxinställning med Max under Values. Du kan även ställa in steget att använda med Step. Om du väljer Slider label visas det valda värdet när du drar i skjutreglaget.

Variabelvärdet uppdateras när du slutar dra i skjutreglaget, men du kan välja Update on drag om du vill att variabelvärdet ska uppdateras medan du drar. Detta kan vara användbart när du vill att visualiseringar baserade på variabler ska uppdateras dynamiskt när du drar i skjutreglaget. Använd det här alternativet med försiktighet eftersom den ständiga ändringen av diagrammen kan vara irriterande.

### Begränsningar

Information om allmänna begränsningar finns i [Begränsningar](#page-434-0) (page 435).

<sup>l</sup> Skjutreglageetiketten kan endast visa numeriska värden. Detta innebär att om värdet är ett datum visas datumets numeriska värde. Om värdet är ett procentvärde visas inte procenttecknet.

# <span id="page-444-0"></span>Videospelare

Med videospelaren kan du spela upp videor i olika format från externa källor. Den ingår i Dashboard bundle.

Följande videoformat stöds.

- $\cdot$  MP4
- $\cdot$  OGG
- WFRM
- YouTube

Videospelare

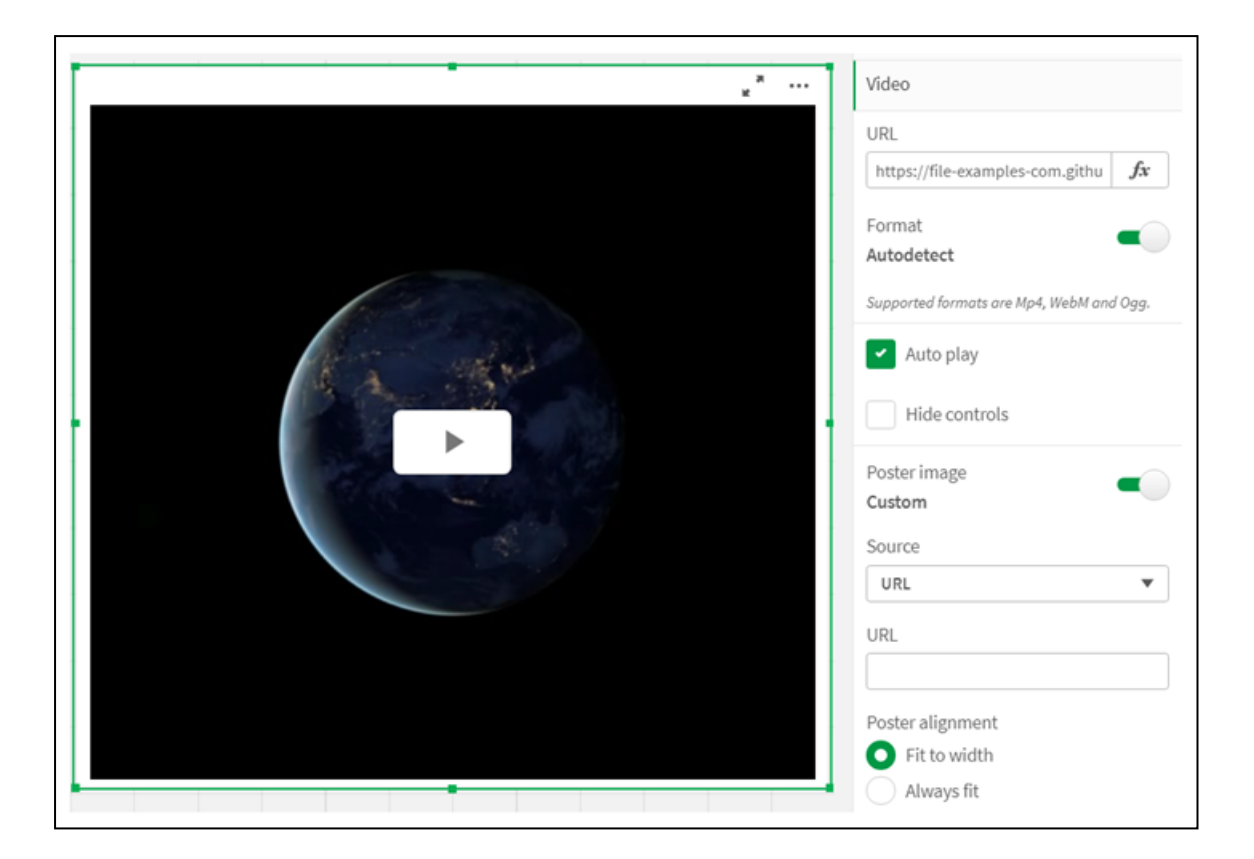

# Användning

Videospelaren kan du använda när du vill inkludera en video i ditt program. Du kan till exempel visa en demo eller utbildningsvideo, lägga till en introduktionskurs eller presentera företagsnyheter.

### Lägga till videor

Du kan lägga till videospelarobjekt i ett ark du redigerar. Lägg till eller klistra in en videolänk i videoobjektet. Videon strömmas från en källa, den laddas inte upp till Qlik Sense. Som standard upptäcks länkens videoformat automatiskt, videon spelas inte upp automatiskt och videokontroller kommer att vara tillgängliga för appanvändare.

Gör följande:

- 1. Gå till resurspanelen, sedan till Anpassade objekt > Instrumentpanelspaket och dra ett Video player-objekt till arket, eller klicka på Add to Sheet.
- 2. Lägg till en video som en URL i videospelarobjektsfältet Add URL, eller i egenskapspanelen under Video > URL. Du kan formatera URL-fältet som ett uttryck.
- 3. Standardinställningen för format är Autodetect och det justeras baserat på URL:en. Du kan även stänga av Autodetect och välja rätt videoformat som stöds.

När du har lagt till videon kanske du vill justera inställningarna för den.

Ställa in videoalternativ

Videoalternativ ställs in i rutan Properties.

Klicka på Auto play om du vill att videon ska starta automatiskt när den visas i analysläge. Som standard är Auto play inaktiverat. När Auto play är valt startas videon utan ljud. För att aktivera ljudet måste appanvändaren välja Unmute.

Klicka på Hide Controls om du vill stänga av kontrollerna i analysläge. Som standard är videokontrollerna synliga.

Du kan lägga till en Poster image. Som standard är affischbilden avstängd. Som Source väljer du en extern URL som leder till en bild. Du kan också lägga till en bild från ditt mediebibliotek.

Om en affischbild väljs visas den innan videon börjar spelas. Poster alignment specificerar hur affischbilden justeras inne i videospelaren.

Du kan inte spela upp videon i redigeringsläge. Videon startar om när du växlar mellan analysläge och redigeringsläge.

I analysläge startar du videon med uppspelningsknappen. Du kan pausa, växla mellan ljud av och ljud på, och visa videon i helskärmsläge. Du kan även dela videospelarobjektet och Take snapshot.

Om du högerklickar på snabbmenyn i redigeringsläge visas alternativ för Qlik Sense. I analysläge innehåller snabbmenyn alternativ för YouTube.

Apputvecklaren (redigeringsläge) eller appanvändaren (analysläge) måste tillåta att YouTube-videor spelas upp i Qlik Sense.

### Begränsningar

Videospelaren har följande begränsningar:

- Safari stöder inte formaten OGG och WEBM.
- Qlik Sense Desktop kan inte spela upp MP4-format på grund av begränsningar i Chromium.
- Qlik Sense Mobile Client Managed för iOS kan bara spela upp MP4 komprimerat i formaten H.264 eller MPEG-4, men inte andra MP4-, OGG- och WEBM-format på grund av begränsningar i iOS.
- Qlik Sense Mobile Client Managed offline stöds inte för videouppspelning.
- iPhone lägger till egna videokontroller. Det använder inte videospelarkontroller och därför stängs inga kontroller av med Hide Controls.
- Android stöder inte OGG-format.
- <sup>l</sup> Vid export eller utskrift av ett ark som innehåller ett videospelarobjekt inkluderas inte objektet.
- Qlik NPrinting stöder inte videospelarobjektet.

# Visualization bundle

Visualiseringar är ett viktigt sätt att presentera information från stora datamängder. Visualization bundle är en uppsättning diagram som kan användas för att förbättra och utöka din Qlik Sense-apps diagramfunktioner. Diagrammen är valfria. Du behöver inte installera eller aktivera dem för att använda Qlik Sense.

# Aktivera Visualization bundle

Du kan installera Visualization bundle när du installerar Qlik Sense. Om du behöver justera installationen, se: Ändra på installation av [objektpaket](/en-US/sense-admin/Subsystems/DeployAdministerQSE/Content/Sense_DeployAdminister/QSEoW/Deploy_QSEoW/Installing-Qlik-Sense-Basic.htm#Modifyin).

# Visualization bundle-diagram

Visualization bundle-diagram finns i resurspanelen under Anpassade objekt.

Följande diagram ingår:

- Stapel- och [ytdiagram](#page-449-0) (page 450) Skapa stapeldiagram och ytdiagram och förbättra dem med övergångar och kopplingar.
- [Nyansdiagram](#page-449-1) (page 450) Ett nyansdiagram är en mätare som också kan visa en målmarkör och ett kvalitativt intervall för att visa resultat.
- [Trattdiagram](#page-452-0) (page 453) Ett trattdiagram är en visuell representation av de sammanlänkade skedena hos en linjär process.
- [Rutnätsdiagram](#page-458-0) (page 459) Ett diagram som visar jämförda data med värdena representerade som färger.
- [Färgdiagram](#page-461-0) (page 462) Ett diagram som visar jämförda data med värdena representerade som färger.
- [Multi-KPI-diagram](#page-466-0) (page  $467$ ) Ett diagram som visar KPI för flera dimensionsvärden för att snabbt visa och spåra resultat.
- [Nätverksdiagram](#page-476-0) (page 477) Skapar ett klusterdiagram som representerar ett datornätverk i form av ett grafiskt diagram.
- $V & F$ -pivotdiagram (page 486) Skapar en pivottabell som du kan ändra stil på, till exempel för resultaträkningsrapportering.
- [Radardiagram](#page-489-0) (page 490) Skapar ett tvådimensionellt diagram med radiella axlar som visar poängen för ett mått i en av dimensionerna.
- [Sankey-diagram](#page-494-0) (page 495) Diagrammet betonar visuellt större överföringar eller flöden inom definierade systembegränsningar.
- <sup>l</sup> [Spaljébehållare](#page-498-0) (page 499) Skapar ett spaljédiagram baserat på en originalvisualisering.
- [Variansvattenfallsdiagram](#page-500-0) (page 501) Visar variansen mellan två mått för en dimensions olika värden.
- [Ordmolnsdiagram](#page-503-0) (page 504) Ett molndiagram med ord, där ordens storlek är baserad på mätvärden.

# <span id="page-447-0"></span>Begränsningar

Visualiseringarna i Visualization bundle har fler begränsningar än inbyggda visualiseringar som stapeldiagram. Följande begränsningar gäller för alla visualiseringar från Visualization bundle:

- <sup>l</sup> Visualiseringens användargränssnitt är inte lokaliserat till det språk som Qlik Sense använder.
- <sup>l</sup> För närvarande stöds inte läsriktningen höger till vänster.
- För närvarande stöds inte hjälpmedelsfunktioner.
- Objekt från ett objektpaket från Qlik kan inte redigeras med Dev Hub.

Följande tabell visar vilka ytterligare funktioner som stöds, eller inte stöds, för alla objektpaket.

• Utskrift

Skriva ut en visualisering som har skapats i ett objekt.

• Qlik NPrinting

Det finns en Kontrollen [On-Demand-rapport](#page-438-0) (page 439). Visualiseringar som har skapats i vissa objekt kan dock inte användas i Qlik NPrinting-rapporter.

• Hämta

Hämta som bild, PDF eller Excel.

- Storytelling Använda en ögonblicksbild av en visualisering som har skapats med ett objekt i en berättelse.
- Parallella tillstånd

Göra olika urval på samma dimension och jämföra urvalen i en enda visualisering eller i två eller flera visualiseringar sida vid sida.

Exporterade radardiagram innehåller inte diagramförklaringen.

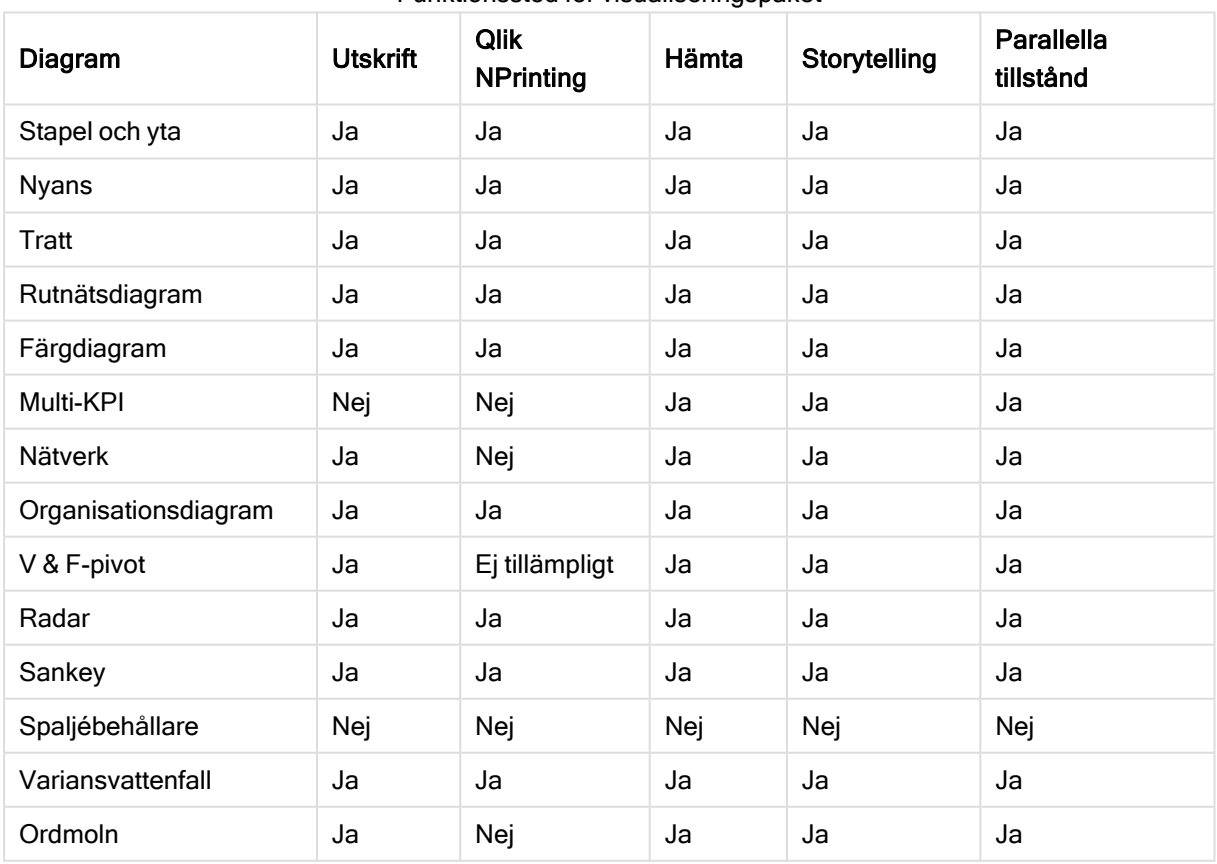

#### Funktionsstöd för visualiseringspaket

# <span id="page-449-0"></span>Stapel- och ytdiagram

Från och med May 2021 går det inte att skapa nya stapel- och ytdiagram. Information om hur du konfigurerar befintliga instanser av det här diagrammet finns i den senaste hjälpversionen innan stödet upphörde: . Befintliga stapel- och ytdiagram kommer att fungera även i fortsättningen men det går inte att lägga till nya. Vi rekommenderar att du ersätter befintliga stapel- och ytdiagram med stapel-, linje- och kombinationsdiagram. Många funktioner i stapel- och ytdiagrammet har lagts till i dessa diagram.

[Stapeldiagram](#page-132-0) (page 133) [Linjediagram](#page-222-0) (page 223) [Kombinationsdiagram](#page-170-0) (page 171)

# <span id="page-449-1"></span>Nyansdiagram

Nyansdiagrammet (Nyansdiagram) visar en mätare med utökade alternativ. Nyansdiagram kan användas för att visualisera och jämföra resultat för ett mått med ett målvärde och en kvalitativ skala, som dålig, medel och bra. Nyansdiagrammet ingår i visualiseringspaketet.

Vi rekommenderar att du använder [Nyansdiagram](#page-167-0) istället för det här objektet. Nyansdiagrammet i visualiseringspaketet kommer att fasas ut i en senare version. Befintliga förekomster av det här diagrammet kommer att fungera, men det går inte att lägga till nya.

Ett nyansdiagram kan innehålla ett till tre av dessa mått:

- Det första måttet (Mått) är det faktiska värdet och representeras av en stapel.
- Det andra måttet (Markör) definierar ett målvärde som representeras av en vertikal linje.
- Det tredje måttet (Intervall) definierar ett kvalitativt intervall som visas bakom stapeln. Detta består av tre intervall.

Du kan även lägga till en dimension. Detta visar en mätare för varje dimensionsvärde. Om du inte definierar någon dimension visar diagrammet en enda mätare.

Ett nyansdiagram med en mätare för varje värde i dimensionen (produktgrupp).

# 3 Visualiseringar

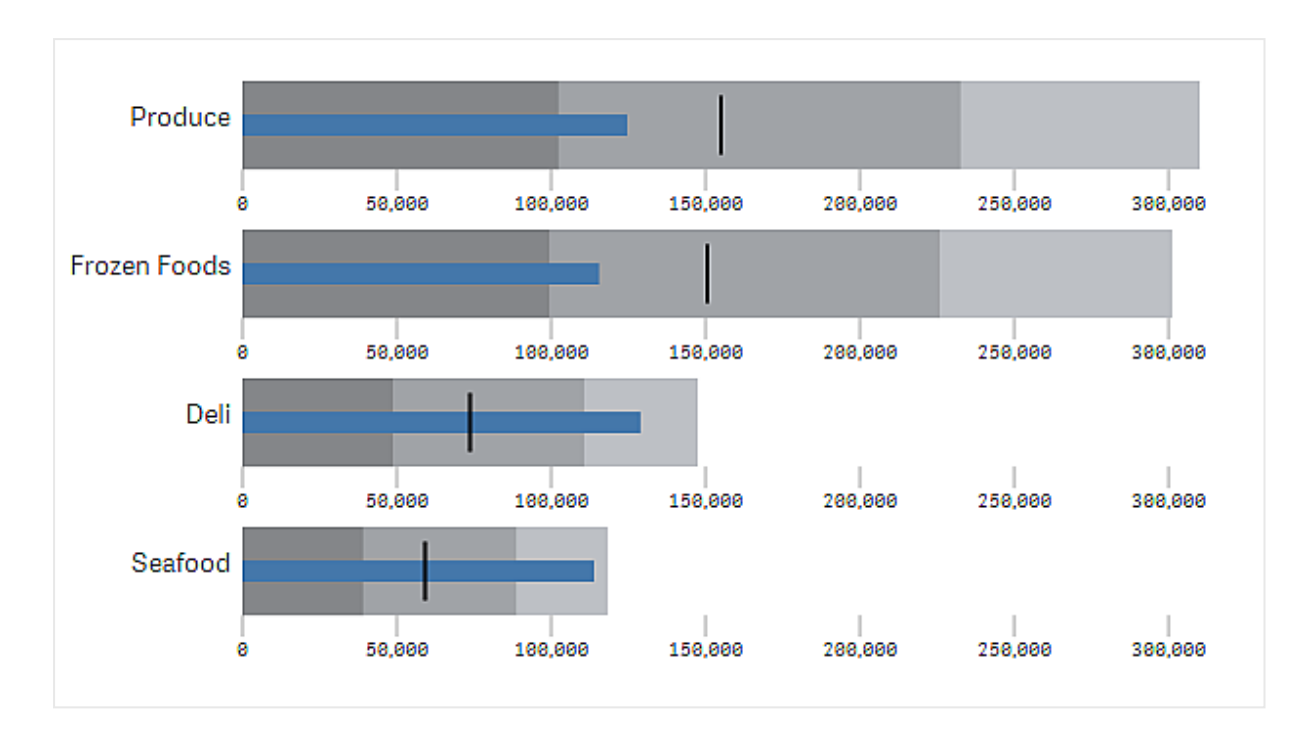

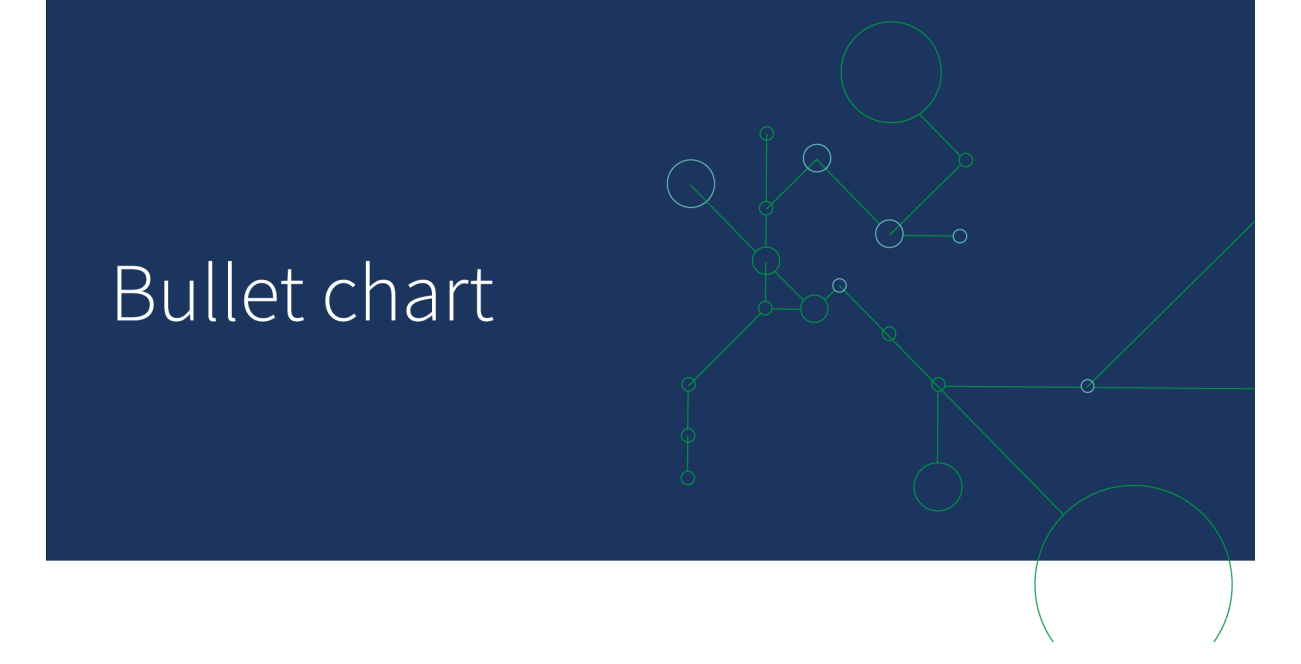

### Användning

Med nyansdiagram kan du jämföra och mäta resultat med mer detaljerad information än i en vanlig mätare. Detta är användbart när du jämför resultat med mål och en enkel resultatbedömning. Till exempel kan du visa hur säljresultat förhåller sig till ett målvärde och i förhållande till dåligt, bra eller överträffande resultat.

### Skapa ett nyansdiagram

Du kan skapa ett nyansdiagram på arket som du redigerar.

Gör följande:

- 1. I resurspanelen öppnar du Anpassade objekt >Visualization bundle och drar ett nyansdiagramsobjekt till arket.
- 2. Klicka på Lägg till mått-knappen för att välja värdemåttet för diagrammet. När det första måttet har valts visas nyansdiagrammet.
- 3. Om du vill lägga till ett målvärde klickar du på Lägg till under Mått. Du kan definiera ett fast värde eller använda ett mått med målvärden.
- 4. Du lägger till resultatsintervall genom att klicka på Lägg till under Mått. Detta definierar det maximala resultatintervallsvärdet. Du kan ställa in de interna intervallgränserna senare.
- 5. Om du vill visa en mätare för varje dimensionsvärde klickar du på Lägg till under Dimensioner.

Nyansdiagrammet visas nu med de dimensioner och värden du valt.

### Ändra utseende på diagrammet

Du kan anpassa utseendet på ditt nyansdiagram.

### Byta färgschema

Du kan byta färgschema för värdestapeln, markören och intervallet.

Gör följande:

- Ställ in värdestapelns färg i Utseende > Måttstapel > Ändra stapelfärg i egenskapspanelen.
- Ställ in markörens färg i Utseende > Markör> Ändra markörfärg i egenskapspanelen.
- Ställ in intervallets färg i Utseende > Intervall > Ändra intervallfärg i egenskapspanelen. Färgen du väljer används för det högsta intervallet. De två lägre intervallen visas i mörkare nyanser av den färgen.

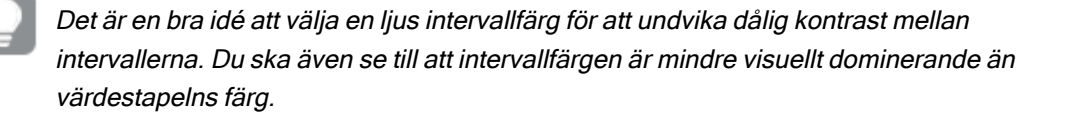

### Ändra på intervallgränserna

Du kan även ställa in intervallens gränser under Utseende > Intervall i egenskapspanelen. Det fullständiga intervallet definieras av det tredje måttets värde i diagrammet.

- Ställ in mittintervall (%) definierar den övre gränsen för mittintervallet.
- Ställ in lägre intervall (%) definierar den övre gränsen för det lägre intervallet.

### Ändra skala på axeln

Om du använder en dimension för att visa flera mätare kan du välja skala på axeln med Axel > Konsekvent för alla axeldimensionsvärden.

- <sup>l</sup> Om du vill att varje dimension ska använda samma skala ska du aktivera det här alternativet. Om intervallmåttet beror på dimensionsvärdet kommer intervallstaplarna att ha olika längder. Det är användbart om du vill kunna jämföra faktiska värden.
- Om du vill att alla intervallstaplar ska vara lika långa ska du inaktivera det här alternativet.

### Exempel:

I det här exemplet är Konsekvent för alla axeldimensionsvärden inaktiverat. Detta gör det enklare att jämföra relativa resultat för varje produktgrupp.

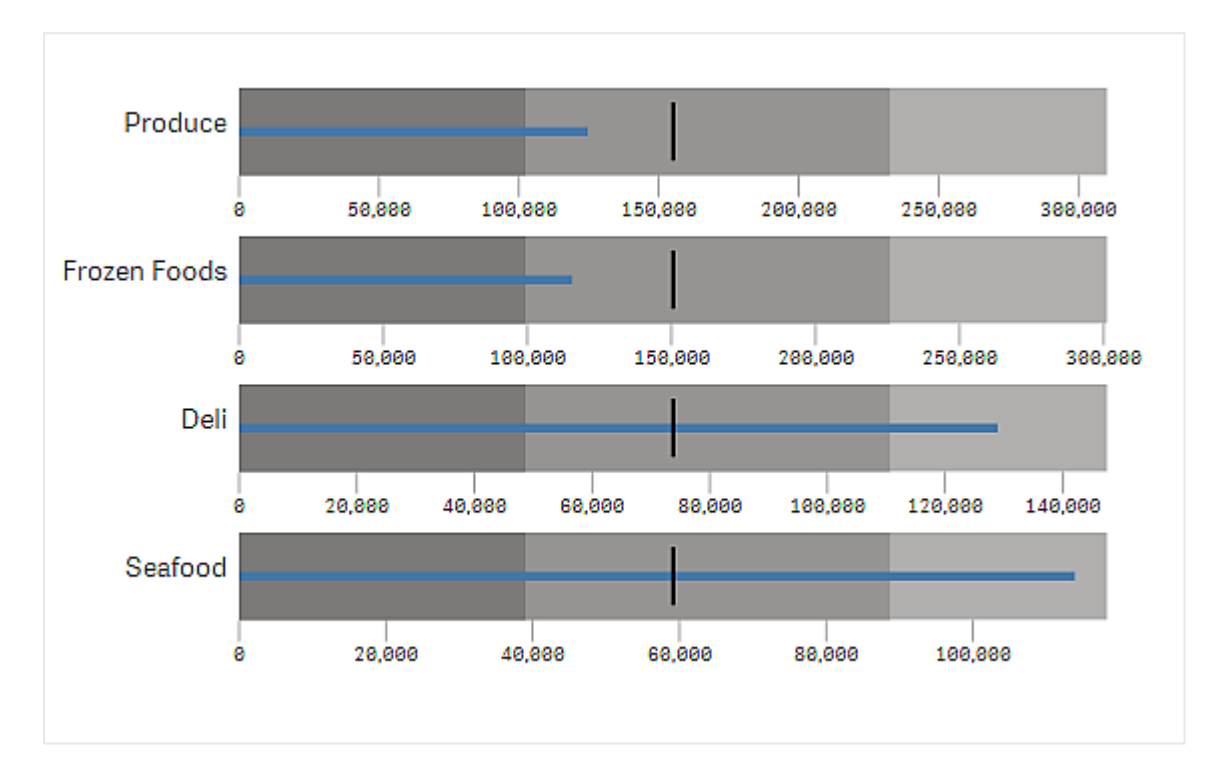

Ett nyansdiagram med Konsekvent för alla axeldimensionsvärden inaktiverat.

# Begränsningar

Information om allmänna begränsningar finns i [Begränsningar](#page-447-0) (page 448).

- Du kan inte göra urval i ett nyansdiagram.
- <span id="page-452-0"></span>• Om du vill ändra talformatet måste du ange samma format i Talformat för alla tre måtten.

# **Trattdiagram**

Med trattdiagrammet (Trattdiagram) kan du lägga till ett sekventiellt diagram som visar de sammanlänkade skedena hos en process. Varje skede ska minska och ska innehålla en underuppsättning av det tidigare skedet. Minskningen sker gradvis, vilket ger diagrammet formen av en avsmalnande tratt.

Ett trattdiagram som visar konverteringsnivåer för prospekt till kunder i en säljprocess.

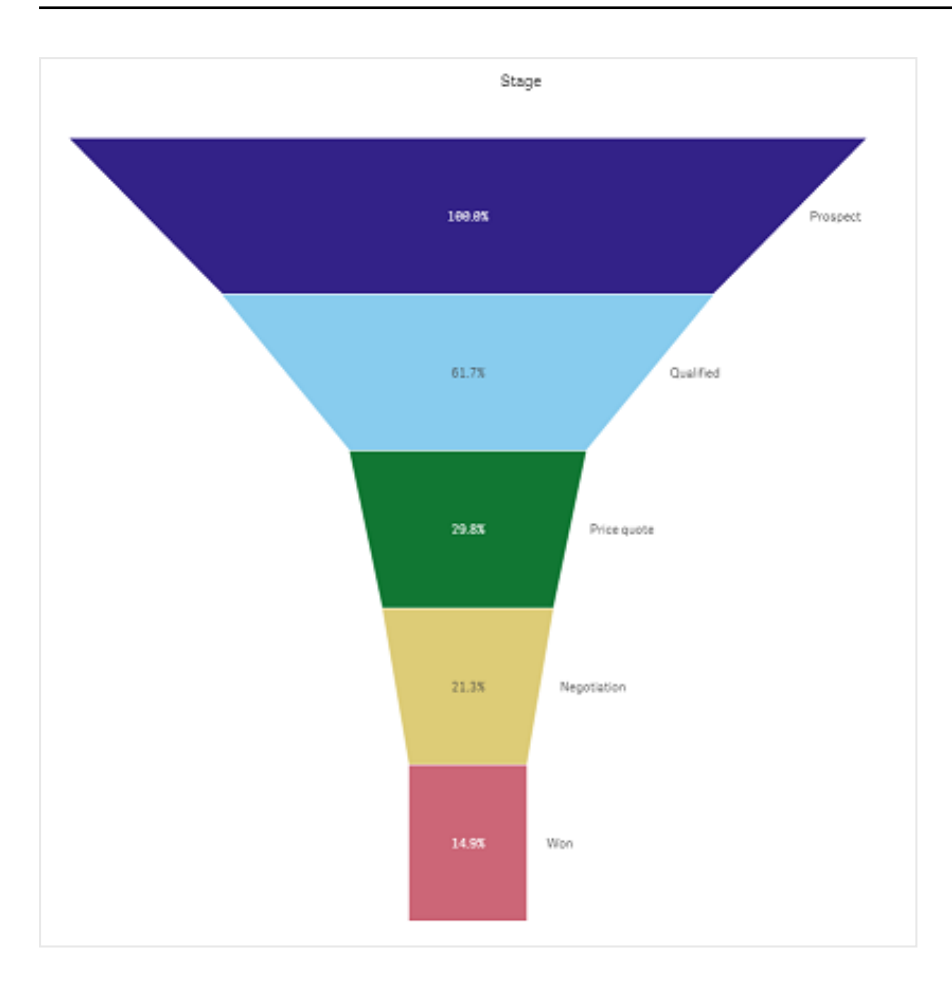

Trattdiagram visar värden för flera skeden i en process. De kan representera vad som helst som minskar i storlek. Trattdiagrammet visar en process som börjar med 100 % och slutar med en lägre procentandel. Varje diagramsegment representerar värdet för ett visst element och kan påverka storleken på de andra segmenten. Trattdiagrammet är inkluderat i visualiseringspaketet.

- Diagrammet kräver en dimension och ett mått.
- <sup>l</sup> I motsats till stapeldiagram är trattdiagrammens segment centrerade för att ge en trattform.
- Ett diagram med ökande skeden istället för minskande kallas en pyramidgraf.

# Användning

Trattdiagrammet är användbart för att illustrera skedena i en process och den totala minskningen i varje skede, till exempel:

- <sup>l</sup> Representera en säljprocess och visa det potentiella intäktsbeloppet i varje skede.
- <sup>l</sup> Illustrera antalet säljprospekt i varje skede i en säljpipeline, dvs. processen från potentiell kund till att ett köp görs.
- Identifiera potentiella problemområden och flaskhalsar i säljprocessen.
- Kommunicera en säljprocess till nya teammedlemmar och leverantörer.
- Illustrera trender för webbplatsbesökare från träffar på startsidan till andra områden, till exempel nedladdningar osv.
- <sup>l</sup> Visa orderuppfyllelse med initierade order överst, följda av till exempel order som väntar på leverans, levererade order, inställda order och returnerade order.
- Visa informationsflödet från topphemligt till ej hemligt.
- <sup>l</sup> Representera kunskapsområden från allmän kunskap till expertkunskap.

### Skapa ett trattdiagram

Du kan skapa ett trattdiagram på arket som du redigerar.

- Dimensionen avgör hur det ska grupperas i segment. Dimensionsvärden visas som standard i fallande ordning utifrån mätvärde.
- Måttet är det värde som avgör hur stort varje segment ska vara.

### Gör följande:

- 1. I resurspanelen öppnar du Anpassade objekt > Visualization bundle och drar ett trattdiagramsobjekt till arket.
- 2. Klicka på den översta Lägg till dimension-knappen och välj måldimensionen (vanligtvis målmarknaden) för diagrammet.
- 3. Klicka på Lägg till mått-knappen för att välja måttet (vad som ska mätas) för diagrammet. När dimensioner (dimensionsetikett) och mått (värdeetikett) har valts visas trattdiagrammet automatiskt (i färg) i diagramfältet.
- 4. Klicka på Klart för att gå tillbaka till huvudvisningsfältet.
- 5. Klicka på tillämplig region underRegion. Diagramfältet kommer att uppdateras och visa de valda parametrarna och detaljerna.

Dimensions-, mått- och regiondetaljer kommer att fortsätta att visas i diagramfältet till även om du går tillbaks till Redigera-läget.

Ändra utseende på diagrammet

Du kan anpassa diagrammet med en eller flera funktioner.

### Trattläge

Du kan ange trattens form under Utseende > Presentation > Trattläge.

# Yta

Ytan för varje element står i proportion till måttet. Endast höjden på det enskilda segmentet påverkas – inte diagrammet i sin helhet eller innehållet.

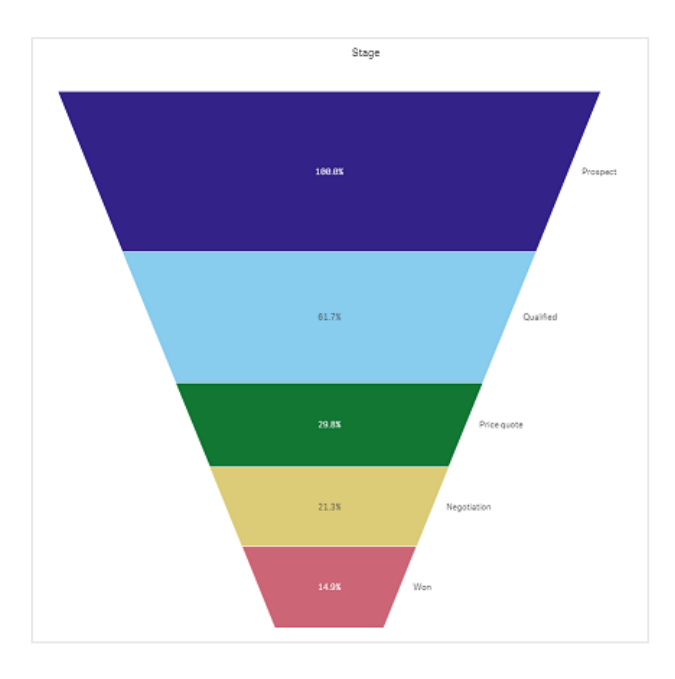

# Höjd

Höjden för varje element står i proportion till måttet. Endast höjden på det enskilda segmentet påverkas – inte diagrammet i sin helhet eller innehållet.

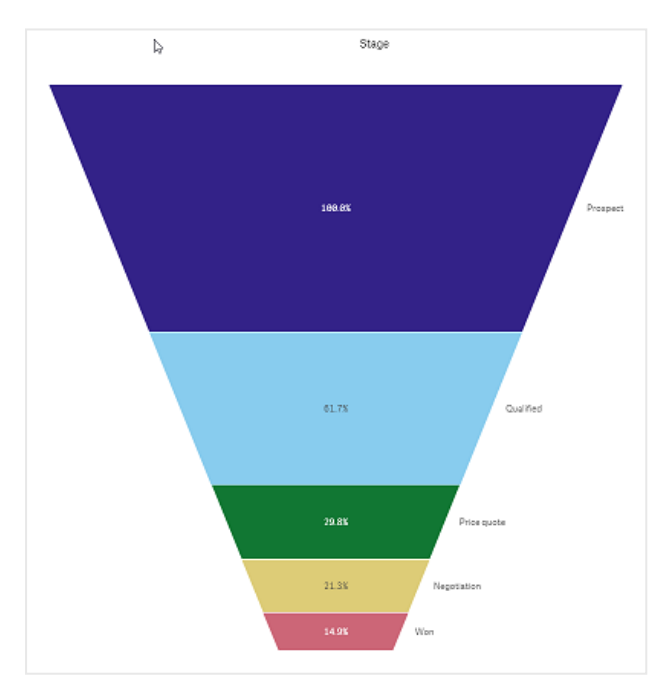

# Bredd

Bredden på den övre kanten står i proportion till maxvärdet för måttet. Det översta segmentet är alltid 100 % och storleken på de övriga segmenten är relativ till det första. Det lägsta segmentet är rektangulärt. Detta påverkar trattens form och varje segment har sin egen lutning.

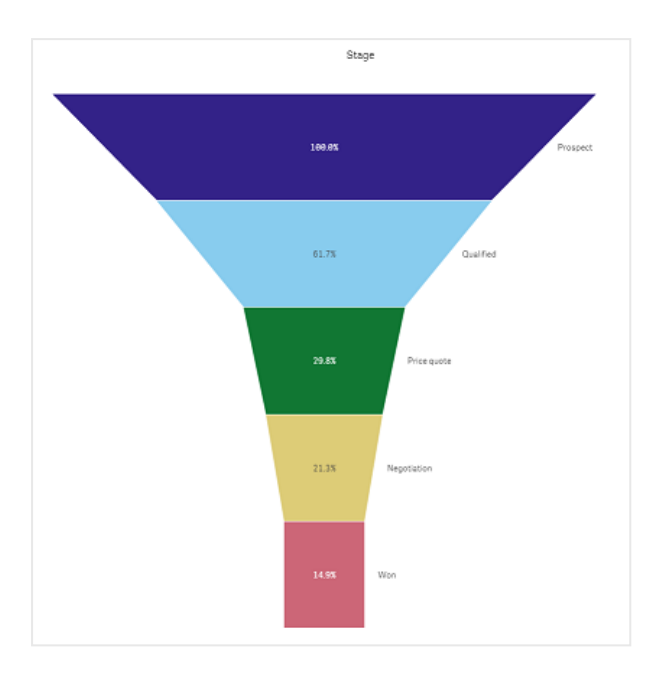

# **Ordning**

Måttet placerar segmenten med högst värde längst upp. Ordningen är fast, så formen på tratten påverkas inte.

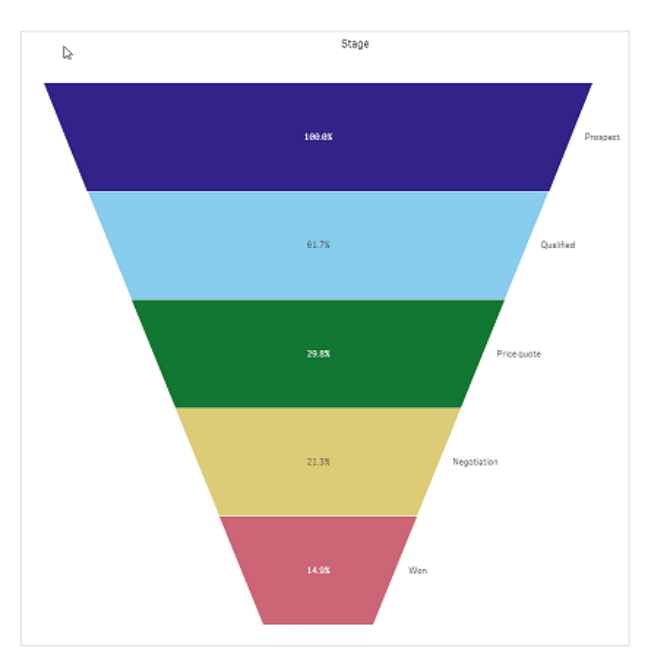

# Färger

Du kan välja hur trattdiagrammet ska färgläggas genom att ändra inställningen Utseende > Färger från Auto till Custom.

# En färg

Du kan använda en enda färg i hela trattdiagrammet genom att välja En färg i Färger.

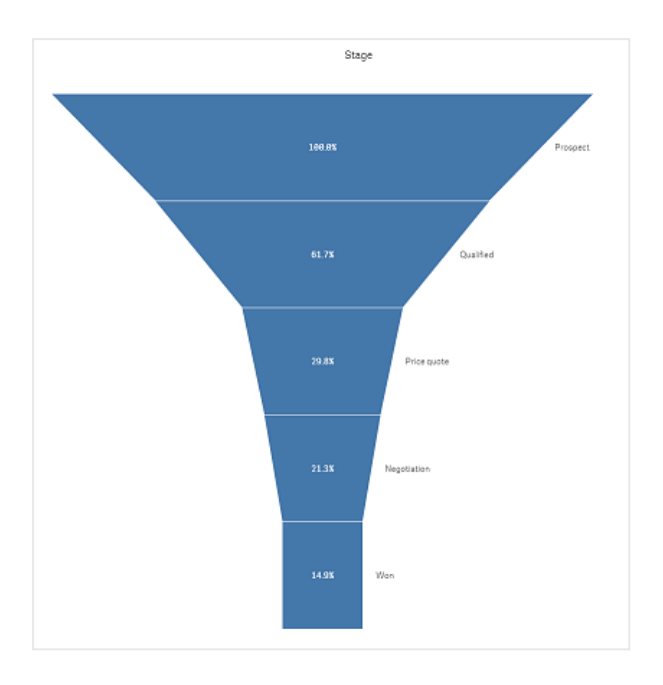

# Färg per dimension

Du kan även färglägga hela trattdiagrammet per dimension genom att välja Per dimension i Färger. Det finns två tonade färgscheman:

- $\cdot$  12 färger
- $\cdot$  100 färger

Om du vill kan du behålla låsta färger genom att välja Låsta färger.

# Färg per mått

Du kan färglägga trattdiagrammet per mått genom att välja Per mått i Färger. Diagrammets mått väljs som standard men du kan ändra detta under Välj mått. Detta mått måste avlänkas innan ett nytt kan väljas. Du kan även byta mått genom att ange ett uttryck i uttrycksredigeraren ( $\dot{f}$ .

Du kan välja mellan fyra olika färgscheman. Det går även att använda motsatta färger.

- Sekventiell toning
- Sekventiella klasser
- Divergerande toning
- Divergerande klasser

Du kan även ställa in ett färgintervall för diagrammet baserat på måttet genom att för Intervall ange Anpassat. Ange intervallet i Intervall > Min och Intervall > Max. Du kan använda ett tal eller ett uttryck som utvärderas som ett tal.

# Färg per uttryck

Du kan färglägga trattdiagrammet per uttryck genom att välja Per uttryck i Färger. Du kan färglägga det på två sätt.

- Uttrycket utvärderas som en giltig CSS-färg för att färglägga diagrammet. Uttrycket är en färgkod ska vara markerat.
- Diagrammet färgläggs efter uttryckets värde enligt ett färgschema. Uttrycket är en färgkod ska inte vara markerat.

Du kan även ange färgintervallet.

### **Sortering**

Elementen i trattdiagrammet sorteras automatiskt från det största till det minsta. Du kan ändra sorteringsordningen i egenskapsrutan. Gå till Sortering och dra dina dimensioner och mått till önskad ordning.

### Format och formatering

Etiketternas placering och ordning för dimensions- och måttvärden kan visas på olika sätt. Du kan till exempel dölja dimensionsvärdet eller visa mått som värden eller procentandelar.

# Dimensionsetikett

Du kan välja om dimensionsetiketten ska visas eller ej med Utseende > Presentation > Dimensionsetikett

# Värdeetiketter

Du kan välja hur värdeetiketter ska visas för varje segment genom att vid Utseende > Presentation > Värdeetiketter ange Anpassad.

- Inga döljer värdeetiketter.
- Andel visar värdena som procentandelar.
- Värden visar måttens faktiska värden.

### Begränsningar

<span id="page-458-0"></span>Information om allmänna begränsningar finns i [Begränsningar](#page-447-0) (page 448).

# Rutnätsdiagram

Rutnätsdiagrammet (Rutnätsdiagram) använder symboler i olika storlekar som sorteras i ett rutnät. Rutnätsdiagrammet ingår i Visualization bundle.

Rutnätsdiagram måste ha två dimensioner och ett mått. Dimensionsvärdena är x- och y-axlarna. Måttet är det mätetal som avgör symbolens storlek i varje kryss.

Rutnätsdiagram med cirklar. Cirkelns färg bestäms av dimensionen (Quarter) och cirkelns storlek baseras på måttet (Sum of Sales)

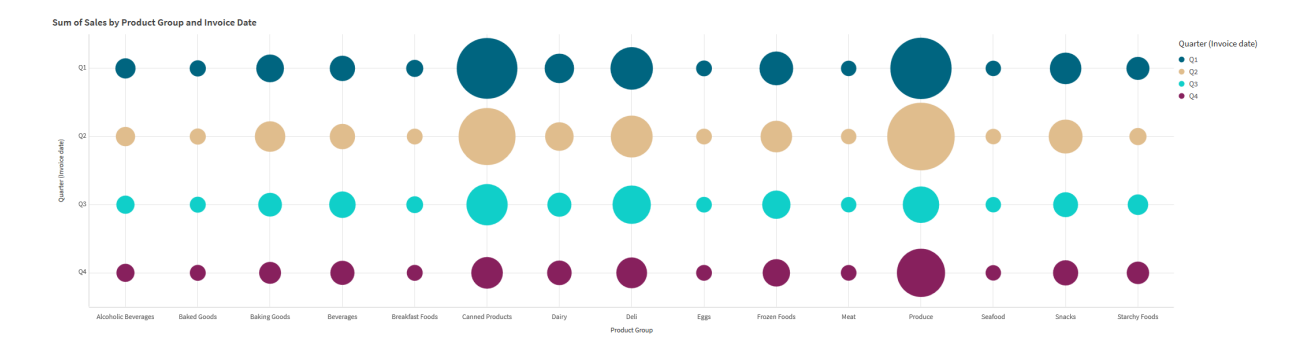

### Användning

Ett rutnätsdiagram är användbart när du snabbt behöver hitta måttvärden som avviker från andra värden. Exempel: du vill se vilka produkter som säljer bra vissa månader men dåligt under andra.

Rutnätsdiagram är inte ett bra alternativ när måttet har:

- Många dubblettvärden.
- Värden som numeriskt ligger nära varandra.

#### Skapa ett rutnätsdiagram

Du kan skapa ett rutnätsdiagram på arket som du redigerar.

Gör följande:

- 1. I resurspanelen öppnar du Anpassade objekt > Visualization bundle och drar ett Grid chart-objekt till arket.
- 2. Klicka på knappen Lägg till dimension för att välja diagrammets x-axelvärde.
- 3. Klicka på den andra Lägg till dimension-knappen för att välja diagrammets y-axelvärde.
- 4. Klicka på knappen Lägg till mått för att välja det mått som vägs.

Rutnätsdiagrammet visas nu med de dimensioner och mått du valt.

#### **Sortering**

Element i rutnätsdiagrammet sorteras automatiskt alfabetiskt eller numeriskt på x-axeln från minsta till största. Du kan ändra sorteringsordningen för båda axlarna i egenskapspanelen.

Gör följande:

- 1. I egenskapspanelen går du till Utseende > Sortering.
- 2. Klicka på en dimension.
- 3. Växla Sortering från Auto till Anpassad.
- 4. Du kan välja något av de här alternativen:
	- Sortera efter uttryck: Stigande eller Fallande.
	- Sortera numeriskt: Stigande eller Fallande.
	- Sortera alfabetiskt: Stigande eller Fallande.

### Ändra utseende på diagrammet

Du kan ändra utseende på rutnätsdiagrammet.

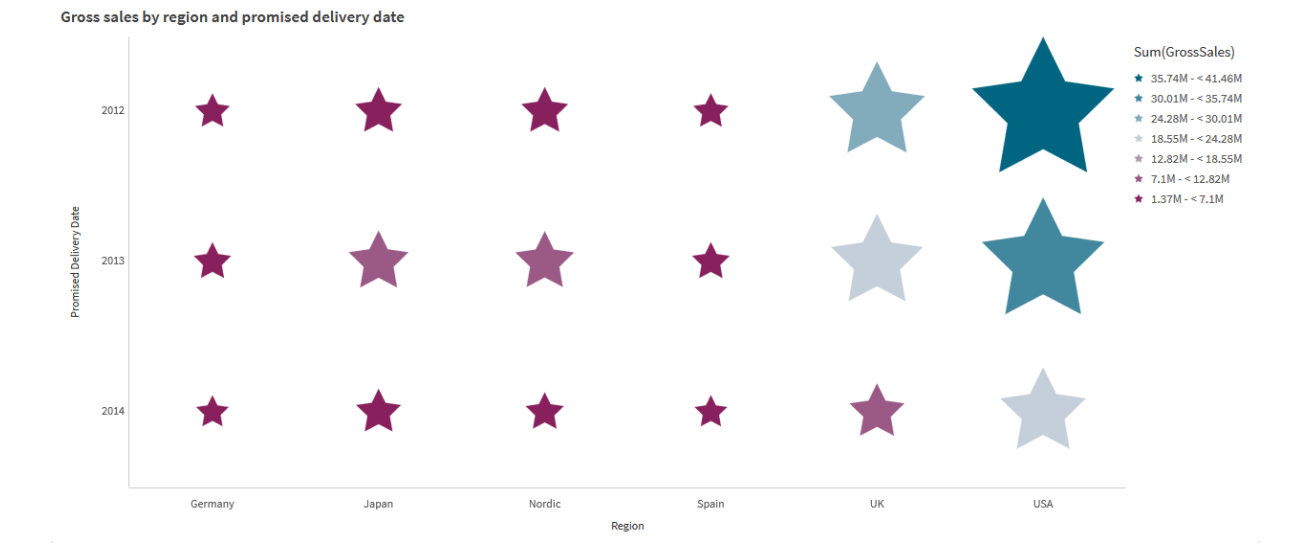

Rutnätsdiagram med stjärnor. Stjärnornas färg och storlek bestäms av måttet (Gross Sales).

#### Anpassa symbolerna

Du kan ändra symbolernas form och storlek på fliken Utseende > Presentation i egenskapspanelen:

- Ändra storleken med skjutreglaget Symbolstorlek.
- Ändra symboltypen med listrutan Symbol.

#### Placera etiketter på symboler

Du kan placera individuella värden för symboler direkt på diagrammet. Från fliken Utseende> Presentation växlar du Etiketter från Av till Auto.

### Använda ett rutnätsdiagram som ett färgdiagram

Du kan ändra layout för ett rutnätsdiagram till ett färgdiagram från fliken Utseende>Presentation i egenskapspanelen. Från listrutan Layout väljer du:

- Standard: Diagrammet kommer att visa enskilda symboler.
- Färgdiagram: Diagrammet kommer att visa data i ett rutnät med en teckenförklaring ordnad efter färg.

En visuell demo av hur du använder ett rutnätsdiagram som ett värmekarta finns i Skapa en [värmekarta](https://share.vidyard.com/watch/pznWdVxeT4KgnACi6tZkcD) med hjälp av ett [rutnätsdiagram](https://share.vidyard.com/watch/pznWdVxeT4KgnACi6tZkcD).

#### Byta färgschema

Du kan ändra färgschemat för symbolerna på fliken Färger och teckenförklaring. Vid Färger anger du Anpassad. Från listrutan väljer du:

- En färg: Du kan välja vilken färg som helst.
- Per dimension: Under Färgschema kan du ändra hur många olika färger som används.
- **· Efter mått: Under Färgschema** kan du ändra färgtoningen. Klicka på kryssrutan Motsatta färger om du vill vända på ordningen i färgtoningen. Apptemat avgör vilka färger som används.

• Efter uttryck: Du kan använda en färgkod i uttrycket. Om du avmarkerar kryssrutan Uttrycket är en färgkod kan du ändra färgtoningen. Klicka på kryssrutan Motsatta färger om du vill vända på ordningen i färgtoningen. Apptemat avgör vilka färger som används.

### Ändra på intervallgränserna

Du kan anpassa intervallgränserna om du färglägger per mått eller uttryck. Hela intervallet definieras av dimensionernas värde. I egenskapspanelen går du till Utseende > Färger och teckenförklaring > Intervall.

- Min: Definierar intervallets lägre gräns.
- Max: Definierar intervallets övre gräns.

### Ändra skala på axlarna

Du kan anpassa hur x- och y-axlarna ser ut. Gå till Utseende > X-axeln: [dimension] eller Utseende > Yaxeln: [dimension] i egenskapspanelen. Du kan ange:

- Etiketter och rubrik: Välj vilka etiketter och vilken rubrik som ska visas.
- Etikettorientering: Ange hur etiketterna visas. Följande alternativ är tillgängliga:
	- <sup>o</sup> Auto: Väljer automatiskt ett av alternativen beroende på utrymmet som är tillgängligt i diagrammet.
	- Horisontell: Etiketter organiseras i en enda horisontell linje.
	- o Lutad: Etiketter staplas horisontellt i en vinkel.
	- Skiktade: Etiketter staplas över två horisontella rader.
	- Om du vill se exempel på etikettorientering, se X-axel och [y-axel](#page-553-0) (page 554).
- Placering: Välj var dimensionsaxeln ska visas.
- Antal axelvärden:
	- o Auto: Hur många staplar som visas avgörs av hur många dimensioner och mått som används.
	- o Max: Ett maxantal för hur många staplar som visas anges.
	- o Anpassad: När Anpassad väljs kan du direkt ange den övre gränsen för hur många staplar som ska visas med hjälp av Maximalt antal eller genom att ange ett uttryck. Klicka på Uttryck om du vill öppna uttrycksredigeraren.
- Visa rutnätslinjer: Välj huruvida rutnätslinjer ska visas.

### Begränsningar

Information om allmänna begränsningar finns i [Begränsningar](#page-447-0) (page 448).

- Inställningen Antal axelvärden i egenskapspanelen har en gräns på 55 per axel.
- Ibland när du anger dimensionsgränser i ett rutnätsdiagram visar diagrametiketter felaktigt fler element än du har angivit.

### <span id="page-461-0"></span>Färgdiagram

Ett färgdiagram (Färgdiagram) visar jämförda data med värdena representerade som färgmönster i ett diagram. Du kan presentera information omedelbart genom att kombinera element från flera källor. Det är inkluderat i visualiseringspaketet.

Från och med februari 2022 stöds inte längre komplementet Värmekarta. Appar som använder komplementet Färgdiagram vid det tillfället kommer fortsatt att fungera. Komplementet kommer dock inte längre att vara tillgängligt i resurspanelen.

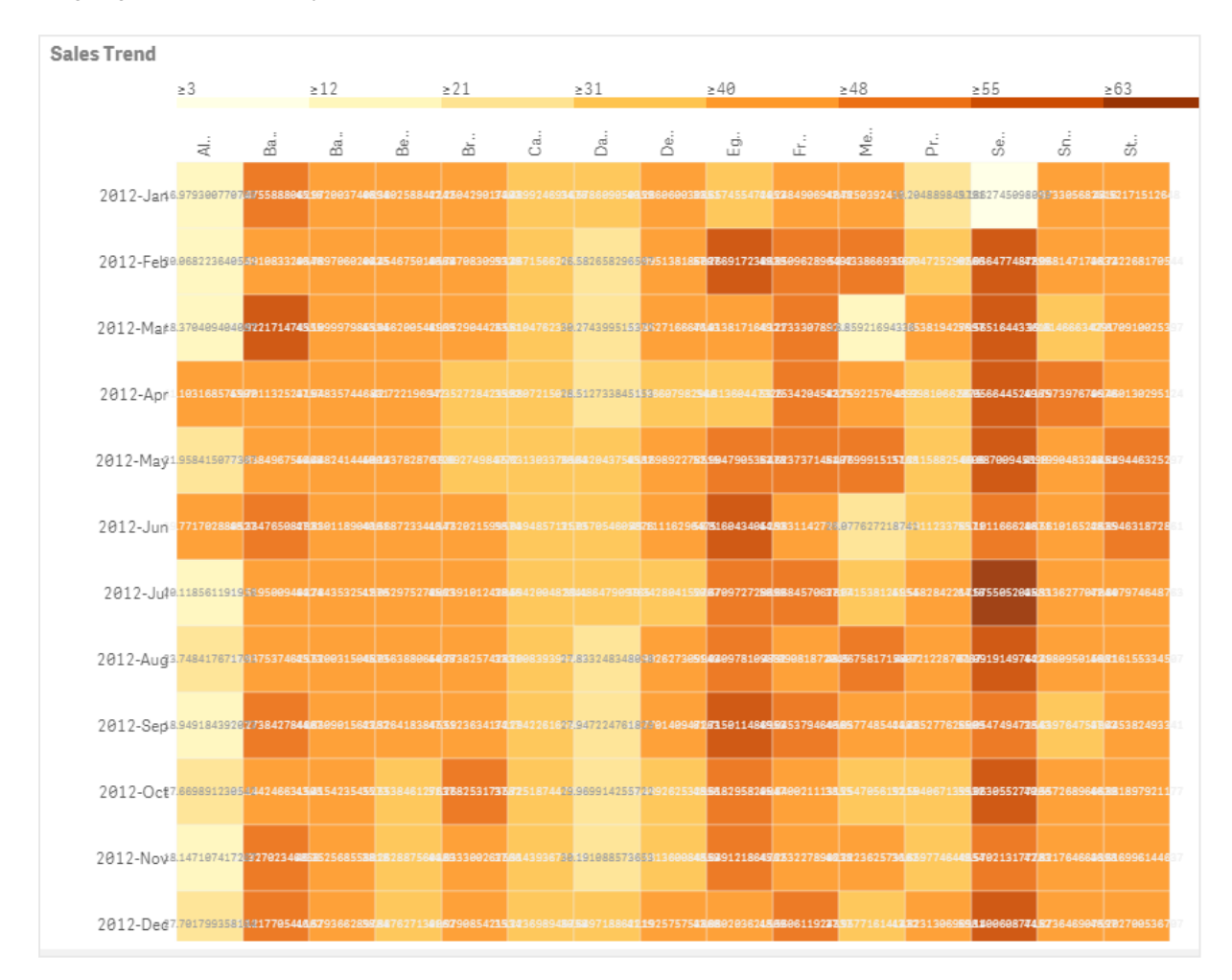

Färgdiagram med rutnätslayout, data och etiketter.

Ett färgdiagram kan visa stora mängder data i sin helhet eftersom värdena ersätts av färger. Detta kondenserade färgkodade format ger en lättförståelig översikt över dina data.

Färgdiagram kräver två dimensioner och ett mått. Ett andra mått är valfritt. Diagrammet visas i tabellformat med färgkodade paneler. De högsta och lägsta värdena visas i respektive dimensionskolumn. Värdena emellan visas i färgtoner centrerade på medelvärdet.

### Användning

Ett färgdiagram visar en visuell sammanfattning av stora mängder jämförda data. Informationen presenteras som ett färgmönster och ger en nästan omedelbar överblick i ett enda diagram. Ett färgdiagram är användbar när du vill:

- Jämföra resultat för olika företag, marknader eller investeringar.
- <sup>l</sup> Jämföra prestationsnivåer för ett företags avdelningar.
- Fastställa investeringsprioriteter och belysa problemområden.
- Presentera stora mängder statistiska data och datauppsättningar.
- <sup>l</sup> Mäta användarinteraktioner på webbplatser.
- Göra bedömningar av platser, personer, resultat eller jobb.

#### Skapa ett färgdiagram

Du kan skapa ett färgdiagram på arket som du redigerar.

#### Gör följande:

- 1. Gå till resurspanelen, under Anpassade objekt > Visualization bundle, och dra ett Heatmap chart-objekt till arket.
- 2. Klicka på den övre Lägg till dimension-knappen och välj dimensionen.
- 3. Klicka på den nedre Lägg till dimension-knappen och välj det andra dimensionsvärdet.
- 4. Klicka på Lägg till mått-knappen för att välja måttet för diagrammet.

**Sales Trend** 

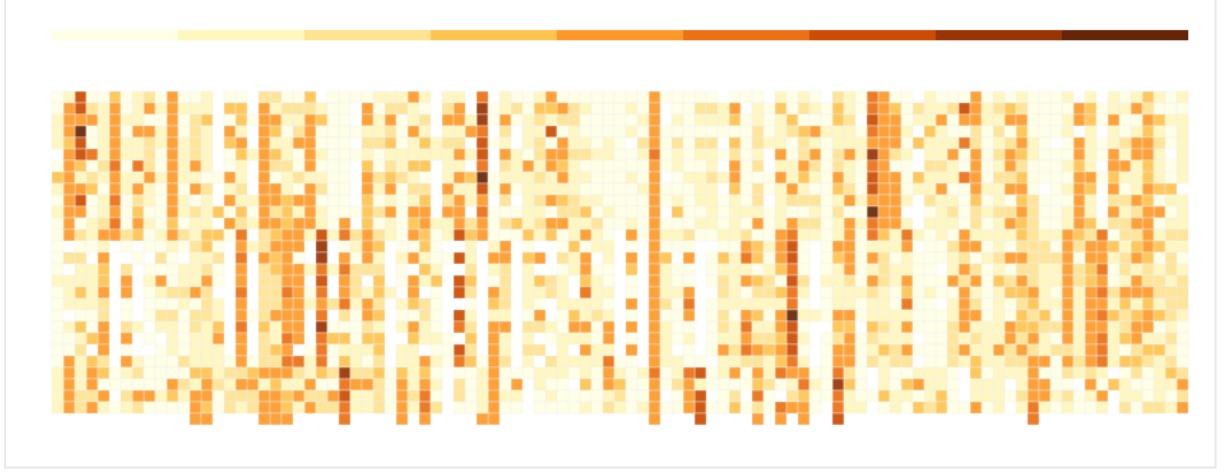

#### Ändra utseende på diagrammet

#### Använda verktyget för att göra urval med lasso

Med verktyget för att göra urval med lasso kan du göra ett tvådimensionellt urval av ett specifikt område du vill ta en närmare titt på genom att dra en gräns runt det.

Denna kontur försvinner sedan och du kan lägga lasson omkring önskat område en gång till.

#### Gör följande:

1. Öppna färgdiagrammet i huvudvisningsområdet. Om du arbetar i redigeringsläge klickar du på Klart.

- 2. Klicka med markören på en panel och, medan du håller musknappen nedtryckt, dra en linje runt området i diagrammet du vill titta närmare på.
- 3. Avsluta konturen där den började. Diagrammet zoomar automatiskt in och visar det valda området.

### Exempel:

En gräns dras runt området med lassoverktyget och det färgas grönt.

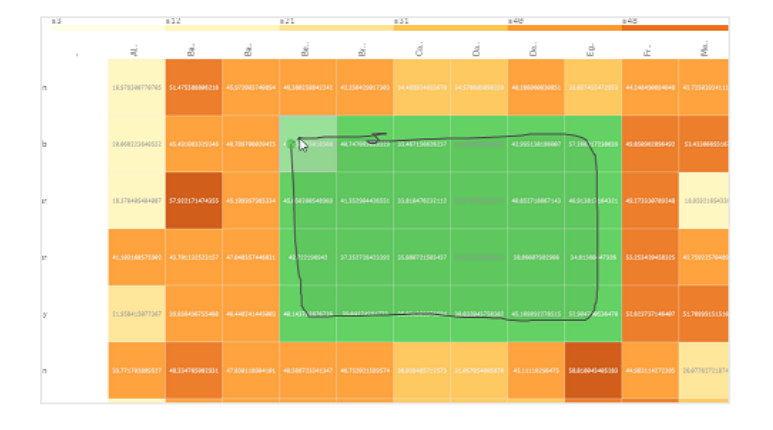

När urvalet är klart visas endast det inzoomade området innanför konturen i diagrammet.

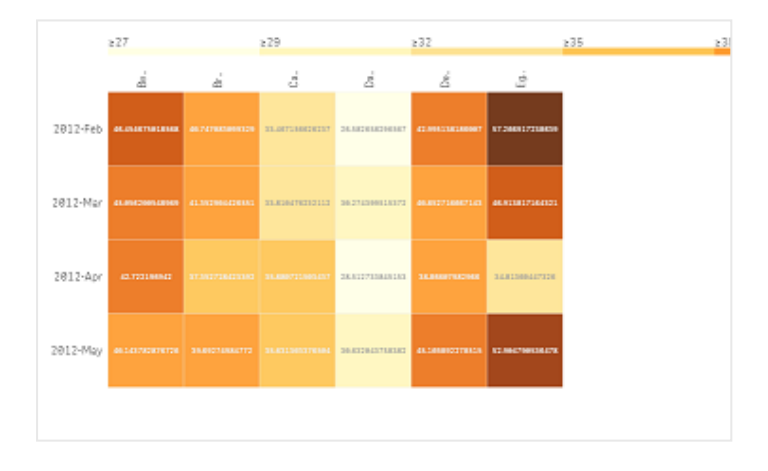

#### Använda alternativet för dimensionsurval

Du kan välja en kolumn eller rad med paneler för respektive dimension genom att klicka på dimensionsetiketten eller göra ett urval av två dimensioner genom att klicka på en panel. När den valts visas endast den valda raden, kolumnen eller panelen i diagrammet.

### Byta färgschema

Du kan ändra ditt diagrams färgschema.

### Gör följande:

- 1. Klicka på Utseende > Design i egenskapspanelen.
- 2. Välj ett färgschema under Färg.

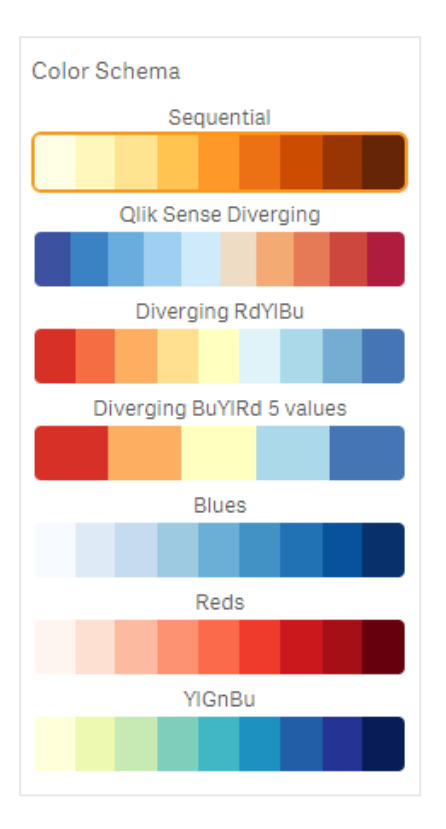

# Ändra etikettfärger

Du kan ställa in en egen etikettfärg under Utseende > Etikettfärg i egenskapspanelen. Markera kryssrutan för etikettfärg och välj en färg i färgtonscirkeln. Du kan även klicka på stafflisymbolen under färgcirkeln och välja en färg, eller ange en kodsträng för färgen i fältet intill stafflisymbolen. Färgerna ska vara giltiga CSSfärger.

### Visa/dölj teckenförklaring

Teckenförklaring ger en tunn tonad färglinjebeskrivning högst upp i diagrammet. Du kan dölja teckenförklaringen genom att slå av Utseende > Design > Teckenförklaring i egenskapspanelen.

### Justera panelernas ogenomskinlighet

Du kan ändra panelogenomskinlighet genom att dra i reglaget för panelogenomskinlighet under Utseende > Design > Panelogenomskinlighet i egenskapspanelen. Om du ställer in ogenomskinligheten som 1 visas färgerna tydligt, så att panelerna får ett tydligare individuellt utseende.

### Använda ett medelvärde i en färgskala

I ett färgdiagram kan du beräkna och visa medelvärdet av en datauppsättning. Det används som mittvärde i en färgskala. Du kan slå på och av den här funktionen under Utseende > Alternativ > Använd medelvärde i skala i egenskapspanelen.

Ange ett skalvärde i form av ett uttryck för medelvärde. Detta gör att systemet kan välja ett färgintervall som definierar en färgskala för medelvärde. Du kan även infoga en skalsträng i uttrycket i uttrycksredigeraren ( $\bm{f} \hat{\bm{x}}$ ) under Utseende > Alternativ > Medelskalvärde i egenskapspanelen. När inget medelvärde används, ska medelskalvärdet anges som 0.

### Ställa in en fast skala

Du kan ange minimi-, max- och medelvärden för att definiera en fast färgskala oberoende av en datauppsättning. För att göra detta drar du i reglaget Fasta skalor till höger under Utseende > Alternativ > Fast skala i egenskapspanelen. Ange sedan ett minimivärde under Minimiskalvärde, ett maxvärde under Maxskalvärde och ett medelvärde under Medelskalvärde. Du kan även infoga en skalsträng i uttrycket i uttrycksredigeraren  $Jx$ ).

### Visa/dölj titlar

Det här alternativet döljer namnet på färgdiagrammet. Klicka på Utseende > Allmänt i egenskapspanelen och växla med Visa titlar -reglaget.

### Ändra etikettstorlek på diagramaxlar

Du kan även anpassa storleken på etiketterna på både y-axeln och x-axeln i diagrammet. Klicka på Utseende i egenskapspanelen och ange etikettstorleken du vill ha under y-axeletikettstorlek och under xaxeletikettstorlek.

### Ställa in minimistorlek horisontellt

Du kan ställa in en minimistorlek för hur diagrammet visas horisontellt med Utseende > Alternativ > Minimistorlek horisontellt i egenskapspanelen. Du kan även infoga en sträng i uttrycket i uttrycksredigeraren  $(\bm{f}\mathbf{x})$ .

### Begränsningar

Information om allmänna begränsningar finns i [Begränsningar](#page-447-0) (page 448).

<span id="page-466-0"></span>• Färgdiagrammet stöder inte sortering efter uttryck.

### Multi-KPI-diagram

Multi-KPI-diagrammet (Multi-KPI) är en visualisering där du kan visa flera KPI-värden för olika dimensionsvärden. Värdena kan anpassas individuellt med olika villkorsstyrda formateringsinställningar. Detta gör att du lätt kan visa och spåra mål. Det är inkluderat i visualiseringspaketet.

- Diagrammet visar KPI:er som använder mått och en dimension.
- Upp till 15 mått och 80 värden kan visas samtidigt.
- Alla KPI-värden kan grupperas eller visas individuellt.
- Varie värde kan anpassas individuellt med hjälp av till exempel färger, ikoner, etiketter, teckenstorlekar, justeringar, formateringar, länkar till andra ark osv.
- Du kan lägga till grafik, bädda in objekt i ett diagram och visa mått i infografikstil.

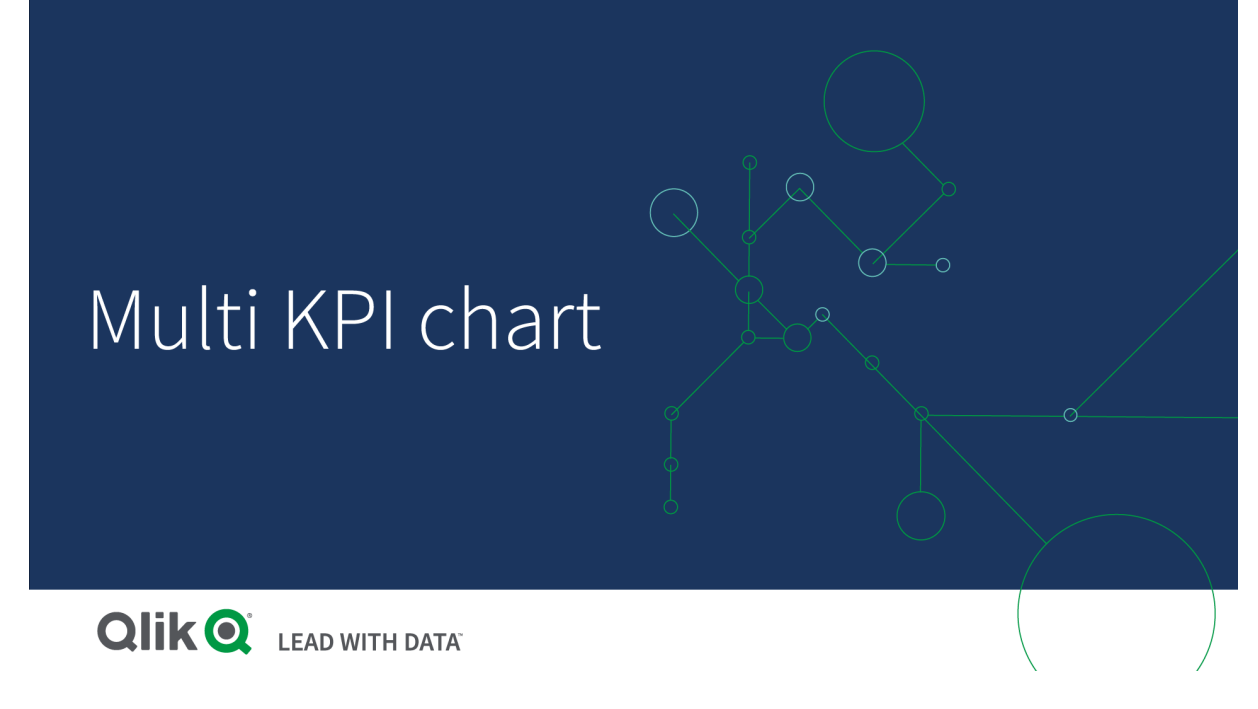

# Användning

Multi-KPI-diagrammet är användbart när du vill kunna visa, förstå och följa hur dina mål går. Det är även användbart när du vill anpassa individuella KPI-värden med hjälp av villkorsstyrd formatering. Du kan länka KPI:er till separata ark och infoga objekt som representerar information eller data.

### Skapa ett multi-KPI-diagram

Du kan skapa ett multi-KPI-diagram på arket som du redigerar.

### Gör följande:

- 1. I egenskapspanelen öppnar du Anpassade objektVisualization bundle och drar ett multi-KPIobjekt till arket
- 2. Klicka på Lägg till mått-knappen för att välja måttet för diagrammet. Huvudvärdet och ett KPI-värde för det valda måttet visas.
- 3. Klicka på Lägg till under Data > Dimensioner i egenskapspanelen och välj dimension.

När du har valt mått och dimension visas ett multi-KPI-diagram.

### Exempel:

Ett diagram med måttet (Marginalprocent) visas för olika värden i dimensionen (Stad).

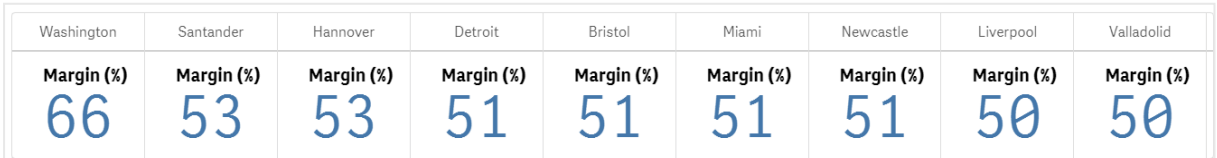
# Lägga till ytterligare mått

Du kan lägga till ytterligare mått i diagrammet i egenskapspanelen under Data > Dimensioner. Diagrammet uppdateras så att det speglar de tillagda måtten. Upp till 15 mått och 80 värden kan visas samtidigt. Huvudmåttet är alltid det översta måttet i listan för varje dimension. När du lägger till fler mått visas de under det ursprungliga KPI-värdet i den ordning de angavs.

### Exempel:

Ett diagram med två mått (Margin %, Quantity) grupperade efter dimension (City).

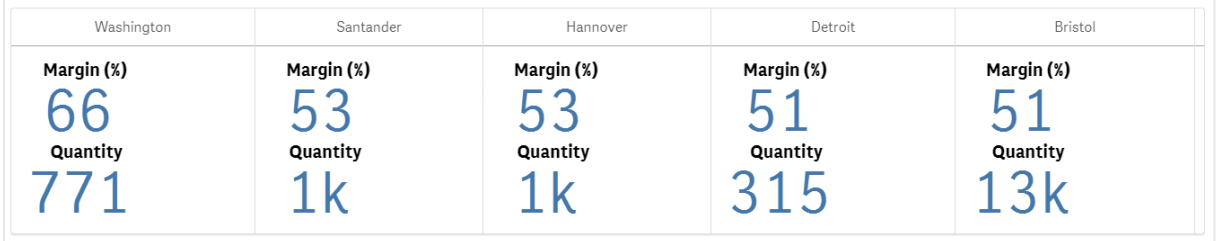

## Anpassa KPI:erna

Du kan anpassa dina KPI-värden och -mått med en eller flera villkorsstyrda inställningar. Du kan lägga till flera KPI:er samtidigt, gruppera dem och skapa länkar till olika ark. Du kan även konfigurera KPI-värden oberoende genom att differentiera dem med en eller flera villkorsstyrda inställningar som text, färg, ikoner, grafik osv.

För alternativ för villkorsstyrda inställningar, se Ändra färg på mått eller etikett [\(page](#page-469-0) 470).

#### Begränsningar

Information om allmänna begränsningar finns i [Begränsningar](#page-447-0) (page 448).

Multi-KPI-diagram kan inte användas i Qlik NPrinting-rapporter.

#### Anpassa dina KPI:er

I multi-KPI-diagrammet (Multi-KPI) kan du anpassa värden och mått genom att ange ett eller flera villkor. Du kan lägga till flera KPI:er samtidigt, gruppera dem och skapa länkar till olika ark. KPI-värdena kan även anpassas var för sig. Du kan skilja dem åt med en eller flera CSSegenskaper som textfärg, teckensnitt, storlekar, ikoner, etiketter och grafik.

KPI-värdena kan även anpassas var för sig. Du kan skilja dem åt med en eller flera CSS-egenskaper som textfärg, bakgrundsfärg, teckensnitt, storlekar, ikoner, etiketter och grafik.

KPI-värden med ikoner, olika färger, teckensnitt och originalvisualiseringar

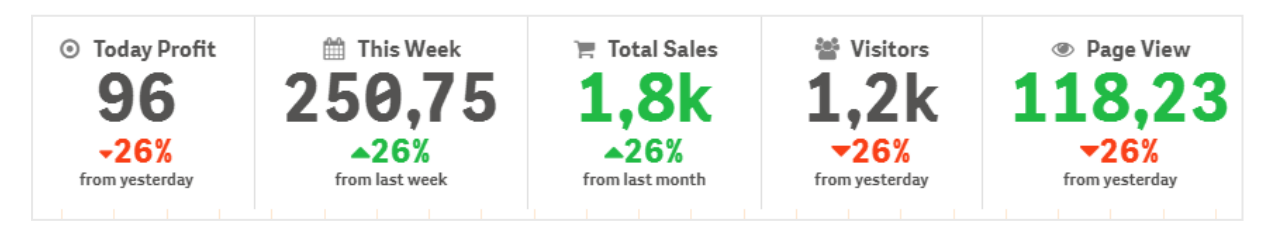

### Färglägga en multi-KPI

Med färgalternativet kan du skilja alla KPI-värden (mått och etiketter) åt med färger. Du kan byta färg på text, ikoner och bakgrundsfärg. Färgerna ska vara giltiga CSS-färger.

Du kan välja på följande sätt:

- Färgpaletten med en uppsättning fördefinierade färger.
- Färgcirkeln (klicka på stafflisymbolen i färgpaletten och välj varje för sig).
- <span id="page-469-0"></span>• Ange en färgkodssträng i fältet intill stafflisymbolen.

# Ändra färg på mått eller etikett

#### Gör följande:

- 1. Klicka på Data > Mått i egenskapspanelen.
- 2. Klicka på måttet du vill ändra och välj om du vill färglägga värdet (Värdefärg) eller etiketten (Etikettfärg).
- 3. Välj färg på färgpaletten som öppnas.

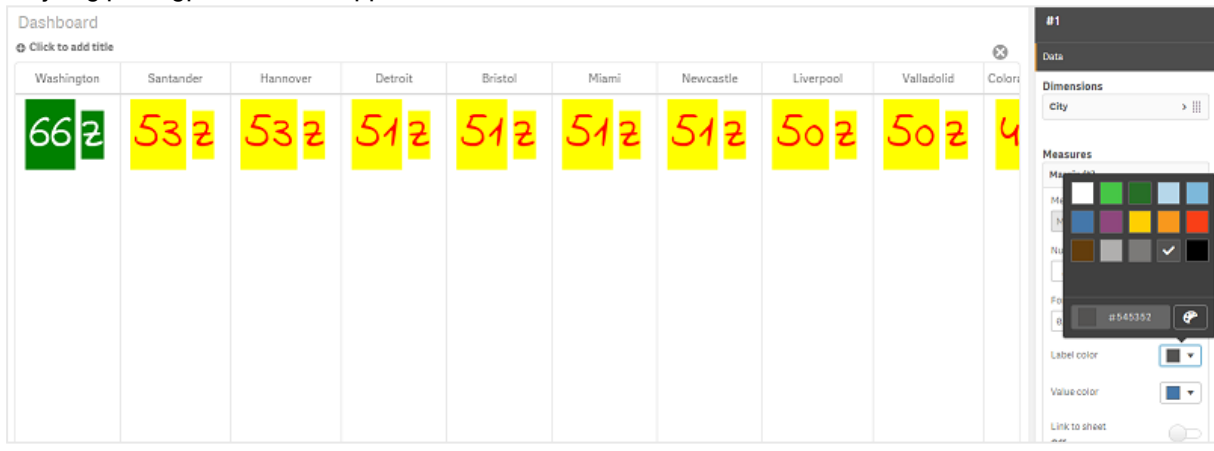

# Ändra bakgrundsfärgen

#### Gör följande:

- 1. Du kan även ange en egen färg. Klicka på stafflisymbolen i färgpaletten och välj en färg, eller ange en kodsträng för färgen i fältet intill stafflisymbolen. Färgerna ska vara giltiga CSS-färger.
- 2. Klicka på Utseende > Format i egenskapspanelen.
- 3. Klicka på rutan Bakgrundsfärg.
- 4. Välj färg på färgpaletten som öppnas, så uppdateras diagrammet.

#### Ändra storlekar i en multi-KPI

Du kan ange storlek för dimensioner, mått, etiketter och ikoner genom att välja mellan fördefinierade storlekar i en listruta.

- Dimensionsetiketter: Välj etiketternas storlek i listrutan under Utseende > Dimensioner > Storlek i egenskapspanelen.
- Etiketter för mått: Alla mått kan ha olika storlekar.

#### Gör följande:

- 1. Välj storlek för måtten i egenskapspanelen under Data > Mått.
- 2. Välj mått och klicka på rutan Åsidosätt parametrar.
- 3. Ange etikettens typ som en sträng eller i uttrycket under Etikett. Välj storlek i listrutan under Storlek.

Ikoner: Alla ikoner kan ha olika färger.

#### Gör följande:

- 1. Gå till Data > Mått i egenskapspanelen.
- 2. Välj mått och välj en ikon.
- 3. Välj ikonens storlek i listrutan under Ikon.

#### Ändra teckensnitt i en multi-KPI

Du kan ändra teckensnittsfamilj för alla etiketter. Gå till Data > Mått i egenskapspanelen och välj relevant mått. Ange en etikettsträng under Teckenstil och tryck på Retur.

Du kan även byta teckensnitt genom att ange ett uttryck i uttrycksredigeraren ( $\bm{f}\!\bm{x}$ ) eller använda enskilda CSS-egenskaper för teckensnitt som anges under Utseende > Format > Format (CSS) i egenskapspanelen.

#### Ändra ikoner

Du kan ange en fördefinierad ikon som ska representera ett värde och/eller en etikett genom att välja i ikonuppsättningen. Ikonerna kan sedan anpassas med olika alternativ för färg, teckensnitt, etikett och storlek.

#### Gör följande:

- 1. Klicka på Data > Mått i egenskapspanelen.
- 2. Markera rutan Välj ikon och klicka på önskad ikon i ikonuppsättningen som öppnas.

Standard ico  $Q \nightharpoonup$  $\overline{\phantom{a}}$  $\Omega$  $\Omega$  $\theta$  $\blacksquare$ п  $\Delta$  $\frac{1}{2}$   $\alpha$  $\odot$  $\mathbb{R}$  $\equiv$  $\triangle$  $\triangle$  $\epsilon$  $\frac{1}{12}$  $\Box$ ≋  $\frac{1}{2}$  $\Omega$  $=$  $\mathbf{m}$  $=$  $\equiv$  $:=$  $\bullet$ 雷  $\Box$ ക  $\overline{B}$  $\cup$  $\sigma$  $\overline{\mathbb{R}}$  $\mathbf{e}_\mathbf{a}$  $\Box$  $\overline{17}$  $\Omega$ ň  $:=$  $\Box$  $\equiv$  $\equiv$  $\equiv$  $\overline{1}$  $\boldsymbol{\beta}$  $\leq$   $\approx$   $\boxplus$   $\boxplus$  $\circledcirc$ N  $\odot$  $\odot$  $\Delta$ Ô  $\begin{array}{c|c} \Delta & \mathcal{O} \end{array}$  $\left\langle \right\rangle$  $\Rightarrow$ l re L) 턣  $\bullet$ ale  $\left\lceil \Psi \right\rceil$  $\mathbf{u}$  $F =$ -53  $\mathbb{B}_\mathbb{H}$  $\overline{\mathbf{v}}$  $\mathbb{E}_{\mathbf{A}}$ Analytics icon 

- 3. Klicka på OK. Popupfönstret stängs och diagrammet uppdateras.
- 4. Ange om etiketten eller värdet ska konfigureras genom att välja Etikett eller Värde under Ikonens position.

Du kan även välja att värdet/etiketten ska visas som en ikon genom att ange en ikonsträng under Ikon (Data > Mått > relevant mått i egenskapspanelen och trycka på Retur. Klicka sedan på Etikett eller Värde under Ikonens position, beroende på vilket du vill konfigurera. Det går även att ändra en ikon genom att ange ett uttryck i uttrycksredigeraren ( $\bm{\mathit{fx}}$ ). Ikonerna ska vara giltiga CSS-ikoner.

#### Använda läget för informationsgrafik

Med läget för informationsgrafik kan du visa varje värde grafiskt som ett lämpligt antal ikoner.

#### Gör följande:

- 1. Klicka på relevant mått under Data > Mått i egenskapspanelen och klicka på knappen Ikon.
- 2. Välj en ikon som ska representera måttet i den fördefinierade ikonuppsättningen (Ikoner) som öppnas.
- 3. Klicka på knappen Läget för informationsgrafik. KPI-diagrammet uppdateras och visar måtten grafiskt med lämpligt antal ikoner (högst 100 ikoner för varje mått). Du kan även välja en ikon genom att ange ett uttryck i uttrycksredigeraren ( $f$  $x$ ).

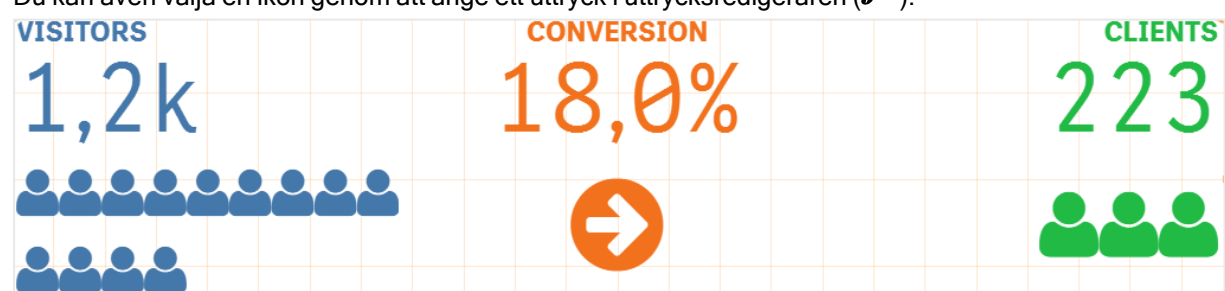

#### Bädda in en originalvisualisering

Om du vill illustrera KPI-objektet med grafik kan du bädda in en originalvisualisering.

#### Gör följande:

- 1. Gå till egenskapspanelen och sedan till Data > Mått och klicka på Lägg till.
- 2. Klicka på uttrycksredigeraren $f_x$ Knapp.
- 3. Ange strängen ='Drag and Drop here' i uttrycksredigeraren och klicka på Använd.
- 4. Dra och släpp ett originalvisualiseringsobjekt i värdeområdet för varje måttplatshållare.

Du kan även infoga objektets ID-sträng i uttrycket i uttrycksredigeraren ( $\bm{f}\!\bm{\hat{x}}$ ) under Visualisering för varje mått (Data > Mått > relevant mått i egenskapspanelen).

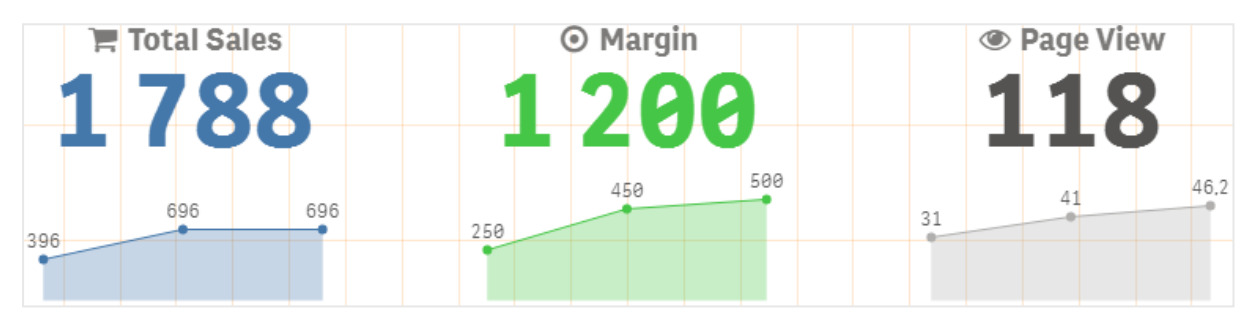

#### Använda Format (CSS)-egenskaper

Du kan konfigurera måtten ytterligare med Format (CSS)-egenskaper, som inte är fördefinierade, för varje mått. Det kan vara ikoner, ändra färgen på text/ikoner, etiketter, teckensnitt, bakgrundsfärg, storlek osv. Kopiera och klistra in formaten i fältet Format (CSS) (under Utseende > Format i egenskapspanelen).

För ikoner anger du lämpliga klasser i fältet **Ikon** för valt mått under Data > Mått i egenskapspanelen. Du kan även ange ikonsträngen som ett uttryck i uttrycksredigeraren ( $f$  $\mathbf{x}$ ).

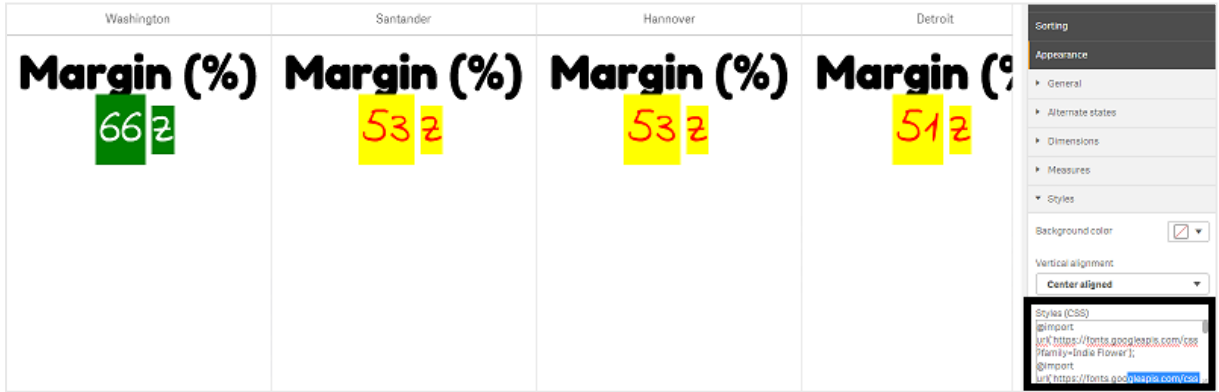

#### Formatera dina KPI:er

Med formatering kan du visa diagramlayouten på olika sätt.

# **Justering**

Ange hur diagrammets huvudtext ska justeras genom att markera relevant ruta under Justering för valt mått under Data > Mått i egenskapspanelen.

Alla KPI:er kan även justeras vertikalt. Den kan då justeras i överkant eller nederkant, centreras eller sträckas ut. Välj relevant justering i Vertikal justering-menyn under Utseende > Format i egenskapspanelen. Du kan även centrera etiketter genom att markera Centrera etiketter i egenskapspanelen under Utseende > Dimensioner.

# **Talformat**

Du kan även anpassa formateringen för talvärden i KPI:er. Olika formatering kan användas på samma värden. Diagrammet uppdateras med den ändrade taltypen.

## Gör följande:

- 1. Klicka på Data > Mått i egenskapspanelen och välj relevant mått.
- 2. Välj önskat talformat i Talformat-menyn.

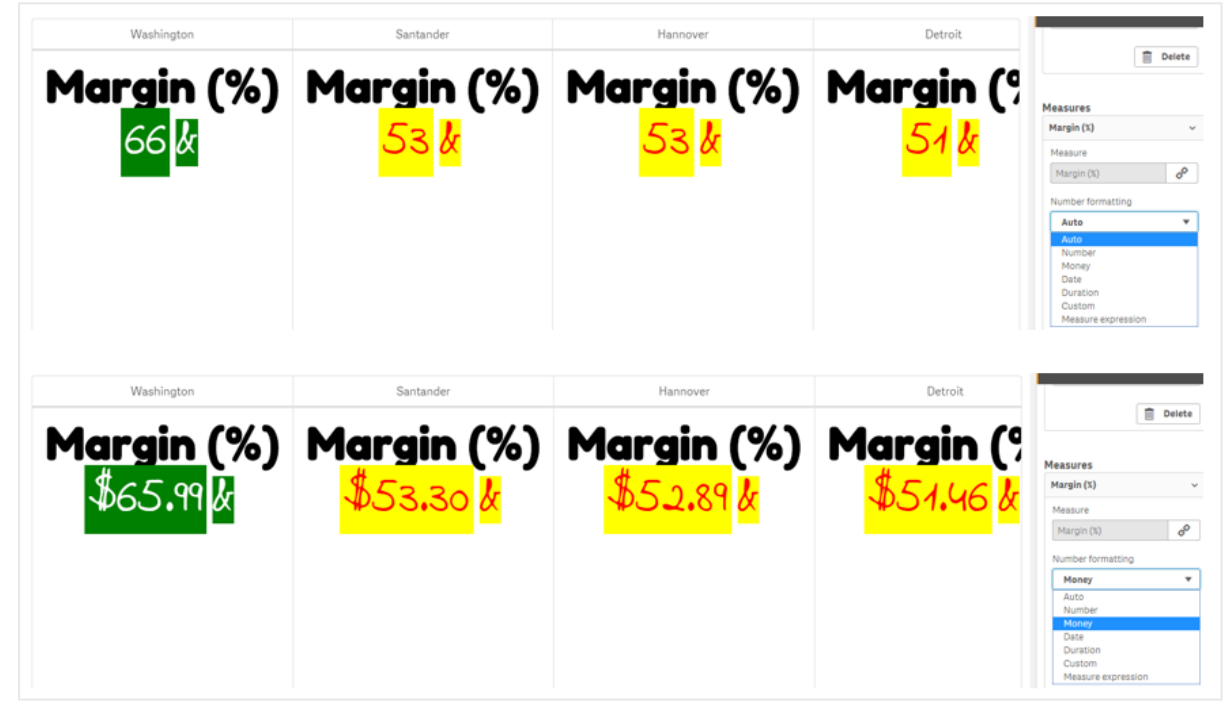

# Formatmönster

Texten för ett visst mått kan ändras eller tas bort.

#### Gör följande:

- 1. Klicka på Data > Mått i egenskapspanelen.
- 2. Klicka på relevant mått och ange/ta bort formatsträngen under Formatmönster och tryck på Retur.

# Segment/kort

Layouten för ett KPI-diagram kan även konfigureras så att dimensioner och värden visas som segment eller kort.

### Gör följande:

- 1. Klicka på Utseende > Dimensioner i egenskapspanelen.
- 2. Välj layouten Segment eller Kort i Visa som-menyn. Diagrammet uppdateras.

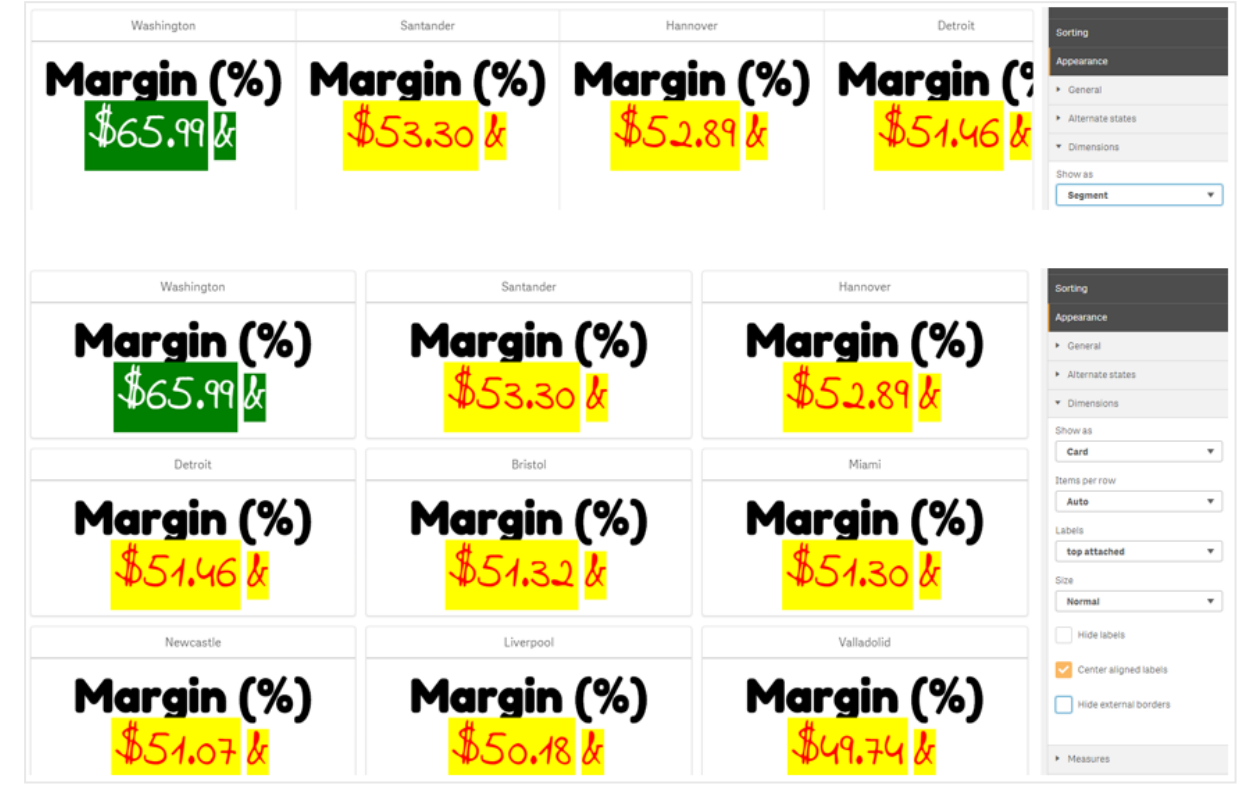

Under Utseende > Dimensioner > Orientering i egenskapspanelen kan du ange om segmentlayouten ska vara horisontell eller vertikal. Klicka på någon av knapparna Horisontell eller Vertikal.

# Element per rad

Under Utseende > Mått i egenskapspanelen kan du även ange antal element (KPI:er) per rad i ett diagram. Använd standardvärdet Auto eller välj önskat antal (1–8) i Element per rad-menyn.

# Kantlinjer

Du kan dölja diagrammets yttre och inre kantlinjer. Som standard visas alla kantlinjer. Konfigurera kantlinjer genom att gå till Utseende > Dimensioner i egenskapspanelen och markera Dölj yttre kantlinjer eller Dölj inre kantlinjer.

# Layout och formatering för värden/etiketter

För både dimensions- och måttvärden kan etiketternas placering och ordning ändras och visas på olika sätt. Etiketter kan döljas eller visas vertikalt eller horisontellt. Horisontellt är valt som standard.

# Layout för dimensionsetiketter

### Gör följande:

- 1. Klicka på Utseende > Mått i egenskapspanelen.
- 2. Välj hur etiketterna ska visas genom att klicka på Horisontell eller Vertikal under Etikettorientering.

# Layout för måttvärden

För måttvärden kan layouten anges på två sätt.

#### Gör följande:

- 1. Befintliga parametrar:
	- a. Klicka på Utseende > Mått i egenskapspanelen.
	- b. Välj hur etiketterna ska visas genom att klicka på Horisontell eller Vertikal under Etikettorientering.
- 2. Nya parametrar:
	- a. Klicka på Data > Mått i egenskapspanelen.
	- b. Klicka på relevant mått och markera rutan Åsidosätt parametrar.
	- c. Ange etikettsträngen under Etikett och tryck på Retur.

# Etiketternas ordning

Du kan även justera i vilken ordning måttens värdeetiketter visas.

#### Gör följande:

- 1. Klicka på Utseende > Mått i egenskapspanelen.
- 2. Välj hur etiketterna ska visas genom att klicka på Etikett, värde eller Värde, etikett under Etikettorientering.

# Ikonernas ordning

Du kan välja om ikoner ska visas före eller efter ett värde. Under Utseende > Mått i egenskapspanelen går du till Ikonernas ordning. Välj vad som ska visas först i diagrammet genom att klicka på Ikon, värde eller Värde, ikon.

## Dölj etiketter

- Etiketter för mått: Det här alternativet döljer måttetiketten för varje KPI. Dölj etiketterna genom att klicka på Data > Mått i egenskapspanelen och välja relevant mått. Markera sedan rutan Dölj etiketter.
- Dimensionsetiketter: Det här alternativet döljer dimensionsetiketten för varje KPI. Klicka på Utseende > Dimensioner i egenskapspanelen om du vill dölja etiketterna. Markera sedan rutan Dölj etiketter.

# Dölj värden

Det här alternativet döljer värdet för varje KPI. Dölj värdet genom att klicka på Data > Mått i egenskapspanelen. Markera sedan rutan Dölj värden.

# Gruppera KPI-värden

Alla KPI-värden kan grupperas eller visas individuellt per mått. Gå till Data > Mått i egenskapspanelen. Välj relevant mått och markera rutan Gruppera efter dimension.

Du kan även ange en sträng för dimensionsvärdet under Dimensionsvärde och trycka på Retur. Diagrammet uppdateras. Du kan även ange dimensionsvärdet som ett uttryck i uttrycksredigeraren ( $\bm{f}$ x). Värdena ska vara giltiga CSS-värden.

# Länka till ett separat ark

Varje mått kan länkas till ett annat ark.

#### Gör följande:

- 1. Klicka på Data > Mått i egenskapspanelen och välj relevant mått.
- 2. Aktivera alternativet genom att dra reglaget Länka till ark åt höger.
- 3. Klicka på knappen Välj ark och klicka på sidan du vill länka till i popupfönstret Välj ark. Arket stängs och sidorna länkas.

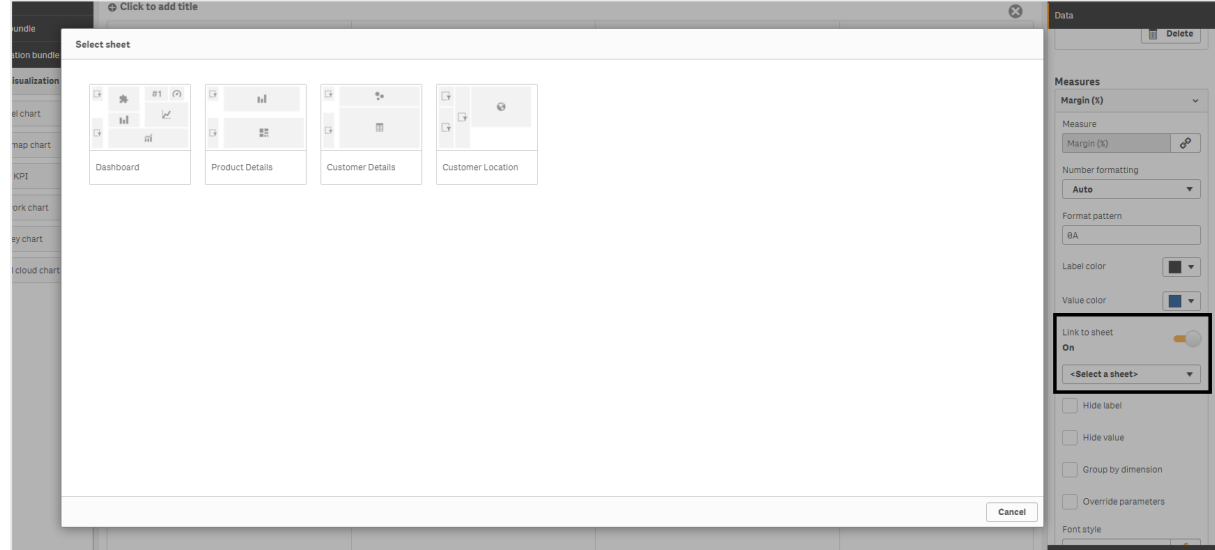

#### Begränsningar

Information om allmänna begränsningar finns i [Begränsningar](#page-447-0) (page 448).

## Nätverksdiagram

Med nätverksdiagrammet (nätverksdiagram) kan du rita ett nätverk med sammankopplade noder och kanter utifrån en datauppsättning i ett ark. Ett nätverksdiagram visar hur information flödar, hur komponenter interagerar och var komponenterna finns i nätverket.

Nätverksdiagrammet är inkluderat i visualiseringspaketet.

Ett nätverksdiagram kan ge en bredare överblick eller vara mycket detaljerat. Noder representerar systemkomponenter och kanter visar förflyttningen av information från en komponent till en annan. Nätverksnoder är kopplade till noderna de interagerar mest med. Den här visualiseringen använder olika stilar, färger, storlekar och bilder för att representera olika nivåer i ett nätverk.

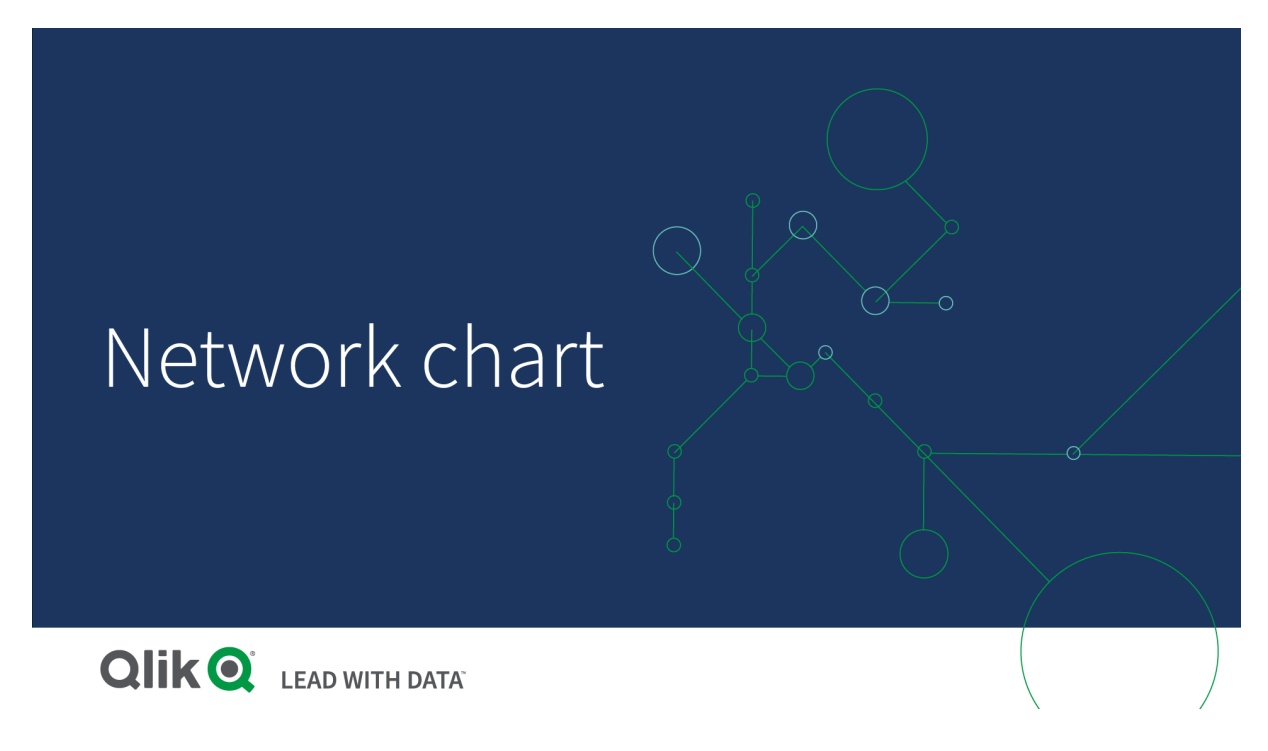

#### Vad den innehåller

Du måste definiera tre dimensioner, med en valfri fjärde dimension:

- Nodidentifierare: Den här dimensionen styr vilka noder som visas i diagrammet.
- Nodetikett: Den här dimensionen ställer in etiketten för varie nod.
- <sup>l</sup> Överordnad nod: Den här dimensionen ställer in en överordnad nod och styr förhållandet mellan noder. Den måste innehålla värdet för nodidentifieraren för den överordnade noden som ska kopplas till.
- Nodgrupp (valfri): Du kan använda den här dimensionen för att gruppera noder. Alla noder i samma grupp har samma färg.

Du kan använda upp till tre mått för att förbättra diagrammet. Alla mått är frivilliga, men du måste lägga till dem i följande ordning:

- 1. Beskrivning: Du kan ställa in ett mätvärde som visas i en beskrivning när användaren hovrar över en nod.
- 2. Nodstorlek: Du kan ställa in storleken på noden i enlighet med måttet.
- 3. Kantstorlek: Du kan ställa in bredden på linjerna mellan noderna i enlighet med måttet.

Du måste lägga till en beskrivning innan du kan ställa in nodstorlek. Du kan ställa in kantstorlek efter att du har lagt till en beskrivning och nodstorlek.

#### Användning

Nätverksdiagram kan illustrera dator- eller telekomnätverk. De visar komponenterna i ett nätverk och hur de interagerar. Till exempel en grupp sammankopplade datorer, skrivare, modem, hubbar och routrar. Den här typen av diagram är användbar när du vill:

- Planera ett nätverks struktur.
- Koordinera uppdateringar av ett befintligt nätverk.
- Rapportera och felsöka nätverksproblem.
- Hålla reda på komponenter.
- <span id="page-478-0"></span>• Dokumentera ett närverk i detalj.

#### Formatera dina data

Ett nätverksdiagram kräver data som är konsekvent strukturerad enligt en nätverksdatamodell där varje post kan ha flera överordnade och underordnade poster. Varje post måste innehålla minst:

- <sup>l</sup> Ett fält som identifierar noden, nodidentifieraren. Nodidentifierarvärden måste vara heltal, börja från 0 och vara i sekventiell ordning.
- Ett fält med nodens namn.
- <sup>l</sup> Ett fält som definierar den överordnade noden. Detta värde måste vara nodidentifieraren för en annan nod. Om det här fältet är tomt och ingen annan post hänvisar till noden skapas en icke ansluten nod.

Det går också att använda en hierarkisk datamodell där varje nod har en enda överordnad nod. Detta skapar ett trädformat diagram.

Här är lite exempeldata som du kan spara i en textredigerare och ladda i en ny app. Du ska ladda båda exempelfilerna. Exemplet visar passagerarflöden mellan olika flygplatser.

- ID är identifieraren för en flygplatsnod.
- Name är namnet på en flygplatsnod. Det används som etikett för noden.
- LinkTo innehåller nodidentifieraren för den överordnade noden.
- Group anger gruppen för en nod. Detta kan användas för att färga noderna efter grupp.
- <sup>l</sup> Volume är passagerarflödesvolymen mellan ID och LinkTo. Den kan användas som ett mått i kantstorlek.
- <sup>l</sup> NodeVolume är passagerarflödets totala volym för en nod. Den laddas i en separat tabell eftersom diagrammet inte kan aggregera volymerna automatiskt.

#### Example 1: Airports1.csv

```
ID;Name;LinkTo;Group;Volume
0;Frankfurt;;0;
```
1;London;0;1;5 2;Madrid;0;1;4 2;Madrid;1;1;8 3;Warsaw;0;1;7 4;Arlanda;0;1;1 3;Warsaw;1;1;5 4;Arlanda;1;1;6 5;Tunis;0;2;8 5;Tunis;2;2;4 6;Berlin;0;1;6 6;Berlin;4;1;4 7;Rome;0;1;6 7;Rome;6;1;3 8;San Francisco;0;3;2 9;New York;0;3;9

#### Example 2: Airports2.csv

ID, NodeVolume 0,48 1,24 2,16 3,12 4,11 5,12 6,13 7,9 8,2 9,9

#### Skapa ett nätverksdiagram

Detta exempel på ett nätverksdiagram illustrerar hur olika flygplatser över hela världen är sammankopplade baserat på en datauppsättning. Det använder exempeldatauppsättningen från [Formatera](#page-478-0) dina data. Förbered dig genom att spara exempeldatauppsättningen i en textfil, skapa en ny app och ladda exempeldatauppsättningen.

#### Gör följande:

- 1. I resurspanelen öppnar du Anpassade objekt > Visualization bundle och drar ett nätverksdiagramobjekt till arket.
- 2. Klicka på den översta Lägg till dimension-knappen och välj ID som nodidentifierare.
- 3. Klicka på den andra Lägg till dimension-knappen och välj Name som nodetikett.
- 4. Klicka på den tredje Lägg till dimension-knappen och välj LinkTo som överordnad nod.
- 5. Klicka på Data i egenskapspanelen. Klicka på Lägg till-knappen under Nodgrupp och välj Grupp som gruppdimension.
- 6. Under Mått klickar du på Lägg till-knappen under Beskrivning och väljer Volume > Sum (NodeVolume).
- 7. Klicka på Lägg till-knappen under Nodstorlek och välj Volume > Sum(NodeVolume).
- 8. Klicka på Lägg till-knappen under Kantstorlek och välj Volume > Sum(Volume).

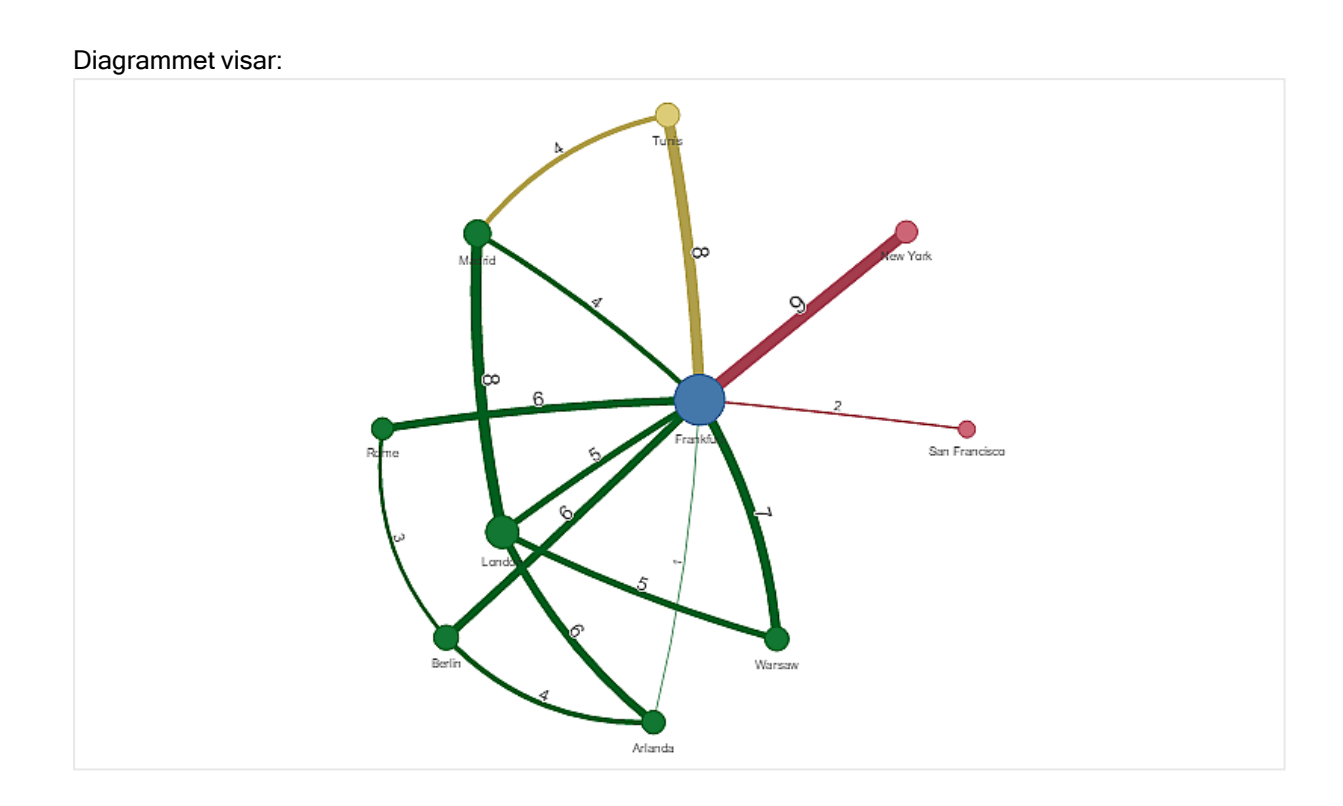

## Ändra utseende på diagrammet

Du kan anpassa diagrammet med en eller flera funktioner.

#### Konfigurera kanttyp

Du kan konfigurera formen på kurvan mellan diagramnoder under Inställningar > Kanttyp i egenskapspanelen. Välj formalternativet för diagramkurvor i menyn.

#### Exempel:

Ett diagram med dynamisk kanttyp (kurvor).

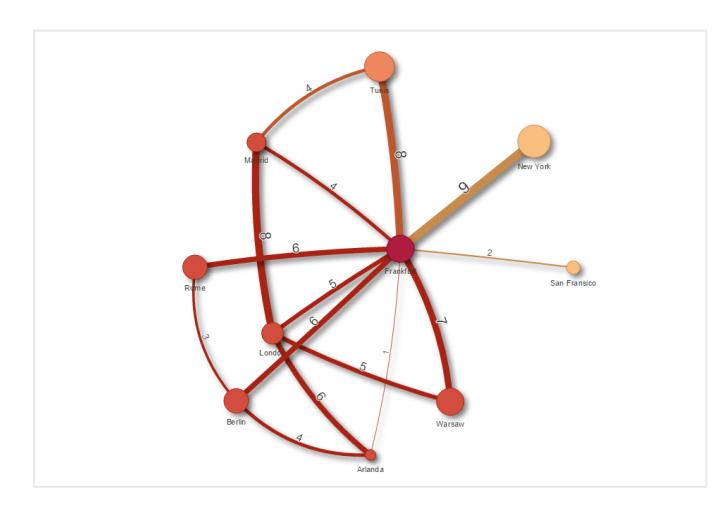

Samma diagram med kurvformade CW-kanter.

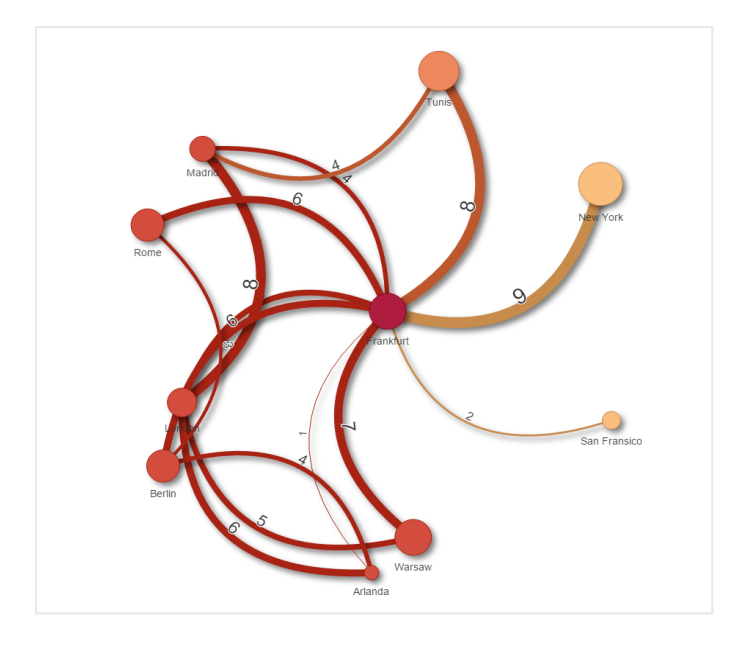

#### Växla kantvärde

Kantvärdet representerar värdet för kurvor mellan diagramnoder och deras bredd. Det här alternativet döljer det numeriska värdet för varje kurva. Om du vill dölja värdet drar du reglaget under Inställningar > Visa kantvärde i egenskapspanelen till vänster för att slå av alternativet.

#### Konfigurera kantetikett

Kantetiketten är det numeriska värdet för varje diagramkurva. Du kan ändra deras position eller dölja etiketterna.

- Dölj kantetikettvärde: Detta alternativ döljer kantetiketten i nätverksdiagrammet. Dra i reglaget under Inställningar > Visa kantvärde i egenskapspanelen.
- Kantetikettposition: Det här alternativet avgör var på varje diagramkurva kantvärdet visas, till exempel över eller under. Välj tillämpligt alternativ i menyn.

#### Konfigurera nodformer

Du kan anpassa formen på noderna, till exempel: punkt, fyrkant, romb eller triangel. Gå till Inställningar > Nodform i egenskapspanelen och välj nodformen i menyn.

#### Växla skuggningsalternativ

Med det här alternativet kan du slå av skuggeffekten bakom diagramkurvor och noder (används för att betona bakgrunden). Dra i reglaget under Inställningar > Visa skugga i egenskapspanelen.

#### **Sortering**

Sortering är inställd på Auto så att systemet avgör sorteringsordning som standard (under Sortering > vald dimension eller valt mått i egenskapspanelen) för alla dimensioner och mått. Du kan ändra dem individuellt utifrån uttryck.

#### Gör följande:

- 1. Öppna dimensions- eller måttmenyn under Sortering i egenskapspanelen.
- 2. Dra reglaget Sortering åt vänster om du vill växla alternativet från Auto till Anpassad.
- 3. Markera kryssrutan Sorteringsuttryck.
- 4. Ange en ordningssträng under Uttryck och tryck på Retur. Du kan även byta färg genom att ange ett uttryck i uttrycksredigeraren  $(x)$ .
- 5. Välj startordning genom att välja Stigande eller Fallande i menyn nedan.

#### **Talformat**

Det går att formatera mätvärdet. Olika formatering kan användas för samma värde, till exempel valuta, data eller varaktighet. Diagrammet uppdateras med den ändrade taltypen.

#### Gör följande:

- 1. Klicka på Data > Mått i egenskapspanelen och klicka på valt mått.
- 2. Välj önskat talformat i Talformat-menyn.
- 3. Ange informationen i panelfälten. Dessa visas när du väljer ett annat alternativ än Auto för att konfigurera diagrammet.

#### Begränsningar

Information om allmänna begränsningar finns i [Begränsningar](#page-447-0) (page 448).

- <sup>l</sup> Nätverksdiagramsvisualiseringar kan inte användas i Qlik NPrinting-rapporter.
- Datauppsättningen som visas i nätverksdiagrammet kan inte vara större än 1 400 rader. Om den valda datauppsättningen är större kan noder och länkar utelämnas från diagrammet. Använd en mindre datauppsättning eller begränsa datauppsättningen genom att göra urval.

## Organisationsdiagram

Du kan använda organisationsdiagrammet (Organisationsdiagram) till att skapa organisationsdiagram utifrån data med trädstruktur. Du kan navigera genom hierarkin genom att expandera och dölja alla på nästa nivå i trädet. Organisationsdiagrammet ingår i Visualiseringspaketet.

Du måste använda en datauppsättning med två dimensioner som definierar trädstrukturen.

- <sup>l</sup> Den första dimensionen måste vara nodens ID. Detta är vanligtvis ett anställnings-ID i ett traditionellt organisationsdiagram.
- Den andra dimensionen måste vara den överordnade nodens ID. Detta är vanligtvis en chefs anställnings-ID. Denna ansluter till den första dimensionen och skapar en trädstruktur. Om det här värdet är tomt eller pekar på en nod som inte finns, blir noden en rotnod i toppen av trädet.

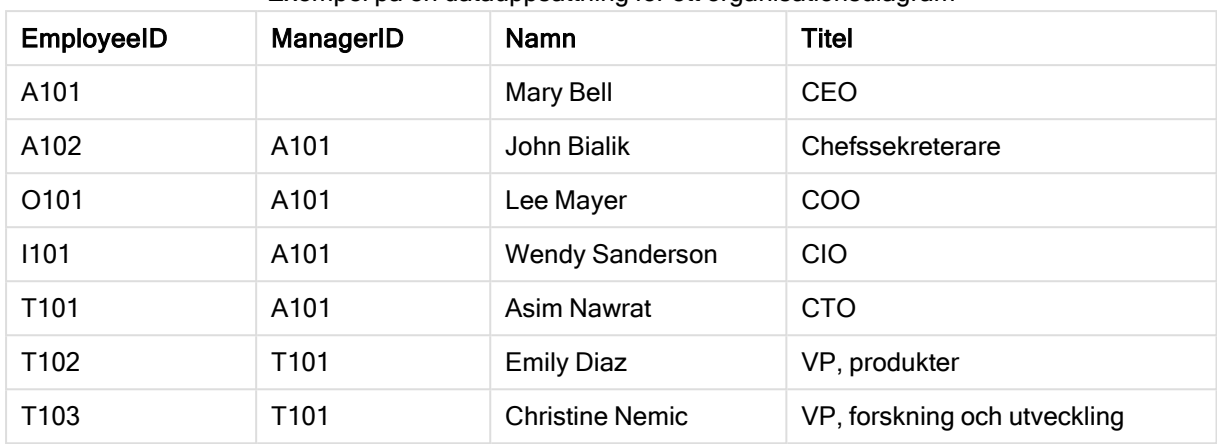

Exempel på en datauppsättning för ett organisationsdiagram

Du kan även lägga till ett mått som används som en kortbeskrivning.

#### Förbereda datauppsättningen

Det är några saker du behöver tänka på när du förbereder en datauppsättning för ett organisationsdiagram.

- Du måste använda en datauppsättning med mindre än 3 3000 rader. Om du använder en större datauppsättning kommer resten av raderna att ignoreras. Detta kan resultera i ett träd med inkorrekt struktur. Ett meddelande visas: Maxgränsen för data har nåtts. Trädet kanske inte visas på rätt sätt.
- Se till att data inte innehåller cirkelreferenser. Cirkelreferenser kan leda till att noder utesluts, eller att flera rotnoder skapas. Ett av dessa meddelanden visas: Data innehåller cirkelreferenser. Noder utelämnas. Ingen rotnod, kontrollera att dina data inte har några cirkelreferenser.
- Om en nod har fler än 99 underordnade noder kommer dessa inte att renderas. Ett meddelande visas: Maximalt antal underordnade noder har uppnåtts. Noder utelämnas.
- Du ska undvika att ha ett stort antal rader utan överordnade noder. Dessa visas som rotnoder. Det maximala antalet rotnoder är 99.

#### Skapa ett organisationsdiagram

Du kan visualisera exempeldatauppsättningen med hjälp av ett organisationsdiagram Varje anställd visas som ett kort i en trädstruktur som du kan expandera och minimera.

#### Gör följande:

- 1. lägg till ett Organisationsdiagram i ditt ark.
- 2. Ange den första dimensionen som EmployeeID.
- 3. Ange den andra dimensionen som ManagerID.
- 4. Lägg till etiketter i korten. Expandera dimensionen EmployeeID så att etikettegenskaperna visas.
	- a. Ange Kortets rubrik som Name.
	- b. Ange Kortets underrubrik som Title.

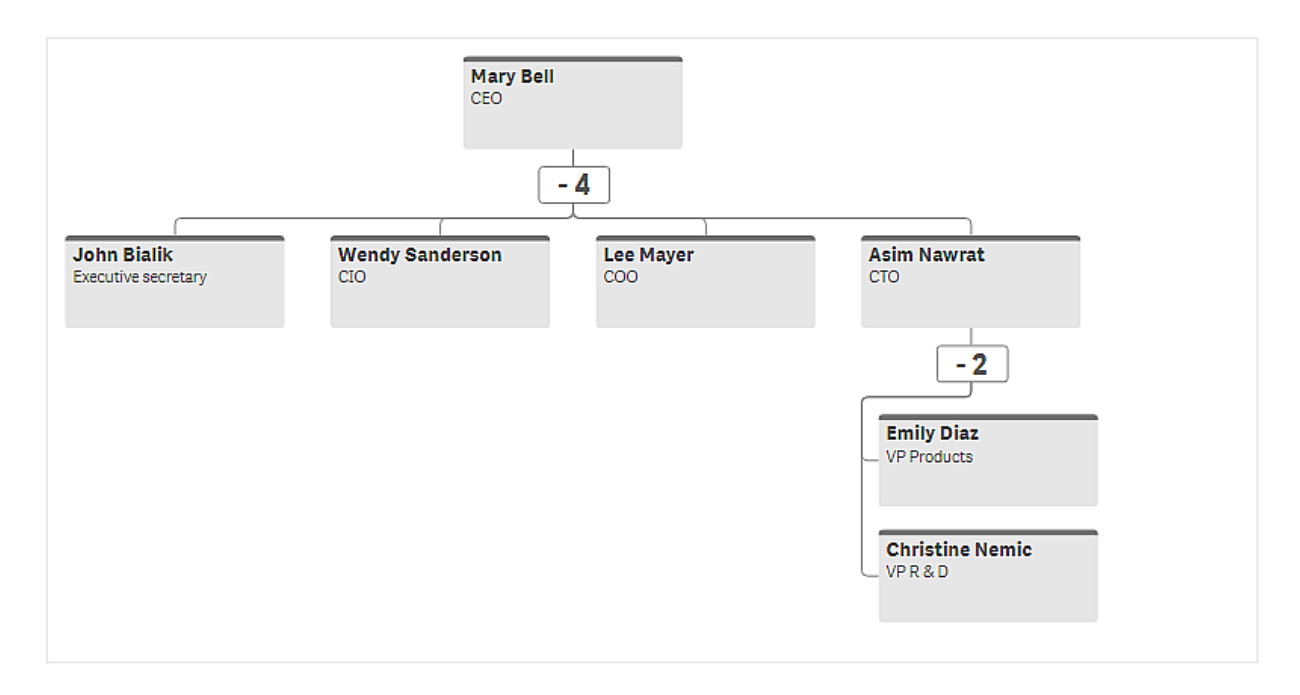

#### Ändra utseende på diagrammet

Du kan anpassa utseendet på ditt organisationsdiagram.

#### Lägga till ett mått för att ange en beskrivning

Du kan visa en beskrivning genom att lägga till ett mått. Detta ersätter värdeuppsättningen som angetts i Kortets beskrivning.

#### Ändra presentationsläget

Du kan ange hur organisationsdiagrammet visas i Utseende > Presentation > Presentationsläge. Organisationsdiagram kan visa hela trädet, eller också kan de dölja och visa nivåer. Om Visa/dölj är valt för ett organisationsdiagram, kan du även ange att diagrammets storlek ska justeras automatiskt varje gång det visas eller döljs.

#### Ändra färger

Du kan ändra färgen på kortets bakgrund på två olika sätt:

- <sup>l</sup> Expandera den första dimensionen och ange ett uttryck som returnerar en färg eller en färgkod under Kortets bakgrundsfärg . Du kan referera till datafält i uttrycket.
- Ange en bakgrundsfärg under Utseende > Presentation > Bakgrundsfärg. Du kan ange att alla kort ska ha en enda färg eller använda ett uttryck. Om du använder ett uttryck kan du inte referera till datafält.

Du kan även ange färgen på texten med Utseende > Presentation > Teckenfärg.

#### Ändra kortens kantlinjer

Du kan välja om korten i organisationsdiagrammet ska ha kantlinjer och övre fält under Kortets utseende. Om du väljer att använda kantlinjer kan du ange en linjefärg i Utseende > Presentation > Kantlinjens färg. Du kan ange att kantlinjen ska ha en enskild färg eller använda ett uttryck. Om du använder ett uttryck kan du inte referera till datafält.

## Urval i organisationsdiagrammet

Du kan välja kort i organisationsdiagrammet. När du väljer ett kort inkluderas alla underordnade noder under kortet i urvalet.

Information om allmänna begränsningar finns i [Begränsningar](#page-447-0) (page 448).

# V & F-pivotdiagram

Med P&L pivot chart kan du skapa en pivottabell med en layout som passar för att rapportera resultaträkning. Du kan färglägga cellerna enligt resultat och anpassa diagrammets stil med olika teckensnitt och olika färg på varannan rad. Du kan även hämta diagrammet till Excel med formatering. P&L pivot chart ingår i visualiseringspaketet.

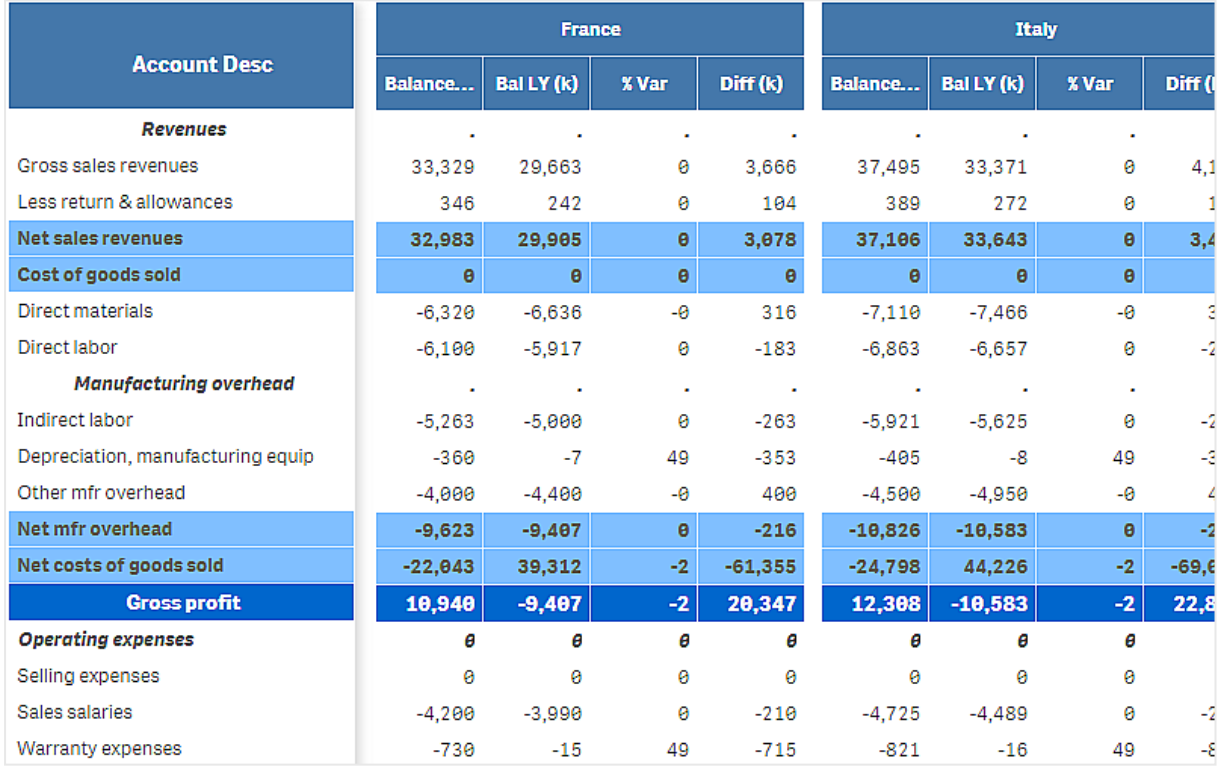

#### Dimensioner och mått för P&L pivot chart

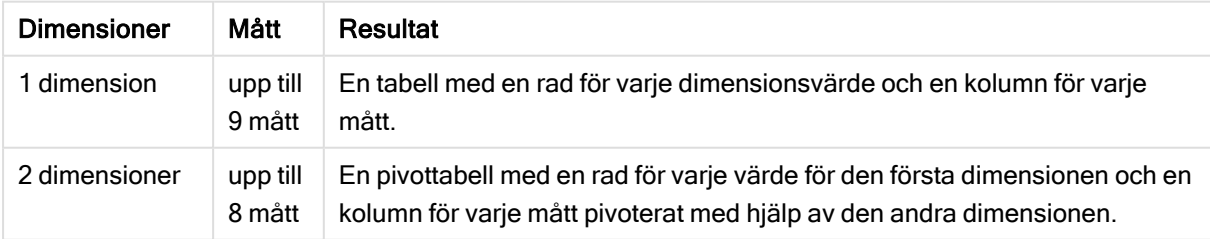

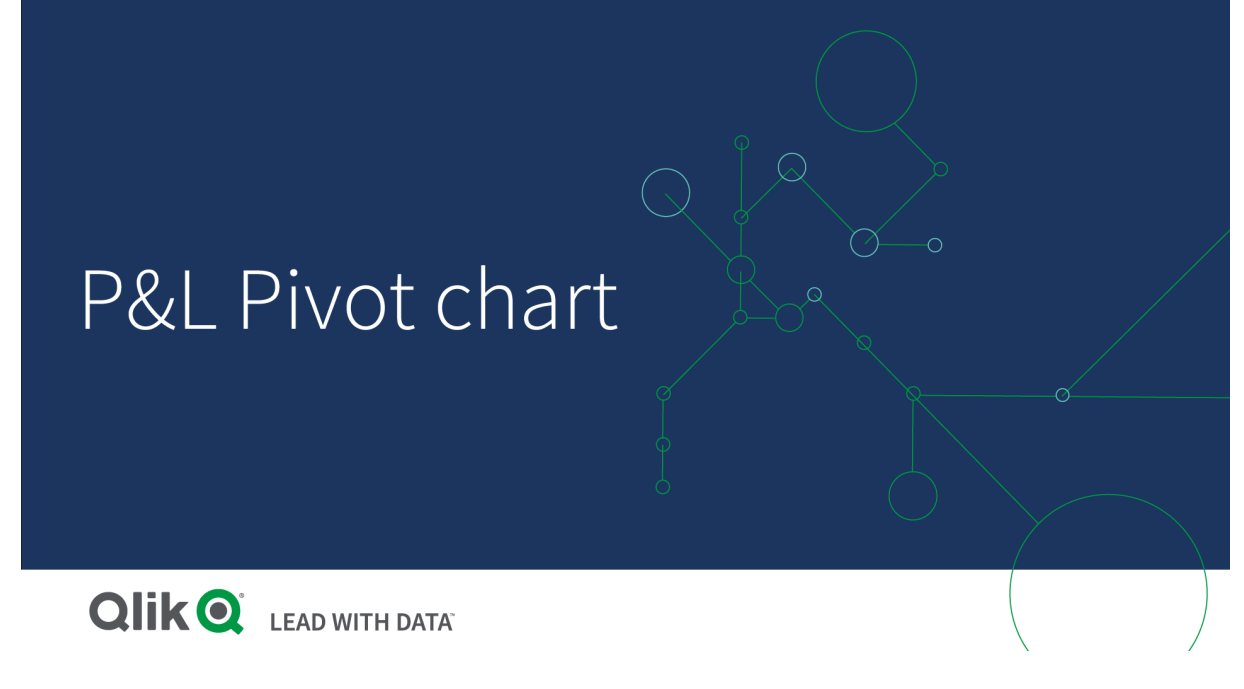

## Färglägga celler för att visa resultat

Du kan färglägga celler för att visa resultat i en skala med Poor (Dåligt), Fair (Medel) och Good (Bra). Alla rader och kolumner är färglagda som standard, men du kan välja vilka kolumner och rader som ska färgläggas om du vill.

#### Gör följande:

- 1. Se till att Enabled (Aktiverad) är inställt på On (På) under Appearance (Utseende) > Color by condition (Färg efter villkor).
- 2. Välj vilka rader som ska färgläggas efter resultat. Ställ in Color all rows by condition (Färglägg alla rader efter villkor) som Specified rows (Specificerade rader). Lägg till rader för att färglägga efter namn (dimensionsvärde) med Add row to color (Lägg till rad till färg).
- 3. Välj vilka mått som ska färgläggas efter resultat. Ställ in Color all measures (Färglägg alla mått) som Specified measures (Specificerade mått). Lägg till en lista över mått efter nummer i Measure indices (Måttindex) med det första måttet i diagrammet numrerat noll. Separera måtten med ett komma.

#### Exempel: Färglägg det första, tredje och femte måttet.

#### 0,2,4

- 4. Ställ in resultatsgränser och färger. Du kan ställa in intervallgränserna för Poor och Fair.
	- Alla celler med ett värde under intervallsgränsen för Poor visas med bakgrundsfärgen och textfärgen som har ställts in för Poor.
- Alla celler med ett värde under intervallsgränsen för Fair men högre än för Poor visas med bakgrundsfärgen och textfärgen som har ställts in för Fair. Du måste ställa in intervallsgränsen för Fair högre än för Poor.
- Alla andra celler visas med bakgrundsfärgen och textfärgen som ställts in för Good.

#### Anpassa ett diagrams stil med en stilmall

Du kan skapa en layout för diagrammet, till exempel för att visa en resultaträkningsrapport, med en stilmall.

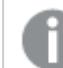

Du måste kunna lägga till och ladda en CSV-fil till appen.

#### Gör följande:

- 1. Skapa en stilmall som en CSV-fil. Använd formatet för stilmall som beskrivs nedan.
- 2. Ladda stilmallen till din app som ett fält. När du lägger till filen ska du inte använda semikolon som fältavgränsare. Varje rad ska laddas som ett fält.
- 3. Ställ in Style template field (Stilmallsfält) under Appearance (Utseende) > Table format (Tabellformat) som namnet på mallfältet som du lagt till.

Du kan ladda flera stilmallar i din app och ändra på layouten med Style template field.

#### **Stilmallsformat**

Stilmallen skapas som en kommaavgränsad textfil (CSV) med UTF-8-kodning.

Raderna i stilmallen måste stämma överens med data i den första dimensionen. Du måste hänvisa till ett dimensionsvärde i mallen. Dimensionsvärdet ska vara först i varje rad. Du behöver inte specificera alla rader/dimensionsvärden i mallen. Stilmallen kan omfatta högst 5 000 rader.

Varje rad i mallen ska ha följande format. Det är inte nödvändigt att ha en rubrikrad.

DimensionValue;Bold;Background;FontStyle;TextColor;Align;FontSize;Comment

- DimensionValue Dimensionsvärdet för raden som du vill anpassa stilen på.
- $\cdot$  Bold Ställ in som <bold> om du vill ha fet text.
- Background

Ställ in en bakgrundsfärg Du kan använda <dark>, <night>, <soft>, <red>, <cange>, <violete>, <blue>, <green> eller en färgkod i RGB-format, till exempel rgb(183,219,255). Standardbakgrundsfärgen är vit.

• FontStyle

Du kan ställa in teckenstilen till <italic> eller <oblique>.

• TextColor

Du kan ställa in textfärgen till <white>. Standardbakgrundsfärgen är svart.

• Alian

Du kan centrera texten med <center>. Standardjustering är vänster för text och höger för numeriska värden.

- FontSize Du kan ställa in teckenstorleken till <large>, <medium> (standard) eller <small>.
- Comment Du kan använda taggen <comment> för att ersätta alla nollvärden med ett blanksteg. Detta är användbart när du vill infoga en underrubriksrad utan värden.

Du kan även använda stiltaggarna i vilken ordning som helst och utesluta taggar som inte används. De här raderna ger samma resultat:

Operating expenses;<br/>bold>;;<italic>;;;; Operating expenses;<italic>;<bold>

#### Mallexempel för resultaträkningsrapportering

```
Cost of goods sold; <br/> \& RGB(225,226,226);;;;;
Extraordinary items after tax;<bold>;RGB(193,216,47);;;<center>;<large>;
Extraordinary items;<bold>;;&lt;italic>;;<center>;;<comment>
Financial revenue & expenses;<br/>cbold>;;&lt;italic>;;<center>;;<comment>
General & administrative expenses;<br/>bold>;;&lt;italic>;;<center>;;<comment>
Gross profit;<bold>;RGB(193,216,47);;;<center>;<large>;
Income before tax & extraordinary items; < bold>; RGB(193, 216, 47);;;; < large>;
Manufacturing overhead;<bold>;;&lt;italic>;;<center>;;<comment>
Net costs of goods sold;<br/>bold>;RGB(225,226,226);;;;;
Net gain on sale of land;<bold>;RGB(193,216,47);;;<center>;<large>;
Net Income (Profit);<br/>bold>;#191970;;<white>;<center>;<large>;
Net mfr overhead; < bold>; RGB(225, 226, 226);;;;;
Net sales revenues; < bold>; RGB(225,226,226);;;;;
Operating expenses;<bold>;;&lt;italic>;;;;
Operating income before taxes; < bold>;RGB(193, 216, 47);;;;<large>;
Other general & admin expenses;<bold>;rgb(128, 191, 255);<white>;;<center>;<large>;
Revenues;<br/>>bold>;;&lt;italic>;;<center>;;<comment>
total general & admin expenses; < bold>; #efefef;;;;;
total operating expenses;<br/>bold>;rgb(128, 191, 255);<white>;;;;
Total selling expenses;<bold>;RGB(225,226,226);;;;;
```
För att kunna använda den här mallen behöver du en datafil där den första dimensionen innehåller värden som motsvarar det första elementet i varje rad, till exempel Kostnad för sålda varor.

V & F-pivotdiagram som stilanpassats med layoutmallen i exemplet

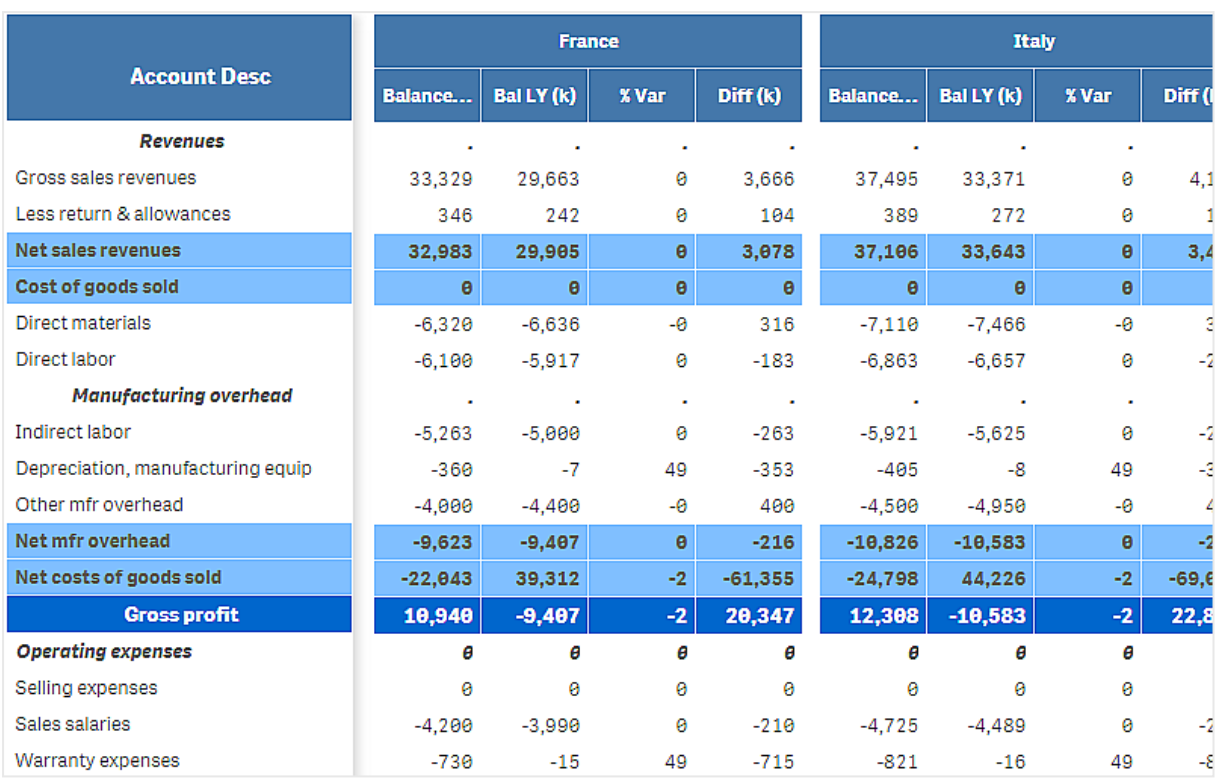

## Begränsningar

Information om allmänna begränsningar finns i [Begränsningar](#page-447-0) (page 448).

• Det finns en begränsning för dataöverföring mellan Qlik-motorn och V & F-pivot. Detta begränsar varje förfrågan om data till 10 000 element, till exempel 1 000 rader och 10 kolumner. P&L pivot chart kan göra automatiska förfrågningar om mer data med sidnumrering.

Du kan sätta gränsen för hur mycket data som kan efterfrågas med Pagination (Sidnumrering) > Max pagination loops (Max sidnumreringsloopar). Standardvärdet är 20 000 element (20k cells) och maxvärdet är 40 000 element.

Du kan även ändra på felmeddelandet som visas för användaren när datagränsen överskrids. Den rekommenderade åtgärden för att kringgå att datagränsen överskrids är att tillämpa filter på data för att begränsa dataöverföringen.

• Det går inte att konvertera ett V & F-pivot-diagram till en annan visualisering eller konvertera en annan visualisering till ett V & F-pivot-diagram.

#### Radardiagram

Radardiagrammet (Radardiagram) visar ett tvådimensionellt diagram med radialaxlar för att kartlägga en eller flera grupper av värden över flera olika variabler. Radardiagram kan användas för att visualisera och jämföra resultat med en bestämd standard eller med en grupps resultat. Radardiagrammet är inkluderat i Visualiseringspaketet.

För detta krävs två dimensioner och ett mått. Y-axeln går från mitten till ytterkanten och X-axeln är diagrammets ytterkant. Varje värde representerar avståndet från mitten av diagrammet, och visas på axlars som startar i mitten. Mitten på diagrammet representerar minimivärdet och kanten maxvärdet.

Ett radardiagram kan visa flera serier, var och en separat kopplad till sina värden. Data går bara runt i diagrammet en gång. Att lägga till värden ökar bara detaljnivån.

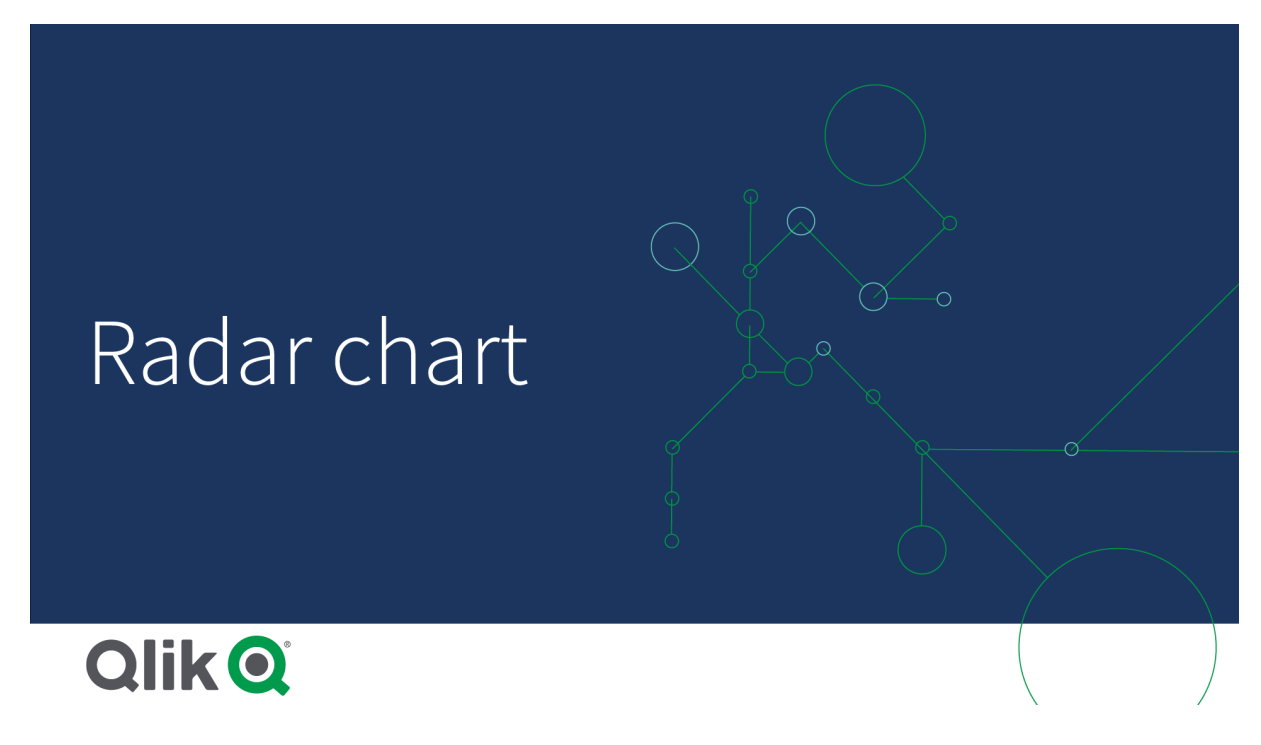

Förstå ett radardiagram

Ett radardiagram består av segment (axlar) med jämna mellanrum radiellt placerade runt en punkt . Det finns ett segment för varje datavärde i den andra dimensionen. Varje måtts värde visas av en nod på tillämplig axel. En linje kopplar samman värdena som tillhör samma serie, vilket skapar diagrammets stjärnliknande form.

Ett radardiagram med en axel för varje månad i Date.Month-dimensionen.

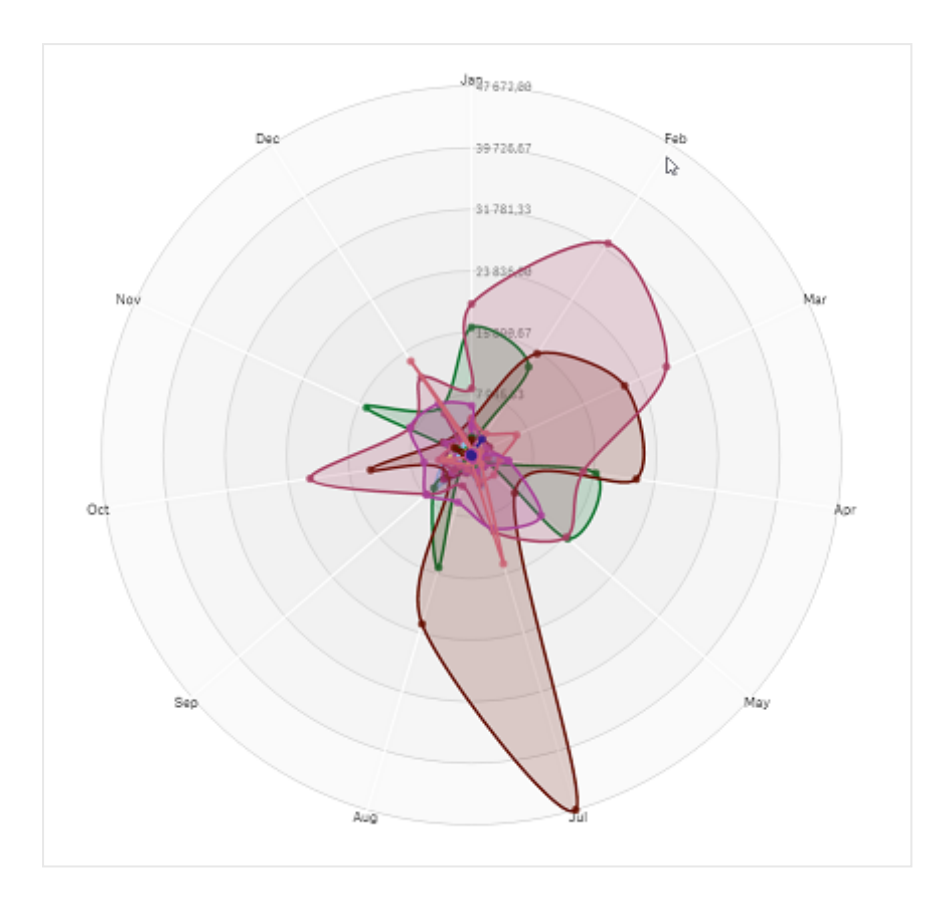

### Användning

med radardiagram kan du jämföra och mäta data med ett godtyckligt antal variabler. Detta är användbart om du vill jämföra någots egenskaper eller prestanda med flera olika mätetal. Till exempel: Innan du köper en dator kan du jämföra olika datorer med tanke på flera olika egenskaper, som minnesutrymme, bearbetning och skärmstorlek. Ett radardiagram är också användbart när du vill:

- Mäta kvalitetsförbättringar och prestanda.
- Jämföra tilldelade belopp jämfört med faktiskt spenderade belopp i en organisation.
- Identifiera outliers, kommonalitet och kluster i data med liknande värden och egenskaper.
- Kartlägga en idrottsmans styrkor och svagheter.
- Jämföra resultat för små till medelstora multivariata datauppsättningar.

#### Skapa ett radardiagram

Du kan skapa ett radardiagram på arket som du redigerar.

#### Gör följande:

- 1. I resurspanelen öppnar du Anpassade objekt >Visualization bundle och drar ett radardiagramsobjekt till arket.
- 2. Klicka på den översta Lägg till dimension-knappen och välj en första dimensionskategori som ska mätas (X-axeln).
- 3. Klicka på den andra Lägg till dimension-knappen för att välja den andra dimensionen (Y-axeln).
- 4. Klicka på Lägg till mått-knappen för att välja måttet för diagrammet.

När dimensioner och mått har valts visas radardiagrammet automatiskt (i färg) i diagramfältet.

Ett diagram med två dimensioner och ett mått.

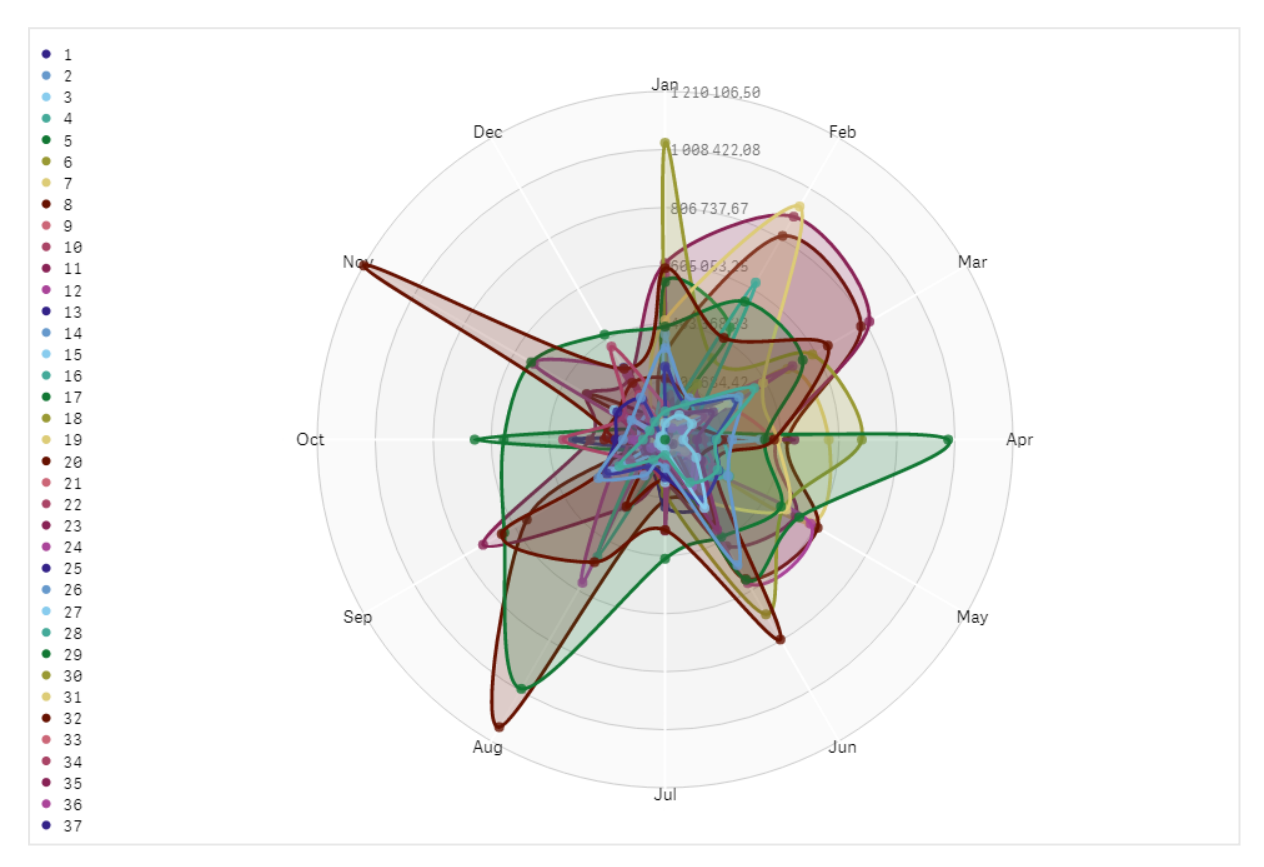

#### Ändra utseende på diagrammet

Du kan anpassa radardiagrammet med en eller flera funktioner.

#### Byta färgschema

Du kan byta färgschema i diagrammet genom att välja bland fyra fördefinierade alternativ.

#### Gör följande:

1. Klicka på Utseende > Design i egenskapspanelen.

2. Välj ett färgschema under Färg.

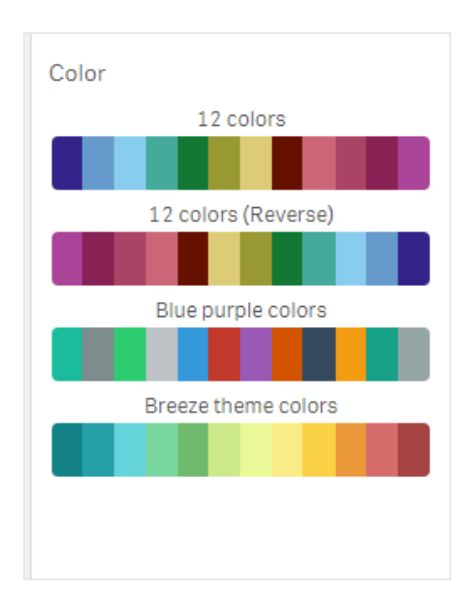

#### Ändra strecktyp

Du kan även anpassa formlinjen som sammankopplar varje nod under Utseende > Design > Strecktyp i egenskapspanelen. Välj formen i menyn.

#### Visa/dölj teckenförklaring

Textförklaringen ger en liten textbeskrivning för varje nod i diagrammet. Du kan expandera teckenförklaringen och visa dess text. Diagrammet krymper då för att ge plats åt teckenförklaringen. Du växlar mellan att dölja och visa teckenförklaringen genom att dra i reglaget under Utseende > Design > Teckenförklaring i egenskapspanelen.

#### Begränsa dimensioner

Du kan sätta gränser för dimensionsvärden. Du ändrar begränsningar och villkor genom att gå till Data > Dimensioner i egenskapspanelen. Klicka på Dimension, och under Begränsning väljer du en begränsning på menyn.

#### Visa/dölj titlar

Med det här alternativet kan du dölja namnet på radardiagrammet. Du växlar mellan att dölja och visa namnet genom att klicka på Utseende > Allmänt i egenskapspanelen. Dra i reglaget Visa titlar.

#### **Talformat**

För mått och dimensioner är standardinställningen för Talformat Auto. Du kan ändra den här inställningen till Tal och sedan välja ett talformat.

#### Begränsningar

Radardiagram har följande begränsningar:

- Radardiagram kan bara behandla 100 unika värden per dimension.
- <sup>l</sup> Exporterade radardiagram innehåller inte diagramförklaringen.
- Information om allmänna begränsningar finns i [Begränsningar](#page-447-0) (page 448).

# Sankey-diagram

Med ett Sankey-diagram (Sankey-diagram) kan du lägga till en viss typ av flödesdiagram i arket du redigerar. Diagrammet betonar visuellt större överföringar eller flöden inom definierade systembegränsningar. Bredden på diagrampilarna visas proportionellt till flödesantalet. Sankey-diagrammet är inkluderat i Visualiseringspaketet.

- Minst två dimensioner och ett mått krävs. Du kan använda upp till fem dimensioner, men endast ett mått.
- Dimensionerna behöver inte vara lika stora på var sida av diagrammet.
- Du kan använda dimensionsvärdena för att ange färgen på flödena i diagrammet.
- <sup>l</sup> Länkfärgerna kan baseras på käll- eller målfästpunkt.

#### Ett diagram med en källdimension (Quarter) och måttdimensionen (Year).

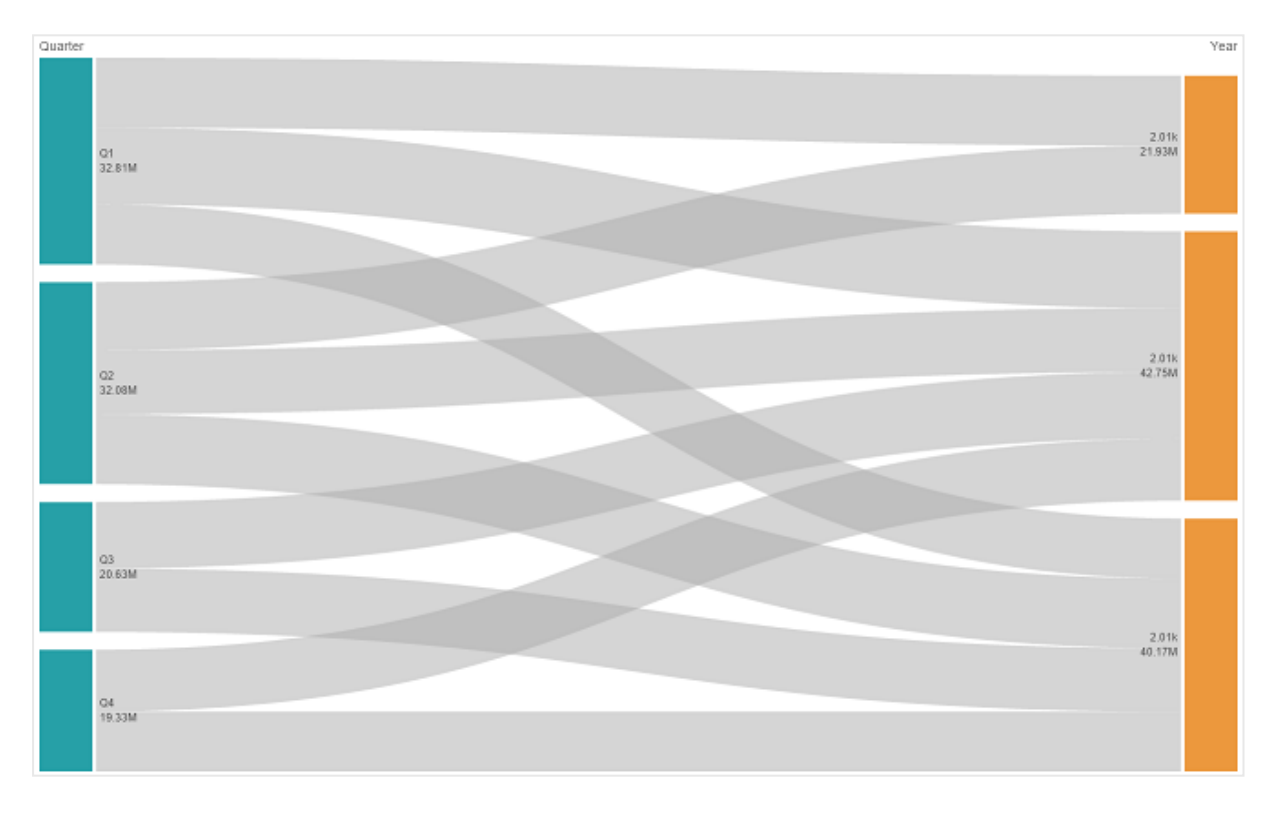

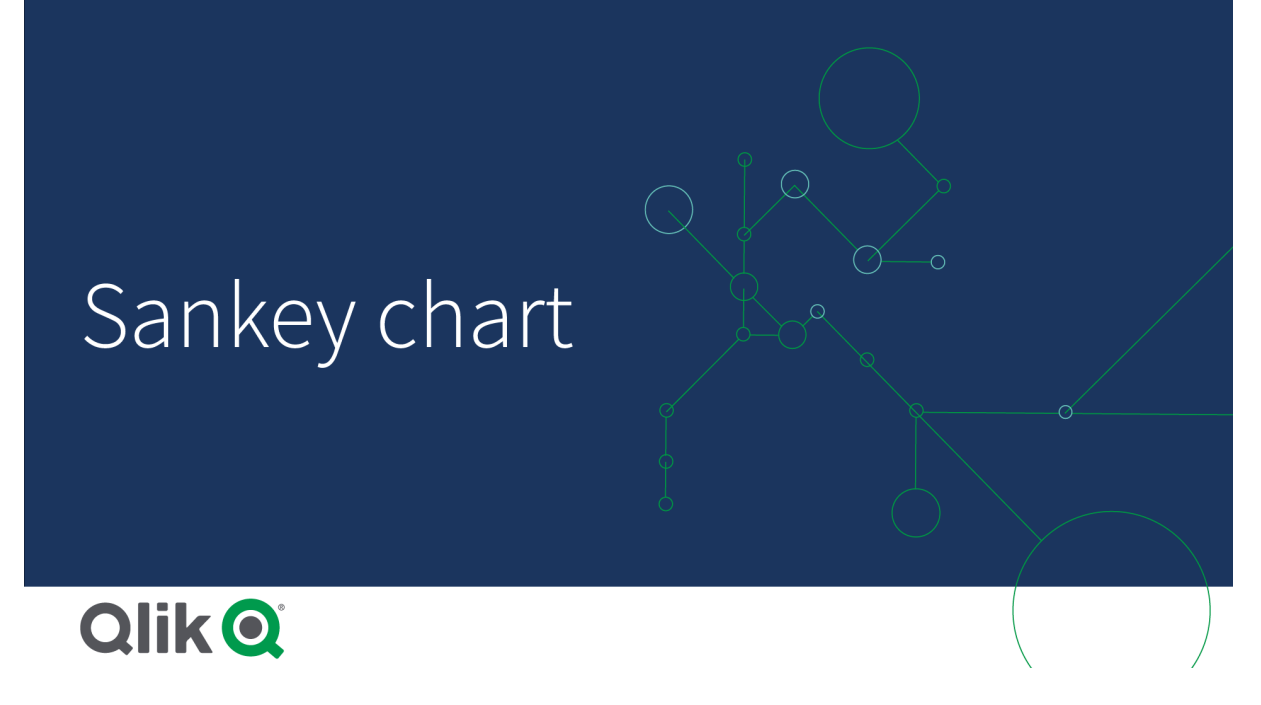

## Användning

Sankey-diagrammet är användbart när du vill hitta de viktigaste bidragen till ett övergripande flöde. Diagrammet är också användbart när du vill visa specifika antal inom fastställda systemgränser.

#### Skapa ett Sankey-diagram

Du kan skapa ett Sankey-diagram på arket som du redigerar.

#### Gör följande:

- 1. I resurspanelen öppnar du Anpassade objekt > Visualization bundle och drar ett Sankeydiagramobjekt till arket.
- 2. Klicka på den översta Lägg till dimension-knappen och välj källdimensionen för flödet i diagrammet (visas till vänster).
- 3. Klicka på den andra Lägg till dimension-knappen och välj måldimensionen för flödet i diagrammet (visas till höger).
- 4. Klicka på Lägg till mått-knappen för att välja måttet för diagrammet.

När dimensioner och mått har valts visas Sankey-diagrammet automatiskt (i färg) i diagramfältet.

#### Lägga till ytterligare dimensioner

Du kan lägga till upp till fem dimensioner i diagrammet i egenskapspanelen under Data > Dimensioner. Diagrammet uppdateras så att det speglar de tillagda dimensionerna. Dimensionerna visas från vänster till höger, med den först angivna dimensionen alltid som källdimension. Måldimensionen visas alltid till höger. När du lägger till fler dimensioner läggs de till till höger i den ordning som de angavs.

Ett diagram med tre dimensioner: källdimension (Origin), måldimension (Decision) och en ytterligare (Destination).

# 3 Visualiseringar

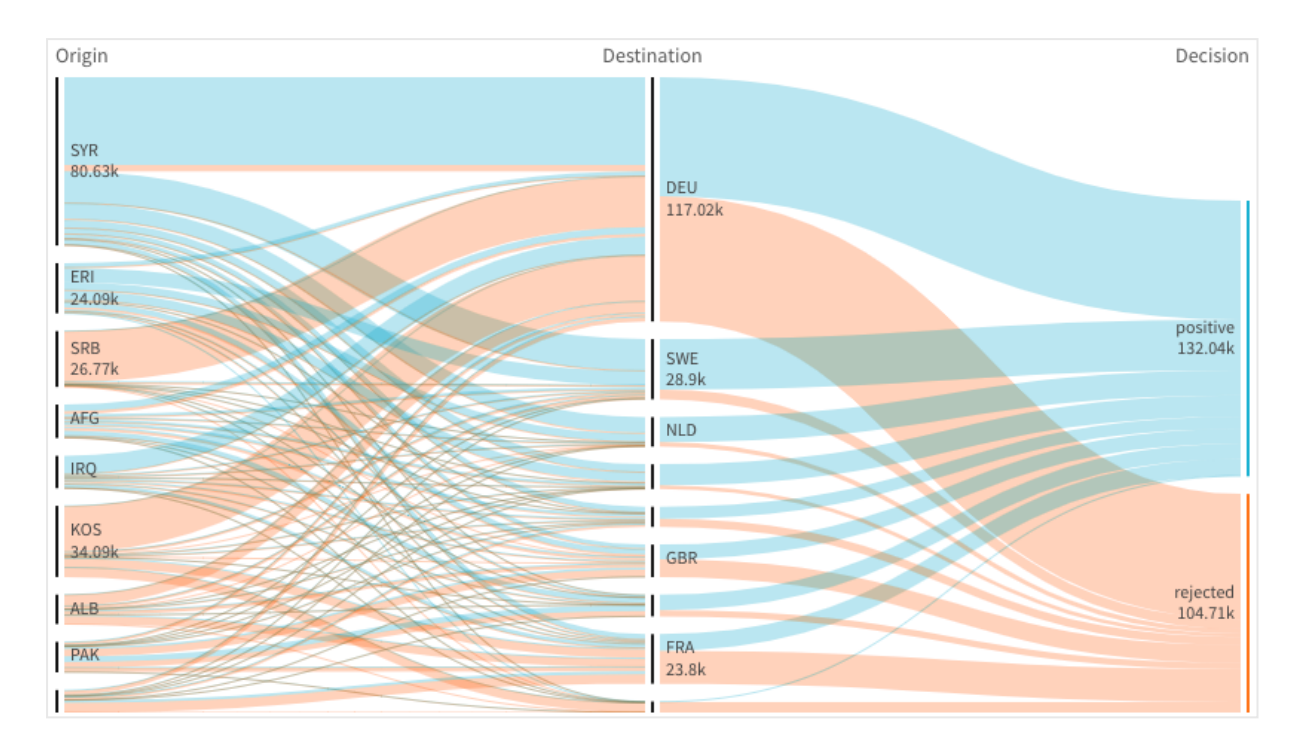

#### **Sortering**

Elementen i Sankey-diagrammet sorteras automatiskt från det största till det minsta flödet. Du kan ändra sorteringsordningen i egenskapsrutan.

#### Gör följande:

- 1. Klicka på Sortering under Utseende i egenskapspanelen.
- 2. Växla Sortering från Auto till Anpassad.
- 3. Du kan slå av och på Sortera numeriskt:
	- · Slå på: Sortera numeriskt efter Stigande eller Sjunkande.
	- <sup>l</sup> Slå av: Dra dina dimensioner och mått till önskad ordning.

#### Ändra utseende på diagrammet

Du kan anpassa diagrammet med en eller flera funktioner. Diagrammet uppdateras automatiskt.

#### Länkfärger

Färgerna på diagramlänkar är baserade antingen på käll- eller målfästpunkterna. Om du vill använda källeller målfästpunktsfärgen på diagramlänkar använder du strängen <sup>=</sup>'SOURCE' or <sup>=</sup>'TARGET'. Du kan också välja en annan färg genom att ange en färgkodsträng. Färgen ska vara en giltig CSS-färg.

#### Gör följande:

- 1. Klicka på Presentation under Utseende i egenskapspanelen.
- 2. Ange tillämplig sträng under Länkfärg.
- 3. Tryck på Retur så uppdateras diagrammet.

Du kan även byta länkfärger genom att ange ett uttryck i uttrycksredigeraren ( $\bm{\mathit{fx}}$ ). Det går även att färga en länk som har sin intensitet baserad på marginalvärdesprocentandelen av dimensionsvärdet den representerar.

#### Exempel:

Ange strängen =rgb(round(Avg ([Margin %])\*255), 100, 100), där marginalvärdesprocentandelen är ett värde mellan 0 och 1. Länken visas då som röd i diagrammet.

#### Länkogenomskinlighet

Du kan ändra länkogenomskinlighet genom att dra i reglaget för länkogenomskinlighet under Utseende > Länkogenomskinlighet i egenskapspanelen. Du kan även ange ogenomskinligheten som 1 (längst åt höger), vilket ger en skugga som ger länkar ett mer individuellt och distinkt utseende.

#### **Nodfärger**

Du kan ändra nodfärgerna för varje dimensionsvärde. Färgen ska vara en giltig CSS-färg.

#### Gör följande:

- 1. Välj tillämplig dimension under Data > Dimensioner i egenskapspanelen.
- 2. Ange färgkodsträngen under Nodfärg och tryck på Retur. Diagrammet uppdateras. Exempel: Om du vill använda färgen Aqua (#00ffff) ställer du in färgkodsträngen på ='#00ffff'. Du kan även ställa in nodfärgerna genom att ange ett uttryck i uttrycksredigeraren ( $\bm{f} \bm{\hat{x}}$

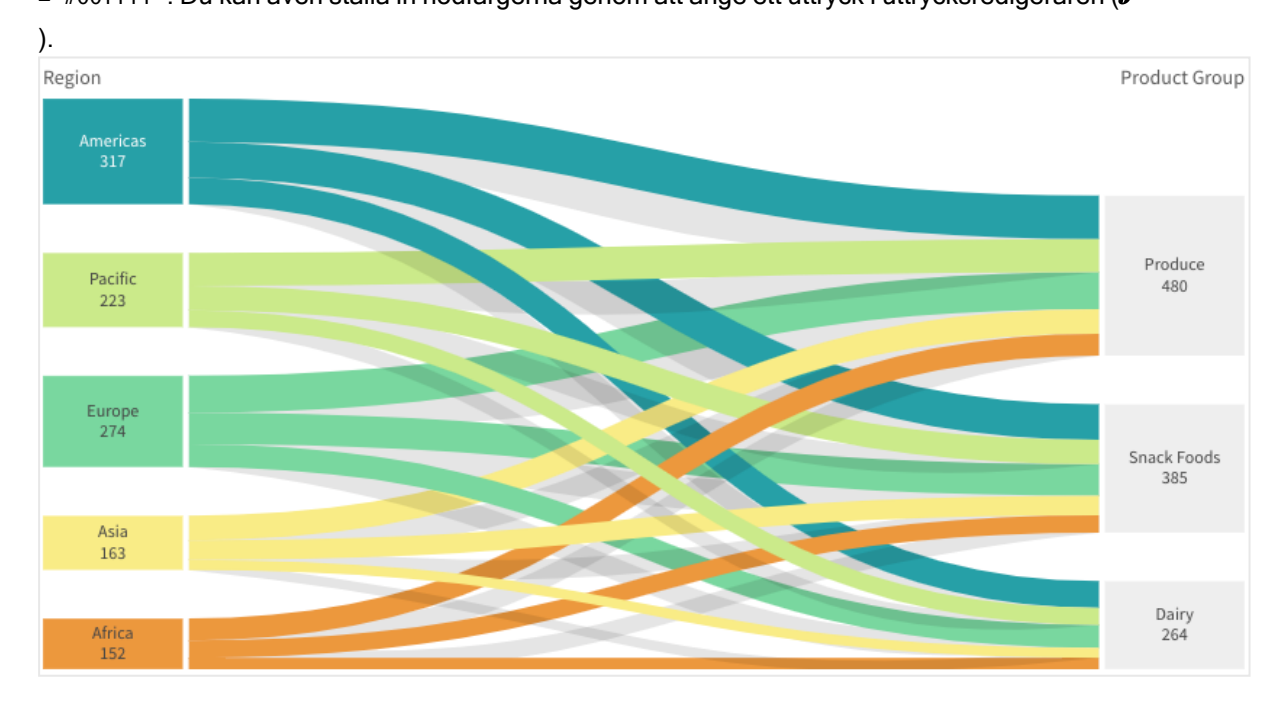

#### Nodutfyllnad och -bredd

Du kan ange både det vertikala avståndet mellan noder ("nodutfyllnad") och diagramnodernas horisontella bredd ("nodbredd").

## Gör följande:

- 1. Klicka på Presentation under Utseende i egenskapspanelen.
- 2. Dra i reglaget för Nodutfyllnad och/eller Nodbredd för att ändra på nodinställningarna.

## Begränsningar

Information om allmänna begränsningar finns i [Begränsningar](#page-447-0) (page 448).

# Spaljébehållare

Spaljébehållaren kan du använda för att visa ett spaljédiagram som baseras på en originalvisualisering. Spaljédiagrammet visar ett rutnät av samma diagram för olika dimensionsvärden. Du kan använda spaljédiagrammet för att jämföra mätetal för olika datagrupper. Spaljébehållaren ingår i visualiseringspaketet.

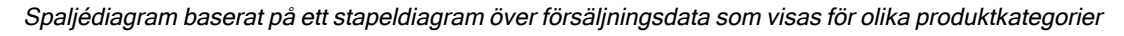

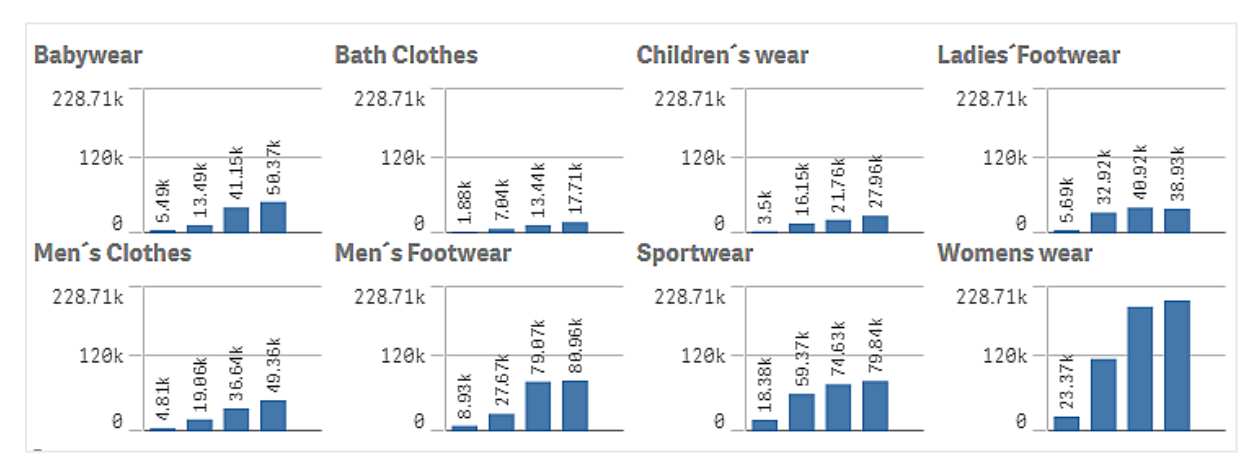

## Skapa ett spaljédiagram

Du kan skapa ett spaljédiagram på arket som du redigerar. Diagrammet som du vill upprepa för olika dimensionsvärden måste vara en originalvisualisering.

#### Gör följande:

- 1. Skapa diagrammet som du vill upprepa för olika dimensionsvärden och spara det som en originalvisualisering.
- 2. I resurspanelen öppnar du Anpassade objektVisualization bundle och drar ett Trellis containerobjekt (Spaljébehållarobjekt) till arket.
- 3. Välj vilken originalvisualisering som ska visas i Appearance (Utseende) > Trellis options (Spaljéalternativ) > Base visualization (Basvisualisering) i egenskapspanelen.
- 4. Välj den dimension som du vill använda som den första rutnätsdimensionen i Data (Data) > Dimensions (Dimensioner).
- 5. Om du vill kan du lägga till en andra rutnätsdimension och skapa ett rutnät med en dimension på varje axel.

Du kommer nu att se ett rutnät av diagram, vart och ett baserat på rutnätsdimensionen du valt.

#### Felsökning

Jag ser inget rutnät av diagram och får meddelandet: Too many dimension values!

#### Möjlig orsak

Det finns fler dimensionsvärden än det maximala antal diagram som är tillåtet i rutnätet.

#### Föreslagen åtgärd

Du kan öka antalet diagram som är tillåtet i Appearance (Utseende) > Trellis options (Spaljéalternativ) > Maximum number of charts (Maximalt antal diagram).

#### Ändra utseende på diagrammet

Du kan anpassa diagrammet med en eller flera funktioner.

#### Ange antal kolumner

Du kan ange antalet kolumner i diagramrutnätet med Appearance (Utseende) > Trellis options (Spaljéalternativ) > Number of columns (Antal kolumner).

#### Ställa in y-axelns intervall för diagram

Du kan välja vilket intervall för y-axeln som ska visas för diagrammen i spaljédiagrammet med Appearance (Utseende) > Trellis options (Spaljéalternativ) > Auto range (Autointervall).

- On kommer att visa samma intervall för alla diagram. Detta är det bästa alternativet om du vill jämföra värden från olika diagram.
- Av visar ett optimerat intervall för varje diagram.

#### Visa kantlinje

Du kan visa en kantlinje för spaljédiagrammet genom att välja Appearance (Utseende) > Trellis options (Spaljéalternativ) > Border (Kantlinje). Du kan justera bredd, färg och format. Det går även att definiera en anpassad kantlinje.

#### Sidläge

Du kan visa diagrammen i sidläge istället för rutnätsläge genom att ställa in Appearance (Utseende) > Trellis options (Spaljéalternativ) > Slide mode (Sidläge) på On (På). I sidläge visar du ett diagram åt gången. Du kan rulla mellan olika diagram.

#### Metodtips för att skapa originalvisualisering

Här är några tips för att skapa en originalvisualisering som fungerar bra i ett spaljédiagram:

- Visa titeln i originalvisualiseringen. I spaljédiagrammet ersätts titeln med rutnätsdimensionsvärdet för varje diagram.
- Om du använder uttryck: Skapa en etikett för att dölja Set-uttrycket.
- <sup>l</sup> Om du använder ett kombinationsdiagram: Använd endast en axel och ställ in minimum och maximum för y-axeln.
- Om du använder ett lådagram: Ställ in minimum och maximum för y-axeln.
- Om du använder ett spridningsdiagram: Ställ in x-axeln.
- Om du använder en karta: Använd avancerat läge och ställ in skiktfärg och titel.

#### Använda avancerat läge

Du kan använda det avancerade läget för att ange var Set-analysen och dimensionsvärdena ska infogas i originalvisualiseringen. Aktivera det genom att ställa in Appearance (Utseende) > Trellis options (Spaljéalternativ) > Advanced mode (Avancerat läge) på On (På).

Du kan använda följande platshållare i formler i originalvisualiseringen. De ersätts i spaljédiagrammet av de motsvarande värdena:

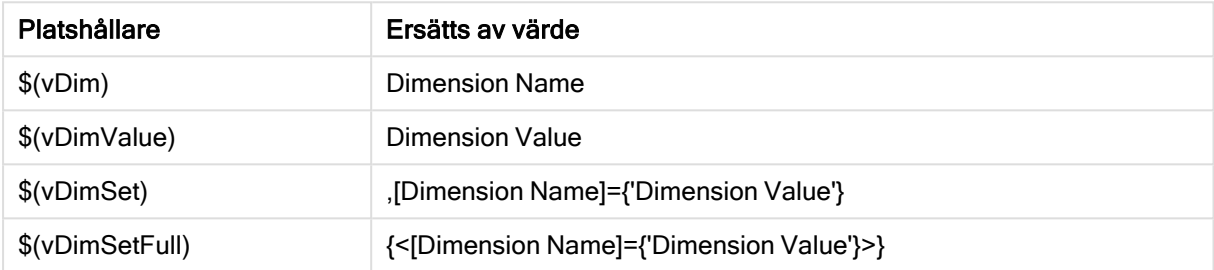

#### Ersättning av värden i avancerat läge i spaljédiagram

#### Begränsningar

Information om allmänna begränsningar finns i [Begränsningar](#page-447-0) (page 448).

#### Visualiseringar som inte stöds

Du kan inte använda följande visualiseringar i ett spaljédiagram:

- Filterruta
- Histogram

#### Multi-KPI-visualiseringar med inbäddade originalvisualiseringar

Det går inte att använda ett multi-KPI-diagram som innehåller en inbäddad originalvisualisering.

#### Urval efter dimension

Om du gör ett urval på den dimension som används som rutnätsdimension i spaljédiagrammet reflekteras inte urvalet i spaljédiagrammet.

#### Exempel:

Du har en filterruta med länder och ett spaljédiagram med land som första rutnätsdimension. När du väljer ett land i filterrutan ignorerar spaljédiagrammet urvalet och fortsätter att visa ett diagram för varje land.

#### Variansvattenfallsdiagram

Du kan använda variansvattenfallsdiagrammet (variansvattenfall) för att visa variansen mellan två mått för en dimensions olika värden. Variansvattenfallsdiagrammet är inkluderat i visualiseringspaketet.

Du måste använda två olika mått, startvärde och slutvärde, och en kopplingsdimension.

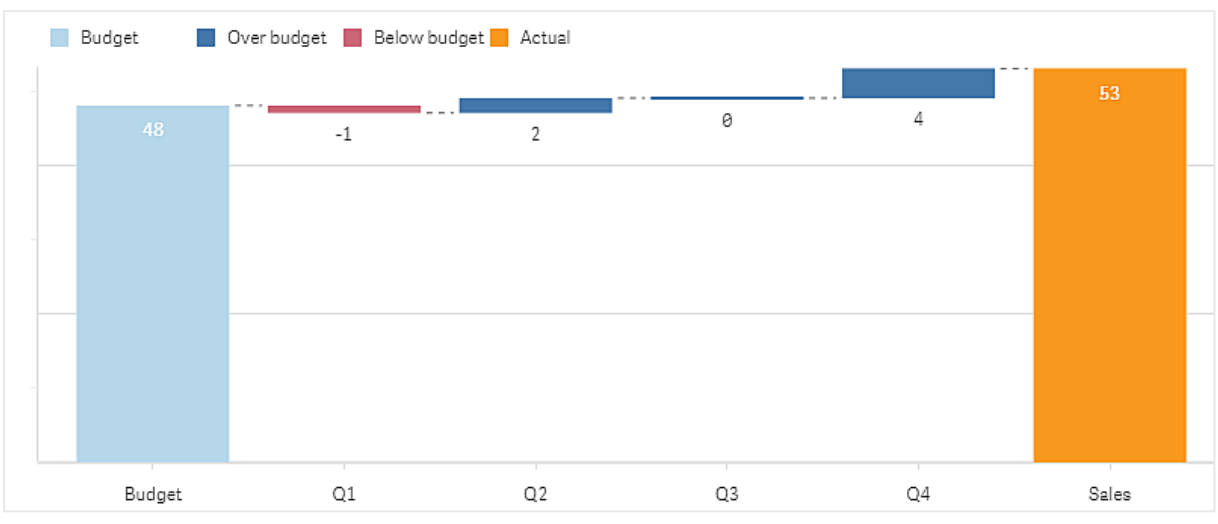

#### Variansvattenfallsdiagram som visar utgifter per räkenskapskvartal

#### Skapa ett variansvattenfallsdiagram

Du kan skapa ett variansvattenfallsdiagram på arket som du redigerar.

#### Gör följande:

- 1. I resurspanelen öppnar du Anpassade objektVisualization bundle och drar ett Variance waterfallobjekt (Spaljébehållarobjekt) till arket.
- 2. Klicka på Lägg till dimension-knappen för att välja kopplingsdimensionen.
- 3. Klicka på den första Lägg till mått-knappen för att välja måttet som ska användas som startvärde.
- 4. Klicka på den andra Lägg till mått-knappen för att välja måttet som ska användas som slutvärde.

Variansvattenfallsdiagrammet visas nu med en stapel för startvärdesmåttet och en stapel för slutvärdesmåttet. Mellan måttstaplarna ser du variansen för varje värde i kopplingsdimensionen.

#### Ändra utseende på diagrammet

Du kan ändra utseende på diagrammet.

#### **Etiketter**

Du kan inaktivera värdeetiketter genom att ställa in Utseende > Presentation > Värdeetiketter på Av.

#### **Teckenförklaring**

Du kan anpassa teckenförklaringsetiketterna genom att ställa in Utseende > Presentation > Etiketter på Anpassad. Du kan ställa in en anpassad text för följande teckenförklaringsetiketter:

- Startvärde (Startvärde)
- Slutvärde (Slutvärde)
- Positiv varians (Positiv etikett)
- Negativ varians (Negativ etikett)

Du kan även dölja teckenförklaringen genom att ställa in Utseende > Färger och teckenförklaring > Visa teckenförklaring på Av eller ändra teckenförklaringens placering med Utseende > Färger och teckenförklaring > Teckenförklaringens placering.

Exempel på variansvattenfallsdiagram

I det här enkla exemplet kommer vi att visa hur kvartalsresultat för försäljning bidrar till försäljning jämfört med budget.

#### Datauppsättning

Datauppsättningen vi använder innehåller försäljningssiffror och budgeterad försäljning för varje kvartal. Du kan klistra in den i en textfil och ladda den i Qlik Sense.

Quarter,Sales,Budget Q1,9,10 Q2,14,12 Q3,12,12 Q4,18,14

#### Visualisering

Nu kan du skapa ett variansvattenfallsdiagram.

- Lägg till Quarter som dimension
- Lägg till sum(Budget) som det första måttet.
- Lägg till sum(sales) som det andra måttet.

Variansvattenfallsdiagrammet har skapats. Vi har justerat etiketterna och färgerna i det här exemplet. Du kan tydligt se att Q1 hade en försäljning under budget, men att året slutade med försäljning över budget, och att Q4 bidrog mest.

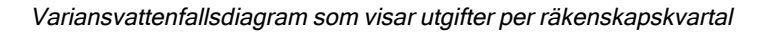

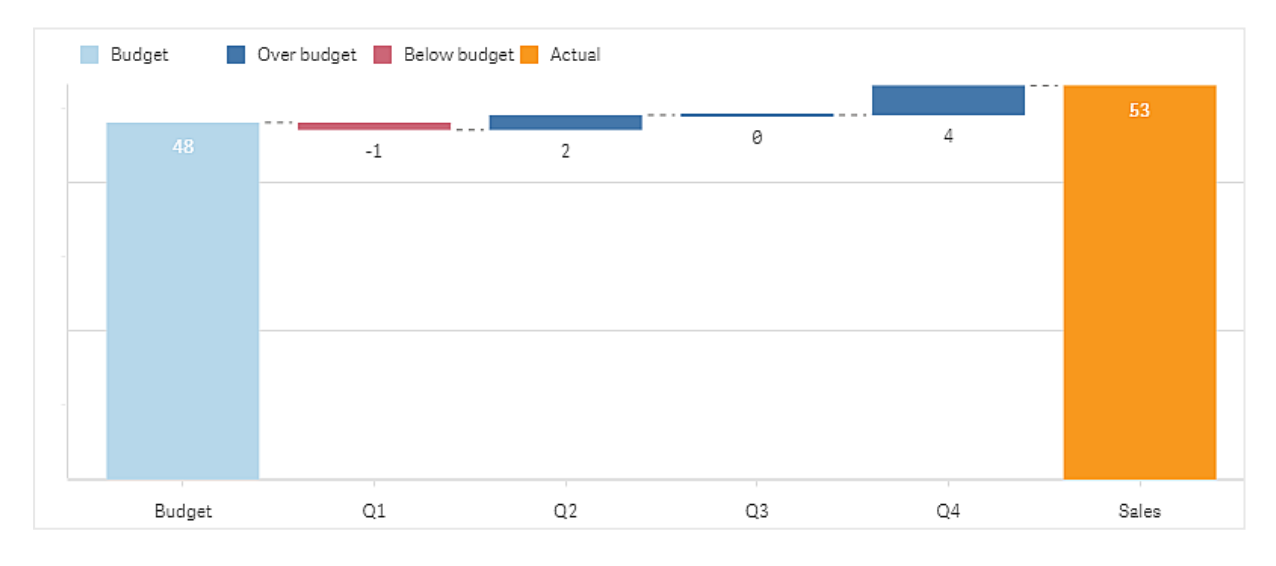

## Begränsningar

Information om allmänna begränsningar finns i [Begränsningar](#page-447-0) (page 448).

- Det går inte att använda ett variansvattenfallsdiagram i en spaljébehållare.
- Du måste använda samma talformat för båda måtten för att få ett korrekt talformat för dimensionsvariansstaplarna.

# Ordmolnsdiagram

Med ordmolnsdiagrammet (Ordmolnsdiagram) kan du visualisera textdata. Textvärden visas i en storlek som baseras på ett måttvärde. Måttet kan vara vad helst du vill jämföra med, till exempel hur många gånger det har använts, alfabetiskt, utifrån hur viktigt det är eller utifrån sammanhang. Du kan anpassa ditt diagram med olika former, teckensnitt, layouter och färgscheman. Det är inkluderat i visualiseringspaketet.

Ett ordmolnsdiagram som visar olika matobjekt i olika storlekar och färger.

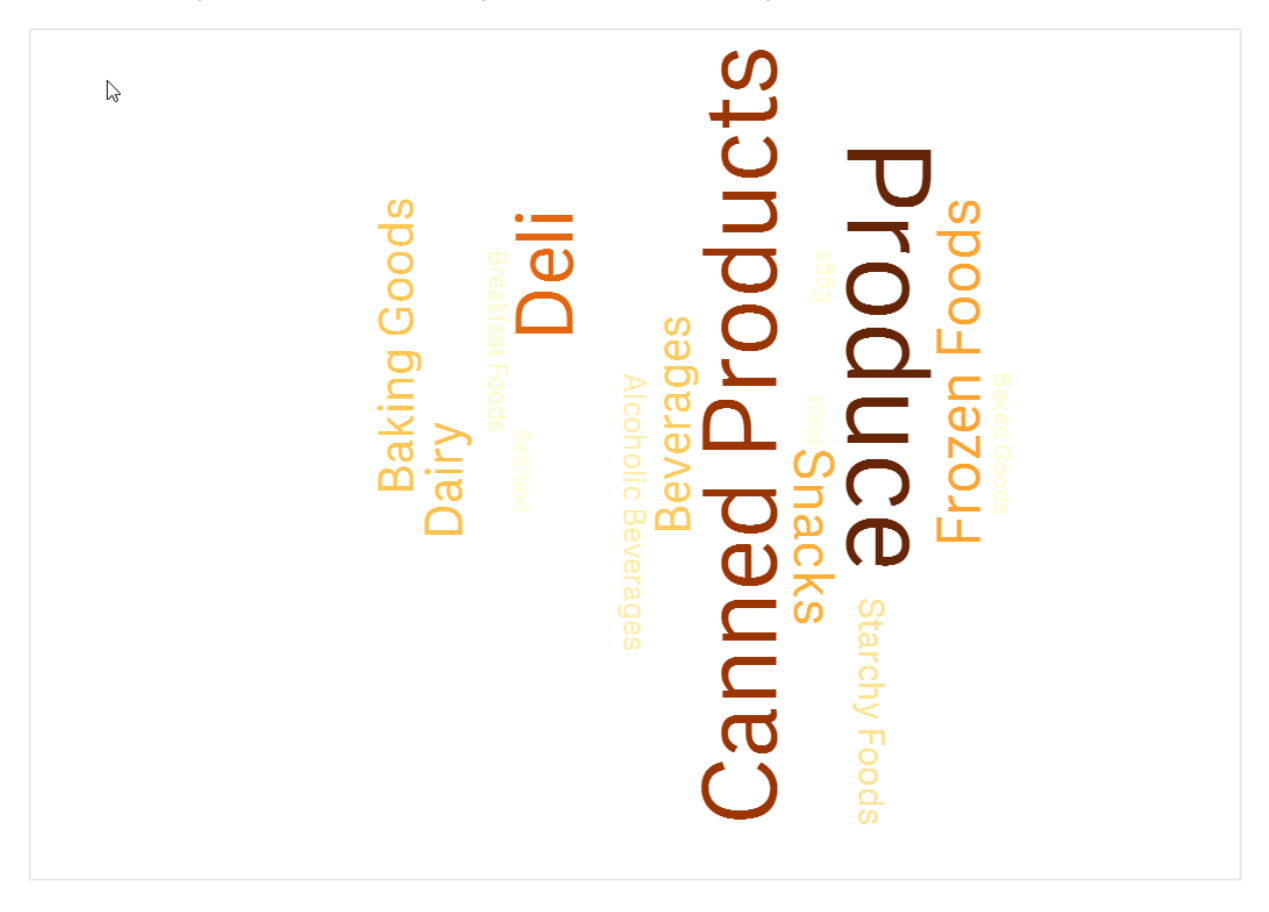

### Krav

Ordmolnsdiagram måste ha en dimension och ett mått.

#### Användning

Med ett ordmolnsdiagram kan du visualisera och identifiera hur viktigt ett värde är med ett mått. Ju viktigare ett värde är med avsikt på måttet, ju större visas det i molnet.

#### Skapa ett ordmolnsdiagram

Du kan skapa ett ordmoln på arket som du redigerar.
### Gör följande:

- 1. I resurspanelen öppnar du Anpassade objekt > Visualization bundle och drar ett ordmolnsdiagramobjekt till arket.
- 2. Klicka på Lägg till dimension-knappen och välj dimensionen.
- 3. Klicka på Lägg till mått-knappen för att välja måttet för diagrammet.

När en dimension och ett mått har valts visas ordmolnsdiagrammet automatiskt.

Ändra utseende på ordmolnsdiagrammet

Du kan anpassa ordmolnet med en eller flera funktioner.

### Ändra orientering

Du kan ange antalet orienteringar genom att gå till Utseende > Design > Orienteringar i egenskapspanelen. Du kan ange ett heltal mellan 1 och 10.

- 1 visar alla ord i samma riktning som du anger i Utseende > Design > Startvinkel.
- 2 visar orden med två orienteringar: Utseende > Design > Startvinkel och Utseende > Design > Slutvinkel.
- <sup>l</sup> 3–10 visar ord i motsvarande antal orienteringar mellan Utseende > Design > Startvinkel och Utseende > Design > Slutvinkel.

### Exempel:

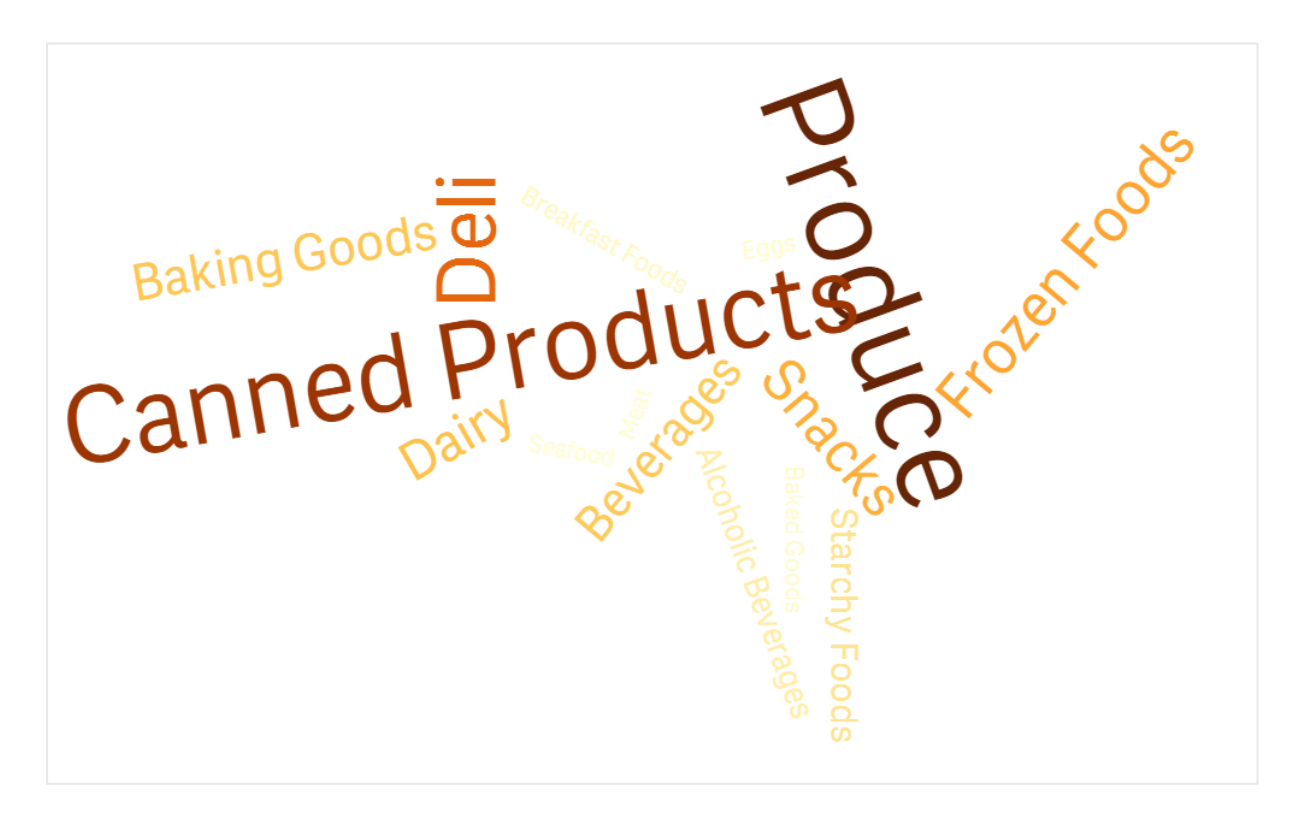

Ett ordmolnsdiagram som visar matartiklar i olika orienteringar.

### Ändra start- och slutvinkeln

Du kan ändra startpunktens (vinkel) parameter för ordmolnet under Utseende > Design > Startvinkel, och slutpunktens under Utseende > Design > Slutvinkel i egenskapspanelen. Vinklarna kan ha positiva eller negativa tal.

### Ändra teckenstorlek

Du kan ange maximal teckenstorlek under Utseende > Design > Maximal teckenstorlek, och minsta under Utseende > Design > Minimiteckenstorlek i egenskapspanelen.

Om du anger en stor teckenstorlek kanske inte de större orden visas i diagrammet eftersom de inte får plats.

### Ändra skala

Ordmolnsdiagrammet skala kan vara antingen i linjär skala eller loggskala. Välj skalan Linjär eller Logg under Utseende > Design > Skala i egenskapspanelen. Endast positiva värden kan användas för loggskalan. Noll eller negativa värden returnerar inget.

### Ställa in anpassat intervall

Du kan även ange ett färgintervall eller välja från ett fördefinierat färgschema.

### Gör följande:

- 1. Klicka på Utseende > Design i egenskapspanelen.
- 2. Se till att Aktivera färgintervall är På (standard).
- 3. Klicka på färgpaletten bredvid Från och välj en färg.
- 4. Klicka på färgpaletten bredvid Till och välj en färg.

Du kan ange ditt eget färgintervall genom att klicka på stafflisymbolen i färgpaletten och välja en färg. Du kan även ange en färgkodssträng i fältet intill stafflisymbolen. Färgerna ska vara giltiga CSS-färger.

### Gör följande:

- 1. Klicka på Utseende > Design i egenskapspanelen.
- 2. Dra reglaget Aktivera anpassat intervall åt vänster om du vill slå av alternativet.
- 3. Välj ett färgschema under Skalfärg.

# 3 Visualiseringar

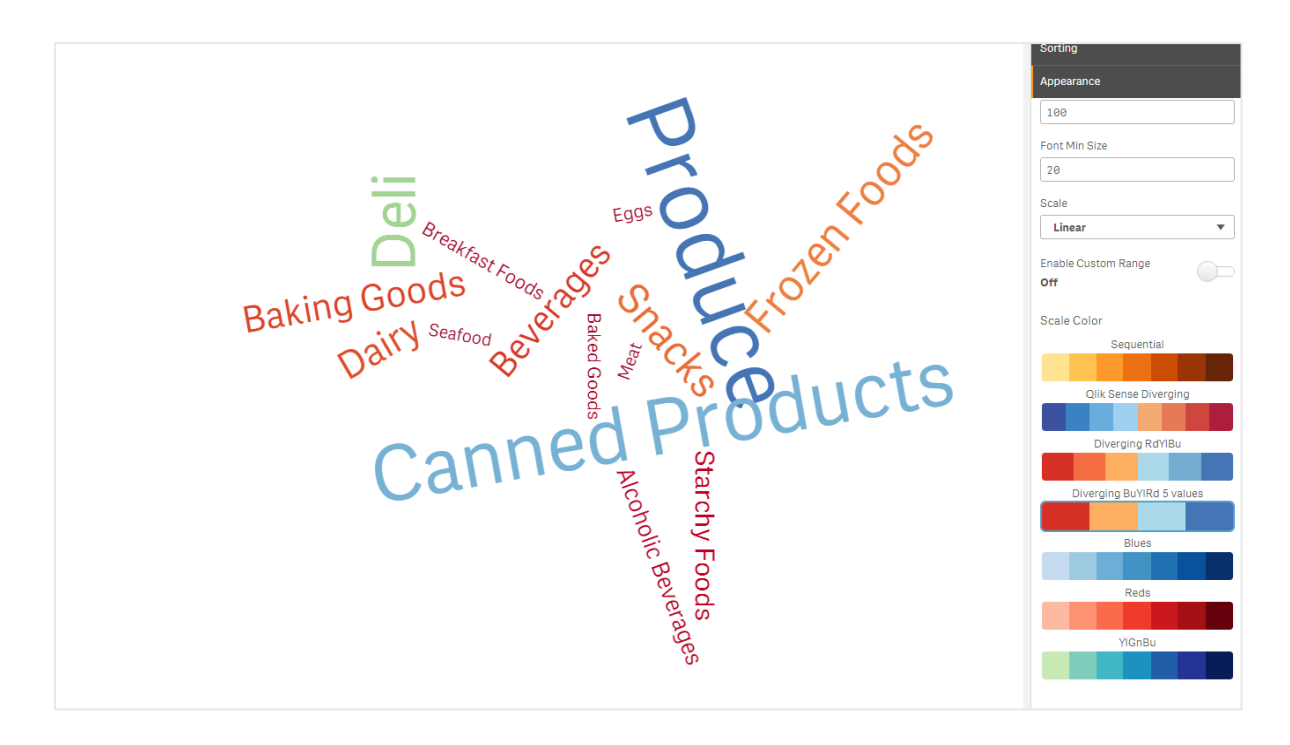

Ett ordmolnsdiagram som visar olika matobjekt i olika storlekar och färger.

### Formatera tal

Det går att formatera måttvärdet. Olika formatering kan användas för samma värde, till exempel valuta, datum eller varaktighet. Diagrammet uppdateras med den ändrade taltypen.

#### Gör följande:

- 1. Klicka på Data > Mått i egenskapspanelen och välj ett mått.
- 2. Välj önskat talformat i Talformat-menyn.
- 3. Ange informationen i panelfälten. Dessa visas när du väljer ett annat alternativ än Auto för att konfigurera diagrammet.

#### Begränsningar

Information om allmänna begränsningar finns i [Begränsningar](#page-447-0) (page 448).

- Ordmolnsdiagram kan hantera maximalt 100 ord per post.
- Ord som tar upp mer plats än diagrammet visas inte. Du kan justera teckenstorleken för att visa fler värden, men vi rekommenderar inte att du använder fält med långa textvärden
- Ordmolnsdiagram kan inte användas i Qlik NPrinting-rapporter.

# 3.7 Skapa och redigera visualiseringar

Du skapar visualiseringar från fördefinierade diagram, fält eller anpassade objekt. När du har lagt till visualiseringar på ett ark kan du redigera och förfina dem.

Visualiseringens design styrs av data i dina fält och de obegränsade möjligheterna att utforska associationer och korrelationer utifrån mått och dimensioner.

Kom igång här: Skapa [visualiseringar](#page-507-0) (page 508) Insight Advisor kan hjälpa dig generera visualiseringar som passar dina sökningar och urval, och kan till och med föreslå visualiseringar utifrån fält du väljer och drar till arket.

- Mer information om hur du använder sökbaserad Insight Advisor-analys finns i [Skapa](#page-512-0) [visualiseringar](#page-512-0) med Insight Advisor (page 513).
- Information om hur du använder Insight Advisor-diagramförslag som baseras på intressanta fält finns i Skapa visualiseringar med [diagramförslag](#page-531-0) från Insight Advisor (page 532).

När du har skapat en visualisering vill du kanske göra justeringar för att förbättra hur den förmedlar information till användare. Du kan till exempel ändra vilka data som används eller hur visualiseringen ser ut. Du kan lägga till fler dimensioner eller mått för att skapa en fylligare presentation, eller ta bort några för att göra visualiseringen tydligare. Här kan du läsa mer om att redigera visualiseringar: [Redigera](#page-508-0) [visualiseringar](#page-508-0) (page 509)

Om du vill skapa appar som engagerar och inspirerar till datautforskning är det viktigt att du följer grundprinciperna för design och tydlig kommunikation. Oavsett tidigare erfarenhet kan alla användare ha glädje av att läsa metodtipsen för utformning av visualiseringar. Se [Metodtips](#page-509-0) för hur man utformar [visualiseringar](#page-509-0) (page 510).

# <span id="page-507-0"></span>Skapa visualiseringar

Du skapar visualiseringar genom att dra den valda visualiseringstypen på arket från resurspanelen och därefter konfigurera dess egenskapsinställningar. För information om hur du skapar särskilda av visualiseringar, se den visualiseringstypen i [Visualiseringar](#page-129-0) (page 130).

### Gör följande:

- 1. Dra visualiseringen från resurspanelen till arket eller dubbelklicka på visualiseringen.
- 2. Lägg till dimensioner och mått i visualiseringen. Du kan lägga till dimensioner och mått med knapparna på visualiseringen. Du kan även dra ett fält från fliken Fält på resurspanelen och sedan använda det som dimension eller mått genom att välja det. Hur många dimensioner och mått som krävs beror på vilken visualisering du väljer.
- 3. Justera presentationen med till exempel sortering, färger eller etiketter. Mer information finns i Ändra utseende på en [visualisering](#page-549-0) (page 550).

Du kan även lägga till en visualisering genom kopiering. Det är användbart om du vill använda befintliga visualiseringsinställningar i en annan visualiseringstyp. Mer information finns i Kopiera en visualisering från en befintlig [visualisering](#page-543-0) (page 544)

Anpassade objekt läggs till på liknande sätt. Du börjar skapa en visualisering genom att dra ett visualiseringskomplement till arket. Mer information finns här Skapa en [visualisering](#page-542-0) med ett anpassat [objekt](#page-542-0) (page 543).

Du kan använda behållare för att spara utrymme på din instrumentpanel genom att snabbt byta mellan flikar med olika visualiseringar.

Vilka typer av data du har i dina tabeller och fält påverkar om de kan användas som dimensioner eller mått.

- Dimensioner styr hur data i en visualisering grupperas. Exempel: total försäljning per land eller antal produkter per leverantör. Mer information finns i [Dimensioner](#page-66-0) (page 67).
- <sup>l</sup> Mått är beräkningar som används i visualiseringar, och representeras vanligen på y-axeln i ett stapeldiagram eller av en kolumn i en tabell. Mått skapas från ett uttryck som är sammansatt av aggregeringsfunktioner, exempelvis Sum eller Max, i kombination med ett eller flera fält. Mer information finns i Mått [\(page](#page-69-0) 70).

### Skapa visualiseringar med assistans

I Insight Advisor kan du få hjälp med att skapa visualiseringar på två sätt.

- Du kan använda sökbaserad Insight Advisor-analys för att generera visualiseringar som baseras på dina sökningar eller urval. Du kan sedan välja att lägga till visualiseringarna på arken.
- Du kan skapa visualiseringar med Insight Advisor-diagramförslag genom att dra ett fält till arket från resurspanelen, och sedan dra ytterligare fält som du vill ha med i visualiseringen till det första fältet. Qlik Sense skapar sedan ett förslag på visualisering baserat på de valda fälten för visualiseringen. Mer information finns i Skapa visualiseringar med [diagramförslag](#page-531-0) från Insight Advisor (page 532).

# <span id="page-508-0"></span>Redigera visualiseringar

När du har skapat en visualisering vill du kanske göra justeringar för att förbättra hur den förmedlar information till användare. Du kan till exempel ändra vilka data som används eller hur visualiseringen ser ut. Du kan lägga till fler dimensioner eller mått för att skapa en fylligare presentation, eller ta bort några för att göra visualiseringen renare och tydligare.

Data i en visualisering kan ändras. Du kan till exempel korrigera en ogiltig dimension eller ett ogiltigt mått, eller koppla bort ett mått från ett originalmått så att du kan modifiera det utan att ändra originalmåttet. Mer information finns i Ändra data för en [visualisering](#page-544-0) (page 545).

Visualiseringens utseende kan redigeras så att den ser bättre ut och informationen blir lättare att förstå. Du kan justera visualiseringens utseende på flera olika sätt:

- <sup>l</sup> Färger: Färgläggning är ett av de bästa sätten att lyfta fram värden i en visualisering. Qlik Sense erbjuder en rad olika färgläggningsalternativ. Du kan till exempel tilldela de distinkta värdena i en originaldimension färger och på så sätt säkerställa att värdena får samma färger i alla visualiseringar. Mer information finns i Färglägga en [visualisering](#page-557-0) (page 558).
- <sup>l</sup> Sortering: Om du sorterar dina dimensioner och mått blir det enklare att presentera innehållet på ett logiskt sätt som är lätt att förstå. Mer information finns i Ändra [sorteringsordning](#page-554-0) för en visualisering (page 555).
- Rubriker och etiketter: Rubriker och etiketter kan ändras så att informationen blir tydligare och mer detalierad. I ett cirkeldiagram som visar försäljning per region kan du till exempel lägga till ett uttryck som ger summan av den totala försäljningen. Mer information finns i Ändra utseende på en [visualisering](#page-549-0) (page 550).
- Presentation: Olika visualiseringar har olika visualiseringsalternativ som kan justeras för att visa data på ett bättre sätt.

I ett stapeldiagram kan du till exempel ange om du vill använda grupperade staplar eller flervärdesstaplar, och om de ska vara vertikala eller horisontella. Mer information finns i Ändra utseende på en [visualisering](#page-549-0) (page 550).

Du kan konvertera en visualisering till en annan visualiseringstyp och bevara dina inställningar. Mer information finns i Konvertera en visualisering till en annan slags [visualisering.](#page-577-0) (page 578).

Du redigerar visualiseringens egenskaper i egenskapspanelen.

### Gör följande:

- 1. Klicka på **2. Redigera ark** i verktygsfältet. Egenskapspanelen för arket öppnas på höger sida. Om det är dolt klickar du på Visa egenskaper i det nedre högra hörnet.
- 2. Klicka på den visualisering som du vill redigera. Egenskapspanelen visar nu visualiseringens egenskaper.
- 3. Gör dina ändringar i egenskapspanelen.
- 4. Klicka på **V Klar med redigeringen** i verktygsfältet.

<span id="page-509-0"></span>Ta bort den här texten och ersätt den med eget innehåll.

# Metodtips för hur man utformar visualiseringar

### Rensa upp i appar

Om appen innehåller för mycket information är det svårt att se vad som är viktigt. Det moderna användargränssnittet med platt design är renare och enklare. En förenklad design vägleder diskret användaren så att de kan behålla fokus.

### mindre är mer

Användare försöker ofta ta med för mycket information i en app. Linjediagram med flera mått kan vara förvirrande och svåra att tolka. Prova att skapa flera mindre visualiseringar för att sprida ut den här informationen på sidan. Det gör det även lättare för läsaren att effektivt jämföra visualiseringar sida vid sida. Du kan även använda alternativa dimensioner och mått, så att användaren snabbt kan växla mellan mått utan att en visualisering blir överfull. Mer information finns i Ändra data för en [visualisering](#page-544-0) (page [545\)](#page-544-0).

Det finns flera olika sätt att förbättra en apps utseende och funktionalitet. Beroende på vilken publik och vilka data som är viktiga, kan själva designen för visualiseringen ha stor inverkan på hur läsaren tolkar data.

### Var medveten om dina gränser

Användare av visualiseringar kan ha begränsat skärmutrymme eller begränsad upplösning. Qlik Sense använder responsiv design för att anpassa sig efter dessa begränsningar. Om begränsningarna av skärmutrymme eller upplösning är för stora måste dock vissa designanpassningar göras. Dessa kan inkludera:

- <sup>l</sup> En underuppsättning av data som visas i stapeldiagram och linjediagram. När antalet dimensionsvärden överskrider bredden på visualiseringen visas ett minidiagram med en bläddringslist.
- <sup>l</sup> Menyer med dolda nivåer för att välja datafilter. När antalet dimensionsvärden överskrider utrymmet som finns tillgängligt för filterrutan döljs underliggande nivåer i menyn. Appanvändare måste klicka på dimensionsnamnet i titeln på filterrutan för att öppna en ny ruta. De kan sedan göra sina urval i den nya rutan. Dessutom kan dimensionsnamn visas som ellipser i filterrutstitlar om utrymmet är begränsat. Appanvändare måste klicka på ellipserna för att se namnet på filterrutan.
- Trunkerade namn i diagramförklaringar. Om namnen är för långa för det tillgängliga utrymmet för dimensioner och mått trunkeras de. Tre punkter läggs till i slutet av det trunkerade namnet. När appanvändaren håller muspekaren över det trunkerade namnet visas hela namnet.
- Saknade teckenförklaringar, etiketter och titlar.

Appanvändare kan expandera visualiseringar för att åtgärda några av de här problemen. Vi rekommenderar dock att du testar dina appar på enheter som de kan användas på. Du kan även använda diverse verktyg för att testa, som responsivt designläge i Firefox (Ctrl + Shift + M). Om det behövs kan du flytta visualiseringar till nya ark, minska mängden data som visas i dem och så vidare.

### Färghjälpmedel

Personer med nedsatt färgseende har ett snävare färgspektrum. De kanske tolkar din visualisering på ett annat sätt än vad du avsett.

En del uppfattar till exempel färgerna rött och grönt mer som gult eller brunt. Denna rödgröna färgnedsättning är den vanligaste. Det är bra att tänka på eftersom rött ofta har en negativ innebörd vid datavisualiseringar, i synnerhet inom ekonomi.

Att använd rött eller grönt för ett KPI-värdes status kan vara förvirrande. Du kan göra framställningen mer lättolkad genom att använda former och färger för att indikera resultat. Du kan till exempel använda en röd tom cirkel för att beteckna något som är dåligt och en grön fylld cirkel för något som är bra, och lägga till en triangel som en varningssymbol som bara visas när en KPI-status nått en nivå som inte är godtagbar.

Linjer, staplar och cirkelsektorer kan vara svåra att urskilja när färgerna inte stämmer.

Mer information finns i Ändra utseende på en [visualisering](#page-549-0) (page 550).

### Placering av filter och ikoner

Filter och ikoner är en viktig del av datavisualiseringen men det kan vara svårt att veta var de ska placeras eller hur de ska sorteras. Du kan ofta förutse var användaren kommer att börja läsa baserat på några väletablerade designprinciper.

### Placering till vänster

Många populära webbplatser använder navigeringsfält och filter till vänster. Det beror på att många språk läses från vänster till höger. Därför tittar dessa läsare oftast på den vänstra sidan av skärmen. Användare som letar efter innehåll tenderar att titta på vänster sida av skärmen. Ju längre åt höger objekt befinner sig, desto mindre tittar användare på dem. Om alla filter och ikoner är grupperade vertikalt till vänster betonas de lika mycket.

För språk där texten skrivs från höger till vänster gäller motsatsen. Detta är viktigt att tänka på om apparna ska översättas till dessa språk.

### Placering överst

Ett annat vanligt placeringsalternativ för ikoner och filter är längs övre delen på en app. Genom att undvika att placera filter och ikoner till vänster får du mer utrymme för större visualiseringar med distraherande menyer. När filter och ikoner placeras ovanför visualiseringar ses de även som separata från innehållet nedan. Det kan göra det tydligt för användaren att du prioriterar filtren eller ikonen. Om alla dina filter och ikoner finns sida vid sida längst upp betonas det som finns längst till vänster mest och prioriteras av användaren.

Mer information finns i [Strukturera](#page-8-0) en app med hjälp av ark (page 9).

### Informationshierarki

Ibland vill du att läsaren ska prioritera vissa visualiseringar framför andra. Du kan visa information hierarkiskt genom att använda några goda designvanor. Du kan exempelvis använda olika storlekar för att framhäva vissa visualiseringar. Större information ses som viktigare och genom att öka tecken- eller diagramstorleken kan du vägleda läsaren var de ska titta först.

Även sidoplaceringen är viktig för informationshierarkin. Information överst på sidan ses som viktigare än information längst ned på sidan, eftersom den läses först. Information på första sidan ses som viktigare än information på sista sidan.

### Visa sammanhang för KPI:er

KPI-värden är ett bra sätt att förmedla stora idéer i din app. KPI-värden ger dock ingen information om siffror och beräkningar som finns bakom kulisserna. En grön lampa vid ett KPI visar inte om målet precis har uppnåtts eller om det överträffades med råge.

Om du vill visa sammanhang för KPI:er kan du ta med hjälpinformation bredvid värdet som visas som en liten text. Till exempel kan du jämföra det nuvarande KPI-värdet med motsvarande värde förra året. Du kan även lägga till ett litet stapeldiagram utan axlar eller värden som ger information om den aktuella trenden.

Mer information finns i [Egenskaper](#page-219-0) för KPI:er (page 220).

### Undvik fallgroparna inom datavisualisering

För att datavisualiseringen ska vara så bra som möjligt måste du undvika fallgroparna. Några vanliga fallgropar:

### För många färger

Överdriv inte med färgerna. Fel färg på fel plats kan förvirra användaren i stället för att förtydliga. Samma färg kan även betyda olika saker i olika delar av världen.

### Cirkeldiagram på fel sätt

Undvik att lägga cirkeldiagram sida vid sida för att jämföra dem. Försök att inte fylla dem med alltför mycket information.

### Överbelamring

För mycket information kan förvirra användaren. Använd maximalt nio nyckeltal och ta bort allt överflödigt.

### Stil framför innehåll

En vacker visualisering är inte nödvändigtvis den bästa. Använd alltid de goda designvanor du har lärt dig.

### Dåliga data

Felsök dina data och korrigera dem vid behov innan du presenterar dem. Låt inte din visualisering få skulden för dålig information.

<span id="page-512-0"></span>Ta bort den här texten och ersätt den med eget innehåll.

# Skapa visualiseringar med Insight Advisor

Insight Advisor ger sökbaserad analys så att du kan utforska dina data och skapa visualiseringar. Insight Advisor använder den kognitiva motorn i Qlik för att skapa visualiseringar baserat på appfält och originalobjekt.

Sökbaserad Insight Advisor-analys är tillgänglig i Insikter på fliken Analysera. Du kan även öppna Insight Advisor när du laddar data i appen.

Du kan söka i Insight Advisor för att visa visualiseringar. Insight Advisor skapar nya Insikts-diagram och visar befintliga visualiseringar från dina ark. Insight Advisor kan även generera visualiseringar från din datauppsättning utan sökfråga. Insight Advisor kan analysera dina appdata och skapa diagram som kan vara av intresse.

Insight Advisor behöver Qlik cognitive engine och en logisk modell av dina data för att skapa visualiseringar. Den logiska modellen innehåller fältens relationer och användning i din datamodell. Som standard bygger Insight Advisor en logisk modell genom att lära sig av hur användare interagerar med Insiktsdiagram. Om användare lägger till diagram i ark eller redigerar diagram lär sig Insight Advisor dessa inställningar.

Du kan även skapa en egen logisk modell för appen. Med affärslogik kan du definiera relationer för och användning av data i din logiska modell. När affärslogik är påslagen, är inlärning baserad på tidigare användning inte tillgänglig. Om du definierar kalenderperioder och anger dem som standardperioder, är typerna periodanalys och periodprestandaanalys tillgängliga.

Användare kommer åt Insight Advisor i hubben med Insight Advisor Chat.

### Navigering Insight Advisor

Insikter innehåller alternativ för att skapa och redigera visualiseringar. Insight Advisor stöder tangentbordsnavigering.

Sökbaserad Insight Advisor-analys i en app.

# 3 Visualiseringar

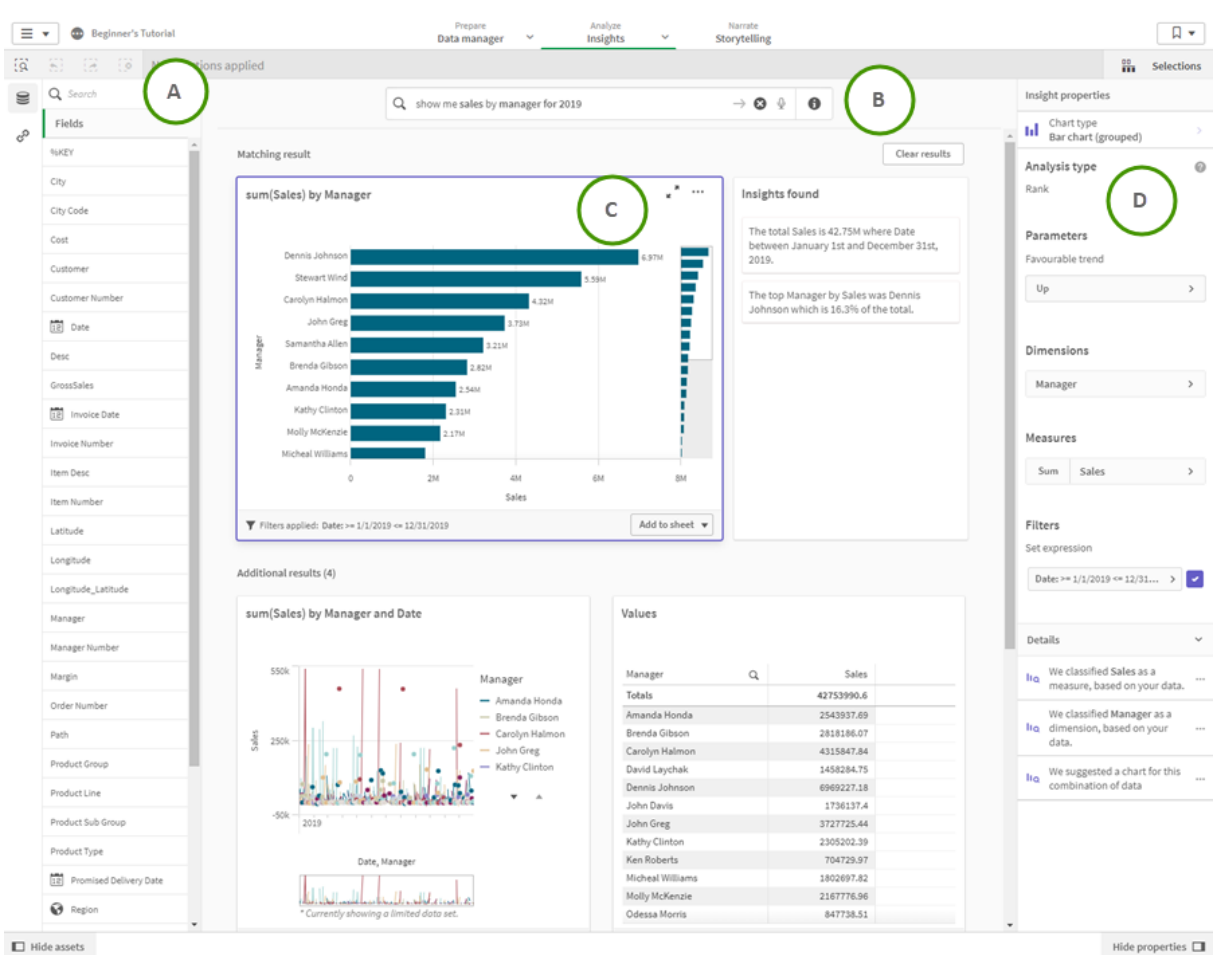

### A: Fält och originalobjekt

Insikts-diagram byggs med fält  $\blacktriangleright$  och originalobjekt  $\mathscr P$ . Du kan välja dessa resurser för att skapa en sökfråga.

Om appen publiceras kommer bara originalobjekt att vara tillgängliga.

### B: Sökfält för Insikter

Du kan ange din sökfråga här, antingen genom att ange resursnamn eller genom att använda naturligt språk. Om du använde naturligt språk i din fråga kan du klicka på  $\bigoplus$  för att visa filtren som genererades utifrån din fråga.

#### C: Insikts-diagram

Dessa är Insikts-diagrammen som skapats av Insight Advisor. Insight Advisor anger antalet resultat och delar in dem i:

- Hur många resultat som hittas.
- Hur många diagram som redan finns i dina ark.
- Hur många ark som nyligen genererats av Insight Advisor.

Insikts-diagram i kan läggas till på befintliga eller nya ark. Ett insiktsdiagram kan också laddas ner som en bild, PDF, eller som ett Excel-kalkylblad med de data som används i diagrammet.

Använda [Insikts-diagram](#page-515-0) (page 516)

### D: Egenskapspanelen

Egenskapspanelen innehåller alternativ för att redigera Insikts-diagram och ändra på inlärning som du har ställt in i Insight Advisor.

I Allmänna egenskaper kan du visa och redigera dina diagram och inlärning som du har ställt in för att generera insikter. Hantera inlärning i Allmänna [egenskaper](#page-518-0) (page 519)

I Insiktsegenskaper kan du redigera ett Insikts-diagram och visa detaljer. Du kan se vilken Analystyp som använts för att skapa diagrammet. Klicka på  $\bigcirc$  om du vill veta mer om analystypen som använts. Mer information finns här Redigera Insikts-diagram i [Insiktsegenskaper](#page-516-0) (page 517).

### Söka med Insight Advisor

När du anger din sökfråga genererar Qlik Sense relevanta Insikts-diagram med hjälp av fältnamn, fältvärden och originalobjekt. Du kan fråga Insight Advisor på tre sätt:

• Ange en fråga med naturligt språk, som Show me Product by Revenue in Sweden. (Svenska kan inte användas för närvarande.)

Qlik Sense har stöd för frågor med naturligt språk på engelska. Om din Qlik Sense-driftsättning inkluderar åtkomst till en Qlik Sense SaaSklientorganisation kan administratörer aktivera ytterligare stöd för spanska, franska, portugisiska och ryska. Engelska används som standard för webbläsare som inte har ställts in på något av de språk som stöds. Du kan ändra vilket språk som används för frågor genom att välja ett nytt språk från knappen Språk. Mer information finns i [Aktivera](/en-US/sense-admin/February2021/Subsystems/DeployAdministerQSE/Content/Sense_DeployAdminister/Multi-Cloud/NL-multi-lingual-queries-QSEOW.htm) frågor med naturligt språk på flera språk i Qlik Sense [Enterprise](/en-US/sense-admin/February2021/Subsystems/DeployAdministerQSE/Content/Sense_DeployAdminister/Multi-Cloud/NL-multi-lingual-queries-QSEOW.htm) för Windows.

Riktlinjer för att använda [naturligt](#page-519-0) språk i dina sökningar finns i Använda naturligt språk med Insight [Advisor](#page-519-0) (page 520).

- <sup>l</sup> Välja fält och originalobjekt som ska användas i frågan, antingen genom att ange deras namn eller genom att välja dem.
- Om din webbläsares röst-till-text-funktion stöds i Insight Advisor kan du klicka på mikrofon-ikonen och ställa din fråga till Insight Advisor.

Insight Advisor har stöd för frågor med hjälp av röst-till-text-funktionen i Google Chrome. Qlik Sense Desktop har inte stöd för frågor med hjälp av röst-till-text-funktioner. Röst-till-text-funktionerna i Google Chrome stöds inte med iOS-enheter.

Insight Advisor använder fälten eller termerna du anger. Det kan använda ytterligare fält i de genererade visualiseringarna. Om du tidigare har gett Insight Advisor anvisningar om att dölja diagram, ange fält som dimensioner eller mått, eller utesluta fält från analyser, används dessa. I Qlik Sense Enterprise kan Insight Advisor använda tidigare inlärning från andra publicerade appar om de använder en liknande eller identisk datamodell.

För frågor med naturligt språk försöker Insight Advisor hitta ett matchande Insikts-diagramresultat. Om ett sådant hittas visar det även relaterade resultat. Om inga matchande resultat kan hittas visar Insight Advisor möjliga relaterade resultat. Du kan klicka på  $\bigcirc$  om du vill visa hur Insight Advisor genererat resultat utifrån din sökfråga.

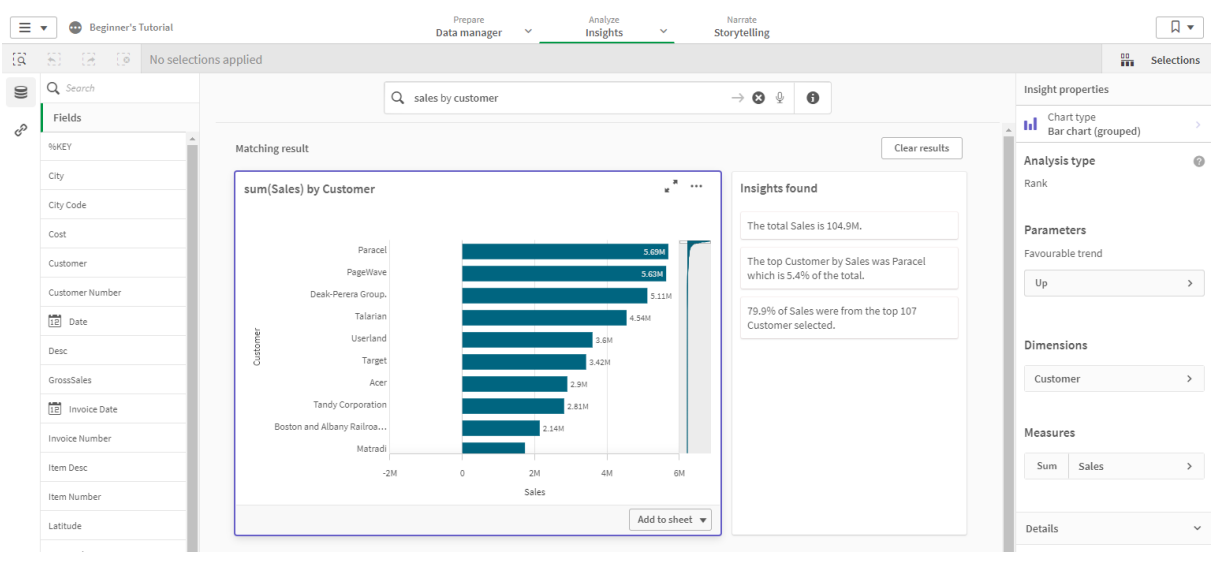

#### Matchande resultat med berättande insikter

Om du får felmeddelandet "Det gick inte att generera insikter. Försök igen senare." kanske du inte uppfyller processorkraven för Insight Advisor.

### <span id="page-515-0"></span>Använda Insikts-diagram

Du kan expandera ett Insikter-diagram genom att välja det eller klicka på **.** Sedan kan du göra urval i det. Urval tillämpas på alla Insikts-diagram. Urval som gjorts i diagram från dina ark sparas när du öppnar Insikter. Urvalen påverkar inte diagrammen som skapas av Insight Advisor.

Om ett Insikts-diagram är nytt kan du lägga till det i dina ark. Om diagrammet finns i ett ark kan du klicka på arkets namn längst ner på diagrammet för att gå till arket.

Vissa analystyper, till exempel Period jämfört med period-instrumentpanelen, resulterar i flera relaterade visualiseringar istället för ett diagram. För dessa visas en förhandsgranskning av den typ av visualiseringar som ingår i analysen. Klicka på Öppna analys för att visa analysen med data.

En period jämfört med period-analys

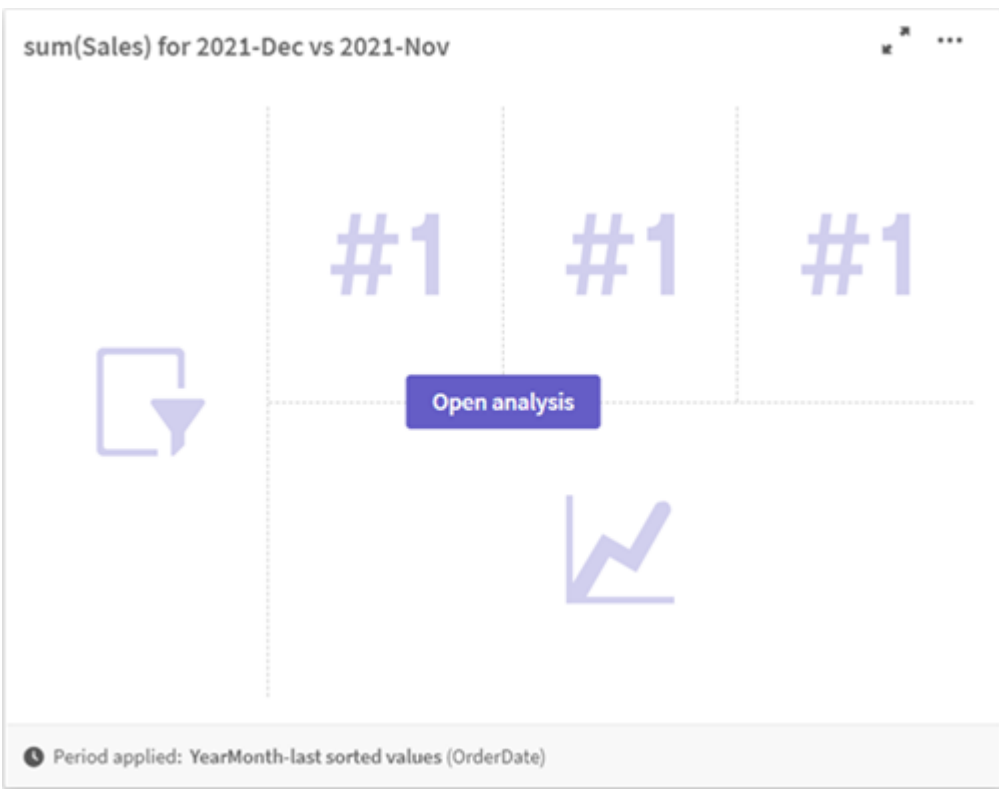

Du kan visa ytterligare alternativ genom att klicka på\*\*\*. Följande alternativ är tillgängliga:

- Helskärm: Expandera ett diagram om du vill göra ett urval.
- Redigera insiktsegenskaper: Redigera Insikts-diagrammet om du vill ändra dimension, mått eller diagramtypen.

Redigera Insikts-diagram i [Insiktsegenskaper](#page-516-0) (page 517)

- Lägg till på ark ...: Lägg till diagrammet på ett nytt eller befintligt ark.
- Lägg till i nytt ark: Lägg till diagrammen i ett nytt ark (endast analystyperna Periodanalys, Periodresultat jämfört med målet, Period jämfört med period och Period jämfört med periodinstrumentpanelen).
- Hämta: Hämta insiktsdiagrammet som en bild, PDF-fil eller data.
- Dölj: Dölj diagram som du inte vill att Insight Advisor ska använda igen. Du kan visa diagrammen som är dolda från din aktuella sökfråga i Allmänna egenskaper.

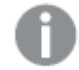

Dölj är inte tillgängligt i appar som använder affärslogik.

### <span id="page-516-0"></span>Redigera Insikts-diagram i Insiktsegenskaper

Du kan redigera Insikts-diagram genom att välja ett Insikts-diagram och klicka på . Följande egenskaper är tillgängliga i Insiktsegenskaper:

• Diagramtyp: Välj en annan diagramtyp. Information om de alternativa diagramtyper som finns för de olika analyserna finns i [Analystyper](#page-520-0) i Insight Advisor (page 521).

- Gynnsam trend: (Endast rangordningsanalys) Ange om den gynnsamma trenden för rangordning ska öka eller minska.
- Dimensioner och mått: Ändra fälten som används som Dimensionereller Mått. Du kan ändra måttaggregeringen. Du kan ordna om mått eller dimensioner genom att dra dem Dimensioner och mått från Insikts-diagram kan läggas till bland dina originalobjekt. Klicka på en dimension eller ett mått och klicka på Lägg till ny. Om du har specificerat filter i en fråga med naturligt språk, som ett visst fältvärde, kan du ändra dem också.
- Detaljer: Visa information om varför diagrammet skapades och tidigare användning som Insight Advisor har lärt sig av ett diagram Genom att välja detaljer kan du ändra på dem eller avvisa dem. Du kan ställa in fält som dimensioner eller mått eller utesluta fält från framtida analys. Du kan dölja diagram från framtida analys genom att välja Vi har föreslagit ett diagram för den här datakombinationen och klicka på Dölj det här diagrammet.
- Analysperiod: Ändra vilken period från affärslogikskalendern som används i det här diagrammet Om du väljer en analysperiod för diagram av typen rangordning kan du även visa analystyperna period och periodprestanda.

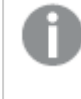

Analysperiod är bara tillgängligt när affärslogik är påslaget och kalenderperioder har skapats för appen.

### Redigera Insiktsdiagram av typen kalenderperiod

Om en standardkalenderperiod har tilldelats till en grupp, är ytterligare periodanalystyper tillgängliga som Insiktsdiagram. De har andra egenskaper än standard-Insikts-diagram. Följande typer finns tillgängliga:

- Ändringar under perioden: Visar hur ett mått har förändrats sedan den aktuella eller senaste perioden i vald analysperiod.
- <sup>l</sup> Periodresultat jämfört med målet: Jämför en förändring i ett mått från den aktuella perioden med den tidigare perioden. Förändringen mäts med ett prognostiserat målvärde. Du definierar procentsatserna för om målet uppnås, nästan uppnås eller inte uppnås.
- Period jämfört med period: Jämför ett mått i den aktuella perioden med samma mått i den tidigare perioden.
- Instrumentpanel för period jämfört med period: Jämför ändringar i ett mått över tid mellan perioder. Den innehåller en filterruta för att utforska dimensionsvärden för period jämfört med period.

Dessa analystyper har unika egenskaper. Ändringar under perioden och instrumentpanelen Period jämfört med period har följande egenskaper:

- Uppdelning: Välj den dimension som ska användas tillsammans med måttet om du vill visa ändringarna under perioden.
- Mått: Välj det mått du vill se ändringar under perioden för.
- Analysperiod: Välj analysperiod. Du kan justera analysperioden genom att välja nya värden från Period 1 eller Period 2.

Periodresultat jämfört med målet har följande egenskaper:

- Parametrar: Ange gränserna för gränser uttryckta i procent för den förväntade ändringsmarginalen och den förväntade ändringen.
- Gynnsam trend: Ange om den gynnsamma trenden för måttet ska öka eller minska.
- Uppdelning: Välj dimensionen för att visa de detaljerade periodändringarna tillsammans med måttet.
- Mått: Välj det mått du vill se ändringar under perioden för.
- Analysperiod: Välj analysperiod. Du kan justera analysperioden genom att välja nya värden från Period 1 eller Period 2.

Period jämfört med period har följande egenskaper:

- Mått: Välj det mått du vill se ändringar under perioden för.
- Analysperiod: Välj analysperiod. Du kan justera analysperioden genom att välja nya värden från Period 1 eller Period 2.

Insight Advisor kan lära sig av dina inställningar för det diagrammet, om du lägger till det i ett ark eller om du klickar på Lär in när du har redigerat diagrammet. Tidigare användning som angivits av en användare gäller bara för den användarens instans av Insight Advisor.

## <span id="page-518-0"></span>Hantera inlärning i Allmänna egenskaper

I Allmänna egenskaper kan du visa och redigera dina dolda och inlärda diagram och inlärning som du har ställt in för att generera Insight Advisor-diagram.

Allmänna egenskaper är inte tillgängliga när affärslogik är aktiverad.

Följande egenskaper är tillgängliga:

- Dolda diagram innehåller diagram som du har dolt för frågor. Du kan klicka på  $\bullet$  för att åter visa diagrammet i frågor.
- Inlärda diagram innehåller diagram som du har valt Lär in för efter redigering. Du kan ta bort inlärda diagram genom att klicka på  $\overline{\mathbb{I}\mathbb{I}}$ .
- Dina definierade inställningar visar alla inställningar som Insight Advisor har lärt sig. Du kan ta bort inställningar genom att klicka på  $\overline{\mathbb{I}\mathbb{I}}$ .

Du kan radera alla dolda diagram, inlärda diagram och inställningar genom att klicka på Radera alla.

## Begränsningar

Insight Advisor har följande begränsningar:

- Insight Advisor har stöd för originalobjekt som använder dollarteckenexpansioner i uttrycken med följande begränsningar:
	- Uttryck och bildtexter för originalobjekt expanderas en gång och resultaten cachelagras. Dollarteckenuttryck utvärderas inte igen förrän uttrycken ändras eller cachen löper ut (vanligen 30 dagar efter utvärderingen).
- <sup>l</sup> Dollarteckenuttryck som definieras så att de expanderas till värden, som =sum(Sales), stöds inte. Dessa uttryck går inte att kombinera med filter i Insight Advisor. Dollarteckenuttryck måste expanderas till uttryck som ska användas i Insight Advisor.
- <sup>l</sup> I publicerade appar är endast originalobjekt tillgängliga för användning i Insight Advisor. Insight Advisor Chat kan använda fält från publicerade appar för att skapa Insikts-diagram. Om du går till Insight Advisor med hjälp av Utforska detta vidare, kanske din sökning inte är tillgänglig.
- <sup>l</sup> Om ett fältnamn innehåller enbart numeriska värden kommer det fältet att användas när resultat genereras från frågor med naturligt språk istället för ett superlativ (som toppen eller botten med samma numeriska värde).

Om du till exempel har sökt efter top 3 service providers och ett av dina fält hette 3, kommer 3 att användas i frågeresultatet istället för topp 3-resultatet för tjänstleverantörer.

- Berättande insikter är bara tillgängliga för följande analystyper: Berättande insikter är inte alltid inkluderade i de analystyper som stöds, beroende på hur en fråga med naturligt språk behandlas och vilka data som används.
- <sup>l</sup> Berättande insikter för engelska ger bara ett generellt meddelande om frågan innehåller fler än två filter eller fler än två datavärdesfilter på en dimension. De använda filtren ingår dock i svaret.

### <span id="page-519-0"></span>Använda naturligt språk med Insight Advisor

Insight Advisor har stöd för sökningar med naturligt språk, till exempel Show me Product Inventory for Japan under 2500.

Frågor med naturligt språk stöder tre filtertyper:

- Tid: En tidsenhet eller ett datum. Till exempel Show me 2019 Sales.
- Kategori: Ett värde från en av dimensionerna. Till exempel Show me Sales by Product for Sweden.
- Mått: Ett eller flera värden från ett mått. Till exempel Show me Sales for Sweden by Product under 1K.

Du kan söka efter fakta, jämförelser eller rangordning. Fakta är påståenden som What are my sales eller Show expenses over time for 2019. Du kan fråga efter en jämförelse genom att inkludera vs eller compare i din fråga. Till exempel Compare sales to expenses over time. Du kan be om rangordning genom att lägga till top i din fråga. Till exempel Show me top 10 product by sales for 2020.

Qlik Sense har stöd för frågor med naturligt språk på engelska.

Om din Qlik Sense-driftsättning inkluderar åtkomst till en Qlik Sense SaaS-klientorganisation kan administratörer aktivera ytterligare stöd för spanska, franska, portugisiska och ryska. Engelska används som standard för webbläsare som inte har ställts in på något av de språk som stöds. Du kan ändra vilket språk som används för frågor genom att välja ett nytt språk från knappen Språk. Mer information finns i [Aktivera](/en-US/sense-admin/February2021/Subsystems/DeployAdministerQSE/Content/Sense_DeployAdminister/Multi-Cloud/NL-multi-lingual-queries-QSEOW.htm) frågor med naturligt språk på flera språk i Qlik Sense [Enterprise](/en-US/sense-admin/February2021/Subsystems/DeployAdministerQSE/Content/Sense_DeployAdminister/Multi-Cloud/NL-multi-lingual-queries-QSEOW.htm) för Windows.

Sökningar med naturligt språk måste hänvisa till fältnamn och värden i din datamodell. Du kan tagga originalobjekt med synonymer med hjälp av taggar i originalobjekten. Använd formatet alt: <term> i synonymtaggar. Om du till exempel vill använda cities som synonym taggar du originalobjektet alt:cities. Mer information finns här Tagga [original](#page-108-0) (page 109).

När du söker efter fältvärden med frågor med naturligt språk ska du bara söka efter 100 000 värden per fält i frågan.

<span id="page-520-0"></span>Mer information om frågor med naturligt språk finns i artikeln om [funktioner](https://community.qlik.com/t5/Support-Knowledge-Base/Qlik-Sense-Natural-Language-Query-features/ta-p/1711977) för frågor med naturligt språk i Qlik [Sense](https://community.qlik.com/t5/Support-Knowledge-Base/Qlik-Sense-Natural-Language-Query-features/ta-p/1711977).

## Analystyper i Insight Advisor

Insight Advisor skapar resultat med hjälp av en mängd analystyper. Dessa analystyper ger visualiseringar enligt bästa praxis när du genererar insikter.

Olika analystyper används beroende på inmatningarna av frågan och dina datas egenskaper. Qlik cognitive engine avgör bästa analystyp för din fråga beroende på tillgängliga data. Tabellen som följer visar analystyperna. Alla villkor för varje analystyp är inte uppräknade. Tabellen visar även diagram som kan finnas tillgängliga som alternativ när du redigerar ett Insikts-diagram.

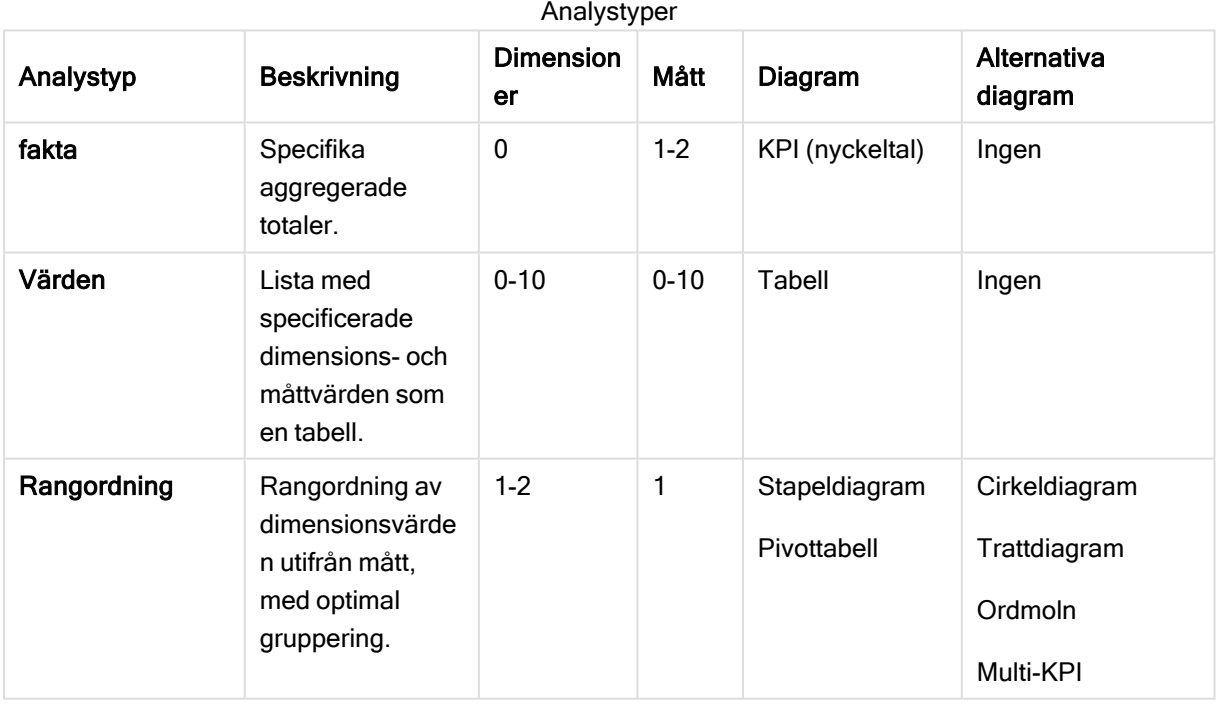

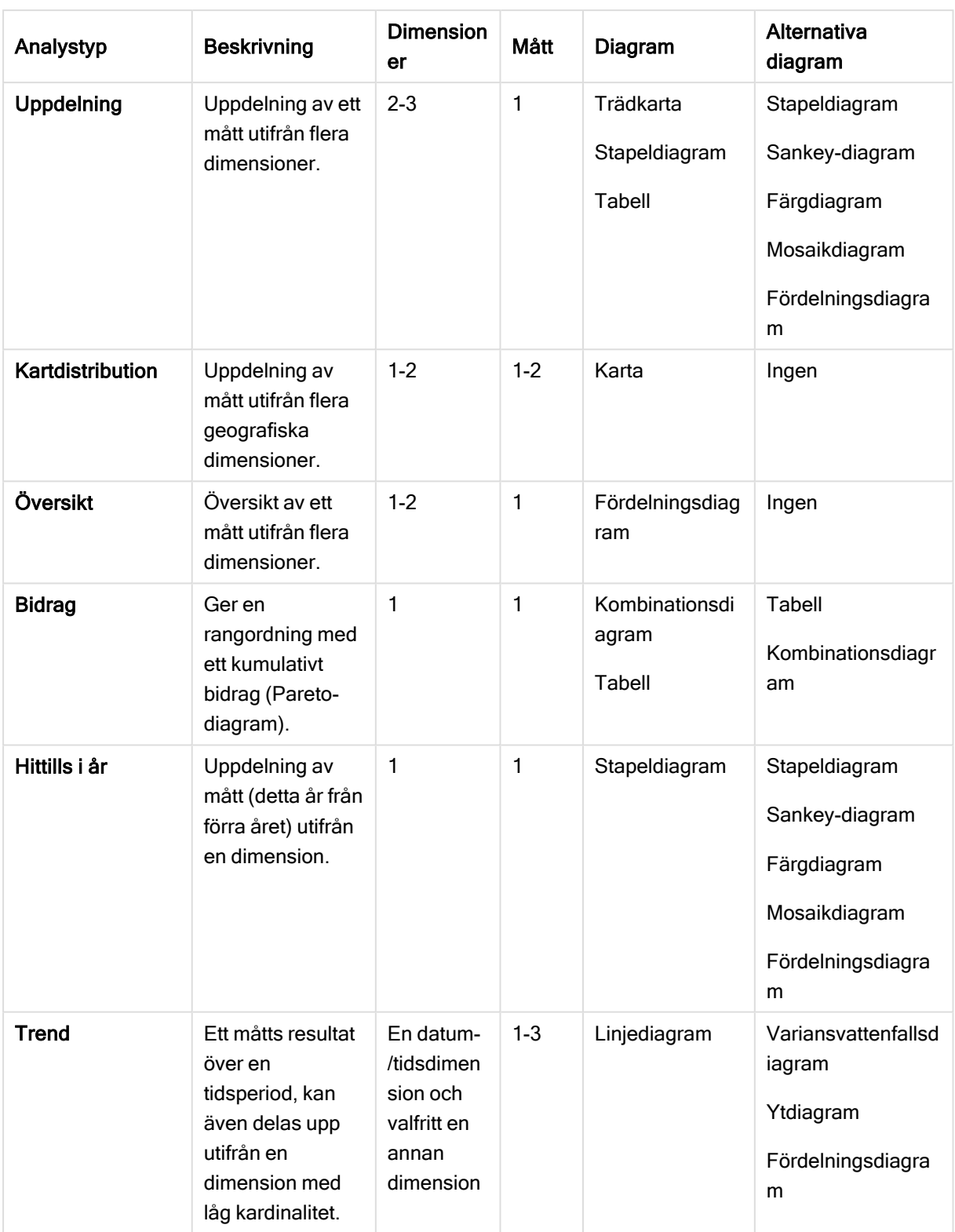

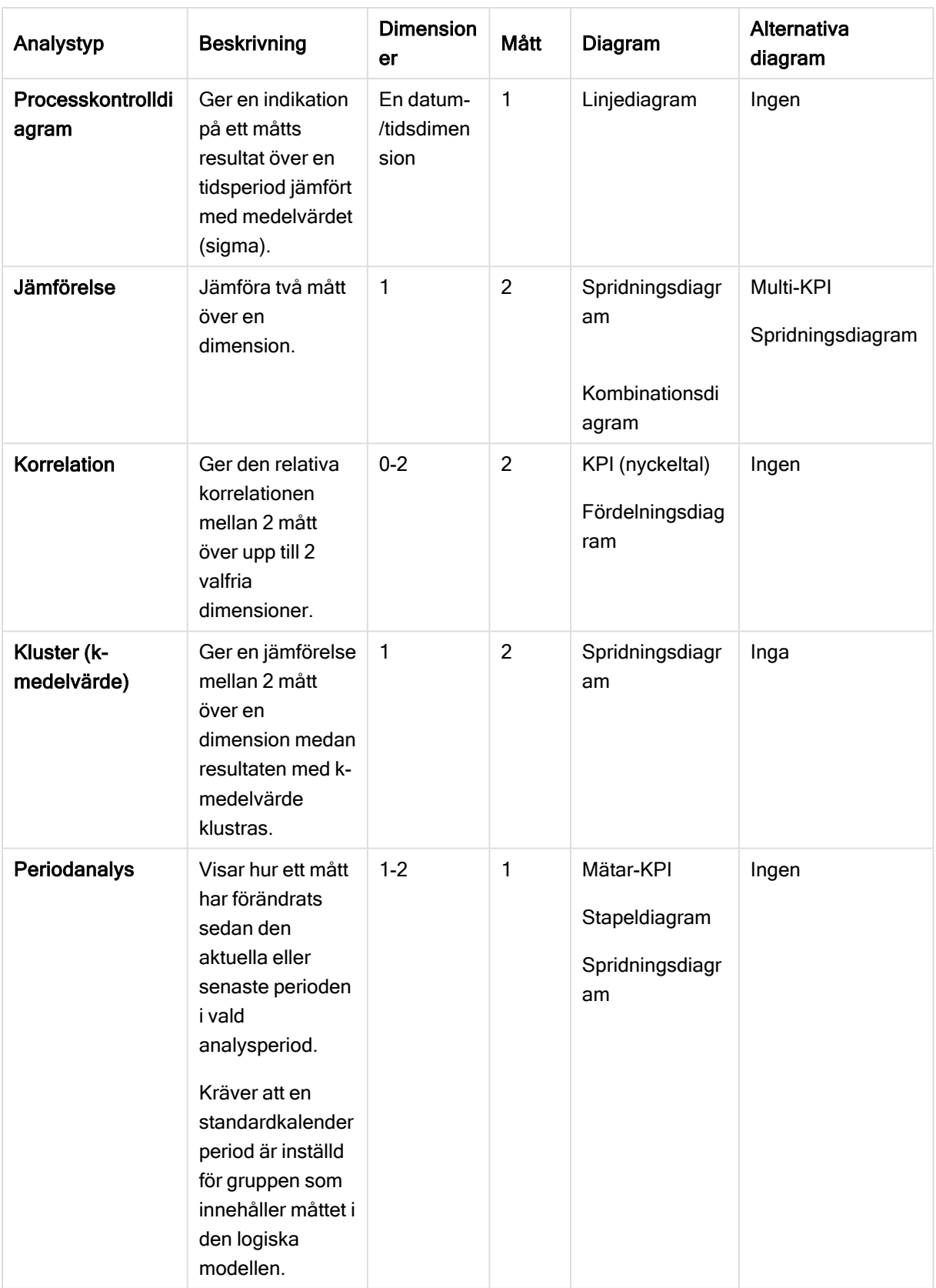

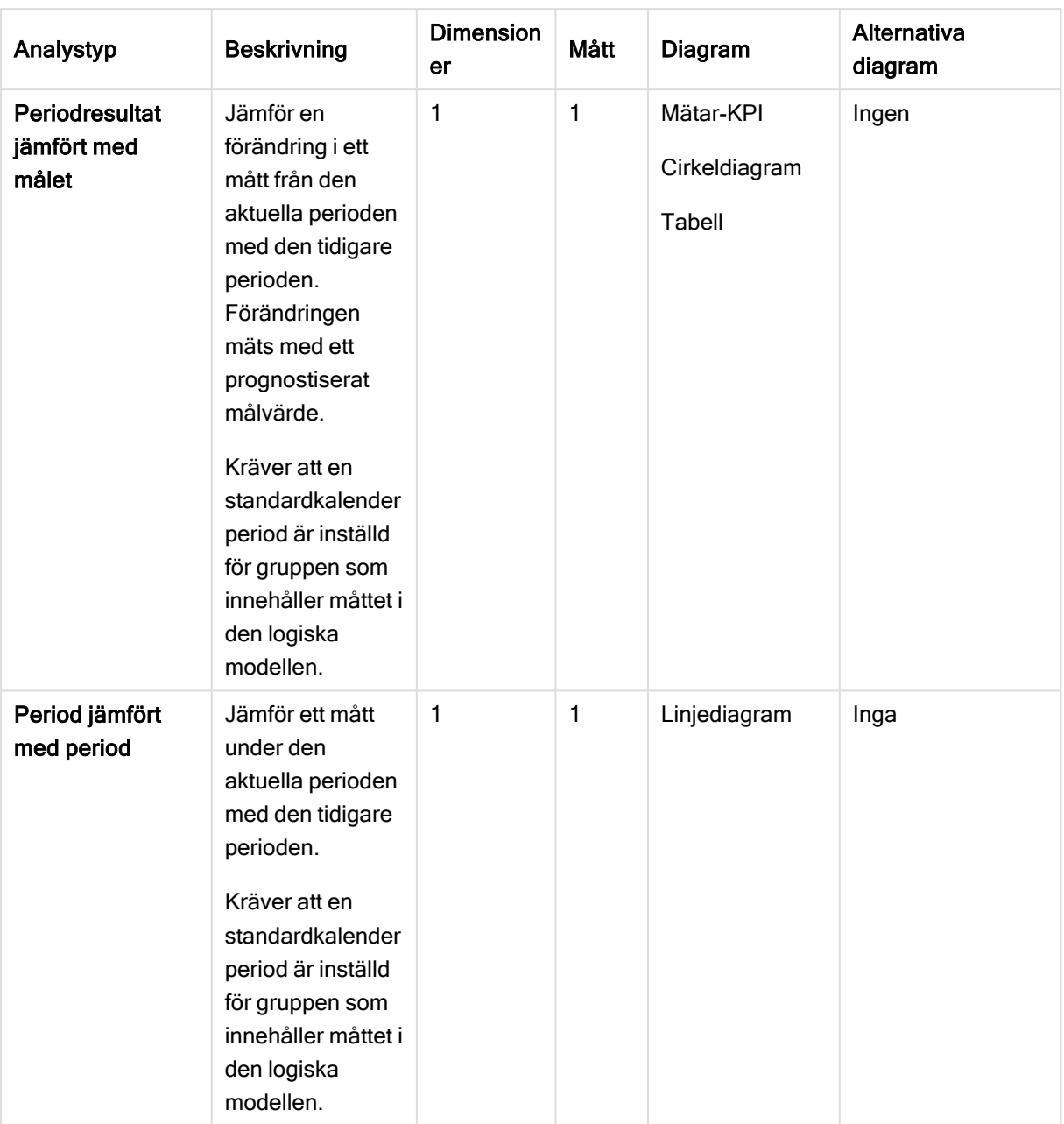

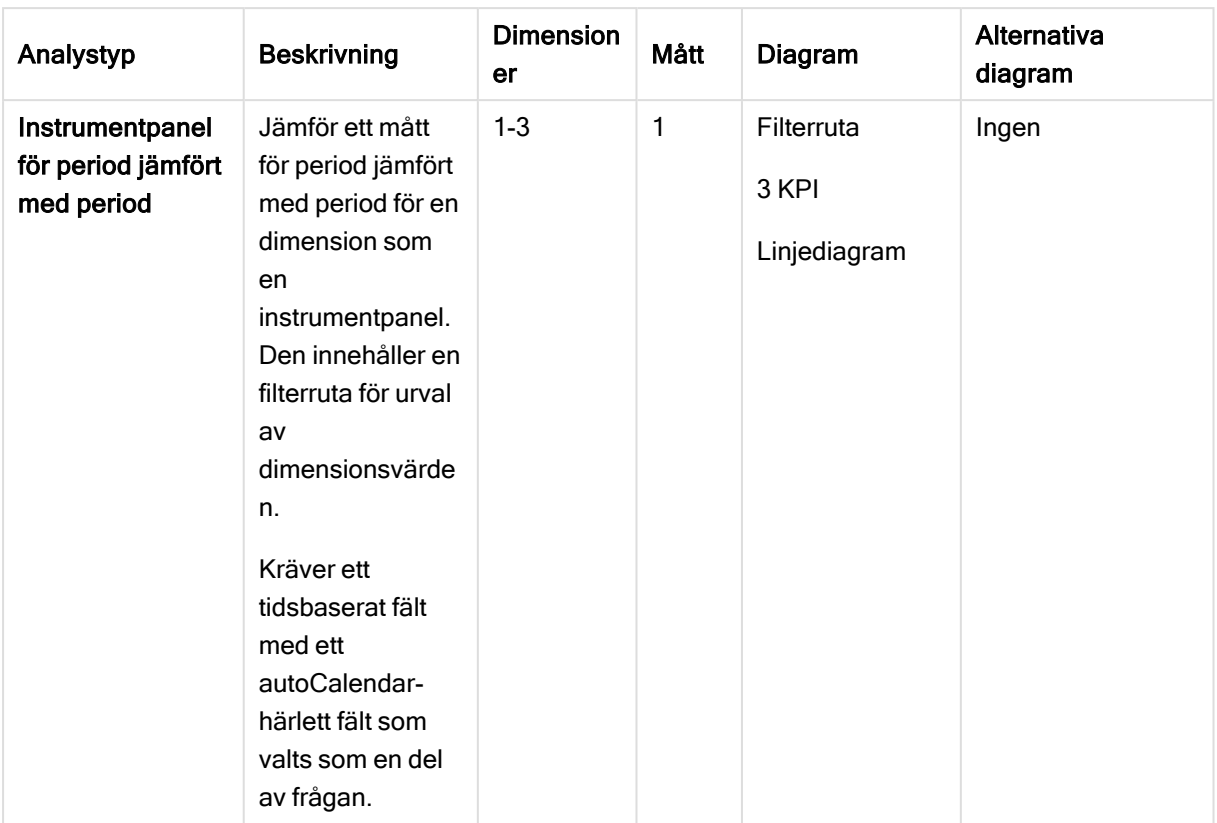

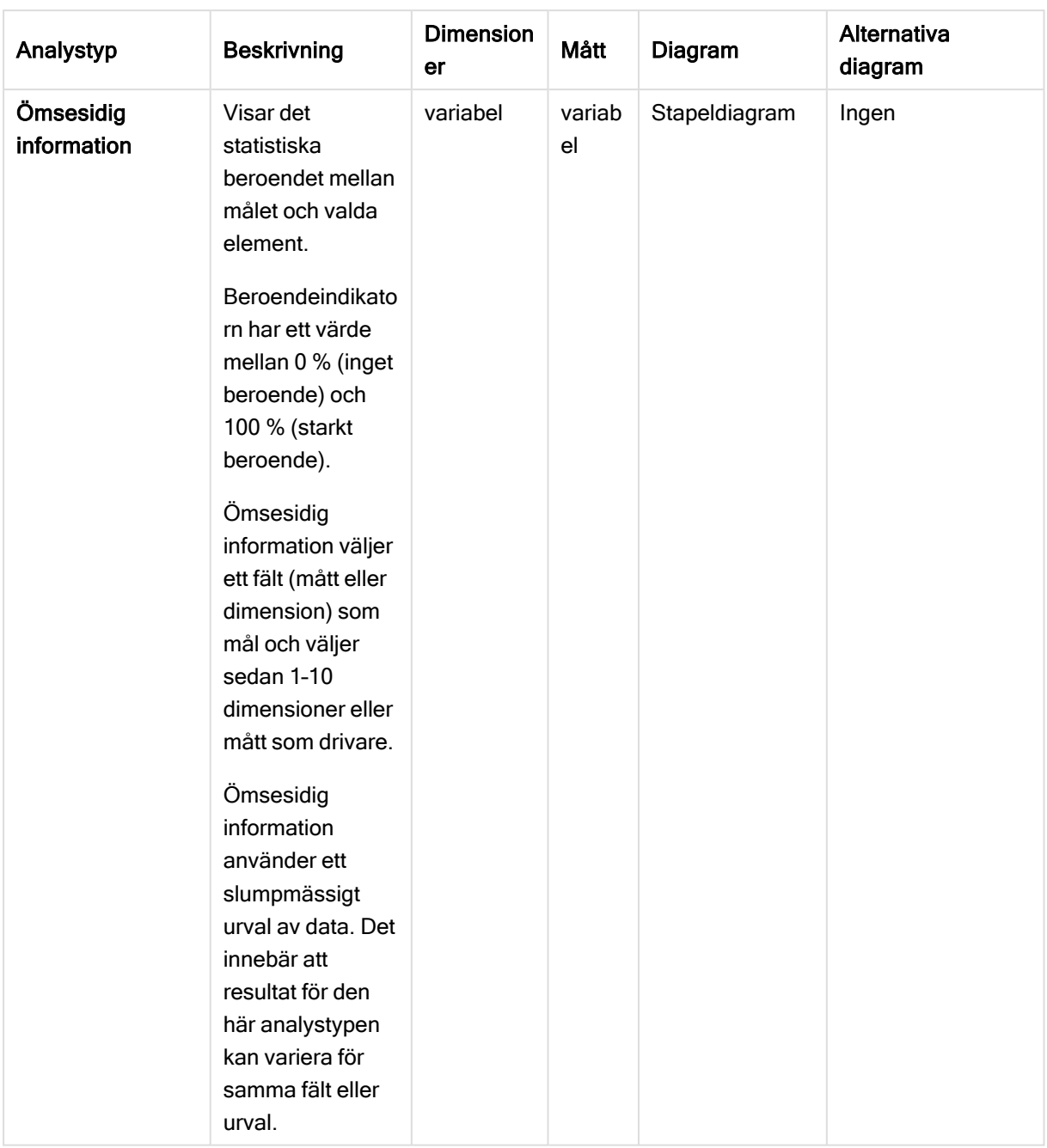

## Redigera visualiseringar som har skapats av Insight Advisor

Insight Advisor väljer och genererar diagram utifrån analystyper. Vilka analystyper och diagramfunktioner som väljs baseras på vilken fråga som ställs och dataegenskaperna. Affärsanalytiker utformar affärslogikkomponenterna i appar, och kan även redigera egenskaper och ytterligare utöka funktionerna som diagrammen baseras på. Mer information finns i [Affärslogik.](/en-US/sense/Subsystems/Hub/Content/Sense_Hub/BusinessLogic/business-logic-logical-models.htm) Mer information om analystyper finns i .

I följande exempel visas olika sätt som Insight Advisor-diagrammen kan redigeras med egenskaper och i uttrycksredigeraren, för att förbättra visualiseringar så att de fångar och visar dina data på bästa sätt. Dessa exempel baseras på diagram som kan genereras och utökas från appen i Insight Advisors introduktionskurs om affärslogik. .

Skärmbilderna som används i exemplen kommer från Qlik Sense SaaS och kan se annorlunda ut i Qlik Sense Enterprise on Windows. Skärmbilderna i exemplen kan se olika ut beroende på vilket datum du laddade appen från introduktionskursen om affärslogik.

### Mutual Information: Ändra mått för förbättrade diagram

Statiska beroenden mellan ett angivet värde (mått) och andra valda element visas i Insight Advisor av Mutual Information-diagrammet. Beroendet har ett värde mellan 0 % (inget beroende) och 100 % (starkt beroende). Det här exemplet visar hur du gör för att ersätta mått när du vill visa mer intressanta och betydelsefulla förhållanden i ett diagram.

### Gör följande:

1. Gå till appen från introduktionskursen om affärslogik och skriv frågan *dependencies* i sökrutan. Titta efter ett resultat som visar Mutual dependency between SalesOffice and selected items. Standardresultat för fråga om ömsesidig information

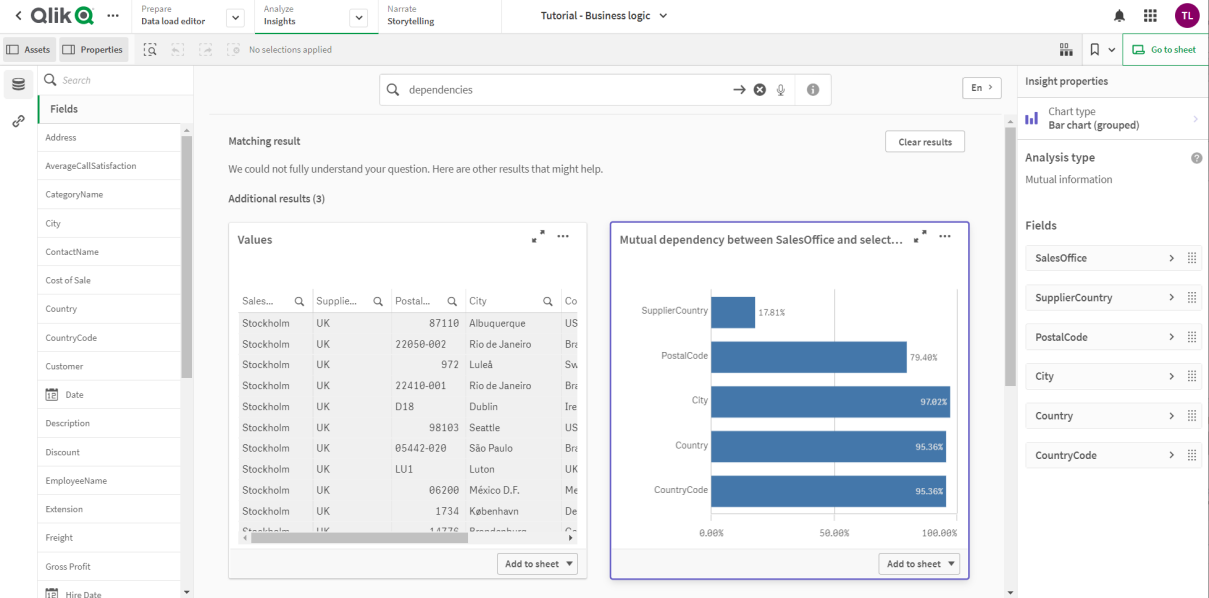

- 2. Välj Lägg till på ark i diagrammet, och sedan  $\bm{\Theta}$  Skapa nytt ark.
- 3. Från appöversikten klickar du på  $\Box$  Ark för att visa arken. Välj Mitt nya ark och ge arket en Rubrik och en Beskrivning. I det här exemplet ger du arket namnet Mutual Information Sales och en valfri beskrivning Mutual information between sales fields.
- 4. Klicka på  $\triangle$  Redigera ark i verktygsfältet och välj diagrammet som visar ömsesidiga beroenden.
- 5. Klicka var som helst i diagrammets rubrik och ändra namnet från Mutual dependency between SalesOffice and selected items till Mutual information around sales.
- 6. Ändra vilka fält som analyseras i diagrammet. Insight Advisor valde att fyra mått som har med geografi att göra ska ingå i diagrammet. Detta var en rimlig tolkning av vilka beroenden fältet SalesOffice kan ha, eftersom SalesOffice är klassificerat som en city i appens logiska modell. Gå till egenskapspanelen och ändra måtten till fält som bättre visar hur Sales påverkas av variabler som har med försäljningsvolym, försäljningskostnad och försäljningsstöd att göra.
	- a. Välj Data i egenskapspanelen, gå till delavsnittet Mått och expandera måttet *SupplierCountry*. Välj $\bm{\mathit{fx}}$  i fältet **Uttryck** så att dialogen **Redigera uttryck** öppnas. Klicka på Tillämpa.

Redigera uttrycket genom att ersätta SalesOffice med Quantity och ersätta SupplierCountry med Discount.

Välj fältet Etikett. Ersätt SupplierCountry med Quantity and Sales.

Redigera fältparametrar

Edit expression 1 =MutualInfo([Quantity],[Discount], 'dd', Null(), 10000)

b. Expandera måttet PostalCode. Välj $f$ x i fältet Uttryck så att dialogen Redigera uttryck öppnas.

Redigera uttrycket genom att ersätta SalesOffice med Sales och ersätta PostalCode med SupportCalls.

Välj fältet Etikett. Ersätt PostalCode med Support calls and Sales.

c. Expandera måttet City. Välj $f x$  i fältet Uttryck så att dialogen Redigera uttryck öppnas. Redigera uttrycket genom att ersätta SalesOffice med Discount och ersätta City med Cost of Sale.

Välj fältet Etikett. Ersätt City med Discount and Cost of sale.

- d. Ta bort måttet Country genom att högerklicka på måttet och välja Ta bort.
- 7. Redigera intervallet för X-axeln. Dessa tre måttjämförelser representerar alla ett starkt beroende. Du kan betona skillnaden mellan värdena och göra diagrammet mer intressant genom att ändra intervallet för stapeldiagrammet:
	- a. Expandera delavsnittet Utseende och sedan X-axel.
	- b. Byt Intervall från Auto till Anpassat.
	- c. Välj Min/max som värden att ställa in. Ställ in Min på 0,9 och Max på 1.
- 8. Välj Redigering klar.

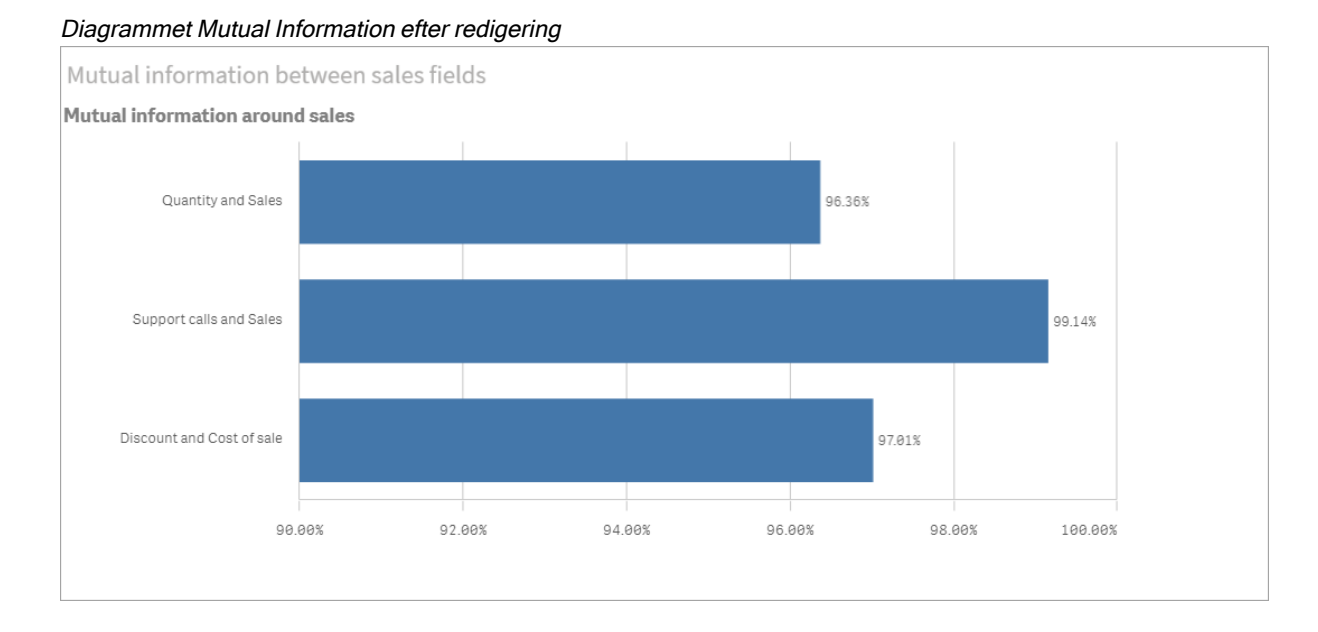

### K-medelvärdesklustring: Redigera antalet kluster och urval

Insight Advisor genererar ett spridningsdiagram som genereras utifrån funktionerna för k-medelvärde för att gruppera liknande element i kluster. Följande exempel visar hu du kan specificera antalet kluster som genereras av diagrammet och ta bort datapunkter som är outliers. Mer information finns i och .

### Gör följande:

1. Gå till appen från introduktionskursen om affärslogik och skriv frågan Customer by Sales by Gross Profit i sökrutan. Titta efter resultatet med namnet Customer clustered by sum(Sales) and sum (Gross Profit) (K-Means).

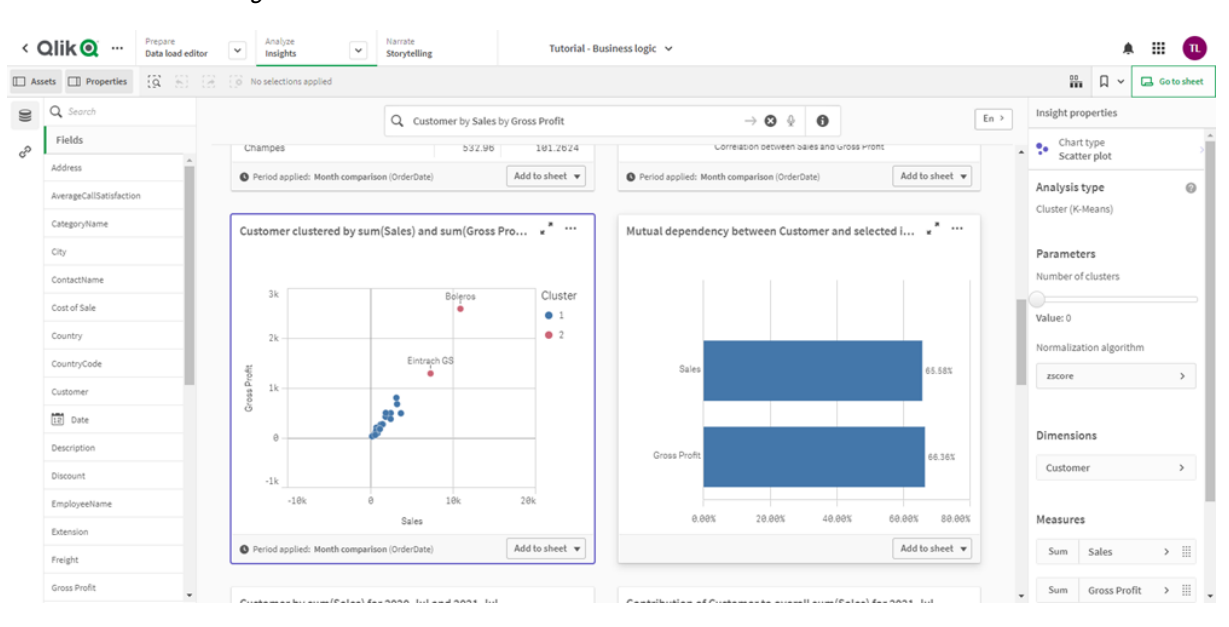

Standardresultat för fråga om k-medelvärde

2. Välj Lägg till på ark längst ned till höger i diagrammet, och sedan  $\bigoplus$ Skapa nytt ark.

- 3. Från appöversikten klickar du på  $\Box$  Ark för att visa arken. Välj Mitt nya ark och ge arket en Rubrik och en Beskrivning. I det här exemplet ger du arket namnet Customers clustered by sales och lägger till beskrivningen Kmeans applied to customer data by Sales and Gross Profit.
- 4. Välj **L** Redigera ark i verktygsfältet och välj diagrammet som visar k-medelvärdesklustring.
- 5. Ändra spridningsdiagrammet:
	- a. Förstora diagrammet: Gör diagrammet större så att det fyller hela bakgrunden genom att dra i nedre högra hörnet.
	- b. Redigera argumentet Antal kluster. Expandera delavsnittet Utseende och sedan Färger och teckenförklaring. Insight Advisor har färglagt klustren per dimension. Välj  $f\hat{\mathbf{x}}$  under fältet Välj dimension så öppnas uttrycksredigeraren. Ändra argumentet num\_clusters genom att ändra värdet 0 till 6 (Insight Advisor använde automatisk klustring, och om 0 anges för antalet kluster bestäms då ett optimalt antal kluster automatiskt för datauppsättningen). Välj Använd.

Redigera första parametern i uttrycket (num\_clusters)

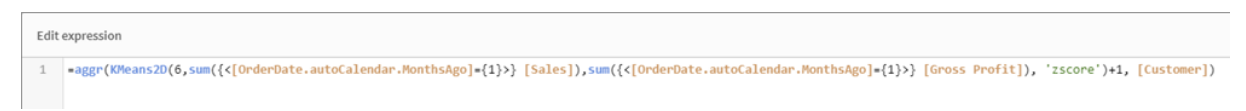

- c. Redigera urval på axlarna: Standarddiagrammet som genereras visar värden under 0. Negativa tal är inte meningsfulla i det här sammanhanget och intervallet tar upp plats i diagrammet. Gå till delavsnittet Utseende, expandera X-axel: Sales och ändra Intervall från Auto till Anpassat. Observera att Min automatiskt återställs till 0. Expandera Y-axel: Gross Profit och ändra Intervall från Auto till Anpassat. Observera att Min automatiskt återställs till 0 även för Y-axeln.
- 6. Väli $\blacktriangledown$ Redigering klar.
- 7. Välj bort data: Du kan utesluta data från diagrammet genom att välja bort element som inte är av intresse. Lämna redigeringsläget genom att välja **Kedigering klar** och öppna Selections tool ... Sök efter Customer och välj alla kunder förutom följande: Big Foot Shoes, Boleros, Bond Ltd, El Carnevale, Fritid AB, Las Corbatas, The Fashion, and Vite.

Spridningsdiagram som visar k-medelvärde efter redigeringarna

Customers clustered by sales

Customer clustered by sum(Sales) and sum(Gross Profit) (K-Means) for 2021-Jul

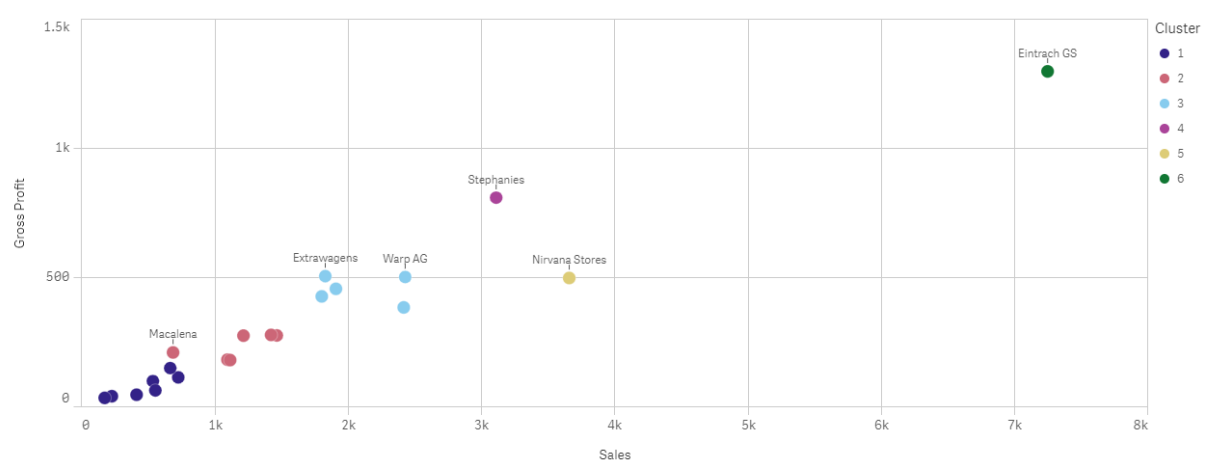

### Period jämfört med period-analys Ändra analysperioden

Insight Advisor har stöd för att skapa beteenden för att använda en önskad kalenderperiod med en måttgrupp. I följande exempel visas hur du ändrar kalenderperioden så att resultat för en annan period visas. Du kan ändra kalenderperiodsegenskapen och generera ett Period jämfört med period-diagram som visar försäljningen under det senaste året istället för den senaste månaden.

#### Gör följande:

1. Gå till appen från introduktionskursen om affärslogik och skriv frågan Show me sales i sökrutan. Leta reda på resultatet som visar Period jämfört med period.

Period jämfört med period-resultat för fråga om försäljning

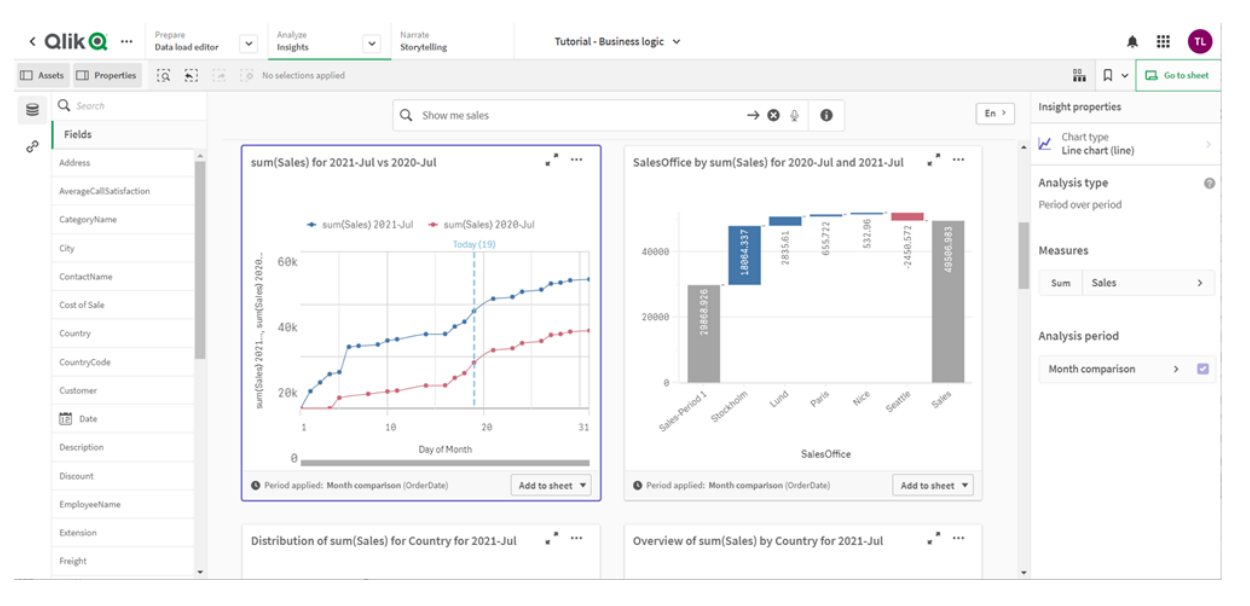

- 2. Välj Period jämfört med period-diagrammet så visas alternativen till höger.
- 3. Expandera Analysperiod i egenskapspanelen så visas alternativ för kalenderperiod.
- 4. Välj Quarter comparison.
- 5. Ändra värdet i Period 1 till 2020-Q1.
- 6. Ändra värdet i Period 2 till 2021-Q1.

7. Nu visas försäljningsresultaten för det första kvartalet 2021 jämfört med första kvartalet 2020. Periodanalysdiagram efter att analysperioden har ändrats

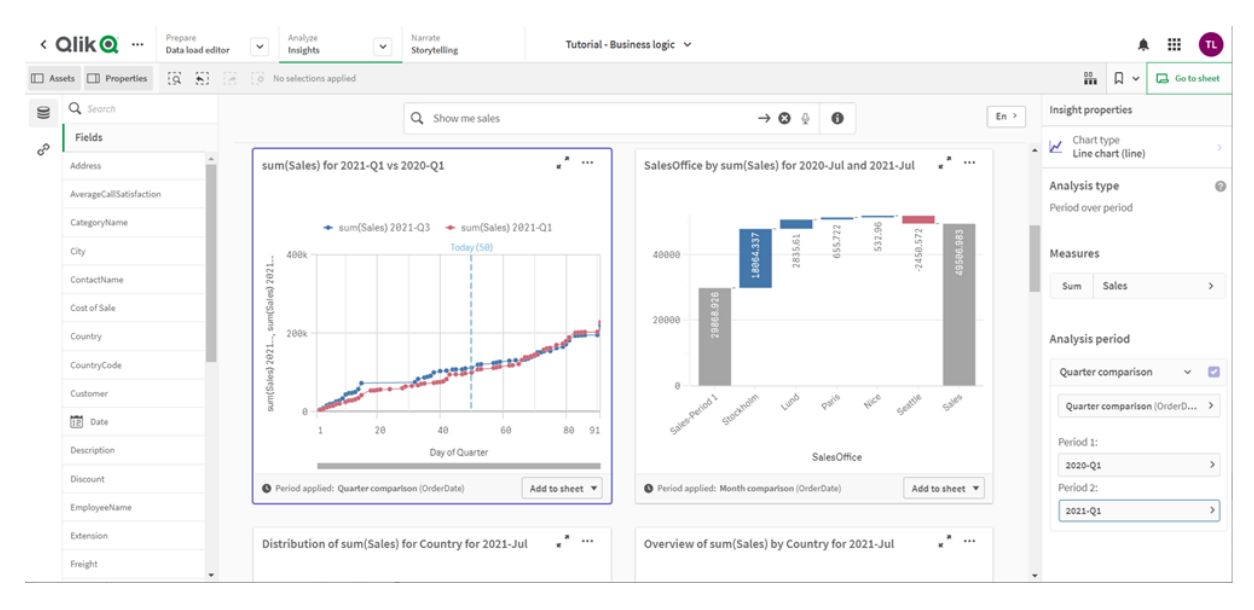

# <span id="page-531-0"></span>Skapa visualiseringar med diagramförslag från Insight Advisor

Qlik Sense erbjuder många olika visualiseringar att använda med dina data. Det kan vara svårt att välja rätt sorts diagram när du skapar din första Qlik Sense-app.

Med diagramförslag från Insight Advisor kan du välja datafält och låta Insight Advisor välja dimensioner, mått och visualiseringstyper. När du lägger till eller tar bort fält justeras den föreslagna visualiseringen baserat på dina ändringar. Du kan anpassa en föreslagen visualisering med en fokuserad uppsättning egenskaper.

Om du startade en visualisering och aktiverar Diagramförslag ändras visualiseringen till en föreslagen visualisering.

Om du aktiverar Diagramförslag och sedan inaktiverar dem förlorar du ändringarna som gjordes i din visualisering. Du kan återställa din gamla visualisering genom att ångra ändringarna. Men om du navigerar bort från arkvyn eller gör ändringar i resurspanelen kan du inte ångra och återställa visualiseringen.

## Skapa en ny visualisering med diagramförslag

### Gör följande:

1. Klicka på **2. Redigera ark** i verktygsfältet. Resurspanelen öppnas på vänster sida.

2. I Fält, dra och släpp ett fält till arket.

Fält föreslagna som dimensioner läggs till som tabeller eller histogram. Fält som föreslås som mått läggs till som KPI:er.

Lägg till fält som filterrutor genom att hålla skifttangenten när du drar och släpper fältet.

- 3. Lägg till ytterligare fält genom att utföra ett av följande:
	- Dra och släpp ett fält på den visualisering som skapades från det första fältet, eller på Föreslå till höger.

Qlik Sense fastställer om fältet ska användas som en dimension eller ett mått, och vilket mått att använda.

- Klicka på Lägg till på egenskapspanelen och välj ett fält.
- Dra och släpp ett fält på Släpp element här under Dimensioner eller Mått.

Visualiseringen ändras när fält läggs till den.

- 4. Alternativt kan du ta bort oönskade fält.
- 5. Klicka på  $\triangle$  Klart.

## Ändra en befintlig visualisering med diagramförslag

Du kan ändra en befintlig visualisering genom att lägga till fält eller ta bort oönskade fält. Om du aktiverar Diagramförslag i egenskapspanelen till höger ändras den valda visualiseringen till ett diagramförslag baserat på visualiseringens fält. Du kan ändra förslagen som Qlik Sense ger. Du kan till exempel:

- Dra fält mellan Dimensioner och Mått för att ändra hur ett fält används. Om du flyttar ett fält till Dimensioner raderas dess aggregering. Om du flyttar ett fält till Mått tilldelas det en aggregering.
- <sup>l</sup> Välj en annan aggregering för ett fält som används som ett mått. Ditt val av aggregering används när du använder fältet som ett mått, när Diagramförslag är aktiverat.
- Använd Ändra diagramtyp för att välja en annan typ av diagram än det föreslagna.

### Justera inställningarna när du använder diagramförslag

Du kan justera inställningarna i egenskapspanelen för Data och Utseende. Egenskapspanelen för visualiseringar skapade med diagramförslag innehåller en fokuserad uppsättning egenskapsinställningar. Inaktivering av Diagramförslag ger tillbaka åtkomst till alla tillgängliga egenskaper. För beskrivningar av de tillgängliga fälten, se ämnen om visualiseringsegenskaper i [Visualiseringar](#page-129-0) (page 130).

### Begränsningar vid användningen av diagramförslag

- Du kan inte aktivera Diagramförslag för en originalvisualisering.
- Du kan inte aktivera Diagramförslag för filterrutor, histogram eller kartor.
- Diagram med Diagramförslag aktiverat stöds inte i Qlik NPrinting rapporter. För att inkludera diagram som skapats med Diagramförslag Qlik NPrinting rapporter måste du inaktivera Diagramförslag.
- Du kan bara ändra aggregeringen av ett mått när dess etikett är standardetiketten.
- Du kan inte dra en originaldimension till Mått. Du kan inte dra ett originalmått till Dimensioner.
- Du kan bara dra ett fält från Mått till Dimensioner om dess uttryck är enkelt. Mer information om hur du använder uttryck i visualiseringar finns i Använda uttryck i [visualiseringar](#page-113-0) (page 114).

# Rekommendationer för visualiseringar, fält och namngivning

Du bör känna till de förutsättningar och begränsningar som finns vid arbetet med Qlik Sense. Exempelvis är det bra att känna till maxantalet för tecken i namn, beskrivningar och uttryck. Det finns även tecken som är reserverade för Qlik Sense.

## Maximalt antal visualiseringar

Antalet visualiseringar per ark är begränsat till antalet celler på arket: 288 (24 x 12). I praktiken är antalet mindre eftersom de flesta visualiseringar fyller mer än en cell.

## Maximal längd på namn

Följande begränsningar gäller antalet tecken som kan användas i olika situationer i Qlik Sense:

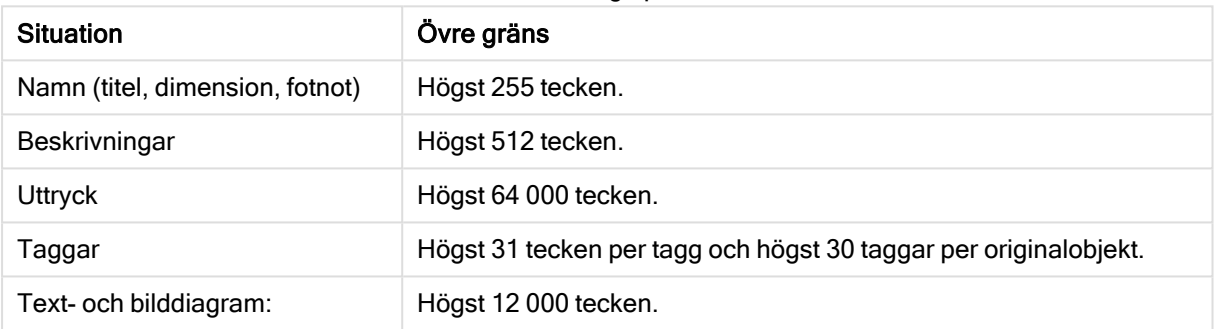

#### Maximal längd på namn

## Regler för namngivning

Du kan referera till ett antal element med namn i Qlik Sense, till exempel:

- Fält
- Dimensioner
- Mått
- Variabler
- Bokmärken

Vissa tecken är reserverade för systemanvändning i Qlik Sense. För att undvika problem ska du därför inte använda följande tecken i namn:

- $\bullet$  :
- $\bullet$  =
- $\cdot$  [
- $\cdot$  ]
- $\bullet$  {
- $\bullet$  }
- $\cdot$  \$
- $\bullet$

 $\overline{\phantom{a}}$ 

 $\lambda$ 

Om du använder långa namn på dimensioner och mått kommer de att visas kapade. "..." visas för att ange att en del av namnet döljs.

## Högsta antal tecken i uttryck

Det högsta antalet tecken som kan skrivas i ett visualiseringsuttryck är 64 000. Om du försöker bygga ett uttryck som överstiger det här antalet, trunkeras uttrycket.

## Förutsättningar för tal- och tidsformat

I många funktioner för tolkning och formatering kan man ställa in formatet för tal och datum med hjälp av en formatkod. Det här ämnet beskriver formaten för funktionerna tal, datum, tid och tidsstämpel. Formaten gäller både för skript- och diagramfunktioner.

## **Talformat**

För att ange ett visst antal siffror, använd symbolen "0" för varje siffra.

Använd symbolen "#" för att beteckna en möjlig siffra till vänster om decimaltecknet.

För att markera tusentalsavgränsarens eller decimalavgränsarens position, använd rätt tusentalsavgränsare respektive decimalavgränsare.

Formatkoden används för att definiera avgränsarnas positioner. Det är alltså inte möjligt att ställa in avgränsartecknet i formatkoden. Använd variablerna DecimalSep och ThousandSep för detta i skriptet.

Tusentalsavgränsaren kan användas för att gruppera siffror efter antal placeringar. Exempelvis kan formatsträngen "0000-0000-0000" (tusentalsavgränsare="-") användas för att visa ett tolvsiffrigt tal som "0012-4567-8912".

### Exempel:

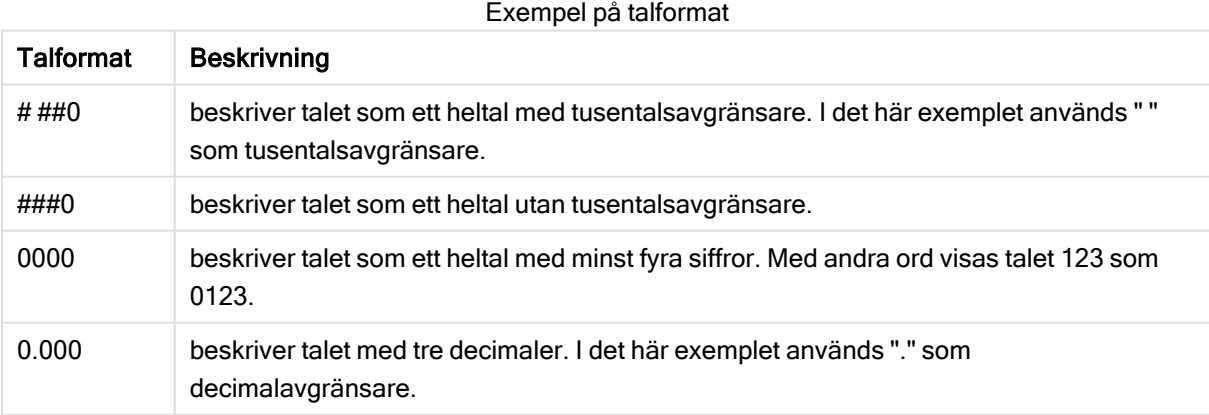

## Speciella talformat

Qlik Sense kan tolka och formatera tal i alla talbaser mellan 2 och 36, såväl binära och oktala som hexadecimala. Programmet kan även tolka romerska format.

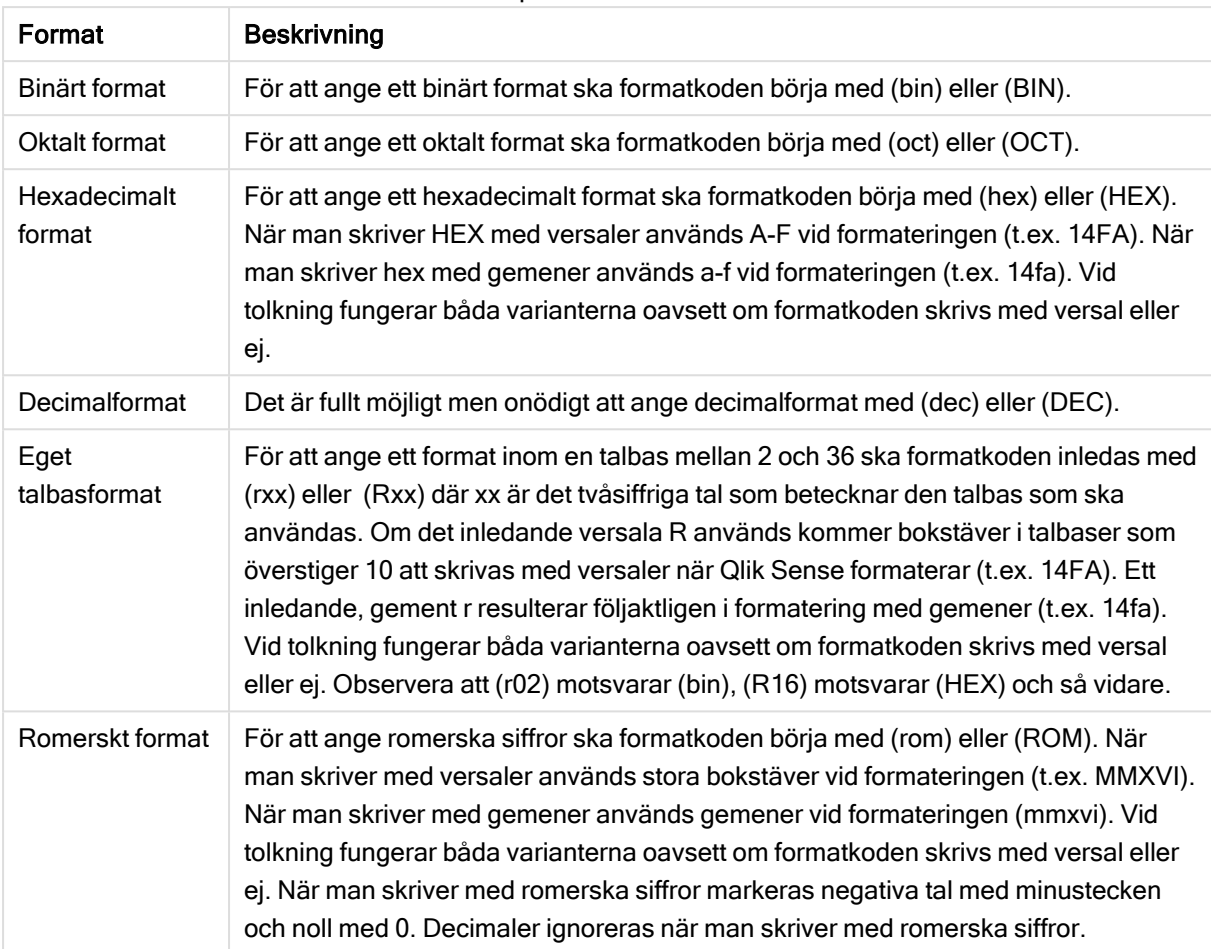

### Speciella talformat

### Exempel:

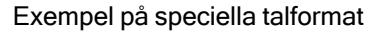

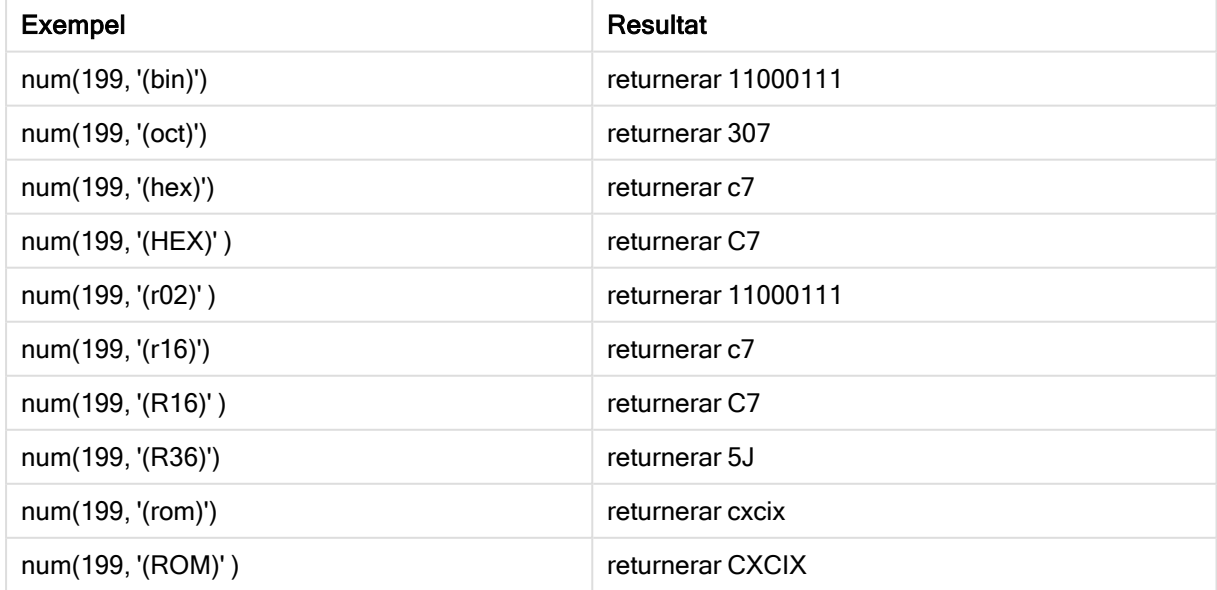

### Datum

Följande symboler kan användas för att formatera ett datum. Valfri avgränsare kan användas.

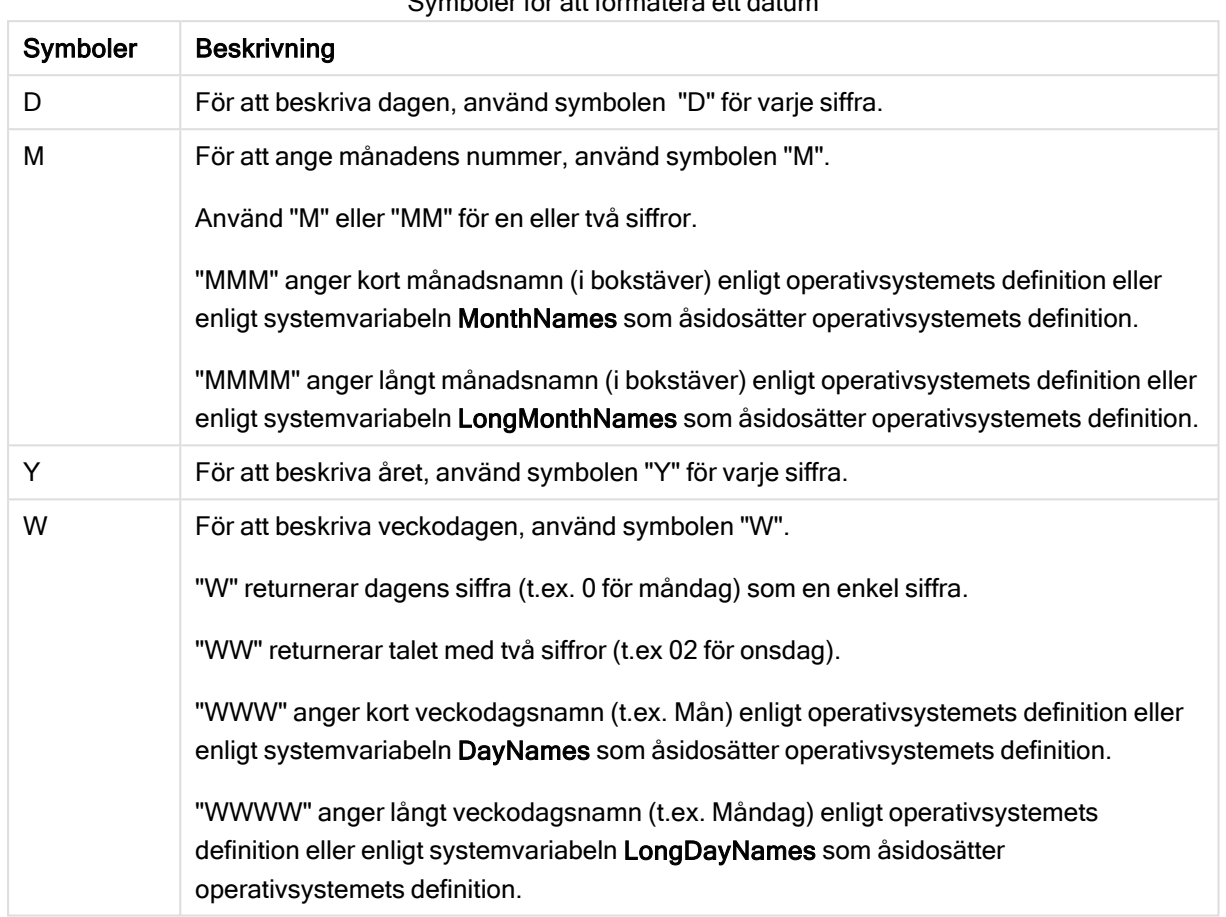

## Symboler för att formatera ett datum

## Exempel: (i exemplet visas den 31 mars 2013)

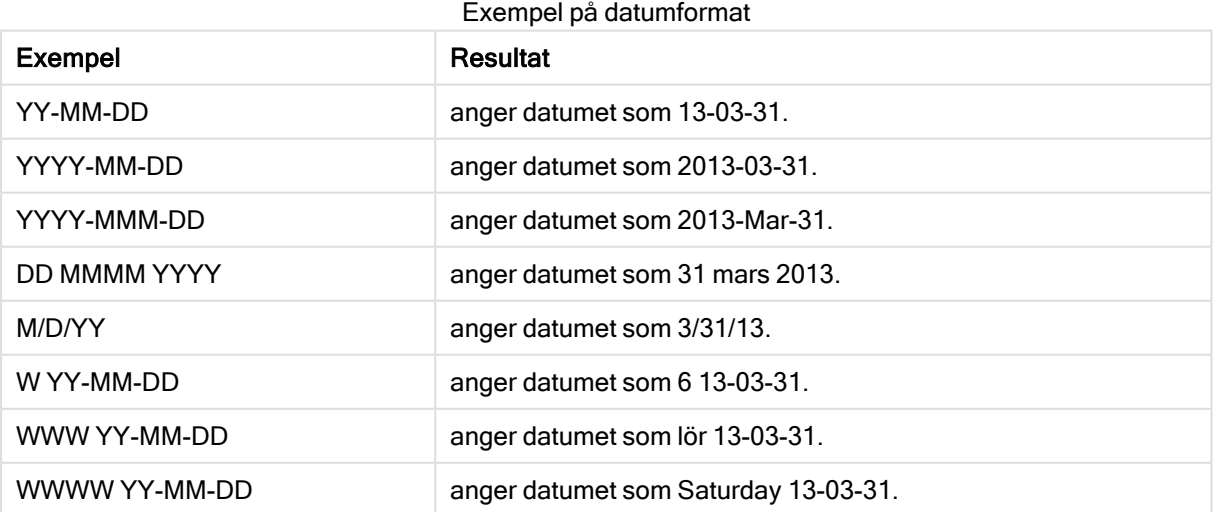

## **Tider**

Följande symboler kan användas för att formatera en tid. Valfri avgränsare kan användas.

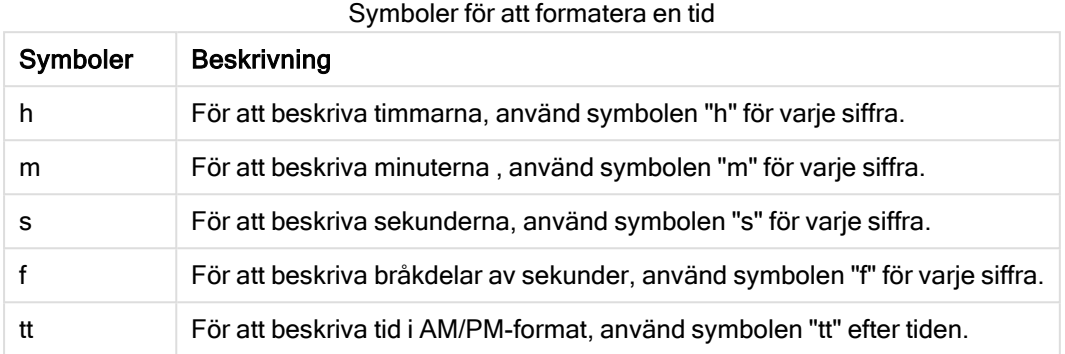

### Exempel: (i exemplet visas 18.30):

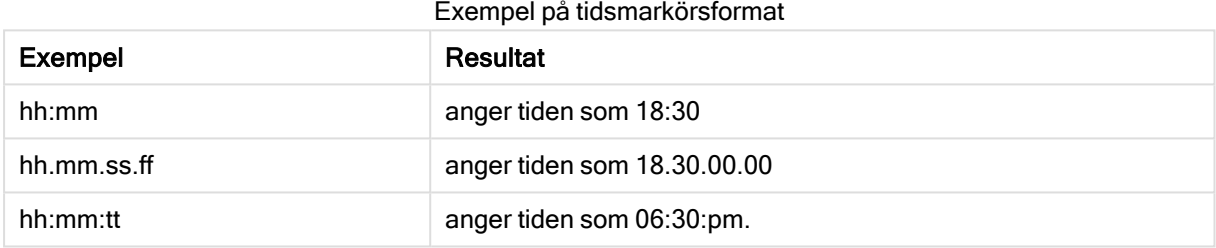

## **Tidsangivelser**

Samma notation som för datum och tider används i tidsangivelser.

### Exempel: (exempeltidsmarkör är den 31 mars 2013, 18:30)

### Exempel på tidsmarkörsformat

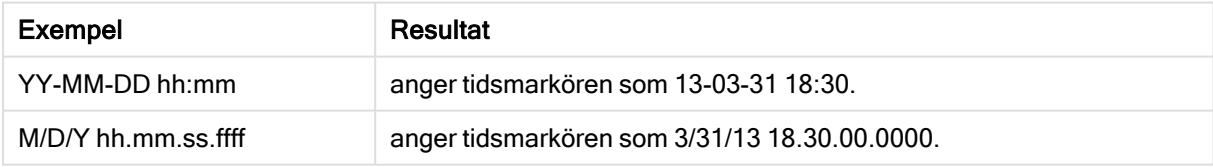

## Använda systemfält i en visualisering

Du kan använda systemfält i en visualisering. Systemfält skapas av Qlik Sense när dataladdningsskript genereras, och innehåller information om fälten och tabellerna i inlästa data. Ett systemfält inleds med "\$", och du måste hänvisa till det genom att manuellt skriva fältnamnet inklusive "\$". Du kan använda ett systemfält för att skapa en dimension antingen som ett huvudelement eller från egenskapsfönstret.

Förhandsgranskning av en dimension som bygger på ett systemfält.

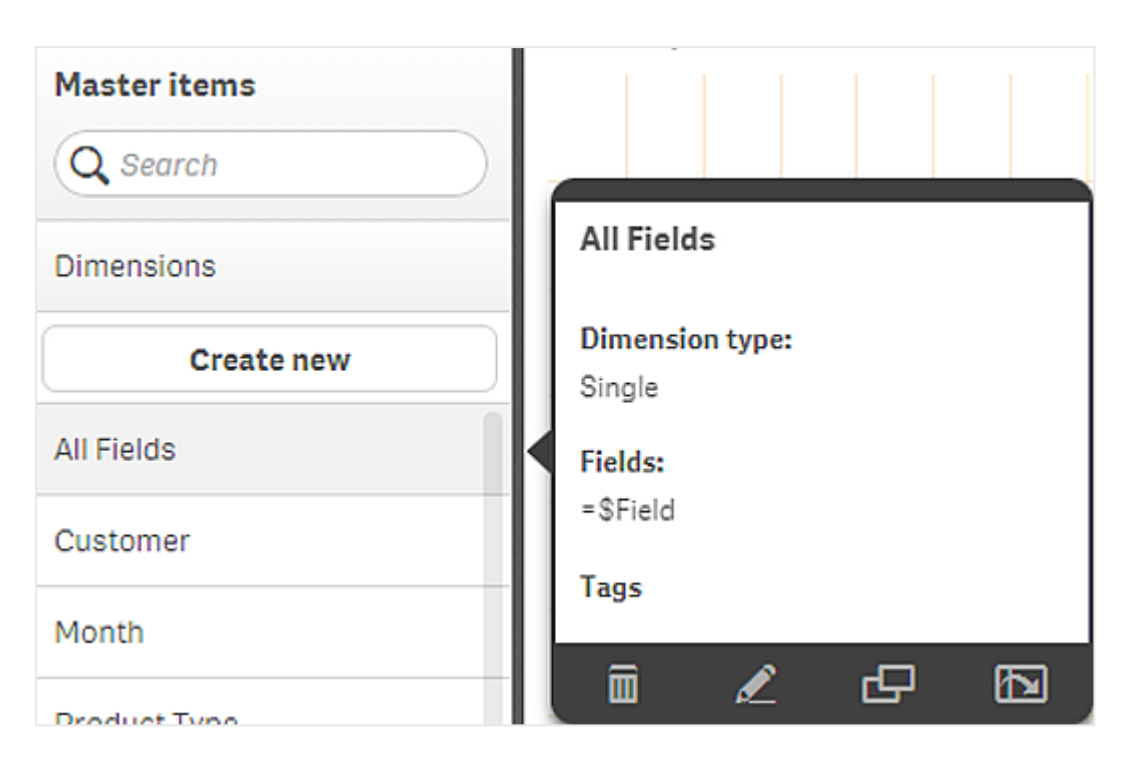

En systemfält som lagts till som dimension i egenskapsfönstret.

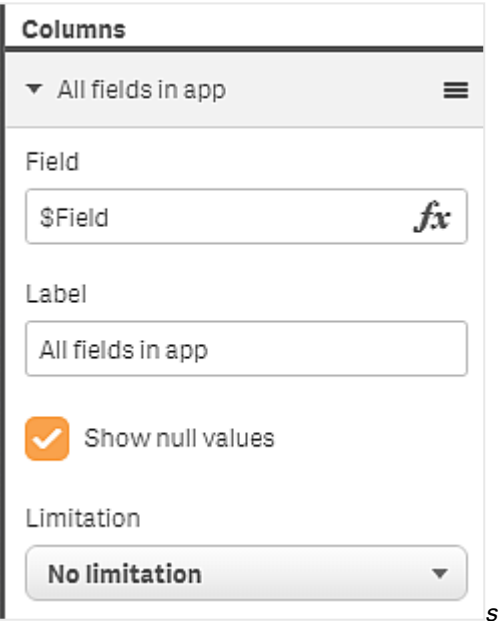

# Använda parallella tillstånd för jämförande analys

Om du vill göra jämförande analys kan du använda parallella tillstånd i Qlik Sense. Med parallella tillstånd kan du göra olika urval på samma dimension och jämföra urvalen i en enda visualisering eller i två eller flera visualiseringar sida vid sida.

Du kan använda parallella tillstånd i visualiseringar på två olika sätt:

- <sup>l</sup> Tillämpa ett tillstånd på visualiseringen. Detta kopplar urvalet i visualiseringen till urvalet i tillståndet.
- Använda tillstånd i ett måtts set-uttryck. Detta är användbart för att jämföra mätvärden från olika tillstånd.

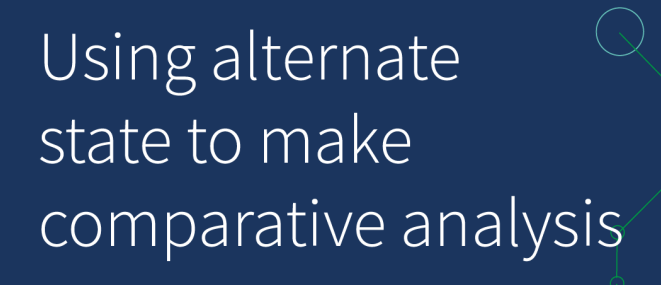

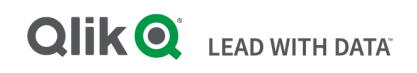

### Skapa parallella tillstånd

Du kan skapa ett nytt parallellt tillstånd under Parallella tillstånd i Originalobjekt:

### 1. Välj Skapa ny.

- 2. Ange ett namn för det nya tillståndet. Det finns några namnbegränsningar:
	- Använd inte \$, 0 eller 1 som tillståndsnamn.
	- Använd inte ett tillståndsnamn som börjar med \$ eller \$ följt av en siffra, till exempel \$3.
	- Använd inte ett tillståndsnamn som redan används som bokmärkesnamn.

Du har nu skapat ett nytt parallellt tillstånd som du kan använda för att göra jämförande analys. Vanligtvis skulle du nu skapa ytterligare ett nytt tillstånd så att du kan jämföra de två tillstånden.

### Tillämpa parallella tillstånd på ark och visualiseringar

Du kan tillämpa ett tillstånd på en visualisering eller ett ark. Om du tillämpar ett tillstånd på ett ark ärver alla visualiseringar på arket tillståndet om du inte tillämpar ett annat tillstånd på en specifik visualisering. När du tillämpar ett tillstånd på en visualisering speglar den urvalen som gjorts i tillståndet. Alla urval du gör kommer att tillämpas på tillståndet och speglas i andra visualiseringar som har samma tillstånd tillämpat.

Det enklaste sättet att tillämpa ett parallellt tillstånd är att släppa det på ett ark eller en visualisering och sedan välja Använd tillstånd.

Du kan även tillämpa ett parallellt tillstånd med Tillstånd-inställningen i egenskapspanelen:
- För ark finns inställningen under Parallella tillstånd.
- För visualiseringar finns inställningen under Utseende > Parallella tillstånd.

Du kan välja:

- Alla parallella tillstånd som finns definierade i Originalobjekt.
- < inherited>, då tillståndet som är definierat för arket används.
- < default state>, som representerar tillståndet när inget tillstånd är tillämpat.

# Använda parallella tillstånd i visualiseringar

Förutom att tillämpa tillstånd på visualiseringar kan du även använda parallella tillstånd i set-uttrycket för ett mått. Detta är användbart när du vill jämföra mätvärden för olika dimensionsurval sida vid sida.

Du kan ställa in det parallella tillståndet som en identifierare i set-uttrycket. Om du vill använda måttet Sum (sales) i din visualisering, till exempel ett stapeldiagram, med ett tillstånd som heter Grupp 1 använder du följande uttryck som mått:

Sum({Group1}Sales)

För att jämföra med ett annat tillstånd som heter Grupp 2 kan du skapa ett annat mått med uttrycket sum ({Group2}Sales).

Stapeldiagrammet visar nu försäljning för urvalet i Grupp 1 sida vid sida med försäljningen för Grupp 2.

# Få information om urvalet i ett parallellt tillstånd

Du kan se urvalen i olika tillstånd i urvalsraden.

Du kan även vilja ha möjlighet att använda information om vilka och hur många urval som görs i ett parallellt tillstånd i visualiseringars etiketter eller visualiseringar. Du kan använda följande diagramfunktioner med state\_name-parametern för att returnera urval associerade med det angivna tillståndsnamnet:

- GetCurrentSelections() för att returnera alla aktuella urval.
- GetFieldSelections() för att returnera aktuella urval för ett fält.
- GetSelectedCount() för att returnera antalet valda värden i ett fält.

# Expandera variabler i parallella tillstånd

Du kan ange vilket tillstånd som ska användas när en variabel expanderas. Ändringar som görs i ett specifikt tillstånd påverkar inte variabelvärden som expanderas i ett annat tillstånd. Om du inte anger något tillstånd expanderas variabeln i standardtillståndet.

### Exempel:

Följande gäller om du har ett tillstånd med namnet Mystate och en variabel med namnet vMyVar:

- \$(vMyVar) expanderar variabeln i standardtillståndet.
- \$({MyState} vMyVar) expanderar variabeln i tillståndet MyState.

# Begränsningar

Det går inte att lägga till visualiseringar till originalobjekt om du har ställt in visualiseringens tillstånd till något annat värde än <inherited>.

# Exempel på jämförande analys

I det här exemplet vill vi kunna jämföra produktlinjers försäljningssiffror för olika urval av försäljningsregioner. Vi vill välja regionerna vi jämför dynamiskt, antingen som enskilda regioner eller en kombination av regioner.

# Datauppsättning och app

Om du vill följa det här exemplet behöver du hämta Qlik Sense Introduktionskurs – Bygga en app för att få datauppsättningen. Om du har slutfört introduktionskursen kan du använda appen du skapat. Annars måste du skapa en app, lägga till alla de sex datafilerna i mappen Tutorials source, och koppla dem med hjälp av automatiska rekommendationer i datahanteraren.

# [Introduktionskurs](../../../../../tutorials/Introduktionskurs � Bygga en app.zip) – Bygga en app

# Skapa parallella tillstånd

För det här exemplet behöver vi två parallella tillstånd. I Originalobjekt > Parallella tillstånd:

- 1. Skapa ett nytt tillstånd som heter Grupp 1.
- 2. Skapa ett nytt tillstånd som heter Grupp 2.

Du har nu skapat de två parallella tillstånd vi behöver i det här exemplet.

# Skapa filterrutor för urval

- 1. Lägg till en filterruta med fältet Region.
- 2. Redigera filterrutans etikett så att det står = StateName(). Detta är för att det ska bli lättare att skilja på dem, eftersom tillståndet inte indikeras i filterrutan. Funktionen StateName() returnerar tillståndet som är tillämpat på funktionen.
- 3. Släpp Grupp 1 på filterrutan och välj Använd tillstånd.
- 4. Lägg till en annan filterruta med fältet Region.
- 5. Redigera den andra filterrutans etikett så att det står =StateName().
- 6. Släpp Grupp 2 på den andra filterrutan och välj Använd tillstånd.

Du har nu skapat de två filterrutorna som används för att kontrollera urvalen för var och en av de två tillstånden. När du gör ett urval i filterrutan för Grupp 1 tillämpas samma urval på tillståndet Grupp 1, vilket speglas i alla visualiseringar som är kopplade till det tillståndet.

# Skapa ett stapeldiagram för analys

1. Skapa ett originalobjektsmått med namnet Grupp1Försäljning. Ställ in Expression till sum({[Group 1]}[Sales]). Det här uttrycket summerar försäljningen för alla urval i tillståndet Grupp 1. Ställ in Label expression till 'Sales '&GetCurrentSelections(chr(13)&chr(10), '=', ',' ,9,'Group 1').

Vi använder ett etikettuttryck för att kunna visa det nuvarande urvalet för tillståndet som en etikett i diagrammet, istället för standardetiketten.

- 2. Skapa ett annat originalobjektsmått med namnet Grupp2Försäljning. Ställ in Expression till sum({[Group 2]}[Sales]). Ställ in Label expression till 'Sales '&GetCurrentSelections(chr(13)&chr(10), '=', ',' ,9,'Group 2').
- 3. Lägg till ett stapeldiagram i arket.
- 4. Ställ in fältet Produktlinje som dimension.
- 5. Lägg till måtten Grupp1Försäljning och Grupp2Försäljning.

Du har nu skapat ett stapeldiagram som visar försäljningen utifrån produktlinje för de två regiongrupperna som valts i filterrutan. När du gör ett nytt urval i en av filterrutorna ändras motsvarande mätvärde i enlighet med det nya urvalet.

# Upptäckt

Du kan göra nya urval i Grupp 1 och Grupp 2 och se resultaten för de valda kombinationerna av regioner i stapeldiagrammet.

# Skapa en visualisering med ett anpassat objekt

Du kan förbättra dina appar med anpassade objekt.

Anpassade objekt som är tillgängliga är:

- visualiseringskomplement
- objektpaket från Qlik:
	- <sup>o</sup> [Dashboard](#page-432-0) bundle (page 433)
	- [Visualization](#page-446-0) bundle (page 447)

Du hittar anpassade objekt på resurspanelen under **A**npassade objekt när du redigerar ett ark.

Du kan bygga egna visualiseringskomplement i Dev Hub.

≤ För Dev Hub, se Dev [Hub](/en-US/sense-developer/May2022/Subsystems/Dev-Hub/Content/Sense_Dev-Hub/dev-hub-at-a-glance.htm) .

# Lägga till ett anpassat objekt i ett ark

Du börjar skapa en visualisering genom att dra ett visualiseringskomplement till ett ark.

### Gör följande:

- 1. Klicka på **2. Redigera ark** i verktygsfältet.
- 2. Klicka på  $\blacksquare$  i panelen till vänster när du vill expandera anpassade objekt.
- 3. Dra ett visualiseringskomplement till arket. Du kan antingen släppa det på en tom plats på arket, halvera ytan för en befintlig visualisering eller ersätta en befintlig visualisering.

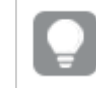

Om du dubbelklickar på ett anpassat objekt läggs det till på arket direkt.

4. Du kan ändra inställningar som krävs för det anpassade objektet i egenskapspanelen. Inställningar som krävs definieras av komplementets utvecklare. Det kan handla om dimensioner, mått eller andra inställningar.

Du har nu en färdig visualisering som du kan börja använda när du utforskar data i appen.

# Kopiera en visualisering från en befintlig visualisering

Du kan kopiera en visualisering:

- Inom samma ark
- Mellan ark i samma app
- Mellan ark tillhörande olika appar.

För att en kopierad visualisering ska fungera i en annan app måste samma dimensioner och mått ingå även i målappen.

### Gör följande:

- 1. När du redigerar ett ark klickar du på det element som du vill kopiera. Elementet markeras.
- 2. I redigeringsraden klickar du på  $\Box$ .
- 3. För att infoga elementet på ett annat ark navigerar du till arket med hjälp av arknavigeringen.
- 4. Klicka på **till för att klistra in elementet.**

Det kopierade elementet läggs till på arket.

Beroende på vilken situation du befinner dig i kan olika saker hända när du klistrar in den kopierade visualiseringen på ett ark:

- Om en visualisering är vald ersätts den valda visualiseringen.
- Om ingen visualisering är vald placeras den inklistrade visualiseringen i det största tomma området.
- Om det inte finns något tomt område, delas den största visualiseringen på arket i två delar för att lämna plats åt den inklistrade visualiseringen.

# Skapa tidskänsliga diagram

Tidskänsliga diagram är visualiseringar som använder en kontinuerlig skala för att ge en fullständig och precis vy av tidsbaserade data. Det innebär att när du aktiverar kontinuerlig skala för x-axeln i ett diagram med datumfält, separeras datapunkterna från varandra med ett avstånd som är relativt i förhållande till deras associerade tid. Dessutom separeras axeletiketterna på jämna avstånd oavsett om det finns data för en viss punkt och diagramvyn komprimeras för att undvika bläddring.

Kontinuerlig skala kan användas i linjediagram, stapeldiagram och kombinationsdiagram.

Kontinuerlig skala används vanligen för datumfält som:

- Sekund
- Minut
- Timme
- Vecka
- Månad
- <sup>l</sup> År/månad
- Kvartal
- År/kvartal
- $\cdot$  År
- Datum
- Tidsmarkör

# Lägga till en kontinuerlig skala

### Gör följande:

- 1. Klicka på **2. Redigera ark** i verktygsfältet i arkvyn.
- 2. Klicka på det linjediagram som du vill redigera.
- 3. Klicka på fliken Utseende i egenskapspanelen.
- 4. I avsnittet för x-axeln markerar du Använd kontinuerlig skala. Diagrammet komprimeras, och datapunkter och etiketter justeras om.

# Göra urval i tidskänsliga diagram

När du navigerar i ett tidskänsligt diagram kan du zooma in på en kortare tidsperiod och ta ögonblicksbilder av data som visas samt välja datavärden. Vid urval på tidsaxeln med ett intervallval väljs alla datavärden (även de som inte är synliga). Vid urval på måttaxeln eller med lasso väljs endast synliga värden.

# Ändra data för en visualisering

Data som visas i en visualisering kan ändras efter att du skapar visualiseringen.

Du vill kanske lägga till ytterligare dimensioner eller mått i ett diagram för att ge befintliga data mer större djup. Alternativt kanske du behöver rätta till en ogiltig dimension eller ett ogiltigt mått.

# Lägga till dimensioner och mått i en visualisering

Du kan lägga till fler dimensioner och mått i en visualisering för att ge en fylligare bild av dina data. Med fler dimensioner och mått kan du visa mer information i samma visualisering. Nedan visas till exempel en visualisering med måttet Sales och en dimension, Month.

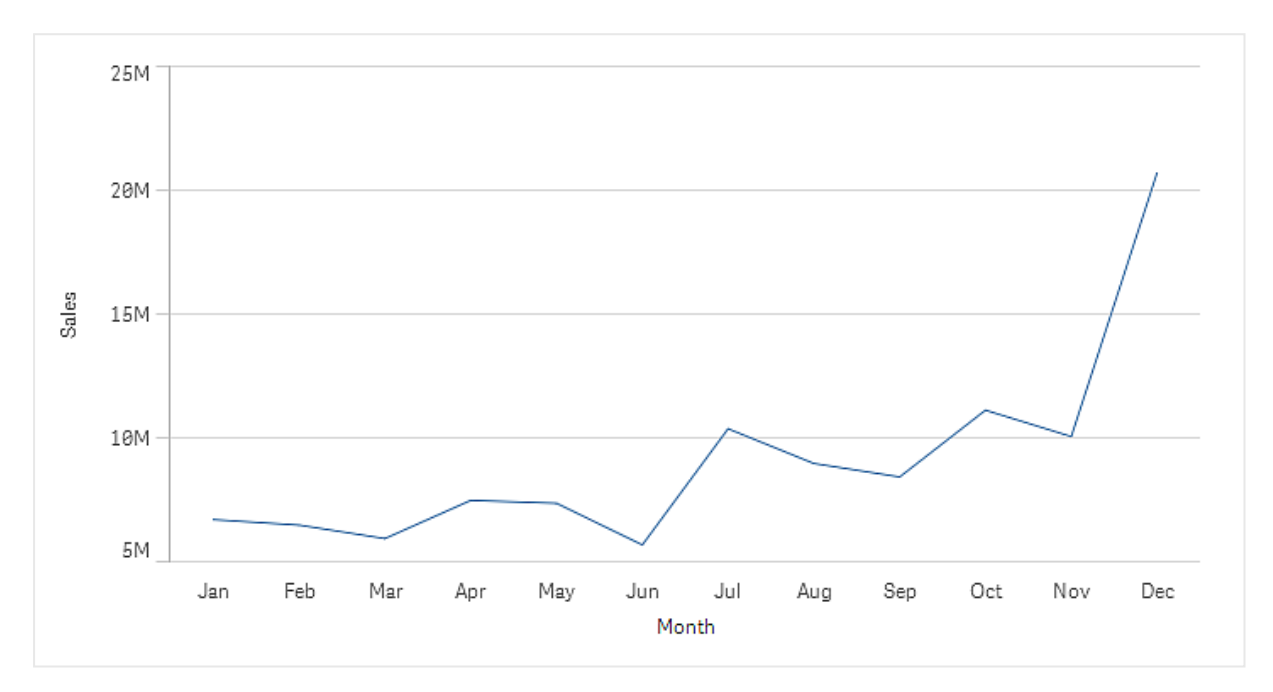

Linjediagram med måttet Sales.

Du kan lägga till ett andra mått, Gross Sales. Nu ger linjediagrammet i exemplet mer kontext eftersom vi kan jämföra Gross Sales och Sales.

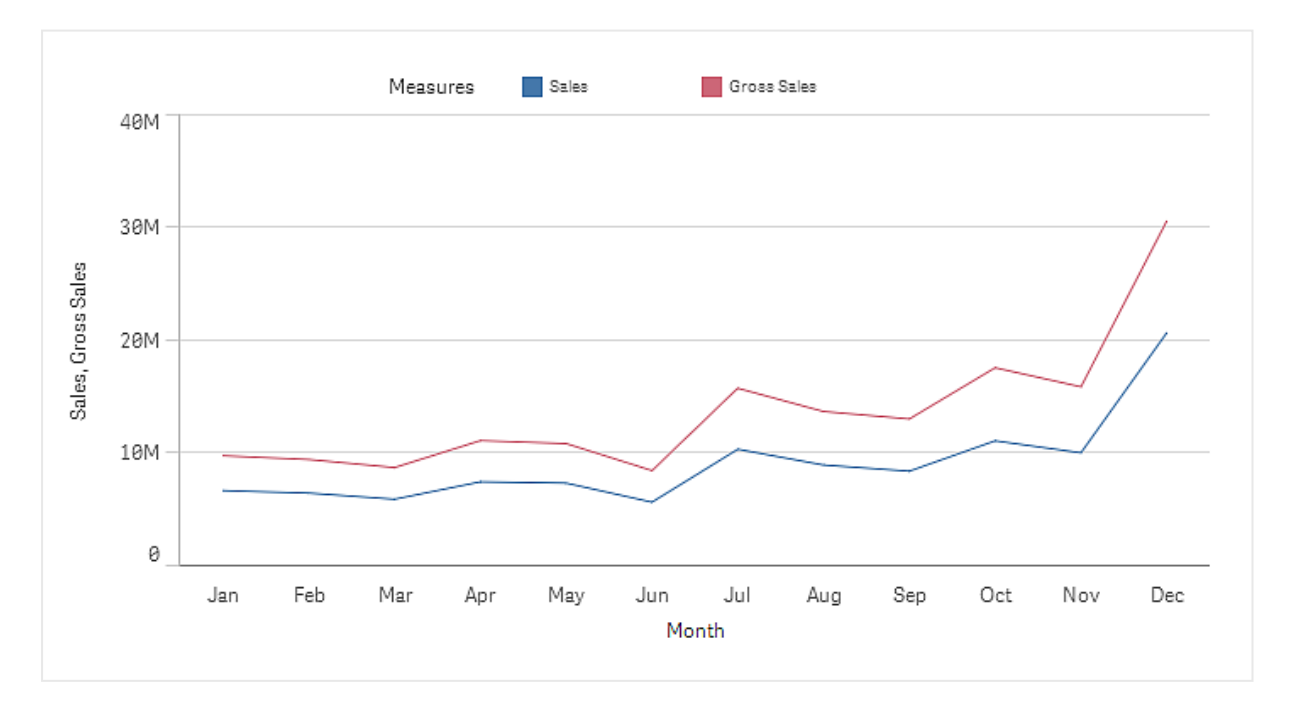

Linjediagram med måtten Sales och Gross Sales.

# Gör följande:

- 1. Klicka på fliken Data i egenskapspanelen. Fliken Data öppnas.
- 2. Lägg till en dimension eller ett mått genom att klicka på Lägg till under Dimensioner eller Mått. Ett dialogfönster med en textruta öppnas. Under textrutan finns en lista med alla tillgängliga dimensioner eller mått, indelade i Dimensioner eller Mått (dvs. originalobjekt) och Fält.
- 3. Börja skriva i textrutan. En lista med matchande fält och dimensioner eller mått visas.

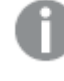

Du kan också skapa en dimension genom att ange ett uttryck direkt i textrutan, eller genom att klicka på  $f$  $\hat{\ }$  för att skapa en dimension i uttrycksredigeraren.

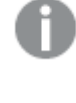

Om det visas något mått måste du skapa ett. Du kan ange ett uttryck direkt i textrutan eller klicka på $\emph{\textbf{f}}\pmb{\hat{x}}$  för att skapa ett mått i uttrycksredigeraren.

4. Välj den dimension eller det mått som du vill använda.

Dimensionen eller måttet läggs till i visualiseringen. De nya dimensions- eller måttinställningarna visas i egenskapspanelen.

# Lägga till alternativa dimensioner och mått i en visualisering

Alternativa dimensioner och mått är dimensioner och mått som läggs till i en visualisering, men som inte visas förrän en användare väljer att ändra vilka dimensioner och mått som visas under visuell utforskning. På utforskningsmenyn i en visualisering kan du växla mellan dimensioner och mått som ska visas.

Du kan lägga till alternativa dimensioner och mått till alla diagramtyper men ändring av en alternativ dimension och alternativa mått i visualiseringen kan bara göras i stapel-, linje- och kombinationsdiagram. Endast alternativa dimensioner kan ändras i cirkeldiagramsvisualiseringar och endast alternativa mått i spridningsdiagram.

Med alternativa dimensioner och mått kan du spara utrymme på arken. Istället för att skapa flera visualiseringar av samma typ som liknar varandra, kan du använda en visualisering med alternativa dimensioner och mått. Du kan sedan växla mellan olika dimensioner och mått som ska visas. Antag till exempel att du vill se total försäljning per produktkategori och per produktunderkategori. Då kan du lägga till produktkategori som en dimension och produktunderkategori som en alternativ dimension i samma visualisering.

Med alternativa dimensioner och mått kan du ha associera fler dimensioner och mått med en visualisering än vad som kan visas samtidigt. Många visualiseringar har gränser för hur många dimensioner och mått som kan visas samtidigt. Ett linjediagram med två eller flera mått kan endast ha en dimension och ett linjediagram med två dimensioner kan endast ha ett mått. Med alternativa dimensioner och mått kan du överskrida den gränsen.

Alternativa dimensioner och mått kan läggas till som vanliga dimensioner och mått i egenskapspanelen. Du kan även dra dimensioner och mått från avsnittet Data i egenskapspanelen till Alternativa dimensioner eller Alternativa mått.

# Gör följande:

- 1. Klicka på fliken Data i egenskapspanelen. Fliken Data öppnas.
- 2. Klicka på Lägg till alternativ under Dimensioner eller Mått. Ett dialogfönster med en textruta öppnas. Under textrutan finns en lista med alla tillgängliga dimensioner eller mått, indelade i Dimensioner eller Mått (dvs. originalobjekt) och Fält.
- 3. Börja skriva i textrutan. En lista med matchande fält och dimensioner eller mått visas.

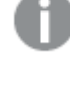

Du kan också skapa en dimension genom att ange ett uttryck direkt i textrutan, eller genom att klicka på  $f$  $\cdots$  för att skapa en dimension i uttrycksredigeraren.

Om det visas något mått måste du skapa ett. Du kan ange ett uttryck direkt i textrutan eller klicka på $\emph{\textbf{f}}\pmb{\hat{x}}$  för att skapa ett mått i uttrycksredigeraren.

4. Välj den dimension eller det mått som du vill använda.

Den alternativa dimensionen eller det alternativa måttet läggs till i visualiseringen.

# Redigera data i en visualisering

Det går att redigera och justera data i en visualisering. Du kanske behöver redigera en befintlig dimension eller ett befintligt mått för att skapa en tydligare visualisering, eller för att korrigera ett ogiltigt mått eller en ogiltig dimension. Du kan även redigera ett originalobjekt i en visualisering, antingen för att ändra originalobjektet i alla visualiseringar

# Ogiltiga dimensioner och mått

Dimensionerna och måtten är ogiltiga om det associerade uttrycket inte kan tolkas av Qlik Sense.

Om du skapar en ogiltig dimension eller redigerar en befintlig dimension så att den blir ogiltig, visas dimensionen nedtonad med en röd ton i egenskapspanelen med texten Ogiltig dimension som visar att dimensionen är ogiltig. Om du använder en ogiltig dimension i en visualisering kan visualiseringen inte visas.

Om du skapar ett ogiltigt mått eller redigerar ett befintligt mått så att det blir ogiltigt, visas textrutan Uttryck under Mått i egenskapspanelen med en röd kant som visar att måttet är ogiltigt.

### Redigera en dimension

Du kan redigera dimensioner, inklusive originaldimensioner, i egenskapspanelen. Välj den dimension som du vill redigera. Dimensioner har följande egenskaper:

- Fält: Börja skriva fältnamnet så visas en lista med matchande fält som du kan välja bland. Du kan också klicka på  $f\!x$  för att öppna uttrycksredigeraren där du kan skapa en beräknad dimension.
- Etikett: Ange ett namn på dimensionen.
- Inkludera nullvärden: När detta är markerat kommer visualiseringen att innehålla nullvärden i dimensionen, vilka presenteras som ett mellanrum eller ett streck, beroende på typen av visualisering. Om du till exempel har försäljningssiffror men inte har någon information om vilket företag siffrorna tillhör kommer siffrorna att läggas till i måttvärdet för nullvärdesdimensionen.
- Begränsning: Du kan begränsa antalet dimensionsvärden som visas.
- Visa övriga: När du har satt en begränsning för antalet dimensionsvärden som visas kan du summera måttvärdena för de kvarvarande dimensionerna genom att välja Visa övriga.
- Originalobjekt: Redigera en originaldimension för att uppdatera alla instanser där dimensionen används eller skapa en ny originaldimension genom att lägga till en dimension till originalobjekten.

# Redigera ett mått

Du kan redigera mått, inklusive originalmått, i egenskapspanelen. Välj måttet som du vill redigera. Mått har följande egenskaper:

- Uttryck: Ange uttrycket. Du kan även klicka på  $\pmb{f} \pmb{x}$  för att öppna och använda uttrycksredigeraren.
- Etikett: Ange ett namn för måttet. Etiketten uppdateras inte automatiskt när du gör ändringar i Uttryck.
- Talformat: Ange ett talformat för måttets värden. Alternativen Tal och Datum ger dig egna formatalternativ så att du kan definiera ditt eget formatmönster.
- Originalobjekt: Redigera ett originalmått för att uppdatera alla instanser där måttet används eller skapa ett nytt originalmått genom att lägga till ett mått till originalobjekten.

# Redigera original

Dimensioner och mått är länkade till ett original som visas med ett  $\mathscr P$  i egenskapspanelen. Du kan redigera originalobjektet för att uppdatera alla instanser som använder dimensionen eller måttet eller så kan du koppla bort objektet från originalet för att endast redigera den nuvarande instansen av dimensionen eller måttet.

En visualisering som är länkad till ett originalobiekt indikeras med **PLänkad visualisering** på arket. Du kan redigera en originalvisualisering för att uppdatera alla instanser som använder visualiseringen eller så kan du avlänka visualiseringen från dess original för att endast redigera den nuvarande instansen av visualiseringen. Om du avlänkar en visualisering avlänkas inte någon originaldimension eller något originalmått som används i visualiseringen.

# Ta bort dimensioner och mått

I egenskapspanelen kan du ta bort en dimension eller ett mått. Tryck länge eller högerklicka på dimensionen eller måttet och välj Ta bort i dialogrutan. Du kan också klicka på dimensionen eller måttet och klicka på Ta bort $\overline{1}\overline{0}$ . Om du tar bort en förekomst av ett original finns originalet ändå kvar i resurspanelen.

Du kan ångra en borttagning genom att klicka på . Om du ändrar vilket ark du tittar på kan du inte ångra din borttagning.

# Ändra utseende på en visualisering

I Utseende-delen av egenskapspanelen finns det flera alternativ för att ställa in och ändra på utseendet på en visualisering.

Flera av inställningarna har Auto-alternativ för en optimal presentation av visualiseringen som tar med i beräkningen hur många dimensioner och mått samt vilken typ av data som används. Normalt sett behöver du inte ändra på de här alternativen om du inte har särskilda skäl, som till exempel när utrymmet är mycket begränsat.

Utseendet kan påverkas av sorteringen av dimensioner och mått.

# Allmänt

Visa rubriker: Standardinställningen är På i alla visualiseringar utom filterrutor samt text- och bildvisualiseringar. Filterrutor har namnet på varje dimension och i de flesta fall behöver de ingen ytterligare rubrik. Text- och bildvisualiseringarna innehåller ett redigeringsverktygsfält med många alternativ för att formatera texten, och därför har titelfältet många användningsområden.

Ange Rubrik, Underrubrik och Fotnot: Förutom de uppenbara användningsområdena som rubrik, underrubrik och fotnot som textfält kan du även använda de här fälten för att visa ett uttryck, vilket ger ytterligare information som kompletterar måttet i visualiseringen. Du kan till exempel visa totalvärdena i rubrikfältet, så att totalvärdena för de valda värdena alltid är tillgängliga.

# Exempel:

I bilden nedan är den totala försäljningen beräknad och används i titeln. När ett val görs uppdateras den totala försäljningen enligt detta.

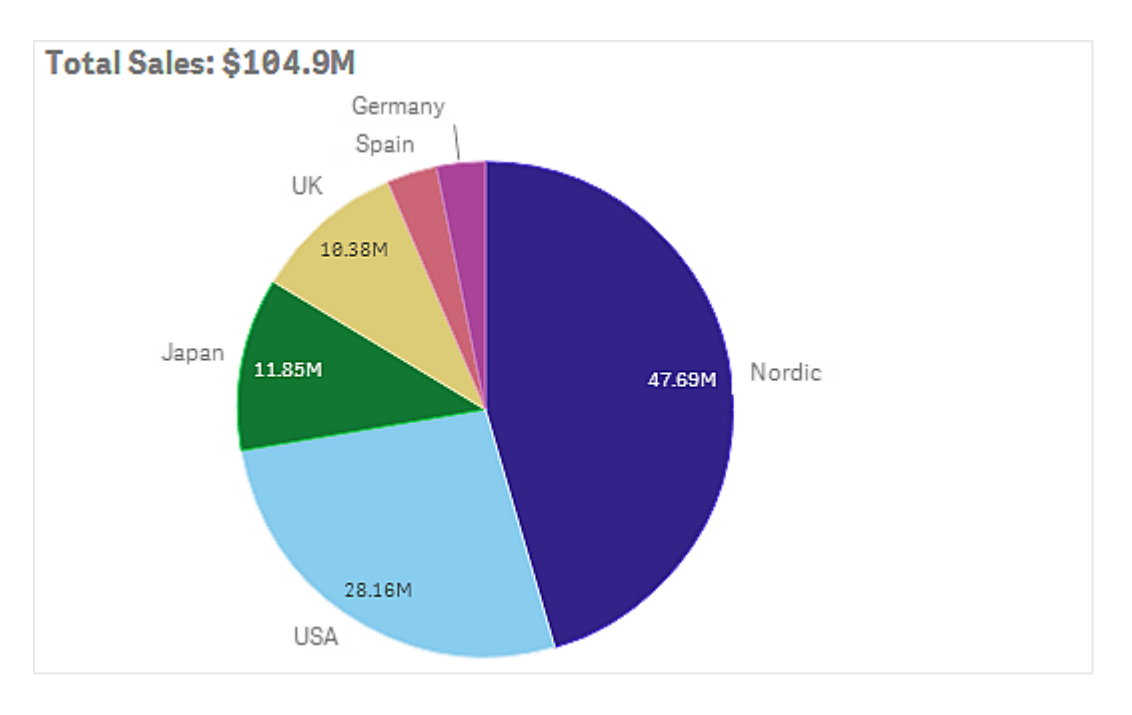

Följande sträng användes för att lägga till uttrycket Total Sales i fältet Rubrik:

<sup>=</sup>'Total Sales: \$'& Round(Sum(Sales)/1000000, 0.1) & 'M'.

Eftersom titelfältet främst är ett textfält måste du börja strängen med ett likhetstecken (=) för att visa att strängen innehåller ett uttryck.

Eftersom 'Total Sales: \$' är en textsträng när det används i ett uttryck, måste strängen omges av enkla citattecken.

& används för att konkatenera strängen och uttrycket.

Round(Sum(Sales)/1000000, 0.1) är uttrycket. Aggregeringen Sum(Sales) delas med 1 000 000 och funktionen Round (x,0.1) minskar antalet decimaler till en.

& 'M' konkatenerar slutligen uttrycket med enheten M för miljon.

För titeln finns det tre alternativ för att lägga till ett uttryck:

- Direkt i titelfältet för en visualisering. Inled strängen med ett likhetstecken (=).
- $\bullet$  Direkt i rutan Titel under Utseende i egenskapspanelen. Inled strängen med ett likhetstecken (=).
- Genom uttrycksredigeraren i rutan Titel. Klicka på  $f$  $x$  för att öppna uttrycksredigeraren. Inget likhetstecken krävs.

För underrubrik och fotnot finns endast de två sista alternativen.

Visa detaljer: Dölj som standard. När inställningen Visa är vald kan användare klicka på  $\bigcirc$ när de analyserar för att visa detaljer som beskrivningar, mått och dimensioner.

# **Presentation**

Många av presentationsinställningarna gäller endast för en viss visualisering.

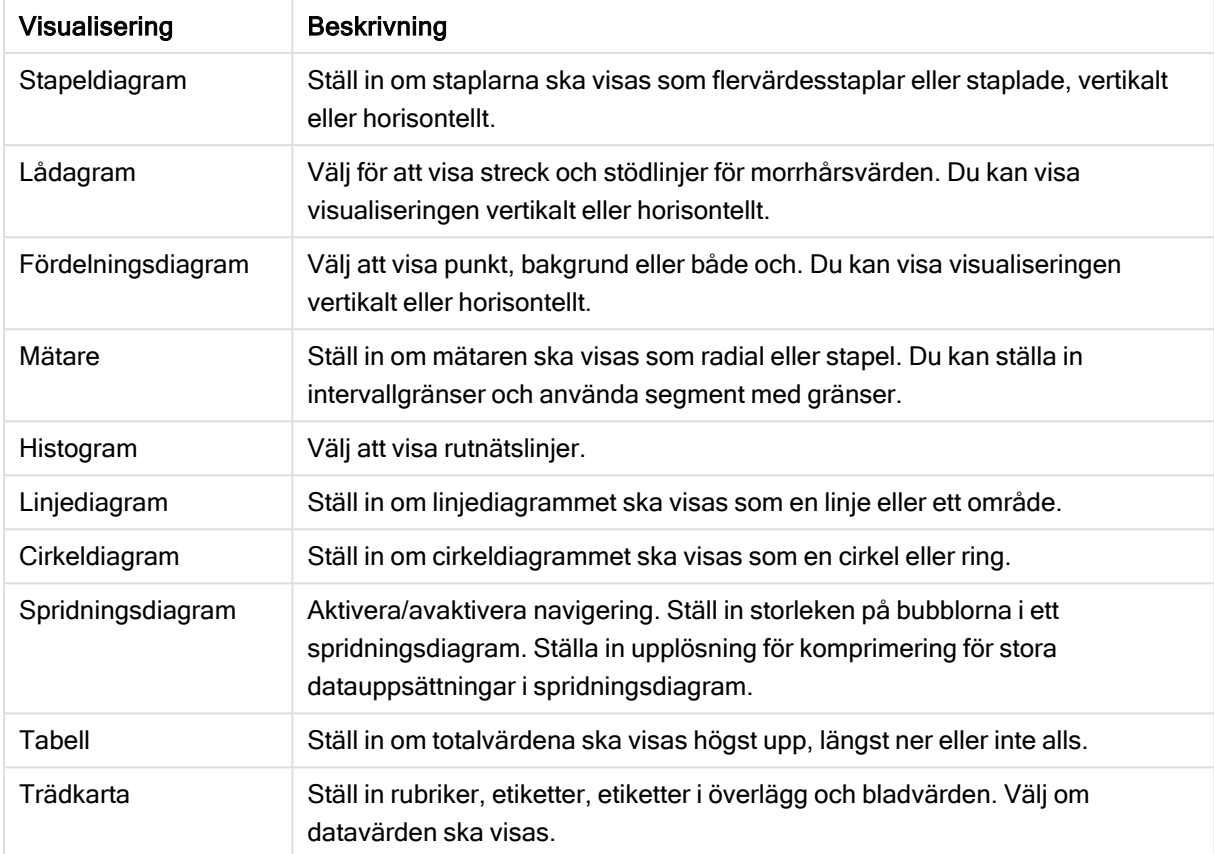

#### Presentationsinställningar i visualiseringar

### Exempel:

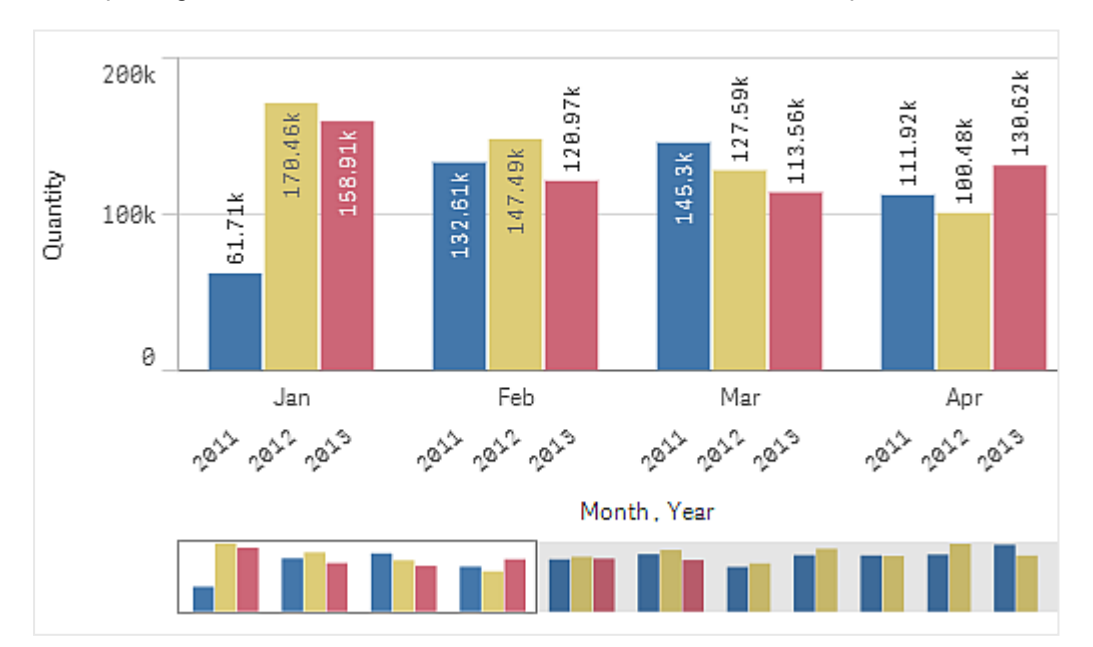

Ett stapeldiagram med två dimensioner visas normalt med flervärdesstaplar.

Låt oss anta att du vill jämföra den totala månatliga kvantiteten för de här åren. Då vore det en bra idé att byta till ett staplat stapeldiagram.

#### På egenskapspanelen under Utseende > Presentation finns alternativet Staplade.

Med flervärdesstaplar är det lättare att jämföra kvantiteten för olika månader.

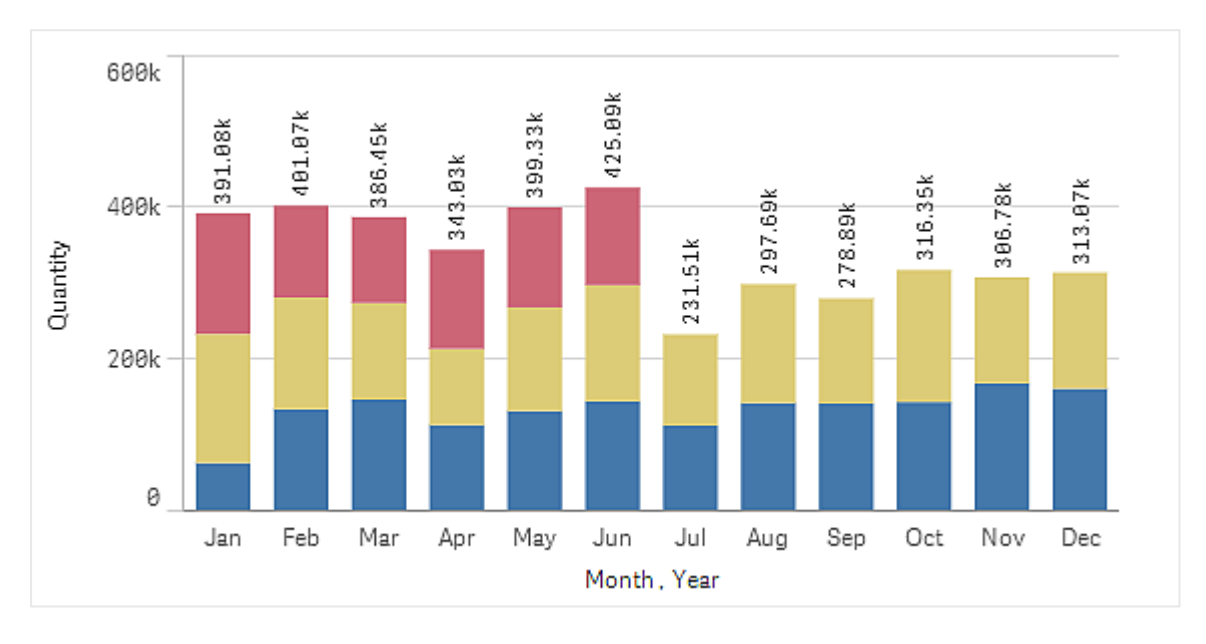

Nu är det lätt att jämföra kvantiteterna per månad. Det finns en teckenförklaring som visar åren.

Under Färger och teckenförklaring är alternativet Visa teckenförklaring inställt på Auto, vilket innebär att teckenförklaringen visas om det finns tillräckligt med plats. I egenskapspanelen kan du även ställa in var teckenförklaringen ska visas och om du vill visa teckenförklaringens titel.

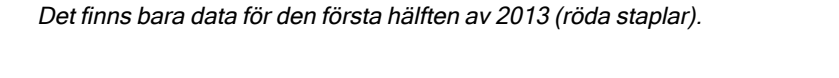

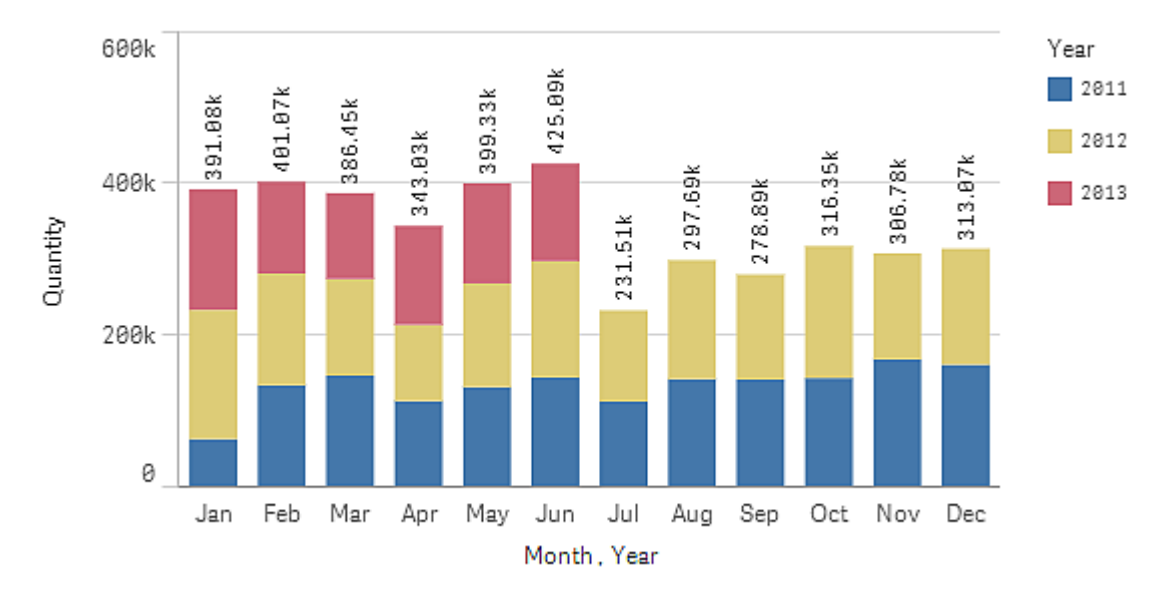

# Färger och teckenförklaring

I delavsnittet Färger och teckenförklaring i egenskapspanelen ställer du in dina alternativ för färger och teckenförklaring. Qlik Sense färglägger automatiskt visualiseringar när de läggs till i dina ark. Bästa praxis är att bara lägga till eller ändra färger när det har ett visst syfte i visualiseringen. Alltför många färger eller otydliga färgval kan göra visualiseringen mindre tydlig.

Du kan ställa in färger och teckenförklaringar manuellt genom att avmarkera alternativet Auto och välja egna färginställningar. I Qlik Sense kan du färglägga din visualisering per:

- $\cdot$  En färg
- Flera färger
- Dimension
- Mått
- Original
- Uttryck

Mer information om olika färgläggningsalternativ för [visualisering](#page-557-0)ar finns i: Färglägga en visualisering [\(page](#page-557-0) 558). Exempel på dessa olika metoder för att färglägga visualiseringar och vilka inställningar som använts finns i Exempel 1: Färglägga per en dimension i [visualiseringen](#page-573-0) (page 574).

# X-axel och y-axel

För både y-axeln och x-axeln finns det alternativ för att bestämma vilken kombination av etiketter och rubrik som ska visas, liksom deras orientering och placering. Ibland kan det kännas onödigt att ha etiketter och/eller en titel eftersom visualiseringen är självförklarande, och då vore det bra att kunna dölja dem. Om du skapar en visualisering som är väldigt liten, till exempel tre gånger tre rutor, döljs etiketterna dessutom automatiskt.

Intervall: Måttaxeln (vanligtvis x-axeln) har ett alternativ för att ställa in intervallet för axeln. Förinställningen är att intervallet anpassas efter det högsta positiva och lägsta negativa mätbara värdet, men om till exempel ett måtts värde är mycket högre än de andra värdena kanske du vill ställa in ett intervall som passar de lägre värdena. I egenskapspanelen under Utseende > Y-axel <måttnamn> finns knappen Intervall som är inställd på Auto. Klicka på knappen för att byta till Anpassa. Nu kan du ställa in intervallet för Max, Min eller båda. I ett stapeldiagram skärs staplarna som är utanför intervallet diagonalt för att visa att de är utanför intervallet. I ett linjediagram är det bara delarna som är inom intervallet som visas.

Etikettorientering: Du kan ändra riktningen på dataetiketter på dimensionsaxeln (vanligen x-axeln). I egenskapspanelen under Utseende > X-axel <dimensionsnamn> finns en listruta för etikettorientering. Den är som standard inställd på Auto. Om det inte finns tillräckligt med utrymme för att en etikett helt ska visas i diagrammet kommer den att trunkeras med en ellips. Följande alternativ är tillgängliga:

- Auto: Väljer automatiskt ett av alternativen beroende på utrymmet som är tillgängligt i diagrammet.
- Horisontell: Etiketter organiseras i en enda horisontell linje.
- Lutad: Etiketter staplas horisontellt i en vinkel.
- Skiktade: Etiketter staplas över två horisontella rader.

Exempel på skiktade och vinklade etiketter

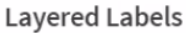

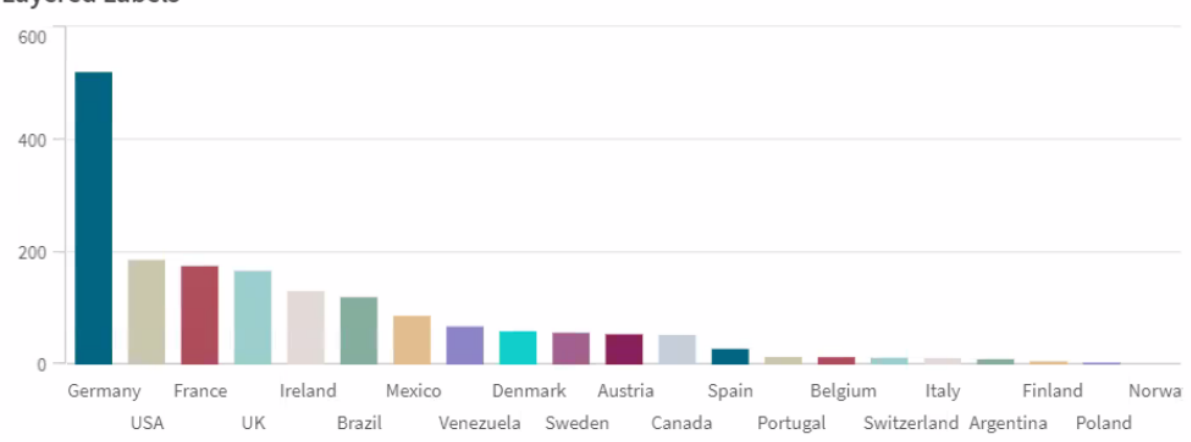

**Tilted Labels** 

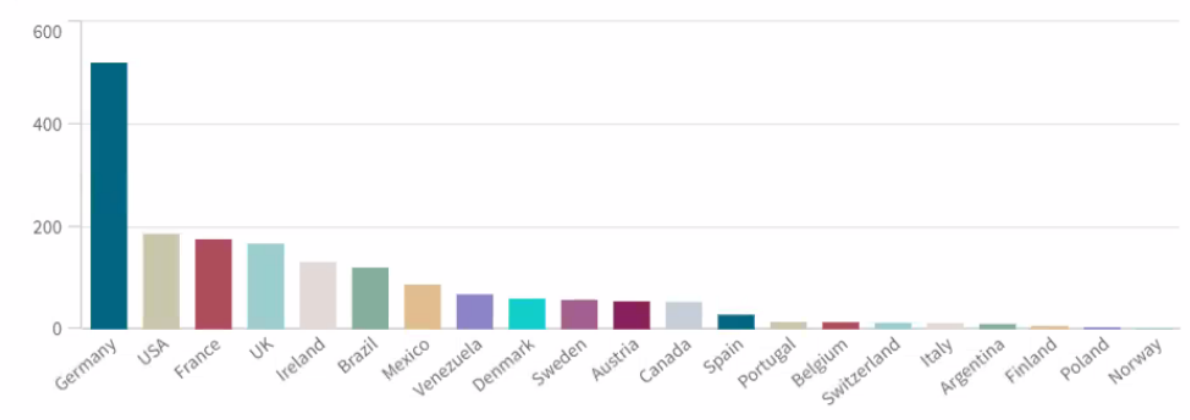

# Ändra sorteringsordning för en visualisering

Du kan ändra sorteringsordningen för dimensionerna och måtten så att dina data visas som du vill.

De flesta visualiseringar har ett avsnitt för Sortering i egenskapspanelen, där du kan placera markören på  $\equiv$ -dragreglagen och ändra ordningen genom att dra dimensionen eller måttet till en annan plats. I visualiseringar som inte har något sorteringsavsnitt kan du ändå ändra sorteringsordningen till viss del.

I följande skärmdump görs sorteringen i första hand efter måttet Gross Sales.

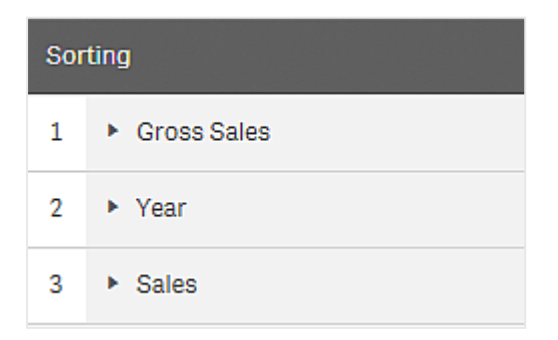

Ett stapeldiagram med denna sorteringsordning ser ut så här.

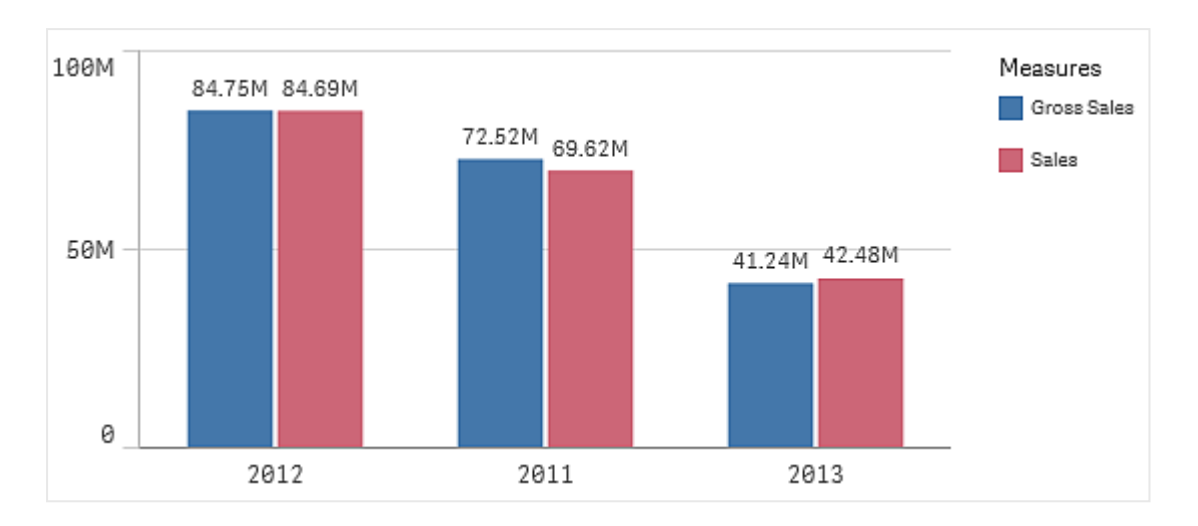

Eftersom det finns två mått, Gross Sales och Sales, är förinställningen att staplarna är flervärdesstaplar. Gross Sales presenteras först eftersom den har sorteringsprioritet 1. Om du drar Sales högst upp i Sortering blir den första stapeln Sales och den andra stapeln Gross Sales.

Om du vill sortera efter Year istället, drar du Year högst upp i Sortering. Stapeldiagrammet uppdateras då och sorteras efter Year.

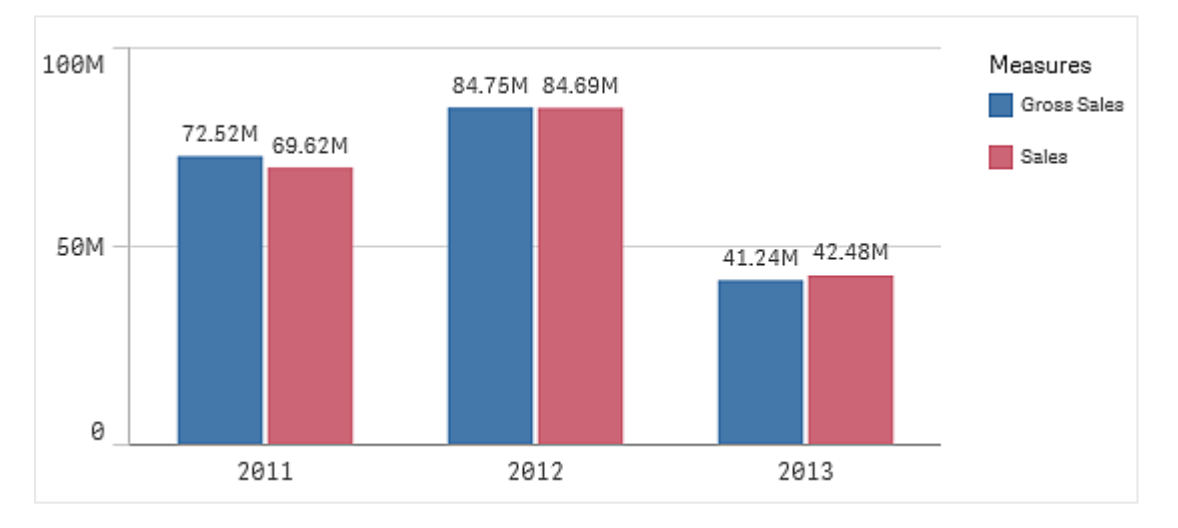

För stapeldiagram med flera dimensioner är sortering låst till den första dimensionen. Det är den här dimensionen som grupper och staplar är baserade på och om du skulle sortera baserat på en annan dimension eller ett annat mått skulle det kunna splittra de här grupperna på ett oönskat sätt. Om du ändå vill sortera efter måttvärde kan du prova att använda alternativet Sortera efter uttryck på den första dimensionen under Sortering.

# Sortering i dimensions- och måttavsnitt

Det är främst under Sortering som du ställer in sorteringsordningen, men du kan även ändra den i avsnittet Data under Dimensioner och Mått på egenskapspanelen. I Dimensioner kan du ändra prioritetsordningen

mellan flera olika dimensioner genom att dra dem, och på samma sätt kan du i Mått dra måtten för att ändra sorteringsordningen. Placera markören på  $\equiv$ -dragreglagen och ändra ordningen genom att dra dimensionen eller måttet. Ändringarna visas i visualiseringen.

# Intern sorteringsordning

Förutom att ställa in sorteringsordningen för dimensioner och mått kan du ställa in den interna sorteringsordningen under Sortering.

Klicka på dimensions- eller måttnamnet för att öppna inställningarna och klicka på sorteringsknappen för att växla till Egen sortering. Tabellen nedan visar intern prioriteringsordning och alternativ för sortering. Sorteringen är antingen Stigande eller Fallande.

Sorteringsalternativ:

- <sup>l</sup> Sortera efter uttryck (Ange ett uttryck att sortera efter. Endast tillgängligt för dimensioner.)
- Sortera numeriskt
- Sortera alfabetiskt

Du kan dessutom sortera i laddningsordning genom att växla till Anpassad och låta alla sorteringsalternativ vara omarkerade.

Om du har ställt in en anpassad ordning för ett fält kommer denna anpassade ordning att åsidosätta alla eventuella valda interna sorteringsordningar i Sortering.

# Standardsorteringsregler

Standardinställningen är att dimensionerna och måtten sorteras i den ordningen som de lades till, men det senast tillagda elementet sist. Varje dimension sorteras sedan internt på det vanligaste sättet för den typen av data. Tal sorteras numeriskt, stigande. Text sorteras alfabetiskt, stigande.

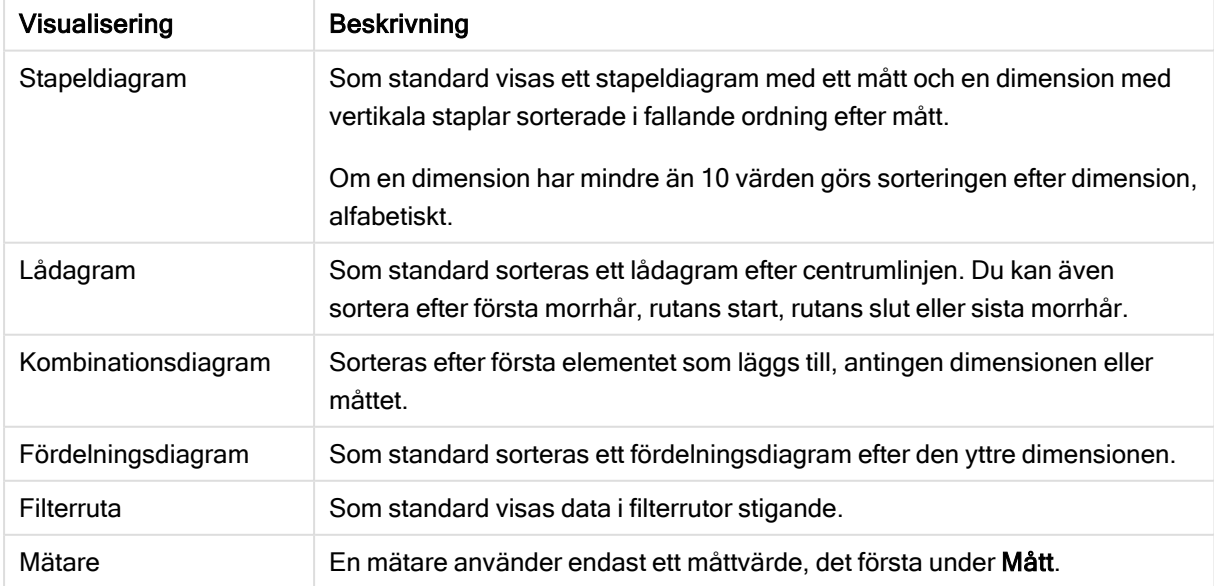

Standardsortering i visualiseringar

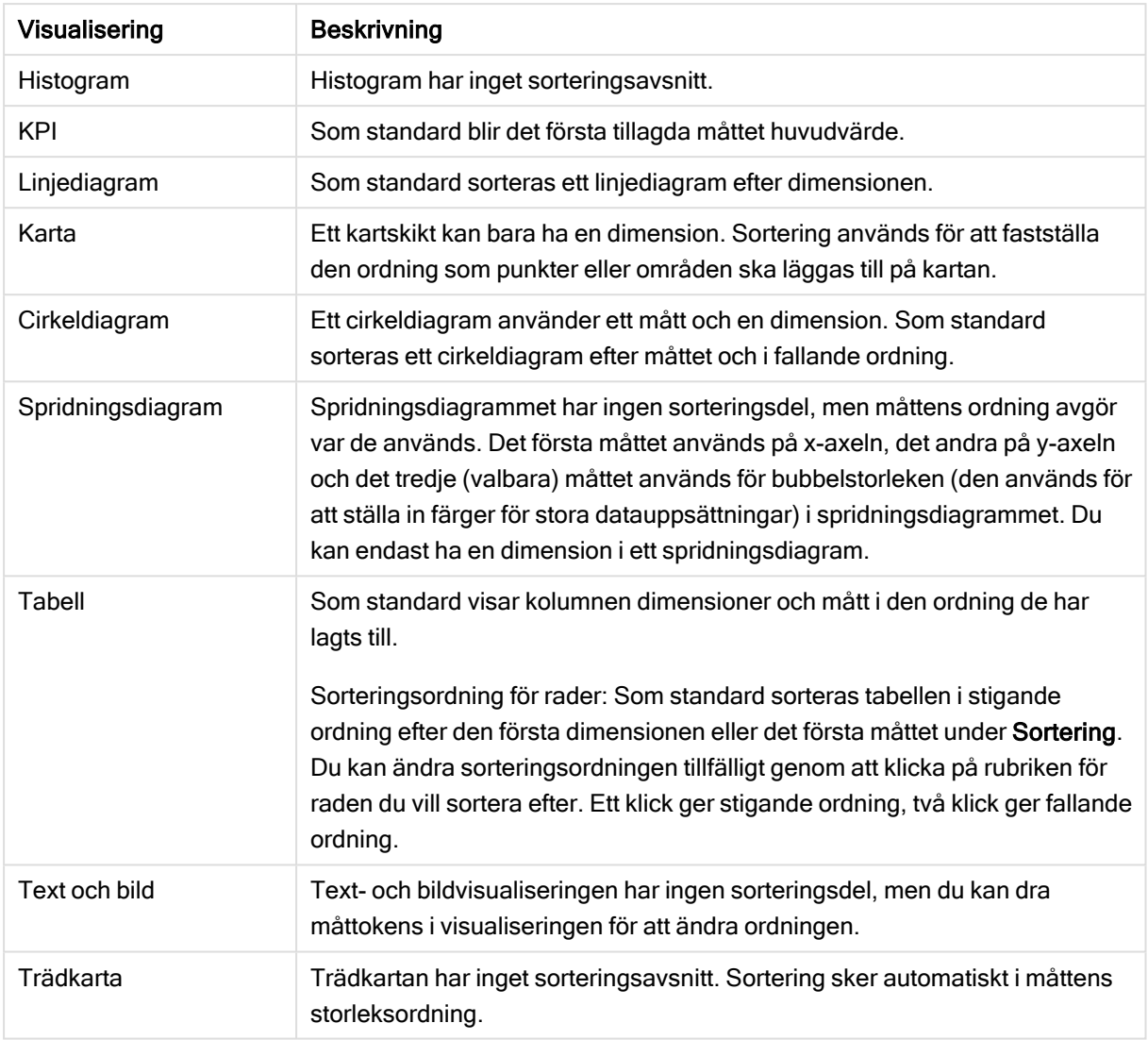

# <span id="page-557-0"></span>Färglägga en visualisering

Qlik Sense färglägger automatiskt visualiseringar när de läggs till i dina ark. Du kan manuellt ställa in färgerna i dina visualiseringar efter egna behov eller önskemål.

För flertalet visualiseringar ställs färgalternativen in i egenskapspanelen med hjälp av Utseende > Färger och teckenförklaring. Du kan tillämpa färger manuellt i dina visualiseringar genom att välja Anpassad och sedan använda följande metoder:

- Färglägga efter en färg
- Färglägga efter flera färger
- Färglägga per dimension Du kan också dra och släppa dimensionsfält från resurspanelen till en visualisering om du vill färglägga visualiseringen per dimension (om detta stöds av visualiseringstypen).
- <sup>l</sup> Färglägga per mått

Du kan också dra och släppa måttfält från resurspanelen till en visualisering om du vill färglägga den per mått (om detta stöds av visualiseringstypen).

• Färglägga per uttryck

Tabeller och pivottabeller kan endast färgläggas per uttryck. Alternativen för färgläggning av tabeller och pivottabeller finns i egenskapspanelen i Data.

Om du vill använda färger på ett enhetligt sätt för dimensioner eller mått mellan olika visualiseringar kan du tilldela originalobjekten i ditt bibliotek specifika färger. I de flesta visualiseringarna kommer eventuella färger som tilldelas originalobjekten att användas automatiskt. I sådana fall där en visualisering använder både en originaldimension och ett originalmått med tilldelade färger, är det färgen som tilldelats originaldimensionen som används som standard. Du kan välja vilken originalobjektsfärg som du vill använda eller inaktivera originalobjektsfärgerna helt.

# Mer information finns i Tilldela [originalobjekt](#page-101-0) färger (page 102).

Du kan även tilldela individuella originaldimensionsvärden färger för att säkerställa att olika värdens färger överensstämmer i olika visualiseringar.

Mer information finns i Tilldela [originaldimensionsvärden](#page-104-0) färger (page 105).

För att hålla visualiseringarna tydliga när du ställer in färger manuellt bör du välja färger för tillgänglighet och bara använda andra färger när de fyller ett syfte.

# Färglägga efter en färg

När du färglägger efter en färg används en färg för alla objekt i diagrammet. Färgläggning efter en färg är det bästa valet för visualiseringar, till exempel för stapel- eller linjediagram med en dimension och ett mått.

Om du har en originaldimension eller ett originalmått som tilldelats en färg kan du färglägga visualiseringen efter denna enda färg. I sådana fall där en visualisering använder både en originaldimension och ett originalmått med tilldelade färger, är det färgen som tilldelats originaldimensionen som används som standard. Du kan välja vilken originalobjektsfärg som du vill använda eller inaktivera originalobjektsfärgerna helt.

Följande alternativ är tillgängliga när En färg väljs från Färger i Utseende > Färger och teckenförklaring:

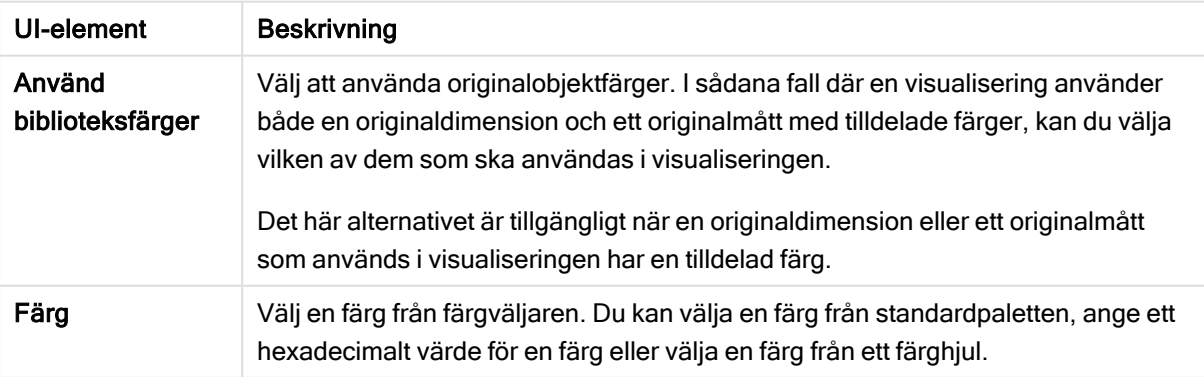

### Alternativ för att färglägga efter en färg

# Färglägga efter flera färger

Om du har flera mått i en visualisering kan du välja Flerfärgade för att färglägga varje mått med egen färg. Qlik Sense innehåller en palett med 12 färger och en med 100 färger som kan användas för visualiseringen. Som standard väljs 12 färger som färgschema för dimensioner.

Om du använder originalmått i din visualisering kan du även välja att använda deras färger i din visualisering. När en visualisering färgläggs per originalmått, använder originalmåtten sina tilldelade färger och eventuella andra mått tilldelas färger från färgschemat 12 färger.

Följande alternativ är tillgängliga när Flerfärgade väljs från Färger i Utseende > Färger och teckenförklaring:

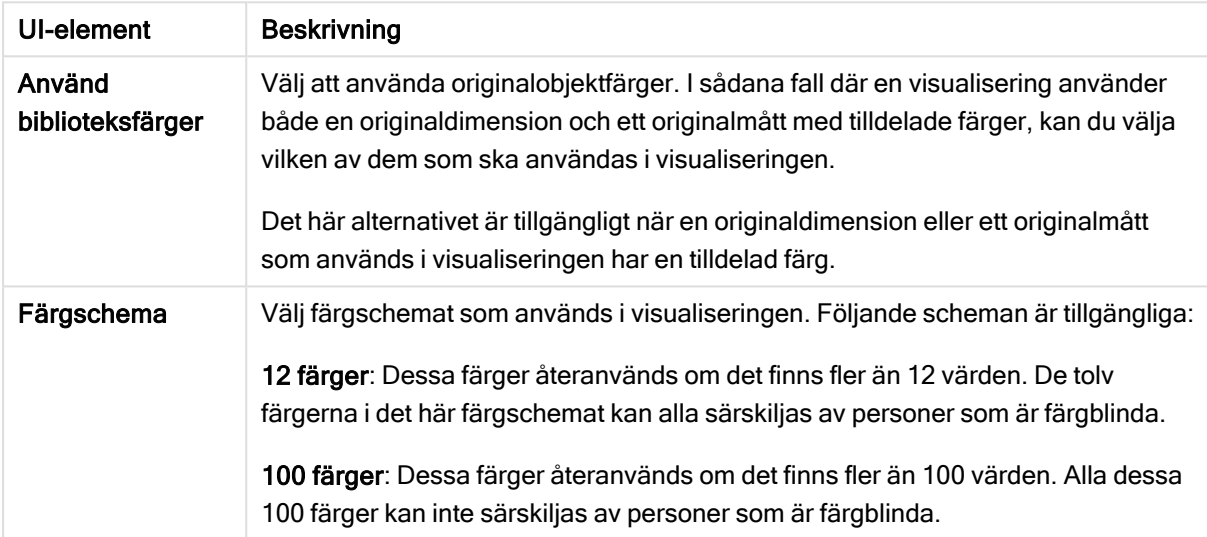

### Alternativ för att färglägga efter flera färger

# Färglägga per dimension

När du färglägger en visualisering per en dimension, färgläggs alla värden i visualiseringen per motsvarande värden i det valda dimensionsfältet. Som standard färgläggs visualiseringen efter den primära dimensionen i visualiseringen, men du kan välja andra dimensioner. Qlik Sense innehåller en palett med 12 färger och en med 100 färger. Som standard väljs 12 färger som palett för färgläggning per dimensioner.

Om du använder en originaldimension kan du färglägga visualiseringen med de färger som tilldelats den dimensionens distinkta värden.

Färgläggning per dimension är användbart när du vill kunna spåra relaterad information i dina visualiseringar, och till exempel färglägga flera diagram per dimensionen Region så att det går att tydligt se vilka värden som är relaterade till vilken region i varje diagram.

Följande alternativ är tillgängliga när Per dimension väljs från Färger i Utseende > Färger och teckenförklaring:

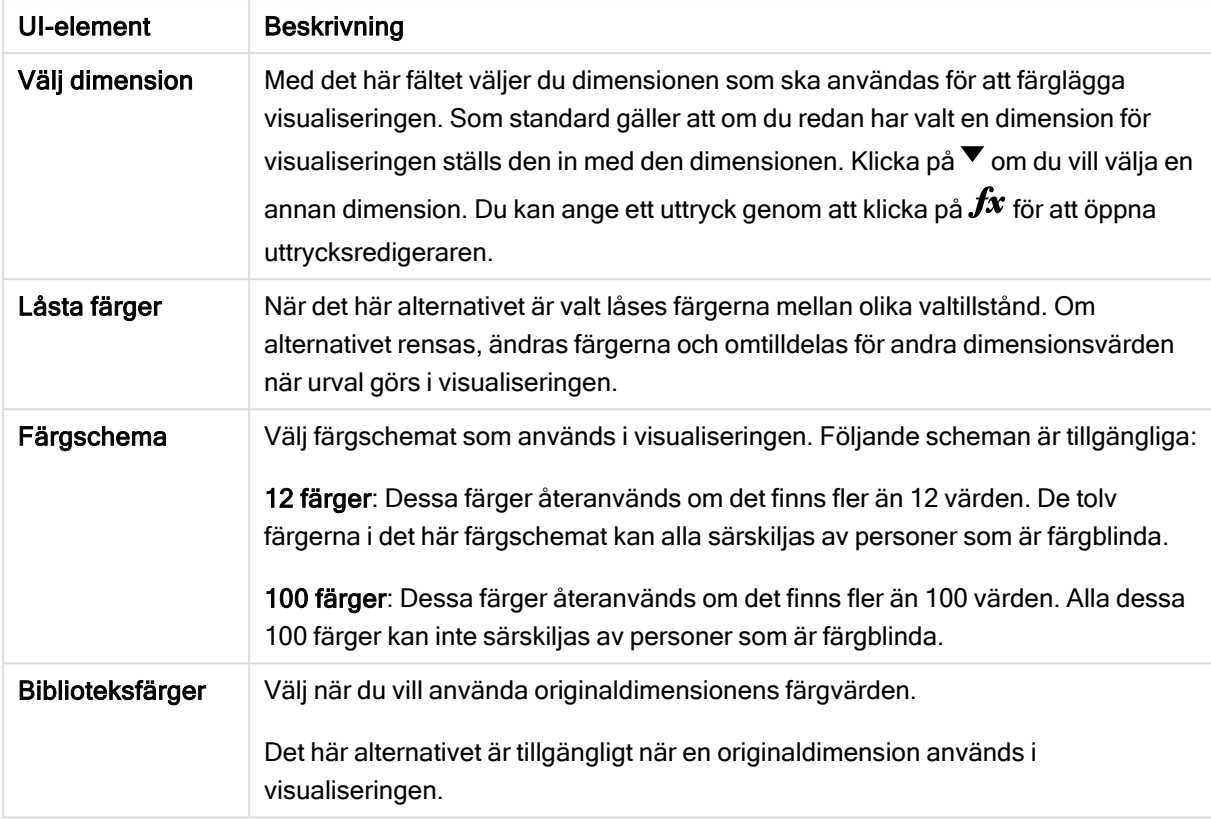

### Alternativ för att färglägga efter dimension

# Färglägga per mått

När du färglägger en visualisering per ett mått, färgläggs alla värden i visualiseringen efter en toning eller klass baserat på värdena i det valda måttet. Som standard färgläggs visualiseringen per det primära måttet i visualiseringen, men du kan välja ett annat mått. Det finns fyra tillgängliga färgscheman.

Färglägga per mått är användbart när du tydligt vill se objekt som färglagts per sina respektive mätvärden.

Följande alternativ är tillgängliga när Per mått väljs från Färger i Utseende > Färger och teckenförklaring:

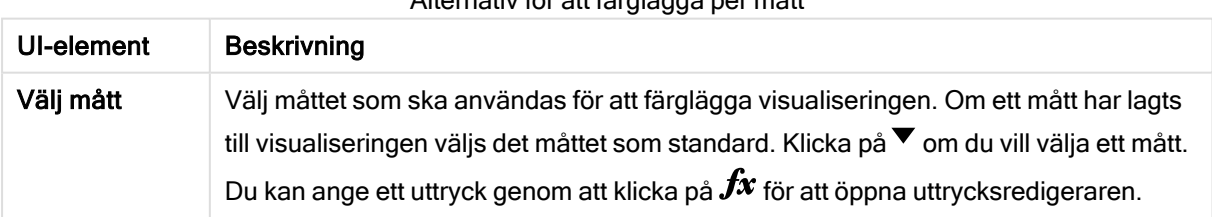

Alternativ för att färglägga per mått

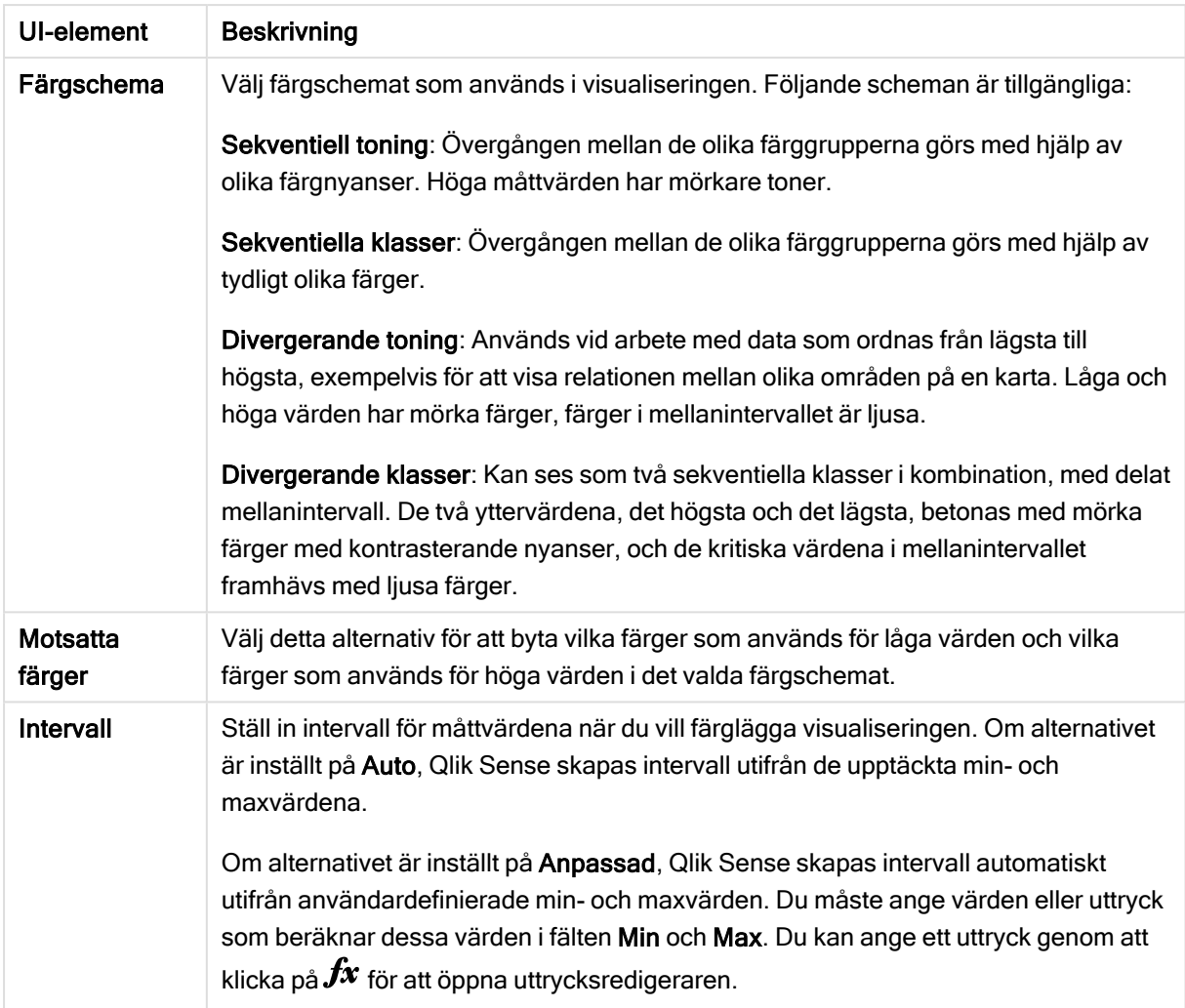

# Färg per uttryck

Genom att färglägga per uttryck kan du använda färger i en visualisering utifrån ett användardefinierat uttryck. Det gör att du kan använda uttryck för att definiera både färgerna som används och värdena som färgerna ska användas på i en visualisering. Du skulle till exempel kunna använda ett uttryck för att ställa in villkorsfärger i ett diagram.

# Följande alternativ är tillgängliga när Per uttryck väljs från Färger i Utseende > Färger och teckenförklaring:

### Alternativ för att färglägga per uttryck

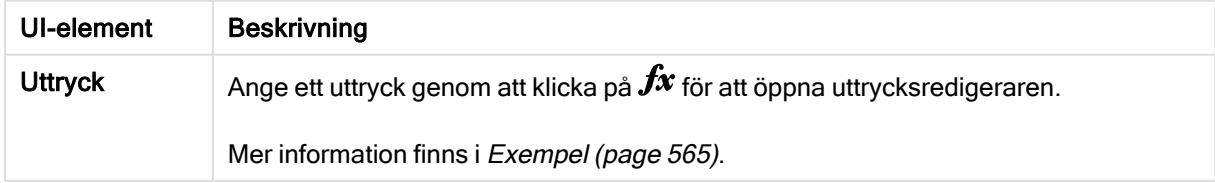

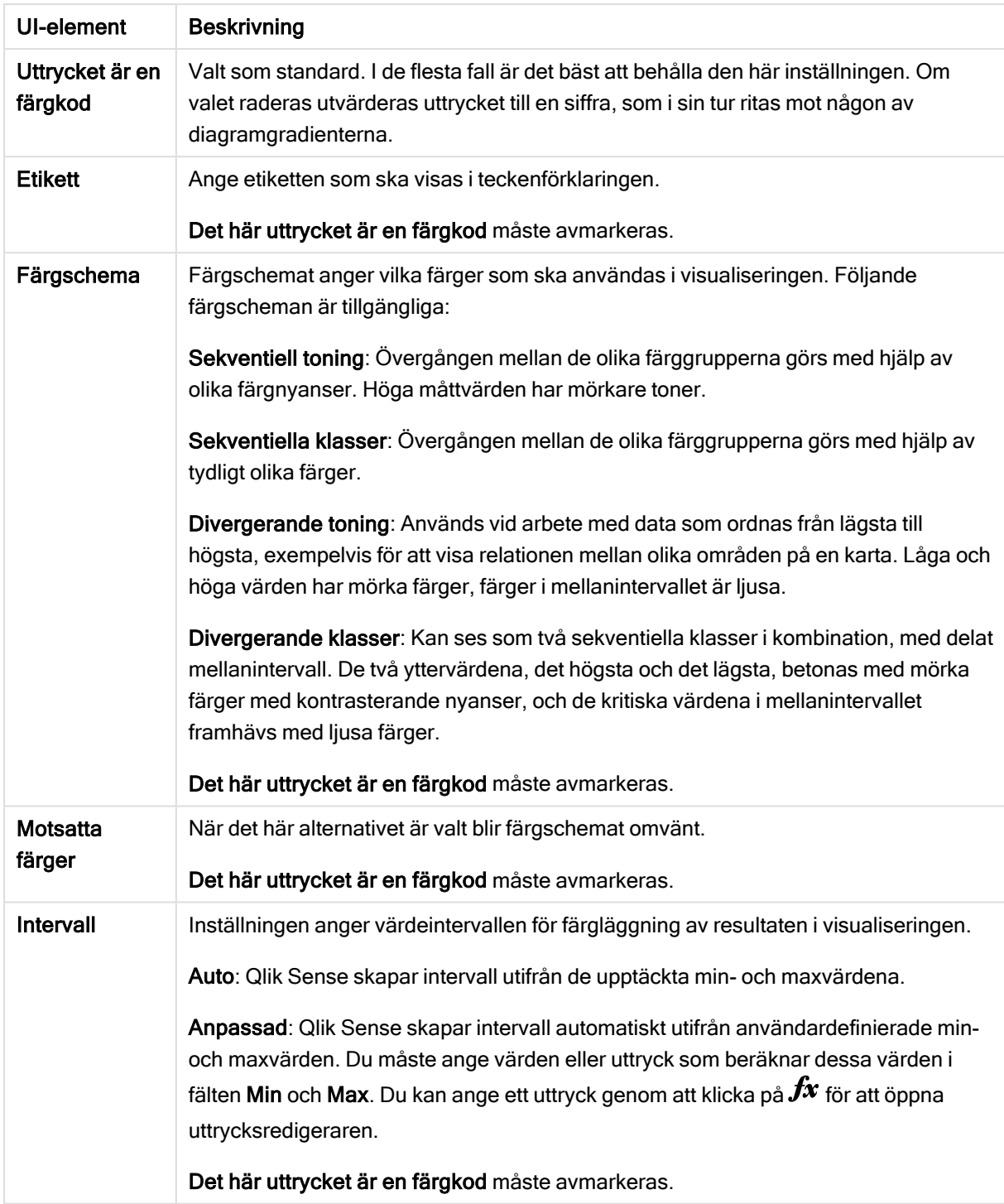

# Färglägga per uttryck i tabellvisualiseringar

Uttryck kan användas för att färglägga bakgrunder och text i tabeller och pivottabeller. Det gör att du kan använda uttryck för att definiera både färgerna som används och villkorsvärdena som färgerna ska användas på i en visualisering. Du skulle till exempel kunna använda uttryck för att ändra text- och bakgrundsfärger beroende på vilka värden som finns i olika tabellceller.

Följande alternativ är tillgängliga i Data för färgläggning av visualiseringar av tabeller och pivottabeller:

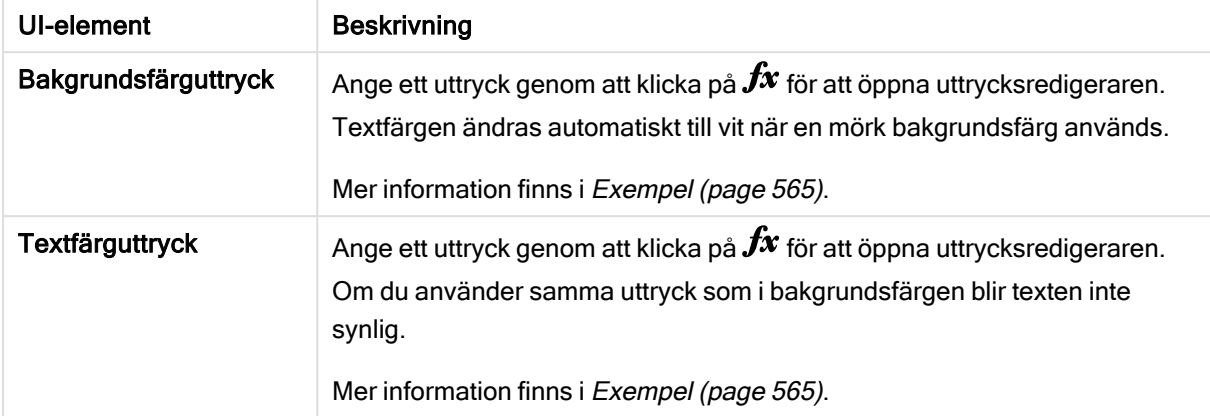

Alternativ för att färglägga tabell- och pivottabellsvisualiseringar

# Färglägga per uttryck

När du färglägger per uttryck ställs färgerna in utifrån ett användardefinierat uttryck. Genom att färglägga per uttryck kan du definiera både vilka färger som ska användas och vilka värden som de ska användas med, vilket ger dig större kontroll över hur färgerna används i visualiseringen.

Du kanske till exempel vill framhäva värden som är särskilt intressanta eller särskilja värden i olika värdeintervall. Färgläggning per uttryck kan också användas för att färglägga en visualisering per värden som inte ingår i visualiseringen. Du kan till exempel färglägga produkter och summan av månadens försäljning efter produktens ursprungsland.

När du väljer att färglägga Per uttryck kan du antingen använda uttrycket som en färgkod eller för att definiera hur färgalternativen i Per mått ska användas i visualiseringen med hjälp av ett uttryck.

Följande visualiseringar har stöd för färg efter uttryck:

- Stapeldiagram
- Kombinationsdiagram
- KPI-diagram
- Linjediagram
- Karta
- Cirkeldiagram
- Pivottabell
- Spridningsdiagram
- Tabell
- Trädkarta

Göra val i teckenförklaringen är inte tillgängligt i en visualisering när du färglägger efter uttryck. Visualiseringar som färglagts per uttryck med en färgkod har inte stöd för teckenförklaringar.

### Färglägga per uttryck som en färgkod

Som standard gäller att Uttrycket är en färgkod aktiveras när du väljer att färglägga per uttryck. Om det här alternativet är markerat måste ditt uttryck innehålla en färgkod i ett uttrycksformat som stöds för att definiera färgerna som ska användas. Med den här metoden får du manuell kontroll över visualiseringsfärgerna och villkoren för färgerna som används i en visualisering. I tabeller och pivottabeller kan du använda uttryck för att definiera bakgrundsfärgen och textfärgen för kolumner.

När du färglägger per uttryck får objekten i visualiseringar grå färg om uttrycket innehåller fel eller om objekten i visualiseringen skulle kunna tilldelas flera färger enligt uttrycket.

# <span id="page-564-0"></span>Exempel

Här är några exempel som visar vad du kan göra med uttryck efter färg.

### Exempel: Färglägga per slumpmässigt färgintervall

### argb(255,rand()\*255,rand()\*255,rand()\*255)

Detta exempel använder ARGB-färg. Det börjar med alfavärdet som ställer in full opacitet, och använder sedan funktionen rand() för att generera slumpmässiga värden för de röda, gröna och blå färgerna och därigenom skapa en slumpmässig färg.

### Exempel: Färglägga per ett enda måttvärde

### if(sum([Budget Amount]) <sup>&</sup>gt; 1000000, 'cornflowerblue', magenta())

I det här exemplet finns det ett villkor. Om sum([Budget Amount]) är större än 1 miljon färgläggs motsvarande mätvärde med "cornflowerblue", annars kommer de att vara magenta-färgade.

"cornflowerblue" är färgnyckelord för färgen rgb(100, 149, 227).

magenta() är den färgfunktion i Qlik Sense som skapar en magentafärg.

### Exempel: Färglägga per ett enda måttvärde med ett aggregerat uttryck

### if(avg(Value) <sup>&</sup>gt; avg(Total aggr(avg(Value), Name)), Blue(), Brown())

I det här exemplet finns det ett villkor. Om avg(Value)-värdet är större än det aggregerade avg(Value)värdet för hela tabellen, färgläggs motsvarande mätvärde blått. Om avg(Value)-värdet är mindre än det aggregerade avg(Value)-värdet för hela tabellen, färgläggs motsvarande mätvärde brunt.

### Exempel: Färglägga per flera måttvärden

if(Sum(Sales) <sup>&</sup>gt; 3000000, 'green', if(Sum(Sales) <sup>&</sup>gt; 2000000, 'yellow', if(Sum(Sales) <sup>&</sup>gt; 1000000, 'orange',  $red( $))$ )$ 

I det här exemplet finns flera villkor. Om Sum(Sales) är större än 3 000 000, färgläggs motsvarande måttvärden med grön färg. Om Sum(Sales) är mellan 2 000 000 och 3 000 000, färgläggs motsvarande måttvärden med gul färg. Om Sum(Sales) är mellan 1 000 000 och 2 000 000, färgläggs motsvarande måttvärden med orange färg. Alla andra måttvärden får röd färg.

### Exempel: Färglägga per flera dimensioner

if([CompanyName]= 'A Corp', rgb(100, 149, 227), if([CompanyName]= 'B Corp', rgb(100, 149, 200), if ([CompanyName]= 'C Corp', rgb(100, 149, 175), if([CompanyName]= 'D Corp', rgb(100, 149, 150), 'grey'))))

I det här exemplet används uttrycket för att definiera en RGB-färg för varje specifikt dimensionsvärde i fältet CompanyName.

### Exempel: Färgläggning av tabellobjektets teckensnitt och bakgrund per måttvärde.

if(Sum([Sales]) <sup>&</sup>lt; 10000, 'red', green())

if(Sum([Sales]) <sup>&</sup>gt; 200000, 'gold', )

I detta exempel används två uttryck för att färglägga bakgrunden och texten i Sales-kolumnen. De mätvärden i Sales som är lägre än 10 000 USD har röd bakgrundsfärg, alla övriga värden har grön bakgrund. Dessutom har de värden som är högre än 200 000 USD textfärgen "gold".

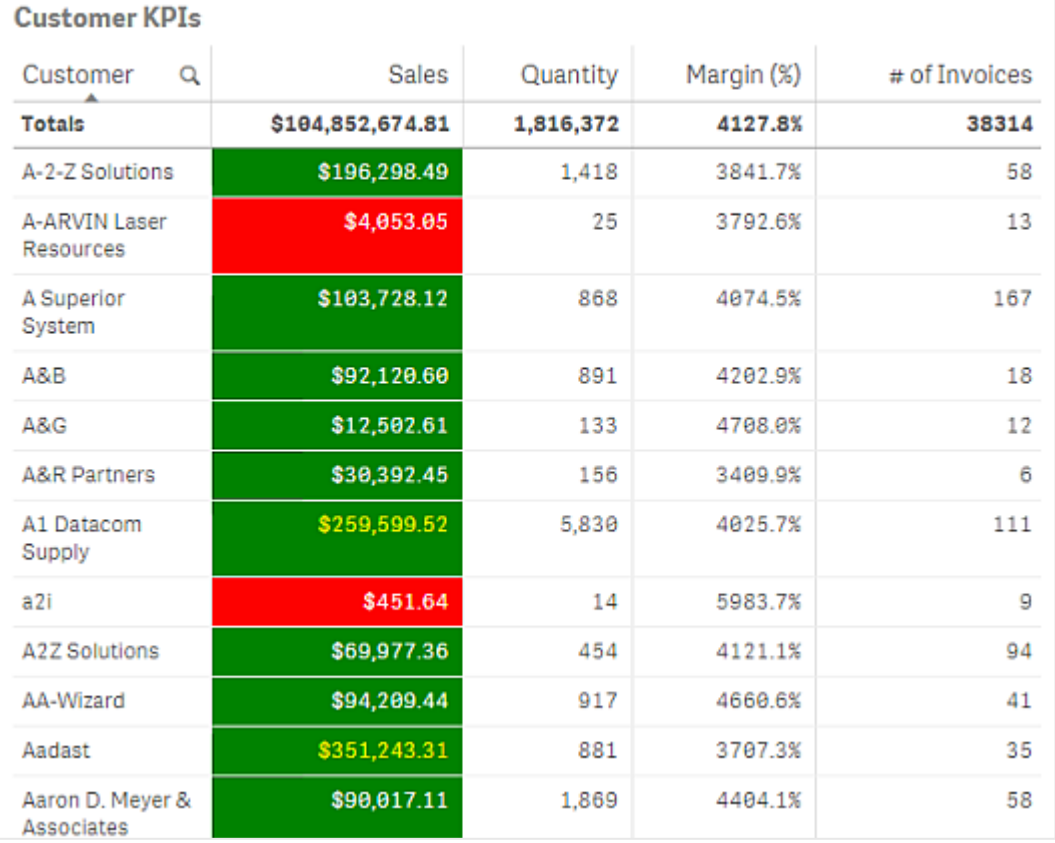

# Färglägga per uttryck utan en färgkod

Du kan färglägga per uttryck utan en färg genom att inaktivera Uttrycket är en färgkod när du aktiverar färgläggning per uttryck. När du använder den här metoden för färgläggning, används uttrycket för att utvärdera ett numeriskt värde som ritas mot en diagramtoning som ställts in med Per mått, vilket gör att uttrycket behandlas som ett mått när du väljer att färglägga per mått.

När du färglägger per uttryck får objekten i visualiseringar grå färg om uttrycket innehåller fel eller om objekten i visualiseringen skulle kunna tilldelas flera färger enligt uttrycket.

#### Exempel:

#### 100\*Sum([Sales Margin Amount])/Sum([Sales Amount])

I det här exemplet skulle diagrammen använda färgtoningar som ställts in med Per mått baserat på percentilen för vinstmarginalen vilken beräknas i uttrycket.

#### Uttrycksformat som stöds

När du skapar uttryck stöds följande format.

# RGB

Med RGB-färger kan du ange ett heltalsvärde mellan 0 och 255 (eller ett uttryck som omvandlas till ett sådant värde) för var och en av färgerna grön, röd och blå. Den resulterande färgen framställs genom att man lägger samman de tre färgerna.

### Exempel:

### rgb(0,0,255)

I det här exemplet framställs färgen blått. Många av RGB-färgerna har ett motsvarande nyckelord i klartext som kan användas istället för RGB-koden. Om du använder 'blue' som uttryck får du exakt samma färg. Hexadecimala nummer stöds också, och färgen blå har strängen '#0000ff'.

# ARGB

Färgmodellen ARGB har samma stöd som färgmodellen RGB, men utvidgar den med ytterligare ett alfavärde för att ange färgens genomskinlighet.

### Exempel:

### argb(125,0,0,255)

Det första värdet (125) anger alfavärdet. Värdet 0 ger fullständig genomskinlighet och värdet ger 255 fullständig ogenomskinlighet.

# **HSL**

I HSLdefinieras färgen av ett nyansvärde, ett mättnadsvärde och ett klarhetsvärde. Du använder värden mellan 0 och 1. Nyansen återges som en vinkel på färgcirkeln (det vill säga regnbågen som anges i en cirkel). Mättnaden är fullständig med värdet 1 och en gråton med värdet 0. Ljusstyrkan med värdet 1 är vitt, och svart med värdet 0. Normalt används värdet 0,5.

# Exempel:

hsl(0,0.5,0.5)

I det här exemplet skapas en röd färg med medelhög mättnad och ljusstyrka.

# Färgnyckelord

Qlik Sense stöder färgnyckelord som rekommenderas genom W3C . Med färgnyckelord definieras specifika färger av ett namn som motsvarar ett hexadecimalt RGB-värde. Ange färgnamnet i uttrycket när du vill använda färgen.

Använd följande länkar för att få mer information om W3C-färgnyckelord:

- ≤ <http://www.w3.org/TR/CSS21/syndata.html#value-def-color>
- ≤ [https://developer.mozilla.org/en-US/docs/Web/CSS/color\\_value](https://developer.mozilla.org/en-US/docs/Web/CSS/color_value)

# Exempel:

### 'cornflowerblue'

I detta exempel genereras en blå färg med det hexadecimala värdet #6495ed och RGB-värdet (100, 149, 237).

# Qlik Sense-färgfunktioner

Följande färgfunktioner kan användas i uttryck när du färglägger per uttryck.

- $\bullet$  black()
- $\bullet$  darkgray()
- $\cdot$  lightgray()
- $\bullet$  white()
- $\bullet$  blue()
- $\cdot$  lightblue()
- $\cdot$  green()
- $\bullet$  lightgreen()
- $\cdot$  cyan()
- $\cdot$  lightcyan()
- $\cdot$  red()
- $\bullet$  lightred()
- $\cdot$  magenta()
- lightmagenta()
- $\bullet$  brown()
- $\cdot$  yellow()

# Skapa ett uttryck

Du skapar uttryck för färger i egenskapspanelen.

# Gör följande:

- 1. I egenskapspanelen öppnar du Utseende > Färger och teckenförklaring.
- 2. Klicka på knappen Färger för att byta till Anpassa.
- 3. Välj alternativet Per uttryck i listrutan. En uttryckstextruta öppnas.
- 4. Ange uttrycket i textrutan eller klicka på  $f$  $\hat{x}$  för att öppna uttrycksredigeraren.

Om uttrycket är giltigt uppdateras visualiseringen.

Stöd för färgläggningsmetoder i visualiseringar

Alla Qlik Sense-visualiseringar har inte stöd för samma färgläggningsalternativ. Dessutom har en del visualiseringstyper vissa beteenden eller begränsningar vid användning av vissa färgläggningsmetoder.

Stöd för färgläggningsmetoder per visualisering och deras begränsningar bestäms huvudsakligen av vilken typ av data som visualiseringarna visar. Visualiseringar som endast stöder visningsmått kan exempelvis inte färgläggas per dimension eller genom att använda originaldimensioner.

# Stöd för färgläggningsmetod per visualisering

I följande tabell beskrivs vilket stöd varje visualiseringstyp har för färgläggningsmetoden.

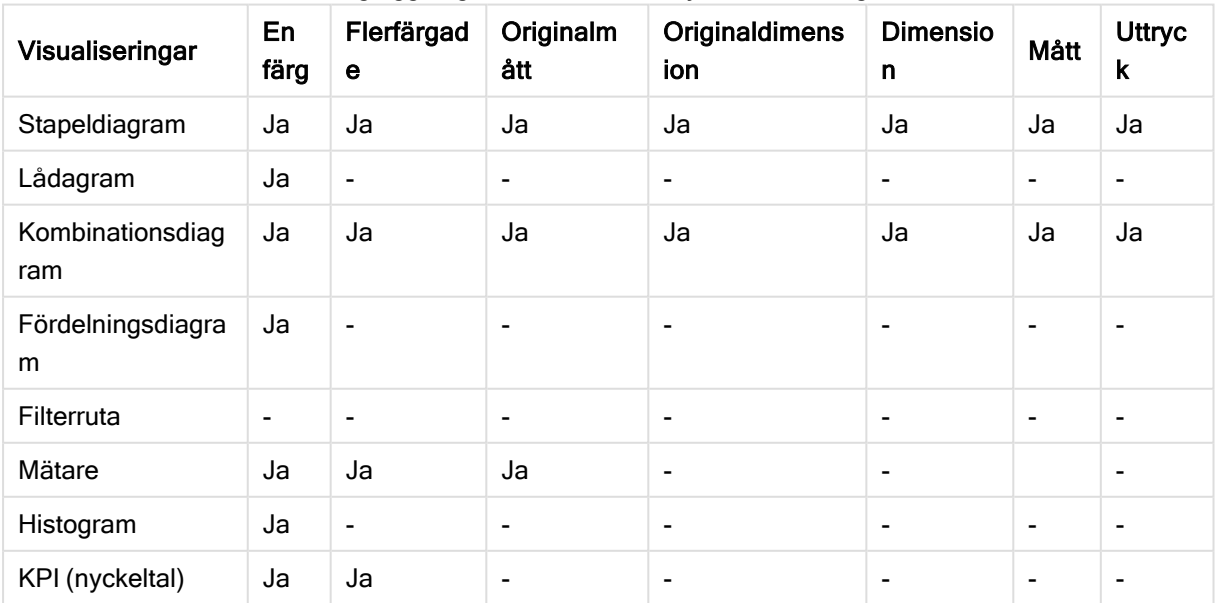

Färgläggningsmetoder som stödjs i visualiseringen

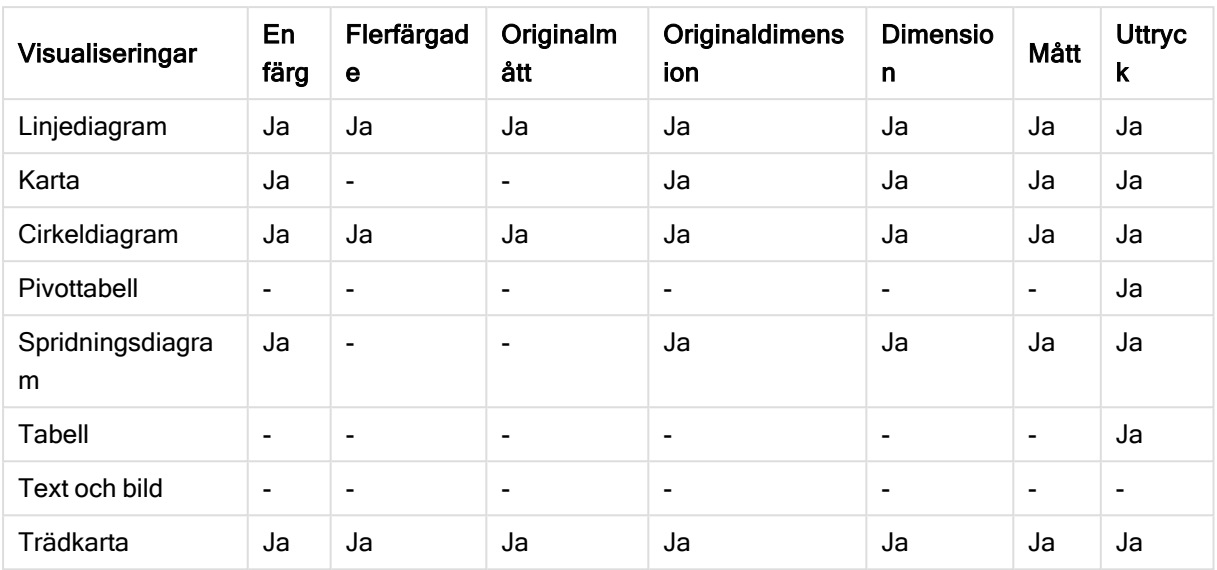

### Begränsningar och beteenden för färgläggning av visualiseringar

Olika visualiseringar har olika beteenden beroende på metoden för inställning av färg i visualiseringarna. I det här delavsnittet beskrivs specifika överväganden vid färgläggning av olika visualiseringar.

#### Linjediagram

Linjediagram stödjer inte färgläggning efter mått om de har två eller fler dimensioner.

### Karta

Färger som tilldelas originaldimensioner som innehåller geopunktsdata eller ytdata (polygoner av geopunkter) kan inte användas för att färglägga en karta.

### Cirkeldiagram

Cirkeldiagram använder inte originalobjektsfärger när Auto har valts under Färger och teckenförklaring.

Exempel på färginställningar för en visualisering

Det finns flera metoder du kan använda för att styra hur färger används i dina visualiseringar.

Du kan använda färger manuellt i dina visualiseringar med följande metoder:

- Färglägga efter en färg
- Färglägga efter flera färger
- Färglägga per dimension
- <sup>l</sup> Färglägga per mått
- Färglägga per uttryck

I exemplet nedan visas en instrumentpanel där varje metod för inställning av färger har en motsvarande visualisering. I det här delavsnittet beskrivs samtliga exempel samt vilka specifika inställningar som används i egenskapspanelen.

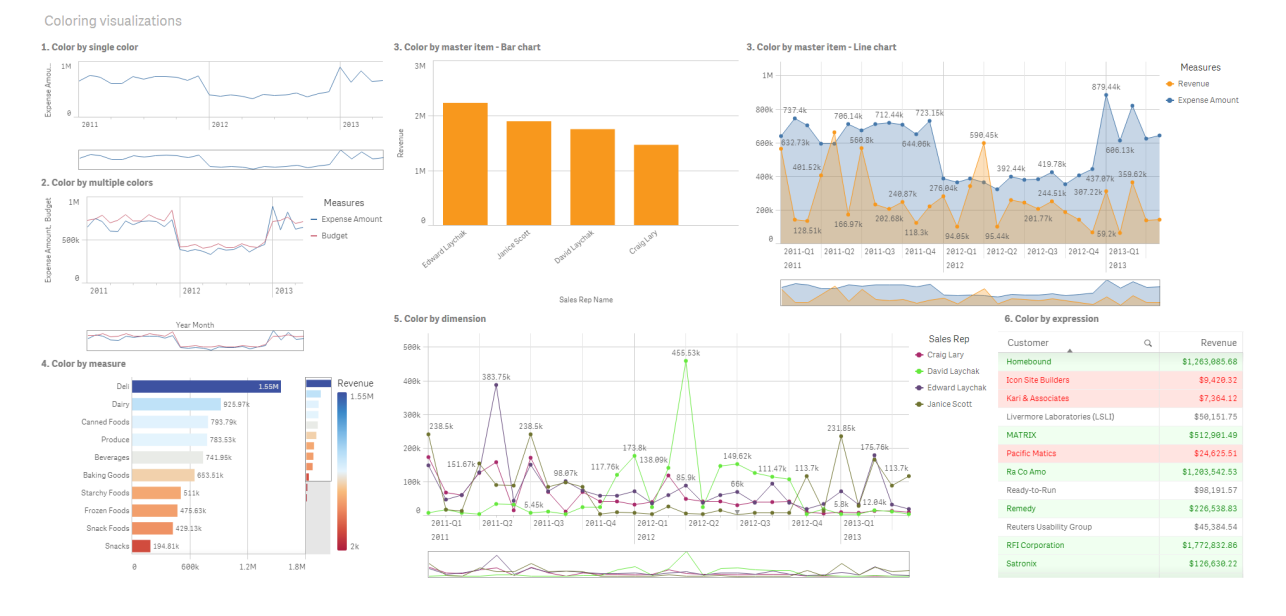

### Färglägga efter en färg

Visualiseringar kan färgläggas med en användardefinierad färg. Du kan välja färgerna från en palett eller ett färghjul, eller också ange en hexadecimal färgkod.

I det här visualiseringsexemplet har en färg använts på linjediagrammet.

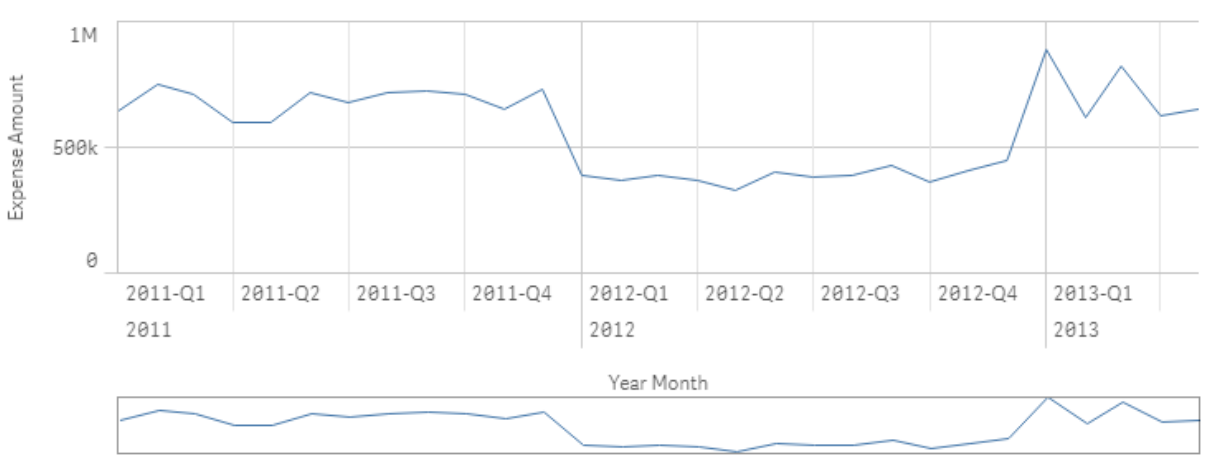

1. Color by single color

### Inställningar på egenskapspanelen

För den här visualiseringen har följande egenskaper ställts in på egenskapspanelen Utseende > Färger och teckenförklaring:

• Färger: Inställt på Anpassad och En färg. Färg inställt på det hexadecimala värdet 4477aa.

# Färglägga efter flera färger

I visualiseringar med flera mått kan du använda olika färger för varje mått. När en visualisering färglagts med Flerfärgade används automatiskt färger från ett standardiserat färgschema med 12 eller 100 färger. I det här visualiseringsexemplet har flera färger använts på måtten Expense Amount och Budget i linjediagrammet.

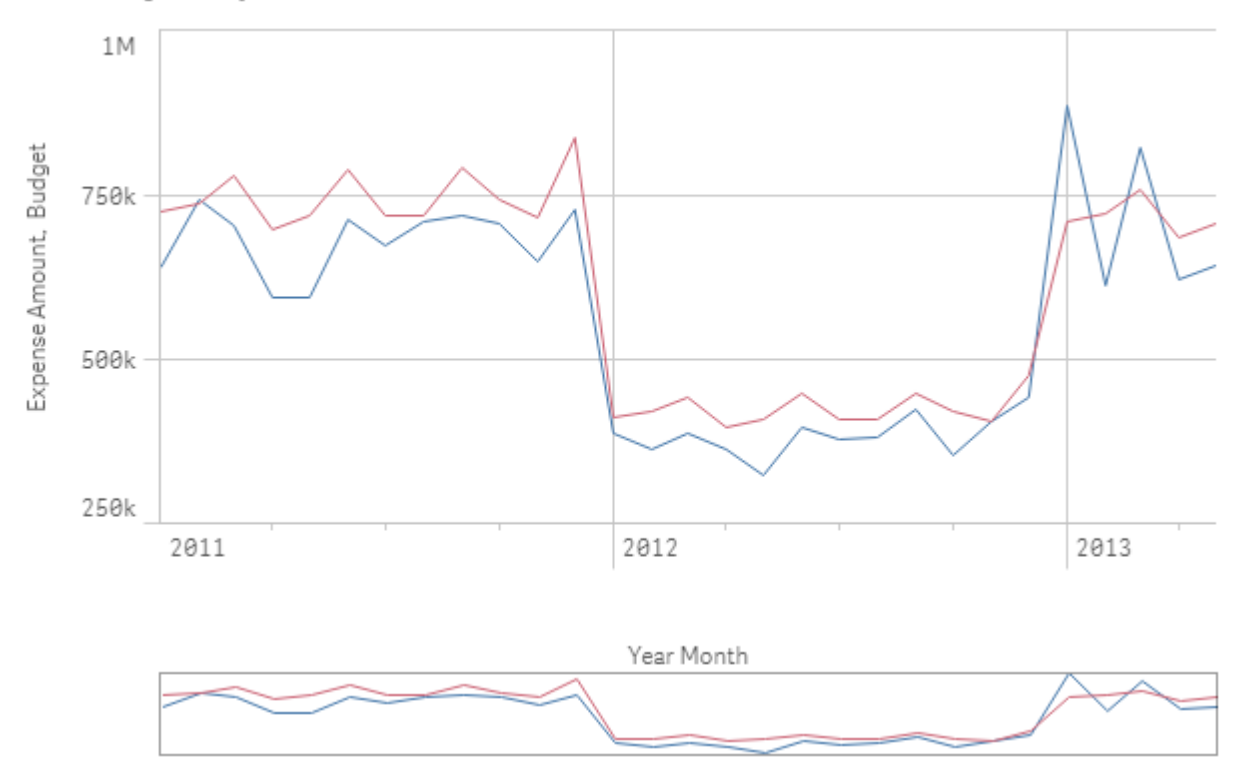

2. Color by multiple colors

### Inställningar på egenskapspanelen

För den här visualiseringen har följande egenskaper ställts in på egenskapspanelen Utseende > Färger och teckenförklaring:

- <sup>l</sup> Färger: Inställt på Anpassad och Flerfärgade.
- <sup>l</sup> Färgschema: Inställt på 12 färger.

### Färg per originalobjekt

Du kan se till att färgerna blir enhetliga i dina visualiseringar av dimensioner och mått genom att ställa in originalobjektsfärger. När visualiseringen ställs in för att använda originalobjektsfärger, används alla färger som associerats med originalobjekten i visualiseringen. Originalobjektsfärger kan användas när Färg är inställt på En färg eller Flerfärgade.

I dessa visualiseringsexempel delar både stapeldiagrammet och linjediagrammet ett originalmått, Revenue, som har färgen orange. I alla visualiseringar kommer samma tilldelade färg att användas för varje förekomst av Revenue. Linjediagrammet färgläggs efter ett andra originalmått, Expense Amount, som har färgen blå.

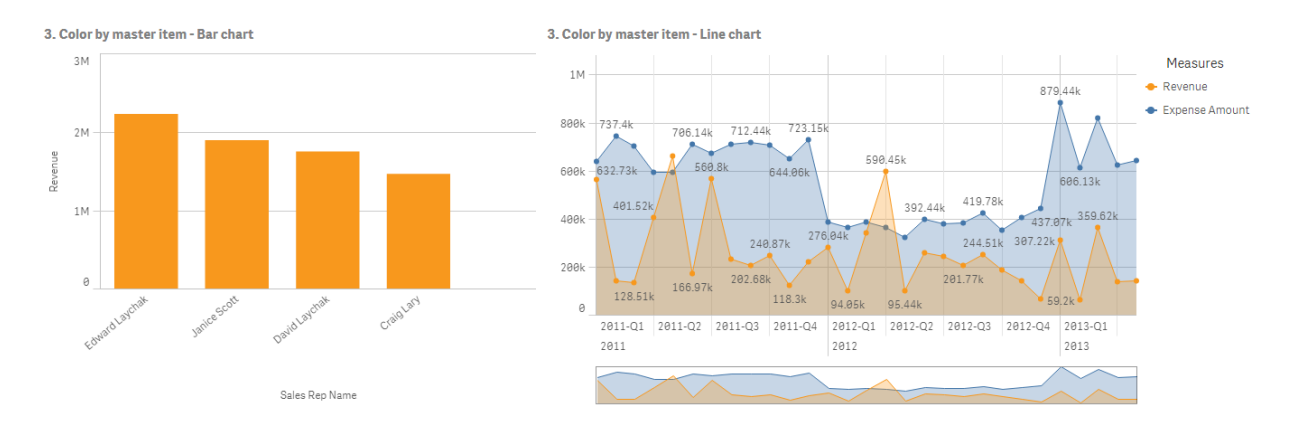

### Inställningar för originalmått

I den här visualiseringen används följande inställningar på originalmåtten i Redigera mått:

• Färg: Den hexadecimala färgkoden inställd på f8981d för Revenue och 4477aa för Expense Amount.

Mer information finns i Tilldela [originalobjekt](#page-101-0) färger (page 102).

#### Inställningar på egenskapspanelen

För stapeldiagrammet har följande egenskaper ställts in på egenskapspanelen Utseende > Färger och teckenförklaring:

- Färger: Inställt på Anpassad och En färg.
- Använd biblioteksfärger: Inställt på aktiverat.

För linjediagrammet har följande egenskaper ställts in på egenskapspanelen under Utseende > Färger och teckenförklaring:

- <sup>l</sup> Färger: Inställt på Anpassad och Flerfärgade.
- Använd biblioteksfärger: Inställt på aktiverat.

Mer information finns i Egenskaper [stapeldiagram](#page-144-0) (page 145) och Egenskaper för [linjediagram](#page-225-0) (page 226).

### Färglägga per mått

När en visualisering färgläggs per mått, används sekventiella eller divergerande toningar eller klasser på värdena i diagrammet utifrån värdena i det valda måttet. Visualiseringar kan färgläggas per mått inom visualiseringen eller färgläggas med mått som är associerats med värdena i visualiseringen.

I det här exemplet har stapeldiagrammet färglagts per det mått som används i visualiseringen, det vill säga Revenue. En divergerande toning har använts på värdena i diagrammet utifrån värdet Revenue för varje dimensionsvärde.

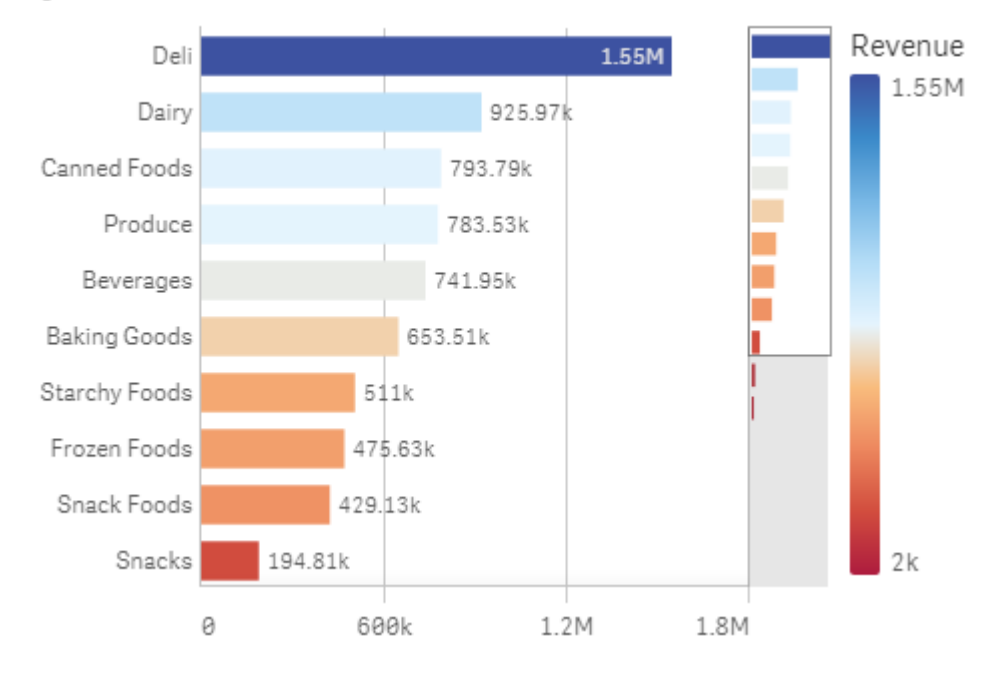

# 4. Color by measure

### Inställningar på egenskapspanelen

För den här visualiseringen har följande egenskaper ställts in på egenskapspanelen Utseende > Färger och teckenförklaring:

- Färger: Inställt på Anpassad och Per mått. Det valda måttet är Revenue.
- Färgschema: Inställt på Divergerande toning.
- Motsatta färger: Inställt på aktiverat.
- Intervall: Inställt på Auto.

Mer information finns i Egenskaper [stapeldiagram](#page-144-0) (page 145).

# Färglägga per dimension

När en visualisering färgläggs efter dimension tilldelas varje värde i visualiseringen en färg utifrån ett associerat värde som hämtas från färgläggningsdimensionen. När du använder färgläggning efter dimension används automatiskt färger från en standardpalett med 12 eller 100 färger.

# <span id="page-573-0"></span>Exempel 1: Färglägga per en dimension i visualiseringen

I det här exemplet färgläggs linjediagrammet per dimensionen för de olika säljarna med schemat 100 färger. Varje säljare har tydliga egna färger i visualiseringen.

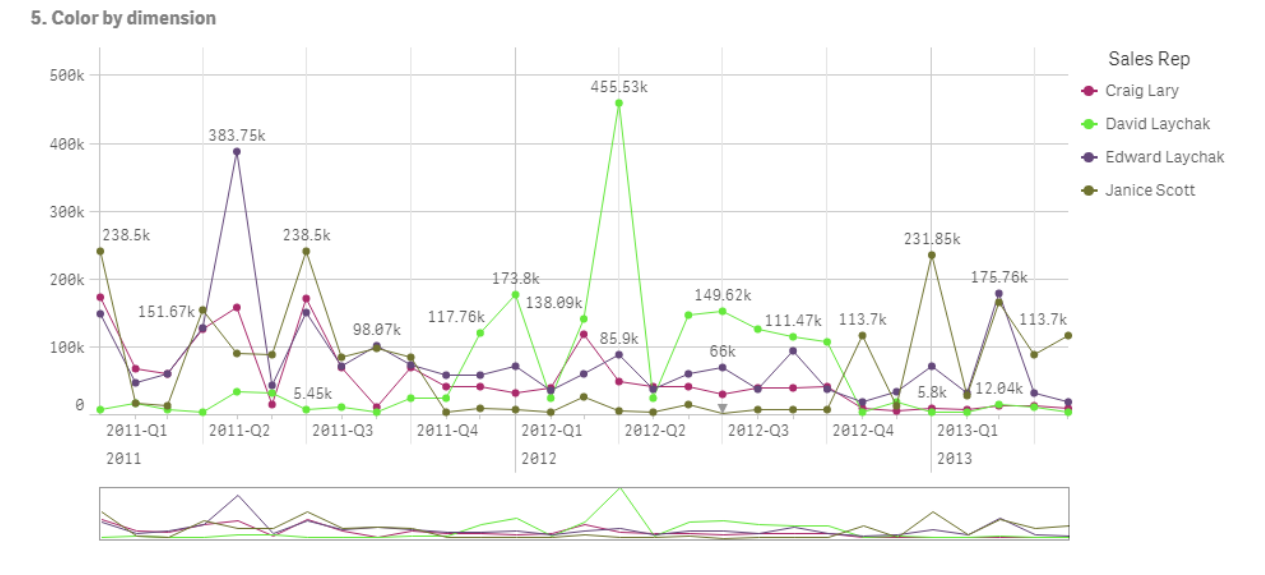

Linjediagram som färglagts per dimension

### Inställningar på egenskapspanelen

För den här visualiseringen har följande egenskaper ställts in på egenskapspanelen Utseende > Färger och teckenförklaring:

- Färger: Inställt på Anpassad och Per dimension. Dimensionen Sales Rep Name är vald.
- Låsta färger: Inställt på aktiverat.
- <sup>l</sup> Färgschema: Inställt på 100 färger.

Mer information finns i Egenskaper för [linjediagram](#page-225-0) (page 226).

# Exempel 2: Färglägga per en dimension som inte ingår i visualiseringen

I det här exemplet färgläggs stapeldiagrammet per dimensionen Region samt med schemat 12 färger. Stapeln för varje säljare har färglagts per regionen där de arbetar.

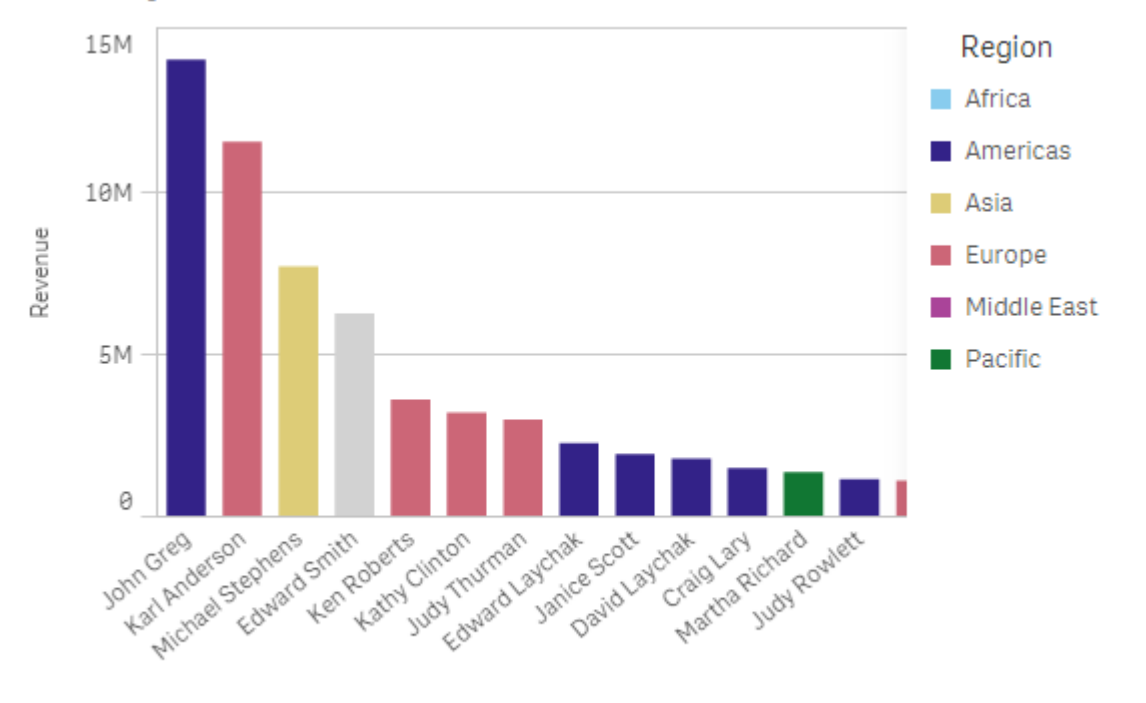

### 5. Color by dimension

Sales Rep Name

### Inställningar på egenskapspanelen

För den här visualiseringen har följande egenskaper ställts in på egenskapspanelen Utseende > Färger och teckenförklaring:

- Färger: Inställt på Anpassad och Per dimension. Dimensionen Region är vald.
- Låsta färger: Inställt på aktiverat.
- Färgschema: Inställt på 12 färger.

### Färglägga per uttryck

Du kan använda uttryck för att ange specifika färger som ska visas för specifika värden, och på så sätt använda villkorsfärger för värden i dina visualiseringar. När du färglägger en visualisering per uttryck definierar du färgerna och hur färgerna ska användas på värdena i uttrycket.

# Exempel 1: Färglägga per uttryck i en tabell

I det här exemplet använder tabellvisualiseringen två uttryck, ett för bakgrundsfärgen och ett för texten. Dessa uttryck använder villkorsfärger för bakgrunden och texten utifrån vilka rader som innehåller de tio högsta och tio lägsta värdena för Revenue.
# **6. Color by expression**

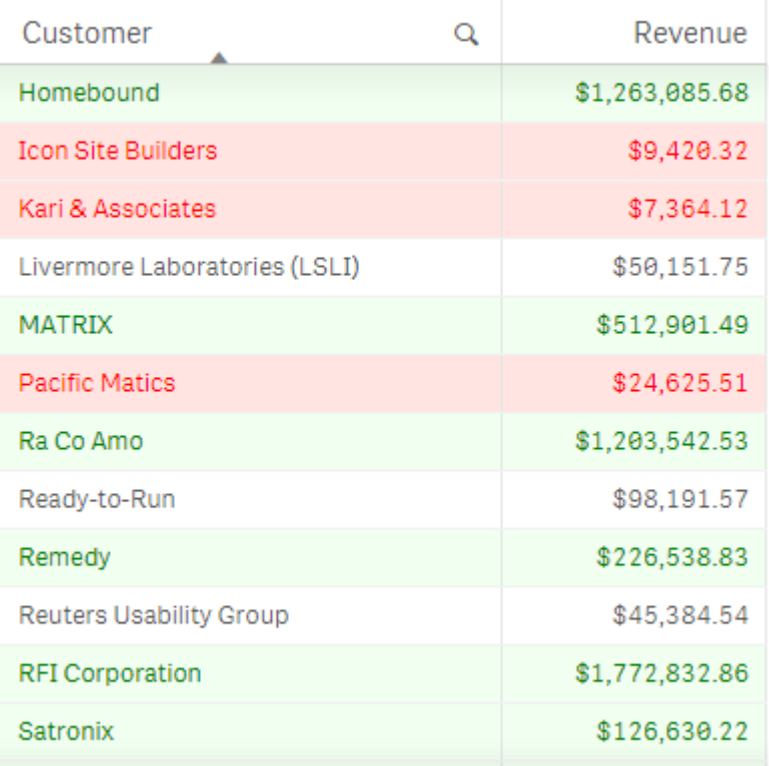

#### Inställningar på egenskapspanelen

För den här visualiseringen har följande egenskaper ställts in på egenskapspanelen Data > Kolumner:

- Bakgrundsfärguttryck: if(Rank(Sum([Sales Quantity]\*[Sales Price])) <= 10, 'honeydew', if(Rank(-Sum([Sales Quantity]\*[Sales Price])) <= 10, 'mistyrose', ))
- Textfärguttryck: if(Rank(Sum([Sales Quantity]\*[Sales Price])) <= 10, 'green', if(Rank(-Sum([Sales Quantity]\*[Sales Price])) <= 10, 'red', ))

Mer information om tabellegenskaper finns i [Tabellegenskaper](#page-380-0) (page 381).

# Exempel 2: Färglägga per uttryck i ett diagram

I det här exemplet använder stapeldiagrammet ett uttryck för att tilldela specifika färger till olika värden i fältet Customer.

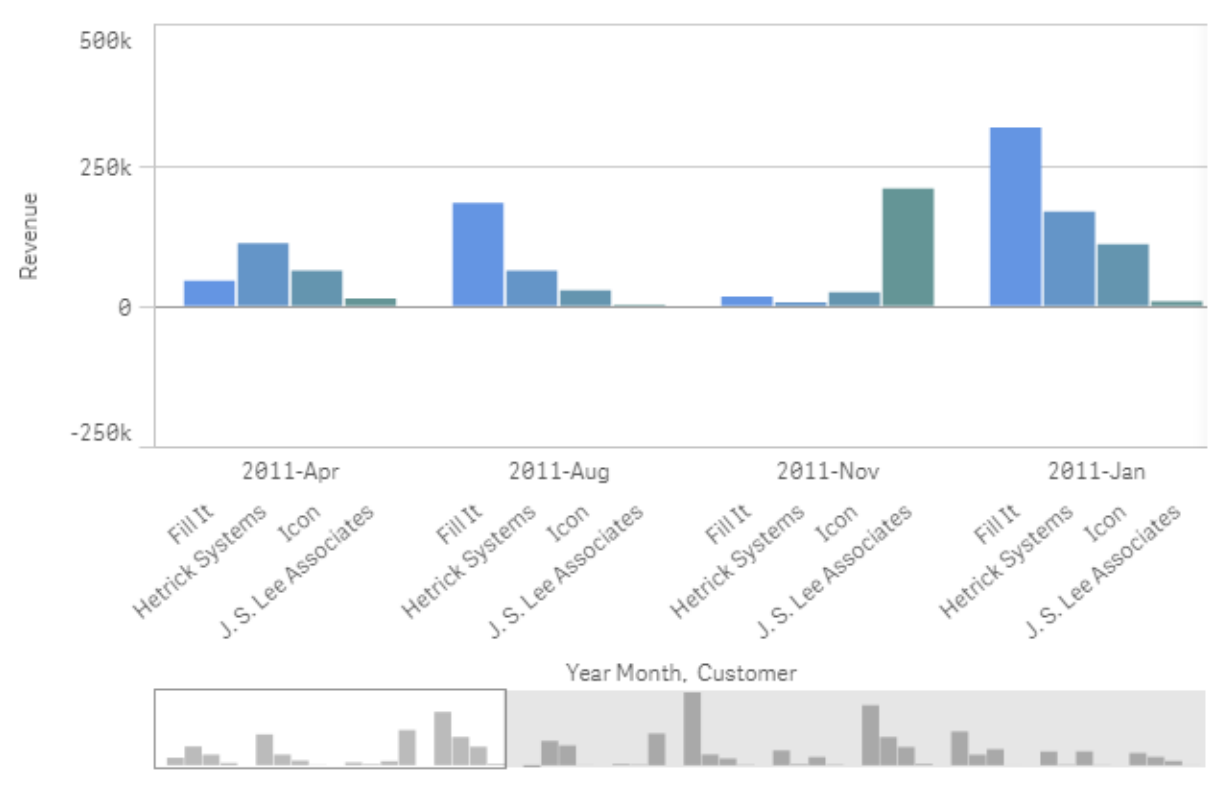

#### **6. Color by expression**

#### Inställningar på egenskapspanelen

För den här visualiseringen har följande egenskaper ställts in på egenskapspanelen Utseende > Färger och teckenförklaring:

- <sup>l</sup> Färger: Inställt på Anpassad och Per uttryck.
- Uttryck: Inställt på if([Customer]= 'Fill It', rgb(100, 149, 227), if([Customer]= 'Hetrick Systems', rgb (100, 149, 200), if([Customer]= 'Icon', rgb(100, 149, 175), if([Customer]= 'J. S. Lee Associates', rgb (100, 149, 150), 'grey')))).
- Det här uttrycket är en färgkod: Inställt på aktiverat.

# Konvertera en visualisering till en annan slags visualisering.

Du kan växla mellan olika visualiseringstyper genom att dra ett diagram från resurspanelen på vänster sida till visualiseringen som du vill konvertera.

Alla egenskaper som den ursprungliga visualiseringen har flyttas med till den nya typen. I den nya visualiseringen används de dimensioner, mått och inställningar som är tillämpliga för den aktuella visualiseringstypen. Om en visualisering kräver ytterligare en primär dimension eller ett primärt mått, används som standard den första listade alternativa dimensionen eller det första listade alternativa måttet. Om inga alternativa dimensioner eller mått finns och det krävs en sådan för den nya visualiseringen kommer du att ombes att lägga till en.

Alla egenskaper från den ursprungliga visualiseringen sparas, även om de inte är tillgängliga eller synliga i den nya visualiseringen. Detta innebär att egenskaperna kan bli tillgängliga igen om du bestämmer dig för att konvertera till ännu en annan visualiseringstyp där egenskaperna används.

Gör följande:

1. När du redigerar ett ark drar du ett nytt diagram från resurspanelen till den visualisering som du vill konvertera.

Snabbmenyn öppnas.

2. Välj konverteringsalternativet.

Den nya visualiseringen visas med data från den ursprungliga visualiseringen.

När du konverterar till en ny visualiseringstyp kanske en del av inställningarna från den ursprungliga visualiseringen inte är optimala för den nya visualiseringen, till exempel sorteringsordningen. Därför kanske du måste göra en del ändringar i egenskapspanelen, så att den nya visualiseringen visas som du vill.

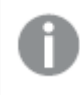

Du kan inte konvertera till eller från en karta eller en text- och bildvisualisering, inte heller kan du konvertera en originalvisualisering.

# Bädda in en visualisering eller ett ark på en webbsida

Du kan integrera Qlik Sense visualiseringar eller ark i ett iframe-element på en webbsida med Single Integration API. Detta kan till exempel vara en webbsida på ert intranät. Du väljer vilka visualiseringar eller ark som ska bäddas in och gör inställningar för att anpassa urval, interaktion och utseende. Du kan sedan kopiera iframe-koden som innehåller objektets URL och lägga till det på din webbsida.

Det inbäddade objektet får samma åtkomstregler som det ursprungliga objektet och appen. Detta innebär att den som vill visa det inbäddade objektet måste ha:

- Åtkomst till Qlik Sense.
- Åtkomst till appen. Om appen är opublicerad (i Mitt arbete) är det bara du som har åtkomst.
- Åtkomst till arket. Om arket är opublicerat (i Mina ark) i en publicerad app är det bara du som har åtkomst.
- <sup>l</sup> Åtkomst till alla bokmärken som används för urval. Privata bokmärken används för dig, men inte för någon annan.
- <sup>l</sup> Samma åtkomst till data som används i urvalet som du om section access används för att begränsa dataåtkomst.

# Bädda in ett ark

Du kan bädda in ett ark på din webbsida.

# Gör följande:

- 1. Klicka på Bädda in ark på den globala menyn.
- 2. Anpassa alternativ för urval, utseende och interaktion för det inbäddade arket.
- 3. Klicka på Öppna förhandsgranskning i ny flik om du vill se en förhandsgranskning av arket.
- 4. Klicka på Kopiera.

Du har nu arkets iframe-kod i Urklipp, klar att lägga till på webbsidan.

# Bädda in en visualisering

Du kan bädda in en visualisering på din webbsida.

#### Gör följande:

- 1. Högerklicka på visualiseringen eller klicka på hovringsmenyn<sup>\*\*\*</sup>.
- 2. Välj Dela. Välj sedan Bädda in länk.
- 3. Anpassa alternativ för urval, utseende och interaktion för den inbäddade visualiseringen.
- 4. Klicka på Öppna förhandsgranskning i ny flik om du vill se en förhandsgranskning av visualiseringen.
- 5. Klicka på Kopiera.

Du har nu visualiseringens iframe-kod i Urklipp, klar att lägga till på webbsidan.

# Ställa in utseende och interaktion

Du kan ställa in hur användare kan interagera med det inbäddade objektet.

• Tillåt interaktion

Du kan välja om du vill att användaren ska kunna interagera med det inbäddade objektet.

- Aktivera snabbmenyn Du kan välja om du vill att snabbmenyn ska vara tillgänglig när användaren högerklickar på det inbäddade objektet.
- <sup>l</sup> Språk

Du kan välja vilket språk som ska användas i menyerna för det inbäddade objektet.

• Tema

Du kan välja vilket tema som ska användas för det inbäddade objektet.

# Urval i det inbäddade objektet

Du kan välja om användaren kan göra urval i det inbäddade objektet och vilket urvalstillstånd som ska visas i det inbäddade objektet.

• Använd aktuella urval

Du kan välja att använda de aktuella urvalen i appen.

• Visa urvalsfält

Du kan välja att visa urvalsfältet över arket.

# • Radera urval i appen vid uppdatering

Du kan välja att radera alla urval som gjorts i appen när objektet renderas.

- Använd bokmärke
	- Du kan välja att använda ett bokmärke och använda urvalen som är definierade i bokmärket.

När sidan som innehåller det inbäddade objektet renderas definieras det ursprungliga urvalstillståndet av exekveringsordning och dina inställningar.

- 1. Radera urval i appen vid uppdatering
- 2. Använd bokmärke
- 3. Använd aktuella urval

När du gör urval i det inbäddade objektet görs de även i appen. Om du väljer Rensa urval i appen vid uppdatering till exempel, och använder det inbäddade objektet, raderas urvalen i appen.

Du kan använda Öppna förhandsgranskning i ny flik för att förhandsgranska det inbäddade objektet och interagera utan att påverka urvalen i appen.

# Begränsningar för inbäddade objekt

- Funktionerna Bädda in ark och Bädda in diagram är inte tillgängliga på enheter med liten skärm.
- <sup>l</sup> URL:en är begränsad till 2 083 tecken på grund av webbläsarbegränsningar. Om din URL är för lång beror det antagligen på ett stort antal enskilda urval.

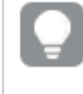

Du kan skapa ett bokmärke med samma uppsättning urval och använda bokmärket. Då skapas en kortare URL.

# 3.8 Felsökning – Skapa visualiseringar

I det här avsnittet beskrivs problem som kan uppstå när du skapar visualiseringar i Qlik Sense.

# Jag kan inte hitta fälten i resurspanelen

Jag hittar Diagram och Original i resurspanelen men inte Fält.

# Möjlig orsak

Du arbetar med en publicerad app. En del innehåll är inte tillgängligt i resurspanelen i en publicerad app.

# Mitt diagram är inte rätt sorterat

Jag ställer in automatisk sortering av mitt diagram i dimensionen men resultaten är inte rätt sorterade.

# Möjlig orsak

Dimensionen är ett uttryck med ett resultat som har en annan typ av data än de datafält som används i uttrycket.

# Föreslagen åtgärd

Ändra sorteringen av dimension till anpassad och välj ett sorteringsalternativ som motsvarar resultatet av uttrycket. Till exempel om ditt uttryck sammanfogar två fält till en sträng, som Month(salesDate)&'/'&Day (salesdate), ska du välja att sortera i bokstavsordning.

# Mina kalenderåtgärder visar felaktiga aggregeringar i visualiseringar

När jag använder mina kalenderåtgärder i visualiseringar får jag ser fel aggregeringsresultat. Till exempel kalenderåtgärder som skapats från samma fält och aggregeringar men med olika tidsintervall kan visa samma summor.

# Möjlig orsak

Tabellen som innehåller aggregeringsfältet är inte kopplat till tabellen som innehåller datumfältet och därför får du inte rätt aggregering i fältet med de valda tidsintervallen.

#### Föreslagen åtgärd

Skapa en association mellan tabellen som innehåller aggregeringsfältet och tabellen som innehåller datumfältet. Om det inte finns någon association i Datahanteraren lägger du till en tabell som innehåller ett datumfält med en koppling till den tabell som innehåller aggregeringsfältet.

# Det finns inget tidsintervall att välja i Skapa kalenderåtgärder

När jag har ett valt datumfält i dialogrutan Skapa kalenderåtgärder och försöker skapa kalenderåtgärder från ett fält finns det inga tidsintervall att välja i dialogrutan Skapa kalenderåtgärder.

# Möjlig orsak

Det valda datumfältet har inte rätt tidsflaggor som kan fungera med kalendern. Om du inte har giltiga datumfält kan du inte skapa kalenderåtgärder. Om du har minst ett giltigt datumfält kommer alla datumfält att vara tillgängliga i datumfältet. Men de måste ha rätt tidsflaggor i autoCalendar för att kunna aktiverar urvalet av tidsintervall från listrutan med tidsintervall.

# Föreslagen åtgärd

Välj ett datumfält som använder autoCalendar. Om du är osäker på vilken kalender som är kopplad till ditt datumfält går du till avsnittet Fält på panelen Resurser där du kan se vilken kalender som används när du klickar på datumfälten där.

# Mitt valda datumfält för kalenderåtgärder använder inte rätt kalender

Jag har två kalendrar där jag har lagt till tidsflaggor manuellt. Mina tidsflaggor har samma namn som de i autoCalendar, så båda är kvalificerade för användning med kalendern. Men bara en av mina kalendrar har samma definition för tidsflaggor som autoCalendar. Jag har ett datumfält som är associerat med båda kalendrarna. När jag försöker skapa kalenderåtgärder med att datumfält används kalendern med rätt namn men andra definitioner än i autoCalendar.

# Möjlig orsak

I fall ett datumfält är kopplat till flera kalendrar och varje kalender har konfigurerats med rätt namngivna tidsstämplar väljer kalenderåtgärderna den först kvalificerade kalendern som definierats i ditt dataladdningsskript.

# Föreslagen åtgärd

Flytta skriptavsnittet som innehåller kalendern du vill använda med kalenderåtgärderna till en plats före andra kvalificerade kalendrar i ditt dataladdningsskript.

# Jag kan inte redigera ett variabelvärde

Jag kan inte redigera en variabel som finns med i listan i variabeldialogen.

# Möjlig orsak

Variabeln definieras i skriptet.

#### Föreslagen åtgärd

Redigera variabeln i skriptet. Använd Skriptredigeraren eller ta bort variabeln från skriptet med hjälp av Skriptredigeraren för att göra variabeln redigeringsbar från variabeldialogen.

#### Mer information finns i [Redigera](#page-121-0) en variabel (page 122)

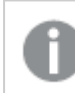

Du kan inte döpa om en variabel.

# Kartan placerar platserna i platsfältet på fel sätt

När jag lägger till ett platsfält till ett skikt på kartan visas inte platserna på rätt plats.

# Möjlig orsak

Kartan har inte tillräckligt med kontext för att hitta platserna i ditt fält. Det kan hända när en plats i fältet delar ett namn med ett antal andra möjliga platser på kartan.

#### Föreslagen åtgärd

Ställ in Platsens omfattning i skiktet till Anpassad och ange ytterligare information. Alternativt kan du kvalificera platsfältet med ett uttryck som innehåller ytterligare fält med relevant geografisk information. Om ditt platsfält innehöll orter och du hade fälten Land och Delstat kan du använda [City]&','& [State]&','&[Country].

# Ingen karta visas

Jag använder Qlik Geoanalytics-server och bakgrundskartan visas inte.

# Möjlig orsak

Din webbläsare har inte kommer åt *qlikcloud.com* eller så hindrar din brandväggsinställningar eller proxies att JavaScript används från glikcloud.com.

# Föreslagen åtgärd

Besök [statussidan](https://maps.qlikcloud.com/ravegeo/status) från din webbläsare.

Kontakta din systemadministratör för hjälp om din webbläsare inte kommer åt qlikcloud.com.

Om sidan skriver "ok" då kan din webbläsare nå qlikcloud.com. Se till att JavaScript från qlikcloud.com är tillåtet.

Gör följande:

- Lägg till https://\*.qlikcloud.com som betrodd webbplats. (rekommenderas)
- Aktivera JavaScript från webbplatser som inte är betrodda. (rekommenderas inte)

# Felmeddelande: Dina data innehåller ogiltiga geometriska former som inte kan visas på kartan. Granska uppgifterna och försök igen.

Jag laddade geoformer från en KML-fil till Qlik Sense. När jag försöker lägga till fältet till kartan säger ett felmeddelande att mina uppgifter innehåller ogiltiga geometrier som inte kan visas på kartan.

# Möjlig orsak

Det finns ett fel i geometrierna som förhindrar att Qlik Sense visar dem på kartan eller så kan geometriuppgifterna vara i ett ogiltigt format

# Föreslagen åtgärd

Kontrollera om geometriuppgifterna har några fel och försök igen.

# Felmeddelande: Det gick inte att hitta följande platser: <locations>. Granska värdena i dina data och försök igen.

Jag lade till mitt platsfält på kartan och fick ett felmeddelande som sa att det inte gick att hitta platserna i platsfältet.

# Möjlig orsak

Qlik Sense kunde inte hitta platsen. Det kan finnas ett stavningsfel i namnet eller så är platsen inte tillgänglig i Qlik Sense platsdatabasen.

# Föreslagen åtgärd

Granska värdena i dina data och försök att lägga till fältet igen. Om det inte går att hitta en plats kan du alternativt lägga till den manuellt med koordinater för punkter eller geoformer för områden.

# Felmeddelande: Det gick inte att hitta följande platser: <locations>. Granska värdena i dina data och försök igen.

Jag lade till ett platsfält på skiktet och fick ett felmeddelande som sa att det inte gick att hitta vissa platser i platsfältet.

# Möjlig orsak

Qlik Sense kunde inte hitta platsen. Det kan finnas ett stavningsfel i namnet eller så är platsen inte tillgänglig i Qlik Sense platsdatabasen.

# Föreslagen åtgärd

Granska värdena i dina data och försök att lägga till fältet igen. Om det inte går att hitta en plats kan du alternativt lägga till den manuellt med koordinater för punkter eller geoformer för områden.

# Felmeddelande: Följande platser gav mer än ett resultat: <locations>. Ange en anpassad omfattning för att förtydliga vilka platser som ska visas.

Jag lade till ett platsfält på skiktet och fick ett felmeddelande som sa att vissa platser i fältet hade mer än ett möjligt resultat på kartan.

# Möjlig orsak

En eller fler platser på platsfältet är tvetydiga, med flera möjliga platser på kartan.

# Föreslagen åtgärd

Ställ in Platsens omfattning i skiktet till Anpassad och ange ytterligare information. Alternativt kan du kvalificera platsfältet med ett uttryck som innehåller ytterligare fält med relevant geografisk information. Om platsfältet innehöll orter som: [City]&','&[County]&','&[State].

# Felmeddelande: Vissa linjer kunde inte visas på grund av ogiltiga data i bredduttrycket. Granska uppgifterna och försök igen.

Jag angav ett fält eller ett uttryck för att kontrollera bredden på linjerna i min karta och fick ett felmeddelande om att vissa linjer har ogiltiga data.

# Möjlig orsak

Det finns ett fel i bredduttrycket som förhindrar Qlik Sense att visa specifika linjer på kartan.

# Föreslagen åtgärd

Ditt uttryck innehåller kanske icke-numeriska värden. Granska uppgifterna och försök igen.

# Felmeddelande: Vissa täthetspunkter kunde inte visas på grund av ogiltiga data i viktuttrycket. Granska uppgifterna och försök igen.

Jag angav ett fält eller uttryck för att kontrollera tätheten på punkterna i min karta och fick ett felmeddelande om att vissa tätheter har ogiltiga data.

# Möjlig orsak

Det finns ett fel i viktuttrycket som förhindrar Qlik Sense att visa specifika tätheter på kartan.

# Föreslagen åtgärd

Ditt uttryck innehåller kanske icke-numeriska värden. Granska uppgifterna och försök igen.

# Jag lade till ett bildbakgrundsskikt och kan inte se min bild

Jag har lagt till ett bildbakgrundsskikt i min kartvisualisering men jag kan inte se det på kartan.

# Möjlig orsak

Beroende på kartans projektion och bildens skala kan kartan vara för utzoomad för att du ska kunna se bilden.

#### Föreslagen åtgärd

Gör ett av följande:

- Gå till Kartinställningar och aktivera Automatisk zoom. Lägg till ett skikt med platsdata som skulle placera det över samma område som ditt bildbakgrundsskikt.
- <sup>l</sup> Gå till Presentation och aktivera Visa felsökningsinformation. Kartan innehåller nu koordinater för mittpunkten på det visade området.